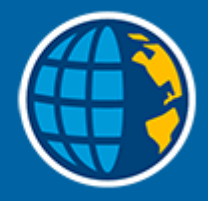

# Trimble Access™-Generell Mätning

Bruksanvisning

Version 2023.10 Revidering A Oktober 2023

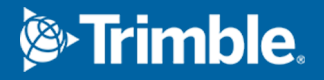

# Innehåll

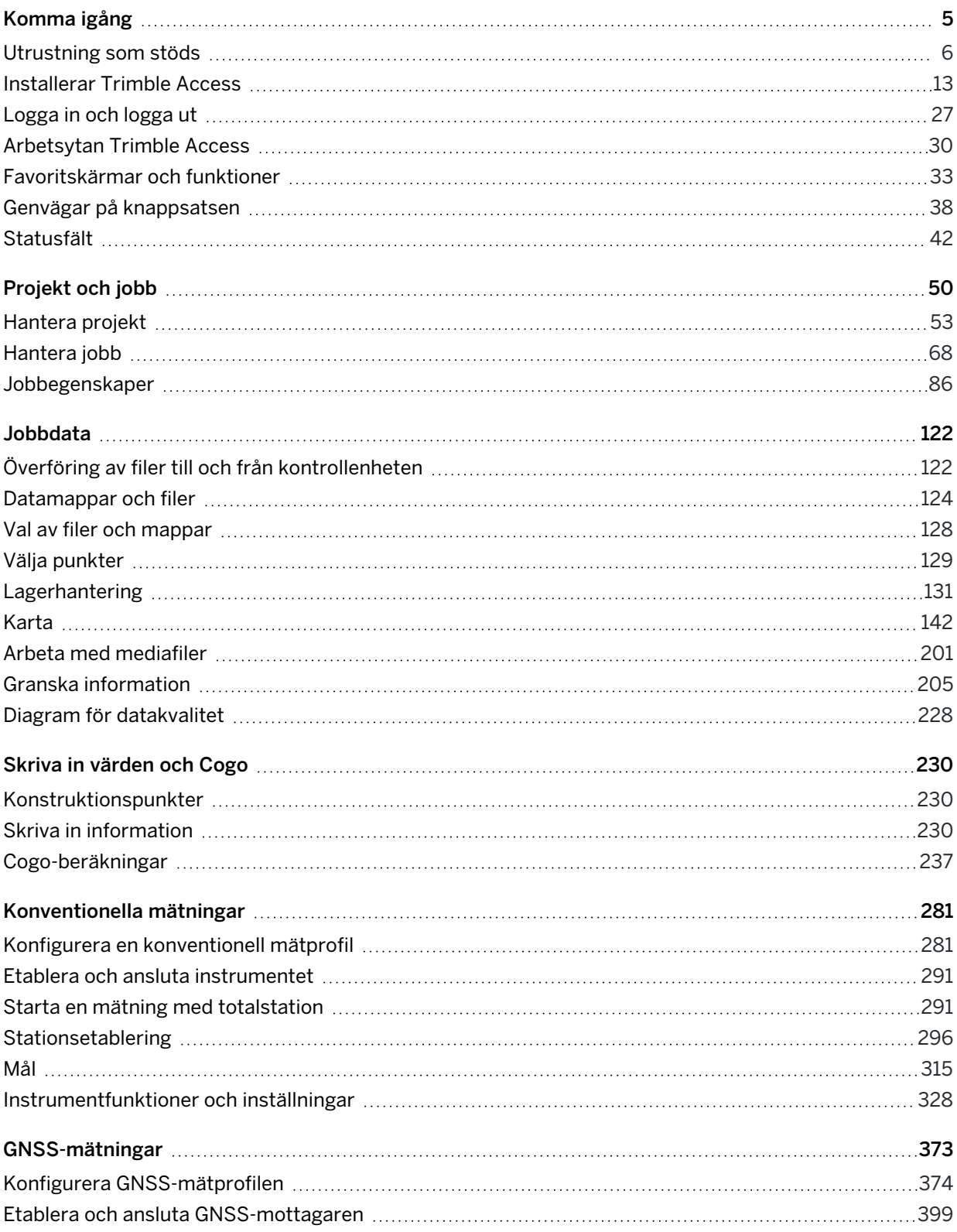

Trimble Access Generell Mätning Bruksanvisning | **2**

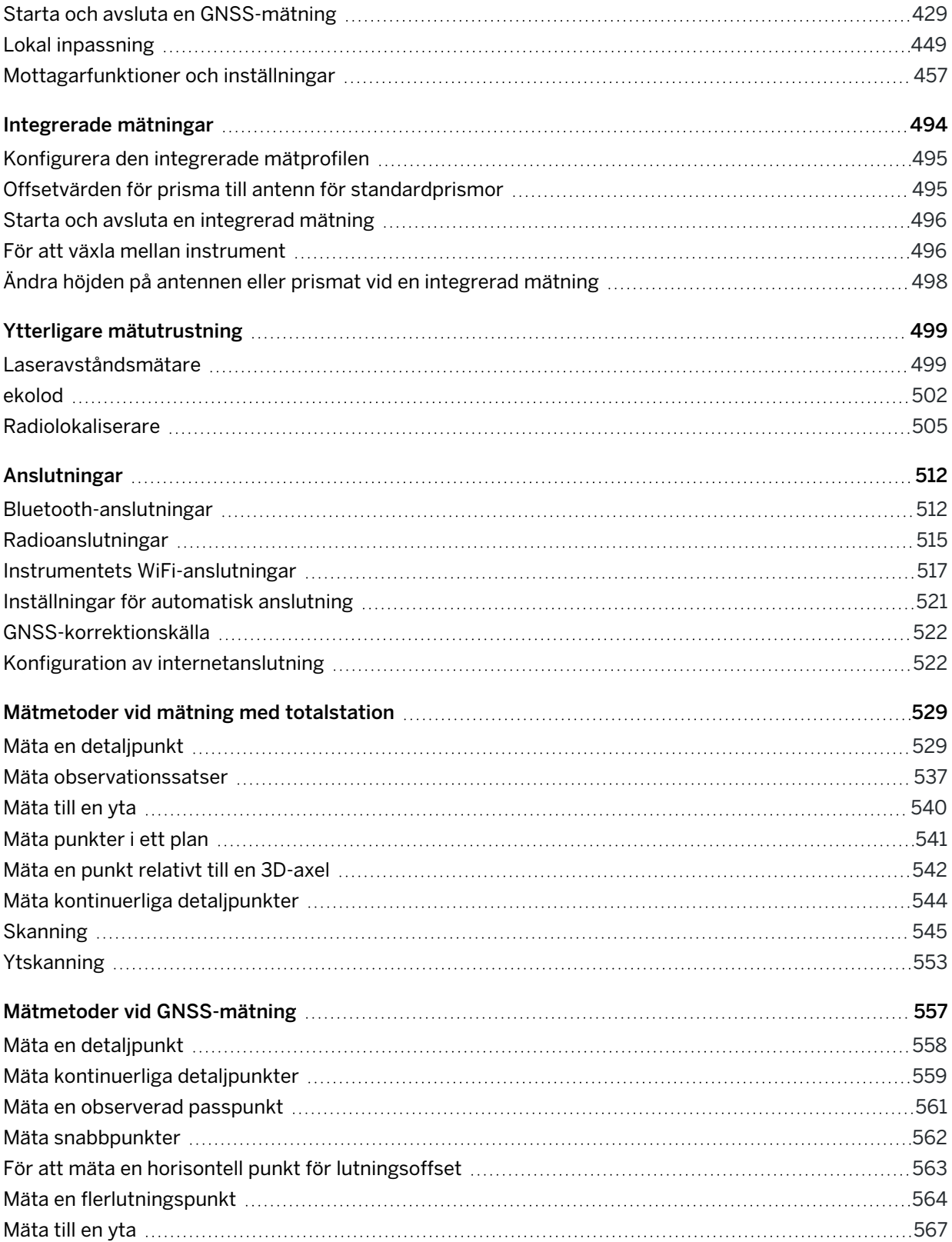

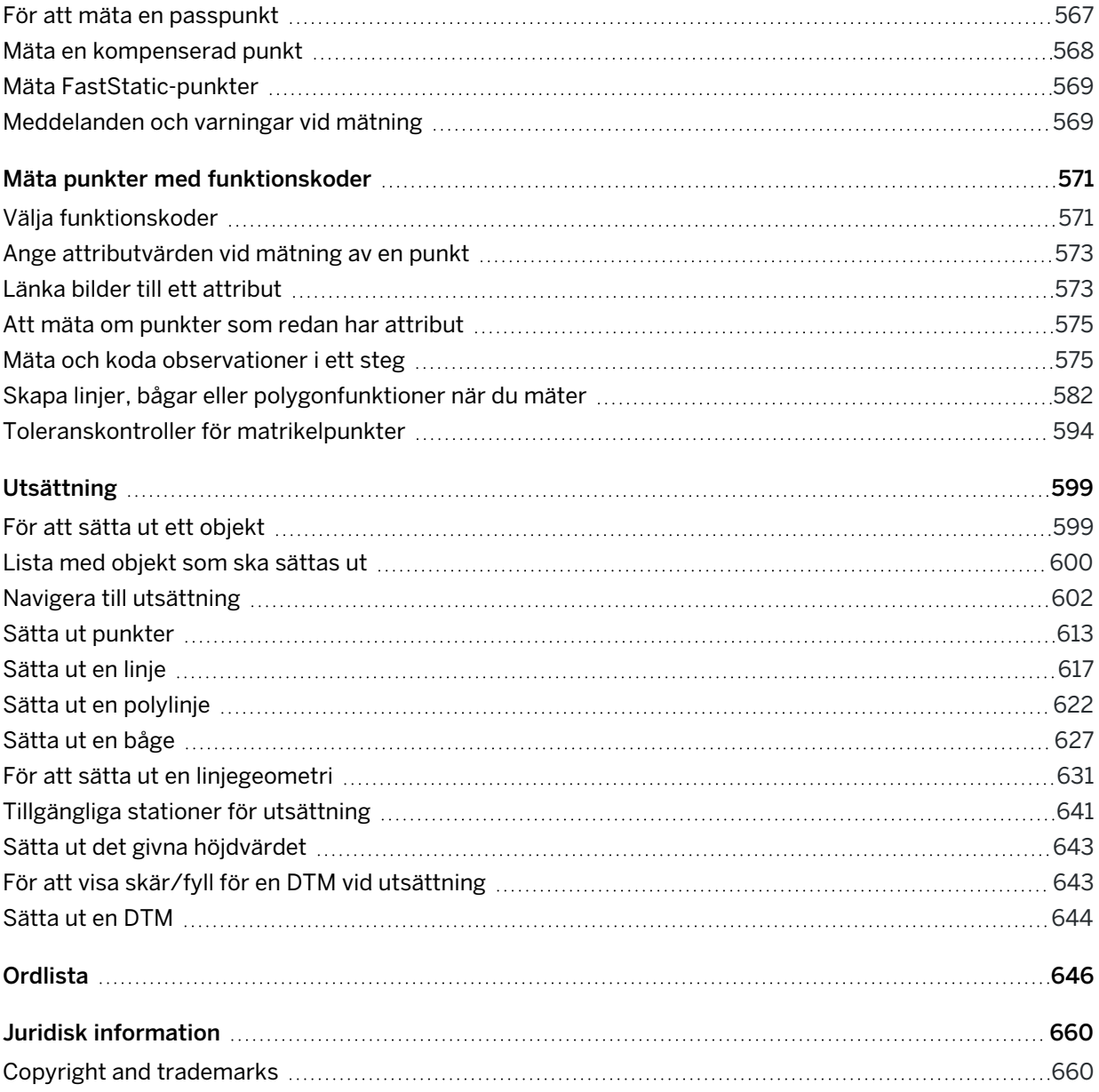

<span id="page-4-0"></span>Programmet Trimble® Access™ är utformat av lantmätare för lantmätare, och är det branschledande fältprogrammet för att stödja ditt dagliga fältarbete med mätningar.

Med utgångspunkt i den stora kartan, kan du visa och arbeta från samma designfiler som du gör på kontoret, inklusive DXF, IFC och LandXML. Dela data enkelt mellan fält och kontor med Trimble Connect och Trimble Sync Manager-molnanslutning.

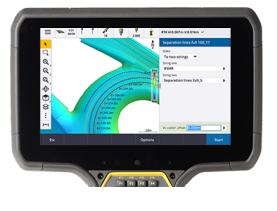

1

Välj önskad Trimble-kontrollenhet med Windows® eller Android™ och anslut med hela sortimentet av Trimble geospatiala konventionella totalstationer eller GNSS-mottagare för att utföra topografiska mätningar, utsättning, 3D-skanning och lokala inpassningar. Tekniken för integrerad mätning låter dig kombinera mätningar med totalstation, skanning och GNSS-data i samma jobb.

De grundläggande stegen för att få in data i kontrollenheten och slutföra ditt fältarbete med Trimble Access är:

#### 1. Läsa in filer på kontrollenheten.

Överför filer från din kontorsdator via en nätverksanslutning, kabel eller USB-enhet, eller ladda helt enkelt ner projektet från molnet. Se Överföring av filer till och från [kontrollenheten,](#page-121-1) page 122.

#### 2. Öppna projektet och jobbet.

Ladda ned projekten och jobben från molnet och öppna dem, eller skapa projekt och jobb lokalt på kontrollenheten. Se [Projekt](#page-49-0) och jobb, page 50.

#### 3. Ställa in mätprofilen för din utrustning.

Konfigurera anslutningsinställningarna för din utrustning och dina preferenser för punkter som mäts med den utrustningen. Mätprofilen kan återanvändas för alla jobb som använder samma utrustning. Sätt sedan upp din utrustning på platsen och påbörja mätningen.

#### 4. Mätning eller utsättning av punkter.

Trimble Access tillhandahåller ett stort antal metoder för mätning av punkter. Beroende på din utrustning kan du slutföra skanningar i 3D och lokala inpassningar.Se [Mätmetoder](#page-528-0) vid mätning med [totalstation,](#page-528-0) page 529 och Mätmetoder vid [GNSS-mätning,](#page-556-0) page 557.

Sätt ut punkter, linjer, bågar, polylinjer eller digitala terrängmodeller (DTM:er).Se [Utsättning,](#page-598-0) page [599](#page-598-0).

#### 5. Lägga till annan data i jobbet, efter behov.

Använd andra Trimble Access funktioner för att ta bilder, utföra Cogo-beräkningar eller skriva in punkter.Se Skriva in [värden](#page-229-0) och Cogo, page 230.

#### 6. Granska din data.

Använd Punkthanteraren för att visa tabulerad data punkt för punkt eller Granska jobb för att visa en översikt över de punkter som samlats in i jobbet.Se Granska [information,](#page-204-0) page 205.

7. Distribuera din data.

Exportera data till olika filformat för bearbetning på kontoret eller för att dela med andra eller skapa rapporter.Se [Exportera](#page-76-0) data från jobbet, page 77.

Överför jobbet eller projektet till kontoret, eller synkronisera data till molnet.

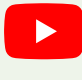

TIPS – Stegen förklaras i detalj i Hjälpportalen för *Trimble Access Generell Mätning Bruksanvisning*. Ta en titt på spellistan Komma igång med [Trimble](https://www.youtube.com/playlist?list=PLHyRBPzaNWTma3XcBD2xbpxRzctC2K028) Access på YouTubekanalen Trimble Access, för korta videor om dessa [grundläggande](https://www.youtube.com/channel/UCltdZC9KXvgEf06YDmJAkaA) steg.

## <span id="page-5-0"></span>Utrustning som stöds

Programmet Trimble Access kan användas med den utrustning som listas nedan.

TIPS – För att testa, demonstrera och utbilda på Trimble Access med hjälp av en simulerad anslutning till en GNSS-mottagare, se Simulera en anslutning till en [GNSS-mottagare,](#page-9-0) page 10. För att simulera att programmet körs på en kontrollenhet som stöds, se Simulera en [kontrollenhet,](#page-7-0) page 8.

#### Kontrollenheter som stöds

#### Windows-enheter

Programmet Trimble Access kan installeras på följande Trimble-kontrollenheter som kör operativsystemet Windows® 10:

- Kontrollenheten Trimble TSC7
- Trimbles T7-, T10- eller T100-tablet
- Tablets från tredje part som stöds

Mer information om tablets från tredje part som stöds finns i supportbulletinen Trimble Access on 64-bit Windows 10, som kan laddas ner från sidan [Supportbulletiner](https://help.trimblegeospatial.com/TrimbleAccess/latest/sv/Downloads-bulletins.htm) på Hjälpportal för Trimble Access.

#### Android-enheter

Programmet Trimble Access kan installeras på följande Trimble-kontrollenheter som kör operativsystemet Android:

- Trimbles kontrollenhet TSC5
- Trimble TDC600 handheld data collector
- Trimble TDC650 handhållen GNSS-mottagare
- Trimbles kontrollenhet TCU5

TIPS – Trimble Access är utformad för att användas i Stående eller Liggande läge på handenheten TDC600. Det är små skillnader i användargränssnittet för att hantera den stående skärmen och operativsystemet Android. Se [Skärmriktning,](#page-31-0) page 32.

NOTERA - The Trimble TDC650 handheld GNSS receiver can only be used with Trimble Access subscriptions - it cannot be used with Trimble Access perpetual licenses. The TDC650 is designed for GNSS-only surveying and does not support connections to total stations. Trimble Access apps that require conventional surveys cannot be used on the TDC650. These include Trimble Access Tunnlar, Gruvor, and Övervakning. For more information on using the TDC650 with Trimble Access, refer to the Supported GNSS receivers section below.

#### Konventionella instrument som stöds

Konventionella instrument som kan anslutas till kontrollenheten och köra Trimble Access är:

- Trimble s skannande totalstationer: SX12, SX10
- Trimble VX Spatial Station
- Trimble s totalstationer i S-serien: S8/S6/S3 och S9/S7/S5
- Trimbles mekaniska totalstationer: C5, C3, M3, M1
- Trimbles totalstationer i SPS-serien
- Totalstationerna Spectra Geospatial: FOCUS® 50/35/30
- Totalstationer från trediepart som stöds

De funktioner som är tillgängliga i programmet Trimble Access beror på modell och version på den fasta programvaran i det anslutna instrumentet. Trimble rekommenderar uppdatering av instrumenten till den senaste versionen av fast programvara för att använda den här versionen av Trimble Access.

NOTERA – Du kan ansluta till ett Trimble SX10 eller SX12 skannande totalstation från kontrollenheten TSC5 och handdatorn TDC600 model 2. Men, anslutningar till Trimble SX10 eller SX12 skannande totalstation stöds inte när du använder kontrollenheten TCU5 eller modell 1 av handdatorn TDC600.

#### GNSS-mottagare som stöds

GNSS-mottagare som kan anslutas till en kontrollenhet som kör Trimble Access är:

- Trimble Integrerade GNSS-mätsystem i R-serien:
	- Med en inbyggd tröghetsmätningsenhet (IMU): R780, R12i
	- Med en inbyggd magnetometer som lutningssensor: R12 och R10
	- Other R series integrated GNSS receivers: R580, R8s, R8, R6, R4, R2
- Trimbles modulära GNSS-mätsystem: R750, R9s, NetR9 Geospatial, R7 och R5
- Trimbles SPS-serie med smarta GNSS-antenner: SPS986, SPS985, SPS985L, SPS785, SPS585
- Trimbles SPS-serie med modulära GNSS-mottagare: SPS85x
- Trimbles GNSS-referensmottagare Alloy
- Trimble TDC650 handhållen GNSS-mottagare
- Spectra Geospatials integrerade GNSS-mottagare: SP85, SP80, SP60
- Spectra Geospatials modulära GNSS-mottagare: SP90m
- FAZA2 GNSS-mottagare
- S-Max GEO-mottagare

#### NOTERA –

- Som anges i avsnittet Kontrollenheter som stöds ovan kan den handhållna GNSS-mottagaren Trimble TDC650 endast användas med prenumerationer på Trimble Access, och inte med permanenta licenser. Vid användning med Trimble Access, TDC650:
	- Can connect to an external antenna such as the Trimble Zephyr 3 antenna but cannot connect to another GNSS receiver.
	- Can connect to other survey equipment such as an echo sounder or laser rangefinder.
	- Can be used as a GNSS RTK solution only, providing accuracy at the following levels:
		- Centimeter accuracy Horizontal: 10mm, Vertical: 15mm
		- Decimeter accuracy Horizontal: 70mm, Vertical: 20mm
		- Sub-meter accuracy Horizontal: 300mm, Vertical: 300mm
	- Cannot be used with RTX and cannot be used for postprocessing.
	- Does not support camera-based eLevel.
- Eftersom Spectra Geospatial-mottagarna använder olika GNSS-firmware än andra mottagare som stöds, är inte alla funktioner i programmet Trimble Access tillgängliga när en Spectra Geospatial-mottagare används. Mer information finns i supportbulletinen Spectra Geospatial receiver support in Trimble Access, som kan hämtas från sidan [Supportbulletiner](https://help.trimblegeospatial.com/TrimbleAccess/latest/sv/Downloads-bulletins.htm) i Hjälpportal för Trimble Access.

#### Annan utrustning som stöds

Om det behövs kan du använda ytterligare enheter när du mäter, som t.ex.:

- laseravståndsmätare
- $\bullet$  ekolod
- streckkodsläsare

Om din kontrollenhet stöder streckkodsläsare kan du använda den för att fylla i det aktuella fältet, exempelvis ett Kodfält. Vid användning av en TSC7 som är utrustad med en EMPOWER-modul för streckkodsläsning, använder du programmet EMPOWER Asset settings på kontrollenheten för att aktivera streckkodsläsaren och välja en aktiveringsknapp.

För att använda en laseravståndsmätare eller ekolod, måste du konfigurera mätprofilen. Se [Ytterligare](#page-498-0) [mätutrustning,](#page-498-0) page 499.

#### <span id="page-7-0"></span>Simulera en kontrollenhet

Om du kör programmet Trimble Access på en *stationär eller bärbar dator med Windows*, kan du använda funktionen Simulera kontrollenhet för att simulera att programmet körs på den kontrollenhet som stöds. Den här funktionen låter dig demonstrera programmet eller ta skärmbilder av programmet med den kontrollenhetslayout som du föredrar för inkluderings i utbildningsmaterial.

NOTERA – När du använder Trimble Access på en dator med Windows kan du välja att emulera Trimble Access på en kontrollenhet som kör operativsystemet Android, som t.ex. TDC600, men observera att där Trimble Access interagerar med delar av operativsystemet kan simulatorn bara visa beteendet i operativsystemet Windows, och inte Android.

Du kan använda funktionen Simulera kontrollenhet tillsammans med:

- funktionen GNSS-emulator för att simulera en anslutning till en [GNSS-mottagare](#page-9-0), vilket eliminerar kravet på att vara utomhus och ansluten till en riktig GNSS-mottagare.
- en manuell undersökningsprofil som du har ställt in för att simulera en [anslutning](#page-11-0) till en [totalstation](#page-11-0), vilket eliminerar behovet av att vara ansluten till ett riktigt instrument.

Simulera körning av Trimble Access på en kontrollenhet som stöds:

- 1. Starta Trimble Access.
- 2. Tryck på  $\equiv$  och välj Om/Support/Simulera kontrollenhet.
- 3. På sidan Simulera enhet, väljer du kontrollenhetens typ. Programmet konfigurerar om sig själv för att simulera hur det visas vid körning av den valda enheten.

TIPS – För att påbörja simuleringen av en enhet någonstans i programmet, använder du genvägen Ctrl + Shift + S på knappsatsen och väljer sedan typ av kontrollenhet.

- 4. Som standard visas fönstret Trimble Access i den storlek som den visas på enheten. För att ändra storlek på fönstret:
	- a. Tryck på  $\equiv$  och välj Om/Support/Simulera kontrollenhet.
	- b. I menyn Simulera kontrollenhet, väljer du DPI-skalning.
	- c. I fältet DPI-skalningsläge väljer du Anpassad.
	- d. Ange ett nytt värde för DPI-skalning.Du kan ange olika värden för respektive enhetstyp.

TIPS – När du simulerar en stående enhet på en liggande skärm, kan du ange 0,8 eller liknande för att få plats med hela fönstret på skärmen.

e. Starta om programmet Trimble Access för att visa simulatorn i den nya storleken.

När programmet startar visas en tipsruta med den simulerade enhetens typ och det värde för DPI-skalning som används, om det är ett anpassat värde.

5. För att visa eller dölja Windows rubrikfält, trycker du på  $\equiv$  och väljer Om/Support/Simulera kontrollenhet/Visa rubrikfält.Starta om programmet Trimble Access för att ändringarna ska utföras.

TIPS – För att flytta fönstret Trimble Access när Windows rubrikfält inte visas, klickar du inom statuslinjens område och drar i fönstret. Du måste ha öppnat ett jobb för att se statuslinjens område i statusfältet.

6. För att visa eller dölja Androids navigeringsfält, trycker du på  $\equiv$  och väljer Om/Support/Simulera kontrollenhet/Visa Android-knappar.Starta om programmet Trimble Access för att ändringarna ska utföras.

När du simulerar en kontrollenhet som kör Android kan du använda bakåtknappen in Android som en Esc-skärmknapp för att lämna den aktuella skärmen i programmet Trimble Access. Eftersom Menyknappen i Android arbetar med menyn i operativsystemet Android, händer ingenting när du trycker/klickar på Menyknappen i Android när du använder simulatorn.

NOTERA – Skärmtangentbordet visas alltid vid redigering av text. Funktionsknappar och tillhörande genvägar stöds inte på enheter som inte har någon fysisk knappsats. Genom att trycka/klicka på en Favorit-stjärna växlas Favorit-funktionen på och av, istället för att visa menyn Favoriter.

#### <span id="page-9-0"></span>Simulera en anslutning till en GNSS-mottagare

GNSS-emulatorn låter dig testa, demonstrera och utbilda på Trimble Access med hjälp av en simulerad anslutning till en GNSS-mottagare. Detta tar bort behovet av att vara utomhus och ansluten till en riktig GNSS-mottagare.

GNSS-emulatorn kan användas för kontrollenheter eller stationära datorer som har Trimble Access installerad.

#### NOTERA –

- <sup>l</sup> GNSS-emulatorn är en förinspelad uppsättning utdata från en mottagare och kan inte ändras baserat på realtidskommandon från programmet. Det innebär att vissa funktioner inte går att använda tillsammans med GNSS-emulatorn, inklusive lutningskompensation, ominitiering, återställning av spårning och SV-delmängder.
- Även om ett jobb inte behöver vara öppet för att simulera en enhet, måste du öppna ett jobb innan du kan använda GNSS-emulatorn.
- <sup>l</sup> Emulatorfunktionen för GNSS stöds inte vid användning av Trimble Access på en kontrollenhet som kör Android.

## För att starta GNSS-emulatorn

1. Öppna projektet och det jobb du vill arbeta med i Trimble Access.

NOTERA – Emulatorfunktionen för GNSS kan inte användas med standardkoordinatsystemet, som är i Skala 1000. Du måste öppna ett jobb som använder ett fullständigt definierat koordinatsystem, såsom alla koordinatsystem som valts från det bibliotek av koordinatsystem som följer med programmet.

2. Tryck på  $\equiv$  och välj Om/Support/GNSS-emulator. Skärmen GNSS-emulator visas bredvid kartan.

TIPS – Objektet GNSS-emulator visas inte i menyn Support förrän du har öppnat ett jobb.

Tryck på  $\chi$  och lägg till den i din lista över Favoriter, om du ofta använder GNSS-emulatorn. Se [Favoritskärmar](#page-32-0) och funktioner.

- 3. Välj mottagartyp i listan över Mottagare.
- 4. För att kunna ändra roverns position med hjälp av GNSS-joysticken, markerar du kryssrutan GNSSjoystick.

- 5. Konfigurera platsen för basstationen. Man kan:
	- <sup>l</sup> Ange koordinater som är lämpliga för de inställningar för koordinatsystem som definierats för jobbet.
	- Tryck i ett av koordinatfälten och använd sedan verktyget Välj i kartans verktygsfält för att välja en plats på kartan. Koordinatfälten uppdateras med koordinaterna för den valda platsen.
- 6. Konfigurera startplatsen för rovern.
- 7. Om du vill se de extra knappar och funktioner som är tillgängliga om du använder [Förstärkt](#page-486-0) [verklighet](#page-486-0) (AR) med en mottagare som har stöd för IMU-lutningskompensation markerar du kryssrutan Visa AR.

NOTERA – Emulatorfunktionen för GNSS har inte stöd för emulering av lutningsfunktion med mottagaren. Om du markerar kryssrutan Visa AR aktiveras ytterligare kontroller i programmet, men den emulerar inte funktioner för tröghetslutning eller AR. Det kan vara användbart att visa kontrollerna för AR i en utbildningsmiljö.

8. Tryck på Godkänn.

Formuläret GNSS-emulator stängs och emulatorn startar.Symbolerna i statusfältet markerar att programmet är anslutet till GNSS-mottagaren.

DOS-fönstret för GNSS-emulatorn visas bredvid fönstret för Trimble Access. Du måste ha båda dessa fönster öppna medan du använder GNSS-emulatorn.

Om du markerade kryssrutan GNSS-joystick, kommer även popup-fönstret GNSS joystick att visas i Trimble Access.

#### Använda GNSS-emulatorn

- 1. Gör något av följande för att starta GNSS RTK-mätningen:
	- Tryck på en punkt på kartan för att välja den och sedan på Utsättning.
	- Tryck på  $\equiv$  och välj Mät/RTK/Mätpunkter eller Mätkoder.
- 2. Tryck på Godkänn för att godkänna alla standardinställningar för emulatorns mottagare.

Mätningen startar på samma sätt som när Trimble Access är ansluten till en riktig mottagare. Statusraden i statusfältet uppdateras för att markera att mätningen har startat. På kartan, visas basstationens position och aktuell rover-position (markerat med ett grönt kryss).

- 3. Mät en punkt eller sätt ut den valda punkten.
- 4. För att ändra position för rovern, trycker och håller du på kartan och väljer sedan Flytta GNSS-rover hit, eller använder GNSS-joysticken.

Om--fönstret för GNSS-joystick inte visas, trycker och håller du på kartan och väljer GNSS-joystick.

I popup-fönstret GNSS-joystick, visas den aktuella platsen för rovern i mitten av positioneringscirkeln på fliken λ, ϕ.

• För att ändra roverns horisontella position, trycker du någonstans i cirkeln Position. Tryck t.ex. på den inre cirkeln för att flytta rovern 1 m i den riktningen.

Efter en kort fördröjning, visar kartan roverns nya position.

- För att ändra roverns vertikala position, trycker du på panelrutan Höjd.
- För att minska den skala som används av GNSS-joysticken med en faktor av 10, t.ex. från 1 m till 0,1 m, markerar du kryssrutan Fin. Den här ändringen gäller för båda panelrutorna Position och Höjd.
- Om du vill ändra precisionen för roverns position väljer du fliken σ. Standardalternativet är Exakt.
- Om du vill ändra stångens lutning, väljer du fliken θ. Tryck på skärmknappen eBubbla för att öppna eBubblan och se effekten av lutningsförändringen.
- 5. Fortsätt mäta eller sätta ut punkter som vanligt.
- 6. För att avsluta mätningen, trycker du på mottagarsymbolen i statusfältet och trycker sedan på Avsluta mätning i skärmen GNSS-funktioner.
- 7. Välj om du vill stänga av mottagaren när du får frågan.
	- Tryck på Ja för att koppla från den simulerade mottagaren och stänga DOS-fönstret för GNSS-emulatorn.
	- Tryck på Nej för att fortsätta att köra GNSS-emulatorn och förbli ansluten till mottagaren (om du exempelvis vill starta en ny mätning).

#### <span id="page-11-0"></span>Simulera en anslutning till en totalstation

Du kan simulera en anslutning till en grundläggande totalstation för att göra manuella observationer för att testa, demonstrera eller utbilda med Trimble Access. Detta kan vara användbart när du inte har tillgång till ett fysiskt instrument.

NOTERA – Om du simulerar en anslutning till en totalstation simuleras endast registrering av observationer som måste matas in manuellt. Det går inte att simulera ytterligare instrumentfunktioner såsom sökning, skanning, panoramainspelning eller användning av videoskärmen.

- 1. Tryck på  $\equiv$  och välj Inställningar / Mätprofiler.
- 2. Tryck på Ny.
	- a. Ange ett namn på profilen, exempelvis Manuellt instrument.
	- b. Välj Konventionell i fältet Profiltyp.
	- c. Tryck på Godkänn.

Inställningssidorna visas för den mätprofil som du skapade.

- 3. Välj Instrument och tryck på Redigera.
	- a. Välj Manuell i fältet Tillverkare.
	- b. Ändra vinkelprecision och gränsvärden för EDM-precision efter behov, i grupprutan Instrumentprecision.

Du kan även ändra Centreringsfel för instrument och Centreringsfel för referensobjekt.Detta kan användas vid en justering som utförs i Trimble Business Center.

- c. Tryck på Godkänn.
- 4. Tryck på Lagra. De förändringar du har gjort i mätprofilen sparas.
- 5. Tryck på  $\equiv$  och välj Mätning/[mätprofilens namn]/Stationsetablering.
	- a. Knappa in de korrigeringar som du vill simulera på skärmen Korrigeringar. Tryck på Godkänn.
	- b. Definitera instrumentets punkt.Välj antingen en punkt i jobbet, eller mata in punktens information, om du inte har några punkter i jobbet. Tryck på Godkänn.
	- c. För att ändra referenspunkt.Välj antingen en punkt i jobbet, eller mata in punktens information, om du inte har några punkter i jobbet.Välj Metod för mätningen. Tryck på Mät.
	- d. Eftersom programvaran inte är anslutet till ett riktigt instrument måste du mata in en Manuell observation.Ange Horisontell vinkel och Vertikal vinkel. Tryck på Godkänn.

På samma sätt som när du arbetar med ett riktigt instrument, kan du nu visa och bekräfta mätningen före lagring.

e. Tryck på Lagra.

Stationsetableringen är nu klar och du är redo att mäta.

- 6. Fortsätt mäta eller sätta ut punkter som vanligt.
- <span id="page-12-0"></span>7. Tryck på  $\equiv$  och välj Mätning/Avsluta konventionell mätning. Tryck JA för att bekräfta.

# Installerar Trimble Access

Innan du installerar eller uppdaterar programmet Trimble Access:

- Se till att du har de programlicenser som krävs för att installera programmet Trimble Access. Se Programlicenser och [prenumerationer,](#page-16-0) page 17. Om du inte har de licenser som krävs kan du kanske prova programmet under en begränsad tid. Se [Installera](#page-19-0) en tillfällig licens, page 20.
- Ladda ner och installera det, om programmet Trimble Installation Manager inte är installerat på kontrollenheten. Se Installerar Trimble [Installation](#page-24-0) Manager, page 25

NOTERA – Jobbfiler (.job) som skapats med en tidigare version av Trimble Access uppgraderas automatiskt när du öppnar dem i den senaste versionen av Trimble Access. När jobben har uppgraderats kan de inte längre öppnas i en tidigare version. Se Använda [befintliga](#page-22-0) jobb med den senaste [versionen](#page-22-0) av Trimble Access, page 23, för mer information.

#### Installera eller uppdatera Trimble Access i Windows

Installera eller uppdatera Trimble Access på en kontrollenhet som kör Windows med Trimble Installation Manager för Windows:

- 1. Anslut kontrollenheten till internet. Se Konfiguration av [internetanslutning,](#page-521-1) page 522.
- 2. Tryck på symbolen Sök i Windows aktivitetsfält på kontrollenheten och Installera, för att öppna Trimble Installation Manager. Tryck på Trimble Installation Manager i sökresultaten.

Trimble Installation Manager ansluter automatiskt till internet med enhetens internetanslutning, uppdaterar sig själv vid behov och söker sedan efter tillgängliga uppdateringar.

- 3. Välj den produkt du vill installera eller uppdatera, i produktfältet.
- 4. Kontrollera att den version du vill installera är markerad i fältet Version .
- 5. Välj de objekt som ska installeras, på fliken Installera uppdateringar:
	- Välj de programappar som du har licens för.

Om kontrollenheten har en permanent licens för Trimble Access är de Trimble Access-appar som kontrollenheten är licensierad för redan valda. Om du installerar Trimble Access för användning med en prenumerationslicens måste du välja de Trimble Access-appar du vill installera.

- I gruppen Verktyg markerar du kryssrutan GlobalFeatures.fxl för att installera GlobalFeatures.fxl-filen med exempel på funktionsbibliotek för användning med programmet Trimble Access. Se [Funktionsbibliotek,](#page-106-0) page 107, för mer information.
- Välj det språkpaket som krävs för installationen, i gruppen Språk- och hjälpfiler.

Genom att installera det språkpaket du föredrar kan du använda programmet Trimble Access på ett annat språk än engelska och visa hjälpfiler för Trimble Access på kontrollenheten på det språk du önskar (om tillgängligt) utan att ansluta till internet och bläddra till Hjälpportal för Trimble Access. Se Ändra språk eller [terminologi,](#page-36-0) page 37, för mer information.

- 6. Om du har konfigurerat anpassade datamappar för att installera datafiler för Trimble Access vid programuppdatering/-installation väljer du de mappar som ska installeras i gruppen Anpassade datamappar för uppladdning. Se Installera befintlig data vid [uppgraderingen,](#page-22-1) page 23.
- 7. Tryck på Installera.

Förloppet för nedladdning och installation av programmet visas.

NOTERA – Om ditt antivirusprogram visar en varning när du kör Trimble Installation Manager, kan du i de flesta fall fortsätta med installationen ändå. Om ditt antivirusprogram inte tillåter dig att fortsätta måste du konfigurera antivirusprogrammet så att det accepterar de ändringar som utförs av Trimble Installation Manager. Trimble Vi rekommenderar starkt att du alltid kör uppdaterade antivirusprogram på enheten.

8. Tryck på Avsluta, om du vill stänga Trimble Installation Manager.

#### Installera eller uppdatera Trimble Access på Android

NOTERA – Enheter som konfigurerats med ett företagsadministrerat Google-konto kan omfattas av en begränsning i Google Policy om installation av program via APK. För att lösa detta måste kontot tillämpa en princip där Läs in från okända källor är aktiverat.

Installera eller uppdatera Trimble Access på en kontrollenhet som kör Android med Trimble Installation Manager för Android:

- 1. Anslut kontrollenheten till internet. Se Konfiguration av [internetanslutning,](#page-521-1) page 522.
- 2. Gå till skärmen Apps i Androd på kontrollenheten och tryck på symbolen Trimble Installation Manager för Android **ich**, för att öppna Trimble Installation Manager.

Trimble Installation Manager ansluter automatiskt till internet med enhetens internetanslutning, uppdaterar sig själv vid behov och söker sedan efter tillgängliga uppdateringar.

3. Välj den produkt du vill installera eller uppdatera, i produktfältet.

- 4. Kontrollera att den version du vill installera är markerad i fältet Version .
- 5. Välj de objekt som ska installeras, på fliken Installera uppdateringar:
	- Välj de programkomponenter som du har licens för.

Om kontrollenheten har en permanent licens för Trimble Access är de Trimble Access-appar som kontrollenheten är licensierad för redan valda. Om du installerar Trimble Access för användning med en prenumerationslicens måste du välja de Trimble Access-appar du vill installera.

- I gruppen Verktyg markerar du kryssrutan GlobalFeatures.fxl för att installera GlobalFeatures.fxl-filen med exempel på funktionsbibliotek för användning med programmet Trimble Access. Se [Funktionsbibliotek,](#page-106-0) page 107, för mer information.
- Välj det språkpaket som krävs för installationen, i gruppen Språk- och hjälpfiler.

Genom att installera det språkpaket du föredrar kan du använda programmet Trimble Access på ett annat språk än engelska och visa hjälpfiler för Trimble Access på kontrollenheten på det språk du önskar (om tillgängligt) utan att ansluta till internet och bläddra till Hjälpportal för Trimble Access. Se Ändra språk eller [terminologi,](#page-36-0) page 37, för mer information.

6. Tryck på Installera.

Förloppet för nedladdning och installation av programmet visas.

- 7. Vid installationen kan något av följande popup-meddelanden visas:
	- <sup>l</sup> Om det redan finns en version av programmet installerad uppmanas du att bekräfta att du vill installera en uppdatering av det befintliga programmet. Tryck på Installera.
	- Om ett popup-meddelande anger att enheten är inställd på att blockera installationen av appar som erhållits från okända källor:
		- a. Tryck på Inställningar i popup-meddelandet.
		- b. På skärmen Inställningar letar du reda på objektet Okända källor och slår på det, för att tillåta installation av appar från andra källor än Play Store.
		- c. Tryck på OK.
	- Tryck på Installera för att godkänna och installera programmet, om du uppmanas att bevilja åtkomst till funktioner på enheten.
- 8. Tryck på Klar för att gå tillbaka till Trimble Installation Manager. Eller, tryck på Öppna för att stänga Trimble Installation Manager och öppna det nyligen installerade programmet.
- 9. Tryck på Avsluta, om du vill stänga Trimble Installation Manager .

NOTERA – Trimble Installation Manager fungerar som licenshanteringstjänst för alla program som installeras med Trimble Installation Manager. Om du avinstallerar Trimble Installation Manager kommer inte installerade program att kunna köras.

## Använda Trimble Access för första gången

Användning av Trimble Access för första gången efter installation eller uppdatering:

- 1. Tryck eller dubbeltryck på programsymbolen Trimble Access  $\bullet$  på Startskärmen eller skärmen Appar på kontrollenheten, för att köra programmet.
- 2. Den första gången du kör programmet uppmanas du att godkänna de Trimble Allmänna produktvillkoren. Läs villkoren och tryck sedan på OK.

För att visa dessa närsomhelst:

- **Figure 1** Tryck på  $\equiv$  i programmet Trimble Access och välj **Om**. Tryck på **Juridik** och välj **EULA.**
- <sup>l</sup> Gå till [geospatial.trimble.com/legal/trimble-general-product-terms](https://geospatial.trimble.com/legal/trimble-general-product-terms), i din webbläsare.
- 3. Första gången du kör programmet Trimble, visas skärmen för programmet för lösningsförbättring. Trimble Programmet för lösningsförbättring samlar in information om hur du använder Trimbleprogrammen samt vissa av de problem du kan stöta på, och använder denna information för att förbättra produkter och funktioner.
	- Markera kryssrutan Jag vill delta i Trimble programmet för lösningsförbättring och tryck sedan på OK, om du vill delta i programmet.
	- Låt kryssrutan Jag vill delta i Trimble programmet för lösningsförbättring vara omarkerad, och tryck sedan på OK, om du inte vill delta i programmet.

Deltagande i detta program är valfritt. Du kan när som helst välja att delta eller att inte delta i programmet för förbättring av lösningar. För att göra detta, trycker du på  $\equiv$  i Trimble Access och väljer Om. Tryck på Juridik och välj Program för förbättring av lösningar (Solution Improvement Program). Markera eller avmarkera kryssrutan Jag vill delta i TrimbleProgram för förbättringar av lösningar (Solution Improvement Program). Se Trimbles program för [förbättring](#page-24-1) av lösningar, [page](#page-24-1) 25, för mer information.

- 4. Skärmen Projekt visas. Du kan nu skapa eller öppna ett projekt.
- 5. Om det behövs Tryck på  $\triangle$  högst upp på skärmen **Projekt** för att logga in med ditt Trimble ID. Du måste logga in:
	- Ladda ner din prenumerationslicens för Trimble Access den första gången du använder din prenumeration på Trimble Access.
	- Om du har en evig licens och du vill kunna synkronisera data i Trimble Access med molnet.

Vid efterföljande användning behöver du bara logga in om du tidigare har loggat ut. Se [Logga](#page-26-0) in och [logga](#page-26-0) ut , page 27 för mer information.

TIPS – Trimble Access innehåller alternativ som hjälper dig att hantera din prenumeration. Om du, exempelvis, alltid använder samma kontrollenhet kan du låsa din prenumeration till kontrollenheten. Eller, så kan välja att frigöra prenumerationen om du vanligtvis inte alltid använder samma kontrollenhet och vill kunna logga in på en annan. Se [Alternativ](#page-28-0) för att frigöra din [prenumeration,](#page-28-0) page 29 i [Logga](#page-26-0) in och logga ut , page 27, för mer information.

## Att uppdatera kontorsprogramvaror

Du kan behöva uppdatera kontorsprogrammet, så att du kan importera dina jobb från Trimble Access med version 2023.10.

Alla nödvändiga uppdateringar av Trimble Business Center hanteras med verktyget Sök efter uppdateringar som medföljer Trimble Business Center.

TIPS – Om du använder andra program på kontoret som t.ex. Trimble Link™ för att konvertera jobbfiler till andra filformat, installerar du Trimble Installation Manager på datorn där Trimble Link är installerat och kör sedan Trimble Installation Manager för att installera kontorsuppdateringarna.

#### <span id="page-16-0"></span>Programlicenser och prenumerationer

Du kan köpa programlicenser för Trimble Access som en evig licens som är licensierad till kontrollenheten eller som en prenumerationslicens som är tilldelad en individuell användare. Licenser krävs för appen Generell Mätning, och för varje Trimble Access-app som du vill använda.

Du kan när som helst visa de licenser som är installerade på kontrollenheten och de prenumerationslicenser som tilldelats den inloggade användaren på skärmen Om i programmet Trimble Access. Se Visa [aktuell](#page-18-0) [licensinformation,](#page-18-0) page 19, för mer information.

TIPS – Om du inte har en aktuell licens eller prenumeration kan du fortfarande prova programmet. Du kan använda Trimble Installation Manager för att skapa en begränsad tillfällig licens för Trimble Access och sedan installera Trimble Access 2023.10 på valfri dator med Windows 10 eller en Trimblekontrollenhet som stöds och kör Android. Se [Installera](#page-19-0) en tillfällig licens, page 20, för mer information.

## Trimble Access eviga programlicenser

För att installera Trimble Access 2023.10 på en kontrollenhet som stöds och har en evig licens, måste kontrollenheten ha en Trimble Access Software Maintenance Agreement som är giltig till och med 1 Oktober 2023. Kontakta din Trimble Distributor, för att utöka din Trimble Access Software Maintenance Agreement.

En giltig Trimble Access Software Maintenance Agreement gör det möjligt för en användare som har en evig licens att installera nya versioner av programmet. Den tillhandahåller även tillgång till funktioner som använder webbtjänster när de är anslutna till internet, inklusive:

- Synkronisering av molndata
- Trimble Maps
- $\cdot$  IBSS

TIPS – För att uppgradera från en äldre kontrollenhet till en ny kontrollenhet kan du avstå din programlicens för programmet Trimble Access från en äldre kontrollenhet som har en aktuell Software Maintenance Agreement. Välj Trimble Access i produktfältet och sedan fliken Frisläppning av licenser och tryck på Frisläpp, i Trimble Installation Manager. När din återförsäljare har tilldelat om licenserna till den nya handkontrollen kan du installera Trimble Access på den nya handkontrollen med hjälp av Trimble Installation Manager.

## Prenumerationer på Trimble Access

Om du använder en Trimble Access -prenumeration hellre än en evig licens, kan du installeraTrimble Access 2023.10 på alla kontrollenheter som stöds. En giltig prenumeration ger åtkomst till funktioner som använder webbtjänster när de är anslutna till internet.

Använda programprenumerationen:

- 1. Licensadministratören i din organisation måste tilldela en prenumeration till dig med hjälp av Trimble License [Manager](https://help.trimblegeospatial.com/LicenseManager/) webapp. Se *Trimble License [Manager](https://help.trimblegeospatial.com/LicenseManager/Connect-Business.htm) Help*, för ytterligare information.
- 2. Den första gången du startar programmet Trimble Access, måste du logga in på kontrollenheten med din programlicens för Trimble Access. Annars får du endast en fråga om att logga in, om du tidigare har loggat ut.

Prenumerationerna är låsta till kontrollenheten tills du loggar ut. När du har loggat ut kan du köra Trimble Access på en annan kontrollenhet och logga in för att låsa prenumerationen till den kontrollenheten och använda programvaran.

TIPS – Trimble Access innehåller alternativ som hjälper dig att hantera din prenumeration. Om du, exempelvis, alltid använder samma kontrollenhet kan du låsa din prenumeration till kontrollenheten. Eller, så kan välja att frigöra prenumerationen om du vanligtvis inte alltid använder samma kontrollenhet och vill kunna logga in på en annan. Se [Alternativ](#page-28-0) för att frigöra din [prenumeration,](#page-28-0) page 29 i [Logga](#page-26-0) in och logga ut , page 27, för mer information.

#### Ytterligare prenumerationslicenser

För att använda vissa funktioner i programmet Trimble Access krävs ytterligare prenumerationslicenser, oavsett om du använder en prenumeration på Trimble Access eller en evig licens.

NOTERA – Ytterligare prenumerationslicenser visas inte i Trimble Installation Manager eftersom de är användarbaserade prenumerationer och inte kräver installation av några komponenter med .Trimble Installation Manager

#### Prenumerationslicenser för Trimble Connect Business

För att synkronisera fältdata från Trimble Access med molnet måste den inloggade användaren ha en licens för Trimble Connect.Om du använder en kontrollenhet med en evig licens måste kontrollenheten ha en aktuell Trimble Access Software Maintenance Agreement.

För att synkronisera data rekommenderar Trimble att alla användare har en prenumeration på Trimble Connect Business eftersom den gör det möjligt för användare att skapa fler projekt och synkronisera data med fler projekt än en prenumeration på Trimble Connect Personal. Användare av Trimble Accesskan skaffa en prenumeration på Trimble Connect Business utan kostnad på följande sätt:

- <sup>l</sup> Trimble Connect Business-prenumerationer inkluderas automatiskt i prenumerationer på Trimble Access.För dessa användare behövs inga ytterligare åtgärder.
- <sup>l</sup> För eviga licensanvändare av Trimble Access är en prenumeration på Trimble Connect Business tillgänglig för varje aktuell Software Maintenance Agreement.Organisationens licensadministratör måste dock tilldela prenumerationen på Trimble Connect Business till den specifika användaren med hjälp av webbappen Trimble License [Manager](https://license-manager.trimble.com/).Tills prenumeration på Trimble Connect Business har

tilldelats användaren kommer användaren att ha en prenumeration på Trimble Connect Personal och kan bara skapa eller synkronisera data till ett begränsat antal projekt.

Om du vill tilldela prenumerationslicenser för Trimble Connect Business till användare i organisationen loggar du in på webbappen Trimble License [Manager](https://license-manager.trimble.com/) som licensadministratör. För ytterligare information, se *Trimble License [Manager](https://help.trimblegeospatial.com/LicenseManager/Connect-Business.htm) Help*.

Se Trimble Connect i [Understanding](https://community.trimble.com/viewdocument/understanding-connect-licensing?CommunityKey=61d0b9f7-a848-4769-babd-64bc8154cf53&tab=librarydocuments) Connect Licensing, för mer information om de olika typerna av licenser för Trimble Connect Knowledge Center.

#### <span id="page-18-0"></span>Visa aktuell licensinformation

Tryck på  $\equiv$  och välj Om för att visa licensinformationen för Trimble Access.

På skärmen Om visas de programlicenser som används av kontrollenheten eller av den inloggade användaren i Trimble Access.

TIPS – Kontakta din organisations licensadministratör, om skärmen Om inte visar de licenser som du förväntar dig eller behöver. Den här personen är någon inom din organisation som använder webbappen Trimble License [Manager](https://license-manager.trimble.com/) för att administrera licenser för användare i din organisation. Se *Trimble License [Manager](https://help.trimblegeospatial.com/LicenseManager/Connect-Business.htm) Help* för mer information.

#### Användarlicenser:

Användarlicenstyper som visas på skärmen Om inkluderar:

- Prenumerationslicenser för Trimble Access
- Relaterade prenumerationslicenser som tilldelats den aktuella användaren (t.ex.Trimble Connect)

En Trimble Connect Business-prenumeration låter dig skapa fler projekt och synkronisera data med fler projekt än en Trimble Connect Personal-prenumeration. Om du använder en evig licens förTrimble Access då måste kontrollenheten ha en aktuell Trimble AccessSoftware Maintenance Agreement för att du ska kunna synkroniseraTrimble Access-data med molnet.

NOTERA – Som standard är prenumerationer på Trimble Access låsta till kontrollenheten tills du loggar ut. Du måste logga ut ur den aktuella kontrollenheten innan du kan använda prenumerationerna på en annan kontrollenhet. Om du inte alltid använder samma kontrollenhet kan du konfigurera programmet så att den frisläpper dina prenumerationslicenser automatiskt när du avslutar programmet, eller så att du uppmanas att logga ut och frisläppa din prenumeration när du avslutar. Välj lämpligt alternativ i fältet När du avslutar programvaran på skärmen Om, för att göra detta.

#### Licenser för kontrollenheten:

Användarlicenstyper som visas på skärmen Om inkluderar:

- Licenser för kontrollenheten:
	- Prenumerationer på eviga licenser för Trimble Access
	- demo/provlicenser för Trimble Access

Fältet Förfallodatum för programunderhåll gäller endast för *eviga licenser* och visar utgångsdatumet för Software Maintenance Agreement.

Om du använder en evig licens förTrimble Access, måste kontrollenheten ha en aktuell Trimble AccessSoftware Maintenance Agreement för att du ska kunna synkronisera information från Trimble Access med molnet eller för att uppdatera programmet Trimble Access.

NOTERA – Om du eller din organisations licensadministratör nyligen har förnyat eller förlängt din kontrollenhets Software Maintenance Agreement, måste du köra programmet Trimble Installation Manager på kontrollenheten för att ladda ner och installera den nya underhållsfilen för programmet. När den är installerad visar fältet Programunderhållets utgångsdatum det nya utgångsdatumet.

## Prenumerationsalternativ för GNSS-mottagare

Information om de alternativ för GNSS-mottagare som prenumerationen *inte* tillhandahåller visas inte på skärmen Om eftersom prenumerationen är specifik för en individuell användare och inte är låst till användaren eller kontrollenheten.

Om du använder en mottagare som har alternativ som tillhandahålls av en Trimble GNSS-prenumeration (som t.ex. en R750- eller R780-mottagare) trycker du på  $\equiv$  och väljer Instrument/Inställningar för mottagare för att visa information om prenumerationen.

## <span id="page-19-0"></span>Installera en tillfällig licens

Om du inte har de licenser som krävs kan du kanske prova programmet under en begränsad tid.

Följande optioner finns:

- Skapa en 48-timmarslicens för Trimble Access om du inte kan logga in och använda din prenumeration eller om du har köpt en permanent licens men den inte har tilldelats till din kontrollenhet ännu.
- Skapa en 30-dagars demonstrationslicens för Trimble Access om kontrollenheten inte har en aktuell evig licens. Den här typen av tillfällig licens är tillgänglig på kontrollenheter som stöds och kör Windows eller Android.
- Skapa en 30-dagars utvärderingslicens för specifika Trimble Access-appar om kontrollenheten har en aktuell evig licens, men ingen licens för den specifika app som du vill prova. Den här typen av tillfällig licens är tillgänglig på kontrollenheter som stöds och kör Windows.

## 48 timmars licens när det inte går att logga in

Med 48-timmarslicensen kan du fortsätta arbeta när:

- din prenumerationslicens är låst i en annan kontrollenhet, eller när du inte har låst din prenumeration till din nuvarande kontrollenhet och du nu är på plats utan internetanslutning.
- din eviga licens har ännu inte tilldelats din kontrollenhet och du måste komma igång på plats.

Installera en 48-timmarslicens:

- 1. Använd Trimble Installation Manager för att installera och välja de Trimble Access-appar du vill installera Trimble Access, om Trimble Access ännu inte är installerad på kontrollenheten.
- 2. Kör Trimble Access för första gången.
- 3. Tryck på <sup>\*</sup> högst upp på skärmen Projekt för att öppna skärmen Logga in och tryck sedan på Hjälp, jag kan inte logga in! längst ned till höger på skärmen för att Logga inför att aktivera en 48 timmarslicens.

Alla installerade Trimble Access-appar fungerar med full funktionalitet i 48 timmar. Om du vill fortsätta arbeta efter den perioden måste du logga in med din vanliga prenumeration på Trimble Access eller köra Trimble Installation Manager och installera en evig licens inom licensperioden på 48 timmar. Du kan kontrollera antalet återstående timmar på skärmen Om i Trimble Access.

## 30 dagars demonstrationslicens

Om din kontrollenhet *inte har* en aktuell evig licens kan du skapa en tillfällig demonstrationslicens för Trimble Access.

TIPS – Demonstrationslicenser kan även användas på en stationär dator för utbildnings- och testningsändamål.

Demonstrationslicenser låter dig använda appen Trimble Access Generell Mätning, samt ytterligare Trimble Access-appar som: Roads, Tunnlar, Rörledningar och Gruvor.Power Line

NOTERA – Syftet med en demonstrationslicens är att utvärdera programmet. En fullständig Trimble Access-licens måste köpas för produktionsarbete.

Demonstrationslicenser är begränsade till 30 punkter per jobb, men stora jobb som skapats någon annanstans kan öppnas och granskas. Demonstrationslicenser tillåter anslutningar till GNSS-mottagare och totalstationer under de första 30 dagarna. Efter 30 dagar kan du emulera en mätning med en totalstation med hjälp av ett manuellt instrument (Windows och Android) och emulera en GNSS-mätning (endast Windows).

#### Skapa en demonstrationslicens

1. Kontrollera att Trimble Access är markerad i produktfältet, i Trimble Installation Manager.

Ett meddelande som informerar om att kontrollenheten inte är licensierad för Trimble Access visas.

TIPS – Om enheten är licensierad för andra produkter kan du behöva välja Visa alla i produktfältet för att se det här meddelandet.

- 2. Välj fliken Skapa demolicenser om den inte redan är markerad.
- 3. Tryck på Logga in och logga sedan in med ditt Trimble ID.

När du har loggat in skapas en licens för Trimble Access automatiskt.

4. Välj fliken Installera uppdateringar och installera programmet.

#### Konvertera en demonstrationslicens till en fullständig licens

När du har köpt en evig licens eller en prenumeration kör du Trimble Installation Manager igen för att avinstallera demonstrationsprogrammet och installera den fullständiga programversionen:

- 1. Välj fliken Installera uppdateringar, i Trimble Installation Manager.
- 2. Om du har köpt en prenumeration markerar du kryssrutan Konvertera Trimble Access demo till prenumeration.
- 3. Klicka på Installera.
- 4. Trimble Installation Manager erbjuder avinstallation av programmet innan du installerar den köpta versionen. Klicka på Godkänn.

NOTERA – Om du väljer att inte avinstallera programmet, förblir programmen installerade på enheten, men kan inte användas.

Demonstrationsprogrammets komponenter avinstalleras.

- 5. Kör Trimble Installation Manager igen.
- 6. Välj fliken Installera uppdateringar, i Trimble Installation Manager.
- 7. Välj de komponenter som ska installeras.
- 8. Klicka på Installera.

#### Testversioner av Trimble Access-appar (endast Windows)

Om kontrollenheten har en aktuell evig licens för Trimble Access (Generell Mätning) kan du använda fliken Prova program för att skapa en tillfällig licens för ett stödprogram eller utvärderingsprogram som kan installeras på den anslutna enheten.

Stödprogram är program som kan installeras på en stationär dator för att stödja program som är installerade på en enhet.

Testprogram är ytterligare Trimble Access appar som du vill prova i 30 dagar. Testlicenser för program upphör vanligtvis att gälla efter 30 dagar.

NOTERA – Testversioner av utvalda Trimble Access-program är fullt fungerande och kan bara installeras en gång per enhet. Längden på programmets testperiod visas i Trimble Installation Manager för Windows.

#### Installera test- eller stödprogrammet

- 1. Starta Trimble Installation Manager för Windows.
- 2. Kontrollera att Trimble Access är valt i produktfältet.
- 3. Välj fliken Prova program.
- 4. Markera lämpliga kryssrutor och tryck på Skapa licens.
- 5. Tryck på Logga in och logga sedan in med ditt Trimble ID.

När du har loggat in växlar Trimble Installation Manager-fönstret till fliken Installera uppdateringar och visar de program som är tillgängliga för installation, inklusive det program du just valt.

6. Tryck på Installera.

#### <span id="page-22-0"></span>Använda befintliga jobb med den senaste versionen av Trimble Access

Du kan öppna .job-filer (JOB) som skapats med en föregående version av Trimble Access med den senaste versionen av programmet. Trimble Access konverterar automatiskt jobbet till programmets aktuella version.

NOTERA – Jobb som uppgraderats till den senaste versionen av Trimble Access kan inte användas med tidigare versioner av programmet.Trimble Trimble rekommenderar att du behåller en säkerhetskopia av den tidigare versionen av jobbet om vissa kontrollenheter i din organisation fortfarande använder en tidigare version av Trimble Access.

För att använda jobb från Trimble Access 2016.xx eller tidigare på en kontrollenhet som kör Windows, eller jobb från Trimble Access 2018.xx eller tidigare på en kontrollenhet som kör Android, måste du först konvertera jobben så att de är kompatibla med den senaste versionen av Trimble Access.En rad alternativ för hur du gör detta finns i supportanteckningen Trimble Access: Converting jobs to a newer version, som kan laddas ner från sidan [Supportbulletiner](https://help.trimblegeospatial.com/TrimbleAccess/latest/sv/Downloads-bulletins.htm) i Hjälpportal för Trimble Access.

#### Använd .job-filer hellre än .jxl-filer

Det är möjligt att öppna .jxl (JXL- eller JobXML)-filer i Trimble Access, men Trimble rekommenderar dock att du använder motsvarande .job-fil hellre än .jxl-filen om den är tillgänglig.

JXL-filer skapas genom att exportera jobbfilerna som en JXL-fil från Trimble Access, eller genom att importera en JOB-fil till Trimble Business Center. En JXL-fil är en XML-representation av .job-filen.

Även om Trimble Access kan skapa en ny .job-fil från en .jxl-fil, så återskapar den inte ursprungsjobbet. När Trimble Access skapar ett jobb från en JXL-fil, läser den bara in avsnittet <Reductions> i XML-filen. Avsnittet <Reductions> i filen innehåller endast punktposter, vilket innebär att en .job-filer som skapats från en .jxl-fil endast innehåller inskrivna punkter. Om du har den ursprungliga .job-filen och du uppgraderar den till den senaste versionen av Trimble Access så behålls rådata - du kommer att se alla funktionskodade linjearbeten och du kan redigera data på samma sätt som du kan i det ursprungliga jobbet, du kan exempelvis redigera antenn- eller målhöjder, och du kan lägga till en kalibreringspunkt i en platskalibrering.

## <span id="page-22-1"></span>Installera befintlig data vid uppgraderingen

Vid installation eller uppgradering av Trimble Access på en kontrollenhet med Windows kan du välja att installera befintliga datafiler från en fördefinierad mappplats, Där det behövs konverteras filerna till den aktuella versionen av Trimble Access när de öppnas i Trimble Access.

Installerade filtyper kan bestå av:

- Mätprofiler, jobbmallar
- Funktionskodsbibliotek
- Kontrollfiler, DXF:er, linjegeometrier
- Anpassade rapporter/formatmallar

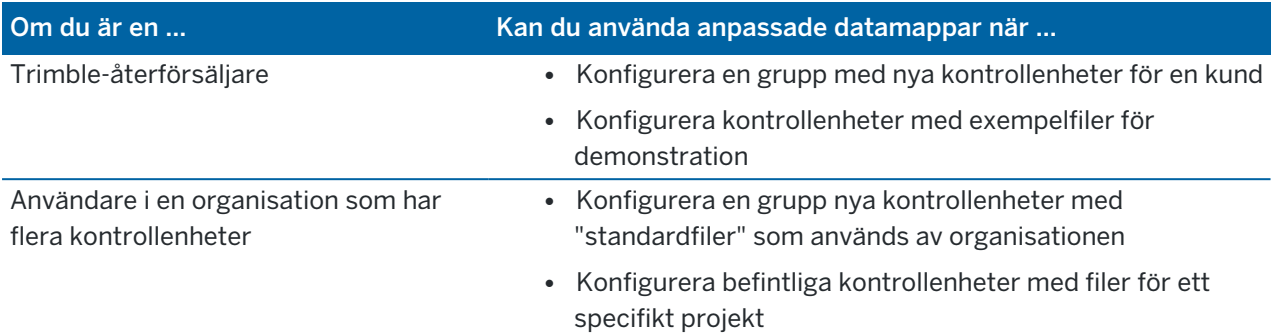

NOTERA – Om man ändrar några fördefinierade Trimble-filer och sparar dem med det ursprungliga namnet, kommer dessa filer att ersättas av nya versioner av de fördefinierade filerna när du uppgraderar programmet, och eventuella anpassade förändringar går förlorade. I det här fallet måste du manuellt kopiera de ändrade filerna från den lokala mappen och kopiera dem till lämplig underordnad Trimble Data-mapp efter programuppgraderingen. Om du ändrar ett fördefinierat format, måste du *spara det med ett annat namn*, för att undvika detta.

#### Konfigura anpassade datamappar

- 1. Tryck på  $\bullet$  i Trimble Installation Manager för Windows. Dialogrutan Inställningar visas.
- 2. Välj den katalog på datorn där de anpassade mapparna finns. i fältet Källplats. Standardplatsen är C:\Trimble AccessInstall upload folders.
- 3. Markera kryssrutan Skriv över befintliga filer om du vill ersätta alla befintliga filer på enheten som har samma namn som filerna från den anpassade mappen.
- 4. Tryck på Skapa mapp. Ange namnet på den nya anpassade datamappen, som exampelvis namnet på kunden eller projektet som filerna används av. Tryck på OK.
- 5. Ett File Explorer-fönster visas med den nya anpassade datamappen som du skapade i katalogen Source Location. Mappen Projects och mappen System files skapas automatiskt i den nya mappen.
- 6. Placera de filer du vill installera på enheten i lämplig Projects- eller System Files-mapp. Se [Datamappar](#page-123-0) och filer, page 124, för mer information om var specifika filtyper ska placeras.
- 7. Gå tillbaka till dialogrutan Inställningar i Trimble Installation Manager för Windows. Tryck på OK. Fönstret Trimble Installation Manager för Windows uppdateras automatiskt och mappen du skapade visas under objektet Anpassade datamappar att ladda upp på fliken Installera uppdateringar .

## Installera filer från anpassade datamappar

För att installera anpassade datafiler på enheten, bläddar du ner till objektet Anpassade datamappar för uppladdning på fliken Installera uppdateringar i Trimble Installation Manager för Windows och välj de mappar som innehåller de filer som ska installeras. Tryck på Installera.

Se [Installerar](#page-12-0) Trimble Access, page 13, för mer information.

## <span id="page-24-0"></span>Installerar Trimble Installation Manager

Använd Trimble Installation Manager, för att installera eller uppdatera programmet Trimble Access på din kontrollenhet:

- Om kontrollenheten är en Windows-enhet, installerar och uppdaterar du programmet Trimble Access med Trimble Installation Manager för Windows.
- <sup>l</sup> Om kontrollenheten är en Android-enhet, installerar och uppdaterar du programmet Trimble Access med Trimble Installation Manager för Android.

#### Installera Trimble Installation Manager för Windows

- 1. Gå till sidan [Program](https://help.trimblegeospatial.com/TrimbleAccess/latest/sv/Downloads-software.htm) och verktyg i Hjälpportal för Trimble Access och klicka på länken för att ladda ner Trimble Installation Manager för Windows.
- 2. Dubbelklicka på installationsfilen för att installera den.

För mer information, se *Trimble [Installation](https://help.trimblegeospatial.com/TIMForWindows/) Manager för Windows Hjälp*.

#### Installera Trimble Installation Manager för Android

Trimble Installation Manager för Android är *vanligtvis förinstallerad* på Trimble kontrollenheter som kör Android. Följ instruktionerna nedan för att installera det, om det inte redan är förinstallerat.

- 1. Gå till sidan [Program](https://help.trimblegeospatial.com/TrimbleAccess/latest/sv/Downloads-software.htm) och verktyg i Hjälpportal för Trimble Access och klicka på länken för att ladda ner Trimble Installation Manager för Android.
- 2. Tryck på länken för att ladda ner programmet Trimble Installation Manager för Android.
- 3. Lokalisera den nedladdade filen på din enhet och tryck på den för att köra den.
- 4. Om ett popup-meddelande anger att enheten är inställd på att blockera installationen av appar som erhållits från okända källor:
	- a. Tryck på Inställningar i popup-meddelandet.
	- b. På skärmen Inställningar letar du reda på objektet Okända källor och slår på det, för att tillåta installation av appar från andra källor än Play Store.
	- c. Tryck på OK.

NOTERA – Trimble Installation Manager fungerar som licenshanteringstjänst för alla program som installeras med Trimble Installation Manager. Om du avinstallerar Trimble Installation Manager kommer inte installerade program att kunna köras.

<span id="page-24-1"></span>För mer information, se *Trimble [Installation](https://help.trimblegeospatial.com/TIMForAndroid/) Manager för Android Hjälp*.

## Trimbles program för förbättring av lösningar

Hos Trimble, vet vi att de bästa produkterna är de som våra kunder kan använda till sin fulla potential. Vi samlar in direkt kundåterkoppling genom att besöka kunder, samla in information från våra återförsäljare, genomföra undersökningar, rapporter om teknisk support och andra typer av fältundersökningar, för att konstruera våra produkter.

Men, en stor mängd människor runt om i världen använder produkter från Trimble, så det är omöjligt för oss att kontakta merparten av våra kunder personligen för att få deras återkoppling. Trimbles program för förbättring av lösningar skapades för att ge alla Trimble-kunder möjlighet att bidra till konstruktion och utveckling av produkter och tjänster från Trimble.

Trimbles program för förbättring av lösningar samlar in information om hur du använder program från Trimble och om några av de problem du kan stöta på. Trimble använder informationen för att förbättra de produkter och funktioner som du använder mest, för att hjälpa dig att lösa dina problem och för att bättre motsvara dina behov. Deltagande i programet är valfritt.

## Hur fungerar Trimbles program för förbättring av lösningar?

Om du deltar i skickas loggfilen från Trimble Access till Trimble-servern varje gång du startar Trimble Access.

När vi får loggfilen, tolkar vi den för att få fram användningsinformation så att vi kan skapa statistik kring vad vår utrustning används till, vilka programfunktioner som är populära i vilka geografiska områden, och hur ofta vi kan se eventuella problem som kan korrigeras i våra produkter. Du kan naturligtvis avinstallera programmet när som helst om du vill göra det.

## Påverkar programmet mina prestationer på fältet?

Nej. Programmet påverkar inte din prestanda och produktivitet på fältet. Överföringen av informationen till Trimble-servern varje gång du startar Trimble Access är transparent för dig.

## Kommer programmet för förbättring av lösningar att samla in information om alla produkter på min kontrollenhet?

Nej. Programmet samlar bara in information från loggfilen i Trimble Access, denna innehåller information om anslutningar till hårdvara, såsom GNSS-mottagare och totalstationer, mål som används, användarinmatade värden såsom atmosfärisk information, programfel vilka funktioner som används i Trimble Access.

## Kommer jag att bli kontaktad eller få skräppost om jag deltar?

Nr.

## Om jag väljer att delta, kan jag välja att inte delta senare?

Du kan välja att sluta delta när som helst. Tryck på  $\equiv$  i Trimble Access och välj Om, för att göra detta. Tryck på Juridik och välj Program för förbättring av lösningar. Markera eller avmarkera kryssrutan Jag vill delta i programmet för förbättring av lösningar.

Vi är medvetna om att vissa kunder kan vara obekväma med att tillåta att informationen som samlas in av programmet för förbättring av lösningar i Trimble skickas utan att ha möjlighet att granska den fullständigt <span id="page-26-0"></span>även om informationen inte innehåller några kontakuppgifter och regleras av integritetspolicyn. Om du är obekväm med att dela denna information, bör du välja att inte delta.

# Logga in och logga ut

Symbolen för att Logga in **a** i rubrikfältet på skärmarna Projekt eller Jobb är grå **a** om du inte är inloggad. Tryck på symbolen i för att logga in.

Du måste [ansluten](#page-521-1) till internet för att du ska kunna logga in och ut.

Du måste logga in med ditt Trimble ID för att:

- Ladda ner din prenumerationslicens för Trimble Access den första gången du använder din prenumeration på Trimble Access. Annars får du endast en fråga om att logga in, om du tidigare har loggat ut.
- Synkronisera informationen i Trimble Access med molnet med hjälp av din prenumeration på Trimble Connect.

NOTERA – Om du använder en kontrollenhet med en evig licens måste kontrollenheten ha en aktuell Trimble AccessSoftware Maintenance Agreement och du måste ha en prenumeration på Trimble Connect Business tilldelad till dig.

**TIPS – Tryck på**  $\equiv$  **och välj Om, för att se vilka typer av licenser som tilldelats dig eller** kontrollenheten. Se [Installerar](#page-12-0) Trimble Access, page 13, för mer information.

#### Logga in

1. Tryck på den grå symbolen Logga in <sup>\*</sup> på skärmen Projekt eller Jobb för att visa skärmen Logga in med Trimble ID.

TIPS – Om kontrollenheten bara har prenumerationsappar för Trimble Access installerade och inga licenser, visas skärmen Logga in med Trimble ID den första gången du startar programmet, och den visas inte igen vid start av programmet om du inte tidigare har loggat ut.

2. Om du är den enda personen som använder Trimble Access på kontrollenheten och du regelbundet använder projekt och jobb i molnet, markerar du kryssrutan Förbli inloggad så att du inte behöver logga in varje gång du startar Trimble Access.

TIPS – Om du loggar in för att använda din prenumeration på Trimble Access, är prenumerationen låst till kontrollenheten tills du loggar ut.I det läget har kryssrutan Förbli inloggad ingen effekt.

3. Tryck på Logga in med Trimble ID.Sidan Trimble-identitet öppnas i din webbläsare.

NOTERA – Om du inte har ett Trimble ID, trycker du på Skapa ett nytt för att skapa ett.Du kan även trycka på Logga in med Google för att logga in med ett befintligt Google-konto, eller klicka på Logga in med Apple för att logga in med ett befintligt Apple-konto.

Logga in med ett befintligt Trimble ID:

a. Ange ditt användarnamn.

Ditt användarnamn är den e-postadress som du använde när du skapade ditt Trimble ID.

- b. Tryck på Nästa.
- c. Ange ditt lösenord.

För att se de tecken du anger i fältet Lösenord trycker du på  $\bullet$ .

Om du har glömt ditt lösenord, trycker du på Glömt lösenordet?

- d. Om du har aktiverat Flerfaktorautentisering för ditt Trimble-identitetskonto uppmanas du att ange den verifieringskod som du har valt att ta emot via SMS eller via en autentiseringsapp som Google Authenticator.
- e. Meddelandet om att autentiseringen lyckades visas i webbläsaren. Du kan stänga webbläsarfliken och återgå till Trimble Access programmet.
- 4. Programmet Trimble Access visar att du är inloggad. Tryck på Bakåtpilen för att återgå till föregående skärm.

Programmet visar skärmen Projekt eller skärmen Jobb, om du loggade in därifrån. Den gula symbolen Logga in i rubrikfältet anger att du är inloggad.

Om du använder Trimble Access-appar med prenumerationer och är inloggad vid start av programmet, visar programmet skärmen Om, och de prenumerationer du har på kontrollenheten. Tryck på Godkänn för att fortsätta till skärmen Projekt.

NOTERA – För att uppfylla kinesiska databestämmelser gällande uppladdning av kinesisk geospatiell data till servrar utanför Kina, tillåter Trimble Access inloggning med Trimble Identity för användning av prenumerationer, men förhindrar användning av molnplattformen Trimble Connect om din IP-adress konstateras vara utanför Kina.

## Logga in eller frisläppa din prenumeration

Som standard är prenumerationslicenser för Trimble Access-apparna låsta till kontrollenheten *tills du loggar ut*. För att använda dina prenumerationslicenser på en annan kontrollenhet, måste du *logga ut* för att frisläppa prenumerationen på den aktuella kontrollenheten. Se [Alternativ](#page-28-0) för att frigöra din [prenumeration,](#page-28-0) page 29 nedan, för att ändra denna inställning.

Gör något av följande för att logga ut:

- <sup>l</sup> Tryck på symbolen **Logga in** i rubrikfältet på skärmen Projekt och sedan på Logga ut.
- Tryck på  $\equiv$  och välj Om och sedan Logga ut.

TIPS – I det läget behöver du inte logga ut från kontrollenheten för att frisläppa din prenumeration.

## <span id="page-28-0"></span>Alternativ för att frigöra din prenumeration

Om du vill ändra om programmet Trimble Access frisläpper dina prenumerationslicenser för Trimble Access när du loggar ut, trycker du på  $\equiv$  och väljer Om. Välj något av följande alternativ i fältet Vid avslutande av programmet:

- Frisläpp mina prenumerationer automatiskt
- Fråga om att frisläppa mina prenumerationer
- Lämna mina prenumerationer låsta till den här enheten

TIPS – Om du vanligtvis alltid använder samma kontrollenhet väljer du alternativet Lämna mina prenumerationer låsta till den här enheten .

Om du har avslutat programmet *utan* att logga ut och behöver dina prenumerationer, måste du starta om programmet och sedan:

- Om Kom ihåg mig tidigare valdes i programmet, måste du trycka på Logga ut på skärmen Projekt eller Om.
- Om Kom ihåg mig inte valdes, trycker du först på Logga in och sedan på Logga ut på skärmen Projekt eller Om.

Trycka på Logga ut på skärmen Projekt eller Om, för att manuellt frisläppa dina prenumerationer.

TIPS – I det läget behöver du inte logga ut från kontrollenheten för att frisläppa din prenumeration.

#### Om du inte kan logga in för att använda din prenumeration

Ibland kanske du inte kan logga in för att använda din Trimble Access-prenumeration. Detta kan inträffa om din prenumeration har upphört att gälla eller om din prenumeration är låst till en annan kontrollenhet.

I det här fallet kan du skapa en 48-timmarslicens för användning tills du kan förnya din prenumeration eller låsa upp din prenumeration i den andra kontrollenheten. Se [Installera](#page-19-0) en tillfällig licens, page 20, för information om hur du skapar en 48-timmarslicens.

NOTERA – Om du inte kan logga in och inte kan skapa en tillfällig licens visar programmet serienumret för den kontrollenhet som använder prenumerationen och varnar för att programmet kommer att köras i begränsat läge. Tryck på Fortsätt för att använda programmet i begränsat läge.

I begränsat läge kan du använda programmet för att ladda upp/ner data från molnet, öppna jobb och granska dem samt exportera data. Du kan dock inte öppna Trimble Access-appar såsom Roads eller Rörledningar, och du kan inte ansluta programmet till ett instrument eller en GNSS-mottagare.

# <span id="page-29-0"></span>Arbetsytan Trimble Access

Det här ämnet ger tips om hur du navigerar på arbetsytan i Trimble Access och arbetar med programmet.

## Arbeta från kartan

När du har öppnat ett projekt eller jobb, centreras arbetsytan för Trimble Access på kartan. För att börja arbeta väljer du ett objekt från menyn eller trycker och håller på kartan och väljer den önskade åtgärden. Åtgärderna visas i kartans tryck och [håll-meny](#page-194-0) beroende på antalet och typen av objekt som redan valts på kartan.

Ett val av ett objekt eller en åtgärd i menyn öppnar en ny skärm som visas över kartan eller ett formulär som visas vid sidan av kartan.

#### Skärmtangenter

Skärmtangenter längst ned på skärmen visar åtgärder och objekt som är relevanta för den öppna skärmen eller det öppna formuläret.

I stående läge och ibland i liggande läge, visas symbolen  $\geq$  i raden för skärmknappar för att markera att det finns fler tillgängliga skärmknappar. För att visa fler skärmknappar, trycker du på  $\geq$ eller sveper från höger till vänster (eller från vänster till höger) längs raden med skärmknappar.

#### Navigering i menyn

I de flesta skärmar i programmet kan du trycka på  $\equiv$  för att visa menyn. Från menyn väljer du:

- Projekt för att visa skärmen Projekt.
- Jobb för att visa skärmen Jobb.
- <sup>l</sup> Favoriter för att visa genvägar till dina favoritskärmar. Från den här skärmen kan du även återgå till skärmarna som redan är öppna i programmet, och visas i listan Återgå till. I liggande läge är menyn alltid öppen med objektet Favoriter valt, och listan Favoriter visas vid sidan av menyn. Se [Favoritskärmar](#page-32-0) och funktioner, page 33, för mer information.

Menyobjektet Favoriter är endast tillgängligt när ett jobb är öppet.

• Jobbdata för att komma åt menyn Jobbdata och öppna Granska jobb,, Punkthanterare eller andra skärmar med jobbdata.

Menyobjektet Jobbdata är endast tillgängligt när ett jobb är öppet.

• Generell Mätning för att växla till ett annat program om du har mer än ett Trimble Access-program installerat.

När ett jobb öppnas, ger de objekt som visas under programmets namn tillgång till menyer i programmet.

- Instrument för att komma till menyn Instrument eller Mottagare.
- Inställningar för att konfigurera inställningar och mätprofiler.
- Hjälp för att visa de installerade Hjälp-filerna.
- Om för att se licensinformation för Trimble Access-appar som installerats på kontrollenheten, samt relaterade prenumerationslicenser.
- Avsluta för att avsluta programmet.

TIPS – Svep uppåt i menyn för att se alla objekt. För att använda kontrollenhetens knappsats för att välja ett menyobjekt, trycker du på den knapp som motsvarar den första bokstaven i menyobjektet, tryck t.ex. H för att öppna hjälpen, eller I för att visa menyn Instrument. Du kan använda knappsatsen för att navigera i alla menyer på samma sätt.

#### Arbeta med programmet

Användargränssnittet Trimble Access fungerar på liknande sätt som de program för smartphone och tablets som du redan använder. Använd gester för att zooma och panorera på kartan. Svep uppåt för att bläddra i en meny eller lista. När du tittar på stora mängder data, exempelvis på skärmen Granska jobb eller Punkthanteraren, tillhandahåller programmet mer traditionella rullningslister som du kan trycka på och dra i för att rulla skärmen uppåt och nedåt.

Trimble TSC7 och T7 inkluderar ettPekskärmsverktyg för att välja läget Finger, Handske eller Pekpenna. Du kan använda alla lägen, men om du arbetar i regnet, rekommenderar Trimble att du väljer läget Finger. För mer information om Pekskärmsverktyget kan du titta i dokumentationen för din kontrollenhet.

NOTERA – I TSC7 och T7 är operativsystemet inställt för visning vid 125 % som standard, så Trimble Access är optimerad för att visas vid 125 % skala på dessa kontrollenheter.

TSC7 inkluderar ett Pekskärmsverktyg för att välja läge för Finger, Handske eller Pekpenna. Du kan använda alla lägen, men om du arbetar i regnet, rekommenderar Trimble att du väljer läget Finger. För mer information om Pekskärmsverktyget kan du titta i dokumentationen för din kontrollenhet.

NOTERA – I TSC7 är operativsystemet inställt för visning vid 125 % som standard, så Trimble Access är optimerad för att visas vid 125 % skala på dessa kontrollenheter.

## Alternativ för att kopiera eller klistra in text i tryck och håll-menyn

Vid kopiering av text från ett fält till ett annat i Trimble Access, kan du nu klippa ut, kopiera och klistra in textmed hjälp av tryck och håll-menyn:

- <sup>l</sup> För att välja text, trycker och håller du på det ord som du vill välja, eller trycker och drar längs fältet för att välja mer text. Menyn Text visas.
- <sup>l</sup> För att välja all text i fältet, dubbeltrycker du på ett fält, eller trycker och håller på ett ord och trycker sedan på Välj allt i menyn Text.
- För att klippa ut eller kopiera den valda texten, trycker du på Klipp ut eller Kopiera i menyn Text.
- <sup>l</sup> För att klistra in text i ett tomt fält, eller för att klistra in i slutet av ett fält, trycker och håller du på fältet och trycker sedan på Klistra in.

För att klistra in text i ett fält, trycker du på punkten där du vill infoga texten och trycker sedan på Klistra in.

På kontrollenheter med Windows kan du även använda Ctrl-tangentens snabbkommandon för att välja allt Ctrl + A, klippa ut Ctrl + X, kopiera Ctrl + C och klistra in Ctrl + V text.

## Genvägar i statusfältet

Tryck på objekt i statusfältet för att snabbt navigera till skärmen för Instrumentfunktioner eller Mottagarfunktioner och ändra inställningar eller aktivera/inaktivera funktioner. Se [Statusfält,](#page-41-0) page 42 för mer information.

## <span id="page-31-0"></span>Skärmriktning

## Liggande läge

TCU5 arbetar alltid i Liggande läge.

Om kontrollenheten är en Windows-enhet, är Trimble Access utformat för att användas i Liggande läge men kommer att vridas till Stående läge om kontrollenheten vrids och inte har en knappsats.

I liggande läge, när ett formulär är öppet bredvid kartan:

- Tryck på III och svep åt vänster, om du vill visa mer av formuläret. Formulärets storlek kommer att ändras till den närmaste förinställda positionen.
- Tryck på  $\mathsf I\mathsf I$  och svep åt vänster till skärmens ytterkant, för att göra valfri skärm till helskärm.
- Tryck på III och svep åt höger, för att minska storleken på ett formulär och visa mer av kartan.

Utför något av följande för att låsa enhetens riktning:

- På Windows skrivbord, sveper du från höger för att komma till Åtgärdscenter. Tryck på Rotationslås för att aktivera det. Panelrutan Rotationslås blir blå.
- $\cdot$  Tryck på Windows  $\blacksquare$  + O på kontrollenhetens knappsats.

## Stående läge

På handenheten TDC600, är Trimble Access utformad för att användas i Stående eller i Liggande läge. I stående läge:

- När ett formulär öppnas bredvid kartan, trycker du på  $\equiv$  och sveper nedåt för att visa mer av formuläret, eller på  $\equiv$  och sveper uppåt för att visa mer av kartan.
- För att visa fler skärmtangenter, trycker du på  $\geq$  eller sveper från höger till vänster (eller från vänster till höger) längs raden med skärmknappar.
- Det finns ingen skärmtangent för Esc när Trimble Access körs i stående läge. Tryck på enhetens Bakåt-knapp för att avsluta en skärm utan att spara ändringarna.

Utför något av följande för att låsa enhetens riktning:

<sup>l</sup> Från startskärmen i Android sveper du uppåt från skärmens nedre del och trycker på Inställningar. Välj Visning/Avancerad/enhetsrotation och välj sedan Stanna i stående läge. <sup>l</sup> Svep nedåt två gånger från skärmens överkant för att visa statusfältet i Android och tryck på symbolen Rotera automatiskt.

#### Tips för Windows-enheter

Beroende på den kontrollenhet som du använder, körs programmet Trimble Access alltid i helskärmsläge, det vill säga utan att visa Windows namnlist eller aktivitetsfält.

Om kontrollenheten har en fysisk knappsats, eller om du har anslutit ett externt tangentbord kan du trycka på lämplig tangentkombination för att snabbt komma åt olika program eller för att konfigurera systeminställningarna i Windows när du är i programmet Trimble Access:

- Tryck på Windows-knappen  $\blacksquare$  på knappsatsen för att visa Windows Startmeny och åtgärdsfält.
- <sup>l</sup> Tryck på Windows-knappen + D-knappen på knappsatsen för att visa Windows skrivbord.
- Tryck på  $Ctrl + Q$  för att avsluta Trimble Access.

Se Genvägar på [knappsatsen,](#page-37-0) page 38, för andra användbara genvägar.

Vid användning av Trimble Access på en Trimble-kontrollenhet som kör Windows:

- Kontrollenheten kan ansluta till alla GNSS-mottagare som stöds och de flesta konventionella instrument via Bluetooth.
- <sup>l</sup> Kontrollenheten kan ansluta till alla konventionella Trimble-instrument som stöds med en kabel.

#### Tips för Android-enheter

Vid användning av Trimble Access på en Trimble-kontrollenhet som kör Android:

- Trimble Installation Manager för Android måste vara installerat på kontrollenheten för att programmet Trimble Access ska kunna köras.
- Du kan använda en USB-kabel för att överföra filer mellan kontrollenheten och en dator med Windows. Se Överföring av filer till och från [kontrollenheten,](#page-121-1) page 122.
- Kontrollenheten kan ansluta till alla GNSS-mottagare som stöds och de flesta konventionella instrument via Bluetooth.
- Kontrollenheten TSC5 kan anslutas till alla konventionella Trimble-instrument som stöds med en kabel.

NOTERA – För att utföra en robotmätning vid användning av Trimble Access på TDC600 måste du ansluta handdatorn till TDL2.4 Radio Bridge eller EDB10 Data Bridge.

# <span id="page-32-0"></span>Favoritskärmar och funktioner

Favoriter och Funktioner låter dig skapa genvägar till programmet skärmar, kartkontroller eller för att aktivera/inaktivera en funktion på ett instrument/en mottagare.

Tryck på  $\equiv$  för att visa Favoriter.Listan Favoriter visas bredvid menyn.Tryck på Favorit i listan Favoriter för att gå direkt till den skärmen eller för att aktivera/inaktivera funktionen på instrumentet/mottagaren. Listan Återvänd till bredvid listan Favoriter visar de skärmar som visats tidigare som fortfarande är öppna.Tryck på ett objekt för att återvända till den skärmen.

**NOTERA** – För att visa Favoriter när Trimble Access körs i stående läge, trycker du på  $\equiv$  och väljer sedan Favoriter.Huvudmenyn ändras till menyn Favoriter och visar listan Favoriter och listan Återvänd till.

Om kontrollenheten har en numerisk knappsats kan du använda knappsatsen för att ange det knappsatstecken (1-9, 0, - eller .)som är markerat i de första tolv panelrutorna för att aktivera/inaktivera funktionen Favorit eller öppna motsvarande skärm.

Du kan lägga till dina egna objekt i listan Favoriter och / eller så kan du tilldela dem till en funktionsknapp på kontrollenheten.Om du exempelvis tilldelar en DR-funktion till funktionsknappen F3 på kontrollenheten, kan du trycka på F3 vid en mätning med totalstation för att visa valfri skärm i programmet.

NOTERA – Om du använder en tablet som har programmerbara knappar istället för dedikerade funktionsknappar, som t.ex. Trimble T10, måste du markera kryssrutan Använd funktionsknappar på skärmen Välj språk. Använd appen Button Manager som är installerad på din T10 för att ställa in någon av de tre programmerbara knapparna på framsidan av din tablet som funktionsknappar. Se *Bruksanvisningen för din Trimble T10*. Om du använder en tablet från tredje part, tittar du i dokumentationen för din tablet rörande funktionstangenter och om dessa är programmerbara.

#### Gruppera favoriter

Du kan skapa grupper av favoriter och funktioner och sedan använda den grupp som matchar ditt arbetsflöde. Du kan exempelvis använda en grupp vid användning av ett konventionellt instrument och en annan grupp när du använder en GNSS-mottagare.Vid användning av grupper beror den funktion som aktiveras när du trycker på exempelvis F3, på om du använder det konventionella instrumentet eller GNSSgruppens funktioner.

Tryck på  $\frac{1}{2}$  bredvid gruppnamnet och välj alternativet Automatisk växling för att programmet automatiskt ska växla till den gruppen av Favoriter när du startar en konventionell eller GNSS-mätning. Funktionen Växla automatiskt fungerar bäst när du har konfigurerat en konventionell grupp och en GNSS-grupp med favoriter. Programmet kommer även att byta grupper automatiskt när det aktiva instrumentet ändras under en integrerad mätning.

#### Lägga till den aktuella programfunktionen som en favorit

För att lägga till en genväg på en skärm som du använder ofta eller en instrumentfunktion som du ofta aktiverar och inaktiverar, trycker du på för att lägga till den i Favoritlistan eller tilldela den till en funktionstangent på kontrollenheten.

- 1. För att lägga till en genväg för en:
	- <sup>l</sup> programskärm, så navigerar du till den skärm som du vill lägga till.
	- <sup>l</sup> instrument-/mottagarfunktion, trycker du på symbolen instrument/mottagare i statusfältet för att visa skärmen Instrumentfunktioner eller GNSS-funktioner.
- 2. Tryck på  $\chi^2$  bredvid skärmens namn eller instrumentfunktionens namn och välj sedan om du vill lägga till objektet:

- på skärmen Favoriter
- på en funktionsknapp
- till både skärmen Favoriter och en funktionsknapp
- 3. Om du tilldelar objektet till den funktionsknapp, trycker du på lämplig funktionsknapp på skärmen Välj knapp att tilldela funktioner till. Tryck på OK.

En gul stjärna visas bredvid skärmens namn eller funktionsnamnet i Instrumentfunktioner eller på skärmen GNSS-funktioner för att markera att det här objektet är en favorit.

Ett namn på en funktionsknapp (t.ex. F3) bredvid skärmens namn eller funktionsnamnet markerar genvägen på knappsatsen för det här objektet.

TIPS – Om du har ställt in grupper med favoriter, läggs alltid genvägar till den aktuella valda gruppen. För att ändra grupp, trycker du på  $\equiv$  och väljer gruppen i listmenyn överst i listan **Favoriter**. Du kan kopiera eller flytta genvägar mellan grupper efter behov.

## Administrera dina tilldelade funktionstangenter

För att ändra de genvägar som du har tilldelat till kontrollenhetens funktionstangenter, eller för att tilldela en funktionstangent till en programfunktion för vilken det inte finns någon ikon  $\sqrt{\chi}$  icon:

- 1. Tryck på  $\equiv$  och sedan på  $\checkmark$  bredvid Favoriter. Skärmen Redigera visas.
- 2. Välj alternativet Funktionstangenter.
- 3. För att tilldela en genväg till en annan funktionstangent, väljer du ett objekt och trycker på vänstereller högerpilen för att flytta objektet.
- 4. För att tilldela en funktionstangent till en programfunktion för vilken det inte finns någon  $\sqrt{\chi}$  ikon, tryck på + på den funktionstangent som du vill använda och välj den funktion som du vill tilldela. Tryck på Godkänn.
- 5. För att ta bort en genväg från en funktionstangent, väljer du objektet och trycker på Radera. Eller, så trycker du på Radera alla.
- 6. Tryck på OK.

#### För att skapa gruppen Favoriter

- 1. Tryck på  $\equiv$  och sedan på  $\angle$  bredvid Favoriter. Skärmen Redigera visas.
- 2. Tryck på Ny grupp när något av alternativen Favoriter eller Funktionstangenter är valt.
- 3. Ange ett namn på gruppen och tryck på ytan och tryck på Enter.

Den nya gruppen visas på skärmen Redigera.

- 4. Lägga till och hantera objekt i gruppen. För att kopiera eller flytta objekt från en annan grupp till den nya gruppen, trycker och håller du på ett objekt i en annan grupp och väljer Kopiera till eller Flytta till och väljer sedan gruppen.
- 5. För att ställa in funktionstangenternas genvägar i gruppen, väljer du alternativet Funktionstangenter överst på skärmen. För att kopiera eller flytta objekt från en annan grupp till den nya gruppen,

trycker och håller du på ett objekt i en annan grupp och väljer Kopiera till eller Flytta till och väljer sedan gruppen.

6. Tryck på Godkänn.

Listan Favoriter visar objekten i den aktuella valda gruppen.Som standard är det här den grupp som valts på skärmen Redigera favoriter när du trycker på Godkänn.

7. För att använda en annan Favoritgrupp, trycker du på  $\equiv$  och väljer sedan gruppen i listmenyn överst i listan Favoriter.

## För att hantera objekt i din Favoritlista

- 1. Tryck på  $\equiv$  och sedan på  $\nearrow$  bredvid Favoriter. Skärmen Redigera visas.
- 2. Kontrollera att alternativet Favoriter är valt.
- 3. Gör dina ändringar:
	- <sup>l</sup> För att sortera om objekt i den valda gruppen Favoriter, väljer du ett objekt och trycker på vänster- eller högerpilen för att flytta objektet.
	- För att ta bort objekt ur den valda gruppen Favoriter, väljer du objektet och trycker på Radera.
	- För att programmet ska växla automatiskt till gruppen Favoriter när du startar en konventionell eller GNSS-mätning, trycker du på  $\frac{1}{2}$  och väljer alternativet Automatisk växling.
	- För att ersätta de aktuella genvägarna med de genvägar för favoriter som finns som standard i programmet, trycker du på skärmtangenten i bredvid gruppnamnet för Favoriterna och väljer sedan Standard.

Om programmet varnar om att alla nuvarande genvägar till favoriter kommer att raderas och ersättas med standardgenvägarna, trycker du på Ja.

- · För att radera en Favoritgrupp, måste du kontrollera att alternativet Favoriter är valt.Tryck på och välj Radera grupp.För att radera alla Favoriter och grupper, trycker du på skärmtangenten Radera alla.
- 4. Tryck på OK.

## Ställa in datum och tid

Trimble Access använder kontrollenhetens inställning för datum och tid för att lagra när ändringar sker på filer.

För att ställa in tid och datum på en kontrollenhet:

- 1. Navigera till operativsystemets inställningsskärm och sök efter [Datum och tid].
- 2. För att ändra datum och tid efter behov.

För att konfigurera visningsinställningarna för GPS-tid för jobbet:

- 1. Tryck på  $\equiv$  och välj Jobb för att visa skärmen Jobb.
- 2. Välj jobbet och tryck på Egenskaper.
- 3. Tryck på Enheter.
- 4. I Tidformat- fältet, välj det önskade tidsdisplayformatet.

En tidsstämpel lagras med varje registrering i jobbet och utdata till DC-filen var 30:e minut.

## Ändra språk eller terminologi

#### För att byta språk i

- 1. Använd Trimble Installation Manager för att installera det språkpaket som krävs på kontrollenheten.
- 2. Tryck på  $\equiv$  och välj Inställningar/Språk.
- 3. Från listan, välj det önskade språket.

Listan över tillgängliga språk bestäms av de språkfiler du väljer att installera med programmet.

4. Starta om programmet.

#### För att byta den terminologi som används i programmet

Välj optionen Använd järnvägterminologi för att använda följande termer när du mäter en järnväg:

- Slew istället för Kör när du mäter din position relativt en väglinje eller när du sätter ut en station på en väglinje.
- Lift för V.Avst

Välj alternativet Använd järnvägsterminologi för att använda termen Sektion istället för Station för avståndet längs med vägen eller tunneln.

#### Använda funktionstangenter på en tablet som har programmerbara knappar

Markera kryssrutan Använd funktionstangenter för att kunna tilldela programfunktioner i till en funktionsknapp i Trimble Access på en tablet som inte har dedikerade funktionsknappar som t.ex. Trimble T10.

Trimble T10 har inte dedikerade funktionsknappar men du kan använda appen Button Manager som är installerad på din tablet för att ställa in någon av de tre programmerbara knapparna på framsidan av din tablet som funktionsknappar. Se *Bruksanvisningen för din Trimble T10*. Om du använder en tablet från tredje part, tittar du i dokumentationen för din tablet rörande funktionstangenter och om dessa är programmerbara.

För mer information, se [Favoritskärmar](#page-32-0) och funktioner.

### Slå av och på ljudet

Ljudinspelningar är förinspelade meddelanden som talar om för dig att en händelse eller handling har uppstått. De stämmer överens med statuslinjemeddelanden, samt vanliga fel- och varningsmeddelanden.

För att stänga av/sätta på alla ljudinspelningar:

- 1. Tryck på  $\equiv$  och välj Inställningar / Språk.
- 2. Välj kryssrutan för Spela upp ljudinspelningar för att aktivera ljudmeddelanden, eller rensa den för att stänga av dessa.

3. Markera kryssrutan Vibrera för att aktivera återkoppling med vibration varje gång Trimble Access lagrar en punkt automatiskt eller när en punkt är redo att lagras.

Kryssrutan är endast tillgänglig när kontrollenheten är en TSC7 eller TDC600.

Ljudinspelningar lagras som .wav-filer.Du kan skräddarsy dina egna ljudinspelningar genom att ersätta eller radera de befintliga .wav-filer som finns i Sounds mapp. Mappens placering beror på kontrollenhetens operativsystem:

- Windows: C:\Program Files\Trimble\Generell Mätning\Languages\<language>\Sounds
- Android: <Enhetsnamn>\Trimble Data\Languages\<language>\Sounds

# Genvägar på knappsatsen

Du kan konfigurera dina egna anpassade genvägar för funktionsknapparna på kontrollenheten.Se [Favoritskärmar](#page-32-0) och funktioner, page 33.

Om din kontrollenhet har ett alfanumeriskt tangentbord eller har ett externt tangentbord anslutet, kan du komma till funktioner som används ofta genom att trycka på lämplig tangentkombination.

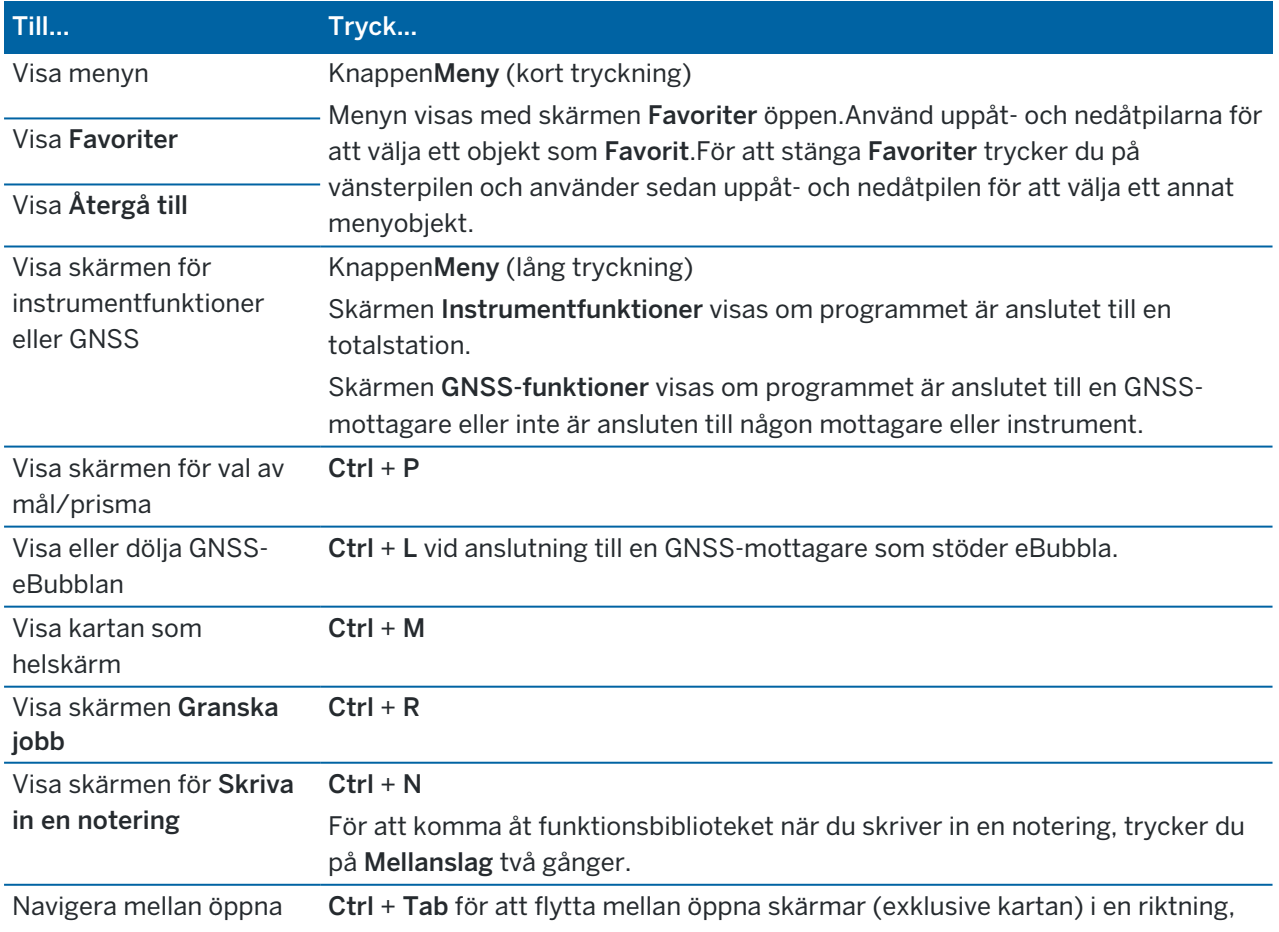

#### Genvägar på knappsatsen för att navigera i programmet

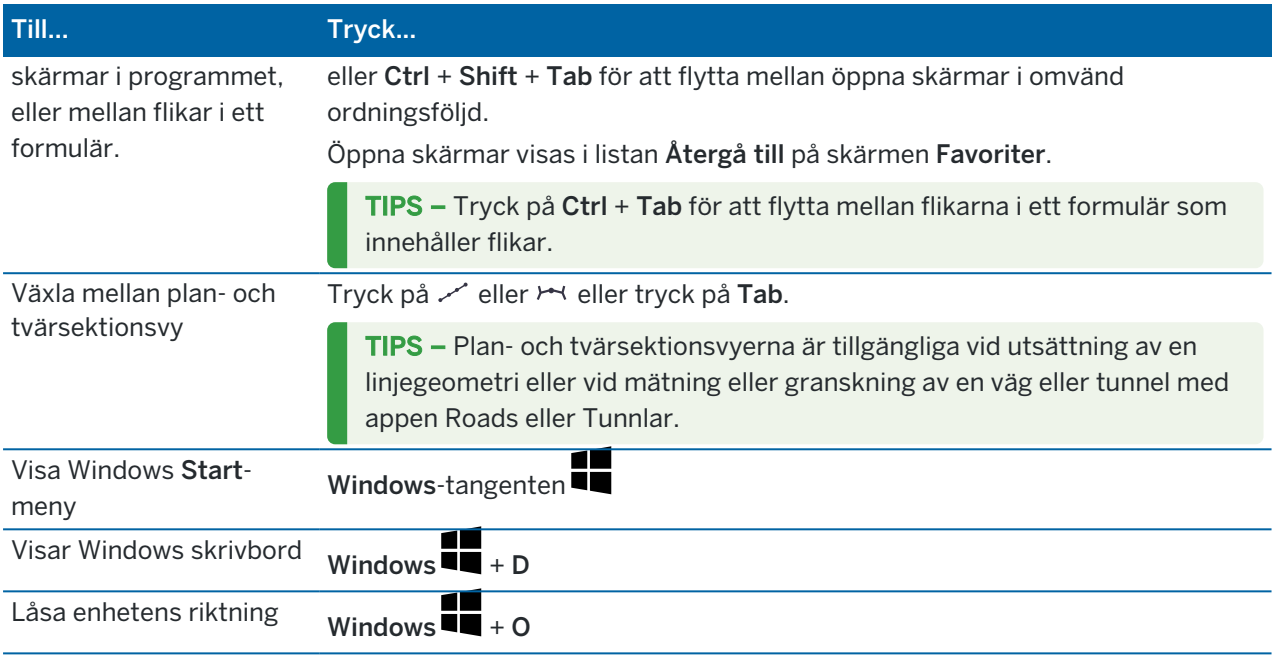

# Genvägar på knappsatsen för att hoppa mellan skärmar eller för att välja objekt

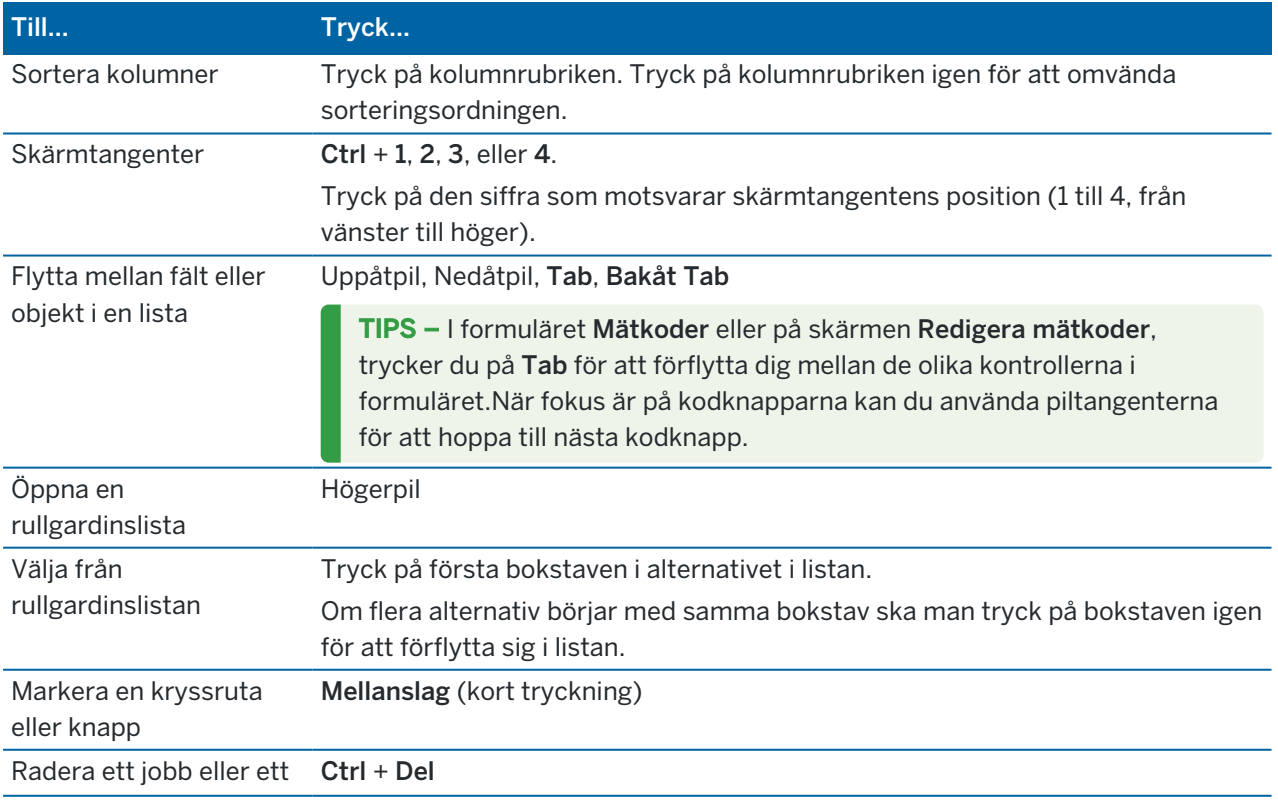

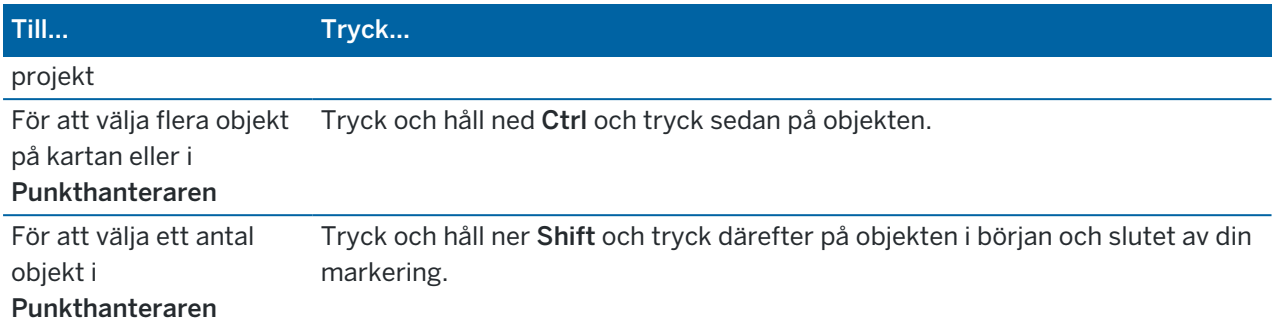

# Genvägar på knappsatsen för att utföra funktioner

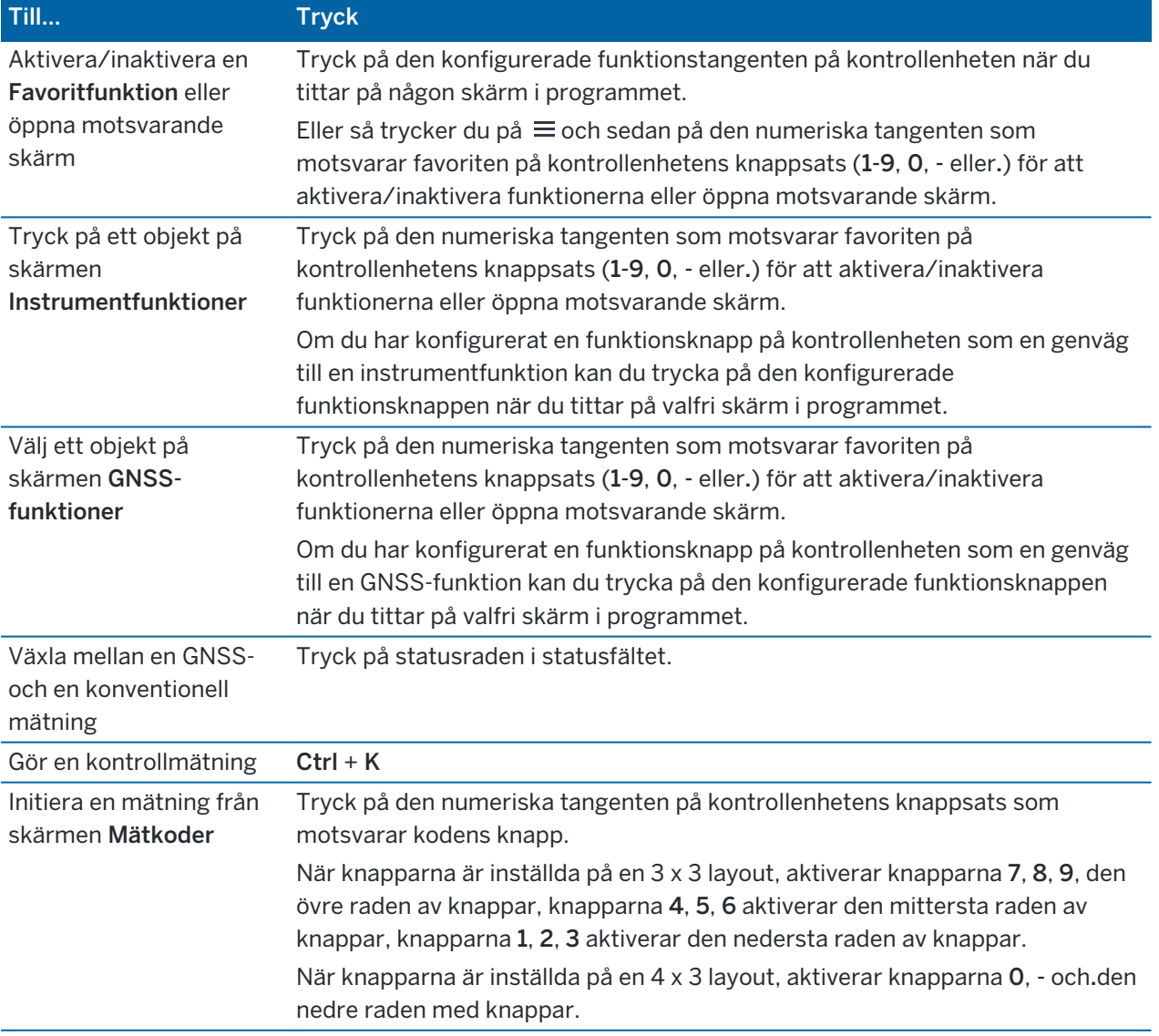

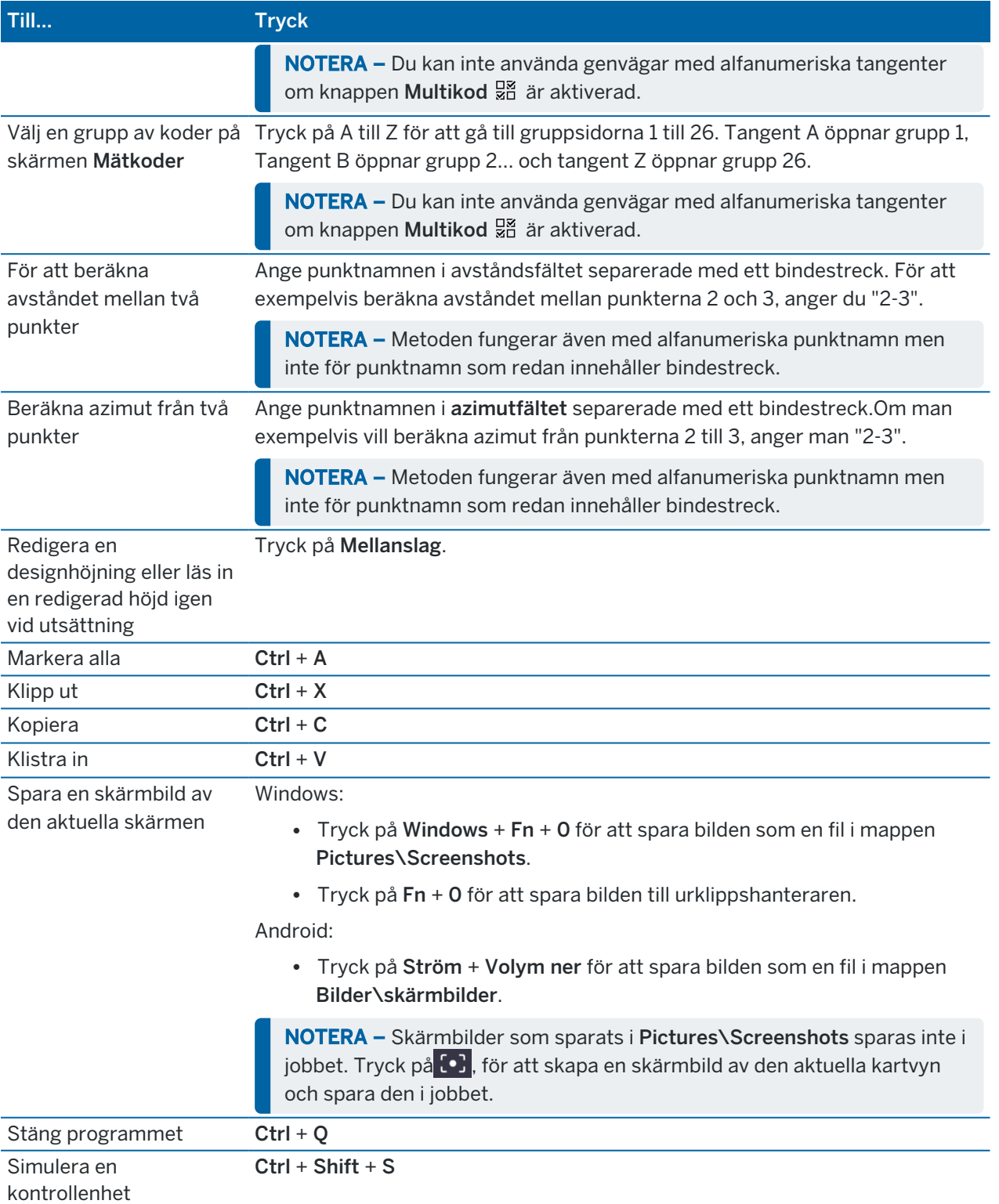

# Statusfält

Statusfältet visas överst på skärmen när ett jobb öppnas. Det ger information om den utrustning som är ansluten till kontrollenheten och för att komma åt funktioner som används ofta.

#### Statusfält för mätning med totalstation

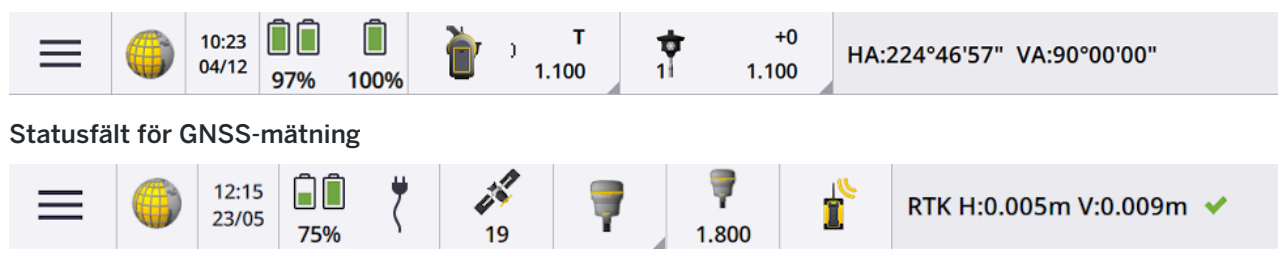

### Allmänna objekt i statusfältet

Objekt som för det mesta visas i statusfältet är:

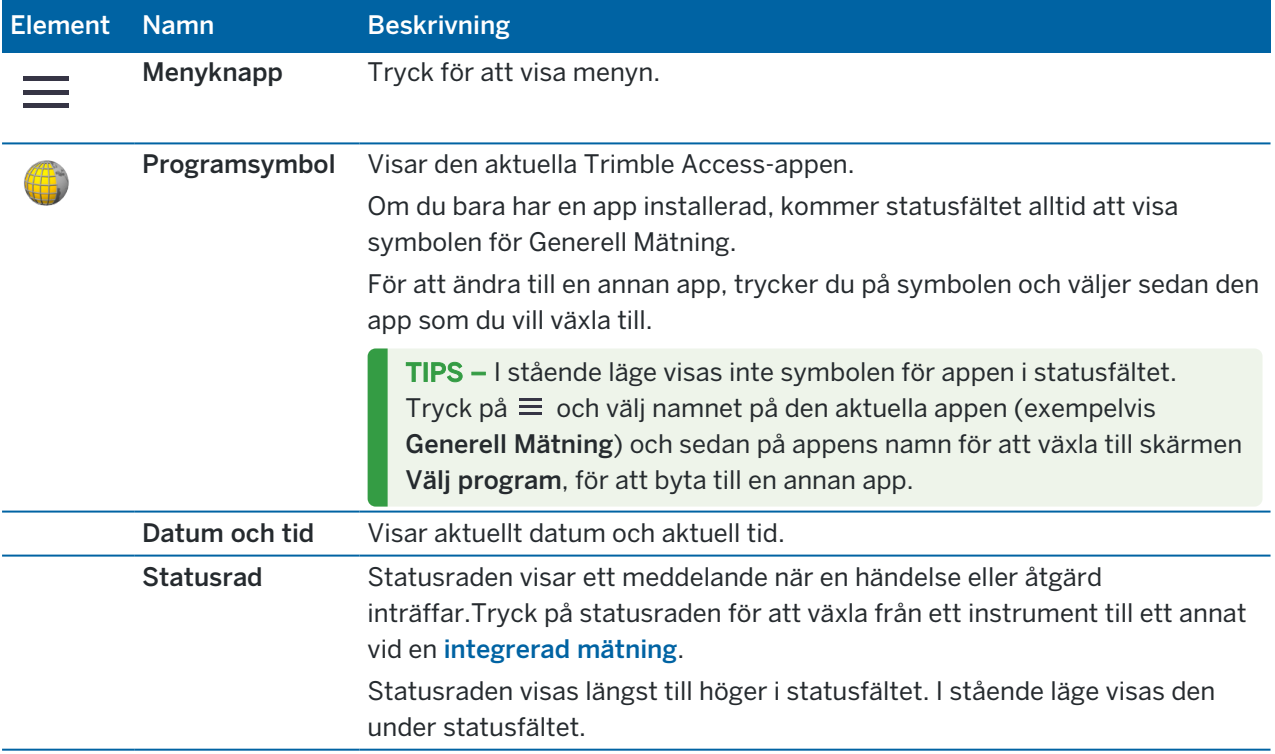

#### Batterinivå

Området Batteristatus i statusfältet visar batteristatus för kontrollenheten och alla enheter som är anslutna till kontrollenheten.Om kontrollenheten har fler än ett batteri, visas strömnivån för respektive batteri.

För att visa skärmen Batteristatus, trycker du på området för batteristatus i statusfältet.

### Status för mätning med totalstation

Vid en mätning med totalstation kommer värden för aktuell horisontalvinkel, vertikalvinkel och avstånd att visas i statusraden.

#### Instrumentets status

För att visa:

- <sup>l</sup> Skärmen [Instrumentfunktioner,](#page-327-0) page 328, *trycker du på* instrumentsymbolen i statusfältet.
- <sup>l</sup> Skärmen [Instrumentinställningar,](#page-354-0) page 355, *trycker du på och håller in* instrumentsymbolen i statusfältet.

Instrumentsymbolen markerar vilken typ av instrument som är anslutet. Symbolerna läggs till i instrumentsymbolen för att markera status.

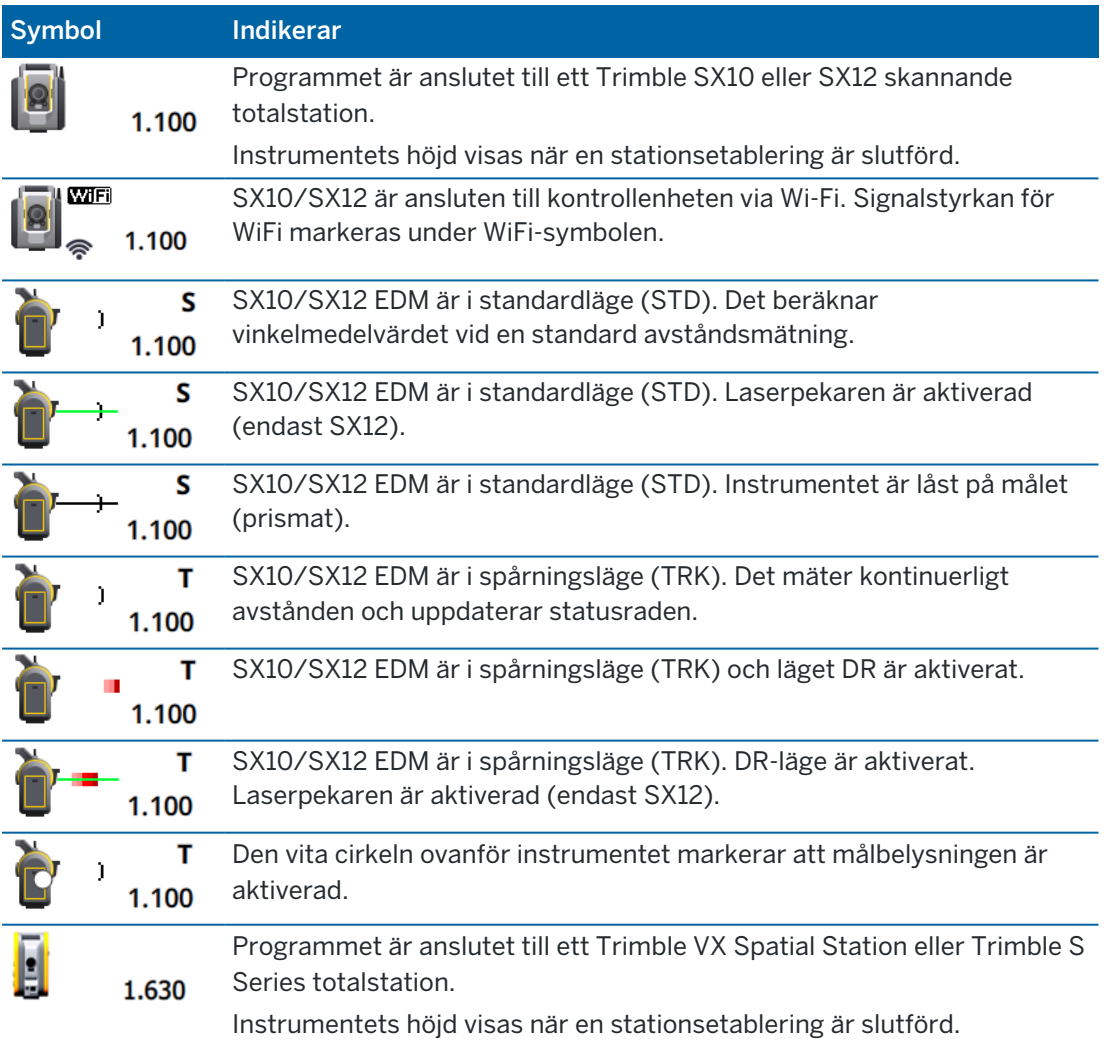

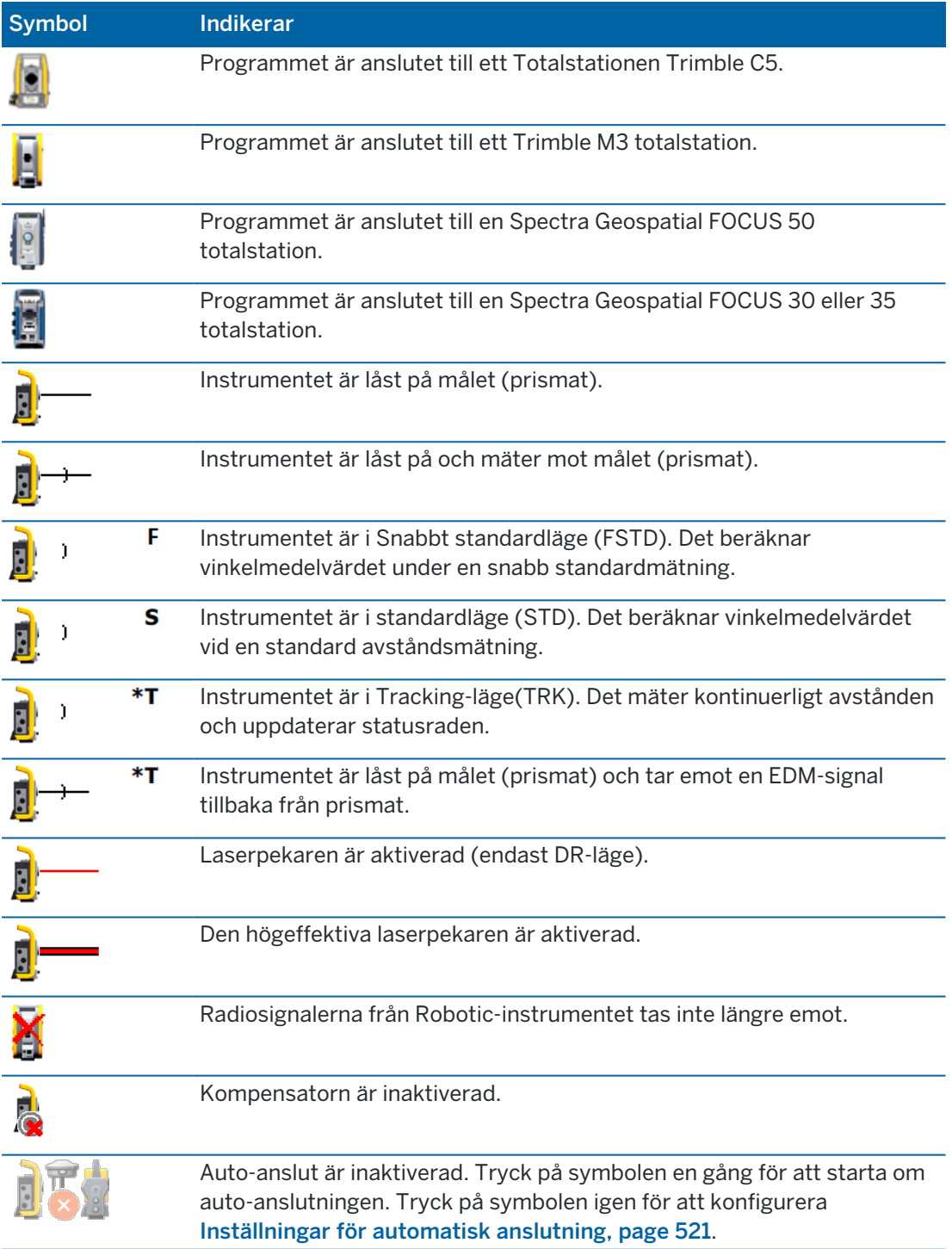

### Målets status

För att byta mål eller målinställningar, trycker du på målsymbolen i statusfältet.Se [Prismahöjd,](#page-315-0) page [316](#page-315-0).

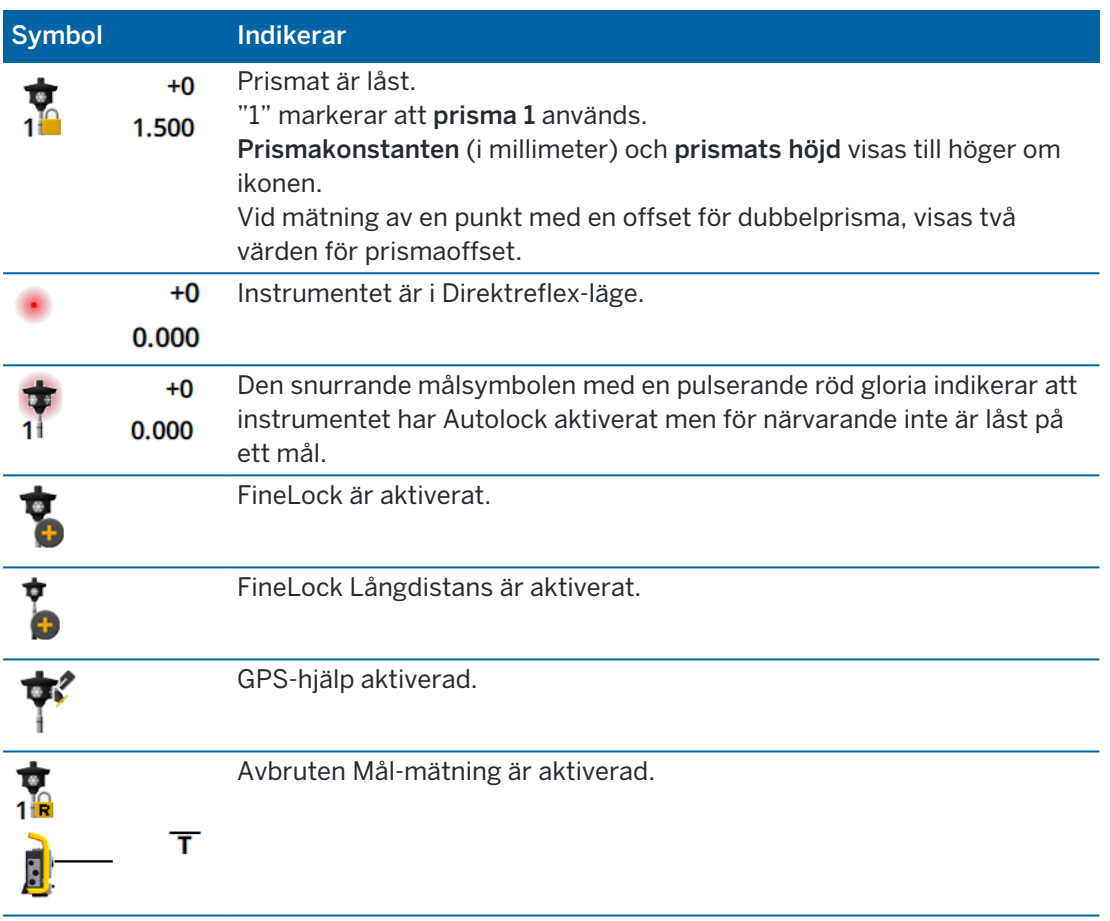

#### Status för GNSS-mätning

Vid en GNSS-mätning kommer information om noggrannheten för den aktuella positionen att visas i statusraden.

#### **Satelliter**

Siffran under satellitsymbolen  $\mathscr{L}$  markerar det antal satelliter i lösningen om du har startat en mätning, eller antalet satelliter som spåras om du ännu inte har startat en mätning.För att visa skärmen Satelliter, trycker du på  $\mathscr{I}$ .

TIPS – Om [A] eller [B] visas bredvid antalet satelliter i en RTK-mätning, används en oberoende underordnad uppsättning satelliter.Se För att använda en oberoende [underordnad](#page-460-0) uppsättning satelliter som spåras i [RTK-mätningar,](#page-460-0) page 461.

### GNSS-mottagare

För att visa:

- <sup>l</sup> Skärmen [GNSS-funktioner,](#page-456-0) page 457, *trycker du på* GNSS-mottagarens symbol i statusfältet.
- <sup>l</sup> Skärmen [Mottagarinställningar,](#page-464-0) page 465, *trycker du på och håller in* GNSS-mottagarens symbol i statusfältet.

GNSS-mottagarens symbol markerar vilken typ av instrument som är anslutet:

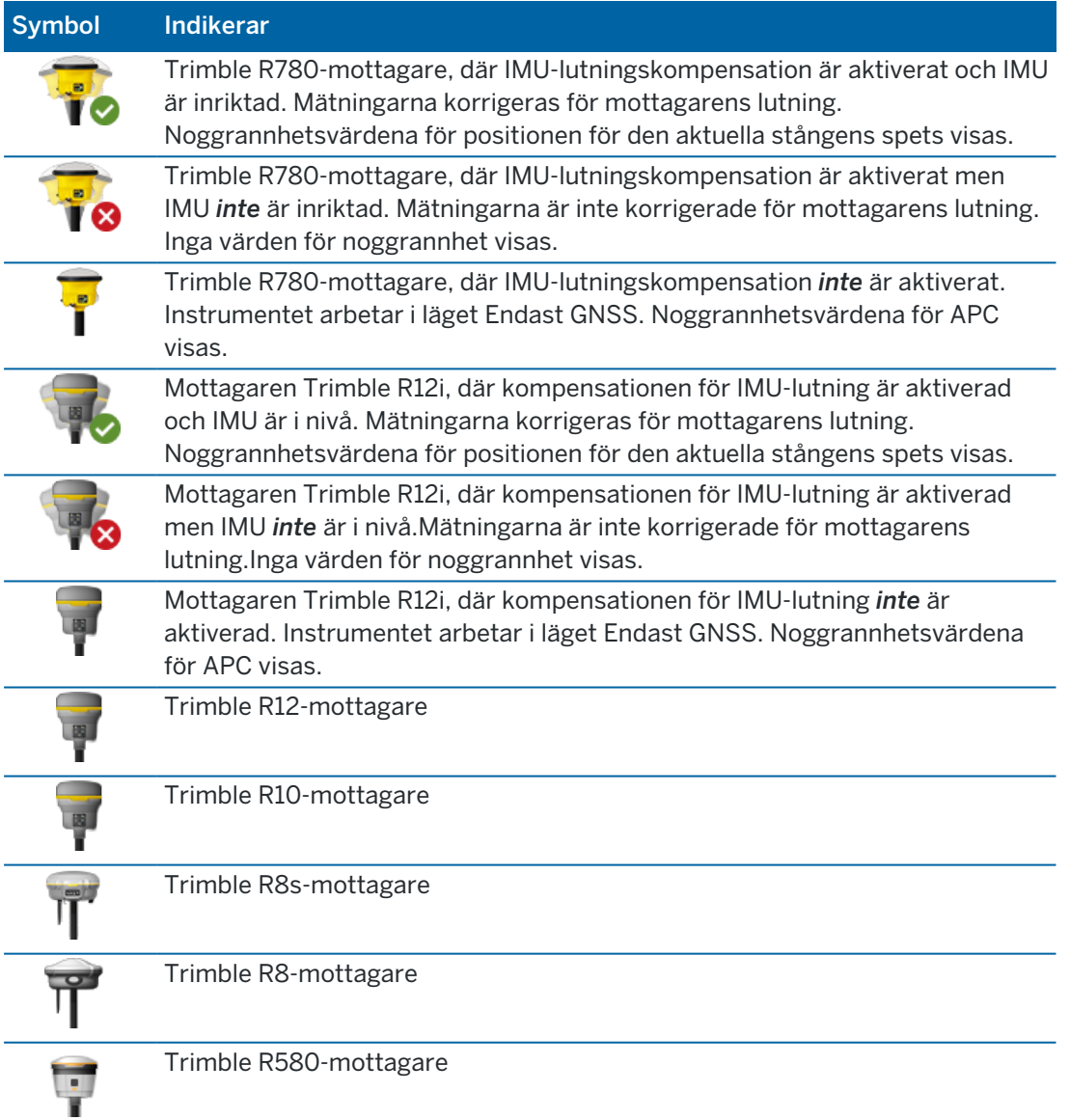

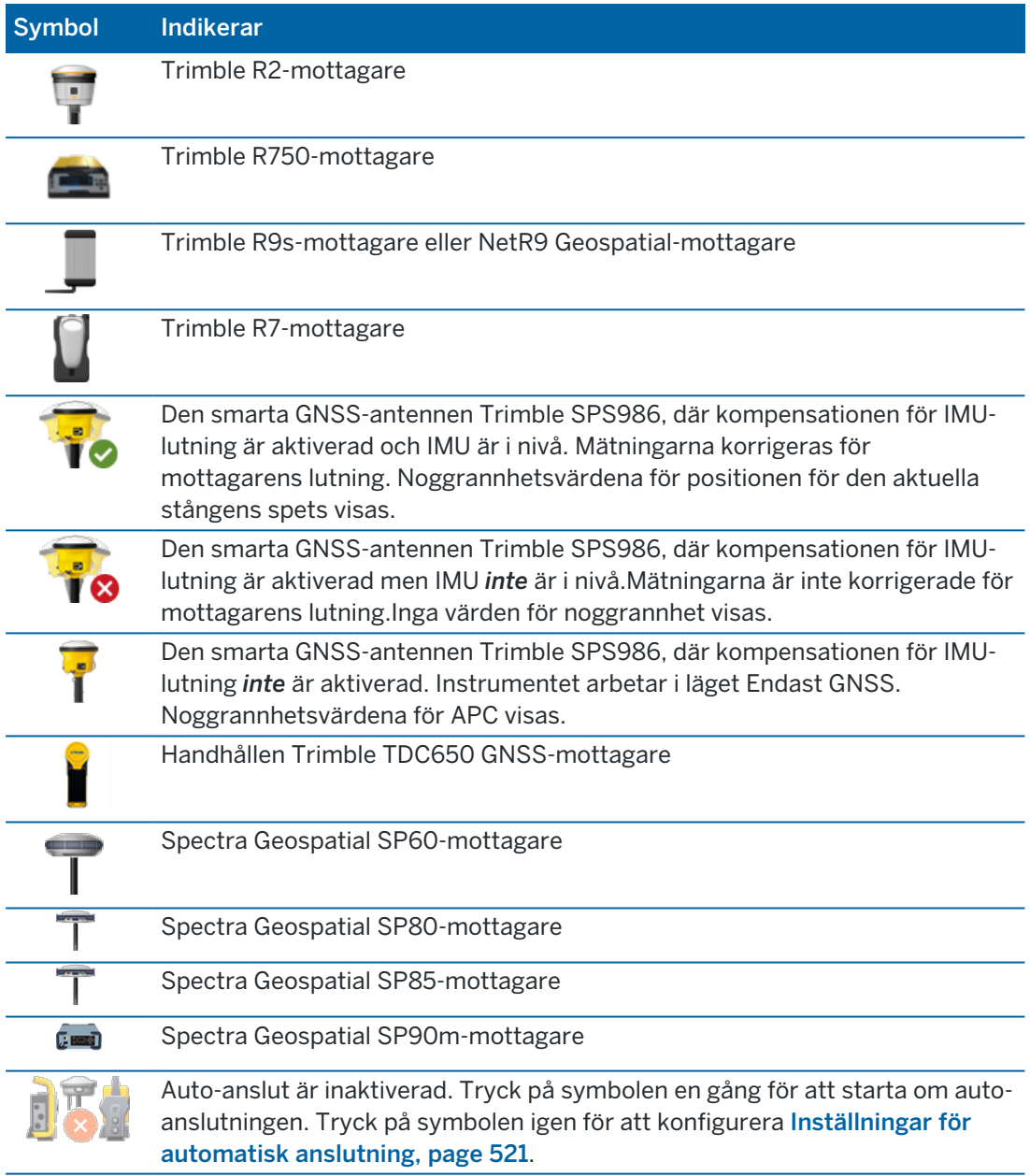

# Inställningar för realtidskorrektioner

För att visa mer detaljerad statusinformation, trycker du på området Realtidskorrektion i statusfältet.

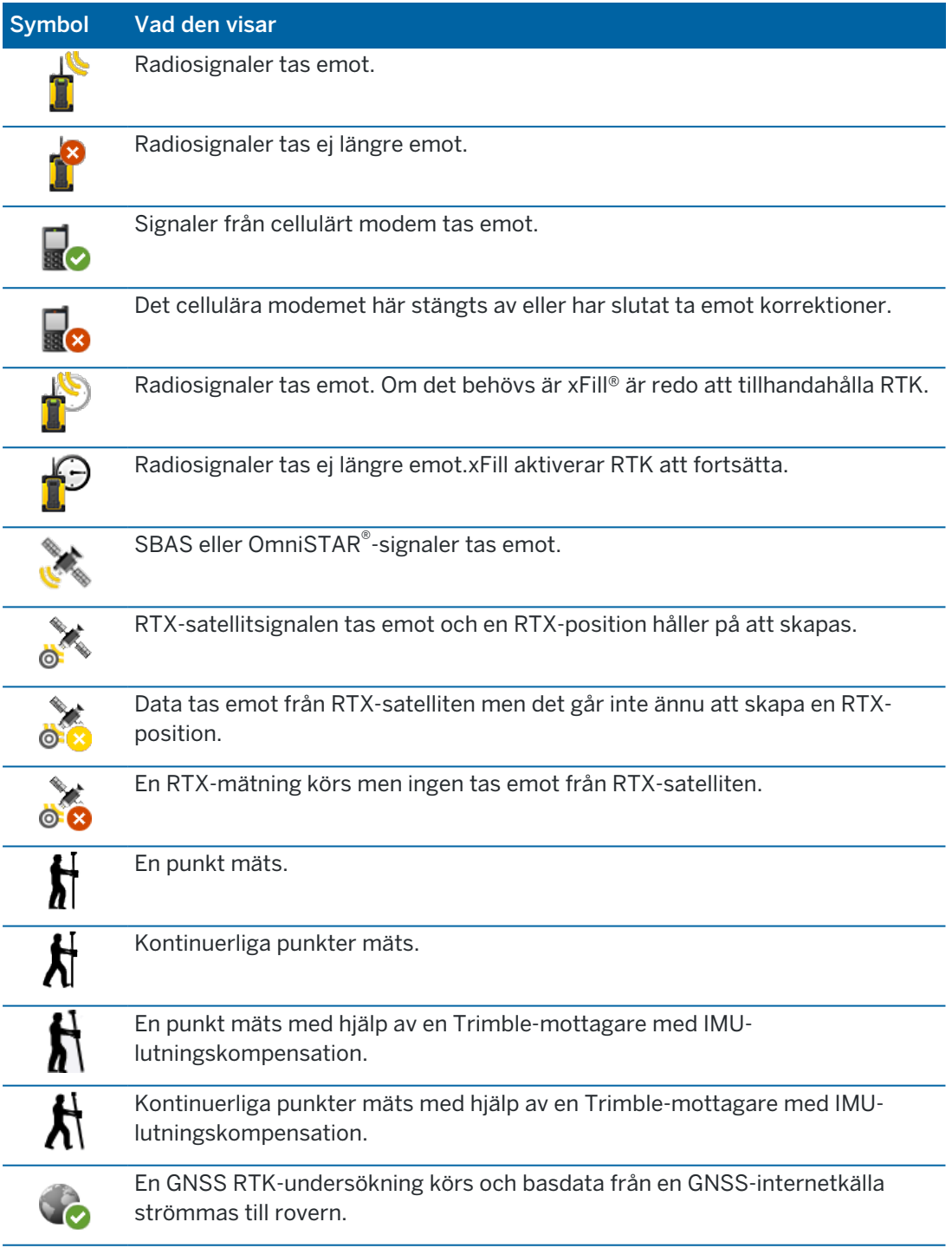

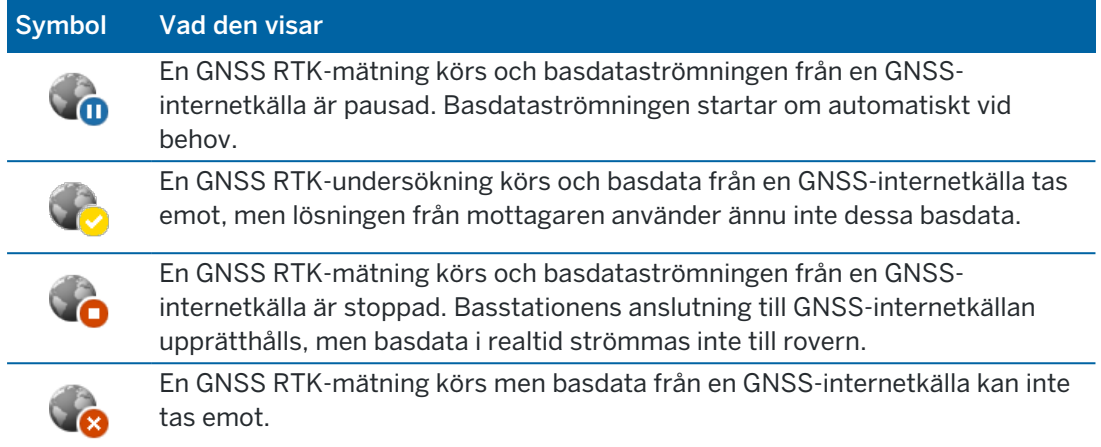

#### Antenninformation

Den aktuella antennhöjden visas under antennsymbolen. Om antennsymbolen är identisk med mottagarens symbol så används den interna antennen.

För att ändra de aktuella antenninställningarna, trycker du på antennsymbolen i statusfältet.

### Batterinivå

För att visa skärmen Batteristatus, trycker du på området för batteristatus i statusfältet.

Skärmen Batteristatus visar batteristatus i kontrollenheten och alla de enheter som är anslutna till kontrollenheten. Om kontrollenheten har fler än ett batteri, visas strömnivån för respektive batteri.

Om batterisymbolen visar **!!**, är batterinivån nästan 0 %. Om du har satt i ett batteri med en högre laddningsnivå, kan batteriet ha hamnat i ett ovanligt läge så att strömnivån inte går att konstatera. Ta ur batteriet och sätt tillbaka det igen. Om problemet inte löser sig, laddar du batteriet och försöker igen. Kontakta din Trimble-återförsäljare.

Om extern ström används, om kontrollenheten exempelvis är ansluten till en extern strömkälla, visas batterisymbolen .

För att konfigurera kontrollenhetens inställningar för strömbesparing, trycker du på indikeringen för strömnivå på kontrollenhetens batteri.

För att visa instrumentets eller mottagarens inställningar, trycker du på indikeringen för strömnivå på instrumentet eller mottagarens batteri.

Ett *projekt* är en mapp för att gruppera ihop Trimble Access-jobb och filer som används av dessa jobb, inklusive kontrollpunkter, RXL-filer för vägar och linjegeometrier, bakgrundsbilder och ytor samt referensfiler för projektet såsom en plats eller hälso- och säkerhetsinformation.

Ett *jobb* innehåller den råa mätningsinformationen från en eller flera mätningar, och konfigurationsinställningarna för jobbet inklusive koordinatsystem, kalibrering och inställningar för mätenhet. Skannad data och mediabilder som tagits vid mätningen lagras i separata filer och länkas till jobbet. Ett jobb kan också innehålla kontrollpunkter om du har importerat dem i jobbet istället för att använda en länkad fil från projektmappen.

För att starta en mätning måste du minst ett projekt eller ett jobb.

Projekt och jobb kan vara lokala för kontrollenheten eller så kan de finnas i den molnbaserade samarbetsplattformen Trimble Connect, där de kan laddas ner till kontrollenheten. På kontrollenheten lagras jobb i lämplig projektmapp i mappenTrimble Data. Se [Datamappar](#page-123-0) och filer, page 124, för mer information om hur filer och mappar organiseras på kontrollenheten.

När du skapar ett jobb, kan du spara inställningarna som en mall och sedan skapa kommande jobb med den mallen. Jobb i samma projekt har för det mesta samma inställningar men det är inte nödvändigt.

### Skapa jobb och projekt

Vem som skapar jobb och projekt och hur de gör det beror på din organisation. Följande optioner finns:

• Projekt och jobb skapas på kontoret med hjälp av Trimble Sync Manager och skickas till molnet, från vilket de laddas ner till kontrollenheten. Projekt- och jobbinformation på kontrollenheten kan laddas upp till molnet närsomhelst.

Om det krävs, kan nya jobb skapas lokalt på kontrollenheten och sedan laddas upp till molnet.

- Projekt skapas på kontoret med Trimble Sync Manager och skickas till molnet, från vilket de laddas ner till kontrollenheten. Jobb skapas lokalt på kontrollenheten och laddas sedan upp till molnet. Projekt- och jobbinformation på kontrollenheten kan laddas upp till molnet närsomhelst.
- Projekt och jobb skapas lokalt på kontrollenheten.

Lokala projekt och jobb kan efter behov, laddas upp till molnet senare.

# Att arbeta med projekt och jobb i molnet

### Att skapa projekt och jobb på kontoret

#### Skapa molnprojekt och jobb med Trimble Sync Manager och Trimble Business Center

Använd verktyget Skicka till synkronisering i Trimble Business Center för att skapa projekt och jobb med hjälp av data från projektet Trimble Business Center . Du kan skicka data såväl som projektinställningar direkt till Trimble Sync Manager från ditt projekt i programmet Trimble Business Center. Använd skrivbordsprogrammet Trimble Sync Manager för att skapa jobbet med fullständigt konfigurerade jobbegenskaper som ärvts från projektet i Trimble Business Center. För ytterligare information, se *[Trimble](https://help.trimblegeospatial.com/SyncManager) Sync [Manager](https://help.trimblegeospatial.com/SyncManager) Hjälp* .

#### Skapa molnprojekt och jobb med Trimble Sync Manager

Om du använder andra mätnings- och anläggningsprogram som t.ex. Autodesk Civil 3D, 12d Model eller anläggningsprogram från Bentley, kan du ladda ner skrivbordsprogrammet Trimble Sync Manager från Trimble Sync Manager [Installation](https://geospatial.trimble.com/sync-manager-installation) webpage. Använd ditt vanliga mätnings- och anläggningsprogram för att exportera data för fältet och använd sedan Trimble Sync Manager för att organisera data i projekt och jobb. Alla jobbegenskaper kan konfigureras i Trimble Sync Manager och vid behov sparas som en mall för att skynda på skapandet av efterföljande jobb. För ytterligare information, se *Trimble Sync [Manager](https://help.trimblegeospatial.com/SyncManager) Hjälp* .

#### Skapa molnprojekt i Trimble Connect

För att enkelt bibehålla samma fil- och mappstruktur som du använder i organisationens nätverk kan du ladda upp filer och mappar direkt till dittTrimble Connect-projekt, med exempelvis skrivbordsappen Trimble Connect Sync. I Trimble Access kan du bläddra bland de filer och mappar som publicerats i projektet i Trimble Connect och välja dessa för nedladdning. Se *[Användarhandbok](https://docs.sync.connect.trimble.com/) för Trimble Connect Synk.*, för mer information.

Jobb kan skapas i Trimble Access. Jobbfiler som synkroniseras med molnet visas som vanligt i Trimble Sync Manager. För ytterligare information, se *Trimble Sync [Manager](https://help.trimblegeospatial.com/SyncManager) Hjälp* .

NOTERA – Det är endast .job- filer som skapats i Trimble Access eller i Trimble Sync Manager som kan laddas ner till kontrollenheten. Alla .job- filer som laddas upp till projektet Trimble Connect direkt (till exempel med skrivbordsprogrammet Trimble Connect Sync) kan inte laddas ner till kontrollenheten.

### Arbeta med molnprojekt och jobb på kontrollenheten

För att synkronisera fältdata från Trimble Access med molnet måste den inloggade användaren ha en licens för Trimble Connect.Om du använder en kontrollenhet med en evig licens måste kontrollenheten ha en aktuell Trimble Access Software Maintenance Agreement.

För att synkronisera data rekommenderar Trimble att alla användare har en prenumeration på Trimble Connect Business eftersom den gör det möjligt för användare att skapa fler projekt och synkronisera data med fler projekt än en prenumeration på Trimble Connect Personal. Användare av Trimble Accesskan skaffa en prenumeration på Trimble Connect Business utan kostnad på följande sätt:

- <sup>l</sup> Trimble Connect Business-prenumerationer inkluderas automatiskt i prenumerationer på Trimble Access.För dessa användare behövs inga ytterligare åtgärder.
- <sup>l</sup> För eviga licensanvändare av Trimble Access är en prenumeration på Trimble Connect Business tillgänglig för varje aktuell Software Maintenance Agreement.Organisationens licensadministratör måste dock tilldela prenumerationen på Trimble Connect Business till den specifika användaren med hjälp av webbappen Trimble License [Manager](https://license-manager.trimble.com/).Tills prenumeration på Trimble Connect Business har tilldelats användaren kommer användaren att ha en prenumeration på Trimble Connect Personal och kan bara skapa eller synkronisera data till ett begränsat antal projekt.

Om du vill tilldela prenumerationslicenser för Trimble Connect Business till användare i organisationen loggar du in på webbappen Trimble License [Manager](https://license-manager.trimble.com/) som licensadministratör. För ytterligare information, se *Trimble License [Manager](https://help.trimblegeospatial.com/LicenseManager/Connect-Business.htm) Help*.

Se Trimble Connect i [Understanding](https://community.trimble.com/viewdocument/understanding-connect-licensing?CommunityKey=61d0b9f7-a848-4769-babd-64bc8154cf53&tab=librarydocuments) Connect Licensing, för mer information om de olika typerna av licenser för Trimble Connect Knowledge Center.

För att se projekt och jobb i molnet måste kontrollenheten vara ansluten till internet, och du måste vara [inloggad](#page-26-0) med ditt Trimble ID. Symbolen Logga in i rubrikraden är gråtonad i om du inte är inloggad. Tryck på symbolen Logga in för att logga in.

När du är inloggad visas projekt och jobb som finns i molnsamarbetsplattformen Trimble Connect och är tilldelade till dig på skärmarna Projekt och Jobb i programmet Trimble Access. Du meddelas även via epost när ett jobb tilldelas till dig från Trimble Connect.

Molnsymbolerna bredvid projektets eller jobbets namn markerar om det finns några ändringar som ska laddas upp eller ned. Se [Synkronisera](#page-55-0) data med molnet, page 56, för mer information.

### Att arbeta med lokala projekt och jobb

#### Skapa lokala projekt

Du kan skapa lokala projekt på kontrollenheten, efter behov. Se Skapa ett lokalt [projekt,](#page-64-0) page 65.

Du kommer att behöva överföra de datafiler som du vill använda manuellt till projektmappen på kontrollenheten. Se Överföring av filer till och från [kontrollenheten,](#page-121-0) page 122 och [Datamappar](#page-123-0) och filer, [page](#page-123-0) 124.

Du kan senare, vid behov, ladda upp ett projekt som du har skapat till molnet. Se [Ladda](#page-65-0) upp ett lokalt projekt till [molnet,](#page-65-0) page 66.

#### Skapa lokala jobb

Du kan skapa lokala jobb på kontrollenheten efter behov.

TIPS – Processen för att skapa ett lokalt jobb är detsamma, oavsett om jobbet är en del av ett lokalt projekt eller ett projekt som finns i molnet. Så länge ett lokalt jobb finns i ett molnprojekt kan du ladda upp det lokala jobbet till molnet närsomhelst efter att du har skapat det. Tryck på  $\frac{1}{2}$  i informationspanelen och välj Ladda upp för att göra detta.

Du kan skapa lokala jobb från:

- det senast använda jobbet i det aktuella projektet
- en mall, inklusive mallar som du har skapat från tidigare jobb
- en JobXML- eller DC-fil i något av dessa format:
	- $\cdot$  JobXML
	- SDR33 DC
	- Trimble DC v10.7
	- $\cdot$  Trimble DC v10.0
	- SC Exchange

NOTERA – Importer från en JobXML-fil till en Trimble Access-jobbfil används huvudsakligen för att överföra definitioner för koordinatsystem och designinformation. En JobXML-fil som skapats från ett Trimble Access-jobb innehåller rådata i avsnittet Fältbok och "den bästa" koordinaten för respektive punkt från jobbet i avsnittet Reduktioner. Det är endast information från avsnittet Reduktioner som läses in i den nya Trimble Access-jobbfilen, råa observationer importeras inte.

# Hantera projekt

Skärmen Projekt visas varje gång du startar programmet Trimble Access.För att visa skärmen Projekt närsomhelst, trycker du på  $\equiv$  och väljer Projekt.

Skärmen Projekt listar projekten i mappen Projekt på kontrollenheten.

Tryck på ett projekt för att välja det. Panelen för information projektet visar namnen på jobben i projektet, inklusive jobb i någon mapp i projektet.

TIPS – För att visa information om projektet i stående läge, trycker du på i och väljer Information.

Om du är inloggad med ditt Trimble ID, kommer projekt som delas med dig men som ännu inte laddats ned från Trimble Connect, att visas som grå text.

NOTERA – För att ladda ned projekt som finns på samarbetsplattformen Trimble Connect i molnet, eller för att ladda upp ändringar till jobb i sådana projekt, måste du vara [inloggad](#page-26-0) med ditt Trimble ID. **Symbolen Logga in a** i rubrikfältet är grå **a** om du inte är inloggad. Tryck på symbolen Logga in **a** för att logga in.

#### <span id="page-52-0"></span>För att ladda ned ett projekt

För att ladda ned ett projekt från molnet:

- 1. Välj projektet.Projekten som ännu inte har laddats ner till kontrollenheten är gråfärgade i listan Projekt.
- 2. Tryck på Ladda ned.
- 3. Om det är första gången du laddar ner projektet till kontrollenheten öppnas skärmen Synkroniseringsinställningar och visar fliken  $\mathbb Q$ . Markera de filer och mappar i projektmappen för Trimble Connect som ska användas i Trimble Access. Tryck på Godkänn.

Du kan ändra dina val på den här fliken senare om det behövs. Välj projektet på skärmen Projekt och tryck sedan på  $\frac{1}{2}$  och välj Synkroniseringsinställningar, för att öppna skärmen Synkroniseringsinställningar närsomhelst.

#### NOTERA –

- **Symbolen Trimble Sync Manager**  $\mathbf{C}$  **visas bredvid filer som laddats upp till Trimble** Connect med Trimble Sync Manager. Filerna är redan markerade och kan inte avmarkeras.
- För Trimble Access Rörledningar-projekt visas inte mappen Förteckning och filerna.
- Systemfiler sparas automatiskt i mappen Systemfiler vid nedladdning till kontrollenheten.
- 4. Skärmen Nedladdning visar namnet, typen och storleken för projektet som kommer att laddas ned.Den första gången du laddar ner ett projekt med hjälp av skärmen, rekommenderar Trimble att du laddar ner alla de listade filerna.Se [Synkronisera](#page-55-0) data med molnet, page 56, för att hantera nedladdningen av individuella filer eller för att hantera konflikter.
- 5. Tryck på Ladda ned för att ladda ned data till kontrollenheten.

TIPS – Om ett molnprojekt på något mystiskt sätt dupliceras på styrenheten (där det nya projektet har ett nummer som läggs till i projektnamnet) kan det ursprungliga projektet på styrenheten ha förlorat filen ProjectInformation.xml som skapar anslutningen mellan fält- och molnprojekten. Om detta inträffar rekommenderar vi att du stänger av Trimble Access, använder File Explorer för att byta namn på de två projekten på kontrollenheten och sedan startar Trimble Access och laddar ner molnprojektet igen. Använd File Explorer igen för att kopiera alla filer från de omdöpta projekten till projektet som just har laddats ner.

#### För att öppna ett projekt

Tryck på ett projekt för att välja det och tryck sedan på Öppna.

När du öppnar ett projekt, visas skärmen Jobb.Se [Hantera](#page-67-0) jobb, page 68.

NOTERA – Om ett nedladdat projekt visar en låst symbol  $\mathbb{C}^{\bullet}$  innebär det att du inte har tillgång till projektet. Se Status för [synkronisering](#page-55-1) av projekt och jobb, page 56 i [Synkronisera](#page-55-0) data med [molnet,](#page-55-0) page 56, för mer information.

#### Skapa ett projekt

För att skapa ett nytt lokalt projekt, trycker du på Ny. Se Skapa ett lokalt [projekt,](#page-64-0) page 65.

#### Ladda upp ett lokalt projekt till molnet

Se Ladda upp ett lokalt projekt till [molnet,](#page-65-0) page 66, för att ladda upp ett lokalt projekt till molnet.

### För att ladda upp data till molnet

När du ändrar status för ett jobb som finns i molnet till Pågående eller Fältarbete slutfört, kommer ändringarna i jobbet automatiskt att laddas upp till molnet.

Tryck på  $\bigoplus$  bredvid projektets namn eller välj projektet på skärmen Projekt och tryck sedan på  $\vdots$  och välj Ladda upp, för att ladda upp ändringar till *alla* molnjobb i projektet, exempelvis i slutet av dagen. Skärmen Uppladdning visar namnet, typen och storleken för respektive fil i det projekt som kommer att laddas upp. Tryck på Ladda upp för att ladda upp data till molnet.

Se [Synkronisera](#page-55-0) data med molnet, page 56, för att hantera uppladdningen av individuella filer eller för att hantera filkonflikter.

TIPS – Markera projektet och tryck på  $\frac{1}{2}$  och välj Synkroniseringsinställningar, för att inkludera projektfiler som är länkade till jobb. Välj fliken  $\ddot{\phi}$  och markera kryssrutan Ladda upp länkade projektfiler samt fältinformation och exporter. Avmarkera kryssrutan om du bara vill överföra fältdata och data som exporteras från jobben. Se [Synkronisera](#page-55-0) data med molnet, page 56, för mer information.

Tryck på  $\mathbb{G}$  på skärmen Projekt för att automatisera synkroniseringen till molnet för *alla* molnjobb när det är det aktuella jobbet.

#### <span id="page-54-0"></span>Hantera medlemmar i projektgrupper

Välj projektet på skärmen Projekt och tryck sedan på  $\frac{1}{2}$  och fliken  $\frac{1}{2}$ , för att hantera vilka som är tilldelade i ett molnprojekt. Se Hantera [gruppmedlemmar,](#page-62-0) page 63 för mer information.

#### För att hitta ett projekt i listan

För att söka efter en del av ett projektnamn, anger du texten du vill söka efter i fältet Filtrera projekt.Projektnamnen som innehåller de angivna bokstäverna som du listat.

För att endast visa projekt på kontrollenheten, trycker du på  $\blacktriangledown$  och väljer Kontrollenhet.

För att endast visa projekt i molnet, trycker du på  $\blacktriangledown$  och väljer Moln.

För att uppdatera listan över projekt, trycker du på  $\mathbb C$ .

TIPS – Projektskärmen söker efter ändringar när du först öppnar den, men den uppdateras inte automatiskt. Tryck på  $\tilde{C}$  för att se nya projekt, exempelvis projekt som nyligen delats med dig i Trimble Connect eller om du har använt Filutforskaren för att skapa en ny mapp i mappen Projekt.

#### För att redigera ett projekt

För att redigera projektets egenskaper, trycker du på Egenskaper.Gör dina ändringar och tryck på Godkänn.

### Radera eller lämna ett projekt

Du kan radera lokala projekt när som helst. Om ett projekt finns i molnet kan du välja att lämna projektet eller radera det.

- 1. Välj projektet i listan och tryck sedan på  $\frac{1}{2}$  och välj Radera, för att radera ett projekt eller lämna ett molnprojekt.
- 2. I bekräftelsemeddelandet som visas väljer du:
	- Radera från kontrollenhet för att ta bort projektet från kontrollenheten men fortfarande vara tilldelad till projektet.

Projektet finns kvar i projektlistan och visas i grått tills du väljer att ladda ner det igen.

• Radera från kontrollenheten och lämna molnprojektet för att lämna projektet i molnet och radera projektet från kontrollenheten.

Du måste tilldelas till projektet igen för att kunna ladda ner det igen.

• Radera från kontrollenheten och i molnet för att ta bort projektet från kontrollenheten och molnet.

Detta alternativ är endast tillgängligt om du är den enda administratören för projektet.

Om projektet finns i molnet och du inte är administratör, uppmanas du inte att välja ett alternativ. Meddelandet bekräftar att du kommer att lämna projektet.

3. Tryck på OK.

TIPS – Du kan lämna ett molnprojekt som du ännu inte har laddat ner till kontrollenheten. Du kan inte radera några projekt som du ännu inte har laddat ner eftersom det inte finns någon information att radera i kontrollenheten.

#### <span id="page-55-0"></span>Synkronisera data med molnet

Informationen i det här avsnittet omfattar nerladdning av specifika projekt och jobb till kontrollenheten och uppladdning av specifika projekt och jobb till molnet.

TIPS – Se För att ladda ned ett [projekt,](#page-52-0) page 53, för anvisningar hur du laddar ner ett projekt från molnet för första gången. Se Ladda upp ett lokalt projekt till [molnet,](#page-65-0) page 66, för att ladda upp ett lokalt projekt till molnet.

Tryck på  $\mathbb{G}$  på skärmen Projekt för att automatisera synkroniseringen till molnet för alla molnjobb när det är det aktuella jobbet.

#### <span id="page-55-1"></span>Status för synkronisering av projekt och jobb

Molnknapparna bredvid projektets eller jobbets namn markerar om det finns några ändringar i filer på kontrollenheten som ska laddas upp eller några ändringar i filer i molnet som ska laddas ner.

 $\mathbb Q$  markerar om det finns några ändringar i projektet eller jobbet i molnet som ska laddas ned till kontrollenheten. Tryck på symbolen  $\mathbb Q$  för att ladda ner alla ändrade filer i projektet eller jobbet.

 $\bigoplus$  markerar om det finns några ändringar i projektet eller jobbet på kontrollenheten som ska laddas upp till molnet. Tryck på symbolen  $\bigoplus$  för att ladda upp alla ändrade filer i projektet eller jobbet.

 $C_{\alpha}$  markerar om projektet eller jobbet i molnet är identiskt med projektet eller jobbet på kontrollenheten.

 $\mathbb{G}^{\spadesuit}$  markerar om det finns några ändringar i projektet eller jobbet i molnet som står i konflikt med det lokala projektet eller jobbet, och en åtgärd krävs. Tryck på  $\mathbb{G}^{\blacklozenge}$  och välj Ladda upp eller Ladda ner. Se [Hantera](#page-57-0) [filkonflikter,](#page-57-0) page 58.

 $^{\bullet}$  markerar att du inte har tillgång till projektet eller jobbet. Detta kan bero på att:

- du är inte tilldelad projektet eller jobbet.
- du tilldelades projektet eller jobbet men blev att tilldelningen sedan togs bort.
- du är en av flera användare som har åtkomst till samma kontrollenhet och projektet eller jobbet är tilldelat en av de andra användarna.
- du är tilldelad till projektet men inte kan öppna det eftersom du inte har blivit tilldelad en Connect Business för Trimble Access-prenumeration. Användare utan en Connect Business för prenumerationen på Trimble Access kan endast arbeta med ett projekt. Kontakta din projektadministratör för att begära en prenumeration.

TIPS – När du ändrar status för ett jobb som finns i molnet till Pågående eller Fältarbete slutfört, kommer ändringarna i jobbet automatiskt att laddas upp till molnet. Jobbfiler som synkroniseras med molnet visas i Trimble Sync Manager.

#### Status för filsynkronisering

Välj projektet eller jobbet och tryck på  $\frac{1}{4}$ , välj Ladda ner eller Ladda upp, för att hantera upp- och nerladdning av enskilda filer eller för att hantera filkonflikter.

Molnsymbolerna bredvid filnamnen på skärmen Ladda ner eller Ladda upp anger synkroniseringsstatusen för respektive fil. Tryck på filens namn och välj den lämpligaste åtgärden, om du inte vill synkronisera alla filer automatiskt, eller om det finns filkonflikter att lösa.

 $\mathbb Q$  markerar att filen är klar att ladda ner till kontrollenheten.

 $\mathbb Q$  markerar att du har valt att hoppa över den här filen och att den inte kommer att hämtas till kontrollenheten.

 $\bigoplus$  markerar att filen är klar att ladda upp till molnet.

 $\bigoplus$  markerar att du har valt att hoppa över filen och att den inte kommer att laddas upp till molnet.

 $\mathbf{G}$  markerar att filen synkroniseras med molnet.

 $\mathbb{C}_{\mathbb{R}}$  markerar att filen på kontrollenheten är identisk med filen i molnet.

 $\mathbb{G}^{\spadesuit}$  markerar om det finns några ändringar i molnet som står i konflikt med den lokala filen och en åtgärd krävs. Se Hantera [filkonflikter,](#page-57-0) page 58.

 $\mathcal{G}_{\mathcal{V}}^{\mathbb{A}}$  markerar att filkonflikten har lösts (eftersom du har valt att skriva över filen eller behålla den lokala filen). Se Hantera [filkonflikter,](#page-57-0) page 58.

### Välja att bara synkronisera vissa filer

Du kan vid behov hoppa över upp- och nerladdning av enskilda filer. Detta är särskilt användbart när du har stora filer, såsom stora skannade filer, som du inte vill överföra från fältet.

Välja vilka filer som ska synkroniseras med molnet:

1. Välj projektet eller jobbet, tryck på  $\frac{1}{2}$  och välj Ladda ner eller Ladda upp.

Skärmen Ladda ner eller Ladda upp öppnas, och visar namnet, typen och storleken på det projekt som kommer att synkroniseras. För projekten inkluderar detta ändrade filer i alla molnjobb i projektet.

- 2. Tryck på filens namn och välj Hoppa över fil för att hoppa över upp- eller nerladdning av filen. Symbolen bredvid filen ändras från  $\mathbb Q$  eller  $\mathbb Q$  till  $\mathbb Q$  eller  $\mathbb Q$  för att markera att filen kommer att hoppas över. Du kan ladda ned eller upp filen senare när du har återvänt till kontoret.
- 3. Tryck på Ladda ner eller Ladda upp för att synkronisera de filer du har valt.

Filer du har valt att hoppa över har symbolen  $\mathfrak{G}^{\blacklozenge}$  bredvid dem och kommer inte att synkroniseras förrän du väljer att göra det. Se Hantera [filkonflikter,](#page-57-0) page 58 nedan.

#### <span id="page-57-0"></span>Hantera filkonflikter

Om  $\widehat{\mathfrak{sp}}$  visas bredvid projektet eller jobbet så finns det ändringar i projektet eller jobbet i molnet som står i konflikt med det lokala projektet eller jobbet, och att en åtgärd krävs. Tryck på  $\mathbb{G}^{\blacklozenge}$  och välj **Ladda upp** eller Ladda ner.

På skärmen Ladda upp och Ladda ner, markerar den röda symbolen  $\mathbb{G}^{\uparrow}$  att filen har en konflikt. Tryck på filen och välj något av följande:

- Skriv över lokal fil: Förändringar som har skett i den lokala filen kommer att gå förlorade.
- Behåll lokal fil: Innehållet i molnfilen kommer att skrivas över vid nästa uppladdning.

När du har valt åtgärden ändras symbolen bredvid filen till  $\mathbb{G}_{\nu}^{\mathbb{A}}$ , vilket markerar att filkonflikten är löst. När åtgärden för filsynkronisering är klar ändras symbolen till  $\mathbb{C}_{\mathbf{a}}$ .

Det händer ibland vid nedladdning av ett projekt att programmet inte visar alternativen Skriv över lokal fil eller Behåll lokal fil utan istället visar ett varningsmeddelande om att filen innehåller innehåll från ett annat projekt och att den lokala filen måste tas bort eller byta namn innan filen kan laddas ned. Tryck på Esc för att återgå till listan Projekt och öppna sedan Filutforskaren och navigera till mappen

C:\ProgramData\Trimble\Trimble Access\Trimble Data och ta bort eller byt namn på tillämplig fil.

### Inställningar för synkronisering av projekt

Skärmen Synkroniseringinställningar visas när du laddar ner ett molnprojekt för första gången. Om du närsomhelst vill visa inställningarna för synkronisering av projekt för ett nedladdat molnprojekt, markerar du projektet på skärmen Projekt, trycker på | och väljer Synkroniseringsinställningar.

#### Fliken Ladda ner projekt

Fliken Nerladdning av projekt  $\mathbb Q$  visar de filer och mappar i projekmappen för Trimble Connect som kan laddas ner för användning i Trimble Access. Tryck på mappar och filer för att välja dem. Programmet

Trimble Access anger när det finns ändringar i de valda filerna och mapparna som måste laddas ner till kontrollenheten.

#### NOTERA –

- Symbolen Trimble Sync Manager V visas bredvid filer som laddats upp till Trimble Connect med Trimble Sync Manager. Filerna är redan markerade och kan inte avmarkeras.
- För Trimble Access Rörledningar-projekt visas inte mappen Förteckning och filerna.
- Systemfiler sparas automatiskt i mappen Systemfiler vid nedladdning till kontrollenheten.

Tryck på Trimble Connect, för att uppdatera filerna och mapparna som visas i projektmappen i  $\mathbf C$ .

#### Fliken Inställningar

Fliken Inställningar  $\Phi$  innehåller några ytterligare kontroller för specifika filer:

• Ladda upp länkade projektfiler samt fältdata och exporter

Avmarkera kryssrutan om du bara vill överföra fältdata och data som exporteras från jobben.

• Ladda ner som TrimBim

TrimBIM-formatet (.trb) är ett Trimble-format som traditionellt används för att representera BIMeller 3D-modeller som t.ex. IFC. Den kan även användas för att representera andra BIM-modeller, inklusive NWD- (Navisworks Drawing), DWG- (AutoCAD-ritning) och SKP-filer (SketchUp), som har laddats upp tillTrimble Connect .

Markera kryssrutan Ladda ner som TrimBIM, för att ladda ner dessa filer till kontrollenheten som TrimBIM-filer. TrimBIM-filer är mindre och snabbare att ladda ner till kontrollenheten, och snabbare att läsa in första gången du använder dem iTrimble Access .

Eller, *avmarkera* kryssrutan Ladda ner som TrimBIM, för att ladda ner IFC-, DWG- och NWD-filer i sina originalformat.

#### NOTERA –

- Du måste markera kryssrutan Ladda ner som TrimBIM om du vill använda DWG- eller NWD-filer när du använder Trimble Access på en kontrollenhet som kör Android. DWGoch NWD-filer stöds inte när de lagras direkt på en Android-enhet.
- <sup>l</sup> Konvertering av NWD-filer till TrimBIM-format med hjälp av Trimble Connect är i BETA. Det stöds endast när du laddar upp NWD-filer till Trimble Connect med Trimble [Connect](https://web.connect.trimble.com/store) för [Windows](https://web.connect.trimble.com/store), inte Trimble [Connect](https://web.connect.trimble.com/) Webb.

Se [dokumentation](https://community.trimble.com/viewdocument/file-processing-assimilation#MainCopy_ctl10_lblIsPinned) för Trimble Connect, för mer information om att assimilera BIM-modeller som TrimBIM-filer i Trimble Connect.

### Om du inte kan synkronisera data

Om du inte kan synkronisera data med *några* projekt:

• Se till att du är inloggad.

Om symbole **för att Logga in** i rubrikfältet på skärmen Projekt eller Jobb är grå, så är du utloggad. Tryck på symbolen **för att logga in.** 

• Kontrollera att du har en internetanslutning genom att öppna din webbläsare och besöka en sida som uppdateras ofta, till exempel en nyhetswebbplats.

SeKonfiguration av [internetanslutning,](#page-521-0) page 522, för att konfigurera en internetanslutning.

• Se till att prenumerationen inte har upphört att gälla, om du använder enTrimble Access prenumeration.

Tryck på  $\equiv$  och välj Om, för att kontrollera prenumerationens giltighetstid.

• Se till att kontrollenheten har en aktuell Trimble Access, om du använder Software Maintenance Agreement med en evig licens.

Tryck på  $\equiv$  och välj Om, för att kontrollera aktuell Software Maintenance Agreementstatus. Utgångsdatum för Software Maintenance Agreement visas i fältet Utgångsdatum för programunderhåll.

Om du inte kan synkronisera data med *vissa* projekt:

• Om du inte kan se jobb som du förväntar dig att se eller om du inte kan synkronisera data till vissa jobb, kanske du inte har tilldelats jobbet.

Kontakta projektadministratören för att se till att du tilldelas jobbet.

• Kontrollera att du använder en Trimble Connect Business-prenumeration, istället för en Trimble Connect Personal-prenumeration.

En Trimble Connect Business-prenumeration låter dig skapa fler projekt och synkronisera data med fler projekt än en Trimble Connect Personal-prenumeration. Tryck på  $\equiv$  och välj Om, för att kontrollera prenumerationens typ. Om du har enTrimble Connect Personal-prenumeration kan du ha överskridit antalet projekt du kan skapa. Be din organisations licensadministratör att tilldela enTrimble Connect Business-prenumeration till dig med hjälp av webbappen Trimble [License](https://license-manager.trimble.com/) [Manager](https://license-manager.trimble.com/).

#### Automatisera datasynkronisering med molnet

Använd skärmen Schemaläggare för synkronisering för att automatisera synkroniseringen till molnet för det aktuella och senast använda projektet.

Inställningarna på skärmen Schemaläggare för synkronisering sparas i kontrollenheten och används för alla molnprojekt när det är det aktuella projektet. Det innebär att du kan konfigurera inställningarna en gång och att du inte behöver konfigurera dem igen för nya projekt.

Om du, exempelvis, har tre projekt och ställer in Schemaläggaren för synkronisering så att den laddar upp data till molnet varje timme, kommer bara det aktuella projektet att ladda upp data till molnet varje timme. Om du öppnar ett annat projekt, laddas data i det projektet nu upp till molnet varje timme.

NOTERA – Som standard inkluderas all fältdata och data som exporteras från jobb, men nya och modifierade projektfiler som är länkade till jobb inkluderas inte. Se [Synkronisera](#page-55-0) data med molnet, [page](#page-55-0) 56, för att välja att ladda upp enbart vissa filer, eller för att inkludera projektfiler.

Tryck på  $\mathbb{Q}$  på skärmen Projekt, för att öppna skärmen Schemaläggare för synkronisering.

#### Inställningar för filuppladdning

Använd grupprutan Inställningar för filuppladdning för att ange om och hur ofta data ska laddas upp automatiskt.

Ställ omkopplaren Ladda upp det aktuella projektet automatiskt på Ja och välj sedan den data som ska laddas upp.

Du kan välja så många alternativ som krävs:

• Välj Periodiskt för att ladda upp data till molnet regelbundet.

Ange tidsintervallet i timmar och minuter i fältet Intervall.

TIPS – Data som läggs till eller ändras finns kvar på kontrollenheten men laddas inte automatiskt upp till molnet förrän det angivna tidsintervallet uppnås. När du väljer alternativet Periodiskt rekommenderar Trimble att du också väljer alternativet Vid stängning av ett jobb eller Vid avslutning av en mätning för att säkerställa att all data som ännu inte laddats upp sedan det senaste tidsintervallet automatiskt laddas upp när du stänger jobbet eller avslutar mätningen.

• Välj Vid stängning av ett jobb för att ladda upp data när ett jobb stängs.

Detta inkluderar när du stänger programmet eller när du öppnar ett annat jobb.

• Välj Vid inloggning för att ladda upp data till molnet när du loggar in i programmet.

Val av detta alternativ garanterar att om mer än en användare använder kontrollenheten, så kommer all data som ändrats av den föregående användaren att laddas upp till molnet när du byter användare.

• Välj Vid avslutning av en mätning för att ladda upp data när du avslutar en mätning.

NOTERA – Om det aktuella projektet är ett lokalt projekt som ännu inte finns i molnet, kommer programmet när du växlar Ladda upp aktuellt projekt automatiskt till Ja, att fråga om du vill ladda upp projektet nu. I meddelanderutan:

- Välj den Connect-server som ska användas och tryck på Ja för att ladda upp det aktuella projektet till molnet. De Inställningar för uppladdning av filer som konfigurerats, tillämpas för projektet.
- Tryck på Nej om du inte vill ladda upp det aktuella projektet till molnet. De Inställningar för uppladdning av filer som konfigurerats, gäller inte för det aktuella projektet om det inte finns i molnet. Välj projektet på skärmen Projekt och tryck sedan på  $\frac{1}{2}$  och välj Ladda upp, för att ladda upp projektet till molnet senare. Se Ladda upp ett lokalt projekt till [molnet,](#page-65-0) page 66.

Oavsett uppladdningsinställningarna kan du när som helst ladda upp data manuellt till molnet genom att ändra status för ett jobb till Fältarbete slutfört eller genom att välja jobbet i jobblistan, trycka på  $\frac{1}{2}$  och välja Ladda upp.

- Om omkopplaren Ladda upp det aktuella projektet automatiskt är inställd på Ja laddas alla uppdaterade jobb i projektet upp till molnet.
- Om omkopplaren Ladda upp det aktuella projektet automatiskt är inställd på Nej laddas endast det valda jobbet upp.

Om det finns ett problem med kontrollenhetens internetanslutning så att data inte kan synkroniseras automatiskt vid den valda tidpunkten, uppmanar programmet dig att kontrollera kontrollenhetens internetanslutning. Tryck på Ja för att kontrollera eller konfigurera internetanslutningen. Tryck på Ignorera i meddelanderutan för att göra det möjligt för programmet att fortsätta ladda upp data i bakgrunden utan att visa ytterligare varningar. Data finns kvar på kontrollenheten tills programmet kan ansluta till internet och ladda upp data till molnet.

TIPS – Se [Synkronisera](#page-55-0) data med molnet, page 56, för att hantera konflikter.

#### Inställningar för filnerladdning

Inställningar för nerladdning gör det möjligt för dig att ta emot uppdateringar av designfiler från Trimble Connect automatiskt. Detta säkerställer att du alltid arbetar med den senaste versionen av en projektfil, vilket eliminerar behovet av manuella filöverföringar och minskar risken för att fatta beslut baserat på föråldrad information.

När omkoplaren Ladda ner uppdateringar automatiskt är aktiverad Trimble Access visas ett meddelande när en ny version av en fil som du använder är tillgänglig. Om filer tas bort från molnet visar programmet ett meddelande och uppmanar dig att ta bort filen från kontrollenheten. Eller, så har du möjligheten att konvertera filen till en lokal fil endast, som inte längre är ansluten till molnet.

När omkopplaren Hämta uppdateringar automatiskt är aktiverad, letar Trimble Access efter ändringar

- när du loggar in
- när du öppar ett jobb
- när du väljer en fil som ska länkas till jobbet med hjälp av Lagerhanteraren
- var femtonde minut

#### Nätverksinställningar

Använd grupprutan Nätverksinställningar för att ställa in vilka nätverk som kan användas för dataöverföring.

#### **Tillåt att automatisk synkronisering använder mobildata**

Markera kryssrutan Tillåt automatisk synkronisering för att använda mobildata för att tillåta att data laddas upp via mobilnätverket, om detta är tillgängligt. Detta kan medföra kostnader, beroende på ditt nätverk och ditt abonnemang.

Avmarkera kryssrutan Tillåt automatisk synkronisering för att använda mobildata för att tillåta att data endast laddas upp via WiFi.

#### **Begränsa automatisk synkroniseringsuppladdning till specifika nätverk**

Ställ omkopplaren på Nej för att tillåta datauppladdning med vilket nätverk som helst som kontrollenheten är ansluten till.

Ställ omkopplaren på Ja för att begränsa automatisk synkroniseringsuppladdning till tillåtna nätverk, till exempel ditt kontor eller hem-WiFi. För att välja tillåtna nätverk:

- Välj ett nätverk i listan Tillgängliga nätverk och tryck sedan på  $+$  för att flytta den till listan Sparade nätverk .
- För att ta bort ett tillåtet nätverk, välj det i listan Sparade nätverk och tryck sedan på  $-$  för att flytta det till listan Tillgängliga nätverk .
- <sup>l</sup> Eller, dubbelklicka på ett nätverksnamn i någon av listorna för att flytta det till den andra listan.

TIPS – Sparade nätverk sparas i kontrollenheten och visas för alla användare av Trimble Access som använder kontrollenheten.

#### <span id="page-62-0"></span>Hantera gruppmedlemmar

För att vill hantera vem som har tilldelats ett molnprojekt väljer du projektet på skärmen Projekt och trycker sedan på  $\frac{1}{2}$  och väljer Synkroniseringsinställningar och sedan fliken Team ...

På fliken Grupp in visas de personer som tilldelats projektet, deras e-postadress, roll, status och det datum då de senast använde projektet.

#### Roller i gruppen

Gruppmedlemmar tilldelas rollen Användare eller Administratör.

#### Rollen användare

En gruppmedlem med rollen *Användare* kan:

- skapa jobb, uppdatera jobb som har tilldelats dem och radera jobb som de har skapat
- bjuda in andra användare till projektet eller tilldela sina egna jobb till en annan användare
- lägga till eller ta bort formatblad för rapporter i projektet
- lämna projektet

Användare kan inte redigera eller ändra egenskaperna för projekt och jobb som inte har tilldelats dem.

#### Rollen Administratör

En gruppmedlem med rollen Administratör kan utföra samma uppgifter som användare och kan även:

- redigera projektegenskaperna
- radera ett jobb eller ett projekt
- hantera andra användares administrativa rättigheter

- bjuda in användare till projektet
- ta bort andra användare från projekten

#### Ändra roller

Om du vill ändra rollen för en gruppmedlem, väljer du dennes namn i grupplistan och trycker på Uppdatera. Välj Roll och tryck på Update.

### Bjuda in någon till projektet

- 1. Tryck på Bjud in på fliken Grupp.
- 2. Ange e-postadressen till den användare som du vill bjuda in. Detta måste vara den e-postadress som personen använder eller kommer att använda för sin Trimble Identity.
- 3. Välj rollen Användare eller Administratör. I allmänhet har fältanvändare rollen Användare.
- 4. Tryck på Bjud in.

Om den inbjudna användaren redan har ett Trimble-ID får de ett e-postmeddelande med projektlänken och läggs automatiskt till i projektet. Om den inbjudna användaren inte har ett Trimble-ID får de ett e-postmeddelande som instruerar dem att skapa ett nytt konto. När de har skapat sitt Trimble-ID kan de komma åt projektet och de mappar och filer som de har behörighet till.

TIPS – Om du vill bjuda in flera användare samtidigt, skapar du en .csv- fil som ange e-postadress, grupp och roll för respektive användare. Trimble Access använder inte fältet Grupp, så fältet kan lämnas tomt. .csv-filens formatet blir: e-post, , roll.

### Tilldela ett jobb till någon

För att tilldela ett jobb till någon måste jobbet finnas i molnet och den person som du tilldelar det måste vara medlem i projektet. Se Hantera medlemmar i [projektgrupper,](#page-54-0) page 55.

För att tilldela jobbet, öppnar du jobbet och trycker sedan på + i rutan för jobbinformation.Välj den eller de gruppmedlemmar som ska tilldelas jobbet i listan Tilldelade personer och tryck sedan på Godkänn.Ladda upp dina ändringar i jobbet till molnet.

Du kan även ta bort tilldelningen av någon från jobbet med hjälp av samma arbetsflöde.

### Ta du bort någon från projektet

Om du vill ta bort någon från projektet väljer du deras namn på fliken Grupp och trycker på Uppdatera. Tryck på Ta bort.

NOTERA – En administratör kan inte lämna ett projekt eller ändra sin användarroll till Användare om de är den enda administratör som tilldelats i projektet.

### Begränsa jobbets synlighet

Kryssrutan Begränsa synligheten för jobb visas endast (och kan endast ändras) om den inloggade användaren är tilldelad rollen Administratör.

Inställningen Begränsa synligheten för jobb är *inaktiverad* som standard. Det innebär att alla som tilldelas projektet kan ladda ner och visa jobben i projektet, men de kan bara arbeta med dem om de tilldelas dem.

När Begränsa synligheten för jobb är aktiverat kan användare med rollen Användare inte se jobb som de inte är tilldelade.

VARNING – Eftersom Trimble Access förhindrar användare från att arbeta med jobb som inte tilldelats dem, måste du alltid se till att användarna tilldelas de jobb de behöver arbeta med. Om en användare i Trimble Access inte kan se ett jobb eller inte kan göra ändringar i ett skrivskyddat jobb tilldelar du dem till jobbet. Försök inte skapa en redigerbar kopia av jobbet på kontrollenheten, genom att exempelvis kopiera jobbet från en USB-enhet eller genom att ladda ner det från ett e-postmeddelande. Att skapa en kopia av jobbet kan orsaka oavsiktliga problem när du försöker ladda upp data till molnet, som exempelvis duplicerade jobb eller förlorad data.

Jobb förblir alltid synliga för projektadministratörer, den person som skapade jobbet och användare som har tilldelats jobbet, oavsett om inställningen Begränsa synligheten för jobb är aktiverad eller inaktiverad.

#### <span id="page-64-0"></span>Skapa ett lokalt projekt

- 1. Tryck på  $\equiv$  och välj Projekt. Skärmen Projekt visas.
- 2. Tryck på Ny.
- 3. Ange projektets Namn.
- 4. Ange information omBeskrivning, Referens, och Plats om det behövs.

Den här informationen kommer att visas tillsammans med projektnamnet på skärmen Projekt.

- 5. Om det krävs, väljer du en bild för projektet. Den valda bilden visas bredvid projektnamnet på skärmen Projekt.
	- Tryck på  $\blacksquare$ , om du vill välja en fil på kontrollenheten eller din organisations filnätverk.

Om du har konfigurerat en [internetanslutning](#page-521-0) till organisationens datornätverk och loggat in i nätverket, kan du visa filer och mappar i nätverket. Tryck på Den här kontrollenheten och välj sedan en tillgänglig nätverksdisk.

- **Tryck på <b>fol**, för att ta en bild med kontrollenhetens kamera.
- 6. Tryck på Skapa.

Projektmappen skapas på kontrollenheten och skärmen Nytt jobb visas.

TIPS – Du kan vid behov ladda upp projekt som du har skapat lokalt på kontrollenheten till molnet.Se Ladda upp ett lokalt projekt till [molnet,](#page-65-0) page 66.

### <span id="page-65-0"></span>Ladda upp ett lokalt projekt till molnet

De projekt och jobb som ligger i molnet kan enkelt delas med andra gruppmedlemmar eller hanteras från kontoret med Trimble Sync Manager.

NOTERA – Du måste vara [inloggad](#page-26-0) med ditt Trimble ID, för att kunna ladda upp ett projekt till molnet. Om du använder Trimble Access med en evig licens och kontrollenheten måste ha ett aktuellt Trimble Access avtal för programunderhåll, och du måste ha en prenumeration på Trimble Connect. Tryck på  $\equiv$  och välj Om, för att se vilka typer av licenser som tilldelats dig eller kontrollenheten. Se [Installerar](#page-12-0) [Trimble](#page-12-0) Access, page 13, för mer information.

- 1. Välj projektet på skärmen Projekt och tryck sedan på  $\frac{1}{2}$  och välj Ladda upp. Dialogrutan Skapa molnprojekt visas.
- 2. Välj den plats där projektets filserver för Trimble Connect finns. Genom att välja en filserver i det område som är närmast projektgruppen får de bättre prestanda vid upp- och nedladdning av information.
- 3. Tryck på Ja.

På skärmen Ladda upp projekt visas uppladdningens förlopp. Alla projektfiler som laddas upp visas i listan.

NOTERA – Om du inte kan ladda upp projektet men tidigare har kunnat ladda upp ett projekt trycker du på  $\equiv$  och väljer Om för att kontrollera din prenumerationstyp. Om du har enTrimble Connect Personal-prenumeration kan du ha överskridit antalet projekt du kan skapa. Be din organisations licensadministratör att tilldela enTrimble Connect Business-prenumeration till dig med hjälp av webbappen Trimble License [Manager](https://license-manager.trimble.com/).

4. Tryck på Godkänn.

På skärmen Projekt visas molnsymbolen  $\mathbb{G}$  bredvid projektet, vilket betyder att projektet i molnet är identiskt med projektet på kontrollenheten.

5. Om du vill ladda upp jobb i projektet till molnet väljer du jobbet på skärmen Jobb och trycker sedan på **:** och väljer Ladda upp.

När jobbet har laddats upp kan det visas och hanteras i Trimble Sync Manager. Du kan även dela molnprojekt med andra gruppmedlemmar från Trimble Access. Se Hantera [gruppmedlemmar,](#page-62-0) page [63](#page-62-0).

NOTERA – Om jobb i det lokala projektet använder en bibliokeksfil med funktionskoder och du vill att andra kontrollenheter som använder det här projektet ska ha åtkomst till biblioteket med funktionskoder måste biblioteksfilen med funktionskoder läggas till i projektet som en referensfil i Trimble Sync Manager. Se för mer information om hur man lägger till [referensfiler](https://help.trimblegeospatial.com/SyncManager/en/Project-properties.htm) i *[Trimble](https://help.trimblegeospatial.com/SyncManager) Sync [Manager](https://help.trimblegeospatial.com/SyncManager) Hjälp* .

# Ändra systemfiler innan delning

Du kan ändra vissa av filerna i mappen C:\ProgramData\Trimble\Trimble Data\System Files i ett textredigeringsprogram för att uppfylla dina krav och sedan kopiera dem till andra kontrollenheter.

NOTERA – Trimble rekommenderar att du sparar alla ändrade systemfiler med ett anpassat namn.Om du behåller originalnamnet kommer filerna att ersättas när kontrollenheten uppgraderas, vilket medför att alla anpassningar försvinner.

### För att konfigurera standardjobbets egenskaper

För att förenkla processen att skapa ett jobb, skapar du ett jobb och konfigurerar de egenskaper jobbet som du vill återanvända och sparar sedan jobb som en mall.

För att ställa in standardvärdena för fälten Referens, Beskrivning, Operatör, eller Noteringar eller för att ställa in fälten som "obligatoriska" så att värden måste anges i dessa fält, redigerar du filen JobDetails.scprf i mappen C:\ProgramData\Trimble\Trimble Data\System Files.Inställningarna i filen JobDetails.scprf läses av varje gång programmet Trimble Accesskörs.För mer information om hur man redigerar filen se informationen högst upp i filen JobDetails.scprf.

För att ändra listan med de beskrivningar som används, redigerar du filen descriptions.xml i mappen C:\ProgramData\Trimble\Trimble Data\System Files. Filen descriptions.xml skapas när du anger beskrivningar för punkter. Bunten beskrivningar är unik för varje beskrivningsfält.

### Dela en grupp med koder

Att dela grupper av koder mellan kontrollenheter, skapa kodgrupper på en kontrollenhet med hjälp av skärmen Mätkoder. Kodgrupper och koderna i respektive grupp, lagras i databasfilen för mätkoder (MCD) i mappen C:\ProgramData\Trimble\Trimble Data\System Files.

Om du inte använder ett funktionsbibliotek, skapar programmet en Default.mcd-fil och den här filen används när ett jobb inte har något tilldelat funktionsbibliotek. När du väl har konfigurerat den, kan du kopiera filen Default.mcd till andra kontrollenheter.

Om du använder ett funktionsbibliotek är MCD-filen bunden till det funktionsbiblioteket och har matchande namn. Du kan kopiera MCD-filen till andra kontrollenheter, men för att använda den i programvaran måste det associerade funktionsbiblioteket också finnas på kontrollenheten och vara tilldelat jobbet.

### Att låsa en mätprofil

För att förhindra att en mätprofil redigeras i fält, använder du File Explorer för att navigera till mappen C:\ProgramData\Trimble\Trimble Data\System Files.Högerklick på önskad fil med mätprofiler och välj Egenskaper.I fältet Allmänt, väljer du Skrivskyddad och trycker sedan på OK.

I Trimble Access markerar låssymbolen till vänster om profilnamnet att du inte kan redigera den här profilen.

NOTERA – En låst profil uppdateras för att reflektera de ändringar som görs när instrumentet auto-ansluter.

#### För att anpassa koordinatsystemets databas

För att anpassa koordinatsystemets databas som används av programmet Trimble Access, måste du använda programmet Coordinate System Manager för att ändra koordinatsystemets databas (CSD) och sedan överföra den ändrade databasen till mappen System Files på kontrollenheten. När en custom.csd-fil finns i mappen C:\ProgramData\Trimble\Trimble Data\System Files använder programmet Trimble Access databasen custom.csd istället för den inbyggda databasen i programmet.

För mer information, se För att anpassa [koordinatsystemets](#page-100-0) databas, page 101.

#### För att redigera listan med antenner

Programmet Trimble Access innehåller en Antenna.ini-fil som består av en lista med de antenner som du kan välja på när du skapar en mätprofil. Du kan inte redigera denna lista i programmet Trimble Access. Redigera filen Antenn.ini i mappen C:\ProgramData\Trimble\Trimble Data\System Files, om du vill förkorta listan eller lägga till en ny typ av antenn.

### För att redigera innehållet och formatet för visningen av delta eller rapporter om delta

Innehållet och formatet för visningen av delta vid utsättning eller vid mätning av en punkt relativt till en 3Daxel styrs av XSLT-formatmallar. XSLT-formatmallar används också för att styra utdata och format för rapporter som genereras vid export eller för att skapa anpassade filformat för import. Du kan redigera befintliga formatmallar eller skapa nya format på kontoret och sedan kopiera dem till mappen C:\ProgramData\Trimble\Trimble Data\System Files på kontrollenheten. Se [Anpassade](#page-83-0) import- och [exportformat,](#page-83-0) page 84, för mer information om redigering av formatmallar.

# <span id="page-67-0"></span>Hantera jobb

Skärmen Jobb visas varje gång du öppnar ett projekt eller skapar ett lokalt projekt. För att visa skärmen Jobb närsomhelst, trycker du på  $\equiv$  och väljer Jobb.

Skärmen Jobb listar jobben och mapparna i den aktuella mappen.Om det inte finns några jobb i projektet kan du skapa ett i Trimble Access.

Tryck på ett jobb för att välja det. Panelen för jobbinformation visar information om jobbet, inklusive beskrivning, status och länkade filer. För att visa jobbets information i stående läge, trycker du på  $\frac{1}{2}$  och väljer Information.

Du kan öppna .job-filer (JOB) som skapats med en föregående version av Trimble Access med den senaste versionen av programmet. Trimble Access konverterar automatiskt jobbet till den senaste versionen.

NOTERA – Där det är möjligt, rekommenderar Trimble användning av den jobbfil (.job) som skapats i Trimble Access istället för motsvarande JobXML- eller JXL-fil (.jxl) som skapats i Trimble Business Center. Se Använda befintliga jobb med den senaste [versionen](#page-22-0) av Trimble Access, page 23, för mer information.

#### För att ladda ned ett jobb

NOTERA – För att ladda upp eller ner jobb och jobbdata, måste du vara inloggad i med ditt [Trimble](#page-26-0) ID. Symbolen Logga in <sup>2</sup> i rubrikraden är nedtonad <sup>2</sup> om du inte är inloggad. Tryck på symbolen Logga **in** för att logga in.

Om du är inloggad med ditt Trimble ID, kommer jobb och mappar som innehåller jobb som är tilldelade till dig men ännu inte har laddats ned från Trimble Connect, att visas med grå text.

För att ladda ned ett jobb från molnet:

1. Om projektet innehåller mappar, trycker du på en mapp för att visa jobbet i mappen. Dubbeltryck på en mapp för att öppna den.

 $TIPS - Tryck$  på  $\uparrow$  för att navigera uppåt en nivå i mapparna. Tryck på sökvägsfältet för mappen ovanför jobblistan för att visa mappens struktur.

2. Välj jobbet och tryck på Ladda ner. De jobb och mappar som ännu inte har laddats ner till kontrollenheten är gråfärgade i listan Jobb.

Skärmen Nedladdning visar namnet, typen och storleken för respektive fil i jobbet som kommer att laddas ned.Trimble rekommenderar att du laddar ner alla filer, den första gången du laddar ner ett jobb. Se [Synkronisera](#page-55-0) data med molnet, page 56, för att hantera nedladdningen av individuella filer eller för att hantera konflikter.

3. Tryck på Ladda ned för att ladda ned data till kontrollenheten.

#### För att öppna ett jobb

Tryck på ett jobb för att välja det och tryck sedan på Öppna.

Om jobbet du öppnar inte har någon definierad projekthöjd, visas skärmen Projekthöjd.Mata in projektets höjd, eller tryck på Här för att definiera höjden med hjälp av den aktuella GNSS-positionen.Om det inte finns någon position tillgänglig, är knappen Här inaktiverad.

När jobbet öppnas, visas kartan. Tryck på  $\otimes$  i kartans verktygsfält för att öppna Lagerhantering, om ingen information visas på kartan eller om du inte kan se den information du förväntar dig. Se [Lagerhantering,](#page-130-0) [page](#page-130-0) 131

#### Skapa ett jobb

För att skapa ett nytt lokalt jobb, trycker du på Ny. Se [Skapa](#page-70-0) ett lokalt jobb, page 71.

#### För att hitta ett jobb i listan

Tryck på  $G$  för att uppdatera listan över jobb.

TIPS – Projektskärmen söker efter ändringar när du först öppnar den, men den uppdateras inte automatiskt. Tryck på  $\sigma$  för att se nya jobb, exempelvis jobb som nyligen delats med dig i Trimble Connect eller om du har använt Filhanteraren för att kopiera ett jobb till mappen Projekt.

Jobb som visas på skärmen Jobb filtreras som standard automatiskt så att endast de jobb som är tilldelade till dig visas (Moln: Tilldelad till mig) eller skapades av dig (Moln: Skapad av mig), och eventuella lokala jobb (Kontrollenhet) visas.

VARNING – Om du inte kan se ett jobb, eller om du bara kan ladda ner jobbet som ett skrivskyddat jobb, är jobbet förmodligen inte tilldelat till dig. Be i så fall projektadministratören att tilldela jobbet till dig. Försök inte skapa en redigerbar kopia av jobbet på kontrollenheten, genom att exempelvis kopiera jobbet från en USB-enhet eller genom att ladda ner det från ett e-postmeddelande. Att skapa en kopia av jobbet kan orsaka oavsiktliga problem när du försöker ladda upp data till molnet, som exempelvis duplicerade jobb eller förlorad data.

För att dölja slutförda jobb i skärmen Jobb, trycker du på  $\blacktriangledown$  ovanför jobblistan och avmarkerar kryssrutan Status: Slutförd så att den är tom. Nästa gång du ändrar status på ett jobb till Slutfört, kommer det också att försvinna från jobblistan.

För att söka efter en del av ett jobbnamn, anger du texten du vill söka efter i fältet Filtrera jobb.Jobbnamn som innehåller de inmatade bokstäverna listas.

#### För att redigera ett jobb

För att ändra status på ett jobb, trycker du på jobbet för att välja det och i detaljpanelen, väljer du den nya Statusen i listan. Statusen för ett jobb kan vara Nytt, Pågående eller Fältarbete slutfört.

För att redigera jobbets egenskaper, trycker du på Egenskaper. Gör dina ändringar och tryck på Godkänn.Se [Jobbegenskaper,](#page-85-0) page 86.

Tryck på  $\frac{1}{2}$  och välj Radera, för att radera ett jobb och alla dess associerade datafiler från kontrollenheten.Tryck JA för att bekräfta.

TIPS – Filer i projektmappen kommer inte att påverkas när du raderar ett jobb. Om jobbet finns i Trimble Connect, överförs programmet endast från kontrollenheten. Ingenting tas bort från Trimble Connect. Du kan inte radera jobb som du ännu inte har laddat ner.

### Tilldela ett jobb till någon

För att tilldela ett jobb till någon måste jobbet finnas i molnet och den person som du tilldelar det måste vara medlem i projektet. Se Hantera medlemmar i [projektgrupper,](#page-54-0) page 55.

För att tilldela jobbet, öppnar du jobbet och trycker sedan på + i rutan för jobbinformation.Välj den eller de gruppmedlemmar som ska tilldelas jobbet i listan Tilldelade personer och tryck sedan på Godkänn.Ladda upp dina ändringar i jobbet till molnet.

Du kan även ta bort tilldelningen av någon från jobbet med hjälp av samma arbetsflöde.

### För att ladda upp data till molnet

När du ändrar status på ett jobb till Pågår eller Fältarbete avslutat, kommer ändringarna i jobbet automatiskt att laddas upp till molnet, inklusive nya jobb som du har skapat lokalt på kontrollenheten för de projekt som finns i Trimble Connect.

För att närsomhelst ladda upp ändringar till ett jobb, väljer du jobbet på skärmen Jobb och trycker sedan på och väljer Ladda upp.Skärmen Uppladdning visar namnet, typen och storleken för respektive fil i jobbet som kommer att laddas upp. Tryck på Ladda upp för att ladda upp data till molnet. Se [Synkronisera](#page-55-0) data med [molnet,](#page-55-0) page 56, för att hantera uppladdningen av individuella filer eller för att hantera filkonflikter.

För att ladda upp ändringar till *alla* jobb i projektet, exempelvis i slutet av dagen, väljer du projektet på skärmen Projekt och trycker sedan på # och väljer Ladda upp.

TIPS – Om det inte finns några alternativ för Ladda upp eller Ladda ned i menyn Detaljer, finns det aktuella projektet endast i ett lokalt projekt och informationen kan inte laddas upp till molnet.

NOTERA – Projekt som skapas direkt i Trimble Connect istället för att använda Trimble Access eller Trimble Sync Manager måste öppnas i Trimble Access av en användare med rollen Administratör innan nya jobb kan laddas upp till molnet av gruppmedlemmar som har en roll som Användare.

#### <span id="page-70-0"></span>Skapa ett lokalt jobb

När du skapar ett nytt projekt, visas skärmen Nytt jobb automatiskt.

För att skapa ett nytt jobb i ett befintligt projekt,öppnar du projektet från skärmen Projekt för att visa skärmen Jobb. Tryck på Ny.Skärmen Nytt jobb visas.

**TIPS – Tryck på**  $\Xi$  på skärmen **Jobb**, för att skapa en mapp i det nya jobbets projektmapp. Ange Mappens namn och tryck på Skapa. Mappens sökväg visas överst på skärmen Nytt jobb.

#### På skärmen Nytt jobb:

- 1. För att skapa ett jobb från en mall eller det senast använda jobbet:
	- a. Välj alternativet Skapa från mall.
	- b. Ange Jobbnamnet.
	- c. I fältet Mall väljer du:
		- Standard för att skapa jobbet från standardmallen som följer med programmet.
		- <mallnamn> om du har skapat en jobbmall. Se [Jobbmallar,](#page-71-0) page 72.
		- Senast använda jobb.

Alla egenskaperna från den valda mallen eller jobbet kopieras till jobbet.

Knappen bredvid respektive egenskapsfält visar en översikt över de aktuella egenskaperna.

- 2. För att skapa ett jobb från en jobXML eller DC-fil:
	- a. Välj alternativet Skapa från jobXML eller DC-fil.
	- b. Ange Jobbnamnet.
	- c. Välj Filformat.

TIPS – Om du är osäker på filformatet, väljer du alla format och låter programmet kontrollera vad det är när det importerar filen.

- d. Välj filen i fältet Från fil. Tryck på  $\blacksquare$  för att bläddra till filen och välja den. Tryck på Godkänn.
- e. Tryck på OK.
- 3. För att definiera eller ändra jobbegenskaperna, trycker du på lämplig knapp. Tryck på:
	- Koord. sys. för att välja koordinatsystem för jobbet.Se [Koordinatsystem,](#page-86-0) page 87.
	- Enheter för att välja enhet format för numeriska värden. Se [Enheter,](#page-102-0) page 103.
	- Lagerhantering för att länka punkt- och kartfiler till jobbet. Se [Lagerhantering,](#page-130-0) page 131
	- Funktionsbibliotek för att associera ett funktionsbibliotek med jobbet.Tryck på [Funktionsbibliotek,](#page-106-0) page 107.
	- Cogo-inställningar för att ställa in jobbets Cogo-inställningar. Se [Cogo-inställningar,](#page-110-0) page 111.
	- [Ytterligare](#page-117-0) inställningar för att ställa in ytterligar inställningar för jobbet. Se Ytterligare [inställningar,](#page-117-0) page 118.
	- Knappen Mediafil länkar mediafiler till jobbet eller till punkter i jobbet.Se [Mediafiler,](#page-119-0) page 120.
	- Ange information om referens, beskrivning och operatör, och eventuella Noteringar, om så krävs.

TIPS – För att ställa in standardvärden för fälten Referens, beskrivning, operatör, eller anteckningar, kan du använda en texteditor för att redigera filen JobDetails.scprf i mappen C:\ProgramData\Trimble\Trimble Data\System Files.

#### 4. Tryck på Godkänn.

TIPS – Om du har skapat jobb lokalt på kontrollenheten och projektet de tillhör finns i molnet, kan du närsomhelst ladda upp jobben till molnet. Välj jobbet på skärmen **Jobb**, tryck på  $\frac{1}{2}$  och välj sedan Ladda upp, för att göra detta. Skärmen Uppladdning visar namnet, typen och storleken för respektive fil i jobbet som kommer att laddas upp. Tryck på Ladda upp för att ladda upp data till molnet.

#### <span id="page-71-0"></span>Jobbmallar

En mall gör det snabbare och enklare att skapa jobb med samma inställningar. Skapa en mall med de jobbegenskaper som krävs och skapa sedan jobb från mallen.

NOTERA – Mallar används bara för att importera en uppsättning jobbegenskaper när du skapar jobbet. Att redigera eller radera en mall har ingen effekt på jobb som tidigare skapats från mallen.

Tryck på  $\equiv$  och välj Inställningar/Mallar. Skärmen Mallar visar den standardmall som följer med programmet och alla mallar som du har skapat.

#### För att skapa en mall

- 1. Tryck på Ny.
- 2. Ange mallens namn.
- 3. För att skapa mallen från en annan mall eller det senast använda jobbet, väljer du mallen eller Senast använda jobb i fältet Kopiera från.
Egenskaperna från den valda mallen eller jobbet kopieras till jobbet. Redigera egenskaperna efter behov.

4. Tryck på Godkänn.

### Importera en mall från ett annat jobb

- 1. Tryck på Importera.
- 2. Välj jobbet, på skärmen Välj jobb.Tryck på Godkänn.
- 3. Ange mallens namn. Tryck på Godkänn. Den nya mallen visas på skärmen Mallar.

# För att redigera jobbegenskaperna som konfigurerats i mallen

- 1. För att ändra mallen, väljer du den och trycker på Redigera.
- 2. För att definiera eller ändra jobbegenskaperna, trycker du på lämplig knapp. Tryck på:
	- Koord. sys. för att välja koordinatsystem för jobbet. Se [Koordinatsystem,](#page-86-0) page 87.
	- Enheter för att välja enhet format för numeriska värden. Se [Enheter,](#page-102-0) page 103.
	- Lagerhantering för att länka punkt- och kartfiler till jobbet. Se [Lagerhantering,](#page-130-0) page 131
	- Funktionsbibliotek för att associera ett funktionsbibliotek med jobbet. Tryck på [Funktionsbibliotek,](#page-106-0) page 107.
	- Cogo-inställningar för att ställa in jobbets Cogo-inställningar.Se [Cogo-inställningar,](#page-110-0) page 111.
	- [Ytterligare](#page-117-0) inställningar för att ställa in ytterligar inställningar för jobbet.Se Ytterligare [inställningar,](#page-117-0) page 118.
	- Knappen Mediafil länkar mediafiler till jobbet eller till punkter i jobbet.Se [Mediafiler,](#page-119-0) page 120.
	- Ange information om referens, beskrivning och operatör, och eventuella Noteringar, om så krävs.

TIPS – För att ställa in standardvärden för fälten Referens, beskrivning, operatör, eller anteckningar, kan du använda en texteditor för att redigera filen JobDetails.scprf i mappen C:\ProgramData\Trimble\Trimble Data\System Files.

# Kopiera jobbfiler

För att kopiera jobb eller för att kopiera objekt mellan jobb, trycker du på  $\equiv$  och väljer Jobb, och trycker sedan på Kopiera. Skärmen Kopiera visas.

TIPS – I stående läge, sveper du åt höger längs raden med skärmtangenter för att visa skärmtangenten Kopiera.

Du kan kopiera jobb till eller från projektmappen, eller från en mapp till en annan mapp inuti projektmappen. Alla filer som är associerade med jobbet, inklusive filer som samlades in vid mätningen (exempelvis, bildfiler) kopieras samtidigt.

Funktionen Kopiera är särskilt användbart vid kopiering av jobbfiler till en USB-enhet för att överföra jobb från en kontrollenhet till en annan.

Du kan kopiera jobb från version 2017.00 och senare när du använder en Trimble-kontrollenhet som kör Windows och version 2019.00 och senare när du använder en Trimble-kontrollenhet som kör Android. När du öppnar jobbet från skärmen Jobb, konverterar Trimble Access automatiskt jobbet till den aktuella versionen av programmet.

NOTERA – För att undvika problem vid datasynkronisering, bör du inte kopiera jobb som laddats ned från Trimble Connect till en annan mapp.

# Kopierade objekt

Vid *kopiering av jobbfiler* kan du välja på att kopiera följande typer av övriga filer:

- Filer för koordinatsystemet
- Länkade filer
- Mediafiler
- Filer för funktionsbibliotek
- Väg- och tunnelfiler
- Exporterade filer

TIPS – För att inkludera designens definitionsfiler som används för utsättning av vägar eller utsatta väglinjer och för tunnelskanningar, utsättningar eller punkter i tunnelmätningar vid kopiering av jobbfiler, väljer du alternativen Kopiera vägfiler, Kopiera tunnelfiler eller Kopiera exporterade filer.

NOTERA – Broadcast RTCM transformation (RTD)-filer som tillhör jobbet kopieras inte med jobbet. Användare av RTD-filer bör kontrollera i planfilen på kontrollenheten att den data som kopieras innehåller plandata som omfattar området för de kopierade jobben.

När du *kopierar objekt mellan jobb* kan du välja på:

- Inpassning
- Alla kontrollpunkter
- Inpassning och kontroll
- Lokala transformationer
- Punkter
- RTX-RTK offset

### För att kopiera ett jobb till en annan mapp

Använd dessa steg för att kopiera jobb från en mapp till en annan, exempelvis på en USB-disk.

- 1. På skärmen Kopiera, väljer du Kopiera jobbfiler till.
- 2. Tryck på **in** för välja Jobb som du vill kopiera.

3. Tryck på  $\blacksquare$  för att välja Destinationsmapp för det kopierade jobbet.

Du kan välja en mapp som finns på valfri tillgänglig diskenhet, som t.ex. en nätverksdisk eller en USBdisk. USB-enheter måste formateras med formatet FAT32, för kontrollenheter som kör Android.

Om kontrollenheten kör Android, kan du få en fråga om att ge Trimble Access behörighet att läsa från och skriva till USB-disken. När du trycker på Ja visas valskärmen för mappar på Androidenheten. Tryck på  $\equiv$  på den skärmen, bläddra till USB-enheten och tryck på [VÄLJ] eller [Använd den här mappen]. USB-disken visas nu på skärmen Trimble Access Välj mapp. Tryck på skärmknappen Välj USB-disk när USB-enheten är ansluten, om meddelandet USB-disk upptäckt inte visas, eller om du har avvisat meddelandet. Observera att det kan ta upp till 30 sekunder innan USB-enheten upptäcks.

- 4. Välj mappen för det kopierade jobbet på skärmen Välj mapp. Tryck på Godkänn.
- 5. För att skapa en JobXML-fil, aktiverar du omkopplaren Skapa JobXML-fil.
- 6. För att kopiera projektfiler som tillhör jobbet, markerar du de lämpliga kryssrutorna.
- 7. Tryck på Godkänn.

### För att kopiera ett jobb till den aktuella mappen

Använd de här stegen för att kopiera ett jobb från en mapp till den aktuella mappen.

- 1. På skärmen Kopiera, väljer du Kopiera jobbfiler från.
- 2. Tryck på  $\blacksquare$  för välja Jobb som du vill kopiera.

Jobbet kan finnas i en mapp valfri tillgänglig diskenhet, som t.ex. en nätverksdisk eller en USB-disk. USB-enheter måste formateras med formatet FAT32, för kontrollenheter som kör Android.

Om kontrollenheten kör Android, kan du få en fråga om att ge Trimble Access behörighet att läsa från och skriva till USB-disken. När du trycker på Ja visas valskärmen för mappar på Androidenheten. Tryck på  $\equiv$  på den skärmen, bläddra till USB-enheten och tryck på [VÄLJ] eller [Använd den här mappen]. USB-disken visas nu på skärmen Trimble Access Välj mapp. Tryck på skärmknappen Välj USB-disk när USB-enheten är ansluten, om meddelandet USB-disk upptäckt inte visas, eller om du har avvisat meddelandet. Observera att det kan ta upp till 30 sekunder innan USB-enheten upptäcks.

- 3. Välj det jobb som ska kopieras. Tryck på Godkänn.
- 4. För att inkludera alla filer som börjar med samma jobb-namn i mappen <projekt>\Export, markerar du kryssrutan Inkludera exporterade filer.
- 5. För att kopiera projektfiler som tillhör jobbet, markerar du de lämpliga kryssrutorna.
- 6. Tryck på Godkänn.

# Att kopiera objekt mellan jobb

NOTERA – Du kan bara kopiera information mellan jobb som finns i den aktuella [projektmappen](#page-123-0).

- 1. På skärmen Kopiera, väljer du Kopiera mellan jobb.
- 2. Tryck på  $\blacksquare$  för välja Jobb som du vill kopiera.
- 3. Välj jobbet i mappen <project> som informationen ska kopieras till.
- 4. Välj den typ av data som ska kopieras och välj om dubblettpunkter ska kopieras. Dubblettpunkter i det jobb som du kopierar till, kommer att skrivas över.

#### NOTERA –

- När Du kopierar punkter mellan jobb, se till att punkterna Du kopierar använder samma koordinatsystem som det jobb som filerna importeras till.
- När man kopierar lokala transformationer mellan jobb kopieras alla transformationer och de kopierade transformationerna går inte att redigera. För att ändra eller uppdatera en kopierad transformation kan man uppdatera den ursprungliga transformationen och därefter kopiera den igen.
- 5. Tryck på Godkänn.

### Importera data till jobbet

- 1. Tryck på  $\equiv$  och välj Jobb.
- 2. I skärmen Jobb, väljer du det jobb som du vill importera data till.
- 3. Tryck på Importera. Skärmen Import visas.
- 4. Välj Filformat för den fil som ska importeras.

Alternativen är CSV- eller TXT-format, eller Surpac-filer om du använder appen Gruvor.

TIPS – För att skapa ett jobb från en DC eller JobXML-fil, se [Skapa](#page-70-0) ett lokalt jobb, page 71.

5. Tryck på  $\blacksquare$  för att leta fram den fil som ska importeras.

Du kan välja en fil på valfri diskenhet, såsom en nätverksdisk eller en USB-disk. USB-enheter måste formateras med formatet FAT32, för Trimble-kontrollenheter som kör Android.

Om kontrollenheten kör Android, kan du få en fråga om att ge Trimble Access behörighet att läsa från och skriva till USB-disken. När du trycker på Ja visas valskärmen för mappar på Androidenheten. Tryck på ≡ på den skärmen, bläddra till USB-enheten och tryck på [VÄLJ] eller [Använd den här mappen]. USB-disken visas nu på skärmen Trimble Access Välj mapp. Tryck på skärmknappen Välj USB-disk när USB-enheten är ansluten, om meddelandet USB-disk upptäckt inte visas, eller om du har avvisat meddelandet. Observera att det kan ta upp till 30 sekunder innan USB-enheten upptäcks.

- 6. Välj den fil som ska importeras på skärmen Välj en fil. Tryck på Godkänn.
- 7. För att importera punkter som kontrollpunkter, markerar du kryssrutan Importera punkter som kontroll.
- 8. Om den valda filen är en kommaavgränsad CSV- eller TXT-fil:
	- a. Använd fälten Punktnamn, Punktkod, Nordlig (x), Östlig (y) och Höjd för att mappa respektive fält till lämpligt fält i filen. Välj Oanvänd om ett visst värde inte finns i den fil som tas emot.
- b. I listan Fältavgränsare väljer du det tecken (komma, semikolon, kolon, blanksteg eller tabb) som separerar data i filen till distinkta fält.
- c. Om filen innehåller höjder som är null, anger du värdet Null höjd.
- d. I fältet Åtgärd för dubblettpunkt väljer du den åtgärd som programmet ska vidta om filen innehåller punkter med samma namn som befintliga punkter i jobbet.Välj:
	- Välj Skriv över för att lagra de importerade punkterna och radera alla befintliga punkter med samma namn.
	- Ignorera för att hoppa över de punkter med samma namn så att de inte importeras.
	- Lagra båda för att lagra de importerade punkterna och behålla alla befintliga punkter med samma namn.
- 9. Om kryssrutan Avancerad geodetik är aktiverad i skärmen Cogo-inställningar, och du väljer en CSV eller TXT-fil, måste du ange Koordinattyp för punkterna i filen. Välj Planpunkter eller Plan (lokala) punkter.
- 10. Om punkterna i filen är Planpunkter (lokala), väljer du den transformation som du vill använda för att transformera dem till planpunkter:
	- För att tilldela transformationen senare, väljer du Inte tillämpad, detta kommer att definieras senare. Tryck på Godkänn.

NOTERA – Om du väljer det här alternativet och du senare vill tilldela en indata-transformation till filen, måste du först ta bort länken för att därefter länka om filen.

- För att skapa en ny lokal transformation, väljer du Skapa ny transformation. Tryck på Nästa och slutför de steg som krävs.Se [Transformationer,](#page-266-0) page 267.
- För att välja befintlig visningstransformation, väljer du Välj transformation. Välj visningstransformation i listan. Tryck på Godkänn.
- 11. Tryck på Godkänn.
- 12. Tryck på OK.

### Exportera data från jobbet

Options shown in the Export screen are specific to the export file format you select.

### Exportera data från jobbet

- 1. Tryck på  $\equiv$  och välj Jobb.
- 2. In the Jobs screen, select the job to export data from.
- 3. Tryck Exportera.Skärmen Export visas.
- 4. In the File format field, select the type of file to create. For information about options specific to the export file format you have selected, see File [format-specific](#page-77-0) options, page 78 below.
- 5. If required, edit the file name. By default, the File name field shows the name of the current job and the file extension is the file extension for the selected file type.

By default the file will be exported to the folder where the current job is stored. To export the file to a *different folder*, see To export files to a folder that is not the [current](#page-79-0) job folder, page 80 below.

TIPS – Om du tidigare har valt en exportmapp men sedan vill att programmet ska återgå till standardplatsen för export trycker du på  $\blacksquare$  och väljer mappen där det aktuella jobbet lagras.

- 6. För att automatiskt visa filen efter att den skapats, välj kontrollrutan för Visa skapad fil.
- 7. Om du har valt det kommaseparerade (\*. CSV, \*. TXT) filformatet visas skärmen Välj punkter.Välj metod för att välja punkterna och välj dem sedan. Se Välja [punkter.](#page-128-0)
- 8. Tryck på Godkänn.

#### <span id="page-77-0"></span>File format-specific options

Options shown in the Export screen are specific to the export file format you select.

#### Comma Delimited (\*.CSV, \*.TXT)

- 1. Välj ett fält för respektive värde. Välj Oanvänd, om du vill utesluta ett värde i den exporterade filen.
- 2. I listan Fältavgränsare väljer du det tecken (komma, semikolon, kolon, blanksteg eller tabb) som separerar data i filen till distinkta fält.
- 3. When you tap Accept, you will be able to select the points to export. See [Selecting](#page-128-0) points. To reorder points you have selected from a list or from the map, tap the Name column in the Points to export list.

#### DXF

- 1. Select the DXF file format, the item types to export, and the number of Decimal places for elevation attribute values.
- 2. Välj den typ av symboler som ska representera data i DXF-filen, i fältet Symboler.
	- Välj Punktsymboler för att:

Visa alla punkter med en enhetlig punktsymbol.

Visa linje- och polygonfunktioner med det enkla heldragna eller streckade fältlinjeformatet från funktionsbiblioteket.

- Välj Metodsymboler för att:
	- Visa punkter med den metod som används för att skapa punkten. Olika symboler används exempelvis för detaljpunkter, stompunkter, inmatade punkter och utsättningskontrollerade punkter.
	- Visa linje- och polygonfunktioner med det enkla heldragna eller streckade fältlinjeformatet från funktionsbiblioteket.
- <sup>l</sup> Välj Symboler i funktionsbiblioteket för att:
- Visa punkter med hjälp av den symbol som definierats för punkter med samma funktionskod i funktionsbibliotekets (FXL) fil. Punkter som inte har någon associerad funktionssymbol visas som en liten cirkel.
- Visa linje- och polygonfunktioner med det anpassade Linjeformatet från funktionsbiblioteket.

Separata lager ska skapas för respektive textattribut, till exempel punktnamn, koder och höjder. Vid export av DXF med fältet Symboler inställt på Symboler för funktionsbibliotek skapas ett separat lager för respektive textattribut per funktionskod.

Punktnamn, koder, höjder och extra attribut som är associerade med infogade block aktiveras som standard för visning i DXF-filer.

#### ESRI Shape-filer

Set the Coordinates to Grid (northing/easting/elevation) or Lat/Long coordinates (local latitude/longitude/height).

#### Grid local coordinates

Select whether to output the original entered grid (local) coordinates or the computed display grid (local) coordinates.

NOTERA – De beräknade plankoordinaterna (lokala) erhålls genom att ta de inskrivna eller beräknade plankoordinaterna och därefter applicera vytransformationen.Du måste ställa in den vytransformationen som önskas innan du exporterar filen.För att göra detta i Granska jobb, väljer en punkt, går till Alternativ, ställer in Koordinatvy på Plan (lokal) och väljer sedan en Transformering för planvisning (lokal).

#### LandXML

Select the item types to export. Options include points, feature coded linework and database linework. Attribut som är associerade med punkter och linjearbeten exporteras till LandXML-filen. Attribut som registrerats som featureRef-attribut i CgPoint-element kan också granskas.

#### LAS-punktmoln

NOTERA – When you select the LAS point cloud export option, only the SX10 or SX12 scan point clouds and regions that are *currently displayed in the map are exported*. .

To include or exclude some regions or point clouds, select or deselect scans or regions in the Skanningar tab of the Lagerhantering. The LAS point cloud export option is available only when the Trimble Access software LAS Export option is licensed to the controller. To purchase a license for the LAS Export option, contact your Trimble Distributor.

#### Utsättningsrapport

Specify the acceptable stakeout tolerances in the Stakeout horizontal tolerance and the Stakeout vertical tolerance fields.

Any stakeout delta greater than the defined tolerances appears in color in the generated report.

#### Rapport vid Ytinspektion

Enter the Report description that will appear near the top of the report.

NOTERA – Ytinspektionrapporten är endast tillgänglig som PDF-fil.

#### Mätrapport

Select whether to generate a detailed report and the format for reporting GNSS deltas. Any screen captures and snapshots saved to the job are automatically included in the report.

#### Traverse report

Specify the traverse deltas limit. Values that exceed this limit are highlighted in the generated report.

#### JobXML

Select the appropriate version number.

#### Utility Survey DXF

Configure the options for creating lines and generating text.

### <span id="page-79-0"></span>To export files to a folder that is not the current job folder

By default the file will be exported to the folder where the current job is stored. To export the file to a *different folder*, tap  $\blacksquare$  to browse to and select the folder:

<sup>l</sup> Om du skapar eller väljer en mapp i den aktuella jobbmappen, kommer programmet att skapa eller välja en mapp med det namnet i den aktuella jobbmappen vid exporten, för efterföljande exporter från ett jobb. Om du exempelvis, skapar en mapp med namnet "Exporter" i den aktuella jobbmappen, kommer programmet i de efterföljande exporterna att exportera till en mapp med namnet "Exporter" i den aktuella jobbmappen vid tidpunkten för exporten.

För att ändra detta beteende, välj antingen en mapp utanförTrimble Access projektmappstruktur, eller välj den aktuella jobbmappen för att återställa programvaran till standardplatsen.

<sup>l</sup> Om du väljer en mapp som ligger utanför projektmappsstrukturen för Trimble Access, såsom en nätverksenhet eller en USB-enhet, fortsätter programmet att exportera filer till samma utsedda mapp tills du väljer en annan mapp.

USB-enheter måste formateras med formatet FAT32, för Trimble-kontrollenheter som kör Android.

Om kontrollenheten kör Android, kan du få en fråga om att ge Trimble Access behörighet att läsa från och skriva till USB-disken. När du trycker på Ja visas valskärmen för mappar på Androidenheten. Tryck på ≡ på den skärmen, bläddra till USB-enheten och tryck på [VÄLJ] eller [Använd den här mappen]. USB-disken visas nu på skärmen Trimble Access Välj mapp. Tryck på skärmknappen Välj USB-disk när USB-enheten är ansluten, om meddelandet USB-disk upptäckt inte visas, eller om du har avvisat meddelandet. Observera att det kan ta upp till 30 sekunder innan USB-enheten upptäcks.

NOTERA – Observera att PDF-filer inte kan exporteras direkt till en USB-enhet på en Androidenhet, om du exporterar till PDF. Du måste exportera filen till en annan mapp och sedan manuellt kopiera den till USB-enheten.

### Filformat för import och export

Fördefinierade filformat för import och export definieras med hjälp av definitionsfiler i XSLT-formatmallar (\*.xsl). De ligger normalt i mappen Trimble Data\System Files.

De fördefinierade definitionerna för formatmallarna tillhandahålls på engelska. Översatta filer för formatmalla lagras normalt i mappen för respektive språk.

Mappens placering beror på kontrollenhetens operativsystem:

- Windows: C:\Program Files\Trimble\Generell Mätning\Languages\<language>
- Android: <Enhetsnamn>\Trimble Data\Languages\<language>

Du kan importera och exportera data med hjälp av fördefinierade filformat, eller så kan du skapa egna format.

#### Filformat för import

Du kan använda de fördefinierade formaten eller skapa egna kommaavgränsade CSV- eller TEXT-filer.

TIPS – DC och JobXML-filer importeras inte, skapa istället ett jobb från dessa filer.Se [Skapa](#page-70-0) ett lokalt [jobb,](#page-70-0) page 71.

### Fördefinierade filformat

Välj från något av följande fördefinierade format:

- CSV-planpunkter X-Y
	- Data måste ha formatet, namn, X, Y, Z, Kod
- <sup>l</sup> CSV Planpunkter Y-Z

Informationen måste ha formatet, punktnamn, X, Y, Z, Kod

• CSV-linjer

Data måste ha formatet, startpunktens namn, ändpunktens namn, startstation,

- CSV Global Lat.- long.-punkter
- Surpac

NOTERA – För att importen ska kunna genomföras, måste punkter i Global och lokala geografiska koordinater ha en höjd.

### Kommaseparerade CSV- eller TXT-filer

Om alternativet kommaseparerad (\*.CSV, \*.TXT) är valt, kan du ange formatet för den information som tas emot. Fem fält visas: Punktnamn, Punktkod, X-värde, Y-värde och Z-värde. Om [beskrivningsfälten](#page-117-0) för ett jobb är aktiverade tillkommer ytterligare två fält att konfigurera. Välj Oanvänt om ett visst värde inte finns i den fil som tas emot.

Vid öppning av länkade CSV-filer eller import av någon av de fördefinierade CSV-filformaten, upptäcker Trimble Access automatiskt om filen använder teckenkodningen UTF-8.Om UTF-8 inte detekteras, förutsätter Trimble Access att informationen använder ASCII/Multibyte-kodning.

NOTERA – Trimble rekommenderar en standardisering till UTF-8 för dina CSV-filer, där detta är möjligt, eftersom den kan koda alla tecken i Unicode.ASCII/Multibyte-kodning är språkspecifik och kanske inte kan koda alla tecken korrekt.

# Ingen höjd

Om den kommaseparerade filen som importeras innehåller "null höjder" som är definierade som något annat än null t.ex. en "dummy"-höjd som t.ex. -99999, kan du konfigurera formatet för Null höjd så kommer programmet Trimble Access att konvertera dessa "null höjd" till reella värden för null höjd i jobbet.

Värdet Null höjd används även när punkter importeras eller kopieras från länkade CSV-filer.

### Koordinattyper och lokala transformationer

Om Avancerad geodetik är aktiverat, måste du för de flesta filformat ange Koordinattyp för punkterna i filen.

Man kan skapa en transformation när man importerar lokala planpunkter, men det går inte att använda de lokala planpunkterna från den fil som du ska importera om inte filen redan länkats till det aktuella jobbet.

#### Exportera filformat

Data kan exporteras om maskinläsbara filer för användning i andra program, eller som rapporter som människor kan läsa i Word eller HTML-format.

Använd dessa filer för att kontrollera data i fältet eller för att skapa rapporter som du kan överföra från fältet till kunden eller kontoret för ytterligare behandling med kontorsprogramvaran.

# Fördefinierade filformat

De fördefinierade exportformaten för export som är tillgängliga i kontrollenheten inkluderar:

- Kontrollmätningsrapport
- CSV Global Lat.- long.-punkter

- CSV med attribut
- DXF
- ESRI Shape-filer
- GDM-område
- GDM-jobb
- Plan (lokala) koordinater
- Rapport över ISO-rundor
- JobXML
- LAS-punktmoln

NOTERA – Alternativet för att exportera LAS-punktmoln är endast tillgängligt när programmet Trimble Access LAS Export är licensierat för kontrollenheten. Om du vill köpa en licens för alternativet LAS-export kontaktar du din återförsäljare av Trimble.

- Lokala plankoordinater
- Lokaliserare till CSV
- Lokaliserare till Excel
- M5-koordinater
- Utsättningsrapport för väg-linje-båge
- SC Exchange
- SDR33 DC
- Utsättningsrapport
- Rapport vid Ytinspektion
- Mätrapport
- Rapport för polygontågsjustering
- Rapport över polygontågens deltan
- Trimble DC v10.0
- Trimble DC v10.7
- Utility Survey DXF
- Volymberäkningsrapport

### Kommaseparerade CSV- eller TXT-filer

Om alternativet kommaseparerad (\*.CSV, \*.TXT) väljs, kan du välja de punkter som ska exporteras och ange formatet för den data som tas emot. Fem fält visas: Punktnamn, Punktkod, Nordlig, Östligoch Höjd. Om [beskrivningsfälten](#page-117-0) för ett jobb är aktiverade tillkommer ytterligare två fält att konfigurera. Välj Oanvänd, om du vill utesluta ett värde i den exporterade filen.

När du trycker på Godkänn, kommer du att kunna välja de punkter som du vill exportera.Se Välja [punkter.](#page-128-0)

# Ytterligare fördefinierade format finns för nedladdning

Formatmallar för export till andra format kan laddas ner från sidan [Formatmallar](https://help.trimblegeospatial.com/TrimbleAccess/latest/sv/Downloads-stylesheets.htm) i Hjälpportal för Trimble Access.

Kopiera de nedladdade formatmallarna till mappen C:\ProgramData\Trimble\Trimble Data\System Files på kontrollenheten.

Om du har mätt djup med hjälp av ett ekolod kan du även ladda ner följande formatmallar för att generera rapporter med tillämpade djup:

- Comma Delimited with elevation and depths.xsl
- Comma Delimited with depth applied.xsl

Se Skapa rapporter som [inkluderar](#page-504-0) djup, för mer information.

#### Anpassade import- och exportformat

Du kan ändra ett fördefinierat format så att det passar dina specifika behov, eller använda det som en mall för att skapa en helt ny anpassad import eller export.

Du kan använda vilken texteditor som helst, t.ex. Microsoft Notepad, för att utföra mindre ändringar i de fördefinierade förmaten.

Ändring av ett fördefinierat format ger följande fördelar:

- Man kan välja att viktig information ska visas först.
- Information kan beställas för att passa dina krav.
- information som inte behövs kan tas bort.
- <sup>l</sup> Ytterligare data kan beräknas för att visas, exempelvis genom att tillämpa konstruktionsoffset till rapporterade värden.
- Punktens givna höjdvärde kan redigeras efter utsättningens mätning har slutförts.
- Upp till 10 extra givna höjdvärden med individuella vertikala offsetvärden kan definieras och redigeras, där schaktning/fyllning för respektive extra given höjd rapporteras.
- Typsnittets storlek och färg kan ändras för att passa dina krav

NOTERA – Trimble rekommenderar att alla ändrade XSLT-filer sparas med ett nytt namn.Om man behåller originalnamnet kommer fördefinierade XSLT-filer att ersättas när kontrollenheten uppgraderas, vilket medför att alla anpassningar försvinner.

### Skapa ett nytt anpassat format

För att skapa ett helt nytt anpassat format, behöver du en del grundläggande programmeringskunskap för att kunna ändra i XSLT-filen. XSLT-formatmallarna definitionsfiler består av filer i XML-format. Formatmallar måste skapas enligt de XSLT-standarder som definierats av (W3C) World Wide Web Consortium (W3C). Gå till [w3.org](https://w3.org/), för mer information.

Du kan inte på ett enkelt sätt ändra eller skapa en formatmall på kontrollenheten. Arbeta på en kontorsdator och använd ett lämpligt verktyg för XML-filer, för att lyckas med att utveckla nya definitioner för formatmallar.

Version 2021.00 och senare av Trimble Access har stöd för stilblad som använder följande EXSLT-moduler:

- math: matematiska funktioner som normalt definieras för användning med math: namespace
- date: funktioner för datum och tid som normalt definieras för användning med math: namespace (förutom för date:format-date, date:parse-date och date:sum)
- sets: funktioner för att tillhandahålla manipulering av uppsättningar som normalt definieras för användning med set: namespace
- strings: funktioner för att tillhandahåll manipulering av strängar som normalt definieras för användning med set: namespace
- functions: funktioner som låter användare definiera sina egna funktioner för användning inom XSLT (utom för func:script)

Se webbplatsen [exslt.org](http://exslt.org/) som tillhandahåller fullständig information om funktionerna, för mer information om användningen av dessa utökningsfunktioner i formatmallar.

NOTERA – Formatmallar som använder utökningarna EXSLT kan användas i Trimble Access, men kommer inte att fungera bra i verktyget File and Report Generator eller i Trimble Sync Manager, eftersom dessa system enbart baseras på den funktionalitet för formatmallar som är tillgängliga i operativsystemet Windows.

### Krav

För att utveckla egna XSLT-formatmallar krävs:

- En kontorsdator.
- Grundläggande programmeringskompetens.
- Ett verktygsprogram för XML-filer med bra felsökningsfunktioner.
- <sup>l</sup> En schemadefinition för JobXML-filer som tillhandahåller information om det JobXML-format som krävs för att skapa en nytt XSLT-formatmall. Det finns en länk till platsen för schemat överst i varje JobXML-fil.
- En Jobb-/JobXML-fil som innehåller källinformationen.

Vissa anpassade rapporter kan genereras med hjälp av Trimble Access på kontrollenheten, medan andra kan genereras med verktyget File and Report Generator, som kan laddas ner från sidan [Program](https://help.trimblegeospatial.com/TrimbleAccess/latest/sv/Downloads-software.htm) och [verktyg](https://help.trimblegeospatial.com/TrimbleAccess/latest/sv/Downloads-software.htm) i Hjälpportal för Trimble Access.

Fördefinierade XSLT-formatmallar kan laddas ner från sidan [Formatmallar](https://help.trimblegeospatial.com/TrimbleAccess/latest/sv/Downloads-stylesheets.htm) i Hjälpportal för Trimble Access. De fördefinierade definitionerna för formatmallarna tillhandahålls på engelska. Ändra dessa filer efter behov till ditt eget språk.

### Process för skapande av anpassade stilblad

Basstegen är:

- 1. Hitta källan till Jobbfil eller JobXML-fil från din kontrollenhet.
- 2. Skapa ett nytt format med en fördefinierad XSLT-formatmall som startpunkt och JobXML-schemat som vägledning.
- 3. Använd verktyget File and Report Generator för att tillämpa XSLT-bladet med formatmallar på jobbet eller JobXML-filen, för att skapa den nya anpassade filen på kontorsdatorn. Se Hjälpen i File and Report Generator , för mer information om hur du använder verktyget.
- 4. För att skapa de anpassade filerna på kontrollenheten kopiera filen till mappen System Files på kontrollenheten.

Se PDF-filen Importing Custom Formats into Trimble Access, som kan laddas ner från sidan [PDF-guider](https://help.trimblegeospatial.com/TrimbleAccess/latest/sv/PDFs.htm) i Hjälpportal för Trimble Access, för mer information om hur du skapar egna anpassade importformat.

### Reparera jobb

Guiden för jobbreparation körs när Trimble Access upptäcker en skada i jobbfilen.Du kan när som helst avbryta guiden eller återgå till ett tidigare skede.

Guiden hämtar jobbdata upp till skadetillfället, förkastar allt bortom detta ställe, samt ger information om tid och datum för sista goda post i jobbet.

Som en säkerhetsåtgärd, kan guiden göra en kopia av jobbet innan någonting förkastas. Innan man fortsätter med kopian, kontrollera att filsystemet har tillräckligt med utrymme för en kopia av hela jobbet.

När reparationen avklarats,  $\equiv$  och välj Jobbinformation/Granska jobb för att kontrollera om något har tagits bort från slutet av jobbet.Eftersom jobb lagras i kronologisk ordning, rapporteras allt som tagits bort och daterat senare än den sista godkända registreringen av guiden.

Var medveten om att förkastad data kan innehålla ändringar som gjorts till jobbet såsom raderingar (posten är ev. ej längre raderad), ändringar i antenn- eller prismarhöjder, koordinatsystem, samt nya poster såsom punkter, observationer och linjer.

Skador på jobbfiler kan orsakas av problem med hårdvara, att programmet inte stängdes ned ordentligt, eller ett oförväntat strömavbrott på grund av ett urladdat batteri. När Jobb-guiden rapporterar ett problem, granskar du kontrollenhetens driftprocedur, och/eller kontrollerar hårdvaran. Om du upplever återkommande korruptionsproblem, kan det eventuellet vara ett fel i kontrollenhetens hårdvara. Kontakta din lokala Trimble-återförsäljare för ytterligare information.

# Jobbegenskaper

Jobbegenskaper konfigureras när ett jobb skapas.

För att redigera jobbegenskaperna närsomhelst:

- 1. Tryck på  $\equiv$  och välj Jobb. Det aktuella jobbet är redan valt.
- 2. Tryck på Egenskaper.
- 3. För att definiera eller ändra jobbegenskaperna, trycker du på lämplig knapp. Tryck på:
	- Koord. sys. för att välja koordinatsystem för jobbet. Se [Koordinatsystem,](#page-86-0) page 87.
	- Enheter för att välja enhet format för numeriska värden. Se [Enheter,](#page-102-0) page 103.
	- Lagerhantering för att länka punkt- och kartfiler till jobbet. Se [Lagerhantering,](#page-130-0) page 131
	- Funktionsbibliotek för att associera ett funktionsbibliotek med jobbet. Tryck på [Funktionsbibliotek,](#page-106-0) page 107.
	- Cogo-inställningar för att ställa in jobbets Cogo-inställningar.Se [Cogo-inställningar,](#page-110-0) page 111.
- [Ytterligare](#page-117-0) inställningar för att ställa in ytterligar inställningar för jobbet.Se Ytterligare [inställningar,](#page-117-0) page 118.
- Knappen Mediafil länkar mediafiler till jobbet eller till punkter i jobbet. Se [Mediafiler,](#page-119-0) page 120.
- Ange information om referens, beskrivning och operatör, och eventuella Noteringar, om så krävs.

TIPS – För att ställa in standardvärden för fälten Referens, beskrivning, operatör, eller anteckningar, kan du använda en texteditor för att redigera filen JobDetails.scprf i mappen C:\ProgramData\Trimble\Trimble Data\System Files.

<span id="page-86-0"></span>4. Tryck på Godkänn.

### Koordinatsystem

Trimble Access tillhandahåller en omfattande databas med koordinatsystem som används i världen.Databasen uppdateras kontinuerligt för att spegla förändringar i olika zoner.För att anpassa listan över tillgängliga koordinatsystem, se För att anpassa [koordinatsystemets](#page-100-0) databas, page 101.

För att välja koordinatsystemets inställningar för jobbet från koordinatsystemets databas:

- 1. Tryck på  $\equiv$  och välj Jobb. Det aktuella jobbet är redan valt.
- 2. Tryck på Egenskaper.
- 3. Tryck på Koord. sys.
- 4. På skärmen Välj koordinatsystem, väljer du Välj från bibliotek. Tryck på Nästa.
- 5. Välj det System och den Zon som behövs från listan.

TIPS – Dra fingret uppåt för att bläddra, eller tryck på den första bokstaven i landets namn på knappsatsen för att hoppa till den delen av listan.

När du har valt System och Zon uppdateras följande skrivskyddade fält:

- Lokalt datum: Det lokala datumet för det valda koordinatsystemet och zonen.
- Globalt referensdatum: Datumet för RTK-mätningar, såsom referensram för basstationer som inkluderar VRS.
- Global referensepok: Epoken för realisering av Globalt referensdatum.
- <sup>l</sup> Förskjutningsmodell: Den förskjutningsmodell som används för att sprida RTX-koordinater mellan ITRF 2020 vid mätningsepoken och den globala referensramen.

NOTERA – Om du utför en RTK-mätning i jobbet måste du kontrollera att den valda korrektionskällan i realtid tillhandahåller GNSS-positioner med samma datum som det som angivits i fältet Globalt referensdatum.

- 6. Om jobbet innehåller GNSS-observationer och du vill använda en geoidmodell eller datumplanfil:
	- Aktivera omkopplaren Geoidmodell och Datumplan efter behov, om kontrollenheten är ansluten till internet. Standardgeoidmodellen och datumplanen eller förskjutningsnätet för det valda koordinatsystemet väljs automatiskt och laddas ner till kontrollenheten när du trycker

på Lagra på skärmen Välj koordinatsystem.

- Du måste ha kopierat de filer som krävs till mappen Trimble Data/System Files på kontrollenheten, om du vill använda en annan geoidmodell, datumplan eller förskjutningsnät än standardvalet, eller om kontrollenheten *inte* är ansluten till internet. Så här väljer du geoidmodell eller datumplan:
	- a. Aktivera omkopplaren Använd geoidmodell för att välja en geoidfil. Välj filen i fältet Geoidmodell.
	- b. Aktivera omkopplaren Använd datumplan, för att välja en datumplanfil. Välj filen i fältet Datumplan.

Halvhuvudaxeln och tillplattningsvärden för den valda planfilen för datumet visas. Dessa detaljer skriver över värden som redan tillhandahållits av en specificerad projektion.

c. Välj filen i fältet Förskjutningsnät, om du vill välja filen med förskjutningsnätet.

Se Parametrar för [koordinatsystemet,](#page-91-0) page 92, för mer information om hur du använder geoidmodeller och datumplaner finns.

- 7. Välj den typ av Koordinater du tänker använda. Standardvärdet är plan. Se [Konfigurera](#page-97-0) ett [markkoordinatsystem,](#page-97-0) page 98, för att ställa in markkoordinater.
- 8. Ange Projekthöjd.Se [Projekthöjd,](#page-96-0) page 97.
- 9. Tryck på Lagra.
- 10. Tryck på Ja, om du uppmanas att bekräfta nedladdningen av geoidmodellen, datumplanen eller förskjutningsnätet.

Eller, så kan du definiera koordinatsystemet med någon av följande metoder.

VARNING – Ändra inte koordinatsystemet eller inpassningen efter att du har satt ut punkter eller beräknat offset eller skärningspunkter. Om du gör det, kommer de tidigare utsatta eller beräknade punkterna att vara oförenliga med det nya koordinatsystemet och eventuella punkter som beräknats eller satts ut efter ändringen.

### Endast skalfaktor

Använd den här projektionstypen när jobbet endast kommer att innehålla observationer från en totalstation och du använder en lokal skalfaktor för att reducera avstånden till det lokala koordinatsystemet.

TIPS – Om du arbetar inom ett litet område och inte är säker på vilket koordinatsystem du skall använda, så väljer du projektion med Endast skalfaktor och matar in en skalfaktor på 1000.

- 1. På skärmen Välj koordinatsystem, väljer du Endast skalfaktor.
- 2. Ange ett värde i fältet Skalfaktor.
- 3. Tryck på Lagra.

# Skriv in parametrarna

Använd den här metoden för att skriva in dina egna parametrar, särskilt om du har en egen projektionsfil som du vill använda eller om jobbet kommer att innehålla GNSS-observationer och du vill skriva in en justering för lokal inpassning.

- 1. I skärmen Välj koordinatsystem väljer du Skriv in parametrar. Tryck på Nästa.
- 2. Tryck på Projektion.
	- a. Fyll i informationen om projektionen.

TIPS – Dra fingret uppåt för att bläddra, eller tryck på den första bokstaven i landets namn på knappsatsen för att hoppa till den delen av listan.

- b. Välj den typ av Koordinater du tänker använda. Standardvärdet är plan. Se [Konfigurera](#page-97-0) ett [markkoordinatsystem,](#page-97-0) page 98, för att ställa in markkoordinater.
- c. Ange Projekthöjd.Se [Projekthöjd,](#page-96-0) page 97.
- d. Tryck på Godkänn.
- 3. Om jobbet innehåller observationer från en totalstation, trycker du på Lagra.
- 4. Om jobbet innehåller GNSS-observationer, eller en kombination av observationer från totalstationen och GNSS-observationer:
	- a. För att ange datumtransformationen, trycker du på Datumtrans.

För att använda en fil för datumplanet, väljer du Datumplan, i fältet Typ och sedan den fil för Datumplan som du vill använda.

Halvhuvudaxeln och tillplattningsvärden för den valda planfilen för datumet visas. Dessa detaljer skriver över värden som redan tillhandahållits av en specificerad projektion.

b. För att använda en geoidmodell, trycker du på Vert. utjämning och väljer Geoidmodell och sedan filen för Geoidmodellen.

De återstående fälten på skärmarna Horisontell utjämning och Vertikal utjämning fylls i när du utför en lokal inpassning.Se GNSS-mätningar och lokala [koordinatsystem,](#page-92-0) page 93 och Lokal [inpassning,](#page-448-0) page 449.

c. Tryck på Lagra.

# Ingen projektion/ inget datum

Använd den här metoden om du vill mäta punkter med hjälp av GNSS-observationer och ett koordinatsystem med en odefinierad projektion och datum, eller om du inte vet vad inställningarna för koordinatsystemet bör vara.

- 1. På skärmen Välj koordinatsystem, väljer du Ingen projektion/inget datum. Tryck på Nästa.
- 2. För att använda markkoordinater efter en lokal inpassning, ställer du in fältet Koordinater på Mark, och anger sedan medelhöjden på arbetsområdet i fältet Projekthöjd. Alternativt, sätt Koordinaterfältet till Plan.
- 3. För att beräkna en vertikal utjämning för en geoidmodell efter en lokal inpassning, markerar du kryssrutan Använd geoidmodell och väljer seden filen för Geoidmodellen.

#### NOTERA –

- <sup>l</sup> Om inget datum eller någon projektion definieras, kan du endast sätta ut linjer och punkter som har Global-koordinater.Bäringar och avstånd visas enligt Globalt referensdatum.
- Utan en datumtransformation kan du endast påbörja en basmätning i realtid med en punkt som har Global-koordinater.

När du utför en lokal inpassning beräknar programmet en Transversal Mercator-projektion samt en Molodensky datumtransformation med tre parametrar med hjälp av de tillhandahållna kontrollpunkterna. Projekthöjden används för att beräkna en skalfaktor för projektionen så att markkoordinater kan beräknas vid höjden. Se Lokal [inpassning,](#page-448-0) page 449.

### Sänd RTCM

Använd den här projektionstypen när Sändningsformatet är inställt på RTCM RTK, och de utsända meddelandena med datumdefinitioner är utsända av VRS-nätverket.

- 1. På skärmen Välj koordinatsystem, väljer du Broadcast RTCM.
- 2. Välj lämpliga projektionsparametrar för din plats.
- 3. Välj den typ av Broadcast RTCM-meddelanden som ska inkluderas.Se Sända [meddelanden](#page-101-0) för [RTCM-koordinatsystem,](#page-101-0) page 102.
- 4. Välj den typ av Koordinater du tänker använda. Standardvärdet är plan. Se [Konfigurera](#page-97-0) ett [markkoordinatsystem,](#page-97-0) page 98, för att ställa in markkoordinater.
- 5. Ange Projekthöjd.Se [Projekthöjd,](#page-96-0) page 97.
- 6. Tryck på Lagra.

### Koordinatsystemets namn

Koordinatsystemets namn markerar om koordinatsystemet valdes från biblioteket och ändrades senare, eller om koordinatsystemet har definierats av användaren.

När koordinatsystemet är:

- Valt från biblioteket:
	- Visar fältet Koordinatsystem "Zonnamn (SystemNamn)".

Ändring av geoidmodellen eller projekthöjden ändrar inte namnet på koordinatsystemet

- <sup>l</sup> Ändring av projektions- eller datumparametrar ändrar koordinatsystemets namn till "Lokal plats". För att ta bort dessa ändringar och återgå till originalnamnet för koordinatsystemet, måste du välja det på nytt i biblioteket. Om du lägger en kalibrering för en GNSS-plats över denna "Lokala plats" så kommer namnet på koordinatsystemet att förbli "Lokal plats".
- <sup>l</sup> Genomförd GNSS platskalibrering ändrar koordinatsystemets namn till "Zonnamn (Plats)". Om du inaktiverar platskalibreringen (genom att mata in parametrar) så kommer koordinatsystemets namn att återgå till originalnamnet.
- <sup>l</sup> Ändring av någon horisontell eller vertikal justering ändrar koordinatsystemets namn till "Zonnamn (Plats)". Om du tar bort dessa ändringar, så kommer koordinatsystemets namn att återgå till originalnamnet.
- Definieras det genom att Knappa in parametrar, så kommer koordinatsystemets namn att ändras till "Lokal plats".
- Om den definieras med hjälp av Ingen projektion/inget datum, kommer slutförandet av en kalibrering av en GNSS-plats att ändra koordinatsystemets namn till "Lokal plats".

#### Välja koordinatsystem

Innan du utför en mätning är det viktigt att välja ett lämpligt koordinatsystem. De parametrar du behöver konfigurera beror på om jobbet innehåller mätningar från en totalstation eller från en GNSS-mottagare.

VARNING – Ändra inte koordinatsystemet eller inpassningen efter att du har satt ut punkter eller beräknat offset eller skärningspunkter. Om du gör det, kommer de tidigare utsatta eller beräknade punkterna att vara oförenliga med det nya koordinatsystemet och eventuella punkter som beräknats eller satts ut efter ändringen.

### Endast konventionella observationer

Om jobbet kommer att innehålla mätningar från bara en totalstation kan du ange koordinatsystem och zon genom att välja dem från biblioteket eller genom att skriva in parametrarna.Oberoende av metod kan du använda plan- eller markkoordinater.Plankoordinater beräknas på plannivå vilket i de flesta fall är på ellipsoidnivå.

Eftersom en mätning med en totalstation oftast sker på marknivå, så kan du välja att använda markkoordinater och sedan skriva in skalfaktorn eller beräkna den skalfaktor som programmet kommer att använda vid konvertering av markmätningar till planet. Se Konfigurera ett [markkoordinatsystem,](#page-97-0) page 98, för att ställa in markkoordinater.

TIPS – Om du arbetar inom ett litet område och inte är säker på vilket koordinatsystem du skall använda, så väljer du projektion med Endast skalfaktor och matar in en skalfaktor på 1000.

### Endast GNSS-mätningar

Om jobbet innehåller GNSS-mätningar, kommer inställningarna för koordinatsystemet att bestå av en projektion och en datumtransformation.Du kan ange kartprojektionen och datumtransformationen genom att välja dem från biblioteket eller genom att skriva in parametrarna.

NOTERA – Om du utför en RTK-mätning i jobbet måste du kontrollera att den valda realtidskällan för korrektion tillhandahåller GNSS-positioner med samma datum som det som angivits i fältet Globalt referensdatum på skärmen Välj koordinatsystem i jobbets egenskaper.

När Du har valt ett koordinatsystem, sök igenom dina mätningsarkiv efter horisontella och vertikala kontrollpunkter i det koordinatsystem som finns inom det område som skall mätas.Du kan använda dessa för att passa in en GNSS-mätning. Inpassning är processen för justeringen av projicerade (plan-)

koordinater för att passa det lokala stomnätet.Vissa avvikelser kan förekomma mellan lokala passpunktsoch GNSS-erhållna koordinater.Dessa avvikelser kan reduceras med hjälp av mindre kalibreringar. Trimble Accessberäknar dessa justeringar när du använder funktionen Lokal inpassning.De kallas för horisontella och vertikala utjämningar.Se Lokal [inpassning,](#page-448-0) page 449.

Vid mätning med VRS och RTCM-sändningen innehåller parametrar för koordinatsystemet kan du ställa in så att jobbet använder inställningarna i Sänd RTCM-meddelandena.

Oberoende av metod kan du använda plan- eller markkoordinater.Plankoordinater beräknas på plannivå vilket i de flesta fall är på ellipsoidnivå.Eftersom en mätning med en totalstation oftast sker på marknivå, så kan du välja att använda markkoordinater och sedan skriva in skalfaktorn eller beräkna den skalfaktor som programmet kommer att använda vid konvertering av markmätningar till planet. Se [Konfigurera](#page-97-0) ett [markkoordinatsystem,](#page-97-0) page 98, för att ställa in markkoordinater.

TIPS – Om Du inte är säker på vilket koordinatsystem som skall användas, väljer du alternativet Ingen projektion/Inget datum.

### Kombinera mätningar med totalstation och GNSS-mätningar

Om du avser att kombinera GNSS-mätningar med totalstationsmätningar, väljer du ett koordinatsystem som låter dig visa GNSS-observationerna som punkter på ett plan. Detta innebär att Du måste definiera en projektions- och en datumtransformation.

NOTERA – Du kan avsluta fältarbetet för en kombinerad mätning utan att definiera en projektions- och datumtransformation, men Du kommer inte kunna granska GNSS-observationerna som plankoordinater.

Att kombinera GNSS-mätningar med tvådimensionella konventionella observationer, ange en projekthöjd för jobbet.

#### <span id="page-91-0"></span>Parametrar för koordinatsystemet

Ett koordinatsystem placerar punkter i en tvådimensionell eller tredimensionell rymd. Koordinatsystemet omformar helt enkelt mätningar från en krökt yta (jorden) till en platt yta (en karta eller ett plan). Ett koordinatsystem består av minst en projektion- och ett datum.

### Kartprojektion

En kartprojektion omvandlar platser från ytan på ellipsoid till platser i ett plan eller på en karta med hjälp av matematiska modeller. Transversal Mercator och Lambert är exempel på vanliga kartprojektioner.

NOTERA – Normalt kallas lägen på en kartprojektion för "lokala plankoordinater". Trimble Accessförkortar detta till "Plan".

# Ellipsoid (lokalt datum)

På grund av att en exakt modell av jordens yta inte kan skapas på matematisk väg, har lokala ellipsoider (matematiska ytor) utvecklats för att bäst representera specifika områden. Dessa ellipsoider nämns ibland som lokala datum.NAD 1983, GRS-80 och AGD-66 är exempel på lokala system.

### <span id="page-92-0"></span>GNSS-mätningar och lokala koordinatsystem

GNSS RTK-mätningar (både med enkelbas och VRS) refereras mot Globalt referensdatum som definierats för jobbet. Men för de flesta mätningar, är det bättre att visa och lagra resultaten som ett lokalt koordinatsystem.Välj ett koordinatsystem och en zon, innan du påbörjar en mätning. Beroende på mätningens krav, kan Du rapportera resultaten i det nationella koordinatsystemet, ett lokalt koordinatplansystem, eller som lokala geodetiska koordinater.

Förutom en kartprojektion och ett lokalt datum, består ett lokalt koordinatsystem för en GNSS-mätning av:

- datumtransformation
- horisontella och vertikala justeringar som beräknats efter platsens inpassning

När Global-koordinater omformas till den lokala ellipsoiden via en datumtransformation, uppstår lokala geodetiska koordinater. Lokala geodetiska koordinater omformas till lokala plankoordinater med hjälp av kartprojektion. Resultatet är X- och Y-koordinater på det lokala planet. Om en horisontell inpassning är definierad, appliceras denna som nästa steg och efterföljs av den vertikala inpassningen.

TIPS – När du skriver in en punkt eller när du visar information om en punkt i Granska jobb eller Punkthanteraren, kan du ändra de koordinater som visas.I fältet Koordinatvy, väljer du Lokal för att visa de lokala geodetiska koordinaterna.Välj Plan för att visa plankoordinater.Se [Inställningar](#page-225-0) för [Koordinatvisning,](#page-225-0) page 226.

NOTERA – För att utföra en realtidsmätning i form av lokala plankoordinater, definiera datumtransformationen och kartprojektionen innan Du påbörjar mätningen.

#### Datum-transformation

För att mäta in ett lokalt koordinatsystem, måste GNSS-positionerna i Global-koordinater först omformas till den lokala ellipsoiden med hjälp av en datumtransformation.För många moderna koordinatsystem, är Globalt referensdatum och Lokalt datum likvärdiga.Exempelvis, NAD 1983 och GDA2020.I dessa fall, sker en "null"-transformation mellan Globalt referensdatum och Lokalt datum.Vissa äldre datum kräver en datum-transformation mellan Globalt referensdatum och Lokalt datum.

Tre typer av datumtransformation stöds:

- Treparameterstransformation 3-parameterstransformationen medför tre enkla översättningar i X, Y, och Z.3-parameterstransformationen som Trimble Access använder är en Molodenskytransformation, vilket medför att det även kan ske en ändring i ellipsoidens radie och avplattning.
- <sup>l</sup> 7-parameter Detta är den mest komplexa transformationen.Den tillämpar översättningar *och* rotationer i X, Y, och Z, liksom en skalfaktor.
- Datumplan Detta använder en rutindelad datauppsättning av standard datumskiften. Via interpolering ger den ett uppskattat värde för en datumtransformation på vilken som helst punkt på planet. Noggrannheten av datumplanet är beroende av noggrannheten hos den använda

rutindelade datauppsättningen.

En datumplantransformation använder interpolering för att uppskatta värdet på datumtransformationen vid alla punkter i det område som täcks av datumets planfil.Två rutindelade datumfiler krävs för denna interpolering – en datumplansfil för latituden och en för longituden.När Du exporterar ett datum grid med hjälp av Trimble Business Center, kombineras de två datum grid-filer som är förknippade med det aktuella projektet till en enda fil för användning i programmet Trimble Access.

NOTERA – Om man använder det kanadensiska datumplanet NTv2 ska man vara medveten om att den data som ges har den kvalitet som finns i nu-läget. The Department of Natural Resources Canada (NRCan) ger inga sökerheter, representationer eller garantier för informations korrekthet.

#### Inpassning

Inpassning är processen för justeringen av projicerade (plan-) koordinater för att passa det lokala stomnätet. En inpassning beräknar parametrar för transformationen av Global-koordinater till lokala plankoordinater (NEE).

Du bör beräkna och applicera en inpassning före:

- utsättning av punkter
- beräkning av offset- eller skärningspunkter

Om du passar in ett projekt och sedan utför mätningar i realtid, ger Generell Mätning realtidslösningar med avseende på det lokala koordinatsystemet och dess kontrollpunkter.

Du kan återanvända inpassningen från ett tidigare jobb om det nya jobbet är fullständigt omgivet av den ursprungliga inpassningen. Om en del av det nya jobbet ligger utanför det ursprungliga projektområdet, introduceras extra kontrollpunkter för att täcka det okända området. Mät dessa nya punkter och beräkna en ny inpassning, och använd den sedan som inpassning för jobbet.

För att kopiera inpassningen från ett befintligt jobb till ett nytt jobb, väljer du det befintliga jobbet och skapar sedan ett nytt jobb och i väljer Senast använda jobb i fältet Mall. Eller, så använder du funktionen Kopiera mellan jobb för att kopiera kalibreringen från ett jobb till ett annat.

#### Horisontell och vertikal inpassningar

Om de publicerade parametrarna för datumtransformation används, kan det förekomma smärre avvikelser mellan lokala passpunkts- och GNSS-erhållna koordinater. Dessa avvikelser kan reduceras med hjälp av mindre kalibreringar. Trimble Access beräknar dessa justeringar när du använder funktionen Lokal inpassning, om inställningarna för jobbets koordinatsystem inkluderar en projektion och datumtransformation. De kallas för horisontella och vertikala utjämningar.

Du kan även använda en geoidmodell som en del av beräkningen av den vertikala justeringen.

#### Geoidmodeller

Trimble rekommenderar att du använder en geoidmodell för att få noggrannare ortometriska höjder från dina GNSS-mätningar än från ellipsoiden. Om det krävs kan du utföra en inpassning på platsen för att justera geoidmodellen med ett konstant värde.

Geoiden är en yta av konstant gravitationspotential som approximerar medelhavsytan. En geodimodell eller geoid planfil (\*.ggf) är en tabell över geoida-ellipsoida separationer som används med GNSS-systemets ellipsoida höjdobservationer för att ge en uppskattning av höjden.

Det geoida-ellipsoida separationsvärdet (N) erhålls från geoidmodellen och subtraheras från den ellipsoida höjden (H) för en bestämd punkt. Höjden (h) av punkten ovanför medelhavsyta (geoiden) är resultatet. Detta illustreras i följande diagram:

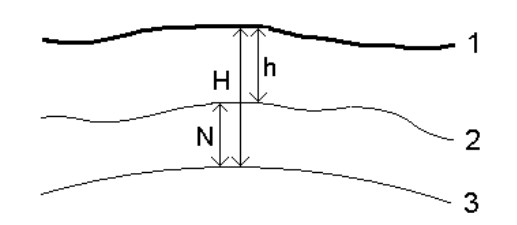

1 Mark

2 Geoid

3 Ellipsoid

När Du väljer en geoidmodell för vertikal utjämning, tar de geoida-ellipsoida separationerna från den valda geoidfilen, och använder dessa för att visa höjder på skärmen.

Fördelen med att använda geoidmodellen för den vertikala justeringen är att du kan visa höjder utan att behöva kalibrera mot referenshöjder. Detta är nyttigt när lokal kontroll eller referenshöjder inte finns tillgängliga, eftersom det möjliggör att Du kan arbeta "på marken" snarare än på ellipsoiden.

NOTERA – Om du har en giltigt prenumeration eller om kontrollenheten har en giltig Trimble Access Software Maintenance Agreement och kontrollenheten är ansluten till internet aktiverar du omkopplaren Geoidmodell och Datumplan på skärmen Välj koordinatsystem efter behov. De mest uppdaterade filerna för det valda koordinatsystemet laddas automatiskt ner till kontrollenheten när du trycker på Lagra på skärmen Välj koordinatsystem . Annars måste du ha kopierat de filer som krävs till mappen Trimble Data/System Files på kontrollenheten och du måste sedan välja den fil som ska användas.

#### Projektion

En projektion används för att omvandla lokala geodetiska koordinater till lokala plankoordinater.GNSS RTKmätningar (både med enkelbas och VRS) refereras mot Globalt referensdatum som definierats för jobbet. För att arbeta med lokala plankoordinater i en GNSS-mätning måste du måste ange en projektions- och datumtransformation.

Du kan specificera en projektion:

- <sup>l</sup> när ett jobb skapas and när Du har valt ett koordinatsystem (välj från en lista, eller knappa in)
- under en mätning (Du beräknar värden genom att utföra en inpassningsmätning)
- i programmet Trimble Business Center efter att informationen är överförd.

NOTERA – Mata in ett lämpligt värde för standardhöjd så att programmet kan beräkna en korrektion vid havsnivån på rätt sätt, och sedan applicera denna på plankoordinaterna.

TIPS – Om en projektions- och datumtransformation är angivna, kan du minska eventuella avvikelser mellan Global-koordinater och de lokala plankoordinaterna genom att utföra en lokal inpassning.

#### Projektionsplan

Använd ett projektionsplan för att hantera projektionstyper som inte stöds direkt av de rutiner för koordinatsystem som tillhandahålls av programmet Trimble Access. En projektionsfil för planet lagrar lokala latitud- och longitudvärden som motsvarar regelbundna X-/Y-lägen. Beroende på konverteringens riktning, interpoleras endera projektion eller lokal latitud-/longitudpositioner från plandatan för punkter inom rutnätets täckning.

Använd Coordinate System Manager för att generera den definierade projektionsfilen för planet (\*pjg). För ytterligare information, se Coordinate System ManagerHjälp.Överför filen med projektionsplanen till kontrollenheten.

För att använda projektionsplanet, på skärmen Projektion, väljer du Projektionsplan i fältet Typ och väljer sedan Projektionens planfil.Välj ett förskjutningsplan om så krävs.

### Förskjutet rutnät

Initialprojektionskoordinater är projektioner som beräknas med hjälp av specificerade projektionsrutiner.Vissa länder använder förskjutna rutnät som de använder för att korrigera dessa koordinater. Normalt används dessa korrektioner för att anpassa initialkoordinaterna till lokala distorsioner i mätningsramen, varför de inte kan modelleras genom en enkel transformation. Man kan applicera ett förskjutet rutnät till vilken som helst sorts projektionsdefinition. Koordinatsystem som använder sig av förskjutningsplan inkluderar Nederländernas RD-zon och Storbritanniens OS riksplan-zonen. OS riksplanzonerna hanteras som en vanlig Transversal mercator-projektion med förskjutningsplan.

Filerna för förskjutningsplaner installeras på den stationära dator som kör verktyget för Coordinate System Manager, som installeras med Trimble Business Center.Filer för förskjutningsplan kan överföras från den stationära datorn till kontrollenheten med hjälp av din önskade metod för [filöverföring](#page-121-0).

För att använda ett förskjutningsplan på skärmen Projektion, aktiverar du omkopplaren Använd förskjutningsplan och väljer sedan Fil för förskjutningsplan.

### SnakeGrid

SnakeGrid är ett koordinatsystem med minimal skalfaktor och höjddistorsion även när projekten sträcker sig flera hundra mil.

Ett jobb som använder ett koordinatsystem för SnakeGrid måste ha en anpassad parameterfil för SnakeGrid. Dessa filer erhålls genom ett licensavtal från UCL. Varje parameterfil för SnakeGrid är anpassad för ett specifikt projekt. Se [snakegrid.org](https://snakegrid.org/) för mer information.

NOTERA – Filen för SnakeGrid-parametrarna måste heta SnakeXXXXX.dat och placeras i mappen System Files på enheten. Se [Datamappar](#page-123-0) och filer, page 124.

För att använda en SnakeGrid-projektion i skärmen Projektion, väljer du SnakeGrid i fältet Typ och sedan Parameterfil för SnakeGrid.

#### <span id="page-96-0"></span>Projekthöjd

Projekthöjden kan definieras som en del av koordinatsystemsdefinitionen när ett nytt jobb skapas. För att redigera projektets höjd:

- 1. Tryck på  $\equiv$  och välj Jobb.
- 2. Tryck på Egenskaper.
- 3. Tryck på Koord. sys.
- 4. Välj alternativet Välj från bibliotek eller Skriv in parametrar. Tryck på Nästa.
- 5. Ange Projekthöjd.

TIPS – För att automatiskt fylla i fältet Projektets höjd, trycker du på Här för att använda aktuell autonom höjd som hämtats från GNSS-mottagaren, eller trycker på Punkt för att använda höjden för en punkt i jobbet eller i den länkade filen.Skärmknappen Punkt är inte tillgänglig förrän du skapar ett nytt jobb.Skärmknappen Här är endast tillgänglig när programmet är anslutet till en GNSS-mottagare.

Om en punkt saknar höjd, använder Trimble Access projekthöjden i Cogo-beräkningar. Om Du kombinerar GNSS och konventionella 2-D observationer, sätt Projekthöjds-fältet till att ungefärligen motsvara arbetsområdets höjd. Denna höjd används med 2-D-punkter för att beräkna avstånden från uppmätta markavstånd på planet och ellipsoiden.

I 2D-mätningar där en projektion har definierats, mata in ett värde för projekthöjden som approximerar arbetsområdets höjd. Detta värde behövs för att reducera uppmätta markavstånd till det ellipsoida avståndet och för att beräkna koordinater.

NOTERA – När markkoordinatsystemets skalfaktor beräknas baserat på projektets plats kommer alla ändringar av projektets plats att ändra markens skalfaktor, vilket i sin tur innebär att en eventuell GNSS-kalibrering baserad på detta måste beräknas om.

#### Horisontell utjämning

Om de publicerade parametrarna för datumtransformation används, kan det förekomma smärre avvikelser mellan lokala passpunkts- och GNSS-erhållna koordinater. Dessa avvikelser kan reduceras med hjälp av mindre kalibreringar. Trimble Access beräknar dessa justeringar när du använder funktionen Lokal inpassning, om inställningarna för jobbets koordinatsystem inkluderar en projektion och datumtransformation. De kallas för horisontella och vertikala utjämningar.

Du kan även använda en geoidmodell som en del av beräkningen av den vertikala justeringen.

Du kan återanvända inpassningen från ett tidigare jobb om det nya jobbet är fullständigt omgivet av den ursprungliga inpassningen. Om en del av det nya jobbet ligger utanför det ursprungliga projektområdet, introduceras extra kontrollpunkter för att täcka det okända området. Mät dessa nya punkter och beräkna en ny inpassning, och använd den sedan som inpassning för jobbet.

För att kopiera inpassningen från ett befintligt jobb till ett nytt jobb, väljer du det befintliga jobbet och skapar sedan ett nytt jobb och i väljer Senast använda jobb i fältet Mall. Eller, så använder du funktionen Kopiera mellan jobb för att kopiera kalibreringen från ett jobb till ett annat.

#### Vertikal utjämning

Om de publicerade parametrarna för datumtransformation används, kan det förekomma smärre avvikelser mellan lokala passpunkts- och GNSS-erhållna koordinater. Dessa avvikelser kan reduceras med hjälp av mindre kalibreringar. Trimble Access beräknar dessa justeringar när du använder funktionen Lokal inpassning, om inställningarna för jobbets koordinatsystem inkluderar en projektion och datumtransformation. De kallas för horisontella och vertikala utjämningar.

Du kan även använda en geoidmodell som en del av beräkningen av den vertikala justeringen.

Du kan återanvända inpassningen från ett tidigare jobb om det nya jobbet är fullständigt omgivet av den ursprungliga inpassningen. Om en del av det nya jobbet ligger utanför det ursprungliga projektområdet, introduceras extra kontrollpunkter för att täcka det okända området. Mät dessa nya punkter och beräkna en ny inpassning, och använd den sedan som inpassning för jobbet.

För att kopiera inpassningen från ett befintligt jobb till ett nytt jobb, väljer du det befintliga jobbet och skapar sedan ett nytt jobb och i väljer Senast använda jobb i fältet Mall. Eller, så använder du funktionen Kopiera mellan jobb för att kopiera kalibreringen från ett jobb till ett annat.

#### <span id="page-97-0"></span>Konfigurera ett markkoordinatsystem

Om Du behöver att koordinater skall vara vid marknivå istället för vid projektionsnivå (t.ex. i områden med hög höjd), använd ett markkoordinatsystem.

När du sätter upp ett markkoordinatsystem i ett jobb, tillämpar programmet en skalfaktor för marken i koordinatsystemets projiceringsdefinition så att planavståndet är lika med markavståndet. Det innebär att avståndet mellan koordinaterna för två punkter är lika med det avstånd som mäts på marken mellan dessa två punkter.

- 1. Tryck på  $\equiv$  och välj Jobb.
- 2. Tryck på Egenskaper.
- 3. På skärmen Jobbegenskaper, kan du trycka på knappen Koord. sys.
- 4. På skärmen Välj koordinatsystem-:
	- <sup>l</sup> Välj alternativet Välj från bibliotek för att välja ett koordinatsystem från det medföljande biblioteket. Tryck på Nästa.
	- Välj Skriv in parametrar- alternativet för att mata in koordinatsystemets parametrar. Tryck Nästa och välj Projektion.
- 5. För att använda markkoordinater med det valda koordinatsystemet, från fältet Koordinater, gör du något av följande:

<sup>l</sup> Välj Mark (Inknappad skalfaktor) för att knappa in en skalfaktor.Ange ett värde i fältet Markskalfaktor.

Det angivna numret ska vara inversen av den kombinerade skalfaktorn för platsen i jobbet.

TIPS – NGS-datablad i USA rapporterar "Kombinerad faktor" för kontrollpunkter. Skalfaktor för mark i Trimble Access är inversen av numret "Kombinerad faktor" på databladet. Så:

Skalfaktor för mark = 1/Kombinerad faktor

Där: Kombinerad faktor = Höjdfaktor x projiceringens skalfaktor

- Välj Mark (Beräknad skalfaktor) för att låta programmet Trimble Access beräkna skalfaktorn.
- 6. Om du valde Mark (beräknad skalfaktor), anger du Projektplats.

VARNING – Om du ännu inte har definierat det underliggande koordinatsystemet helt, inklusive geoidmodeller, datumrutnät, går du tillbaka till steg 4 ovan och gör det innan du fortsätter, eftersom dessa parametrar kan påverka beräkningen av markens skalfaktor.

Ställ in Inmatningsmetod på:

- <sup>l</sup> Lokala koordinater för att ange de lokala LLH-koordinaterna för projektplatsen. *Detta är den rekommenderade inmatningsmetoden*.
- Plankoordinater för att ange de underliggande koordinaterna för projektplatsens projiceringsplan. Dessa är plankoordinater på projiceringen av det aktuella valda koordinatsystemet, vilket inte alltid är markkoordinaterna för projektplatsen.

Alternativt kan du göra något av följande:

• Tryck på Här för att mata in den aktuella autonoma position som hämtats från GNSSmottagaren. Den autonoma positionen visas enligtGlobalt referensdatum.

NOTERA – Detta bör endast användas om de Globala koordinaterna ligger nära de lokala LLH-koordinaterna, i synnerhet Höjden.

• Tryck på Punkt och markera därefter en punkt i jobbet eller i en länkad fil, för att använda koordinaterna för den positionen. Lokal LLH för den valda punkten används, omvandlas till eller från planen efter behov, med hjälp av det för närvarande lagrade koordinatsystemet för det aktuella jobbet.

NOTERA – Skärmknappen Punkt är inte tillgänglig förrän det finns positioner i jobbet. När du skapar ett nytt jobb måste du skapa jobbet, slutföra valet av det underliggande koordinatsystemet för jobbet, sedan länka filer till jobbet eller mäta en ny punkt, och sedan återgå till Jobbegenskaper och redigera inställningarna för koordinatsystemet. Skärmknappen Punkt är nu tillgänglig.

VARNING – Punkter som är inmatade i jobbet som offset-markkoordinater *innan* offsets konfigureras ska inte väljas med skärmknappen Punkt och användas som projektets plats. Du bör istället välja punkter som lagras som lokal LLH.

Projekthöjden används med 2-D punkter för att reducera markavstånd i Cogo-beräkningar.För ytterligare information, se [Projekthöjd.](#page-96-0)

Fälten används för att beräkna skalfaktor för mark. De beräknade skalfaktorerna för mark visas i fältet Skalfaktor för mark.

De beräknade skalfaktorerna för marken är inversen av den kombinerade skalfaktorn. Den kombinerade skalfaktorn är den höjdfaktor som beräknas på Projektplatsens Höjd multiplicerat med projiceringspunktens skalfaktor beräknat på Projektplatsen med hjälp av projiceringen för det valda koordinatsystemet. Den resulterande kombinerade skalfaktorn, efter tillämpning av den beräknade skalfaktorn för mark på projektplatsen, är lika med 1.

Programmet tillämpar markskalfaktorn på projektionen.

- 7. Ange information om markkoordinaterna för Projektplatsen i fälten i grupprutan Markkoordinater för projektplats. Markkoordinater skiljer sig ofta från de underliggande koordinaterna för projiceringsplanen för att undvika förvirring mellan de två.
	- För att ange Projektplatsens koordinater i markplan, anger markens nordliga punkt i fältet Nordlig och marken österut i fältet Östlig. När värden anges i fälten Nordlig och Östlig beräknas offsets från den underliggande projiceringsplanens koordinater och visas i fälten Nordlig offset och Östlig offset.
	- <sup>l</sup> Eller, för att lägga till kända offsets i de underliggande plankoordinaterna för att skilja markkoordinaterna från dessa plankoordinater, anger du ett värde i fälten Nordlig offset och Östlig offset. Markkoordinaterna Nordlig och Östlig beräknas.

NOTERA – I ett jobb med en skalfaktor för marken behandlas inmatade plankoordinater som markkoordinater gällande offsets för markkoordinater. Punkter som knappas in i jobbet som plankoordinater innan offsets lagras i jobbet behandlas som dessa offsets efter att plankoordinatsystemet har tillämpats på jobbet. Planens koordinatvärden för dessa punkter ändras inte.

8. Tryck på Godkänn.

#### NOTERA –

- Vid arbete med ett markkoordinatsystem, kanske det rapporterade markavståndet inte är detsamma som det rapporterade planavståndet mellan markkoordinaterna. Det rapporterade markavståndet är helt enkelt det ellipsoida avståndet korrigerat för medelhöjden ovanför ellipsoiden. Dock beräknas planavståndet mellan punkternas grundkoordinator och det baseras sålunda på ett koordinatsystem som ger en kombinerad skalfaktor av 1 vid Projektplatsen.
- När markkoordinatsystemets skalfaktor beräknas baserat på projektplatsen kommer alla ändringar av Projektplats att ändra markens skalfaktor, vilket i sin tur innebär att en eventuell GNSS-kalibrering baserad på detta måste beräknas om.
- Trimble Access omvandlar inte markkoordinater till plankoordinater eller vice versa om koordinatsystemets inställning ändras från mark till plan (eller vice versa). Om koordinatsystemet, inklusive inställningen för markkoordinater, ändras förblir de plankoordinater som är inmatade i jobbet samma numeriska värden för Nordlig, Östlig och Höjd som knappades in.

#### <span id="page-100-0"></span>För att anpassa koordinatsystemets databas

Man kan anpassa koordinatsystemsdatabasen som programmet Trimble Access använder. Detta gör att du kan:

- Minska antalet tillgängliga koordinatsystem så att dessa endast omfattar de som du behöver.
- Anpassa befintliga koordinatsystemdefinitioner eller lägg till nya koordinatsystemdefinitioner.
- Inkludera GNSS-byggplatskalibreringar i koordinatsystemsbiblioteket.

Du måste använda programvaran Coordinate System Manager för att modifiera koordinatsystemdatabasen (CSD) och för att sedan överföra den modifierade databasen till mappen System Files på kontrollenheten. När en custom.csd-fil finns i mappen C:\ProgramData\Trimble\Trimble Data\System Files använder programmet Trimble Access databasen custom.csd istället för den inbyggda databasen i programmet.

NOTERA - Programmet Coordinate System Manager installeras med programmet Trimble Business Center.

# För att reducera koordinatsystemets bibliotek till ett eller flera koordinatsystem, zoner eller platser

- 1. Kör programmet Coordinate System Manager på din kontorsdator.
- 2. För att dölja det element som krävs:
	- Koordinatsystem: I Koordinatsystem- flikens vänstra fönster, välj de(t) koordinatsystem som du inte vill ha; högerklicka och välj därefter Dölj.
	- Zon: I Koordinatsystem- flikens vänstra fönster, välj ett koordinatsystem; från det högra fönstret välj de(n) Zon(er) som du inte vill ha; högerklicka och välj därefter Dölj.
	- Plats: Från Byggplatser- fliken, högerklicka på de(n) byggplats(er) du inte vill ha och tryck därefter på Dölj.
- 3. Välj Fil / Spara som.

4. Namnge filen custom.csd och klicka sedan på Spara.

Som standardvärde, sparas filen i C:\Program Files\Common Files\Trimble\GeoData med tillägget \*.csd.

### För att exportera endast användardefinierade koordinatsystem

- 1. Kör programmet Coordinate System Manager på din kontorsdator.
- 2. Välj Fil / Exportera.
- 3. Välj Endast användardefinierade registreringar och klicka sedan på OK.
- 4. Namnge filen custom och klicka sedan på Spara.

Som standardvärde, sparas filen i C:\Program Files\Common Files\Trimble\GeoData med tillägget \*.csw.

NOTERA – Om en GNSS-kalibrering av en plats har sparats med hjälp av programmet Trimble Business Center, läggs en plats med det tilldelade namnet till på fliken Platser och vid behov skapas en Platsgrupp på fliken Koordinatsystem.När du skapar ett anpassat koordinatsystem som omfattar platser som sparats med programmet Trimble Business Center, måste du inkludera de platser som skapades på fliken Platser.Platsgruppen på fliken Koordinatsystem innehåller information om de koordinatsystem som de andra platserna som sparats på fliken *Platser* refererar till, men informationen för kalibreringen lagras *endast* på fliken Platser.

# För att överföra anpassade koordinatsystem

Överför filen med det anpassade koordinatsystemet till kontrollenheten. Filen måste heta custom.csd. För att programmet Trimble Access ska kunna använda den måste den ligga i mappen C:\ProgramData\Trimble\Trimble Data\System Files och heta custom.csd.

### Välja en anpassad plats

- 1. På skärmen Välj koordinatsystem, väljer du Välj från bibliotek. Tryck på Nästa.
- 2. Om det finns en ny custom.csd-fil, visas en varning. Tryck på OK.
- 3. I System- fältet, välj [User sites].
- 4. I fältet Byggplats, väljer du den önskade byggplatsen.
- 5. Vid behov, välj en geoidmodell.
- 6. Tryck på Lagra.

#### <span id="page-101-0"></span>Sända meddelanden för RTCM-koordinatsystem

En leverantör av nätverks-RTK kan konfigurera ett VRS-nätverk att sända meddelanden om RTCMkoordinatsystem som innehåller vissa av koordinatsystemets definitionsparametrar.När Sändningsformatet är inställt på RTCM RTK på skärmen Rover-alternativ i mätprofilen, och RTCMmeddelandena sänds ut av VRS-nätverket, kan Trimble Access använda detta för att få fram datum- och ellipsoiddefinitionen för ett jobb.Se [Koordinatsystem,](#page-86-0) page 87.

Trimble Access stöder en delmängd av RTCM:s transformationsparametrar, enligt vad som visas nedan:

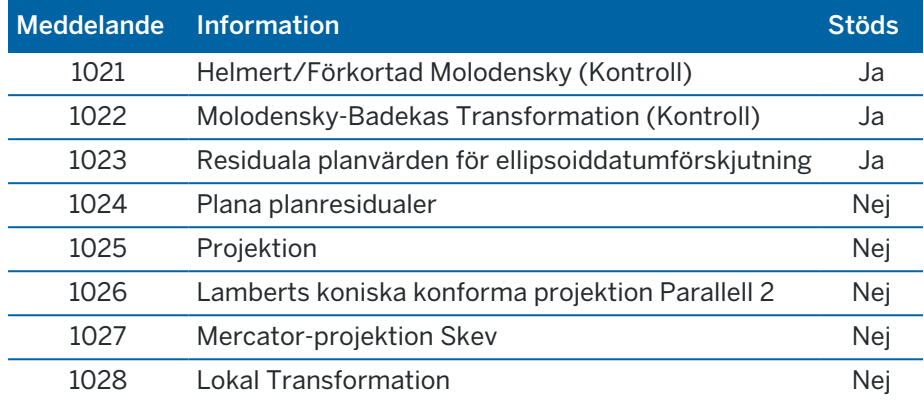

Sändningen av RCTM-meddelandet måste innehålla antingen kontrollmeddelandet 1021 eller 1022. Detta avgör vilka andra meddelanden som kommer att finnas. Alla andra meddelanden är valfria.

Planvärden för datumförskjutningar sänds vid fasta tidsintervaller för ett nät som omger området du arbetar i. Nätets storlek som sänds beror på densiteten av informationen för ursprungsnätet. För att utföra transformation på koordinatsystem måste planfilen som byggs av Trimble Access innehålla förskjutningsplan som täcker positionerna för punkterna som ska transformeras. Om du flyttar till en ny plats, sänds en ny uppsättning planvärden för datumförskjutningar och det kan uppstå en viss fördröjning innan rätt värden tas emot från servern för VRS-nätverket.

Meddelandena med sändningstransformationer innehåller en unik identifierare för sändningsparametrarna. Om sändningsparametrarna ändras, ändras identifieraren och Trimble Access skapar en ny planfil för att lagra de nya datumplanens förskjutningsvärden. Om transformationen för Broadcast RTCM ändras visas ett meddelande och du ombeds fortsätta. Om du väljer:

- Ja skapar systemen en ny planfil, eller om den existerar, använder en annan planfil som matchar den nyligen utsända transformationen.Om du ändrar planfiler kan det hända att den nya planfilen inte täcker samma område som den gamla planfilen. Detta innebär eventuellt att Trimble Access inte kan transformera punkter där det finns "hål" i planfilen.
- Nej går det inte att fortsätta mätningen. Skapa ett nytt jobb och börja om mätningen. Länka det gamla jobbet om du behöver komma åt data från det.

Om du kopierar ett jobb som är definierat att använda ett datum för Broadcast RTCM till en annan kontrollenhet så bör du kopiera lämplig projektionsplan så att programmet kan transformera projektionsplanens koordinater till den andra kontrollenheten.

NOTERA – När ett jobb med data för broadcast RTCM exporteras som en DC-fil blir GNSSobservationer utmatade som planpositioner.

# <span id="page-102-0"></span>**Enheter**

För att konfigurera enheter och format för numeriska värden för jobbet:

- 1. Tryck på  $\equiv$  och välj Jobb. Det aktuella jobbet är redan valt.
- 2. Tryck på Egenskaper.

- 3. Tryck på Enheter.
- 4. Ändra de fält som krävs.

TIPS – Vissa fält i programmet Trimble Access låter dig ange ett värde med en annan enhet än systemets enheter.När du anger ett värde i något av dessa fält (exempelvis Azimut) och trycker på Enter, konverteras värdet till systemenheter.

### Enheter

Följande enhetsinställningar är tillgängliga:

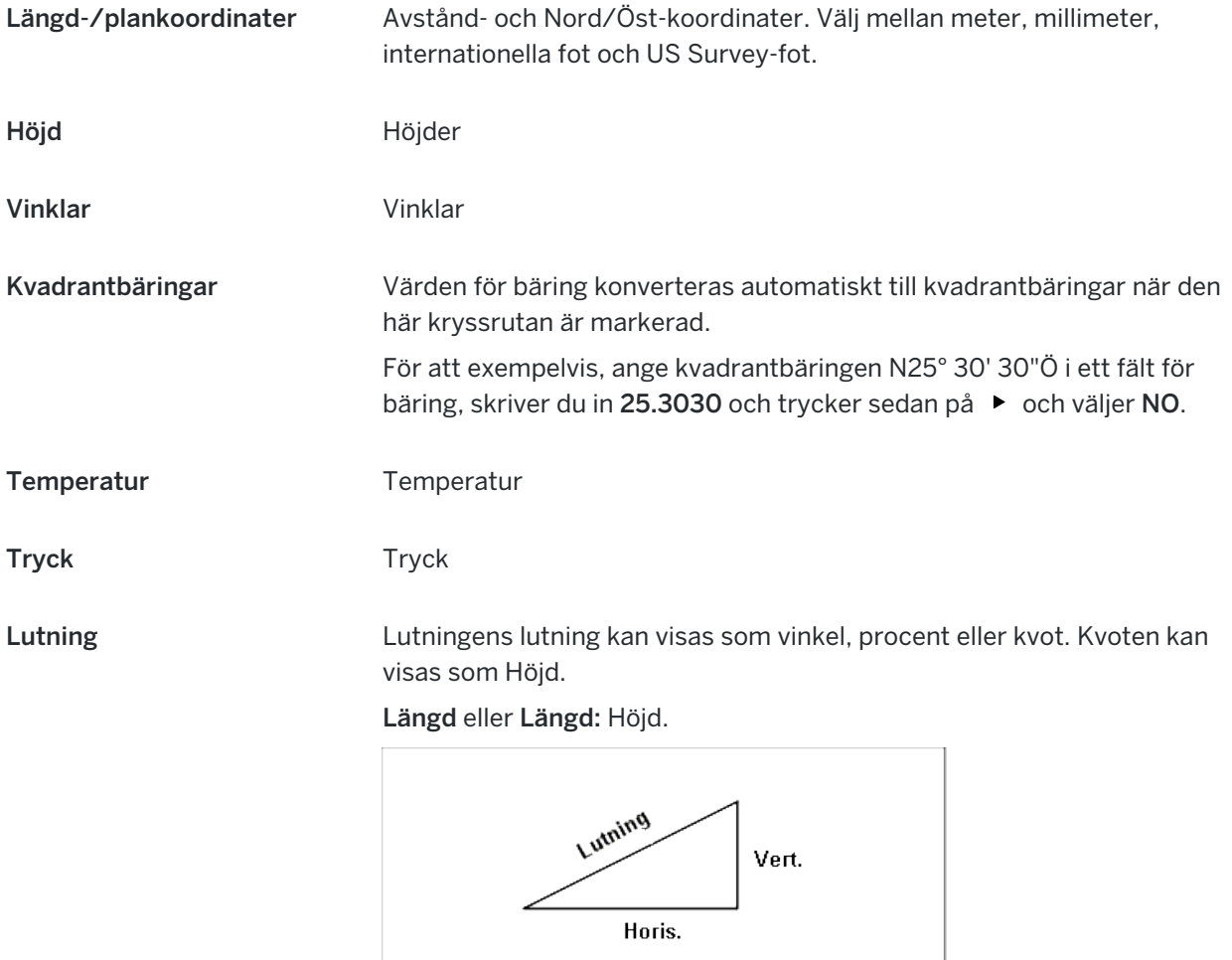

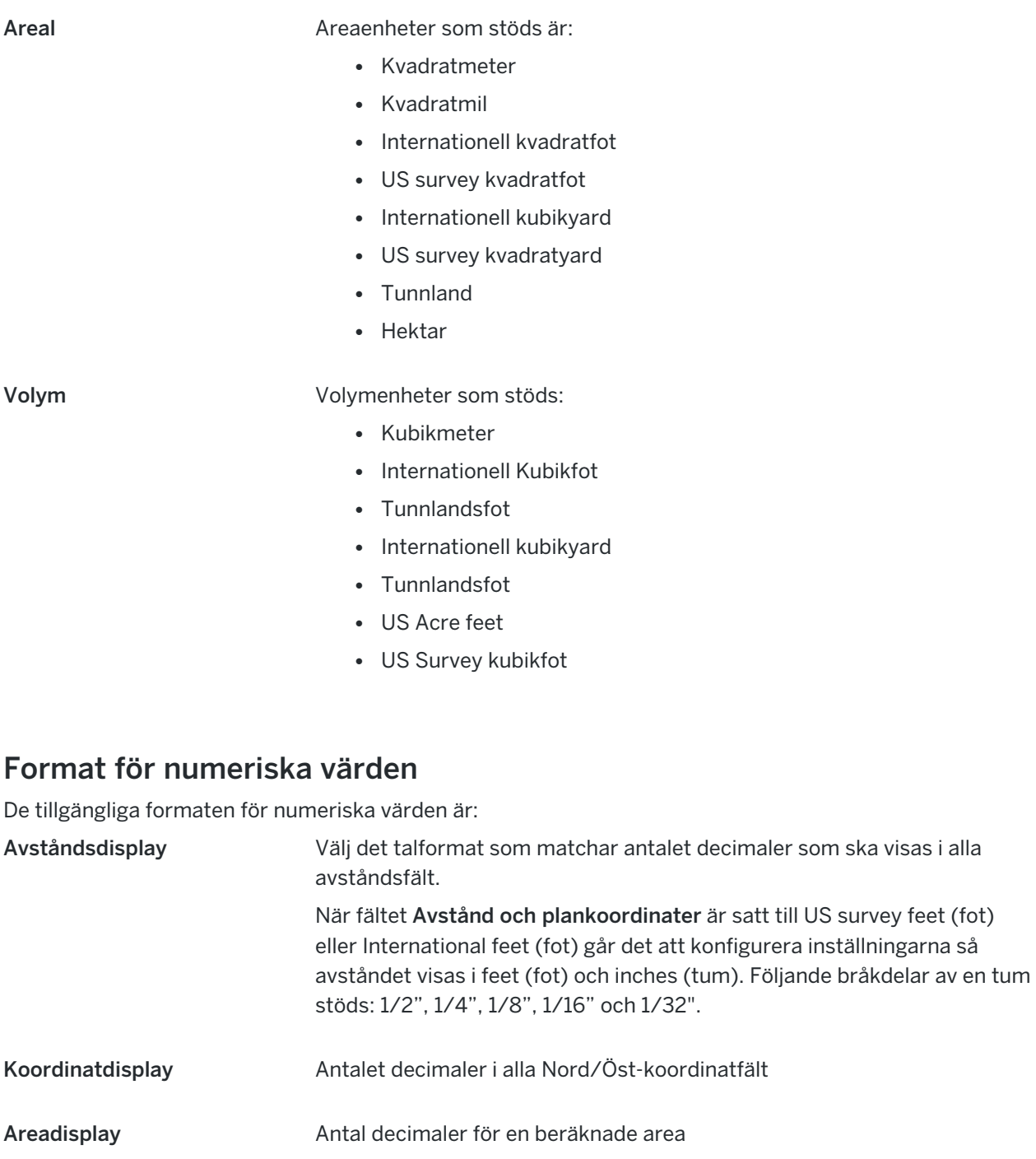

- Volymvisning Antal decimaler för en beräknad volym
- Vinkelvisning Antalet decimaler för en beräknad vinkel.

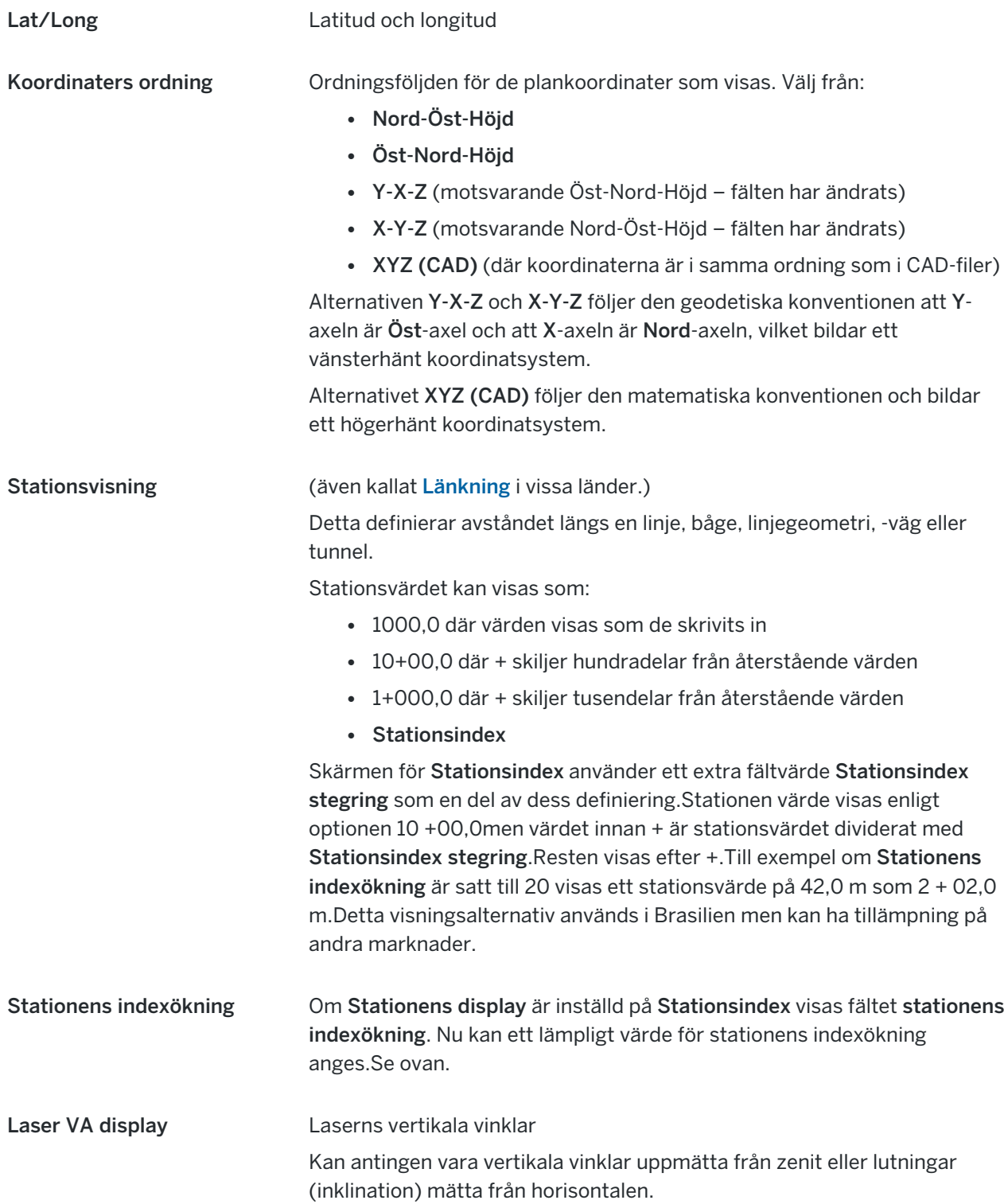

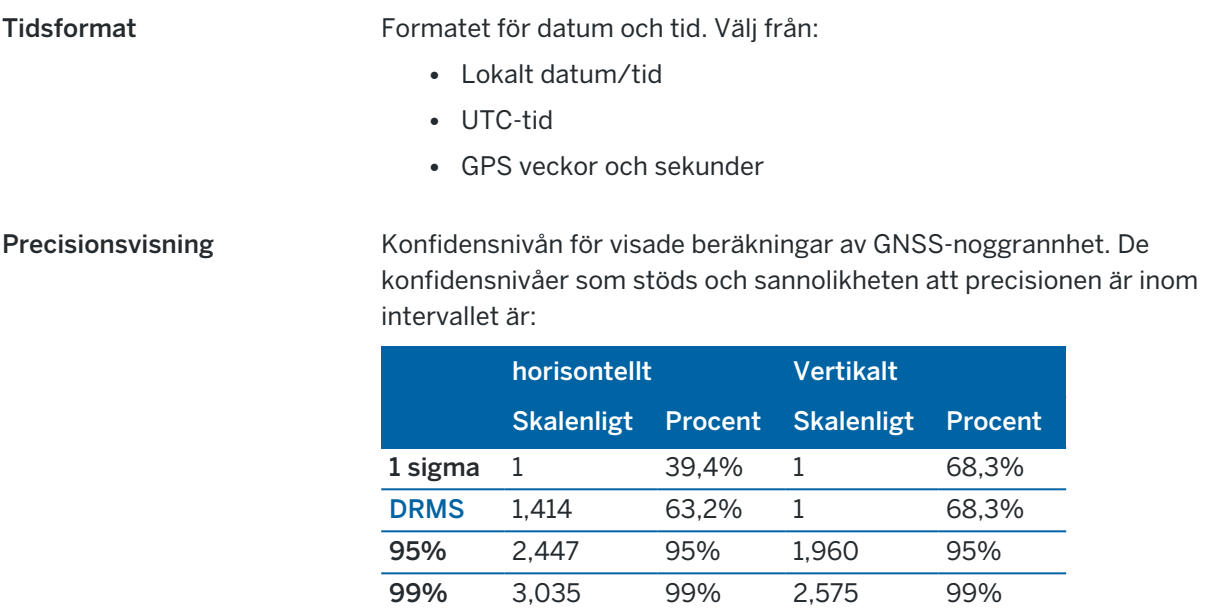

### <span id="page-106-0"></span>Funktionsbibliotek

Ett funktionsbibliotek är en textfil med filändelsen FXL som innehåller definitionerna för funktionskoder, attribut, linjearbete och symbologi, samt kontrollkoder:

- Funktionskoder definierar koden för typer av funktioner, så att funktioner av samma typ använder samma kod.
- Ett attribut är en karaktäristik eller egenskap för en funktion i en databas. Alla funktioner har en geografisk position som ett attribut.Andra attribut är beroende av typ av funktion.Exempelvis, kan en väg ha ett namn eller ett ordningsnummer, typ av yta, bredd, antal filer, etc.Det värde som används för att beskriva en särskild funktion kallas för attributvärde.

När du mäter en punkt och väljer en funktionskod från funktionsbiblioteket i fältet Kod, kommer programmet Trimble Access att be dig ange information för attributet, om funktionskoden har attribut.

- Linjearbete och symbologi definierar hur funktionen visas på kartan, inklusive linjetjocklek och färg. Olika symboler kan användas för punkter, för att representera olika punktfunktioner.
- Styrkoder som definierar relationen mellan punkterna så att geometrin för en linje eller polygon ritas på kartan. Det enklaste sättet att använda kontrollkoder för att skapa linjer, bågar och polygoner på kartan när du mäter punkter, är att rita linjer och bågar med hjälp av punkter som redan finns i jobbet med hjälp av CAD [verktygsfält](#page-188-0).

NOTERA – Om du har aktiverat Använd beskrivningar, kan du inte välja koder från funktionsbiblioteket i fälten Beskrivning.

Du kan skapa ditt eget funktionsbibliotek med hjälp av Feature Definition Manager i programmet Trimble Business Center och sedan överföra filen till mappen System Files på kontrollenheten.

Du kan även skapa ett funktionsbibliotek med Trimble Access, men funktionaliteten i Trimble Access för att definiera en FXL-fil är mer begränsad. När du skapar en funktionsbiblioteksfil i Trimble Access, kan du bara definiera funktionskoder, linjetyp och färg- eller polygonlinjetyp och färg samt kontrollkoder. Se [Lägga](#page-109-0) till eller redigera ett [funktionsbibliotek](#page-109-0) i Trimble Access, page 110.

För att skapa ett funktionsbibliotek som innehåller definitioner för attribut eller lägga till symboler måste du använda Feature Definition Manager i Trimble Business Center. Se Trimble [Business](#page-107-0) Center[objektsbibliotek,](#page-107-0) page 108.

# Exempel på funktionsbibliotek för installation

Trimble har skapat ett exempel på en funktionsbiblioteksfil i globalFeatures.fxl som du kan installera och använda med programmet Trimble Access.

Funktionsbiblioteksfilen GlobalFeatures.fxl har konfigurerade funktionskoder för punkter, attribut, linjer och symboler samt kontrollkoder för ritfunktioner som använder CAD-verktygsfältet. Du kan använda filen för att se hur funktionsbiblioteksfilerna gör det enkelt att ange attribut, rita funktioner med CADverktygsfältet eller mäta och koda funktioner i ett steg med hjälp av Mätkoder.

Du kan installera GlobalFeatures.fxl med Trimble Installation Manager. Om du låter kryssrutan GlobalFeatures.fxl vara markerad i Trimble Installation Manager installeras filen varje gång du installerar eller uppdaterar programvaran, inklusive eventuella uppdateringar av GlobalFeatures.fxl. Filen GlobalFeatures.fxl installeras i mappen System Files.

Om du vill konfigurera en egen funktionsbiblioteksfil kan du göra en kopia av filen GlobalFeatures.fxl och redigera den Trimble Access eller använda Feature Definition Manager i Trimble Business Center.

# För att välja funktionsbibliotek

För att välja en kod i en mätning, måste jobbet använda det funktionsbibliotek som innehåller de lämpliga koderna.

För att välja bibliotek:

- 1. Tryck på  $\equiv$  och välj Jobb. Det aktuella jobbet är redan valt.
- 2. Tryck på Egenskaper.
- 3. Tryck på Funktionsbibliotek.Skärmen Välj funktionsbibliotek visar de tillgängliga funktionsbiblioteksfilerna i mappen System Files.
- 4. Tryck på knappen Funktionsbibliotek för att välja den.
- 5. Tryck på Bläddra och navigera till platsen för funktionsbiblioteksfil, om du vill lägga till en funktionsbiblioteksfil från en annan mapp.Tryck på filen för att markera den och sedan på Godkänn.Filen kopieras till mappen Trimble Data/System Files och visas i listan Välj funktionsbibliotek.

#### <span id="page-107-0"></span>Trimble Business Center-objektsbibliotek

Du kan skapa ditt eget funktionsbibliotek med hjälp av Feature Definition Manager i programmet Trimble Business Center och sedan överföra filen till mappen System Files på kontrollenheten.
Projekt och jobb

Namn på funktionskoder som innehåller mellanslag visas i Trimble Access med en liten punkt mellan orden, t.ex. Fire·Hydrant. Dessa punkter syns inte i kontorsprogrammet.

### Kontrollkoder

Vilka kontrollkoder som stöds om du använder en gammal FXL-fil beror på FXL-filens version.

- Styrkoder för Mjuk kurva kräver FXL-filer med version 4 eller senare.
- Styrkoder för Rektangel och cirkel kräver FXL-filer med version 5 eller senare.
- Styrkoder för horisontell och vertikal offset kräver FXL-filer med version 6 eller senare.
- Styrkoder för block kräver FXL-filer med version 8 eller senare.

Välj alternativet Fil/Spara som i Feature Definition Manager och välj det senaste formatet i Spara som, för att uppgrader filer av äldre version.

### Blockeringskoder

Blockeringar måste skapas och redigeras med hjälp av Feature Definition Manager i Trimble Business Center. Du kan ändra funktionskoden och funktionskodsbeskrivningen för blocket med hjälp av Trimble Access, om så krävs.

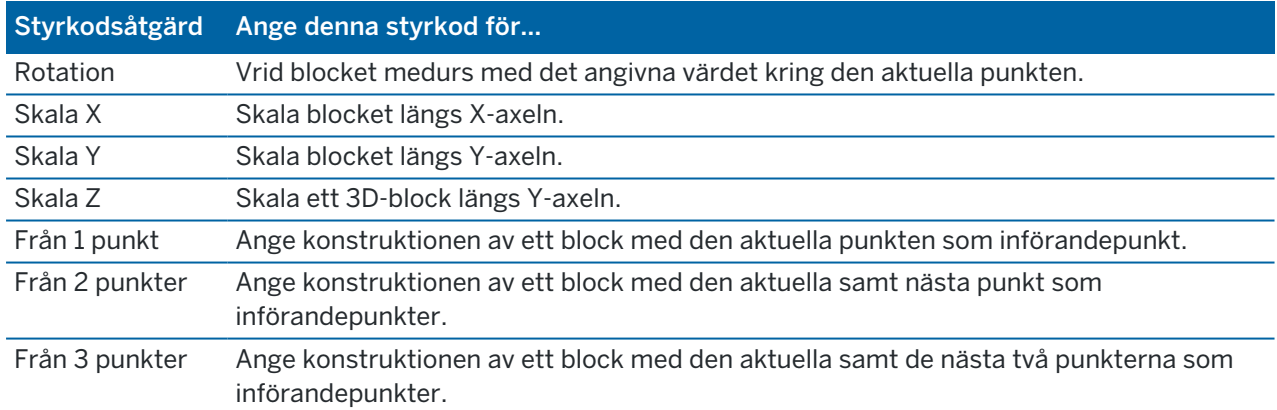

Styrkoder för block har ett fält för Styrkodsåtgärd som styr blockets beteende:

## Symbolförklaring

Trimble Access har stöd för både punktsymboler och blocksymboler, inklusive block med 1 punkt, 2 punkter och 3 punkter. Tryck på  $\frac{1}{2}$  och välj Inställningar, och välj sedan Funktionssymboler i fältet Punktsymboler. Se [Kartinställningar,](#page-170-0) page 171.

De färger som definieras i FXL-filen med Feature Definition Manager kanske inte är identiska med de färger som används i programmet Trimble Access.

Färgerna kan definieras i Feature Definition Manager som Per lager eller Anpassade.

• När Efter lager har definierats använder Trimble Access den färg som definierats i FXL-filen. Om en lagerfärg inte hittas använder Trimble Access svart.

• När Anpassad har definierats använder Trimble Access den färg som närmast matchar paletten i Trimble Access.

Där Lagervis eller Anpassad har definierats, kan du ändra standardfärgen i Trimble Access till en annan färg men om du gör det kan du inte ändra den igen.

Programmet Trimble Access fyller inte i funktionskodade polygoner.

#### Lägga till eller redigera ett funktionsbibliotek i Trimble Access

NOTERA – Funktionskoder som skapats med hjälp av Trimble Access används endast för att rita funktionsgeometrier. För att vill skapa ett funktionsbibliotek som innehåller attributdefinitioner måste du använda det medföljande med Feature Definition Manager Trimble Business Center.

### Lägga till ett befintligt funktionsbibliotek

- 1. Tryck på  $\equiv$  och välj Inställningar / Objektsbibliotek.
- 2. Tryck på Bläddra.
- 3. Navigera till platsen där funktionsbiblioteksfilen finns.
- 4. Tryck på filen för att markera den och sedan på Godkänn.

Filen kopieras till mappen System Files i mappen Trimble Data och visas i listan Välj funktionsbibliotek.

### Skapa ett nytt funktionsbibliotek i programmet Trimble Access

- 1. Tryck på  $\equiv$  och välj Inställningar / Objektsbibliotek.
- 2. Tryck på Ny.
- 3. Ange namnet.
- 4. Tryck på Godkänn.

### Lägga till eller redigera funktionskoder i funktionsbiblioteket

TIPS – Även om du kan redigera funktionskoder i ett befintligt funktionsbibliotek i Trimble Access, rekommenderar Trimble att du redigerar funktionskoder med Feature Definition Manager som följer med Trimble Business Center. Det gör det lättare att säkerställa att fältpersonal använder samma funktionsbibliotek.

- 1. Tryck på  $\equiv$  och välj Inställningar / Objektsbibliotek.
- 2. Välj funktionsbiblioteket i listan. Tryck på Edit.
- 3. För att lägga till en ny funktionskod:
	- a. Tryck på Lägg till.
	- b. Ange Funktionskoden.

Fältets maximala längd är 20 tecken. Trimblerekommenderar att du gör kodnamnen korta och meningsfulla för att göra det möjligt att välja flera koder för en punkt.När du väljer koder för en punkt, är den maximala längden på fältet Kod 60 tecken.

Namn på funktionskoder som innehåller mellanslag visas i Trimble Access med en liten punkt mellan orden, t.ex. Fire·Hydrant. Dessa punkter syns inte i kontorsprogrammet.

c. Ange en beskrivning av koden, om så krävs.

Som standard, om koden är en styrkod kommer värdet av fältet Styrkodsåtgärd att visas i fältet Beskrivning när du visar Kodlistan.

- d. Välj Funktionstyp.
- e. Markera lagret.

Om det inte fanns några definierade lager när FXL-filen för funktionsbiblioteket skapades med Feature Definition Manager i Trimble Business Center kommer lagret 0 att väljas.

- f. Om Funktionstypen är en:
	- Punkt, välj den symbol som används för punkten.
	- Linje, välj Linjeformat, Fältlinjeformat och Linjefärg.
	- Polygon, välj Linjeformat, Fältlinjeformat och Kantlinjefärg.
	- Styrkod, väljer du styrkodens åtgärd.

TIPS – Linjer och polygoner visas på kartan med det enkla heldragna eller streckade Fältlinjeformatet om du inte väljer att visa funktionssymboler på kartan. Tryck på  $\frac{1}{2}$  i kartans verktygsfält och välj Inställningaroch sedan Symboler för funktionsbibliotek i fältet Symboler i grupprutan Visningsalternativ, för att göra detta. Se [Kartinställningar,](#page-170-0) [page](#page-170-0) 171, för mer information.

- g. Tryck på Godkänn.
- 4. Tryck på Lagra.

### Cogo-inställningar

För att konfigurera jobbets Coco-inställningar:

- 1. Tryck på  $\equiv$  och välj Jobb. Det aktuella jobbet är redan valt.
- 2. Tryck på Egenskaper.
- 3. Tryck på Cogo-inställningar.
- 4. Ändra de fält som krävs.

## Visning och beräkning av avstånd

Fältet Avstånd anger hur avstånd visas och beräknas i programmet. Fältet Avstånd visas även på skärmen Cogo-inställningar och på vissa skärmar för inskrivning och Cogo-alternativ.

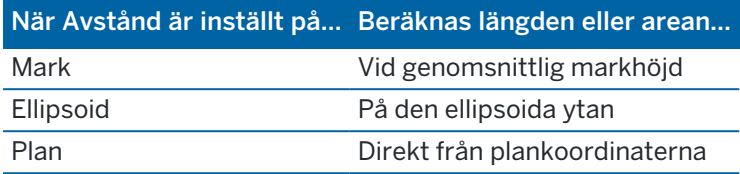

Följande diagram visar optionerna mellan punkter A och B.

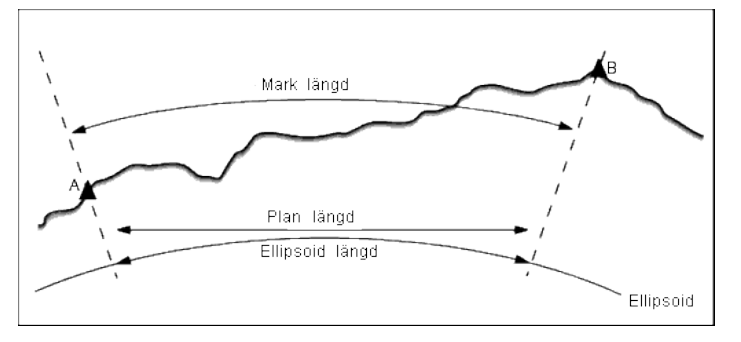

NOTERA – Om koordinatsystemet för ett jobb definieras som Endast skalfaktor, kan ellipsoida avstånd ej visas.

## Markavstånd

Ett markavstånd är det horisontella avståndet beräknat mellan de två punkterna vid medelhöjden parallellt med den valda ellipsoiden.

Om en ellipsoid har definierats i jobbet och Avstånds- fältet är inställt på Mark, beräknas avståndet parallellt med den.Om ingen ellipsoid har definierats, används WGS-84-ellipsoiden.

## Ellipsoidavstånd

Om Avstånds- fältet är inställt till Ellipsoid appliceras en korrektion och alla avstånden beräknas som för den lokala ellipsoiden, vilket normalt approximerar havsnivån.Om ingen ellipsoid har angivits, används WGS-84- ellipsoiden.

## Planavstånd

Om Avstånds- fältet ställs in till Plan, visas planavstånd mellan två punkter.Detta är det enkla trigonometriska avståndet mellan de två uppsättningarna av tvådimensionella koordinater.Om koordinatsystemet för jobbet definierats som Endast skalfaktor, och Avstånds- fältet är inställt till Plan, visar programvaran för markavstånden multiplicerade med skalfaktorn.

För att utföra Cogo-beräkningar i ett koordinatsystem med Ingen projektion / Inget datum ställ in fältet Avstånd till Plan.Programmet utför då standardiserade Cartesian-beräkningar.Om avstånden du matade in för planet är avstånd på marken kommer de nya beräknade plankoordinaterna att bli markkoordinater.

NOTERA – Ett planavstånd mellan två uppmätta GNSS-punkter kan inte visas om inte Du har angett en datumtransformation och en projektion, eller utfört en lokal inpassning.

## Korrigering av böjning

I Trimble Access, är alla ellipsoida och markavstånd parallella med ellipsoiden.

## Havsnivå (ellipsoid) korrektion

Välj kryssrutan Havsnivåkorrigering (ellipsoid) om de horisontella komponenterna för uppmätta avstånd med en konventionell totalstation ska korrigeras till deras motsvarande längd på ellipsoiden.

Trimble rekommenderar dig i de flesta fall att markera kryssrutan Havsnivåkorrigering (ellipsoid) för att beräkna de korrekta geodetiska plankoordinaterna från totalstationens observationer.Om den lokala ellipsoiden är förstorad för att få fram beräknade markkoordinater, men punkternas höjd ändrades inte vad gäller den förstorade ellipsoiden, välj inte havsnivåkorrektion. Till exempel vid jobb med koordinatsystem för Minnesota, USA.

Havsnivåkorrektionen genomförs genom att använda den genomsnittliga höjden för linjen ovanför den lokala ellipsoiden. Om båda ändar av linjen har nullhöjd används standardhöjden specificerad för jobbet för att beräkna korrektionen.

Nedan är formeln som används för denna beräkning:

#### Ellipsoidens horisontella längd = H. avst. x Radie / (Radie + genomsnittlig höjd)

H. Avst-: Horisontell komponent för uppmätt längd

Radie: Ellipsoidens halva storaxel

Genomsn. höjd: Genomsnittlig höjd över lokal ellipsoid för den uppmätta linjen

#### NOTERA –

- <sup>l</sup> I jobb där koordinatsystemet är konfigurerat för att få fram markkoordinater är optionen Havsnivå (ellipsoid) korrektion alltid aktiverat och kan inte ändras. Detta beror på att havsnivåkorrektionen är redan applicerad i beräkningen av markkoordinater.
- <sup>l</sup> I ett jobb med endast Skala finns det ingen lokal ellipsoid tillgänglig eftersom detta inte är en geodetisk projektion. I dessa fall används i korrektionsberäkningen WGS-84-ellipsoidens halva storaxel (6378137.0 m) som värdet på radien. Havsnivåkorrektionen för jobb med endast Skala använder även punkthöjder eftersom det inte finns några ellipsoidhöjder.
- <sup>l</sup> Det går inte att ange en standardhöjd för jobb med endast Skala.Detta innebär att om Havsnivå (ellipsoid) korrektion är aktiverat måste man använda 3D-punkter, eller null-koordinater kommer att beräknas eftersom det inte går att beräkna havsnivåkorrektionen.

Projekt och jobb

## Riktning plankoordinater

Inställningen för plankoordinaternas riktning som används av programmet beror på det koordinatsystem som du har definierat för det aktuella jobbet. Fältet Plankoordinater visar att plankoordinaterna ökar i någon av följande riktningsuppsättningar:

- nord och öst
- syd och väst
- nord och väst
- syd och öst

Följande diagram visar påverkan av varje inställning.

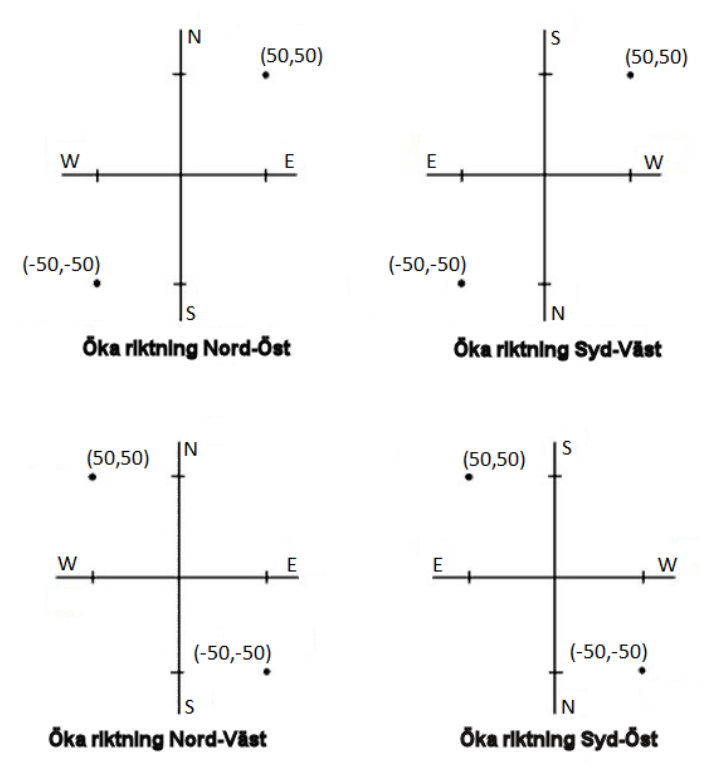

## Azimut-display

Den azimut som visas och används av programvaran för beror på det koordinatsystem som Du definierade för det aktuella jobbet:

- **·** Om Du definierade både en datumtransformation och en projektion, eller om Du valde Endast skalfaktor, visas planazimut.
- Om Du inte definierade en datumtransformation och/eller ingen projektion, visas den azimut som är mest tillgänglig. En planazimut är första valet, näst en lokal ellipsoidal azimut, och sist den WGS-84-ellipsoida azimuten.
- Om Du använder en laseravståndsmätare, visas den magnetiska azimuten.

#### Projekt och jobb

Ställ in fältet Sydazimut på Ja, om en visning av sydazimut krävs för det valda koordinatsystemet. Alla azimut ökar fortfarande medurs. Följande diagram visar effekten när fältet Sydazimut är inställt på Nej eller Ja.

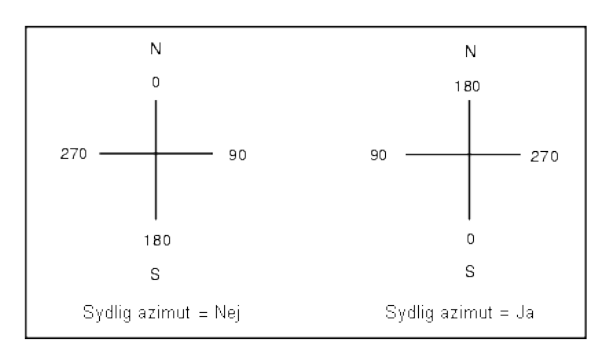

### Grannskapskalibrering

För att tillämpa en granskapskalibrering till alla konventionella observationer av referensobjekt framåt som utförs från en stationsetablering plus eller fri station, och till alla GNSS-observationer som utförs i ett jobb som har en giltig lokal inpassning, markerar du kryssrutan Grannskapsjustering.

Granskapskalibrering använder förbättringar från Stationsetablering plus, Fri station eller GNSS-byggplatskalibrering för att beräkna planvärden som skall appliceras till efterföljande observationer som görs under mätningen.Varje observation kalibreras i enlighet med dess avstånd från var och en av referensobjektets punkter (för en konventionell mätning) eller kalibreringspunkter (för en GNSSmätning).Följande formel används för att beräkna vikten som skall ges till förbättringarna till varje referensobjekt eller kalibreringspunkt:

 $p = 1/D<sup>n</sup>$  där:

- p är vikten av referensobjektet eller kalibreringspunkt
- D är avståndet till referensobjektet eller kalibreringspunkt
- n är viktexponenten

Ett viktat medelvärde beräknas då och de resulterande deltavärdena appliceras till varje ny observation för att erhålla en kalibrerad planposition.

NOTERA – Ett högt värde för viktexponenten medför låg inverkan (vikt) av avlägsna referensobjekt eller kalibreringspunkter.

För att kunna applicera Grannskapskalibrering, måste Stationsetablering ha minst 3 kända punkter med tvådimensionella planförbättringar.Dvs om Du utför en:

- Stationsetablering plus, måste Du ha HV-, VV-, LL-observationer till minst två referensobjekt, var och ett med kända tvådimensionella koordinater.
- Fri station, måste Du ha HV-, VV-, LL-observationer till minst två referensobjekt, var och ett med kända tvådimensionella koordinater.
- Kalibrering, måste du ha GNSS-observationer till minst 3 passpunkter, var och en med kända 2dimensionella koordinater.

#### NOTERA –

- Granskapskalibrering använder endast en GNSS-byggplatskalibrering om den observerats i det aktuella jobbet. Detta är på grund av att en GNSS-kalibrering som är en del av koordinatsystemet är ett överfört jobb och inte består av GNSS-kalibreringsförbättringarna.
- För stationsetablering plus inkluderas den kända stationskoordinaten i beräkningen av grannskapskalibreringen.Vid beräkningen, får stationskoordinaten planresidualer som är noll.
- <sup>l</sup> Granskapskalibrering är en 2D-kalibrering. Vertikala förbättringar från stationsetablering eller kalibrering används inte vid beräkning av grannskapskalibrering.
- <sup>l</sup> Grannskapsjustering som använder GNSS-platsens kalibreringsresidualer tillämpas för samtliga WGS-84-punkter i jobbet, och inte enbart för GNSS-observationer.

VARNING – Se till att referensobjekten eller kalibreringspunkterna finns runt fältmätningens omkrets. Mät inte utanför området som är omslutet av referensobjekten (och för Stationsetablering plus, startpunkten). Grannskapskalibreringen gäller inte bortom denna omkrets.

### Referensazimut

3D-kartans vyer är alltid riktade mot Referensazimut. Kartans planvy är riktad mot Norr som standard, men du kan välja att rikta den mot Referensazimut vid behov.

Som standard visar fältet Referensazimut det värde som anges i fältet Referensazimut på skärmen Cogoinställningar. Fältet Referensazimut visas även på skärmen Kartinställningar. Vid redigering av fältet Referensazimut på en skärm, så uppdateras värdet förReferensazimut på den andra skärmen. Vid utsättning av en punkt i en GNSS-mätning, kan du även redigera värdet för Referensazimut när du väljer Relativt mot azimut i fältet Sätt ut. Se [Utsättningsmetoder](#page-614-0) för GNSS, page 615.

Fältet Referensazimut uppdateras också om du snurrar på kartan och sedan trycker på Återställ gränser och roterar Begränsningsrutan så att ytorna i Begränsningsrutan justeras mot kartdata. Se [Begränsningsruta,](#page-183-0) page 184.

Om du vill rikta om kartan, för att exempelvis justera ytorna för Begränsningsrutan mot kartdata, såsom den främre fasaden på en modell, anger du önskat värde i fältet Referensazimut . Trycker på linjen på den karta som du vill rikta kartan mot och sedan på Granska, för att hitta värdet för referensazimut. Välj linjen från listan i granskningsfönstrat ch tryck på Information, vid behov.

### Magnetisk deklination

Ställ in det lokala områdets magnetiska deklination om magnetisk azimut används i Trimble Access. Du kan använda flera magnetiska azimut om Du väljer Cogo / Beräkna punkt med hjälp av Brng-dist från en punkt-metoden.

Den magnetiska deklinationen definierar för jobbet relationen mellan magnetisk norr och rättvisande norr. Mata in ett negativt värde om magnetisk norr ligger väster om rättvisande norr. Mata in ett positivt värde om magnetisk norr ligger öster om rättvisande norr. Till exempel, pekar kompassnålen 7° öster om rättvisande norr, är deklinationen +7° eller 7°E.

#### NOTERA –

- Använd publicerade deklinationsvärden om de finns tillgängliga.
- Om norr i planen för jobbet roterats bort från fältvisande norr på grund av koordinatsystemsdefinitionen (möjligtvis via en GNSS-kalibrering), måste denna tillåtas i den magnetiska deklination som anges.

### Avancerad Geodetik

Välj Avancerad Geodetik för att aktivera följande optioner:

- Faktor för stationsetablering Se Alternativ för [stationsetablering,](#page-300-0) page 301
- Helmert-transformation för fri sektion se Att [slutföra](#page-305-0) en fri station, page 306
- Lokala transformationer se [Transformationer,](#page-266-0) page 267
- SnakeGrid-projektioner se [Projektion,](#page-94-0) page 95

### Medelvärdesberäkning

Fältet Genomsnittsberäkning definierar hur dubblettpunkter genomsnittsberäknas.Välj en av följande optioner:

- Viktad
- Oviktad

Om metoden Viktad valts är punkter i ett genomsnitt viktade enligt följande:

- GNSS-positioner använder de horisontella och vertikala precisionerna i en observation. Observationer som inte har precisioner och inskrivna punkter använder 10 mm för horisontella och 20 mm för vertikala.
- <sup>l</sup> För konventionella observationer som inkluderar en uppmätt lutande längd, beräknas de horisontella och vertikala standardavvikelserna baserat på standardavvikelserna för observationens komponenter.

Standardavvikelsen som används för att vikta den horisontella positionen är en kombination av de viktade värden som användes för den horisontella riktningen och det horisontella avståndet vid beräkningen av den fria stationen.

Se Resection Computations in Trimble Access Reference Guide, som kan laddas ner från sidan med [PDF-guider](https://help.trimblegeospatial.com/TrimbleAccess/latest/sv/PDFs.htm) i Hjälpportal för Trimble Access, för mer information.

Genomsnittsberäkningen använder minsta kvadratmetoden för att beräkna medeltalet för alla punkter/observationer som lagrats med samma namn i jobbet.

- Om genomsnittet inkluderar positioner med något annat än ECEF- eller Global-koordinater, lagras genomsnittet som ett plan.
- <sup>l</sup> För GNSS- och konventionella observationer som inkluderar en uppmätt lutande längd beräknas positionerna till planet, medeltalet beräknas med minsta kvadratmetoden. Skärningspunkterna för konventionella observationer med endast vinklar genomsnittsberäknas med minsta kvadratmetoden.
- Konventionella observationer med endast vinklar inkluderas endast i lösningen om det inte finns några andra positioner eller observationer. Alla satsmedeltal som observerats vid punkten ignoreras och de ursprungliga observationerna används för att beräkna det genomsnittliga läget.
- När genomsnittet endast inkluderar positioner i ECEF- eller Global-koordinater, konverteras den genomsnittliga planpositionen till Global-koordinater och lagras.Om genomsnittet endast består av planpositioner och konventionella observationer, eller en blandning av positionstyper lagras den genomsnittliga planpositionen som ett plan.

NOTERA – Ett genomsnittligt läge uppdateras inte automatiskt om de lägen som används för att beräkna genomsnittet ändras. Till exempel om kalibreringen uppdateras, om observationer ändras eller raderas, eller om nya observationer med samma namn läggs till. Om detta inträffar bör du göra om beräkningen för det genomsnittliga läget.

## Ytterligare inställningar

För att konfigurera ytterligare inställningar såsom att lägga till beskrivningsfält eller konfigurera punktintervalet för jobbet, eller för att lägga till uppmätta punkter till en CSV-fil:

- 1. Tryck på  $\equiv$  och välj Jobb. Det aktuella jobbet är redan valt.
- 2. Tryck på Egenskaper.
- 3. Tryck på Ytterligare inställningar.
- 4. Ändra de fält som krävs.

### Använd beskrivningar

För att visa två ytterligare beskrivningsfält i vissa av programmet skärmar, aktiverer du omkopplaren Använd beskrivningar och lägger sedan till Beskrivning 1, etikett och Beskrivning 2, etikett.

Beskrivningsfälten liknar kodfälten eftersom de gör det möjligt för dig att lägga till ytterligare information till informationen. De använder inte funktionskodsbibliotek, och de stödjer inte attribut.

När de extra fälten för beskrivning är aktiverade, är de tillgängliga i följande funktioner i programmet Trimble Access:

- Mät detaljpunkt, kontinuerlig detaljpunkt eller mätkoder
- Utsättning
- Punkthanteraren eller Granska jobb
- Mata in punkt, linje, båge
- Beräkna punkt, beräkna genomsnitt, transformationer eller traverserande
- Stationsetablering
- Wildcard-sökning

Respektive Beskrivningsfält kommer ihåg de beskrivningar som anges.För att visa tidigare använda beskrivning, trycker du på  $\blacktriangleright$  bredvid fältet Beskrivning.

Informationen i fältet beskrivning är tillgänglig i Trimble DC-filer som Noteringsposter.Om det behövs kan du exportera den information som finns i beskrivningsfälten.

## Funktionsbibliotek - använd attributen för baskoden

Du kan konfigurera Använd baskodattribut att förse attribut för hela koder eller för delar av koden – "baskoden". Det här inställningen genom hela programvaran Trimble Access, inklusive [Mäta](#page-574-0) och koda [observationer](#page-574-0) i ett steg, page 575.

Vanligtvis används baskoder tillsammans med skärmtangenterna "+" och "-" för att göra "väglinjer" av funktionskoder.

Till exempel, när du kodar ett staket där alla observationer kodade "Fence01" är förenade, alla observationer "Fence02" är förenade, o.s.v. och alla har samma attribut. I detta exempel kan du skapa ett objektkodbibliotek som innehåller samtliga "FenceXX-"koder eller ett bibliotek som endast innehåller baskoden "Fence".

Om du använder väglinjekoder och funktionsbiblioteket endast innehåller baskoder, markerar du kryssrutan Använd baskodattribut.

Om du inte använder väglinjekoder, eller om du använder väglinjekoder men inkluderar hela koden i funktionskodsbiblioteket så använder du inte baskoder och du bör ta bort avmarkera kryssrutan Använd baskodens attribut.

Se avsnittet Använd baskodens [egenskaper,](#page-578-0) page 579 i Alternativ för [mätkoder,](#page-578-1) page 579 för ytterligare information.

## Addera till CSV-fil

Aktivering av alternativet Lägg till i CSV-fil låter dig lägga till specifika uppmätta punkter i en CSV-fil, som exempelvis en lista med kontrollpunkter.

Flytta omkopplaren Aktivera till Ja och ange sedan CSV-filens namn, eller tryck på  $\blacksquare$  för att bläddra till filen och välja den.

When this option is enabled, an Add to CSV file check box appears in the Measure points form during a GNSS survey or the Measure topo and Measure rounds forms during a conventional survey. Select the check box to add the current point to the CSV file.

## Punktnamnsintervall för jobbet

För att ange de lägsta eller högsta punktnamnet för jobbet, aktiverar du omkopplaren Tillämpa punktnamnsintervall och anger sedan punktnamnen.

NOTERA – Punktnamnen måste vara numeriska. Tal som innehåller decimalkomma eller alfabetiska tecken ignoreras. Negativa och positiva tal stöds.

## Namn på kommande punkter

Trimble Access har nu stöd för användning av olika punktnamn för olika typer av punkter.När du skapar ett nytt jobb kan du konfigurera om punktnamnen i det nya jobbet automatiskt ska ökas från det senast använda jobbet, eller börja om baserat på de inställda värdena i jobbmallen.Du kan redigera fälten för nästa punktnamn när du skapar ett nytt jobb eller närsomhelst i ett befintligt jobb.

#### Projekt och jobb

För att ange nästa punktnamn för olika typer av punkter, anger du det punktnamn som krävs i lämpligt fält. För att använda samma punktnamnsprincip för olika typer av punkter, som exempelvis detaljpunkter och snabbpunkter, ställer du in Nästa punktnamn för både Mätpunkter och Snabbpunkter till samma namn.

De tillgängliga punkttyperna innefattar uppmätta punkter, utsatta punkter, inmatade punkter, konstruktionspunkter, laserpunkter, skannade punkter, ytinspektionspunkter, skanningar, linjer, bågar och polylinjer.

När du skapar ett nytt jobb:

- Om du har valt Senast använda jobb som mall, kommer standardvärdens för namnfälten för nästa punkt att fortsätta från det senast använda jobbet.
- <sup>l</sup> Om du har valt en mall, väljer du ett av dessa alternativ för att bestämma standardnamnet på nästa punkt:
	- Fortsätt från det senaste jobbet: Fyller fälten för nästa punktnamn med nästa tillgängliga punktnamn från det senast använda jobbet.
	- Mallar: Fyller i namnfälten för nästa punkt med de namn som angetts i mallen.

### Mediafiler

Konfigurera inställningar för mediafiler på jobbnivå så attTrimble Access vet att filen ska länkas till ett jobb eller en punkt i jobbet när bilden tas. Du kan nu konfigurera ett standardformat för att namnge mediefiler, så att du enklare kan identifiera den mediafil som motsvarar ett jobb eller en punkt.

Se Arbeta med [mediafiler,](#page-200-0) page 201, för mer information om mediafiler och hur man kan använda dem.

- 1. Tryck på  $\equiv$  och välj Jobb. Det aktuella jobbet är redan valt.
- 2. Tryck på Egenskaper.
- 3. Tryck på Mediafiler.
- 4. I fältet Länka till väljer du hur bilderna ska länkas. Välj från:
	- Jobb länkad till jobbet
	- Föregående punkt länkad till den senast lagrade punkten
	- Nästa punkt länkad till nästa punkt som ska lagras
	- Punkt länkad till punkten angiven i fältet Punktnamn
	- Ingen bilden sparas men är inte länkad till ett jobb eller en punkt

NOTERA – För samtliga optioner sparas mediafilen alltid i mappen <projekt>\<job-namn> Files. Om inget jobb är öppet sparas mediafilen i den aktuella projektmappen.

- 5. Markera optionen Visa med ny mediafil för att visa skärmen för mediefiler. Detta gör det möjligt att ändra metoden Länka till och punktnamnet om man länkar baserat på punktnamn. Om du ändrar den här inställningen tillämpas den för alla jobb.
- 6. Om alternativet Länka till var inställt på Föregående punkt, Nästa punkt eller Punktnamn, kan du välja att Geotagga bilder. Se [Geotagga](#page-202-0) en bild, page 203.
- 7. Använd fälten i grupprutorna Bildnamn för att skapa ett standardformat för namn på bildfiler.

a. Välj de delar som ska ingå i filnamnet.

För bilder som är länkade till punkter och linjer (inklusive bågar och polylinjer) kan du inkludera punkt- eller linjenamn och kod. Du kan inkludera jobbnamn, datum och tid för alla bilder. Ett understreck används för att separera respektive del av filnamnet.

b. Om du vill lägga till samma anpassade text i ett bildfilnamn Välj Anpassad väglinje i valfritt Element och ange sedan texten i fältet Anpassad väglinje, för att lägga till samma anpassade text i en filnamnet för en bild.

När du använder alternativet Anpassad väglinje lägger programmet automatiskt till ett nummer i slutet av den anpassade väglinjen om det krävs för att säkerställa ett unikt filnamn.

TIPS – Om du har valt alternativet Visa med ny mediefil kommer du att kunna redigera mediefilens namn på skärmen för mediafiler efter att du har tagit bilden. När bilden är länkad till Nästa punkt visar skärmen för mediafilen ett filnamn med platshållare som kommer att ändras till korrekt information när nästa punkt lagras.

8. Tryck på Godkänn.

När du öppnar ett jobb visas kartan, för att ge dig visuell åtkomst till jobbets data och de filer som är länkade till jobbet.

Använd menyn Jobbdata för att granska informationen om jobbet i tabulerad form i skärmen Punkthanterare eller som förändringshistorik för jobbet i skärmen Granska.

Från menyn Jobbdata kan du även återgå till kartan eller öppna Windows Explorer, så att du enkelt kan överföra filer till mappenTrimble Data.Se Överföring av filer till och från [kontrollenheten,](#page-121-0) page 122.

# <span id="page-121-0"></span>Överföring av filer till och från kontrollenheten

Trimble Access stödjer följande metoder för överföring av filer mellan din kontrollenhet och molnet, din organisations nätverk, en kontorsdator eller mellan kontrollenheter.

All information som används av programmet Trimble Access måste lagras i lämplig mapp i mappen Trimble Data.Se [Datamappar](#page-123-0) och filer.

## Att arbeta med molndata

Ner- och uppladdning av data i molnet är den enklaste metoden för att överföra data till och från enheten. När du är inloggad i Trimble Connect, visas automatiskt projekt och jobb som finns i samarbetsplattformen Trimble Connect i molnet och är tilldelade till dig i skärmarna Projekt och Jobb i programmet Trimble Access.

NOTERA – För att logga in till Trimble Connect måste du ha konfigurerat en [internetanslutning](#page-521-0).

Använd programmet Trimble Access för att ladda ner projekt och jobb till kontrollenheten och ladda sedan upp ändringarna till molnet. Se [Projekt](#page-49-0) och jobb, page 50.

## Överföring av filer från din organisations nätverk

Du kan konfigurera en [internetanslutning](#page-521-0) till din organisations datornätverk och sedan logga in i nätverket för att visa filer och mappar i nätverket.

Om du överför jobbfiler kan du använda funktionen Kopiera jobb i Trimble Access för att överföra jobbet mellan kontrollenheten och en mapp i nätverket. Se Kopiera [jobbfiler,](#page-72-0) page 73.

Om du överför projektfiler:

• Använd File Explorer för att kopiera filer till och från kontrollenheten. Tryck på  $\equiv$  och välj Jobbdata/File Explorer, för att öppna File Explorer från programmet Trimble Access.

• Använd utforskaren i Trimble Access som visas när du utför programfunktioner som gör att du kan välja filer eller mappar, exempelvis när du exporterar jobbet. . Om du vill visa tillgängliga nätverksenheter Tryck på Den här kontrollenheten i utforskaren Trimble Access och välj sedan disken. Se Val av filer och [mappar,](#page-127-0) page 128.

## Överföring av filer från en USB-disk

Du kan använda en USB-enhet för att överföra filer från en dator till en annan. Anslut en USB-enhet, även kallat USB-minne till kontrollenhetens USB-port.

NOTERA – För kontrollenheter med Android bör USB-enheter formateras med formatet FAT32. När du sätter i en USB-enhet i en TCU5-kontrollenhet kan det ta upp till 30 sekunder innan USB-enheten visas i listan över lagringsplatser.

Om du flyttar jobbfiler kan du använda funktionen Kopiera jobb i Trimble Access för att överföra jobb mellan USB-enheten och projektmappen.Se Kopiera [jobbfiler,](#page-72-0) page 73.

Om du överför projektfiler, använder du File Explorer för att kopiera filer till och från USB-enheten.För att öppna File Explorer från programmet Trimble Access, trycker du på  $\equiv$  och väljer Jobbdata / File Explorer.

## Använda en USB-kabel för att överföra filer (endast Android-enheter)

Om kontrollenheten Trimble kör Android, kan du överföra filer mellan kontrollenheten och en Windowsdator.

- 1. För att säkerställa att de senaste ändringarna i jobbet överförs, stänger du jobbet i Trimble Access. Stäng programmet Trimble Access eller öppna ett annat jobb för att göra detta.
- 2. Så här ställer du in handkontrollen i fildelningsläge:
	- Om kontrollenheten är en TCU5, använder du en Hirose till USB-kabel (PC). Handkontrollen går automatiskt in i feldelningsläge när kabeln ansluts.
	- <sup>l</sup> Använd en USB-kabel, för alla andra kontrollenheter som kör Android. För att ställa kontrollenheten i fildelningsläge, ansluter du kabeln och trycker på meddelandet USBladdning av enhet på Android-enheten (du kan behöva svepa nedåt från meddelandeområdet överst på skärmen för att se det). När du trycker på meddelandet, visas popup-fönstret [Använd USB för att]. Tryck på alternativet [Överföra filer].
- 3. För att ställa kontrollenheten i fildelningsläge, ansluter du kabeln och trycker på meddelandet USBladdning av enhet på kontrollenheten (du kan behöva svepa nedåt från meddelandeområdet överst på skärmen för att du ska se det). När du trycker på meddelandet, visas popup-fönstret [Använd USB för att]. Tryck på alternativet [Överföra filer].
- 4. När kontrollenheten är i fildelningsläge, använder du File Explorer på Windows-datorn för att kopiera filer till och från kontrollenheten.

Om du inte kan se mappen Trimble Data i File Explorer, så trycker du på  $\frac{1}{2}$  och väljer [Visa intern lagring]. Tryck på  $\equiv$  och välj enhetens namn, i File Explorer. Mappen Trimble Data visas i listan över enhetens mappar.

TIPS – Starta om kontrollenheten, om mapparna i mappen Trimble Data inte visas som förväntat i File Explorer.

# <span id="page-123-0"></span>Datamappar och filer

All information som används av programmet Trimble Access måste lagras i lämplig mapp i mappen Trimble Data.

Mappens placering beror på kontrollenhetens operativsystem:

- Windows: C:\ProgramData\Trimble\Trimble Access\Trimble Data
- Android: <Enhetsnamn>\Trimble Data

För att visa mappen Trimble Data i programmet Trimble Access, trycker du på  $\equiv$  och väljer Jobbdata/File Explorer.

#### NOTERA –

- Om du inte kan se mappen Trimble Data på en Android-enhet trycker du på  $\frac{1}{2}$  i File Explorer och väljer [Visa internt lagringsutrymme]. Tryck sedan på  $\equiv$  i File Explorer och välj enhetens namn. Mappen Trimble Data visas i listan över enhetens mappar.
- För att se mappen System Files på en Windows-enhet, väljer du Visa överst i fönstret File Explorer och markerar kryssrutan Dolda objekt.
- <sup>l</sup> Mappen Projects skapas i mappen Trimble Data den första gången du loggar in i programmet Trimble Access.

TIPS – För att fästa mappen Trimble Data i din Favoritlista i Windows Explorer, väljer du Utforskaren från menyn Jobbdata i Trimble Access. I Windows Explorer, rullar du upp till listan Favoriter högst upp i den vänstra rutan. Högerklicka på Favoriter och välj Lägg till aktuell plats i Favoriter.

### Projektmappar

Varje projekt lagras i en egen mapp i mappen Trimble Data\Projects.

Projektfiler lagras i lämplig mapp i <project> och kan användas i alla jobb inom det projektet.

Projektfiler är i normala fall kartfiler, linjegeometrier och filer med kontrollpunkter. Följande filer lagras i mappen <project>:

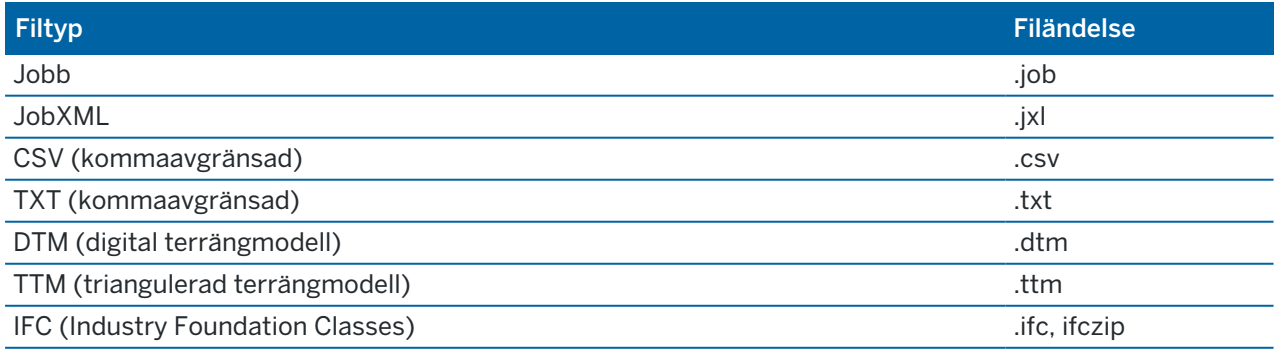

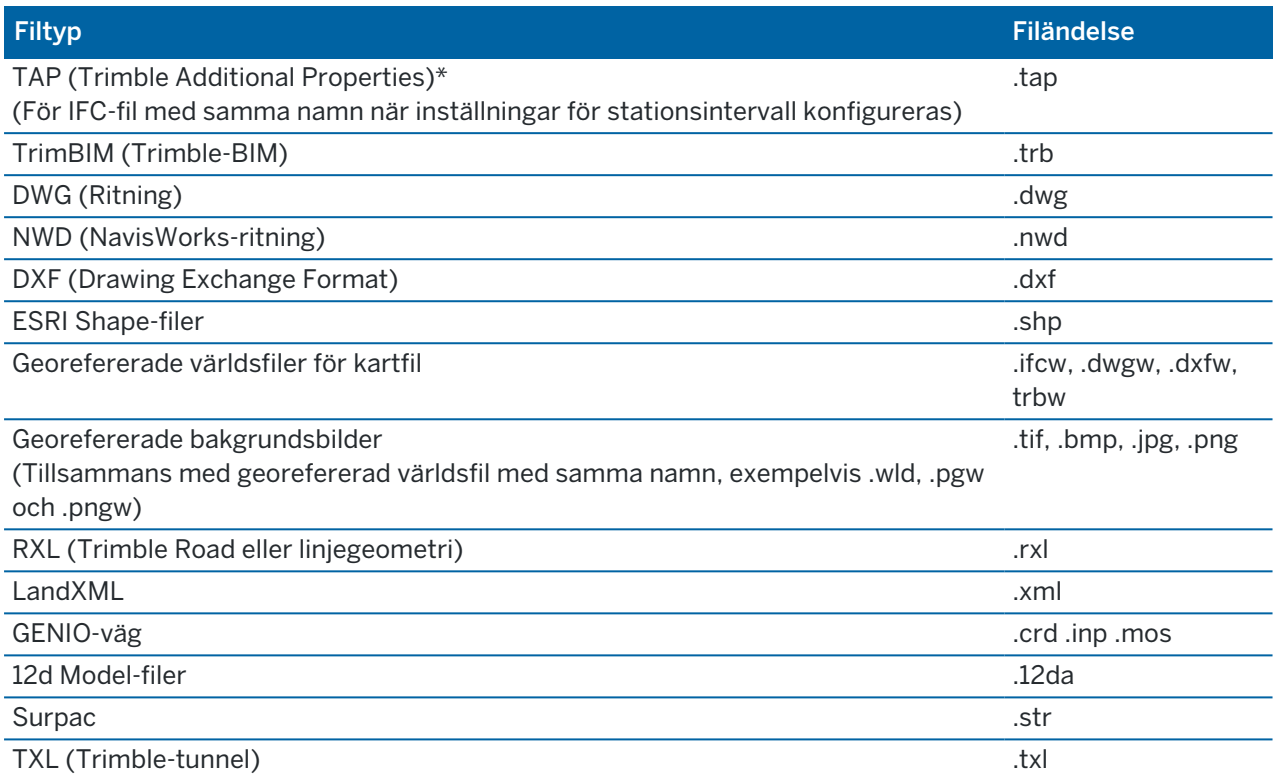

#### NOTERA –

- <sup>l</sup> Där det är möjligt, rekommenderar Trimble användning av den jobbfil (.job) som skapats i Trimble Access istället för motsvarande JobXML- eller JXL-fil (.jxl) som skapats i Trimble Business Center. Se Använda befintliga jobb med den senaste [versionen](#page-22-0) av Trimble Access, [page](#page-22-0) 23, för mer information.
- All .xml files except the GNSSCorrectionSource.xml and GNSSInternetSource.xml are stored in the <project> folder. The GNSSCorrectionSource.xml and GNSSInternetSource.xml files must be stored in the System Files folder.
- Georefererade världsfiler för kartfiler skapas när du använder Cogo-funktionen Georeferenskartar i Trimble Access och innehåller information om transformationen.
- <sup>l</sup> Georefererade bakgrundsbildfiler kan inte skapas i Trimble Access. GeoTIFF-filer kräver ingen världsfil. JPG-filer måste vara i 24-bitars färg, JPG-filer med ren gråskala stöds inte.
- Htm-rapporter (.htm) och kommaavgränsade filer (.csv) som skapas när du exporterar data med hjälp av funktionen Exportera på skärmen Jobb lagras också i mappen <project>, såvida du inte väljer en annan exportmapp.
- Mappen .wfs-filer visas i mappen <project> när du ansluter till en webbfunktionstjänst och sedan sparar funktionerna som en .json- fil.
- En TAP-fil visas i mappen <project> när du konfigurerar inställningarna för stationsintervall i en IFC-fil. Se [Tillgängliga](#page-640-0) stationer för utsättning, page 641, för mer information.

### Jobbmappar

Respektive jobb lagras som en .job- fil i lämplig mapp i <project>.

Om det behövs kan du lagra jobb i mappar i mappen <project>. För att Trimble Access ska kunna använda jobbet, får inte den sammanlagda längden av projektmappens namn och namnen på mapparna överskrida 100 tecken. Namnet på jobbet inkluderas inte begränsningen på 100 tecken.

För att flytta ett jobb till en annan mapp, använder du funktionen Kopiera jobb i Trimble Access för att kopiera jobbet och alla länkade filer till den nya mappen och sedan radera ursprungsjobbet. Se [Kopiera](#page-72-0) [jobbfiler,](#page-72-0) page 73.

NOTERA – För att undvika problem vid datasynkronisering, bör du inte flytta jobb som laddats ned från Trimble Connect till en annan mapp.

Respektive jobb har en <job-namn> Files mapp som innehåller filer såsom bilder eller datafiler för GNSS som skapas allteftersom arbete utförs i jobbet.

Filer som skapas när du arbetar i jobbet lagras i mappen <job-namn> Files. Dessa inkluderar bilder, punktmoln och GNSS-datafiler:

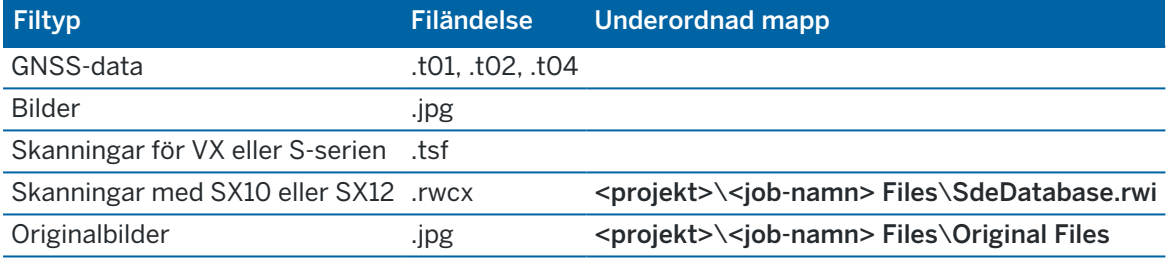

TIPS – När en skannad punkt som blivit uppmätt med hjälp av en Trimble SX10 eller SX12 skannande totalstation används i jobbet, exempelvis i en Cogo-beräkning, kommer en punkt att skapas i jobbet på samma plats som den skannade punkten.

Mappar skapas automatiskt efter behov, i mappen <job-namn> Files:

- <projekt>\<job-namn> Files\Original Files skapas när du [ritar](#page-203-0) på eller [noterar](#page-339-0) i en bildfil. Den ursprungliga, oredigerade bilden kopieras till mappen Original Files.
- <projekt>\<job-namn> Files\SdeDatabase.rwi skapas för att lagra de skannade .rwcx- filerna om du skannar med hjälp av en Trimble SX10 eller SX12 skannande totalstation.

Tryck på Kopiera på skärmen Jobb, för att enkelt kopiera jobb och associerade filer från en mapp till en annan, eller från en kontrollenhet till en annan med en extern lagringsenhet.

## Mapp för systemfiler

Samtliga filer för systemtyper lagras i mappen Trimble Data\System Files. Systemfiler är filer som kan användas av alla projekt och jobb, såsom mätprofiler, filer för koordinatsystem och filer med funktionsbibliotek.

NOTERA – Det går inte att komma åt Systemfiler om de ligger i en annan mapp.

Följande filer måste placeras i mappen System Files:

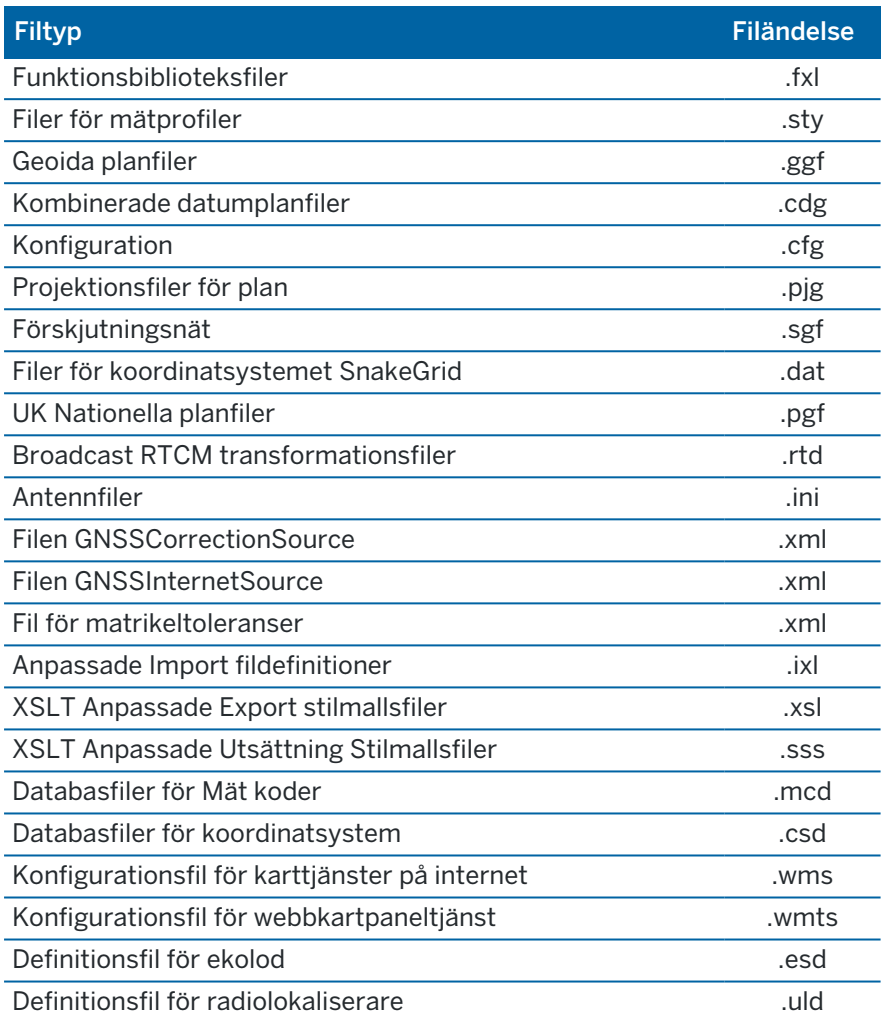

Filer för webbkarttjänstfiler (.wms) och webbkartpanelstjänster (.wmts) skapas när en WMS eller WMTS läggs till på skärmen Ny webbkarta. De kan kopieras mellan projekt och kontrollenheter.

Mappen Cache finns i mappen Systemfiler när DWG-, IFC- eller NWD-filer läses in Trimble Access.Att ha DWG-, IFC och NWD-filer i cachen på kontrollenheten ger en snabbare återinläsning av filerna.

NOTERA – Mätprofil-filer för utsättning (.sss) och mätprofil-filer för anpassad export (.xsl) finns i språkmapparna eller i System Files.Översatta formatmallar för utsättning och översatta formatmallar för anpassad export lagras normalt i lämplig språkmapp.

## Språk-, ljud- och hjälpfiler

Språkfiler (.lng), ljudfiler (.wav) och hjälpfiler lagras i lämplig språkmapp.

Mappens placering beror på kontrollenhetens operativsystem:

- Windows: C:\Program Files\Trimble\Generell Mätning\Languages\<language>
- <span id="page-127-0"></span>• Android: <Enhetsnamn>\Trimble Data\Languages\<language>

# Val av filer och mappar

Vid utförande av programfunktioner som gör att du kan välja filer eller mappar, visar programmet utforskaren i Trimble Access.

Beroende på den programskärm där du öppnar filutforskaren i Trimble Access, kan du kanske välja filer och bläddra i mappar från någon av följande platser:

#### • Den här kontrollenheten

Du kan välja och använda filer från deras aktuella filplats på kontrollenheten. Systemfiler kopieras till mappen System Files i mappen Trimble Data.

Följande platser är fästa för Den här kontrollenheten:

- Kontrollenhetens huvudsakliga interna lagring.
- Mappen Projekt i mappen Trimble Data.
- Standardmappen för Nerladdningar i kontrollenhetens operativsystem.

TIPS – Navigera till mappen och håll sedan ned mappen i den högra rutan och välj Fäst i genvägar, om du vill lägga till egna favoritmappar.

#### • Trimble Connect

Om du arbetar i ett molnprojekt och kontrollenheten är ansluten till internet kan du välja filer från Trimble Connect när du lägger till filer i Lagerhantering.

Filer du valt i Trimble Connect laddas automatiskt ner till lämplig plats i mappen Trimble Data.

#### • SD-minneskort

If the controller has an SD memory card (flash storage) or microSD card installed, you can select and use files on the memory card from their current file location.

• USB-disk

Om du sätter i en USB-disk i kontrollenheten kan du välja filer från USB-disken. Länkade filer som du väljer från en USB-disk kopieras först till mappen <project> eller System Files i mappen Trimble Data på kontrollenheten och länkas sedan till jobbet.

NOTERA – USB-enheter måste formateras med formatet FAT32, för kontrollenheter som kör Android. När du sätter i en USB-enhet i en TCU5-kontrollenhet kan det ta upp till 30 sekunder innan USB-enheten visas i listan över lagringsplatser.

• Nätverksplats

Om du har konfigurerat en [internetanslutning](#page-521-0) till organisationens datornätverk och loggat in på nätverket kan du visa filer och mappar i nätverket och använda dessa från deras aktuella nätverksplats. Tryck på Den här kontrollenheten och välj sedan en tillgänglig nätverksdisk.

# Välja punkter

Det finns ett antal sätt att välja de punkter eller grupper av punkter som du vill arbeta med.

## Ange ett Punktnamn

I alla fält som kräver ett punktnamn, kan du:

- Tryck på punkten på kartan för att välja den.
- Skriva in namnet på en befintlig punkt.
- Trycka på ▶ bredvid fältet och sedan välja ett av alternativen nedan för att skapa eller välja punkten.

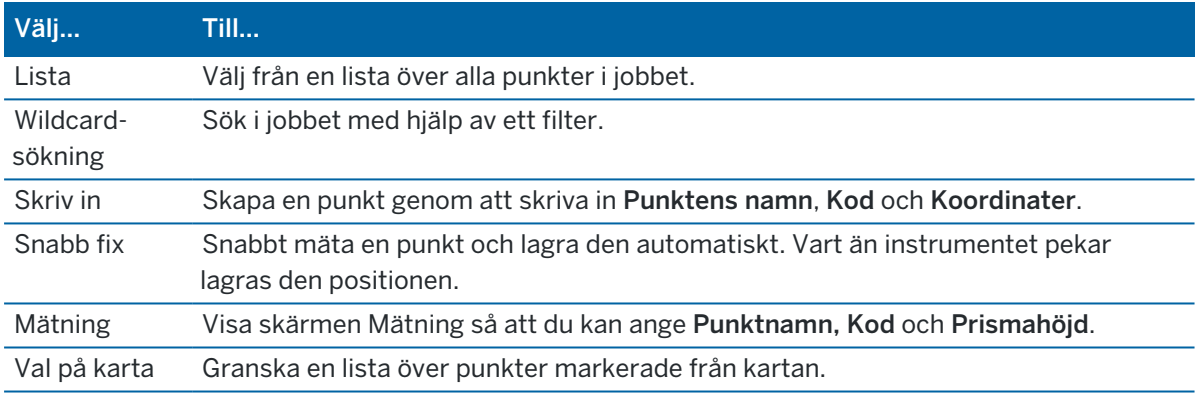

## För att välja funktioner från kartan

För att välja funktioner som t.ex. punkter, linjer och bågar från någon filtyp som stöds förutom bakgrundsbilder, kan du välja dem på [kartan](#page-177-0). Se Välja objekt på kartan.

## För att välja punkter i jobbet eller länkade filer som matchar det valda kriteriet

- 1. Tryck och håll på kartan och tryck på Välj.
- 2. Välj om punkter för det Aktuella jobbet eller det Aktuella jobbet och länkade filer ska inkluderas.
- 3. Definiera ditt val med hjälp av någon kombination av de följande fälten:
	- Punktnamn eller Punktintervall

Tryck på ▶ för att växla mellan fältet Punktnamn och fälten Punktintervall (Från-punkt, Tillpunkt).

• Kod

• Beskrivning 1 och Beskrivning 2

Beskrivningsfält visas bara om alternativet Använd beskrivningsfält är aktiverat i jobbets egenskaper.

- Lägsta höjd
- Högsta höjd

TIPS – Använd jokertecken i dessa fält för att göra flera markeringar.vi enkla tecken.

- 4. Om punkterna redan är markerade visas kryssrutan Lägg till aktuellt val på skärmen.Om man vill skriva över det aktuella valet avmarkerar man denna option.
- 5. Tryck på Godkänn.

Alla punktval som gjordes på skärmen Välj kan redigeras i kartvyn.Se Välja objekt på [kartan](#page-177-0).

### Att skapa en lista med punkter

Om du har ett stort antal punkter i jobbet så kan du skapa en lista med punkter att arbeta från.

Programmet Trimble Access gör det möjligt att utföra vissa funktioner, som exempelvis att [sätta](#page-612-0) ut [punkter](#page-612-0), tillämpa en [transformation](#page-266-0), [definiera](#page-540-0) ett plan och [exportera](#page-80-0) från punktlistan.

För att skapa punktlistan, trycker du på Lägg till i någon skärm i programmet som stöder arbete från en punktlista och använder därefter någon av följande metoder för att lägga till punkter till listan:

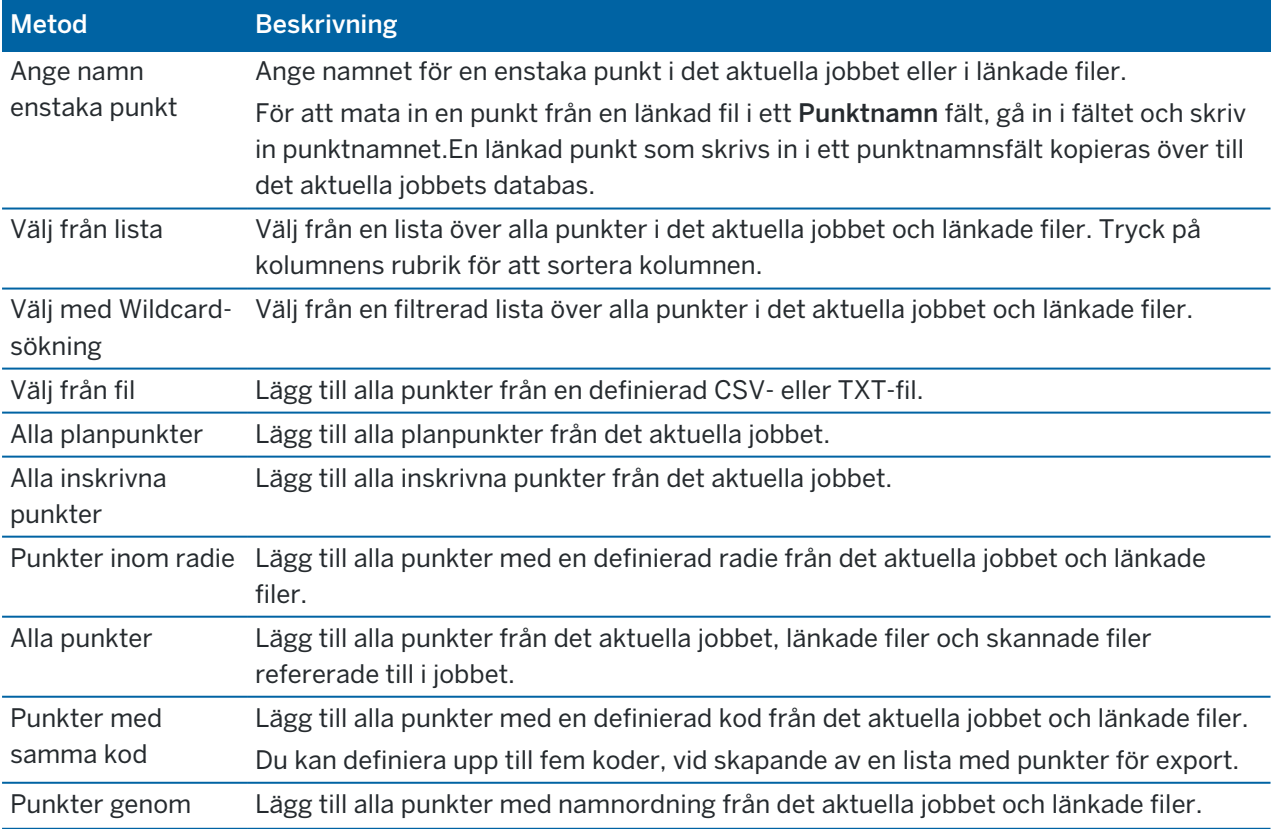

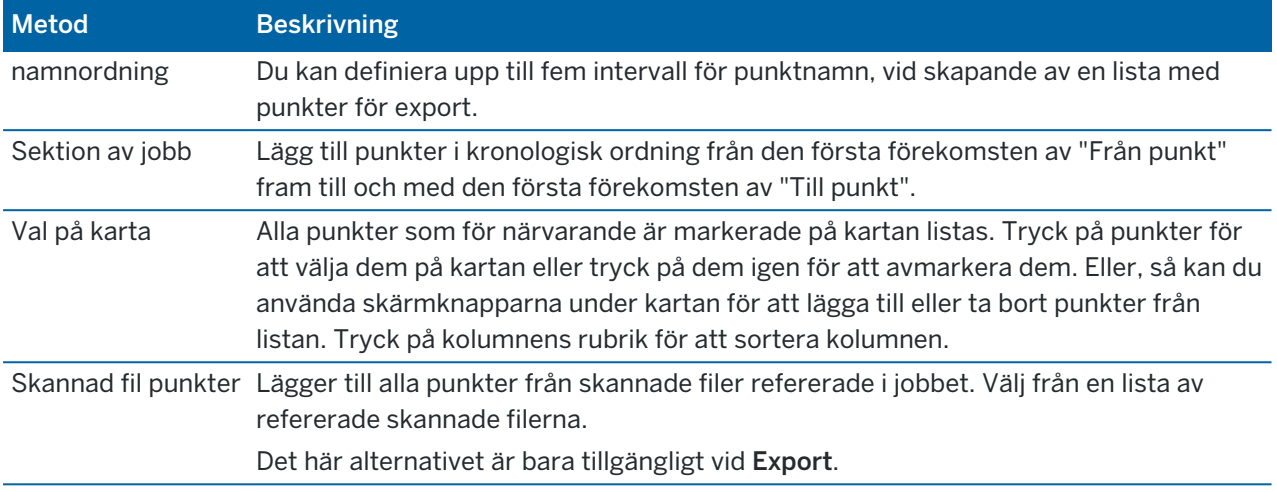

#### NOTERA –

- För att lägga till skannade punkter i punktlistan, vid exempelvis Utsättning måste du först välja dem från kartan. Se Skannade punkter och [punktmoln](#page-158-0).
- Metoden Aktuellt val på karta är inte tillgänglig när en transformation tillämpas.Däremot uppdateras listan automatiskt med alla de punkter markerade i kartan.
- <sup>l</sup> När du lägger till punkter till utsättningslistan genom att använda optionen Välj från fil kan du lägga till punkterna från den länkade filen även fast den länkade filen redan finns i det aktuella jobbet.Optionen Välj från fil är det enda sättet som det går att sätta ut en [punkt](#page-612-0) från en länkad fil när det redan finns en punkt med samma namn i det aktuella jobbet.
- Om ett länkat jobb innehåller två punkter med samma namn, visas punkten som har den högre klassificeringen.

# Lagerhantering

Använd Lagerhantering för att länka filer till jobbet och hantera den data som visas på kartan och på skärmen Video.

Gör något av följande för att öppna Lagerhantering:

- **·** Tryck på  $\otimes$  i verktygsfältet för Karta eller Video.
- Tryck på Lagerhantering på skärmen Jobbegenskaper.

Lagerhantering har flikar för hantering av olika typer av data:

- Använd fliken Punktfiler för att länka punktfiler (CSV-, TXT- och jobbfiler) så att du kan visa och använda punkterna i filen utan att importera dem till jobbet. SeHantera lager i [punktfiler,](#page-131-0) page 132, för mer information.
- Använd fliken Kartfiler för att:
	- <sup>l</sup> Länka kartfiler som stöds (inklusive BIM-modell-, DXF-, RXL- och DTM-filer) till jobbet så att du kan använda befintlig data från dessa filer i Trimble Access. Se [Kartfiler](#page-143-0) som stöds, page [144](#page-143-0).

- <sup>l</sup> Gör objekt i länkade filer synliga och/eller valbara så att du kan arbeta med dem. Funktioner som är valbara ("aktiva") kan användas i olika programfunktioner, inklusive navigering till en punkt, utsättning och vissa Cogo-funktioner. Se Hantera lager i [kartfiler,](#page-133-0) page 134.
- <sup>l</sup> Lägg till en kartas bakgrundsinformation för att tillhandahålla bakgrundskartor och relaterad information för övrig data på kartan. Det går endast att lägga till bakgrundsdata för kartan när du öppnar Lagerhantering från kartan. Se [Kartbakgrunder,](#page-159-0) page 160.
- Använd fliken Skanningar för att visa de skannade filer som är länkade till jobbet och välja vilka skannade punkter som är synliga på kartan och på skärmen Video. Se Hanterar [skannade](#page-135-0) lager, [page](#page-135-0) 136.
- Använd fliken Inspektioner för att visa de ytinspektioner som är länkade till jobbet och kontrollera om dessa är synliga på kartan och på skärmenVideo. Se Hantera [inspektionslager,](#page-137-0) page 138.
- Använd fliken Filter för att filtrera den jobbinformation som visas baserat på typ av mätning, eller genom att skapa en sökning med jokertecken. Se Filtrerar data på typ av [mätning,](#page-137-1) page 138.
- Använd flikenFunktioner för att göra funktioner i jobbet synliga och/eller valbara ("aktiva") baserat på funktionslager. Funktionslagren i listan bestäms av [Funktionsbibliotekets](#page-106-0) FXL-fil som är länkade till jobbet och av de funktionskoder som används i jobbet. Se Filtrera data på [funktionslager,](#page-139-0) page [140](#page-139-0).

Tryck på skärmknappen Auto. uppdatering, för att uppdatera data som visas på kartan/video-skärmen automatiskt när du gör ändringar i Lagerhantering. En bock på skärmknappen Auto. uppdatering markerar att Auto. uppdatering är aktiverad.

NOTERA – Ändringar som utförs när Auto. uppdatering är aktiverat bibehålls när du avslutar Lagerhantering med Godkänn eller Esc.

TIPS – För att visa mer av formuläret Lagerhantering när det är öppet bredvid kartan:

- Tryck på III och svep åt vänster, i liggande läge. Formulärets storlek kommer att ändras till den närmaste förinställda positionen.
- Tryck på  $\equiv$  och svep nedåt för att visa mer av formuläret, i stående läge

<span id="page-131-0"></span>Se [Arbetsytan](#page-29-0) Trimble Access, page 30 för fler tips om hur man ändrar storlek på formulär.

### Hantera lager i punktfiler

Fliken Punktfiler på skärmen Lagerhantering listar CSV-, TXT- och jobbfilerna i den aktuella [projektmappen](#page-123-0).

Använd fliken Punktfiler för att länka CSV-, TXT- eller jobbfiler så att du har tillgång till punkterna i filerna utan att importera [punkterna](#page-75-0) till jobbet.Detta är särskilt användbart vid användning av en fil som innehåller kontrollpunkter.

NOTERA – När Du använder punkter från länkade filer, se till att de använder samma koordinatsystem som för det jobb som de förs in i. Koordinatordningen (X-, Y-koordinater) i den kommaseparerade filen måste vara lika med inställningen i Koordinatordnings- fältet i Enheter- skärmen. Se till att informationen i filen är i formatet: Punktnamn, Första koordinat (X- eller Y-koordinat), Andra koordinat (Y- eller X-koordinat), Z-koordinat, Punktkod.

Du kan använda punkter från en länkad fil för:

- utsättning utan att man har givna punkter i jobbet
- inmatning av värden i Punktnamn- fält, såsom för Cogo-funktioner
- navigering till passpunkter eller punkter från tidigare mätningar

Du kan inte använda linjer, bågar eller polylinjer i ett länkat jobb.

Du kan länka flera filer.När punkten saknas i det aktuella jobbet, men existerar i flera länkade filer, används punkten i den första länkade filen.Om flera punkter med samma namn existerar i ett länkat jobb, arbetar [sökreglerna](#page-216-0) inom det jobbet för att hitta bästa punkt.

Länkade punkter från en CSV-fil visas på skärmen Karta och Video som ett blått kommatecken (,). Länkade punkter från ett annat jobb visas med sin ursprungliga punktsymbol, men de är blåfärgade. När du har valt en länkad punkt och använder den för en programfunktion kopieras den länkade punkten till det aktuella jobbet och visas som ett "c" på kartan.

Tryck på skärmknappen Auto. uppdatering, för att uppdatera data som visas på skärmen Karta eller Video när du gör ändringar i Lagerhantering. En bock på skärmknappen Auto. uppdatering markerar att Auto. uppdatering är aktiverad.

NOTERA – Ändringar som utförs när Auto. uppdatering är aktiverat bibehålls när du avslutar Lagerhantering med Godkänn eller Esc.

## Länka punktfiler till jobbet

- 1. Gör något av följande för att öppna Lagerhantering:
	- **·** Tryck på  $\triangle$  i verktygsfältet för Karta eller Video.
	- Tryck på Lagerhantering på skärmen Jobbegenskaper.
- 2. Välj fliken Punktfiler.
- 3. Tryck på Lägg till och välj de filer som ska länkas från en plats på kontrollenheten eller från Trimble Connect om projektet du arbetar i är ett molnprojekt, om du vill länka fler filer till jobbet. Tryck på Godkänn.

TIPS – För att fästa en favoritmapp i de genvägar som visas för Den här kontrollenheten navigerar du till mappen, trycker och håller på mappen i den högra rutan och väljer Fäst i genvägar. Se Val av filer och [mappar,](#page-127-0) page 128, för mer information.

Som standard är punkter i filer som du har länkat till jobbet synliga och valbara på kartan, vilket indikeras av markeringen i kryssrutan  $\frac{1}{2}$  bredvid filnamnet  $\checkmark$ .

4. Tryck på Godkänn.

## Ange typen av punktkoordinater

Om kryssrutan Avancerad geodetik är aktiverad i skärmen Cogo-inställningar, och du väljer en CSV eller TXT-fil, måste du ange Koordinattyp för punkterna i filen.

- 1. Tryck på den fil som du vill länka till det aktuella jobbet på fliken Punktfiler.
- 2. Välj Planpunkter eller Plan (lokala) punkter.
- 3. Om punkterna i filen är Planpunkter (lokala), väljer du den transformation som du vill använda för att transformera dem till planpunkter:
	- <sup>l</sup> För att tilldela transformationen senare, väljer du Inte tillämpad, detta kommer att definieras senare. Tryck på Godkänn.

TIPS – Om du väljer det här alternativet och du senare vill tilldela en indata-transformation till filen, måste du först ta bort länken för att därefter länka om filen.

- För att skapa en ny lokal transformation, väljer du Skapa ny transformation. Tryck på Nästa och slutför de steg som krävs.Se [Transformationer,](#page-266-0) page 267.
- För att välja befintlig visningstransformation, väljer du Välj transformation. Välj visningstransformation i listan. Tryck på Godkänn.
- 4. Tryck på Godkänn.

För ytterligare information om Plankoordinater (lokala) se Lokala [transformationer.](#page-266-0)

### <span id="page-133-0"></span>Hantera lager i kartfiler

Fliken Kartfiler på skärmen Lagerhantering listar kartfilerna i den aktuella [projektmappen](#page-123-0).

Kartfiler inkluderar BIM-modeller, RXL-filer, rastrerade bildfiler och TTM-ytfiler. Se [Kartfiler](#page-143-0) som stöds, [page](#page-143-0) 144.

Använd fliken Kartfiler för att:

- <sup>l</sup> Länka kartfiler som stöd till jobbet så att du kan använda befintlig information från dessa flikar i Trimble Access
- <sup>l</sup> Gör objekt i länkade filer synliga och/eller valbara så att du kan arbeta med dem. Funktioner som är valbara ("aktiva") kan användas i olika programfunktioner, inklusive navigering till en punkt, utsättning och vissa Cogo-funktioner.
- <sup>l</sup> Lägg till en kartas bakgrundsinformation för att tillhandahålla bakgrundskartor och relaterad information för övrig data på kartan. Det går endast att lägga till bakgrundsdata för kartan när du öppnar Lagerhantering från kartan. Se [Kartbakgrunder,](#page-159-0) page 160.

Tryck på skärmknappen Auto. uppdatering, för att uppdatera data som visas på skärmen Karta eller Video när du gör ändringar i Lagerhantering. En bock på skärmknappen Auto. uppdatering markerar att Auto. uppdatering är aktiverad.

NOTERA – Ändringar som utförs när Auto. uppdatering är aktiverat bibehålls när du avslutar Lagerhantering med Godkänn eller Esc.

### Länka kartfiler till jobbet

- 1. Gör något av följande för att öppna Lagerhantering:
	- Tryck på  $\hat{\mathcal{S}}$  i verktygsfältet för Karta eller Video.
	- Tryck på Lagerhantering på skärmen Jobbegenskaper.
- 2. Välj fliken Kartfiler.
- 3. Tryck på Lägg till och välj de filer som ska länkas från en plats på kontrollenheten eller från Trimble Connect om projektet du arbetar i är ett molnprojekt, om du vill länka fler filer till jobbet. Tryck på Godkänn.

TIPS – För att fästa en favoritmapp i de genvägar som visas för Den här kontrollenheten navigerar du till mappen, trycker och håller på mappen i den högra rutan och väljer Fäst i genvägar. Se Val av filer och [mappar,](#page-127-0) page 128, för mer information.

Om filen som du vill länka till inte visas, måste du kontrollera att det är en filtyp som [stöds](#page-143-0) och att filnamnet inte innehåller några ogiltiga tecken (exempelvis ett dollartecken eller parenteser).

Som standard, är funktioner i filer som du har länkat till jobbet synliga på kartan, vilket visas av markeringen bredvid filnamnet  $\checkmark$ .

4. Tryck på filnamnet på fliken Kartfiler, om du vill göra funktionerna i en fil valbara. En markering i en kryssruta  $\frac{1}{2}$  markerar att funktionerna är valbara.

NOTERA – Om den valda symbolen inte ändras, innehåller inte filen några funktioner som kan väljas.

5. Om filen innehåller lager, kommer alla lager som standard att ha samma inställning som filen. För att göra bara vissa lager synliga eller valbara, trycker du på pilen bredvid filnamnet och sedan på respektive lager en gång för att dölja det, eller två gånger för att göra det synligt men inte valbart. Tryck på lagret igen för att göra det synligt och valbart.

Symbolen bredvid filnamnet markerar om vissa lager inte är synliga  $\vee$  eller inte är valbara  $\vee$ .

6. Tryck på Godkänn.

NOTERA – Om de första kartfilerna du länkar till i jobbet är BIM-modeller eller DXF-filer i ett platskoordinatsystem som är placerade långt från befintliga jobbdata, varnar programmet nu för att kartfilen är långt borta från jobbets data och föreslår att filen georefereras. Tryck på Ja för att låta programmet utföra en ungefärlig georeferens genom att förflytta kartfilens mittpunkt nära det befintliga jobbets data. Formuläret Cogo-Justering av Georeferenskarta öppnas, så att du kan finjustera georeferensen. Se [Georeferenskarta,](#page-273-0) page 274, för mer information. Tryck på Esc, om du väljer att inte justera georeferensen. Den ungefärliga georeferens som utförs av programmet tas sedan bort.

## Ändra vilka funktioner i länkade kartfiler som är synliga och valbara

Tryck på <sup>⊗</sup> i kartans verktygsfält och välj fliken Kartfiler, för att närsomhelst ändra de funktioner som är synliga och valbara.Att visa och dölja funktioner kan vara användbart för att minska den visuella röran eller för att göra det enklare att välja funktioner som är nära andra funktioner.

Styra vilka objekt som är synliga eller valbara per fil:

- Tryck på filnamnet en gång, för att visa alla funktioner i filen. Markeringen  $\checkmark$  bredvid filnamnet markerar att filens egenskaper visas.
- <sup>l</sup> För att göra alla funktioner i filen valbara, trycker du på filnamnet två gånger. Markeringen i en ruta <u>√</u> markerar att funktionerna i filen är valbara ("aktiva").
- Tryck på filnamnet tre gånger, för att inaktivera alla funktioner i filen. Ingen symbol bredvid filnamnet markerar att filens funktioner inte visas och inte är valbara.

Om filen innehåller lager (normalt BIM-modeller, DXF-, LandXML- eller Shape-filer):

- Tryck på pilen bredvid filnamnet för att expandera eller dölja filinnehållet för att visa lagren.
- Tryck på filnamnet en gång för att visa alla funktioner i filen. Markeringen  $\checkmark$  bredvid lagernamnet markerar att egenskaperna i lagret visas. Om egenskaper visas bara i vissa lager kommer markeringssymbolen bredvid filnamnet att vara grå √.
- <sup>l</sup> För att göra alla funktioner i filen valbara trycker du på filnamnet två gånger. Markeringen i en ruta markerar att funktionerna i filen är valbara. Om funktioner i endast vissa lager är valda kommer markeringssymbolen i rutan bredvid filnamnet att vara grå  $\sqrt{2}$ .
- Tryck på filnamnet tre gånger, för att inaktivera alla lager i filen. Ingen symbol bredvid lagernamnet markerar att lagrets funktioner inte visas och inte är valbara.
- Symbolen  $X$  markerar att filen inte innehåller några funktioner som kan visas.

TIPS – Utesluta vissa funktioner eller objekt från kartan, oavsett vilken fil eller vilket lager de finns i:

- Använd Begränsningsrutan för att utesluta delar av en BIM-modell, som exempelvis våningar eller ytterväggar, eller för att utesluta delar av ett punktmoln. Se [Begränsningsruta,](#page-183-0) page 184.
- Använd verktygsfältet BIM för att isolera objekt i den BIM-modell som du är mest intresserad av. Se Visar endast vissa objekt i en [BIM-modell,](#page-181-0) page 182.

Om du visar en BIM-modell kan du använda Begränsningsrutan och verktygen i BIM-verktysfältet tillsammans för att isolera den specifika delen av modellen som du vill visa.

### <span id="page-135-0"></span>Hanterar skannade lager

Fliken Skanningar på skärmen Lagerhantering listar de skannade filerna och områdena i det aktuella jobbet.

Använd fliken Skanningar för att dölja eller visa skannade filer på kartan och på skärmen Video.

Skannade filer innehåller skannade punktmoln (.rwcx-filer) från ett Trimble SX10 eller SX12 skannande totalstation och skannade .tsf-filersom skapats med hjälp av ett instrument i Trimble VX-serien eller Sserien med tekniken Trimble VISION. Se Skannade punkter och [punktmoln,](#page-158-0) page 159, för mer information om hur man använder skanningar i Trimble Access.

Färgen bredvid respektive skanning från ett Trimble SX10 eller SX12 skannande totalstation markerar den färg som används för punktmolnet om Skanningsfärg är valt som Färgläge för punktmolnen. Se Alternativ för punktmoln i [Kartinställningar,](#page-170-0) page 171 eller [Videoinställningar,](#page-338-0) page 339.

Områden innehåller skannade punkter från ett eller flera moln med skannade punkter. Skapa ett område för att endast inkludera de skannade punkter som du är mest intresserad av.

### Ändra vilka skanningar som ska synas

- 1. Gör något av följande för att öppna Lagerhantering:
	- Tryck på  $\hat{\mathcal{S}}$  i verktygsfältet för Karta eller Video.
	- Tryck på Lagerhantering på skärmen Jobbegenskaper.
- 2. Välj fliken Skanningar.
- 3. Tryck på skärmknappen Auto. uppdatering, för att uppdatera data som visas på skärmen Karta eller Video när du gör ändringar i Lagerhantering. En bock på skärmknappen Auto. uppdatering markerar att Auto. uppdatering är aktiverad.

NOTERA – Ändringar som utförs när Auto. uppdatering är aktiverat bibehålls när du avslutar Lagerhantering med Godkänn eller Esc.

4. Tryck på filens namn, om du vill dölja en skanning på kartan och på skärmen Video. Markeringen i kryssrutan  $\overline{W}$  bredvid filnamnet försvinner.

Tryck på skärmknappen Inget för att dölja *Alla skanningar*.

5. Tryck på filens namn om du vill göra en skanning synlig igen.Markeringen i kryssrutan  $\frac{1}{2}$  bredvid filnamnet visas, för att markera att de skannade punkterna är synliga och valbara ("aktiva") på kartan och på skärmen Video.

Tryck på skärmknappen Alla för att visa Alla skanningar.

6. Tryck på Godkänn.

### Skapa ett område

Om du bara är intresserad av vissa delar av de synliga molnen med skannade punkter, kan du skapa ett område. Ett område kan innehålla punkter från flera .rcwxskanningar eller andra områden.

Det är särskilt användbart att skapa ett område när du utför en ytinspektion med metoden Skanna till skanning.Se [Ytinspektion,](#page-261-0) page 262.

- 1. På fliken Skanningar i Lagerhantering, gör du de skanningar och områden som du är intresserade av synliga, och döljer alla andra skanningar och områden.
- 2. Välj de skannade punkter du vill inkludera i området på skärmen kartan eller video.
- 3. Tryck och håll på skärmen karta eller video, och välj Skapa område.
- 4. Ange områdets Namn.
- 5. Tryck på Godkänn.
- 6. Tryck på områdets namn på fliken Skanningar i Lagerhantering för att göra området synligt i vyn karta och video. Markeringen i kryssrutan  $\frac{1}{2}$  bredvid filnamnet visas, för att markera att de skannade punkterna eller funktionerna är synliga och valbara ("aktiva") på kartan.

#### TIPS –

- Använd Begränsningsrutan för att exkludera delar av det skannade punktmolnet, för att se tydligare inuti ett punktmoln.Se [Begränsningsruta,](#page-183-0) page 184.
- Använd skärmknapparna Radera och Byt namn för att hantera områden skanningar, vid behov.Använd alternativen Ångra radering i Granska jobb om du vill återställa raderade objekt.

### <span id="page-137-0"></span>Hantera inspektionslager

Fliken Inspektioner på skärmen Lagerhantering visar inspektionsfilerna i det aktuella jobbet.

Inspektionsfiler är punktmoln med ytinspektioner som skapats med Cogo-funktionen [Ytinspektion,](#page-261-0) page [262](#page-261-0).

Använd fliken Inspektioner för att dölja eller visa inspektionsfiler på kartan och på skärmen Video.Det är endast en inspektion i taget som kan vara synlig.

#### Ändra vilka inspektioner som ska synas

- 1. Gör något av följande för att öppna Lagerhantering:
	- **Tryck på**  $\otimes$  **i verktygsfältet för Karta eller Video.**
	- Tryck på Lagerhantering på skärmen Jobbegenskaper.
- 2. Välj fliken Inspektioner.
- 3. Tryck på skärmknappen Auto. uppdatering, för att uppdatera data som visas på skärmen Karta eller Video när du gör ändringar i Lagerhantering. En bock på skärmknappen Auto. uppdatering markerar att Auto. uppdatering är aktiverad.

NOTERA – Ändringar som utförs när Auto. uppdatering är aktiverat bibehålls när du avslutar Lagerhantering med Godkänn eller Esc.

- 4. Tryck på filens namn, om du vill dölja en inspektion på kartan och på skärmen Video.Markeringen i kryssrutan  $\sum$  bredvid filnamnet försvinner.
- 5. Tryck på filens namn, om du vill göra en inspektion på kartan och på skärmen Video synlig.Markeringen i kryssrutan  $\frac{1}{2}$  bredvid filnamnet visas, för att markera att inspektionspunkterna är synliga och valbara ("aktiva") på kartan och på skärmen Video.

NOTERA – Eftersom endast en inspektion i taget kan vara synlig, så döljs alla andra synliga inspektioner när du gör en inspektion synlig.

6. Tryck på Godkänn.

TIPS – Använd skärmknapparna Radera och Byt namn för att hantera inspektioner, vid behov.Använd alternativen Ångra radering i Granska jobb om du vill återställa raderade inspektioner.

## <span id="page-137-1"></span>Filtrerar data på typ av mätning

Använd fliken Filter på skärmen Lagerhantering för att filtrera punkter, linjer, bågar och polylinjer i jobbet baserat på datatyp.

Markera eller avmarkera kryssrutorna om du bara vill göra den information som du är intresserad av synlig eller valbar på kartanoch på skärmen Video.Du kan exempelvis filtrera på punkttyper såsom detaljpunkter, uppmätta passpunkter och utsättningskontrollpunkter.Du kan även filtrera på linjer, bågar, polylinjer, CADlinjekartor och punkter i länkade filer.

## Ändra vilka datatyper som är synliga

- 1. Gör något av följande för att öppna Lagerhantering:
	- Tryck på  $\hat{\mathcal{S}}$  i verktygsfältet för Karta eller Video.
	- Tryck på Lagerhantering på skärmen Jobbegenskaper.
- 2. Välj fliken Filter.
- 3. Tryck på skärmknappen Auto. uppdatering, för att uppdatera data som visas på skärmen Karta eller Video när du gör ändringar i Lagerhantering. En bock på skärmknappen Auto. uppdatering markerar att Auto. uppdatering är aktiverad.

NOTERA – Ändringar som utförs när Auto. uppdatering är aktiverat bibehålls när du avslutar Lagerhantering med Godkänn eller Esc.

- 4. Tryck på en punkttyp eller funktionskategori för att dölja den. Markeringen i kryssrutan <sup>17</sup>i bredvid filnamnet försvinner.
- 5. Tryck på punkttypen eller funktionstypen igen för att visa den. Markeringen i kryssrutan [V] bredvid filnamnet visas, för att markera att dessa punkter eller funktioner är synliga och valbara ("aktiva") på kartan.
- 6. Använd skärmknapparna under kartan om du vill återställa datafiltren.Tryck på Inget för att dölja alla punkt- och funktionstyper.Tryck på Alla för att visa alla punkt- och funktionstyper.
- 7. Tryck på  $\widehat{Y}$  för att använda ett mer detalierat filter.Du kan filtrera data på Punktnamn, Kod, Beskrivningar (om dessa är aktiverade) och Noteringar.För mer information, se [Filtrering](#page-207-0) av data med hjälp av sökning med [jokertecken,](#page-207-0) page 208.
- 8. Tryck på Godkänn.

## Tillgängliga datatyper

Du kan välja att filtrera på följande funktionstyper på fliken Filter:

- Detaljpunkters (GNSS) (uppmätt i en GNSS-mätning)
- C1 Detaljpunkter (Konv.) (uppmätt i en mätning med totalstation)
- C2 Detaljpunkter (Konv.) (uppmätt i en mätning med totalstation)
- Medelvridningsvinkel
- Uts. kontroll punkter
- Inknappade punkter (normal)
- Inknappade punkter (passpunkt)
- Kalibreringspunkter

- Beräknade punkter (CoGo)
- Konstruktionspunkter
- Observerade passpunkter
- FastStatic-punkter
- Bas-punkter
- Kontrollpunkter
- Offsetpunkter
- Skärningspunkter
- Snabbpunkter
- Laserpunkter
- Fristationspunkter
- Kontinuerliga punkter
- Kopierade passpunkter
- Kopierade konstruktionspunkter
- Kopierade vanliga punkter
- Kopierade utstakade punkter
- Justerade punkter
- Kopierade utjämnade punkter
- Punkter på plan
- Uppmätta punkter till ytan
- Linjer
- Bågar
- Polylinjer
- Punkter i länkad fil
- CAD linework

## <span id="page-139-0"></span>Filtrera data på funktionslager

Använd fliken Funktioner på skärmen Lagerhantering för att hantera vilka funktioner som visas på kartan eller på skärmen Video efter funktionslager.

Funktionslagren som visas på fliken Funktioner definieras av [Funktionsbibliotekets](#page-106-0) FXL-fil som är länkad till jobbet.Respektive funktionslager innehåller ett separat lager för respektive funktionskod som definierats för lagret när funktionsbibliotekets FXL-fil skapades med hjälp av Feature Definition Manager i Trimble Business Center.

Klicka på pilen bredvid lagret om du vill visa de koder som definierats för respektive lager och visa eller dölja funktioner i lagret.

Lager 0 innehåller funktioner som inte definieras av redan befintliga koder i FXL-filen. Detta inkluderar:

- <sup>l</sup> Funktioner som använder koder som inte har definierats i FXL-filen, men som angavs manuellt i fältet Kod när punkten mättes, finns i kodlagren i lagret 0.
- <sup>l</sup> Funktioner som endast använder kontrollkoder och inte använder någon funktionskod finns i lagret Ogiltig i lagret 0. Använd det här filtret för att hitta dessa funktioner och göra dem giltiga genom att ange en funktionskod.
- Funktioner som inte använder en funktionskod eller en kontrollkod finns i lagret Okodad i lagret 0.

TIPS – När funktioner använder flera koder är funktionen synlig och/eller valbar om någon av de tilldelade koderna är inställd på synlig eller valbar.En punkt som exempelvis, använder "kod1 kod2" kan väljas om "kod2" är inställd på valbar och "kod1" är inställd på dold.Kontrollkoder visas inte på fliken Funktioner.

#### Ändra vilka kodade funktioner som är synliga

- 1. Gör något av följande för att öppna Lagerhantering:
	- **Tryck på**  $\otimes$  **i verktygsfältet för Karta eller Video.**
	- Tryck på Lagerhantering på skärmen Jobbegenskaper.
- 2. Välj fliken Funktioner.

Tryck på skärmknappen Auto. uppdatering, för att uppdatera data som visas på skärmen Karta eller Video när du gör ändringar i Lagerhantering. En bock på skärmknappen Auto. uppdatering markerar att Auto. uppdatering är aktiverad.

NOTERA – Ändringar som utförs när Auto. uppdatering är aktiverat bibehålls när du avslutar Lagerhantering med Godkänn eller Esc.

- 3. Tryck på ett lager för att dölja det. Markeringen i kryssrutan **[v]** bredvid lagrets namn försvinner.
- 4. Tryck på lagrets namn, för att göra alla funktioner i ett lager synliga. En markering  $\checkmark$  markerar att funktioner i lagret är synliga.
- 5. Tryck på lagrets namn igen, för att göra lagren valbara. En markering i kryssrutan  $\frac{1}{2}$  markerar att funktionerna i lagret är valbara ("aktiva") på kartan.
- 6. Om funktionslagret innehåller flera koder, har alla koder samma inställning som lagret som standard. För att göra funktioner som bara använder vissa koder synliga eller valbara, trycker du på pilen bredvid lagrets namn och sedan på respektive kod en gång för att dölja den, eller två gånger för att göra den synlig men inte valbar. Tryck på koden igen för att göra den synlig och valbar.

Symbolen bredvid lagrets namn markerar om vissa koder inte är synliga  $\mathbb{R}$  eller inte är valbara  $\mathbf{V}$ .

- 7. För att göra alla lager och koder valbara, trycker du på skärmknappen Alla.Tryck på skärmknappen Inget för att se alla funktionskodade punkter.
- 8. Tryck på Godkänn.

# Karta

Skärmen Karta visas när du öppnar jobbet, med den senast använda vyn för jobbet.

Kartan innehåller en detaljerad vy av all data i jobbet, likväl som data i filer länkade till andra jobb och bakgrundskartor.

Du kan slutföra det mesta arbetet från kartan:

<sup>l</sup> *Formulär i programmet* visas bredvid kartan, så att du kan interagera med kartan och formuläret samtidigt.

Tryck på III och svep åt vänster, om du vill visa mer av formuläret. Tryck på III och svep åt höger, för att minska storleken på ett formulär och visa mer av kartan.

I stående läge Tryck på  $\equiv$  och svep nedåt för att visa mer av formuläret, eller tryck på  $\equiv$  och svep uppåt för att visa mer av kartan.

<sup>l</sup> *Programmets skärmar* har full bredd och döljer kartan tillfälligt medan du arbetar i dem.

To view the map while a full-width software screen is open, Tryck på  $\equiv$  för att visa skärmen Favoriter och sedan på Karta i listan Gå tillbaka till till höger om listan Favoriter, för att visa kartan medan en skärm i programmet är öppen med full bredd.

## Data som visas på kartan

Alla punkter, linjer, bågar och polylinjer i jobbet visas på kartan i svart, såvida de inte har en kod som definierar färgen på funktionen i filen för det funktionsbibliotek som är associerat med jobbet. Se [Trimble](#page-107-0) Business [Center-objektsbibliotek,](#page-107-0) page 108. Alla objekt du har valt visas i blått.

Kartan visar även data från andra datafiler, till exempel IFC, DXF eller RXL, som du har länkat till jobbet med Lagerhanteraren. Objekt i länkade filer visas i de färger som definieras i filen. Du kan använda Kartans verktyg för att välja objekt i länkade filer och arbeta med dem. Se [Kartfiler](#page-143-0) som stöds, page 144, för mer information om vilka typer av filer du kan länka till jobbet.

Du kan lägga till bakgrundsinformation i din karta för att tillhandahålla ett sammanhang för övrig data på kartan. Till skillnad från länkade filer, kan inte objekt i bakgrundskartor väljas. Se [Kartbakgrunder,](#page-159-0) page 160 för mer information.

## Aktuell information om position

När du startar en mätning, visar kartan även platsen för den mätutrustning som används, där:

- Den aktuella riktningen för ett konventionellt instrument visas med en punktlinje som sträcker sig från instrumentet till skärmens ytterkant.
- Prismats aktuella plats visas som  $\bigoplus$ .
- GNSS-antennens aktuella position visas som  $\bigoplus$ .
- Om du använder IMU-lutningskompensation, markerar antennsymbolen för GNSS riktningen, exempelvis  $\odot$ . Du måste vara vänd mot mottagarens LED-panel för att GNSS-markören ska stå i korrekt riktning.

## Grundläggande kartverktyg för att visa data

Kartans verktygsfält innehåller grundläggande verktyg för att visa data på kartan med olika förstoringsnivåer och från olika vinklar.

Standardvyn Plan visar kartan i två dimensioner. De andra kartvyerna är tredimensionella vyer.

- Tryck på  $\bigcirc$  i kartans verktygsfält för att välja en annan vy. Tryck på  $\bigcirc$  och tryck och dra sedan på kartan för att vrida vyn, för att vrida informationen på kartan. Symbolen  $\Rightarrow$  i mitten av kartan markerar vridningspunkten. Att visa data i 3D är användbart för att titta på höjdförändringar och upptäcka fel i antennhöjden, och för att visa skannad data och ytor från olika sidor.
- Fryck på  $\mathcal Q$  eller  $\mathcal Q$  för att zooma in eller ut med en förstoringsnivå i taget. Eller, så kan du placera två fingrar på skärmen och dra isär dem för att zooma in till mitten av kartan och dra ihop dem för att zooma ut. Tryck på  $\mathbb Q$ , om du vill visa kartans utbredningar.
- Om du vill panorera runt på kartan, ser du till att  $\ast$  är markerat i kartans verktygsfält och trycker och drar sedan i kartan. Eller, så placerar du två fingrar på skärmen och sveper i önskad riktning för att flytta vyn. Om du använder en kontrollenhet med piltangenter kan du använda dessa för att panorera.

NOTERA – Du kan inte trycka och dra på kartan för att panorera när kartan är i läget för Rektangelmarkering  $\Box$  eller Polygonmarkering  $\Diamond$ , men du kan fortfarande använda två fingrar eller piltangenterna på kontrollenheten för att panorera.

Tryck på i Kartans verktygsfält och välj Panorera till punkt, för att panorera till en punkt på kartan. Mata in ett punktnamn och skalvärde.

Tryck på i Kartans verktygsfält och välj sedan Panorera hit, för att centrera kartan på den aktuella positionen. Välj Panorera till punkt, konfigurera dina inställningar och trycker på skärmknappen Här på skärmen Panorera till punkt, för mer alternativ, såsom att ändra skalan för förstoring.

Du kan även komma åt andra metoder för att visa data från verktygsfältet Karta.

- Tryck på för att växla från kartvyn till videoflödet från instrumentet, om Trimble Access är anslutet till ett instrument som har tekniken Trimble VISION via en Wi-Fi-, Bluetooth- eller Cirronetanslutning. Se [Instrumentets](#page-334-0) video, page 335.
- <sup>l</sup> Tryck på för att växla till vynFörstärkt verklighet, om Trimble Accessär ansluten till en Trimble GNSS-mottagare med [IMU-lutningskompensation](#page-471-0) och du har startat en mätning. Se vyn för [Visningsprogram](#page-486-0) för förstärkt verklighet, page 487.

För ytterligare information se Kartans [Verktygsfält](#page-168-0).

## Fler avancerade kartverktyg för visning av data

När du har behärskat grunderna tar du kartan till nästa nivå och använder de olika kartverktygen och funktionerna för att ändra vad du kan se på kartan, fokusera på intresseområden, filtrera data från kartan och skapa nya objekt. Se:

- <sup>l</sup> [Genomskinlighet](#page-175-0) för kartdata, page 176
- <sup>l</sup> Välja objekt på [kartan,](#page-177-0) page 178
- [Hantera](#page-179-0) data som visas på kartan, page 180
- Arbeta från [kartan,](#page-187-0) page 188

## <span id="page-143-0"></span>Kartfiler som stöds

Kartfiler är filer som innehåller punkter, linjer, bågar, polylinjer och andra kartobjekt som t.ex. linjegeometrier och ytor som inte finns i det aktuella jobbet men som du vill kunna visa och välja på kartan.

Kartfiler som stöds är:

- [BIM-modeller](#page-144-0):
	- Ritningsfiler i AutoCAD (.dwg)
	- IFC-filer (Industry Foundation Classes) (.ifc, .ifczip)
	- Ritningsfiler i Navisworks (.dwg)
	- TrimBIM-filer (Trimble BIM) (.trb)

NOTERA – DWG- och NWD-filer stöds inte när de lagras direkt på en Android-enhet. Ladda upp DWG- och NWD-filer till ett Trimble Connect-projekt som använder Trimble [Connect](https://web.connect.trimble.com/store) för [Windows](https://web.connect.trimble.com/store), vid användning av Trimble Access på en kontrollenhet som kör Android. Filerna konverteras automatiskt till TrimBIM-filer i molnet. När du laddar ner projektet till kontrollenheten väljer du fliken Inställningar och markerar kryssrutan Ladda ner som TrimBIM. Se [Synkronisera](#page-55-0) data med molnet, page 56, för mer information.

- AutoCAD Drawing [Exchange](#page-147-0) Format (ASCII) filer (.dxf)
- ESRI [Shapefiles-filer](#page-147-0) (.shp)
- [RXL-filer](#page-155-0) (.rxl)
- [LandXML-filers](#page-150-0) (.xml)
- 12d [Model-filer](#page-153-0) (.12da)
- Digitala [terrängmodeller](#page-156-0) (.dtm .ttm .xml, .dxf, .12da)
- Skannade punkter och [punktmoln](#page-158-0) (.tsf och .rwcx)
- Vägfiler:
	- RXL-vägar (.rxl)
	- LandXML-filers (.xml)
	- 12d Model-filer (.12da) som normalt används i Roads
	- GENIO-vägar (.inp, .crd, .mos)
- TXL-tunnlar (.txl)
- Surpac-filer (.str) används vanligtvis vid mätning i gruvor

Se Hantera lager i [kartfiler,](#page-133-0) page 134, för att länka filer till jobbet.

Du kan även lägga till bakgrundsbilder och data på kartan med hjälp av georefererade bildfiler, Trimble Mapseller en leverantör av webbkartor. Se [Kartbakgrunder,](#page-159-0) page 160.

### <span id="page-144-0"></span>BIM-modeller

En BIM-modell är en 3D-modell av en byggnad eller annat byggnadsobjekt som t.ex. en bro, väg eller pipeline. BIM-modeller används för planering, design, konstruktion och underhåll av byggnadsobjektet. I Trimble Access, kan BIM-modeller användas för mätarbete på fältet inklusive utsättning, cogo-beräkningar och mätning av punkter.

NOTERA – IFC- och TrimBIM-filer stöds inte för 32-bitars Trimble-kontrollenheter som kör Android. Dessa kontrollenheter är kontrollenheten TCU5 och handdatorn TDC600 modell 1.

Trimble Access har stöd för följande filtyper för BIM-modeller:

- Ritningsfiler (.dwg) filer som skapats i programmet AutoCAD från Autodesk.
- <sup>l</sup> IFC (Industry Foundation Class-filer) i filformaten .ifceller .ifczip.
- Navisworks-filer (.nwd) som skapats i programmet Navisworks.
- TrimBIM-filer (.trb), som är ett mindre och effektivare alternativ till IFC.

NOTERA – DWG- och NWD-filer stöds inte när de lagras direkt på en Android-enhet. Ladda upp DWGoch NWD-filer till ett Trimble Connect-projekt som använder Trimble Connect för [Windows](https://web.connect.trimble.com/store), cid användning av Trimble Access på en kontrollenhet som kör Android. Filerna konverteras automatiskt till TrimBIM-filer i molnet. När du laddar ner projektet till kontrollenheten väljer du fliken Inställningar och markerar kryssrutan Ladda ner som TrimBIM. Den här inställningen krävs inte när du använder en kontrollenhet som kör Windows, men kan ändå ge bättre prestanda. Se [Synkronisera](#page-55-0) data med [molnet,](#page-55-0) page 56, för mer information.

TIPS – Trimble Access har stöd för läsning av standard AutoCAD-enheter från DWG-filer. Vissa CADprogram, som exempelvis Civil 3D, använder AutoCAD-tillägg för att skapa 3D-objekt som kanske inte stöds av Trimble Access. Att använda en DXF-fil kan vara bättre än att försöka använda DWG, eller så kan du försöka konvertera en Civil 3D-ritning till ett standard AutoCAD DWG-format. Besök Autodesks Knowledge Network för att lära dig hur man konverterar Civila [3D-ritningar](https://knowledge.autodesk.com/support/autocad/learn-explore/caas/sfdcarticles/sfdcarticles/How-to-convert-Civil3D-drawings-to-standard-AutoCAD-format-within-AutocAD.html) till standard AutoCAD[format](https://knowledge.autodesk.com/support/autocad/learn-explore/caas/sfdcarticles/sfdcarticles/How-to-convert-Civil3D-drawings-to-standard-AutoCAD-format-within-AutocAD.html), för mer information.

### Visa BIM-modeller på kartan

Tryck på <sup>⊗</sup> i kartans verktygsfält för att öppna skärmen Lagerhantering och välj fliken Kartfiler för att visa en BIM-modell på kartan. Tryck på BIM-filen en gång för att göra den synlig (√), och tryck på den igen för att göra objekt i filen valbara ( $\frac{1}{2}$ ). Se Hantera lager i [kartfiler,](#page-133-0) page 134 för mer information.

För att göra bara vissa lager synliga eller valbara, trycker du på pilen bredvid filnamnet och sedan på respektive lager en gång för att dölja det, eller två gånger för att göra det synligt men inte valbart. Tryck på

lagret igen för att göra det synligt och valbart. Observera att lager i IFC-filer får namn baserat på attributet IFCPRESENTATIONLAYERASSIGNMENT i IFC-filen.

Använd Begränsningsrutan för att utesluta delar av modellen såsom golv eller ytterväggar, för att enklare se inuti en modell. Se [Begränsningsruta,](#page-183-0) page 184. Om du enkelt vill visa endast vissa objekt i en BIMmodell oavsett vilken BIM-fil eller vilket lager de befinner sig i använder du verktygsfältet BIM . Se [Visar](#page-181-0) endast vissa objekt i en [BIM-modell,](#page-181-0) page 182.

Objekt i BIM-filer kan visas som solida objekt, eller så kan du göra objektet delvis genomskinligt. Tryck på och välj Genomskinlighet, om du vill göra objektet mer genomskinligt. Använd skjutreglaget Genomskinlighet för att ändra BIM-modellens genomskinlighet, i grupprutan BIM-modeller.

Du kan även visa modellen som en trådmodell istället för som ett solitt objekt. Visning som trådmodell gör det möjligt för dig att se fler detaljer i BIM-modellen och gör det enklare att välja de korrekta punkterna och linjerna för utsättningen. Tryck på  $\frac{1}{2}$  och välj Genomskinlighet, om du vill visa modellen som en trådmodell. Välj Trådmodell i fältet Visa, i grupprutan BIM-modeller. Om du ofta växlar mellan vyer med solida objekt och trådmodeller, kan du konfigurera en [funktionstangent](#page-34-0) på kontrollenheten för att växla mellan trådmodellen och den solida vyn för IFC-modellen. Se [Kartinställningar,](#page-170-0) page 171, för mer information.

Tryck på  $\bigoplus$  och sedan på kartan och dra för att vrida vyn, för att vrida BIM-modellen på kartan. Symbolen **i** i mitten av kartan markerar rotationspunkten.

NOTERA – För att förbättra prestanda, kanske kartan inte visar väldigt små objekt och detaljer tills dess att kartan zoomas ut till en lämplig zoom-nivå.

## Visa BIM-modeller på skärmen för Video

Om kontrollenheten är ansluten till ett Trimble SX10 eller SX12 skannande totalstation kan du visa information från BIM-modeller som överlägg på videoströmmen. Tryck på  $\otimes$  i verktygsfältet för Video för att öppna Lagerhantering och välj fliken Kartfiler, för att visa eller dölja individuella-filer eller lager i en fil.

Tryck på videoskärmen  $\frac{1}{2}$  och välj sedan Inställningar, för att visa modellen som en linjekarta, ett solitt objekt eller båda.

## Arbeta med BIM-modeller

Om du vill välja ett objekt från en BIM-modell trycker du på det på kartan. Det objekt du har valt visas i blått. Tryck på Ctrl-tangenten på kontrollenheten och sedan på objekten på kartan för att välja dem, om du vill välja flera objekt.

NOTERA – Det går inte att välja objekt i en BIM-fil med Rektangelmarkering $\Box$  eller Polygonmarkering  $\mathbb Q$ .

Du kan välja objekten i en BIM-modell från kartan och sedan använda dessa i andra programfunktioner, t.ex. för att utföra en Cogo-beräkning, skapa en yta eller göra en utsättning. Tryck på ett objekt i BIM-modellen för att sätta ut det. Du kan inte rita en ruta kring flera objekt i en BIM-modell för att välja dem.

Du kan välja hörn, kanter, böjda kanter (polykanter, som t.ex. randen på en cylinder) eller ytor.

NOTERA – För att välja en yta måste BIM-modellen visas på kartan som ett solitt objekt och inte som en trådmodell.

Du kan välja om val av ytor på kartan väljer Individuella ytor eller Hela objekt. Tryck på # och välj Inställningar, för att ändra Läge för val av yta. Välj önskat alternativ från fältet Läge för val av yta, i grupprutan BIM-modeller. Se [Kartinställningar,](#page-170-0) page 171.

T.ex.

- När du mäter till toppen av en betongplatta väljer du alternativet Individuella ytor och sedan plattans övre yta för att säkerställa att programmet, när det mäter upp till ytan, bara mäter till toppytan istället för till den närmast punkten på hela betongplattan.
- När du utför en ytinspektion av en fyrkantig pelare väljer du alternativet Hela objekt, så att pelarens alla sex ytor markeras och används i inspektionen, när du trycker på pelaren.

Tryck och håll på kartan och välj sedan Välj alla ytorför att välja alla ytor på kartan.Trimble Access väljer alla valbara ytor i alla BIM-modeller som för närvarande är inställda som valbara i Lagerhantering. Om Läge för val av yta är inställd påIndividuella ytor, kommer respektive cirkelläge att väljas som separata ytor. Om Läge för val av yta är inställd på Hela objekt, kommer alla ytor på kartan att väljas som en hel objektsyta.

En vald yta riktas så att är riktad utåt från det objekt den är en del av. Den yttre ytan är markerad med blått och den inre ytan är markerad med rött. Ibland är BIM-modellernas riktning inte korrekt och ytorna är bakifrån och fram. I många fall spelar detta ingen roll, då exempelvis Centrumpunkt för beräkning, Centrallinje för beräkning och Mät till yta inte är känsliga för vilken yta som är vald. Men, metoderna Ytinspektion och Punkt, kant, plan vid utförande av en objektorienterad etablering är båda känsliga för den visade ytans riktning. Tryck och håll på kartan och välj Omvända cirkellägen om du vill välja ett annat cirkelläge för den valda ytan.

För att mäta till en yta i en BIM-modell, väljer du ytan på kartan och sedan Mät till vald yta från tryck och håll-menyn.Detta är användbart när man bestämmer det vertikala avståndet från den fysiska ytan till designen.

När du använder ett hörn, en kant, en böjd kant eller en yta från en BIM-modell i en Cogo-beräkning, vid utsättning eller för att skapa en punkt i jobbet, kopierar Trimble Access objektets attribut från BIMmodellen och lagrar dem med punkten eller polylinjen i Trimble Access-jobbet.

Välj enheterna på kartan och tryck sedan på Granska, för att granska BIM-modellens attributinformation för objekt i en BIM-modell. Välj det i listan och tryck på Information, om du valde fler än ett objekt.

## Cogo-beräkningar med BIM-modeller

För att beräkna mittpunkten för en yta i en BIM-modell, väljer du ytan på kartan och sedan Beräkna mittpunkt från tryck och håll-menyn.Det här är användbart för att hitta mittpunkten för en bult eller cylinder så att du kan sätta ut den.Se Beräkna [mittpunkt](#page-276-0).

För att beräkna mittlinjen för ett rörliknande objekt i en BIM-modell, som t.ex. ett rör eller en cylinder, väljer du objektet på kartan och sedan Beräkna mittlinje från tryck och håll-menyn. Programmet beräknar en polylinje som löper längs objektets mittlinje. Se Beräkna [mittlinje](#page-277-0).

Använd Cogo-funktionen i Ytinspektion, för att jämföra det skannade punktmolnet för en relationsyta med hela objekt eller enskilda ytor i en BIM-modell. Se [Ytinspektion,](#page-261-0) page 262.

# Utsättning från en BIM-modell

Du kan välja hörn och sätta ut dem som punkter eller välja kanter, böjda kanter eller planlinjer och sätta ut dessa som linjer direkt från BIM-modeller.

- 1. Tryck på  $\hat{\mathcal{S}}$  i kartans verktygsfält för att öppna Lagerhantering och välj fliken Kartfiler. Tryck på BIM-modellen en gång för att göra den synlig ( $\checkmark$ ), och tryck på den igen för att göra objekt i filen valbara  $(|\vee|)$ .
- 2. Tryck på objektet på kartan för att välja det. Du måste trycka på varje punkt eller linje i BIM-modellen som du vill välja.
- 3. Tryck på Utsättning eller Enter på kontrollenhetens knappsats.

# Skapa punkter från hörn i en BIM-modell

Vid behov kan du nu skapa punkter från hörn i filen och spara punkterna i jobbet.

- 1. Välja hörnet (eller hörnen) på kartan.
- 2. Tryck och håll på kartan och välj Skapa punkt.
- 3. Ange Punktens namn för respektive hörn.
- 4. Ange koden för punkten i fältet Kod vid behov.
- 5. Tryck på Lagra.

### DXF-filer och Shapefiles

DXF-filer och Shapefiles innehåller data från mätningar och konstruktionsmodeller som har skapats i olika kontorsprogramvaror.

- En DXF-fil är ett filformat för vektorgrafik i 2D eller 3D som skapats i CAD-program som AutoDesk.DXF betyder Drawing Exchange Format.
- En Shape-fil är ett lagringsformat för ESRI-vektordata för att lagra geografiska egenskaper som t.ex. punkter, linjer, bågar och polygoner likväl som information om attribut.

Resten av det här ämnet gäller både för DXF-filer och Shapefiles om inte annat anges.

# <span id="page-147-0"></span>Objekt som stöds i DXF-filer och Shapefiler

För DXF-filer och Shapefiles som innehåller lager, skapas ett namn för respektive valbart objekt i filen. En kod kan genereras för respektive valbart objekt inom en fil. Detta härstammar från de attribut som lagras i filen – men ofta är det namn, kod och attribut från funktioner i originalfilen.

För Shapefiles är namnet de fem första tecknen i Shapefiles-filens namn, följt av filens indexnummer, därefter ett mellanslag och radnumret i Shapefiles-filen där objektet är definierat.

För DXF-filer är namnet de 8 första tecknen i skiktnamnet följt av ett mellanslag och därefter radnumret för objektet i DXF-filen. För DXF-filer från Trimble Business Center används objektets namn, om detta finns.

Du kan granska ett valbart objekt i kartan för att hitta fil- och skiktnamnet.

### DXF-filer

Visningsbara och valbara DXF-objekt:

• ARC, CIRCLE, INSERT, LINE, POINT, POLYLINE, LWPOLYLINE.

Visa endast DXF-objekt:

- **3D FACE, SPLINE, SOLID, ATTRIB, BLOCK ATTRIB, TEXT, MTEXT, HATCH.**
- Kontrolltecken: C diametersymbol, D gradsymbol, P plus-/minussymbol, % procentsymbol.

DXF-filer som innehåller extraherade bågar visas korrekt i kartan man kan inte göras aktiva. Extraherade bågar bildar en ellipsoid in planvyn och utsättning av ellipser stöds inte.

För att visa skuggade polygoner, trycker du på i kartans verktygsfält, väljer Inställningar och markerar kryssrutan Skuggade polygoner.

# **Shapefiles**

Shapefile-objekt som stöds:

<sup>l</sup> Null shape, Punkt, Linjegeometri, Polygon, MultiPunkt, PunktZ, PolylinjeZ, PolygonZ, MultiPunktZ, PunktM, PolylinjeM, PolygonM, MultiPunktM, MultiPatch.

För att attributinformation för Shapefile-objekt måste Shapefile ha en associerad .dbf-fil.

För att visa skuggade polygoner, trycker du på i kartans verktygsfält, väljer Inställningar och markerar kryssrutan Skuggade polygoner.

## Visa DXF-filer och Shapefiles på kartan

Tryck på  $\otimes$  i kartans verktygsfält för att öppna Lagerhantering och välj fliken Kartfiler, för att visa DXFfiler och Shapefiles på kartan. Tryck en gång för att göra den synlig ( $\checkmark$ ), och en gång till för att göra filen valbar ( $\frac{1}{2}$ ). För att lägga till filer från en annan plats i projektmappen, trycker du på Lägg till. Se [Hantera](#page-133-0) lager i [kartfiler,](#page-133-0) page 134 för mer information.

De här filtyperna innehåller i normala fall lager. Tryck på pilen bredvid filnamnet och tryck sedan på respektive lager en gång för att dölja det, eller två gånger för att göra det synligt men inte valbart, för att göra vissa lager synliga eller valbara på fliken Kartfiler. Tryck på lagret igen för att göra det synligt och valbart.

Se Objekt som stöds i DXF-filer och [Shapefiler,](#page-147-0) page 148, för en fullständig lista över visningsbara och markeringsbara objekt i DXF-filer och shapefiles.

Triangulära 3D-ytor i en DXF-fil kan användas som ytor i Trimble Access.Se Digitala [terrängmodeller](#page-156-0) [\(DTM\)](#page-156-0).

# Kartinställningar för DXF-filer och Shapefiles

Programmet Trimble Access tillhandahåller inställningar för styrning av visningen av information i DXF-filer och Shapefiles.För att konfigurera dessa inställningar, trycker du på : i kartans verktygsfält, väljer Inställningar och konfigurerar inställningen i gruppen Datakontroller för karta.

TIPS – Linjefunktioner som är kodade som vita i en DXF-fil kommer att ritas med svart i Trimble Access.

### För att explodera polylinjer

Markera kryssrutan Utöka polylinjer (DXF, Shape, 12da och LandXML), för att utöka polylinjer som finns i filen till individuella linje- och bågsegment. Respektive segment i en utökad polylinje får ett unikt namn, baserat på polylinjens namn och ett segmentnummer.

### För att skapa noder

Markera kryssrutan Skapa noder (DXF, Shape, 12da och LandXML), för att skapa punkter i slutet av linjer och bågar och vid alla punkter längs med en polylinje. De skapade punkterna kan därefter markeras för utsättning och cogo-beräkningar.

Det här alternativet skapar även punkter i mitten av cirkel- och bågelement, men att skapa en punkt i mitten av ett DXF bågelement gäller inte för bågelement som är en del av en polylinje.

NOTERA – Eftersom Shapefiles inte stöder bågar uttrycks ofta bågar som en serie av korta linjer vilket resulterar i ett stort antal punkter.Prestandan kan påverkas när kryssrutan Skapa noder är markerad.

### Ange null-höjden

Vissa applikationer använder värden som -9999,999 för att representera null.För att programmet Trimble Access ska hantera detta värde korrekt som null, måste du ange värdet som representerar null i DXF-filen i fältet Null-höjd (endast DXF).Värden anses vara null om de är mindre eller lika med värdet för nullhöjd.Om till exempel nullhöjden är -9999 då anses även -9999.999 vara null.

Endast plankoordinater visas. Om du inte har definierat en projektion visas enbart punkter som lagrats som plankoordinater. Plankoordinater (lokala) kan inte visas om inte transformationen av indata definierats. Se [Transformationer,](#page-266-0) page 267.

Om fältet för Plankoordinater i skärmen [Cogo-inställningar](#page-110-0) är inställt till Öka Sydväst eller Öka Sydost, roteras denna skärm 180° så att ökande koordinater mot syd visas uppåt på skärmen.

### **Visa etiketter**

För att visa eller dölja namn, koder och höjder för objekt i DXF-filer och Shapefiles, markerar du lämpliga kryssrutor för Visning i gruppen Mappa datakontroller.

Programmet visar endast dessa extra etiketter när filen är inställd som valbar på skärmen Lagerhantering. Om filen är inställd som enbart synlig, visas inte de extra etiketterna. Se [Hantera](#page-133-0) lager i [kartfiler,](#page-133-0) page 134.

### Visning av stationsvärden

Stationsvärden visas för alla linjer i DXF-filer som är markerade på kartan.Markera kryssrutan Visa stationsvärden, för att visa eller dölja stationsvärden i alla DXF-filer.

# Arbeta med DXF-filer och Shapefiles

För att välja objekt i LandXML-filen, gör du objekten i filen valbara ( $\frac{1}{2}$ ) med hjälp av Lagerhantering och väljer dem sedan på kartan med hjälp av kartans verktyg Välj · Tryck på Ctrl och tryck på dem med verktyget Välj  $\cdot$ , eller använd verktygenRektangelmarkering $\Box$  eller Polygonmarkering  $\Box$ , om du vill markera flera objekt.

För att rotera data på kartan, trycker du på  $\bigoplus$  och sedan på kartan och drar för att rotera vyn. Symbolen **i** i mitten av kartan markerar rotationspunkten.

Du kan välja punkter och linjer på kartan i DXF-filer och Shapefiles och sedan använda dessa i andra funktioner i programmet, t.ex. för att utföra en cogo-beräkning, skapa en yta eller göra en utsättning. Se Objekt som stöds i DXF-filer och [Shapefiler,](#page-147-0) page 148, för mer information.

Vid användning av ett objekt i en DXF-fil eller Shapefile i en Cogo-beräkning, vid utsättning eller för att skapa en punkt i jobbet, kopierar Trimble Access objektets attribut från filen och lagrar dem med punkten, polylinjen eller bågen i Trimble Access-jobbet.

Välj objekten på kartan och tryck på Granska, för att granska attributinformationen i en DXF-fil eller Shapefile som har funktionstyper associerade med sig. Välj det i listan och tryck på Information, om du valde fler än ett objekt.

Du kan exportera data från ett jobb som DXF-filer och Shapefiles. Se [Exportera](#page-76-0) data från jobbet.

# Utsättning

Du kan välja objekt (punkter, linjer och bågar) i DXF-filer och Shapefiles och sätta ut dessa.

- 1. Tryck på  $\otimes$  i kartans verktygsfält och välj fliken Kartfiler. Se till att de lager som innehåller objekten som ska sättas ut är synliga och valbara.
- 2. Tryck på objektet på kartan för att välja det. För linjer trycker du i närheten av linjens ände för att välja linjens början.
- 3. Tryck på Utsättning eller Enter på kontrollenheten för att påbörja utsättningen.

### LandXML-filer

En LandXML-fil är ett XML-filformat för mätdata inom väg- och vattenbyggnadsteknik som t.ex. punkter, ytor, paket, information om rörsystem och horisontella linjegeometrier.

# Objekt som stöds i LandXML-filer

LandXML-filer kan innehålla olika XML-element och vad de innehåller beror på vilket program som skapade LandXML-filen, de valda enheterna och de alternativ som valdes vid exporten. Det är endast punkter, linjer, ytor och utbredningar som är placerade i element direkt under det primära LandXML-elementet stöds.

De följande listorna visar elementtyperna och hur de kan användas i Trimble Access:

• Endast linjegeometrier

Sätt ut som en linjegeometri, med Trimble Access Generell Mätning eller Trimble Access Roads.

• Linjegeometrier med mallar

Spara och sätt sedan ut som en RXL-väg med Trimble Access Roads.

• Paket och funktionslinjer

Sätt ut som en polylinje, med Trimble Access Generell Mätning eller Trimble Access Roads.

• Polylinjer och funktionselement definierade enligt specifikationen Inframodel

Linjegeometrier grupperas för att bilda en vägyta, du kan ha flera vägar i en enda fil.Sätt ut med Trimble Access Roads.

• Linjegeometrier och brytlinjeelement i ett ytelement

Linjegeometrier och brytlinjer från ytelementet grupperas för att bilda en vägyta, du kan ha flera vägar i en enda fil. Utsättning med Trimble Access Roads. Exportfunktionen för LandXML i Trimble Business Center skapar filer med detta format, punkter, ytor, paket och funktionslinjer kan också inkluderas i denna filexport.

De lager som skapas för LandXML-filer baseras på följande:

- <sup>l</sup> Punktobjekt (från elementen <CgPoint>) placeras i ett lager som kallas Punkter.
- Linjeobjekt (från elementen <Parcel> och <PlanFeature>) placeras i ett lager som kallas Linjer.
- Linjegeometrier och ytobjekt placeras i lager som namnges enligt namnen på linjegeometrierna och ytorna.

En kod kan genereras för respektive valbart objekt inom en fil. Detta härstammar från de attribut som lagras i filen – men ofta är det namn, kod och attribut från funktioner i originalfilen. Du kan granska ett valbart objekt i kartan för att hitta fil- och skiktnamnet.

Om det finns ytor som överlappar på kartan kommer den interpolerade höjden vara samma som den första ytan som returnerade en icke-null höjd (den första ytan i bokstavsordning).

# Visa LandXML-vägar på kartan

Tryck på <sup>⊗</sup> i kartans verktygsfält för att öppna Lagerhantering, välj fliken Kartfiler för att visa LandXMLfiler på kartan. Tryck en gång för att göra den synlig ( $\vee$ ), och en gång till för att göra filen valbar ( $\frac{1}{2}$ ). För att lägga till filer från en annan plats i projektmappen, trycker du på Lägg till. Se Hantera lager i [kartfiler,](#page-133-0) [page](#page-133-0) 134 för mer information.

De här filtyperna innehåller i normala fall lager. Tryck på pilen bredvid filnamnet och tryck sedan på respektive lager en gång för att dölja det, eller två gånger för att göra det synligt men inte valbart, för att göra vissa lager synliga eller valbara på fliken Kartfiler. Tryck på lagret igen för att göra det synligt och valbart.

Triangulära digitala terrängmodeller i en LandXML-fil kan användas som ytor i Trimble Access.Se [Digitala](#page-156-0) [terrängmodeller](#page-156-0) (DTM).

# Kartinställningar för LandXML-filer

Programmet Trimble Access tillhandahåller inställningar för styrning av visningen av information i LandXML-filer.För att konfigurera dessa inställningar, trycker du på i kartans verktygsfält, väljer Inställningar och konfigurerar inställningen i gruppen Datakontroller för karta.

#### Jobbdata

### För att explodera polylinjer

Markera kryssrutan Utöka polylinjer (DXF, Shape, 12da och LandXML), för att utöka polylinjer som finns i filen till individuella linje- och bågsegment. Respektive segment i en utökad polylinje får ett unikt namn, baserat på polylinjens namn och ett segmentnummer.

### För att skapa noder

Markera kryssrutan Skapa noder (DXF, Shape, 12da och LandXML), för att skapa punkter i slutet av linjer och bågar och vid alla punkter i LandXML-paket (polylinjer). De skapade punkterna kan därefter markeras för utsättning och cogo-beräkningar.

### Visa etiketter

Markera lämpliga kryssrutor för Visning i gruppen Mappa datakontroller, för att visa eller dölja namn, koder och höjder för objekt i LandXML-filer.

Programmet visar endast dessa extra etiketter när filen är inställd som valbar på skärmen Lagerhantering. Om filen är inställd som enbart synlig, visas inte de extra etiketterna. Se [Hantera](#page-133-0) lager i [kartfiler,](#page-133-0) page 134.

### Visning av stationsvärden

Stationsvärden visas för alla LandXML-vägar som är markerade på kartan.Markera kryssrutan Visa stationsvärden, för att visa eller dölja stationsvärden för alla enheter.Kryssrutan gäller för RXLlinjegeometrier, RXL-vägar, LandXML-vägar, GENIO-vägar och 12da-filer.

## Arbeta med LandXML-filer

Från kartan, kan du välja objekt i LandXML-filer och sedan använda dessa i andra funktioner i programmet, t.ex. för att utföra en cogo-beräkning, skapa en yta eller göra en utsättning.

För att välja objekt i LandXML-filen, gör du objekten i filen valbara ( $\frac{1}{2}$ ) med hjälp av Lagerhantering och väljer dem sedan på kartan med hjälp av kartans verktyg Välj \ . Tryck på Ctrl och tryck på dem med verktyget Välj  $\star$ , eller använd verktygenRektangelmarkering  $\Box$  eller Polygonmarkering  $\Diamond$ , om du vill markera flera objekt.

För att rotera data på kartan, trycker du på  $\bigoplus$  och sedan på kartan och drar för att rotera vyn. Symbolen **i** i mitten av kartan markerar rotationspunkten.

Vid användning av ett objekt i en LandXML-fil i en Cogo-beräkning, vid utsättning eller för att skapa en punkt i jobbet, kopierar Trimble Access objektets attribut från LandXML-filen och lagrar dem med punkten eller polylinjen i Trimble Access-jobbet.

Välj enheterna på kartan och tryck på Granska, för att granska informationen om attribut för objekt i en LandXML-fil som har funktionstyper kopplade till sig. Om du valde fler än ett objekt, väljer du det i listan och trycker på Information.

# Utsättning

Du kan välja objekt i LandXML-filer och sätta ut dem.

- 1. Tryck på  $\hat{\mathcal{S}}$  i kartans verktygsfält och välj fliken Kartfiler. Se till att de lager som innehåller objekten som ska sättas ut är synliga och valbara.
- 2. Tryck på objektet på kartan för att välja det:
	- <sup>l</sup> Sätt ut som en polylinje, för ett paket eller en funktionslinje. Tryck i närheten av linjens ände för att välja linjens början. Tryck på Utsättning eller Enter på kontrollenheten för att påbörja utsättningen.
	- Välj linjegeometrin på kartan och tryck på Sätt ut, för en linjegeometri.Linjegeometrin kan sättas ut från Trimble Access Generell Mätning eller Roads.
	- När linjegeometrin har associerade:
		- väglinjer som definierar en väg, kan dessa sättas ut med Trimble Access Roads.
		- tvärsektioner, så kan dessa sparas som en RXL-väg och sedan sättas ut med Trimble Access Roads.
		- <sup>l</sup> Se ämnet Vägdesignfiler i *Trimble Access Roads Bruksanvisning*, för mer information.

Du kan även sätta ut information om rörsystem från en LandXML-fil.LandXML-filer för rörsystem innehåller information om rör och strukturer (gatubrunn).När du granskar ett rör eller en struktur (gatubrunn), kan LandXML-informationen inkludera information som t.ex. flera inverteringar, rörets längd, lutning och diameter.När du sätter ut en gatubrunn med flera inverteringar, ställer du in Utsatt deltaformat på Sätt ut inverterade gatubrunnar för att få Trimble Access att läsa in inverteringarna från LandXML-filen och ge extra designhöjd med de associerade vertikala förskjutningarna och uppdaterade värdena för schaktning/fyllning på skärmen Bekräfta utsatta delta.

### 12da-filer

12da-filer innehåller data från mätningar och konstruktionsmodeller som har skapats i olika 12d Modelprogram.

TIPS – Om .12da-filen har exporterats från programmet 12d Model som en komprimerad fil, har den filändelsen .12daz. För att extrahera .12da-filen kan du använda den i Trimble Access, i File Explorer ändra ändelsen på .12daz-filen till .zip och sedan använda WinZip för att extrahera filen.

## Objekt som stöds i 12da-filer

De lager som visas i en 12da-fil baseras på modellnamnen i -filen. De lager som visas i en -fil baseras på modellnamnen i 12da-filen. Dessutom placeras alla ytor och linjegeometrier som läses in från en 12da-fil i ett eget lager. Om det finns några duplicerade lagernamn används suffix som består av ett understreck plus ett löpnummer för att säkerställa unika lagernamn.

Punktväglinjer läses in som punkter och tilldelas lämpligt lager. Punkterna får de namn som anges i 12dafilen, men om inga namn har angetts får de namn baserat på väglinjens namn plus ett suffix som består av ett understreck plus ett löpnummer.

Väglinjer med linjer, bågar och cirklar läses in som standardlinjer och bågar och tilldelas lämpligt lager med den färg som anges i 12da-filen, när standardfärger har använts.

Väglinjer med polylinjer läses in som polylinjer eller polygoner (för slutna polylinjer) och tilldelas lämpligt lager med den färg som anges i 12da-filen, när standardfärger har använts.

Överordnade linjegeometrier och linjegeometrier läses in som linjegeometrier och respektive linjegeometri tilldelas ett eget lager. Justeringar visas som en röd linje.

Triangulerade ytor läses in och respektive yta tilldelas ett eget lager.

## Visa -vägar på kartanVisa 12da-vägar på kartan

Tryck på <sup>⊗</sup> i kartans verktygsfält för att öppna Lagerhantering, välj fliken Kartfiler för att visa 12da-filer på kartan. Tryck en gång för att göra den synlig (√), och en gång till för att göra filen valbar ( !v!). För att lägga till filer från en annan plats i projektmappen, trycker du på Lägg till. Se Hantera lager i [kartfiler,](#page-133-0) page [134](#page-133-0) för mer information.

De här filtyperna innehåller i normala fall lager. Tryck på pilen bredvid filnamnet och tryck sedan på respektive lager en gång för att dölja det, eller två gånger för att göra det synligt men inte valbart, för att göra vissa lager synliga eller valbara på fliken Kartfiler. Tryck på lagret igen för att göra det synligt och valbart.

## Kartinställningar för 12da-filerKartinställningar för -filer

Programmet Trimble Access tillhandahåller inställningar för styrning av visningen av information i 12dafiler.För att konfigurera dessa inställningar, trycker du på  $\frac{1}{2}$  i kartans verktygsfält, väljer Inställningar och konfigurerar inställningen i gruppen Datakontroller för karta.

### För att explodera polylinjer

Markera kryssrutan Utöka polylinjer (DXF, Shape, 12da och LandXML), för att utöka polylinjer som finns i filen till individuella linje- och bågsegment. Respektive segment i en utökad polylinje får ett unikt namn, baserat på polylinjens namn och ett segmentnummer.

### För att skapa noder

Markera kryssrutan Skapa noder (DXF, Shape, 12da och LandXML), för att skapa punkter i slutet av linjer och bågar och vid alla punkter längs med en polylinje. De skapade punkterna kan därefter markeras för utsättning och cogo-beräkningar.

### Visa etiketter

Markera lämpliga kryssrutor för Visning i gruppen Mappa datakontroller, för att visa eller dölja namn, koder och höjder för objekt i 12da-filer.

Programmet visar endast dessa extra etiketter när filen är inställd som valbar på skärmen Lagerhantering. Om filen är inställd som enbart synlig, visas inte de extra etiketterna. Se [Hantera](#page-133-0) lager i [kartfiler,](#page-133-0) page 134.

### Visning av stationsvärden

Stationsvärden visas på kartan för alla linjer, polylinjer och linjegeometrier som valts i 12da-filen. Markera kryssrutan Visa sektionsintervall, för att visa eller dölja stationsvärden för alla enheter.

# Arbeta med 12da-filer

Från kartan, kan du välja objekt i 12da-filer och sedan använda dessa i andra funktioner i programmet, t.ex. för att utföra en cogo-beräkning, skapa en yta eller göra en utsättning.

Gör objekten i filen valbara ( $\overline{S}$ ) med hjälp av Lagerhantering och välj dem sedan på kartan med hjälp av kartans verktyg Välj \, för att välja objekt i 12da-filen. Tryck på Ctrl och tryck på dem med verktyget Välj  $\star$  , eller använd verktygenRektangelmarkering  $\Box$  eller Polygonmarkering  $\Box$ , om du vill markera flera objekt.

För att rotera data på kartan, trycker du på  $\bigcirc$  och sedan på kartan och drar för att rotera vyn. Symbolen **i** i mitten av kartan markerar rotationspunkten.

Välj enheterna på kartan och tryck på Granska, för att granska informationen om attribut för objekt i en 12da-fil som har funktionstyper kopplade till sig. Välj det i listan och tryck på Information, om du valde fler än ett objekt.

# Utsättning

Du kan välja objekten (punkter, linjer och polylinjer) i 12da-filer och sätta ut dem.

- 1. Tryck på  $\otimes$  i kartans verktygsfält och välj fliken Kartfiler. Se till att de lager som innehåller objekten som ska sättas ut är synliga och valbara.
- 2. Tryck på objektet på kartan för att välja det. För linjer trycker du i närheten av linjens ände för att välja linjens början.
- 3. Tryck på Utsättning eller Enter på kontrollenheten för att påbörja utsättningen.

TIPS – Om du använder programmet Trimble Access Roads kan du sätta ut väglinjer från en 12da-fil som en väg.

### RXL-filer

RXL-filer definierar en linjegeometri och kan definieras i Trimble Access Roads eller programmet Trimble Business Center, eller i ett antal designpaket från tredje part, inklusive Autodesk AutoCAD Land Desktop, Autodesk Civil 3D, Bentley InRoads och Bentley GEOPAK. RXL-filer kan enkelt delas mellan jobb och med andra kontrollenheter.

Linjegeometrier kan användas i Generell Mätning eller i Roads:

- <sup>l</sup> Linjegeometrier i Generell Mätning har alltid en horisontell komponent. En vertikal komponent är valfri.
- <sup>l</sup> Linjegeometrier i Roads, kan förutom en horisontell och vertikal komponent, även innehålla mallar, poster för skevning och breddning samt ytterligare punkter och väglinjer som definierar ytterligare komponenter.

Om en RXL-fil innehåller dessa ytterligare komponenter, kan de inte sättas ut från menyn Generell MätningUtsättning.Du måste använda menyn RoadsUtsättning för att sätta ut andra komponenter än de horisontella och vertikala linjegeometrierna.

# Visa RXL-filer på kartan

Tryck på  $\otimes$  i kartans verktygsfält för att öppna skärmen Lagerhantering och välj fliken Kartfiler för att visa en RXL-fil på kartan. Tryck på RXL-filen en gång för att göra den synlig ( $\checkmark$ ), och tryck på den igen för att göra objekt i filen valbara  $(|v|)$ .

För att ändra etiketterna som visas på kartan, exempelvis för visning av värden för linjegeometrins station, trycker du på  $\frac{1}{2}$  och väljer Inställningar och ändrar sedan alternativen i grupprutan Visa.

För att rotera linjegeometrin, trycker du på  $\bigcirc$  och sedan på kartan och drar för att rotera vyn. Symbolen **i** i mitten av kartan markerar rotationspunkten.

# Arbeta med RXL-filer

Från kartan, kan du välja objekt i 12da-filer och sedan använda dessa i andra funktioner i programmet, t.ex. för att utföra en cogo-beräkning, skapa en yta eller göra en utsättning.

För att inkludera mallar och poster för skevning och bräddning för linjegeometrin eller vägen, måste du använda programmet Trimble Access Roads.

# Utsättning med RXL-filer

När du väljer linjegeometrin på kartan så finns det olika utsättningsalternativ tillgängliga, inklusive utsättning till linjegeometrin och utsättning av sidolutningen från linjegeometrin. Du kan välja stationer utefter linjegeometrin, eller sätta ut en station med skevningsoffset från linjegeometrin.

### <span id="page-156-0"></span>Digitala terrängmodeller (DTM)

Du kan visa elektroniska representationer av en topografisk yta eller en digital terrängmodell (DTM) på kartan.

Programmet Trimble Access har stöd för digitala terrängmodeller (DTM) i följande filformat:

- terrängmodeller med rutnät (.dtm)
- triangulerade terrängmodeller (.ttm)
- triangulära 3D-ytor i en DXF-fil (.dxf)
- triangulerade digitala terrängmodeller i en LandXML-fil (.xml)
- triangulerade digitala terrängmodeller i en 12da-fil (.12da)

NOTERA – Du måste definiera en projektion och datumtransformation innan Du använder en DTM i en GNSS- eller konventionell mätning.

TIPS – Digitala terrängmodeller är topografiska ytor. Se [BIM-modeller,](#page-144-0) page 145, för information om icke-topografiska ytor i 3D-modeller.

# Visa digitala terrängmodeller på kartan

Om du vill visa en DTM på kartan trycker du på  $\otimes$  i kartans verktygsfält för att öppna Lagerhantering och markera fliken Kartfiler Tryck på DTM-filen en gång för att göra den synlig ( $\checkmark$ ) och tryck på den igen för

att göra punkterna i filen valbara ( $\frac{1}{2}$ ). Om filen är en DXF- eller LandXML-fil trycker du på pilen bredvid filnamnet och sedan en gång på lämpligt lager för att göra den synlig och ytterligare en gång för att göra den valbar.

När en yta aktiveras på kartan, visar en färgövergång höjdförändringarna.

Du kan ändra hur ytan visas på kartan och ange en offset för att höja eller sänka ytan på skärmen Kartinställningar eller skärmen Utsättningsalternativ:

- Tryck på  $\frac{1}{2}$  och välj Inställningar på kartan, för att öppna skärmen Kartinställningar och bläddra till grupprutan DTM.
- Tryck på Alternativ på skärmen Utsättning för att öppna skärmenUtsättningsalternativ och bläddra till grupprutan DTM.

Om du vill ändra ytans utseende väljer du ett alternativ i fältet Visning . Om du bara vill visa en kontur av ytan väljer du alternativet Kontur i fältet Visning . Se [Alternativ](#page-174-0) för ytor, page 175 i [Kartinställningar,](#page-170-0) page [171](#page-170-0).

Om du vill förskjuta ytan, anger du offsetvärdet i fältet Offset till DTM och trycker på ▶, välj sedan om förskjutningen ska tillämpas Vertikalt eller Vinkelrätt mot den digitala terrängmodellen, och om förskjutningen är Uppåt eller Nedåt. När din aktuella position är på ytan visar kartan värdet för V. offset eller Vink.rät off. och Fyllning.

Tryck på Alternativ och sedan på Redigera i gruppen Deltan, om du vill konfigurera programmet för att visa vertikala eller vinkelräta avståndsdelta (eller båda) på skärmen för navigering vid utsättning. Se [Deltan](#page-605-0) för navigering vid [utsättning,](#page-605-0) page 606.

NOTERA – När offset tillämpas vinkelrätt mot den digitala terrängmodellen kommer värden för schakt/fyll att beräknas med hjälp av följande steg:

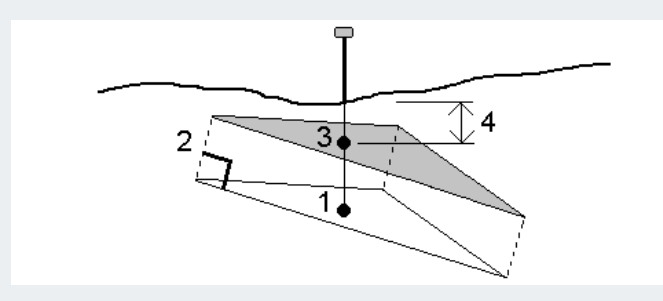

- 1. Konstatera vilken triangel som den aktuella positionen ligger i (1).
- 2. Sätta ut den triangeln med en offset i en rät vinkel med offsetvärdet (2) för att definiera en ny triangel.
- 3. Beräkna höjden för samma position för den nya triangeln (3).
- 4. Beräkna värden för schakt/fyll från den beräknade höjden till den utsatta positionen (4).

Tryck på  $\bigoplus$  och sedan på kartan och dra för att vrida vyn, om du vill vrida ytan på kartan. Symbolen  $\mathbin{\textcircled{\textcirc}}$  i mitten av kartan anger rotationspunkten.

# Arbeta med digitala terrängmodeller

Från kartan kan du välja punkter och linjer i ytan och sedan använda dessa i andra funktioner i programmet, t.ex. för att utföra en cogo-beräkning, skapa en yta eller göra en utsättning.

Om du har tre eller flera 3D-punkter i jobbet, kan du skapa en yta och lagra den som en triangulerad terrängmodellsfil (TTM) i den aktuella projektmappen. Du kan sedan använda ytan för att beräkna en volym. Se Skapa en yta från [befintliga](#page-191-0) punkter.

Vid en mätning kan du använda metoden Mät till yta för att beräkna och lagra det närmaste avståndet från den uppmätta punkten till den valda ytmodellen.

# Utsättning med hjälp av en digital terrängmodell

Du kan sätta ut punkter på en digital terrängmogell eller så kan du sätta ut punkter, linjer, bågar eller linjegeometrier i förhållande till den digitala terrängmodellen. Se [Sätta](#page-643-0) ut en DTM och För att visa [skär/fyll](#page-642-0) för en DTM vid [utsättning](#page-642-0).

### Skannade punkter och punktmoln

3D-skanningar som skapats med Trimble Access lagras i separata skanningfiler som är associerade med jobbet. Formatet på den skannade filen beror på det instrument som utförde skanningen:

- Skannade punktmoln som skapats med hjälp av ett Trimble SX10 eller SX12 skannande totalstation lagras som .rwcx-fileri lämpligt <projekt>\<job-namn> Files\SdeDatabase.rwi.
- Skannade punkter som skapats med hjälp av ett instrument i Trimble VX- eller S-serie som har tekniken Trimble VISION lagras som .tsf-fileri lämplig mapp på <project>\<job-namn> Files.

## Visa skannade punkter på kartan och på skärmen Video

För att välja de skannade punkter och punktmoln som visas på kartan eller på skärmen Video, trycker du på  $\otimes$  i verktygsfältet för Karta eller i verktygsfältet för Video för att öppna Lagerhantering och sedan välja fliken Skanningar.Tryck på en skanning för att välja den.Det går att markera flera skannade filer.Se Hanterar [skannade](#page-135-0) lager, page 136.

Skannade filer innehåller skannade punktmoln (.rwcx-filer) från ett Trimble SX10 eller SX12 skannande totalstation och skannade .tsf-filersom skapats med hjälp av ett instrument i Trimble VX-serien eller Sserien med tekniken Trimble VISION.

Ett område innehåller skannade punkter från ett eller flera .rcwx-skannade punktmoln eller från andra områden.Skapa ett [område](#page-135-0) för att endast inkludera de skannade punkter som du är mest intresserad av.Du kan hantera områden på fliken Skanningar i Lagerhantering.Ett område är särskilt användbart vid utförande av en ytinspektion.Se [Ytinspektion,](#page-261-0) page 262.

Använd Begränsningsrutan för att exkludera det skannade punktmolnet, för att se tydligare inuti ett punktmoln.Se [Begränsningsruta,](#page-183-0) page 184.

Om du vill ändra punktmolnens utseende, trycker du på i verktygsfältet för Karta eller i verktygsfältet för Video och väljer Inställningar. Fälten i de inställda visningsalternativen för Punktmoln såsom punktstorlek eller punktmolnets färgläge, kan du använda för att markera de egenskaper hos den skannade

punkten som du är mest intresserad av, inklusive punkternas höjd och punkternas reflektiva ljusstyrka. Se [Kartinställningar](#page-170-0) eller inställningar för [Videoinställningar](#page-338-0).

### För att välja skannade punkter

Från kartan kan du välja skannade punkter och sedan använda dessa i andra programfunktioner såsom utsättning eller för att [skapa](#page-191-0) en yta eller [beräkna](#page-244-0) en volym.

NOTERA – Utsättningar och granskningar tillåter att maximalt 20 punktmoln är valda samtidigt. Val av punkter från punktmoln med hjälp av metoden dra och släpp går inte att använda vid utsättning och granskning, då denna metod i normalfallet väljer fler än 20 punkter. För att välja punkter i punktmoln för utsättning eller granskning, trycker du på dessa individuellt på kartan för att välja dem.

TIPS – När en skannad punkt som blivit uppmätt med hjälp av en Trimble SX10 eller SX12 skannande totalstation används i jobbet, exempelvis i en Cogo-beräkning, kommer en punkt att skapas i jobbet på samma plats som den skannade punkten.

För att välja alla punkter i en .tsf-fil, trycker och håller du på kartan och väljer sedan Välj. Tryck på en eller flera skannade filer i listan för att välja dem. Använd skärmtangenten Välj för att redigera listan över de valda skannade filerna. Använd skärmtangenten Återställ för att avmarkera alla skannade filer. Om punkterna redan är markerade, markerar du kryssrutan Lägg till i aktuellt val för att lägga till punkterna i det aktuella valet. Avmarkera kryssrutan om du vill skriva över det nuvarande valet.

### För att utföra en skanning

Se [Skanna](#page-546-0) med ett SX10 eller SX12, page 547 och Skanna med hjälp av [instrument](#page-549-0) i VX eller S-serien, [page](#page-549-0) 550, för att utföra 3D-skanning.

### <span id="page-159-0"></span>Kartbakgrunder

Du kan lägga till bakgrundsinformation i din karta för att tillhandahålla ett sammanhang för övrig data på kartan.

NOTERA – Till skillnad från andra länkade kartfiler kan objekt i bakgrundskartor inte väljas.

Tryck på  $\hat{\mathcal{S}}$  i verktygsfältet Karta och välj Lagerhantering, för att konfigurera någon av de källor för kartbakgrunder som stöds. Välj fliken Kartfiler och tryck sedan på lämplig skärmknapp i Lagerhantering.

Källor till kartbakgrundsinformation som stöds är:

#### • Trimble Maps

Trimble Maps är det enklaste alternativet för att tillhandahålla kartbakgrunder om kontrollenheten vanligtvis är ansluten till internet.

Trimble Maps kräver ingen konfiguration och är tillgänglig med alla Trimble Access-kontrollenheter som har en aktuell prenumeration på Trimble Access Software Maintenance Agreement eller för alla användare som har giltig prenumeration på Trimble Access.

### Se Trimble Maps har ett enkelt, lättanvänt sätt att få [bakgrundsbilder](#page-160-0) för kartan i dina Trimble [Access-jobb.](#page-160-0) , page 161

#### • Karttjänster på internet (WMS):

Skapa en webbkarta i Trimble Access genom att ange webbadressen till en webbkarttjänst (WMS) och visa data som tillhandahålls av tjänsten på kartan i Trimble Access.

To view the data provided by the WMS, the controller must be connected to the internet.

See [Webbkartor,](#page-161-0) page 162.

#### • Webbtjänst för webbkartpaneler (WMTS)

Skapa en webbkarta i Trimble Access genom att ange webbadressen till en WMTS-tjänst (Web Map Tile Service) och visa data som tillhandahålls av tjänsten på kartan i Trimble Access.

När du arbetar offline kan du använda kartdata från WMTS i kartan i Trimble Access upp till sju dagar, men du kan bara förstora eller panorera till samma data som när kontrollenheten var ansluten till internet.

#### See [Webbkartor,](#page-161-0) page 162.

#### • Webbfunktionstjänst (WFS)

Skapa en webbkarta i Trimble Access genom att anbe webbadressen för en WFS (webbfunktionstjänst) och visa georefererade vektordata från WFS på kartan i Trimble Access .

Spara data som en .json-fil i Trimble Access så att du kan använda informationen i fältet utan en internetanslutning.

#### See [Webbkartor,](#page-161-0) page 162.

• Bild

Länka till din egen fil med bakgrundsbilder som lagrats på kontrollenheten. Det här alternativet kräver ingen internetanslutning.

Se Filer med [bakgrundsbilder,](#page-167-0) page 168.

#### <span id="page-160-1"></span><span id="page-160-0"></span>Trimble Maps

Trimble Maps har ett enkelt, lättanvänt sätt att få bakgrundsbilder för kartan i dina Trimble Access-jobb.

Användning av Trimble Maps kräver ingen konfiguration – anslut bara kontrollenheten till internet så kan tjänsten Trimble Maps automatiskt tillhandahålla bakgrundsdata för jobbets omfattning.

NOTERA – Jobbet måste använda en definierad projektion och ett definierat datum. Trimble Maps kan inte tillhandahålla bakgrundsbilder för jobb som använder Endast skalfaktor eller koordinatsystemet ingen projektion/inget datum.

Trimble Maps är tillgänglig för alla kontrollenheter som har en aktuell Trimble AccessTrimble Access Software Maintenance Agreement eller för alla användare av Trimble Access som har en giltig prenumeration.

För att visa bakgrundsbilder i Trimble Maps:

- 1. Tryck på  $\hat{\mathcal{S}}$  i kartans verktygsfält för att öppna Lagerhanteraren från kartan.
- 2. I Lagerhanteraren väljer du fliken Kartfiler.

3. Tryck på Trimble Maps och välj sedan vilken typ av bakgrundsbilder du vill visa. Välj mellan Satellit, Gata eller Terräng.

Vänta medan kartan uppdateras med de valda bakgrundsbilderna. Tryck på  $\bigcup$  i kartans verktygsfält, om du inte kan se informationen, och välj sedan Planera eller Toppvy.

4. För att ge bättre kontrast åt funktioner i jobbet eller i andra länkade filer trycker du på i kartans verktygsfält och väljer Genomskinlighetoch flyttar sedan det första skjutreglaget åt vänster för att öka genomskinligheten för Trimble Maps.

#### <span id="page-161-0"></span>Webbkartor

Kartbakgrunder ger ett sammanhang för din information. I stället för att lägga till dina egna bakgrundsbilder och eventuellt visa inaktuell information kan du lägga till en webbkarta som använder uppdaterad information från en leverantör av webbkartor. Tillgängliga kartdata kan inkludera matrikellager, landtopografier eller vägar. Välj lämplig tjänst baserat på tillgänglighet för din plats, dina informationsbehov och ditt arbetsflöde.

Om leverantören av webbkartor kräver inloggningsuppgifter, som exempelvis användarnamn och lösenord eller ytterligare information om webbadressen för att få åtkomst till tjänsten, kan du välja och konfigurera lämplig Inloggningsmetod Trimble Access när du konfigurerar webbkartan, så att din inloggningsinformation skickas till tjänsten när du ansluter.

### Webbkarttjänster (WMS) och webbkartpaneltjänster (WMTS)

Anslutningen till WMS eller WMTS måste konfigureras när kontrollenheten är ansluten till internet.

NOTERA – När du arbetar offline kan du använda kartdata från WMTS i kartan i Trimble Access upp till sju dagar, men du kan bara förstora eller panorera till samma data som när kontrollenheten var ansluten till internet. För att använda kartdata från en WMS måste Trimble Access-kontrollenheten vara ansluten till internet.

Skapa en ny webbkarta i Trimble Access och ange den webbadress som du använder för att hämta data från tjänsten, för att använda en WMS eller WMTS. Trimble Access sparar konfigurationsinformationen för respektive WMS eller WMTS i en .wms- eller wmts-fil i mappen C:\ProgramData\Trimble\Trimble Data\System Files.

Kontrollera synligheten för data från webbtjänsten (inklusive underlager) på fliken Kartfiler på skärmen Lagerhantering.

TIPS – Du kan använda data från mer än ett WMS eller WMTS i samma jobb, och du kan använda dem utöver Trimble Maps. Använd kryssrutorna Baslager och Begär genomskinliga PNG:er för att bestämma ordning och genomskinlighet för webbkartans lager. Se Konfigurera [inställningar](#page-166-0) för WMSeller [WMTS,](#page-166-0) page 167.

# Webbfunktionstjänster (WFS)

När du har skapat en webbkarta med hjälp av en webbfunktionstjänst kan du spara data som en .json-fil så att du kan använda den på fältet när kontrollenheten inte är ansluten till internet.

Anslut kontrollenheten till internet (när kontrollenheten exempelvis är på kontoret) för att skapa webbkartan, och konfigurera WFS-inställningarna så att georefererade vektordata från WFS visas på kartan. Spara data som en .json-fil i Trimble Access så att du kan använda informationen i fältet utan en internetanslutning.

I fältet, kan du välja linjer eller polylinjer från WFS-filen på kartan och sätta ut dem. Du kan även skapa punkter i ändarna av linjer och vid alla punkter längs en polylinje, genom att markera kryssrutan Skapa noder (DXF, Shape, 12da och LandXML) på skärmen Kartinställningar . De skapade punkterna kan därefter markeras för utsättning och Cogo-beräkningar.

VARNING – Vid utsättning av WFS-data, måste du se till att du förstår noggrannheten hos den WFSdata som tillhandahålls och se till att den är densamma i jobbets koordinatsystem.

Trimble Access har stöd för följande funktionstjänster online:

- Esri Feature Service
- Open Geospatial Consortium (OGC) webbfunktionstjänst (WFS) enligt följande standarder:
	- $\bullet$  OGC WFS 1.1.0
	- $\cdot$  OGC WFS 2.0.0

Trimble Access stödjer data för funktionstjänster som levereras som en .json- eller .gml-filer:

Följande datatyper stöds för respektive format:

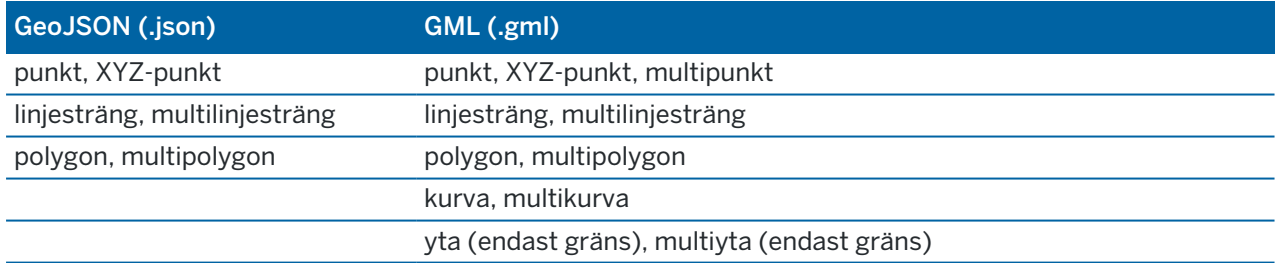

### Innan du kan lägga till en webbkarta

• För att lägga till en webbkarta måste kontrollenheten vara ansluten till internet. Se [Konfiguration](#page-521-0) av [internetanslutning](#page-521-0), för information om hur man ansluter kontrollenheten till internet.

Kontrollenheten måste även vara ansluten till internet närhelst du vill använda en webbkarttjänst (WMS). En internetanslutning krävs inte för att visa WFS-data (webbfunktionstjänst) när du väl har sparat data i en fil.

<sup>l</sup> Du måste känna till webbkartans webbadress. För att säkerställa att du får de senaste webbkartan ska du inte inkludera versionsnumret i webbadressen.

Lägg till versionsnumret som en parameter i webbadressen, till exempel: https://examplewms.org/wms?version=1.1, om du vill använda en specifik version. <sup>l</sup> När det är möjligt bör du välja en EPSG-kod som motsvarar koordinatsystemet och zonen för jobbet.

Om Trimble Access kan identifiera en matchande EPSG-kod, kommer den att lägga till "(standard)" efter den posten i listan och välja den EPSG-koden som standard. I vissa fall kan Trimble Access inte identifiera en matchande EPSG-kod, och du kan behöva välja en själv. Besök webbplatsen EPSG.io: [epsg.io/](https://epsg.io/), om du är osäker på rätt EPSG-kod för det koordinatsystem och den zon du använder.

Vissa WMS- och WMTS-tjänster kan innehålla "EPSG:3857 - Web Mercator" eller "EPSG:4326 - WGS 1984" i listan över koordinatsystem som stöds. Dessa är "universella" koordinatsystem som kan användas i alla jobb, oavsett koordinatsystem. Det är fortfarande att föredra att välja en EPSG-kod som matchar jobbkoordinatsystemet när en sådan är tillgänglig, eftersom webbkartan kan placeras mer exakt och tillförlitligt när koordinatsystemen är identiska. Men, Web Mercator och WGS 1984 kommer dock fortfarande att ge korrekta resultat i de flesta fall. Observera att Trimble Access stöder användning av både Web Mercator och WGS 1984 med WMS-tjänster, men det är endast Web Mercator stöds med WMTS. WGS 1984 fungerar inte med WMTS-tjänster.

### Lägga till en webbkarta

- 1. Karttjänster levereras baserat på din aktuella kartplats och skala. Innan du lägger till webbkartan:
	- a. Om det inte finns några punkter i jobbet, matar du in en punkt med koordinater som överensstämmer med jobbets koordinatsystem, och som finns på en plats som du förväntar dig att se på kartan.
	- b. Förstora kartan till en rimlig skala, 100 m eller 1000 m fungerar exempelvis bättre än 2 m eller 20 000 km.

Gör något av följande för att öppna Lagerhantering:

- **Tryck på**  $\otimes$  **i verktygsfältet för Karta eller Video.**
- Tryck på Lagerhantering på skärmen Jobbegenskaper.
- 2. Välj fliken Kartfiler.
- 3. Tryck på Webbkartor. (svep åt höger, i stående läge, längs raden med skärmknappar för att visa skärmknappen Webbkartor.)
- 4. Tryck på Ny på skärmen Webbkartor.
- 5. Ange webbkartans Namn.
- 6. Välj typ av tjänst i fältet Typ av tjänst.
- 7. Ange webbtjänstens Webbadress och tryck på Enter.

TIPS – Om webbadressen innehåller parametrar för inloggningsuppgifter, som exempelvis ett användarnamn och lösenord, rekommenderar Trimble att du tar bort dem från webbadressen och istället anger inloggningsuppgifterna genom att välja HTTP-autentisering i fältet Inloggningsmetod. Se Konfigurera webbtjänstens [inloggningsmetod](#page-164-0) , page 165 nedan, för mer information.

8. Konfigurera inställningar för den valda tjänsten. Se följande avsnitt:

- Konfigurera inställningar för [webbfunktionstjänster](#page-165-0) (WFS), page 166
- Konfigurera [inställningar](#page-166-0) för WMS- eller WMTS, page 167
- Konfigurera webbtjänstens [inloggningsmetod](#page-164-0), page 165
- 9. Tryck på Godkänn.

Namnet på webbkartan som du har lagt till visas på fliken Kartfiler i Lagerhantering.

10. Tryck på webbkartans namn i Lagerhantering, om du vill göra data i webbkartan synliga i Trimble Access.

För att visa eller dölja lager från karttjänsten på internet, trycker du på pilen bredvid lagrets namn och sedan på respektive lager en gång för att visa eller dölja dem.

11. Tryck på Godkänn för att avsluta Lagerhantering och gå tillbaka till kartan.

TIPS – Vid visning av WMS-data:

- <sup>l</sup> För att visa data från WMS kan du behöva zooma till en lämplig nivå. Olika nivåer av detaljrikedom på kartan kan visas vid olika zoom-nivåer.
- Problem med internetanslutningen kan påverka visningen av webbkartor. Om kartan inte visar några data från webbkartan går du tillbaka till skärmen Webbkarta, väljer webbkartan i listan och trycker sedan på Testa för att kontrollera att programmet kan ansluta till den konfigurerade servern.
- Använd skjutreglaget Genomskinlighet på kartan för att öka transparensen för WMS-data, för att ge bättre kontrast till funktioner i jobbet eller i andra länkade filer. Se [Genomskinlighet](#page-175-0) för [kartdata,](#page-175-0) page 176.

### <span id="page-164-0"></span>Konfigurera webbtjänstens inloggningsmetod

Fältet Inloggningsmetod innehåller alternativ för att logga in webbkartan. Beroende på serverkonfigurationen kan dina autentiseringsuppgifter krypteras när de skickas till servern.

Även om många offentligt tillgängliga tjänster inte har några autentiseringskrav kan de vara ganska tekniska att konfigurera. Du måste ange inloggningsuppgifterna som du fått av webbkartans leverantör.

TIPS – Om du använder en webbadress som innehåller inloggningsuppgifter som t.ex. parametrar kan du behålla inloggningsuppgifterna som en del av webbadressen och välja Ingen i fältet Inloggningsmetod. Inloggningsuppgifter som ingår i webbadressen krypteras dock aldrig. För att garantera att dina autentiseringsuppgifter kan krypteras om de stöds av serverkonfigurationen, rekommenderar Trimble att du tar bort inloggningsparametrarna från webbadressen och väljer Grundläggande HTTP-autentisering i fältet Inloggningsmetod och sedan anger Användarnamn och Lösenord.

1. Välj lämplig Inloggningsmetod i listmenyn längst ner på skärmen Webbkarta för att välja autentiseringsmetod.

- Ingen: Många tjänster kräver ingen autentisering.
- ArcGIS-tokenserver: Kräver en Tokenserver-URL och ett Användarnamn och Lösenord för kontot.

Om du markerar kryssrutan Spara kontoinformation sparas Användarnamnet och Lösenordet i kontrollenhetens konfigurationsfil. Se noteringen nedan, för mer information.

- Grundläggande HTTP-autentisering: Kräver ett användarnamn och lösenord för kontot. Om du markerar kryssrutan Spara kontoinformation sparas Användarnamnet och Lösenordet i kontrollenhetens konfigurationsfil. Se noteringen nedan, för mer information.
- <sup>l</sup> OAuth: Är den säkraste typen av autentisering och kräver ganska omfattande indata. Kontakta din leverantör av OAuth-tjänsten för mer information.

Tryck på Hämta för att öppna serverns inloggningssida i webbläsaren, när den är konfigurerad. Beroende på serverkonfigurationen kan den här sidan öppnas och automatiskt acceptera inloggningsuppgifterna och sedan stängas utan att vara synlig. Eller så kan webbsidan uppmana dig att logga in med flerfaktorautentisering.

<sup>l</sup> ArcGIS Online: I själva verket en förifylld OAuth-anslutning, detta kan kräva viss konfiguration på serversidan för att göra det möjligt för Trimble Access att ansluta.

Tryck på Hämta för att öppna serverns inloggningssida i webbläsaren, när den är konfigurerad. Beroende på serverkonfigurationen kan den här sidan öppnas och automatiskt acceptera inloggningsuppgifterna och sedan stängas utan att vara synlig. Eller så kan webbsidan uppmana dig att logga in med flerfaktorautentisering.

NOTERA – Inloggningsmetoderna för ArcGIS Token Server och Grundläggande HTTPautentisering har en kryssruta för att Spara kontoinformation:

• Markera kryssrutan Spara kontoinformation om du vill spara Användarnamn och Lösenord i konfigurationsfilen.

På så sätt kan din organisation välja mellan en gemensam delad inloggning för alla användare, så att användarna inte behöver hantera enskilda autentiseringsuppgifter.

• Avmarkera kryssrutan Spara kontoinformation för att förhindra att fälten Användarnamn och Lösenord sparas i konfigurationsfilen, och istället kräva att användaren anger dessa uppgifter när de uppmanas varje gång programmet försöker läsa in WMS- eller WFS-information.

Det medför att din organisation kan använda den förbättrade säkerheten som är kopplad till att respektive enskild användare måste logga in och ha åtkomst till varje funktionstjänst på individuell nivå.

2. Tryck på Testa när du har angett rätt autentiseringsuppgifter, för att bekräfta mottagandet av ett giltigt inloggningstoken. Ett meddelande bekräftar att programmet kan kommunicera med servern om det uppstår ett problem.

### <span id="page-165-0"></span>Konfigurera inställningar för webbfunktionstjänster (WFS)

När du har angett webbadressen till en WFS konfigurerar du de återstående inställningarna för webbkartan:

1. Se till att fältet Koordinatsystem visar rätt EPSG-kod. EPSG-koderna i listan tillhandahålls av webbfunktionstjänsten. Trimble Access väljer den mest sannolika EPSG-kod som ska användas, baserat på information som redan finns i jobbet.

EPSG-koden måste överensstämma med koordinatsystemet och jobbets zon. Besök EPSG.io webbplats: [epsg.io/](https://epsg.io/), om du är osäker på rätt EPSG-kod för det koordinatsystem och den zon du använder.

2. I fältet Typ av begränsningsrut väljer du formatet och ordningsföljden för de koordinater som används av funktionen begränsningsruta.

Webbfunktionstjänster använder den äldre standarden OGC WFS 1.1.0 som vanligtvis kräver koordinater i koordinatordningen omvänd latitud, longitud för begränsningsrutan.

- 3. Fältet Skicka EPSG för begränsningsruta avgör om begränsningsrutans EPSG-koordinater läggs till i begäran om hämtning av begränsningsrutan. Det är bara i sällsynta fall som den här inställningen behöver justeras, och om du är osäker bör du lämna den inställd på Ja (standard) .
- 4. Markera kryssrutan Invertera axelordning för att vända på koordinatordningen för mottagna funktionsdata.

Webbfunktionstjänster använder den äldre standarden OGC WFS 1.1.0 som levererar data i GMLformat kräver vanligtvis omvänd koordinatordning.

- 5. Välj autentiseringsmetod i fältet Inloggningsmetod och anger den information som krävs, om webbfunktionstjänsten kräver att användaren loggar in för att använda tjänsten. Se [Konfigurera](#page-164-0) webbtjänstens [inloggningsmetod](#page-164-0) , page 165, för mer information
- 6. Tryck på Nästa.
- 7. Zooma och panorera på kartan i den utsträckning som krävs och tryck sedan på Spara för att spara funktionerna som en .json- fil. Filen sparas i mappen .wfs-filer i mappen <project>.

TIPS – Problem med internetanslutningen kan påverka visningen av webbkartor. Om kartan inte visar några data från webbkartan går du tillbaka till skärmen Webbkarta, väljer webbkartan i listan och trycker sedan på Testa för att kontrollera att programmet kan ansluta till den konfigurerade servern.

## <span id="page-166-0"></span>Konfigurera inställningar för WMS- eller WMTS

När du har angett webbadressen till en WMS eller WMTS, konfigurerar du de återstående inställningarna för webbkartan:

1. Se till att fältet Koordinatsystem visar rätt EPSG-kod. EPSG-koderna i listan tillhandahålls av tjänsten. Trimble Access väljer den mest sannolika EPSG-kod som ska användas, baserat på information som redan finns i jobbet.

EPSG-koden måste överensstämma med koordinatsystemet och jobbets zon. Besök EPSG.io webbplats: [epsg.io/](https://epsg.io/), om du är osäker på rätt EPSG-kod för det koordinatsystem och den zon du använder.

2. Markera kryssrutan Baslager om du vill att data från webbtjänsten ska visas under andra lager i webbkartan.

Om du använder data från mer än en webbkarta i jobbet, visas lagren i följande ordning: Trimble Maps-bilder (om sådana används) är det understa lagret, webbkartor som har Baslager visas ovanför det, och webbkartor som inte har Baslager visas ovanför dessa.

3. Markera kryssrutan Begär transparenta PNG-filer för att begära transparenta PNG-filer istället för JPG-filer från karttjänsten på internet.

Det här är användbart om du använder data från mer än en webbtjänst i jobbet och du vill att data från den här webbtjänsten ska visas ovanpå data från andra webbtjänster.

NOTERA – PNG-filer är bilder med högre upplösning än JPG-filer och kan förbruka mer data. Det är inte alla karttjänster på internet som tillhandahåller transparenta PNG-filer. Många WMTS-tjänster tillhandahåller transparenta PNG-filer som standard.

TIPS – Se supportanteckningen Web map support in Trimble Access, som kan laddas ner från [sidan](https://help.trimblegeospatial.com/TrimbleAccess/latest/sv/Downloads-bulletins.htm) [Supportbulletiner](https://help.trimblegeospatial.com/TrimbleAccess/latest/sv/Downloads-bulletins.htm) i Hjälpportal för Trimble Access, för mer detaljerad information om hur du konfigurerar eller felsöker en webbkarta.

### <span id="page-167-0"></span>Filer med bakgrundsbilder

Om din kontrollenhet inte har tillgång till internet för att visa [Trimble](#page-160-1) Maps eller om du inte har [konfigurerat](#page-161-0) en [webbkarta](#page-161-0) för att använda data från en leverantör av webbkartor, kan du lägga till dina egna bildfiler som bakgrund till kartan.

## Filtyper för bilder som stöds

Följande typer av bildfiler och associerade world-filer stöds:

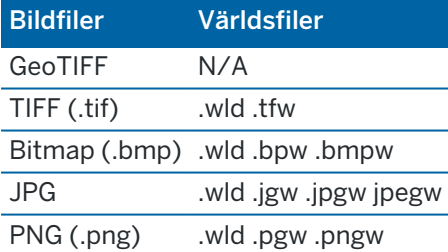

### NOTERA –

- Med undantag för GeoTIFF-filer, måste filer med bakgrundsbilder som du lägger till i projektet ha en associerad världsfil för att visas på kartan.
- Det är endast JPG-filer med 24 bitars färg som stöds. JPG med enbart gråskala stöds inte.

TIFF-filer är generellt mer effektiva i sin användning av programmets minne än andra format för bakgrundsbilder, som t.ex. BMP, JPEG eller PNG. Det gör det möjligt att läsa in TIFF-filer med filstorlekar på 100 MB eller mer, men ändå bara använda några MB av programmets minne. Men, om TIFF-filen är en enda stor ruta kommer det att innebära att hela filen laddas in i programmets minne vilket kommer att påverka kontrollenhetens prestanda.

# Lägga till bakgrundsbilder

Länka filer med bakgrundsbilder till jobbet med fliken Kartfiler i Lagerhanteraren.

- 1. Gör något av följande för att öppna Lagerhantering:
	- Tryck på  $\hat{\mathcal{S}}$  i verktygsfältet för Karta eller Video.
	- Tryck på Lagerhantering på skärmen Jobbegenskaper.
- 2. Välj fliken Kartfiler.
- 3. Tryck på Lägg till, navigera till önskad mapp och välj de filer som ska läggas till, för att lägga till filer från en annan mapp i listan. Du behöver inte välja världsfilen eftersom programmet automatiskt söker efter den kompatibla världsfilen.

Om du lägger till en kartfil som lagras på en USB-enhet kopierar programmet automatiskt filen till aktuell projektmapp och länkar sedan till filen.

- 4. Tryck på Godkänn för att gå tillbaka till lagerhanteraren. En markering  $\checkmark$  bredvid filnamnet på fliken Kartfiler visar att filen är synlig på kartan. Tryck på filen igen om du vill dölja bilden på kartan.
- 5. För att bättre kontrast till funktioner i jobbet eller i andra länkade filer trycker du på i kartans verktygsfält och väljer Genomskinlighet, och flyttar sedan det första skjutreglaget åt vänster för att öka genomskinligheten i filen med bakgrundsbilden.

# Kartans Verktygsfält

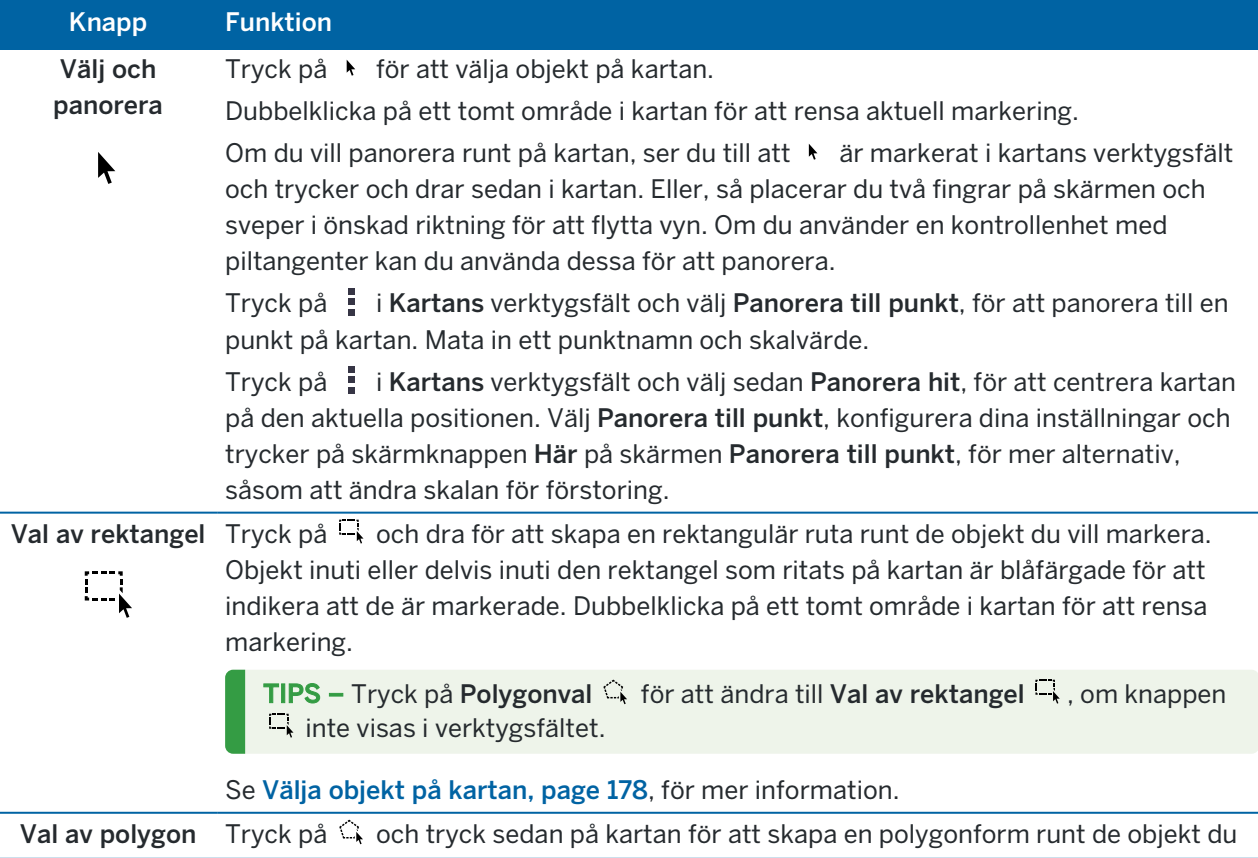

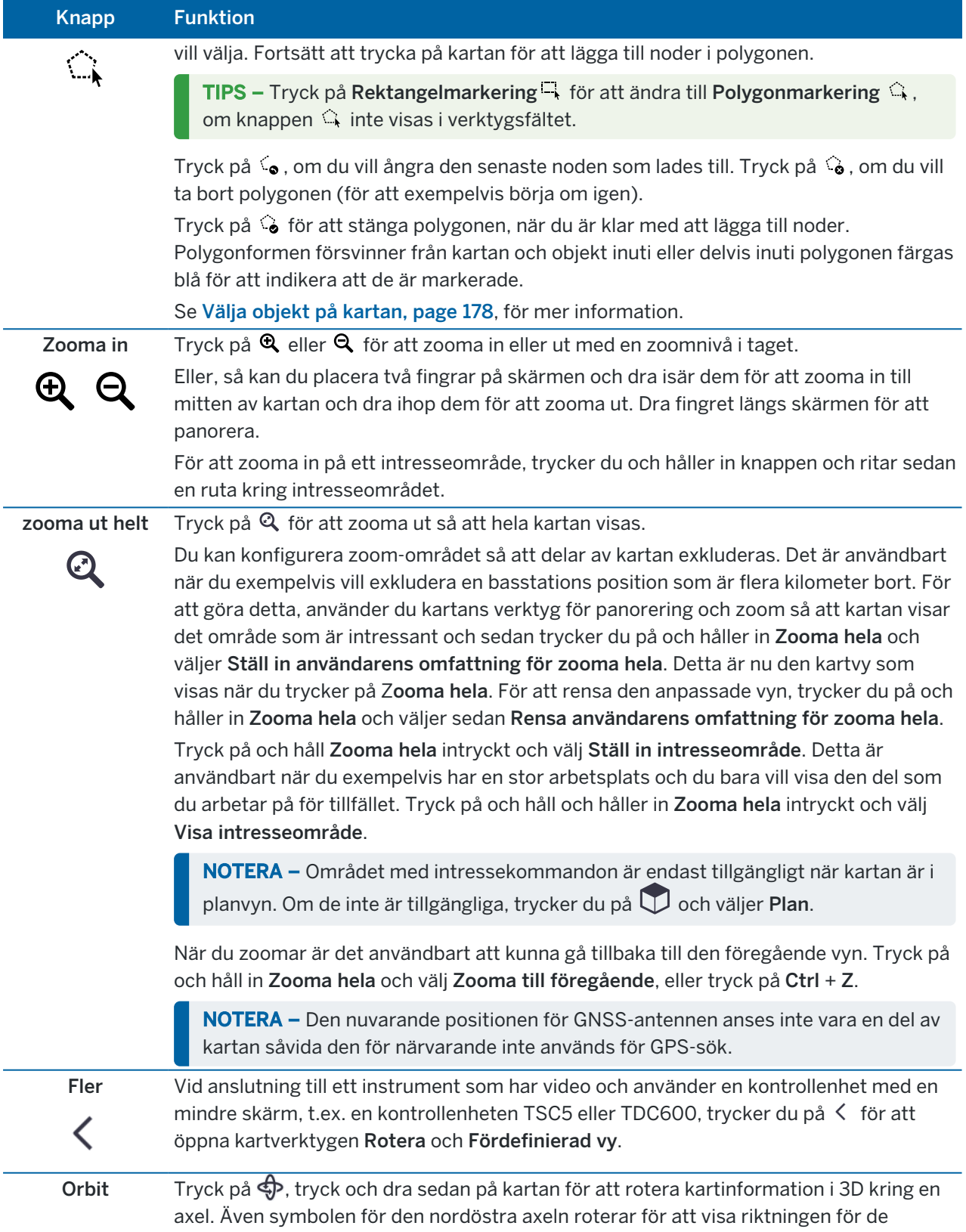

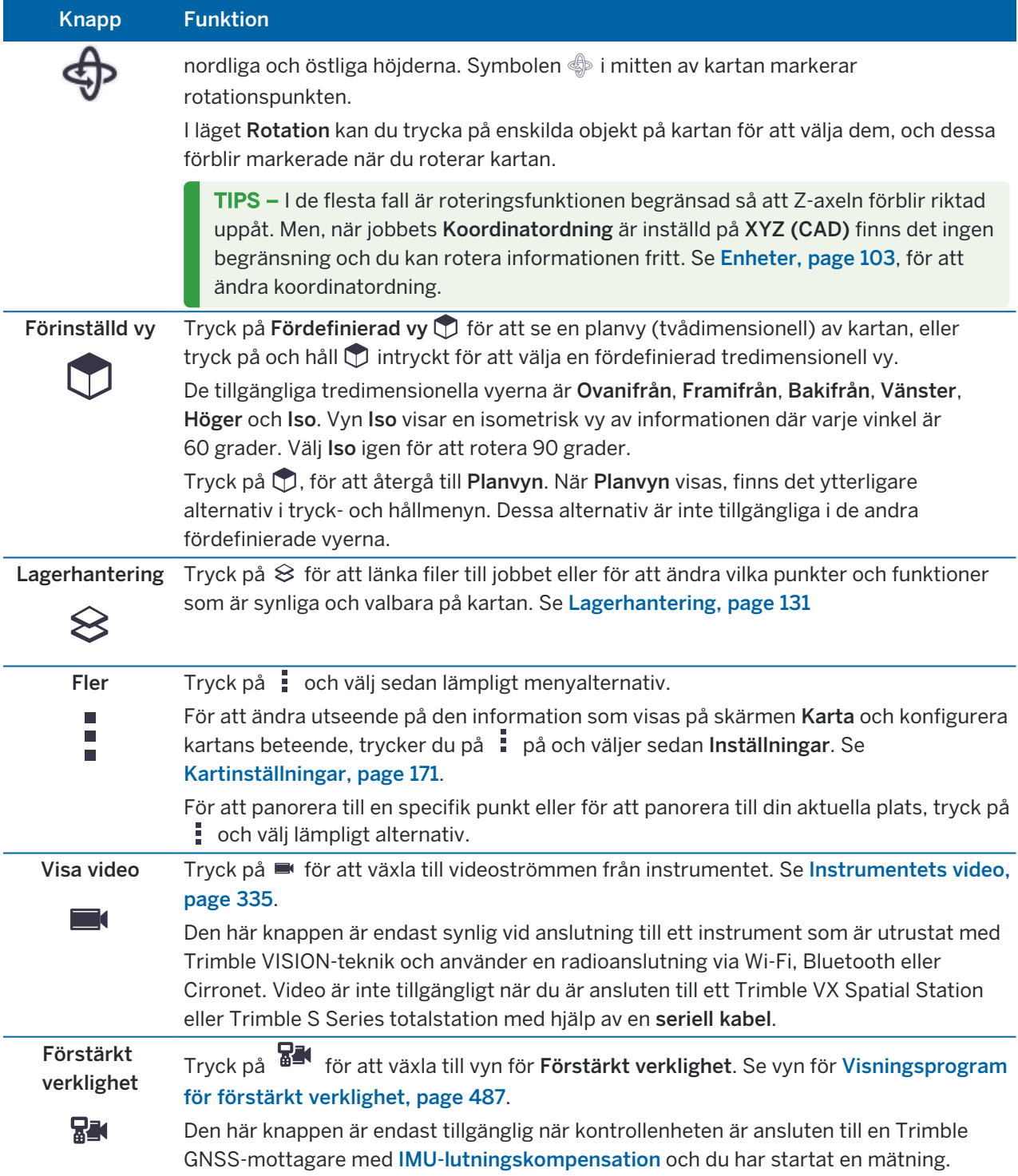

# <span id="page-170-0"></span>Kartinställningar

Använd inställningarna i Karta för att ändra utseendet på den information som visas på skärmen Karta och för att konfigurera kartans beteende.

För att öppna inställningarna för Karta, trycker du på · och väljer sedan Inställningar.De tillgängliga

inställningarna varierar beroende på det anslutna instrumentet.

Tryck på  $\frac{1}{2}$  och välj ett alternativ i listan, för att konfigurera den information som visas på kartan.

NOTERA – Följande alternativ är jobbspecifika och måste ställas in på kartan för respektive jobb. vertikal förstoring, markplan och ytalternativ. Andra inställningar gäller för alla jobb.

### Alternativ för visning

För att ändra den information som visas på kartan, kan du trycka på kryssrutorna för att dölja eller visa:

- namnetiketter bredvid punkter
- kodetiketter bredvid punkter
- höjder
- punkter i utsättningslistan
- skuggade polygoner i en bakgrundsfil (inklusive DXF- och Shapefiles-filer)

NOTERA – För att visa etiketter och höjder för punkter i en DXF-, RXL- eller LandXML-fil, använder du kryssrutorna i gruppen Mappa datakontroller (se nedan).

#### Symboler

To change the symbols used for points and lines, select an option from the Points and lines field:

• Välj Punktsymboler för att:

Visa alla punkter med en enhetlig punktsymbol.

Visa linje- och polygonfunktioner med det enkla heldragna eller streckade fältlinjeformatet från funktionsbiblioteket.

- Välj Metodsymboler för att:
	- Visa punkter med den metod som används för att skapa punkten. Olika symboler används exempelvis för detaljpunkter, stompunkter, inmatade punkter och utsättningskontrollerade punkter.
	- Visa linje- och polygonfunktioner med det enkla heldragna eller streckade fältlinjeformatet från funktionsbiblioteket.
- Välj Symboler i funktionsbiblioteket för att:
	- Visa punkter med hjälp av den symbol som definierats för punkter med samma funktionskod i funktionsbibliotekets (FXL) fil. Punkter som inte har någon associerad funktionssymbol visas som en liten cirkel.
	- Visa linje- och polygonfunktioner med det anpassade Linjeformatet från funktionsbiblioteket.

TIPS – Se Lägga till eller redigera ett [funktionsbibliotek](#page-109-0) i Trimble Access, page 110, för mer information om hur du väljer punkt- och linjeformat i funktionsbiblioteket.

#### Etikettfärg

För att ändra den färg som används etiketter, väljer du den i listan Etikettfärger.

#### Belysningseffekter

Kryssrutan för Belysningseffekter kontrollerar om skuggning och refraktion ska tillämpas för ytorna.Belysningseffekter ger ett mer grafiskt djup på ytor, men kan introducera skuggning eller glanseffekter i små områden på vissa ytor.

#### Monokrom karta

För att visa objekt i kartfiler i gråskala, markerar du kryssrutan Monokrom karta.

#### Förkorta etiketter

Punktnamn och kodetiketter förkortas som standard, så att bara de första 16 tecknen visas.Avmarkera kryssrutan Förkorta etiketter för att visa hela etiketten.

### Kartans beteende

#### Automatisk panorering till aktuell position

Om den aktuella positionen ligger utanför skärmen och den föregående positionen var på skärmen markerar du kryssrutan Panorera automatiskt till aktuell position för att automatiskt centrera kartan på den aktuella positionen. Om det inte finns någon aktuell position, till exempel vid en stationsetablering, kommer kartan inte att panorera.

#### Vertikal överdrift

För att förtydliga vertikala egenskaper som kan vara för små för att identifiera i relation till den horisontella skalan, anger du ett värde som är större än 1,00 i fältet Vertikal överdrift. Grundinställningen 1,00 indikerar att de horisontella och vertikala skalorna är identiska vilket ger en sann representation av insamlad data.

#### Kartans riktning

Välj om kartans planvy är riktad mot Norr eller mot Referensazimut.

#### Referensazimut

3D-kartans vyer är alltid riktade mot Referensazimut.

Fältet Referensazimut visar det värde som angetts i fältet Referensazimut på skärmen Cogo-inställningar för jobbets egenskaper (se [Cogo-inställningar,](#page-110-0) page 111). Vid redigering av fältet Referensazimut på en skärm, så uppdateras värdet förReferensazimut på den andra skärmen. När du sätter ut en punkt i en GNSS-mätning, kan du även redigera värdet för Referensazimut när du väljer Relativt mot azimut från fältet Sätt ut. Se [Utsättningsmetoder](#page-614-0) för GNSS, page 615.

Fältet Referensazimut uppdateras också om du snurrar på kartan och sedan trycker på Återställ gränser **Soch roterar Begränsningsrutan** så att ytorna i Begränsningsrutan justeras mot kartdata. Se [Begränsningsruta,](#page-183-0) page 184.

Om du vill rikta om kartan, för att exempelvis justera ytorna för Begränsningsrutan mot kartdata, såsom den främre fasaden på en modell, anger du önskat värde i fältet Referensazimut . Trycker på linjen på den karta som du vill rikta kartan mot och sedan på Granska, för att hitta värdet för referensazimut. Välj linjen från listan i granskningsfönstrat ch tryck på Information, vid behov.

### Datakontroller för karta

Markera kryssrutan Utöka polylinjer (DXF, Shape, 12da och LandXML, om du vill utöka polylinjer som finns i DXF-, Shape-, 12da- och LandXML-filer till individuella linje- och bågsegment . Den här kryssrutan gäller även för Surpac STR-filer om du använder sådana med appen Trimble Access Gruvor .

Markera kryssrutan Skapa noder (DXF, Shape, 12da och LandXML), för att skapa punkter i slutet av linjer och bågar och vid alla punkter längs en polylinje. De skapade punkterna kan därefter markeras för utsättning och cogo-beräkningar.

TIPS – Surpac-bakgrundsfiler har redan nodpunkter.Du döljer inte dessa nodpunkter genom att avmarkera kryssrutan Skapa noder.

Vissa applikationer använder värden som -9999,999 för att representera null. För att programmet Trimble Access ska hantera detta värde korrekt som null, måste du ange det korrekta värdet i fältet Null-höjd (endast DXF).

Markera kryssrutan Visa DXF-text, om du vill visa eller dölja text i en DXF-fil. Om du inaktiverar textvisning i en DXF-fil som innehåller mycket text kan kartans prestanda förbättras.

Tryck på lämpliga kryssrutor för att Visa i gruppen Mappa datakontroller, för att visa eller dölja namn, koder och höjder för enheter i DXF-, Shape-, 12da och LandXML-filer. Kryssrutorna är separerade från kryssrutorna för andra datafiler för att ge dig mer kontroll över vilka etiketter som visas.

För Surpac-filer (.str) (används endast med appen Gruvor), skapas ett namn för respektive valbart objekt i filen och punkter samt polylinjer placeras i lager baserat på deras väglinjenummer. Polylinjer namnges baserat på den namngivning som används för de punkter som definierar dem, men om detta inte kan ske, tilldelas de namnet "L" plus deras räknare i väglinjelagret. Om punkter har koder respekteras dessa.

Markera kryssrutan Visa stationsvärden. om du vill visa stationsvärden på linjer, bågar, polylinjer och vägar.Kryssrutan gäller för DXF-filer, RXL-justeringar, RXL-vägar, LandXML-vägar, GENIO-vägar och 12dafiler.

TIPS – Om stationsintervallets värde är null visas inga stationsetiketter. Om stationsintervallet är 0 visas stationsetiketterna för start- och slutstationerna plus eventuella PI-, PC- eller PT-stationer. Om stationsintervallet är ett numeriskt värde, visas etiketter för alla stationer (beroende på förstoringsskalan).

### Markplansalternativ

Markera kryssrutan Visa markplan och ange höjden till markplanet, för att konfigurera det markplan som visas på kartan. Bakgrundsbilder från Trimble Maps eller en bildfil med en bakgrundsbild ritas på markplanets höjd.

Markplanets höjd används som en visuell referens när man ser kartan i 3D. Det används inte i beräkningar.

### <span id="page-174-0"></span>Alternativ för ytor

Välj något av följande i fältet Visning, för att ändra hur ytor visas på kartan:

- Färggradering
- Skuggad
- Trianglar
- Färggradering + trianglar
- Kontur

Ange ett värde i fältet Offset för DTM (Vertikal) för att höja eller sänka ytan när den visas från kartan. För att ändra en yta, exempelvis för att radera några trianglar, se Skapa en yta från [befintliga](#page-191-0) punkter.

### Alternativ för vägyta

Välj något av följande i fältet Visning, för att ändra hur vägytan visas på kartan:

- Färggradering
- Skuggad
- Kontur

### Alternativ för BIM-modell

NOTERA – För att välja en yta måste BIM-modellen visas på kartan som ett solitt objekt och inte som en trådmodell. Se [Genomskinlighet](#page-175-0) för kartdata, page 176.

Använd fältet Läge för val av yta för att välja vad som ska markeras när du väljer ytor på kartan:

- Välj alternativet Individuella ytor om du bara vill markera ytan på ett enda objekt i taget. Om du väljer flera ytor kommer varje yta att behandlas som en separat yta.
- Välj alternativet Hela objekt för att markera hela objektet som en enda yta.

Eventuella dolda delar av objektet är också markerade, såsom delar som används för att koppla objektet till ett annat objekt.

T.ex.

- När du mäter till toppen av en betongplatta väljer du alternativet Individuella ytor och sedan plattans övre yta för att säkerställa att programmet, när det mäter upp till ytan, bara mäter till toppytan istället för till den närmast punkten på hela betongplattan.
- När du utför en ytinspektion av en fyrkantig pelare väljer du alternativet Hela objekt, så att pelarens alla sex ytor markeras och används i inspektionen, när du trycker på pelaren.

Programfunktioner som gäller för ytor kan användas oavsett om Läge för val av yta är inställt på Individuella ytor eller Hela objekt.

TIPS – Objekt som är markerade på kartan förblir markerade när du ändrar Läge för val av yta.Men om du ställer in Läge för val av yta på Hela objekt, kommer alla individuella ytor på objektet som redan är markerade, först att avmarkeras, när du markerar ett objekt.

NOTERA – När BIM-verktygsfältet är synligt, kommer Läge för val av yta på skärmen Kartinställningar alltid att ställas in på Hela objekt så att du kan välja hela objekt som enskilda ytor.

### Alternativ för punktmoln

NOTERA – Alternativ för punktmoln tillämpas bara för skannad data från ett Trimble SX10 eller SX12 skannande totalstation.

För att konfigurera visningen av punktmoln på kartan:

• Välj Färgläge för punktmolnet.

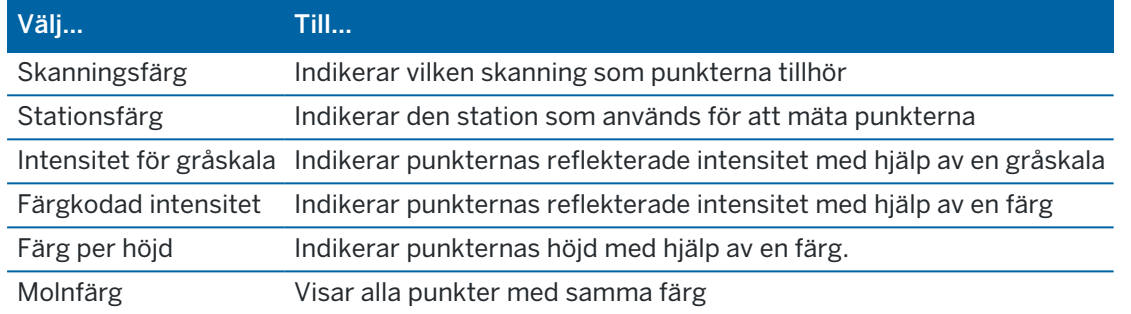

- om du väljer Färglägg enligt höjd som Färgläge för punktmolnet, anger du värden för Lägsta höjd och Högsta höjd.
- Välj Punktstorlek.
- Välj ett värde för Maximalt antal ytpunkter för att begränsa antalet punkter som används för att skapa en yta. Om fler än det maximala antalet punkter väljs för ytan kommer programmet automatiskt att dra ned samplingarna för att motsvara det valda maximala värdet.
- Markera kryssrutan Visa icke koordinerade skanningar för att visa skanningar som utförts vid skannerstationer.Eftersom det inte finns några koordinater skannerstationer, kommer dessa skanningar att visas i mitten av 3D-kartans planvy.

### <span id="page-175-0"></span>Genomskinlighet för kartdata

Öka transparensen för kartans bakgrunder och BIM-modeller i kartan för att ge bättre kontrast till funktioner i jobbet eller i andra länkade filer.

Tryck på  $\frac{1}{2}$  och välj Genomskinlighet, för att öppna formuläret Genomskinlighet.

TIPS – Inställningarna för Genomskinlighet gäller inte för funktioner i jobbet eller i länkade filer som DXF-, LandXML- eller RXL-filer. Punkter, linjer, bågar och polylinjer i jobb- och funktionsetiketter har alltid i full ljusstyrka, oavsett inställningen på skjutreglaget för Genomskinlighet.

# Kartbakgrunder

Använd skjutreglaget Genomskinlighet för att styra genomskinligheten för kartans bakgrundsdata, inklusive Trimble Maps, datalager från ett WMS och bakgrundsbilder.

- <sup>l</sup> Tryck till vänster om skjutreglaget eller tryck och dra skjutreglaget åt vänster, om du vill göra kartans bakgrundsdata *mer* genomskinliga. När skjutreglaget är placerat hela vägen till vänster visas kartbakgrundsdata med 10 % genomskinlighet.
- Tryck till höger om skjutreglaget eller tryck och dra skjutreglaget åt höger, om du vill göra kartans bakgrundsdata *mindre* genomskinliga. När skjutreglaget är placerat hela vägen till höger tillämpas ingen genomskinlighet för kartans bakgrundsdata.

# BIM-modeller

Grupprutans BIM-modeller styr hur solitt BIM-modellen visas på kartan.

I fältet Visa:

- Markera Trådmodell för att visa objektets kanter. Vita linjer i BIM-modellen visas som svarta när alternativet Trådmodell är valt.
- Välj Solid om du vill visa objekt som solida objekt. Välj en Genomskinlighet som är större än 0 %, för att göra bakgrunden delvis transparent.
- Välj Båda om du vill visa både solida objekt och objektets kanter.

NOTERA – För att välja en yta måste BIM-modellen visas på kartan som ett solitt objekt och inte som en trådmodell.

Använd skjutreglaget Genomskinlighet för att styra BIM-modellens genomskinlighet på kartan.

- Tryck till vänster om skjutreglaget eller tryck och dra skjutreglaget åt vänster, om du vill göra BIMmodellen *mer* genomskinlig. När skjutreglaget är placerat hela vägen till vänster visas modellen med 10 % genomskinlighet.
- Tryck till höger om skjutreglaget eller tryck och dra skjutreglaget åt höger, om du vill göra BIMmodellen *mindre* genomskinlig. När skjutreglaget är placerat hela vägen till höger är modellen helt synlig och visas som ett solitt objekt.

# <span id="page-177-0"></span>Välja objekt på kartan

Från kartan kan du välja punkter, linjer, bågar och polylinjer i jobbet, samt objekt från länkade filer, inklusive objekt i en BIM-modell eller skannade punkter från skannade punktfiler.

Programformulär visas bredvid kartan så att du fortfarande kan titta på kartan och välja objekt på kartan när formuläret är öppet.

NOTERA –

- <sup>l</sup> För att välja objekt från en länkad fil, måste filen och funktionslagret i filen göras valbara i Lagerhanteraren. Se Hantera lager i [kartfiler,](#page-133-0) page 134. Du kan inte välja punkter i bakgrundsbilder som visas på kartan.
- <sup>l</sup> För att välja en yta måste BIM-modellen visas på kartan som ett solitt objekt och inte som en trådmodell. Se [Genomskinlighet](#page-175-0) för kartdata, page 176.

# Välja enstaka punkter eller objekt

Du kan markera enstaka punkter eller objekt på kartan när du använder verktygen Markera och panorera  $\cdot$  eller Rektangelmarkering  $\Box$  i Kartans verktygsfält.

Tryck på ett objekt på kartan för att välja det. Den punkt, linje, båge, polylinje eller polygon som du valde, markeras med blått.

<sup>l</sup> Om du arbetar i ett formulär som visas bredvid kartan, trycker du på punkten eller objektet på kartan för att välja den/det, för alla de fält där du behöver ange ett namn på punkten eller objektet. Namnet på det valda objektet visas i fältet i formuläret.

För vissa Cogo- och Utsättningsfunktioner, markeras de valda objekten automatiskt i de avsedda fälten när du väljer objekten på kartan och sedan väljer funktionen.

- <sup>l</sup> Om det finns flera objekt i närheten av varandra, kommer en lista på närliggande objekt att visas, när du trycker på ett objekt på kartan. Välj de objekt som behövs och tryck på OK.
- <sup>l</sup> När du väljer att sätta ut en linje, båge eller linjegeometri, klicka intill änden av linjen, bågen eller linjegeometrin som du utse som startpunkt. Pilar ritas sedan ut på objektet för att markera riktningen.

Om riktningen är felaktig, trycker du på objektet för att avmarkera det och trycker sedan på den korrekta änden för att välja den riktning som krävs.

NOTERA – Riktningen för en linjegeometri och vägfiler definieras när de skapas, och kan inte ändras.

# Välja flera punkter eller objekt

Tryck på Ctrl-tangenten på kontrollenheten och sedan på objekten på kartan för att välja dem, eller använde flervalsknappen i Kartans verktygsfält, för att välja flera punkter eller objekt på kartan.

NOTERA – Det går inte att välja objekt i en BIM-fil med Rektangelmarkering<sup>ET</sup>, eller Polygonmarkering  $\mathbb Q$ .

Flervalsknappen växlar mellan Rektangelmarkering  $\Box$  och Polygonmarkering  $\Diamond$ . Tryck på knappen för att ändra från Rektangelmarkering  $\Box$ , till Polygonmarkering  $\Diamond$  och tillbaka.

- Tryck på Rektangelmarkering  $\Box$  i Kartans verktygsfält och rita sedan en ruta runt de objekt som du vill markera, om du vill rita en rektangulär ruta runt objekt på kartan. Objekt inuti eller delvis inuti den rektangel som ritats på kartan är blåfärgade för att indikera att de är markerade.
- Tryck på Polygonmarkering  $\mathbb Q$  i Kartans verktygsfält och tryck sedan på kartan för att skapa en polyfonform runt de objekt som du vill välja. Fortsätt att trycka på kartan för att lägga till noder i polygonen.

Tryck på  $\zeta_{\bullet}$ , om du vill ångra den senaste noden som lades till. Tryck på  $\zeta_{\bullet}$ , om du vill ta bort polygonen (för att exempelvis börja om igen).

Tryck på för att stänga polygonen, när du är klar med att lägga till noder. Polygonformen försvinner från kartan och objekt inuti eller delvis inuti polygonen färgas blå för att indikera att de är markerade.

### TIPS –

- När flera objekt markeras i läget Rektangelmarkering eller Polygonmarkering sorteras de vanligtvis i den ordningsföljd som de lagras i databasen. Om ordningsföljden för objekten är viktig bör du välja dem ett och ett.
- · När du är i läget för Rektangelmarkering kan du fortfarande trycka på en enda punkt eller linje för att markera den om du för närvarande inte ritar en rektangel.

NOTERA - Utsättningar och granskningar tillåter att maximalt 20 punktmoln är valda samtidigt. Val av punkter från punktmoln med hjälp av metoden dra och släpp går inte att använda vid utsättning och granskning, då denna metod i normalfallet väljer fler än 20 punkter. För att välja punkter i punktmoln för utsättning eller granskning, trycker du på dessa individuellt på kartan för att välja dem.

## Göra valet på kartan enklare

Använd följande verktyg och inställningar för att ställa in kartan så att det blir lättare att välja rätt objekt:

- Se [Hantera](#page-179-0) data som visas på kartan, page 180. för information om hur du filtrerar och utesluter data på kartan så att du lättare kan hitta och isolera de objekt du är mest intresserad av
- Tryck på  $\frac{1}{2}$  och välj Inställningar och markera sedan lämpliga kryssrutor i gruppen Visningsalternativ, för att ändra den information som visas på kartan, som exempelvis etiketter och symboler. Se [Kartinställningar,](#page-170-0) page 171.
- Tryck på  $\frac{1}{2}$  och välj Inställningar och markera sedan lämpliga kryssrutor i grupprutan Kartans datakontroller, om du vill utöka polylinjer som finns i DXF-, Shape-, 12da- och LandXML-filer till enskilda linje- och bågsegment, eller om du vill skapa punkter i ändarna av linjer och bågar och vid alla punkter längs en polylinje så att du kan markera dem,. Se [Kartinställningar,](#page-170-0) page 171.
- Tryck på  $\frac{1}{2}$  och välj Inställningar och sedan önskat alternativ i fältet Ytval i grupprutan BIMmodeller, om du vill ändra om enskilda cirkellägen eller hela objekt väljs när du väljer ytor i en BIMmodell.

• Använd verktygsfältet Fäst mot, om du enklare vill välja platser på objekt i kartan, som exempelvis slutpunkterna för linjer i länkade filer. Se [Verktygsfältet](#page-185-0) Fäst mot, page 186.

## För att avmarkera objekt på kartan

Det snabbaste sättet att rensa alla val på kartan är att dubbelklicka på en tom del av kartan. Eller, så kan trycka och hålla på kartan och sedan välja Rensa urval.

För att avmarkera några av de valda objekten:

- Tryck på det valda objektet igen för att avmarkera det. Objektets färg ändras från blå till den vanliga färgen.
- Tryck och håll på kartan och välj Lista valda.En lista över de valda objekten visas.Avmarkera objekten efter behov.

TIPS – Om skärmknappen längst ner till höger på kartan visar Utsättning, så finns de objekt som är valda på kartan. När det inte finns några objekt markerade på kartan visar skärmknappen längst ner till höger på kartan Mät.

## <span id="page-179-0"></span>Hantera data som visas på kartan

Trimble Access tillhandahåller olika verktyg för att styra vilka data som visas på kartan så att du kan fokusera på de data du arbetar med och lättare hitta och återgå till de funktioner eller områden du är mest intresserad av.

### Zooma till intresseområden

Det är användbart att skapa ett intresseområde när du har en stor arbetsplats och bara vill visa den del du för närvarande arbetar i.

- <sup>l</sup> För att skapa ett intresseområde använder du verktygen för kartpanorering och zoomning så att kartan bara visar den del av kartan som du är intresserad av och trycker sedan och håller på Zooma hela  $\mathbb Q$  i Kartans verktygsfält och väljer Ange intresseområde.
- Tryck på och håll Zooma hela intryckt  $\mathbb Q$  , välj sedan Visa intresseområde.

Eller, så kan du konfigurera zoom-området så att en del av kartan utesluts. Det är användbart när du exempelvis vill exkludera en basstations position som är flera kilometer bort.

- Använd verktygen för kartpanorering och zoom så att kartan bara visar den del av kartan du vill inkludera i zoom-området och tryck sedan på och håll Zoome hela  $\mathbb Q$  intryckt i Kartans verktygsfält, och välj Ange användarens zoomutbredning, för att ställa in zoom-området. Detta är nu den kartvy som visas när du trycker på Zooma hela.
- Tryck på och håll Zooma hela  $\mathbb Q$  intryckt, och välj sedan Rensa användarens zoom-omfattning, för att rensa den anpassade vyn.
## Visa eller dölja länkade filer och lager

Du kan minska röran på kartan genom att välja att bara visa några av de filer som är länkade till jobbet, eller några av lagren i dessa filer. Tryck på <sup>⊗</sup> i kartans verktygsfält för att öppna fliken Lagerhantering, välj Kartfiler och tryck sedan på markeringen bredvid filens eller lagrets namn, om du vill ändra filer eller lager i filerna som är synliga. Se Hantera lager i [kartfiler,](#page-133-0) page 134, för mer information.

Använd fliken Skanningar i Lagerhanteraren, om jobbet innehåller skannade punktmoln (.rcwx-filer) eller skannade filer (.tsf), för att dölja eller visa skannade filer på kartan och på skärmen Video. Se [Hanterar](#page-135-0) [skannade](#page-135-0) lager, page 136.

# Förbättra datasynligheten på kartan

Tryck på  $\frac{1}{2}$  i kartans verktygsfält och välj Genomskinlighet, för att ge bättre kontrast till funktioner i jobbet eller i andra länkade filer och justera sedan inställningarna för att öka genomskinligheten för kartans bakgrund eller BIM-modellen. Se [Genomskinlighet](#page-175-0) för kartdata, page 176.

## Isolera data av intresse på kartan

För att isolera den data du är mest intresserad av:

- Använd fliken Skanningar i Lagerhanteraren för att skapa en region, om jobbet innehåller skannade punktmoln (.rcwx-filer) och du bara är intresserad av vissa delar av de skannade punktmolnen. En region kan inkludera punkter från flera .rcwx-skanningar, likväl som andra regioner. Se [Hanterar](#page-135-0) [skannade](#page-135-0) lager, page 136, för mer information.
- För att se tydligare inuti en BIM-modell eller skannat punktmoln använder du Begränsningsrutan för att utesluta delar av BIM-modellen, såsom golv eller ytterväggar, eller för att utesluta delar av punktmolnet. Se [Begränsningsruta,](#page-183-0) page 184.
- Om du enkelt vill visa endast vissa objekt i en BIM-modell oavsett vilken BIM-fil eller vilket lager de befinner sig i använder du verktygsfältet BIM . Se Visar endast vissa objekt i en [BIM-modell,](#page-181-0) page [182](#page-181-0).

TIPS – Om du visar en BIM-modell kan du använda Begränsningsrutan och verktygen i BIMverktysfältet tillsammans för att isolera den specifika delen av modellen som du vill visa.

## Filtrera jobbdata som visas på kartan

Lagerhanteraren innehåller två flikar för filtrering av punkter, linjer, bågar och polylinjer i det jobb som visas på kartan:

- Använd fliken Filter för att filtrera jobbdata efter mätningstyp, till exempel efter detaljerade mätningar, observerade stompunkter, inmatade punkter, beräknade cogo-punkter och så vidare. Se Filtrerar data på typ av [mätning,](#page-137-0) page 138.
- Använd fliken Funktioner för att filtrera jobbdata efter de funktionskoder som definieras av den FXLfil för funktionsbiblioteket som är länkad till jobbet. Se Filtrera data på [funktionslager,](#page-139-0) page 140.

# <span id="page-181-0"></span>Visar endast vissa objekt i en BIM-modell

När du tittar på en komplicerad BIM-modell kan de objekt du är mest intresserad av vara svåra att se eftersom de döljs av andra objekt, modellen kanske inte har väldefinierade lager, eller så kan ett lager innehålla många objekt.

Verktygen i BIM-verktygsfältet gör att du enklare kan isolera och visa data i den BIM-modell du är mest intresserad av. Använd Organizer för att välja objekt efter grupper som har skapats i Trimble Connect Organizer och/eller använd knapparna Visa endast i och Dölj i BIM-verktygfältet för att filtrera objekt i BIM-modellen på kartan.

TIPS – The BIM toolbar automatically appears next to the Map toolbar when at least one BIM model has at least one layer set to **selectable** in the map. If the BIM toolbar is not shown, tap **:** on the **Map** toolbar and then select BIM toolbar.

# <span id="page-181-1"></span>Välja objekt med grupper i Organizer

Trimble Connect Organizer gör det möjligt att organisera objekt i en eller flera BIM-modeller som grupper, till exempel efter projektfas, objekttyp eller plats (våningsplan eller sektioner). Se Organizer i [Trimble](https://docs.workflowextensions.connect.trimble.com/home) Connect [användarhandboken](https://docs.workflowextensions.connect.trimble.com/home) för arbetsflödestillägg, för mer information om hur du konfigurerar grupper.

NOTERA – A Trimble Connect Business Premium license is required to create Organiser groups.

Grupper i Organizer som har skapats i Trimble Connect Organizer och *sparats som manuella grupper* finns tillgängliga i Trimble Access för BIM-modeller som laddats ner från molnet. Regelbaserade grupper i Organizer stöds inte i Trimble Access.

1. Tryck på Organizer  $\overrightarrow{P}$  i BIM-verktygsfältet.

Formuläret Organizer visas längs med kartan. Den visar alla manuella grupper som skapats i Trimble Connect Organizer som är relevanta för de BIM-modeller som åtminstone delvis kan väljas på kartan. Delvis valbara innebär att minst ett lager i BIM-modellen är inställt på valbart i Lagerhanteraren.

2. Tryck på pilen bredvid ett gruppnamn för att visa undergrupper.

Den första siffran bredvid ett gruppnamn visar det totala antalet objekt i en grupp. Det andra numret visar antalet objekt i undergrupper.

3. Tryck på namnet på en grupp eller undergrupp för att markera eller avmarkera gruppen.

En markering bredvid grupp- eller undergruppsnamnet anger att objekt i gruppen har valts. Valda objekt markeras på kartan:

- <sup>l</sup> Om du väljer fler än en undergrupp i samma grupp skapas en *kombination* så att objekt i *någon* av de markerade undergrupperna markeras på kartan.
- Om du väljer fler mer än en grupp eller undergrupper i olika grupper skapas en *skärningspunkt* så att endast objekt som finns i *alla* markerade grupper eller undergrupper markeras på kartan.

TIPS - En grå markering bredvid ett namn på en grupp eller undergrupp markerar att vissa objekt i gruppen inte kan väljas eftersom de visas i lager i BIM-modellen som inte kan väljas. Om namnet på en grupp eller undergrupp är grått refererar det till ett lager i BIM-modellen som inte kan väljas. Du måste ange att lagret ska vara valbart i Lagerhanteraren innan du kan markera gruppen eller undergruppen i formuläret i Organizer.

- 4. Tryck på Visa endast <sup>®</sup> eller Dölj <sup>®</sup> iBIM-verktygsfältet, för att filtrera objekt på kartan baserat på valet i formuläret i Organizer. Se Visa och dölja valda [objekt,](#page-182-0) page 183 nedan.
- 5. Tryck på Stäng, för att stänga formuläret Organizer.

NOTERA – Befintliga val på kartan rensas när du öppnar eller stänger formuläret Organizer och när du aktiverar eller inaktiverar BIM-verktygsfältet.

### <span id="page-182-0"></span>Visa och dölja valda objekt

Knapparna Visa endast <sup>®</sup> och Dölj <sup>®</sup> i BIM-verktygsfältet är inte aktiva (kan inte väljas) förrän du väljer ett eller flera objekt i BIM-modellen från kartan med hjälp av urvalsverktygen i Kartans verktygsfält eller BIM-verktygsfältet.

Knapparna Ångra  $\heartsuit$  och Återställ  $\heartsuit$  i BIM-verktygsfältet är inte aktiva förrän du har använt knapparna Visa endast  $\otimes$  eller Dölj  $\otimes$ .

### För att filtrera objekt på kartan

1. Välj ett eller flera objekt i BIM-modellen på kartan. Eller, välj objekt med hjälp av grupper i Organizer. Se Välja objekt med grupper i [Organizer,](#page-181-1) page 182 ovan, för mer information.

De objekt du väljer behöver inte finnas i samma lager eller i samma BIM-fil.

2. Tryck på Dölj  $\bullet$  i verktygsfältetBIM.

När du trycker på  $\bullet$ :

- De objekt som du har markerat är inte längre synliga. Programmet döljer alltid Hela objekt även om Läge för val av yta är inställd på Individuella cirkellägen på skärmen Kartinställningar .
- Knapparna Visa endast  $\odot$  och Dölj  $\odot$  i verktygsfältetBIM är inaktiva eftersom det inte längre finns några markerade objekt.
- På fliken Kartfiler i Lagerhanterarenändras markeringen bredvid BIM-filnamnet för att markera att  $\mathbb{V}$  vissa delar av BIM-filen inte längre är synliga och inte längre valbara. Markeringen bredvid namnet på det eller de lager som innehåller de markerade objekten ändras också till  $\vee$ .

### Visa endast valda objekt på kartan

1. Välj ett eller flera objekt i BIM-modellen på kartan. De objekt du väljer behöver inte finnas i samma lager eller i samma BIM-fil. 2. Tryck på Visa endast  $\bullet$  i verktygsfältet BIM.

När du trycker på  $\otimes$ :

- De objekt du har valt är nu de enda objekten i BIM-filen som visas på kartan. Programmet döljer alltid Hela objekt även om Läge för val av yta är inställd på Individuella cirkellägen på skärmen Kartinställningar .
- Knapparna Visa endast  $\bullet$  och Dölj  $\bullet$  i verktygsfältetBIM är inaktiva eftersom det inte längre finns några markerade objekt.
- <sup>l</sup> På fliken Kartfiler i Lagerhanterarenändras markeringen bredvid BIM-filnamnet för att markera att  $\vee$  vissa delar av BIM-filen inte längre är synliga och inte längre valbara. Markeringen bredvid namnet på det eller de lager som innehåller de markerade objekten ändras också till  $\vee$ .
- Det finns nu ingen markering bredvid några andra lager i BIM-filen eftersom de inte längre är synliga.

### Ångra filtreringsåtgärder

Tryck på Ångra  $\bullet$  i verktygsfältet BIM, om du vill ångra den tidigare filtreringsåtgärden.

Tryck på Återställ  $\Im$  i verktygsfältet BIM, om du vill ångra alla tidigare filtreringsåtgärder och återställa kartan.

### NOTERA –

- Om alla objekt i ett lager döljs med hjälp av verktygen i BIM-verktygsfältet är det lagret inte längre tillgängligt för val. För att kunna markera objekt i lagret måste du använda Lagerhanteraren för att återställa lagret till helt synligt.
- · Alla ändringar du gör på fliken Kartfiler i Lagerhanteraren åsidosätter alla filtreringsåtgärder du gör i BIM-verktygsfältet och påverkar det aktuella filtret. Exempelvis:
	- Tryck på symbolen  $\sqrt{ }$  bredvid valfritt lager för att återställa lagret till helt synligt och valbart.
	- Tryck på symbolen  $\mathbb{W}$  bredvid ett BIM-filnamn för att återställa alla lager i filen till helt synliga och valbara.

### <span id="page-183-0"></span>Begränsningsruta

Begränsningsrutan gör det möjligt för dig att utesluta delar av kartan för att tydligare visa det område du är intresserad av. Begränsningsrutan är särskilt användbar när du visar BIM-modeller eller punktmoln, där du kan utesluta de yttre delarna av modellen eller punktmolnet så att du titta inuti den.

### Använda Begränsningsrutan

1. Tryck på  $\frac{1}{2}$  i Kartans verktygsfält och välj sedan Begränsningsruta. Begränsningsrutans verktygsfält och skjutreglage visas bredvid kartan.

2. Snurra och förstora kartan, vid behov, för att se informationen bättre. Tryck på knappen Återställ gränser i Begränsningsrutans verktygsfält för att återställa Begränsningsrutan till den aktuella vyn. Vid behov vrids Begränsningsrutan så att ytorna för Begränsningrutan är i linjer med den kartdata som visas.

TIPS – Om du vill justera ytorna i Begränsningsrutan mer exakt mot kartdata, till exempel mot den främre fasaden på en modell, anger du ett värde i fältet Referensazimut på skärmen Kartinställningar. Se [Referensazimut,](#page-172-0) page 173.

- 3. Använd [skjutreglagen](#page-184-0) eller knappen för att mata in [värdena](#page-184-1), om du vill finjustera omfattningen av Begränsningsrutan.
- 4. När du har anpassat passat in Begränsningsrutan mot de intressanta objekten, lämnar du Begränsningsrutan öppen medan du använder Trimble Access. Begränsningsrutan kan vara särskilt användbar när du utför funktioner som Ytinspektion, vid mätning på en yta eller under utsättning.
- 5. Tryck på i kartans verktygsfält och välj sedan Begränsningsruta, om du vill sluta använda Begränsningsrutan.

Begränsningsrutans omfattning bibehålls nästa gång du öppnar den. Upprepa stegen ovan för att ändra omfattningen.

## <span id="page-184-0"></span>Finjustera Begränsningsrutans omfattning med skjutreglagen

- 1. Tryck på lämplig knapp i Begränsningsrutans verktygsfält:
	- Om du vill ställa in vertikala gränser för de övre och nedre ytorna i Begränsningsrutan trycker du på  $\triangleq$ .
	- Om du vill ställa in horisontella gränser för de vänstra och högra ytorna i Begränsningsrutan trycker du på  $\mathcal{M}$ .
	- Om du vill ställa in horisontella gränser för de främre och bakre ytorna i Begränsningsrutan trycker du på  $\mathbf{M}$ .
- 2. Tryck och dra skjutreglaget uppåt eller neråt. De markerade ytorna i Begränsningsrutan förflyttas på motsvarande sätt.

Värdena för Begränsningsrutans skjutreglage visar gränserna för respektive skjutreglage och kartans mittpunkt (vertikalt skjutreglage) eller begränsningsrutans bredd (skjutreglage för sida och framåt/bakåt).

- 3. Upprepa dessa steg för att ändra omfattningen för respektive yta.
- 4. Tryck på  $\frac{1}{2}$ ,  $\frac{1}{2}$  eller  $\mathcal{N}$  igen, om du vill dölja skjutreglaget och behålla de inställda omfattningarna.

### <span id="page-184-1"></span>Finjustera Begränsningsrutans omfattning genom att ange värden

- 1. Tryck och håll lämplig knapp i Begränsningsrutans verktygsfältet intryckt:
	- Tryck och håll  $≑$  intryckt, för att mata in de vertikala gränserna för Begränsningsrutans övre och undre ytor. Popup-fönstret Vertikala gränser visas.

- Tryck och håll  $*$  intryckt, för att mata in de horisontella gränserna för Begränsningsrutans vänstra och högra ytor. Popup-fönstret Sidogränser visas.
- Iryck och håll  $\mathcal N$  intryckt, för att mata in de horisontella gränserna för Begränsningsrutans främre och bakre ytor. Popup-fönstret Främre gränser visas.
- 2. Ange det värde som krävs i lämpligt värdefält.

TIPS – Om popup-fönstret Sidogränser eller Främre gränser inte visar fält där du kan mata in värden, är Begränsningsrutan för närvarande vriden och justeras inte med jobbets omfattning. Ändra antingen de horisontella gränserna med skjutreglagen eller sätt tillbaka Begränsningsrutan till jobbets omfattning för att göra fälten tillgängliga. Se Rensa [gränser](#page-185-0) och ställa tillbaka [Begränsningsrutan](#page-185-0) till jobbets omfattningar, page 186.

- 3. Tryck på X längst upp till höger i fönstret, om du vill stänga popup-fönstret och behålla de inställda omfattningarna.
- 4. För att inspektera "skivor" av en modell, till exempel när du tittar på varje våning i en byggnad:
	- a. Tryck på och håll  $\triangleq$  intryckt för att öppna popup-fönstret Vertikala gränser.
	- b. Ange värdet för Tjocklek för den del av byggnaden som du vill visa och tryck sedan på  $\Box$  för att låsa värdet Tjocklek.
	- c. För att inspektera nästa "skiva" av modellen redigerar något av de andra värdena (Överkant, Mitten eller Underst).

## <span id="page-185-0"></span>Rensa gränser och ställa tillbaka Begränsningsrutan till jobbets omfattningar

Varje gång du öppnar Begränsningsrutan bibehålls omfattningarna från den föregående gång du använde den.

Du kan när som helst rensa de aktuella gränserna och återställa Begränsningsrutan till jobbets omfattning:

- Tryck på och håll Återställ gränser  $\ddot{\ddot{\cdot}}$ intryckt i Begränsningsrutans, för att återställa Begränsningsrutan till jobbets omfattning. Eller, tryck och håll någon knapp i Begränsningsrutans verktygsfält intryckt, och tryck sedan på Rensa alla gränser i popup-fönstret, när du matar in gränsvärden.
- Tryck på och håll lämplig knapp i Begränsningsrutans verktygsfält intryckt, tryck sedan på knappen Rensa gränser för motsvarande riktning, om du vill ta bort vissa gränser när du anger gränsvärden.

## Verktygsfältet Fäst mot

Verktygsfältet Fäst mot ger ett enkelt sätt att välja platser för objekt på kartan genom att fästa mot specifika punkter, även om ingen punkt finns.Du kan exempelvis använda verktygsfältet Fäst mot för att noggrant välja slutpunkten för en linje, polylinje eller mitten på en båge, från linjekartor i en kartfil, såsom t.ex. en BIM-modell eller DXF-fil.

För att visa verktygsfältet, trycker du på | i kartans verktygsfält och väljer sedan Verktygsfältet Fäst mot.Verktygsfältet Fäst mot är bara tillgängligt när du använder Generell Mätning.

För att "fästa" mot en plats på en funktion, väljer du lämpligt verktyg i Verktygsfältet Fäst mot och väljer sedan linjen, polylinjen eller bågen på kartan.

För att välja samma verktyg flera gånger, trycker du på och håller lämpligt verktyg intryckt i Fäst mot i verktygsfältet, för att behålla valet av verktyg aktivt och väljer sedan objekten på kartan.Om du exempelvis vill markera slutpunkterna för flera linjer, trycker du på och håller in knappen Fäst mot slut och markerar sedan respektive  $e^i$  och väljer sedan respektive linje.För att ändra till ett annat verktyg, trycker du på en annan knapp i verktygsfältet Fäst mot.

Om en punkt inte redan finns på den valda platsen, beräknar Trimble Access en punkt. Du kan använda beräknade punkter som alla andra punkter, exempelvis för att sätta ut eller utföra andra Cogo-funktioner. För att återanvända en beräknad punkt i framtiden kan du skapa en punkt från den beräknade punkten och lagra den i jobbet.

Beräknade punkter tas automatiskt bort när du uppdaterar kartan, som t.ex. när du ändrar kartinställningar eller länkade filer. Tryck på Rensa val i verktygsfältet eller dubbeltryck på kartan, för att när som helst ta bort beräknade punkter.

TIPS – Det är även möjligt att skapa beräknade punkter på specifika platser med hjälp av Cogofunktioner. Se [Cogo-beräkningar](#page-236-0).

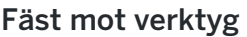

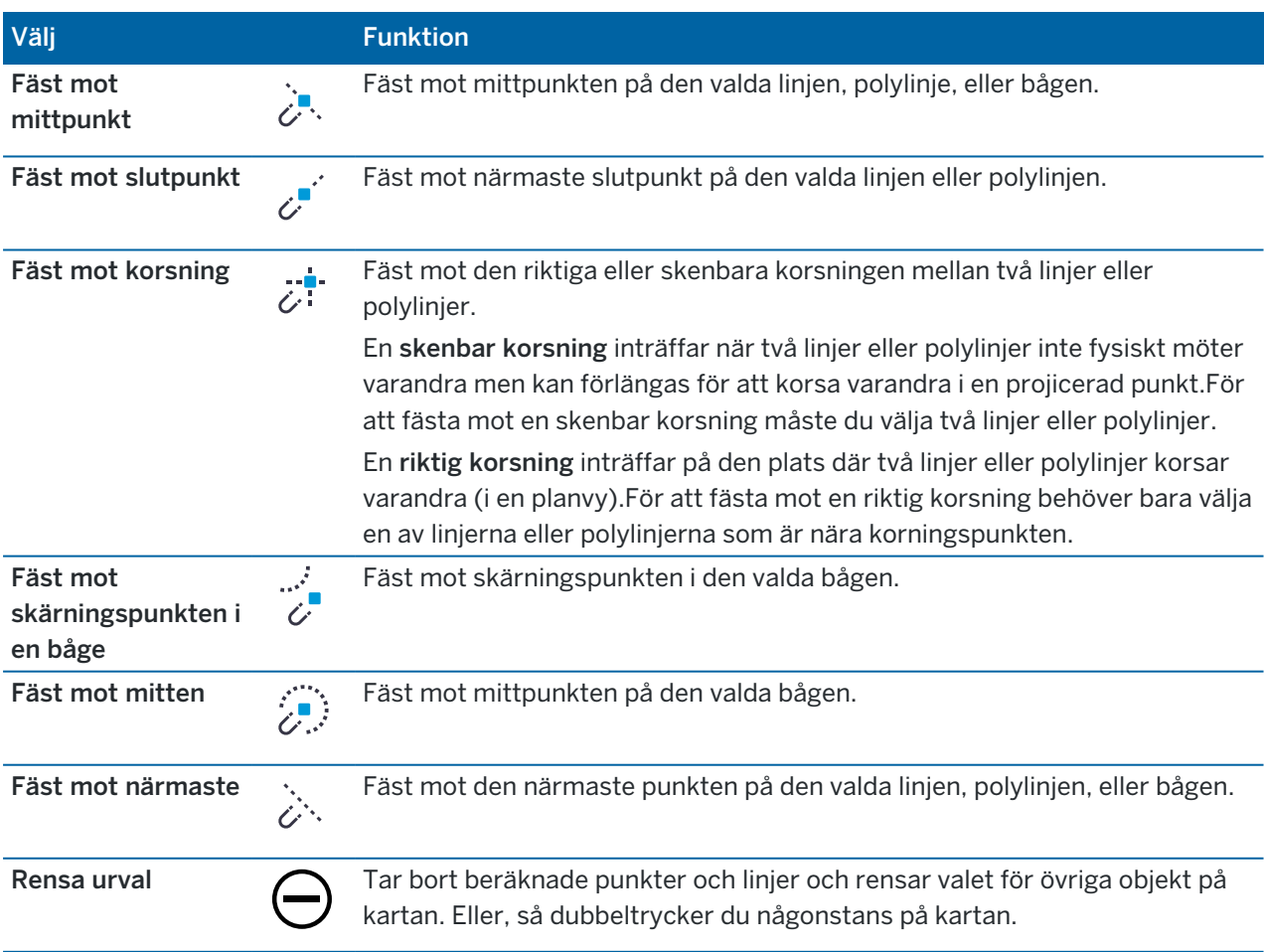

Trimble Access Generell Mätning Bruksanvisning | **187**

### Skapa punkter från beräknade punkter

- 1. Välj den beräknade punkten (eller punkterna) på kartan.
- 2. Tryck och håll på kartan och välj Skapa punkt.Det här alternativet är inte tillgängligt om du har valt en blandning av punkter och beräknade punkter.
- 3. Ange Punktens namn.
- 4. Ange koden för punkten i fältet Kod vid behov.
- 5. Tryck på Lagra.

## Arbeta från kartan

När inga objekt är valda på kartan:

- Tryck på Mät för att öppna formuläret Detaljerad mätning eller Mätpunkt och välj mätmetod. Programmet uppmanar dig att starta en mätning, om du inte redan har gjort det.
- Använd CAD-verktygsfältet, för att skapa linjer, bågar och polygoner på kartan när du mäter punkter. Se CAD [verktygsfält](#page-188-0).

När objekt är markerade på kartan kan du:

- Trycka på Utsättning för att sätta ut de valda objekten. Om mer än ett objekt är markerat läggs det till i listan Utsättning där du kan välja dem för utsättning.
- Tryck på Granska för att granska information om de valda objekten.
- Utför mätningar och beräkningar med Cogo-funktioner. Se [Cogo-beräkningar,](#page-236-0) page 237.
- <sup>l</sup> Tryck och håll på kartan och välj sedan bland en mängd tillgängliga programfunktioner som är relaterade till de objekt du har valt. Se Alternativ för kartans tryck och [håll-meny,](#page-194-0) page 195.

Ytterligare kartfunktioner

- Du kan snabbt lagra en punkt, till exempel en vägpunkt, utan att behöva starta en mätning. Se [Lagrar](#page-191-0) den aktuella [mottagarens](#page-191-0) position, page 192.
- Tryck på  $\lceil \cdot \rceil$  för att ta en skärmbild på den aktuella kartvyn. Kommentera vid behov [skärmbilden](#page-203-0) med [verktygen](#page-203-0) Ritaoch tryck på **Lagra**. Tryck på Lagra för att spara skärmbilder i jobbet. Om du väljer filformatet Mätrapport när du [exporterar](#page-76-0) jobbet inkluderas alla skärmbilder som sparats i jobbet automatiskt i rapporten.
- <sup>l</sup> Om jobbet innehåller skannade punktmoln av relationsytor som skapats med en Trimble SX10 eller SX12 skannande totalstation, kan du använda funktionen Cogo ytinspektion för att skapa ett moln med inspektionspunkter som jämför det skannade punktmolnet för relationsytan med en referensyta. Inspektionspunkterna i molnet är färgkodade för att ge en omedelbar visuell återkoppling mellan punktmolnet och referensytan. Se [Ytinspektion,](#page-261-0) page 262, för mer information.
- <sup>l</sup> Om jobbet innehåller tre eller fler 3D-punkter kan du använda dessa punkter för att skapa en yta och lagra den som en TTM-fil (triangulerad terrängmodell) i den aktuella projektmappen. Du kan sedan använda ytan för att beräkna en volym. Se Skapa en yta från [befintliga](#page-191-1) punkter, page 192.
- Rita linje- och bågfunktioner med hjälp av funktionskodade punkter som redan finns i jobbet med CAD-verktygsfältet. Se CAD [verktygsfält](#page-188-0).

• Du kan skapa en ny linje eller polylinje genom att förskjuta en befintlig linje eller polylinje. Se [Förskjutning](#page-191-2) av en linje eller polylinje, page 192.

### <span id="page-188-0"></span>CAD verktygsfält

CAD-verktygsfältet låter dig använda kontrollkoder på ett enkelt sätt för att skapa linjer, bågar och polygoner på kartan när du mäter punkter, eller genom att rita linjer och bågar med hjälp av funktionskodade punkter som redan finns i jobbet.

För att skapa funktioner medan du mäter, väljer du funktionskoden för punkten och sedan den lämpliga kontrollkoden i CAD-verktygsfältet.Se Skapa funktioner med hjälp av [kontrollkoder](#page-582-0) i mätkoder.

Om du vill rita linje- och bågfunktioner mellan befintliga punkter väljer du den lämpliga kontrollkoden i CAD-verktygsfältet och sedan punkterna på kartan. Se [Ritningsfunktioner](#page-192-0) från befintliga punkter.

### NOTERA –

- <sup>l</sup> För att skapa funktioner måste funktionsbiblioteket innehålla funktionskoder som definierats som linjer för de funktioner som du vill skapa, och definierade styrkoder för den åtgärd som krävs för att skapa funktionsgeometrin, såsom att starta eller avsluta en ny sammanbindningssekvens. Se [Funktionskodsbibliotekets](#page-582-1) krav på kontrollkoder, page 583.
- CAD-verktygsfältet kan bara användas för att rita eller skapa linjer mellan punkter i jobbet. Det kan inte användas för att rita eller skapa linjer mellan punkter i länkade CSV-filer eller kartfiler som t.ex. DXF.

För att visa verktygsfältet, trycker du på i kartans verktygsfält och väljer sedan CAD-verktygsfält.CADverktygsfältet är endast tillgängligt när du använder Generell Mätning.

TIPS – När du är ansluten till ett instrument som stöder video kan du använda CAD-verktygsfältet när du trycker på kartans verktygsfält för att växla till videoströmmen från kartan.Du måste ha aktiverat CAD-verktygsfältet på kartan, startat en mätning och öppnat formuläret Mät detaljpunkt eller Mätkoder.Ritningsläget kan bara användas på kartan. Det kan inte användas med video.

## Lägen för CAD-verktygsfält

CAD-verktygsfältet arbetar i två lägen: Mätningsläge och Ritningsläge. De verktyg som finns tillgängliga i CAD-verktygsfältet beror på om CAD-verktygsfältet är i Mätningsläge eller Ritningsläge.

Om ett formulär för Mätning inte är öppet, visas CAD-verktygsfältet i Ritningsläge.Du måste vara i mätningsläge och ha ett formulär för Mätning öppet för att använda läget Mätning.Formulären Mätning är Mätpunkter, Detaljmätning och Mätkoder.När du öppnar formuläret Mätning, växlar CAD-verktygsfältet automatiskt till mätningsläge.

För att växla mellan lägena, trycker du på  $\frac{1}{2}$  och väljer sedan det läge som krävs.

TIPS – Om de linjer som skapas med hjälp av CAD-verktygsfältet inte är synliga på kartan, trycker du på  $\frac{1}{2}$ och väljer Filter. Tryck på Alla eller tryck på objektet CAD-linjekarta i listan så att en kryssruta visas bredvid den.

# CAD verktygsfältet i mätningsläge

Använd CAD-verktygsfältet i Mätningsläge för att skapa linjer och polygoner som byggs från punkter medan du mäter dem. För att använda mätningsläget måste du har startat en mätning och ha ett formulär för Mätning öppet.

I mätningsläge, visar CAD-verktygsfältet åtta konfigurerbara knappar för kontrollkodernas funktioner.

TIPS – Vid användning av en kontrollenhet med en mindre liggande skärm, som exempelvis en TSC5 kontrollenhet, om Begränsningsruta är öppen, visar CAD-verktygsfältet endast knappar för de första tre kontrollkoderna. Tryck på < för att komma åt de andra fem kontrollkoderna.

För att växla någon av kontrollkoderna på verktygsfältet med en annan som inte redan är tilldelad, trycker och håller du på någon kontrollkod på verktygsfältet och väljer sedan den nya kontrollkoden från listan. Den valda kontrollkoden ersätter den du har valt i verktygsfältet.

Följande kontrollkoder kan väljas och läggas till i CAD-verktygsfältet:

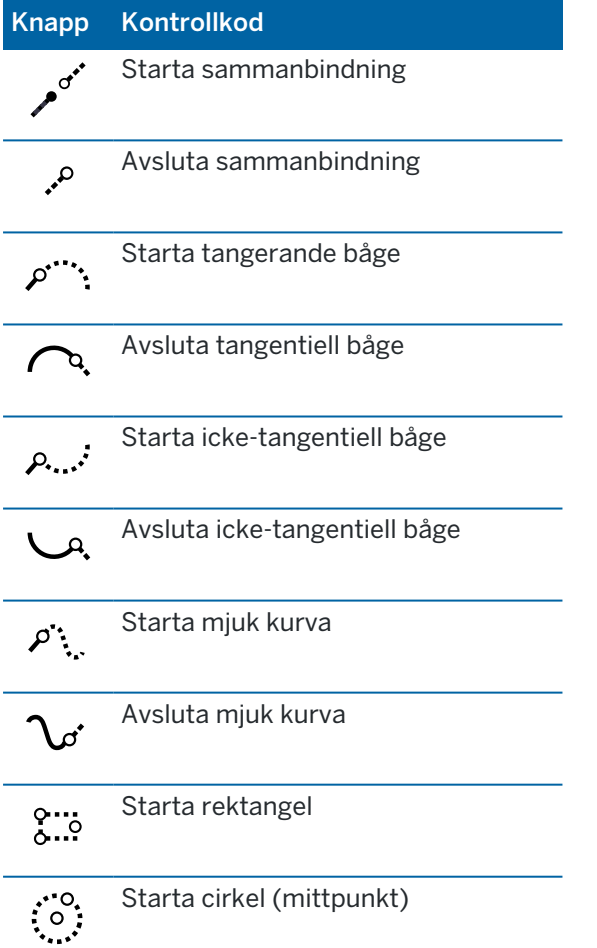

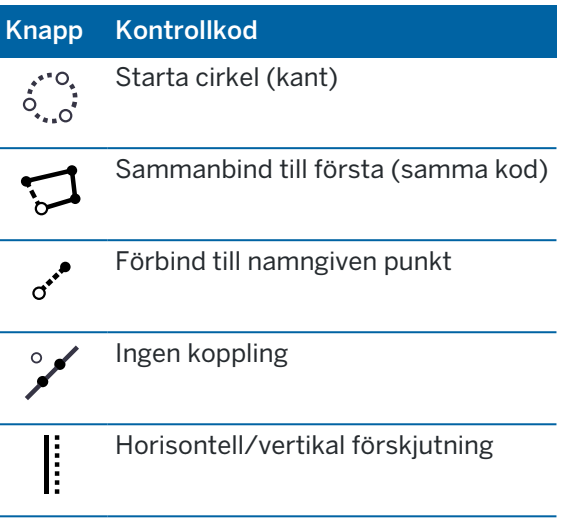

För ytterligare information om hur man använder dessa verktyg, se:

- Skapa funktioner med hjälp av [kontrollkoder](#page-582-0) i mätkoder, page 583
- Snabbreferens: [CAD-verktygsfältet](#page-589-0) med mätkoder, page 590
- Snabbreferens: [CAD-verktygsfältet](#page-591-0) med mätkoder eller detaljmätning, page 592

## CAD-verktygsfältet i mätningsläge

CAD-verktygsfältet i ritningsläge har följande knappar:

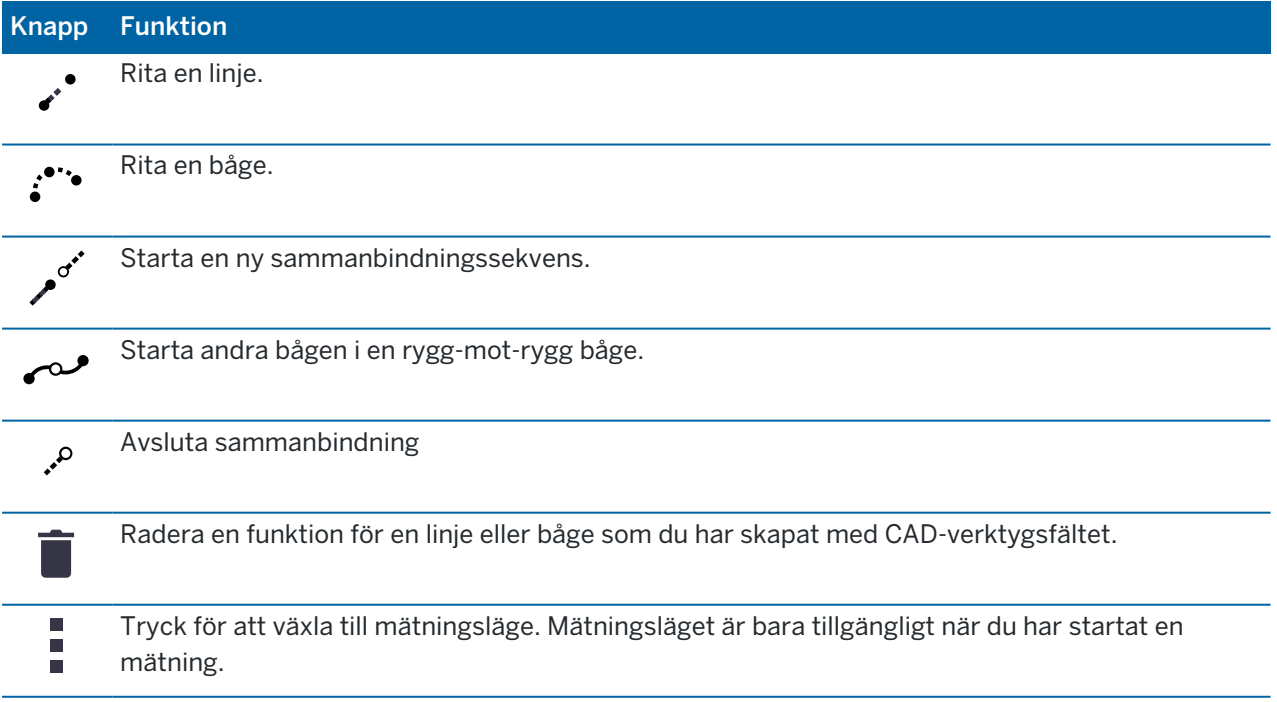

## <span id="page-191-0"></span>Lagrar den aktuella mottagarens position

Om kontrollenheten är ansluten till en GNSS-mottagare, eller om du använder en kontrollenhet med inbyggd GPS, kan du snabbt lagra mottagarens aktuella position utan att behöva starta en mätning. Detta är särskilt användbart vid lagring av intressanta platser så att du snabbt kan återvända till dessa.

NOTERA – När man använder en kontrollenhet med intern GPS används alltid en ansluten GNSSmottagare istället för den interna GPS:en.

- 1. För att lagra den aktuella positionen:
	- Trycker du på mottagarsymbolen i statusfältet och väljer Position. Trycker du på Lagra för att lagra positionen. Se Aktuell [information](#page-461-0) om position.
	- När du navigerar till en plats, på skärmen Navigera till punkt trycker du på Position.
	- <sup>l</sup> Kontrollera att inga funktioner är valda på kartan, tryck och håll sedan på den tomma ytan på kartan och välj Lagra en punkt.
- 2. Kontrollera att värdet i fältet Antennhöjd är korrekt.
- <span id="page-191-2"></span>3. Tryck på Lagra.

### Förskjutning av en linje eller polylinje

- 1. Välj den linje/polylinje som ska förskjutas på kartan.
- 2. Tryck och håll på kartan, och välj sedan Förskjut linje/Förskjut polylinje.
- 3. Ange värden för Horisontell offset och/eller Vertikal offset. För att ändra offsetriktning, trycker du på ▶ bredvid lämpligt offsetfält.
- 4. För att ändra hur avstånd beräknas, trycker du på Alternativ.Se [Cogo-inställningar,](#page-110-0) page 111.
- 5. Ange namnet och koden för den nya linjen/polylinjen, om så krävs.
- 6. Ange Startstation och Stationsintervall om du förskjuter en polylinje.
- <span id="page-191-1"></span>7. Tryck på Lagra.

### Skapa en yta från befintliga punkter

Om du har tre eller flera 3D-punkter i jobbet, kan du skapa en yta och lagra den som en triangulerad terrängmodellsfil (TTM) i den aktuella projektmappen.Du kan sedan använda ytan för att beräkna en volym.Se [Beräkna](#page-244-0) volym, page 245.

- 1. Välj tre eller flera 3D-punkter på kartan.
- 2. Tryck och håll på kartan och välj Skapa yta.
- 3. Ange ytans namn. Tryck på OK.

Ytan är länkad till det aktuella jobbet som en länkad kartfil och visas på kartan.

## För att ändra utseende på ytan

- 1. På kartan, trycker du på i och väljer Inställningar.
- 2. I gruppen DTM, markerar du de(n) kryssruta(or) som ska visas eller döljas:
	- en färggraderad yta
	- yttrianglar
	- sidorna på en yta
- 3. För att höja eller sänka ytan när du tittar på kartan, anger du ett värde i fältet Offset till DTM (Vertikalt).

## För att ändra ytan

Du kan behöva ändra ytan innan du utför en volymberäkning.

NOTERA – För att ändra ytan, får du endast ha en TTM-modell som visas på kartan, och den måste vara inställd som synlig och valbar. Tryck på  $\otimes$  i kartans verktygsfält för att öppna Lagerhantering och välja fliken Kartfiler, för att ändra inställningar för synlighet/valbarhet.Dessutom, kommer ytan att visa trianglar på kartan. Tryck på i kartans verktygsfält och välj Inställningar för att aktivera detta. I gruppen DTM, väljer du Trianglar eller Färggradering + trianglar i fältet Visning.

- 1. Tryck på  $\bigotimes$  och välj Plan.
- 2. På kartan, väljer du en eller flera trianglar på ytan.

Det går bara att välja en triangel om inga andra objekt, såsom punkter är valda.För att underlätta valet av triangel, kan du dölja andra objekt med hjälp av skärmtangenten Filtrera.För att välja trianglar, måste kartan visas som en planvy.

- 3. Tryck och håll på kartan och välj Radera valda trianglar. Det här alternativet är inte tillgängligt om du väljer alla trianglar på en yta.
- <span id="page-192-0"></span>4. Tryck på OK.

# Ritningsfunktioner från befintliga punkter

Använd CAD-verktygsfältet i ritningsläge för att välja befintliga punkter på kartan och skapa kodade linjekartor mellan dom. Du kan rita linjer, bågar och rygg-mot-rygg bågar. Du kan även radera linjekartor som du har skapat med CAD-verktygsfältet.

## För att rita en linjefunktion

- 1. Tryck på knappen Rita linje ...
- 2. Tryck vid behov på knappen Starta sammanbindningssekvens och välj funktionskoden från listan över definierade funktionskoder i funktionsbiblioteket.Den valda funktionskoden läggs till i fältet Kod.
- 3. I kartan, tryck på startpunkten för linjesekvensen du vill skapa. Funktionskoderna i fältet Kod tillämpas endast för startpunkten. Funktionskoden som tillämpas för den första punkten tillämpas även för linjen.
- 4. Fortsätt trycka på punkter tills linjesekvensen är klar.

När du väljer den efterföljande punkten dras en linje mellan de två markerade punkterna och den första punkten avmarkeras.

5. För att sluta rita linjer, trycker du på Rita linje i igen.

### För att rita en bågfunktion

- 1. Tryck på knappen Rita båge ...
- 2. Tryck vid behov på knappen Starta sammanbindningssekvens och välj funktionskoden från listan över definierade funktionskoder i funktionsbiblioteket.Den valda funktionskoden läggs till i fältet Kod.
- 3. I kartan, tryck på startpunkten för bågen du vill skapa.

NOTERA - Punkterna som utgör bågen måste ha observerats efter varandra. Det är därför inte alltid möjligt att sammanfoga punkter med bågar.

4. Fortsätt trycka på punkter tills bågsekvensen är klar.

Medan du väljer respektive efterföljande punkt ritas en röd streckad linje mellan punkterna tills dess att tillräckligt med punkter har valts så att bågen kan ritas från den första punkten. Föregående punkt avmarkeras allt eftersom bågen ritas.

5. För att sluta rita bågar, trycker du på Rita båge : igen.

TIPS - För att rita en rygg-mot-rygg båge trycker du på knappen Rygg-mot-rygg båge <<a>
efter att ha slutfört den första bågen och innan man väljer den andra punkten i den andra bågen.Knappen återgår till ett omarkerat läge när den första delen av bågen ritats mellan bågens första och andra punkt.

## För att infoga ett avbrott i en linje

Om du har sammanbundit punkter i kontinuerlig linje men vill göra ett avbrott i linjen, väljer du punkten precis innan avbrottet och trycker på Avsluta sammanbindningssekvens .

Koden för Avsluta sammanbindningssekvens läggs till i fältet Kod.Tryck på koden för Avsluta sammanbindningssekvens för att se till att nästa punkt som har samma linjefunktionskod inte sammanbinds med den här linjen.

Om den valda punkten fanns i mitten på linjen kommer nästa punkt att starta en ny linje.

### För att radera linjekartor

- 1. Välj de linjer och bågar som du vill radera på kartan.
- 2. Tryck på knappen Radera  $\bar{\mathbb{I}}$ .
- 3. Välj de funktioner som ska raderas i listan och tryck på Radera.

Linjer och bågar raderas och funktionskoderna tas bort från de påverkade punkterna. Men punkterna finns dock kvar i jobbet.

### <span id="page-194-0"></span>Alternativ för kartans tryck och håll-meny

Tryck och håll på kartområdet för att snabbt välja en vanlig åtgärd. De uppgifter som finns tillgängliga beror på antalet och typen av vald funktion och om funktionerna finns i jobbet eller i en länkad fil.

När *inga funktioner* är markerade, kan du kan trycka och hålla på kartan för att välja:

- <sup>l</sup> [Välj](#page-177-0)
- Välj alla [ytor](#page-144-0)
- CAD [verktygsfält](#page-188-0)
- Lagra en [punkt](#page-191-0)
- [Vrid](#page-349-0) mot
- Skriv in [punkt](#page-229-0)
- Inställningar punktinformation
- [Kontrollera](#page-535-0) Ref.obj.

### NOTERA –

- Alternativet Skriv in punkt är endast tillgängligt när ingen punkt har valts och kartan är i planvyn.
- Alternativet Ställ in punktinformation är inte tillgängligt när CAD-verktygsfältet visas på kartan.
- Kontrollera referensobjekt är endast tillgängligt i mätningar med totalstationer.
- <sup>l</sup> Det finns färre objekt tillgängliga i tryck och håll-menyn när du använder CAD-verktygsfältet i ritningsläge.

### Alternativ för funktioner i tryck och håll-menyn som finns tillgängliga i det aktuella jobbet

NOTERA – Det finns färre objekt tillgängliga i tryck och håll-menyn när du använder CADverktygsfältet i ritningsläge.

### När en punkt i jobbet är vald:

- [Granska](#page-204-0)
- Väli
- CAD [verktygsfält](#page-188-0)
- Lista valda [objekt](#page-177-0)
- Rensa urval
- Radera

- [Utsättning](#page-612-0) av punkt
- Mät inpassningspunkt
- [Navigera](#page-462-0) mot punkt
- [Vrid](#page-349-0) mot
- Inställningar punktinformation
- [Kontrollmätning](#page-535-0)

### NOTERA –

- Om Du väljer en punkt med samma namn som en annan punkt i jobbet, och sedan väljer något av alternativen Granska eller Radera så visas en lista över dubblettpunkterna. Välj den punkt som Du vill granska eller radera.
- Vrid till är tillgängligt i en mätning med totalstation när en stationsetablering har slutförts och kartan är i planvyn. Om flera punkter är markerade vrids instrumentet till den senast markerade punkten.
- Kontrollbild är endast tillgängligt vid mätning med totalstation.
- Alternativet Ställ in punktinformation är inte tillgängligt när CAD-verktygsfältet visas på kartan.

### När två punkter i jobbet är valda:

- [Granska](#page-204-0)
- <sup>l</sup> [Välj](#page-177-0)
- CAD [verktygsfält](#page-188-0)
- Lista valda [objekt](#page-177-0)
- Rensa urval
- Radera
- [Utsättning](#page-612-0) av punkt
- [Utsättning](#page-616-0) linje
- [Vrid](#page-349-0) mot
- Beräkna det [inverterade](#page-242-0) värdet
- [Skriv](#page-230-0) in linie
- Skriv in [polylinje](#page-231-0)

NOTERA – Vrid till är tillgängligt i en mätning med totalstation när en stationsetablering har slutförts och kartan är i planvyn. Om flera punkter är markerade vrids instrumentet till den senast markerade punkten.

### Tre eller flera punkter är markerade

- [Granska](#page-204-0)
- <sup>l</sup> [Välj](#page-177-0)
- CAD [verktygsfält](#page-188-0)
- Lista valda [objekt](#page-177-0)
- Rensa urval
- Radera
- [Utsättning](#page-612-0) av punkt
- [Vrid](#page-349-0) mot
- Beräkna det [inverterade](#page-242-0) värdet
- [Areaberäkningar](#page-249-0)
- [Skriv](#page-232-0) in båge
- Skriv in [polylinje](#page-231-0)
- [Skapar](#page-191-1) yta
- [Beräkna](#page-244-0) volym

NOTERA – Vrid till är tillgängligt i en mätning med totalstation när en stationsetablering har slutförts och kartan är i planvyn. Om flera punkter är markerade vrids instrumentet till den senast markerade punkten.

## En linje är markerad

- [Granska](#page-204-0)
- <sup>l</sup> [Välj](#page-177-0)
- CAD [verktygsfält](#page-188-0)
- Lista valda [objekt](#page-177-0)
- Rensa urval
- Radera
- [Utsättning](#page-616-0) linje
- [Areaberäkningar](#page-249-0)
- Beräkna [skärning](#page-276-0)
- [Underindela](#page-258-0) en linje
- [Offset](#page-191-2) linje

## En polylinje är markerad

- [Granska](#page-204-0)
- <sup>l</sup> [Välj](#page-177-0)
- CAD [verktygsfält](#page-188-0)
- Lista valda [objekt](#page-177-0)
- Rensa urval
- Radera
- Sätt ut [polylinje](#page-621-0)
- [Areaberäkningar](#page-249-0)
- Beräkna [skärning](#page-276-0)
- Förskjut [polylinje](#page-191-2)

### En båge är markerad

- [Granska](#page-204-0)
- Väli
- CAD [verktygsfält](#page-188-0)
- Lista valda [objekt](#page-177-0)
- Rensa urval
- Radera
- [Utsättning](#page-626-0) av båge
- [Areaberäkningar](#page-249-0)
- Beräkna [skärning](#page-276-0)
- **·** [Underindela](#page-259-0) en båge

## Alternativ för funktioner i tryck och håll-menyn som valts på kartan som finns i en länkad fil

### NOTERA –

- Om du väljer en eller flera trianguleringar på en yta (endast TTM-filer), så kommer alternativet Radera valda trianguleringar att vara tillgängligt på tryck-och-håll menyn.
- Du kan inte använda programmet Trimble Access för att radera punkter från länkade filer. Punkter från länkade filer visas inte i Granska -skärmlistan över raderbara punkter.
- Alternativen Kontrollera Ref. objekt och Kontrollmätning är endast tillgängliga i mätningar med totalstation.
- Det finns färre objekt tillgängliga i tryck och håll-menyn när du använder CAD-verktygsfältet i ritningsläge.

### En punkt är markerad

- [Granska](#page-204-0)
- <sup>l</sup> [Välj](#page-177-0)
- CAD [verktygsfält](#page-188-0)
- Lista valda [objekt](#page-177-0)
- Rensa urval
- [Utsättning](#page-612-0) av punkt
- Mät inpassningspunkt
- [Navigera](#page-462-0) mot punkt
- [Vrid](#page-349-0) mot
- Inställningar punktinformation
- [Kontrollera](#page-535-0) Ref.obj.

### NOTERA –

- Vrid till är tillgängligt i en mätning med totalstation när en stationsetablering har slutförts och kartan är i planvyn.
- Alternativet Ställ in punktinformation är inte tillgängligt när CAD-verktygsfältet visas på kartan.

### Två punkter är markerade

- [Granska](#page-204-0)
- <sup>l</sup> [Välj](#page-177-0)
- CAD [verktygsfält](#page-188-0)
- Lista valda [objekt](#page-177-0)
- Rensa urval
- [Utsättning](#page-612-0) av punkt
- [Utsättning](#page-616-0) linje
- [Vrid](#page-349-0) mot
- Beräkna det [inverterade](#page-242-0) värdet
- [Skriv](#page-230-0) in linje
- Skriv in [polylinje](#page-231-0)

NOTERA - Vrid till är tillgängligt i en mätning med totalstation när en stationsetablering har slutförts och kartan är i planvyn. Om flera punkter är markerade vrids instrumentet till den senast markerade punkten.

# Tre eller flera punkter är markerade

- [Granska](#page-204-0)
- <sup>l</sup> [Välj](#page-177-0)
- CAD [verktygsfält](#page-188-0)
- Lista valda [objekt](#page-177-0)
- Rensa urval
- [Utsättning](#page-612-0) av punkt
- [Vrid](#page-349-0) mot
- Beräkna det [inverterade](#page-242-0) värdet
- [Areaberäkningar](#page-249-0)
- [Skriv](#page-232-0) in båge
- Skriv in [polylinje](#page-231-0)
- [Skapar](#page-191-1) yta
- [Beräkna](#page-244-0) volym

NOTERA – Vrid till är tillgängligt i en mätning med totalstation när en stationsetablering har slutförts och kartan är i planvyn. Om flera punkter är markerade vrids instrumentet till den senast markerade punkten.

## En linje är markerad

- [Granska](#page-204-0)
- CAD [verktygsfält](#page-188-0)
- Lista valda [objekt](#page-177-0)
- Rensa urval
- [Utsättning](#page-616-0) linje
- [Areaberäkningar](#page-249-0)
- Beräkna [skärning](#page-276-0)
- [Offset](#page-191-2) linje

# En polylinje är markerad

- [Granska](#page-204-0)
- CAD [verktygsfält](#page-188-0)
- Lista valda [objekt](#page-177-0)
- Rensa urval

- Sätt ut [polylinje](#page-621-0)
- [Areaberäkningar](#page-249-0)
- Beräkna [skärning](#page-276-0)
- Förskjut [polylinje](#page-191-2)

### En båge är markerad

- [Granska](#page-204-0)
- CAD [verktygsfält](#page-188-0)
- Lista valda [objekt](#page-177-0)
- Rensa urval
- **·** [Utsättning](#page-626-0) av båge
- [Areaberäkningar](#page-249-0)
- Beräkna [skärning](#page-276-0)

### Ytor i en BIM-modell väljs

En yta:

- [Mätning](#page-539-0) till yta
- Beräkna [mittpunkt](#page-276-1)
- Beräkna [mittlinje](#page-277-0)
- [Ytinspektion](#page-261-0)

Flera ytor:

- **· Omvända [cirkellägen](#page-144-0)**
- [Mätning](#page-539-0) till yta
- [Ytinspektion](#page-261-0)

# Arbeta med mediafiler

Mediafiler hänvisar till bildfiler som läggs till jobbet på något av följande sätt:

- Bilder som laddas upp som en fil
- Bilder som tas med kontrollenhetens inbyggda kamera
- Stillbilder som skapas med hjälp av funktionerna Stillbild eller Stillbild på mätning vid anslutning till instrument med tekniken Trimble VISION
- Skärmbilder skapas genom att trycka på [•] på skärmen Karta

Mediafiler kan länkas till ett jobb eller till en punkt i jobbet. Se [Mediafiler,](#page-119-0) page 120.

Om du använder ett funktionsbibliotek som använder attribut för mediafiler, kan du även ta en bild och länka den till lämpligt attribut.Se Länka bilder till ett [attribut,](#page-572-0) page 573.

# Lägg till ytterligare information till bilder

Om så krävs, kan du:

- Lägga till geografisk metadata för identifiering till bilder (även kallat geotaggning).
	- Metadata inkluderar positioneringskoordinater som skrivs till EXIF-sidhuvudet på bilden (EXIF = Exchangeable Image File Format). Den geotaggade bilden kan användas i kontorsprogram såsom Trimble Business Center. Det krävs att jobbet har ett koordinatsystem.
- Lägga till linjer, polygoner eller text på bilder genom att rida på dem. Se För att rita på en bild, [page](#page-203-0) [204](#page-203-0).
- <sup>l</sup> Lägga till en informationspanel och ett hårkors till bilder tagna från videoskärmen med hjälp av Ögonblicksbild eller Ögonblicksbild vid mätning.Se [Instrumentets](#page-334-0) video, page 335.

### Lagra bilder

Bilder som tagits med kontrollenhetens inbyggda kamera eller ett Trimble-instrument lagras, som standard, i mappen <job-namn> Files. Lagring av bilder i den aktuella mappen <job-namn> Files möjliggör automatisk uppladdning till molnet av ett jobb, och gör det möjligt att länka bilder till ett jobb, en punkt eller ett attribut för en punkt. När du tar en bild med [kontrollenhetens](#page-202-0) inbyggda kamera i programmet Trimble Access anges bildfilnamnet automatiskt i fältet Filnamnsattribut när bilden sparas i mappen <job-namn> Files.

NOTERA – Om kontrollenheten kör Android måste du öppna kontrollenhetens kameraprogram inifrån programmet Trimble Access för att Trimble Access ska kunna upptäcka när en bild sparas i mappen Bilder. Om du redan har öppnat kameraprogrammet, stänger du det och öppnar det i Trimble Access.

# För att ändra den bildfil som är länkad till en punkt eller attribut

- 1. Du kan ändra den bildfil som är länkad till ett attribut på skärmen Granska jobb eller Punkthanterare:
	- · I skärmen Granska jobb, väljer du den punkt som du vill redigera och trycker på Redigera.
	- I skärmen Punkthanterare, väljer du den punkt som du vill redigera och trycker på Information.
- 2. I skärmen Punkthanterare, väljer du den punkt som du vill redigera och trycker på Information.
- 3. Om bilden är länkad till ett attribut, trycker du på Attrib.Om bilden är länkad till punkten, trycker du på Mediafiler.(i stående läge, sveper du åt höger längs raden med skärmknappar för att visa skärmknappen Mediafiler.)
- 4. I fotofilens namnfält, trycker du på ▶ och sedan på Välj fil.Bläddra till platsen för den fil du vill länka och välj den.

Namnet på bilden visas i fotots fält för filnamn.

TIPS – För att möjliggöra automatisk uppladdning av bilder till molnet för jobbet, ska bilden vara placerad i den aktuella mappen <job-namn> Files-mappen.

5. Tryck på Lagra.

# Geotagga en bild

Geotaggning tilldelas till JPG-bilder som en länkad fil, ett bildattribut eller mediafil till en punkt.

När bilder geotaggas inkluderar filens egenskaper GPS-koordinaterna för var bilden togs, en tidsstämpel som visar när bilden togs och annan relevant information inklusive punkt-ID, bildbeskrivning och användarnamn (om tillämpligt).

Markera bilden i enhetens filutforskare och visa Egenskaper eller Information för/om filen, om du vill visa geotaggningsinformation.

NOTERA – Det går inte att ta bort geotaggningsinformation från en bild.

## För att använda positionsinformationen från det anslutna mottagarinstrumentet

- 1. Tryck på  $\equiv$  och välj Jobb. Det aktuella jobbet är redan valt.
- 2. Tryck på Egenskaper.
- 3. Tryck på Mediafiler.
- 4. I fältet Länka till väljer du Föregående punkt, Nästa punkt eller Punktnamn.
- 5. Välj Geotagga bilder.
- 6. Tryck på Godkänn.

Eller, när du tar bilder för att länka till attribut, trycker du på Alternativ på skärmen för inmatning av attribut och väljer sedan Geotagga bilder.

## För att använda positionsinformationen från GPS: en i kontrollenheten

- 1. Tryck på  $\equiv$  och välj Instrument/Kamera.Kameraprogrammet i kontrollenheten öppnas.
- 2. För att ändra till den bakåtriktade kameran, trycker du på symbolen Växla kamera högst upp till vänster.
- 3. Tryck på symbolen för Inställningar.
- 4. Klicka på Välj om kameran kan använda platsinformation.
- 5. Tryck på Ja för att växla program.
- 6. Aktivera omkopplaren för Platstjänst.
- <span id="page-202-0"></span>7. Gå tillbaka till kameraprogrammet och tryck på knappen för att ta bild.

## Ta en bild med kontrollenhetens kamera

Du kan ta bilder med kontrollenhetens inbyggda kamera från programmet Trimble Access.

Bilder som tagits med kontrollenhetens inbyggda kamera sparas vanligen till mappen Bilder. Det går att ändra platsen där dessa filer sparas, för vissa enheter, men Trimble rekommenderar att du sparar filerna i mappen Bilder eftersom programmet Trimble Access övervakar mappen Bilder och flyttar bilder som

sparas i mappen Bilder till mappen <job-namn> Files. Om filerna sparats i en annan mapp upptäcker inte programmet när nya filer läggs in och kan inte flytta dem.

NOTERA – Vid användning av en Trimble-kontrollenhet som kör Android måste du öppna kontrollenhetens kameraprogram inifrån programmet Trimble Access för att Trimble Access ska kunna upptäcka när en bild sparas i mappen Bilder . Om du redan har öppnat kameraprogrammet, stänger du det och öppnar det i Trimble Access.

- 1. Tryck på  $\equiv$  och välj Instrument/Kamera.Kameraprogrammet i kontrollenheten öppnas.
- 2. Om skärmen visar en bild av dig är den framåtriktade kameran (selfie) vald.För att ändra till den bakåtriktade kameran, trycker du på symbolen Växla kamera högst upp till vänster.
- 3. För att ändra inställningarna för kameran eller bilden, trycker du på symbolen Inställningar och gör dina ändringar.För ytterligare information, hänvisas du till kontrollenhetens dokumentation.
- 4. Placera kontrollenheten för att ta en bild och tryck sedan på knappen eller tryck på knappen OK på kontrollenheten.
- 5. För att stänga av kameran, trycker du på skärmen och sedan på X i det övre högra hörnet.

Om du har valt alternativet Visa med ny mediafil när du konfigurerade inställningarna för mediafiler, kommer skärmen för mediafiler att visa en miniatyrbild av bilden.Detta gör det möjligt att ändra metoden Länka till och punktnamnet om man länkar baserat på punktnamn.

Om inte alternativet Visa med ny mediafil valdes, visas inte bilden och den länkas automatiskt till det alternativ som du valde i skärmen Mediafil i jobbets egenskaper.

<span id="page-203-0"></span>6. Tryck på Godkänn.

### För att rita på en bild

Använd verktygsfältet Rita för att lägga till linjearbete, polygoner eller text till valfri bild i jobbet, inklusive skärmbilder som du har skapat på skärmen Karta eller formuläret för ytinspektion .

Verktygsfältet Rita visas när du visar en bildfil på skärmen Granska jobb, eller efter att du har skapat en skärmbild av skärmen Video eller efter att ha tagit en skärmbild på Karta eller Ytinspektion.

TIPS – När du väljer en mediefil på skärmen Granska jobb visas fönstret Mediafil. Klicka på Expandera, för att ändra fönstret Mediafil till helskärm.

För att rita på en bild:

- 1. Tryck på Rita.
- 2. Från verktygsfältet för Rita välj den funktion du vill använda för att rita på bilden:
	- / linjekarta på fri hand
	- $\cdot$  / linjer
	- $\bullet \quad \square$  rektanglar
	- $\cdot$   $\circ$  ellipser
	- $\cdot$  T text

TIPS - För att dela upp en text till att fortsätta på nästa rad tryck Shift + Enter eller Ctrl + Enter.

- 3. För att flytta objektet så trycker du och håller på objektet drar det därefter till önskad position. För att ångra en redigering, trycker du på  $\rightarrow$ .
- 4. För att ändra linjens bredd, stil och färg eller textens färg, bakgrundsfärg och objektets storlek, trycker och håller du på objektet och trycker sedan på Alternativ.
- 5. Välj Spara originalbild under Optioner för att spara en kopia av originalbilden till mappen <projekt>\<job-namn> Files\Original Files.

NOTERA – Om du inte har något jobb öppet sparas bilderna i den aktuella projektmappen och originalbilderna sparas till mappen Original Files i den aktuella projektmappen.

Tryck på Original för att öppna originalbilden i fönstret Granska jobb.Tryck på Modifierad för att återgå till den redigerade bilden.

6. Tryck på Lagra.

# Granska information

Trimble Access tillhandahåller två sätt att granska information om det aktuella jobbet:

- Välj objekt på kartan och tryck sedan på Granska för att visa information om de valda objekten.
- Tryck på  $\equiv$  och välj Jobbinformation/Granska jobb för att visa loggen med information punkthistorik som lagrats i jobbet likväl som alla förändringar i jobbinställningarna. Posterna listas i kronologisk ordning.
- Tryck på  $\equiv$  och välj Jobbinformation/Punkthanteraren för att visa databasen med alla punkter och observationer i jobbet likväl som de länkade filerna.I de flesta fall listas punktposterna i fallande ordning efter punktens namn, men om du väljer att visa posterna efter Målhöjd, kommer alla observationer att visas i den ordningsföljd som de förekommer i databasen.

Du kan lägga till anteckningar i jobbet, redigera poster för mål/antennhöjd, och redigera kodposter från skärmarna Granska jobb eller Punkthanteraren.

För att granska media- och panoramafiler eller ockupationsvarningar, använder du Granska jobb.

För att redigera punktnamn och koordinatposter, eller för att radera punkter eller funktioner, använder du Punkthanteraren.

### <span id="page-204-0"></span>Granska jobb

- 1. Tryck på  $\equiv$  och välj Jobbdata/Granska jobb eller tryck på  $\equiv$  och välj Granska jobb från listan Favoriter.
- 2. Tryck på en post eller använd skärmtangenterna eller piltangenterna för att navigera i databasen. För att snabbt flytta fram till slutet av databasen, markera den första registreringen och tryck på uppilstangenten.

För att söka efter en bestämd post, tryck på Sök- skärmtangenten och välj en option. Du kan söka på aktuell posttyp, eller söka efter punkter på namn, kod och klass. Se [Hantera](#page-216-0) punkter med [dubblettnamn,](#page-216-0) page 217.

3. För att se mer information om en post, tryck på den.Vissa fält, t.ex. Kod och Antennhöjd, kan redigeras.

Om det inte finns några koordinater som visas, kontrollerar du inställningen för Koordinatvy.För att se plankoordinaterna i granskning, måste Koordinatvy ställas in på plan, och inställningarna för koordinatsystem för jobbet måste definiera en projekt och datumtransformation.

I konventionella mätningar, visas en observation med nollkoordinater tills observationen till bakriktning har lagrats.

TIPS – För att visa punktens detaljinformation vid sidan om kartan, väljer du punkten(erna) på kartan och trycker och håller sedan på kartan och väljer Granska.

### För att granska och redigera mediafiler

- 1. Välj posten för mediafil i jobbet eller i punktposten.
- 2. Tryck på Detaljer.En bild visas.
- 3. Tryck på Expandera.
- 4. För att ändra metoden Länka till och namnet på någon länkad punkt, trycker du på skärmtangenten Länka.Se [Mediafiler,](#page-119-0) page 120.

TIPS - Välj Ingen för att ta bort länken till ett jobb eller en punkt.Mediafilen ligger kvar i projektmappen.

NOTERA – Om bilden innehåller en informationspanel och du ändrar värdena som definierar den uppmätta punkter för bilden, som t.ex. koden eller beskrivningarna, kommer inte informationspanelen att uppdateras om du ändrar metod eller punktens namn.

5. För att märka en bild, trycker du på Rita.Se För att rita på en bild, [page](#page-203-0) 204.

### För att granska panoramabilder

Tryck på posten för fotostationen för att visa skärmen Panorama.

När du granskar en panoramabild tagen med en Trimble totalstation med Trimble VISION-teknik och med alternativet HDR aktiverat, är exponeringen för den första bild som visas på granskningsskärmen tagen med normal- eller medelexponering.

NOTERA – Panoramabilder som du raderar på skärmen Granska jobb raderas permanent.

# För att infoga en notering i jobbet

- 1. Välj en post.
- 2. Tryck Notering.Skärmen Notering som visas visar datum och tid för skapandet av den aktuella registreringen.
- 3. Skriv in noteringen och tryck Godkänn.Noteringen lagras tillsammans med den aktuella registreringen. I Granska jobb, visas noteringen under registreringen med noteringsikonen.

# För att visa varningsposter

För punkter som mäts med en GNSS-mottagare och en inbyggd lutningssensor, visar Granska jobb de överskridande rörelserna, överskriden lutning eller varningar om dålig noggrannhet som utfärdats för punkten.För att visa dessa, expanderar du posten för punkter och expanderar sedan posterna för Kvalitetskontroll/QC1.

Följande poster är tillgängliga:

- Sektionen Varningar visar vilka varningar som gavs under den tid det tog att mäta punkten.
- Sektionen Förhållanden vid lagring visar de felaktiga förhållandena som fanns vid tidpunkten då punkten lagrades.

Förhållandena vid lagring har stor påverkan på de uppmätta koordinaterna för punkten.

### Punkthanterare

Punkthanteraren gör det möjligt för dig att enkelt granska observationer och den bästa punkten och alla dubblettpunkter för en vald punkt.

För att öppna Punkthanteraren, trycker du på  $\equiv$  och väljer Jobbdata/Punkthanterare eller trycker på  $\equiv$ och väljer Punkthanterare från listan Favoriter. Skärmen Punkthanterare visar en tabulerad trädstruktur över alla punkter och observationer i jobbets databas och länkade filer.

Med hjälp av Punkthanteraren kan du lätt redigera:

- Mål- och antennhöjder (enkel eller flera)
- Punktnamn
- Punktkoordinater
- Koder (enkel eller flera)
- Beskrivningar (enkel eller flera)
- Noteringar

## Visa informationen

Som standard listas punkter efter namn. När det finns dubblettpunkter med samma namn, visas alltid bästa punkten först. Alla förekomster av punkter med samma namn inklusive bästa punkten, visas i en listan under bästa punkten.

NOTERA – Dock visas alla observationer i databasen i den ordning de förekommer i databasen när informationen finns i Målhöjdsvyn.

För att visa mer information om en punkt, kan du:

- Slå på + för att expandera trädlistan för punkter och avslöja alla tillhörande punkter och observationer. Expandera underträdet för att visa individuell punktinformation. Dessa registreringar kan omfatta punktkoordinaterna, observationer, antenn- eller prismadetaljer, samt kvalitetskontrollförteckningar.
- Tryck på en punkt, eller välj den och tryck på Information för att öppna samma punktinformation som finns i Granska jobb. Detta gör att du kan redigera information som punktkod och attribut.

För att ändra formatet hos de indragna koordinaterna eller de observationer som visas när du expanderar punktträdet, tryck på koordinaterna eller de observationer som visas, eller markera dem och tryck på mellanslagstangenten.Välj den nya informationsvyn, i den lista som visas. Detta låter dig granska de råa konventionella eller GNSS-observationerna och plankoordinaterna samtidigt.

För att visa ytterligare kolumner trycker du på Visa och väljer den kolumn du vill se.

Tryck på kolumnrubriken för att sortera data efter kolumnvärde.

För att återställa raderade punkter i den visade informationen, trycker du på Alternativ och väljer sedan Återställer raderade punkter. (svep åt höger längs raden med skärmtangenter för att visa skärmtangenten WMS, i stående läge.)

För att filtrera information med hjälp av sökning med jokertecken, trycker du på  $\widehat{V}$ . Se [Filtrering](#page-207-0) av data med hjälp av sökning med [jokertecken,](#page-207-0) page 208.

### Att lägga till eller redigera med hjälp av Punkthantereraren

När du redigerar punkters poster i Punkthanteraren infogar programmet automatiskt anteckningar i jobbets databas för att registrera det som redigerades, ursprungsinformation, och den tid då redigeringen utfördes.Man kan se de redigerade posterna och noteringarna i Granska jobb.

För att skriva in en notering eller för att ändra en befintlig notering, slå på Notering- fältet. Ange noteringsinformationen och tryck sedan på Godkänn.

## <span id="page-207-0"></span>Filtrering av data med hjälp av sökning med jokertecken

För att filtrera den visade informationen med hjälp av jokertecken, gör du något av följande:

- På skärmen Punkthanteraren, trycker du på  $\overline{\mathsf{Y}}$ .
- Tryck på <sup>§</sup> i verktygsfältet för Karta eller i verktygsfältet för Video, välj fliken Filter och tryck sedan  $n_A \nabla$ .

Skärmen för Sökning med jokertecken visas.Ange dina sökkriterier efter behov i fälten Punktnamn, Kod och Anteckning och om det är aktiverat, fälten Beskrivning.

För att inkludera sökning med jokertecken, använder du \* (för flera tecken) och ?(vi enkla tecken). De filter som specificerad för enstaka fält behandlas tillsammans och endast punkter som uppfyller kriterierna för samtliga filter kommer att visas. Använd \* i det fält som inte ska filtreras. Filtrering är inte skiftlägeskänslig (dvs skiljer ej på stora och små bokstäver).T.ex:

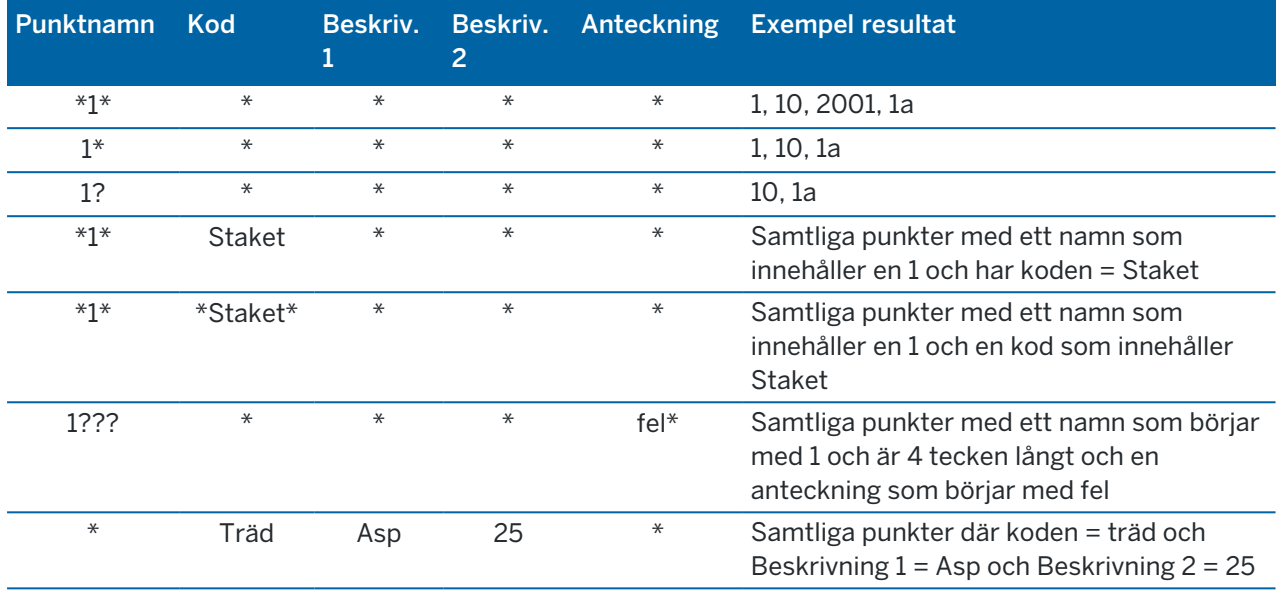

TIPS – Sökresultaten returnerar punkter från filer som är länkade till jobbet och uppfyller dina sökkriterier även om de för närvarande inte visas på kartan.

Filtersymbolen blir gul för att markera när ett filter tillämpas. För att avaktivera filtret tryck på Återställ eller sätt alla fälten till \*.

På kartan rensas filterinställningarna när du växlar jobb.

I Punkthanteraren, lagras filterinställningarna men tillämpas inte om punkthanteraren stängs.För att återaktivera filterinställningarna tryck på  $\widehat{Y}$  och därefter Godkänn.

### Att redigera poster för antenn- och prismahöjd

Du kan granska och ändra poster för prismans höjd efter att du har mätt punkter.

NOTERA – Posten för prismans höjd refererar till konventionella prismahöjder och GNSS-antennhöjder.

För att ändra en post för mål/antennhöjd och uppdatera *alla* observationer med hjälp av den höjdposten, använder du Granska jobb.

Om det finns en grupp med poster för mål-/antennhöjd och bara några av dem behöver ändras, använder du Punkthanteraren.

VARNING – Var försiktig när du ändrar poster för målets/antennens höjd. Var i synnerhet uppmärksam på följande:

- <sup>l</sup> Vid mätning eller utsättning av punkter med IMU-lutningskompensation måste du se till att den angivna antennhöjden och mätmetoden är korrekta. Tillförlitligheten och positionen för stångens spets, särskilt vid rörelse av antennen då stångens spets är orörlig, beror helt och hållet på att antennens höjd är korrekt. Residualfel i horisontellt läge som orsakas av antennrörelser vid mätning när stångens spets är orörlig, kan inte tas bort genom att antennhöjden ändras efter att punkten har mätts.
- När du ändrar i en post för en antenn- eller målhöjd i databasen, uppdateras inte Utsättningsdeltan, Cogo-punkter, punkternas beräknade medelvärde, inpassningar, fria stationer, och polygontåg automatiskt. Utsatta punkter bör observeras på nytt, och Cogo-punkter, punkternas beräknade medelvärde, inpassningar, fria stationer, och polygontåg bör beräknas om.
- Offsetpunkter som lagrats som koordinater uppdateras inte när du ändrar en post för antenneller målhöjd i databasen.

En förändring i antennens höjd påverkar inte några efterbehandlade punkter som kommer att behandlas med hjälp av programmet Trimble Business Center.Verifiera antenn- eller målhöjdsinformationen när du överför informationen till kontorsdatorn eller överför efterbehandlade punkter direkt från mottagaren till kontorsprogrammet.

Vissa konventionella mätningar använd beräknade (system) prismor som har ingen höjd och inga prismakonstanter. t.ex. dubbelprismaoffset. Du kan inte redigera prismahöjder for systemprismor.

## Att redigera en prisma-/antennregistrering med Granska jobb

- 1. Slå på prisma-/antennregistreringen. Aktuella prisma- (konventionell mätning) eller antenndetaljer (GNSS-mätning) visas.
- 2. Ange den nya informationen.
- 3. Tryck på Godkänn.

Den aktuella registreringen uppdateras med de nya detaljerna, vilket gäller för alla efterföljande observationer som använder den registreringen.

När du ändrar en post för antenn- eller målhöjd kommer en notering med en tidsstämpel att bifogas till registreringen. Denna notering dokumenterar de gamla detaljerna inklusive när ändringarna gjordes.

### Att redigera prisma-/antennposter med Punkthanteraren

- 1. Tryck på  $\equiv$  och välj Jobbdata/Punkthanterare.
- 2. Tryck på Visa och välj Målhöjd för att visa kolumnen Målhöjd/Antennhöjd.
- 3. Tryck på en post för att välja den.För att välja flera poster, trycker du på och håller in Ctrl för att välja poster vartsomhelst i listan eller trycker in och håller in Shift för att välja en grupp med poster i

#### listan.

#### TIPS –

- Du behöver inte välja intilliggande prisma- och/eller antennhöjder för redigering.
- Du kan inte redigera ett urval antennhöjder som inkluderar fler än en antenntyp. Välj och redigera punkterna i separata grupper utefter den typ av antenn som används.
- Du kan redigera ett urval av olika prismor. Den nya prismahöjden tillämpas för var och en av de olika prismorna, men prismanumren förblir oförändrade.
- 4. Om du väljer:
	- en post, kommer skärmen punktdetaljer att visas.
	- flera poster, tryck på Redigera och välj sedan Prismor.
- 5. Om du redigerar:
	- <sup>l</sup> prismahöjden, prismats uppmätta höjd, mätmetod (när det tillämpligt) samt prismakonstanten.

Tryck på [Trimble](#page-315-0) och välj sedan S-spår eller SX-spår, vid mätning till det nedre spåret på en prismabas för polygontåg.

• antennhöjder, kan du redigera de uppmätta höjderna och mätmetoden.

NOTERA – Om ditt punktval inkluderar punkter med prismahöjder och/eller antennhöjder, kommer två dialogfönster att visas – ett för att redigera antennhöjder och ett för att redigera prismahöjder.

6. Tryck på Godkänn.

Den korrigerade informationen visas i Punkthanteraren.

Programmet infogar automatiskt noteringar i jobbdatabasen för att registrera det som redigerades, ursprungsmätdata, och tiden då redigeringen gjordes.Man kan se de redigerade posterna och noteringarna i Granska jobb.

### Att redigera kodposter

Du kan granska och ändra kodposter efter att du har mätt punkter.

När du redigerar en kodpost kommer en notering med tidsstämpel som dokumenterar det gamla värdet att bifogas med registreringen.

Om du redigerar:

- en enstaka kod, använder du Granska jobb eller Punkthanteraren.
- koder i flera poster, använder du Punkthanteraren.

TIPS – Du kan redigera Beskrivningar på samma sätt.

## Att redigera koden för en enstaka punktpost med hjälp av Granska jobb

- 1. Tryck på  $\equiv$  och välj Jobbdata/Granska jobb.
- 2. Slå observationsregistret som innehåller koden som skall redigeras.
- 3. Ändra koden.
- 4. Tryck på Godkänn.

## För att redigera koder för flera punktposter, använder du Punkthanteraren

- 1. Tryck på  $\equiv$  och välj Jobbdata/Punkthanterare.
- 2. Tryck på en post för att välja den. För att välja flera poster, trycker du på och håller in Ctrl för att välja poster vartsomhelst i listan eller trycker in och håller in Shift för att välja en grupp med poster i listan.
- 3. Slå Redigera och välj sedan Koder.
- 4. Ange de nya koderna eller tryck på  $\blacktriangleright$ , välj den nya koden och trycks på Enter.
- 5. Tryck på OK.

Om koden har attribut, visas attributvärdet för koden längst ner på skärmen. Se Ange [attributvärden](#page-572-1) vid [mätning](#page-572-1) av en punkt, page 573.

6. Ange attributen. Tryck på Lagra.

### Att redigera punktnamnsposter

Du kan använda Punkthanteraren för att redigera namnen på punkter och observationer.

VARNING – Om du ändrar namn eller koordinater för en post, eller raderar en punkt eller funktionspost, kan positionerna för andra poster som baseras på den posten ändras eller försvinna.Se till att du har läst ämnet Ändringar av [punktregister:](#page-213-0) effekter på andra punkter, page 214 så förstår du effekten av dina ändringar innan du gör dem.

- 1. Tryck på  $\equiv$  och välj Jobbdata/Punkthanterare.
- 2. Tryck på posten eller använd piltangenterna för att välja den.

Det går inte att ändra namnen för

- punkter i länkade filer
- en observation som tillhör den aktuella stationen om en mätning körs
- en observation mot referensobjekt
- 3. Tryck på Redigera och välj sedan Punktnamn.
- 4. Redigera namnet.

TIPS – Om du redigerar namnet på en totalstationsobservation som är en av ett antal totalstationsobservationer till samma punktnamn, såsom observationer som tas vid mätning av omgångar, väljer du om du vill byta namn på andra observationer till samma namn som observerats från samma station. Om du byter namn på en MTA-post kommer alla andra observationer till samma punkt från samma stationsetablering automatiskt att byta namn för att överensstämma med MTA-punktens namn.

5. Tryck på OK.

Information om ändringen sparas automatiskt i Noteringsposten.

### Att redigera punktkoordinater

Man kan använda Punkthanteraren för att redigera koordinater för importerade eller angivna punkter.

VARNING – Om du ändrar namn eller koordinater för en post, eller raderar en punkt eller funktionspost, kan positionerna för andra poster som baseras på den posten ändras eller försvinna.Se till att du har läst ämnet Ändringar av [punktregister:](#page-213-0) effekter på andra punkter, page 214 så förstår du effekten av dina ändringar innan du gör dem.

- 1. Tryck på  $\equiv$  och välj Jobbdata/Punkthanterare.
- 2. Tryck på posten eller använd piltangenterna för att välja den.

Det går inte att redigera koordinaterna för:

- råa observationer
- punkter i länkade filer
- en mängd registreringar samtidigt
- 3. Tryck på Redigera och välj sedan Koordinater.
- 4. Redigera koordinaterna.
- 5. För att ställa in sökklassen för en inskriven punkt som ska från Normal till Kontroll, väljer du kryssrutan Kontrollpunkt.För att ändra sökklassen för punkten som ska Kontrolleras, till Normal, rensar du kryssrutan.
- 6. Tryck på OK.

Information om ändringen sparas automatiskt i Noteringsposten.

### Att radera punkter eller funktioner

Du kan radera punkter eller jobbegenskaper (linjer, bågar eller polylinjer) i Punkthanteraren eller på kartan. En raderad punkt eller egenskap används inte i beräkningar, men finns kvar i databasen.

VARNING – Om du ändrar namn eller koordinater för en post, eller raderar en punkt eller funktionspost, kan positionerna för andra poster som baseras på den posten ändras eller försvinna.Se till att du har läst ämnet Ändringar av [punktregister:](#page-213-0) effekter på andra punkter, page 214 så förstår du effekten av dina ändringar innan du gör dem.

Sökklassen för raderade punkter ändras till Raderad (normal), Raderad (passpunkt), Raderad (utsatt), Raderad (bakåtriktad), eller Raderad (kontroll), beroende på den ursprungliga sökklassificeringen.

När du raderar en punkt eller en funktion, kommer den symbol som använts för punkten eller funktionsposten att ändras för att visa att den har raderats. Till exempel, för en detaljpunkt, ersätter symbolen  $\oslash$  symbolen  $\times$ .

Programmet lagrar en notering tillsammans med posten för den ursprungliga punkten eller egenskapen, vilket visar tiden då den raderades.

### För att radera en post för en punkt eller egenskap

- 1. Tryck på  $\equiv$  och välj Jobbdata/Punkthanterare.
- 2. Välj den punkt, linje eller båge som skall raderas och tryck på Information.
- 3. Tryck Radera.
- 4. Tryck på Godkänn.

## För att återställa en post för en punkt eller egenskap

- 1. Tryck på  $\equiv$  och välj Jobbdata/Punkthanterare.
- 2. Tryck på den post för en punkt eller egenskap som ska återställas.
- 3. Tryck Ångra radera.
- 4. Tryck på Godkänn.

### För att radera funktioner från kartan

- 1. Välj önskat(de) objekt med en av följande optioner:
	- Tryck på objektet.
	- Dra en ruta runt objektet.
	- Tryck och håll på skärmen, och tryck sedan på Välj.

Du kan bara radera punkter, linjer, bågar och polylinjer som finns i jobbets databas. Du kan inte radera punkter eller egenskaper från en länkad kartfil (exempelvis en DXF- eller SHP-fil).

- 2. Alternativt kan man trycka och hålla på skärmen och därefter välja Radera.
- <span id="page-213-0"></span>3. Tryck Radera.

# Ändringar av punktregister: effekter på andra punkter

Trimble Access använder en dynamisk databas.Om du ändrar namnet på eller koordinaterna för en registrering, kan positionerna för andra registreringar som baseras på den registreringen ändras eller försvinna.Att radera en post kan resultera i null-koordinater för poster som är beroende av den raderade posten.

Om Du väljer en mängd registreringar och byter deras namn, kommer samtliga valda registreringar byta namn till det Du angav.

Om du byter namn på eller redigerar koordinater för punkter kommer inte alla registreringar som innehåller beräknade delta till andra punkter uppdateras. Till exempel Utsättningskontrollpunkter, Kontrollpunkter och observationer mot referensobjekt.

## Positioner för basstation eller stationsetablering

Om Du byter namn på en punkt som används som bas i en GNSS-mätning, eller som en stationsetableringspunkt i en konventionell mätning, ändras inte punktnamnet som är refererat till i Basregistreringen eller i registreringen för Stationsetableringen. Du kan inte ändra punktnamnet i Basregistreringen eller i registreringen för Stationsetableringen.

Om du byter namn på basstationens eller stationsetableringens position, och en annan post med samma namn

- **· inte** finns, kommer alla andra positioner som beräknas från den baspositionens eller stationsetableringens inte position att beräknas, och dessa registreringar kommer inte längre att visas på kartan.
- <sup>l</sup> *finns*, kommer alla andra positioner som beräknas från den baspositionens eller stationsetableringens position att ändras, eftersom de nu beräknas från den näst bästa punkten med samma namn.

Om du ändrar baspositionen eller stationsetableringens position kommer positionerna från samtliga registreringar som är beräknade från den basposition eller stationsetableringens position att ändras.

Om du ändrar azimuten i en stationsetablering med en angiven azimut för referensobjektet kommer positionerna från samtliga registreringar som är beräknade från den stationsetableringen att ändras.

## Positioner för referenspunkter bakåt

Om du ändrar eller byter namn på punktregistreringen som används som referensobjekt i en stationsetablering med en beräknad azimut till referensobjektet, då kan positionerna från samtliga registreringar som är beräknade från den stationsetableringen ändras.

# Ändringar för andra positioner

Ändringar på fri station, linjer, bågar, beräkningar av inverterade poster och annat kan även påverka andra positioner. I tabellen nedan, visar \*-symbolen de databasposter som eventuellt ändras om namnet på eller koordinaterna för en registrering som användes för att beräkna deras position ändras.

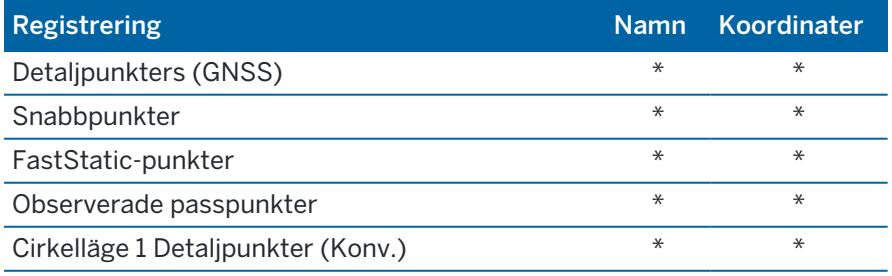

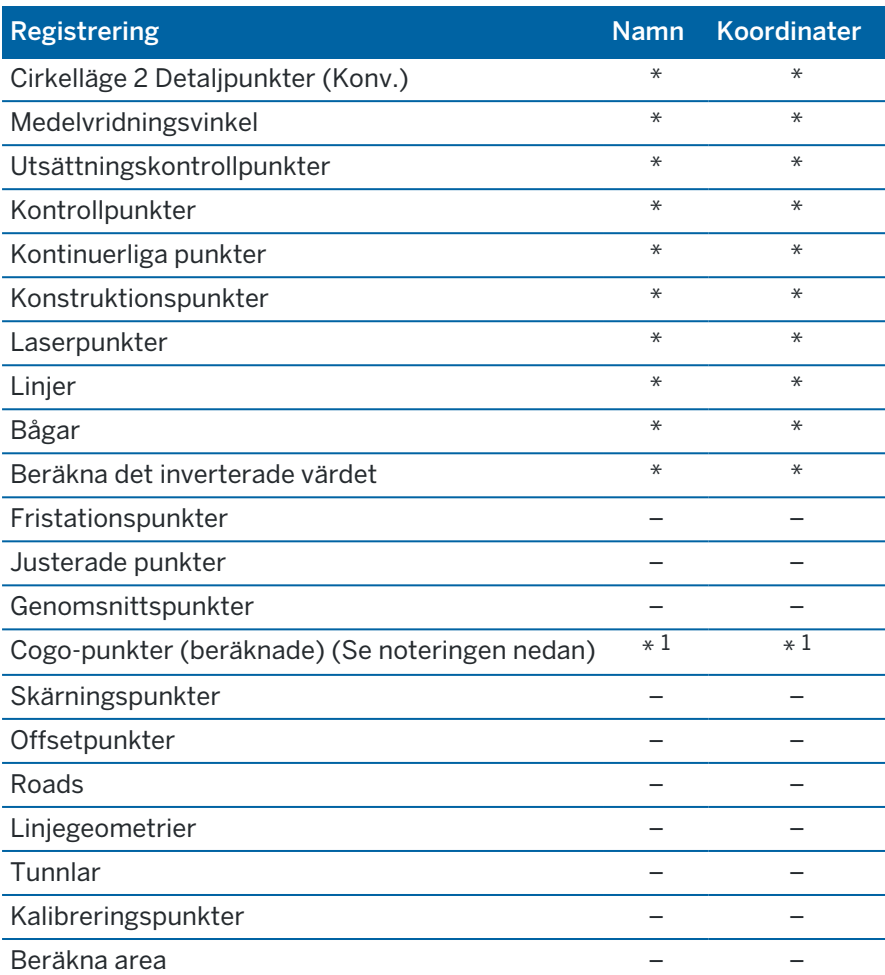

1 – Cogo-punkter kan ändras om punkten som de är beräknade från ändras men det är beroende av hur Cogo-punkterna sparades. Om dom sparades som en vektor, till exempel Az HL VL och om baspunkten flyttas, kommer även Cogo-punkten att flyttas.

## Raderade objekt

En raderad punkt, linje, båge eller polylinje används inte i beräkningar, men finns fortfarande kvar i databasen. Radering av punkter, linjer, bågar eller polylinjer minskar inte storleken på jobbfilen.

Vissa punkter, t.ex. kontinuerliga offsetpunkter och vissa skärnings- och offsetpunkter lagras som vektorer från en källpunkt. Om du raderar en källpunkt, har alla punkter som lagras som en vektor noll(?)koordinater när databasens punktregistrering granskas.

När Du raderar en observation som har registrerats med [Stationsetablering](#page-304-0) plus, en Fri [station](#page-305-0), eller [Mät](#page-536-0) [satser](#page-536-0), uppdateras inte registreringen av satsmedeltalet och stations- eller satsresidualer.Raderingen av en observation som använts för att beräkna ett medelvärde uppdaterar inte automatiskt detta medelvärde.Använd COGO / Beräkna medelvärde för att beräkna medelvärdet på nytt.

Det går inte att ta bort punkter från en länkad fil.
Använd File Explorer för att radera linjeföringsfiler, vägfiler, kartfiler och andra filtyper som lagras på kontrollenheten.

## <span id="page-216-0"></span>Hantera punkter med dubblettnamn

Det här ämnet förklarar de *sökregler för databasen* som tillämpas av programmet vid hantering av punkter med samma namn.

Om du konfigurerar alternativen för Toleranser för dubblettpunkt i mätprofilen för att tillåta punkter med samma namn i jobbet, bör du lära dig dessa regler.Om ditt jobb inte innehåller punkter med samma namn, används inte Sökreglerna.

# Dynamisk databas

Trimble Access inkluderar en dynamisk databas.Denna lagrar nätverk med anslutna vektorer under RTK samt konventionella mätningar, och gör att lägen för vissa punkter blir beroende av lägen på andra punkter.Om Du ändrar på koordinaterna på en punkt som har sådana beroende vektorer (t.ex. en instrumentstation, ett referensobjekt, eller en GNSS-basstation), påverkar detta koordinaterna på alla punkter som är beroende av den.

NOTERA – Att ändra namnet på en punkt som har beroende vektorer kan påverka punkters koordinater som är beroende av den punkten. Om du ändrar punktens namn kommer följande att hända:

- andra punkters positioner kan bli null
- om det finns en annan punkt med matchande namn kan den komma att användas för att koordinera de beroende vektorerna

Använder databasens sökregler för att beräkna koordinaterna för beroende punkter. Dessa är baserade på de nya koordinaterna för en punkt som de är beroende av. Om koordinaterna för en punkt med beroende punkter förändras, förändras de beroende punkterna i samma utsträckning.

När två punkter med samma namn förekommer, använder programvaran sökreglerna för att fastställa bästa punkten.

# Sökregler

Tillåter flera punkter med samma punktnamn (punkt ID) att existera i samma jobb.

För att skilja mellan punkter med samma namn och för att fastställa hur dessa punkter skall användas, tillämpar en uppsättning sökregler. När Du frågar efter koordinaterna för en punkt för att genomföra en funktion eller beräkning, sorterar dessa sökregler databasen i enlighet med:

- ordningen i vilken punktregistreringarna inskrevs i databasen
- den klassificering (sökklassning) som ges till varje punkt

# Ordning i databasen

En databassökning påbörjas vid början av jobbdatabasen och arbetar sig ner till slutet av jobbet sökande efter en punkt med ett specificerat namn.

Hittar den första förekomsten av en punkt med det namnet. Därefter söker det genom resten av databasen för punkter med samma namn.

Reglerna som programmet normalt följer är:

- Om två eller flera punkter har samma klassning och samma namn, används den första punkten.
- <sup>l</sup> Om två eller flera punkter har samma namn men olika klassningar, används punkten med högre klassning, även om den inte är den första gången punkten förekommer.
- Om två eller flera punkter en från databasen och en från en bifogad länkad fil har samma namn, använder programvaran punkten i jobbdatabasen, oberoende av punktens klassificering i den länkade filen. Det går att lägga till punkter till en utsättningslista från den länkade filen genom att använda alternativet Välj från fil. Punkten från den länkade filen kommer att användas även om punkten redan finns i det aktuella jobbet. För ytterligare information, se [Länkade](#page-220-0) filer och deras [sökregler.](#page-220-0)

## <span id="page-217-0"></span>Sökklassning

Ger de flesta *koordinaterna* och *observationerna* en klassificering.Den använder denna klassificering för att bestämma den relativa betydelsen av punkter och observationer som lagrats i jobbdatabasen.

Notering - Koordinater har prioritet över en observationer. Om en koordinat och en observation med samma namn har samma klassificering, används koordinaten oberoende av dess ordning i databasen.

### Koordinatklasser

*Koordinatklassningarna* är anordnade i en fallande rangordning enligt följande:

- <sup>l</sup> Passpunkt (den högsta klassningen) kan endast inställas när en punkt inmatas eller överförs.
- Beräknat medelvärde ges till planpositioner som lagrats som ett resultat av ett genomsnittlig lägesberäkning.
- Kalibrerad ges till punkter som justeras i en polygontågsberäkning.
- Normal ges till inmatade och kopierade punkter.
- Konstruktion ges till alla punkter som mäter med hjälp av Snabb Fix, vilket typiskt används i beräkningen av en annan punkt.
- Raderad- ges till punkter som har skrivits över, där den ursprungliga punkten hade samma (eller lägre) sökklassning som den nya punkten.

Raderade punkter visas inte i punktlistor och de används inte i beräkningar. Dock blir de kvar i databasen.

### Kontrollklass

Passpunktsklassning används framför andra koordinatklasser. Endast Du kan ställa in den. Använd passpunktsklassning för punkter som Du vill använda framför punkter med samma namn i samma jobbdatabas. Se Tilldela en punkt en [kontrollklass](#page-222-0).

NOTERA – Du kan inte skriva över en kontrollklassningspunkt med en uppmätt punkt, eller använda en kontrollklassningspunkt i en genomsnittlig lägesberäkning.

Generellt gäller att vid flera observationer med samma namn avgörs den bästa punkten utifrån den punkt som har högst klassificeringen.

#### Observationsklasser

*Observationsklasserna* sorteras efter fallande ordning enligt följande:

- Satsmedeltal (MTA)\*, Normal, Referensobjekt och Utsättning
- Konstruktion
- Kontroll
- Raderad

Raderade mätningar visas inte i punktlistor och används inte i beräkningar. Dock blir de kvar i databasen.

Om det finns flera observationer med samma namn vilka även har motsvarande klassificering (dvs. normal och referensobjekt är lika) då blir den bästa observationen den som hittas först i databasen.

\* Inom en enkel stationsetablering är en Satsmedeltals- (MTA) observation bättre än alla andra klasser – den behandlas som en motsvarande klassificering till andra klassificeringar som endast är listade när observationerna visas i andra stationsetableringar.

### Exempel

Om en punkt med namn "1000" matas in som startpunkten vid beräkning av en offset från baslinjen, söker efter första förekomst av punkt "1000". Sedan söker det i resten av databasen efter en punkt med namnet "1000" enligt följande regler:

- <sup>l</sup> Om ingen annan punkt med detta namn hittas, använder den namnet den har för att beräkna offseten.
- <sup>l</sup> Om ytterligare en punkt "1000" hittas, jämför programmet de två punkternas klassning. Det använder punkten "1000" som har den högsta klassningen. Kom ihåg att en koordinatklassningspunkt (t.ex. inmatad) är högre än en observationsklassningspunkt.

Om båda punkterna, exempelvis, har matats in och den ena fick en normal klassificering och den andra en klassificering som passpunkt, skulle programmet Trimble Access använda den punkten klassificerad som passpunkt för att beräkna förskjutningen, oberoende av vilken post sökningen

hittar först. Om en punkt matades in och en mättes, skulle programmet Trimble Access använda den först inmatade punkten.

• Om punkterna har samma klassificering, använder programmet Trimble Access den första. Till exempel, om båda punkter med namnet "1000" inmatades, och båda gavs en normal klassificering, skulle den första av dessa användas.

### Undantag till sökreglerna för GNSS-mätningar

Normala sökregler används inte i följande situationer:

• I en GNSS-kalibrering

Vid inpassning - Inpassningssökningar efter den högst klassade punkten som lagrats som plankoordinater. Denna planpunkt används som en av ett par inpassningspunkter. Programmet söker då efter den högsta klassificerade GNSS-punkt som lagrats som Global-koordinater eller som en Global-vektor. Denna punkt används som GNSS-delen i punktparet.

• Vid start av en RTK Rover

Om baspunkten för sändningen exempelvis kallas "BAS001" när du startar en rovermätning, får valet av Starta mätning programmet att söka efter den högst klassificerade GNSS-punkten med det namnet som lagrats som Global-koordinater.Om de inte finns någon GNSS-punkt lagrad som Globalkoordinater, men "BASE001" finns som plan- eller lokala koordinater, konverterar programmet planeller lokalkoordinaterna för punktinformationen till Global-koordinater.Den använder projektionen, datumtransformationen, samt aktuell inpassning för att beräkna punkten.Den lagras sedan som "BAS001" med Global-koordinater och får en passpunktsklassificering så att de ursprungliga planeller lokala koordinaterna fortfarande används i beräkningar.

NOTERA – Koordinaterna för baspunkten i databasen i Global är de koordinater från vilka NSS-vektorer beräknas.

Om det inte finns en baspunkt i databasen, är positionen som utsänds av basmottagaren lagrad som en normal klassningspunkt och används som basens koordinater.

## Undantag till sökreglerna för konventionella mätningar

Normala sökregler används inte i följande situationer:

<sup>l</sup> Cirkelläge 1 eller cirkelläge 2 från en stationsetablering och en MTA från en annan stationsetablering

Om du observerar en punkt med mer än ett cirkelläge, kombineras en C1-observation och en C2-observation för att skapa en MTA-registrering. I denna situation, används MTA:n för att koordinera punkten. Dock om det finns en observation till endast en punkt på cirkelläge 1 eller cirkelläge 2 från en tidigare stationsetablering och en senare stationsetablering (som kunde vara samma station som den första) till samma punkten skapar en ny MTA, bedöms MTA:n att ha samma klassning som den tidigare cirkelläge 1-eller cirkelläge 2-observationen. I denna situation åkallas ordningen i databasregeln, och första punkten i databasen anses vara bästa punkten.

- Observationer som koordinerar en punkt är bättre än de som inte gör det
	- En vinkel- och avståndsobservation som koordinerar punkten är bättre än en Endast vinkel-observation som inte koordinerar en punkt. Denna regeln gäller även när Endast vinkel-observationen ligger tidigare i databasen, och har en högre klassning, t.ex. en MTA.

# <span id="page-220-0"></span>Länkade filer och deras sökregler

Kommaseparerade (\*.csv eller \*.txt) filer eller -(jobb)filer kan länkas till det aktuella för att komma åt extern data.

Sökreglerna för fungerar inte över länkade filer.Punkter i det aktuella jobbet används *alltid* framför en punkt med samma namn i den länkade filen, oberoende av klassificeringen.Till exempel, om punkt 1000 i det aktuella jobbet har lägre klassificering, och punkt 1000 i en länkad jobbfil har en högre koordinatklassificering, väljer sökreglerna punkten med den lägre klassificeringen framför den med högre klassificering.Om båda punkter fanns i det aktuella jobbet, skulle sökreglerna välja den högst klassade punkten.

NOTERA – Det går att lägga till punkter till en utsättningslista från den länkade filen genom att använda alternativet Välj från fil. Punkten från den länkade filen kommer användas även om punkten redan finns i det aktuella jobbet.När det finns en punkt med samma namn i det aktuella jobbet är detta det enda sättet som det går att sätt ut en punkt från en länkad fil på.

När punkter med samma namn existerar i en enkel CSV-fil, använder programvaran första punkten.

När punkter med samma namn existerar i flera CSV-filer, använder programmet punkten i den första CSVfilen. Den första CSV-filen är den första i listan med val av filer. För att ändra ordningen på CSV-filerna, slå på flikarna längst upp på filvalsskärmen. Om du ändrar ordningen på CSV-filerna kan detta ändrar ordningen i vilket filerna väljs.

När du accepterar ett CSV-filval och sedan går tillbaka och väljer flera CSV-filer, bifogas alla efterföljande filer till det ursprungliga valet med hjälp av reglerna. Detta förutsätter att det ursprungliga valet inte ändras.

Trimble rekommenderar att du inte använder flera CSV-filer som innehåller punkter med samma namn.

# Att hitta bästa punkt i databasen

Använd Punkthanteraren, för att hitta punkten med den högsta klassificeringen. I Punkthanteraren visas alltid högsta klassificeringspunkten vid första nivån i trädstrukturen.Om det finna fler än en punkt med samma namn har trädstrukturen ytterligare en nivå som innehåller alla punkter med samma namn.Punkten med högsta klassificering visas längst upp följd av de andra punkterna med samma namn i samma ordning som de observerades.

# Inställningar för dubblettpunktstoleranser och överskrivning

Inställningarna för dubblettpunktstoleranser konfigureras i mätprofilen.När du lagrar punkter, kommer dessa inställningar att användas för att jämföra koordinaterna för den punkt som ska lagras med punkterna med samma namn som redan finns i databasen.Om koordinaterna finns utanför toleranserna för dubblettpunkter som definierats i mätprofilen, visas dialogrutan för Dubblettpunkt utanför toleranser.

NOTERA – Denna varning visas endast om den nya punkten ligger utanför toleransen för den ursprungliga punkten.Om du har ändrat på toleransvärdena, kan detta meddelande eventuellt inte visas.Se Alternativ för [dubblettpunktstoleranser,](#page-394-0) page 395.

Av de alternativ som visas i dialogrutan för Dubblettpunkt utanför toleransen, är Överskrivning och Genomsnitt de enda två alternativ som kan resultera i att en punkt "befordras" - och därigenom ändrar koordinaterna för den bästa punkten.

I en konventionell mätning, kombineras observationer från en stationsetablering för samma punkt för att skapa en MTA-registrering. Du ser inte varningen "dubblettpunkt ligger utanför toleransen".

Om Du lagrar en cirkelläge 2-mätning till en punkt som redan har en cirkelläge 1-mätning, kontrolleras cirkelläge 2-mätningen för att se om den ligger inom toleransen för cirkelläge 1-mätningen. Därefter lagras den.För ytterligare information om cirkelläge 1 och cirkelläge 2, se Att mäta en punkt i två [cirkellägen.](#page-293-0)

# Överskrivningsregler

Överskrivning raderar punkter, och medför en ändring i bästa punkten koordinater.Raderade punkter stannar kvar i databasen och har en sökklassning som Raderade.Se [Sökklass](#page-217-0).

Om Överskrivning- optionen inte visas i programvaran, innebär detta att en överskrivning inte skulle leda till ändringar i bästa punkten koordinater.

Välj Skriv över för att lagra den nya punkten och för att radera alla existerande punkter av samma klassificering eller lägre:

- <sup>l</sup> Observationer kan skriva över och sålunda radera observationer.
- Koordinater kan skiva över och sålunda radera koordinater.
- Observationer kan inte skriva över koordinater.
- Koordinater kan inte skriva över observationer.

Ett undantag till dessa regler är när Rotera, Skala eller Översättning utförs. När en av dessa transformationer används, raderas de ursprungliga observationerna och ersätts av de översatta punkterna.

Detta innebär inte att alla observationer kan skriva över alla observationer med samma namn, och att alla koordinater kan skriva över alla koordinater med samma namn.Reglerna för [Sökklass](#page-217-0) gäller fortfarande.

### Skriva över exempel

<sup>l</sup> Om Du mäter en punkt med ett namn som redan existerar i databasen, kan Du välja att skriva över den när Du lagrar den nya. Alla tidigare punkter med samma namn, och med samma eller lägre sökklassning, raderas.

Om en punkt som lagras som en koordinat förekom, skulle överskrivning inte kunna väljas eftersom en överskrivning av observationer skulle inte ha ändrat bästa punkten.

<sup>l</sup> Om Du matar in en punkt med ett namn som redan existerar i databasen, kan Du välja att skriva över den när Du lagrar den nya. Alla tidigare punkter som lagrats som koordinater med samma namn, och med samma eller lägre sökklassning, raderas. Punkter med samma namn lagras som observationer och påverkas inte.

### Lagra en annan punkt ändrar inte bästa punkten

Om Du mäter eller matar in en punkt med ett namn som redan existerar i databasen, kan Du välja att lagra båda punkter i databasen, och båda överförs med jobbet.Trimble Access sökregler garanterar att punkten med den högsta klassningen används för beräkningar.Om det finns två punkter med samma klassning, används *den första*.

### Medelvärdebestämning skriver över en annan medelvärdesbestämning

Om Du mäter en punkt och använder ett namn som redan existerar i det aktuella jobbet, kan Du välja att beräkna medelvärdet av alla punkter med det namnet. För att lagra observationen och ett beräknat medelvärde på en plankoordinat, välj Beräkna medelvärde. När en position med beräknat medelvärde med det namnet redan existerar, kommer det nya beräknade medelvärdet för positionen att skriva över den existerande positionens beräknade medelvärde. Punkter med beräknade medelvärden har koordinatklassificering. Koordinater har högre klassificering än observationer, varför positionen med beräknat medelvärde används framför andra observationer. Du kan även välja att Autoberäkna medelvärdet när punkten ligger inom toleranserna. SeAuto. [genomsnittstolerans,](#page-394-1) page 395.

## <span id="page-222-0"></span>Tilldela en punkt en kontrollklass

Passpunktsklassning är den högsta klassificering som Du kan ge till en punkt. Alla punkter med hög precision som du använder som en fast utgångspunkt i ett jobb kan tjänstgöra som en passpunkt.

Om du anger en sökklass för passpunkter när Du matar in en punkts koordinater, kan du vara säker på att dessa koordinater inte förändras förrän du angett en annan punkt med samma namn och samma sökklassning (passpunkt) och valt att skriva över den första punkten.

Trimble Access höjer aldrig uppmätta punkter till passpunktsklassning.Detta beror på att uppmätta punkter har mätfel och kan ändras eller mätas om under arbetets gång.Om den inmatade punkten, "KONTROLL29" har passpunktsklassning, skulle Du normalt inte vilja ändra koordinaterna för den punkten.En passpunktsklassad punkt bibehålls intakt för jobbet.

Trimble Access kan mäta *observerad* passpunkter men den förser dem inte med någon passpunktsklassificering.därför att, vid inpassningen, den inmätta punkten ofta har samma namn som den inmatade passpunkten.Detta gör det lättare att sätta upp inpassningen.Det gör det också lättare för dig att hantera din data, t.ex. om Du vet att alla referenser till punkt "KONTROLL29" på marken är även referenser till punkt "KONTROLL29" i databasen.

## Lagring och klassificering av punkter

Det sätt på vilket en punkt registreras, bestämmer hur den lagras i Trimble Access. Punkter lagras antingen som vektorer eller positioner.T.ex. lagras RTK-punkter och konventionellt observerade punkter som

vektorer, medan inmatade punkter, differentiella punkter i realtid, och efterbehandlade punkter lagras som positioner.

För att granska informationen om en lagrad punkt, trycker du på  $\equiv$  och väljer Jobbdata/Granska jobb. En punktregistrering innehåller information om punkten, såsom punktnamnet, koden, koordinaterna, samt GNSS-datafilnamnet.Fältet Metod beskriver hur punkten skapades.

Koordinaterna uttrycks som Global, lokala, eller plankoordinater beroende på inställningen i fältet Koordinatvy.

Gör något av följande för att ändra inställningarna för koordinatvyn:

- <sup>l</sup> Från menyn Jobbdata trycker du på Granska jobb.Öppna punktregistreringen och tryck på Optioner.
- Från menyn Skriv in, tryck på Punkter och tryck därefter på Optioner.

NOTERA – Definiera en datumtransformation och/eller en projektion om Du vill visa lokala eller plankoordinater för en GNSS-punkt. Alternativt, passa in jobbet.

Varje punktregistrering använder den antennhöjd som anges i föregående antennhöjdsregistrering. Från denna genererar programmet en markhöjd (höjd) för punkten.

Värde Vad punkten lagras som Plan Plankoordinater Lokal Lokala geodetiska koordinater Global Visa som L, L, H-koordinater i Globalt referensdatum vid Global referensepok. ECEF (Global) Visa som jordcentrerade, jordfixerade X, Y och Z-koordinater i Globalt referensdatum vid Global referensepok. ECEF-deltan Visa som jordcentrerade, jordfixerade X, Y och Z-vektorer i Globalt referensdatum vid Global referensepok. Polär Azimut, horisontell längd, och vertikal längd. Detta är en vektor. HV VV LL En horisontell cirkelavläsning, vertikal cirkelavläsning (en zenitvinkel), samt lutande längd. Detta är en vektor. HV VV LL (råa) En horisontell cirkelavläsning, vertikal cirkelavläsning (zenitvinkel), samt lutande längd utan tillämpade korrektioner. Detta är en vektor. Magn.az VV LL En magnetisk azimut-, vertikal (zenit-) vinkel-, samt lutande längd-vektor. MHV MVV MLL Medelvärdet av horisontalvinkel från bakriktning, medelvärdet av vertikalvinkel (zenitvinkel), samt medelvärdet av lutande längd. Detta är en vektor. USNG/MGRS USNG/MGRS väglinje och Höjd

Följande tabell visar hur punkten lagras i fältet Som lagrad.

Läs av fältet Som lagrad i anslutning till fältet Metod.

Globalt referensdatum och Global referensepok visas på skärmen Välj koordinatsystem i jobbets egenskaper. Se [Koordinatsystem,](#page-86-0) page 87.

För punkter som beräknats med hjälp av Cogo/Beräkna punkt, kan Du välja hur Du vill lagra den punkten.Tillgängliga optioner är beroende på det valda koordinatsystemet och den typ av observation som användes för att beräkna punkten.

NOTERA – Punkter som lagrats som vektorer uppdateras om inpassningen eller koordinatsystemet för jobbet ändras, eller om antennhöjden för en av källpunkterna ändras.Punkter som lagras som Globalkoordinater (t.ex. en offsetpunkt som beräknas med hjälp av metoden Från en baslinje) uppdateras inte.

För GNSS-punkter, lagras Kvalitetskontroll (QC)-registreringar vid slutet av punktregistreringen.

## Punktklassificering

När punkter lagras har de antingen en eller två klassificeringar:

- Punkter som har mäts med hjälp av GNSS har en observationsklassning och en sökklassning.
- Punkter som har matats in, beräknats, eller mäts med ett konventionellt instrument eller laseravståndsmätare har endast en sökklassning.

## Observations- klassning

Följande tabell listar observationsklassningar och resulterande lösningar.

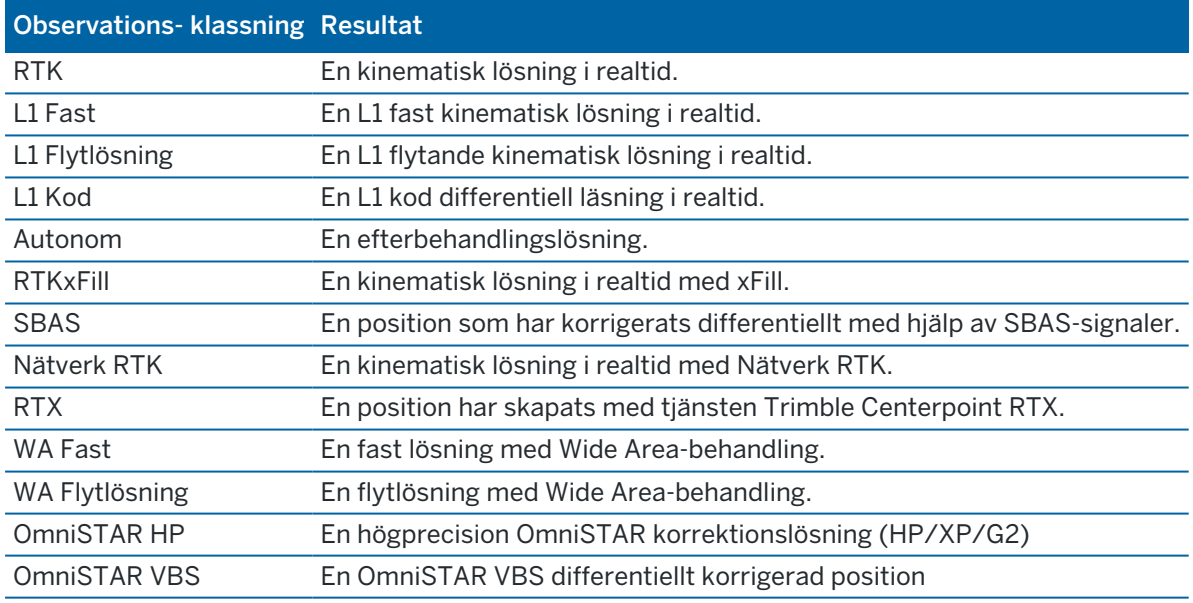

NOTERA – För efterbehandlade mätningar är observationsklassningen autonom och inga precisioner registreras.

# Sökklassning

En sökklassning appliceras till en punkt när den mäts, matas in eller beräknas.Sökklassen används av programmet när information om en punkt behövs för utsättning eller beräkningar (t.ex. för Cogoberäkningar). Se Regler för [databassökning.](#page-216-0)

# <span id="page-225-0"></span>Inställningar för Koordinatvisning

Du kan ändra inställningar för Koordinatvy när du visar en punkt på skärmen Granska jobb eller Punkthanteraren eller när du skriver in en punkt.

# Tillgängliga alternativ för visning av koordinater

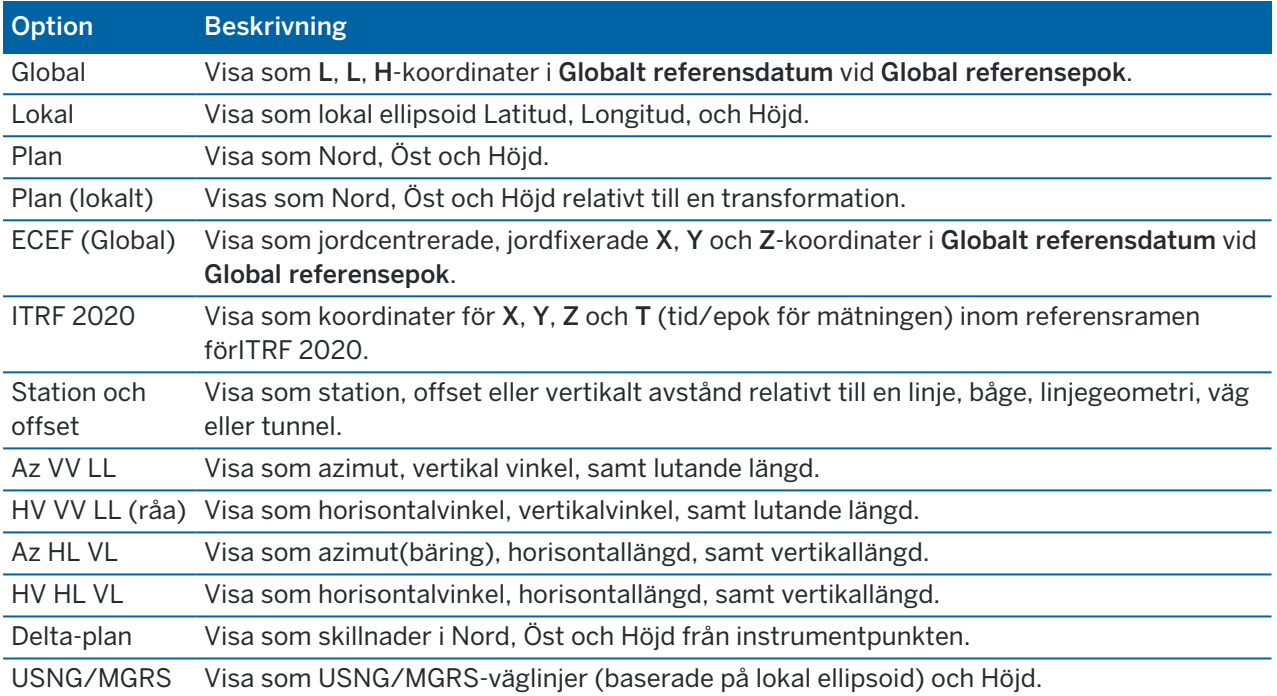

### NOTERA –

- Globalt referensdatum och Global referensepok visas på skärmen Välj koordinatsystem i jobbets egenskaper. Se [Koordinatsystem,](#page-86-0) page 87.
- När man skriver in en punkt och för samtliga optioner förutom Plan eller Plan (lokalt), visas även de beräknade plankoordinaterna. För att välja Plan (lokalt), måste alternativet Avancerad geodetik vara aktiverat på skärmen Cogo-inställningar.

# Ange Null-koordinatvärden

Om koordinatvärdet när man granskar en punkt är ?, kan det bero på en av följande orsaker:

- Eventuellt kan punkten ha lagrats som en GNSS-punkt men med fältet Koordinatvy inställt på Lokalt eller Plan och med datumtransformation och projektion odefinierade.För att rätta till detta, ändrar du inställningen av Koordinatvisning till Global, definierar en datumtransformation och/eller projektion och kalibrerar jobbet.
- Punkten kan lagras som en punkt av typen Plan (lokal) och med fältet Koordinatvy satt till Plan men en transformation har inte definierats för att konvertera Plan (lokalt) till ett Plan.

- <sup>l</sup> Eventuellt kan punkten ha lagrats som en polär vektor från en punkt som har raderats.Återställ punkten för att rätta till detta.
- · I en 2D-mätning kan en projektion ha definierats utan projekthöjd. Ställ in Projekthöjden så att den approximerar arbetsområdets höjd.

# För att visa Plan-koordinater (lokalt)

NOTERA – För att välja Plan (lokalt), måste alternativet Avancerad geodetik vara aktiverat på skärmen Cogo-inställningar.

- 1. I Punkthanteraren eller Granska jobb, trycker du på Visa och väljer sedan Plan (lokalt).
- 2. För att välja transformationen Plan (lokalt) för att visa koordinater eller för att skapa en transformation välj Optioner.
- 3. Gör ett av följande:
	- För att visa de ursprungliga värdena för Plan (lokalt) välj Visa ursprungligt plan lokalt och tryck sedan Godkänn.
	- För att skapa en ny lokal transformation, väljer du Skapa ny transformation. Tryck på Nästa och slutför de steg som krävs.Se [Transformationer,](#page-266-0) page 267.
	- För att välja befintlig visningstransformation, väljer du Välj transformation. Välj visningstransformation i listan. Tryck på Godkänn.

#### NOTERA –

- Indata-transformationen transformerar en punkt från de ursprungligen angivna plankoordinaterna (lokala) till plankoordinater i databasen.
- <sup>l</sup> "Vyn" för transformationen transformerar en punkt oavsett hur den lagrats, från databasens plankoordinater till vyberäknade Plankoordinater (lokala).
- När man granskar ett ursprungligt Plan (lokalt) visas punkter som inte lagrats som Plan (lokalt) som ingen Nord (lokal), Öst (lokal) och Höjd (lokal).
- När man väljer en vytransformation visas samtliga databasens planpunkter i den nuvarande vytransformationen. Om vytransformationen är annorlunda från den ursprungliga transformationen är de beräknade Plankoordinaterna (lokala) annorlunda från de ursprungligen angivna Plankoordinaterna (lokala). För att granska de ursprungliga plankoordinaterna (lokala) ställer du in Koordinatvy på Som lagrad.Transformation (som lagrad) visas vid granskning av Plan (lokalt) och Koordinatvy är inställd på Som Lagrad.Transformation (vy) visas vid granskning av Plan (lokalt) och Koordinatvy är inställd på Plan (lokalt).
- En punkt som skrivits in som en Planpunkt (lokal) lagras i sitt originalformat i jobbet som en Planpunkt (lokal).Vanligen tilldelas indata-transformationen för att transformera en punkt till en planpunkt i databasen när punkten lagras, men transformationen kan skapas senare och sedan tilldelas till punkten/punkterna i Punkthanteraren.

# För att visa koordinater som en station och en offset

För att visa punkter per station eller offset relativt till ett objekt såsom t.ex. en linje, båge, polylinje, linjegeometri, tunnel eller väg:

- 1. Tryck på  $\equiv$  och välj Jobbdata/Punkthanterare.
- 2. Tryck på Visa och välj därefter Station och offset.
- 3. Tryck på Alternativ.
- 4. Välj objektets Typ och objektets namn.Om du väljer Väg i fältet Typ, måste du sedan välja Vägformat innan du väljer Vägnamn.
- 5. Tryck på Godkänn.

Om Koordinatvy är inställd på Station and offset relativt till en väg, tunnel, eller linjegeometri, kommer punktens station och offset vara till skärningspunkten av två horisontella linjegeometrier när:

- den horisontella utbredningen innehåller på varann följande element vilka inte tangerar;
- punkter ligger bortom tangeringens slutpunkten för det inkommande elementet men innan startpunkten för nästa elements tangering
- punkten ligger på *utsidan* av den horisontella utbredningen.

Det gäller dock inte om avståndet från punkten till skärningspunkten är större än avståndet till ett annat element i den horisontella utbredningen. I så fall är punktens station och offset till det element som ligger närmare.

Om det finns en punkt *innanför* den horisontella utbredningen är station och offset relativt det närmaste horisontella elementet.

Om punkten ligger innan början av den horisontella utbredningen eller bortom utbredningens slut är punktens stations- och offsetvärde null.

För att ändra den term som används för avstånd i programmet till Sektion istället för standardvärdet Station, trycker du på  $\equiv$  och väljer Inställningar/Språk.

# Diagram för datakvalitet

Skärmen QC-diagram visar ett diagram över de kvalitetsindikatorer som finns tillgängliga från ett jobbs data.För att ändra datatypen till displayen, slå Display.Använd pilknapparna för att scrolla längs diagrammet.För att granska en punkts basdetaljer, slå på diagrammet.För ytterligare information, dubbelslå på diagrammet för att komma till Granska.

Du kan titta på ett diagram av:

- Horisontell precision (H.Prec.)
- Vertikal precision (V.Prec.)
- Lutningsavstånd
- Satelliter
- PDOP
- GDOP
- RMS

- HL-standardfel
- VL-standardfel
- SL-standardfel
- Höjd
- Prismahöjd
- Attribut

NOTERA – Attribut kan filtreras efter Objektkod och Attribut men endast de objektkoder som innehåller numeriska attribut eller heltalsattribut visas.

Tryck på en punkt för att se dess information. Tryck igen för att granska punkten.

Tryck på en punkt och sedan på Föreg. eller Nästa för att välja den föregående punkten eller nästa punkt, för att underlätta val av punkter.

Tryck på stapeln i diagrammet för att välja punkten och sedan på skärmknappen Notering, för att lägga till en notering för en punkt.

Tryck på punkten och svep från höger till vänster längs raden av skärmtangenter och tryck sedan på Navigera, för att navigera till en punkt.

För att definiera Y-axeln ska man trycka nära Y-axeln och definiera värdena för Minimum och Maximum från popup-menyn.

# Skriva in värden och Cogo

För att skapa enheter såsom punkter, linjer, bågar och polylinjer använder du funktionerna i menyn Skriv in eller tryck och håll-menyn på kartan.

För att ändra koordinatgeometrier eller för att beräkna koordinatvärden använder du funktionerna i menyn Cogo eller tryck och håll-menyn på kartan.

# Konstruktionspunkter

Konstruktionspunkter används normalt i Cogo-funktioner eller vid inmatning av linjer, bågar och polylinjer.

För att snabbt mäta och automatiskt lagra en konstruktionspunkt, trycker du på ▶ bredvid fältet Punktnamn på skärmen för CoGo-beräkning eller inmatning och väljer sedan Snabb fixering:

- I en mätning med totalstation kommer positionen att lagras oavsett vart instrumentet är riktat.
- I en GNSS-mätning, använder SnabbFix Snabbpunkts -metoden.

Konstruktionspunkter lagras i databasen med autopunktnamn som ökar från Temp0000. De klassificeras högre än Utsättningskontrollpunkter och lägre än normala punkter. För ytterligare information, se [Databasens](#page-216-0) sökregler.

Om du vill visa konstruktionspunkter i en karta eller lista, trycker du på  $\otimes$  i verktygsfältet för Karta för att öppna Lagerhantering.Välj fliken Filter och se till att konstruktionspunkterna är inställda som valbara.Se Filtrerar data på typ av [mätning,](#page-137-0) page 138.

# Skriva in information

Använd menynSkriv in för att ange koordinater för nya punkter med hjälp av knappsatsen.

Du kan även nå vissa metoder för inmatning från kartans tryck och håll-meny.

Den valda skärmen Skriv in visas bredvid kartan. För att välja punkter, anger du punktens namn eller trycker på lämpligt fält på skärmen Skriv in och trycker sedan på punkten på kartan. För andra sätt att välja punkter, kan du trycka på ▶ och välja något av alternativen. Se Ange ett [Punktnamn,](#page-128-0) page 129.

# Skriva in punkter

- 1. För att öppna skärmen Skriv in punkt, gör du något av följande:
	- Trycker på  $\equiv$  och väljer Skriv in/Punkter.
	- Trycker och håller på platsen för punkten på kartan, och väljer sedan Skriv in punkt.
- 2. Ange Punktens namn, och Koden, om så krävs.
- 3. Ange koordinatvärdena. För att konfigurera inställningarna för Koordinatvyn trycker du på Alternativ.
- 4. Om du skriver in ett värde för Station och offset, väljer du i fältet Typ vilket objekt, vilken station och vilken offset värdena är relaterade till.
- 5. Om du skriver in ett värde för Plan (lokalt), väljer eller skapar du den transformation som ska tillämpas. För att definiera transformationen senare, väljer du Ingen.
- 6. För att ställa in sökklassen för punkten som ska Kontrolleras, markerar du kryssrutan Kontrollpunkt.Låt denna kryssruta vara omarkerad för att ställa in sökklassen till Normal.

Du kan ändra sökklass efter det att punkten har lagrats, med hjälp av Hantera punkter.

7. Tryck på Lagra.

TIPS – När du skriver in punkter från kartan:

- Om du skriver in flera punkter, kan du trycka på fältet Nord eller Öst i formuläret Skriv in punkt för varje punkt och sedan på kartan för att definiera punktens koordinater.Alternativet Koordinatvy måste vara inställt på Plan eller Plan (lokalt).Plan (lokalt) är bara tillgängligt när alternativet Avancerad geodetik är aktiverat.
- Om kartan är i Planvy (2D), är fältet Höjd inställt på null (?) och ett värde är valfritt.Om kartan är en av 3D-vyerna, beräknas värdet i fältet Höjd med referens till markplanet, ytan eller BIMmodellen.Du kan redigera värdet om så krävs.
- Alternativet Skriv in punkt är inte tillgängligt från tryck och håll-menyn om du visar kartan i 3D och kartan inte inkluderar ett markplan eller en yta.
- Om alternativet Koordinatvy är inställt på Station och offset och Typ är inställt på Väg, och om vägformatet är:
	- <sup>l</sup> RXL eller GENIO och punkten är på vägen, tillämpas ett värde för V.Dist som är relativt till höjden vid den angivna stationen och förskjutningen.Om punkten är vid sidan av vägen kan du ange en höjd.
	- LandXML och punkten är antingen på eller vid sidan vägen, du kan ange en höjd.
- Om alternativet Koordinatvy är inställt på Station och offset och Typ är inställt på Tunnel, och tunneln har mallar tilldelade, tillämpas alltid värdet V.Dist relativt till höjden på den vertikala linjeföringens höjd vid den angivna stationen.

## Skriva in en linje

1. Tryck på  $\equiv$  och välj Skriv in/Linje.

Alternativt, om du skapar en linje från två punkter, kan du välja punkterna på kartan och sedan välja Skriv in linje från tryck och håll-menyn.

- 2. Ange linjens namn, och koden för linjen om så krävs.
- 3. Välj de(n) punkt(er) som definierar linjen. Se Ange ett [Punktnamn,](#page-128-0) page 129.
- 4. Definiera linjen med hjälp av någon av följande metoder:
	- [Tvåpunktsmetoden,](#page-231-0) page 232
	- Metoden [bäring-avstånd](#page-231-1) från en punkt, page 232
- 5. Tryck Beräkna.
- 6. Tryck på Lagra.

<span id="page-231-0"></span>Skriva in värden och Cogo

## Tvåpunktsmetoden

- 1. I fältet Metod väljer du Två punkter.
- 2. Välj startpunkt (1) och slutpunkt (2).

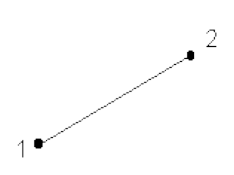

3. Ange värden för Startsektion och Sektionsintervall.

### <span id="page-231-1"></span>Metoden bäring-avstånd från en punkt

- 1. I Metod -fältet välj Brng-dist från en punkt.
- 2. Ange namnet på startpunkten (1), azimut (2), och linjens längd (3).

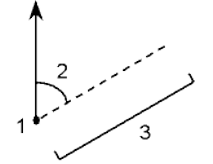

- 3. Ange Lutningen mellan start- och slutpunkterna.
- 4. För att ändra hur avstånd beräknas, trycker du på Alternativ. Se [Cogo-inställningar,](#page-110-0) page 111.
- 5. Ange värden för Startsektion och Sektionsintervall.

## Skriva in en polylinje

Polylinjer är två eller flera linjer eller bågar som är sammankopplade.

1. Tryck på  $\equiv$  och välj Skriv in/Polylinjer.

Eller, så kan du välja punkter, linjer, bågar eller andra polylinjer på kartan för att skapa en ny polylinje och sedan välja Skriv in polylinje i tryck och håll-menyn.

- 2. Ange Polylinjens namn.
- 3. Ange polylinjens Kod vid behov.
- 4. Ange Startstation och Stationsintervall.

5. För att ange de punktnamn som definierar polylinjen:

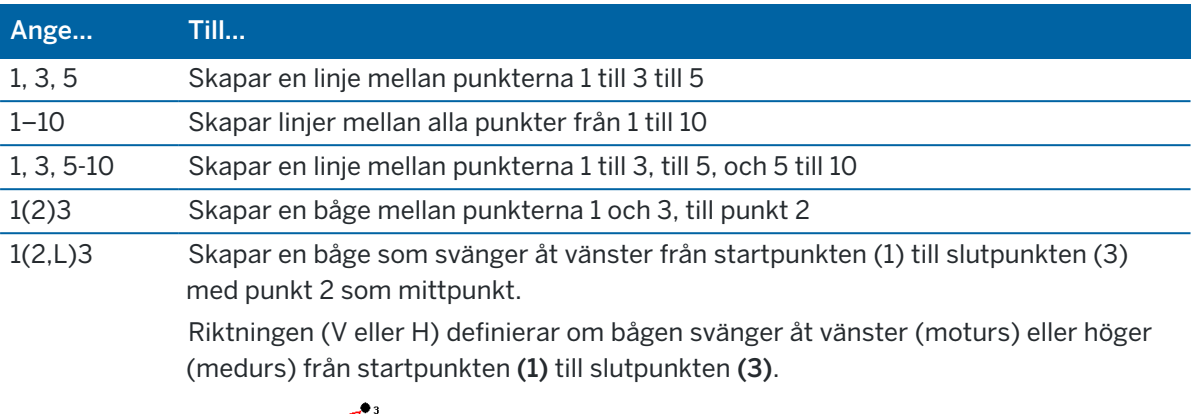

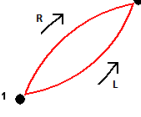

- 1(100,L,S)3 Skapar en lite båge med en radie på 100 som svänger åt vänster från startpunkten (1) till slutpunkt (3). Riktningen (V eller H) definierar om bågen svänger åt vänster (moturs) eller höger (medurs) från startpunkten (1) till slutpunkten (3). Storleken L (stor) eller S (liten) definierar bågens storlek. .<br>R.L  $R, S$ L.
- 6. Tryck på Lagra.

# Skriva in en båge

- 1. Tryck på  $\equiv$  och välj Skriv in/Bågar.
- 2. Ange bågens namn, och koden för punkten om så krävs.
- 3. Definiera en båge med hjälp av någon av följande metoder.
- 4. För att ändra hur avstånd beräknas, trycker du på Alternativ. Se [Cogo-inställningar,](#page-110-0) page 111.
- 5. Tryck Beräkna.
- 6. Tryck på Lagra.

# Metoden två punkter och en radie

- 1. Välj Två punkter och radie i Metod -fältet.
- 2. Välj startpunkten (1) och slutpunkten (2) och ange bågens radie (3).

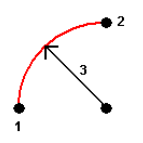

- 3. Ange bågens riktning.
- 4. Ange värden för Startsektion och Sektionsintervall.
- 5. Om det behövs, markera kryssrutan Lagra mittpunkt och ange därefter ett punktnamn för mittpunkten.

## Metoden båglängd och radie

- 1. Välj Båglängd och radie i Metod -fältet.
- 2. Välj startpunkten (1) och startbäringen (2), bågens radie (3) och längden på bågen.

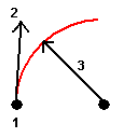

- 3. Ange bågens riktning (vänster/höger) och lutningen mellan start- och ändpunkterna.
- 4. Ange värden för Startsektion och Sektionsintervall.
- 5. Om det behövs, markera kryssrutan Lagra mittpunkt och ange därefter ett punktnamn för mittpunkten.

## Metoden deltavinkel och radie

- 1. Välj Deltavinkel och radie i Metod -fältet.
- 2. Ange startpunktens namn (1), startbäringen (2), radien (3) och bågens mätta vinkel (4).

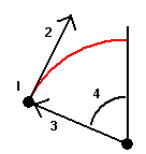

- 3. Ange bågens riktning (vänster/höger) och lutningen mellan start- och ändpunkterna.
- 4. Ange värden för Startsektion och Sektionsintervall.
- 5. Om det behövs, markera kryssrutan Lagra mittpunkt och ange därefter ett punktnamn för mittpunkten.

# Skärningspunkt och tangentmetod

- 1. Välj Skärningspunkt och tangenter i Metod -fältet.
- 2. Välj skärningspunkten (1), ange startbäringen (2), tangentbäringen fram (3) och bågens radie (4).

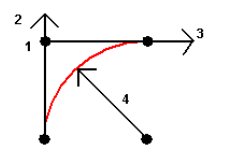

- 3. Ange värden för Startsektion och Sektionsintervall.
- 4. Om det behövs, markera kryssrutan Lagra mittpunkt och ange därefter ett punktnamn för mittpunkten.

### Två punkter och mittpunkt

- 1. Välj Två punkter och mittpunkt i Metod -fältet.
- 2. Ange bågens riktning.
- 3. Välj bågens Startpunkt (1), Slutpunkt (2), och Mittpunkt (3).

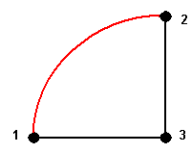

4. Ange värden för Startsektion och Sektionsintervall.

### Trepunktsmetoden

- 1. Välj Tre punkter i Metod -fältet.
- 2. Välj bågens Startpunkt (1), krökningspunkt (2), och slutpunkt (3).

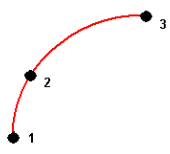

- 3. Ange värden för Startsektion och Sektionsintervall.
- 4. Om det behövs, markera kryssrutan Lagra mittpunkt och ange därefter ett punktnamn för mittpunkten.

Skriva in värden och Cogo

# En båges egenskaper

En båges egenskaper visas nedan.

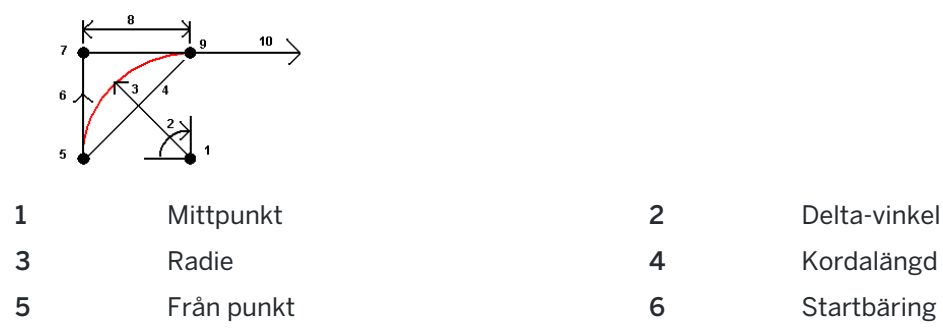

7 Skärningspunkt 8 Tangentlängd **9** Till punkt 10 Tangentbäring fram

Värdet för startbäring (6) är relaterat till riktningen (till höger i diagrammet ovan) i vilken sektioneringen ökar.Exempelvis när du står vid skärningspunkten (7) och tittar i den riktning vilken sektioneringen ökar är tangentbäring framåt (10) framför dig och startbäringen (6) bakom dig.

Riktningsfältet definierar om bågen vrids till vänster (moturs) eller höger (medurs) från startpunkten (1) till slutpunkten (2).Följande diagram visar både vänster- (3) och högerbåge (4).

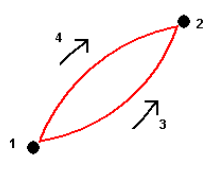

Lutningen på kurvan bestäms av höjden på kurvans start- och slutpunkter.

## Skriva in en notering

- 1. För att lägga till en notering i:
	- jobbet, trycker du på  $\equiv$  och väljer Skriv in/Noteringar, eller trycker på Ctrl + N på knappsatsen.
	- den aktuella posten i Granska jobb, trycker du på Notering.
	- en lagrad punkt i Punkthanteraren, trycker du på kolumnen Notering vid punkten.
- 2. Ange noteringens text. Tryck på Ny rad för att infoga en radbrytning i texten.
- 3. För att skapa en post med aktuell tid, trycker du på T/Stämpel.(I stående läge, sveper du åt höger längs raden med skärmtangenter för att visa skärmtangenten T/Stämpel.)
- 4. För att ange koder från objektsbiblioteket i noteringen, trycker du på Mellanslagstangenten *två* gånger på skärmen Notering. Välj en kod från listan eller skriv in några av kodens första bokstäver.
- 5. För att bifoga noteringen till:
	- föregående punkt i jobbet, trycker du på Föreg.
	- nästa punkt i jobbet, trycker du på Nästa.

NOTERA – Noteringen lagras endast om en annan observation lagras under den aktuella mätningen. Om mätningen avslutas innan en annan observation lagras, förkastas noteringen.

6. Tryck på Lagra.

# Cogo-beräkningar

Du kan använda alternativen i menyn Cogo för att använda olika metoder för att beräkna avstånd, azimut, punktpositioner och andra geometrifunktioner.

Du kan lagra resultatet av Cogo-funktioner i jobbet.

TIPS - Verktygsfältet Fäst mot ger ett enkelt sätt att välja platser för objekt på kartan genom att fästa mot specifika punkter, även om ingen punkt finns.Du kan exempelvis använda verktygsfältet Fäst mot för att noggrant välja slutpunkten för en linje eller mitten på en båge från linjekartor i en kartfil, som t.ex. en BIM-modell eller DXF-fil.Om en punkt inte redan finns på den valda platsen, beräknar Trimble Access en punkt.Se [Verktygsfältet](#page-185-0) Fäst mot.

NOTERA – När en skannad punkt som uppmätts med ett Trimble SX10 eller SX12 skannande totalstation används i en Cogo-beräkning, kommer en punkt att skapas i jobbet på samma plats som den skannade punkten.

## Koordinatsystem för Cogo-beräkningar

Vid lagring av punkter som beräknats med Cogo-funktioner, trycker du på Alternativ och använder fältet Koordinatvy för att ange om den beräknade punkten ska lagras som Global, koordinatvärden för Lokal ellerplan.Se Inställningar för [Koordinatvisning,](#page-225-0) page 226.

För vissa beräkningar måste Du definiera en projektion, eller välja ett koordinatsystem med Endast skalfaktor. Om punkterna mättes med hjälp av GNSS, kan punktens koordinater endast visas som planvärden om en projektion eller en datumtransformation definieras.

VARNING – Generellt skall Du inte beräkna punkter och sedan ändra koordinatsystemet eller utföra en kalibrering.Om du gör detta, kommer dessa punkter att vara oförenliga med det nya koordinatsystemet. Ett undantag till detta är punkter som beräknas med hjälp av Brng-dist från en punkt -metoden.

# Beräkna avstånd

Tryck på Alternativ och ändra valet i fältet Avstånd, för att ändra om avstånd visas och beräknas med referens till en ellipsoid, eller till planen eller till koordinater i markplan.

Om du är ansluten till en laseravståndsmätare kan du använda den för att mäta avstånd eller offsets. Se [Laseravståndsmätare,](#page-498-0) page 499.

# Beräkna punkt

För att beräkna koordinaterna för en skärningspunkt från en eller flera punkter, en linje, eller en båge:

- 1. Tryck på  $\equiv$  och välj Cogo/Beräkna punkt och välj sedan den metod som ska användas för beräkningen.
- 2. Ange punktens namn, och koden för punkten om så krävs.
- 3. Definiera den nya punkten efter behov, för den valda metoden:

### För Bärings- och avståndsmetoden:

- a. Välj startpunkten (1).
- b. I fältet Startpunkt trycker du på  $\blacktriangleright$  för att välja Radiell eller Sekventiell mätmetod. När Sekventiell är vald, uppdateras fältet Startpunkt automatiskt till och med den sist lagrade skärningspunkten.

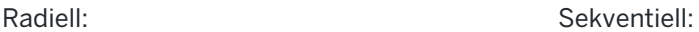

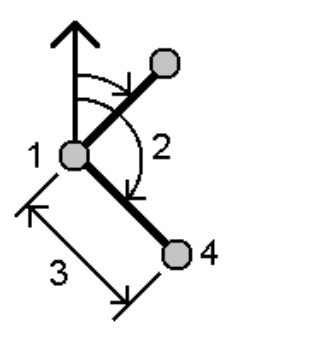

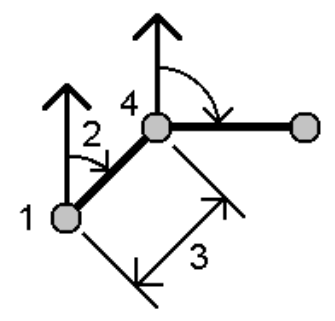

- c. Ställ in Ursprunglig azimut till Plan 0°, Sann, Magnetisk, eller Sol (endast GNSS).
- d. Ange azimut (2) och den horisontella vinkeln (3).

För att justera azimut-värdet:

- I fältet Azimut, trycker du på ▶ för att justera azimut-värdet med +90°, -90°, eller +180°.
- Ange ett värde i fältet Delta azimut. Fältet Beräknad azimut visar azimut-värdet justerat med delta-azimutvärdet.
- e. Tryck Beräkna. Programmet beräknar skärningspunkten (4).
- f. Tryck på Lagra.

### För metoden Mätt vinkel och avstånd:

- a. Välj startpunkten (1).
- b. I fältet Startpunkt trycker du på  $\blacktriangleright$  för att välja Radiell eller Sekventiell mätmetod.

När Sekventiell är vald, uppdateras fältet Startpunkt automatiskt till och med den sist lagrade skärningspunkten. Referensorienteringen för nya punkter som rör sig framåt är den beräknade omvända azimuten från föregående mätt vinkel.

Radiell: Sekventiell:

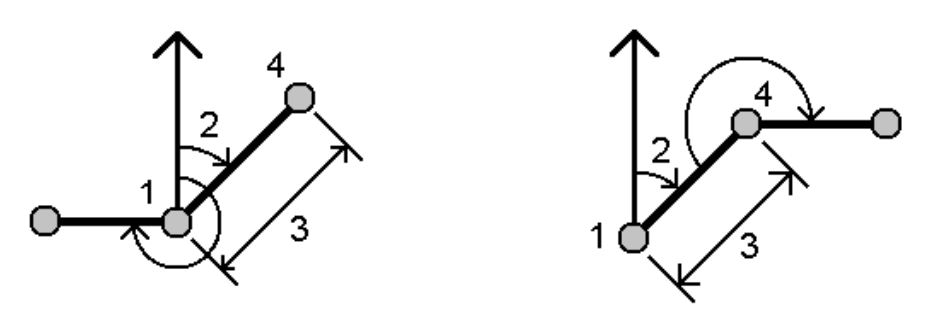

- c. För att definiera referensriktningen:
	- a. Välj Slutpunkt. Alternativt, trycker du på  $\blacktriangleright$  i fältet Slutpunkt och väljer Azimut och anger sedan azimut (2).
	- b. Ange Mätt vinkel.
- d. Ange den horisontella längden (3).
- e. Tryck Beräkna. Programmet beräknar skärningspunkten (4).
- f. Tryck på Lagra.

#### För metoden Bäring-avstånd till skärning:

a. Välj punkt 1 (1) och punkt 2 (3) och ange azimut (2) och den horisontella längden (4).

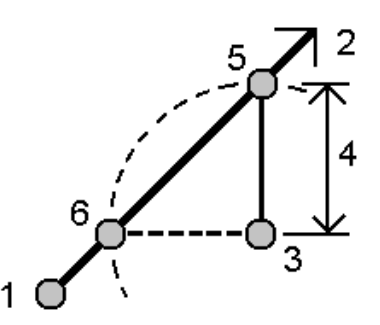

- b. Tryck Beräkna. Det finns två lösningar (5,6) för denna beräkning.
- c. Tryck på Annat för att visa den andra lösningen.
- d. Tryck på Lagra.

#### För metoden Bäring-bäring till skärning:

a. Välj punkt 1 (1) och punkt 2 (3) och ange azimut från punkt 1 (2) och punkt 2 (4).

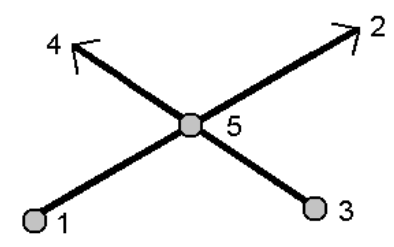

- b. Tryck Beräkna. Programmet beräknar skärningspunkten (5).
- c. Tryck på Lagra.

### För metoden Avstånd-avstånd till skärning:

a. Välj punkt 1 (1) och punkt 2 (3) och ange horisontell längd från punkt 1 (2) och punkt 2 (4).

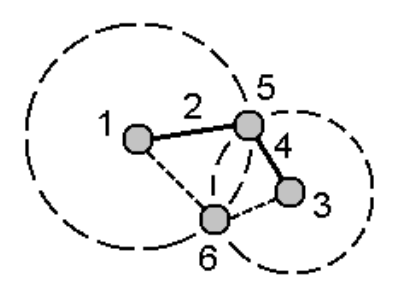

- b. Tryck Beräkna. Det finns två lösningar (5,6) för denna beräkning.
- c. Tryck på Annat för att visa den andra lösningen.
- d. Tryck på Lagra.

### För metoden Fyrpunktsskärning:

a. Välj startpunkten på linje 1 (1), slutpunkten på linje 1 (2), startpunkten på linje 2 (3), samt slutpunkten på linje 2 (4).

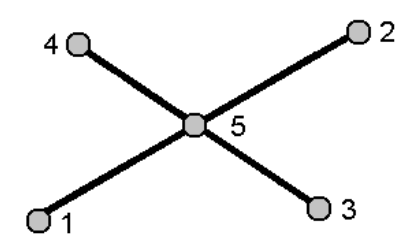

- b. Mata in ändringar i vertikalläget som ett vertikalt avstånd från slutet på linje 2.
- c. Tryck Beräkna. Programmet beräknar offsetpunkten (5).

De båda linjerna behöver inte skära igenom varandra. men måste sammanstråla vid en viss punkt, enligt nedan.

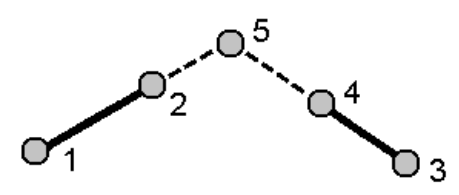

d. Tryck på Lagra.

NOTERA – Om Du använder metoden Fyrapunkters skärning eller metoden Från en baslinje och sedan ändrar den lagrade antennhöjden för en av källpunkterna, uppdateras inte punktens koordinater.

#### För metoden Från en baslinje:

a. Välj startpunkten (1) och slutpunkten (2) på baslinjen.

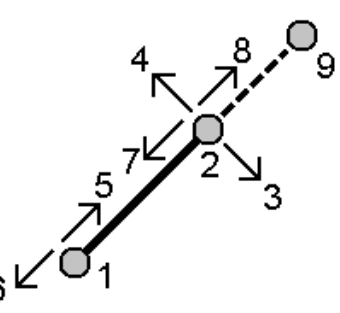

- b. Mata in ett Avstånd och välj metoden Avståndsriktning (5, 6, 7 eller 8).
- c. Ange avståndet för offset och välj Offsetriktningen (3 eller 4).
- d. Mata in vertikalt avstånd.

Det vertikala avståndet är underordnat Avståndsriktning.Om riktningen är relativt startpunkten blir höjden av den beräknade punkten, startpunktens höjd plus det vertikala avståndet.På samma sätt om riktningen är relativ slutpunkten blir höjden av den beräknade punkten, slutpunktens höjd plus det vertikala avståndet.

e. Tryck Beräkna. Programmet beräknar offsetpunkten (9).

NOTERA – Om Du använder metoden Fyrapunkters skärning eller metoden Från en baslinje och sedan ändrar den lagrade antennhöjden för en av källpunkterna, uppdateras inte punktens koordinater.

#### För metoden Projektpunkt till linje:

För att beräkna en punkt längs en linje som är vinkelrät mot en annan punkt:

a. Ange Punkt att projicera (1).

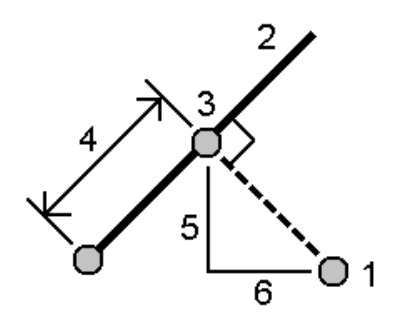

- b. Ange Linjens namn (2) eller välj Startpunkt och Slutpunkt för att definiera linjen.
- c. Tryck Beräkna.

Programmet beräknar följande värden:

- $\cdot$  punktens koordinater (3)
- horisontella värdet längs linjen (4)
- horisontell och lutande längd, azimut, lutning, vertikal längd, och värden för delta nord (5) och ost (6) från den markerade punkten (1) till punkt (3)
- d. Tryck på Lagra.

### För metoden Projektpunkt till båge:

För att beräkna en punkt längs en båge som är vinkelrät mot en annan punkt:

a. Ange Punkt att projicera (1).

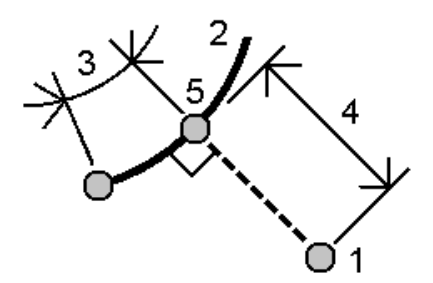

- b. Ange Båge namn eller skriv in en ny båge.
- c. Tryck Beräkna.

Programmet beräknar följande värden:

- punktens koordinater (5)
- horisontella längden längs bågen (3)
- horisontella längden från bågen (4)
- d. Tryck på Lagra.

### TIPS –

- Vid val av referenspunkter, väljer du dem från kartan eller trycker på ▶ för andra valmetoder. Se Ange ett [Punktnamn,](#page-128-0) page 129.
- För att ändra hur avstånd beräknas, trycker du på Alternativ.Se [Cogo-inställningar,](#page-110-0) page 111.

### Beräkna det inverterade värdet

Använd Cogo-funktionen Beräkna inverterat för att beräkna det inverterade värdet mellan punkter.

- 1. För att öppna formuläret Beräkna avstånd kan du:
	- Välj punkterna på kartan och välj sedan Beräkna omvänt i tryck och håll-menyn.
	- Trycka på  $\equiv$  och välja Cogo/Beräkna inverterat värde och välja Från-punkt(1) och Till-punkt (2). Se Ange ett [Punktnamn,](#page-128-0) page 129.

Programmet beräknar följande värden:

- $\bullet$  Azimut (3)
- horisontell längd (4)
- höjdförändring, lutande längd och lutningen mellan två punkter
- $\cdot$  delta nord (5) och ost (6)

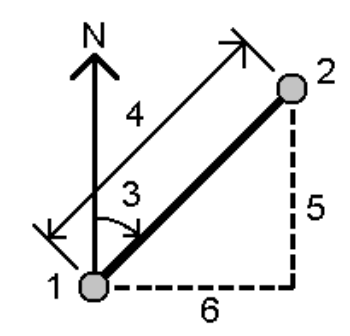

2. Tryck på Lagra.

### Beräkna avstånd

Du kan beräkna ett avstånd med inskrivna värden, punkter som lagrats i jobbet eller information i ett lager på kartan. För inskrivna värden och lagrade punkter i jobbet, lagras de beräknade avståndsresultaten i jobbet. För värden i ett kartlager lagras det beräknade avståndet som en notering.

- 1. För att öppna formuläret Beräkna avstånd kan du:
	- Tryck på  $\equiv$  och välj Cogo/Beräkna avstånd och välj sedan den metod som ska användas för beräkningen.
	- Tryck på [Avstånd](#page-277-0) i kalkylatorn.
	- <sup>l</sup> Välja punkten, linjen eller bågen på kartan.Tryck och håll på kartan och välj Beräkna avstånd.

NOTERA – Om du har valt två punkter på kartan, är inte Beräkna avstånd tillgängligt i tryck och håll-menyn.Välj istället Beräkna omvänt värde.

2. Beräkna avståndet för den valda modellen efter behov:

#### För metoden Mellan två punkter:

Välj Från-punkt och Till-punkt.

Avståndet mellan de två punkterna beräknas.

TIPS – Du kan beräkna ett avstånd mellan två punkter, direkt i fältet avstånd i jobbet. Ange punktnamnen i avståndsfältet separerade med ett bindestreck, för att göra detta. För att exempelvis beräkna avståndet mellan punkterna 2 och 3, anger du "2-3". Metoden fungerar även med alfanumeriska punktnamn men inte för punktnamn som redan innehåller bindestreck..

### För metoden Mellan punkt och linje:

Ange Punktens namn (1) och linjens namn (2), vid behov.

Om linjen inte redan finns, trycker du på ► och väljer sedan Två punkter. Ange start- och slutpunkt för att definiera linjen.

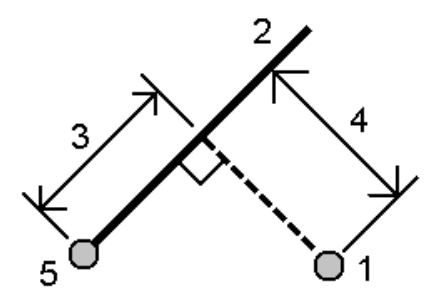

Avståndet längs linjen (3) och det vinkelräta avståndet (4) till linjen beräknas.Avståndet längs linjen är från punkten som specificerats (5).

#### För metoden Mellan punkt och båge:

Ange Punktens namn (1) och Bågens namn (2), vid behov.

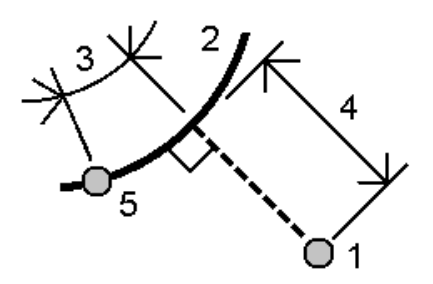

Trimble Access Generell Mätning Bruksanvisning | **244**

Avståndet längs bågen (3) och det vinkelräta avståndet (4) beräknas.Avståndet längs bågen är från den specificerade punkten (5).

#### TIPS –

- Vid val av referenspunkter, väljer du dem från kartan eller trycker på ▶ för andra valmetoder. Se Ange ett [Punktnamn,](#page-128-0) page 129.
- Informationen som du anger kan ha olika enheter. Om du exempelvis lägger till ett avstånd i meter till ett avstånd i fot kommer svaret att återges i det format som angavs i jobbets konfiguration.

### <span id="page-244-0"></span>Beräkna volym

Man kan beräkna volymer från ytor som lagrats i filformatet triangulated terrain model (TTM).

Du kan importera TTM-filer från ditt kontorsprogram eller skapa dem från kartan i Generell Mätning.Se Skapa en yta från [befintliga](#page-191-0) punkter, page 192.

1. Tryck på  $\equiv$  och välj Cogo/Beräkna volym.

Alternativt, kan du skapa en yta samtidigt som du beräknar volymen genomatt välja minst tre 3Dpunkter på kartan och sedan välja Beräkna volym från tryck och håll-menyn.Ange ett namn på ytan och tryck på Godkänn.Ytan visas på kartan.

- 2. Välj den beräkningsmetod som krävs, på skärmen Beräkna volym:
	- Metoden Ovanför en höjd

Beräknar volymen av en yta ovanför en specificerad höjd. Endast skärvolymen beräknas.

• Metoden Ogiltig volym

Beräknar volymen av det material som behövs för att fylla en yta upp till den angivna höjden.

• Metoden Yta till höjd

Beräknar schakt- och fyllnadsvolymer mellan en yta och den angivna höjden. Om ytan är under höjden beräknas en fyllvolym, om ytan är över höjden beräknas en skärvolym.

• Metoden Yta till yta

Beräknar schaktnings- och fyllnadsvolymer mellan två ytor.Ursprunglig yta är originalytan och Slutlig yta är den konstruerade ytan eller ytan efter schaktning.Om Ursprunglig yta ligger ovanför Slutlig yta beräknas en skärvolym, om Slutlig yta ligger under Ursprunglig yta beräknas en fyllvolym.

NOTERA – Volymer beräknas endast där de Ursprungliga och Slutliga ytorna överlappar varandra.

• Metoden Upplag/sättning

Denna metod liknar Yta till yta men med endast En yta.Den markerade ytan behandlas som den slutliga ytan och den ursprungliga ytan definieras av perimeterns punkter för den markerade ytan.Om ytan ligger ovanför perimeterns yta beräknas en skärvolym (bäring) och om ytan ligger under perimeterns yta beräknas en fyllnadsvolym (sättning).

Skriva in värden och Cogo

• Metoden Ytområde

Beräknar ytarean och med ett specificerat materialdjup går det även att beräkna volymen.

- 3. Välj den yta som ska användas.
- 4. Ange den faktor för Utvidgningsfaktor och Volymminskning som ska tillämpas i beräkningen, om så krävs.

En *utvidgningsfaktor* läggs till för att kalkylera med expansionen av schaktvolymen.Utvidgningen anges i procent.Den justerade skärvolymen blir skärvolymen med applicerad utvidgningsfaktor.

En *krympningsfaktor* tillåter komprimering av fyllnadsmaterialet.Krympning anges i procent.Den justerade fyllnadsvolymen blir fyllnadsvolymen med applicerad krympningsfaktor.

5. Tryck Beräkna.

Efter att krympnings- och utvidgningsfaktorer har tillämpats, visar programvaranvolymen på platsen (originalvolym) och den justerade volymen:

- Den justerade skärvolymen blir skärvolymen med applicerad utvidgningsfaktor.
- Den justerade fyllnadsvolymen blir fyllnadsvolymen med applicerad krympningsfaktor.

### Beräkna azimut

Det går att beräkna en azimut med inskrivna värden eller punkter som lagrats i jobbet och lagra resultatet i jobbet.

- 1. För att öppna formuläret Beräkna azimut, gör du något av följande:
	- Tryck på  $\equiv$  och välj Cogo/Beräkna azimut.
	- Från [kalkylatorn](#page-277-0), trycker du på Azimut.
- 2. Beräkna en azimut med hjälp av en av metoderna nedan.

#### Metoden mellan två punkter

- 1. Välj Mellan två punkter i fältet Metod.
- 2. Välj Från-punkten (1) och Till-punkten (2).

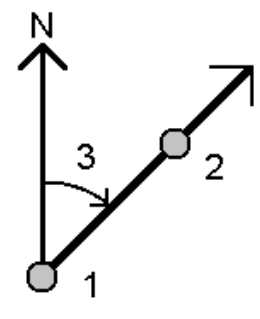

Programmet beräknar azimut mellan de angivna värdena (3).

3. Tryck på Lagra.

TIPS – Du kan beräkna en azimut från två punkter i jobbet direkt i fältet azimut. Ange exempelvis punktnamnen i fältet Azimut separerat med ett bindestreck. Om man exempelvis vill beräkna azimut från punkterna 2 till 3, anger man "2-3". Metoden fungerar även med alfanumeriska punktnamn men inte för punktnamn som redan innehåller bindestreck..

### Metoden halverad bäring

- 1. I fältet Metod, välj Halvera bäring.
- 2. Ange värden för Azimut 1 (1), och Azimut 2 (2).

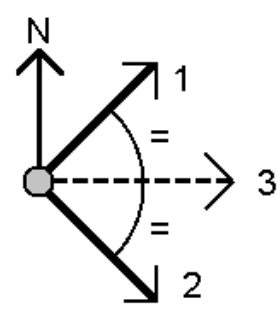

Programmet beräknar följande värden: beräknar azimuten halvvägs mellan de två angivna värdena (3) och den beräknade vinkeln, som mäts medurs från azimut 1 till azimut 2.

3. Tryck på Lagra.

#### Metoden halverat hörn

- 1. I fältet Metod, väljer du Halverat hörn.
- 2. Välj Sidopunkt 1 (1), Hörnpunkt (3), och Sidopunkt 2 (2).

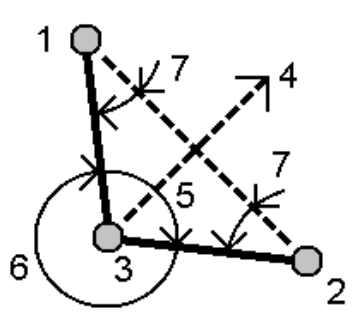

Programmet beräknar följande värden:

- azimut (4), halvvägs mellan Sidopunkt 1 och Sidopunkt 2, från Hörnpunkten
- $\cdot$  inre vinkeln (5) och yttre vinkeln (6)
- avståndet från hörnpunkten till de två sidopunkterna och avståndet från ena sidopunkten till den andra
- azimut (bäring) från hörnpunkten till de två sidopunkterna
- vinkeln mellan hörnpunkten och varje sidopunkt, samt motstående vinkel (7)
- 3. Tryck på Lagra.

### Metoden azimut plus vinkel

- 1. I fältet Metod, väljer du Azimut plus vinkel.
- 2. Ange Azimut (1) och den mätta vinkeln (2).

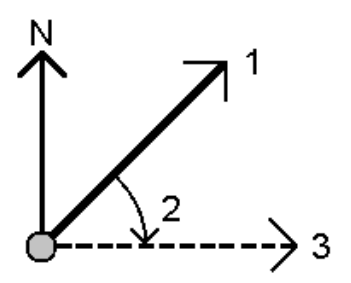

Programmet beräknar summan av de två värdena (3).

3. Tryck på Lagra.

### Metoden azimut till linjeoffset

- 1. I fältet Metod, väljer du Azimut till linjeoffset.
- 2. Välj linjen (1), och ange stationen (2) samt horisontell offset (3).

Om linjen inte redan finns, trycker du på ▶ och väljer sedan Två punkter. Ange start- och slutpunkt för att definiera linjen.

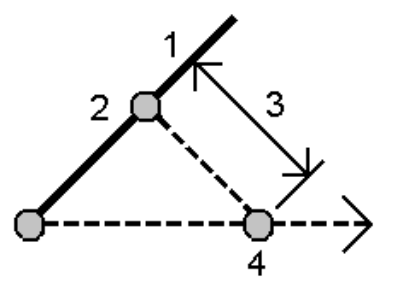

Programmet beräknar följande värden: beräknade azimut (4) från linjens startpunkt till offsetpunkten, och den beräknade vinkeln, som mäts medurs mellan linje och azimut (4).

- 3. Tryck på Lagra.
- 3. Vid val av referenspunkter, väljer du dem från kartan eller trycker på ▶ för andra valmetoder. Se Ange ett [Punktnamn,](#page-128-0) page 129.

TIPS - Informationen som du anger kan ha olika enheter. Du kan till exempel addera en vinkel i grader till en vinkel i radianer. Svaret returneras i det format som angavs i jobbets konfiguration.

### Beräkna genomsnitt

Du kan beräkna och lagra den genomsnittliga positionen för en punkt om den har mätts mer än en gång. Det finns två tillgängliga metoder:

• Punkter med samma namn

Trimble Access låter dig lagra en annan när du lagrar en punkt med samma namn som en befintlig punkt, och du kan beräkna genomsnittet för dessa punkter.

NOTERA – Punkter som lagras som kontrollpunkter kan inte användas för att beräkna ett genomsnitt med metoden Punkter med samma namn.

TIPS – Du kan beräkna genomsnittet för två eller flera observationer med endast vinklar, från två olika kända punkter endast när de mäts och lagras som Punkter med samma namn.

• Valda punkter på kartan

Om du mäter och lagrar punkter på samma plats men ger dem olika namn kan du beräkna en ny genomsnittlig punkt med ett nytt namn med metoden Punkter markerade på kartan.

TIPS – För att automatiskt beräkna medelvärdet för dubblettpunkter aktiverar du Auto. beräkning av medelvärde i mätprofilens sektion för Tolerans för Dubblettpunkt.

### Beräkna ett genomsnitt

- 1. Tryck på  $\equiv$  och välj Cogo/Beräkna genomsnitt, eller välj punkterna på kartan, tryck och håll på kartan och välj Beräkna genomsnitt.
- 2. Välj Metod.

#### För metoden Punkter med samma namn:

- a. Välj Punktens namn.
- b. Ange koden som ska användas för genomsnittspunkten i fältet Kod.

Programmet Trimble Access beräknar medelvärdet för samtliga positioner i jobbet med samma namn, förutom stompunkter. När dessa har beräknats visas punktens genomsnittliga planposition tillsammans med standardavvikelserna för varje ordinata.

NOTERA – Alla satsmedeltal som observerats vid punkten ignoreras och de ursprungliga observationerna används för att beräkna det genomsnittliga läget.

#### För metoden Mappa två markerade punkter:

a. Om du inte redan har markerat punkterna på kartan, markerar du dem genom att trycka på respektive punkt eller genom att rita en ruta kring dem på kartan.

- b. I fältet Genomsnittligt punktnamn anger du det namn som ska användas för den nya genomsnittspunkten.
- c. I fältet Kod anger du den kod som ska användas för den nya genomsnittspunkten.

Programmet beräknar genomsnittet för positionerna och den genomsnittliga punkten visas på kartan.

3. Du kan inkludera eller exkludera specifika positioner från beräkningen av medelvärdet genom att trycka på Detaljer.

Resterna från den genomsnittliga positionen till respektive individuell position visas.

4. För att ändra metod för beräkning av medelvärde, trycker du på Alternativ. Standardmetoden är Viktad.

För mer information om de tillgängliga alternativen och hur medelvärdet beräknas, se [Medelvärdesberäkning,](#page-116-0) page 117.

5. Tryck på Lagra.

Om ett genomsnittligt läge för punkten redan existerar i databasen, raderas den befintliga punkten automatiskt när den nya genomsnittliga positionen lagras.

NOTERA – Ett genomsnittligt läge uppdateras inte automatiskt om de lägen som används för att beräkna genomsnittet ändras. Till exempel om kalibreringen uppdateras, om observationer ändras eller raderas, eller om nya observationer med samma namn läggs till. Om detta inträffar bör du göra om beräkningen för det genomsnittliga läget.

## Areaberäkningar

Du kan beräkna en area som definieras med hjälp av punkter, linjer och bågar. Om det krävs, kan du dela upp den beräknade arean med hjälp av en parallell linje eller en yttersläntstart.

NOTERA – För att beräkna en *Ytarea* måste du använda [Beräkna](#page-244-0) Volym.

1. För att beräkna en area:

Från kartan:

a. Välj punkterna, linjerna och bågarna som definierar ytterområdet på den area som skall beräknas.

TIPS – Välj objekt i den ordningsföljd som de förekommer i ytterområdet. När du väljer linjer och bågar måste du välja dem i rätt riktning.

b. Tryck och håll på kartan och välj sedan Beräkna area.

Från menyn:

- a. Tryck på  $\equiv$  och välj Cogo / Beräkna area.
- b. Välj punkterna som definierar ytterområdet i den ordning som de förekommer i ytterområdet. TIPS – Du kan bara välja punkter som definierar arean när du öppnar skärmen Beräkna area från menyn.
- c. Tryck Beräkna.

Den beräknade arean och ytterområdet visas. Pilarna på linjerna indikerar ordningen i vilken punkterna valdes.

- 2. För att ändra hur avstånd beräknas, trycker du på Alternativ.Se [Cogo-inställningar,](#page-110-0) page 111.
- 3. Ange ett namn för arean i fältet Namn.
- 4. För att lagra arean utan att dela upp den, trycker du på Lagra.
- 5. För att dela area:
	- a. Välj delningsmetod- Parallell eller Släntkrön.
	- b. I fältet Ny area, anger du storleken på den nya arean, som kommer att subtraheras från den totala arean.
	- c. Om du valde:
		- Metoden Parallell, trycker du på den linje som definierar den parallella linjen.
		- Metoden Yttersläntstart trycker du på den punkt som definierar yttersläntstarten.

Arean Ny area som angivits är blåskuggad.Nya skärningspunkter markeras med en röd cirkel och är märkta Pt1, Pt2, osv.

Se exemplet nedan för en uppdelad area där man använt metoden Släntkrön:

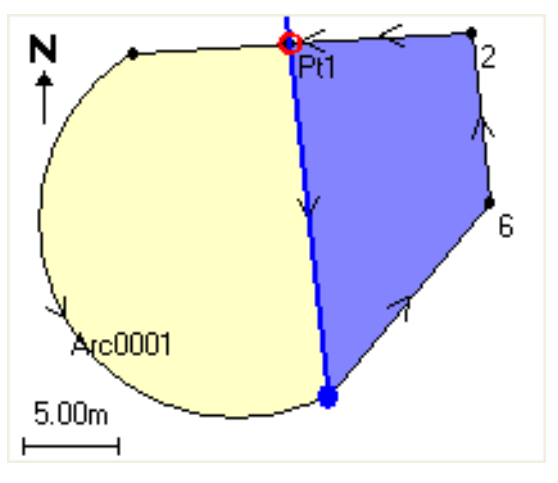

NOTERA – Om linjer skär eller korsar varandra försöker beräkna den korrekta arean och dela arean. I vissa fall kan detta ge fel resultat. Kontrollera att den grafiska bilden ser korrekt ut och dubbelkolla resultaten om du befarar att de är felaktiga.

- d. Om den efterfrågade, uppdelade arean är komplementet av den visade arean tryck på knappen Växla area för att växla areor.
- e. Klicka Fortsätt.
- f. För att lagra skärningspunkt(er) ange namn och tryck därefter Spara.
- g. Om du inte vill spara skärningspunkterna, ska du inte ge dem något namn. Tryck på Avsluta.

För att visa information om ursprungsarean och ytterområdet, den nya arean och nya ytterområdet, de nya skärningspunkterna, och en bild av arean, går du till Granska jobb.

Skriva in värden och Cogo

# Lösningar för bågar

För att beräkna en båge eller punkter i en båge, trycker du på  $\equiv$  och väljer Cogo/Lösningar för bågar.

## För att beräkna lösningar med bågar

Du kan beräkna en båge när två delar av bågen är kända.

1. I gruppen Bågvärden, använder du de två fälten Metod för att ställa in inmatningssättet för de bågvärden som du har.

Den första delen av bågen definieras av något av följande:

- $\cdot$  Radie är bågens radie.
- Delta är delta eller avvikelsevinkel.
- Grader båge är avvikelsevinkeln (delta) som resulterar i en båglängd av 100 enheter.
- Grader korda är avvikelsevinkeln (delta) som resulterar i en kordalängd av 100 enheter.

Den andra delen av bågen definieras av något av följande:

- Delta är delta eller avvikelsevinkel.
- Längd är bågens längd.
- Korda är kordans längd.
- Tangent är avståndet från Krökningspunkten (KP) eller Tangentpunkten (TP) till Skärningspunkten (SP).
- Extern är det kortaste avståndet mellan skärningspunkten (SP) och bågen.
- Mittpunktsnormal är avståndet mellan bågen och kordan vid bågens mittpunkt.
- 2. Tryck Beräkna.

Resultaten för den horisontella bågen och en grafisk bild av bågen visas. Angiven data visas med svart text och beräknad data visas med röd text.
Skriva in värden och Cogo

#### Resultat

Följande värden beräknas för en båge.

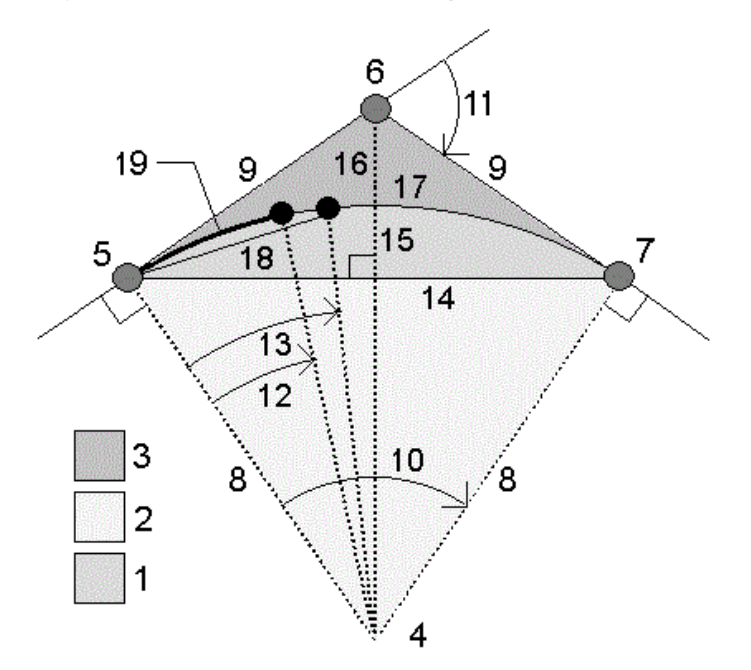

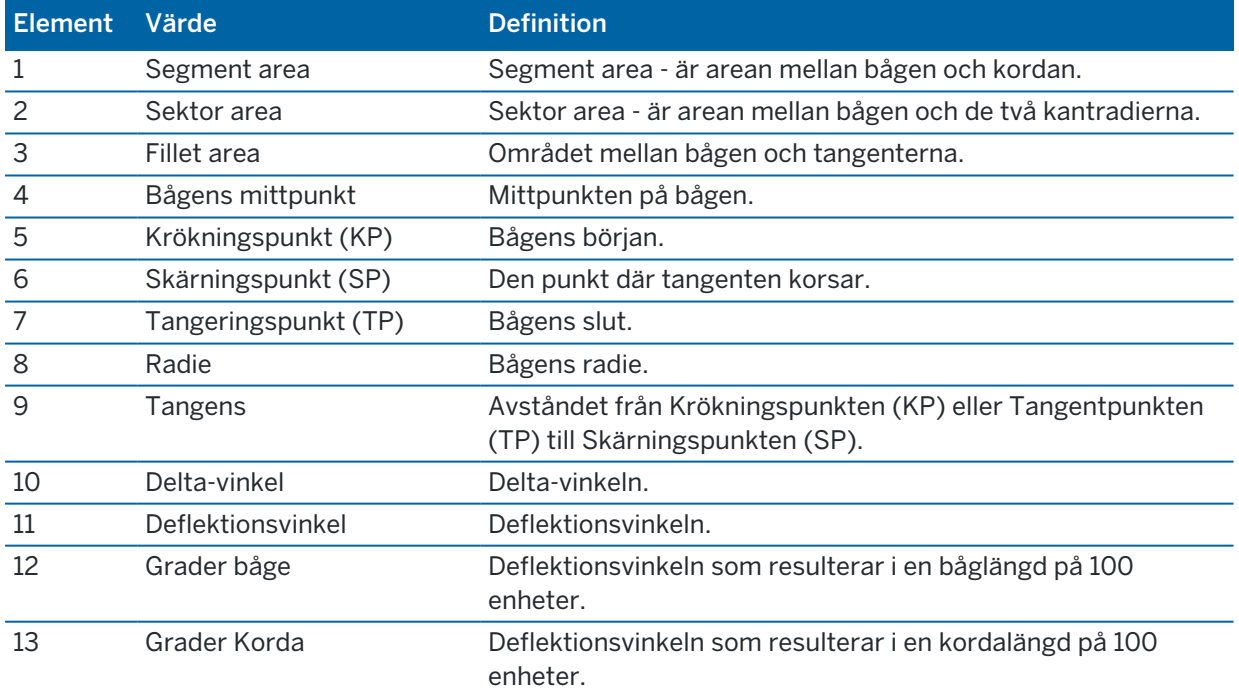

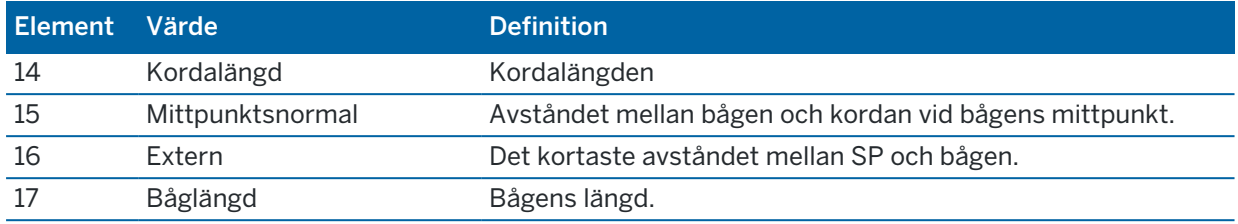

## För att beräkna punkter på bågen

- 1. Tryck på Layout för att beräkna punkter på bågen vid valfri station längs med bågen.
- 2. Välj en av metoderna i fältet Layoutmetod.

#### KP-deflektionsmetod

KP-deflektion ger avvikelsevinkel och avstånd till respektive angiven station på bågen som om du stått på krökningspunkten (KP) och refererat bakåt till skärningspunkten (SP).

Tryck på Beräkna för att granska den beräknade bågen med informationen nedan:

- Sektion (Station) är den specificerade sektionen längs bågen.
- Deflektion är avvikelsevinkeln från tangentlinjen Krökningspunkt (KP) till Skärningspunkt (SP) till den aktuella stationspunkten på bågen.
- Korda är avståndet till den aktuella stationspunkten på bågen från Krökningspunkten (KP).
- Föregående sektion är den föregående angivna deflektionssektionen för krökningspunkten (KP).

Den är endast tillgänglig om den föregående punkten beräknades med metoden KPdeflektion.

• Kort korda – är kordaavståndet från den aktuella Krökningspunktens avvikelsepunkt på bågen till den föregående Krökningspunkten (KP) på bågen.

Den är endast tillgänglig om den föregående punkten beräknades med metoden KPdeflektion.

Skriva in värden och Cogo

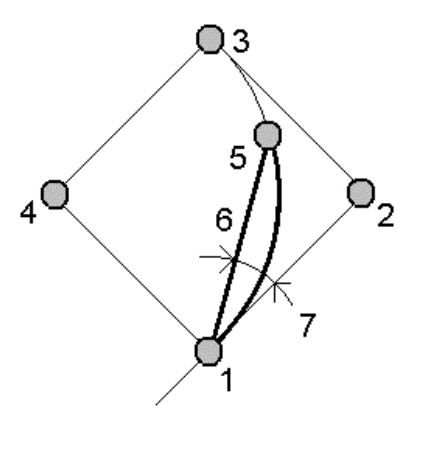

- 
- 
- 5 Aktuell station 6 Korda
- 7 Deflektionsvinkel
- 1 Krökningspunkt (KP) 2 Skärningspunkt (SP)
- 3 Tangeringspunkt (TP) 4 Bågens mittpunkt
	-

#### SP-deflektion

SP deflektion ger deltavinkel och avstånd till respektive angiven station på bågen som om du stått på skärningspunkten (SP) och refererat bakåt till krökningspunkten (KP).

Tryck på Beräkna för att granska den beräknade bågen med informationen nedan:

- Sektion (Station) är den specificerade sektionen längs bågen.
- Deflektion är deltavinkeln från den inkommande tangentlinjen till den nuvarande sektionspunkten på bågen.
- SP till station är avståndet från den aktuella stationspunkten på bågen från skärningspunkten (SP).

Skriva in värden och Cogo

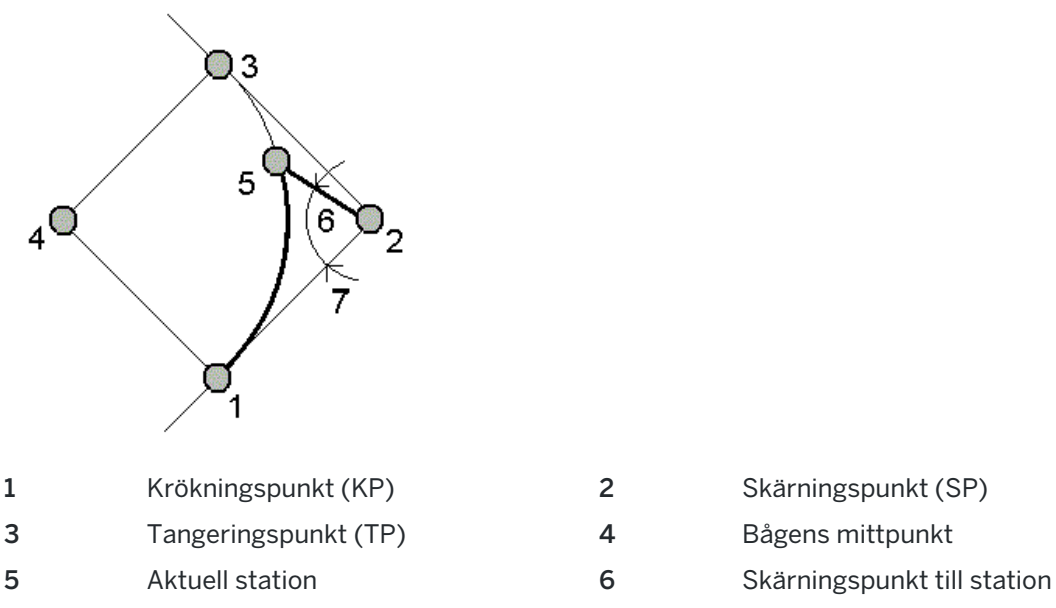

7 Deflektionsvinkel

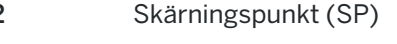

#### Metod för tangent-offset

Tangent-offset ger den vinkelräta offsetinformationen från tangentlinjen linjen från Krökningspunkten (KP) till Skärningspunkten (SP) till respektive angiven station på bågen.

Tryck på Beräkna för att granska den beräknade bågen med informationen nedan:

- Sektion (Station) är den specificerade sektionen längs bågen.
- Tangentavstånd (TA) är avståndet längs tangentlinjen från Krökningspunkten (KP) mot Skärningspunkten (SP) där den vinkelräta offseten till bågpunkten är.
- Tangent-offset är det vinkelräta offset-avståndet från tangentlinjen till den aktuella stationspunkten på bågen.
- Tangent är tangentlinjens längd (avståndet från Krökningspunkten (KP) till Skärningspunkten (SP)).
- Tangent- TA är det resterande avståndet längs tangentlinjen (avståndet från punkten för vinkelrät offset till Skärningspunkten (SP)).

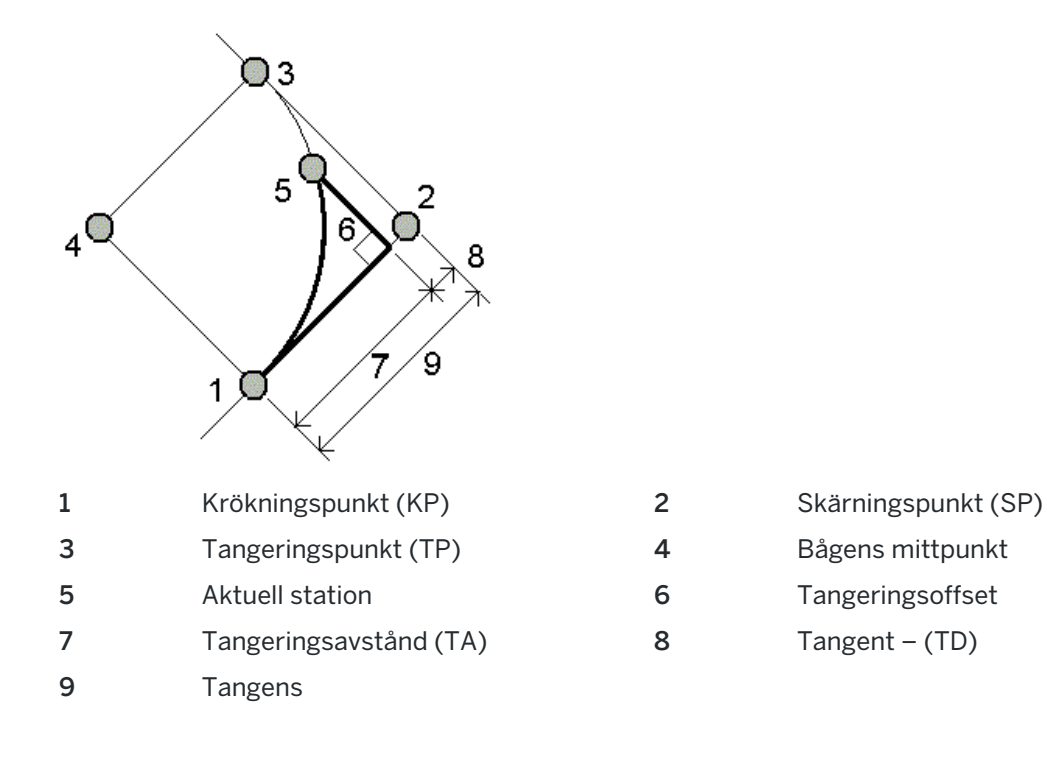

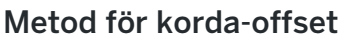

Korda-offset ger den vinkelräta offset-informationen från den långa kordan (linjen från Krökningspunkten (KP) till Skärningspunkten (Sp)) till respektive angiven station på bågen. Den ger även information om KP-deflektionen.

Tryck på Beräkna för att granska den beräknade bågen med informationen nedan:

- Sektion (Station) är den specificerade sektionen längs bågen.
- Kordaavstånd är avståndet längs den långa kordan från Krökningspunkten (KP) Tangentpunkten (TP) där den vinkelräta offseten mot bågpunkten är.
- Korda offset är det vinkelräta offset-avståndet från den långa kordan till den nuvarande sektionspunkten på bågen.
- <sup>l</sup> KP-deflektion är deflektionsvinkeln från tangentlinjen (Krökningspunkt (KP) till Skärningspunkt (SP)) för den aktuella stationspunkten på bågen.
- Kordalängd är avståndet till den nuvarande sektionspunkten på bågen från Krökningspunkten (KP).

Skriva in värden och Cogo

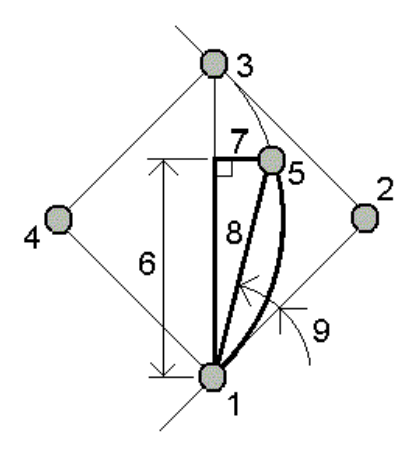

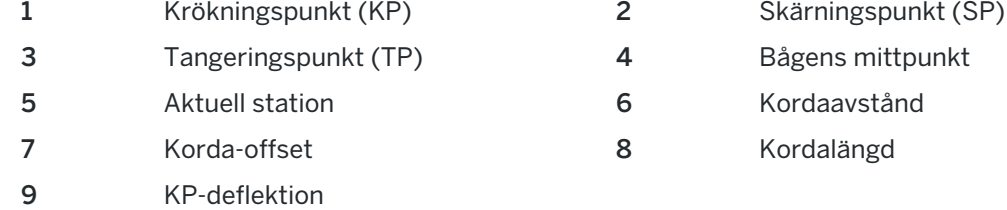

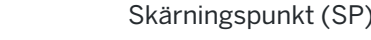

ågens mittpunkt

- ordaavstånd
- ordalängd

3. Tryck på Lagra för att spara resultaten i jobbet.

För att dölja fälten Layout på skärmen, trycker du på Båge.

## För att lägga till bågen och punkterna som definierar bågen i jobbet

- 1. Tryck på Lägg till.
- 2. Välj bågens startpunkt, startbäring och startbäringens riktning.
- 3. Tryck Beräkna.
- 4. Tryck på Lagra.

Följande information läggs till i jobbet:

- beräknad båge
- punkten som definierar bågens slutpunkt
- punkten som definierar bågens mittpunkt

Skriva in värden och Cogo

## Triangellösningar

- 1. För att beräkna en triangel, trycker du på  $\equiv$  och väljer Cogo/Triangellösningar.
- 2. Använd inskriven data och välj en lämplig metod för att beräkna triangeln:

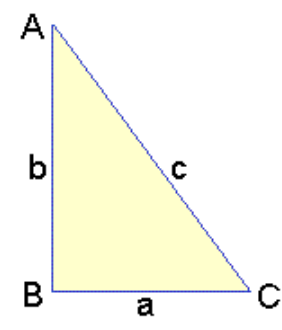

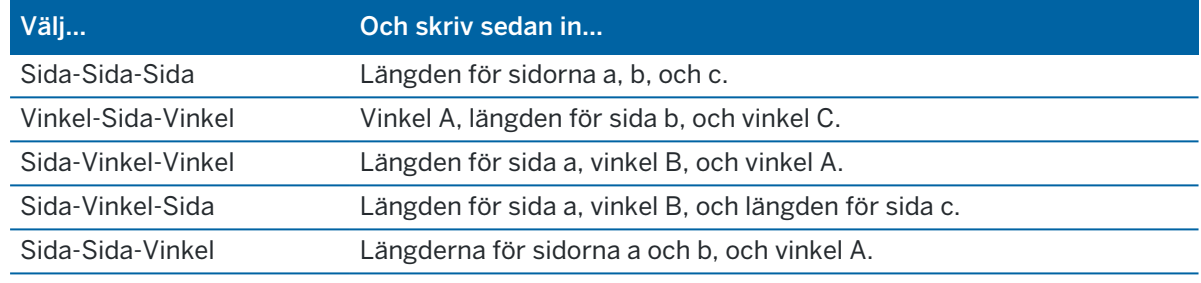

3. Tryck Beräkna.

Längderna för sidorna a, b, och c, vinklarna A, B, och C, triangelarean, så kommer en grafisk bild av triangeln att visas.

Inskriven data visas med svart text och beräknad data visas med röd text.

- 4. Om funktionsknappen Annan visas, så finns det bara två lösningar för triangeln.Tryck på Annan för att växla mellan de två lösningarna och välj den korrekta.
- 5. Tryck på Lagra.

## Underindela en linje

- 1. För att öppna formuläret Sektionera en linje kan du:
	- Välja den linje som ska sektioneras på kartan. Tryck och hålla på kartan och sedan välja Sektionera en linje.
	- Trycka på  $\equiv$  och välja Cogo/Sektionera en linje.Mata in linjens namn.
		- Om linjen inte redan finns, trycker du på ► och väljer sedan Två punkter. Ange start- och slutpunkt för att definiera linjen.
- 2. För att ställa in koden för de skapade punkterna, trycker du på Alternativ och väljer namnet eller koden för den linje som ska sektioneras i fältet Sektionera punktkod.
- 3. Sektionera en linje med någon av följande metoder:

#### Med metoden Fast segmentlängd:

- 1. I fältet Metod, väljer du Fast segmentlängd.
- 2. Mata in segmentlängden (2), och en horisontell offset (3) och vertikal offset från linjen.

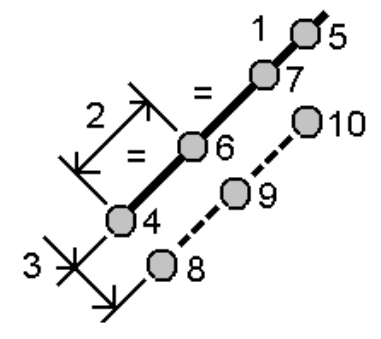

- 3. Ange Starta vid station (4), Sluta vid station (5) och Startpunktens namn.
- 4. Tryck på Starta. Programmet beräknar de nya punkterna (4, 6, 7, eller 8, 9, 10).

Namnen på de skapade punkterna ökas med utgångspunkt från Startpunktens namn och lagras i jobbet.

#### Med metoden Fast antal segment:

- 1. I fältet Metod, väljer du Fast antal segment.
- 2. Mata in antalet segment och en horisontell offset (2) och vertikal offset från linjen.

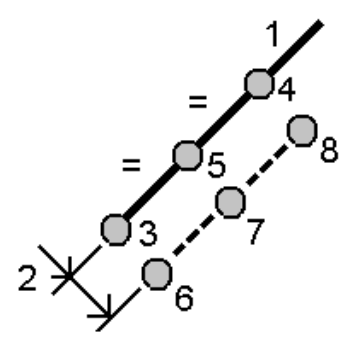

- 3. Ange namnen för Startsektion (3), Slutsektion (4) och Startpunktens namn.
- 4. Tryck på Starta. Programmet beräknar de nya punkterna (3, 5, 4, eller 6, 7, 8).

Namnen på de skapade punkterna ökas med utgångspunkt från Startpunktens namn och lagras i jobbet.

## Underindela en båge

- 1. För att öppna formuläret Sektionera en båge kan du:
	- Välja den båge som ska sektioneras på kartan. Trycka och hålla på kartan och sedan välja Sektionera en båge.
	- Trycka på  $\equiv$  och välja Cogo/Sektionera en båge. Ange bågens namn.
- 2. För att ställa in koden för de skapade punkterna, trycker du på Alternativ och väljer namnet eller koden för den båge som ska sektioneras i fältet Sektionera punktkod.
- 3. Sektionera bågen med någon av följande metoder:

#### Med metoden Fast segmentlängd:

- 1. I fältet Metod, väljer du Fast segmentlängd.
- 2. Mata in segmentlängden (2), och en horisontell offset (3) och en vertikal offset från bågen.

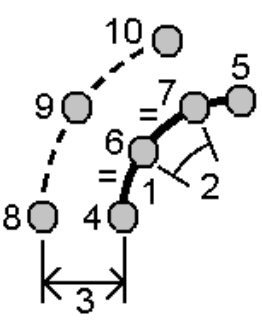

- 3. Ange Starta vid station (4), Sluta vid station (5) och Startpunktens namn.
- 4. Tryck på Starta. Programmet beräknar de nya punkterna (4, 6, 7, eller 8, 9, 10). Namnen på de skapade punkterna ökas med utgångspunkt från Startpunktens namn och lagras i jobbet.

#### Med metoden Fast antal segment:

- 1. I fältet Metod, väljer du Fast antal segment.
- 2. Mata in antalet segment, och en horisontell offset (2) samt en vertikal offset från bågen.

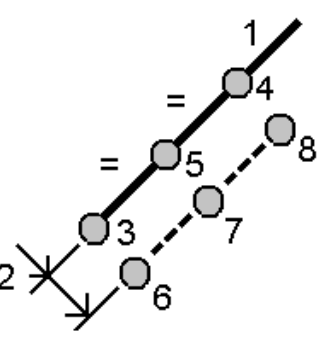

- 3. Ange Starta vid station (3), Sluta vid station (4), samt Startpunktens namn.
- 4. Tryck på Starta. Programmet beräknar de nya punkterna (3, 5, 4, eller 6, 7, 8).

Namnen på de skapade punkterna ökas med utgångspunkt från Startpunktens namn och lagras i jobbet.

#### Med metoden Fast kordalängd:

- 1. I fältet Metod, väljer du Fast kordalängd.
- 2. Mata in längden på korda (2), och en horisontell offset (3) och vertikal offset från bågen.

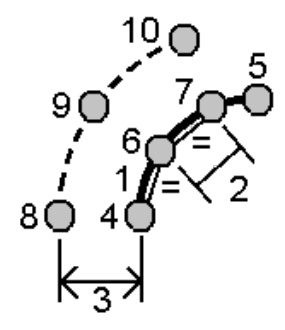

- 3. Ange Starta vid station (4), Sluta vid station (5) och Startpunktens namn.
- 4. Tryck på Starta. Programmet beräknar de nya punkterna (4, 6, 7, eller 8, 9, 10).

Namnen på de skapade punkterna ökas med utgångspunkt från Startpunktens namn och lagras i jobbet.

#### Med metoden Fast vinkel mittemot:

- 1. I fältet Metod, väljer du Fixerad delningsvinkel.
- 2. Mata in delningsvinkel (2), och en horisontell offset (3) och vertikal offset från bågen.

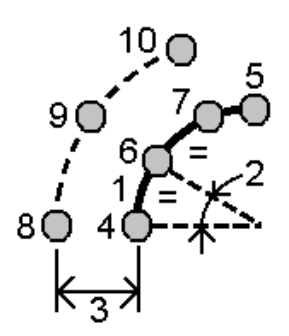

- 3. Ange Starta vid station (4), Sluta vid station (5) och Startpunktens namn.
- 4. Tryck på Starta. Programmet beräknar de nya punkterna (4, 6, 7, eller 8, 9, 10).

Namnen på de skapade punkterna ökas med utgångspunkt från Startpunktens namn och lagras i jobbet.

## Ytinspektion

Cogo-funktionen Ytinspektion jämför det skannade punktmolnet för ytan i en relationsmätning med en referensyta och beräknar avståndet till referensytan för respektive skannad punkt för att skapa ett moln med inspektionspunkter. Den valda referensytan kan vara ett plan, en cylinder, en skanning eller en befintlig ytfil.

Du kan skapa ett område för att inkludera endast de skannade punkter som du är mest intresserad av i inspektionen. Området kan användas för en jämförelse mot valfri referensyta, eller skapa ett område när du utför en skanning för att skanna en ytinspektion, så att du kan jämföra flera skanningar med flera skanningar.

Inspektionspunkterna i molnet är färgkodade för att ge en omedelbar visuell återkoppling mellan punktmolnet och referensytan. När du inspekterar ett horisontellt golv, kommer du exempelvis omedelbart att kunna alla delar av golvet som är lägre än vad de borde vara, eller alla delar av golvet som är högre än de borde vara.

Du kan spara molnet med inspektionspunkter i jobbet. Du kan även spara skärmbilder och kommentera dem vid behov, för att markera särskilda punktdetaljer och problemområden.

NOTERA – Det är endast skanningar som skapats med ett Trimble SX10 eller SX12 skannande totalstation som kan användas i ytinspektionen. Flera skanningar kan användas om fler än en skanning krävs för att täcka den ytan i relationshandlingen.

#### Inspektera en yta

- 1. Tryck på  $\equiv$  och välj Cogo/Ytinspektion. Du kan utföra inspektionen i kartvyn eller videovyn.
- 2. Ställ in kartan eller videoskärmen så att den bara visar de skannade punkter som du vill inspektera:
	- a. Tryck på  $\hat{\otimes}$  i verktygsfältet för Karta eller Video för att öppna Lagerhantering och välja fliken Skanningar.
	- b. Välj den skanning eller skanningar som ska ingå i inspektionen.

Markeringen i kryssrutan  $\frac{1}{2}$  bredvid filnamnet visas, för att markera att de skannade punkterna är synliga och valbara på kartan och på skärmen för video.

- c. Om du vill skapa ett område, markerar du de skannade punkterna på kartan eller videoskärmen, och väljer sedan Skapa område i Tryck och håll-menyn.Ange områdets Namn och tryck på Godkänn.Det område som du skapade visas på fliken Skanningar i Lagerhantering.Tryck på området för att göra området synligt i kart- och videovyn.
- d. Om det finns synliga skanningar eller områden som du inte vill visa på kartan eller videoskärmen trycker du på vart och ett av dessa i tur och ordning. Markeringen bredvid skanningen eller områdesnamnet försvinner när de är dolda från vyn.

TIPS – Om du gör en skanning för att skanna inspektionen, bör kartan eller videoskärmen vid denna tidpunkt visa de skannade punkter du är mest intresserad av, och alla andra skanningar eller områden bör vara dolda.Du väljer den skanning eller det område som du vill jämföra med från listan över dolda skanningar i formuläret Ytinspektion.

e. Tryck på Godkänn i Lagerhantering, för att gå tillbaka till formuläret Ytinspektion.

Se Hanterar [skannade](#page-135-0) lager, page 136, för mer information.

- 3. Ange ett Namn för ytinspektionen.
- 4. Välj Metod och ange sedan parametrarna för att definiera Referensytan som du vill jämföra skanningen för relationsmätningen eller området med:
- Om du väljer Skanna till horisontellt plan, väljer du en punkt och anger höjden för att definiera det horisontella planet.
- Om du väljer Skanna till vertikalt plan väljer du två punkter för att definiera det vertikala planet.
- Om du väljer Skanna till lutande plan väljer du tre punkter för att definiera det lutande planet.
- Om du väljer Skanna till cylinder väljer du två punkter som definierar axeln för den lutande eller horisontella cylindern och anger sedan cylinderns radie.
- Om du väljer Skanna till vertikal cylinder väljer du tre punkter för att definiera den vertikala cylindern.
- Om du väljer Skanna till yta, listas de aktuella ytor i jobbet som går att välja.

Ytorna måste vara synliga och valbara för att användas som referensyta.

TIPS – Om du vill använda enskilda ytor som ytor i BIM-modellen, ställer du in fältet Läge för val av yta på Individuella ytor.Se [Kartinställningar,](#page-170-0) page 171, för mer information.

Tryck på  $\otimes$  och ändra vilka ytor är valbara på fliken Kartfiler i Lagerhantering, om du vill ändra de listade ytorna.

• Om du väljer Skanna till skanning, väljer du den skanning eller det område som ska jämföras med den tidigare skannade informationen.

TIPS – Om du vill jämföra med mer än en skanning, måste du skapa ett [område](#page-136-0) som innehåller skannade punkter från alla de skanningar som du är intresserad av. Det är skanningar eller områden som *inte syns för närvarande* på kartan eller videoskärmen som listas i fältet Referensskanning.

5. Välj den färgskala som ska användas för inspektionsresultaten, i fältet färgskala.

Tryck på skärmknappen för färgskala på skärmen Ytinspektion för att ändra färgskalans parametrar.Se Definiera [färgskalans](#page-264-0) parametrar nedan.

6. Tryck Beräkna.

Programmet jämför de synliga skanningarna eller områdena med den definierade Referensytan och skapar ett moln med inspektionspunkter.Punkter i molnet med inspektionspunkter får den färg som valts i Färgskala.

Gruppen Faktiskt intervall visar det kortaste och längsta avståndet mellan skanningen och referensytan.

Inspektera ytan ytterligare:

- Tryck på valfri inspektionspunkt för att visa punktens koordinater. Värdet Avv. visar avvikelsen (avståndet) från punkten till referensytan.Värdet Avv. lagras i fältet Kod för den inspektionspunkten.
- Tryck på Vrid till för att vrida det anslutna instrumentet till den valda punkten. Slå på laserpekaren för att markera var eventuella korrigeringar kan behövas, om det anslutna instrumentet har en laserpekare.
- Tryck på [•] om du vill ta en skärmbild av den aktuella vyn i programmet, inklusive kartan och formuläret Ytinspektion. Tryck på Lagra för att spara skärmbilder i jobbet.
- 7. Tryck på Lagra. Inspektionens parametrar har sparas i jobbet.

Alla inspektionspunkter som du har valt på kartan eller på skärmen Video sparas i jobbet.

Du kan närsomhelst visa den sparade inspektionen på kartan. Se Visa en sparad [ytinspektion](#page-265-0) nedan.

Ytinspektionen döljs omedelbart på kartan och formuläret Ytinspektion är klart för en ny inspektion.

TIPS – Du kan skapa en PDF-fil med Ytinspektionrapporten på skärmenJobb/Export.Rapporten Ytinspektion innehåller en sammanfattning av parametrarna för ytinspektionen, eventuella skärmbilder av ytinspektionen och alla inspektionspunkter som lagrades vid ytinspektionen.

## <span id="page-264-0"></span>Definiera färgskalans parametrar

Beroende på den yta som inspekteras och de toleranser som krävs, kan du skapa flera definitioner för färgskalan med olika färger och olika avståndsseparation. Välj den lämpligaste definitionen för färgskalan för att markera variationer i avstånd från skanningen till referensytan.

Definiera färgskalans parametrar:

- 1. Tryck på skärmknappen för färgskala under formuläret Ytinspektion.
- 2. Välj den färgskala som du vill ändra och tryck sedan på Redigera på skärmen Färgskalor.

Eller så kan du trycka på Kopiera om du vill skapa en ny färgskala baserat på den du har valt. Tryck på Ny, för att skapa en ny tom färgskala. Ange färgskalans namn och tryck på Godkänn. Programmet öppna redigeringsskärmen för den valda färgskalan.

3. Ange eller redigera värdena i den vänstra kolumnen, om du vill ändra de avstånd som används för färgskalan.Radera värdet i lämpligt fält, eller välj fältet och tryck på Radera för att ta bort avstånden.

Avstånden behöver inte anges i strikt ordningsföljd. För att infoga ett avstånd, kan du bara lägga till det var som helst, så sorteras listan automatiskt.

4. Välj i den högra kolumnen, för respektive avståndsvärde, färgen för de skannade punkterna inom avståndet från referensytan.

TIPS – Du kan välja Transparent för skannade punkter som du inte vill ska visas, för att markera intressanta skannade punkter bättre. Ställ exempelvis in färgen för skannade punkter *utanför* de intervall du är intresserad av till Transparent, så att endast punkter du är intresserad av färgläggs och visas på kartan.

- 5. Markera kryssrutan Mjuk övergång överst på skärmen, för att ställa in så att färgskalan använder mjuka övergångar mellan färgerna.Avmarkera kryssrutan Mjuk övergång, för att stänga av mjuka övertoningar och visa färgskalan som block.
- 6. Tryck på Godkänn.
- 7. Tryck på Esc på skärmen Färgskalor, för att gå tillbaka till skärmen Ytinspektion.

## <span id="page-265-0"></span>Visa en sparad ytinspektion

När du trycker på Lagra på skärmen Ytinspektion sparas inspektionen i jobbet. Visa inspektionen senare:

- 1. Tryck på  $\otimes$  i verktygsfältet för Karta eller Video för att öppna Lagerhantering.
- 2. Välj fliken Inspektioner.
- 3. Tryck på en inspektion för att markera eller avmarkera den. En markering visar att inspektionen är vald. Du kan bara välja att visa en inspektion åt gången.

Inspektionen visas på kartan.

<span id="page-265-1"></span>Se Hantera [inspektionslager,](#page-137-0) page 138, för mer information.

## Korrigera stationsetablering

Använd Cogo-funktionen Korrigera stationsetablering om du behöver tillämpa korrigeringar för stationsetableringen och alla uppmätta punkter med samma stationsetablering.Funktionen Korrigera stationsetablering kan användas för att rikta om och översätta en stationsinställning där tillfälliga eller koordinater för azimut eller stationen har använts.

NOTERA – Det är endast stationsetableringar med en inmatad azimut till referensobjektet som kan riktas om och översättas. En inmatad azimut till ett referensobjekt används när koordinaterna för stationen eller referensobjektets punkt är okända.

- 1. Om du vill öppna formuläret Korrigera stationsetablering trycker du på  $\equiv$  och väljer Cogo/Justera/Korrigera stationsetablering.
- 2. I fältet Stationsetablering, väljer du den punkt som du vill justera. Det är endast stationer i jobbet med en inmatad azimut till referensobjekt som går att välja.
- 3. Välj transformationstyp. Välj något eller båda av följande:
	- Välj Korrigera om sektionsetablering för att justera stationsetableringens riktning.
	- Välj Översätt station för att översätta stationens koordinater till de korrekta koordinaterna.
- 4. Tryck på Godkänn.
- 5. Om du har valt alternativet Korrigera om stationsetablering:
	- a. Välj något av följande, i fältet Metod:
		- Välj Ange azimut för nytt referensobjekt och sedan värdet för det nya referensobjektets azimut.
		- Välj Ange vridningsvärde och ange sedan det nya värdet för Vridning.
	- b. Tryck på Använd.

Kartan uppdaterar stationen och eventuella punkter som uppmätts med samma stationsetablering. Ursprunglig azimut för referensobjektet uppdateras också.

- c. Tryck på Bekräfta för att spara förändringarna i jobbet. Tryck på Esc för att ångra ändringarna, om de inte ser korrekta ut.
- 6. Om du har valt alternativet Översätt station:
- a. Välj något av följande, i fältet Metod:
	- <sup>l</sup> Välj Två punkter, och sedan Från-punkt och Till-punkt.
	- Välj Deltan och ange sedan Nordlig, Östlig och/eller Höjd för deltat.Deltat är det avstånd som punkten måste flyttas.
	- Välj Mata in koordinater och ange sedan punktens nya koordinater.
- b. Tryck Beräkna.

En pil på kartan markerar den punkt som kommer att flyttas och vart den flyttas.

c. Tryck på Använd.

Kartan uppdaterar stationen och eventuella punkter som uppmätts med samma stationsetablering. Den ursprungliga punkten flyttas också.

d. Tryck på Bekräfta för att spara förändringarna i jobbet.Tryck på Esc för att ångra ändringarna, om de inte ser korrekta ut.

## Transformationer

Du transformerar punktkoordinater med Cogo-transformationer eller lokala transformationer.

#### Cogo-transformationer

Använd en Cogo-transformation för att transformera en enstaka punkt eller ett urval av punkter, med hjälp av en eller flera kombinationer av vridning, skala och översättning.

En Cogo-transformation raderar ursprungspunkten/erna och lagrar nya planpunkter med samma namn.

TIPS – Använd Cogo-justeringsfunktionen Lås stationsetablering om du vill rikta om och översätta en stationsetablering.Korrigera [stationsetablering,](#page-265-1) page 266 gör det möjligt att uppdatera azimut till ditt referensobjekt, eller uppdatera stationens koordinater och bibehålla alla mätningar från stationen.

#### Lokala transformationer

Använd en lokal transformation för att transformera Planpunkter (lokala) till Planpunkter.

NOTERA – Stöd för lokal transformation är endast tillgängligt när alternativet Avancerad geodetik är aktiverat i skärmen Cogo-inställningar för jobbets egenskaper.

Ofta vid mätningen uppkommer situationer där existerande punkter vilka man vill ansluta till eller sätta ut har plankoordinater som är definierade i ett eller flera koordinat- eller referenssystem vilka skiljer sig från det aktuella jobbets koordinatsystem. Dessa koordinat- eller referenssystem kan definieras baserat på gamla baslinjer där koordinaterna i själva verket är stations- och offsetvärden från (referens-)baslinjen. Eller så kan de vara refererade till ett helt godtyckligt referenssystem. En arkitekt kan till exempel tillhandahålla koordinater för en byggnadsgrund som behöver positioneras och överföras till ett koordinatsystem på byggarbetsplatsen.

Till skillnad från en Cogo-transformation, kommer en lokal transformation inte att ändra koordinaterna för ursprungspunkterna. Istället kan man skapa punkter som Plan (lokala) och ett förhållande till ett Plan definieras. Detta tillför transformationen till det lokala koordinatsystemet.

NOTERA – Planpunkter (lokala) kan inte visas i kartan om inte en transformation till plan definierats.

#### Tillämpa lokala transformationer

Trimble Access beräknar och lagrar en eller flera lokala transformationer som transformeras löpande mellan plankoordinaterna och lokala plankoordinater.Transformationer kan tillämpas och användas:

- Skriva in punkter
- Länka filer till jobbet
- Sätta ut punkter från en länkad CSV- eller TXT-fil
- Granska jobbet
- I Punkthanteraren
- Importera en kommaseparerad fil
- För att exportera Plan (lokalt)

En punkt lagrad som ett Plan (lokalt) kan endast ha en "inmatnings-" transformation som definierar förhållandet till databasens Planpositioner. Vid granskning med Granska jobb eller Punkthanteraren, och vid export som Plan (Lokalt) kan man däremot välja en annan lokal transformation vilket ändrar de beräknade Plankoordinaterna (lokala) som visas.

Du kan exempelvis, skriva in en Planpunkt (lokal) som refererar till en baslinje eller ett referenssystem, och transformera till databasplanet, och därefter, om det behövs, använda en annan "synlig" transformation för att visa punkten med beräknade Planvärden (lokala) refererade till en annan baslinje eller ett annat referenssystem. Detta är analogt med hur vilken punkt som helst kan visas som station och offset till vilken linje, båge, väglinje eller väg som helst.

#### TIPS –

- För att välja en annan inmatningstransformation, använder du Punkthanteraren.
- <sup>l</sup> För att kopiera transformationer till andra jobb, använder du Kopiera mellan jobb.

#### Olika typer av lokala plantransformationer

I Trimble Access kan du skapa och tillämpa följande typer av lokala plantransformationer:

- Transformationen Linjär är en 2D-transformation där man kan välja eller skriva in två av databasens planpunkter och matcha dem med de lokala plankoordinaterna för motsvarande positioner.
- Transformationer av typen Helmert kan vara en 2D Helmert-transformation eller en 3Dtransformation som utförs som en 2D Helmert-transformation och en 1D transformation med lutande plan.Du kan välja upp till 20 identiska punktpar för att beräkna den mest lämpade transformationen mellan databasens planpunkter och de lokala plankoordinaterna för samma positioner.
- 7-Parameterstransformationen är en 3D-transformation där man kan välja upp till 20 identiska punktpar för att beräkna den mest lämpade transformationen mellan databasens planpunkter och de lokala plankoordinaterna för samma positioner.

En sjuparameterstransformation ger en bättre lösning än en Helmert-transformation om de två koordinatsystemen inte har definierats till samma horisontalplan.

Skriva in värden och Cogo

#### Rotera, skala, och översätta punkter

Rotering, skalning och översättning av transformationer ändrar de lagrade koordinaterna för en punkt. Endast punkter som kan visas som plankoordinator kan transformeras.

- 1. Tryck på  $\equiv$  och välj Cogo/Justera/Transformationer.
- 2. Välj Rotera/skala/översätt punkter. Tryck på Nästa.
- 3. Välj transformationstyp. Välj en eller flera av följande:
	- Välj Vrid för att vrida ett urval punkter kring en given ursprungspunkt.
	- Välj Skala för att få avstånden mellan ursprungspunkten och de valda punkterna skalenliga.
	- Välj Översätt för att flytta ett urval punkter på en planyta.

NOTERA – Om man utför mer än en transformation är ordningen alltid Rotera, Skala och därefter Omvandla.

- 4. Tryck på Nästa.
- 5. Fyll i de fält som krävs för de valda transformationsmetoderna:
	- Vrida punkter:
		- a. Välj Ursprungspunkt.
		- b. Ange Rotationsvinkel eller, för att beräkna rotationen som skillnaden mellan två azimut, trycker du på ▶ och väljer Två azimut.
	- Skala punkter:
		- a. Välj Ursprungspunkt.

När Du transformerar med båda rotera och skala, återgår skalans ursprungsvärde till standardvärde för rotationen.

- b. Ange en Skalfaktor.
- Välj något av följande för att översätta punkter, från fältet Metod:
	- Välj Deltan och ange sedan Nordlig, Östlig och/eller Höjd för deltat.Deltat är det avstånd som punkten måste flyttas.

Du kan välja ett enkelt delta, t.ex. ett X-värde, eller en kombination av delta för transformationen.

- Välj Två punkter, och sedan Från-punkt och Till-punkt.
- 6. Tryck på Nästa.
- 7. Välj de punkter som ska transformeras.

Punkter som markerats i kartan bildar automatiskt listor med punkter som ska transformeras.Se Välja [punkter,](#page-128-0) page 129 för att lägga till punkter i listan.

NOTERA – Om Du väljer en baspunkt som skall transformeras, blir vektorerna som flödar från denna bas lika med noll.

8. Tryck på Godkänn.

- 9. För att starta transformationen, trycker du på OK.
- 10. Tryck på OK.

#### Skapa en Linjetransformation

NOTERA – Stöd för lokal transformation är endast tillgängligt när alternativet Avancerad geodetik är aktiverat i skärmen Cogo-inställningar för jobbets egenskaper.

- 1. Tryck på  $\equiv$  och välj Cogo/Justera/Transformationer.
- 1. Välj Hantera lokala transformationer. Tryck på Nästa.
- 2. Välj Skapa ny transformation. Tryck på Nästa.
- 3. Sätt Transformationstyp till Linjär och skriv därefter in Transformationsnamn.
- 4. Välj Startpunkt och ange sedan motsvarande Plankoordinater (lokala) i fälten Nord (lokal) och Öst (lokal).
- 5. Välj Slutpunkt och ange sedan motsvarande Plankoordinater (lokala) i fälten Nord (lokal) och Öst (lokal).
- 6. Tryck Beräkna.
- 7. Kontrollera de beräknade transformationsavstånden och välj därefter en Skalfaktortyp för att passa in de lokala planpositionerna till databasens planpositioner. Om du väljer:
	- <sup>l</sup> Fri Den beräknade skalfaktorn appliceras på planvärdena (lokala) för båda lokala axlarna.
	- Fixera till 1,0 Ingen skalningar används.

Planvärdena (lokala) används i transformationen utan att någon skalning tillämpas. Startpunkten är transformationens origo.

• Endast längs med den lokala nordliga axeln – Den beräknade skalfaktorn appliceras endast på Planets (lokala) nordliga värden vid transformationen.

NOTERA – "Planpunkter" behöver inte vara lagrade som planpunkter. Däremot måste programmet Trimble Access kunna beräkna plankoordinater för punkten.

8. Tryck på Lagra.

Den transformationen visas i kartan som en svart streckad linje mellan planets start- och slutpunkt.

#### Skapa en Helmert-transformation

NOTERA – Stöd för lokal transformation är endast tillgängligt när alternativet Avancerad geodetik är aktiverat i skärmen Cogo-inställningar för jobbets egenskaper.

- 1. Tryck på  $\equiv$  och välj Cogo/Justera/Transformationer.
- 1. Välj Hantera lokala transformationer. Tryck på Nästa.
- 2. Välj Skapa ny transformation. Tryck på Nästa.
- 3. Ställ in Transformationstyp på Helmert och skriv därefter in Transformationsnamn.
- 4. Ange Skalfaktortyp och gör något av följande:
- Fri Den beräknade, mest lämpade skalfaktorn används i transformationen.
- Fast Skalfaktorn du anger används i transformationen.
- 5. Ställ in Vertikal utjämning på något av följande:
	- Ingen Ingen vertikal utjämning utförs.
	- Endast konstant utjämning Den genomsnittliga vertikala korrigeringen beräknat från punktparets höjder används till den vertikala utjämningen i transformationen.
	- Lutande plan En vertikal korrigering plus det bäst lämpade korrektionsplanet används för vertikal utjämning i transformationen.
- 6. Tryck på Nästa.
- 7. Tryck Addera för att välja Planpunktsnamn och Lokalt planpunktsnamn punktpar och sätt därefter fältet Använd till något av följande:
	- Av Använd inte detta punktpar i beräkningen av transformationsparametrar.
	- Endast vertikal Använd bara detta punktpar i beräkningen av de vertikala utjämningsparametrarna.
	- Endast horisontell Använd bara detta punktpar i beräkningen av de horisontella utjämningsparametrarna.
	- Horisontell & Vertikal Använd detta punktbara i beräkningen av både de horisontella och vertikala inpassningsparametrarna.
- 8. Tryck Godkänn för att lägga till punkterna till listan och tryck därefter igen på Addera för att lägga till fler punktpar.
- 9. Tryck på Resultat för att visa resultatet av transformationen.
- 10. Tryck på Lagra.

NOTERA – Om du ändrar koordinaterna för en punkt som används för att definiera en Helmerttransformation, måste du beräkna om den nya transformationen för att använda nya koordinater.

#### Skapa en sjuparameterstransformation

NOTERA – Stöd för lokal transformation är endast tillgängligt när alternativet Avancerad geodetik är aktiverat i skärmen Cogo-inställningar för jobbets egenskaper.

- 1. Tryck på  $\equiv$  och välj Cogo/Justera/Transformationer.
- 1. Välj Hantera lokala transformationer. Tryck på Nästa.
- 2. Välj Skapa ny transformation. Tryck på Nästa.
- 3. Ställ in Transformationstyp till Sjuparametrar och skriv därefter in Transformationens namn.
- 4. Tryck på Nästa.
- 5. Tryck Addera för att välja Planpunktsnamn och Lokalt planpunktsnamn punktpar och sätt därefter fältet Använd till något av följande:
- Av Använd inte detta punktpar i beräkningen av transformationsparametrar.
- Horisontell & Vertikal Använd detta punktbara i beräkningen av både de horisontella och vertikala inpassningsparametrarna.
- 6. Tryck Godkänn för att lägga till punkterna till listan och tryck därefter igen på Addera för att lägga till fler punktpar.

Residualer kommer endast att visas när de 3 punktparen definierats.

NOTERA – Sjuparameterstransformationen är endast en tredimensionell transformation. Det går inte att använda 1D- eller 2D-punkter för de punktpar som används för att beräkna transformationsparametrarna. Om en sjuparameterstransformation tillämpas på ett 1D - eller 2D-plan eller en Planpunkt (Lokal) kommer den transformerade positionen ha null koordinater.

- 7. Tryck på Resultat för att visa resultatet av transformationen.
- 8. Tryck på Lagra.

NOTERA – Om du ändrar koordinaterna för en punkt som används i en sjuparameterstransformation, måste du beräkna om transformationen för att använda de nya koordinaterna.

## Beräkning av polygontåg

Om du i en mätning med totalstation har mätt ett antal punkter med hjälp av polygontågsstationer, kan du använda funktionen Polygontåg för att beräkna slutna polygontåg eller öppna polygontåg som börjar och slutar på par med kända punkter.

En giltig punkt i ett polygontåg har en observation från föregående punkt samt en observation till nästa punkt. För att beräkna ett polygontågs anslutning, måste det finnas minst en avståndsmätning mellan punkter som följer på varandra i polygontåget.

Om programmet beräknar en felstängning kan du justera den med hjälp av antingen en utjämning med dx och dy, eller en utjämning viktad med elementlängd (även kallad Bowditch). Programmet beräknar en vinkeljustering och sedan en längdjustering.

NOTERA – Fälten azimut behöver inte fyllas i för punkter som inte används i polygontåget.Om azimut för ett referensobjekt framåt är null i ett slutet polygontåg, men alla vinklar inte har iakttagits, kan du beräkna en justering för vinkel och avstånd.Men, om azimut för ett referensobjekt bakåt är null, så kan inte polygontåget riktas, justerade koordinater kan inte lagras och en vinkeljustering kan inte beräknas på ett öppet polygontåg (du måste beräkna en längdjustering).

## För att beräkna polygontågets anslutning

- 1. Tryck på  $\equiv$  och välj Cogo/Justera/Polygontåg.
- 2. Mata in namnet på Polygontåget.
- 3. I fältet Startstation, tryck mjuktangenten för Lista.
- 4. Välj den punkt i listan med giltiga polygontågspunkter som ska användas som startstation. Tryck **Enter**

En giltig startstation har en eller flera referensobjekt och en eller flera observationer till nästa polygontågstation.

5. Tryck på Lägg till.

När det endast finns en giltig punkt, adderas denna automatiskt.

6. Om det bara finns en giltig polygontågsstation, väljer du nästa station i polygontåget.

TIPS –

- <sup>l</sup> För att visa observerad azimut och avståndet mellan två punkter i listan, markerar du den första punkten och trycker på Info.
- För att ta bort punkter ur listan, väljer du punkten och trycker på Ta bort. Alla punkter efter den valda punkten tas också bort.
- 7. Fortsätt att lägga till punkter tills dess att alla punkter i polygontåget har lagts till.

En giltig slutstation har ett eller flera referensobjekt, och en eller flera observationer till föregående polygontågstation.

#### NOTERA –

- Du kan inte lägga till fler punkter efter att du har valt en stompunkt.
- Du kan använda stationsetablering samt stationstyp inom ett polygontåg. Men, den genomsnittliga riktningen som beräknas som en del av stationsetableringen används inte för beräkningen av polygontåget, och de resulterande, justerade koordinaterna för stationen innebär att stationens riktning ändras.
- Du kan inte inkludera en stationsetablering för en fri station (inklusive en vanlig fri station, fri Helmert-station eller en fri station för reflinje) inom ett polygontåg, men det kan användas som start- eller slutstation i ett polygontåg.
- 8. Tryck på Stäng för att beräkna polygontågets anslutning.
- 9. För att lagra anslutningsresultaten, tryck Lagra.

#### För att beräkna polygontåget

- 1. För att välja justeringsmetod, trycker du på Alternativ.Välj Utjämning med dx eller dy eller Utjämning viktad med elementlängd (även kallad Bowditch) och välj sedan distributionsmetod för fel i vinklar och höjder.
- 2. För att justera felstängda vinklar, trycker du på Just.
- 3. För att lagra detaljer om vinkeljusteringen, trycker du på Lagra.
- 4. För att justera längdanslutningsfelet, trycker du på Just. avst.
- 5. För att lagra information om längdjusteringen, trycker du på Lagra.

När det justerade polygontåget är lagrat, lagras varje punkt i polygontåget som en justerad punkt i polygontåget med en sökklassificering lika med justerad. Tidigare, justerade punkter i polygontåget med samma namn raderas.

# Alternativ för polygontåg

Använd dessa alternativ för att ange hur en beräkning av polygonmätningen utjämnas.

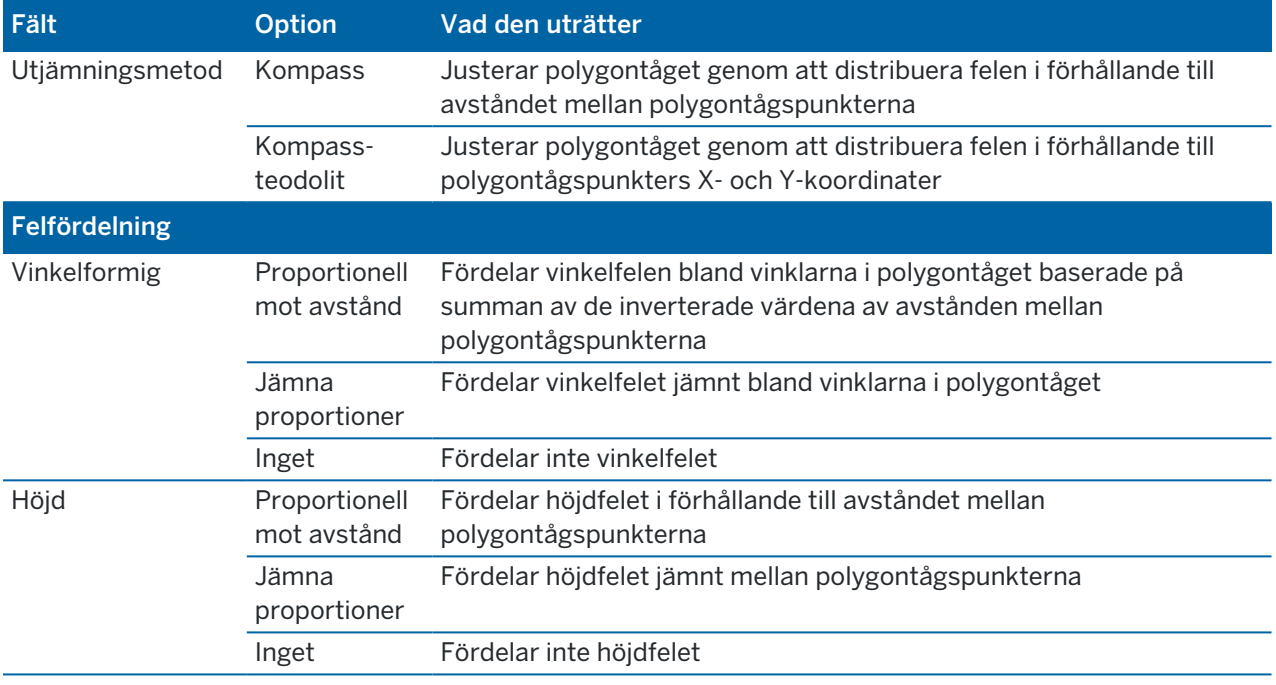

NOTERA – Kompass- alternativet är samma som kalibrering viktad med elementlängd.

## Georeferenskarta

Använd Cogo-justeringsfunktionen på Georeferenskartan för att matcha platser i en kartfil till punkter i jobbet. Detta är användbart när exempelvis en arkitekt tillhandahåller koordinater för en byggnadsgrund som behöver positioneras och överföras till ett koordinatsystem på platsen. Du kan använda Georeferenskartan för att omvandla modellen till det plankoordinatsystem som används av ditt Trimble Access-jobb.

NOTERA – Om de första kartfilerna du länkar till jobbet är BIM-modeller eller DXF-filer i ett platskoordinatsystem som är placerade långt från befintliga jobbdata, varnar programmet nu för att kartfilen är långt borta från jobbets data och föreslår att filen georefereras. Tryck på Ja för att låta programmet utföra en ungefärlig georeferens genom att flytta mitten av kartfilen till *mitten av den aktuella vyn*. Formuläret Cogo-justering för Georeferenskarta öppnas, så att du kan finjustera georeferensen. Tryck på Esc, om du väljer att inte justera georeferensen. Den ungefärliga georeferens som utförs av programmet tas sedan bort.

Funktionen Georeferenskarta använder en kombination av översättningar, rotation och skala för att flytta kartfilen så att den valda kartfilens platser motsvarar de valda punkterna. Om du bara väljer en punkt, använder transformationen endast en översättning.

Valda platser i kartfilen måste vara något du kan välja på kartan, såsom hörn i en BIM-modell eller punkter och noder i en DXF-fil.

TIPS – När du öppnar formuläret Georeferenskarta, visas noder automatiskt i ändarna av linjer och bågar och vid alla punkter längs en polylinje för alla DXF-filer som visas på kartan, oavsett inställningen Skapa noder på skärmen Kartinställningar. Om kryssrutan Skapa noder på skärmen Kartinställningar inte är markerad, döljs noderna automatiskt när du stänger formuläret Georeferenskarta.

- 1. Tryck på  $\equiv$  och välj Cogo/Justera/Georeferenskarta, för att öppna formuläret Georeferenskarta.
- 2. Välj de platser i kartfilen som du vill matcha mot punkter i jobbet, i gruppen Kartfil.
	- a. Tryck i fältet Punkt A och sedan på punkten på kartan.
	- b. Om det finns flera punkter i närheten av varandra, visas listan Välj. Välj punkten som ska användas och tryck sedan på Godkänn.
	- c. Upprepa för Punkt B.
- 3. Välj de punkter i jobbet som matchar platserna i kartfilen, i gruppen Punkter. Punkterna kan finnas i jobbet eller i länkade filer, såsom en CSV-fil. Välj först Punkt A och sedan Punkt B genom att trycka på punkten på kartan, ange punktnamnet eller tryck på  $\blacktriangleright$  bredvid fältet och välj sedan ett av alternativen för att välja punkten.

Pilar på kartan markerar den översättning som kommer att användas för att matcha platserna i kartfilen med de valda punkterna i jobbet.

- 4. För att välja om omvandlingar ska tillämpas och hur höjder översätts:
	- a. Tryck på Alternativ.
	- b. Markera kryssrutan Fixera horisontell skala till 1.0 för att inte tillåta någon horisontell skalning.
	- c. Markera kryssrutan Fixera horisontell rotation till 0 för att inte tillåta någon horisontell vridning.
	- d. Välj hur kartan ska översättas vertikalt, i fältet Översätt höjder. Du kan översätta kartan vertikalt till höjden av punkt A, eller till punkt B, eller till medelvärdet av punkterna A och B. Eller så kan du välja att endast utföra en 2D-översättning, och lämna kartan på den ursprungliga höjden.
	- e. Tryck på Godkänn.
- 5. Tryck Beräkna.

Kartan uppdateras för att visa de platser på kartan som motsvarar punkterna i jobbet, och formuläret Georeferenskarta visar detaljerna om den rotation, skala och översättning som använts.

6. Tryck på Tillbaka om ändringarna inte verkar korrekta, för att ångra dem. Tryck på Lagra, för att spara ändringarna i jobbet.

När du trycker på Lagra läggs en notering till i jobbet och en världsfil (.wld) som innehåller 3D-data om transformationen skapas. Världsfilen har samma namn som kartfilen med ett "w" tillagt i filtypens ändelse (exempelvis filnamn.ifcw eller filnamn.dxfw) och lagras i samma mapp som kartfilen.

För att använda kartfilen i ett annat projekt eller på en annan kontrollenhet, måste världsfilen tillsammans med den ursprungliga kartfilen kopieras för att bibehålla georeferensen.

# Avstånd med mätband

Använd funktionen Bandmätta avstånd för att snabbt lägga till punkter som definierar rektangulära strukturer såsom byggnader eller byggnadsfundament.

För att börja, skriver du in eller mäter två punkter som definierar den första sidan, och objektets plats. Efterföljande punkter skapas vid 90° vinklar eller parallellt med den första sidan. För att använda en annan vinkel lagra objektet och skapa sedan en ny sida.

Linjer skapas automatiskt och lagras i jobbet när punkterna skapas. Dessa linjer syns på kartan och kan användas som utsättningslinjer. Om så krävs, kan du stänga objektet tillbaka till startpunkten för att slutföra den rektangulära formen.

NOTERA – För att använda bandmätta avstånd måste jobbet använda ett fullständigt definierat koordinatsystem, eftersom nya punkter som skapats med bandmätta avstånd lagras som polärer.Den här funktionen kommer inte att fungera korrekt om du har valt Endast skalfaktor, eller Ingen projektion/inget datum.

- 1. Tryck på  $\equiv$  och välj Cogo/Bandmätta avstånd.
- 2. För att definiera den första sidan:
	- a. Välj eller mät Startpunkten och Slutpunkten. Se Ange ett [Punktnamn,](#page-128-1) page 129.
	- b. Ange höjden. För att välja höjden från Startpunkten eller Slutpunkten, trycker du på ▶ bredvid fältet Höjd.
	- c. Tryck på Godkänn.
- 3. För att definiera nästa sida:
	- a. För att ställa in vinkeln för nästa punkt, trycker du bredvid den föregående punkten i den riktning som du vill att sidan ska följa.

Den streckade röda linjen visar aktuell riktning för nästa sida. För att ändra sidor, trycker du på kartan på en 90° eller 180° vinkel till punkten.

- b. Tryck på Lägg till.
- c. Gör ett av följande:
	- I fältet Längd eller H. avst., anger du avståndet till nästa punkt med hjälp av vinkeln som definierats på kartan.

Om du använder en laseravståndsmätare, trycker du på ▶ och väljer Laser. [Mät](#page-498-0) [avståndet](#page-498-0) med lasern.

<sup>l</sup> I fältet Punktnamn, väljer du en punkt i jobbet. För att mäta en punkt med den anslutna mottagaren eller instrumentet, trycker du på ▶ och väljer Fastfix eller Mätning.

Programmet beräknar avståndet till den valda eller uppmätta punkten.

- d. Tryck på OK.
- 4. Fortsätt att definiera formens sidor med hjälp av stegen ovan.
- 5. När du når den sista sidan, gör du något av följande:
	- För att stänga objektet tillbaka till startpunkten, trycker du på Stäng. En horisontell längd beräknas och visas.Använd denna som en kontroll mot din plan eller det bandmätta avståndet.

Tryck på Godkänn.

- Ange den slutgiltiga längden och spara slutpunkten med ett annat namn än startpunktens.Detta kan medföra att det sista hörnet av objektet inte är i exakt rätt vinkel.När du tryckt på Lagra, beräknar du en omvänd mellan startpunkten och slutpunkten.Denna metod ger mer detaljerad information om kvaliteten på stängningen.
- 6. Tryck på Lagra.

NOTERA – När objektet väl har lagrats kan du inte längre redigera längden på sidorna. För att ändra ett inknappat avstånd innan objektet lagras, slå på Redigera, och välj sedan ändpunkten av den sida som skall redigeras. När Du kalibrerar avståndet, uppdateras planvyn. Därefter kan Du fortsätta att lägga till flera sidor.

#### Beräkna mittpunkt

Du kan beräkna mittpunkten för en yta i en [BIM-modell](#page-144-0).Det här är användbart för att hitta mittpunkten för en bult eller cylinder så att du kan sätta ut den.

- 1. Du kan välja om val av ytor på kartan väljer Individuella ytor eller Hela objekt. Tryck på  $\frac{1}{2}$  och välj Inställningar, för att ändra Läge för val av yta. Välj önskat alternativ från fältet Läge för val av yta, i grupprutan BIM-modeller. Se [Kartinställningar,](#page-170-0) page 171.
- 2. Tryck på ytan på kartan för att välja den.
- 3. Tryck och håll på kartan och välj Beräkna mittpunkt. Koordinaterna för den beräknade punkten visas.
- 4. Ange Punktens namn.
- 5. Ange koden för punkten i fältet Kod vid behov.
- 6. Tryck på Lagra.

## Beräkna skärning

För att beräkna och lagra punkter vid skärningen av funktioner på kartan:

- 1. Välj de objekt på kartan som ska skära varandra. Du kan välja:
	- två punkter och en linje
	- två linjer
	- två bågar
	- två punkter och en båge
	- en linje och en båge
- 2. Tryck och håll på kartan och välj Beräkna skärning.
- 3. Vid behov kan en horisontell och/eller vertikal offset anges för respektive objekt. Tryck på ▶ för att välja lämplig offset-riktning.

Riktningen för en horisontell offset är relativ till den markerade riktningen för objektet.

4. I fältet Tilldela höjd med hjälp av, väljer du hur höjden för skärningspunkten ska beräknas. De tillgängliga alternativen beror på de objekt som har valts men kan innefatta:

- Inget höjden kommer att vara null
- Linje/Båge 1 höjden beräknas baserat på den första linjens/bågens lutning
- Linje/Båge 2 höjden beräknas baserat på den andra linjens/bågens lutning
- Medelvärde medelvärdet av höjden beräknas baserat på den första och andra linjens/bågens lutning
- 5. Tryck Beräkna.

När det ena eller båda objekten är en båge kan två skärningspunkter komma att beräknas.Du kan lagra båda punkterna.Om du inte vill spara den första punkten, trycker du på Hoppa över.

6. Tryck på Lagra.

## Beräkna mittlinje

Du kan beräkna mittlinjen för ett rör, cylinder eller en kanal i en [BIM-modell](#page-144-0).Programmet beräknar en polylinje som löper längs objektets mittlinje.

- 1. Du kan välja om val av ytor på kartan väljer Individuella ytor eller Hela objekt. Tryck på # och välj Inställningar, för att ändra Läge för val av yta. Välj önskat alternativ från fältet Läge för val av yta, i grupprutan BIM-modeller. Se [Kartinställningar,](#page-170-0) page 171.
- 2. Tryck på ytan på kartan för att välja den.
- 3. Tryck och håll på kartan och välj Beräkna mittlinje. Den beräknade mittlinjen visas på kartan.
- 4. Ange Polylinjens namn.
- 5. Ange koden för linjen i fältet Kod vid behov.
- 6. Tryck på Lagra.

NOTERA – När Läge för val av yta är inställt på Hela objekt markeras alla dolda delar av objektet, såsom delar som används för att koppla objektet till ett annat objekt.Detta kan resultera i en längre mittlinje för ytan än när Läge för val av yta är inställd på Individuella ytor.

## Kalkylator

För att använda kalkylatorn, trycker du på  $\equiv$  och väljer Cogo/Kalkylator.

För att utföra en beräkning från ett numeriskt fält:

1. Tryck på ▶ och välj Kalkylator.

Om det numeriska fältet innehåller ett tal, kommer talet automatiskt att kopieras till kalkylatorn.

- 2. Mata in siffrorna och funktionerna.
- 3. Tryck på  $\equiv$  för att beräkna resultatet.
- 4. Tryck på Godkänn.

Om du öppnade kalkylatorn från ett numeriskt fält, kommer det beräknade resultatet att klistras in i detta numeriska fält.

Tryck på Azimut för att öppna formuläret Beräkna azimut.Se [Beräkna](#page-245-0) azimut.

Tryck på Avstånd för att öppna formuläret Beräkna avstånd.Se [Beräkna](#page-242-0) avstånd.

Tryck på V. avstånd för att öppna formuläret Beräkna vertikalt avstånd.Välj Från-punkt och Till-punkt. För att kopiera det beräknade värdet till kalkylatorn för användning i andra beräkningar, trycker du på Godkänn.

Tryck på  $\overline{\mathbf{y}}$  för att ändra alternativen för beräkning:

- Välj enheter (grader, mils, gons).
- Välj Standard eller OPN (Omvänd pols notation).
- Välj Decimaler för att välja det antal decimaler som ska användas.

Kalkylatorns funktioner beskrivs nedan.

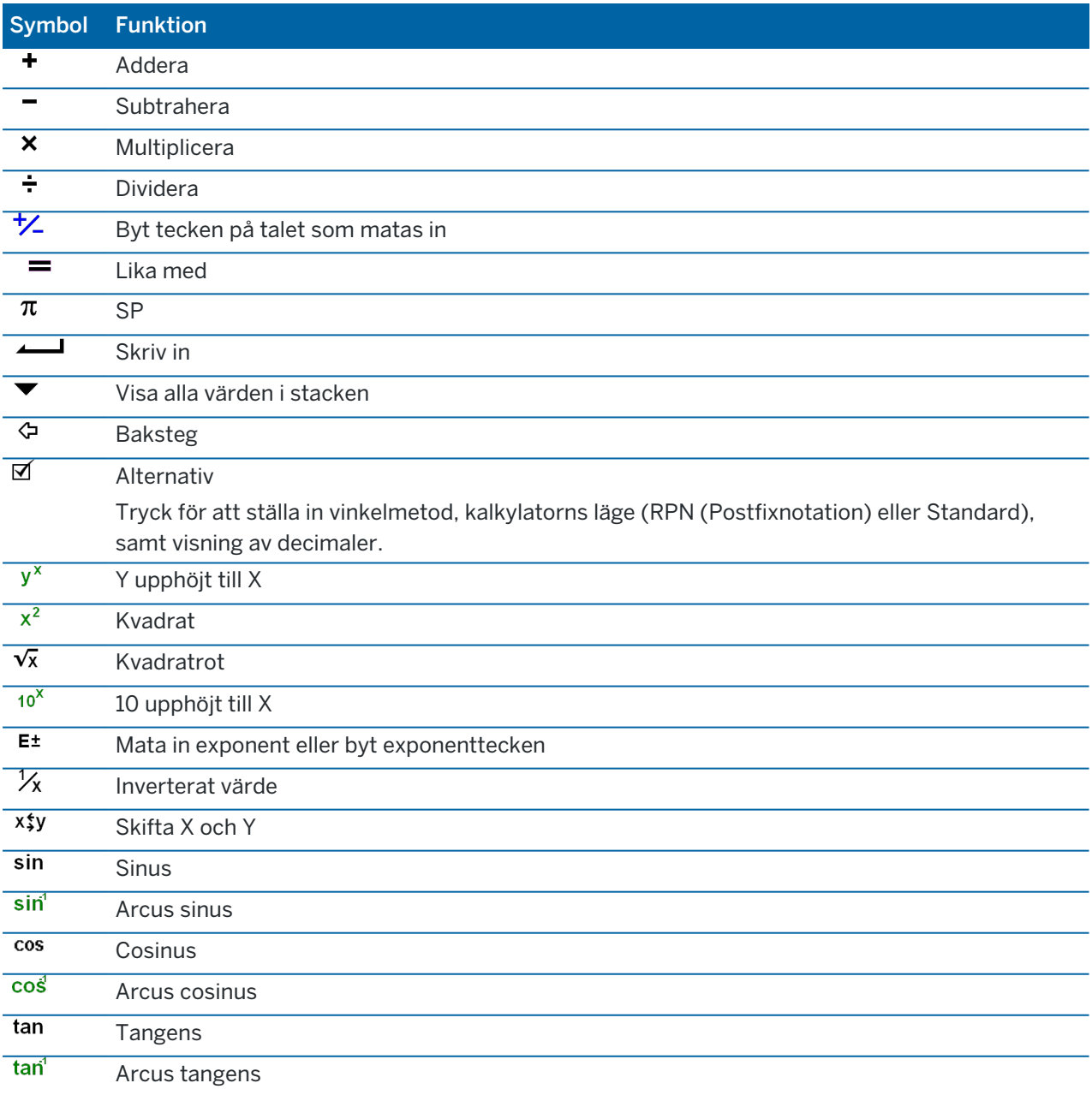

#### Skriva in värden och Cogo

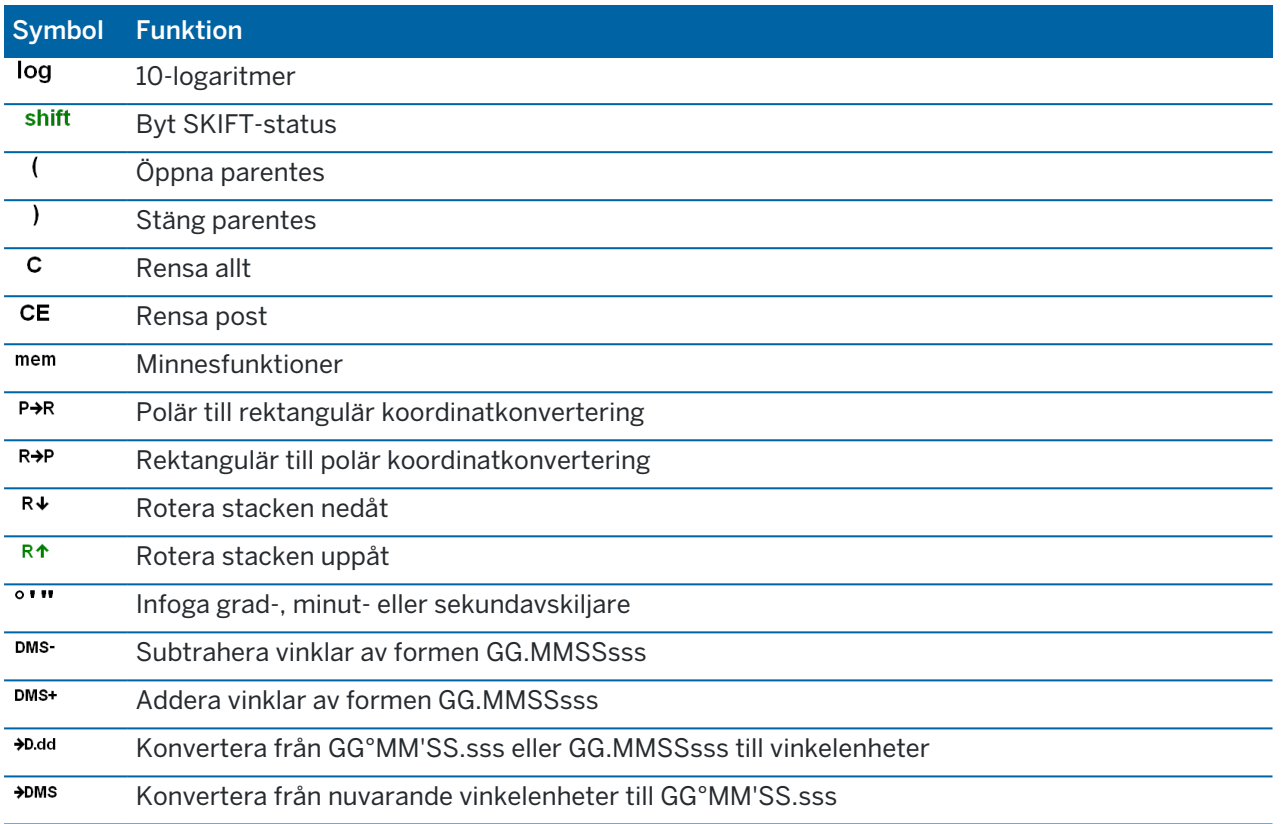

# 5

# Konventionella mätningar

I en mätning med totalstation är kontrollenheten ansluten till ett konventionellt instrument, som t.ex. en totalstation eller spatial station. För en lista över de konventionella instrument som stöds, se [Utrustning](#page-5-0) som [stöds,](#page-5-0) page 6.

Stegen för att slutföra mätningar med ett konventionellt instrument är:

- 1. Konfigurera Mätprofilen.
- 2. Ställ upp instrument och placera ut dina mål på arbetsplatsen.
- 3. Om det inte redan är anslutet, ansluter du programmet Trimble Access till instrumentet.
- 4. Starta mätningen.
- 5. Slutföra stationsetableringen.
- 6. Mätning eller utsättning av punkter.
- 7. Avsluta mätningen.

Alla mätningar i Trimble Access styrs av en mätprofil. Mätprofiler definierar parametrarna för konfigurering och kommunikation med din utrustning, samt för mätning och utsättning av punkter.Hela denna informationsuppsättning lagras som en mall och används varje gång du påbörjar en mätning.

Den typ av konventionell mätning du använder beror på den tillgängliga utrustningen och de resultat som krävs. Konfigurera bara profilen om standardinställningarna inte uppfyller dina behov.

# Konfigurera en konventionell mätprofil

- 1. Tryck på  $\equiv$  och välj Inställningar / Mätprofiler.
- 2. Gör ett av följande:
	- Tryck på <Profilnamn> och tryck därefter på Redigera.
	- Tryck på Ny. Döp profilen och tryck på Godkänn.
- 3. Välj var och en av optionerna i tur och ordning, och ställ in dem för att passa din utrustning och mätningspreferenser.

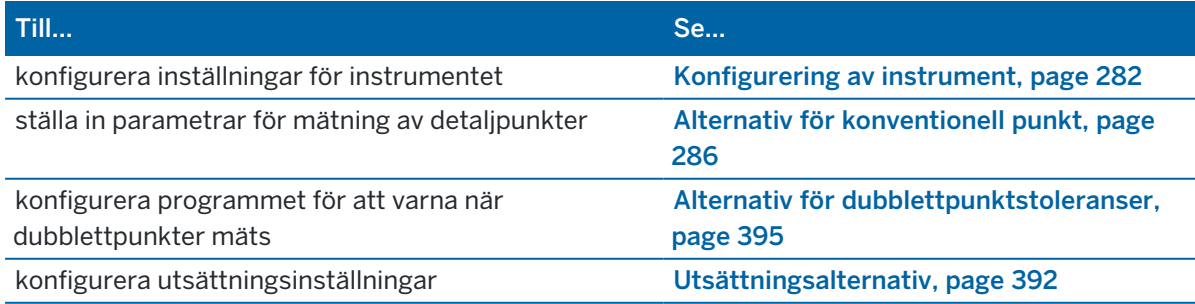

Trimble Access Generell Mätning Bruksanvisning | **281**

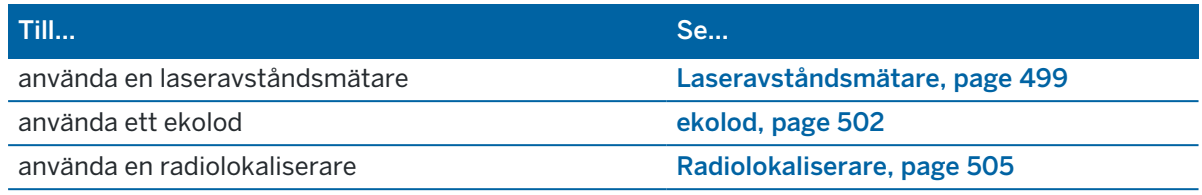

<span id="page-281-0"></span>4. Tryck på Lagra.

## Konfigurering av instrument

Tryck på  $\equiv$  och välj Inställningar/Mätprofiler/<profilnamn>/Instrument, för att konfigurera instrumentets inställningar.

De fält som visas på sidan Instrument i mätprofilen beror på instrumentets tillverkare och den modell som valts överst på skärmen.Om du använder ett instrument från en tredjepartstillverkare, se [Välja](#page-284-0) en [totalstation](#page-284-0) från en tredje part, page 285.

# Överföringshastighet och paritet

När Du byter instrumenttypen ändras överföringshastigheten och pariteten automatiskt till standardinställningarna för det valda instrumentet.

Använd fältet Överföringshastighet (Baud Rate) för att konfigurera programmets överföringshastighet så att den överensstämmer med det konventionella instrumentets överföringshastighet.

Använd fältet Paritet för att konfigurera programmets paritet så att den överensstämmer med det konventionella instrumentets paritet.

# HV VV statusklass

Använd fältet HV VV statusfrekvens för att ställa in hur ofta uppdaterar visningen av horisontal- och vertikalvinkeln i statusraden med information från det konventionella instrumentet.

NOTERA – Vissa instrument piper när de kommunicerar med programmet.Du kan stänga av pipet på instrumentet eller ställa in HV VV statusfrekvens till Aldrig.

# Mätningsläge

Fältet för Mätningsläge visas om den valda instrumenttypen har fler än ett mätningsläge som kan ställas in med programmet Trimble Access. Använd detta läge för att ange hur EDM-n mäter avstånd. Optioner varierar alltefter instrumenttyp. För att ändra mätningsläge under en mätning, trycker du på instrumentsymbolen i statusfältet och trycker sedan på den första brickan på skärmen Instrumentfunktioner.

Om du väljer:

• STD, instrumentet är i läget EDM Standard, där det genomsnittsberäknar vinklarna medan en vanlig avståndsmätning utförs.

- <sup>l</sup> FSTD, är instrumentet i läget EDM Snabb standard, där det genomsnittsberäknar vinklarna medan en snabb standardmätning utförs.
- <sup>l</sup> TRK, är instrumentet i läget EDM Spårning, där det kontinuerligt mäter och uppdaterar avstånden i statusraden.

Välj Instr. standard för att alltid välja den inställning som är inställd på instrumentet.

## Medelvärdesbildning

Använd genomsnittsberäknad observationsmetod för att:

- öka mätprecisionen med ett fördefinierat antal observationer
- visa de associerade standardavvikelserna för mätningen

Medan instrumentet utför mätningarna visas standardavvikelserna för horisontal- (HV) och vertikalvinklarna (VV), samt lutande längd (LL).

## Auto cirkelläge 1/cirkelläge 2

Vid användning av ett servo- eller fjärrstyrt instrument ska man markera kryssrutan Auto cirkelläge 1 / cirkelläge 2 för att automatiskt mäta en punkt eller sätta ut en position i cirkelläge 2 efter en observation i cirkelläge 1.

När Auto cirkelläge 1 / cirkelläge 2 är valt, och efter att mätningen i cirkelläge 1 är avslutat, vrids instrumentet automatiskt mot cirkelläge 2. Punktnamnet stegas inte fram vilket gör att en observation i cirkelläge 2 kan mätas med samma punktnamn som observationen i cirkelläge 1. När mätningen i cirkelläge 2 är avslutat återgår instrumentet till cirkelläge 1.

Auto cirkelläge 1 / cirkelläge 2 fungerar inte vid start i cirkelläge 2, eller när mätmetoden är satt till:

- Vinkeloffset
- H. vinkeloffset
- V. vinkeloffset
- Enkelavståndsoffset.
- Dubbelprismaoffset
- Cirkulärt objekt
- Fjärrstyrt objekt

## Mät avstånd i cirkelläge 2

Mät avstånd i cirkelläge 2 -optionen används i:

- Mät detaljpunkt när Auto cirkelläge 1 / cirkelläge 2 väljs
- Mät satser, Stationsetablering plus, och Fri Station när en avståndsobservation inte erfordras i cirkelläge 2

När kryssrutan Mät avstånd i cirkelläge 2 väljs, om mätmetoden i cirkelläge 1 innehöll en avståndsmätning, sätts mätmetoden för cirkelläge 2 automatiskt till Endast vinklar efter mätningen i cirkelläge 1. Efter mätningen i cirkelläge 2 återgår instrumentet till den metod som användes i cirkelläge 1.

## Automatisk låsning för offsets, av

När kryssrutan för Automatisk låsning för offsets, av är markerad, inaktiveras den automatiska låsningstekniken för offsetmätningar och aktiveras sedan igen efter mätningen.

## Ställa in referenspunkt bakåt

Fältet Ställ in bakriktning visas om det går att ställa in instrumentets horisontella cirkelavläsning när referenspunkt bakåt observeras. Optionerna är Nej, Noll, och Bäring. Om man väljer optionen Bäring när man observerar en referenspunkt bakåt sätts den horisontella cirkelavläsningen till den beräknade bäringen mellan instrumentpunkten och referenspunkt bakåt.

## Instrumentprecision

Instrumentprecision används för att beräkna observationsvikterna som en del av beräkningarna Standard Fri station och Stationsetablering Plus.

Vid användning av en Trimble-totalstation, läses instrumentets noggrannhet från instrumentet.Man kan antingen använda instrumentets noggrannheter eller tillhandahålla egna värden baserade på dina egna observationstekniker genom att ställa in omkopplaren Redigera instrumentnoggrannheter på Ja.Gör något av följande för övriga instrumentmodeller:

Gör något av följande för övriga instrumentmodeller:

- Ange de värden som tillhandahållits av tillverkaren
- Lämna fältet för instrumentprecisioner blankt

Om du anger null i fältet för instrumentprecisioner används följande standardvärden:

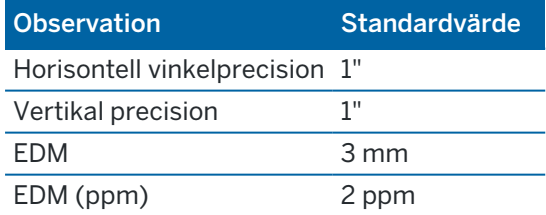

## Centreringsfel

Det går att ange ett centreringsfel för instrumentet och referensobjektet bakåt.

Centreringsfelet används för att beräkna observationsvikterna som en del av beräkningarna Standard Fri station och Stationsetablering Plus. Ange ett värde som passar den uppskattade noggrannheten för inställningarna av instrumentet och referensobjektet bakåt.

# Servo/Robot

Inställningarna Servo/Robot styr om instrumentet automatiskt vänder sig till kända punkter och styr även det perspektiv som används vid mätning av förskjutningar och vid genomförande av utsättning. När omkopplaren Automatik är inställd på Ja använder programmet automatiskt servoinställningar när den är ansluten via Bluetooth, kabel eller en monterad styrenhet, och tillämpar automatiskt robotinställningar när den är ansluten via WiFi eller Cirronet-radio.

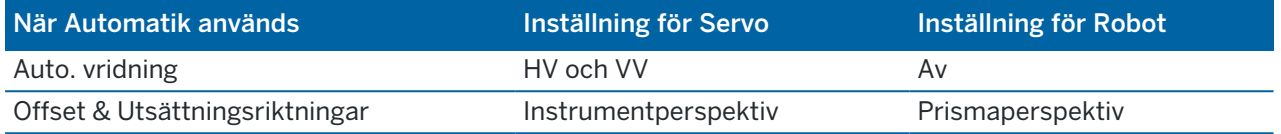

Auto. vridning

- Du kan ställa in fältet Auto. vridning på HV och VV, endast HV eller Av. Vid val av HV & VV eller Endast HV, vrids instrumentet automatiskt mot punkten vid utsättningen, och när en känd punkt anges i ett fält för punktnamn.
- När fältet Auto. vridning i mätprofilen står på Av, vrids inte instrumentet automatiskt.Detta är önskvärt om du arbetar med en robot och vill att instrumentet ska förbli automatiskt låst på målet.För att vrida instrumentet till den vinkel som anges på skärmen, slå på Vrid.

#### Offset & Utsättningsriktningar

- Instrumentperspektiv:Navigeringsvägledningar in/ut och vänster/höger antar att du står bakom instrumentet och tittar mot målet.
- <sup>l</sup> Prismaperspektiv: Navigeringsvägledningar in/ut och vänster/höger antar att du står målet och tittar mot instrumentet.

TIPS – Mätningar lagras och visas alltid i förhållande till instrumentets position.Det går inte att ändra på perspektivet i Granska jobb.

# <span id="page-284-0"></span>Välja en totalstation från en tredje part

Utöver de Trimble-instrument som stöds kan du utföra en mätning med en totalstation när du är ansluten till en totalstation som är tillverkad av någon av följande tillverkare:

- Leica
- Nikon
- Pentax
- Sokkia
- Spectra Geospatial
- Topcon
- Zeiss

När du använder instrument från en tredje part, måste du inaktivera automatisk anslutning.Vissa kommandon som används vid automatisk anslutning kan störa kommunikationen med instrument från tredje part.Se [Inställningar](#page-520-0) för automatisk anslutning, page 521.

För att skriva in mätningar, väljer du Manuell i fältet Tillverkare i mätprofilen.

# <span id="page-285-0"></span>Alternativ för konventionell punkt

Som en del i konfigureringen av mätprofilen för en mätning med totalstation kan du konfigurera inställningarna för mätning av detaljpunkter under mätningen.

För att konfigurera dessa inställningar, trycker du på  $\equiv$  och väljer

Inställningar/Mätprofiler/<profilnamn>/Mätning av detaljer.

I fältet Mätdisplay väljer du hur observationerna ska visas på kontrollenheten. För mer information om de tillgängliga alternativen och hur korrektionerna beräknas, se [Instrumentkorrektioner,](#page-291-0) page 292.

I fältet Auto. punktstegsstorlek, ställer du in ökningsstorleken för automatisk punktnumrering.Grundvärdet är 1, men Du kan använda större stegningsvärden samt negativa stegningar.

Välj kryssrutan för Se före lagring för att granska observationer innan de lagras.

## Utsättningsalternativ

Tryck på  $\equiv$  och välj Inställningar/Mätprofiler/ <Mätprofilens namn>/Utsättning, för att konfigurera utsättningsalternativ i mätprofilen.

TIPS - Tryck på Alternativ på skärmen Utsättning för att ändra utsättningsalternativen vid utsättning.

## Information om kontrollpunkt vid utsättning

Information om kontrollpunkt vid utsättning visas i utsättningsrapporter som genereras från skärmen Export, och de visas på skärmen Bekräfta utsatta deltan som visas när du aktiverar Visa före lagring.

För att konfigurera Punktinformation för utsättningskontroll, se Information om [kontrollpunkt](#page-609-0) vid [utsättning,](#page-609-0) page 610.

## Visa

Använd gruppen Visa för att konfigurera utseendet på navigeringsdisplayen vid utsättning.

#### För att konfigurera visningen för en mätning med totalstation

Ställ in omkopplaren Visa utsättningsgrafik på Ja om du vill visa navigeringsgrafiken på navigeringsskärmen.Om du ställer in omkopplaren på Ja aktiveras de andra fälten i gruppen Visa.

TIPS – Om du använder en kontrollenhet med en mindre skärm, eller om du vill få plats med fler navigeringsdeltan på skärmen, ställer du omkopplaren Visa grafik för utsättning på Nej.De andra fälten i gruppen Visa är dolda när omkopplaren står på Nej.

Visningsläge avgör va vad navigeringsdisplayen visar vid navigering.Välj från:

- Riktning och avstånd navigeringsdisplayen visar en stor pil som pekar i den riktning du ska röra dig i.När du närmar punkten, ändras pilen till in-/ut- och vänster-/högerriktningarna.
- In/ut och väster/höger navigeringsdisplayen för utsättning visar in/ut och vänster/höger med totalstationen som referenspunkt.

TIPS - Som standard ger programmet automatiskt vägledning med in/ut och vänster/höger från Målets perspektiv i en robotmätning och från Instrumentets perspektiv när den är ansluten till ett servoinstrument med hjälp av ett cirkelläge eller kabel.Redigera inställningarna för servo-/robotmätning på skärmen Instrument i mätprofilen.Se [Konfigurering](#page-281-0) av instrument, page 282.

Använd Längdtolerans- fältet för att specificera det tillåtna avståndsfelet.Om målet finns inom detta avstånd från punkten, markerar programmet att avståndet är korrekt.

Använd Vinkeltolerans- -fältet för att specificera det tillåtna vinkelfelet.Om totalstationen vrids bort från punkten med mindre än denna vinkel, markerar programmet att vinkeln är korrekt.

Använd fältet Lutning för att visa lutningsgraden som vinkel, procent eller förhållande.Längd eller Längd: Höjd.Se [Lutning,](#page-103-0) page 104.

#### För att konfigurera displayen för en GNSS-mätning

Ställ in omkopplaren Visa utsättningsgrafik på Ja om du vill visa navigeringsgrafiken på navigeringsskärmen.Om du ställer in omkopplaren på Ja aktiveras de andra fälten i gruppen Visa.

TIPS – Om du använder en kontrollenhet med en mindre skärm, eller om du vill få plats med fler navigeringsdeltan på skärmen, ställer du omkopplaren Visa grafik för utsättning på Nej.De andra fälten i gruppen Visa är dolda när omkopplaren står på Nej.

Visningsläge avgör vad som förblir låst i mitten av skärmen vid navigeringen.Välj från:

- Målcentrerad den valda punkten förblir fixerad i mitten av skärmen
- Mätcentrerad din position förblir fixerad i mitten av skärmen

Visningsriktning avgör referensen som programmet orienterar sig kring vid navigeringen.Välj från:

- Färdriktning programmet riktas så att skärmens överkant pekar i förflyttningens riktning.
- Norr/Sol den lilla riktningspilen visar var Norr eller solen ligger. Skärmen riktas så att skärmens överkant är riktat mot norr eller solen. I skärmen kan man använda tangenten Norr/Solen för att växla riktningen mellan norr och solen.
- Referensazimut:
	- För en punkt kommer programmet att riktas mot Referensazimut för jobbet.Alternativet Utsättning måste vara inställt på Relativt mot azimut.
	- För en linje eller väg kommer programmet att riktas mot azimut eller linjen eller vägen.

NOTERA – Om Visa riktning är inställd på Referensazimut och alternativet Sätt ut inte är inställt på Relativt mot azimut vid utsättning, kommer skärmens riktningsbeteende att bli standardinställningen Färdriktning.För alternativ vid utsättning, se [Utsättningsmetoder](#page-614-0) för [GNSS,](#page-614-0) page 615.

#### Deltan

Deltan är de informationsfält som visas vid navigeringen och som anger den riktning och det avstånd som du behöver tillryggalägga till den enhet som du vill sätta ut. Tryck på Redigera för att ändra de deltan som visas. Se Deltan för navigering vid [utsättning,](#page-605-0) page 606.

# DTM

För att visa schaktningen eller fyllningen i relation till en digital terränmodell vid utsättning, väljer du grupprutan DTM i DTM-filen. Ange en offset till DTM, i fältet Offset till DTM om så krävs. Tryck på  $\blacktriangleright$  och välj om offset ska tillämpas vertikalt eller vinkelrätt mot den digitala terrängmodellen.

# Konventionell

Om du inte vill att totalstationens EDM ska ställas in på TRK-läge när du anger en utsättning i en mätning med totalstation, avmarkerar du kryssrutan för Använd TRK för utsättning.

Vid användning av Trimble SX12 skannande totalstation i TRK-läge och med aktiverad laserpekare, är kryssrutan Markera punkt med laserpekare tillgänglig.

- När kryssrutan Markera punkt med laserpekare är markerad visar skärmen för utsättning, skärmknappen Markera punkt istället för skärmknappen Mätning.Tryck på Markera punkt för att ställa in instrumentet i STD-läge.Laserpekaren tänds och flyttar sig för att positionera sig på EDMplatsen. Om du trycker på Godkänn för att lagra punkten, återgår instrumentet automatiskt till TRKläge och laserpekaren börjar blinka igen. Se Sätta ut [punkter,](#page-612-0) page 613.
- När kryssrutan Markera punkt med laserpekare inte är markerad, visar skärmen Utsättning skärmknappen Mätning som vanligt och punkten mäts på vid laserpekarens position.

## **GNSS**

För att påbörja en mätning automatiskt i en GNSS-mätning, när du trycker på knappen Mätning markerar du kryssrutan för Auto. mätning.

## Kompass

Om din Trimble-kontrollenhet har en inbyggd kompass, kan du använda den när du sätter ut en position eller navigerar till en punkt. För att använda den inbyggda kompassen, markerar du kryssrutan Kompass.

Trimble rekommenderar att du *inaktiverar* kompassen när du är i närheten av magnetfält då dessa kan orsaka störningar.

NOTERA – Om du använder IMU-lutningskompensation och IMU är i nivå i en GNSS-mätning, kommer mottagarens riktning alltid att användas för att rikta GNSS-markören, den stora navigeringspilen för utsättning och skärmen för närbild. Du måste vara vänd mot mottagarens LED-panel för att dessa ska vara i korrekt riktning.

## Borttagen utsatt punkt i listan

För att automatiskt ta bort punkter från utsättningslistan efter att de har satts ut, avmarkerar du kryssrutan Ta bort utsatt punkt från listan längst ner på skärmen Alternativ.
## Alternativ för dubblettpunktstoleranser

Alternativen för dubblettpunktstoleranser i mätprofilen definierar vad som händer om du försöker lagra en punkt med samma namn som en befintlig punkt, eller om du mäter en punkt som är väldigt nära en befintlig punkt med ett annat namn.

När du konfigurerar dessa inställningar, bör du vara införstådd med de sökregler för databasen som tillämpas av programmet vid hantering av punkter med samma namn. Se [Hantera](#page-216-0) punkter med [dubblettnamn,](#page-216-0) page 217.

## Alternativ för punkter med samma namn

I gruppen Samma punktnamn anger du de maximala horisontella och vertikala avstånden och vinklarna som en ny punkt kan befinna sig från en befintlig punkt med samma namn.En varning för dubblettpunkter visas endast när en ny punkt är utanför den inställda toleransen.För att alltid få en varning om du mäter en punkt med samma namn, anger du noll.

## Auto. genomsnittstolerans

För att automatiskt beräkna och lagra genomsnittspositionen för punkter med samma namn, väljer du Beräkna genomsnitt automatiskt inom toleransalternativet.En genomsnittlig position har en [högre](#page-217-0) [sökklassificering](#page-217-0) än en normal observation.

När alternativet Beräkna genomsnitt automatiskt är valt, och en observation till en dubblettpunkt finns inom de angivna dubblettpunktstoleranserna, lagras observationen och den beräknade genomsnittspositionen (med användning av alla tillgängliga punktpositioner med samma namn).

Du kan välja metod för medelvärdesberäkning i skärmen Cogo-inställningar.

Programmet Trimble Access beräknar medelvärdet på en koordinat genom att utifrån de grundläggande koordinaterna beräkna medeltalet av plankoordinater eller observationer. Observationer som inte tillåter att en plankoordinat beräknas (t.ex. endast vinklar-observation) inkluderas inte i medelvärdeskoordinaterna.

Om den nya punkten är längre bort från den ursprungliga punkten än den specificerade toleransen kan man när man lagrar punkten välja vad man vill göra med den nya punkten. Följande optioner finns:

- Förkasta förkastar observation utan lagring.
- Byta namn byter namn till ett annat punktnamn.
- Skriva över Skriver över och raderar den ursprungliga punkten, och alla andra punkter med samma namn och med samma (eller lägre) sökklassning.
- Lagra som kontroll Lagrar med en lägre klassificering.
- Lagra och omorientera (Denna option visas endast om Du observerar ett referensobjekt.) Lagra en annan observation som ger en ny orientering för efterföljande punkter uppmätta i den aktuella stationsetableringen. Tidigare observationer har inte ändrats.
- Lagra en annan punkt Lagrar punkten, varefter medelvärdet räknas fram i kontorsprogrammet.Den ursprungliga punkten används hellre än denna punkt.

Om alternativet Lagra en annan, används med flera observationer till en punkt med samma namn och från samma stationsetablering, kommer programmet automatiskt att beräkna och lagra en

observation för en Genomsnittlig vridningsvinkel (MTA) till punkten, när en mätning av detaljpunkter sker. Denna MTA-observation ger den mest fördelaktiga positionen för punkten.

• Beräkna medelvärde – Lagra punkten och sedan beräkna och lagra det beräknade medelvärdet för läget.

När Du väljer optionen Beräkna medelvärde, lagras den aktuella observationen och det beräknade medelvärdet för planpositionen visas tillsammans med de beräknade standardavvikelserna för X-, Yoch Z-koordinater. Om det finns fler än två positioner för punkten, visas skärmtangenten Detaljer. Tryck Detaljer för att visa förbättringarna från medelvärdesläget till varje individuell position. Du kan använda formuläret Förbättringar för att inkludera eller undanta specifika positioner från det beräknade medelvärdet.

## Observationstoleranser för Cirkelläge 1 och Cirkelläge 2

I en konventionell mätning, där du försöker att mäta en punkt i Position 2 som redan finns som en mätning i Position 1, kommer programmet inte att varna dig om att den punkten redan finns.

När du utför observationer i två cirkellägen i en konventionell mätning vid Stationsetablering, Stationsetablering Plus, Fri station eller Satsmätningar, kontrollerar programmet att observationerna i Cirkelläge 1 och Cirkelläge 2 till en punkt ligger inom en på förhand inställd tolerans.

Om den nya punkten är längre bort från den ursprungliga punkten än den specificerade toleransen kan man när man lagrar punkten välja vad man vill göra med den nya punkten. Följande optioner finns:

- Förkasta förkastar observation utan lagring.
- Byta namn byter namn till ett annat punktnamn.
- Skriva över Skriver över och raderar den ursprungliga punkten, och alla andra punkter med samma namn och med samma (eller lägre) sökklassning.
- Lagra som kontroll lagrar med en kontrollklassificering.
- Lagra annat lagrar observationen.

När Du utfört Stationsetablering Plus, Fri station, eller Satsmätningar, sparar programmet satsmedeltalet för varje observerad punkt. I det här läget kontrollerar programvaran inte om det finns dubblettpunkter.

## Alternativ för punkter med olika namn

För att aktivera närhetskontroller för punkter med olika namn, aktiverar du Närhetskontroll. Ange det horisontella och vertikala avståndet som en ny punkt kan befinna sig på i relation till en befintlig punkt.

#### NOTERA –

- <sup>l</sup> Den vertikala toleransen används bara när den observerade punkten ligger inom den horisontella toleransen. Använd den vertikala toleransen för att undvika varningar för närhetskontroll när nya punkter mäts, ovanför eller under befintliga punkter men ändå är korrekta på en annan höjd, t.ex. överst och underst på en vertikal trottoar.
- <sup>l</sup> Närhetskontrollen utförs enbart på observerade punkter och inte på punkter som knappats in. Närhetskontrollen utförs inte vid utsättning, Kontinuerliga GNSS-mätningar, eller Kalibreringspunkter, och den utförs inte för jobb med ett koordinatsystem utan projicering.

# Etablera och ansluta instrumentet

- 1. Loda upp instrumentet.
- 2. Använd stativbenen och trefotsbubblan för att grovt avväga instrumentet.
- 3. Starta instrumentet.
- 4. Anslut kontrollenheten till instrumentet. Anslutningsalternativen beror på det instrument du använder.

*En kabelanslutning behöver ingen konfiguration*. Se lämpligt ämne, för andra typer av anslutningar:

- [Radioanslutningar,](#page-514-0) page 515
- [Bluetooth-anslutningar,](#page-511-0) page 512
- Instrumentets [WiFi-anslutningar,](#page-516-0) page 517
- 5. Starta tjänsten Trimble Access på kontrollenheten.

Se [Inställningar](#page-520-0) för automatisk anslutning, page 521, om programmet Trimble Access inte ansluter automatiskt till instrumentet.

Använd statusfältet för att bekräfta att programmet är anslutet till instrumentet.

# Starta en mätning med totalstation

- 1. Se till att det önskade jobbet har öppnats i Trimble Access.
- 2. För att starta mätningen, trycker du på  $\equiv$  och väljer Mätning eller Utsättning.Om finns fler än en konfigurerad mätprofil, väljer du en mätprofil i listan.Välj en stationsetablering för dina behov, t.ex. Stationsetablering.

När du väljer en mätprofil för första gången, kommer programmet att be dig att anpassa mätprofilen för din specifika hårdvara.

- 3. När du får frågan, använder du den [elektroniska](#page-329-0) libellen för att nivellera instrumentet. Tryck på Godkänn.
- 4. Ställ in de[korrektioner](#page-291-0) som associeras med instrumentet.

Om skärmen Korrektioner inte visas, trycker du på Alternativ och anger korrektionsinformationen.

För vissa instrument, kontrollerar programmet automatiskt om olika korrektioner (PPM, prismakonstant, samt krökning och refraktion) används på rätt sätt.Vid val av Stationsetablering, visas meddelanden som talar om vad som har eller inte har kontrollerats i statusraden. Om programmet upptäcker att korrektionerna använts två gånger, visas ett varningsmeddelande.

- 5. Slutföra stationsetableringen.Se [Stationsetablering,](#page-295-0) page 296.
- 6. Ställa in mål.Se Mål, [page](#page-314-0) 315.
- <span id="page-291-0"></span>7. Mätning eller utsättning av punkter.

#### Instrumentkorrektioner

Du kan ställa in de korrektioner som associeras med konventionella observationer.Som standard visas skärmen Korrektioner automatiskt efter skärmen med den Elektroniska libellen när du startar en mätning.

Om skärmen Korrektioner inte visas, trycker du på Alternativ och anger korrektionsinformationen.För att återställa standardinställningen så att skärmen Korrektioner visas automatiskt, trycker du på Alternativ och väljer sedan kryssrutan Visa korrektioner vid start.

NOTERA – Om Du ämnar utföra en nätverksjustering i med hjälp av data från en konventionell mätning, se till att Du matar in en tryck-, temperatur- samt en kröknings- och refraktionskorrektion.

Använd PPM- fältet för att specificera en PPM-korrektion som skall appliceras till elektroniska avståndsmätningar.Skriv in PPM-korrektionen, eller mata in den omgivande miljöns tryck och temperatur och låt programmet beräkna korrektionen.

Normalt tryck är mellan 500 mbar -1200 mbar men vid arbete i områden med övertryck (t.ex. i en tunnel) kan det förekomma högre tryck, upp till 3500 mbar.

Om man använder ett som har en inbyggd trycksensor kommer fältet för tryck att ställas in automatiskt av sensorn i instrumentet.För att inaktivera detta, trycker du på den avancerade popup-pilen och avmarkerar kryssrutan Från instrument.

Använd fälten Krökning och Refraktion för att kontrollera kröknings- och refraktionskorrektioner.Jordens kröknings- och refraktionskorrektioner appliceras på vertikala vinkelobservationer och påverkar därför beräknade vertikala avståndsvärden.De påverkar även i liten utsträckning horisontella avståndsvärden.

Jordens kröknings- och refraktionskorrektioner kan appliceras oberoende genom att använda de optioner som finns. Jordens krökningskorrektion är den mest betydande korrektionen med en storlek på ca 16 tum per km uppmätt avstånd (subtraherad från den vertikala zenit-vinkeln).

Storleken på refraktionskorrektionen påverkas av refraktionskoefficienten vilken är en uppskattning av förändringar i luftdensiteten längs ljusets väg från instrumentet till målet. Eftersom denna förändring i luftdensiteten påverkas av faktorer som temperatur, markförhållanden och höjden av ljusets väg över marken, är det väldigt svårt att exakt bestämma vilken refraktionskoefficient som bör användas. Om man använder de vanliga refraktionskoefficienterna som 0,13, 0,142, eller 0,2 resulterar refraktionskorrektionen i en korrektion i motstående riktning mot jordens krökningskorrektion med en storlek av ungefär en sjundedel av jordens krökningskorrektion.

#### NOTERA –

- Obs! Filformatet DC stöder endast en kröknings- och refraktionskorrektion där båda är av eller båda är på. När de båda är på, har de en koefficient på antingen 0,142 eller 0,2. När andra inställningar än dessa används i kommer inställningarna som exporteras till DC-filen att vara den som matchar bäst.
- Ställ inte in korrektioner i båda enheterna. För att ställa in dem i, se till att instrumentinställningar är satta till noll (avser i första hand tredje parts instrument).

För vissa instrument, kontrollerar programmet automatiskt om olika korrektioner (PPM, prismakonstant, samt krökning och refraktion) används på rätt sätt. Om det hittar korrektioner som tillämpas två gånger visas ett varningsmeddelande.

I följande tabell anger (\*)-symbolen i ett fält att korrektionen längst upp i kolumnen har tillämpats. Obs! - \*' appliceras enbart till beräknade koordinater när en stationsetablering definierats. Se definitionerna i tabellen nedan för en förklaring av korrektionstyperna.

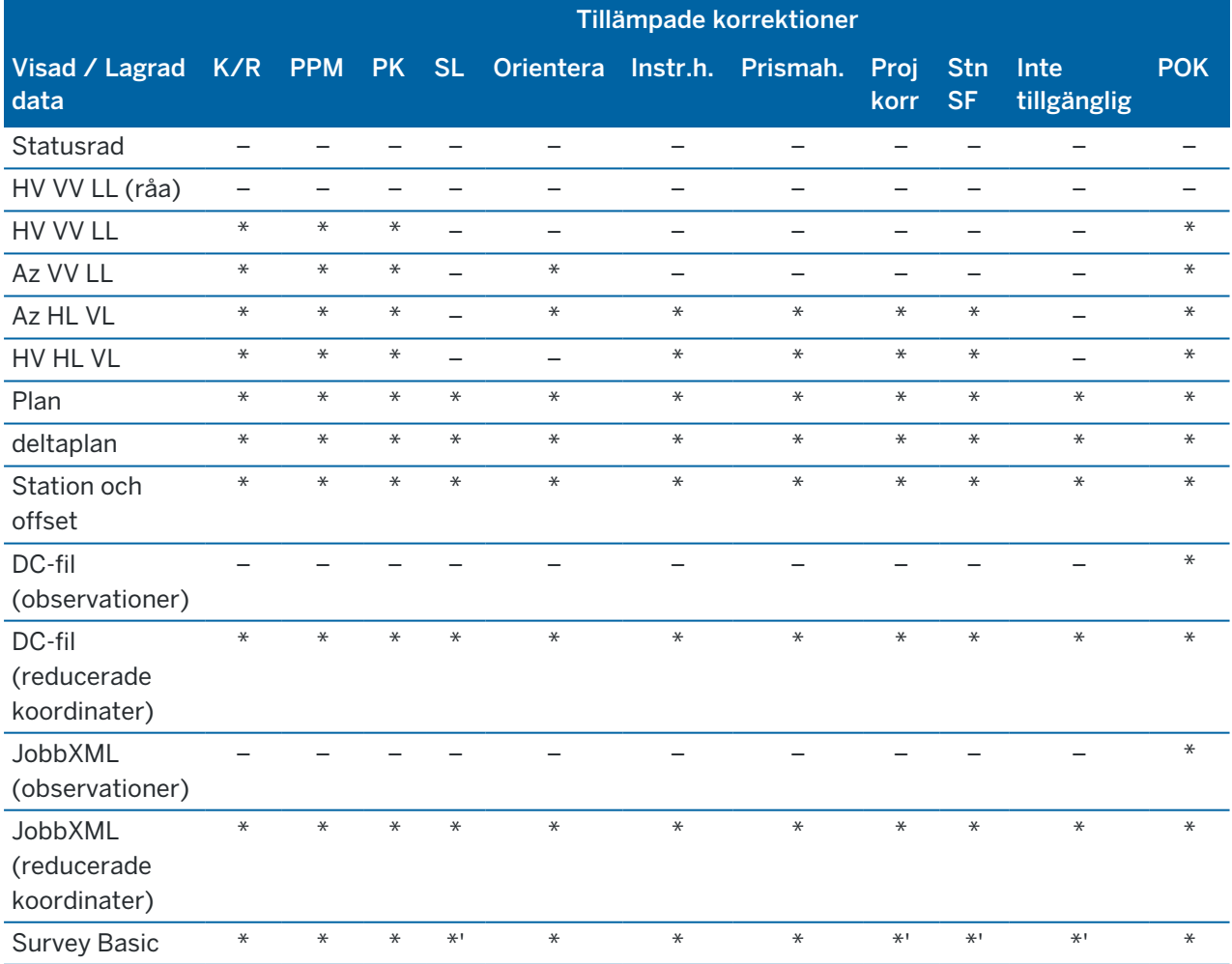

Konventionella mätningar

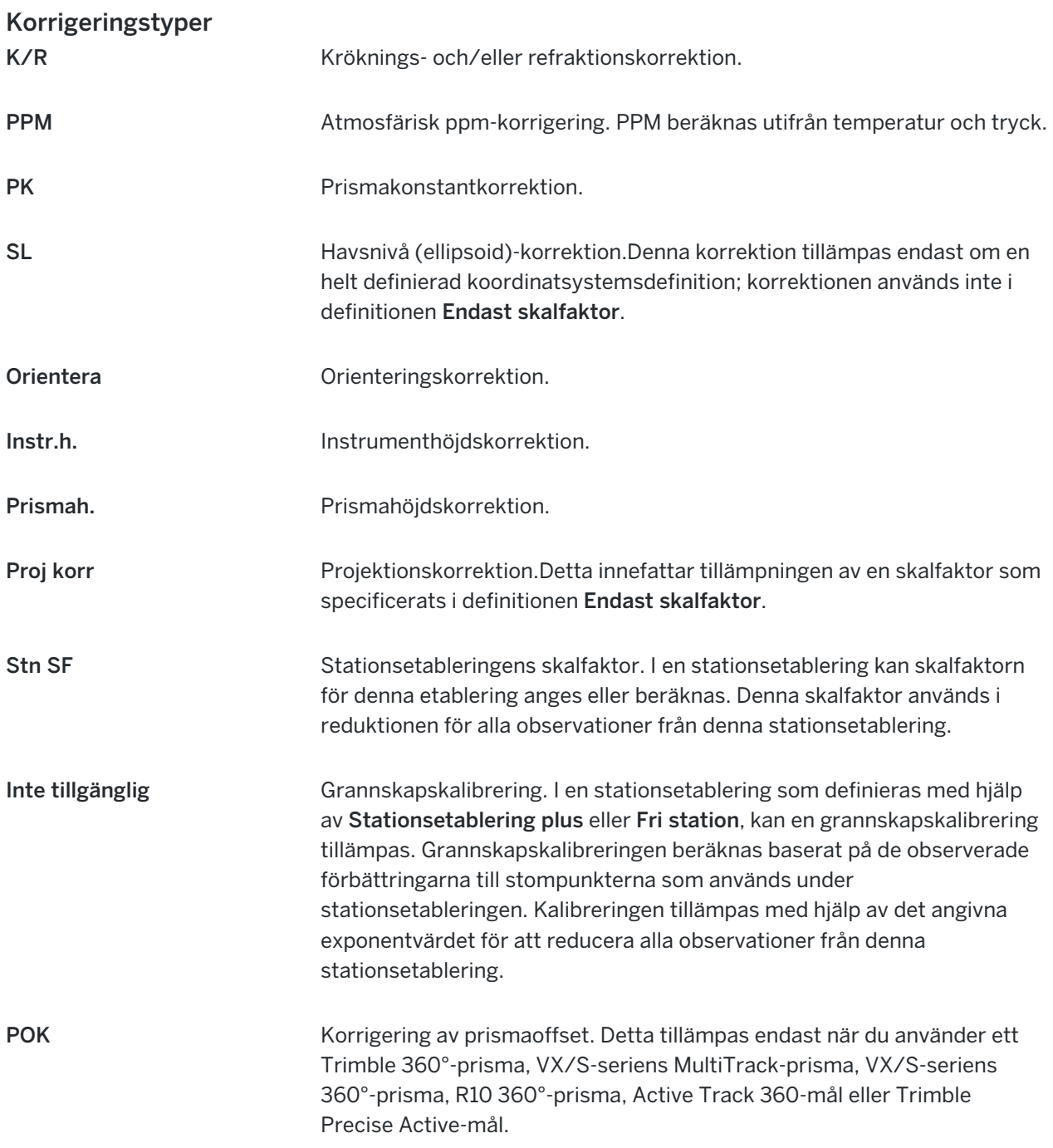

## Mäta punkter i två cirkellägen

Du kan observera punkter med hjälp av cirkelläge 1- (direkt) och cirkelläge 2- (omvänd) vid en stationsetablering och vid användning av Mätsatser eller Mätning av detaljpunkter. Programmet skapar poster med genomsnittsvärden för vridvinkel (MTA) för observationer till samma punkt, inklusive observationer i cirkelläge 1 och cirkelläge 2 eller grupperade observationer i cirkelläge.

När du mäter punkter i två cirkellägen, bör du beakta metoden för stationsetablering och mätmetoden för den nya punkten tillsammans, och välja en lämplig metod i enlighet med hur du vill fånga och lagra informationen.

Om du bara vill använda ett enkelt referensobjekt (uppmätt i ett eller båda cirkellägena), och mäta vissa detaljpunkter (i ett eller båda cirkellägena) använder du Stationsetablering och Mät detaljpunkt. När Du mäter punkter i båda cirkellägen, använd Mät detaljpunkt för att observera referensobjektet i det andra cirkelläget. Alternativt använd Mät satser och inkludera observationen till referensobjektet i satserna. Annars kommer alla riktpunkter i cirkelläge 2 att vara orienterade med hjälp av observation av riktpunkten bakåt i cirkelläge 1.

#### NOTERA –

- MTA:er skapas inte under Stationsetablering, men skapas senare om Du utför ytterligare observationer till referenspunkten bakåt med Mät detaljpunkt eller Mät satser.
- När Du använder Mät detaljpunkt, beräknas MTA:erna och lagras under operationen.
- <sup>l</sup> När en MTA väl skrivits till databasen, kan denna inte ändras. Du kan radera en observation i cirkelläge 1 och cirkelläge 2, men MTA-registreringarna uppdateras inte. Du kan inte radera MTA-registreringar i granskningsläge.

Om Du vill mäta flera bakåtobjekt, mäta flera satser med observationer, eller skaffa bättre över kvaliteten för dina observationer, slutför du stationsetableringen med hjälp av Stationsetablering plus eller Fri station.Respektive metod låter dig:

- mäta ett enkelt referensobjekt eller flera referensobjekt
- mäta riktpunkter bakåt och framåt
- para ihop observationerna i cirkelläge 1 och cirkelläge 2 och skapa satsmedeltal
- mäta observationer i endast cirkelläge 1 och skapa satsmedeltal
- mäta en eller flera observationssatser
- granska kvaliteten på observationerna och ta bort dåliga observationer

Använd Fri station om du även vill bestämma koordinaterna för instrumentets punkt genom att göra observationer till kända bakåtobjektpunkter.

När du har utfört stationsetableringen, använder du Mät satser för att:

- mäta ett eller flera referensobjekt
- <sup>l</sup> para ihop observationerna i cirkelläge 1 och cirkelläge 2 och skapa satsmedeltal
- mäta observationer i endast cirkelläge 1 och skapa satsmedeltal
- mäta en eller flera uppsättningar observationer per punkt i en sats
- mäta en eller flera observationssatser
- granska standardavvikelserna för observationerna och ta bort dåliga observationer

Om stationsetableringen har:

- <sup>l</sup> en enkel bakåtobjektpunkt, kan du välja om du vill inkludera bakåtobjektpunkten i satslistan eller inte.
- flera bakåtobjektpunkter, inkluderas inte bakåtobjektpunkterna i satslistan.

#### NOTERA –

- <sup>l</sup> Om du inte mäter referensobjektet i cirkelläge 2, används inte cirkelläge 2-mätningar som observerades med hjälp av Mät satser vid beräkning av MTA.
- När Du använder Mät satser efter en stationsetablering med en enkel riktpunkt bakåt, och Du vill inkludera referensobjektet i satslistan, beräknas alla vridna vinklar med hjälp av observation (er) mot referenspunkter bakåt som gjorts under stationsetableringen.
- När Du gör detaljpunktobservationer efter en Stationsetablering, och Du då väljer Mät satser, måste Du åter observera riktpunkten bakåt för att inkludera denna i satserna, generera en MTA till riktpunkten bakåt, samt beräkna vinklar vridna från MTA-riktpunkten bakåt för alla riktpunkter framåt.
- När Du använder Stationsetablering plus eller Fri station, lagras alla observationer när stationsetableringen slutförts.MTA:er lagras i slutet.När Du använder Mät satser, lagras observationerna vid slutet av varje sats.I samtliga tre optioner, lagras MTA:erna vid slutet.
- Du kan skapa MTA:er under en stationsetablering med hjälp av Stationsetablering plus och Fri Station, och även efter en stationsetablering med hjälp av Mät satser eller Mät detaljpunkt. När du mäter samma punkt(er) med Mät satser eller Mät detaljpunkt efter Stationsetablering plus eller Fri station, kan programmet eventuellt producera två MTA:er för en punkt. När mer än en MTA förekommer, använder programvaran Trimble Access alltid den första MTA:n. För att undvika två MTA:er för samma punkt, mät inte en punkt med båda metoder.

### <span id="page-295-1"></span>Avsluta mätningen

Om en mätning pågår, måste du avsluta den innan du redigerar den aktuella mätprofilen eller ändrar till en annan mätprofil.

- 1. Tryck på  $\equiv$  och välj Mätning/Avsluta konventionell mätning.
- 2. Tryck JA för att bekräfta.
- <span id="page-295-0"></span>3. Stäng av kontrollenheten.

# Stationsetablering

I en konventionell mätning, måste du slutföra en *stationsetablering* för att kunna rikta instrumentet. Du måste ha en aktuell stationsetablering innan du kan använda funktionerna Vrid till eller Joystick för att vrida ett servo eller robotinstrument.

Tryck på  $\equiv$  och välj Mät/Ny <stationsinställning>, för att slutföra en ny stationsinställning vid en mätning med totalstation. För att utföra en annan typ av etablering på en aktuella installationen måste du först avsluta [mätningen](#page-295-1).

Välj en stationsetablering som passar dina behov:

- Välj Stationsetablering för att slutföra en standard stationsetablering där instrumentet ställs in på en känd punkt eller om du utför en polygontågsmätning.
- Välj Stationsetablering plus eller Fri station, För att mäta flera referensobjekt, mäta punkter med flera observationssatser, eller få bättre kvalitetskontroll för dina observationer. Båda metoderna låter dig:
- mäta flera referensobjekt
- mäta riktpunkter bakåt och framåt
- mäta en eller flera observationssatser
- granska kvaliteten på observationerna och ta bort dåliga observationer
- Välj Fri station om du vill bestämma koordinaterna för instrumentets punkt genom att göra observationer till kända referensobjekt.
- Välj Referenslinje, för att konstatera positionen på en mätt punkt relativt till baslinjen genom att göra mätningar av två kända eller okända definitionspunkter för baslinjen.

Denna metod används ofta vid utsättning av byggnader parallella med andra föremål eller gränser. När denna uppmätta punkt är definierad, lagras alla efterföljande punkter relativt mot baslinjen med hjälp av station och offset.

- Välj Skanningstation för att skanna eller skapa panoraman med ettTrimble SX10 eller SX12 skannande totalstation, och instrumentet är placerat på en punkt där det inte finns några kända koordinater.
- <sup>l</sup> Välj Objektorienterad inställning, för att ställa in totalstationen i en miljö där Z-axeln inte är parallell med instrumentets vertikala axel.
- <sup>l</sup> Välj Använd senaste, om du är nöjd med att den senaste stationsetableringen i det aktuella jobbet fortfarande är giltig, och du vill fortsätta att observera punkter från den här stationen.
- Välj Kopiera senaste, för att använda den senast slutförda stationsetableringen i ett annat jobb. Det här alternativet är användbart när du exempelvis vill spara detaljerad data i ett jobb och data från en slutmätning i ett annat jobb, och du inte behöver göra om stationsetableringen för det andra jobbet.

NOTERA – Du bör bara välja Kopiera senaste om du känner att den senaste stationsetableringen fortfarande är giltig och du vill fortsätta att observera punkter från den här stationen. När du använder en tidigare stationsetablering är det rekommenderat att alltid göra en kontrollmätning till en bakomliggande punkt innan du startar mätningen.

## <span id="page-296-0"></span>Slutföra en etablering av en standardstation

Välj Stationsetablering för att slutföra en etablering av en standardstation mot ett referensobjekt, eller om du utför en polygontågsmätning.

- 1. Tryck på  $\equiv$  och välj Mätning eller Utsättning/<mätprofil>/Stationsetablering.
	- a. När du får frågan, använder du den [elektroniska](#page-329-0) libellen för att nivellera instrumentet. Tryck på Godkänn.
	- b. Ställ in de[korrektioner](#page-291-0) som associeras med instrumentet.

Om skärmen Korrektioner inte visas, trycker du på Alternativ och anger korrektionsinformationen.

c. För att konfigurera standardinstrumentets koordinater, standardinställningarna för punktnamn, höjder och azimut för instrumentet och bakåtobjektpunkter, trycker du på Alternativ.Se Alternativ för [stationsetablering,](#page-300-0) page 301.

- d. Mata in stationspunktens namn och instrumenthöjden.Se [Stationskoordinater](#page-298-0) och [instrumenthöjd,](#page-298-0) page 299.
- e. Tryck på Godkänn.
- 2. Ställa in referensobjektet:
	- a. Ange Bakåtobjektpunktens namn och referensobjektets höjd.
	- b. Om det inte finns några kända koordinater för punkten, anger du en azimut. Om Du inte känner till azimuten vid detta läge, kan du matar in ett godtyckligt värde och sedan redigera azimutregistreringen senare i Granskning. Ett azimut-värde på null kommer att påverka programmets förmåga att utföra [polygontågsberäkningar](#page-271-0).

TIPS – Om din mätning inte kräver att du mäter referensobjekt, trycker du på Alternativ och avmarkerar kryssrutan Mät referensobjekt.

- 3. Välj mätmetod i fältet Metod:
	- Vinklar och avstånd mät horisontella och vertikala vinklar samt lutande längd
	- Genomsnittsberäknade observationer mät horisantal- och vertikalvinklar och lutande längd för ett fördefinierat antal observationer
	- Endast vinklar mät horisontella och vertikala vinklar
	- Endast h.vinkel mät endast horisontell vinkel
	- Vinkel offset mät den lutande längden först, instrumentet kan sedan bli återriktad och mät då de horisontella och vertikala vinklarna
	- H. Vinkel offset mät först vertikal vinkel och lutande längd, instrumentet kan sedan återriktas och mät då den horisontella vinkeln
	- V. Vinkel offset mät först den horisontella vinkeln och den lutande längden, instrumentet kan sedan återriktas och mät då den vertikala vinkeln
	- Avstånd offset mata in vänster/höger, in/ut eller V. Längd offset från prismat till objektet när en punkt är otillgänglig och mät då horisontal- och vertikalvinklar och lutande längd för objektet som är offset
- 4. Om du valde en offsetmetod, trycker du på Alternativ och:
	- Tryck på Alternativ och ändra inställningarna i grupprutan Servo/Robotmätning, för att ställa in det perspektiv från vilket objekten förskjuts. Se [Servo/Robot,](#page-284-0) page 285 för ytterligare information.
	- Om du använder teknik för Autolock, markerar du kryssrutan Automatisk låsning för offsets, av för att inaktivera Autolock automatiskt för offsetmätningen och sedan återaktivera den igen efter mätningen.

Du kan även konfigurera dessa inställningar på skärmen Instrument i mätprofilen.Se [Konfigurering](#page-281-0) av [instrument,](#page-281-0) page 282.

5. Om du har markerat kryssrutan för Avancerad geodetik, på skärmen Cogo-inställningar kan du tillämpa ytterligare en skalfaktor vid varje etablering av en totalstation.Alla inmätta horisontella

avstånd kalibreras via denna skalfaktor.Tryck på Alternativ, för att ändra på inställningarna för skalfaktor.

6. Rikta in instrumentet mot referensobjektet bakåt och tryck på Mät.

Om kryssrutan Visa före lagring är markerad i mätprofilen, visar programmet förbättringarna för stationsetableringen, som visar skillnaden mellan den kända positionen och den observerade positionen för bakåtobjektpunkten.För att ändra displayen, tryck på Visa-knappen till vänster om mätinformationen.

- 7. Om Cirkelläge 1/Cirkelläge 2 är aktiverat i mätprofilen eller på skärmen Alternativ:
	- a. Tryck på Lagra för att lagra observationen i cirkelläge 1.Instrumentet byter läge.
	- b. Rikta in instrumentet mot referensobjektet bakåt och tryck på Mät.
- <span id="page-298-0"></span>8. Tryck på Lagra.

## Stationskoordinater och instrumenthöjd

När du utför en stationsetablering i början av en mätning så ombeds du ange koordinaterna för den punkt (station) där du konfigurerar instrumentet och instrumentets höjd.

#### Stationskoordinater

Om du har satt upp instrumentet på en känd punkt och punkten är tillgänglig från en länkad fil, väljer du den länkade filen för jobbet och anger punktnamnet i fältet Instrumentpunktens namn eller Bakåtobjektpunktens namn.Punkten kopieras automatiskt till jobbet.

Om koordinaterna för instrumentpunkten inte är kända, men det finns närliggande kända punkter, utför du en fri [station](#page-305-0) till de kända punkterna för att skaffa koordinaterna för instrumentpunkten.

Om Du inte kan fastställa koordinater för instrumentet punkt och / eller referensobjektet, kan Du mata in dessa eller mäta dem senare med hjälp av GNSS (förutsatt att det finns en giltig GNSSarbetsplatskalibrering). Koordinaterna för en punkt som uppmätts från den stationen beräknas då.

Om Du då matar in instrumentpunkten, se till att Du skriver över den ursprungliga punkten i Duplicerad punkt -formulären.Koordinaterna för en punkt som uppmätts från den stationen beräknas då.

Du kan använda Punkthanteraren för att ändra koordinaterna för instrument- och/eller referenspunkten.Om du gör detta kan positionerna för alla registreringar som beräknats från den stationsetableringen ändras.

#### Instrumenthöjd

Det värde du anger i fältet Instrumentets höjd beror på vilket instrument du använder och om du mäter den äkta höjden för instrumentet eller till det nedre Bottenspår på totalstationen. Standardmetoden är att mäta instrumentets äkta höjd.

Vid mätning till spåret på ett instrument i Trimble VX eller S-serien eller ett Spectra Geospatial FOCUSinstrument, trycker du på Loch väljer sedan Bottenspår. Vid mätning till det nedre spåret på ett Trimble SX10 eller SX12 skannande totalstation, trycker du på  $\blacktriangleright$  och väljer sedan (SX)-Bottenspår. Ange höjden uppmätt till det nedre spårets översta räffla på instrumentet. Programmet Trimble Access korrigerar detta uppmätta släntvärde till ett äkta vertikalt värde och lägger till förskjutningen (Ho) för att beräkna det äkta vertikala värdet mot kippaxeln.

Konventionella mätningar

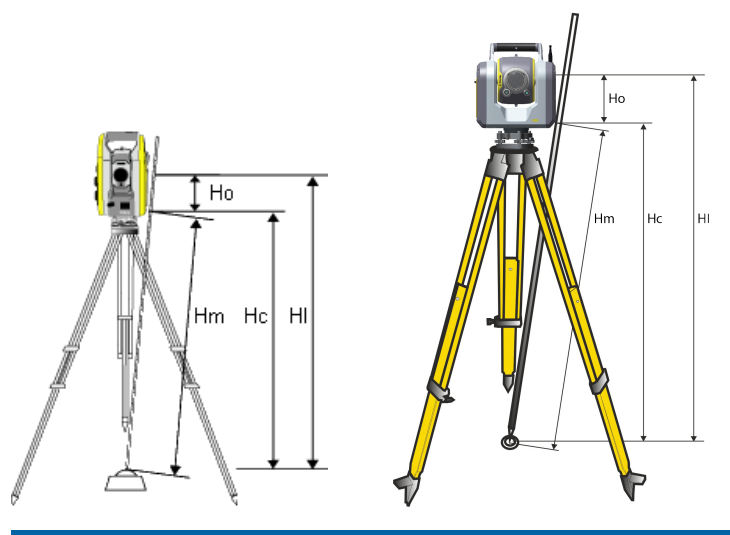

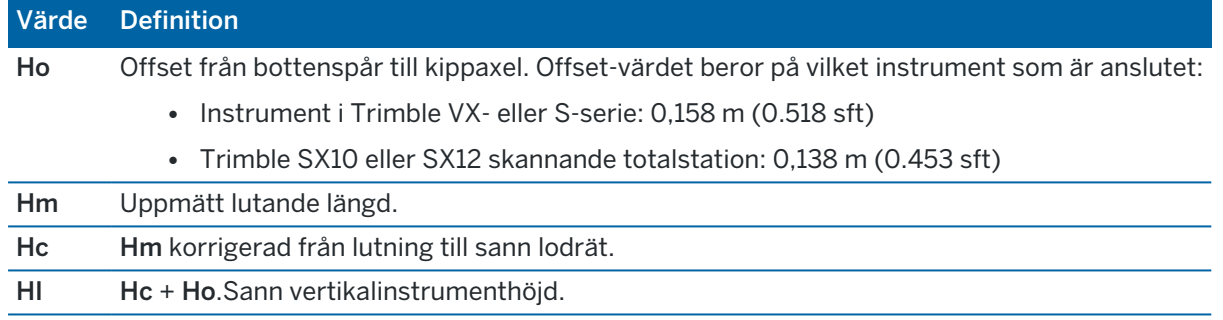

#### NOTERA –

- Om man väljer Bottenspår eller SX-Bottenspår, är 0,300 meter det minsta lutningsavståndet (Hm) som kan anges. Det är ungefärligen det minsta lutningsavståndet som fysiskt går att mäta. Om detta minimum inte är tillräckligt lågt, måste man mäta den sanna höjden från det övre märket.
- För en 2D eller planimetrisk mätning, anger du ett null-värde (?) i fältet Instrumenthöjd.Inga höjder beräknas.Såvida Du inte använder en Endast skala-projektion, måste en projekthöjd definieras i koordinatsystemsdefinitionen.Programmet Trimble Access behöver denna information för att reducera uppmätta markavstånd till ellipsoida avstånd och för att beräkna tvådimensionella koordinater.

# <span id="page-300-0"></span>Alternativ för stationsetablering

Tryck på Options för att konfigurera Stationsetableringen så att den passar ditt sätt att arbeta.

För andra alternativ på den här skärmen, se Konfigurera en [konventionell](#page-280-0) mätprofil, page 281.

# Förvalda punktnamn

Förvald punktnamn -alternativet bestämmer instrumentets förvalda värden och referenspunktens namnfält varje gång du utför en stationsetablering.Om du:

- Alltid använder samma namn för instrumentet och referensobjektspunkterna, välj Sist använt. Använd denna metod om du alltid använder förvalda instrumentkoordinator, eller om du regelbundet ställer upp på samma kända punkt.
- Utför en polygontypmätning, välj Polygonmätning. När du påbörjar en ny stationsetablering, använder instrumentet första förvalda referensobjektspunkten som mättes vid sista stationsetableringen för det Instrumentpunktnamn, och instrumentpunktnamnet som användes i sista stationsetableringsuppställningen för Referensobjektets punktnamn.
- <sup>l</sup> Vill skriva in eller välja instrument- och referensobjektets punktnamn varje gång du utför en stationsetablering, välj Alla noll.
- Vill att programmet automatiskt ska stega fram instrumentets punktnamn, välj Auto. stegning.

Dessa är endast förvalda värden. Du bör välja det alternativ som matchar ditt normala arbetsflöde. Du kan justera förvalda värden för en given stationsetablering.

NOTERA – Blanda inte ihop alternativet Sist använd med alternativet Använd sist i mätmenyn.Sist använd -alternativet gäller för en ny stationsetablering. Sista värdena används även över olika jobb.Använd sist -menyalternativet återställer sista stationsetableringen.Ingen ny stationsetablering utförs.

# Förvald Höjd

Alternativet Förvalda höjder bestämmer instrumentets standardvärden för fälten Instrumentets höjd och bakåtobjektpunktens höjd varje gång du utför en stationsetablering.

- Om du alltid använder samma höjder för dina instrument- och referensobjektspunkter, välj Sist använd. Detta alternativ finns endast tillgängligt om du ställer in Förvalda punktnamn -alternativet till Sist använd.
- Välj Flytta framåt, om du använder en polygontågssats (så att de senast uppmätta referensobjekten framåt och instrumenthöjderna kan användas som det nya instrumentet och referensobjektens höjder).Detta alternativ är endast tillgängligt om du ställer in Förvalda punktnamn -alternativet till Polygonmätning.
- <sup>l</sup> Om du vill mata in en ny höjd för instrumentet och referensobjektet för varje stationsetablering, väljer du Alla noll.

## Förvalda instrumentkoordinater

Om instrumentpunkten inte existerar, används instrumentets förvalda koordinater. Detta är särskilt användbart om du arbetar i ett lokalt koordinatsystem, och exempelvis, alltid ställer in ditt instrument på koordinaten (0,0,0) eller(1000 X, 2000Z, 100Y).

Om du låter Förvald instrumentkoordinator stå kvar på noll, kan du mata in instrumentpunkterna koordinater som inte existerar när du utför en stationsetablering.

NOTERA – Om du alltid ställer upp ditt instrument på en känd punkt ska du låta fältet för Förvalda instrumentkoordinater vara null. Detta garanterar att du inte oavsiktligt använder förvalda värden om du av misstag matar in namnet för instrumentets punktnamn.

## Förvald azimut

Värdet används endast om det inte går att beräkna ett azimut-värde mellan instrumentet och referenspunkten.

NOTERA – Ställ alltid upp ditt instrument på en känd punkt, och använd en känd azimut, och låt sedan fälten Förvalda instrumentkoordinater och Förvald azimut vara noll.Detta garanterar att du inte oavsiktligt använda förvalda värden om du felaktigt matar in instrumentnamnet och/eller referensobjektspunkternas namn.

## Mät referensobjekt

Programmet väntar normalt på att mäter en referensobjektspunkt för att orientera din mätning.Om du inte behöver mäta mot en referensobjektspunkt i din mätning, avmarkerar du kryssrutan Mät referensobjekt. Programvaran skapar automatiskt ett virtuellt referensobjekt, Referensobjektxxxx (där xxxx är en unik ändelse, t.ex. Referensobjekt0001), genom att använda den aktuella instrumentorienteringen som azimut.

# Stationsetableringens skalfaktor

När du markerar kryssrutan för Avancerad geodetik, på skärmen Cogo-inställningar kan du tillämpa ytterligare en skalfaktor vid varje etablering av en totalstation.Alla inmätta horisontella avstånd kalibreras via denna skalfaktor.För att konfigurera inställningarna för skalfaktor, väljer du Alternativ vid en stationsetablering, stationsetablering plus, eller fri station.

Denna stationsetableringsskalfaktor kan vara Fri (beräknad) eller Fast. Om Du har valt att beräkna en stationsetableringsskalfaktor, måste Du observera minst ett avstånd till en bakriktning under stationsetableringen så att skalfaktorn kan beräknas.

NOTERA – Stationens inställda skalningsfaktor tillämpas inte på punktmoln som fångats med hjälp av en Trimble SX10 eller SX12 skannande totalstation.

Du kan även tillämpa en Grannskapsutjämning för alla konventionella observationer av referensobjekt framåt som sker från en stationsetablering plus eller fri station, och för alla GNSS-observationer som sker i ett jobb som har giltig lokal inpassning. Se [Grannskapskalibrering](#page-114-0).

# <span id="page-302-0"></span>Alternativ för Stationsetablering plus, Fri Station, och Satser

Alternativen för satser styr den ordningsföljd i vilken observationer sker, och hur många observationer som utförs vid mätning av satser.

För att konfigurera dessa inställningar, trycker du på Alternativ i skärmen Stationsetablering plus, Fri station, eller Mätning av satser.

TIPS – Programmet sparar inställningarna separat för Stationsetablering plus, fri station och Mätsatser , så att du kan konfigurera dem oberoende av varandra. Tryck på Alternativ på respektive skärm och konfigurera inställningarna enligt dina behov, för att använda samma inställningar för alla typer av mätningar.

## Cirkellägesordning

- Cirkelläge 1 enbart observationer görs endast i cirkelläge 1
- <sup>l</sup> Cirkelläge 1...Cirkelläge 2...– alla observationer i cirkelläge 1 görs mot alla punkter och därefter görs alla observationer i cirkelläge 2 mot alla punkter
- Cirkelläge 1/Cirkelläge 2... Observationer i cirkelläge 1 och cirkelläge 2 görs mot den första punkten, därefter görs observationer i cirkelläge 1 och cirkelläge 2 mot nästa punkt, o.s.v.

## Observationsordning

När Ordningsföljden för cirkelläge är inställt på Cirkelläge 1... Cirkelläge 2., ställer du in Observationsordning på:

- <sup>l</sup> 123...123 för att göra observationer i cirkelläge 2 i samma ordning som observationer i cirkelläge 1
- <sup>l</sup> 123...321 för att göra observationer i cirkelläge 2 i omvänd ordning mot observationer i cirkelläge 1

När Cirkellägesordningen är satt till Endast cirkelläge 1 eller Endast Cirkelläge 1/Cirkelläge 2, ställer du in Observationsordningen på:

- 123...123 för att göra varje observationssats i samma ordning
- 123...321 för att göra varannan observationssats i omvänd ordning

## Uppsättningar per punkt

Det här alternativet är tillgängligt vid Stationsetablering plus eller Fri station.

Detta alternativ kan användas för att mäta flera uppsättningar av observationer i cirkelläge 1, eller observationer i cirkelläge 1 och 2, mot en punkt per sats observationer. Det maximala antalet observationssatser per punkt per sats är 10.

NOTERA – Innan du använder detta alternativ bör du kontrollera att denna teknik att samla in data motsvarar dina QA/QC-procedurer.

Om Cirkellägesordningen är satt till att samla in observationer i cirkelläge 1 och cirkelläge 2, Uppsättningar per punkt är satt till 3 och Antalet satser är satt till 1 bör det totala antalet observationer mot varje punkt

Konventionella mätningar

borde vara 2 x 3 x 1 = 6.Genom att sätta alternativet Uppsättningar per punkt högre än 1 kan du samla in fler än en uppsättning av observationer mot en punkt med bara ett besök till den punkten.

## Antal satser

Ange antalet gånger som programmet går igenom satslistan och gör observationer för varje punkt i listan.

# Automatisk satsmätning

Funktionen Automatisera satser finns tillgängligt på Trimble servo-totalstationer.När Du väljer Automatisera satser , avsluter instrumentet automatiskt alla satser efter att listan för satser har byggts upp.

NOTERA – Prisma som observeras utan Autolock pauseras automatiskt.

Vid användning av Automatisera satser kan man konfigurera mjukvaran till att automatiskt hoppa över skymda referensobjekt framåt.

#### Övervakning av resultat mellan automatiserade satsmätningar

När Automatiserade satser aktiveras, aktiveras även övervakningsreglagen.Mata in ett värde för tidsfördröjning mellan automatiserade satser.En 3-sekunders fördröjning mellan automatiserade satser gör det möjligt att kontrollera standardavvikelsen innan nästa sats börjar.

Man kan automatiskt mäta till icke-aktiva prismor med Trimble servo-totalstationer.Välj kryssrutan för Mäta passiva prismor automatiskt för att göra detta.

NOTERA – Om Du valt kryssrutan för Mät passiva prismor automatiskt, mäts manuellt observerade prismor automatiskt i stället för pauserade.Om Du rensar denna kryssruta, uppmanar dig programvaran att sikta instrumentet mot icke aktiva prismor.

#### Hoppa över skymda punkter

Om ett prisma har blockerats, försöker instrumentet att mäta punkter i upp till 60 sekunder. Efter att 60 sekunder har gått, hoppar den över observationen och flyttar till nästa punkt i satslistan.

Om instrumentet inte kan mäta en punkt och Hoppa över skymda referensobjekt framåt är *aktiverad* hoppar det över denna punkt och fortsätter till nästa punkt i satslistan.

Om instrumentet inte kan mäta en punkt och Hoppa över skymda referensobjekt framåt är *avaktiverad* dyker det efter 60 sekunder upp ett meddelande som indikerar att prismat är skymt.Programmet fortsätter att försöka mäta till målet tills det instrueras att hoppa över punkten.För att avsluta försöken klicka OK på meddelandet för den skymda prisman, klicka Paus och sedan Skippa.

Även om en punkt hoppas över i första satsen, kommer observationer till den fortsätta att efterfrågas i samtliga följande satser.

Då en observation av ett par observationer av cirkelläge 1 och cirkelläge 2 har hoppats över raderas automatiskt den oanvända observationen. Raderade observationer sparas i jobbet och kan återställas ("ej raderade"). Återställda observationer kan behandlas av office-programmet men används inte automatiskt för att räkna om poster för satsmedeltal i Trimble Access.

Referensobjektobservationer kan inte hoppas över genom att använda Skippa skymda referensobjekt framåt -alternativet.

## Slutföra en Stationsetablering plus

Välj Stationsetablering plus för att göra observationer till en eller flera bakåtobjektpunkter, eller för att få bättre kvalitetskontroll på dina observationer.

- 1. Tryck på  $\equiv$  och välj Mätning/<Profilnamn>/Stationsetablering plus.
	- a. När du får frågan, använder du den [elektroniska](#page-329-0) libellen för att nivellera instrumentet. Tryck på Godkänn.
	- b. Ställ in de[korrektioner](#page-291-0) som associeras med instrumentet.

Om skärmen Korrektioner inte visas, trycker du på Alternativ och anger korrektionsinformationen.

- c. Mata in stationspunktens namn och instrumenthöjden.Se [Stationskoordinater](#page-298-0) och [instrumenthöjd,](#page-298-0) page 299.
- d. Tryck på Alternativ för att konfigurera antalet observationer och den ordningsföljd du bör göra dem i.Kontrollera att inställningen för Cirkellägesordning är korrekt.Du kan inte ändra denna inställning efter att Du börjat mäta punkter.Se Alternativ för [Stationsetablering](#page-302-0) plus, Fri [Station,](#page-302-0) och Satser, page 303.
- e. Tryck på Godkänn.
- 2. För att mäta den första punkten:
	- a. Ange det första Punktnamnet och koden (vid behov).
	- b. Som standard är kryssrutan Referensobjekt markerad.

Om punkten för stationsetableringen är del av ett polygontåg som Du ämnar justera, *använd inte* mer än ett referensobjekt. Rensa i kryssrutan för Ref.objekt för ytterligare punkter så att dessa mäts som riktpunkter framåt.

- c. Ange Azimut.
- d. Välj en option i Metod -fältet.
- e. Ange Målhöjd.

Se till att värdena för målhöjd och prismahöjd är korrekta när du mäter varje punkt. Du kan inte ändra dessa värden i efterföljande satser.

f. Sikta mot prismat och tryck sedan Mät.

Använd FineLock eller Long Range FineLock-teknologi om man mäter mot statiska mål där två prismor är nära varandra.

Om du använder ett Trimble VX Spatial Station eller Trimble S Series totalstation och det är sannolikt att mätningen avbryts, exempelvis, vid mätning i trafik, markerar du kryssrutan Avbruten målmätning på skärmen Målstyrningar.

Programmet visar förbättringsinformationen för observationen.

- 3. Använd informationen på skärmen Förbättring för att granska kvaliteten på observationerna och ta bort dåliga observationer.Se Granska [observationsförbättringar](#page-308-0) och installationsresultat, page [309](#page-308-0).
- 4. Tryck +Punkt för att observera flera punkter.

För att inkludera riktpunkter framåt under Stationsetablering plus, rensa i kryssrutan för Referensobjekt.Riktpunkter framåt bidrar inte till stationsetableringsresultat.

- 5. För att ta ytterligare mätningar till punkter som redan är uppmätta (dvs. mäta observationssatser):
	- a. Tryck på Avsluta cirkelläge.
	- b. Om Du använder ett servo- eller fjärrstyrt instrument för att mäta en känd (koordinerad) punkt, slå lätt på Vrid. Eller, så kan du vrida ett servoinstrument automatiskt till punkten, ställa in fältet Auto. servovridning i mätprofilen på HV och VV eller endast HV.

NOTERA – När Du använder servo- eller fjärrstyrda instrument, kontrollera att instrumentet har riktat in prismat ordentligt.Vid mätning av ett DR-mål med en Trimbletotalstation med automatiserade omgångar, pausar programmet för att ge dig möjlighet att sikta mot målet. Du *måste* manuellt sikta och mäta punkten för att fortsätta.

- c. Om punkter har hoppats över när programmet når slutet av listan med satser, frågar programmet om du vill gå tillbaka för att observera de punkter som hoppades över i den satsen. Observationerna kan hoppas över än en gång om så behövs.
- 6. När du har fyllt i alla observationer, trycker du på Resultat för att visa resultatet av stationsetableringen.
- <span id="page-305-0"></span>7. Tryck på Lagra.

## Att slutföra en fri station

I en konventionell mätning, används fri stationsfunktionen för att utföra en stationsetablering och för att bestämma koordinaterna för en okänd punkt genom att utföra observationer mot kända referensobjekt.Trimble Access använder minsta-kvadratmetoden för att beräkna den fria stationen.

Som ett minimum behöver en fri station följande:

- Två vinkel- och avståndsobservationer till olika referensobjekt
- Tre Endast vinkelobservationer till olika referensobjekt

NOTERA – Eftersom beräkningen för den fria stationen är en planberäkning, kan du bara använda befintliga bakåtobjektpunkter som kan visas som plankoordinater. Det går inte att beräkna en fri station och därefter ändra koordinatsystemet eller göra en inpassning. Om du gör detta kommer den fria stationen vara inkonsekvent med det nya koordinatsystemet.

#### Att slutföra en fri station

- 1. Tryck på  $\equiv$  och välj Mätning/<Profilnamn>/Fri station.
	- a. När du får frågan, använder du den [elektroniska](#page-329-0) libellen för att nivellera instrumentet. Tryck på Godkänn.
	- b. Ställ in de[korrektioner](#page-291-0) som associeras med instrumentet.

Om skärmen Korrektioner inte visas, trycker du på Alternativ och anger korrektionsinformationen.

- c. Mata in stationspunktens namn och instrumenthöjden.Se [Stationskoordinater](#page-298-0) och [instrumenthöjd,](#page-298-0) page 299.
- d. För att beräkna stationshöjden, markerar du kryssrutan Beräkna stationshöjd

För en tvådimensionell eller planimetrisk mätning, rensa i kryssrutan för Beräkna stationshöjd.Inga höjder beräknas.För att fastställa höjden för en punkt med kända 2Dkoordinater när du har slutfört en stationsetablering, se [Konstatera](#page-313-0) stationens höjd, page [314](#page-313-0).

- e. Tryck på Alternativ för att konfigurera antalet observationer och den ordningsföljd du bör göra dem i.Kontrollera att inställningen för Cirkellägesordning är korrekt.Du kan inte ändra denna inställning efter att Du börjat mäta punkter.Se Alternativ för [Stationsetablering](#page-302-0) plus, Fri [Station,](#page-302-0) och Satser, page 303.
- f. Tryck på Godkänn.
- 2. För att mäta den första punkten:
	- a. Ange det första Punktnamnet och koden (vid behov).
	- b. Som standard är kryssrutan Referensobjekt markerad.

Om man utför en Fri Station eller Stationsetablering plus under tiden man kör en [Integrerad](#page-495-0) [mätning](#page-495-0) kan man mäta referensobjektpunkter med GNSS. För att göra detta tryck på skärmtangenten Optioner och välj Auto. mätning GNSS. Ange ett okänt punktnamn i fältet för punktnamn. Programmet frågar om du vill mäta punkten med GNSS genom att använda det specificerade punktnamnet. Skärmtangenten Mät visar både ett prisma och en GNSS-symbol.Trimble Access mäter först punkten med GNSS och utför därefter en mätning med det konventionella instrumentet.Säkerställ att det finns en laddad kalibrering för platsen när du kombinerar konventionella instrument och GNSS-instrument.

- c. Välj en option i Metod -fältet.
- d. Ange Målhöjd.

Se till att värdena för målhöjd och prismahöjd är korrekta när du mäter varje punkt. Du kan inte ändra dessa värden i efterföljande satser.

e. Sikta mot prismat och tryck sedan Mät.

Använd FineLock eller Long Range FineLock-teknologi om man mäter mot statiska mål där två prismor är nära varandra.

Om du använder ett Trimble VX Spatial Station eller Trimble S Series totalstation och det är sannolikt att mätningen avbryts, exempelvis, vid mätning i trafik, markerar du kryssrutan Avbruten målmätning på skärmen Målstyrningar.

Programmet visar förbättringsinformationen för observationen.

3. Mät ytterligare punkter.

För att inkludera riktpunkter framåt under Stationsetablering plus, rensa i kryssrutan för Referensobjekt.Riktpunkter framåt bidrar inte till stationsetableringsresultat.

När två mätningar slutförs i en mätning med totalstation eller när du är ansluten till en GNSS-mottagare eller använder en kontrollenhet med inbyggd GPS kan programmet Trimble Access ge navigeringsinformation för ytterligare punkter. Tryck på Navigera för att navigera till en annan punkt.

När det finns tillräckligt med data för att beräkna läget på en fri station, visas skärmen Rester av fri station.

- 4. Använd informationen på skärmen Förbättring för att granska kvaliteten på observationerna och ta bort dåliga observationer.Se Granska [observationsförbättringar](#page-308-0) och installationsresultat, page [309](#page-308-0).
- 5. Tryck +Punkt för att observera flera punkter.Upprepa stegen 2 och 3 för att lägga till fler punkter i den fria stationen.
- 6. För att ta ytterligare mätningar till punkter som redan är uppmätta (dvs. mäta observationssatser):
	- a. Tryck på Avsluta cirkelläge.
	- b. Om Du använder ett servo- eller fjärrstyrt instrument för att mäta en känd (koordinerad) punkt, slå lätt på Vrid. Eller, så kan du vrida ett servoinstrument automatiskt till punkten, ställa in fältet Auto. servovridning i mätprofilen på HV och VV eller endast HV.

NOTERA – När Du använder servo- eller fjärrstyrda instrument, kontrollera att instrumentet har riktat in prismat ordentligt.Vid mätning av ett DR-mål med en Trimbletotalstation med automatiserade omgångar, pausar programmet för att ge dig möjlighet att sikta mot målet. Du *måste* manuellt sikta och mäta punkten för att fortsätta.

- c. Om punkter har hoppats över när programmet når slutet av listan med satser, frågar programmet om du vill gå tillbaka för att observera de punkter som hoppades över i den satsen. Observationerna kan hoppas över än en gång om så behövs.
- 7. När du har fyllt i alla observationer, trycker du på Resultat för att visa resultaten för den fria stationen.
- 8. Tryck på Lagra.

TIPS – Fri stationsfunktionen kan användas för att utföra en excentrisk stationsetablering där stationsetableringen utförs inom synhåll för en intilliggande passpunkt och inom synhåll av minst en referenspunkt.Exempelvis kan denna etablering användas om du inte kan sätta upp ovanför passpunkten eller inte kan se några referenspunkter från passpunkten.En excentrisk stationsetablering kräver minst en vinkel- och avståndsobservation till en närabelägen passpunkt och en Endast vinkelobservation till en referenspunkt.Ytterligare referenspunkter kan också observeras under en excentrisk stationsetablering.Referenspunkter kan mätas med Endast vinkelobservationer eller vinkeloch avståndsobservationer.

#### Helmert-transformation för fri station

När du aktiverar kryssrutan Avancerad geodetik i skärmen Cogo-inställningar, får Fri station ytterligare en beräkningsmetod som kallas för Helmert-transformation.För att utföra en fri station med hjälp av en Helmert-transformation, välj Optioner -skärmtangenten under en Fri station, och ställ Fristationstyp till Helmert.

NOTERA – Standardtypen av fri station är densamma som Fristationsmetoden som används när Avancerad Geodetik är inaktiverat.

För en Helmert-transformation, måste Du mäta avstånd till referensobjekten. Fristationsberäkningen kommer inte att använda ett referensobjekt utan en avståndsmätning.

Se Resection Computations in Trimble Access Reference Guide, som kan laddas ner från [sidan](https://help.trimblegeospatial.com/TrimbleAccess/latest/sv/PDFs.htm) PDF[guider](https://help.trimblegeospatial.com/TrimbleAccess/latest/sv/PDFs.htm) i Hjälpportal för Trimble Access, för mer information om Helmert-transformationer.

### <span id="page-308-0"></span>Granska observationsförbättringar och installationsresultat

Använd informationen om observationsförbättringar efter en stationsetablering plus eller Fri station för att granska kvaliteten på observationerna och ta bort dåliga observationer. En residual är skillnaden mellan referensobjekt(ets/ens) kända position och dess observerade position.

#### NOTERA –

- Vid en stationsetablering plus eller Fri station lagras inga observationer i jobbet förrän du lagrar stationsetableringen.
- <sup>l</sup> En framåtobjektpunkt som inte redan finns i databasen har null förbättringar i skärmen Förbättringar.

För att visa standardavvikelserna för observationer vid varje punkt, tryck på Std avvik -tangenten.Skärmtangenten Std Dev är bara tillgänglig efter att alla satser slutförts.

## Resultat av stationsetablering och Fri station

Tryck Avsluta för att visa Stationsetableringsresultat.

För att lagra Fristationen, tryck Avsluta och därefter Lagra.

För att granska en observation, väljer du den och trycker på Information.

Tryck + Punkt för att observera flera punkter.

För att navigera till en punkt, klicka + Punkt och därefter Navigera.

TIPS – När en mätning är avslutad i en endast konventionell mätning kan programmet Trimble Access ge navigeringsinformation för fler punkter och funktionsknappen Navigera är tillgänglig.Tryck på Navigera för att navigera till en annan punkt.Om man är ansluten till en GPS-mottagare eller använder en kontrollenhet med intern GPS kan programmet Trimble Access ge navigeringsinformation för alla punkter och funktionsknappen Navigera är tillgänglig.Tryck på Navigera för att navigera till en annan punkt.

## Punktförbättringar

För att visa den observerade positionens genomsnitt och de individuella observationerna för en punkt på skärmen Punktförbättringar, trycker du på punkten.

Om förbättringarna för en observation är för stora, är det möjligen bättre att inaktivera observationen från satsen.

För att inaktivera en observation, markera denna och tryck på **Använd**.Närhelst Du gör en ändring i Punktförbättringar -skärmen, beräknas medelobservationerna, förbättringarna, och standardavvikelserna om.Om Du har mätt observationerna till en punkt i cirkelläge 1 och cirkelläge 2, inaktiveras observationen i motstående cirkelläge när du inaktiverar motsvarande observation i det andra cirkelläget.

VARNING – Om du stänger av några (men inte alla) observationer till en bakåtobjektpunkt i en fri station, kommer den fria stationens lösning att påverkas och det kommer att finnas olika antal observationer för varje referensobjekt.

NOTERA – Om den aktuella stationsetableringen endast har ett referensobjekt, är Använd -skärmtangenten inte tillgänglig för observationer till riktpunkten bakåt.Observationer till riktpunkten bakåt används för att orientera observationer och kan inte raderas.

Om Du har tagit bort observationer. Visas  $\bigcirc$  -ikonen. Om Du hoppat över observationer i en sats, visas ingen ikon.

## Punktdetaljer

Skärmen för Punktinformation visar information om genomsnittsobservationen för punkten.

Om det behövs kan du ändra på målhöjden eller prismakonstanten för samtliga observationer till den punkten.

om du granskar förbättringarna för en fri station, kan du ändra komponenterna som används för beräkningen av den fria stationen om:

- du valde alternativet beräkna stationens höjd
- den observerade punkten har en 3D-planposition

För att göra detta, trycker du på Används för och väljer:

- H (2D) för att endast använda de horisontella värdena för den punkten i beräkningen
- V (1D) för att endast använda de vertikala värdena för den punkten i beräkningen
- H, V (3D) för att endast använda både de horisontella och vertikala värdena för den punkten i beräkningen

## Skapa en referenslinje

Välj Referenslinje för att skapa en referenslinje genom att göra mätningar till två kända eller okända definitionspunkter i baslinjen.Alla efterföljande punkter lagras relativt till baslinjen som en station och en offset.

NOTERA – Eftersom referenslinjeberäkningen är en planberäkning, kan du bara använda befintliga punkter som kan visas som plankoordinater. Du kan använda 2-dimensionella eller 3-dimensionella plankoordinator för att definiera baslinjen.

- 1. Tryck på  $\equiv$  och välj Mätning/<Profilnamn>/Referenslinje.
	- a. När du får frågan, använder du den [elektroniska](#page-329-0) libellen för att nivellera instrumentet. Tryck på Godkänn.
	- b. Ställ in de**[korrektioner](#page-291-0)** som associeras med instrumentet.

Om skärmen Korrektioner inte visas, trycker du på Alternativ och anger korrektionsinformationen.

- c. Mata in ett punktnamn för instrumentet samt en instrumenthöjd, om det är passande.
- d. Tryck på Godkänn.
- 2. Mata in Punkt 1 namn, och Prismahöjd.

Om punkt 1 inte har kända koordinater, används förvalda koordinater.Välj Alternativ för att ändra standardkoordinaterna.

- 3. Slå Mät 1 för att mäta första punkten.
- 4. Mata in Punkt 2 namn, och Prismahöjd.

Du kan bara använda en punkt med kända koordinater för punkt 2, om punkt 1 har kända koordinater.Om punkt 1 inte har kända koordinater, används förvalda koordinater.Välj Alternativ för att ändra standardkoordinaterna.

5. Ange Referenslinjens azimut.

Om punkt 1 och punkt 2 har kända koordinater, visas den beräknade referenslinjens azimut, annars visas värdet 0°.

6. Slå Mät 2 för att mäta andra punkten.

Koordinaterna för instrumentetpunkten visas.

7. Tryck på Lagra.

Programmet skapar en baslinje mellan två punkter, enligt namngivningen "<Punkt 1 namn>-<Punkt 2 namn>".Man kan ange Startstation och Stationsinterval.

NOTERA – Om linjen mellan de två punkterna redan finns används den befintliga sektioneringen och går inte att ändra.

#### Etablera en skanningstation

Om instrumentet är ett Trimble SX10 eller SX12 skannande totalstation, kan du ställa in instrumentet på en punkt där koordinaterna inte är kända och skapa en skanningstation. Vid användning av en skanningstation, kan du endast fånga skanningar och panoraman. Programvaran skapar automatiskt ett virtuellt referensobjekt, Referensobjektxxxx (där xxxx är en unik ändelse, t.ex. Referensobjekt0001), genom att använda den aktuella instrumentorienteringen som azimut. Skanningar som fångats vid skanningsstationer visas i mitten av projektområdet i kartans planvy.

NOTERA – För att utföra skanningar samtidigt som vanliga mätningar ställer du in instrumentet på en känd plats och utför en vanlig [stationsetablering](#page-296-0).

- 1. Tryck på  $\equiv$  och välj Mätning/<Profilnamn> / Skanningstation.
- 2. Ställ in de[korrektioner](#page-291-0) som associeras med instrumentet.

Om skärmen Korrektioner inte visas, trycker du på Alternativ och anger korrektionsinformationen.

- 3. Ange Instrumentpunktens namn.
- 4. Tryck på Nästa.

Skärmen Skanning visas och Skanningstationens nummer och antalet skanningar eller panoramor som har fångats vid denna station visas överst på skärmen.

5. Fånga skanningen eller panoramat som vanligt.Se [Skanna](#page-546-0) med ett SX10 eller SX12, page 547 och Att fånga ett [panorama,](#page-345-0) page 346.

NOTERA – Det är enbart skanningar som fångats vid den aktuella skanningstationen som visas på skärmen Skanning eller Panorama.

6. Om du flyttar instrumentet, bör du i skärmen Skanning eller Panorama trycka på +Station för att definiera nästa skanningstation efter behov. Tryck på Nästa för att återgå till skärmen Skanning eller Panorama.

## <span id="page-311-0"></span>Slutföra en objektorienterad stationsetablering

Välj Objektorienterad etablering för att konfigurera totalstationen i koordinatsystemet för ett intressant föremål, där objektets Z-axel inte är i linje med instrumentets vertikala axel. Inställningen kan användas i en mängd olika situationer, som exempelvis:

- I en tillverkningsmiljö där föremålet av intresse, såsom en balk eller betongplatta, inte ligger plant.
- På en rörlig plattform som en pråm eller en oljerigg där instrumentet inte kan nivelleras.

NOTERA – Den objektorienterade stationsetableringen är endast tillgänglig när programalternativet Objektorienterad etablering Trimble Access är licensierad för kontrollenheten. Kontakta din Trimbleåterförsäljare, om du vill köpa en licens för alternativet Objektorienterad etablering.

Du kan slutföra en objektorienterad stationsetablering med någon av dessa metoder:

- Kända punkter: Det måste finnas minst tre punkter i jobbet med samma koordinatsystem som objektet. Punkterna kan vara punkter i en designfil, såsom en BIM-modell, DXF-fil, eller en länkad CSV-fil. Du väljer och mäter till dessa punkter vid stationsetableringen. Metoden Kända punkter har stöd för F1/F2-mätningar.
- <sup>l</sup> Punkt, kant, plan: Jobbet måste innehålla designfiler som innehåller en objektmodell som har en punkt, en kant och ett plan. Du väljer och mäter till dessa punkter vid stationsetableringen. Metoden Punkt, kant, plan har inte stöd för F1/F2-mätningar.

#### Konventionella mätningar

Mätningarna till kända punkter eller kända enheter (punkt, kant, plan) används för att rikta instrumentet mot objektet vid stationsetableringen. Efterföljande mätningar kommer då att vara korrekt riktade mot objektet. Programmet använder en algoritm för att beräkna minsta antal kvadrater för att bestämma koordinater för okända punkter.

Slutföra en objektorienterad stationsetablering:

- 1. Tryck på  $\equiv$  och välj Mät/<mätprofil>/objektorienterad etablering.
	- a. Använd den [elektroniska](#page-329-0) libellen för, att vid behov, nivellera instrumentet. Tryck på Godkänn. Du behöver inte nivellera instrumentet när du utför en objektorienterad etablering. Om du arbetar på en rörlig plattform kan du inaktivera den elektroniska nivån genom att trycka på Alternativ och avmarkera kryssrutan Visa nivå vid start.
	- b. Ställ, vid behov, in de [korrektioner](#page-291-0) som associeras med instrumentet.

Skärmen Korrektioner visas inte som standard vid en objektorienterad etablering. Om du vill visa skärmen Korrektioner vid start trycker du på Alternativ och markerar kryssrutan Visa korrektioner vid start.

- 2. Mata in stationspunktens namn. Instrumenthöjden ställs automatiskt in på noll när en objektorienterad etablering utförs.
- 3. Välj mätmetod i fältet Metod. Välj:
	- Kända punkter för att välja minst tre punkter i jobbet eller i en länkad CSV-fil och mäta till var och en av dessa punkter vid stationsetableringen.
	- Punkt, kant, plan för att markera och mäta till en punkt, planets kant och en punkt på planet. Punkten måste finnas i ena änden av plankanten och planet måste vara plant, inte krökt.
- 4. Tryck på Godkänn.
- 5. Om du använder metoden Kända punkter:
	- a. Välj den första punkten på kartan eller ange Punktnamn och Kod vid behov.
	- b. Välj en option i Metod -fältet.
	- c. Rikta instrumentet mot punkten och tryck på Mät.
	- d. Upprepa stegen ovan för den andra och den tredje av de kända punkterna. Punkterna kan finnas i samma plan men får inte bilda en rak linje.

När den tredje punkten har mätts visas skärmen Residualer vid objektorienterad etablering.

- e. Tryck +Punkt för att observera flera punkter. Upprepa stegen 2 och 3 för att lägga till fler punkter i stationsetableringen.
- f. Tryck på Resultat för att visa skärmen Resultat av objektorienterad etablering, när du har slutfört alla observationer.
- 6. Om du använder läget Punkt, kant, punkt:
	- a. Välj en punkt i ena änden av planet, på kartan.
	- b. Välj en option i Metod -fältet.
	- c. Du kommer ofta att använda Direkt reflex för att utföra en objektorienterad etablering. Det är även möjligt att använda ett prisma och ange en målhöjd. Om du använder en målhöjd som är

större än noll, måste prismat placeras vertikalt ovanför den punkt som ska mätas (inte vinkelrätt mot objektets plan).

- d. Rikta instrumentet mot punkten och tryck på Mät.
- e. Välj planets kant.
- f. Sikta instrumentet i ett bekvämt läge längs linjen från den första uppmätta punkten och tryck sedan på Mät. Försök att inte välja en position som ligger för nära den första uppmätta punkten.
- g. Välj planet.
- h. Rikta instrumentet i något bekvämt läge på planet och tryck sedan på Mät. Försök att inte välja en position som ligger för nära de två första uppmätta punkterna.

När du har mätt punkten på planet visas den på skärmen för den objektorienterade etableringen.

7. Tryck på Lagra.

Den objektorienterade etableringen sparas inför den aktuella undersökningen. Instrumentet finns nu i objektets koordinatsystem och kan användas för att vid behov, mäta eller sätta ut punkter eller utföra cogo-beräkningar vid behov.

## <span id="page-313-0"></span>Konstatera stationens höjd

I en konventionell mätning, använd stationshöjdfunktionen för att fastställa höjden på instrumentpunkten genom att utföra observationer till punkter med kända höjder.

NOTERA - Stationshöjdberäkningen är en planberäkning. Använd endast punkter som kan granskas som plankoordinater. För att beräkna stationens höjd behöver du minst en vinkel- och avståndsobservation till en känd punkt eller två observationer av endast vinklar till olika punkter.

- 1. Starta en mätning och utför en stationsetablering.
- 2. Tryck på  $\equiv$  och välj Mätning/Stationens höjd.

Informationen om instrumentpunkten som angavs vid stationsetableringen visas.

- 3. Om du inte angav instrumenthöjden vid stationsetableringen, anger du instrumenthöjden nu. Tryck på Godkänn.
- 4. Mata in punktnamn, kod, och prismadetaljer för punkten med känd höjd.
- 5. Tryck på Mät. När mätningen lagras, visas skärmen Punktförbättringar.
- 6. På skärmen Punktförbättringar, trycker du på:
	- + Punkt (för att observera flera kända punkter)
	- Detaljer för att granska eller redigera punktdetaljer
	- Använd för att aktivera/inaktivera en punkt
- 7. För att granska resultatet för stationshöjd tryck på Resultat i skärmen för Punktförbättringar.
- 8. Tryck på Lagra.

All befintlig höjd för instrumentpunkten skrivs över.

# <span id="page-314-0"></span>Mål

Du kan konfigurera informationen om målet vid en mätning med totalstation.

Mål 1 och Målets DR har redan skapats åt dig.Dessa mål kan redigeras men inte raderas.

Du kan skapa upp till nio icke DR-prismor.

TIPS – Konfigurera inställningarna för sökning, låsning på, och hantering av skymda mål på skärmen Målstyrning.

# Att ändra mål

När du är ansluten till en totalstation visar numret intill målsymbolen i statusfältet vilket mål som används för närvarande.

För att ändra mål, trycker du på målsymbolen i statusfältet eller trycker på Ctrl + P och sedan på det mål som ska användas eller trycker på motsvarande siffra i skärmen Mål.

När den är ansluten till ett DR-instrument, används Prisma-DR för att definiera DR-prismats höjd och prismakonstanten.För att aktivera DR, välj Prisma-DR.För att inaktivera DR och återställa instrumentet, välj prisma 1-9.

## För att ändra målets höjd

- 1. Slå på prismaikonen i statusfältet.
- 2. Tryck på fältet Målhöjd för det mål som du vill redigera.
- 3. Ange Målets höjd.
- 4. För att ändra mätmetoden för Målets höjd, trycker du på  $\blacktriangleright$  och väljer lämpligt alternativ för konfigureringen för din mätning.Se [Prismahöjd](#page-315-0).
- 5. Tryck på Godkänn.

Om det behövs kan du redigera posterna för målhöjd för observationer som redan lagrats i jobbet.Se [Att](#page-208-0) redigera poster för antenn- och [prismahöjd,](#page-208-0) page 209.

## För att lägga till ett mål

- 1. Slå på prismaikonen i statusfältet.
- 2. På skärmen Mål trycker du på +.Skärmen för Målegenskaper visas för det valda målet.
- 3. Ange Målhöjd.
- 4. För att ändra mätmetoden för Målets höjd, trycker du på  $\blacktriangleright$  och väljer lämpligt alternativ för konfigureringen för din mätning.Se [Prismahöjd](#page-315-0).
- 5. Välj Prismatyp. Om du väljer:
	- <sup>l</sup> Trimble 360°, VX/S-serien 360 eller R10 360°, väljer du det beteende som behövs i fältet Kontrollera mål-ID och ställer sedan in Mål-ID för att matcha det identifieringsnummer som står på staven.

NOTERA – När Kontrollera prisma-ID är inställt på Alltid, måste du ställa in prisma-ID på stången till kontinuerligt på. Vid satsmätningar måste du säkerställa att respektive mål i satsmätningen kan ha ett särskilt prisma-ID.Dessa inställningar behålls för varje individuellt mål tills satsobservationerna är avslutade.

- Active Track 360 eller VX/S-serien av MultiTrack, väljer du Spårningsläge och ställer sedan in Mål-ID för att matcha det identifieringsnummer som står under Mål-ID på robotrovern.Vilka lägen som finns tillgängliga beror på det anslutna instrumentet.
- Anpassad, anger du Prismakonstanten i millimeter (mm). Se [Prismakonstant,](#page-317-0) page 318.Välj det beteende som behövs i fältet Kontrollera mål-ID och ställ sedan in Mål-ID för att matcha det identifieringsnummer som står på staven.

Se [Inställningar](#page-317-1) för tracking av mål, page 318.

- 6. Ange Visningsnamnet för målet.Numret på målet läggs till i slutet av visningsnamnet.
- 7. Tryck på Godkänn.

Programmet återgår till skärmen Mål med det nya målet valt som det mål som används.

8. Tryck på Godkänn.

TIPS – För att ändra målets egenskaper, måste du byta till det målet.Öppna sedan skärmen Mål och tryck på Redigera.

## <span id="page-315-0"></span>Prismahöjd

Det värde du anger i fältet Målhöjd beror på om du mäter:

- prismans sanna höjd
- vinkelrätt mot en basen på ett prisma i ett polygontåg
- vinkelrätt mot ett mål som är monterat på en yta

## Sann höjd

Standardmetoden för mätning av Målhöjd är att mäta prismans sanna höjd. Mät till prismans mittpunkt.

## Skåra på basen för ett prisma i ett polygontåg

Den nya polygontågsbasen från Trimble har två spår:

- <sup>l</sup> S-spåret motsvarar det Nedre spåret på ett instrument i Trimble VX- eller S-serien eller på ett Spectra Geospatial FOCUS-instrument.
- SX-spåret motsvarar det Nedre spåret på ett Trimble SX10 eller SX12 skannande totalstation.

#### Konventionella mätningar

S-spåret på polygontågssatsen med två spår motsvarar det enda spåret på Trimble-polygontågssatsen.

När du mäter prismahöjden till spåret på en Trimble-polygontågssats, trycker du på  $\blacktriangleright$  på skärmen Prisma och väljer lämplig mätmetod:

- · Välj S-spår när du mäter till det enda spåret på en polygontågssats med ett spår, eller till S-spåret på polygontågssatsen med två spår.
- Välj SX-spår när du mäter till SX-spåret på polygontågssatsen med två spår.

NOTERA – Mätmetoden S-spår ersätter mätmetoden Nedre spår i tidigare versioner av Trimble Access. Mätningsmetoden med SX-spår är ny i version 2019.10 av Trimble Access.

Programmet Trimble Access korrigerar detta uppmätta släntvärde till det äkta vertikala värdet och lägger till ett lämpligt förskjutningsvärde för att beräkna den äkta vertikala höjden till prismats mittpunkt.

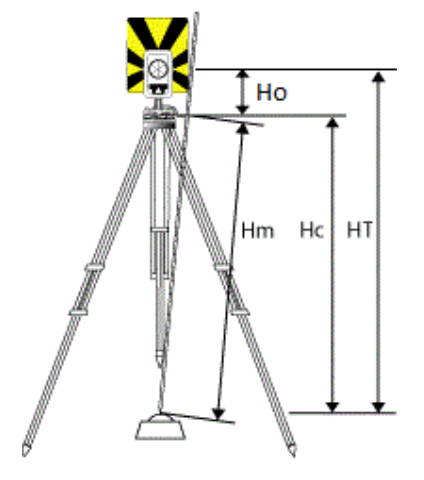

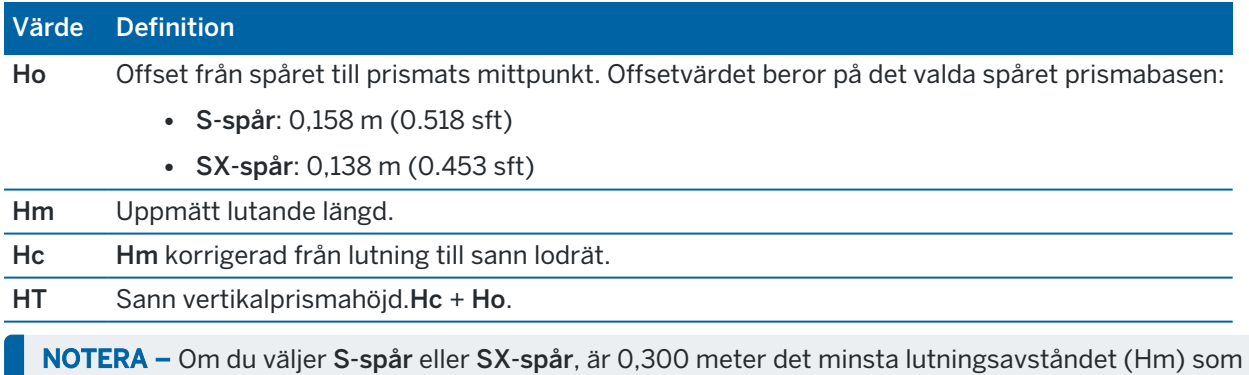

går att ange. Det är ungefärligen det minsta lutningsavståndet som fysiskt går att mäta. Om detta minimum inte är tillräckligt lågt, måste man mäta den sanna höjden från prismats mittpunkt.

# Vinkelrätt mot ytan

NOTERA – Höjdmätningsmetoden Vinkelrätt mot ytan för målet är endast tillgängligt när programalternativet Objektorienterad etablering i Trimble Access är licensierat för kontrollenheten. Kontakta din Trimble-återförsäljare, om du vill köpa en licens för alternativet Objektorienterad etablering.

Tryck på ► på skärmen Mål och välj Vinkelrätt, när målet är monterat på en yta. Ange målets höjd, mätt från målets bas till målets mitt. I fältet Vinkelrätt mot yta anger du ytans namn eller väljer ytan på kartan.

Tryck och håll på kartan och välj Omvända ytor, om målet är monterat på baksidan av ytan.

Se Slutföra en objektorienterad [stationsetablering,](#page-311-0) page 312, för mer information om hur du använder en objektorienterad stationsetablering.

## <span id="page-317-0"></span>Prismakonstant

När du väljer ett Trimble-prisma i fältet Prismatyp på skärmen Målegenskaper definieras prismakonstanten automatiskt. Om du väljer Anpassad i fältet Prismatyp måste du ange prismakonstanten manuellt.

Genom att välja korrekt prismatyp och ange korrekt prismakonstant säkerställer du att de lämpligaste korrektionsvärdena tillämpas på den lutande längden och den vertikala vinkeln för geocentrisk offset och prismakonstant. Korrektionen är endast av betydelse när man observerar stegvisa vertikalvinklar.

Mata in Prismakonstanten in millimeter (mm).Mata in ett negativt värde om prismakonstanten skall subtraheras från uppmätta avstånd.

Vid användning av ett Trimble tillämpas alla korrektioner i programmet Trimble Access.

För vissa instrument från tredje part, kontrollerar programmet Trimble Access för att se om en prismakonstant har tillämpats av instrumentet *och* programmet.När Du väljer Stationsetablering, visas meddelanden i statusraden som informerar om vad som har och inte har kontrollerats.

Om programmet inte kan kontrollera inställningen på totalstationen, men:

- det finns en prismakonstant inställd på instrumentet, se då till att prismakonstanten i programmet är inställd på 0,000.
- det finns en prismakonstant inställd i programmet, se då till att prismakonstanten i instrumentet är inställd på 0,000.

Du kan vid behov redigera posterna för prismakonstant för observationer som redan lagrats i jobbet med Granska jobb eller Punkthanteraren.

## <span id="page-317-1"></span>Inställningar för tracking av mål

I miljöer med mycket reflektioner, eller på platser med många prismor, bör du aktivera målspårning för att säkerställa att instrumentet låser på rätt prisma.

Genom att välja korrekt prismatyp och läge på skärmen Mål säkerställer du att de lämpligaste korrektionsvärdena tillämpas på den lutande längden och den vertikala vinkeln för geocentrisk offset och prismakonstant.

Målföljning är tillgängligt när du är ansluten till ett Trimble VX Spatial Station eller Trimble S Series totalstation med sökfunktioner och använder något av följande mål.

# Trimble Active Track 360 mål

Trimble Active Track 360 (AT360) är en reflekterande folie designat att användas som ett aktivt prisma. AT360 innehåller en lutningssensor som aktiverar stödet för eBubbla när den är ansluten till en kontrollenhet med Bluetooth. E-Bubblan används för att kontrollera att målet är nivellerat. Lutningsvinkel och lutningsavstånd lagras för varje observation.

För mer information om hur man ansluter AT360 till din kontrollenhet se [Bluetooth-anslutningar,](#page-511-0) page 512.

När man är ansluten till ett AT360, och ändrar Prisma ID uppdaterar programvaran Trimble Access automatiskt inställningen för Prisma ID även på AT360 när du trycker på Godkänn på skärmen Prisma. Om du ändrar mål-ID för AT360 och det aktuella målet är en AT360, så uppdateras kontrollenhetens Mål-ID automatiskt.

Det går att använda manuellt läge om batteriet i AT360 behöver laddas och det inte finns något nytt batteri tillgängligt. När man använder en AT360 i manuellt läge inaktiveras Autolock och du måste rikta instrumentet manuellt.

NOTERA – När Autolock aktiveras och det nuvarande prismat är ett Active Track 360 växlar programvaran automatiskt spårningsläget till Aktivt om det är i manuellt läge.

## Trimble MT1000 MultiTrack mål

När du använder Trimble MT1000 MultiTrack-målet, för att bibehålla ett konstant lås mot det rätta målet, ställer du in Spårningsläge på:

- Aktiv när den används i ett område med mycket reflektioner eller på en plats med många prismor.
- Halv-aktiv när den används i ett område med reflektioner och noggrann höjd krävs.

När spårningsläge är satt till semi-Aktivt används Prisma-ID för att söka efter prismat och växlar då automatiskt till passivt spårningsläge vid en standardmätning. Detta resulterar i mer precisa vertikala vinkelmätningar.

Om du inte använder den i ett område med mycket reflektioner, ställer du in Spårningsläge. När man vid en mätning använder passiv spårning måste man vara medveten om risken för att närliggande reflekterande ytor kan störa mätningen.

NOTERA – Ett MultiTrack-mål bör användas inom de toleranser för den vertikala vinkeln som visas nedan:

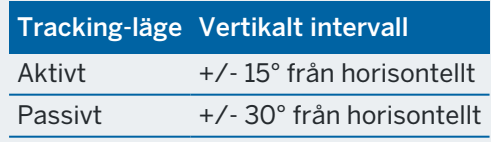

Användning av ett MultiTrack mål utanför dessa toleranser kan försämra mätningens noggrannhet.

# 360° prisma i Trimbles VX/S-serie eller ett anpassat prisma

Vid användning av ett 360° prisma i Trimbles VX/S-serie eller ett anpassat prisma kan Kontrollera Prisma-ID anges till:

• Alltid när den används i ett område med reflektioner och noggrann höjd krävs.

Prisma ID kontrolleras konstant för att säkerställa att du bibehåller en konstant horisontell låsning till det korrekta målet. Prismat används för att bibehålla vertikal låsning.

Prisma-ID: n har två "på"-lägen, på i 60 sekunder och på kontinuerligt.När Kontrollera prisma-ID är inställt på Alltid, måste du ställa in prisma-ID: på stången till "kontinuerligt på".

NOTERA – När man använder passiv spårning för att bibehålla vertikal låsning till målet måste man vara medveten om risken att närliggande reflekterande ytor kan störa vertikal spårning.

<sup>l</sup> Sök och mät när du är i en miljö med få reflekterande ytor, men vill vara särskilt säker på att instrumentet låser mot rätt mål vid sökning och mätning.

Prisma-ID kontrolleras när en sökning initieras och igen innan en mätning utförs för att säkerställa att instrumentet fortfarande är låst på det korrekta prismat. Om så inte är fallet, varnas du av programvaran och du kan utföra en ny sökning efter rätt prisma-ID.

NOTERA – Prisma-ID: n måste riktas noggrant mot instrumentet när man utför en mätning.

<sup>l</sup> Om du arbetar i en miljö med ett fåtal reflekterande ytor men vill försäkra dig om att du kommer att låsa på rätt prisma om du utför en sökning, ställer du in Sök.

Prisma-ID kontrolleras efter en sökning för att säkerställa att instrumentet fortfarande är låst på det korrekta prismat. Om så inte är fallet, varnas du av programvaran och du kan utföra en ny sökning efter rätt prisma-ID.

Men om du aktiverar alternativet Snäpp till prisma och instrumentet automatiskt upptäcker prismat, utför instrumentet inte en sökning eller kontroll av Prisma ID:n.

NOTERA – Prisma-ID: n måste riktas noggrant mot instrumentet när man utför en sökning.

• Av när den inte används i ett område med reflektioner.

Vid satsobservationer måste man säkerställa att varje mål i satsobservationen kan ha ett särskilt prisma-ID. Dessa inställningar behålls för varje individuellt mål tills satsobservationerna är avslutade.

Prisma-ID: n måste alltid riktas noggrant mot instrumentet.

För ytterligare information om hur man konfigurerar Prisma-ID: n på Trimble-staven, hänvisas du till ditt instruments dokumentation.

# Trimble Precise Active mål

Målet Trimble Precise Active arbetar alltid i aktivt läge för att bibehålla en konstant låsning till rätt mål. Det kan inte användas med ett instrument som inte har stöd för aktiv spårning. Om målet Trimble Precise Active väljs som aktuellt mål och du sedan ansluter programmet till ett instrument som inte har stöd för aktiv spårning, ber programmet dig att välja ett annat mål.

NOTERA – Målet Trimble Precise Active ska användas i vertikal vinkel inom +/- 15° från horisontellt. Luta målet mot instrumentet, om den vertikala vinkeln är större.

## Inställningar för målstyrning

Konfigurera inställningarna för låsning på mål skärmen Målstyrning.

Tryck på instrumentikonen i statusfältet och tryck sedan på och håll knappen Autolock, FineLock, LR FineLock eller Search intryckt, för att öppna skärmen med Mål-kontroller.

De fält som visas på skärmen Målstyrning beror på den Mållåsningsmetod som valts och det anslutna instrumentet.

## Låsning av mål

Välj vilken metod som ska användas för att låsa på målet.Se Aktivera [Autolock,](#page-323-0) FineLock och Long Range [FineLock,](#page-323-0) page 324.

## Metoden Autolock

Välj Lås på prismat låser automatiskt på ett fjärrstyrt prisma när ett sådant upptäcks.

## Att använda FineLock bländare

Om instrumentet är utrustat med tillbehöret FineLock-bländare, kan du använda Använd FineLockbländare för att låsa på och mäta mot en prisma som är mindre än 20 m bort.

# Autosökning

Välj Autosökning för att automatiskt utföra en horisontell sökning när låsning av fjärrprisma tappas bort.

# **LaserLock**

Vid normal användning tillåter programmet inte att både lasern och Autolock slås på samtidigt. Om du exempelvis slår på lasern när Autolock är påslagen stängs lasern av. Om du vill använda lasern igen så stängs Autolock av när du slår på lasern.

Med LaserLock-metoden kan du växla mellan att använda lasern och Autolock automatiskt. Detta är särskilt användbart för att hitta ett prisma i mörka miljöer.

Markera kryssrutan Laserlock på skärmen Målkontroller och slå på lasern genom att trycka på **Laser** på skärmen Instrumentfunktioner, för att använda LaserLock. Använd lasern för att hjälpa dig att hitta prisman. När du mäter till prisman inaktiverar programmet automatiskt lasern och slår på Autolock. När mätningen är klar stänger programmet av Autolock, och slår på lasern för att hjälpa till att hitta nästa prisma.

# Prediktiv spårningstid

Inställningen Förutsägande spårningstid gör det möjligt att passera bakom ett tillfälligt hinder och låta instrumentet fortsätta att vrida sig, baserat på målets horisontella bana. när låsningen till prismat går förlorad.

#### Instrumentets beteende

Om banan är konsekvent och prismat visar sig igen från bakom hindret inom det definierade intervallet för Förutsägande spårningstid, riktas instrumentet direkt mot prismat och låsningen återetableras automatiskt.

Om prisman inte dyker upp igen inom det angivna tidsintervallet, kommer programmet att rapportera att målet gått förlorat och vidtar sedan korrigerande åtgärder baserade på de aktuella inställningarna. Instrumentet vrids till läget där prismat sist sågs och uppträder därefter enligt följande:

• Om automatisk sökning är På och metoden Autolock är inställd på Fäst mot mål, låser instrumentet på alla mål inom synfältet.

Om det inte finns något mål, startas en sökning baserat på inställningarna för ditt sökfönster

- Om automatisk sökning är På och metoden Autolock är inställd på Fäst inaktiverat ignorerar instrumentet alla synliga mål och påbörjar en sökning baserat på inställningarna i ditt sökfönster.
- Om automatisk sökning är Av och metoden Autolock är inställd på Fäst mot mål, kommer instrumentet att låsa på alla mål i synfältet eller så väntar den tills ett mål inom synhåll och låser sedan på det.
- Om automatisk sökning är Av och Autolock method är inställt på Fäst inaktiverat, ignorera instrumentet alla mål inom synfältet och startar ingen sökning förrän du bett den göra det.

#### Rekommenderat intervall

• Trimble Rekommenderar standardinställningen (1 s), för vanlig robotic-användning.

Detta låter dig passera bakom något som är litet som blockerar siktlinjen mellan instrumentet och prismat (t.ex. träd, elstolpar, eller fordon) och återfår sedan automatiskt låsning.

<sup>l</sup> I miljöer med ett antal reflekterande objekt, kan du sätta spårningstid till 0 s. Använd denna inställning med Snäpp mot prisma inaktiverad, för optimal prestanda.

Med dessa inställningar underrättas du omedelbart om siktlinjen mot det rätta prismat är blockerat. Sedan kan du se till att du återfår låsning på rätt prisma.

<sup>l</sup> I miljöer där ditt prisma kan vara blockerat några sekunder åt gången, kan du använda inställningar på 2 s eller 3 s.

Detta låter dig passera bakom större föremål som blockerar siktlinjen mellan instrumentet och prismat (t.ex. mindre byggnader) och sedan att automatiskt återfå låsning.

Om instrumentet misslyckas med att återfå låsning på det rörliga prismat, återgår det till det läget där det först tappade bort låsningen och den predikativa spårningen påbörjades.

## Sökfönster

Inställningarna för sökfönstret kontrollerar storlek och centrering av det fönster som programmet använder för att söka efter mål.

Konfigurera toleransfönstret för Horisontellt område och Vertikalt område.

#### Autom. centrerat sökfönster

Välj Automatiskt centrerat sökfönster för att använda instrumentets aktuella horisontal- och vertikalvinklar för att ställa in mitten av sökfönstret, samt den horisontella och vertikala räckvidden för att beräkna fönstrets omfattning.Denna omfattning skickas till instrumentet varje gång en sökning utförs.

NOTERA – Om kryssrutan Automatiskt centrerat sökfönster inte visas, kommer programmet att bete sig som om kryssrutan är markerad.

#### Anpassat sökfönster

För att konfigurera den övre vänstra och nedre högra omfattningen av sökfönstret:

- 1. Avmarkera kryssrutan för Automatiskt centrerat sökfönster.
- 2. Tryck på Ställ in fönster.
- 3. Sikta instrumentet mot sökfönstrets övre vänstra hörn. Tryck på OK.
- 4. Sikta instrumentet mot sökfönstrets nedre högra hörn. Tryck på OK.

#### FineLock Toleransfönster

FineLock-teknologin låser bara mot mål som befinner sig inom sensorområdet FineLock. Om inte det avsedda målet hittas utökar Finelock sitt område för att hitta närliggande mål. Det är däremot inte alltid önskvärt.

Finelock toleransfönster begränsar området i vilket Finelock-teknologin rör sig när den försöker låsa mot närliggande mål. Prismor utanför området kommer inte att låsas, utan istället rapporterar programmet att ett mål utanför de definierade toleranserna har påträffats.

Det FineLock toleransfönster som går att konfigurerar är definierat som ett halvt fönster, där den maximala storleken för halva fönstret är 4 mrad (13' 45") vilket är den minsta tillåtna skillnaden mellan mål när man använder teknologin FineLock.

För att konfigurera toleransfönstret för FineLock trycker du på Avanc., och konfigurerar sedan toleransfönstret för FineLock Horisontell räckvidd och Vertikal räckvidd.

## GPS-sökning

För att använda en GPS/GNSS-mottagare för att hjälpa till att rikta instrumentet vid sökning av mål, se [GPS-sökning,](#page-324-0) page 325.

## Avbruten mätning mot mål

Om mätningen sannolikt kommer att avbrytas som t.ex. vid mätning i trafik, aktiverar du Avbruten Målmätning och anger värdet för Avbrottstimeout. Se [Avbruten](#page-326-0) mätning mot mål, page 327.

#### <span id="page-323-0"></span>Aktivera Autolock, FineLock och Long Range FineLock

Trimble-instrumenten har Autolock-teknik för att låsa på och spåra rörliga mål på avstånd.

Vissa instrument har även teknikerna FineLock och FineLock långdistans för förbättrad prestanda vid mätning av statiska mål då två prismor befinner sig nära varandra.

Användning:

- $\bullet$  FineLock-läge när man låser och mäter mot ett prisma som är 20 m 700 m bort.
	- Om instrumentet är utrustat med tillbehöret FineLock-bländare, kan du använda FineLock-tekniken för att låsa och mäta mot en prisma som är mindre än 20 m bort.
- FineLock långdistans-läge när man låser och mäter mot ett prisma som är 250 m 2500 m bort.

NOTERA – Obs! – Målen bör inte vara längre ifrån varandra än 13' 45" (4 mrad).

VARNING – Programmet varnar om avståndet till prisman är utanför den räckvidd som stöds och förhindrar att mätningar utförs. Men, om programmet inte lyckas mäta avståndet, exempelvis vid mätningar med enbart vinklar, kan programmet inte visa ett varningsmeddelande och lagrar mätningen. Mätningar mot prismor utanför dessa räckvidder när någon av teknikerna FineLock eller Long Range FineLock är aktiverade, är opålitliga och bör inte användas.

FineLock och Long Range FineLock-teknologi har alltid prioritet över mätlägena TRK, DR eller Autolock. Det går inte att använda dessa samtidigt. Om man aktiverar FineLock eller Long Range FineLock-teknik kommer Autolock automatiskt att inaktiveras. Om FineLock eller Long Range FineLock-teknik aktiveras när TRK eller DR är aktiverat kommer observationen mätas i läget STD.

## Aktivera Autolock eller FineLock

- 1. Konfigurera inställningarna för metoden Mållåsning på skärmen Målstyrningar.
- 2. Tryck på Instrumentsymbolen i statusfältet för att öppna skärmen Instrumentfunktioner.
- 3. Tryck på knappen för den konfigurerade mållåsningsmetoden för att aktivera den. Knappen Autolock, FineLockeller LR FineLock är gul när den är aktiverad.

En sökning utförs automatiskt om en mätning initierades när Autolock aktiveras, men instrumentet är ej låst på prismat.

När en GPS-sökning är färdig, utförs en GPS-stödd sökning istället för en standardsökning.För att utföra en standardsökning, pausar du GPS-sökningen, eller väljer Sök på skärmen Joystick.

NOTERA – Hårdvaran för Long Range FineLock är inte koaxiell med teleskopet. För att eliminera vertikala fel som är associerade med en icke-koaxiellt hårdvara för Long Range FineLock måste man observera alla observationer till punkter i både cirkelläge 1 och cirkelläge 2.
#### <span id="page-324-0"></span>GPS-sökning

Om instrumentet tappar låsningen mot målet vid en *robotmätning*, och programmet är anslutet till en GNSS-mottagare, kan du använda GPS/GNSS-mottagaren för att hjälpa till att rikta instrumentet.

Som standard är GPS-sökning aktiverat när Trimble Access är:

- ansluten till en Trimble GNSS-mottagare som utför en integrerad mätning
- körs på en kontrollenhet med inbyggd GPS

NOTERA – När man använder en kontrollenhet med intern GPS används alltid en ansluten GNSSmottagare istället för den interna GPS:en.

TIPS – Se Inställningar för extern [GPS-mottagare,](#page-369-0) page 370, för att ansluta kontrollenheten till en extern GPS-mottagare från tredje part.

Om totalstationen är etablerad baserat på definierad projektion och datum, är GPS-sökningen klar att användas så snart stationsetableringen är utförd. När GPS-sökningen är klar, visar statusraden att GPS-sökningen är klar, och prismasymbolen visar en satellitsymbol ovanför prismat  $\overline{\mathcal{W}}$ .

Om du inte har ett fullständigt definierat koordinatsystem, eller om du använder en anpassad, extern GNSS-mottagare, måste du konfigurera GPS-sökningen innan den kan användas. Du kan använda GPSsökningen när du är ansluten till en extern GNSS-mottagare som kan skicka ut NMEA (GGA)-meddelanden på 1 Hz till kontrollenheten via en serie- eller Bluetoothport.

### För att konfigurera inställningarna för GPS-sökning

- 1. Påbörja en robotmätning.
- 2. Tryck på  $\equiv$  och välj Instrument/Målkontroller.
- 3. I gruppen GPS-sökning, ställer du in På till Ja.
- 4. Välj kryssrutan för Aktivera 3D.
	- Om 3D aktiveras, beräknas en ett GPS-sökningsläge och instrumentet kan vrida till den punkten både horisontellt och vertikalt.

Om den anslutna GNSS-mottagaren initialiseras i en RTK-mätning, eller om SBAS är tillgängligt, kan man aktivera 3D eftersom GNSS-höjder från mottagaren bör vara tillräckligt noggranna för att vrida instrumentets vertikala vinkel.

• Om 3D avaktiveras, kan instrumentet endast vridas horisontellt till GPS-sökningsläget.

Om den anslutna GNSS-mottagaren genererar autonoma positioner, eller om SBAS inte är tillgängligt, rekommenderar Trimble att du inaktiverar 3D för att förhindra att felaktiga GNSS-höjder orsakar en felaktig vridning av den vertikala vinkeln.

TIPS – I en integrerad undersökning ställs Välj datakälla automatiskt in på Trimble GNSS och kryssrutan 3D är markerad som standard.

5. Kontrollera att värdet i Välj datakälla är korrekt. Om programmet är anslutet till:

- Välj Trimble GNSS för en Trimble GNSS-mottagare.
- Kontrollenhetens inbyggda GPS-mottagare, väljer du Inbyggd GPS.
- En annan typ av GNSS-mottagare, väljer du Extern GPS.
- 6. Kontrollera att värdet i fältet Typ av mottagare är korrekt. Om det inte är det, trycker du på skärmtangenten Ext. och konfigurerar sedan inställningarna för Extern GPS för den inbyggda och anpassade mottagaren. Se Inställningar för extern [GPS-mottagare,](#page-369-0) page 370.
- 7. Tryck på Godkänn.

GPS-sökning är nu konfigurerad.Förhållandet mellan [GNSS-positioner](#page-325-0) och lokala positioner måste nu lösas innan det går att använda GPS-Sökning.

### <span id="page-325-0"></span>Lösa förhållandet mellan GNSS-positioner och lokala positioner

Om du har ett *entydigt definierat koordinatsystem* finns redan ett korrekt förhållande mellan GNSS-positioner och lokala positioner baserat på det.Mjukvaran antar att totalstationen är uppställt baserat på definierad projektion och nollpunkt, och GPS-Sök är klart att användas så fort stationsetableringen är utförd.Om totalstation inte ställts upp baserat på det definierade koordinatsystemet kommer användningen av GPS-Sök resultera i att totalstationen felaktigt vrider sig.

Om du *inte* har ett definierat koordinatsystem måste du först lösa förhållandet mellan GNSS-positioner och lokala positioner innan GPS-sökning kan användas. När stationsetableringen är klar använder programmet Trimble Access NMEA-positionerna från GNSS-mottagaren och vinklar från det fjärrstyrda instrumentet för att beräkna förhållandet mellan de två positioneringssystemen. GPS-sökning beräknar förhållandet oberoende av jobbets inställningar av koordinatsystemet.

För att beräkna relationen, måste du först säkerställa att GNSS-mottagaren har fri sikt mot skyn och därefter, när instrumentet är låst på prisman, flytta stången runt instrumentet tills relationen mellan GNSSpositionerna och de lokala positionerna har lösts. Det krävs minst fem positioner som är minst fem meter isär och åtminstone tio meter från instrumentet. Om geometrin är dålig och GNSS-mottagarens positionsnoggrannhet är låga kan det krävas ytterligare fem positioner att hitta en lösning. Låg positionsnoggrannhet kan innebära att ett felaktigt förhållande beräknas.

TIPS – Tryck på paus II för att pausa GPS-sökningen och förhindra att nya positioner läggs till i lösningen för GPS-sökning, om du beger din in i en dålig GNSS-miljö under en längre tidsperiod. Tryck på  $\blacktriangleright$  för att återuppta GPS-sökningen och börja lägga till punkter i lösningen för GPS-sökning igen.

#### NOTERA –

- För att visa GNSS-status tryck på GPS på skärmen Målkontroller. Alternativ trycka och hålla ned prisma-ikonen i skärmen GNSS-status.
- När GPS-Sökning har bra data kan den upptäcka dålig data och exkludera denna från sina beräkningar.Om det däremot finns mer dåliga än bra positioner är det svårt gör GPS-Sökning att upptäcka och exkludera dåliga positioner.För mycket dålig data i beräkningarna kan förhindra GPS-Sökning för att bli klar.Om detta inträffar kan man flytta till en bättre GNSS-miljö och tryck på Återställ och starta om GPS-Sökningen.
- <sup>l</sup> Om du utför en kalibrering eller ändrar koordinatsystemets inställningarna, förloras det befintliga förhållandet mellan GNSS-positionerna och de lokala positionerna och det måste beräknas om.

### Att använda GPS-sökning

Programmet använder automatiskt GPS-sökning vid sökning efter målet. Om GPS-sökningen är redo, vrids instrumentet mot GPS-sökningens position. Med en bra GNSS-position, från exempelvis en TrimbleR12 mottagare med en fast RTK-lösning, och när fäst mot-läget är aktiverat, bör instrumentet fästa mot målet omedelbart. Om instrumentet inte fäster mot målet omedelbart, utförs en mindre sökning innan låsningen till prismat sker.

Vid användning av en Trimble-mottagare, markerar ett kryss GNSS-mottagarens position. Vid användning av någon annan mottagare och en GNSS-position finns tillgänglig, visas en satellitsymbol på kartan. Om det finns en lösning för GPS-sökning visas en svart satellitsymbol . Om det inte finns någon lösning för GPSsökning visas en röd satellitsymbol . För att vrida mot GNSS-positionen i en mätning med totalstation, måste du säkerställa att det inte finns något markerat på kartan och tryck och håll därefter kort på kartan. Välj Vrid mot GNSS i den meny som visas, för att vrida instrumentet horisontellt mot GNSS-positionen.

Notering – Slå Sök i Joystick- skärmen för att utföra en normal sökning till och med när GPS-sökningen är färdig. Använd detta när du behöver söka efter ett prisma utan att använda GPS-sökningsläget, t.ex. när du söker efter ett referensobjekt.

Tryck på search  $\frac{s}{n}$ , för att utföra en sökning med GPS-stöd från skärmen Styrspak.

NOTERA – Direkt efter att instrumentet låst på målet stängs skärmen Joystick ner.

Pausa GPS-sökningen när som helst, för att utföra en standardsökning i programmet Trimble Access.

#### Avbruten mätning mot mål

Om mätningen sannolikt kommer att avbrytas som t.ex. vid mätning i trafik, markerar du kryssrutan Avbruten Målmätning på skärmen Målstyrningar.Instrumentet fortsätter att inom angivet värde för Avbryt viloläge mäta mot ett mål även om prismat är skymt.

Om instrumentet i en automatiserad mätning inte lyckas mäta inom perioden för Avbryt viloläge går instrumentet tillbaka till målet och försöker mät en gång till.

Trimble rekommenderar att alternativet aktiveras när du:

- utför en stationsetablering plus
- utför en fristation
- Mätning av satser

NOTERA – Avbruten målmätning är optimerat för instrument med en DR Plus EDM.

# Instrumentfunktioner och inställningar

Menyn Instrument ger information om konventionella instrument som är anslutna till en kontrollenhet, och används för att konfigurera instrumentinställningarna.Vilka optioner som är tillgängliga beror på vilken typ av instrument som är anslutet.

NOTERA – Om även en GNSS-mottagare är ansluten och du utför en integrerad mätning visas ytterligare poster i menyn Instrument.För mer information, se [Mottagarfunktioner](#page-456-0) och inställningar, [page](#page-456-0) 457.

### Instrumentfunktioner

Tryck på Instrumentsymbolen i statusfältet för att öppna skärmen för Instrumentfunktioner.

De funktioner som är tillgängliga beror på det instrument som kontrollenheten är ansluten till. En gul knapp markerar att funktionen är aktiverad.

TIPS – När du är på skärmen Instrumentfunktioner, kan du använda kontrollenhetens knappsats för att ange för att skriva in tecknen (1-9, 0, - eller .)för den markering som står i panelrutan eller för att aktivera/inaktivera funktionerna eller öppna motsvarande skärm. Om du har konfigurerat en funktionsknapp på kontrollenheten som en genväg till en instrumentfunktion kan du trycka på den konfigurerade funktionsknappen när du tittar på valfri skärm i programmet.

# Kontroller för EDM och laserpekare

Tryck på den första knappen på skärmen Instrumentfunktioner för att växla mellan de tillgängliga lägena för EDM-mätning.

- <sup>l</sup> För de flesta Trimble-instrument, när du väljer:
	- STD, instrumentet är i läget EDM Standard, där det genomsnittsberäknar vinklarna medan en vanlig avståndsmätning utförs.
	- FSTD, är instrumentet i läget EDM Snabb standard, där det genomsnittsberäknar vinklarna medan en snabb standardmätning utförs.
	- TRK, är instrumentet i läget EDM Spårning, där det kontinuerligt mäter och uppdaterar avstånden i statusraden.

NOTERA – Läget Snabb standard är inte tillgängligt för Trimble SX10 eller SX12 skannande totalstation.

- För en Trimble C3 och C5 totalstation, när du väljer:
	- Normal, beräknar instrumentet vinklarnas genomsnitt när en vanlig avståndsmätning sker.
	- Snabb, beräknar instrumentet vinklarnas genomsnitt när en vanlig snabb mätning sker.
	- Noggrann, mäter instrumentet avstånden konstant och uppdaterar dem på statusraden.

För att aktivera eller inaktivera laserpekaren, trycker du på Laser eller 3R HP Laser. Tryck på och håll knappen Laser eller 3R HP Laser intryckt för att konfigurera EDM-inställningarna.

Tryck på DR för att aktivera eller inaktivera DR-läge.Tryck och håll på knappen DR för att konfigurera EDMinställningar.

Se [EDM-inställningar,](#page-330-0) page 331, för mer information.

### Instrumentstyrningar

- <sup>l</sup> För att öppna skärmen Video, trycker du på Video.Se [Instrumentets](#page-334-0) video, page 335.
- För att visa skärmen [Joystick,](#page-348-0) trycker du på Joystick. Se Joystick, page 349.
- För att visa skärmen Vrid mot, trycker du på Vrid mot. Se Vrid mot, [page](#page-349-0) 350.
- <sup>l</sup> Tryck på Byt cirkelläge för att ändra cirkelläge.Se Mäta punkter i två [cirkellägen,](#page-293-0) page 294.

### Mål-inställningar

- <sup>l</sup> För att slå av eller på målbelysningen trycker du på TIL.För att konfigurera inställningarna för målbelysningen, trycker och håller du på knappen TIL.Se [Målbelysning,](#page-333-0) page 334.
- Tryck på Tracklight för att aktivera Tracklight. För att konfigurera inställningarna för Tracklight, trycker och håller du på knappen Tracklight.Se [Spårljus,](#page-334-1) page 335.
- <sup>l</sup> För att slå på mållåsningen, trycker du på den andra knappen i den sista raden på skärmen Instrumentfunktioner.

Beroende på det konfigurerade mållåsningsläget, visar knappen Autolock, FineLock eller LR FineLock. Om knappen är gul betyder det att mållåsningen är aktiverad. För att konfigurera mållåsningsläget, trycker och håller du på knappen. Se [Inställningar](#page-320-0) för målstyrning, page 321.

· För att söka efter målet, trycker du på Sök.För att konfigurera sökfönstret, trycker och håller du på knappen.Se Inställningar för [målstyrning,](#page-320-0) page 321.

### Instrumentinställning

- <sup>l</sup> För att visa skärmen Elektronisk libell, trycker du på I nivå.Se [Elektronisk](#page-329-0) libell, page 330.
- Om instrumentet är ett Trimble SX10 eller SX12 skannande totalstation, trycker du på Anslutningar för att växla till en annan anslutningsmetod, avsluta mätningen och koppla från instrumentet.Se Skärmen [Instrumentanslutningar,](#page-370-0) page 371.
- Om kontrollenheten är en Trimble VX Spatial Station eller Trimble S Series totalstation:
	- För att börja använda instrumentet från kontrollenheten, trycker du på Starta robotmätning.Tryck och håll Starta robotmätning intryckt, för att visa fliken
- Radioinställningar på skärmen Anslutningar.
- För att avsluta mätningen eller koppla från instrumentet, trycker du på Avsluta mätning eller Koppla från.
- För att visa skärmen Grundläggande mätning, trycker du på Grundläggande mätning.Se [Survey](#page-350-0) [Basic,](#page-350-0) page 351.

### Mätfunktioner

Om instrumentet är ett Trimble SX10 eller SX12 skannande totalstation, innehåller skärmen Instrumentfunktioner knappar för att påbörja och avsluta en mätning.

Tryck på Stationsetablering för att utföra en stationsetablering och påbörja en konventionell mätning.

<span id="page-329-0"></span>För att avsluta mätningen, trycker du på Avsluta mätning.

### Elektronisk libell

Skärmen Elektronisk libell visas automatiskt när du startar en mätning med en totalstation.För att visa sidan närsomhelst:

- Tryck på instrumentsymbolen i statusfältet och tryck och håll sedan på knappen Libell.
- Tryck på  $\equiv$  och välj Instrument/Elektronisk libell.

### För att nivellera instrumentet

- 1. Om instrumentet inte är tillräckligt i nivå när skärmen Elektronisk libell visas, kan du få ett felmeddelande om lutningsfel.För att få den elektroniska libellen att vara inom området använder du trefoten för att få instrumentet i nivå, med hjälp av den runda trefotsbubblan som guide.
- 2. När instrumentet verkar vara i nivå med den runda trefotsbubblan, använder du fotskruvarna för att ställa instrumentet i nivå med hjälp av skärmen Elektronisk libell som guide.

VARNING – Om noggrannhet är viktig ska du inte inaktivera kompensatorn. Om du avaktiverar kompensatorn korrigeras inte horisontella och vertikala vinklar i instrumentet för fel i avvägningen.

- 3. Om instrumentet är ett Trimble SX10 eller SX12 skannande totalstation, kan du ta en ögonblicksbild av vyn genom lodkameran.Välj den inställning som är lämpligast för ljusförhållandena vid din etablering i fältet Vitbalans. Se Alternativ för [instrumentets](#page-341-0) kamera, page 342.
	- För att ta bilden automatiskt när du trycker på OK på skärmen Elektronisk libell, måste du se till att alternativet Ta ögonblicksbild automatiskt är valt på skärmen Alternativ.
	- För att ta en manuell bild, trycker du på  $\blacksquare$  i skärmen Elektronisk libell.

För att inaktivera vyn genom lodkameran, avmarkerar du kryssrutan Visa video.

- 4. Tryck på Godkänn.
- 5. För att utföra en kompensatorkalibrering efter att instrumentet avvägts, trycker du på Kalibrera.Se Kalibrering av [kompensator,](#page-330-1) page 331.

## <span id="page-330-1"></span>Kalibrering av kompensator

Trimble rekommenderar att du kalibrerar kompensatorn periodiskt, särskilt före noggranna mätningar.

NOTERA – Om Trimble Access körs på en TCU5, måste du frigöra TCU5 från instrumentet innan du kalibrerar kompensatorn.

- 1. Ställ instrumentet plant med hjälp av skärmen för Elektronisk libell.
- 2. Tryck på Kalib.
- 3. Tryck på Nästa.

Instrumentet kommer att sakta rotera 360°.

När kalibreringen är slutförd, visas ett meddelande om att den lyckats.

4. Tryck på OK.

Om kalibreringen misslyckades visas meddelandet Inpassning misslyckad. Tryck Esc. Kontrollera instrumentets inställningar och nivellera instrumentet igen.Gör om kalibreringen.Kontakta din serviceleverantör för Trimble, om det fortfarande inte fungerar.

### <span id="page-330-0"></span>EDM-inställningar

Använd skärmen EDM-inställningar för att konfigurera inställningarna för instrumentets elektroniska avståndsmätare.De tillgängliga inställningarna beror på den typ av instrument som kontrollenheten är ansluten till.

För att visa skärmen EDM-inställningar:

- Tryck på  $\equiv$  och välj Instrument/EDM-inställningar.
- Tryck på instrumentsymbolen i statusfältet för att visa skärmen Instrumentfunktioner och tryck och håll sedan på knappen Laser eller DR.

## **Direktreflex**

Ställ in omkopplaren Directreflex på Ja för att aktivera DR-läge.

När EDM är i DR-läge, kan den mäta mot icke-reflektiva instrument. När Du sätter på DR, växlar programmet automatiskt till Prisma DR. När Du stänger av DR, återgår programmet till sist använda icke-DR-prisma.

Du kan även aktivera DR-läge genom att trycka på DR på skärmen Instrumentfunktioner eller genom att ändra målet till Mål-DR.

### Laserpekare

Markera kryssrutan Laserpekare för att aktivera laserpekaren. Du kan behöva aktivera omkopplaren Direktreflex på skärmen för EDM-inställningar för att aktivera DR-läge och göra kryssrutan Laserpekare tillgänglig.

Du kan även aktivera och inaktivera lasern genom att trycka på Laser på skärmen Instrumentfunktioner.

TIPS – Om du vill effektivisera processen med att hitta ett prisma i mörka miljöer aktiverar du kryssrutan LaserLock på skärmen Målkontroller och slår på lasern genom att trycka på a panelen **Laser** på skärmen Instrumentfunktioner . Se Inställningar för [målstyrning,](#page-320-0) page 321.

För en Trimble SX12 skannande totalstation:

- När EDM är i standardläge:
	- Laserpekaren är tänd när Lasereffekt är inställd på Svagt ljus eller Standard.
	- Laserpekaren blinkar enligt ett regelbundet på- och av-mönster när Lasereffekt är inställd på Blinkning för utökad räckvidd.
	- <sup>l</sup> I standardläge är kamerans hårkors i linje med laserpekaren. Justeringen av EDM kan skilja sig från laserpekaren, beroende på instrument, omgivningstemperatur och räckvidd (upp till 20 mm vid 50 m). Mätningen kommer dock att göras på den position dit laserpekaren och hårkorset är riktade.
- När EDM är i spårningsläge:
	- Laserpekaren blinkar enligt ett på/på/av-blixtmönster för att markera att laserpekaren kanske inte är i exakt linje med kamerans hårkors och EDM.
	- <sup>l</sup> I spårningsläge justeras kamerans hårkors utefter EDM. Justeringen för laserpekaren kan skilja sig från EDM, beroende på instrument, omgivningstemperatur och räckvidd (upp till 20 mm vid 50 m).
	- Vid utsättning visar skärmen Utsättning, skärmknappen Markera punkt istället för skärmknappen Mätning, om laserpekaren är aktiverad.Om du trycker på Markera punkt ändras instrumentet till läget STD och laserpekaren tänds och flyttar sig för att positionera sig på EDM-platsen.När punkten har lagrats återgår instrumentet automatiskt till TRK-läge och laserpekaren börjar blinka igen. Se Sätta ut [punkter,](#page-612-0) page 613.

Se dokumentet *Inside the Trimble SX12: Deep Dive into Trimble Laser Pointer*, som finns på [geospatial.trimble.com](https://geospatial.trimble.com/), för mer information.

För att justera lasern manuellt, trycker du på skärmknappen Manuell fokus och sedan på pilarna för att justera fokus och få en mindre laserpunkt.När det är aktiverat visas MF på instrumentets symbol i statusfältet.Manuell fokusering är särskilt användbart när lasern pekar på en icke-reflekterande yta, vilket innebär att instrumentet inte kan hämta ett avstånd för att möjliggöra automatisk fokusering.

### 3R Högeffektiv Laserpekare

Trimble S8 och S9 totalstation kan utrustas med en 3R högeffektiv laserpekare.

Markera kryssrutan 3R högeffektiv laserpekare för att aktivera laserpekaren.Du kan även aktivera och inaktivera lasern genom att trycka på 3R HP Laser på skärmen Instrumentfunktioner.

VARNING – Den högeffektiva laserpekaren är en klass 3R- laser och avger laserstrålning – stirra inte på strålen och titta inte direkt på strålen med optiska instrument.

När du använder den högeffektiva laserpekaren:

- Instrumentet kan vändas automatiskt för att mäta laserpekarens plats, även om laserpekaren inte är koaxiell med teleskopet. När man gör en avståndsmätning och den högeffektiva 3R Laserpekaren är aktiverad görs en preliminär mätning för att avgöra den vertikala vinkeln för att vrida instrumentet så att det avstånd som mäts är till där den högeffektiva laserpekaren pekar. Instrumentet vrider automatiskt mor den positionen och gör mätningen. Därefter vrider instrumentet så att den högeffektiva laserpekaren återigen pekar mot den uppmätta positionen. Den preliminära mätningen lagras inte. Denna funktion finns inte under en kontinuerlig detaljmätning.
- <sup>l</sup> Beräkningen av den vertikala vinkeln att vrida mot antar att det horisontella avståndet till den preliminära mätningen är liknande avståndet till positionen för den högeffektiva laserpekaren. För att mäta till den högeffektiva laserpekaren när den är nära övre eller nedre kanten av ett objekt bör man överväga att använda cirkel 1 för att göra mätningar mot objektets undre kant, och cirkel 2 för att göra mätningar mot objektets övre kant. Detta för att inte den preliminära mätningen ska missa objektet man mäter mot.

## Lasereffekt

Använd fältet Lasereffekt på ett Trimble SX12 skannande totalstation för att ställa in ljusstyrkan på laserpunktens reflektion.Välj:

- Svagt ljus: Vid arbete inomhus, i låg omgivningsbelysning, vid siktning på väldigt reflekterande ytor, eller på kort avstånd.
- Standard: Vid arbete under normala förhållanden.
- Blinkning för utökad räckvidd: För att hitta laserpunkten vid arbete i svåra förhållanden, inklusive utomhus, i hög omgivningsbelysning, vid siktning på ytor utan eller med låg reflektion, eller på korta avstånd.

### Blinka med laser

För att blinka med lasern, spårljuset eller målbelysningen (TIL) vid lagring av en punkt som uppmätts i läget DR, väljer du det antal gånger som lasern ska blinka i fältet Blinka med laser.

Fältet Blinka med laser är inte tillgängligt när fältet Lasereffekt är inställt på Blinkning för utökad räckvidd (endast SX12).

### Prisma standardavvikelse / DR standardavvikelse

För att definiera godtagbar noggrannhet för en mätning, ange ett värde Prisma standardavvikelse eller DR standardavvikelse (beroende på vilken läge instrumentet befinner sig i). När man mäter mot diffusa mål visas standardavvikelsen i statusraden till standardavvikelsen uppfyller det definierade värdet. När standardavvikelsen är uppfylld accepteras mätningen. För att acceptera mätningen innan standardavvikelsen uppfylls tryck på Enter när standardavvikelsen fortfarande visas i statusfältet.

## DR min. och max. avstånd

Ange lämpliga min- och maxavstånd för mätningen. En ökning av det maximala avståndet ökar tiden det tar för en mätning att avslutas även om avståndet som mäts är mindre än angivet maximum. Det förinställda maximala avståndet skapar balans mellan tid och räckvidd.Öka det maximala avståndet om du arbetar med större räckvidder. För att begränsa DR-mätningens räckvidd anger man ett lägsta och högsta avstånd för att undvika ett resultat från ett avlägset eller intermittent föremål.

# Lång räckvidd

Använd mätning med lång räckvidd när en stark instrumentsignal krävs för att mäta prisma belägna på ett avstånd av en kilometer (0,6 miles) eller mer.

# Svag signal

För att acceptera mätningar vid en lägre noggrannhetsgrad (dvs. lägre än den normala instrumentspecifikationen), aktivera Svag signal.

# Spårning med 10 Hz

Använd spårning med 10 Hz när en snabbare uppdateringsfrekvens krävs vid användning av Spårningsläge.

### NOTERA –

- Denna optionen är endast tillgänglig om både läget Tracking och läget Autolock är aktiverade. Om du vid spårning väljer DR eller stänger av Autolock kommer programmet automatiskt att gå över till normalt spårningsläge.
- Trots att tracking är snabbare kommer precisionen vara null för den lagrade punkten.

## <span id="page-333-0"></span>Målbelysning

När du arbetar i en mörk miljö och använder Trimble SX10 eller SX12 skannande totalstation, kan du använda målbelysningen för att enklare hitta och se målen. Målbelysning fungerar bäst vid användning av den primära kameran.

NOTERA – Vid lagring av en punkt som mäts i DR-läge blinkar spårljuset och lasern det antal gånger som ställts in i fältet Laserblinkning på skärmen för EDM-inställningar.Se [EDM-inställningar,](#page-330-0) page [331](#page-330-0).

För att när som helst, slå av eller på målbelysningen, trycker du på instrumentsymbolen i statusfältet och sedan på TIL.

För att ställa in belysningsmetoden:

- 1. Tryck på instrumentikonen i statusfältet.
- 2. Tryck och håll in knappen TIL.Skärmen Målbelysning visas.
- 3. Välj kryssrutan för Aktivera målbelysning.
- 4. I fältet Belysning, väljer du Blinkande eller Fast.

Belysningen kan styra vid skanning eller vid panorama med hjälp av den primära kameran genom att ställa in Målbelysning på Av eller Fast i skärmen Skanning eller Panorama.

När du tar bilder som inte är panoraman, exempelvis ögonblicksbilder för mått, kommer den målbelysningen som fångas av bilden att bero på TIL-statusen vid det tillfälle som bilden togs.

Vid skanning eller panorama med hjälp av översiktskameran, kommer programmet automatiskt att inaktivera målbelysningen under skanningen om målbelysningen är aktiverad.

# <span id="page-334-1"></span>Spårljus

Spårljus är ett synligt ljus som styr prismaoperatören till rätt bäring. Spårljus är inte tillgängligt när man är ansluten till ett instrument utrustat med en kamera, en högeffektiv laserpekare eller med teknologin Long Range FineLock.

NOTERA – Vid lagring av en punkt som mäts i DR-läge blinkar spårljuset och lasern det antal gånger som ställts in i fältet Laserblinkning på skärmen för EDM-inställningar. Se [EDM-inställningar,](#page-330-0) page [331](#page-330-0).

Sätta på och stänga av Tracklight:

- 1. Tryck på Instrumentsymbolen i statusfältet för att öppna skärmen Instrumentfunktioner.
- 2. Tryck på Tracklight.

För att ställa in hastigheten för Tracklight:

- 1. Tryck och håll in knappen Tracklight på skärmen Instrumentfunktioner.
- 2. Välj kryssrutan för Aktivera Tracklight.
- 3. Välj den önskade hastigheten i fältet Hastighet.

Val av Automatisk som Tracklight-hastighet innebär att Tracklight kommer att blinka fort när prismat är låst och långsamt om det inte finns något prisma.

### <span id="page-334-0"></span>Instrumentets video

För att visa Videoströmmen från instrumentet, trycker du på · i kartans verktygsfält eller trycker på Instrumentsymbolen i statusfältet för att öppna skärmen Instrumentfunktioner och trycker sedan på Video.

Videoströmmen är tillgänglig när du är ansluten till ett Trimble SX10 eller SX12 skannande totalstation eller ett Trimble VX Spatial Station eller Trimble S Series totalstation som har tekniken Trimble VISION.

Använd videoströmmen från instrumentets inbyggda kamera för att:

- Se teleskopets synfält på kontrollenhetens skärm, vilket eliminerar behovet av att titta genom teleskopet.
- Styr instrumentets rörelser på skärmen Video.
- Ta bilder.
- Se objekt i 3D-format från flera källor, som överlägg på Videoskärmen.
- Mät med DR på ett enklare sätt.

- Kontrollera att alla nödvändiga mätningar har skett.
- Dokumentera viktig visuell information, som exempelvis platsförhållanden.

Tryck på  $\triangle$  i [Videoverktygsfält,](#page-337-0) page 338 för att växla tillbaka till kartan.

TIPS – Du kan använda CAD-verktygsfältet för att skapa linje-, båg, och polygonfunktioner med hjälp av kontrollkoder medan du mäter punkter.För att visa CAD-verktygsfältet i videoströmmen måste du först ha aktiverat CAD-verktygsfältet på kartan, startat en mätning och öppnat formuläret Mät detaljpunkt eller Mätkoder. Tryck på  $\blacksquare$  i kartans verktygsfält för att växla till videoströmmen och mäta punkter med hjälp av CAD [verktygsfält,](#page-188-0) page 189.

### Kamerans noggrannhet

Instrument som är utrustade med Trimble VISION teknologi har en eller flera inbyggda kameror.

NOTERA – För alla instrument, om kameran som används inte är koaxial med EDM behöver du ett avstånd för att korrigera parallaxfelet.

När du använder ett Trimble SX10 eller SX12 skannande totalstation:

- Telekameran är koaxial, så det finns inget parallaxfel.
- Den primära och översiktskameran är inte koaxiala.
- <sup>l</sup> EDM mäter automatiskt avstånd när skärmen Video är öppen, så EDM måste inte vara i spårningsläge.När EDM får en retur, visas det inre hårkorset i skärmen Video och korrigerar för alla parallaxfel.

När du använder ett Instrument i Trimble VX eller S-serien som har Trimble VISION-teknik:

- Instrumentet har en enda kamera som inte är koaxial.
- Du måste ställa in EDM i spårningsläge för att hämta ett avstånd så att det inre hårkorset i skärmen Video visas och korrigerar för parallaxfelet.

På grund av videobildens upplösning kan det bli upp till en pixels skillnad mellan korshåret i videon och korshåret som ses i teleskopet. Denna skillnad kan ses hos all data inlagd över videobilden.

Snapshot-bilder som tas mellan 3°36' (4 gon) och zenit kommer inte matchas direkt till punktinformationen i Trimble RealWorks Survey.

### Dataöverlägg på videoskärmen

Funktioner som definierats i 3D läggs in över videobilden för att visa dem i 3D-format. Objekt inlagda över videobilden kan komma från flera källor:

- punkter, linjer, bågar och polylinjer i jobbet
- <sup>l</sup> punkter från länkade jobb och länkade CSV-filer
- BIM-filer (endast video i SX10/SX12)
- skannade punktmoln från skanningfiler av typen .rwcx och .tsf
- punktmoln för inspektioner som skapats med Cogo-funktionen [ytinspektion](#page-261-0)

För att hantera den information som visas på skärmen Video trycker du på  $\otimes$  i verktygsfältet för Video.

To change the appearance of data in the Video screen, tap  $\frac{1}{2}$  to open the Video Settings. See [Videoinställningar,](#page-338-0) page 339.

#### NOTERA –

- Objekt kan endast visas om de är definierade i 3D. Detta erfordrar att en 3D stationsetablering har gjorts, med definierad stations- och instrumenthöjd.
- Objekt som visas på videoskärmen kan inte väljas.
- Endast plankoordinater visas. Om du inte har definierat en projektion visas enbart punkter som lagrats som plankoordinater.
- <sup>l</sup> Om det finns två punkter med samma namn i databasen visas den punkt med högre sökklass.Se [Sökregler](#page-216-0) för databas för mer information om hur programvaran använder sökklasser.

#### <span id="page-336-0"></span>Instrumentkontroller på videoskärmen

Du kan styra instrumentet från skärmen Video med hjälp av:

- Klicka och flytta tryck i videoskärmen för att vrida instrumentet till den platsen.
- <sup>l</sup> piltangenterna på kontrollenhetens riktningsplatta. Se [Joystick](#page-348-0). Instrumentet rör sig alltid när du använder riktningsplattan, även om programmets fokus är i formuläret bredvid videoströmmen. Tryck på en piltangent en gång för att vrida instrumentet en pixel. Tryck och håll en piltangent intryckt för att fortsätta att vrida instrumentet.

TIPS – För att använda piltangenterna i programformuläret, för att t.ex. flytta markören i text för att redigera den, kan du behöva trycka på Ctrl + vänster eller höger pil för att gå in i läget för att redigera fält.Efterföljande tryck på pilarna kommer att flytta markören till höger eller vänster, eller flytta till ett annat fält om du trycker på uppåt- eller nedåtpilarna.

#### Skärmkontroller för SX10/SX12

När det anslutna instrumentet är ett Trimble SX10 eller SX12 skannande totalstation, visar skärmen Video som standard följande kontroller.

#### Skjutreglage för genomskinlighet

Använd skjutreglaget för Genomskinlighet för att kontrollera genomskinligheten för videoströmmen och IFC-filer och punktmolnsinformation på skärmen Video.

NOTERA – Punkter, linjer, bågar och polylinjer och funktionsetiketter har full styrka, oavsett inställningen på skjutreglaget för Genomskinlighet.

Mittpunkten på skjutreglaget för Genomskinlighet gör att du kan se både videoströmmen och kartans information med 50 % genomskinlighet.

• Tryck till vänster om skjutreglaget eller tryck och dra kontrollen till vänster, för att göra kartans information mer transparent. Längst till vänster på skjutreglaget · ar endast videoströmmen synlig och kartans information är 100 % genomskinlig.

• Tryck till höger om skjutreglaget eller tryck och dra kontrollen till höger, för att göra videoströmmen mer transparent. Längst till höger på skjutreglaget  $\Delta$ , är endast kartans information synlig och videoströmmen är 100 % genomskinlig.

#### Zoom-indikering

Zoom-indikering i det övre vänstra hörnet av skärmen Video visar den aktuella zoom-nivån.Tryck på Zoom-indikeringen i fältet för att snabbt ändra zoom-nivå.

Det finns sex optiska zoomnivåer. Zoomnivåerna sju och åtta är digitala zoomnivåer.

Om laserpekaren är aktiverad på SX12, är nivå sex, den högsta zoomnivån.

#### Joystick-kontroller

Använda Joystick-kontrollerna för att vrida instrumentet.

Tryck på en piltangent för att vrida instrumentet en pixel. Tryck och håll ner en piltangent för att fortsätta att vrida instrumentet.

#### Vrid-knappar

Använd Vrid-knapparna för att vrida instrumentet horisontellt 90° åt höger eller vänster, eller 180°.

TIPS – För att dölja vissa eller alla dessa kontroller på skärmen Video trycker du på <sup>i</sup> /Inställningar.

#### <span id="page-337-0"></span>Videoverktygsfält

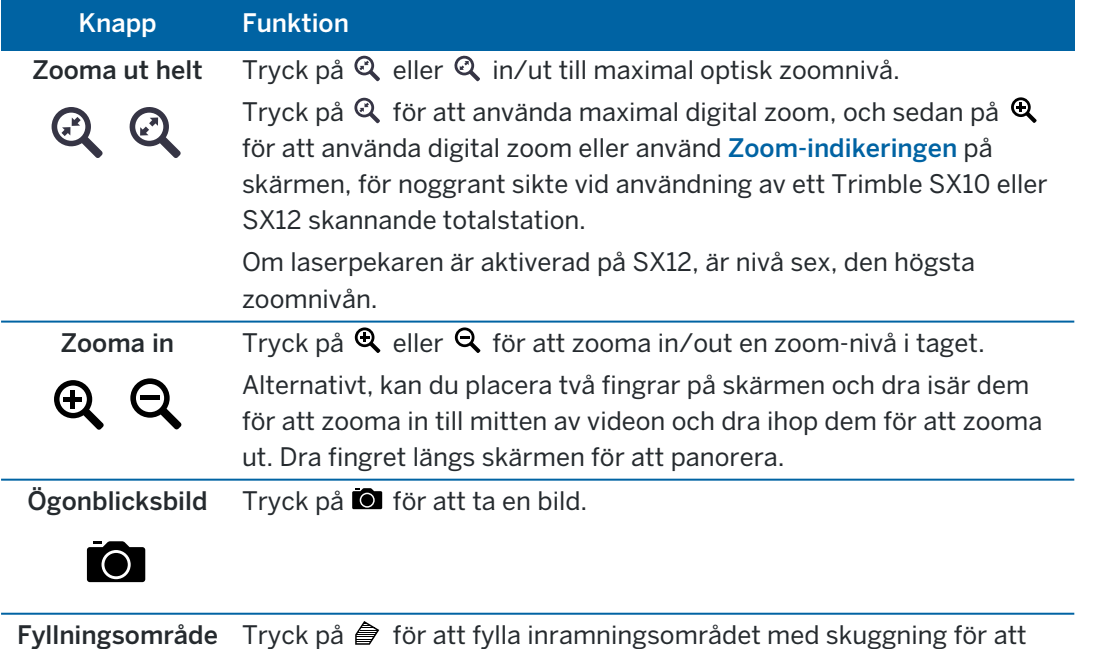

öka kontrasten mot videoskärmen.

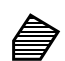

Trimble Access Generell Mätning Bruksanvisning | **338**

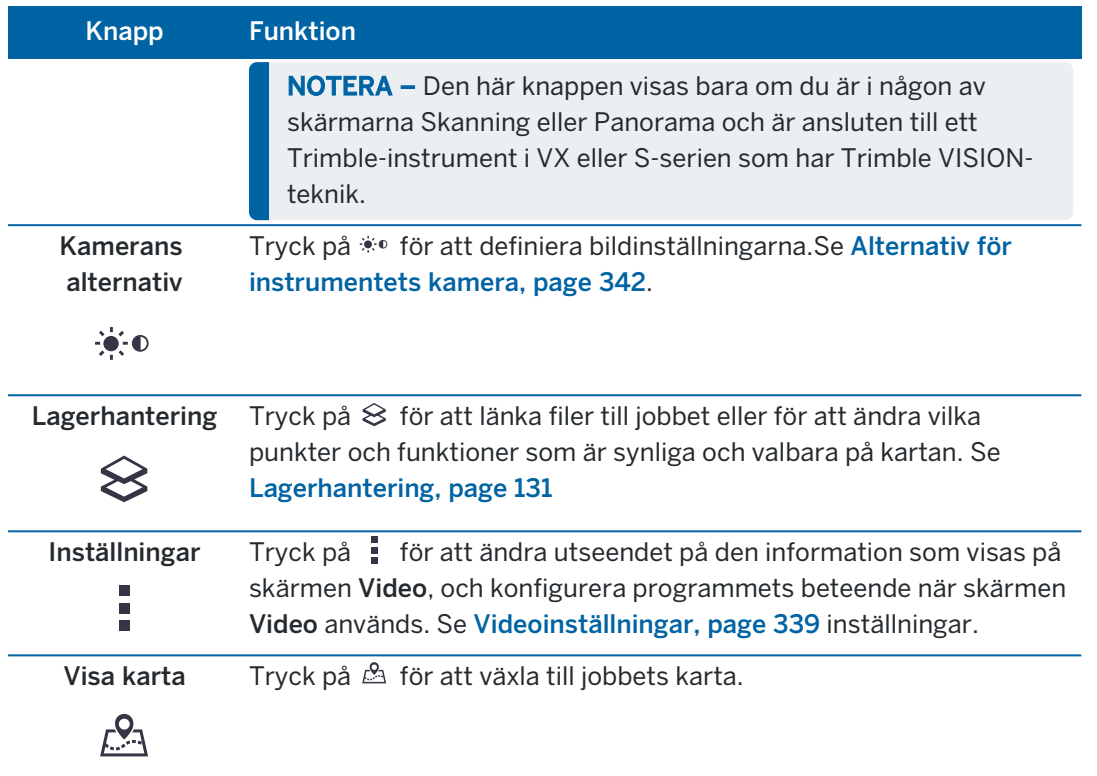

#### <span id="page-338-0"></span>Videoinställningar

Använd Videoinställningarna för att ändra utseendet på den information som visas på skärmen Video, och för att konfigurera programmets beteende när skärmen Video används.

Tryck på  $\frac{1}{2}$  för att öppna Videoinställningarna. De tillgängliga inställningarna varierar beroende på det anslutna instrumentet.

### Alternativ för visning

För att ändra den information som visas i videoskärmen, kan du trycka på kryssrutorna för att dölja eller visa:

- namnetiketter bredvid punkter
- kodetiketter bredvid punkter
- höjder
- punkter i punktmoln

För att ändra den färg som används för kartans etiketter, väljer du den i listan Överläggsfärger.

NOTERA – Alternativ för punktmoln tillämpas bara för skannad data från ett Trimble SX10 eller SX12 skannande totalstation.

För att konfigurera visningen av punktmoln:

- Välj Punktstorlek för skanning.
- Välj Färgläge för punktmolnet.

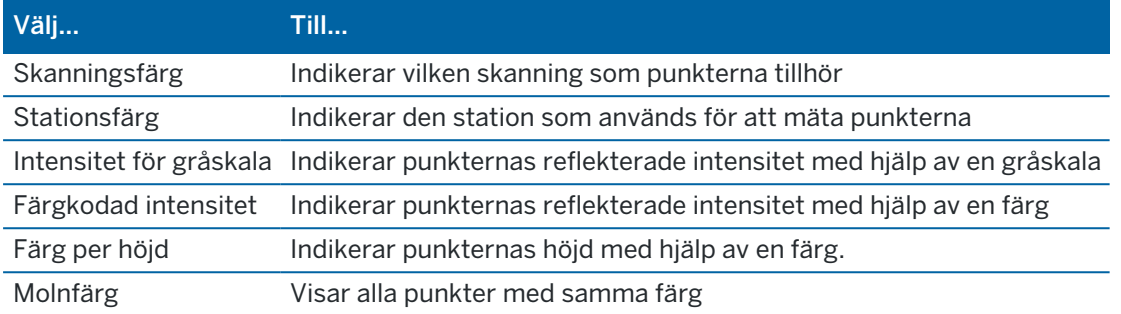

om du väljer Färglägg enligt höjd som Färgläge för punktmolnet, anger du värden för Lägsta höjd och Högsta höjd.

#### Alternativ för BIM-modell

NOTERA – Alternativ för BIM-modellen visas endast när kontrollenheten är ansluten till ett Trimble SX10 eller SX12 skannande totalstation.

I fältet Visa:

- Markera Trådmodell för att visa objektets kanter. Vita linjer i BIM-modellen visas som svarta när alternativet Trådmodell är valt.
- Välj Solid om du vill visa objekt som solida objekt. Välj en Genomskinlighet som är större än 0 %, för att göra bakgrunden delvis transparent.
- Välj Båda om du vill visa både solida objekt och objektets kanter.

### <span id="page-339-1"></span>Alternativ för ögonblicksbild

Aktivera Lagra stillbild automatiskt för att spara bilder automatiskt.

Om inte Lagra stillbild automatiskt är markerad visas bilden innan lagring och det är möjligt att[Rita](#page-203-0)på bilden.

Aktivera Snapshot vid mätning för att automatiskt spara en snapshot när en mätning görs från videoskärmen.

### <span id="page-339-0"></span>Alternativ för notering i ögonblicksbild

Aktivera Kommentera snapshot för att lägga till en informationspanel och hårkors till bildens uppmätta position.

Om kryssrutan Notering för ögonblicksbild inte är tillgänglig, måste du aktivera mätning på ögonblicksbild först.

Markera kryssrutan Hårkors för att addera hårkorset till den uppmätta punkten.

Markera de poster från gruppen Noteringsoptioner du vill visa i informationsrutan längst ner på bilden.

Markera objektet Beskrivningar och gå sedan till Jobbegenskaper och välj Använd beskrivningar och definiera beskrivningsetiketter på skärmen Ytterligare [inställningar](#page-117-0), för att visa beskrivningar i informationspanelen.

Välj Spara originalbild för att spara en kopia av originalbilden i mappen <projekt>\<job-namn> Files\Original Files.

#### NOTERA –

- <sup>l</sup> Om du inte har något jobb öppet sparas bilderna i den aktuella projektmappen och originalbilderna sparas till mappen Original Files i den aktuella [projektmappen](#page-123-0).
- Informationsrutan visas inte när bilden tas. För att granska informationsrutan, markera bilden i Granska jobb.
- Om High Dynamic Range (HDR) är valt i gruppen [Fotoegenskaper](#page-340-0), läggs inte kommentarer till i stillbilderna.

#### <span id="page-340-0"></span>Fotoegenskaper

Gruppen Fotoegenskaper styr inställningarna för bilder tagna med instrumentet.

- Anger filnamnet, bildstorlek och komprimering.
- <sup>l</sup> Filnamn ökas automatiskt från startfilens namn. Bilden som tas är alltid samma storlek som skärmens video-display. Alla bildstorlekar är inte tillgängliga för alla grader av zoom. Filstorleken blir större om bildkvaliteten är högre.
- När High Dynamic Range (HDR) är aktiverat tar instrumentet tre bilder i stället för en, varje med olika exponering.Vid HDR-bildbehandling i Trimble Business Center, kombineras de tre bilderna för att skapa en sammansatt bild som har högre tonintervall vilket ger större detaljrikedom än någon av de individuella bilderna.

NOTERA – Om High Dynamic Range (HDR) är valt, läggs [kommentarer](#page-339-0) inte till i stillbilderna.

#### Visa på skärm

Välj eller rensa de kryssrutor som styr om objekt ska visas i kontrollerna som visas på skärmen i [Video](#page-336-0).

#### Hårkors

Du kan markera eller avmarkera kryssrutorna för att ändra utseendet på hårkorset på skärmen Video när du använder ett Trimble SX10 eller SX12 skannande totalstation:

- Aktivera omkopplaren Svartvit för att visa hårkorset i svartvitt. För att visa hårkorset i en annan färg, ställer du in omkopplaren för Svartvit på Nej och väljer sedan den önskade färgen.
- <sup>l</sup> Välj Förlängt hårkors och/eller Förstora korsets mitt för att öka storleken på hårkorsets delar.

#### <span id="page-341-0"></span>Alternativ för instrumentets kamera

Det här avsnittet beskriver kamerans funktioner på ett instrument som är utrustat med Trimble VISION teknologi.

För att öppna kamerans alternativ, trycker du på  $\bullet$ : i verktygsfältet för Video.

De optioner som är tillgängliga är beroende av det anslutna instrumentet.

## Trimble SX10 skannande totalstation

Konfigurerade kameraalternativ för Trimble SX10 skannande totalstation gäller för översikt, primär och Telekameror.Det är endast alternativen för vitbalans som är tillämpliga på lodkameran.

#### **Ljusstyrka**

Kontrollerar bilders och videobilders ljusstyrka på kontrollenhetens skärm.Öka ljusstyrkan för att ljusa upp skuggor och mellantoner i en bild utan att påverka högdagrar.

#### **Skärpa**

Skärpan styr hur snabbt informationen i en bilds kant förändras på en kontrollenhets skärm och även för den tagna bilden.Öka skärpan för skarpare övergångar och mer tydligt definierade kanter.

NOTERA - En ökning av skärpan ökar även mängden brus i bilden; bilder med för hög skärpa kommer att bli grynigare.

#### **Punktexponering**

Vid tagning av en bild med jämn belysning, rekommenderar Trimble att man ställer in Spot-exponering på Avså att ljusnivåerna mäts över hela bildrutan, och att exponeringen är jämn utan att framhäva ett visst område. Detta gör att ljusa och mörka områden i bilden är balanserade.

Vid riktning av instrumentet, eller för bilder i ojämna ljusförhållanden rekommenderar Trimble att inställningen Punktexponering ställs in på Genomsnitt. När du väljer Genomsnitt, kommer programvaran att dela upp rektangeln i fyra lika stora delar och beräkna den genomsnittliga exponeringen för att justera exponeringen för hela bilden.SE visas under mittrektangeln och enbart området innanför rektangeln används för att mäta ljusnivåerna.Tryck på bilden för att flytta rektangeln till en annan position.

#### **Vitbalans**

Vitbalans kontrollerar ljusnivåerna i videobilder på kontrollenheten och i tagna bilder.Standardvärdet är Auto.I de flesta fallen får de korrekt färg i dina bilder genom att låta den här inställningen stå på Auto.

Om du arbetar under extrema eller ovanliga ljusförhållanden, så kan du få en mer realistiskt färg genom att välja något av följande:

- Utomhus, välj Dagsljus i ljusinställningarna.
- Artificiellt ljus, välj Glödlampa.
- Utomhus, i mulet väder, väljer du Mulet i ljusinställningarna.

Kryssrutan Manuell fokus visas bara när Telekameran används.Markera kryssrutan för att inaktivera autofokus och tryck sedan på pilarna för att justera kamerans fokus.MF visas under centrumrektangeln när den är aktiverad.Manuell fokus är särskilt användbar när kameran har fokuserat automatiskt på ett närliggande objekt som är på ett annat avstånd än det objekt du vill fokusera på.

# S7/S9 totalstation

#### **Vitbalans**

I de flesta fall går det att få en korrekt färggestaltning genom att välja Auto och därefter välja Motivtyp.Om bilden däremot innehåller nyanser är det bättre att manuellt justera vitbalansen genom att trycka på Manuell, och därefter ta om bilden.Tryck på Ställ in vitbalans för att lagra de nya inställningarna för vitbalans.

#### **Motivtyp**

Välj Motivtyp som bäst passar dina ljusförhållande:

- Utomhus eller starkt ljus, välj Starkt solljus eller Dagsljus.
- Vid artificiellt ljus välj Halogen.
- Vid fluorescerande ljus välj Varmt fluorescerande eller Kallt fluorescerande.

#### **Ställ in vitbalans**

Tryck på Ställ in vitbalans för att anpassa vitbalansen till innehållet i den aktuella ramen.Dessa inställningar används till du trycker på Ställ in vitbalans igen.

NOTERA – Den här inställningen antar att medelfärgen för bildramen i videoskärmen är mellangrå. Om detta inte är fallet, rekommenderar Trimble att man placerar ett medelgrått kort framför kameran och fokuserar på detta innan du trycker på Ställ in vitbalans.

#### **Punktexponering**

Vid tagning av en bild med jämn belysning, rekommenderar Trimble att man ställer in Spot-exponering på Avså att ljusnivåerna mäts över hela bildrutan, och att exponeringen är jämn utan att framhäva ett visst område. Detta gör att ljusa och mörka områden i bilden är balanserade.

När man riktar instrumentet i ojämna ljusförhållanden rekommenderar Trimble att punktexponering aktiveras. När funktionen är aktiverad används bara mittrektangeln för att mäta ljusnivåerna. Programvaran delar upp mittrektangeln i fyra fönster och jämför dem för att justera bildens exponering.

Om du väljer:

- Medelvärde, programvaran beräknar medelvärdet för de fyra fönsterna och använder det för att justera exponeringen.
- <sup>l</sup> Belysa, programvaran väljer det mörkaste fönstret och justerar exponeringen så att det mörkaste fönstret får rätt ljussättning.

Använd t.ex. Belysa när man tar en bild av ett mörkt hus framför en ljus himmel. Programvaran belyser det mörka huset.

• Skugga, programvaran väljer det ljusaste fönstret och justerar exponeringen så att det ljusaste fönstret får rätt ljussättning.

Använd t.ex. Skugga när man tar en bild ut genom ett fönster.Objekten utanför fönstret skuggas så att de blir mer synliga.

# Trimble VX Spatial Station eller totalstationerna S6/S8 med Trimble VISION teknologi

#### **Ljusstyrka**

Kontrollerar bilders och videobilders ljusstyrka på kontrollenhetens skärm.Öka ljusstyrkan för att ljusa upp skuggor och mellantoner i en bild utan att påverka högdagrar.

#### **Kontrast**

Kontrollerar bilders och videobilders kontrast på kontrollenhetens skärm.Ökning av kontrasten ger bilderna mer lyster. Minskning av kontrasten gör bilderna gråare.

#### **Vitbalans**

Vitbalans kontrollerar ljusnivåerna i videobilder på kontrollenheten och i tagna bilder.

Välj den inställning för vitbalans som bäst passar dina ljusförhållande:

- Utomhus, välj Dagsljus i ljusinställningarna.
- Artificiellt ljus, välj Glödlampa.
- Lysrörsbelysning, välj Fluorescerande.

#### Ta en ögonblicksbild från videoskärmen

- 1. Anslut till instrumentet.
- 2. Slutföra en [stationsetablering.](#page-295-0)

Om du har ställt in en Trimble SX10 eller SX12 skannande totalstation på en punkt som inte är koordinerad, skapar du en [skanningsstation](#page-310-0) istället för att utföra en vanlig stationsetablering.

En stationsetablering säkerställer att bilder kan matchas korrekt till punktdata i Trimble Business Center eller programmet Trimble RealWorks Survey. Om du tar en bild utan att slutföra en stationsetablering, finns det ingen orienteringsinformation sparad med bilden.

- 3. För att visa Videoströmmen från instrumentet, trycker du på · i kartans verktygsfält eller trycker på Instrumentsymbolen i statusfältet för att öppna skärmen Instrumentfunktioner och trycker sedan på Video.
- 4. För att konfigurera kamerans alternativ, trycker du på
- 5. Tryck på : för att:
	- Konfigurera fotots egenskaper såsom filnamn och bildstorlek.
	- Aktivera alternativ för lagring av bilden såsom noteringar eller ritningar i bilden innan lagring eller för att automatiskt spara en ögonblicksbild när en mätning sker från videoskärmen.
- 6. Tryck på  $\bullet$  för att ta bilden.

NOTERA – Om spårning är påslaget och instrumentet låst på ett prisma, rör inte prismat medans bilden tas. Om du gör det finns risken att fel bild tas och att felaktig orienteringsinformation lagras med den bilden.

7. Tryck på Lagra.

Beroende på de alternativ för bildlagring som du valt, kommer bilden att visas innan den sparas så att du kan rita på den eller göra noteringar med kommentarer.Om Lagra ögonblicksbild automatiskt inte är markerad visas bilden så att du kan lägga till linjer och text på den, om så krävs.

Bilden sparas till mappen <job-namn> Files.

#### Ta en ögonblicksbild vid mätning

- 1. Anslut till instrumentet.
- 2. För att visa Videoströmmen från instrumentet, trycker du på <sup>e</sup> i kartans verktygsfält eller trycker på Instrumentsymbolen i statusfältet för att öppna skärmen Instrumentfunktioner och trycker sedan på Video.
- 3. Tryck på voch sedan på Inställningar:
	- a. Kontrollera att Snapshot på mätning är aktiverad. Se Alternativ för [ögonblicksbild,](#page-339-1) page [340](#page-339-1).
	- b. För att rita in instrumentets hårkors på bilden eller för att lägga till en informationspanel i bilden, markerar du kryssrutan Notering på ögonblicksbild och konfigurerar alternativen för noteringar.Se Alternativ för notering i [ögonblicksbild,](#page-339-0) page 340.
	- c. Ställ in övriga optioner och tryck sedan på Godkänn.
- 4. I videofönstret, rikta mot målet och tryck på Mät.

Om ingen objektkod angivits tilldelas den tagna bilden till den uppmätta punkten.

- 5. Om funktionskoden behövs, väljer du den i fältet Kod.
- 6. Om funktionskoden har ett filnamnsattribut, trycker du på Attrib.

Namnet på den tagna bilden visas i fältet filnamn.

Om det finns flera fält för Filnamnsattribut kommer filnamnet att visas i det första fältet för filnamn. Om flera koder har skrivits in för en punkt visas ett formulär för attributet för varje kod med attribut. Filnamnet matas in i det första fältet för filattribut visas.

7. Tryck på Lagra.

### Att fånga ett panorama

I en konventionell mätning, kan du använda mätningsmetoden Panorama för att ta en panoramabild utan att genomföra en skanning.

- 1. Tryck på  $\equiv$  och välj Mätning/Panorama.
- 2. För att välja det område i videofönstret som ska fångas, väljer du inramningsmetod och definierar sedan ramen. Gör något av följande:
	- [Skanna](#page-546-0) med ett SX10 eller SX12, page 547
	- Skanna med hjälp av [instrument](#page-549-0) i VX eller S-serien, page 550
- 3. Om det krävs väljer du den instrumentkamera som ska användas.

NOTERA – Telekameran i SX10/SX12 är endast tillgänglig när Inramningsmetod är inställt på Rektangel eller Polygon.Panoramabilder från telekameran har fast fokus.För bästa resultat bör allt innehåll i det inramade området vara på ett liknande avstånd.Panoramabilder som tagits med en Telekamera är begränsade till högst 1000 bilder.

- 4. Konfigurera inställningarna för panoramabild(er). De tillgängliga inställningarna varierar beroende på det anslutna instrumentet.
- 5. Om du arbetar i en mörk miljö och vill belysa målet, väljer du Solid i fältet Målbelysning.

Fältet visas inte om du har valt SX10 översiktskameran.

6. Tryck på Nästa.

Om du använder telekameran i SX10/SX12, eller har aktiverat inställningen Låst exponering, ber programmet dig att peka instrumentet mot den plats som definierar den kameraexponering och/eller brännvidd som du vill använda för bilden.

TIPS – När du använder telekameran i SX10/SX12, måste du se till att markeringen för zoomnivå i det övre vänstra hörnet i videoflödet visar Telekamera.Om Telekameran inte kan

fokusera automatiskt på det intressanta objekt, trycker du på <sup>1</sup>. att visa Instrumentets [kameraalternativ](#page-341-0).Markera kryssrutan Manuellt fokus och tryck sedan på pilarna för att justera kamerans fokus.

7. Tryck på Starta.

Vid infångande av panorama, kommer antalet tagna panoramabilder och procenttalet för slutfört panorama att visas.

8. Tryck på Slutför, om så krävs.

Panoramabilder sparas till mappen <projekt>\<job-namn> Files.

#### Inställningar för panoramabild

De tillgängliga inställningarna för panorama varierar beroende på det anslutna instrumentet.

## Bildstorlek

Använd navigeringsknapparna i videoskärmen för att ändra graden av zoom.

Den sparade bilden är alltid samma som den videobild som visas på skärmen. Alla bildstorlekar är inte tillgängliga för alla grader av zoom.

## Komprimering

Filstorleken blir större om bildkvaliteten är högre.

# Fast exponering

Aktivera Låst exponering för att låsa exponeringen med de inställningar som användes när du tryckte på Start.

Rikta instrumentet mot den plats som definierar den kameraexponering som du vill ska användas för samtliga panoramabilder innan du trycker på Start.

NOTERA – Exponeringsinställningarna för kameran påverkar den exponering som används för att ta

bilder/panoramabilder och video.För att komma till [kamerainställningarna](#page-341-0), trycker du på .När du kontrollerar exponeringsinställningarna bör du ser till att du användare en zoom-nivå som överensstämmer med den kamera som du har använt för att fånga panoramat.

# Låst kontrast

Aktivera Låst kontrast för att justera den bästa kontrasten och vitbalansen för varje bild.

Rikta instrumentet mot den plats som ger den bästa kontrasten innan du trycker på Start.

Om det inte finns något område med hög kontrast (om du exempelvis vill rikta instrumentet mot en vit vägg med låg kontrast), rekommenderar Trimble att man avmarkerar kryssrutan Låst kontrast.

Inställningarna för Låst kontrast är beroende av inställningarna av Låst exponering. Trimble rekommenderar följande:

- Aktivera HDR, om den är tillgänglig, för att få bäst kontrast och jämn sammansättning mellan angränsande bilder och avmarkera kryssrutorna Låst exponering och Låst kontrast.
- Om HDR-funktionen inte finns tillgänglig:
	- <sup>l</sup> Om man vill ha bra kontrast men sämre blandningseffekt av närliggande bilder, markera kryssrutan Fast exponering och avmarkera kryssrutan Låst kontrast.
	- Om man vill ha bra blandningseffekt men mindre kontrast ska båda kryssrutorna Fast exponering och Låst kontrast vara markerade.

# Högt dynamiskt område (HDR)

Aktivera HDR-bilder för att få instrumentet att ta tre bilder istället för en, var och en med olika exponeringsinställningar.

Vid HDR-bildbehandling i Trimble Business Center, kombineras de tre bilderna för att skapa en sammansatt bild som har högre tonintervall vilket ger större detaljrikedom än någon av de individuella bilderna.

För att få bästa resultat rekommenderar Trimble att kryssrutorna Låst exponering och Låst kontrast är avmarkerade när HDR är aktiverat.

# Bildöverlappning

<span id="page-347-0"></span>Ange det värde som bilderna ska överlappa. Ett högre överlappningsområde innebär fler kontrollpunkter.

# Dynamisk joystick

När du är ansluten till ett Trimble SX12 skannande totalstation, kan du använda den Dynamiska joysticken för att rikta laserpekaren direkt mot platsen för den punkt som ska mätas.

- 1. Tryck på Instrumentsymbolen i statusfältet för att öppna skärmen Instrumentfunktioner.
- 2. Tryck på Laserpekare på skärmen Instrumentfunktioner för att aktivera laserpekaren om den inte redan är aktiverad.
- 3. Tryck på Dynamisk joystick på skärmen Instrumentfunktioner för att öppna skärmen Dynamisk joystick.

TIPS – Om skärmen inte visar knappen Dynamisk joystick trycker du på Joystick och sedan på skärmknappen Dynamisk joystick.Skärmen Instrumentfunktioner visar symbolen för den joystick som användes senast.

I mitten av skärmen Dynamisk joystick finns en pekplatta, där instrumentet följer ditt fingers rörelser på pekplattan. För grova rörelser visas ett vertikalt skjutreglage till vänster och ett horisontellt skjutreglage nedanför pekplattan.

För att ändra den dynamiska joystickens hastighet, trycker du på skärmknappen långsam/snabb. Snabb hastighet indikeras av en symbol med en hare i det nedre vänstra hörnet.Långsam hastighet indikeras av en symbol med en sköldpadda <sup>er</sup> och är fyra gånger långsammare än den Snabba hastigheten.

- 4. Använd det horisontella och vertikala skjutreglaget för att grovjustera laserpekarens position:
	- <sup>l</sup> Tryck på och håll den blå markören på den horisontella axeln intryckt, dra sedan åt vänster eller höger. Laserpekaren rör sig i enlighet med detta. Släpp markören för att sluta flytta laserpekaren. När du släpper den blå markören återgår den till mitten av den horisontella axeln.
	- <sup>l</sup> Tryck på och håll den blå markören på den vertikala axeln intryckt och den uppåt eller nedåt. Laserpekaren rör sig i enlighet med detta. Släpp markören för att sluta flytta laserpekaren. När du släpper den blå markören återgår den till mitten av den vertikala axeln.
- 5. Tryck på pekplattan i mitten av skärmen för att flytta laserpekaren i någon riktning och dra omkring den för att flytta till den önskade platsen.
- 6. Finjustera laserpekarens placering:
	- Tryck en gång på pekplattan för att flytta laserpekaren 0,5 mm i den riktningen.
	- Tryck en gång på en piltangent på kontrollenhetens riktningsplatta för att flytta laserpekaren 0,5 mm i den riktningen.
- <sup>l</sup> Tryck på och håll en piltangent intryckt på kontrollenhetens riktningsplatta för att förflytta laserpekaren med en konstant hastighet av 20 mm per sekund i den riktningen.
- 7. När laserpekaren är på önskad plats, trycker du på Mät för att mäta punkten. När punkten lagras, återgår programmet till skärmen Dynamisk joystick, och är redo för att du ska flytta laserpekaren till nästa plats.

TIPS – Om du vill använda standardinstrumentets skärm för Joystick för att vrida instrumentet mot målet när låset har gått förlorat, trycker du på skärmknappen Joystick.Se [Joystick,](#page-348-0) page 349.Om du vill ändra tillbaka till skärmen Dynamisk joystick trycker du på skärmknappen Dynamisk joystick på skärmen Joystick.

### <span id="page-348-0"></span>Joystick

Om Du hanterar ett fjärrstyrt instrument från prismat, använd funktionsknappen Joystick för att vrida instrumentet mot prismat när låsningen tappats bort.

- 1. Tryck på Instrumentsymbolen i statusfältet för att öppna skärmen Instrumentfunktioner.
- 2. Tryck på Joystick.
- 3. Tryck på pilen på skärmen eller tryck på upp-, ned-, vänster- eller högerpiltangenterna för att vrida instrumentet.

Om du trycker på en diagonal pil flyttas instrumentet horisontellt och vertikalt. Hur långt instrumentet vrider sig beror på hur länge pilen hålls nertryckt.

TIPS – För att öka eller minska vridningshastigheten, slå på vänstra (minsknings-) eller högra (öknings-) hastighetspilarna.

- 4. Tryck på de inre pilarna för att finjustera instrumentets position. De inre pilarna vrider instrumentet hälften så fort som den inställda minimihastigheten.
- 5. Tryck på knappen för ändring av riktning ( $\frac{1}{2}$ ,  $\dagger$ ,  $\dagger$ ,  $\dagger$ ) för att ändra riktning.
	- <sup>l</sup> När instrumentikonen är till vänster om prismaikonen, vrids instrumentet som om du står bakom instrumentet.
	- <sup>l</sup> När instrumentikonen befinner sig till höger om prismaikonen, vrids instrumentet som om du står vid mätstången riktad mot instrumentet.
- 6. För att få instrumentet att lokalisera och låsa på prismat, tryck Sök.Instrumentet pekar nu mot målet.

När [GPS-sökning](#page-324-0) är redo, blir skärmknappen search \* tillgänglig. Tryck på search \*, för att utföra en sökning med GPS.

Sökresultaten visas på statusraden:

- Prismat är låst indikerar att prismat har lokaliserats och tracking är låst.
- Inget prisma indikerar att prismat inte lokaliserades.

TIPS – När du är ansluten till ett Trimble SX12 skannande totalstation, kan du använda den Dynamiska joysticken för att rikta laserpekaren direkt mot platsen för den punkt som ska mätas. Om du vill visa skärmen Dynamisk joystick trycker du på skärmknappen Dynamisk joystick på skärmen Joystick. Se [Dynamisk](#page-347-0) joystick, page 348.

### <span id="page-349-0"></span>Vrid mot

Om Du använder ett servo- eller fjärrstyrt instrument, kan Du använda Vrid mot--optionen för att styra instrumentets rörelser.

- 1. Tryck på Instrumentsymbolen i statusfältet för att öppna skärmen Instrumentfunktioner.
- 2. Tryck på Vrid mot.
- 3. För att vrida instrumentet:
	- <sup>l</sup> 90° horisontellt till höger eller vänster, eller 180°, tryck på lämplig skärmtangent längst ner på skärmen.
	- till en horisontal- eller vertikalvinkel, väljer du HV eller VV i fältet Metod och anger sedan vinkeln i fältet Vrid mot.
	- till en horisontal- eller vertikalvinkel, väljer du HV och VV i fältet Metod och anger sedan horisontalvinkeln i fältet Vrid mot HV, och vertikalvinkeln i fältet Vrid mot VV.
	- till en angiven punkt, väljer du Punktnamn i fältet Metod och anger eller väljer sedan punkten i fältet Punktnamn, eller väljer punkten på kartan.Om mer än en punkt är markerad kommer instrumentet att vändas till den senast valda punkten.
	- · på avstånd, väljer du Avstånd i fältet Metod och anger sedan avstånder från din aktuella position till den position där instrumentet tappade låsningen.Detta hjälper Sök-funktionen att lokalisera målet när du har förlorat låsningen.
- 4. För att få instrumentet att lokalisera och låsa på prismat, tryck Sök.Meddelandet "Söker..." visas och instrumentet börjar söka efter prismat.
- 5. Slå Vrid.Instrumentet vrids mot vinkeln/vinklarna eller punkt som du matade in.

### För att navigera till en punkt

Man kan navigera mot en punkt om kontrollenheten är ansluten till en GNSS-mottagare eller om man använder en kontrollenhet med intern GPS

- vid en mätning med totalstation om du tappar låsningen på målet
- innan du startar en mätning.

NOTERA – När man använder en kontrollenhet med intern GPS används alltid en ansluten GNSSmottagare istället för den interna GPS:en.

Funktionen Navigera till punkt använder inställningarna från den senast använda GNSS-mätprofilen.

NOTERA – Om man använder en GNSS-mottagare som kan följa SBAS-signaler kan man använda SBAS-positioner istället för autonoma positioner när radiolänken är avbruten. För att använda SBAS-positioner, sätt Satellitens differentiella fält i Mätprofilen till SBAS.

- 1. För att navigera till en punkt kan du
	- Välja punkten på kartan. Trycka och hålla på kartan och välja Navigera till punkt.
	- Tryck på  $\equiv$  och välj Instrument eller Mottagare/Navigera till punkt.
- 2. Fylla i de andra fälten efter behov.
- 3. För att ändra visningsläge, trycker du på Alternativ.Visningslägena är desamma som visningsalternativen på skärmen Utsättningsalternativ. Se Visning av navigering för [utsättning,](#page-602-0) [page](#page-602-0) 603.
- 4. Tryck på Starta.
- 5. Använd pilen för att navigera mot punkten vilken visas som ett kryss. När du befinner dig nära till punkten försvinner pilen och en centrummarkering visas.Även ett rutnät visas och ändra skala allt eftersom du närmar dig målet.

När Du befinner dig på punkten, täcker centrummarkeringen krysset.

- 6. Markera punkten, om så krävs.
- <span id="page-350-0"></span>7. För att lagra punkten, trycker du på Position och sedan på Lagra.

### Survey Basic

Survey Basic är tillgängligt när man ansluter en kontrollenhet till ett Trimble-instrument.

Den kan användas enligt följande:

- Om ett jobb skapades med en stationsetablering, kan Survey Basic visa rådata och koordinater baserade på stationsetableringen i jobbet.
- Om en aktuell stationsetablering inte existerar, kan du:
	- Utföra enkla avstånds- och vinkelkontroller.
	- Definiera X- och Y-koordinater för instrumentpunkten i Survey Basic, ställ in horisontalcirkeln och sedan visa koordinater för punkter observerade med Survey Basic.
	- Mata in höjden för instrumentpunkten och sedan visa höjden för punkter observerade med Survey Basic.
	- Observera till en punkt med känd referenshöjd för att beräkna instrumenthöjden och sedan visa höjden för punkter observerade med Survey Basic.

NOTERA – Du kan inte lagra mätningar i Survey Basic.

# Funktioner i Survey Basic

För att visa skärmen Survey Basic, trycker du på instrumentsymbolen i statusfältet och trycker sedan på Survey Basic.

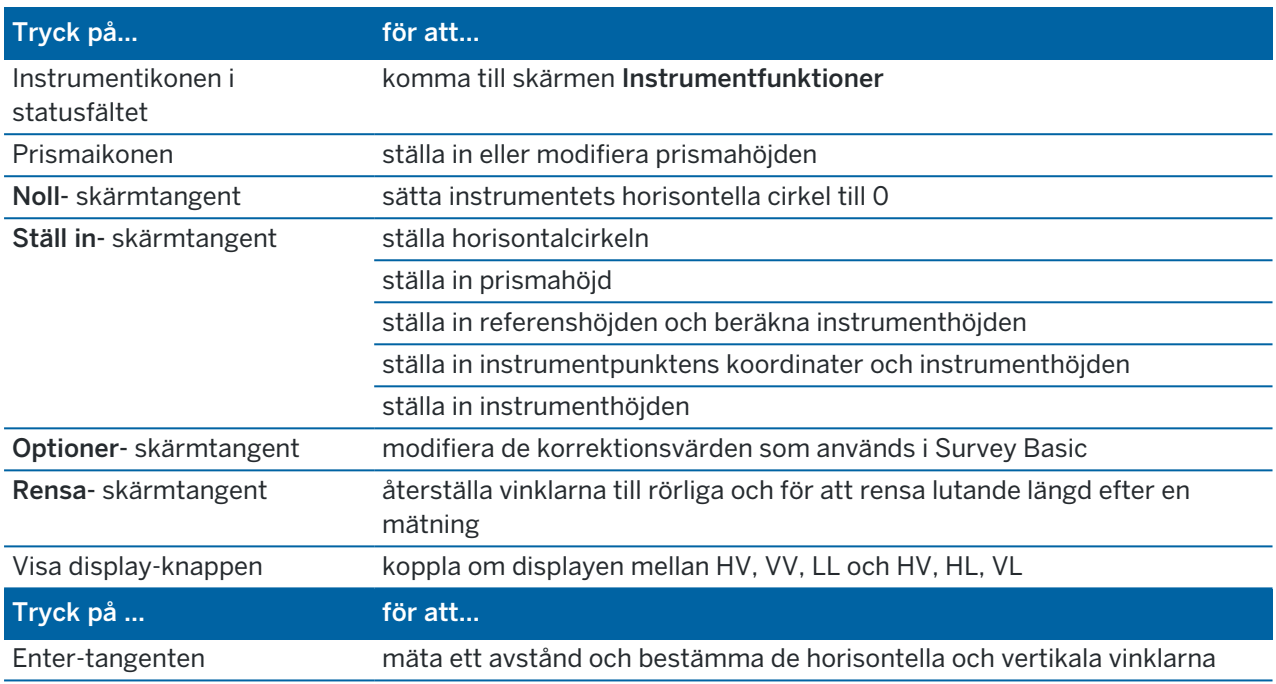

NOTERA – När en mätning pågår, kan Du inte ändra på:

- instrumentets horisontella cirkel
- instrumentpunktens koordinater
- [korrektions-](#page-371-0) värden

## För att beräkna instrumentpunktens höjd från en känd referenspunkt

- 1. Se till att en aktuell stationsetableringsinställning inte existerar och starta därefter Survey Basic.
- 2. Slå på Ställ in och mata sedan in Prismahöjden, Referenshöjden, och Instrumenthöjden.
- 3. Vid behov, mata in Horisontalvinkeln och instrumentpunktens X- och Y-värden.
- 4. För att mäta referenspunkten, slå på Mät.Instrumentpunktens Höjd beräknas.
- 5. För att återgå till Survey Basic, slå på Godkänn.

Slå på pilknappen för att ändra visningen av visad data.

#### NOTERA –

- <sup>l</sup> Om prismahöjden *eller* instrumenthöjden är noll kan inte beräkna en VL.
- <sup>l</sup> Om prismahöjden och instrumenthöjden är *båda* noll, antar programvaran att värdet på båda är noll och kan beräkna VL, men kan inte beräkna Höjden.
- On en stationsetablering beräknas med hjälp av Survey Basic, används en Endast skala projection på 1.0 för att beräkna koordinaterna.

### För att beräkna det inverterade avståndet mellan två mätningar

Invertering gör det möjligt att visa inverterade beräkningar mellan två mätningar. Man kan konfigurera inverteringen för att beräkna Radiell invers från en enkelmätning till en eller flera mätningar, eller efterföljande inverser mellan mätningar i följd.

- 1. Tryck på Invertera på skärmen Survey Basic.(i stående läge, sveper du åt höger längs raden med skärmknappar för att visa fler skärmknappar.)
- 2. Ställ in Metod på antingen Radiell eller Sekventiell.
- 3. Mata in en prismahöjd, om så behövs.
- 4. Tryck på Mätn 1 för att mäta den första punkten.
- 5. Mata in en prismahöjd, om så behövs.
- 6. Tryck på Mätn 2 för att mäta nästa punkt.
- 7. Resultatet visas.
	- Tryck på Fortsätt för att mäta efterföljande punkter.Man börjar då från steg 4.
	- Tryck på Återställ för att återgå till steg 1.
- 8. För att återgå till Survey Basic, tryck på Esc.

#### NOTERA –

- <sup>l</sup> Om en mätning körs visas azimuten (bäringen) för varje beräknad invers och man får välja med tangenten Optioner om man vill visa antingen Plan-, Mark- eller Ellipsoidavstånd. Beräkningarna baseras på inställningarna i det aktuella jobbet.
- <sup>l</sup> Om ingen mätning körs, dvs ingen orientering, finns ingen azimut tillgänglig för de beräknade inverserna och samtliga beräkningar baseras på enkla kartesiska beräkningar med skalfaktorn 1.0.
- Tryck på Alternativ för att konfigurera gradformatet i displayen.

### AT360 eBubbla Optioner

Om du gör en konventionell mätning och det aktiva målet har inbyggda sensorer finns en eBubbla (elektronisk bubbla) som visar lutningsinformation tillgänglig. För att konfigurerar eBubblan kan du:

- Trycka på  $\mathcal I$  i fönstret eBubbla.
- Trycka på  $\equiv$  och välja Instrument/Alternativ för eBubbla.

#### Det går att konfigurera följande inställningar:

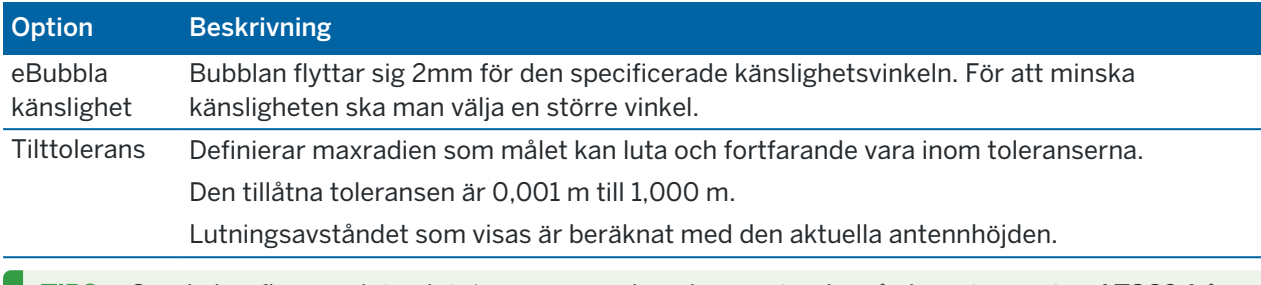

TIPS – Om du har flera anslutna lutningssensorer kan du även trycka på skärmtangenten AT360 från skärmen alternativ för eBubbla för en annan sensor.Ändring av eBubblans inställningar för en sensor ändrar inställningarna för alla anslutna lutningssensorer.

### eBubbla Kalibrering

För att kalibrera eBubblan trycker man på skärmtangent Kalib och därefter på knappen Kalibrera för att börja lutningskalibreringen.Nivellera instrumentet med den kalibrerade referensen och förhindra rörelse. Tryck på Starta.Kaliberingsinformationen lagras i jobbet.

En välkalibrerad eBubbla har en avgörande betydelse. Tilt-informationens noggrannheten används för att visa eBubblan och lagras med uppmätta punkter är helt beroende på kalibrering av tilt-sensorerna i det aktiva målet. Att använda en dåligt kalibrerad eBubbla kommer direkt försämra noggrannheten hos koordinaterna som mäts med eBubblan som en nivåreferens. För att säkerställa att den mest exakta lutningsinformationen hela tiden finns tillgänglig bör stor försiktighet iakttas när man kalibrerar eBubblan.

*Bubbelreferens:* Kalibrera eBubblan mot en riktigt kalibrerad fysisk bubbla.Noggrannheten hos eBubblan beror helt och hållet på noggrannheten hos den fysiska bubblan som används för att kalibrera den.

*Stavstabilitet:* När man kalibrerar eBubblan bör stången för det aktiva målet vara så vertikal och så stabil som möjligt. I praktiken innebär det att minst ett bipod-stativ bör användas för att hålla stången så stilla som möjligt.

*Stavens rakhet:* En böjd stång kommer att påverka lutningen som mäts av sensorerna i GNSSmottagaren.Om du kalibrerar eBubblan med hjälp av en böjd stav och sedan byter stav kommer noggrannheten av punkter påverkas.Dessutom, om du kalibrerar med en rak stång och sedan byter till en böjd kommer målet inte vara lodrät även om eBubblan säger det och återigen påverkas noggrannheten hos de uppmätta punkterna.

*Åverkan:* Om det aktiva målet råkar ut för handhavandefel, t.ex stången tappas, bör eBubblan kalibreras om.

Se manualen för det aktiva målet för mer information.

## eBubblans display

Tryck på skärmtangenten eBubbla för att visa eBubblan.

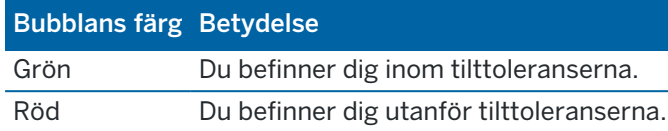

#### TIPS –

- För att flytta fönstret för eBubblan trycker man och drar det till dess nya position.
- För att visa eller dölja eBubblan i alla skärmar, trycker du på Ctrl + L.

### Instrumentinställningar

För att visa skärmen Instrumentinställningar:

- Tryck på  $\equiv$  och välj Instrument/Instrumentinställningar.
- Tryck och håll in instrumentsymbolen i statusfältet.

Beroende på det instrument som kontrollenheten är kopplad till, kan följande funktioner eventuellt finnas tillgängliga:

## Instrumentinformation

Den tillgängliga instrumentinformationen beror på det anslutna instrumentet, men kan omfatta:

- Instrumentnamn, Instrumenttyp, Serienummer och Firmware version.
	- Uppgifterna lagras i jobbfilen och kan matas ut till en rapport vid export av [jobbdata](#page-76-0).
- Instrumentkonfiguration, som visar information såsom radiovariant och vinkelnoggrannhet för det anslutna instrumentet.

TIPS – I vissa instrument kan du trycka på Namn för att ange instrumentets namn.

## Wi-Fi-kanal

Om det anslutna instrumentet är ett Trimble SX10 eller SX12 skannande totalstation väljer du önskad WiFikanal. Vid anslutning via WiFi kan du se att anslutningen försvinner i upp till 30 sekunder när du tillämpar den här ändringen.

Det kan vara användbart att ange kanalen vid anslutning via Wi-Fi i överfulla Wi-Fi-miljöer.

NOTERA – Instrumentet måste ha firmware S2.2.x eller senare installerad, för att det ska gå att ställa in Wi-Fi-kanalen.

# Inställningar för Wi-Fi HaLow

Om det anslutna instrumentet är en Trimble SX12 skannande totalstation med Wi-Fi HaLow™ visas fält för inställningar av Wi-Fi HaLow-kommunikation. Anslut till instrumentet med vanlig Wi-Fi eller med en kabel,

för att göra den första inställningen.

NOTERA – För att ansluta till en SX12 med Wi-Fi Halow, måste Trimble Access köras på en Trimblekontrollenhet som har en EMPOWER EM130 Wi-Fi HaLow-modul. Wi-Fi HaLow använder ett annat frekvensband än standard WiFi och är endast tillgängligt i USA, Kanada, Australien och Nya Zeeland.

Konfigurera inställningar för Wi-Fi HaLow:

- 1. Välj Wi-Fi HaLow-läge:
	- Hög bandbredd är den rekommenderade inställningen för de flesta situationer eftersom den ger det bästa dataflödet för stora mängder data, som exempelvis skannade punktmoln, bilder och videoströmning.
	- Låg bandbredd kan erbjuda ytterligare områden i vissa miljöer med minskad genomströmning. Låg bandbredd erbjuder ytterligare kanalalternativ i vissa regioner.
- 2. Välj Wi-Fi HaLow-kanalen.

De tillgängliga kanalerna bestäms av det läge för Wi-Fi HaLow som du har valt. Om du valde Hög bandbredd visas tillgängliga kanaler med 2 MHz bandbredd. Om du valde Låg bandbredd visas kanaler med 1 MHz bandbredd.

TIPS – Tryck på Välj kanal automatiskt för att välja den bästa kanalen i det valda bandet automatiskt. Programmet skannar och utvärderar de tillgängliga kanalerna och väljer den bästa tillgängliga kanalen, som kan vara den kanal som för närvarande är vald. Tryck på Godkänn för att återansluta till instrumentet på den nya kanalen, när den nya kanalen har valts. Om instrumentet för närvarande är anslutet med Wi-Fi HaLow avbryts anslutningen medan programmet återansluter till instrumentet med den nya kanalen.

3. Tryck på Godkänn för att tillämpa ändringarna.

NOTERA – Vid anslutning till ett SX12 med WiFi HaLow kan du se att anslutningen kopplas från i upp till 30 sekunder vid tillämpning av ändringar i inställningarna för WiFi HaLow.

### Instrumentets lösenord

Om det anslutna instrumentet är ett Trimble SX12 skannande totalstation med firmware S2.8.x eller senare installerad och Trimble Access ansluter till instrumentet via WiFi eller WiFi HaLow, kan du bli ombedd att ange lösenordet för instrumentanslutningen.

Tryck på skärmknappen Lösenord längst ned på skärmen Instrumentinställningar, för att ändra lösenordet.

Se Instrumentets [WiFi-anslutningar,](#page-516-0) page 517 och [Instrumentets](#page-517-0) lösenord, page 518, för mer information.

### Säkerhet med PIN-kod

Tryck på PIN och ange och godkänn därefter PIN-koden, för att aktivera PIN-koden för att låsa instrumentet. PIN-koden måste vara ett 4-siffrigt numeriskt värde förutom 0000.

När denna funktionen är aktiverad visas skärmen Lås upp instrumentet när man ansluter till instrumentet. Ange PIN-koden och tryck på Godkänn.

När PIN-koden har angivits, trycker du på PUK och registrerar PUK-koden. Använd detta nummer om du har glömt din PIN-kod. Tio felaktiga PIN-kodsförsök resulterar i att instrumentet blockeras. Om detta inträffar uppmanas man ange en PUK-kod för att låsa upp instrumentet.

Om instrumentet är låst och du inte vet din PIN- eller PUK-kod, måste du kontakta din Trimbleåterförsäljare för hjälp.

Tryck på Instrument/Instrumentinställningar/PIN, ange aktuell PIN-kod och ange bekräfta sedan den nya PIN-koden, för att ändra PIN-koden.

Tryck på Instrument/Instrumentinställningar/PIN, ange aktuell PIN-kod och tryck sedan på Ingen, för att ta bort säkerhet med PIN-kod. Programmet ändrar PIN-koden till 0000, vilket innebär att ingen PINkodssäkerhet är inställd.

TIPS – PIN-koden kan även aktiveras med hjälp av alternativet Security på instrumentets display för cirkelläge 2.

### Auto-fokus

När kryssrutan Autofokus är markerad, kommer instrumentet att fokusera automatiskt när det automatiskt vänder sig mot en punkt.

#### NOTERA –

- För Trimble SX10 eller SX12 skannande totalstation, har alla kameror förutom Telekameran ett fast fokus.Telekameran har autofokus eller så kan den fokuseras manuellt.Se [Alternativ](#page-341-0) för [instrumentets](#page-341-0) kamera, page 342.
- Nya instrument skeppas med Autofokus kalibrerad i fabriken. Vid uppgradering av firmware på äldre instrument måste du först kalibrera Auto fokus via funktionen Kalibrering/Kalibrera autofokuspå instrumentets skärm för cirkelläge 2.
- Om höjderna är okända kan inte den beräknade lutande längden bestämmas och instrumentet kommer istället fokuseras baserat på det horisontella avståndet.

## Hårkorsbelysning

Använd styrningen för Hårkorsbelysning för att ändra hårkorsets belysning.Detta är användbart när det är svårt att urskilja hårkorset, t.ex. i en tunnel.

## Cirkelläge 2 bakgrundsbelysning

Välj Cirkelläge 2 bakgrundsbelysning för att aktivera bakgrundsbelysningen för cirkelläge 2.

# Service information

Konventionella instrument bör underhållas regelbundet.Tryck på

Instrument/Instrumentinställningar/Service, för att kontrollera när instrumentet behöver service nästa gång.På vissa instrument, visas ett varningsmeddelande när instrumentet behöver service.Det går fortfarande att använda instrumentet när detta meddelande visas, men du bör så snart som möjligt kontakta din Trimble-återförsäljare för att planera en service.

## Prismatest

Prismatestet används huvudsakligen i Survey Basic vid en avståndsmätningen som ska visas som en död registrering.

Om instrumentet flyttas mer än 30 cm från platsen där den sista mätningen observerades, uppdateras HV och VV, men LL återgår till "?" för att förhindra att man förväxlar nästa prismats avstånd med det tidigare uppmätta prismats avstånd.

## Instrumentjustering

Tryck på  $\equiv$  och välj Instrument/Justera för att utföra en justering av instrumentet. De åtgärder som är tillgängliga på skärmen Justera beror på det anslutna instrumentet.

NOTERA – Skärmen Justering är inte tillgänglig vid en pågående mätning. Avsluta den aktuella mätningen för att utföra en kalibrering av instrumentet.

Trimble rekommenderar att justeringstester av instrumentet sker i följande situationer:

- När instrumentet kan ha hanterats ovarsamt vid transport.
- <sup>l</sup> När omgivningstemperaturen skiljer sig mer än 10°C (18°F) från tidigare kollimationstester.
- Direkt före vinkelmätningar med hög precision i ett cirkelläge.

Hjälpen tillhandahåller anvisningar för att utföra tester med hjälp av programmet Trimble Access som körs på kontrollenheten. Beroende på instrument, kan det också vara möjligt att utföra dessa tester i menyn för cirkelläge 2. För ytterligare information, hänvisas du till instrumentdokumentationen.

#### Justera ett Trimble SX10 eller SX12

De här stegen gäller för ett Trimble SX10 eller SX12 skannande totalstation som är anslutet till kontrollenheten.

- 1. Placera instrumentet på ett fast underlag.
- 2. Anslut instrumentet till kontrollenheten som kör Trimble Access.
- 3. Säkerställ att instrumentet är korrekt avvägt och att kompensatorn är aktiverad.*Starta inte en mätning*.
- 4. Tryck på  $\equiv$  och välj Instrument / Justera.
- 5. Välj de önskade kalibreringarna och följ sedan kommandona för att slutföra.

För ytterligare information om dessa förfaranden, se *Trimble [SX10/SX12](http://trl.trimble.com/docushare/dsweb/Get/Document-966380/SX10SX12_InField_Calibration_Guide_FINAL2.pdf) Scanning Total Station In-Field [Calibration](http://trl.trimble.com/docushare/dsweb/Get/Document-966380/SX10SX12_InField_Calibration_Guide_FINAL2.pdf) Guide*.

6. Om någon av dessa kalibreringar misslyckas, ser du till att instrumentet är stabilt och att de specifika kalibreringskraven är uppfyllda. Upprepa sedan förfarandet. Kontakta din lokala Trimbleåterförsäljare om problemen kvarstår.

### Kalibrering av kompensator

Kompensatorkalibreringen säkerställer att instrumentet kan justeras för instrumentets lutning.

### När bör man utföra denna justering

- Omedelbart före mätningar med hög precision i ett cirkelläge.
- När instrumentet kan ha hanterats ovarsamt vid transport.
- Efter längre arbets- och förvaringsperioder.
- Om det har skett en betydande temperaturskillnad från den föregående kalibreringen.
- När du har en betydande skillnad vid vridning av instrumentet 180°, mellan de absoluta värdena för siktning och kippaxellutning på skärmen Elektronisk libell.En skillnad på exempelvis 8" (0,0025 gon) kommer att orsaka en differens på 2 mm vid 100 m.

NOTERA – Eventuella mätfel som införs genom fel i kollimation, lutning eller kippaxel annulleras när mätning med två cirkellägen används.

### Installationsinstruktioner

Det är viktigt att instrumentet har varit påslaget i minst fem minuter före kalibreringsförfarandet för att säkerställa att kompensatorn har värmts upp.

### Kollimation av Autolock

Utför testet av Autolock-kollimering för att konstatera och lagra värdena för spårarens kollimeringsfel i instrumentet.Värdena för Autolock-kollimeringen tillämpas sedan på alla efterföljande vinkelmätningar som observerats när Autolock är aktiverat.Vinklar som observerats i ett enda cirkelläge korrigeras sedan för kollimationsfel.

### När bör man utföra denna justering

- Omedelbart före mätningar med hög precision i ett cirkelläge.
- När instrumentet kan ha hanterats ovarsamt vid transport.
- Efter längre arbets- och förvaringsperioder.
- <sup>l</sup> Om det har skett en betydande temperaturskillnad från den föregående kalibreringen.

NOTERA – Eventuella mätfel som införs genom fel i kollimation, lutning eller kippaxel annulleras när mätning med två cirkellägen används.

### Installationsinstruktioner

- Kompensatorkalibreringen bör alltid utföras omedelbart före Autolock-kollimeringen.
- Ställ upp prismat minst 100 m från instrumentet, och inom 9° (10 gon) från det horisontella planet. Se till att det inte finns några hinder mellan instrumentet och prismat.
- Använda ett enda prisma för kollimering. Använd inte ett prisma i Trimble 360°-, VX/S-seriens 360° eller R10 360°-prisma.

### Telekamera, autofokus

Justeringen lagrar nya värden för telekamerans autofokusmotor i instrumentet.

### När bör man utföra denna justering

- Utför justering av telekamerans autofokus om du identifierar att problem med telekamerans autofokus på fältet, exempelvis en suddig telekamerabild.
- Justeringen av telekamerans autofokus behöver inte utföras lika ofta som andra justeringar, utan bara om du upptäcker att telekamerabilden är suddig.
- Inga andra justeringar behöver slutföras innan du utför justeringen av telekamerans autofokus.

### Installationsinstruktioner

- <sup>l</sup> Den här justeringen bör utföras med ett mål eller objekt som har distinkta linjer/kanter cirka 10 meter från instrumentet och i goda ljusförhållanden.
- <sup>l</sup> Trimble rekommenderar laserjusteringsplattan, koaxialmål (art.nr. 57013007) eller liknande.

NOTERA – Om justeringen av telekamerans autofokus inte förbättrar autofokus, utför du justeringen igen. Om telekamerans autofokusvärden för cirkelläge 1 och 2 skiljer sig med mer än 10 efter en kort tidsperiod, och/eller autofokusen fortfarande inte hittar fokus, bör du kontakta Trimbles support.

### Automatisk kollimation av kamera

NOTERA – För att kunna utföra justeringen, måste instrumentet ha firmware S2.1.9eller senare installerad.

Utför Automatisk kollimation av kamera för att konstatera kollimationsfelen mellan cirkelläge 1 och 2 för kamerorna översikt, primär eller telekamera.Vinklar som observeras i ett enda cirkelläge korrigeras för kollimationsfel, vilket eliminerar behovet av att mäta i båda cirkellägena.

Om du använder en SX12 och laserpekaren är aktiverad, kommer programmet att inaktivera laserpekaren om du öppnar skärmen Automatisk kollimation av kamera.
## När bör man utföra denna justering

- <sup>l</sup> *Viktigt! Respektive kamera har sina egna kalibreringsparametrar och du bör endast kalibrera kameror som uppvisar ett felaktigt beteende.*
- Kompensatorkalibreringen bör alltid utföras omedelbart innan du utför Autolock-kollimation av kameran.
- Kollimation av kameran ska inte behöva utföras ofta. Kamerorna är utförligt kalibrerade från fabrik och dessa kalibreringar är väldigt stabila över tid och temperatur.
- <sup>l</sup> Du bör utföra en automatisk kollimation av kameran om du märker något av följande:
	- Om du observerar avvikelser mellan kamerabilden och de uppmätta punkterna.
	- Om du siktar på ett objekt i cirkelläge 1, växlar till cirkelläge 2 och du tydligt kan se att hårkorsen inte är korrekt justerade.
	- Vid skanning om skanningarna är färgade och du märker att färgningen av de skannade punkterna och de överlagda bilderna inte överensstämmer.

## Installationsinstruktioner

Den valda målscenen, som är allt innanför den ram som ritas i videoströmmen, kräver:

- Objekt som har tydliga egenskaper i två olika riktningar. Exempelvis en horisontell eller vertikal linje.
- Alla objekt måste ha samma skärpedjup, med inte mer än 5% differens i avstånd till alla objekt.
- Undvik skinande eller reflekterande föremål som speglar andra föremål.
- Alla objekt inom ramen måste vara statiska under kalibreringen. Det får inte förekomma någon rörelse, som t.ex. objekt som rör sig i vinden eller trafik i rörelse bakom objekten.
- <sup>l</sup> För att förenkla identifiering av mål, använder du den andra zoom-nivån för den valda kameran för att maximera ramstorleken och göra det enklare att identifiera målet. För:
	- Översiktskamera, använd zoom-nivå 2.
	- <sup>l</sup> Primär kamera, använd zoom-nivå 4.
	- Telekamera, använd zoom-nivå 6.
- <sup>l</sup> För att åstadkomma det bästa kollimationsresultatet, ställer du in målet på det rekommenderade avståndet för den valda kameran. För:
	- <sup>l</sup> Översiktskamera, väljer du ett mål på 10 m.
	- <sup>l</sup> Primär kamera, väljer du ett mål på 20 m.
	- Telekamera, väljer du ett mål på 50 m.

Trimble rekommenderar att du ändrar instrumentets cirkelläge, för att säkerställa att det valda objektet inom ramen ser likadant ut i de båda cirkellägena, innan du startar kollimationen. Om de inte gör det, är det sannolikt att kalibreringen kommer att misslyckas, så du bör välja ett annat mål.

För ytterligare information om val av lämpliga mål, se *Trimble [SX10/SX12](http://trl.trimble.com/docushare/dsweb/Get/Document-966380/SX10SX12_InField_Calibration_Guide_FINAL2.pdf) Scanning Total Station In-Field [Calibration](http://trl.trimble.com/docushare/dsweb/Get/Document-966380/SX10SX12_InField_Calibration_Guide_FINAL2.pdf) Guide*.

## Resultat

Gränsvärdet för bildmatchningen är 0,5 pixlar för översiktskameran och de primära kamerorna, och 0,8 pixlar för telekameran. Detta gränsvärde används för att avgöra vilka bilder som är lämpliga att använda vid kalibrering och exkludering av utanförliggande objekt. Den generella standardavvikelsen för kalibreringen kommer att vara inom denna tolerans, men är normalt cirka 0,2 pixlar.

Storleken på en pixel beror på den kamera som används och avståndet till målet.På ett avstånd av **25 m** (82 fot) till målet, är **1 pixel** lika med:

- 10 mm (0,39 tum) med översiktskameran.
- 2,2 mm (0,08 tum) med den primära kameran.
- 0,44 mm (0,02 tum) med telekameran.

TIPS – För att återställa kollimationen till fabriksinställningen, väljer du kameran och trycker sedan på Återställ på skärmen Automatisk kollimation av kamera.

## Kalibrering av lodkamera

NOTERA – För att kunna utföra justeringen, måste instrumentet ha firmware S2.1.9eller senare installerad.

Utför Kalibrering av lodkamera för att beräkna och korrigera lodkamerans rotationscentrum.Lodkamerans bild växlas sedan för att motsvara kamerasensorns centrumpixel.Denna kalibrering säkerställer att hårkorsen är på samma plats, oavsett instrumentets riktning.

## När bör man utföra denna justering

- <sup>l</sup> *Viktigt! Respektive kamera har sina egna kalibreringsparametrar och du bör endast kalibrera kameror som uppvisar ett felaktigt beteende.*
- <sup>l</sup> Kalibrering av lodkameran ska inte behöva utföras ofta. Kameran är utförligt kalibrerad från fabrik och dessa kalibreringar är väldigt stabila över tid och temperatur.
- <sup>l</sup> Utför den här justeringen om du etablerar instrumentet ovanför ett mål och du när du roterar instrumentet märker att lodkamerans hårkors bildar en cirkel, istället för att förbli i samma position.

## Installationsinstruktioner

Den valda målscenen, som är allt innanför den ram som ritas i videoströmmen, kräver:

• Objekt som har tydliga egenskaper i två olika riktningar. Exempelvis en horisontell eller vertikal linje.

- Alla objekt måste ha samma skärpedjup, med inte mer än 5% differens i avstånd till alla objekt.
- Undvik skinande eller reflekterande föremål som speglar andra föremål.
- Alla objekt inom ramen måste vara statiska under kalibreringen. Det får inte förekomma någon rörelse, som t.ex. objekt som rör sig i vinden eller trafik i rörelse bakom objekten.
- <sup>l</sup> För att åstadkomma det bästa kollimationsresultatet, ställer du in målet på det längsta möjliga avståndet. För att göra detta, ställer du in instrumentet så högt som möjligt inom lodkamerans arbetsområde (1,0-2,5 m).

För ytterligare information om val av lämpliga mål, se *Trimble [SX10/SX12](http://trl.trimble.com/docushare/dsweb/Get/Document-966380/SX10SX12_InField_Calibration_Guide_FINAL2.pdf) Scanning Total Station In-Field [Calibration](http://trl.trimble.com/docushare/dsweb/Get/Document-966380/SX10SX12_InField_Calibration_Guide_FINAL2.pdf) Guide*.

## Resultat

Gränsvärdet för bildmatchningen är 0,5 pixlar så alla kalibreringsresultat kommer att vara inom denna tolerans. För lodkameran kommer storleken på en pixel att bero på instrumentets höjd. På en instrumenthöjd av 1,55 m (5,08 fot), motsvarar en pixel 0,2 mm (0,008 tum).

TIPS – För att återställa kollimationen till fabriksinställningen, trycker du på Återställ på skärmen Kalibrering av lodkamera.

## Kollimation av laserpekare

NOTERA – Instrumentjusteringen gäller endast för en Trimble SX12 skannande totalstation utrustad med en laserpekare.

Utför Kollimation av laserpekare för att konstatera och korrigera för kollimationsfel mellan cirkelläge 1 och cirkelläge 2 för laserpekaren i SX12.Vinklarna till laserpekarens plats i ett enda cirkelläge korrigeras sedan för kollimationsfel.

## När bör man utföra denna justering

Du bör utföra en kollimation av laserpekaren om du siktar på ett objekt i cirkelläge 1 med laserpekaren, växlar till cirkelläge 2 och du tydligt kan se att laserpunkten inte justeras korrekt. Eller i något av följande scenarior:

- Omedelbart före mätningar med hög precision i ett cirkelläge.
- När instrumentet kan ha hanterats ovarsamt vid transport.
- Efter längre arbets- och förvaringsperioder.
- <sup>l</sup> Om det har skett en betydande temperaturskillnad från den föregående kalibreringen.

NOTERA – Eventuella mätfel som införs genom fel i kollimation, lutning eller kippaxel annulleras när mätning med två cirkellägen används.

## Installationsinstruktioner

Välj ett DR-mål minst 30 m bort där du tydligt kan se laserpunkten. En mätning med enbart vinklar kommer att ske för respektive cirkelläge.

## Resultat

Kollimationsvärdet får vara max 60".Om du får ett högre justeringsvärde för kollimationen, bör du kontakta din lokala Trimble-återförsäljare.

## Automatisk fokusering för laserpekare

NOTERA – Instrumentjusteringen gäller endast för en Trimble SX12 skannande totalstation utrustad med en laserpekare.

Justeringen lagrar nya värden för telekamerans autofokusmotor i instrumentet.

## När bör man utföra denna justering

- Utför en kalibrering av laserns fokus om du upptäcker något problem med laserpunktens autofokus, exempelvis om laserpekarens punkt är suddig.
- Kalibrering av laserfokus behöver inte utföras lika ofta som andra justeringar av instrumentet, utan bara om du upptäcker en suddig eller otydlig laserpunkt.
- Inga andra justeringar behöver slutföras innan du utför kalibreringen av laserfokus.

## Installationsinstruktioner

Välj ett DR-mål minst 30 m bort där du tydligt kan se laserpunkten.

## Resultat

Om kalibreringen av laserpekarens autofokus inte förbättrar laserpunktens tydlighet, bör du utföra justeringen igen. Om autofokus fortfarande är ofokuserad, bör du kontakta din lokala Trimble återförsäljare.

#### Justera ett instrument i Trimble S eller VX-serien

Stegen gäller för alla Trimbles servo- och robotinstrument som är anslutna till kontrollenheten förutom Trimble SX10 eller SX12 skannande totalstation.

Om du är ansluten till en mekanisk Trimble-totalstation, måste du justera det med hjälp av instrumentets kontrollpanel.

- 1. Placera instrumentet på ett fast underlag.
- 2. Säkerställ att instrumentet är korrekt avvägt och att kompensatorn är aktiverad.

3. Tryck på  $\equiv$  och välj Instrument / Justera.

De åtgärder som är tillgängliga på skärmen Justera beror på det anslutna instrumentet.

4. Utför varje justering i tur och ordning med hjälp av stegen nedan.

## Kollimation, och kippaxellutning

På ett Trimble totalstation, måste du utföra lutningskalibreringarna av HV-, VV-kollimations- och kippaxeln tillsammans.

NOTERA – Slutgiltiga kollimationsvärden måste vara inom standardvärdenas toleranser. Om inte, måste instrumentet kalibreras mekaniskt. För ytterligare information kontakta din lokala Trimbleåterförsäljare.

- 1. Placera instrumentet enligt följande:
	- <sup>l</sup> För HV-, VA-kollimation, måste instrumentet befinna sig minst 100 m från målet och vinkeln till målet måste vara mindre än 3° (3,33 gon) från det horisontella planet.
	- <sup>l</sup> För kippaxellutning, måste vinkeln till målet vara minst 30° (33,33 gon) eller från den VV som uppmättes vid kollimationen.
- 2. Välj Kollimation och kippaxellutning.

De aktuella kalibreringsvärdena för instrumentet visas.

- 3. Tryck på Nästa.
- 4. Sikta mot målet och utför den första kollimationsmätningen.

NOTERA – Använd inte Autolock under tester för kollimation eller kippaxellutning.

Du måste utföra minst en observation i varje cirkelläge. Om du gör mer än en observation, måste du slutföra alla observationer i cirkelläge 1 först.Vrid bort instrumentet och sikta på nytt, inför varje observation.

- 5. För att ändra cirkelläge, trycker du på Änd. c. läge. och gör samma antal observationer för cirkelläge 2 som du gjorde för cirkelläge 1.
- 6. När antalet observationer är samma för båda cirkellägena, trycker du på Fortsätt.
- 7. Sikta mot målet och utför mätningen av kippaxellutningen på samma sätt som du utförde kollimationsmätningarna.

Instrumentets aktuella värden och de nya värdena visas.

8. Tryck på Godkänn.

#### Kollimation av Autolock

NOTERA – Autolåsande (Autolock) kollimation bör utföras efter att justeringen av HA VA-kollimation har slutförts, om den finns.

Konventionella mätningar

- 1. Välj Kollimation av Autolock.
- 2. Se till att det inte finns några obstruktioner mellan instrumentet och prismat, vilka måste vara minst 100 m från varandra.
- 3. Följ anvisningarna. Tryck lätt på tangenterna för att undvika att stöta till instrumentet.

## EDM-konstant

- 1. Välj EDM-konstant.
- 2. Tryck på Nästa.
- 3. Ange en lämplig EDM-konstant. Det tillgängliga intervallet är -9,99 mm till +9,99 mm.
- 4. Tryck på Lagra.

#### Justera en FOCUS 30/35 totalstation

- 1. Placera instrumentet på ett fast underlag.
- 2. Säkerställ att instrumentet är korrekt avvägt och att kompensatorn är aktiverad.
- 3. Tryck på  $\equiv$  och välj Instrument / Justera.

De åtgärder som är tillgängliga på skärmen Justera beror på det anslutna instrumentet.

4. Utför varje justering i tur och ordning med hjälp av stegen nedan.

## Kollimationsfel

- 1. Placera instrumentet på ett sådant sätt att vinkeln till punkten är mindre än 4° 30' (5 gon) från det horisontella planet.
- 2. Välj Kollimation.

De aktuella kalibreringsvärdena för instrumentet visas.

- 3. Tryck på Nästa.
- 4. Sikta mot punkten och utför den första kollimationsmätningen.

NOTERA – Använd inte Autolock under tester för kollimation eller kippaxellutning.

Du måste utföra minst en observation i varje cirkelläge. Om du gör mer än en observation, måste du slutföra alla observationer i cirkelläge 1 först.Vrid bort instrumentet och sikta på nytt, inför varje observation.

- 5. För att ändra cirkelläge, trycker du på Änd. c. läge. och gör samma antal observationer för cirkelläge 2 som du gjorde för cirkelläge 1.
- 6. När antalet observationer är samma för båda cirkellägena, trycker du på Resultat. Instrumentets aktuella värden och de nya värdena visas.
- 7. Tryck på Godkänn.

# Korrektion för kippaxellutningen

- 1. Placera instrumentet på ett sådant sätt att vinkeln till punkten är mindre än 13° 30' (15 gon) från det horisontella planet.
- 2. Välj Kippaxellutning.

De aktuella kalibreringsvärdena för instrumentet visas.

- 3. Tryck på Nästa.
- 4. Sikta mot punkten och utför den första mätningen av kippaxellutning.

NOTERA – Använd inte Autolock under tester för kollimation eller kippaxellutning.

Du måste utföra minst en observation i varje cirkelläge. Om du gör mer än en observation, måste du slutföra alla observationer i cirkelläge 1 först.Vrid bort instrumentet och sikta på nytt, inför varje observation.

- 5. För att ändra cirkelläge, trycker du på Änd. c. läge. och gör samma antal observationer för cirkelläge 2 som du gjorde för cirkelläge 1.
- 6. När antalet observationer är samma för båda cirkellägena, trycker du på Resultat. Instrumentets aktuella värden och de nya värdena visas.
- 7. Tryck på Godkänn.

## Kollimation av Autolock

NOTERA – Autolåsande (Autolock) kollimation bör utföras efter att justeringen av HA VA-kollimation har slutförts, om den finns.

- 1. Välj Kollimation av Autolock.
- 2. Följ anvisningarna.
- 3. Sikta mot målet i cirkelläge 1 med en släntvinkel på mellan 20 m och 300 m och inom 4°30 (5 gon) från det horisontella planet.

## Utdata

Du kan mata ut data till en annan enhet som t.ex. ett ekolod eller en dator som kör program från tredje part.

Datautmatningen stöds av alla konventionellt instrument som används med en Windows-kontrollenhet. Konfigurationen för din utrustning beror på den utrustning du använder. Om instrumentet är en Trimble VX Spatial Station eller Trimble S Series totalstation kan den mata ut data via fotanslutningen, så att du kan få ut mätdata från instrumentet eller kontrollenheten. För andra instrument måste du ansluta kontrollenheten till instrumentet och sedan ansluta enheten till kontrollenheten för att mata ut data från kontrollenheten till enheten.

NOTERA – Datautmatning via en kontrollenhet, COM-port eller Bluetooth är inte tillgängligt vid användning av Trimble Access på en Trimble-kontrollenhet som kör Android.

Konventionella mätningar

För att aktivera utdata:

- 1. Tryck på  $\equiv$  och välj Instrument/Utdata.
- 2. Ställ in Strömmad data antingen till Efter mätning eller Kontinuerlig.
- 3. Välj Strömmat format.

Om du väljer GDM-användardefinierat:

- a. Välj de GDM-etiketter som ska inkluderas. Se [GDM-utdata,](#page-367-0) page 368.
- b. Välj tecken för avslutad sändning.
- c. Välj Tid för utmatning.
- 4. Vid behov, konfigurera Portdetaljerna.
- 5. Om du lämnar skärmen Utdata öppen, trycker du på  $\equiv$  för att komma åt andra funktioner i programmet.

Datautmatning förblir aktiverad så länge formuläret Data-utmatning är öppet.

För att stoppa datautmatningen, trycker du på Stopp på skärmen Datautmatning , eller stänger skärmen för Datautmatning.

## <span id="page-367-0"></span>GDM-utdata

Om du väljer GDM-användardefinierad och sedan Strömmat format kan du välja från följande etiketter:

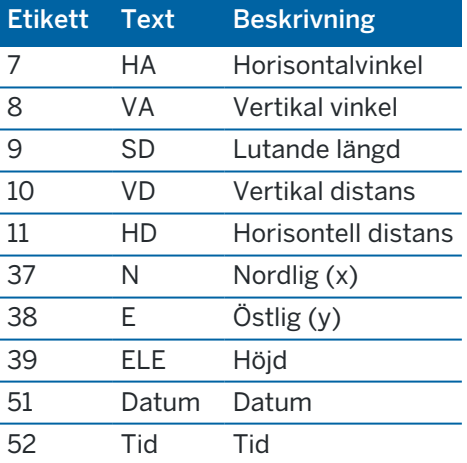

Innan systemet kan mata ut X, Y och Z, måste du avsluta en stationsetablering. Annars matar systemet ut 0, 0, 0.

Enheterna för nordlig (x), östlig (y), höjd, vinkel och längd matchar inställningarna i programmet Trimble Access.

För att ställa in antalet decimaler för den horisontella och vertikala vinkeln, väljer du skärmen Jobb och trycker på Egenskaper. Tryck på knappen Enheter och välj sedan lämpligt alternativ i fältet Visning av vinkel.

Om strömmad utdata är på och det finns inget nytt avstånd är tillgängligt, skickas HV- och VV-etiketterna hellre än användardefinierade etiketter.

När man använder läget Autolock måste instrumentet vara låst på ett prisma för att GDM-data ska skickas.

# Pseudo NMEA GGA utmatning

Använd datautmatningsalternativet Pseudo NMEA GGA för att strömma värden för nordlig (x), östlig (y) och höjd, istället för standardvärden för latitud, longitud och höjd från kontrollenheten till det anslutna instrumentet. Detta utmatningsformat baseras på standarden NMEA (National Marine Electronics Association) för gränssnitt för marina elektroniska produkter. GGA "meningar" skapas som en modifierad version av NMEA meningar.

Ett typexempel på ett utmatningsregister är: \$GPGGA,023128.00,832518.67,N,452487.66,E,1,05,1.0,37.48,M,0.0,M,0.0,0001\*49

Fälten i detta register är följande:

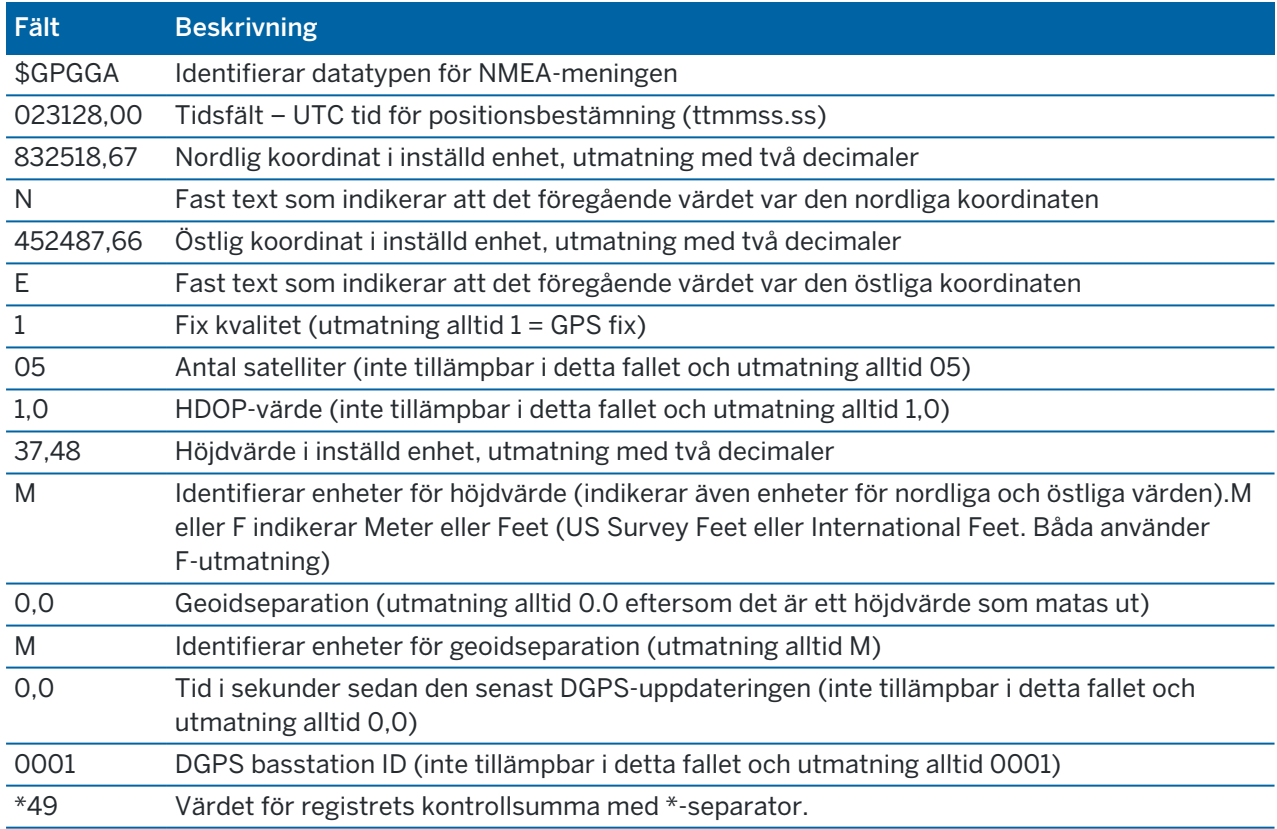

Om det inte finns några koordinatvärden tillgängliga för utmatning i Pseudo NMEA GGA meningen blir de kommaseparerade fälten nordlig, östlig och höjd i registret tomma.

För mer information om hur man skickar ut NMEA från GNSS-mottagaren se Alternativ för [NMEA-utdata,](#page-396-0) [page](#page-396-0) 397.

# SD, Hz, V1(mils) utdata

Använd alternativet SD, Hz, V1(mils) för utdata för att strömma värden för lutande längd, horisontell vinkel och vertikal vinkel.

Ett typexempel på ett utmatningsregister är: SD 2,76 Hz 253,49 V1 83,47

Fälten i detta register är följande:

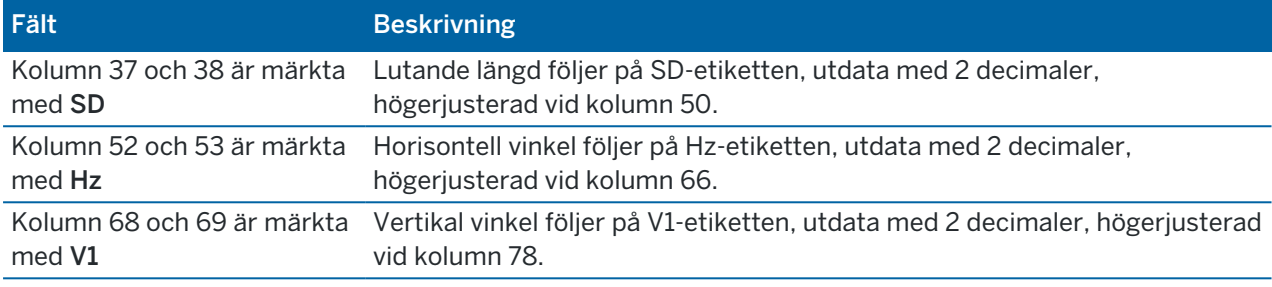

NOTERA – Lutande längd skickas alltid ut i meter, horisontell och vertikal vinkel i mils, oberoende av den enhet som är vald i jobbets egenskaper.

## Inställningar för extern GPS-mottagare

Extra GPS-mottagare inkluderar GPS-enheter som är integrerade i tablets eller GPS-enheter från tredje part som ansluts via Bluetooth. Extra GPS-mottagare kan vid en vanlig mätning användas för att navigera till en punkt och visa positionen på kartan samt för GPS-sökning.

Konfigurera alternativen för extern GPS:

- 1. Tryck på  $\equiv$  och välj Inställningar/Anslutningar.
- 2. Välj fliken Extern GPS.
- 3. Välj en extra GPS-mottagare. Välj från:
	- Inget
	- Inbyggd GPS för kontrollenheter som stöds
	- Anpassad ställ in kontrollenhetens port
- 4. Om du vill ansluta styrenheten till en GPS-enhet från tredje part som är ansluten via Bluetooth väljer du fliken Bluetooth på skärmen Anslutningar och sedan enheten i fältet Ansluter till extern GPS.För ytterligare information se [Bluetooth-anslutningar,](#page-511-0) page 512.

För att vara säker på att du får positioner från den interna GPS:en, trycker du på  $\equiv$  och väljer Instrument/Position.Tryck på Alternativ och ställ in Koordinatvy på Global

# Skärmen Instrumentanslutningar

När du är ansluten till en Trimble SX10 eller SX12 skannande totalstation, använder du skärmen Anslutningar för att ändra till en annan anslutningsmetod, avsluta mätningen och koppla bort från instrumentet.

För att visa skärmen Anslutningar:

- 1. Tryck på Instrumentsymbolen i statusfältet för att öppna skärmen Instrumentfunktioner.
- 2. Tryck på Anslutningar.

För att växla mellan den nuvarande anslutningsmetoden till en annan anslutningsmetod, trycker du på Växla till LR-radio eller Växla till Wi-Fi. För att automatiskt växla till USB, kopplar du bort kabeln mellan instrumentet och kontrollenheten.

För att avsluta mätningen, trycker du på Avsluta mätning.

Tryck på Frånkoppling, för att koppla bort instrumentet.Auto. anslutning inaktiveras tillfälligt när du använder Frånkoppling.

# Fel på SX10/SX12-instrumentet

Om Trimble Access har kommunikationsproblem med Trimble SX10 eller SX12 skannande totalstation eller upptäcker ett annat instrumentfel, kommer ett felmeddelande att visas på instrumentet.

## Hantera ett instrumentfel

Om ett instrumentfel visas, rekommenderar Trimble att ladda ner [felloggen](#page-371-0) från den Trimble SX10 eller SX12 skannande totalstation som är ansluten och skicka felloggen till din Trimble-återförsäljare för analys.

För att lösa felet:

- 1. Slå av instrumentet fullständigt.
- 2. Starta om Trimble Access.
- 3. Slå på instrumentet. Om instrumentfelet inte återkommer, kan du fortsätta att använda instrumentet.
- 4. Om instrumentfelet visas igen, bör du se till att:
	- Trimble SX10 eller SX12 skannande totalstation har den senaste versionen av fast programvara installerad.

För att visa versionen på den fasta programvaran, trycker du på  $\equiv$  och väljer Instrument/Instrumentinställningar.

• Att kontrollenheten kör den senaste versionen av programmet Trimble Access.

För att visa versionsnumret på det program som är installerat på kontrollenheten trycker du  $p\aa \equiv \text{och } v\aa$ ljer Om.

För att söka efter senare versioner av instrumentets fasta programvara eller programmet Trimble Access, se *Trimble [Geospatial](http://trl.trimble.com/docushare/dsweb/Get/Document-93082/Survey Software and Firmware.pdf) Software and Firmware Latest Releases* PDF.

5. Uppdatera firmware och programmet till den senaste versionen med hjälp av Trimble Installation Manager för Windows vid behov. Se *Trimble [Installation](https://help.trimblegeospatial.com/TIMForWindows/) Manager för Windows Hjälp* för mer

information.

Om instrumentfelet inte återkommer, kan du fortsätta att använda instrumentet.

6. Om du kör den senaste fasta programvaran och programmet och felet kvarstår, kan du behöva skicka instrumentet till ett certifierat servicecenter för bedömning. Kontakta din Trimbleåterförsäljare för att diskutera hur du gör detta.

## <span id="page-371-0"></span>Ladda ner felloggen

1. Anslut instrumentet till kontrollenheten med USB-kabeln.

TIPS – Du kan ansluta med hjälp av Wi-Fi-anslutningen, men kabelanslutningen är snabbare.

- 2. I Trimble Access, trycker du på  $\equiv$  och väljer Om. Tryck på skärmtangenten Support och välj sedan SX10/SX12-logginsamling. Loggverktyget för SX10/SX12 visas.
- 3. För att ansluta verktyget till instrumentet:
	- a. Tryck på Skanna för att söka efter det anslutna instrumentet.
	- b. Om det anslutna instrumentet inte automatiskt väljs i fältet Instrument, väljer du det från listan.
	- c. Tryck på OK för att ansluta till instrumentet.
- 4. Tryck på Ladda ner loggfiler.

Du får en fråga om att välja den mapp där den nerladdade zip-filen ska sparas. Standardplatsen är C:\ProgramData\Trimble\Trimble Data\System Files.

- 5. När nedladdningen är färdig, kan du trycka på Öppna loggmapp.
- 6. Skapa en ny zip-fil som innehåller den zip-fil som du just laddade ner, samt filen SC.log i mappen C:\ProgramData\Trimble\Trimble Data\System Files.
- 7. Skicka den zip-fil du skapade till din Trimble-återförsäljare för analys, tillsammans med en detaljerad beskrivning på de steg som inträffade innan instrumentfelet dök upp.
- 8. För att rensa innehållet i loggfilen, trycker du på Rensa loggar och sedan på OK för att bekräfta.

## Information om stationsetablering

För att visa instrumenttyp och information för den aktuella stationsetableringen när kontrollenheten är ansluten till ett mekaniskt instrument:

- Tryck på instrumentikonen i statusfältet.
- Tryck på  $\equiv$  och välj Instrument/Information om stationsetablering.

# 6

# GNSS-mätningar

I en GNSS-mätning är kontrollenheten ansluten till rovern eller basens GNSS-mottagare.Se [Utrustning](#page-5-0) som [stöds,](#page-5-0) page 6, för en lista över de GNSS-mottagare som stöds.

Stegen för att slutföra mätningar med en GNSS-mottagare är:

- 1. Konfigurera Mätprofilen.
- 2. Om du etablerar din egen basstation, ställer du upp din mätutrustning vid basen och startar basmätningen.
- 3. Sätta upp rovermottagarens utrustning.
- 4. Starta Rovermätning.
- 5. Om du behöver konvertera Global-koordinater till lokala plankoordinater (NÖÖ) måste du utföra en lokal [inpassning](#page-448-0).
- 6. Mätning eller utsättning av punkter.
- 7. Avsluta mätningen.

## GNSS-mätprofiler

Alla mätningar i Trimble Access styrs av en mätprofil. Mätprofiler definierar parametrarna för konfigurering och kommunikation med din utrustning, samt för mätning och utsättning av punkter.Hela denna informationsuppsättning lagras som en mall och används varje gång du påbörjar en mätning.

Den typ av GNSS-mätning du använder beror på den tillgängliga utrustningen, fältförhållandena och det resultat som krävs. Konfigurera bara profilen om standardinställningarna inte uppfyller dina behov.

NOTERA – När du startar mäningen, kontrollerar programmet Trimble Access inställningarna i mätprofilen för att se till att de är rätt konfigurerade för den utrustning du är ansluten till. Om t.ex. GLONASS är aktiverat i mätprofilen kontrollerar den även om den anslutna GNSS-mottagaren eller antennen även stödjer GLONASS. Om programmet Trimble Access upptäcker en felaktig inställning eller om den upptäcker att mätprofilens inställningar inte har kontrollerats, får du en uppmaning om att bekräfta eller korrigera inställningarna. Alla ändringar i inställningarna sparas till mätprofilen.

## Kinematiska mätningar i realtid

Standardmätprofilen för GNSS är RTK (*Realtids Kinematisk*). Kinematiska mätningar i realtid använder en [datalänk](#page-382-0) att skicka observationer eller korrektioner från basstationen till rovern.Rovern beräknar därefter dess position i realtid. Välj den typ av datalänk som krävs på skärmen Alternativ för datalänk när du konfigurerar mätprofilen för RTK.

#### Network RTK-mätningar

Systemet*Network RTK* består av ett distribuerat nätverk av referensstationer som kommunicerar med ett kontrollcenter för att beräkna GNSS-felkorrektioner över ett stort område. Korrektionsdata i realtid överförs via radio eller mobilt modem till rover-mottagaren inom nätverksområdet. Systemet förbättrar tillförlitligheten och operationsräckvidden genom att markant reducera systemfel i stationens referensdata. Detta låter dig öka avståndet vid vilket rover-mottagaren kan placeras borta från de fysiska referensstationerna samtidigt som det förbättrar direkta (on-the-fly) initieringstider.

Välj det Sändningsformat som krävs i skärmen Alternativ för Rover när du konfigurerar mätprofilen för RTK. Trimble AccessProgrammet stöder sändningsformat från följande Network RTK-lösningar:

- $\cdot$  FKP (RTCM)
- VRS
- RTCM3Net

För att lagra VRS-vektorer till närmaste PBS (fysiska referensstation) i VRS-nätverket, måste VRSsystemet konfigureras för att matat ut PBS-informationen. Om VRS-systemet inte matar ut PBS-data, måste VRS-data lagrars som positioner.

NOTERA – Om Du använder en radio i ett VRS-system, måste Du välja en tvåvägsradio. Du kan inte använda Trimbles inbyggda radioenheter för 450 eller 900 MHz.

# Andra mättyper för GNSS

För att använda en av följande mätningstyper behöver du först skapa en egen mätprofil:

- FastStatic en efterbehandlad mätning med ockupationstider upp till 20 minuter för att samla in rå GNSS-data. Den data som samlas in efterbehandlas för att uppnå noggrannhet på centimeternivå.
- Efterbehandlad kinematik efterbehandlade kinematisk mätningar lagrar stop-and-go och kontinuerliga observationer.Den data som samlas in efterbehandlas för att uppnå noggrannhet på centimeternivå.
- Kinematik och Ifyllnad i realtid gör det möjligt att fortsätta en kinematisk mätning trots att man förlorar kontakten med basstationen.Den ifyllnadsdata som samlats in måste efterbehandlas.
- Kinematik och dataloggning i realtid registrerar rå GNSS-data under en RTK-mätning.Denna rådata kan om det behövs efterbehandlas senare.
- <sup>l</sup> Differentialmätning i realtid använder de differentiella korrektionerna som skickas från en markbaserad mottagare eller från SBAS- eller OmniSTAR-satelliter för att uppnå en positionering för rovern på centimeternivå.

# Konfigurera GNSS-mätprofilen

- 1. Tryck på  $\equiv$  och välj Inställningar / Mätprofiler.
- 2. Gör ett av följande:
	- Tryck på <Profilnamn> och tryck därefter på Redigera.
	- Tryck på Ny. Döp profilen och tryck på Godkänn.

3. Välj var och en av optionerna i tur och ordning, och ställ in dem för att passa din utrustning och mätningspreferenser.

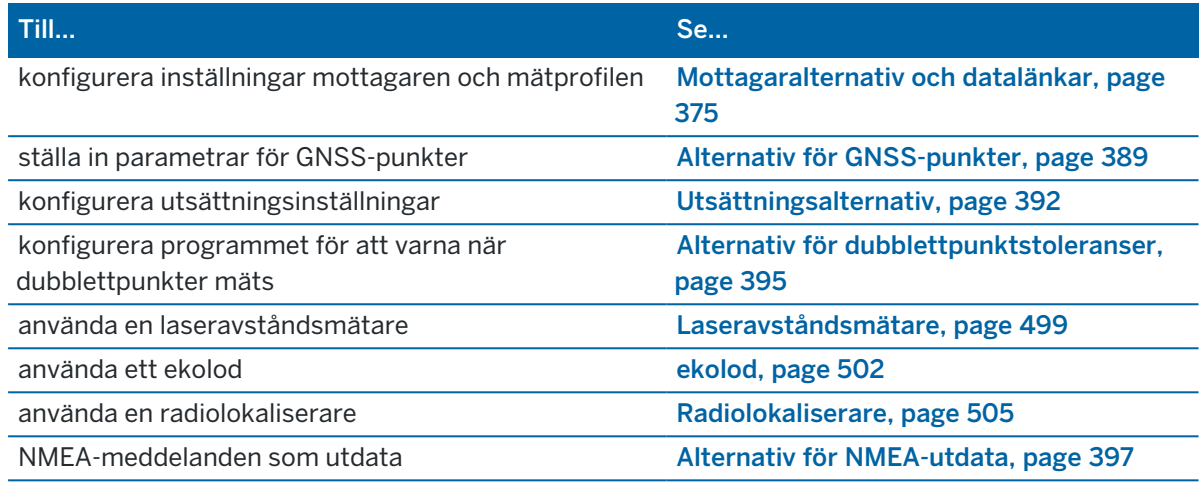

<span id="page-374-0"></span>4. Tryck på Lagra.

## Mottagaralternativ och datalänkar

Konfigurera mottagarens inställningar på skärmen för Rover-alternativ och Rover-datalänk i mätprofilen. Beroende på de alternativ du har valt på sidan för Rover-alternativ, kommer andra skärmar och fält att bli tillgängliga i mätprofilen.

Om mottagaren arbetar i basläge, konfigurerar du mottagarens inställningar på skärmen för Basalternativ och Basdatalänk.

#### Alternativ för Rover

De fält som finns i skärmen Alternativ för Rover är liknande för alla GNSS-mätningstyper. Nedan beskrivs de fält som syns på skärmen Alternativ för Rover i alla GNSS-mätningstyper.

NOTERA – Om programmet är anslutet till en GNSS-mottagare visas den anslutna mottagaren i fältet Typ. Välj antennen i listan över antenner i fältet Typ, om programmet inte är anslutet till en GNSSmottagare. Resten av fälten i på skärmen Roveroptioner kan förändras en aning, beroende på den typ av GNSS-mottagare som valts.

## Mättyp

Välj den mättyp du vill använda. Resten av fälten i formuläret Roveroptioner uppdateras.

Generellt ska man sätta samma mätningstyp i fälten Roveroptioner och Basoptioner när en GNSS Totalstationsuppställning består av en bas- och en rover-mottagare. Dock kan man ha olika konfigurationer när det finns flera rover-enheter men man måste se till att om rovern loggar rådata att basstationen gör detsamma.

# Antenn-inställningar

Välj antennen i listan över antenner i fältet Typ, om programmet inte är anslutet till en GNSS-mottagare. Fältet Artikelnummer visar artikelnumret automatiskt.

Gå till korrekt mätningsmetod för utrustningenätningstypen. Ange ett värde i fältet Antennhöjd, för att ställa in antennens standardhöjd. Fältet Artikelnummer visar artikelnumret automatiskt.

Ange serienummer.

## Tilt

Vid användning av en GNSS-mottagare med Trimble TIP-teknik:

- Markera kryssrutan IMU-lutningskompensation för att aktivera att lutningskompensationen "alltid är på" med hjälp av de inbyggda IMU-sensorerna.För ytterligare information se [IMU](#page-471-0)[lutningskompensation,](#page-471-0) page 472.
- Markera kryssrutan AR-visning för att aktivera visningsprogrammet för förstärkt verklighet. Det går inte att aktivera kryssrutan om inte kryssrutan IMU-lutningskompensation är aktiverad. Mer information finns i [Visningsprogram](#page-486-0) för förstärkt verklighet, page 487.
- Markera kryssrutan Funktioner för eBubbla för att aktivera användning av GNSS eBubbla i läget Endast GNSS såsom när du mäter en observerad passpunkt, eller när IMU inte är i nivå eller om IMUlutningskompensationen är inaktiverad.

Gruppen Lutning visas endast när fältet Mätningstyp är inställt på RTK.

# Lutningsfunktioner

Markera kryssrutan Lutningsfunktioner så att alternativen Lutningsvarningar och Auto. mätning är tillgängliga i inställningarna för lämplig punktstil, vid användning av en Trimble R10 eller R12-mottagare. Om du markerar den här kryssrutan gör även mätmetoden Kompenserad punkt tillgänglig på skärmen Mätning.

# Elevationsgräns

Du måste definiera en elevationsgräns under vilken satelliter inte kommer att beaktas. För kinematiska applikationer, är normalvärdet på 10° idealiskt för både basen och rovern.

För differentiella mätningar där basen och rovern är mer än 100 kilometer från varandra, rekommenderar Trimble att basens elevationsgräns är lägre än roverns inställning med 1° för varje 100 kilometer mellan basen och rovern. Generellt bör basens elevationsgräns inte vara lägre än 10°.

# PDOP-mask

Definiera en PDOP-mask för rovern. När satellitgeometrin går utanför den angivna PDOP-masken varnar programmet om hög PDOP, pausar för att invänta initialisering (PPK-mätningar), och avbryter mätningen av en FastStatic-punkt. Initiering och mätning återupptas när PDOP-värden återigen ligger inom masken. Normalvärdet är 6.

# Inställningar för realtidsmätning

#### Sändningsformat

Meddelandeformatet för sändning skapas av rover beroende på den valda typen av mätning.

<sup>l</sup> För kinematiska mätningar i realtid, kan formatet för sändningsmeddelandet vara CMR, CMR+, CMRx eller RTCM RTK.

Standardvärdet är CMRx. Det är ett komprimerat dataformat som är utvecklat för att kunna hantera den ytterligare mängd GNSS-signaler som kommer från moderniserade navigeringssystemen GPS, GLONASS, Galileo, QZSS och BeiDou. Använd endast CMRx om alla mottagare har CMRx-alternativet installerat. Välj Instrument/Mottagarinställningar på kontrollenheten som är ansluten till mottagaren, för att kontrollera om det här alternativet är installerat i mottagaren. Se Arbeta med flera basstationer på en [radiofrekvens,](#page-432-0) page 433.

NOTERA – För att arbeta med flera basstationer på en frekvens, använder du CMR+ eller CMRx.

Vissa mottagare med firmware som skapats efter 2018 har gjort RTCM RTK v2.X-meddelanden inaktuella. Om du försöker använda sådan i rover-mottagaren, kommer inte RTK-mätningen att starta i Trimble Accesseftersom mottagaren inte kan avkoda inkommande RTCM v2.x RTKmeddelanden. För mer information, se versionsnoteringarna för firmware i din mottagare.

Sändningsformatet RTCM v2.3 får inte användas med Spectra Geospatial-mottagare i programmet Trimble Access.

- <sup>l</sup> För mätningar med nätverks-RTK kan sändningens meddelandeformat komma från följande lösningar för nätverks-RTK: FKP (RTCM), VRS (CMR), VRS (RTCM), RTCM3Net-.
- <sup>l</sup> Nätverks-RTK stöds också i form av "multistations"-mätningar med båda CMR- och RTCMformat. Dessa mätningar tillåter dig att ansluta till en nätverksleverantör via cellulärt modem eller via Internet, samt att ta emot CMR- eller RTCM-data från närmaste fysiska referensstation i nätverket.
- För RTX-mätningar måste typ av mätning vara RTK och Sändningsformatet måste vara RTX (SV) ellerRTX (Internet) .

Om du väljer RTX (internet) som Mätningstyp måste du skapa en GNSS-korrektionskälla för RTX-internettjänsten på skärmen Rover-datalänk i mätprofilen, med lämpligt Namn på monteringspunkten valt. Se För att konfigurera en [internetdatalänk](#page-414-0) för en rover, page 415.

• För differentiella mätningar i realtid måste Sändningsformatet vara RTCM för markbaserade sändningar. För satellitbaserade sändningar väljer du SBAS eller OmniSTAR.

#### Använd stationsindex

Om Du vill använda flera basstationer på en radiofrekvens, anger du det indexnummer för stationen som du vill använda i fältet Använd stationsindex. För information om hur man använder flera baser, se

#### Arbeta med flera basstationer på en [radiofrekvens,](#page-432-0) page 433.

Om Du *inte* vill använda flera basstationer på en frekvens, mata in samma stationsindexnummer som Du matar in i Basoptioner- skärmen.

För att använda alla basstationer som arbetar på frekvensen, ställ in rover-radion, tryck på Alla -tangenten.

VARNING – Om Du trycker på Alla och det finns andra basstationer som arbetar på frekvensen, kan din rover-mätning ta emot korrektioner från fel bas.

#### Stationsindex efterfrågas

När du använder en mottagare som stödjer flera basstationer på en radiofrekvens, ber programmet dig att ange den bas som du skall använda när du påbörjar rover-mätningen. Du kan hindra denna fråga från att visas genom att rensa kryssrutan för Uppmaning för stationsindex. Stationsindexnumret i Använd stationsindex- fältet används.

I en GNSS-mätprofil kan du ställa in Stationsindex för basmottagaren till ett nummer mellan 0 och 31, och du kan ställa in Använd stationsindex för rovermottagaren till Valfri eller till samma siffra som basen har satts till att sända ut.När rovermottagarens stationsindex är satt till Valfri kommer rovermottagaren acceptera korrektioner från vilken bas som helst.Om rovermottagarens stationsindex är satt till samma som basens kommer den endast acceptera korrektioner från en bas med samma stationsindex.

Rovermottagarens standardinställning är Valfri.Om du vet din bas stationsindex och du endast vill erhålla korrektioner från just den basen, se till att du ställer in lämpligt stationsindex för rovermottagaren.

Om kryssrutan Använd stationsindex är i kryssad visas en lista med basstationer som sänder på din radiofrekvens när du startar mätningen.

#### Satellitdifferentiell

När radiolänken är nere i en realtidsmätning kan mottagaren följa och använda signaler från [SBAS](#page-385-0) eller [OmniSTAR](#page-386-0).

#### Noggrannhet vid vandring

I en RTK-mätning, ställer du in omkopplaren Auto. Tolerans på Ja, för att göra det möjligt för programmet att beräkna de horisontella och vertikala toleranserna för noggrannhet för att uppfylla GNSS-mottagarens RTK-specifikationer för längden av den baslinje du mäter.För att ange din egen nivå för noggrannhet då punktlagring är godkänd, ställer du in omkopplaren Auto. tolerans på Nej och anger sedan önskad Horisontell tolerans och Vertikal tolerans.

Aktivera Lagra endast RTK-initialiserade för att endast lagra initialiserade RTK-lösningar som uppfyller precisionstoleranserna.Lösningar som inte initialiserats men uppfyller toleranserna för noggrannhet kan inte lagras.

Inaktivera Lagra endast RTK-initialiserade för att lagra både initialiserade RTK- och icke initialiserade lösningar som uppfyller precisionstoleranserna.

#### xFill teknologi

Välj alternativet xFill när du använder en GNSS-mottagare med stöd för Trimble xFill®-teknik. Alternativet gör det möjligt att fortsätta en mätning trots att basinformationen saknar satellitlevererad korrektionsdata i upp till 5 minuter. För att kunna använda optionen måste din GNSS-mottagare stöda xFill. xFill är inte tillgängligt om du har valt OmniSTAR som reservalternativ i fältet Satellitdifferential. Se Hantera [dataförluster](#page-384-0) med hjälp av xFill, page 385.

## Inställningar för efterbehandlad mätning

## Registreringsenhet

Med mätningstyper som medför efterberäkningar, ställer du in fältet Loggningsenhet på mottagaren eller kontrollenheten.

## Loggningsintervall

För att definiera registreringsintervallet, mata in ett värde i Registreringsintervall- fältet.Bas- och roverregistreringsintervallerna måste överensstämma med (eller vara en multipel av) varandra.

När man använder en mättyperna RTK och ifyllnad är loggningsintervallet endast för ifyllningssessioner.

När man använder en mättyperna RTK och Data-loggning bör loggningsintervallet vara samma för varje mottagare – vanligtvis 5 sekunder.RTK-intervallet förblir 1 sekund.

## Auto. filnamn

För att ange loggfilens namn ska man rensa kryssrutan Auto. filnamn och därefter ange namnet i fältet Loggfilens namn.

# Loggdata i läget RTK

Välj det här alternativet för att logga rådata i RTK-delen för en mätning av typen RTK & ifyllning.Använd detta alternativ om du vill att efterbehandlad data ska lagras som en backup till din RTK-mätning.Om man valt detta alternativ och växlar mellan lägena Ifyllning och RTK betyder inte det att man avbryter loggningen.

# Spåra GNSS-signaler

För att använda observationer från en GNSS-konstellation i en realtidsmätning eller en efterbehandlad mätning, måste du aktivera spårning för varje signaltyp som du vill använda både på skärmen Alternativ för

Rover och Alternativ för basstation.Se Alternativ för spårning av [GNSS-signal,](#page-381-0) page 382.

#### Inställningar för basen

Skärmen Alternativ för basstation blir tillgänglig när du ställer in Sändningsformat i skärmen Alternativ för Rover på CMR, CMR+, CMRx, eller RTCM RTK som RTK-mätningstyp.

## Mättyp

Välj den mättyp du vill använda. Resten av fälten i formuläret Roveroptioner uppdateras.

Generellt ska man sätta samma mätningstyp i fälten Roveroptioner och Basoptioner när en GNSS Totalstationsuppställning består av en bas- och en rover-mottagare. Dock kan man ha olika konfigurationer när det finns flera rover-enheter men man måste se till att om rovern loggar rådata att basstationen gör detsamma.

## Antenn-inställningar

Välj korrekt antenn från listan med antenner.Fältet Artikelnummer visar artikelnumret automatiskt.

Gå till korrekt mätningsmetod för utrustningenätningstypen. Ange ett värde i fältet Antennhöjd, för att ställa in antennens standardhöjd. Fältet Artikelnummer visar artikelnumret automatiskt. Ange serienummer.

## Elevationsgräns

Du måste definiera en elevationsgräns under vilken satelliter inte kommer att beaktas. För kinematiska applikationer, är normalvärdet på 10° idealiskt för både basen och rovern.

För differentiella mätningar där basen och rovern är mer än 100 kilometer från varandra, rekommenderar Trimble att basens elevationsgräns är lägre än roverns inställning med 1° för varje 100 kilometer mellan basen och rovern. Generellt bör basens elevationsgräns inte vara lägre än 10°.

## Inställningar för realtidsmätning

#### Sändningsformat

Meddelandeformatet för sändning skapas av basstationen beroende på den valda typen av mätning.

<sup>l</sup> För kinematiska mätningar i realtid, kan formatet för sändningsmeddelandet vara CMR, CMR+, CMRx eller RTCM RTK.

Standardvärdet är CMRx. Det är ett komprimerat dataformat som är utvecklat för att kunna hantera den ytterligare mängd GNSS-signaler som kommer från moderniserade navigeringssystemen GPS, GLONASS, Galileo, QZSS och BeiDou. Använd endast CMRx om alla mottagare har CMRx-alternativet installerat. Välj Instrument/Mottagarinställningar på

kontrollenheten som är ansluten till mottagaren, för att kontrollera om det här alternativet är installerat i mottagaren. Se Arbeta med flera basstationer på en [radiofrekvens,](#page-432-0) page 433.

NOTERA – För att arbeta med flera basstationer på en frekvens, använder du CMR+ eller CMRx.

Vissa mottagare med firmware som skapats efter 2018 har gjort RTCM RTK v2.X-meddelanden inaktuella. Om du försöker använda sådan i rover-mottagaren, kommer inte RTK-mätningen att starta i Trimble Accesseftersom mottagaren inte kan avkoda inkommande RTCM v2.x RTKmeddelanden. För mer information, se versionsnoteringarna för firmware i din mottagare.

Sändningsformatet RTCM v2.3 får inte användas med Spectra Geospatial-mottagare i programmet Trimble Access.

#### **Stationsindex**

Du kan ställa in Stationsindex för basmottagaren till ett nummer mellan 0 och 31, och du kan ställa in Använd stationsindex för rovermottagaren till Valfri eller till samma siffra som basstationen sänder på.

Basens stationsindex genereras automatiskt baserat på mottagarens serienummer. För att minska risken att flera basmottagare sänder ut samma stationsindex, tilldelas olika kontrollenheter olika nummer, vilket minskar risken att du av misstag tar emot korrektioner från fel bas.

#### Inställningar för efterbehandlad mätning

#### Registreringsenhet

Med mätningstyper som medför efterberäkningar, ställer du in fältet Loggningsenhet på mottagaren eller kontrollenheten.

#### Loggningsintervall

För att definiera registreringsintervallet, mata in ett värde i Registreringsintervall- fältet.Bas- och roverregistreringsintervallerna måste överensstämma med (eller vara en multipel av) varandra.

När man använder en mättyperna RTK och ifyllnad är loggningsintervallet endast för ifyllningssessioner.

När man använder en mättyperna RTK och Data-loggning bör loggningsintervallet vara samma för varje mottagare – vanligtvis 5 sekunder.RTK-intervallet förblir 1 sekund.

#### Spåra GNSS-signaler

För att använda observationer från en GNSS-konstellation i en realtidsmätning eller en efterbehandlad mätning, måste du aktivera spårning för varje signaltyp som du vill använda både på skärmen Alternativ för Rover och Alternativ för basstation.Se Alternativ för spårning av [GNSS-signal,](#page-381-0) page 382.

#### <span id="page-381-0"></span>Alternativ för spårning av GNSS-signal

För att använda observationer från en GNSS-konstellation i en realtidsmätning eller en efterbehandlad mätning, måste du aktivera spårning för varje signaltyp som du vill använda både på skärmen Alternativ för Rover och Alternativ för basstation.I en mätning i realtid skickas de spårade signalerna i RTKdataströmmen.I en efterbehandlad mätning sparas de spårade signalerna i den loggade informationen.

#### NOTERA –

- <sup>l</sup> GNSS-signaler som spåras av rover-mottagaren måste även spåras av basmottagaren.
- <sup>l</sup> Om du aktiverar spårning av satellitsignaler som inte spåras av basen eller som inte finns i RTKmeddelanden från basen kommer dessa signaler inte användas i RTK vid rovern.
- För att spara på batteriet, bör du bara aktivera de signaler som är tillgängliga i den basdata som du ska använda.
- <sup>l</sup> GNSS-mätningar firmware som är äldre än version 6.00 måste antingen innehålla GPS- eller BeiDou-observationer, och signalspårning för båda GNSS-konstellationerna måste vara aktiverat i nya mätprofiler. Om du inaktiverar någon, aktiveras spårningen av andra konstellationer automatiskt.

## GPS

Avmarkera kryssrutan GPS, om du vill inaktivera GPS. Om man stänger av spårning av GPS-signaler aktiveras spårning av BeiDou-signaler automatiskt eftersom en mätning måste ha antingen GPS- eller BeiDou-data.

Om man stänger av GPS vid rovern för RTK-navigering kan man antingen använda sändningsformatet CMRx eller RTCM v3.2 MSM. Man kan bara stänga av GPS vid basen om man använder sändningsformatet RTCM v3.2 MSM. Om man använder formatet CMRx vid basen måste GPS vara aktiverat även om det går att inaktivera GPS vid rovern.

För mätningar i realtid där basdata innehåller L2C-observationer, välj kryssrutan GPS L2C. Inställningen Använd L2e är skrivskyddad.

Kryssrutan L5 är endast tillgänglig när Sändningsformat är inställt på CMRx, RTCM RTK 3.2 (MSM), RTX (SV) eller RTX (internet).

## GLONASS

Kryssrutan GLONASS är alltid tillgänglig.

I en realtidsmätning, kan du aktivera GLONASS-satellitspårning vid rover-enheten även om basstationen inte spårar GLONASS. Satelliterna kommer dock inte användas i RTK-bearbetningen.

## Galileo

Om du aktiverar Galileo-spårning kommer testsatelliternas signaler, när de är tillräckligt bra, användas för hitta en lösning.

# QZSS

För att återgå till QZSS SBAS-positionering om din RTK-radiolänk bryts ska man selektera SBAS i fältet Satellitdifferential och välja optionen QZSS. I en realtidsmätning är alternativet QZSS endast tillgängligt när Sändningsformat är inställt på CMRx.

# **BeiDou**

När spårning av BeiDou-signaler är aktiverat i en SBAS differentialmätning används BeiDou SV för att förstärka lösningen om det finns korrektioner.

# **NavIC**

I en kinematisk mätning i realtid där bas- och rovermottagarna kan spåra och använda IRNSS/NavICsignaler för RTK markerar du kryssrutan NavIC .

I en FastStatic-mätning där bas- och rovermottagarna spårar och loggar IRNSS/NavIC-signaler markerar du kryssrutan NavIC .

NOTERA – NavIC-dataloggning är endast tillgängligt vid en FastStatic-mätning när du loggar på mottagaren. Då NavIC-satelliter endast spåras på L5 så inkluderas de inte i punkttimers som förlitar sig på data med dubbla frekvenser.

## xFill

Markera kryssrutan xFill på skärmen Alternativ för Rover för att fortsätta en mätning när basens dataförlust varar upp till 5 minuter. För att kunna använda optionen måste din GNSS-mottagare stöda xFill. xFill är inte tillgängligt om du har valt OmniSTAR som reservalternativ i fältet Satellitdifferential. Se Hantera [dataförluster](#page-384-0) med hjälp av xFill, page 385.

#### <span id="page-382-0"></span>Datalänkar för RTK-mätning

Kinematiska mätningar i realtid använder en datalänk att skicka observationer eller korrektioner från basstationen till rovern. Rovern beräknar därefter dess position i realtid.

För att kontrollera datalänkens status vid en RTK-mätning, trycker du på symbolen Realtidskorrigering i statusfältet eller på skärmen GNSS-funktioner. Du kan konfigurera datalänken från statusskärmen Datalänk eller från skärmen Roverdata eller basdatalänk i RTK-mätprofilen.

För att hämta RTK-data via en:

- Radio som är ansluten till kontrollenheten och kommunicerar med radion vid basmottagaren, använd en radiodatalänk. Se [Datalänk](#page-407-0) för RTK- radio, page 408.
- Använd en Datalänk för internet för att ansluta till en internetserver med hjälp av en IP-adress. Se [Datalänk](#page-412-0) för RTK- Internet, page 413.

#### Korrektionstjänsten RTX

Trimble Centerpoint RTX™ är ett PPP-system (Precise Point Positioning) med hög noggrannhet som ger positionering på centimeternivå i realtid utan behov av en RTK vid basstation eller ett VRS-nätverk.

Mät med Trimble RTX-korrektioner levererade från satellit eller internet, i öppna områden där det inte finns några landbaserade korrektioner. Tekniken Trimble RTX eliminerar behovet att kontinuerligt flytta basstationen eller, när man använder satellitlevererade korrektioner, bibehålla mobiltäckningen.

## RTX-prenumerationer

Om du har en Trimble-mottagare med stöd för Trimble RTX-teknik och har lämplig prenumeration, kan du använda korrektionstjänsten Trimble Centerpoint® RTX.

Utgångsdatumet för Trimble RTX-prenumerationen visas på skärmen Instrument/Mottagarinställningar.

En prenumeration på Trimble RTX som har köpts som ett block med timmar fungerar inom en giltighetsperiod, som är det startdatum och slutdatum inom vilket de inköpta timmarna måste förbrukas.

För mer information se [positioningservices.trimble.com](https://positioningservices.trimble.com/).

## Konfigurera en RTX-mätning

För att konfigurera en RTX-mätning, skapar du en RTK-mätprofil med sändningsformatet inställt på satellit RTX (SV) eller en Internet-anslutning RTX (internet).

Om du väljer RTX (internet) som Mätningstyp måste du skapa en GNSS-korrektionskälla för RTXinternettjänsten på skärmen Rover-datalänk i mätprofilen, med lämpligt Namn på monteringspunkten valt. Se För att konfigurera en [internetdatalänk](#page-414-0) för en rover, page 415.

## Konvergenstider

De typiska konvergenstiderna beror på vilken region du arbetar i och vilken GNSS-mottagare du använder:

- <sup>l</sup> Om GNSS-mottagaren har tekniken Trimble ProPoint® bör du i de flesta fall få konvergens på 1-3 minuter i RTX-snabba regioner och 3-10 minuter globalt.
- Om GNSS-mottagaren inte har tekniken Trimble ProPointtar konvergensen vanligtvis 5-10 minuter i RTX-snabba regioner och mindre än 15-30 minuter globalt.

Besök <https://positioningservices.trimble.com/en/rtx>, för att läsa mer om RTX-tjänstens nivå i ditt område.

Även om de angivna konvergenstiderna är sanna i de flesta fall, varierar konvergenstiden beroende på GNSS-konstellationens status, nivå på flervägssignal och närheten till hinder, såsom stora träd och byggnader.

## Referensram

Koordinater som uppmätts i mätningar med tjänsten Trimble CenterPoint RTX lagras i referensramen ITRF 2020 vid epoken för mätningen. När du startar en RTX-undersökning, använder Trimble Access nu den lokala förskjutningsmodellen, men om ingen lokal modell är tillgänglig för din plats, väljer programmet en tektonisk platta i den globala tektoniska plattmodellen, för att sprida ITRF 2020-koordinaten från mätepoken till Global referensepok för jobbet. Trimble Access tillämpar sedan en datumomvandling för att omvandla ITRF 2020-koordinaten till för Globalt referensdatum jobbet.

# RTX-RTK offset

Som beskrivs ovan, transformerar Trimble Access RTX-koordinaterna till Globalt referensdatum för jobbet.Men det kan finnas tillfällen då RTK-data inte passar exakt med RTX-data.T.ex:

- Det finns restfel mellan RTX- och RTK-positionerna efter transformationen.
- RTK-data baseras på en Här-nyckel.
- RTK-data baseras på en basstation eller ett VRS-nätverk som inte använder samma Globalt referensdatum som jobbet.
- Du arbetar i en aktiv deformationszon där modellen för den globala tektoniska plattan eller den lokala förskjutningsmodellen inte ger ett bra resultat.

Trimble Access tillåter RTK-data som inte överensstämmer med Globalt referensdatum att kombineras med RTX-data i samma jobb genom att använda en *RTX-RTK offset*.Dessa offset-värden beräknas från en precis RTK-punkt och en precis RTX-punkt som ligger på samma fysiskt plats, och skillnaden appliceras därefter på samtliga uppmätta RTX-punkter och kan då uttryckas i RTK.De råa RTX-mätningarna lagras och offset-värdet appliceras när koordinaterna granskas eller innan man använder RTX-mätningarna till cogoberäkningar eller utsättning.

När man utför en fältkalibrering med RTX-mätningar och det finns ett RTX-RTK-offset i jobbet appliceras det för att kunna kombineras med RTK-data innan fältkalibreringen beräknas. Trimble rekommenderar att man fastställer en väldigt noggrann offset för RTX-RTK för jobbet innan man utför en lokal inpassning med RTX-mätningar.

När man använder ett RTX-RTK-offset i ett jobb, är precisionsuppskattningarna för RTX-mätningarna förstärkta av precisionen för offsetvärdet enligt principen felfortplantning. Precisionen från det senaste offset-värdet i jobbet appliceras på jobbets alla visade och lagrade RTX-mätningar. När offset-värdet uppdateras appliceras den nya precisionen på alla RTX-punktmätningar i jobbet.

VARNING – Var försiktig med att ändra ett befintligt offset-värde i jobbet till ett som är mindre precist eftersom detta kan innebära att precisionen för de punkter som finns lagrade i jobbet inte längre klara de precisionstoleranser som angavs när punkterna lagrades.

<span id="page-384-0"></span>För att beräkna en RTX-RTK-offset, se Beräkna en [RTX-RTK](#page-440-0) Offset, page 441.

#### Hantera dataförluster med hjälp av xFill

Tekniken Trimble xFill® använder ett världsomfattande nätverk av Trimbles referensstationer för att överlappa kommunikationsavbrott av satellitlevererad korrektionsdata.

Markera alternativet xFill på skärmen Alternativ för Rover för mätprofilen för att fortsätta en mätning när basdataförlusten varar upp till 5 minuter. Var medveten om att xFill-lösningens noggrannhet försämras över tid. Trimble Access fortsätter lagra RTK-vektorer och alla punkter mäts relativt samma RTKkoordinatsystem.

För att kunna använda optionen måste din GNSS-mottagare stöda xFill.xFill är inte tillgängligt om du har valt OmniSTAR som reservalternativ i fältet Satellitdifferential.

xFill är endast tillgängligt i områden som omfattas av RTX-sändningssatelliten. För mer information se [positioningservices.trimble.com](https://positioningservices.trimble.com/).

# xFill-RTX

När du använder en mottagare som har en prenumeration på korrektionstjänsten Trimble Centerpoint RTX, väljer du alternativet xFill för att använda xFill-RTX och fortsätta mätningen trots att länken till basdata ligger nere.När uppskattningen av xFill-noggrannheten har ökat till nivån för uppskattningen av RTXnoggrannheten, växlar mottagaren från RTK-baserad xFill-positioneringslösning till att använda en RTXpositioneringslösning som kallas för xFill-RTX.Positioneringslösningen xFill-RTX lider inte av någon kontinuerlig försämring av noggrannheten över tid.XFill-RTX-lösningen kombineras med basstationens RTK-mätning vid rover-mottagaren.

När man mäter en punkt i xFill kan noggrannhetsuppskattningarna fortsätta att öka, och inte kunna konvergera förrän RTX-positioneringen påbörjas.Vid xFill kommer den bästa positionen från den enkla mätningen i början av mätningstiden. Av den anledningen blir alla punkter mätta med xFill godkända efter 1 sekund, före övergången till xFill-RTX. Inställningar för Ockupationstiden och Antal mätningar i Optioner åsidosätts och istället gäller regeln 1 sekund när man befinner sig i läget xFill.

Om du använder en xFill-RTX och har ett CenterPoint-abonnemang baserat på block med timmar som köpts för tjänsten, visas meddelandet "Avsluta RTX-tracking för att inte förbruka abonnemangstiden?" när mätningen avslutas.Välj Ja för att inaktivera RTK SV tracking på mottagaren.När du startar en ny mätning med tjänsten RTX behöver du invänta att RTX-lösningen åter konvergerar innan du kan använda xFill-RTX.Om du vill starta en annan mätning inom en relativt kort tid efter det att du har avslutat nuvarande mätning och inte vill vänta på att RTX-lösningen konvergerar om, trycker du på Nej. Nej innebär att ditt RTX-abonnemang fortsätter använda tid trots att du inte gör en mätning. Däremot kommer nästa mätning att starta med en konvergerad lösning om RTX- och GNSS-spårning pågår mellan mätningarna.

## xFill-status

Om xFill inte är klar ser ikonen i statusfältet ut så här **.**När xFill är klar visas meddelandet visar fältetxFill klar "Ja" i skärmen Radio datalänk och ikonen ändrar utseende till .Om man tappar RTK-korrektioner tar xFill över och statusfältets ikon ändras till  $\bigoplus$ . När man återfår RTK-mottagningen för basdata växlar läget tillbaka till RTK och statusfältets ikon blir återigen  $\mathbf{r}^{\mathcal{S}}$ .

När RTX har närmat sig kommer fältet xFill-RTX klar att visa Ja i skärmen Datalänk för Rover.När mottagaren övergår till att använda xFill-RTX-positionering ändras ikonen i statusfältet till ...

För att visa skärmen RTX-status i en RTX (SV)-mätning, trycker du på . Skärmen RTX status visar namnet på aktuellKorrektionssatellit. För att välja en annan satellit ska man trycka på Optioner och därefter välja den önskade satelliten från listan.Man kan när som helst ändra korrektionssatelliten. Man behöver inte starta om mätningen om man ändrar korrektionssatelliten.Alternativt kan man välja Anpassad och därefter ange den frekvens och bithastighet som ska användas.Ändringar som görs i inställningar används nästa gång du startar en mätning.

#### <span id="page-385-0"></span>**SBAS**

Signaler från satellitbaserade hjälpsystem (SBAS) ger differentiellt korrigerade positioner i realtid utan behov av en radiolänk. Du kan använda SBAS i mätningar i realtid när den markbaserade radiolänken är nere.

För att använda SBAS-signaler ska man ställa in Satellitdifferentialen i skärmen Roveroptioner i din mätprofil till SBAS. I differentialmätningar i realtid kan sändningsformatet sättas till SBAS för att alltid lagra SBAS-positioner utan behov av en radiolänk.

För differentialmätningar i realtid där rovern kan spåra QZSS-signaler ska man välja SBAS i fältet Sändningsformat och markera kryssrutan QZSS.Detta ställer in mottagaren att spåra QZSS-signaler. Om man befinner sig inom ett giltigt QZSS differentiellt nätverk kan mottagaren även använda QZSS SBAS differentialkorrektioner i differentialmätningen i realtid.

När SBAS-signaler tas emot, kommer radiosymbolen **att ändras till en SBAS-symbol , och i en RTK**mätning, visas RTK:SBAS på statusraden.

I en SBAS-mätning finns informationen för QC1 kvalitetskontroll tillgänglig medan QC2 och QC3 inte är tillgängliga.

Tillgängligheten på SBAS-signaler beror på din position.T.ex:

- WAAS är tillgängligt i Amerika.
- EGNOS finns i Europa.
- MSAS och QZSS finns tillgängliga i Japan.

#### <span id="page-386-0"></span>OmniSTAR Differentiella korrektioner

OmniSTAR® är en välkänd leverantör av differentiell GPS.

OmniSTAR-signaler ger differentiellt korrigerade positioner i realtid utan behov av en radiolänk.Du kan använda OmniSTAR för:

- Differentiella mätningar i realtid
- som reservplan i en RTK-mätning om den markbaserade radiolänken är nere

Korrektionssignaler från OmniSTAR är tillgängliga i hela världen, men stöds endast av en OmniSTARkapabel GNSS-mottagare och ett abonnemang måste köpas från OmniSTAR för att få ett auktoriseringsabonnemang.

Abonnemangsnivåer för OmniSTAR-korrektioner:

- OmniSTAR HP, G2 och XP alla tre visas i Trimble Access som OmniSTAR HP
- OmniSTAR VBS alla tre visas i Trimble Access som OmniSTAR VBS

Utgångsdatumet för OmniSTAR-abonnemanget visas på skärmen OmniSTAR initiering eller från skärmen Instrument / Mottagarinställningar.

I en OmniSTAR-mätning finns informationen för QC1 kvalitetskontroll tillgänglig medan QC2 och QC3 inte är tillgängliga.

NOTERA – För att tracka OmniSTAR-satelliter måste man starta en mätning med en profil där OmniSTAR är specificerat som tjänsten Satellitdifferentiell. Efter avslutad mätning kommer efterföljande mätningar tracka OmniSTAR-satelliter ända tills en profil skapas där man specificerar att OmniSTAR *inte* ska vara Satellitdifferentiell.

För att starta en mätning, se Starta en [OmniSTAR-mätning,](#page-441-0) page 442.

#### PP-initieringstider

Om du har har ställt in fältet Mättyp på PP-Kinematisk på skärmen Rover-alternativ, kommer objektet PPK-initieringstider att visas i listan med konfigurationsskärmar i mätprofilen.

För att definiera initieringstider, trycker du på PP-initieringstider.

För att åstadkomma precision på centimeternivå från en PP-kinematisk mätning när data bearbetas, måste mätningen initieras. Med dubbelfrekvensmottagare, börjar direktinitieringsprocessen automatiskt om minst fem L1/L2-satelliter observeras.

NOTERA – I en efterberäknad mätning, bör du bara förlita dig på direktinitieringen (automatisk) om du är säker på att mottagaren kommer att observera minst fem satelliter, utan avbrott under de närmaste 15 minuterna, eller sex satelliter utan avbrott under de närmaste åtta minuterna.Eller, [initiera](#page-439-0) på en känd [punkt](#page-439-0).

Vid initiering, samlas tillräckligt med data in så att programmet som gör efterberäkningen kan hantera den. Rekommenderade initieringstider är:

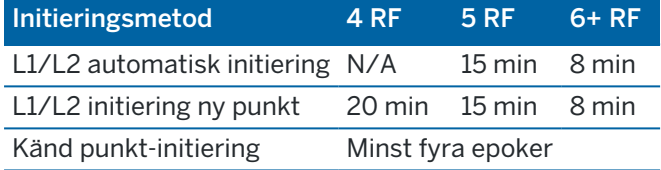

#### NOTERA –

- Normalt sett är grundinställningarna tillräckliga. En reduktion av dessa tider kan negativt påverka resultatet av en efterbehandlad mätning.
- Notering Det går inte att initiera om PDOP är större än 20.
- <sup>l</sup> Initieringens tidräknare pausas när GDOP-värden för de satelliter som spåras överstiger de som angetts för GDOP-masken i mätprofilen. Räknaren startar igen när GDOP-värdena ligger inom masken.

Efter initiering ändras mätningsläget från Inte Initierad till Initierad.Läget förblir Initierad om mottagaren kontinuerligt följer minst fyra satelliter.Om läget ändras till Inte Initierad måste mätningen startas om.

## Direktinitiering och initiering av ny punkt

Det är möjligt att mäta punkter innan initiering erhålles om man utför en direkt (On-The-Fly) initiering i en efterbehandlad kinematisk mätning. Programmet Trimble Business Center kan behandla data senare för att ge en lösning med centimeternivå. Om Du gör detta men tappar bort låsningen på satelliterna under initieringen, mät om vilken som helst av punkterna som uppmättes innan låsningen gick förlorad.

Det antal satelliter som krävs beror på om man använder satelliter endast från en konstellation, eller från en kombination av konstellationer. Efter initiering, kan ett läge bestämmas och initieringen kan bibehållas med en satellit mindre en antalet som krävs för initiering. Om antalet satelliter faller under detta tal, måste mätningen initieras igen.

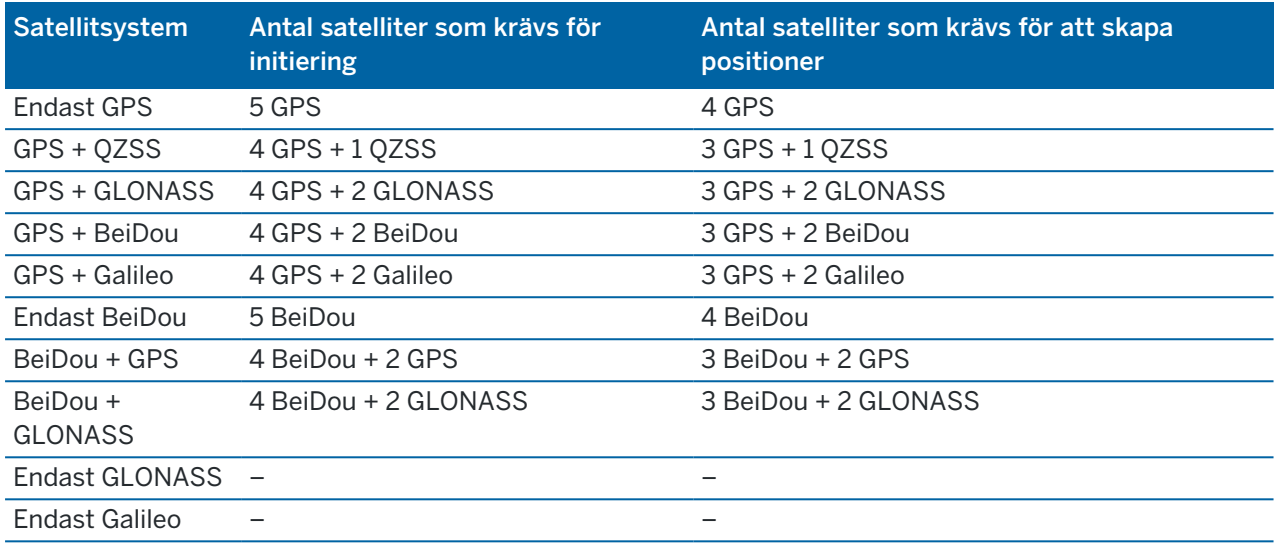

NOTERA – QZSS-systemet fungerar i samma tidsbas som GPS och är därför inkluderade i räknarna som en annan GPS-satellit.

## <span id="page-388-0"></span>Alternativ för GNSS-punkter

Som en del i konfigurationen av mätprofilen för en GNSS-mätning kan du ange parametrar för de punkter som mäts vid mätningen.

För att konfigurera dessa inställningar, trycker du på  $\equiv$  och väljer Inställningar/Mätprofiler/<profilnamn>/<punkttyp>.

# Stegningsvärde för Automatisk punkt

Anger stegningsvärdet för automatisk punktnumrering.Grundvärdet är 1, men Du kan använda större stegningsvärden samt negativa stegningar.

## Kvalitetskontroll

Du kan lagra kvalitetsinformation för varje punktmätning, dock inte för kompenserade punkter. Beroende på mätningstyp kan optioner innehålla OC1, OC1 & OC2 och OC1 & OC3. Alla värden på nivå 1-sigma, förutom horisontella och vertikala noggrannhetsuppskattningar som visas på den konfigurerade sannolikhetsnivån, ställs in i fältet Visningsnoggrannhet på skärmen [Enheter,](#page-102-0) page 103.

#### Kvalitetskontroll 1: Sv:er, DOP och Tid

Antalet satelliter (minimiantal för ockupation, antal vid lagringstillfället samt listan över SV:er som används i lösningen), Flagga för Relativa DOP:er (eller inte, används för äldre firmware som producerade RDOP vid statisk mätning), DOP (maximalt för ockupationstidens varaktighet), DOP vid tidpunkten för punktens lagring, RMS (endast för äldre system, anges i millicykler och avser värdet omedelbart före stillastående för att visa rover-miljön, och inte en konvergerad statisk avläsning), Antal GPS-positioner som används i ockupationen (det här är det antal epoker som observeras inom precisionstoleransen), Fälten horisontell standardavvikelse och vertikal standardavvikelse används inte (inställda på null), GPS-vecka vid start (Den

GPS-vecka då mätningen startade), GPS-tid i sekunder vid start (den GPS-sekund i veckan då mätningen startade), GPS-vecka för slut (den GPS-vecka när punkten lagrades), GPS-tid i sekunder vid slut (den GPSsekund i veckan då punkten lagrades), Övervakningsstatus (används inte, kommer att vara null eller inte synlig), RTCMAge (ålder för korrektioner som används i RTK-lösningen), Varningar (vilka varningar som utfärdades under ockupationen eller som var verksamma när punkten lagrades).

#### Kvalitetskontroll 2: Varians- / Kovariansmatris för RTK-lösningen

Skalning av fel (I gamla system divideras kovariansmatrisen med PDOP för att konvertera DOP-värden till noggrannhet i äldre system), VCV xx, VCV yy, VCV zz (dessa är alla a-posteriori varianser från den lagrade epoken för RTK-lösningen), (VCV betecknar Varians CoVarians), Enhetsvarians (Avser mätseriens standardosäkerhet. Sätts alltid till 1,0 för HD-GNSS, är inte tillgängligt i vissa äldre system). Alla värden anges i meter på 1-sigma nivå.

#### Kvalitetskontroll 3: Felellips för RTK-lösning

Detta beräknas på det lokala tangentplanet direkt från VCV-värden med standardberäkningsformler. Sigma norr (standardavvikelsen för norr-komponenten), Sigma öst (standardavvikelsen för öst-komponenten), Sigma upp (standardavvikelsen för höjd-komponenten), Kovarians öst-nord (mäter korrelationen mellan den östliga och den nordliga avvikelsen), Semi major axis (Längden av felellipsens halva lillaxel i meter,) Semi minor axis (Längden av felellipsens halva storaxel i meter), Orientation from north (Felellipsens vridning i förhållande till norr), Enhetsvarians av lösningen. Alla värden anges i meter på 1-sigma nivå.

## Auto - lagra punkt

Välj kryssrutan för Lagra punkt automatiskt för att automatiskt lagra punkten när den förinställda mätningstiden och noggrannheterna har uppnåtts.

Denna kryssruta finns inte i optionerna för Snabbpunktsmätning eftersom snabbpunkter alltid lagras automatiskt.

## Ockupationstid och Antal mätningar

Ockupationstiden och Antal mätningar definierar tillsammans tiden som mottagaren är statisk under mätning av en punkt. Kriterierna för bägge måste uppfyllas innan punkten kan sparas.Ockupationstiden definierar längden i tid för ockupationen.Antal mätningar definierar antalet godkända sekventiella GNSS-mätningsepoker, som uppfyller den konfigurerade precisionstoleransen, som måste ske under ockupationstiden. När kriterierna för Ockupationstiden och Antal mätningar har uppfyllts blir Lagra tillgängligt. Alternativt, om Lagra punkt automatiskt är aktiverat så lagras punkten automatiskt.

NOTERA – För kompenserade punkter och observerade kontrollpunkter som mätts under en RTKmätning måste de horisontella och vertikala noggrannheterna uppfyllas innan punkten kan lagras.

Om en punkt lagras manuellt när inte precisionstoleranserna är uppfyllda kommer antalet mätningar som har uppfyllt precisionskriteriet vara noll. Det är detta som visas i punktregistrering i Granska Jobb.

Kravet att sekventiella epoker som uppfyller precisionskriteriet innebär att ockupationens räknare återställs om precisionen överskrider toleranserna någon gång under ockupationen.

I en RTK-mätning konvergerar RTK-motorn i GNSS-mottagaren mot en lösning under ockupationen och det är denna konvergerade lösning som sparas i jobbfilen när punkten lagras.

I en FastStatik-mätning räcker de förinställda mätningstiderna för de flesta användare. Om du vill ändra en mätningstid ska du välj en inställning i enlighet med antalet satelliter som följs av mottagaren.

NOTERA – En ändring av ockupationstiderna påverkar direkt resultatet av en FastStaticmätning.Ändringar bör öka denna tid snarare än minska den. Om du inte registrerar tillräckligt mycket data går punkter eventuellt inte att efterbehandla.

## Noggrannhet

I en RTK-mätning, ställer du in omkopplaren Auto. Tolerans på Ja, för att göra det möjligt för programmet att beräkna de horisontella och vertikala toleranserna för noggrannhet för att uppfylla GNSS-mottagarens RTK-specifikationer för längden av den baslinje du mäter.För att ange dina egna inställningar för noggrannhet då punktlagring är godkänd, ställer du in omkopplaren Auto. tolerans på Nej och anger sedan önskad Horisontell tolerans och Vertikal tolerans.

Om mottagaren är en äldre mottagare, är kryssrutan Lagra endast RTK-initialiserade tillgänglig.Aktivera Lagra endast RTK-initialiserade för att endast lagra initialiserade RTK-lösningar som uppfyller toleranserna för noggrannhet.Lösningar som inte initialiserats men uppfyller toleranserna för noggrannhet kan inte lagras.När Lagra endast RTK-initialiserade inte är aktiverat kan lösningar för både RTK-initialiserade och inte initialiserade lösning som uppfyller toleranserna för noggrannhet lagras.

## Automatisk mätning

Om du använder en GNSS-mottagare med stöd för [IMU-lutningskompensation](#page-471-0) ellerGNSS [eBubble](#page-466-0), kan du använda Auto. mätning för att initiera mätningen automatiskt på skärmen Mät punkter.

Markera kryssrutan Auto. mätning i mätprofilen, eller tryck på Alternativ på skärmen Mät punkter.

Vid användning av Auto. Mätning, börjar mätningen automatiskt:

- Vid användning av [IMU-lutningskompensation](#page-471-0) där IMU är i nivå, och ingen rörelse detekteras. Fältet Status visar Väntar på mätning.Du kan luta stången efter behov, men se till att **stångens** spets är stilla. När ingen rörelse detekteras, visar statusfältet  $\sum$  och programmet börjar att mäta punkten automatiskt.
- Vid användning av Endast GNSS och stången är inom lutningstoleransen.

Använd GNSS eBubbla för att ställa mottagaren i nivå och se till att stången är vertikal och stationär, om fältet Status visar [Väntar](#page-466-0) på nivå. När stången är inom lutningstoleransen, visar statusfältet och programmet börjar automatiskt att mäta punkten.

## Lutningsfunktioner

Om du har markerat kryssrutan Funktioner för eBubbla eller Lutningsfunktioner på skärmen Alternativ för Rover i mätprofilen, markerar du kryssrutan Lutningsvarningar för att visa varningsmeddelanden om antennen lutar mer än gränsvärdet som anges i fältet Lutningstolerans.Du kan ha olika värden för Lutningstolerans för varje mätningstyp.Se [Lutningsvarningar](#page-468-0) för GNSS eBubbla, page 469.

# Auto exkludera

För att automatiskt överge punkter när positionen är felaktig, som där överdriven lutning eller rörelse upptäcks vid mätningen, markerar du kryssrutan Överge automatiskt.

# Lagra låg latens positioner

Kryssrutan visas bara i alternativen för kontinuerlig detaljmätning när du inte har aktiverat Trimble RTXeller xFill- .

När man väljer kryssrutan för Lagra låg latens positioner görs mätningarna av mottagaren i läget låg latens. Låg latens är lämpligt att använda vid kontinuerlig detaljmätning med avståndsbaserade toleranser.

När Lagra låg latens positioner inte är aktiverad är mätningar från mottagaren synkroniserade på epoken vilket resulterar i något mer noggranna positioner och är lämpligare när man använder kontinuerlig detaljmätning med tidsbaserade toleranser.

TIPS – Om man använder Kontinuerlig detaljmätning som ett statiskt test för att kontrollera kvaliteten på de mätta positionerna säkerställ att Lagra låg latens positioner inte är aktiverad.

# <span id="page-391-0"></span>Utsättningsalternativ

Tryck på  $\equiv$  och välj Inställningar/Mätprofiler/ <Mätprofilens namn>/Utsättning, för att konfigurera utsättningsalternativ i mätprofilen.

TIPS – Tryck på Alternativ på skärmen Utsättning för att ändra utsättningsalternativen vid utsättning.

## Information om kontrollpunkt vid utsättning

Information om kontrollpunkt vid utsättning visas i utsättningsrapporter som genereras från skärmen Export, och de visas på skärmen Bekräfta utsatta deltan som visas när du aktiverar Visa före lagring.

För att konfigurera Punktinformation för utsättningskontroll, se Information om [kontrollpunkt](#page-609-0) vid [utsättning,](#page-609-0) page 610.

## Visa

Använd gruppen Visa för att konfigurera utseendet på navigeringsdisplayen vid utsättning.

#### För att konfigurera visningen för en mätning med totalstation

Ställ in omkopplaren Visa utsättningsgrafik på Ja om du vill visa navigeringsgrafiken på navigeringsskärmen.Om du ställer in omkopplaren på Ja aktiveras de andra fälten i gruppen Visa.

TIPS – Om du använder en kontrollenhet med en mindre skärm, eller om du vill få plats med fler navigeringsdeltan på skärmen, ställer du omkopplaren Visa grafik för utsättning på Nej.De andra fälten i gruppen Visa är dolda när omkopplaren står på Nej.

Visningsläge avgör va vad navigeringsdisplayen visar vid navigering.Välj från:

- Riktning och avstånd navigeringsdisplayen visar en stor pil som pekar i den riktning du ska röra dig i.När du närmar punkten, ändras pilen till in-/ut- och vänster-/högerriktningarna.
- In/ut och väster/höger navigeringsdisplayen för utsättning visar in/ut och vänster/höger med totalstationen som referenspunkt.

TIPS – Som standard ger programmet automatiskt vägledning med in/ut och vänster/höger från Målets perspektiv i en robotmätning och från Instrumentets perspektiv när den är ansluten till ett servoinstrument med hjälp av ett cirkelläge eller kabel.Redigera inställningarna för servo-/robotmätning på skärmen Instrument i mätprofilen.Se [Konfigurering](#page-281-0) av instrument, page 282.

Använd Längdtolerans- fältet för att specificera det tillåtna avståndsfelet.Om målet finns inom detta avstånd från punkten, markerar programmet att avståndet är korrekt.

Använd Vinkeltolerans- -fältet för att specificera det tillåtna vinkelfelet.Om totalstationen vrids bort från punkten med mindre än denna vinkel, markerar programmet att vinkeln är korrekt.

Använd fältet Lutning för att visa lutningsgraden som vinkel, procent eller förhållande.Längd eller Längd: Höjd.Se [Lutning,](#page-103-0) page 104.

#### För att konfigurera displayen för en GNSS-mätning

Ställ in omkopplaren Visa utsättningsgrafik på Ja om du vill visa navigeringsgrafiken på navigeringsskärmen.Om du ställer in omkopplaren på Ja aktiveras de andra fälten i gruppen Visa.

TIPS – Om du använder en kontrollenhet med en mindre skärm, eller om du vill få plats med fler navigeringsdeltan på skärmen, ställer du omkopplaren Visa grafik för utsättning på Nej.De andra fälten i gruppen Visa är dolda när omkopplaren står på Nej.

Visningsläge avgör vad som förblir låst i mitten av skärmen vid navigeringen.Välj från:

- Målcentrerad den valda punkten förblir fixerad i mitten av skärmen
- Mätcentrerad din position förblir fixerad i mitten av skärmen

Visningsriktning avgör referensen som programmet orienterar sig kring vid navigeringen.Välj från:

- <sup>l</sup> Färdriktning programmet riktas så att skärmens överkant pekar i förflyttningens riktning.
- Norr/Sol den lilla riktningspilen visar var Norr eller solen ligger. Skärmen riktas så att skärmens överkant är riktat mot norr eller solen. I skärmen kan man använda tangenten Norr/Solen för att växla riktningen mellan norr och solen.
- Referensazimut:
	- <sup>l</sup> För en punkt kommer programmet att riktas mot Referensazimut för jobbet.Alternativet Utsättning måste vara inställt på Relativt mot azimut.
	- För en linje eller väg kommer programmet att riktas mot azimut eller linjen eller vägen.

NOTERA – Om Visa riktning är inställd på Referensazimut och alternativet Sätt ut inte är inställt på Relativt mot azimut vid utsättning, kommer skärmens riktningsbeteende att bli standardinställningen Färdriktning.För alternativ vid utsättning, se [Utsättningsmetoder](#page-614-0) för [GNSS,](#page-614-0) page 615.

## Deltan

Deltan är de informationsfält som visas vid navigeringen och som anger den riktning och det avstånd som du behöver tillryggalägga till den enhet som du vill sätta ut. Tryck på Redigera för att ändra de deltan som visas. Se Deltan för navigering vid [utsättning,](#page-605-0) page 606.

## DTM

För att visa schaktningen eller fyllningen i relation till en digital terränmodell vid utsättning, väljer du grupprutan DTM i DTM-filen. Ange en offset till DTM, i fältet Offset till DTM om så krävs. Tryck på  $\blacktriangleright$  och välj om offset ska tillämpas vertikalt eller vinkelrätt mot den digitala terrängmodellen.

## Konventionell

Om du inte vill att totalstationens EDM ska ställas in på TRK-läge när du anger en utsättning i en mätning med totalstation, avmarkerar du kryssrutan för Använd TRK för utsättning.

Vid användning av Trimble SX12 skannande totalstation i TRK-läge och med aktiverad laserpekare, är kryssrutan Markera punkt med laserpekare tillgänglig.

- När kryssrutan Markera punkt med laserpekare är markerad visar skärmen för utsättning, skärmknappen Markera punkt istället för skärmknappen Mätning. Tryck på Markera punkt för att ställa in instrumentet i STD-läge.Laserpekaren tänds och flyttar sig för att positionera sig på EDMplatsen. Om du trycker på Godkänn för att lagra punkten, återgår instrumentet automatiskt till TRKläge och laserpekaren börjar blinka igen. Se Sätta ut [punkter,](#page-612-0) page 613.
- När kryssrutan Markera punkt med laserpekare inte är markerad, visar skärmen Utsättning skärmknappen Mätning som vanligt och punkten mäts på vid laserpekarens position.

## **GNSS**

För att påbörja en mätning automatiskt i en GNSS-mätning, när du trycker på knappen Mätning markerar du kryssrutan för Auto. mätning.

## Kompass

Om din Trimble-kontrollenhet har en inbyggd kompass, kan du använda den när du sätter ut en position eller navigerar till en punkt. För att använda den inbyggda kompassen, markerar du kryssrutan Kompass.

Trimble rekommenderar att du *inaktiverar* kompassen när du är i närheten av magnetfält då dessa kan orsaka störningar.

NOTERA – Om du använder IMU-lutningskompensation och IMU är i nivå i en GNSS-mätning, kommer mottagarens riktning alltid att användas för att rikta GNSS-markören, den stora navigeringspilen för utsättning och skärmen för närbild. Du måste vara vänd mot mottagarens LED-panel för att dessa ska vara i korrekt riktning.

# Borttagen utsatt punkt i listan

För att automatiskt ta bort punkter från utsättningslistan efter att de har satts ut, avmarkerar du kryssrutan Ta bort utsatt punkt från listan längst ner på skärmen Alternativ.

## <span id="page-394-0"></span>Alternativ för dubblettpunktstoleranser

Alternativen för dubblettpunktstoleranser i mätprofilen definierar vad som händer om du försöker lagra en punkt med samma namn som en befintlig punkt, eller om du mäter en punkt som är väldigt nära en befintlig punkt med ett annat namn.

När du konfigurerar dessa inställningar, bör du vara införstådd med de sökregler för databasen som tillämpas av programmet vid hantering av punkter med samma namn. Se [Hantera](#page-216-0) punkter med [dubblettnamn,](#page-216-0) page 217.

## Alternativ för punkter med samma namn

I gruppen Samma punktnamn anger du de maximala horisontella och vertikala avstånden och vinklarna som en ny punkt kan befinna sig från en befintlig punkt med samma namn.En varning för dubblettpunkter visas endast när en ny punkt är utanför den inställda toleransen.För att alltid få en varning om du mäter en punkt med samma namn, anger du noll.

## Auto. genomsnittstolerans

För att automatiskt beräkna och lagra genomsnittspositionen för punkter med samma namn, väljer du Beräkna genomsnitt automatiskt inom toleransalternativet. En genomsnittlig position har en [högre](#page-217-0) [sökklassificering](#page-217-0) än en normal observation.

När alternativet Beräkna genomsnitt automatiskt är valt, och en observation till en dubblettpunkt finns inom de angivna dubblettpunktstoleranserna, lagras observationen och den beräknade genomsnittspositionen (med användning av alla tillgängliga punktpositioner med samma namn).

Du kan välja metod för medelvärdesberäkning i skärmen Cogo-inställningar.

Programmet Trimble Access beräknar medelvärdet på en koordinat genom att utifrån de grundläggande koordinaterna beräkna medeltalet av plankoordinater eller observationer. Observationer som inte tillåter att en plankoordinat beräknas (t.ex. endast vinklar-observation) inkluderas inte i medelvärdeskoordinaterna.

Om den nya punkten är längre bort från den ursprungliga punkten än den specificerade toleransen kan man när man lagrar punkten välja vad man vill göra med den nya punkten. Följande optioner finns:

- Förkasta förkastar observation utan lagring.
- Byta namn byter namn till ett annat punktnamn.
- Skriva över Skriver över och raderar den ursprungliga punkten, och alla andra punkter med samma namn och med samma (eller lägre) sökklassning.
- Lagra som kontroll Lagrar med en lägre klassificering.
- Lagra och omorientera (Denna option visas endast om Du observerar ett referensobjekt.)Lagra en annan observation som ger en ny orientering för efterföljande punkter uppmätta i den aktuella stationsetableringen. Tidigare observationer har inte ändrats.
- Lagra en annan punkt Lagrar punkten, varefter medelvärdet räknas fram i kontorsprogrammet.Den ursprungliga punkten används hellre än denna punkt.

Om alternativet Lagra en annan, används med flera observationer till en punkt med samma namn och från samma stationsetablering, kommer programmet automatiskt att beräkna och lagra en observation för en Genomsnittlig vridningsvinkel (MTA) till punkten, när en mätning av detaljpunkter sker. Denna MTA-observation ger den mest fördelaktiga positionen för punkten.

Beräkna medelvärde – Lagra punkten och sedan beräkna och lagra det beräknade medelvärdet för läget.

När Du väljer optionen Beräkna medelvärde, lagras den aktuella observationen och det beräknade medelvärdet för planpositionen visas tillsammans med de beräknade standardavvikelserna för X-, Yoch Z-koordinater. Om det finns fler än två positioner för punkten, visas skärmtangenten Detaljer. Tryck Detaljer för att visa förbättringarna från medelvärdesläget till varje individuell position. Du kan använda formuläret Förbättringar för att inkludera eller undanta specifika positioner från det beräknade medelvärdet.

## Observationstoleranser för Cirkelläge 1 och Cirkelläge 2

I en konventionell mätning, där du försöker att mäta en punkt i Position 2 som redan finns som en mätning i Position 1, kommer programmet inte att varna dig om att den punkten redan finns.

När du utför observationer i två cirkellägen i en konventionell mätning vid Stationsetablering, Stationsetablering Plus, Fri station eller Satsmätningar, kontrollerar programmet att observationerna i Cirkelläge 1 och Cirkelläge 2 till en punkt ligger inom en på förhand inställd tolerans.

Om den nya punkten är längre bort från den ursprungliga punkten än den specificerade toleransen kan man när man lagrar punkten välja vad man vill göra med den nya punkten. Följande optioner finns:

- Förkasta förkastar observation utan lagring.
- Byta namn byter namn till ett annat punktnamn.
- Skriva över Skriver över och raderar den ursprungliga punkten, och alla andra punkter med samma namn och med samma (eller lägre) sökklassning.
- Lagra som kontroll lagrar med en kontrollklassificering.
- Lagra annat lagrar observationen.

När Du utfört Stationsetablering Plus, Fri station, eller Satsmätningar, sparar programmet satsmedeltalet för varje observerad punkt. I det här läget kontrollerar programvaran inte om det finns dubblettpunkter.
## Alternativ för punkter med olika namn

För att aktivera närhetskontroller för punkter med olika namn, aktiverar du Närhetskontroll. Ange det horisontella och vertikala avståndet som en ny punkt kan befinna sig på i relation till en befintlig punkt.

### NOTERA –

- Den vertikala toleransen används bara när den observerade punkten ligger inom den horisontella toleransen. Använd den vertikala toleransen för att undvika varningar för närhetskontroll när nya punkter mäts, ovanför eller under befintliga punkter men ändå är korrekta på en annan höjd, t.ex. överst och underst på en vertikal trottoar.
- Närhetskontrollen utförs enbart på observerade punkter och inte på punkter som knappats in. Närhetskontrollen utförs inte vid utsättning, Kontinuerliga GNSS-mätningar, eller Kalibreringspunkter, och den utförs inte för jobb med ett koordinatsystem utan projicering.

## Alternativ för NMEA-utdata

If your equipment setup includes additional equipment that requires precise positions, such as ground penetrating radar or sonar systems, you can configure Trimble Access to share positions from the connected GNSS receiver as NMEA-0183 messages.

To output NMEA-0183 format messages and send them to the device connected to the GNSS receiver, configure the settings in the NMEA outputs screen of your GNSS survey style.

## Använd jobbkoordinater

Markera kryssrutan Använd jobbkoordinater om du vill att NMEA-meddelandena ska genereras av programmet Trimble Access så att de använder samma koordinater och höjder som jobbet.

VARNING – Om du använder en mottagare med IMU-lutningskompensation:

- <sup>l</sup> Om IMU-lutningskompensation är *aktiverad* och kryssrutan Använd jobbkoordinater är *markerad*, matar programmet ut positioner för stångens spets (mark) oavsett om IMU är i nivå eller om mottagaren arbetar i läget Endast GNSS.
- <sup>l</sup> Om IMU-lutningskompensationen är *aktiverad* och kryssrutan Använd jobbkoordinater inte är *markerad,* tillämpar mottagaren antennens höjd och matar ut positionerna för stångens spets (mark).
- <sup>l</sup> Om IMU-lutningskompensationen är *inaktiverad*, matar mottagaren ut positioner för antennens fascenter (APC).

For GNSS receivers that do not support tilt, heights are output as antenna phase center (APC) heights.

NOTERA – Om du använder en R10- eller R12-mottagare , med NMEA-utdata vid mätning av en kompenserad punkt bibehålls höjderna för antennens fascenter (APC). Ingen lutningskompensation tillämpas för positioner i NMEA-meddelanden som matas för antingen mottagarens eller jobbets koordinater.

Om du markerar kryssrutan Använd jobbkoordinater begränsas de tillgängliga meddelandetyperna för NMEA till meddelandena NMEA GGA, GGK, GLL och PJK. Om kryssrutan är avmarkerad finns fler typer av NMEA-meddelanden tillgängliga.

Avmarkera kryssrutan Använd jobbkoordinater om du vill välja de NMEA-meddelanden som ska genereras av mottagaren så att de använder höjdreferensen som är tillgänglig i mottagaren. För ortometriska höjder används den geoidmodell som finns i mottagarens fasta programvaran istället för den som används i jobbet.

### Typer av meddelanden att mata ut

Markera den meddelandetyp du vill skicka ut, och med vilken hastighet de ska skickas. När kryssrutan för Använd jobbkoordinater är markerad, appliceras hastigheter snabbare är 1 sek endast till positioner genererade vid utsättningen.

### Serieportens inställningar

- 1. Select the Receiver port that the additional device is using to connect to the GNSS receiver. The Trimble Access software will output NMEA messages to the same port so that they can be used by the additional device.
- 2. Make sure the Baud rate and Parity settings match those set in the device that is receiving the NMEA messages.

TIPS – If the controller is running Windows and the receiver supports Bluetooth, when you select Bluetooth in the Receiver port field the Trimble Access software assumes the additional device is connected using Bluetooth port 1 on the GNSS receiver. (On Windows the software always uses Bluetooth port 2 to connect to and communicate with the receiver.)

## Avancerade inställningar

Grupprutan Avancerade inställningar innehåller olika konfigureringsalternativ som påverkar i vilket format NMEA-meddelandena skickas.

NOTERA – The IEC extensions, inställningarna av GST meddelande till GPGST istället för att alltid köra GLGST eller GNGST, är endast tillgängligt när man använder NMEA-data från mottagarens fast programvara och kryssrutan Använd jobbkoordinater är avmarkerad.

### Inkludera IEC 61162-1:2010 GNSS

Denna inställningen styr vilken standard som används för kompatibla meddelanden. Om den inte är förkryssad följer NMEA-meddelandena Standarden NMEA-0183 Version 4.0, November 1, 2008. (Standard for Interfacing Marine Electronic Devices). Om den är vald uppfyller meddelandena standarden IEC 61162-1, Edition 4 2010-11. (International Electrotechnical Commission).

### Max. DQI=2 i GGA

När rutan är förkryssad är fältet för Kvalitetsindikatorn i GGA -utmatningen aldrig högre än 2 (DGPS).Detta stöder äldre system vilka inte stöder NMEA-standarden fullt ut.

### Max. ålder 9 sek i GGA

När rutan är förkryssad är fältet som motsvarar åldern på den differentiella informationen i GGA-utmatningen aldrig mer än 9 sekunder. Detta stöder äldre system vilka inte stöder NMEA-standarden fullt ut.

### Utökade GGA/RMC

Markera denna kryssruta för att mata ut NMEA-data med höga precisions positioner. Markera denna kryssrutan för att anpassa NMEA-meddelandets standardlängd till 82 tecken. Om kryssrutan är avmarkerad reduceras precisionen för höjd- och positionsdata eftersom antalet decimaler kortas ner.

### GP alltid

När denna är markerad är NMEA talar-ID alltid \$GP för NMEA-, GST-, GGA-, och GGL-meddelanden, oavsett vilken satellitkonstellation som spåras.I versioner tidigare än v5.10 av mottagarens fasta programvara gäller inställningen GP alltid endast för GST-meddelanden.

# Etablera och ansluta GNSS-mottagaren

Etablera och ansluta din mätutrustning vid användning av en Trimble med inbyggd GNSS-mottagare:

1. Sätt ihop och res upp utrustningen.

### Vid *rovern*:

a. Montera mottagaren på en mätstång. Ström till mottagaren levereras av det interna batteriet i mottagaren.

NOTERA – Vid en efterbehandlad mätning kan det hjälpa att använda ett tvåfotsstativ för att hålla mätstången stabil medan mätningar tas.

- b. Anslut kontrollenheten till hållaren.
- c. Montera kontrollenhetshållaren på mätstången.

### Vid *basen*:

- a. Ställ antennen över mätpunkten med hjälp av ett trebent stativ, trefot och en trefotsadapter.
- b. Använd stativklämman för att hänga upp GNSS-mottagaren på trefotsstativet.

Alternativt, ställer du mottagaren på basenhetens låda. Låt antennkabeln löpa från portalen på baslådans sida till antennen så att lådan kan förbli stängd medan mottagaren används.

- c. Sätt ihop och res radioantennen.
- 2. Om du använder en *RTK-radiomätning*, ansluter du till kontrollenheten, mottagaren, radion och om så krävs, strömförsörjningen.Se Ansluta en extern radio till [GNSS-mottagaren,](#page-408-0) page 409.
- 3. Sätt på mottagaren.
- 4. Sätt på kontrollenheten.
- 5. Om du använder en *Mätning med RTK-internet*, ansluter du kontrollenheten till mottagaren via Bluetooth eller en seriekabel.

Ansluta till kontrollenheten med hjälp av Bluetooth:

- a. Tryck på  $\equiv$  och välj Inställningar/Anslutningar. Välj fliken Bluetooth.
- b. Markera mottagaren i fältet Anslut till GNSS-mottagare.
- c. Para ihop enheten.
- 6. Starta tjänsten Trimble Access på kontrollenheten. Se [Inställningar](#page-520-0) för automatisk anslutning, page [521](#page-520-0), om programmet Trimble Access inte ansluter automatiskt till mottagaren.

NOTERA – Om du ansluter en kontrollenhet som kör Android till en SP60-mottagare, slår du av funktionen Anslut automatiskt till GNSS-mottagare i Trimble Access. och startar alltid mottagaren och väntar tills den *spårar satelliter* innan du försöker ansluta programmet till mottagaren. Om du försöker ansluta en SP60-mottagare från en kontrollenhet innan SP60 är klar, kan sammankopplingen via Bluetooth till mottagaren försvinna.

TIPS – Om du använder ett modem i en extern enhet såsom en mobiltelefon slår du på enheten och ansluter den till kontrollenheten via Bluetooth eller en seriekabel innan du ansluter kontrollenheten till mottagaren.

## Höjdmätning med GNSS-antenn

Ämnet beskriver hur man mäter höjden på en antenn som är monterad på en avståndsstång eller ett stativ när fältet Mätt till är inställt på Antennens nedre del eller Antennfästets nedre del eller Snabbkopplingens nedre del.

TIPS – I en GNSS-mätning lägger programmet automatiskt till lämpliga offsetvärden för den Mätmetod som du väljer när du anger värdet för Antennhöjd. Du kan även använda de offsetvärden som visas som referens om dina lokala bestämmelser kräver att du beräknar APC-höjden manuellt som en kontroll för fältboksändamål.

## Trimble R12i-mottagare

VARNING – Vid mätning eller utsättning av punkter med IMU-lutningskompensation måste du se till att den angivna antennhöjden och mätmetoden är korrekta. Tillförlitligheten och positionen för stångens spets, särskilt vid rörelse av antennen då stångens spets är orörlig, beror helt och hållet på att antennens höjd är korrekt. Residualfel i horisontellt läge som orsakas av antennrörelser vid mätning när stångens spets är orörlig, kan inte tas bort genom att antennhöjden ändras efter att punkten har mätts.

## Mottagare monterad på stång

Se följande diagram för de offsets som automatiskt tillämpas av programmet för varje mätmetod, där:

- (1) är mottagaren
- (2) är antennfästets nedre del
- (3) är snabbkopplingens nedre del
- (4) är den okorrigerade höjd som mäts från stångens spets till snabbkopplingens nedre del
- (5) är den korrigerade höjden till APC från stångens nedre del

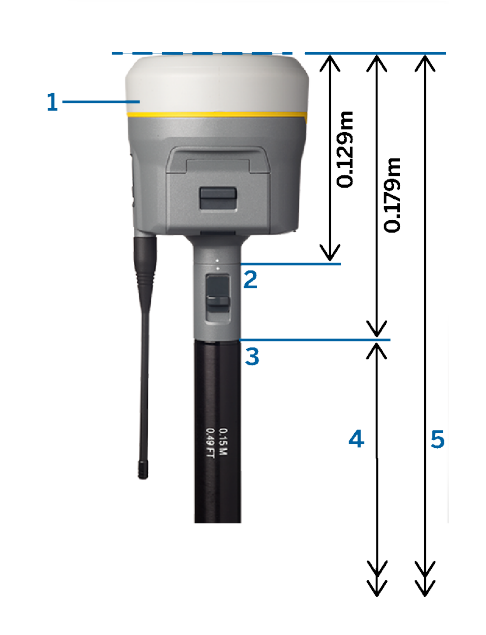

## Mottagare monterad på stativ

Följande visar hur man mäter höjden på en mottagare med hjälp av reglaget på mottagarens förlängning, *när mottagaren är monterad på ett trefotsstativ*.

Se följande diagram för de offsets som automatiskt tillämpas av programmet för varje mätmetod, där:

- (1) är mottagaren
- (2) är förlängningsspaken
- (3) är den korrigerade höjden till APC från markmärket

(4) är den okorrigerade höjden, mätt med hjälp av ett måttband eller mätstång från markmärket till stångens spets (observera att detta är ett lutningsmått)

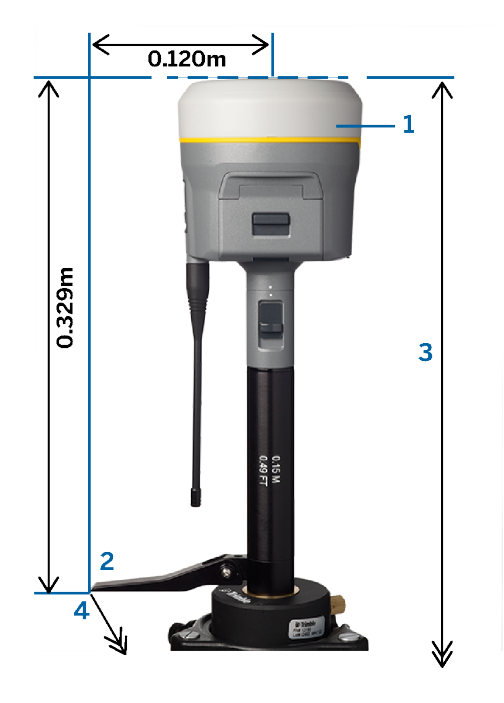

# Trimble R10- och R12-mottagare

## Mottagare monterad på stång

Se följande diagram för de offsets som automatiskt tillämpas av programmet för varje mätmetod, där:

- (1) är mottagaren
- (2) är antennfästets nedre del
- (3) är snabbkopplingens nedre del
- (4) är den okorrigerade höjd som mäts från stångens spets till snabbkopplingens nedre del
- (5) är den korrigerade höjden till APC från stångens nedre del

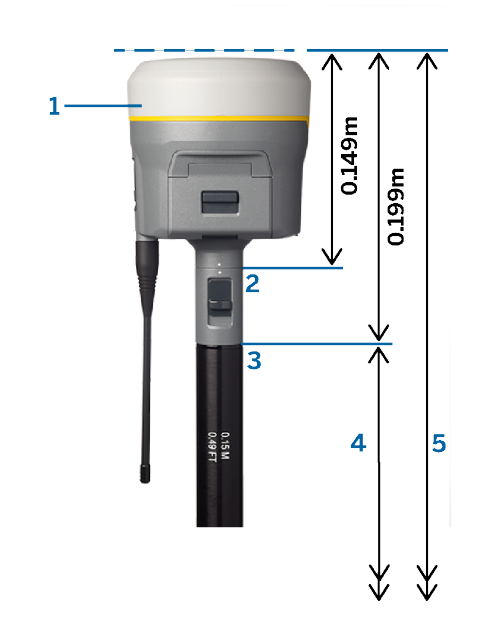

## Mottagare monterad på stativ

Följande visar hur man mäter höjden på en mottagare med hjälp av reglaget på mottagarens förlängning, *när mottagaren är monterad på ett trefotsstativ*.

Se följande diagram för de offsets som automatiskt tillämpas av programmet för varje mätmetod, där:

- (1) är mottagaren
- (2) är förlängningsspaken
- (3) är den korrigerade höjden till APC från markmärket

(4) är den okorrigerade höjden, mätt med hjälp av ett måttband eller mätstång från markmärket till stångens spets (observera att detta är ett lutningsmått)

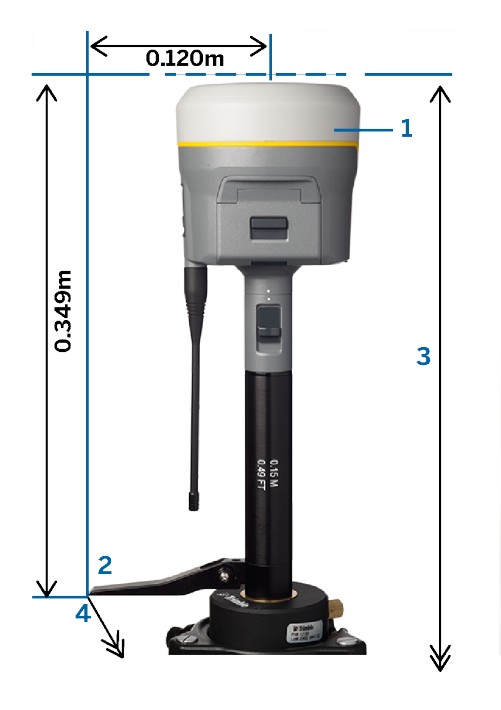

## Trimble R780- och SPS986-mottagare

VARNING – Vid mätning eller utsättning av punkter med IMU-lutningskompensation måste du se till att den angivna antennhöjden och mätmetoden är korrekta. Tillförlitligheten och positionen för stångens spets, särskilt vid rörelse av antennen då stångens spets är orörlig, beror helt och hållet på att antennens höjd är korrekt. Residualfel i horisontellt läge som orsakas av antennrörelser vid mätning när stångens spets är orörlig, kan inte tas bort genom att antennhöjden ändras efter att punkten har mätts.

## Mottagare monterad på stång

Se följande diagram för de offsets som automatiskt tillämpas av programmet för varje mätmetod, där:

- (1) är mottagaren
- (2) är antennfästets nedre del
- (3) är den okorrigerade höjd som mäts från stångens spets till den nedre delen av antennfästet
- (4) är den korrigerade höjden till APC från stångens nedre del

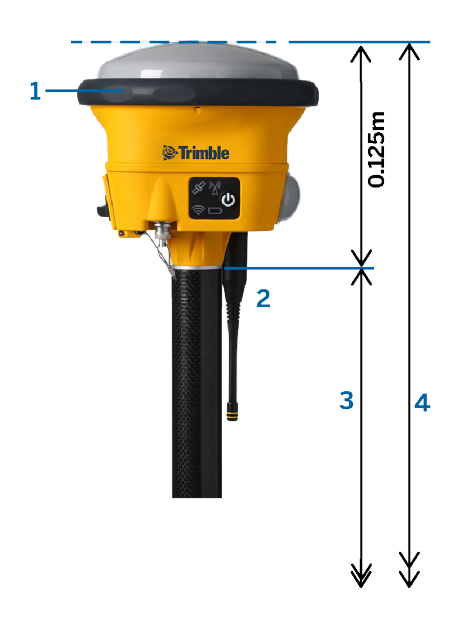

## Mottagare monterad på stativ

Följande visar hur man mäter höjden på en mottagare med hjälp av reglaget på mottagarens förlängning, *när mottagaren är monterad på ett trefotsstativ*.

Se följande diagram för de offsets som automatiskt tillämpas av programmet för varje mätmetod, där:

- (1) är mottagaren
- (2) är förlängningsspaken
- (3) är den korrigerade höjden till APC från markmärket

(4) är den okorrigerade höjden, mätt med hjälp av ett måttband eller mätstång från markmärket till stångens spets (observera att detta är ett lutningsmått)

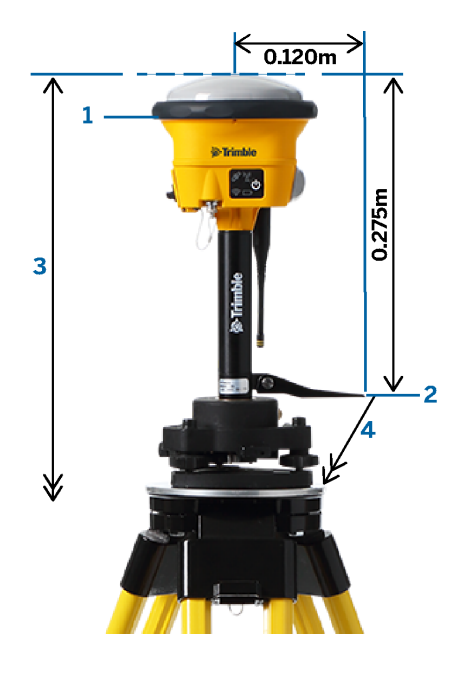

## Trimble R580- och R2-mottagare

Se följande diagram för de offsets som automatiskt tillämpas av programmet för varje mätmetod, där:

- (1) är den mottagare som är monterad på en stång
- (2) är antennfästets nedre del
- (3) är den okorrigerade höjd som mäts från stångens spets till den nedre delen av antennfästet
- (4) är den korrigerade höjden till APC från stångens nedre del

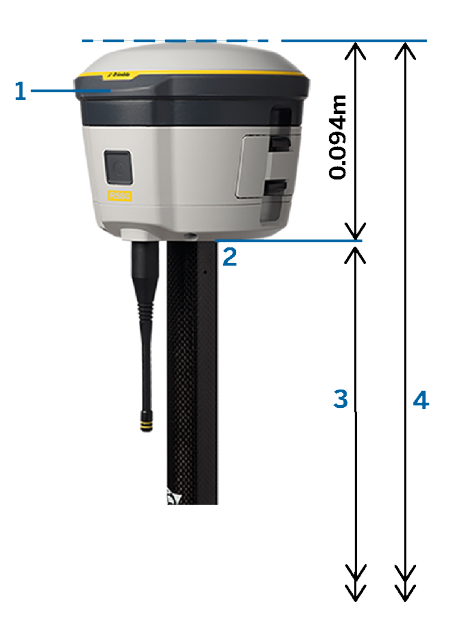

Trimble Access Generell Mätning Bruksanvisning | **406**

# Övriga integrerade GNSS-mottagare från Trimble

Avsnittet omfattar övriga integrerade GNSS-mottagare från Trimble som inte nämnts ovan, inklusive Trimbles R8s-, R8-, R6- och R4-mottagare.

Se följande diagram för de offsets som automatiskt tillämpas av programmet för varje mätmetod, där:

- (1) är den mottagare som är monterad på en stång
- (2) är antennfästets nedre del
- (3) är den okorrigerade höjd som mäts från stångens spets till den nedre delen av antennfästet
- (4) är den korrigerade höjden till APC från stångens nedre del

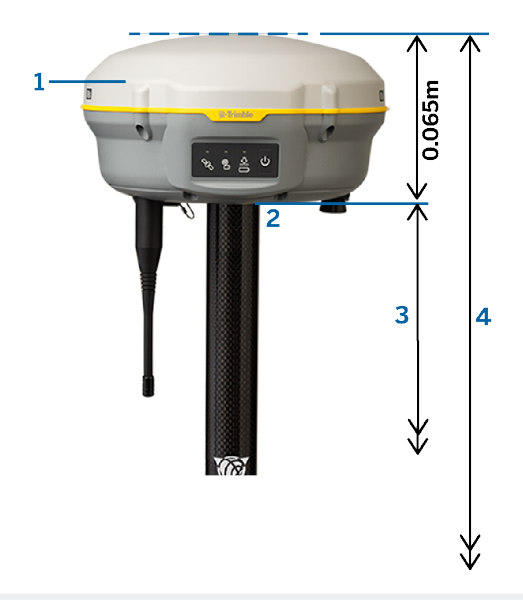

NOTERA – Om mottagaren är monterad på ett stativ mäter du höjden från markmarkeringen till mitten av den gula stötfångaren mellan den grå basen och antennens vita överdel och väljer Stötfångarens centrum i fältet Uppmätt till. Observera att detta är en lutningsmätning.

## Zephyr 3 rover-antenn

Se följande diagram för att offsets ska tillämpas automatiskt av programmet, där:

- (1) är Zephyr 3 Rover-antennen
- (2) är den korrigerade höjden till APC
- (3) är den okorrigerade höjd som mäts från stångens spets till antennens nedre del

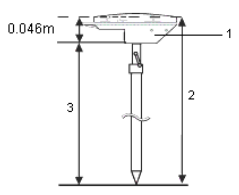

NOTERA – Mät du höjden från markmärket till skårans undersida som sticker ut från antennens sida, om antennen är monterad på ett stativ.

## Zephyr 3-basantenn

Mät höjden till skårans undersida på sidan av antennen, om Zephyr 3-basantennen är monterad på ett stativ.

Se följande diagram, för mätmetoden Botten av skåran när antennen är monterad på ett stativ, där:

- (1) är basantennen på Zephyr 3
- (2) är markplanet
- (3) är skårans undersida
- (4) är skårans ovansida
- (5) är den okorrigerade höjden från markmärket till undersidan av skåran

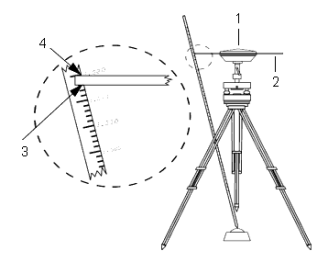

NOTERA - Mät höjden till tre olika spår i planets ytterkant. Registrera sedan medelvärdet som den okorrigerade antennhöjden.

## Datalänk för RTK- radio

Använd en radio-datalänk om du hämtar RTK-data från en radio vid basmottagaren via en radiokanal.

## Radioöverväganden

Realtidsmätningsmetoder litar sig på problemfri radioöverföring.

För att reducera effekterna av interferens från andra basstationer som arbetar på samma frekvens, använd en överföringsfördröjning för din basstation som inte sammanfaller med andra på samma frekvens. För ytterligare information se Arbeta med flera basstationer på en [radiofrekvens,](#page-432-0) page 433.

Ibland påverkar en anläggnings förhållanden eller topografi radioöverföringen negativt resulterande i begränsad täckning.

För att öka anläggningstäckning:

- Flytta basstationerna till framskjutande punkter runt anläggningen.
- Res basstationens radioantenn så högt som möjligt.
- Använd radioförstärkare.

TIPS - Fördubbla sändningsantennens höjd för att öka täckningen med ca 40 %. Det skulle vara nödvändigt att fyrdubbla radiosändningens effekt för att uppnå samma effekt.

## Radioförstärkare

Radioförstärkare ökar en basradios sändningsräckvidd genom att först ta emot bassändningen för att sedan återsända den på samma frekvens.

Du kan använda en repeater med en radio som har en kanalseparation på 12,5 kHz, och en eller två repeatrar med en radio som har en kanalseparation på 25 kHz.

Du kan konfigurera den inbyggda radion i Trimbles GNSS-mottagare för att skicka basdata vidare till andra roverenheter medan den utför en rovermätning. Detta kallas en rörlig reläuppsättning. Den inbyggda radion kan upprepa bassignalen över dess UHF-kommunikationslänk till andra roverenheter medan den samtidigt utför en rovermätning. Detta alternativ är tillgängligt för Trimbles GNSS-mottagare med inbyggda radioenheter som har alternativet UHF-sändning aktiverat.Välj detta repeaterläge när du vill ansluta till den inbyggda radion från skärmen Rover-datalänk i mätprofilen.

NOTERA – För att använda några av dessa radioenheter som förstärkare, måste de konfigureras som förstärkare. För att göra detta, följ stegen ovan för att ansluta till radion och välj ett förstärkarläge, vilket visas om den radio som du är ansluten till har kan tjänstgöra som förstärkare. Annars, om radio har en frampanel, kan denna navändas för att ställa in förstärkarläge.

## Konfigurering av programvara

För att konfigurera en radio-datalänk vid rovern eller basstationen i Trimble Access:

- 1. Anslut kontrollenheten, mottagaren, radion (om du använder en extern radio) och, vid behov, strömförsörjningen. Se Ansluta en extern radio till [GNSS-mottagaren,](#page-408-0) page 409.
- 2. Konfigurera RTK-mätprofilen för en radiodatalänk. Se Konfigurera en [radiodatalänk](#page-409-0) för rover, page [410](#page-409-0) och To [configure](#page-411-0) a base radio data link, page 412.
- 3. För att starta mätningen, se Starta en [RTK-radiomätning,](#page-434-0) page 435.

### <span id="page-408-0"></span>Ansluta en extern radio till GNSS-mottagaren

När du använder en radio i en RTK-mätning, kan du ansluta utrustningen med hjälp av kablar eller Bluetooth.

För information om Bluetooth, se [Bluetooth-anslutningar,](#page-511-0) page 512.

För att ansluta utrustningen med kablar:

1. Använd GNSS-antennkabeln för att ansluta GNSS-antennen till GNSS-mottagarens port märkt GPS, om du använder en separat GNSS-antenn.

NOTERA – När du ansluter kablarna, måste du sätta den röda pricken på kontakten mot den röda linjen på uttaget och sedan försiktigt ansluta kontakten. Tvinga inte in kontakterna i mottagarens portar.

2. Anslut radioantennen till radion via kabeln som är ansluten till antennen.

- 3. Anslut radion till GNSS-mottagarens port 3 med hjälp av lämplig kabel.
- 4. För vissa tredje parts radioenheter krävs separat strömförsörjning. Om extern strömförsörjning erfordras, anslut strömförsörjningen med en 0-skals Lemo-anslutning till port 2 eller port 3 på mottagaren.
- 5. Anslut kontrollenheten till GNSS-mottagarporten 1 med hjälp av 0-skals Lemo-till Hirose-kabeln.

### <span id="page-409-0"></span>Konfigurera en radiodatalänk för rover

För att få GNSS-korrektioner i rovern med hjälp av en radiodatalänk kan du ansluta programmet Trimble Access till en Trimble GNSS-mottagare som har en intern eller extern radio.

TIPS – Se *Konfigurera en basradiodatalänk*, för att konfigurerar anslutningen till en radiodatalänk [To](#page-411-0) [configure](#page-411-0) a base radio data link, page 412.

## Konfigurera anslutningen till mottagarens interna radio eller EMPOWER RTK Radio

- 1. Anslut kontrollenheten till mottagaren med Bluetooth eller en kabel.
- 2. Tryck på  $\equiv$  och välj Inställningar / Mätprofiler. Välj den mätprofil som krävs. Tryck på Edit.
- 3. Välj Datalänk för rover.
- 4. Sätt fältet Typ till Radio.

.

- 5. Välj vilken typ av radio du använder, i fältet Radio. Välj Mottagare intern eller EMPOWER RTK Radio
- 6. För att ansluta till och konfigurera radioinställningarna som du angett, tryck på Ansluta.
	- a. Välj det frekvensband som ska användas, om radion är en dubbelbandsradio.
	- b. Om radion endast agerar som mottagare, kan det hända att du kan ändra användningsland. Om inställningen är tillgänglig ställer du in den på det land eller den region du arbetar i, för att ändra de tillgängliga frekvenserna.

NOTERA – I de flesta fall är Land förinställt och du kan inte ändra den här inställningen.

c. Select the radio Frequency to use.

Tryck på Lägg till frekvens för att lägga till en ny frekvens i roverns radio. Ange den nya frekvensen och tryck på Lägg till. Den nya frekvensen skickas till radion och dyker upp i listan över tillgängliga frekvenser. För att använda den nya frekvensen måste du först markera frekvensen från listan.

- d. Select the Radio mode.
- 7. Tryck på Godkänn.

The radio signals icon **f** appears in the status bar when a survey is started.

If there is a problem with the data link between the base and rover receivers, a red cross is drawn over the radio signals icon  $\mathbf{r}$ .

TIPS - When connected to the radio, you can tap the radio signals icon in the status bar to review the radio configuration and change the radio's internal settings, if required.

## To configure the connection to an external radio

1. Anslut kontrollenheten, mottagaren, radion och om så krävs, strömförsörjningen. Se [Ansluta](#page-408-0) en extern radio till [GNSS-mottagaren,](#page-408-0) page 409.

NOTERA – Vissa TRIMTALK- och Pacific Crest radioapparater måste vara i kommandoläge för att kunna konfigureras. Kommandoläget visas vid uppstart. Följ anvisningarna för att ansluta till radion.

- 2. Tryck på  $\equiv$  och välj Inställningar / Mätprofiler. Välj den mätprofil som krävs. Tryck på Edit.
- 3. Välj Datalänk för rover.
- 4. Sätt fältet Typ till Radio.
- 5. Ställ in fältet Radio på den radiotyp du använder, och välj vid behov Port på den radio du använder för anslutningen.
- 6. If your radio does not appear in the Radio list, select Custom radio and then define the receiver port, baud rate, and parity.
- 7. Om radion är ansluten:
	- Avmarkera kryssrutan Väg genom kontrollenhet om radion är direkt ansluten till mottagaren. Ange portnummer till vilken radion är ansluten på mottagaren samt kommunikationens överföringshastighet.
	- Markera kryssrutan Väg genom kontrollenhet om radion är ansluten till kontrollenheten.Det gör det möjligt för realtidsdata mellan mottagaren och radion att passera genom kontrollenheten.Ange portnummer till vilken radion är ansluten på kontrollenheten samt kommunikationens överföringshastighet.
- 8. För att ansluta till och konfigurera radioinställningarna som du angett, tryck på Ansluta.
	- a. Select the radio Frequency to use.

Tryck på Lägg till frekvens. för att addera en ny frekvens till rover-radion.Ange den nya frekvensen och tryck på Lägg till.Den nya frekvensen skickas till radion och dyker upp i listan över tillgängliga frekvenser.För att använda den nya frekvensen måste du först markera frekvensen från listan.

- b. Select the Radio mode.
- 9. Tryck på Godkänn.

The radio signals icon  $\mathbf{r}$  appears in the status bar when a survey is started.

If there is a problem with the data link between the base and rover receivers, a red cross is drawn over the radio signals icon  $\mathbf{r}$ .

TIPS – When connected to the radio, you can tap the radio signals icon in the status bar to review the radio configuration and change the radio's internal settings, if required.

## <span id="page-411-0"></span>To configure a base radio data link

To obtain GNSS corrections at the rover using a radio data link, you can connect the Trimble Access software to a Trimble GNSS receiver that has an internal radio or to an external radio.

NOTERA – The internal radio in a Trimble integrated GNSS receiver can operate as a base radio if it is configured as a transceiver, and if the UHF Transmit option is on in the receiver. This avoids having to use an external radio solution at the base receiver to broadcast base data. When using Trimble GNSS receivers that do not have the UHF Transmit option, use an external radio at the base even if you use the internal radio at the rover.

### To configure the connection to an external radio

1. Anslut kontrollenheten, mottagaren, radion och om så krävs, strömförsörjningen.Se [Ansluta](#page-408-0) en extern radio till [GNSS-mottagaren,](#page-408-0) page 409.

NOTERA – Vissa TRIMTALK- och Pacific Crest radioapparater måste vara i kommandoläge för att kunna konfigureras. Kommandoläget visas vid uppstart. Följ anvisningarna för att ansluta till radion.

- 2. Tryck på  $\equiv$  och välj Inställningar / Mätprofiler. Välj den mätprofil som krävs. Tryck på Edit.
- 3. Välj Datalänk för bas.
- 4. Sätt fältet Typ till Radio.
- 5. Sätt fältet Radio till den radiotyp som används.
- 6. If you selected an external radio, select the Port on the radio you are using for the connection.
- 7. If your radio does not appear in the Radio list, select Custom radio and then define the receiver port, baud rate, and parity.

If required, you can also enable Clear To Send (CTS) for a Custom radio.

VARNING – Aktivera inte CTS om mottagaren inte är ansluten till en radio som stödjer CTS. Trimbles GNSS-mottagare har stöd för RTS/CTS-flödeskontroll när man aktiverar CTS. För ytterligare information om CTS-support, hänvisas till den dokumentation som följde med din mottagare.

- 8. Om radion är ansluten:
	- Avmarkera kryssrutan Väg genom kontrollenhet om radion är direkt ansluten till mottagaren. Ange portnummer till vilken radion är ansluten på mottagaren samt kommunikationens överföringshastighet.
	- Markera kryssrutan Väg genom kontrollenhet om radion är ansluten till kontrollenheten.Det gör det möjligt för realtidsdata mellan mottagaren och radion att passera genom kontrollenheten.Ange portnummer till vilken radion är ansluten på kontrollenheten samt kommunikationens överföringshastighet.
- 9. För att ansluta till och konfigurera radioinställningarna som du angett, tryck på Ansluta.
- a. If the Receiver internal radio is a dual-band radio, select the frequency Band to use.
- b. Om radion endast tar emot, kan du eventuellt ändra driftland. Om den här inställningen är tillgänglig ställer du in den på det land eller den region du arbetar i, för att ändra de tillgängliga frekvenserna.

NOTERA – I de flesta fall är Land förinställt och du kan inte ändra den här inställningen.

c. Select the radio Frequency to use.

Tryck på Lägg till frekvens. för att addera en ny frekvens till rover-radion.Ange den nya frekvensen och tryck på Lägg till.Den nya frekvensen skickas till radion och dyker upp i listan över tillgängliga frekvenser.För att använda den nya frekvensen måste du först markera frekvensen från listan.

- d. Select the Radio mode.
- e. Select other settings as required, for example Network number, Enable Station ID, Station ID Transmit power level and Repeaters supported.
- 10. Tryck på Godkänn.

The radio signals icon  $\frac{1}{2}$  appears in the status bar when a survey is started.

If there is a problem with the data link between the base and rover receivers, a red cross is drawn over the radio signals icon  $\mathbf{r}$ .

TIPS - When connected to the radio, you can tap the radio signals icon in the status bar to review the radio configuration and change the radio's internal settings, if required.

## Datalänk för RTK- Internet

Använd en internetdatalänk om du får GNSS-korrektioner för din RTK-mätning via internet. RTK-data överförs genom att ansluta till en server med en IP-adress.

Konfigurering av RTK-mätprofilen för en internetdatalänk består av två delar:

- <sup>l</sup> GNSS-korrektionskälla: där programmet Trimble Access erhåller RTK-data från
- <sup>l</sup> GNSS-internetkälla: hur GNSS-rovern eller GNSS-basen kommer att ansluta till internet för att erhålla eller överföra RTK-data

## GNSS-korrektionskällor

Vid rovern:

För rovern är GNSS-korrigeringskällan där programmet Trimble Access kommer att hämta RTK-data från.

Beroende på vilka tjänster du har tillgång till och inställningen på din utrustning, så är alternativen:

- Trimble korrektionstjänsten CenterPoint RTX
- En NTRIP-server
- en broadcast-server
- <sup>l</sup> en kontrollenhet ansluten till basmottagaren (om du har en kontrollenhet som du kan lämna vid basen)

Se För att konfigurera en [internetdatalänk](#page-414-0) för en rover, page 415, för mer information.

### Vid basen

För basstationen är GNSS-korrektionskällan den plats dit programmet Trimble Access laddar upp RTKdata till.

Beroende på din utrustningskonfiguration, är alternativen:

- En NTRIP-server
- en broadcast-server

Se Konfigurera en [internetdatalänk](#page-419-0) för basen, page 420, för mer information

## GNSS-internetkällor

### Vid rovern:

De vanligaste alternativen för GNSS-internetkällor i rovern är:

- Internet i kontrollenhet: använd SIM-kortet i kontrollenheten eller kontrollenhetens anslutning till ett WiFi-nätverk för att ansluta till internet.
- Internetmottagare internet modem: använd SIM-kortet i mottagaren för att ansluta till internet. Mottagaren måste vara en Trimble-mottagare med ett internt modem.
- Internetmottagare Wi-Fi: anslut mottagaren via WiFi till en annan enhet som är ansluten till internet, som till exempel en mobiltelefon eller MiFi-enhet.

TIPS – När GNSS-internetkällan är:

- Internet i kontrollenhet, du kan använda internet för andra funktioner under RTKundersökningen, inte bara för att ta emot RTK-data. Andra funktioner innebär nedladdning av projekt eller jobb och att skicka e-postmeddelanden.
- Internetmottagare modem eller Internetmottagare WiFi låter dig använda internet enbart för att ta emot RTK-data. Du kan inte använda internet för andra funktioner.

Mindre vanligt är att du ansluter till Internet med hjälp av följande alternativ som GNSS-internetkälla:

- Mottagarmodem: använd modemet i en äldre Trimble-mottagare som R10-1 eller R8s för att ansluta till internet.
- Lägg till din egen källa, till exempel en smartphone som är ansluten till kontrollenheten eller en mobiltelefon med stöd för Bluetooth DUN-tjänsten.

Se För att konfigurera en [internetdatalänk](#page-414-0) för en rover, page 415, för mer information.

#### Vid basen

Vanligtvis måste du koppla bort kontrollenheten basmottagaren efter inställningen av mätningen så att du kan använda den på rovern.

De vanligaste alternativen för GNSS-internetkällor i basstationen är:

• Internetmottagare internet - modem: använd SIM-kortet i mottagaren för att ansluta till internet. Mottagaren måste vara en Trimble-mottagare med ett internt modem.

• Internetmottagare - Wi-Fi: anslut mottagaren via WiFi till en annan enhet som är ansluten till internet, som till exempel en mobiltelefon eller MiFi-enhet.

Om du kan låta ytterligare utrustning vara ansluten till basmottagaren kan du välja följande alternativ för GNSS-internetkälla:

- Internet i kontrollenhet: använd SIM-kortet i kontrollenheten eller kontrollenhetens anslutning till ett WiFi-nätverk för att ansluta till internet. Det här alternativet är endast lämpligt om du kan låta kontrollenheten vara ansluten till basmottagaren.
- Internetmottagare kabel: anslut mottagaren till en extern enhet som t.ex. en bärbar dator med en USB- eller Ethernet-kabel.

Mindre vanligt är att du ansluter till Internet med hjälp av följande alternativ som GNSS-internetkälla:

- Mottagarmodem: använd modemet i en äldre Trimble-mottagare för att ansluta till internet.
- Lägg till din egen källa, till exempel en smartphone som är ansluten till kontrollenheten eller en mobiltelefon med stöd för Bluetooth DUN-tjänsten.

<span id="page-414-0"></span>Se Konfigurera en [internetdatalänk](#page-419-0) för basen, page 420, för mer information.

## För att konfigurera en internetdatalänk för en rover

- 1. Tryck på  $\equiv$  och välj Inställningar / Mätprofiler. Välj den mätprofil som krävs. Tryck på Edit.
- 2. Välj Datalänk för rover.
- 3. Sätt fältet Typ till Internet-anslutning.
- 4. Tryck på ▶ för att öppna fliken GNSS-korrektionskälla på skärmen Anslutningar och välj den GNSS-korrektionskälla som du har konfigurerat och tryck sedan på Godkänn, för att välja GNSSkorrektionskälla (dit programmet Trimble Access laddar upp RTK-korrigeringar).
	- Tryck på Ny, för att konfigurera inställningar för en ny GNSS-korrektionskälla.
	- Välj källan i listan och tryck på Redigera, för att ändra inställningarna för en befintlig GNSSkorrigeringskälla.

Se Alternativ för [GNSS-korrektionskälla](#page-415-0) för rovern, page 416, för mer information.

- 5. Markera kryssrutan Fråga efter GNSS-internetkälla om du vill att programmet ska fråga vilken GNSS-internetkälla som ska användas i början av varje mätning.
- 6. Tryck på ▶ för att öppna skärmen GNSS-internetkälla och välja den GNSS-internetkälla som krävs och sedan trycka på Godkänna, för att välja GNSS-internetkälla (hur GNSS-rovern ansluter till internet för GNSS-korrektioner).
	- Tryck på Lägg till, för att konfigurera inställningar för en ny GNSS-internetkälla.
	- Välj källan i listan och tryck på Redigera, för att ändra inställningarna för en befintlig GNSSkorrektionskälla.

Se Alternativ för roverns [GNSS-internetkälla,](#page-416-0) page 417 nedan, för mer information.

- 7. Markera kryssrutan Fråga efter GNSS-internetkälla om du vill att programmet ska fråga vilken GNSS-internetkälla som ska användas i början av varje mätning.
- 8. Tryck på Godkänn.
- 9. Tryck på Lagra för att spara dina ändringar till mätprofilen.

# <span id="page-415-0"></span>Alternativ för GNSS-korrektionskälla för rovern

## För att använda korrektioner från korrigeringstjänsten Trimble CenterPoint RTX

- 1. Ställ in omkopplaren Använd RTX (internet) på Ja.
- 2. I fältet Namn på anslutningspunkt väljer du lämplig anslutningspunkt för din RTX-prenumeration och region.Anslutningspunkten RTXIP är för globala RTX-korrektion medan övriga är specifika nätverk.
- 3. Ställ in omkopplaren Använd proxyserver på Ja vid behov, och ange sedan adressen till proxyservern i fältet Proxyserver och ange Port på proxyserver.
- 4. Tryck på Lagra.

## Använda korrektioner från en NTRIP-server

- 1. Ställ in omkopplaren Använd RTX (internet) på Nej.
- 2. Ställ in omkopplaren Använd NTRIP på Ja.
- 3. För att tvinga programmet Trimble Access att alltid använda NTRIP version 1.0 markerar du kryssrutan Använd NTRIP v1.0.
- 4. Om NTRIP-servern:
	- använder en proxyserver, ställer du in omkopplarenAnvänd proxyserver på Ja och anger sedan adressen till proxyservern i fältet Proxyserver och sedan Port på proxyserver.
	- Inte använder en proxyserver ställer du in omkopplaren Använd proxyserver på Nej.
- 5. För att ansluta till en monteringspunkt vid början av en mätning utan att få en fråga om monteringspunktens namn ställer du in omkopplaren Anslut direkt till monteringspunkt på Ja och anger Monteringspunktens namn.

TIPS – Om inte monteringspunktens namn anges kommer systemet att be dig om detta när du startar en mätning. Ditt val lagras sedan i filen GNSSCorrectionSource.xml i mappen Trimble Data\System Files. Om den angivna monteringspunkten inte kan nås när mätningen startar visas en lista över tillgängliga monteringspunkter.

- 6. Om ett användarnamn och lösenord krävs för att använda NTRIP-servern, anger du informationen i fälten Användarnamn för NTRIP och Lösenord för NTRIP.
- 7. I fälten IP-adress och IP-port anger du informationen för den NTRIP-server som skickats till dig från dataleverantören.
- 8. Markera kryssrutan för Skicka information om användaridentitet, om rovern måste uppge identifikationsinformation till basstationens dataserver via vanliga NMEA-meddelanden.Vid start av mätningen, ber programvaran dig att mata in denna information.
- 9. Om servern som Trimble Access ansluter till kräver datakryptering med TLS (Transport Layer Security) ställer du omkopplaren Använd TLS-kryptering på Ja. Inställningen stödjer TLS version

1.2 eller senare.

10. Tryck på Lagra.

Se Inställningar för [NTRIP-server,](#page-424-0) page 425, för mer information.

### Använda korrektioner från en broadcast-server

- 1. Ställ in omkopplaren Använd RTX (internet) på Nej.
- 2. Ställ in omkopplaren Använd NTRIP på Nej.
- 3. I fälten IP-adress och IP-port anger du informationen för den broadcast-server som skickats till dig från dataleverantören.
- 4. Markera kryssrutan för Skicka information om användaridentitet, om rovern måste uppge identifikationsinformation till basstationens dataserver via vanliga NMEA-meddelanden.Vid start av mätningen, ber programvaran dig att mata in denna information.
- 5. Om servern som Trimble Access ansluter till kräver datakryptering med TLS (Transport Layer Security) ställer du omkopplaren Använd TLS-kryptering på Ja. Inställningen stödjer TLS version 1.2 eller senare.
- 6. Tryck på Lagra.

## <span id="page-416-1"></span>Använda korrektioner från en kontrollenhet som är ansluten till basstationens mottagare

- 1. Ställ in omkopplaren Använd RTX (internet) på Nej.
- 2. Ställ in omkopplaren Använd NTRIP på Nej.
- 3. Ange den IP-adress och IP-port som visas i fältet IP-inställningar för denna basstation på skärmen Basstation som visas basstationens kontrollenhet.

NOTERA – Om IP-adressen för basens kontrollenhet verkar vara ogiltig, rekommenderar Trimble att du utför en mjuk omstart av enheten innan du ansluter till Internet och startar basen.

- 4. Markera kryssrutan för Skicka information om användaridentitet, om rovern måste uppge identifikationsinformation till basstationens dataserver via vanliga NMEA-meddelanden.Vid start av mätningen, ber programvaran dig att mata in denna information.
- 5. Tryck på Lagra.

## <span id="page-416-0"></span>Alternativ för roverns GNSS-internetkälla

## Ansluta kontrollenheten till internet

När Kontrollenhetens internet är GNSS-internetkällan kan du:

- Ansluta kontrollenheten till internet via kontrollenhetens SIM-kort eller använda en tidigare konfigurerad anslutning till ett WiFi-nätverk.
- Anslut kontrollenheten till mottagaren med Bluetooth eller via en seriell kabel.
- Internetanslutningen är tillgänglig för andra funktioner under RTK-mätningen, inte bara för att ta emot RTK-data. Andra funktioner innebär nedladdning av projekt och jobb eller att skicka epostmeddelanden.

Konfigurera Kontrollenhetens internet som GNSS-internetkälla:

- 1. Tryck på ▶ bredvid fältet GNSS-internetkälla på skärmen Rover-datalänk i mätprofilen, och välj anslutningen med namnet Kontrollenhetens internet.
- 2. Tryck på Konfigurera på skärmen för GNSS-internetkälla för att öppna skärmen för operativsystemets anslutningsinställningar och konfigurera anslutningen, om du ännu inte har konfigurerat Kontrollenhetens internet-anslutningen. Se Konfiguration av [internetanslutning,](#page-521-0) [page](#page-521-0) 522.
- 3. Tryck på Godkänn på skärmen GNSS-internetkälla, för att återgå till skärmen Rover-datalänk .
- 4. Tryck på Lagra.

## Ansluta kontrollenheten till internet

När Mottagare för internet - modem eller Internetmottagare - WiFi är GNSS-internetkällan, kan internetanslutningen endast användas för att ta emot RTK-data. Du kan inte använda Mottagare för internet-anslutningen för andra funktioner, såsom nerladdning av projekt och jobb eller för att skicka epostmeddelanden.

När Mottagare för internet - modem är GNSS-internetkälla:

- Mottagaren måste vara en Trimble-mottagare med ett internt modem som kör firmware som släppts efter 2017.
- Mottagaren måste ha ett SIM-kort.

Konfigurera internetmottagare som GNSS-internetkälla:

- 1. Tryck på ▶ bredvid fältet GNSS-internetkälla på skärmen Rover-datalänk i mätprofilen, och välj den Mottagare för internet-anslutning som passar bäst för din utrustningskonfiguration. Välj:
	- Internetmottagare modem om mottagaren är en Trimble-mottagare med ett internt modem
	- Internetmottagare Wi-Fi om mottagaren kan ansluta via Wi-Fi till en annan enhet som är ansluten till internet, som till exempel en mobiltelefon eller MiFi-enhet.

TIPS – I de flesta fall behöver du inte redigera inställningarna för Mottagare för internetanslutningen.

2. Tryck på Godkänn för att återgå till skärmen Rover-datalänk .

- 3. Om SIM-kortet i mottagaren har en PIN-kod anger du PIN-koden i fältet PIN-kod för modem.
- 4. Tryck på Lagra.

Om du provar anslutningen och den inte fungerar, kan ytterligare konfiguration behövas:

- 1. Tryck på ▶ i fältet GNSS-internetkälla för att öppna skärmen GNSS-internetkälla.
- 2. Välj anslutningen Mottagare för internet och tryck på Redigera.
- 3. Tryck på ▶ i fältet APN för att välja metod för val av internetleverantörens APN (Access Point Name). Detta är den internetleverantör som tillhandahåller mottagarens SIM-kort:
	- Välj SIM-standard för att använda den APN-profil som finns på SIM-kortet i mottagaren.
	- <sup>l</sup> Välj Välj namn på accesspunkt (APN) om du vill välja Plats och din Leverantör och abonnemang från APN-guiden i Trimble Access. Tryck på Godkänn.
	- Välj Läs in från modem om du vill ansluta till modemet och läsa in och lagra modemets APN-information till filen GNSSInternetSource.xml i mappenTrimble Data\System Files De lagrade inställningarna kommer att användas när du använder den här internetanslutningen.

NOTERA – Alternativet Läs in från modem är endast tillgängligt om mottagaren har firmware-version 5.50 eller senare installerad.

- 4. Ange Mobilnätets användarnamn och Mobilnätets lösenord.Som standard är dessa båda fält inställda på gäst.
- 5. Tryck på Godkänn.
- 6. Tryck på Godkänn på skärmen för GNSS-internetkälla.
- 7. Tryck på Lagra.

### Ansluta kontrollenheten till internet via en annan enhet

Om du har en annan enhet såsom en äldre mottagare eller mobiltelefon som har stöd för tjänsten Bluetooth DUN, kan du ansluta kontrollenheten till Internet via denna enhet. Du kan även ansluta kontrollenheten till internet via en separat smartphone.

Internetanslutningen är tillgänglig för andra funktioner under RTK-mätningen, inte bara för att ta emot RTK-data. Andra funktioner innebär nedladdning av projekt och jobb eller att skicka epostmeddelanden.

NOTERA – Ansluta till internet via en mottagare eller en mobiltelefon som inte är en smartphone:

- Modemet i enheten måste ha stöd för tjänsten Bluetooth DUN.
- Mottagaren måste vara en äldre Trimble-mottagare, som exempelvis R10-1 eller R8s.

Om mottagaren inte har stöd för Bluetooth DUN och du vill kunna använda Internet på kontrollenheten måste du använda en Kontrollenhetens [internet-anslutning](#page-416-1).

Ansluta kontrollenheten till internet med hjälp av:

- en separat smartphone, anslut till din smartphone och välj sedan Internet i kontrollenhet på skärmen GNSS-internetkälla . Se [Konfiguration](#page-523-0) av internet med en separat smartphone, page [524](#page-523-0), för mer information.
- en äldre mottagare eller mobiltelefon, trycker du på Lägg till på skärmen GNSS-internetkälla . Se [Internetanslutning](#page-526-0) via en annan enhet, page 527, för mer information.

### <span id="page-419-0"></span>Konfigurera en internetdatalänk för basen

- 1. Tryck på  $\equiv$  och välj Inställningar / Mätprofiler. Välj den mätprofil som krävs. Tryck på Edit.
- 2. Välj Datalänk för bas.
- 3. Sätt fältet Typ till Internet-anslutning.
- 4. Tryck på ▶ för att öppna fliken GNSS-korrektionskälla på skärmen Anslutningar och välj den GNSS-korrektionskälla som du har konfigurerat och tryck sedan på Godkänn, för att välja GNSSkorrektionskälla (dit programmet Trimble Access laddar upp RTK-korrigeringar).
	- Tryck på Ny, för att konfigurera inställningar för en ny GNSS-korrektionskälla.
	- Välj källan i listan och tryck på Redigera, för att ändra inställningarna för en befintlig GNSSkorrigeringskälla.

Se Alternativ för basens [GNSS-korrigeringskälla,](#page-419-1) page 420, för mer information.

- 5. Markera kryssrutan Fråga efter GNSS-internetkälla om du vill att programmet ska fråga vilken GNSS-internetkälla som ska användas i början av varje mätning.
- 6. Tryck på ▶ för att öppna skärmen GNSS-internetkälla och välja den GNSS-internetkälla som krävs och sedan trycka på Godkänn, för att välja GNSS-internetkälla (hur GNSS-rovern ansluter till internet för GNSS-korrektioner).
	- Tryck på Lägg till, för att konfigurera inställningar för en ny GNSS-internetkälla.
	- Välj källan i listan och tryck på Redigera, för att ändra inställningarna för en befintlig GNSSkorrektionskälla.

Se Alternativ för basens [GNSS-internetkälla,](#page-421-0) page 422 nedan, för mer information.

- 7. Markera kryssrutan Fråga efter GNSS-internetkälla om du vill att programmet ska fråga vilken GNSS-internetkälla som ska användas i början av varje mätning.
- 8. Tryck på Godkänn.
- 9. Tryck på Lagra för att spara dina ändringar till mätprofilen.

## <span id="page-419-1"></span>Alternativ för basens GNSS-korrigeringskälla

- 1. Tryck på ▶ bredvid fältet GNSS-korrektionskälla på skärmen Basdatalänk för att öppna fliken GNSS-korrektionskälla på skärmen Anslutningar:
	- Tryck på Ny, för att konfigurera inställningar för en ny GNSS-korrektionskälla.
	- Välj källan i listan och tryck på Redigera, för att ändra inställningarna för en befintlig GNSSkorrigeringskälla.
- 2. Välj Basstationens driftläge:
	- I de flesta fall laddar mottagaren vid basen upp data till en sändningsserver. Välj Ladda upp data till fiärrserver.

If the receiver is connected to the internet through an external device such as a smartphone or MiFi device then you must leave the device connected to the receiver at the base.

• Om mottagaren vid basstationen ska agera som basstationsserver, väljer du Använd som en server och anger IP-port.

To operate as the base server, you must leave the controller connected to the receiver at the base.

When the receiver at the base will:

- Operate as a server, the base must have a static public IP address.
- Upload data to a server, the base can have a local IP address.
- 3. Konfigurera inställningar för den valda GNSS-korrektionskällan. Se:
	- Ladda upp korrektioner till en [NTRIP-server,](#page-420-0) page 421
	- Ladda upp korrektioner till en [broadcast-server,](#page-421-1) page 422

#### <span id="page-420-0"></span>Ladda upp korrektioner till en NTRIP-server

- 1. Ställ in omkopplaren Använd NTRIP på Ja.
- 2. För att tvinga programmet Trimble Access att alltid använda NTRIP version 1.0 markerar du kryssrutan Använd NTRIP v1.0.
- 3. För att ansluta till en anslutningspunkt vid mätningens början, utan att få frågan om att ange anslutningspunktens namn, väljer du Anslutningspunktens namn.

TIPS – Om inte monteringspunktens namn anges kommer systemet att be dig om detta när du startar en mätning. Ditt val lagras sedan i filen GNSSCorrectionSource.xml i mappen Trimble Data\System Files. Om den angivna monteringspunkten inte kan nås när mätningen startar visas en lista över tillgängliga monteringspunkter.

- 4. Om ett användarnamn och lösenord krävs för att använda NTRIP-servern, anger du informationen i fälten Användarnamn för NTRIP och Lösenord för NTRIP.
- 5. Ange IP-adress och IP-port för den NTRIP-server som du har fått från serveroperatören.

If the GNSS internet source is Controller internet, then the IP Address and IP Port values are displayed in the IP Settings of this base field in the Base screen that appears on the controller connected to the base receiver once you start the base survey.

NOTERA – Om IP-adressen för basens kontrollenhet verkar vara ogiltig, rekommenderar Trimble att du utför en mjuk omstart av enheten innan du ansluter till Internet och startar basen.

- 6. Om servern som Trimble Access ansluter till kräver datakryptering med TLS (Transport Layer Security) ställer du omkopplaren Använd TLS-kryptering på Ja. Inställningen stödjer TLS version 1.2 eller senare.
- 7. Tryck på Lagra.

Se Inställningar för [NTRIP-server,](#page-424-0) page 425, för mer information.

### <span id="page-421-1"></span>Ladda upp korrektioner till en broadcast-server

- 1. Ställ in omkopplaren Använd NTRIP på Nej.
- 2. Ange IP-adress och IP-port för den server som du har fått från serveroperatören.

If the GNSS internet source is Controller internet, then the IP Address and IP Port values are displayed in the IP Settings of this base field in the Base screen that appears on the controller connected to the base receiver once you start the base survey.

NOTERA – Om IP-adressen för basens kontrollenhet verkar vara ogiltig, rekommenderar Trimble att du utför en mjuk omstart av enheten innan du ansluter till Internet och startar basen.

TIPS – För att ansluta en rover till basen måste man starta en mobil Internetbas med en offentlig IP-adress.

- 3. Om servern som Trimble Access ansluter till kräver datakryptering med TLS (Transport Layer Security) ställer du omkopplaren Använd TLS-kryptering på Ja. Inställningen stödjer TLS version 1.2 eller senare.
- 4. Tryck på Lagra.

## <span id="page-421-0"></span>Alternativ för basens GNSS-internetkälla

### <span id="page-421-2"></span>För att ansluta mottagaren till Internet med hjälp av mottagarens modem

Trimble-mottagare med ett inbyggt modem som kör firmware som lanserats efter 2017 kan använda en Mottagare internet – Modem-anslutning.

Konfigurera Mottagare för internet - modem som GNSS-internetkälla:

1. Tryck på ▶ i fältet GNSS-internetkälla för att öppna skärmen GNSS-internetkälla och välj anslutningen med namnet Internetmottagare – modem. Tryck på Godkänn.

TIPS – I de flesta fall behöver du inte redigera inställningarna för Mottagare internet – Modem-anslutningen.

- 2. Om SIM-kortet i mottagaren har en PIN-kod anger du PIN-koden i fältet PIN-kod för modem.
- 3. Tryck på Lagra.

Om du provar anslutningen och den inte fungerar, kan ytterligare konfiguration behövas:

- 1. Tryck på ▶ i fältet GNSS-internetkälla för att öppna skärmen GNSS-internetkälla.
- 2. Välj anslutningen som heter Receiver Internet Modem och tryck på Redigera.
- 3. Tryck på ▶ i fältet APN för att välja metod för val av internetleverantörens APN (Access Point Name). Detta är den internetleverantör som tillhandahåller mottagarens SIM-kort:
	- Välj SIM-standard för att använda den APN-profil som finns på SIM-kortet i mottagaren.
	- <sup>l</sup> Välj Välj namn på accesspunkt (APN) om du vill välja Plats och din Leverantör och abonnemang från APN-guiden i Trimble Access. Tryck på Godkänn.
	- Välj Läs in från modem om du vill ansluta till modemet och läsa in och lagra modemets APN-information till filen GNSSInternetSource.xml i mappenTrimble Data\System Files. De lagrade inställningarna används när du ansluter med denna GNSS-korrektionskälla.

NOTERA - Alternativet Läs in från modem är endast tillgängligt om mottagaren har firmware-version 5.50 eller senare installerad.

- 4. Ange Mobilnätets användarnamn och Mobilnätets lösenord.Som standard är dessa båda fält inställda på gäst.
- 5. Tryck på Godkänn.
- 6. Tryck på Godkänn på skärmen för GNSS-internetkälla.
- 7. Tryck på Lagra.

### <span id="page-422-0"></span>För att ansluta mottagaren till Internet med hjälp av ett WiFi-nätverk

Om du har en extern enhet som har ett SIM-kort i sig såsom en mobiltelefon eller en MiFi-enhet som du kan lämna vid basstationen kan du ansluta mottagaren till internet med hjälp av en WiFi-anslutning till den externa enheten.

Konfigurera Internetmottagare – WiFi som GNSS-internetkälla:

- 1. Tryck på ▶ i fältetGNSS-internetkälla för att öppna skärmen GNSS-internetkälla och välj anslutningen med namnet Internetmottagare – WiFi. Tryck på Godkänn.
- 2. Tryck på Redigera, för att redigera mottagarens inställningar för WiFi-anslutning. Programmet Trimble Access måste vara ansluten till mottagaren för att du ska kunna redigera inställningarna för mottagarens WiFi-anslutning. Eller,så kan du lämna inställningarna som de är för tillfället, och redigera dem när du ansluter till mottagaren och startar basundersökningen.
- 3. Tryck på Lagra.

För att konfigurera mottagarens inställningar för WiFi-anslutning:

- 1. Kontrollera att den externa telefonen eller MiFi-enheten är på.
- 2. Om den valda mätprofilen har fältet GNSS-internetkälla inställt påInternetmottagare WiFi, visas skärmen Konfiguration av WiFi-internetmottagare. när Trimble Access ansluter till mottagaren.

NOTERA – Tryck på Godkänn, om programmet varnar om att mottagaren måste startas om i Klientläge. När mottagaren startar om, ansluter Trimble Access automatiskt till mottagaren och visar skärmen Konfiguration av mottagarens WiFi.

- 3. Välj fliken Kund.
- 4. Kontrollera att kryssrutan Aktiverat är markerad.
- 5. Tryck på Skanna för att lägga till ett WiFi-nätverk. Tryck på det nätverk som du vill lägga till, i listan över tillgängliga nätverk.

Programmet återvänder till skärmen Konfiguration av mottagarens WiFi och visar det valda nätverket i tabellen.

- 6. Gör dina ändringar och tryck på Godkänn.
- 7. Tryck på Godkänn.
- 8. Tryck på Enter på skärmen Konfiguration av mottagarens Wi-Fi, för att bekräfta att du vill använda det första nätverket i listan.

Trimble Access fortsätter att starta basundersökningen.

### För att ansluta mottagaren till internet med en kabel

Om du etablerar en permanent basstation med en extern enhet som ska ansluta till internet, som till exempel en bärbar dator, kan du ansluta mottagaren till den externa enheten med en Ethernet-kabel.

Konfigurera Internetmottagare – Kabel som GNSS-internetkälla:

- 1. Tryck på ▶ i fältetGNSS-internetkälla för att öppna skärmen GNSS-internetkälla och välj anslutningen med namnet Internetmottagare – Kabel. Tryck på Godkänn.
- 2. Tryck på Lagra.

## <span id="page-423-0"></span>Ansluta kontrollenheten till internet

NOTERA – Vanligtvis måste du koppla bort kontrollenheten basmottagaren efter inställningen av mätningen så att du kan använda den på rovern. I så fall måste du använda en Mottagare för internet-anslutning. Använd endast en Kontrollenhetens internet-anslutning om du kan lämna kontrollenheten ansluten till basmottagaren under mätningen.

Vid användning av en Kontrollenhetens internet-anslutning, ansluter du kontrollenheten till mottagaren via Bluetooth eller en seriekabel.

- 1. I fältet GNSS-internetkälla:
	- a. Tryck på ▶ för att öppna skärmen GNSS-internetkälla och välj anslutningen med namnet Kontrollenhetens internet.
	- b. Tryck på Konfigurera på skärmen för GNSS-internetkälla för att öppna skärmen för operativsystemets anslutningsinställningar och konfigurera anslutningen. om du ännu inte

har konfigurerat Kontrollenhetens internet-anslutningen

- c. Tryck på Godkänn på skärmen för GNSS-internetkälla.
- 2. Tryck på Lagra.

### Ansluta kontrollenheten till internet via en annan enhet

Om du har en annan enhet såsom en äldre mottagare eller mobiltelefon som har stöd för tjänsten Bluetooth DUN, kan du ansluta kontrollenheten till Internet via denna enhet. Du kan även ansluta kontrollenheten till internet via en separat smartphone.

NOTERA – Ansluta till internet via en mottagare eller en mobiltelefon som inte är en smartphone:

- Modemet i enheten måste ha stöd för tjänsten Bluetooth DUN.
- Mottagaren måste vara en äldre Trimble-mottagare, som exempelvis R10-1 eller R8s.

Om mottagaren inte har stöd för Bluetooth DUN och du vill kunna använda Internet på kontrollenheten måste du använda en Kontrollenhetens [internet-anslutning](#page-423-0).

Ansluta kontrollenheten till internet med hjälp av:

- en separat smartphone, anslut till din smartphone och välj sedan Internet i kontrollenhet på skärmen GNSS-internetkälla . Se [Konfiguration](#page-523-0) av internet med en separat smartphone, page [524](#page-523-0), för mer information.
- en äldre mottagare eller mobiltelefon, trycker du på Lägg till på skärmen GNSS-internetkälla . Se [Internetanslutning](#page-526-0) via en annan enhet, page 527, för mer information.

NOTERA – Eftersom information dirigeras genom kontrollenheten vid den här typen av anslutning, bör du endast ansluta kontrollenheten till internet via en annan enhet om du kan låta kontrollenheten vara ansluten till basstationens mottagare under mätningen. Om du behöver koppla bort kontrollenheten från basmottagaren efter mätningskonfigurationen så att du kan använda den på rovern, måste du använda en anslutning via [Internetmottagare](#page-421-2) - modem eller [Internetmottagare](#page-422-0) - WiFi.

### <span id="page-424-0"></span>Inställningar för NTRIP-server

En NTRIP-server är en sändande internetserver som hanterar autentisering och lösenordskontroll för differentiella korrektionskällor såsom VRS-nätverk och reläkorrektioner från den källa som du valt.

NTRIP är en förkortning av Nätverkstransport av RTCM via Internetprotokoll (NTRIP).

Konfigurera inställningarna för NTRIP när du skapar en GNSS-kontakt för internet-datalänken. När du startat mätningen skapas en anslutning till NTRIP-servern. Dessutom visas en tabell som visar de tillgängliga korrektionskällorna från servern, som kallas för "anslutningspunkter". Dessa kan var enkelstationskällor, eller nätverkskällor (t.ex. VRS). Typen av data för basstationen som denna "anslutningspunkt" tillhandhåller visas i tabellen över källor. Tryck på sorteringsfältet ovanför listan och välj att sortera på Avstånd, Formateller Monteringspunkt för att sortera de tillgängliga källorna. Tryck på en rad i tabellen om du vill visa mer detaljerad information för den valda monteringspunkten.

Tryck på Godkänn för att använda den valda källan. Basdata från den valda monteringspunkten strömmas via Trimble Access till den anslutna GNSS-mottagaren.

Om autentisering krävs för att ansluta till en viss monteringspunkt, och detta inte konfigurerats i GNSSkontakter, visar programmet Trimble Access en skärm där du kan ange ditt användarnamn och lösenord.

### Protokollversioner av NTRIP

När programmet Trimble Access ansluter till NTRIP-servern kontrollerar det om servern stödjer NTRIP version 2.0, och om så är fallet så kommer programmet att använda protokollet med version 2.0. Om den inte gör det, kommunicerar Trimble Access med hjälp av protokollet NTRIP version 1.0.

Markera kryssrutan Använd NTRIP v1.0 vid konfigurering av inställningarna för NTRIP i GNSS-kontakten, för att tvinga programmet att alltid använda NTRIP version 1.0.

The NTRIP version 2 inkluderar förbättringar till den ursprungliga standardversionen. Trimble Accessstöder nu följande funktioner av NTRIP version 2:

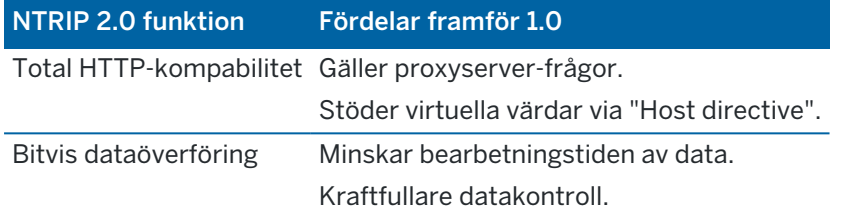

## Internetbasstationstjänst (IBSS)

Tjänsten Trimble IBSS är ett enkelt sätt för dig att strömma RTK-korrektioner via internet från en basstation till en rover-mottagare. När du har ställt in GNSS-mottagaren som basstation och valt IBSS som din basdatalänk strömmas RTK-korrektioner automatiskt via Trimble Connect till alla rovers som även används i samma IBSS-projekt. Ingen separat konfiguration för korrektionservern behövs.

Du kan konfigurera flera IBSS-strömmar i ett projekt, en per basmottagare. Basmottagaren kan finnas i en permanent fast position eller så kan det vara en tillfällig bas som du konfigurerar varje dag. IBSS-strömmar finns tills du raderar dem, oavsett om en bas sänder korrektioner eller inte. Detta gör att du kan använda samma ström, dag efter dag, även om du flyttar din bas till olika platser i projektet.

Så många rovermottagare som krävs kan använda RTK-korrigeringarna som tillhandahålls av IBSS inom samma Trimble Connect-projekt.

### NOTERA –

- To use IBSS in Trimble Access, the IBSS stream must be created in a project that resides in Trimble Connect. If your organization streams IBSS via Trimble Connected Community (TCC) or Works Manager, those IBSS streams are not available in Trimble Access.
- Spectra Geospatial SP60, SP80, SP85 and SP90m GNSS receivers cannot be used as base receivers with IBSS.

## För att konfigurera mätprofilen som ska använda IBSS

För rovern:

- 1. Tryck på  $\equiv$  och välj Inställningar / Mätprofiler. Välj den mätprofil som krävs. Tryck på Edit.
- 2. Tryck på Datalänk för rover.
- 3. Sätt fältet Typ till Internet-anslutning.
- 4. Tryck på ▶ bredvid fältet GNSS-korrektionskälla för att öppna fliken GNSS-korrektionskälla på skärmen Anslutningar och tryck sedan på GNSS-korrektionskällan i IBSS för att välja den.
- 5. Tryck på Redigera, för att ange säkerhetsalternativ för anslutningen.

Som standard använder anslutningen Förbättrad säkerhet och krypterar data med TLSinternetdatakryptering (Transport Layer Security) på port 2105. Välj Maximal kompatibilitet, om nätverkets brandvägg inte stöder TLS-kryptering. När Maximal kompatibilitet är valt, skickas okrypterad data via port 2101. Tryck på Lagra.

6. Tryck på Godkänn.

När du väljer IBSS som GNSS-korrigeringskälla ställs följande inställningar in automatiskt:

- Internet i kontrollenhet är valt som GNSS-internetkälla. Programmet ansluter till internet med hjälp av kontrollenhetens internetanslutning.
- Inställningen för Fråga efter GNSS-internetkälla är inställd på Nej.
- 7. Tryck på Godkänn för att spara ändringarna på skärmen Rover-datalänk.
- 8. Tryck på Lagra för att spara dina ändringar till mätprofilen.

### För basen:

- 1. Tryck på  $\equiv$  och välj Inställningar / Mätprofiler. Välj den mätprofil som krävs. Tryck på Edit.
- 2. Tryck på Basdatalänk.
- 3. Sätt fältet Typ till Internet-anslutning.
- 4. Tryck på ▶ bredvid fältet GNSS-korriektionskälla för att öppna fliken GNSS-korrektionskälla på skärmen Anslutningar och tryck sedan på GNSS-korrigeringskällan i IBSS för att välja den och sedan på Godkänn .
- 5. Tryck på Redigera, för att ange säkerhetsalternativ för anslutningen.

Som standard använder anslutningen Förbättrad säkerhet och krypterar data med TLSinternetdatakryptering (Transport Layer Security) på port 2105. Välj Maximal kompatibilitet, om nätverkets brandvägg inte stöder TLS-kryptering. När Maximal kompatibilitet är valt, skickas okrypterad data via port 2101. Tryck på Lagra.

- 6. Tryck på Godkänn.
- 7. Tryck på ▶ för att öppna skärmen GNSS-internetkälla och välj den GNSS-internetkälla som behövs, om du vill välja GNSS-internetkälla (hur GNSS-basen ansluter till internet för GNSSkorrektioner).

I normala fall används Internetmottagare - modem eller Internetmottagare - WiFi och dessa alternativ kräver vanligtvis inte någon ytterligare konfiguration.

Annars kan du använda Mottagarmodem för att använda modemet i en äldre Trimble-mottagare som t.ex. R10-1 eller R8s för att ansluta till internet, eller Internet på kontrollenhet om du kan låta kontrollenheten vara ansluten till basens mottagare.

Se Alternativ för basens [GNSS-internetkälla,](#page-421-0) page 422, för mer information.

- 8. Tryck på Godkänn.
- 9. Tryck på Godkänn för att spara ändringarna på skärmen basdatalänk .
- 10. Tryck på Lagra för att spara dina ändringar till mätprofilen.

## Ansluta en basmottagare till tjänsten IBSS

- 1. Anslut kontrollenheten till internet och logga in till Trimble Access med ditt Trimble ID.
- 2. Öppna projektet Trimble Connect. Du måste vara projektadministratör för att skapa en IBSS-ström i ett Trimble Connect-projekt.

TIPS – Om du skapade projektet i Trimble Connect eller om du laddade upp ett lokalt projekt till molnet i Trimble Access, är du automatiskt projektadministratör.

- 3. Öppna eller skapa ett jobb i Trimble Connect-projektet.
- 4. Kontrollera att mätprofilen har IBSS valt som Basdatalänk.
- 5. Tryck på  $\equiv$ , välj Mät och välj den mätprofil som du har konfigurerat för användning av IBSS, och välj sedan Starta basmottagare, om du vill starta en basmätning.
- 6. Tryck på Skapa, ange namnet på strömmen och tryck på Skapa, för att lägga till en IBSS-ström.
- 7. Välj den IBSS som ska användas och tryck sedan på Godkänn.
- 8. På skärmen Startbas anger du baspunktens namn, basens koordinater och basens antennhöjd. Tryck på Starta.

Trimble Access startar undersökningen och skickar baskorrektionerna till rovers med hjälp av IBSSströmmen i Trimble Connect-projektet.

## Ansluta en basmottagare till tjänsten IBSS

- 1. Anslut kontrollenheten till internet och logga in till Trimble Access med ditt Trimble ID.
- 2. Öppna eller skapa ett jobb i Trimble Connect-projektet som innehåller den IBSS-ström som du vill använda.
- 3. Kontrollera att mätprofilen har IBSS valt som Roverdatalänk.
- 4. Tryck på  $\equiv$  och välj Mät eller Utsättning, välj den mätprofil du har konfigurerat för att använda IBSSoch välj sedan den programfunktion som ska användas, till exempel Mätpunkter, för att starta konfigurationen av rovern.

Programmet visar en lista över IBSS-strömmar som för närvarande skickar korrektioner till Trimble Connect-projektet.

5. Välj den IBSS-ström som du vill få korrektioner från och tryck på Godkänn.

Mätningen startar och statusfältet visar att korrektioner tas emot.

6. Du är nu redo att starta mätningen eller utsättningen av enheter.

## Hantera IBSS-strömmar

Hantera IBSS-strömmar:

- 1. Välj projektet på skärmen Projekt och tryck sedan på  $\frac{1}{2}$  och välj Synkroniseringsinställningar.
- 2. Välj fliken IBSS <sup>®</sup>【<sup>9</sup>.
	- Tryck på Skapa, ange namnet på strömmen och tryck på Skapa, för att lägga till en IBSSström.
	- Om du vill radera en dataström, väljer du den i listan och trycker sedan på Radera.

NOTERA – Det är endast projektadministratörer som kan skapa eller radera en ström.

# Starta och avsluta en GNSS-mätning

Stegen för att påbörja en GNSS-mätning beror på den typ av GNSS-mätning som du påbörjar och om mottagaren är i basläge eller mottagningsläge.

NOTERA – Om Du påbörjar en mätning medan mottagaren registrerar data, avstannar registreringen. Om du påbörjar en mätning som specificerar dataregistrering, omstartas registreringen till en ny fil.

## Starta en basmätning

VARNING – Om du använder en radio för att sända basdata till en rover, måste du se till att radioantennen är ansluten till radion innan du ansluter till mottagaren och startar basmätningen. Radion skadas om den inte är det. Se To [configure](#page-411-0) a base radio data link, page 412, för information om hur du konfigurerar radioanslutningen i basen.

- 1. Tryck på  $\equiv$  och välj Mätning och välj den mätprofil du önskar från listan.
- 2. Från menyn Mätning välj Starta basmottagare.
	- Om kontrollenheten är ansluten till en mottagare som registrerade data, stannar dataregistreringen.
	- Om basmätningen kräver en internetuppkoppling och det inte redan finns någon ordnas en anslutning.

#### NOTERA –

- Du kan använda en anpassad radio om radion som Du har inte finns på listan.
- <sup>l</sup> När du påbörjar en mätning, ställer programmet Trimble Access automatiskt in den högsta möjliga överföringshastigheten för kommunikation med den anslutna mottagaren.

Starta bas -skärmen visas.

3. I fältet Punktnamn, anger du basstationens namn och sedan basens [koordinater](#page-430-0).

Fältet Observationsklass visar baspunktens observationsklass.

NOTERA – Om du utför en mätning i realtid med hjälp av:

- RTCM 2.0-korrektioner och använder ett baspunktsnamn som är längre än åtta tecken, förkortas namnet till åtta tecken när den sänds ut.
- RTCM 3.0-korrektioner, måste du använda ett baspunktnamn (med versaler) som finns inom räckvidden RTCM0000 till RTCM4095.
- 4. Mata in värden i Kod- (valfritt) och Antennhöjd- fälten.
- 5. Se till att Mät till- fältet är rätt ifyllt.
- 6. I Stationsindex- fältet, mata in ett värde.

Detta värde skickas ut i korrektionsmeddelandet. och måste vara inom intervallet 0-31.

TIPS – Tryck på Avsöka för att visa en lista med andra basstationer som arbetar på den frekvens Du använder.Listan visar stationsindexnumren till de andra baserna samt dessa basers tillförlitlighet.Välj ett annat stationsindexnummer än de som visas.

- 7. Om mottagaren som Du använder stödjer överföringsfördröjningar, visas Överföringsfördröjningfältet.Välj ett värde beroende på hur många basstationer Du ämnar använda.För ytterligare information om överföringsfördröjningar, se Arbeta med flera basstationer på en [radiofrekvens,](#page-432-0) [page](#page-432-0) 433
- 8. Tryck på Starta.

Basmottagaren börjar spela in data och sända korrektioner i samma format som valts i mätprofilen.

Om Du utför en mätning i realtid, visas följande meddelande om att basmottagaren har startat.

NOTERA – För en realtidsmätning, kontrollera att radion fungerar innan Du lämnar utrustningen. Data-kontrollampan skall blinka.

Om man registrerar data i kontrollenheten och/eller laddar upp korrektioner till en server visas skärmen Bas.Den visar vilken punkt som mäts och tiden som åtgått sedan dataregistreringen påbörjades.Låt kontrollenheten vara ansluten till basmottagaren och sätt upp rovern med hjälp av en annan kontrollenhet.

Om man använder basen som en internet-server visas skärmen Bas och utöver ovanstående visar den även den IP-adress som tilldelats basen samt antalet rovers som för tillfället är anslutna till basen.

Koppla bort kontrollenheten från basmottagaren men stäng *inte* av mottagaren. Du kan nu sätta upp rover-mottagaren.

## <span id="page-430-0"></span>Ange basstationens namn och koordinater

För en RTK-mätning måste basstationens koordinater vara Global-koordinater, det vill säga att koordinaterna måste vara i Globalt referensdatum vid Global referensepok. Globalt referensdatum och Global referensepok visas på skärmen Välj koordinatsystem i jobbets egenskaper. Se [Koordinatsystem,](#page-86-0) [page](#page-86-0) 87.

### För en känd punkt

Om du har konfigurerat mottagaren på en känd punkt:

- 1. Anger du basstationens namn i fältet Punktnamn, när du startar en mätning vid basstationen.
- 2. Tryck på Skriv in.
- 3. Ställ in fältet Metod på Inmatade koordinater.
- 4. Kontrollera att koordinatfälten visas i det förväntade formatet.Om det inte stämmer, trycker du på Alternativ ändrar inställningen för Koordinatvy till den koordinattyp som krävs.

Om de kända koordinaterna är:

- Global koordinater, måste du se till att koordinatfälten är Latitud, Longitud och Höjd (Global).
- Plankoordinater (och parametrar för projektions- och datumtransformation är definierade) måste du se till att koordinatfälten är nord, öst och höjd.
- Lokala geodetiska koordinater (och en datumtransformation är definierad) måste du se till att koordinatfälten är Latitud, Longitud och Höjd (lokal).
- 5. Mata in de kända koordinaterna för basstationen.

För mer information se [Basstationens](#page-431-0) koordinater, page 432.

6. Tryck på Lagra.

### För en okänd punkt

Om du har etablerat basstationen på en punkt där koordinaterna inte är kända, så:

- 1. Anger du basstationens namn i fältet Punktnamn, när du startar en mätning vid basstationen.
- 2. Tryck på Skriv in.
- 3. Trycker du Här.

Den aktuella SBAS-positionen (om den spåras), eller den korrekta autonoma positionen som hämtats från GNSS-mottagaren visas.

## NOTERA –

- Om du vill ha en SBAS-position, bör du försäkra dig om att mottagaren följer en SBAS-satellit genom att kontrollera att SBAS-symbolen i visas på statusraden när Du trycker på Här.Mottagaren kan ta upp till 120 sekunder att låsa på SBAS.Alternativt, kontrollera Observationsklass- fältet innan Du startar basen.
- Inom ett jobb, använd endast en autonom position (skärmtangenten Här) för att starta första basmottagaren.
- 4. Tryck på Lagra.

## <span id="page-431-0"></span>Basstationens koordinater

För en RTK-mätning måste basstationens koordinater vara Global-koordinater, det vill säga att koordinaterna måste vara i Globalt referensdatum vid Global referensepok. Globalt referensdatum och Global referensepok visas på skärmen Välj koordinatsystem i jobbets egenskaper. Se [Koordinatsystem,](#page-86-0) [page](#page-86-0) 87.

NOTERA - De koordinater du anger måste vara så exakta som möjligt. Varje 10 m fel i en basstations koordinater kan ge upphov till ett 1 ppm skalfel på varje inmätt baslinje.

Följande erkända metoder, listade i fallande ordning av noggrannhet används för att bestämma basstationens koordinater:

- Publicerade eller noggrant bestämda koordinater.
- Koordinater som beräknats från publicerade eller noggrant bestämda koordinater.
- Koordinater erhållna med hjälp av en tillförlitlig differentiell sändning (RTCM) baserade på publicerade eller noggrant bestämda koordinater.
- En SBAS-position som genererats av mottagaren. Använd denna metod om det inte finns några utgångspunkter och Du har en mottagare som följer SBAS-satelliter.
- En autonom position som genererats av mottagaren. Använd denna metod för realtidsmätningar där inga utgångspunkter finns. Trimblerekommenderar starkt att du kalibrerar alla jobb som startats med denna metod med minst fyra lokala inpassningspunkter.

NOTERA – Om de inmatade koordinaterna skiljer sig från den aktuella autonoma positionen som genererades av mottagaren med mer än 300 m, visas ett varningsmeddelande.

### Mätningsintegritet

För att bevara integriteten hos en GNSS-mätning, tänk på följande:

• När Du startar påföljande basmottagare för ett visst jobb, se till att varje ny baskoordinat uttrycks i samma termer som de ursprungliga baskoordinaterna.

NOTERA – Inom ett jobb, använd endast en autonom position för att starta *första* basmottagaren. En autonom position är likvärdig med en antagen koordinat i en konventionell mätning.

- <sup>l</sup> Koordinater publicerade av en tillförlitlig källa och koordinater fastställda via kontrollmätningar bör ligga i samma system.
- <sup>l</sup> Om påföljande baskoordinater inte uttrycks i samma termer, betrakta observationer från varje bas som ett enskilt jobb. Varje jobb behöver en separat inpassning.
- <sup>l</sup> Eftersom uppmätta kinematiska punkter i realtid lagras som vektorer från basstationen och inte som absoluta positioner, måste mätningens ursprung vara en absolut Globalt referensdatum-position som vektorerna strålar utifrån.Om andra basstationer sedan ställs upp på punkter som mätts från den ursprungliga basstationen, är alla vektorer resolverade tillbaka till den ursprungliga basstationen.
- <sup>l</sup> Det är möjligt att starta basen på vilken som helst sorts koordinater, t.ex. plan- eller lokala ellipsoida koordinater.Men, i en realtidsmätning, måste programmet Trimble Access lagra en position i Globalt
referensdatum för basen när en rover-mätning har påbörjats.Det är denna position som hålls fixerad som nätverkets origo.

När Du startar en rover-mätning, jämför programmet Trimble Access den position som skickas ut av basmottagaren med de punkter som redan finns i databasen. Om en sändningspunkt har samma namn som en punkt i databasen, men olika koordinater, använder programmet Trimble Access de koordinater som finns i databasen. Dessa koordinater matades in eller överfördes av dig, varför den förutsätter att Du vill använda dem.

Om en punkt i databasen har samma namn som den som basen sänder ut, men koordinaterna är NEE eller lokala LLH istället för Global-koordinater, konverterar programmet Trimble Access denna punkt till Global-koordinater med hjälp av den aktuella datumtransformationen och projektionen.Därefter använder den dessa som baskoordinaterna.Om ingen datumtransformation och projektion är definierade, skickas Global-punkten automatiskt och används som basen.

Följande diagram visar en mätning med hjälp av två basstationer.

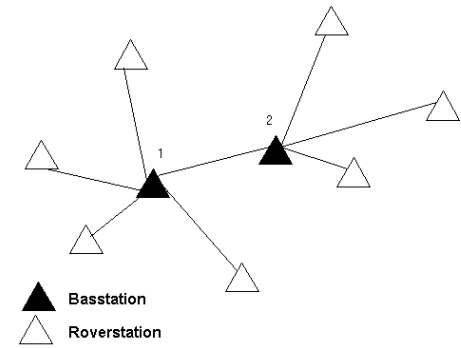

I denna mätning, mättes Basstation 2 först som en roving-punkt från Basstation 1.

NOTERA – Basstationer 1 och 2 *måste* vara sammanlänkade via en inmätt baslinje, och Basstation 2 *måste* startas med samma namn som den hade när den mättes som en roving-punkt från Basstation 1.

#### <span id="page-432-0"></span>Arbeta med flera basstationer på en radiofrekvens

I en RTK-mätning kan Du reducera effekterna av radiointerferens från andra basstationer som använder samma frekvens genom att köra din basstation med en viss sändningsfördröjning.

När Du använder flera basstationer, ställer Du in sändningsfördröjningen för varje bas när Du påbörjar basmätningen. Varje bas måste sända med en särskild sändningsfördröjning och särskilt indexnummer. Fördröjningarna gör det möjligt för rovern att samtidigt ta emot korrektioner från alla basstationer på en frekvens. Stationsindexnumren låter dig välja den basstation som skall användas av rovern.

NOTERA – Det går endast att ställa in basradions sändningsfördröjning om man använder Trimbles GNSS-mottagare. När man utför mätningar med olika basstationer i ett jobb se till att basstationernas koordinater finns i samma koordinatsystem och står i relation till varandra.

## Krav på hårdvara och hård mjukvara (firmware)

För att arbeta med flera basstationer på en frekvens måste man använda mottagare som stöder korrektionsformaten CMR+ eller CMRx.

Alla andra bas- och rover-mottagare måste vara Trimbles GNSS-mottagare.

NOTERA – Använd inte sändningsfördröjningar om Du ämnar använda repeatermodem.

### Att starta basen med en sändningsfördröjning

Innan Du startar basmottagaren, gör följande:

- 1. Välj korrektionsformatet CMR+ eller CMRx. Välj detta i mätprofilen för både basen och rovern.
- 2. Ställ in överföringshastigheten genom radion till minst 4800 baud.

NOTERA – Om Du använder en överföringshastighet av 4800 baud genom radion kan du endast använda två basstationer på en frekvens.Öka överföringshastigheten genom radion om Du vill öka antalet basstationer på en frekvens.

Gör följande när Du starta basmätningen:

1. Ange ett värde i intervallet 0-31 i fältet Stationsindex.Detta nummer sänds ut i korrektionsmeddelandet.

TIPS – Du kan konfigurera normalvärdet för stationsindexnumret i mätprofilen. Se [Inställningar](#page-379-0) för [basen,](#page-379-0) page 380.

2. Om mottagaren som Du använder stödjer överföringsfördröjningar, visas Överföringsfördröjningfältet.Välj ett värde i ms, beroende på hur många basstationer du vill använda:

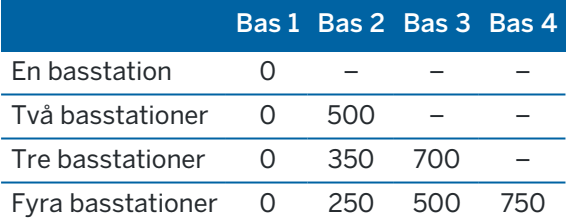

## Byta baser under en rover-mätning i realtid

Om Du använder flera baser på samma frekvens, kan Du byta baser under rover-mätningen.

För att byta baser välj Byt basmottagare från menyn Mätning.

Skärmen Välj basstation visas.Den visar alla basstationer som använder samma frekvens som du använder.Listan visar stationsindexnummer för varje bas samt tillförlitligheten.Tryck på den bas som du vill använda.

NOTERA – När Du byter till en annan bas, startar din direktmottagare (OTF) automatiskt initieringen.

#### Starta en RTK-rovermätning

- 1. Sätta upp och ansluta [GNSS-mottagaren](#page-398-0).
- 2. Om du tar emot korrektioner från en enda basstation, starta basmottagaren.
- 3. Se till att det önskade jobbet har öppnats i Trimble Access.

4. För att starta mätningen, trycker du på  $\equiv$  och väljer Mätning eller Utsättning. Om finns fler än en konfigurerad mätprofil, väljer du en mätprofil i listan.Välj den programfunktion du vill använda, t.ex. Mätning av punkter.

När du väljer en mätprofil för första gången, kommer programmet att be dig att anpassa mätprofilen för din specifika hårdvara.

- 5. Om ett meddelande varnar för att ett alternativ i mottagaren inte är tillgängligt kan prenumerationen på mottagarens alternativ ha upphört att gälla. Tryck på  $\equiv$  och välj Inställningar för instrument/mottagare för att kontrollera de värden som visas i gruppen Prenumerationer på Trimble GNSS, för att kontrollera utgångsdatumet.
- 6. Om du har valt några inställningar för "Fråga efter" i RTK-mätprofilen, ombeds du att bekräfta korrektionskällan. Tryck på Godkänn.
- 7. Använd statusfältet för att bekräfta att programmet är anslutet och tar emot korrektionsdata.

Om baskorrektioner tas emot och det finns tillräckligt med satelliter, kommer mätningen att initieras automatiskt med hjälp av metoden direktinitiering.[Initiera](#page-439-0) på en känd punkt, om så krävs.

- 8. Om du använder en mottagare med IMU-lutningskompensation, måste IMU [vara](#page-478-0) i nivå.
- 9. Mätning eller utsättning av punkter.

#### Starta en RTK-radiomätning

För att starta en mätning med hjälp av VRS eller FKP (RTCM), måste Du skicka kontrollstationen en approximativ position för rover-mottagaren. När Du påbörjar mätningen, skickas denna position automatiskt via din radiokommunikationslänk i ett standard NMEA-positionsmeddelande. Den används för att beräkna vilka RTK-korrigeringar din mottagare kommer att använda.

- 1. Sätta upp och ansluta [GNSS-mottagaren](#page-398-0).
- 2. Se till att det önskade jobbet har öppnats i Trimble Access.
- 3. För att starta mätningen, trycker du på  $\equiv$  och väljer **Mätning** eller Utsättning.Om finns fler än en konfigurerad mätprofil, väljer du en mätprofil i listan.Välj den programfunktion du vill använda, t.ex. Mätning av punkter.

När du väljer en mätprofil för första gången, kommer programmet att be dig att anpassa mätprofilen för din specifika hårdvara.

- 4. Om ett meddelande varnar för att ett alternativ i mottagaren inte är tillgängligt kan prenumerationen på mottagarens alternativ ha upphört att gälla. Tryck på  $\equiv$  och välj Inställningar för instrument/mottagare för att kontrollera de värden som visas i gruppen Prenumerationer på Trimble GNSS, för att kontrollera utgångsdatumet.
- 5. Om mottagaren du använder stöder överföringsfördröjningar och kryssrutan för Uppmaning för stationsindex i optionen Rover-optioner i mätprofilen är markerad visas skärmen Välj basstation.Den visar alla basstationer som använder samma frekvens som du använder.Listan visar stationsindexnummer för varje bas samt tillförlitligheten.Välj den bas som du vill använda och tryck Enter.

För ytterligare information om hur man använder överföringsfördröjningar se [Arbeta](#page-432-0) med flera basstationer på en [radiofrekvens,](#page-432-0) page 433.

TIPS – Om du vill kontrollera punktnamnet för den basstation som används i rover-mätningen, väljer du Filer/Granska aktuellt jobb och inspekterar Baspunktsregistreringen.

- 6. Använd statusfältet för att bekräfta att programmet är anslutet och tar emot korrektionsdata. Om baskorrektioner tas emot och det finns tillräckligt med satelliter, kommer mätningen att initieras automatiskt med hjälp av metoden direktinitiering.[Initiera](#page-439-0) på en känd punkt, om så krävs.
- 7. Om du använder en mottagare med IMU-lutningskompensation, måste IMU [vara](#page-478-0) i nivå.
- 8. Mätning eller utsättning av punkter.

#### Starta en RTK-internetmätning

- 1. Sätta upp och ansluta [GNSS-mottagaren](#page-398-0).
- 2. Om du tar emot korrektioner från en enda basstation, starta basmottagaren.
- 3. Se till att det önskade jobbet har öppnats i Trimble Access.
- 4. För att starta mätningen, trycker du på  $\equiv$  och väljer Mätning eller Utsättning. Om finns fler än en konfigurerad mätprofil, väljer du en mätprofil i listan.Välj den programfunktion du vill använda, t.ex. Mätning av punkter.

När du väljer en mätprofil för första gången, kommer programmet att be dig att anpassa mätprofilen för din specifika hårdvara.

- 5. Om ett meddelande varnar för att ett alternativ i mottagaren inte är tillgängligt kan prenumerationen på mottagarens alternativ ha upphört att gälla. Tryck på  $\equiv$  och välj Inställningar för instrument/mottagare för att kontrollera de värden som visas i gruppen Prenumerationer på Trimble GNSS, för att kontrollera utgångsdatumet.
- 6. Om du använder modemet i kontrollenheten för att ansluta till internet och det är:
	- anslutet så använder kontrollenheten den befintliga anslutningen för basens data.
		- inte anslutet, öppnar kontrollenheten en Internatanslutning via anslutningen som specificeras i Mätprofilen.
- 7. Om kryssrutan Fråga efter GNSS-korrigeringskälla är markerad i mätprofilen uppmanas du att välja den GNSS-korrigeringskälla som ska användas.
- 8. Om namnet för Anslut direkt till monteringspunkt eller NTRIP-monteringpunktens inte har konfigurerats eller om den definierade monteringspunkten inte går att nå, uppmanas du att välja den monteringspunkt som du vill ta emot korrektioner från.

Meddelandet Ansluter till GNSS-internetkälla visas. Programmet ansluter till monteringspunkten och påbörjar sedan mätningen. När länken för korrektionsdata har upprättats visas symbolen to för GNSS-internetkällan i statusfältet.

NOTERA – Om du använder det interna modemet i en SP80-mottagare och den första anslutningen misslyckas, kan du behöva vänta upp till en minut för att modemet ska starta och initieras innan du försöker ansluta igen.

Om baskorrektioner tas emot och det finns tillräckligt med satelliter, kommer mätningen att initieras automatiskt med hjälp av metoden direktinitiering.[Initiera](#page-439-0) på en känd punkt, om så krävs.

- 9. Om du använder en mottagare med IMU-lutningskompensation, måste IMU [vara](#page-478-0) i nivå.
- 10. Mätning eller utsättning av punkter.

#### Ta emot RTK-data vid behov

Om du använder en Internet-anslutning för att skicka RTK-data från basen till rovern, kan du använda funktionen RTK vid behov för att kontrollera mängden av data som skickas från basmottagaren. Du kan endast begära att basstationen skicka data när Du behöver det. Detta reducerar mängden av dat som tas emot av din mobiltelefon och kan eventuellt reducera kostnaderna från leverantören av din mobila nätverksservice.

RTK vid Behov kräver en Internet-anslutning vid både GNSS-basstationen och rovern. Programmet Trimble Access måste finnas i både GNSS-basstationen och rovern, eller så måste du vara ansluten till tjänsten TrimbleVRS Now.

När RTK-mätningen körs via en Internet-anslutning, kan man öppna RTK vid behov genom att trycka på ikonen i statusfältet.

När mätningen påbörjas kommer programmet Trimble Access som standard att använda Spela upp-läget . I uppspelningsläge, flödas RTK-informationen kontinuerligt.

Om du trycker på skärmknappen II, övergår din mätning till Pausläge och data skickas bara när det är nödvändigt. Programmet Trimble Access begär data från basstationen när initialiseringen går förlorad, du väljer att mäta en punkt, när du påbörjar en kontinuerlig detaljmätning eller när du använder funktionen för utsättning. Så snart som mottagaren har återfått initialiseringen, eller när mätuppgiften är slutförd, begär programmet Trimble Access att basstationen ska sluta strömma data.

NOTERA – När man är i läget Paus går det inta att mäta snabbpunkter eller snabba fasta punkter.

Om trycker på skärmtangenten ■ kommer din mätning att övergå till läget Stopp och ingen RTK-data skickas. Detta kan användas i situationer när du inte vill avsluta din mätning, men inte vill att mottagaren förblir initialiserad tills du är beredd att starta mätningen igen.

#### Koppla från och återansluta till GNSS-internetkällan

Tryck på symbolen to för GNSS-internetkällan i statusfältet, om du förlorar anslutningen till GNSSinternetkällan vid användning av en internetdatalänk.

Skärmen för Rover datalänk visas.

Tryck på Anslut på skärmen Rover-datalänk, om kontrollenhetens interna modem är GNSS-internetkälla. Operativsystemets flik Nätverk öppnas i systemfältet. Använd fliken Nätverk för att återetablera nätverksanslutningen, och när anslutningen är återetablerad kommer Trimble Access automatiskt att återansluta till basstationen.

Om internet fortfarande är anslutet, men länken till basens dataserver är frånkopplad, trycker du på Försök igen i meddelandet "Basstationens dataanslutning avslutades oväntat". Trimble Accesskommer då att försöka återansluta till basens dataserver. Eller, om du vill återansluta senare, trycker du på OK i meddelandet "Basstationens dataanslutning frånkopplades oväntat". När du vill återansluta, trycker du på Anslut på skärmen Datalänk för Rover.

Tryck på Återuppringning för att få det externa modemet att återupprätta sin internetanslutning, om GNSS-internetkällan är ett externt modem, som exempelvis mottagarens modem. När den anslutningen är etablerad, kommer Trimble Access automatiskt att ansluta till basstationen.

När du använder ett externt modem, trycker du på Lägg på närsomhelst för att avsluta anslutningen. Fortsätt mätningen och återanslut sedan till internet vid behov. En anslutning kan endast avslutas i fönstret Rover datalänk när anslutningen gjordes då mätningen påbörjades. Man kan däremot alltid ringa upp anslutningen under mätningen från fönstret Rover datalänk.

#### <span id="page-437-0"></span>RTK-initiering

Om baskorrektioner har tagits emot när du startar en mätning och det finns tillräckligt med satelliter, kommer mätningen att initialiseras automatiskt med direktinitialiseringsmetoden. En mätning måste initieras innan mätning på centimeternivå kan påbörjas. Se [Initiera](#page-439-0) på en känd punkt, page 440, om initialiseringen inte sker automatiskt.

Efter initiering ändras mätningsläget från Inte Initierad till Initierad.Läget förblir Initierad om mottagaren kontinuerligt följer minst fyra satelliter.Om läget ändras till Inte Initierad måste mätningen startas om.

NOTERA – Initialiseringens tillförlitlighet är beroende av vilken initialiseringsmetod som används och huruvida flera signalvägar inträffade i initialiseringsfasen. Flera signalvägar uppträder när GNSSsignaler reflekteras från föremål, till exempel mark, byggnader eller träd. Tänk på att vid initiering alltid välja en plats som har fri sikt mot himlen och är fri från hinder som kan orsaka flera signalvägar. Initialiseringsprocessen i Trimble-mottagare är väldigt tillförlitlig, men för att minska effekterna av en flervägssignal, bör man använda god mätningspraxis och regelbundet kontrollera initialiseringen genom att mäta tidigare uppmätta punkter med en ny initialisering. För att minimera effekten av flera signalvägar vid direktinitialisering, bör man flytta runt.

#### Initiera om en RTK-mätning med rover

- 1. På skärmen RTK-initiering väljer du ett av följande alternativ fältet Metod:
	- Återställ RTK
	- Återställ SV-tracking för att ta bort all satellitspårning, hämta nya satelliter och initiera om RTK-mätningen

NOTERA – Det rekommenderas inte att nollställa SV-spårning i svåra GNSSförhållanden.

2. Tryck på Återställ eller Start.

# För att initiera RTK för en oberoende delmängd satelliter

Du kan initiera en RTK-mätning med en oberoende delmängd spårade satelliter. Se För att [använda](#page-460-0) en oberoende underordnad uppsättning satelliter som spåras i [RTK-mätningar,](#page-460-0) page 461, för mer information.

På skärmen RTK-initiering:

- <sup>l</sup> För att initiera på den första oberoende delmängden satelliter, väljer du Återställ spåra SVdelmängd A från fältet Metod och tryck på Återställ.
- För att initiera på den andra oberoende delmängden satelliter, väljer du Återställ spåra SVdelmängd B från fältet Metod och tryck på Återställ.
- <sup>l</sup> För att initiera på alla tillgängliga satelliter, väljer du Återställ spåra alla SV från fältet Metod och tryck på Återställ.

TIPS – Menyobjekten Återställ RTK och Återställ SV-spårning arbetar mot den aktuella valda delmängden för SV-spårning.

## Satelliter som krävs för RTK initiering

Det antal satelliter som krävs beror på om man använder satelliter endast från en konstellation, eller från en kombination av konstellationer. Efter initiering, kan ett läge bestämmas och initieringen kan bibehållas med en satellit mindre en antalet som krävs för initiering. Om antalet satelliter faller under detta tal, måste mätningen initieras igen.

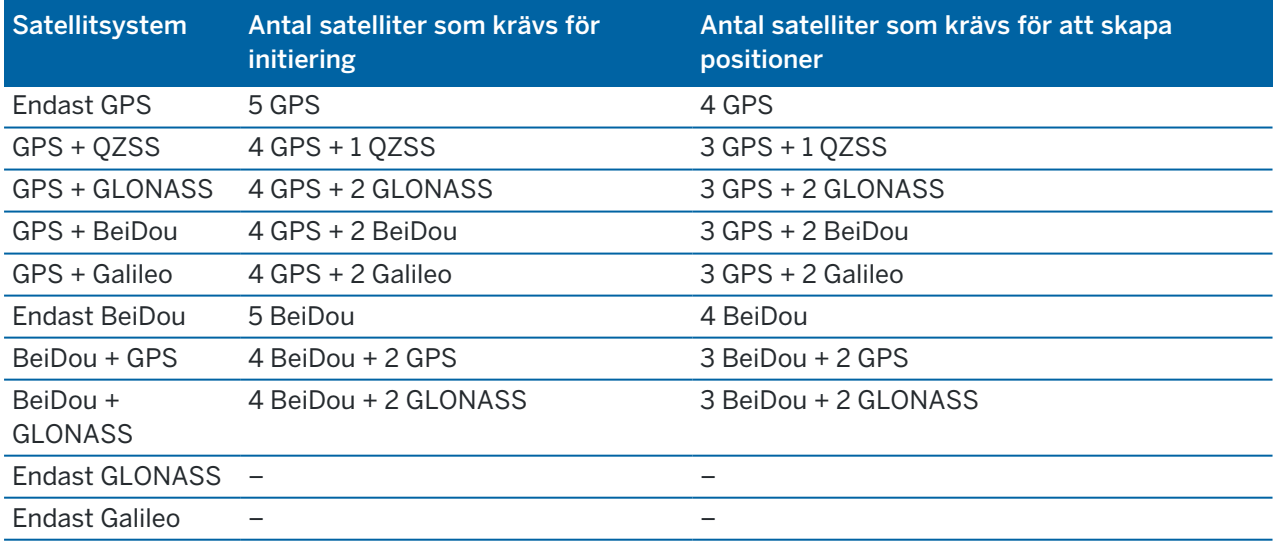

Minsta antal L1/L2-satelliter som krävs är:

NOTERA – Notering - Det går inte att initiera om PDOP är större än 7.

#### <span id="page-439-0"></span>Initiera på en känd punkt

NOTERA – Initialisering är tillgänglig för alla . Du kan inte initiera på en känd punkt om du använder en mottagare med IMU-lutningskompensation och IMU är i nivå. För att initiera på en känd punkt måste mottagaren vara i läget Endast GNSS. För att växla till läget Endast GNSS, trycker du på mottagarsymbolen i statusfältet för att öppna skärmen GNSS-funktioner och sedan trycka på IMUlutningskompensation för att slå av/på läget Endast GNSS.

1. Placera rover-antennen på den kända punkten.

I en RTK-mätning, måste den kända punkten vara en tidigare uppmätt punkt i det aktuella jobbet. I en efterbehandlad mätning kan Du initiera på:

- en punkt som tidigare inmätts i det aktuella jobbet
- en punkt som Du kommer att förse med koordinater på ett senare stadium (innan informationen är efterbehandlad)
- 2. Tryck på  $\equiv$  och välj Mät och sedan RTK-initialisering eller PPK-initialisering.
- 3. I fältet Metod väljer du Känd punkt.
- 4. I fältet Punktnamn, väljer den kända punkten från en lista av punkter i jobbet.
- 5. Mat in värden i Antennhöjd- fältet och se till att inställningen i Mät till- fältet är korrekt.
- 6. När antennen är centrerad och vertikal ovanför punkten, tryck på Starta.

Kontrollenheten börjar registrera data, och den statiska symbolen  $\frac{1}{N}$  visas i statusfältet. Håll antennen vertikalt och stationärt medan informationen lagras.

TIPS – Om man använder en GNSS-mottagare med en inbyggd lutningssensor ska man trycka på eBubbla (eller Ctrl + L )för att visa eBubblan.När bubblan är grön tryck på Starta för att säkerställa att punkten mäts inom den förinställda toleransen.Toleransen är den som är satt för en Detaljpunkt.

Ett meddelande bekräftar när mottagaren har initialiserats, tillsammans med deltan från RKTpositionen till den kända punkten.

7. Tryck på Godkänn.

Om initieringen misslyckas, visas resultaten. Slå på Nyförsök för att göra ett nytt försök med initieringen.

## Starta en RTX-mätning

1. Starta mätningen med hjälp av den RTK-mätprofil du har konfigurerat för RTX. Se [Konfigurera](#page-383-0) en [RTX-mätning,](#page-383-0) page 384.

När data från korrektionstjänsten RTX tas emot via:

- RTX (SV-signaler), ändras radiosymbolen  $\frac{1}{n}$  till en RTX-symbol  $\frac{1}{n}$ , och RTX visas i statusraden.
- RTX (internet), symbolen in för GNSS-internetkälla visas.
- 2. Invänta konvergens.

De typiska konvergenstiderna beror på vilken region du arbetar i och vilken GNSS-mottagare du använder:

- Om GNSS-mottagaren har tekniken Trimble ProPoint™ bör du i de flesta fall få konvergens på 1-3 minuter i RTX-snabba regioner och 3-10 minuter globalt.
- Om GNSS-mottagaren inte har tekniken Trimble ProPointtar konvergensen vanligtvis 5-10 minuter i RTX-snabba regioner och mindre än 15-30 minuter globalt.

Se [Korrektionstjänsten](#page-382-0) RTX, page 383 för mer information om konvergenstider.

När meddelandet Konvergens har uppnåtts visas kan du starta mätningen

TIPS – För att visa skärmen RTX-status i en RTX (SV)-mätning, trycker du på . I en RTX-mätning (internet), trycker du på RTX-status i menyn Instrument.

- 3. Om du använder en mottagare med IMU-lutningskompensation, måste IMU [vara](#page-478-0) i nivå.
- 4. Mätning eller utsättning av punkter.

#### NOTERA –

- Även om RTX roverns lösningen har konvergerat behöver inte det betyda att den uppfyller precisionstoleranserna för punktmätningen. Du kan behöva stanna kvar på en punkt för att uppnå de angivna precisionstoleranserna eftersom RTX roverns lösningen bör konvergera ytterligare när rovern är i statiskt läge. Precisioner för mätningar med tjänsten Trimble Centerpoint RTX är mycket känsliga för rådande förhållanden som t.ex. flervägsfel, jonosfär scintillation, och särskilt troposfäriska förhållanden och trädkronor.
- För att ändra precisionsnivån till en nivå inom vilken konvergens är acceptabelt ska du avmarkera kryssrutan Auto tolerans i skärmen Rover-optioner och istället ange det värde du vill använda.

## Beräkna en RTX-RTK Offset

VARNING – Var försiktig med att ändra ett befintligt offset-värde i jobbet till ett som är mindre precist eftersom detta kan innebära att precisionen för de punkter som finns lagrade i jobbet inte längre klara de precisionstoleranser som angavs när punkterna lagrades.Se [RTX-RTK](#page-384-0) offset, page 385.

- 1. Tryck på  $\equiv$  och välj Mätning. Tryck på RTX-RTK-offset.
- 2. Markera en punkt i fältet RTK-punkt. Det måste vara en punkt uppmätt med RTK.
- 3. Markera eller mät en RTX-punkt i fältet RTX-punkt.Det måste vara en punkt uppmätt med korrektionstjänsten CenterPoint RTK.

Offset-värdet beräknas direkt när de två punktfälten är ifyllda.

4. Granska resultat för offset-beräkningen. Tryck på Lagra för att lagra offset-värdet i jobbet.

NOTERA – Offset-värdets precision och därmed även precisionen för RTX-punkter reducerade in i RTK-referenssystem är beroende av precisionen för de uppmätta RTK- och RTX-punkter som användes för att beräkna offset-värdet. Du *måste* använda punktmätningarna med högst precision för att beräkna offset-värdet.

För att radera RTX-RTK-offset ska du öppna skärmen RTX-RTK offset och trycka på Ingen. Tryck JA för att bekräfta. Offset-värdet ändras till noll.

## <span id="page-441-0"></span>Visa RTX-status

För att visa skärmen RTX-status i en RTX (SV)-mätning, trycker du på . I en RTX-mätning (internet), trycker du på RTX-status i menyn Instrument.

Skärmen RTX status visar namnet på aktuellKorrektionssatellit. För att välja en annan satellit ska man trycka på Optioner och därefter välja den önskade satelliten från listan.Man kan när som helst ändra korrektionssatelliten. Man behöver inte starta om mätningen om man ändrar

korrektionssatelliten.Alternativt kan man välja Anpassad och därefter ange den frekvens och bithastighet som ska användas.Ändringar som görs i inställningar används nästa gång du startar en mätning.

Knappen Återställ på skärmen för satellitplottning i en RTX-mätning återställer SV-spårning samt RTX-konvergens.Knappen Återställ på statusskärmen för RTX återställer RTX-konvergensen men inte satellitspårningen.

## Starta en OmniSTAR-mätning

Stegen för att starta en mätning med tjänsten OmniSTAR för differentiella korrektioner beror på om du använder OmniSTAR som en del av en RTK-mätning, i en differentiell mätning i realtid, eller separat.

För mer information om OmniSTAR, se OmniSTAR [Differentiella](#page-386-0) korrektioner, page 387.

## Att starta en RTK OmniSTAR-mätning

- 1. Skapa en RTK-mätprofil med satellitdifferentialen satt till OmniSTAR.Se [Alternativ](#page-374-0) för Rover, page [375](#page-374-0).
- 2. Starta en RTK-mätning och använd denna mätprofil.

Skärmen Välj OmniSTAR Offset visas.

För att kunna relatera OmniSTAR-positionerna med RTK-positionerna måste man mäta OmniSTAR-offset mellan en punkt mätt med RTK och samma punkt mätt med OmniSTAR.Innan man kan beräkna offset måste man vänta tills OmniSTAR-mätningen konvergerar.

TIPS – För att mäta utan konvergensfördröjning kan du:

- <sup>l</sup> Mäta OmniSTAR offset senare när OmniSTAR-systemet har konvergerat. För att göra detta:
	- a. Tryck på Esc och använd RTK i den fortsätta mätningen.
	- b. För att kontrollera om OmniSTAR-mätningen har konvergerat, trycker du på och väljer Mätning/OmniSTAR-initialisering.
	- c. När OmniSTAR-mätningen har konvergerat tryck på Offset och mät därefter OmniSTAR offset. Se steg 4-10 nedan.
- Initiera din OmniSTAR-mätning vilket gör det möjligt att fortsätta mätningen med hjälp av OmniSTAR-signaler om den markbaserade radiolänken avbryts under en RTK-mätning.Se Initiera en [OmniSTAR-mätning](#page-443-0).
- 3. Tryck på Ny.
- 4. Markera en tidigare uppmätt punkt från fältet Initieringspunkt. Trimble rekommenderar att man väljer den mest lämpliga RTK-punkten med högst kvalitet.
- 5. Definiera antennen.
- 6. Med mätningens mottagare positionerad vid Initieringspunkten, trycker du på Starta för att mäta punkten.

När mätningen är klar beräknar Trimble Access den offset som uppstår mellan OmniSTARpositionen och initieringspunkten. Därefter appliceras offset till de efterföljande korrigerade OmniSTAR-positionerna från GNSS-mottagaren vilket säkerställer att OmniSTAR-positionerna stämmer med RTK-positionerna.

När OmniSTAR-signaler tas emot, ändras radiosymbolen till en SBAS/OmniSTAR-symbol , och RTK:OmniSTAR visas på statusraden.

TIPS –

- Tryck på  $\bullet$  för att se statusen för SBAS. Tryck på tangenten Info från skärmen SBAS-status för att se information om OmniSTAR-initieringen.Tangenten Info är endast tillgänglig när man är i en mätning.
- Tryck på tangenten Datalänk från skärmen SBAS status för att öppna skärmen Rover radio.
- Om lösningen OmniSTAR inte konvergerar som det är tänkt kan det vara så att man behöver vänta längre. Om du mätt en OmniSTAR offset när precisionsuppskattningarna var höga, eller om man väljer att använda en offset med höga precisionsuppskattningar kan det vara så att OmniSTAR inte konvergerar.
- 7. Fortsätt mätningen.

Om den markbaserade radiolänken avbryts under en RTK-mätningen går det att fortsätta mätningen med OmniSTAR-signaler.

Man behöver inte ta fram en ny OmniSTAR offset för efterföljande RTK-mätningar med OmniSTAR och med samma RTK-bas som tidigare. När man börjar mätningen listas tidigare uppmätta offset från den aktuella basen.Välj lämplig offset.

TIPS – Tryck på Alla för att se alla tidigare uppmätta offset för samtliga baser. Tryck därefter på Filter för att filtrera listan så att den bara visar offset för den aktuella basen.Man måste markera en offset för den aktuella RTK-basen eller en annan bas med samma kalibrering.Tryck på Radera för att ta bort en offset.Tryck på Rensa för att rensa tidigare markerade offset.

## Starta en realtids-differentiell OmniSTAR-mätning

För att mäta med hjälp av en realtids-differentiell mätning och OmniSTAR gör du följande:

- 1. Skapa en realtids-differentiell mätprofil med sändningsformatet inställt på OmniSTAR.Se [Alternativ](#page-374-0) för [Rover,](#page-374-0) page 375.
- 2. Starta en realtids-differentiell mätning med denna mätprofil.

När OmniSTAR-signaler tas emot (och inte RTK), ändras radiosymbolen till en SBAS/OmniSTARsymbol  $\ddot{\bullet}$ . Tryck på symbolen SBAS/OmniSTAR  $\ddot{\bullet}$  för att se SBAS-status.

TIPS – Om man har ett abonnemang för OmniSTAR HP, G2, eller XP kommer noggrannheten för positionen efter konvergering förbättras allt eftersom systemet konvergeras.

# Starta en mätning med OmniSTAR när RTK inte är tillgängligt

Om det inte går att starta en RTK-mätning går det att starta endast en OmniSTAR-mätning. För att göra detta:

- 1. Försök att starta en RTK-mätning som är konfigurerad för att använda OmniSTAR-systemet när RTK inte är tillgängligt.
- 2. Tryck Esc. Du kommer få frågan om du vill avsluta mätningen eller starta en OmniSTAR-mätning utan att invänta RTK.
- 3. Tryck på Fortsätt för att starta OmniSTAR-mätningen.
- 4. Välj en OmniSTAR-offset. Den offset som valts är markerad med en bock.

NOTERA – Eftersom du fortfarande inte tagit emot någon RTK-bas kan offset-listan inte filtreras. Du måste välja en offset med en lämplig bas.

5. Fortsätt mätningen

Om du senare är inom radions räckvidd upptäcks RTK-basen och meddelandet Ny bas har uppstäckts. Detta gör det möjligt att välja basen och fortsätta mätningen med RTK.

## <span id="page-443-0"></span>Initiera en OmniSTAR-mätning

Om du startar en mätning utan RTK, eller om den markbaserade radiolänken försvinner under en RTKmätning och du förlorar låsningen mot satelliterna vilket resulterar i att OmniSTAR förlorar konvergensen, kan du initiera OmniSTAR-systemet manuellt. För att göra detta:

- 1. Tryck på  $\equiv$  och välj Mätning/OmniSTAR-initialisering.
- 2. Markera en offset. Den offset som valts är markerad med en bock.
- 3. Tryck på Init.
- 4. Markera en tidigare uppmätt punkt från fältet Initieringspunkt.

TIPS – Trimble rekommenderar att man väljer den mest lämpliga RTK-punkten med högst kvalitet.

- 5. Definiera antennen.
- 6. Med mätningens mottagare positionerad vid Initieringspunkten, trycker du på Starta för att mäta punkten.

OmniSTAR-systemet kommer att konvergera.

#### NOTERA –

- Detta går endast att göra för abonnemangsnivåerna OmniSTAR HP, G2 och XP.
- <sup>l</sup> Denna procedur är inte nödvändig om man kör en RTK-mätning och en OmniSTAR-offset är markerad. Då kan OmniSTAR initiera automatiskt från RTK-mätningen.
- **·** Tryck på  $\bullet$  för att se statusen för SBAS.Tryck på tangenten Info från skärmen SBAS-status för att se information om OmniSTAR-initieringen.Tangenten Info är endast tillgänglig när man är i en mätning.
- Skärmen SBAS status visar namnet på aktuellKorrektionssatellit. För att välja en annan satellit ska man trycka på Optioner och därefter välja den önskade satelliten från listan.Man kan när som helst ändra korrektionssatelliten. Man behöver inte starta om mätningen om man ändrar korrektionssatelliten.Alternativt kan man välja Anpassad och därefter ange den frekvens och bithastighet som ska användas.Ändringar som görs i inställningar används nästa gång du startar en mätning.

## Att byta till efterbearbetad ifyllning

Under perioder när inga baskorrektioner tas emot, blinkar meddelandet Radiolänken fungerar inte i statusraden.

För att fortsätta mäta, trycker du på  $\equiv$  och väljer Mätning och sedan Starta efterberäknad ifyllnadsmätning.När den efterberäknade ifyllnadsmätningen startar, loggas rådata vid rovern.När efterbehandlingsifyllning startas, ändras denna post till Stoppa PP-ifyllning.

NOTERA – Initialiseringen kan inte överföras mellan RTK-mätningen och den efterbehandlade ifyllningsmätningen. Initiera PP-ifyllningsmätningen som vilken som helst efterbehandlad kinematisk mätning. I en efterberäknad mätning, bör du bara förlita dig på att (den automatiska) direktinitialiseringen om du är säker på att mottagaren kommer att observera minst 5 satelliter, utan avbrott under de närmaste 15 minuterna, eller 6 satelliter utan avbrott under de närmaste 8 minuterna. Eller, initialiseras på en känd punkt.

När baskorrektioner tas emot igen, visas meddelandet Radiolänk uppe i statusraden. Detta meddelande visar även RTK-mätningens initieringsläge.

För att stoppa dataloggningen i rovern, trycker du på  $\equiv$  och väljer Mätning och sedan Stoppa efterberäknad ifyllnadsmätning.Realtidsmätningar återupptas.

### Starta en efterberäknad rover-mätning

- 1. Sätta upp och ansluta [GNSS-mottagaren](#page-398-0).
- 2. Se till att det önskade jobbet har öppnats i Trimble Access.
- 3. Starta undersökningen genom att trycka  $\equiv$  på och välja Mät. Om finns fler än en konfigurerad mätprofil, väljer du en mätprofil i listan. Välj den programfunktion du vill använda, t.ex. Mät punkter. När du väljer en mätprofil för första gången, kommer programmet att be dig att anpassa mätprofilen för din specifika hårdvara.
- 4. Om ett meddelande varnar för att ett alternativ i mottagaren inte är tillgängligt kan prenumerationen på mottagarens alternativ ha upphört att gälla. Tryck på  $\equiv$  och välj Inställningar för instrument/mottagare för att kontrollera de värden som visas i gruppen Prenumerationer på Trimble GNSS, för att kontrollera utgångsdatumet.
- 5. Om du har valt några inställningar för "Fråga efter" i RTK-mätprofilen, ombeds du att bekräfta korrektionskällan. Tryck på Godkänn.
- 6. Använd statusfältet för att bekräfta att programmet är anslutet och tar emot korrektionsdata.

I en FastStatic-mätning kan du börja mäta omedelbart.

För att åstadkomma precision på centimeternivå från en PP-kinematisk mätning när data bearbetas, måste mätningen initieras. Med dubbelfrekvensmottagare, börjar initieringsprocessen automatiskt om minst fem L1/L2-satelliter observeras. Se [PP-initieringstider,](#page-387-0) page 388.

NOTERA – I en efterberäknad mätning, bör du bara förlita dig på direktinitieringen (automatisk) om du är säker på att mottagaren kommer att observera minst fem satelliter, utan avbrott under de närmaste 15 minuterna, eller sex satelliter utan avbrott under de närmaste åtta minuterna.Eller, [initiera](#page-439-0) på en känd punkt.

Om du *inte* behöver resultat med centimeterprecision och vill starta mätningen omedelbart, väljer du Mätning/PPK-initiering.Tryck på Init och sätt fältet Metod till Ingen initiering.

7. Mät punkter.

NOTERA – Du kan inte sätta ut punkter under en efterbehandlad mätning.

## Status för GNSS-mätning

När kontrollenheten är ansluten till en mottagare, visar statusraden det aktuella GNSS-mätningsläget:

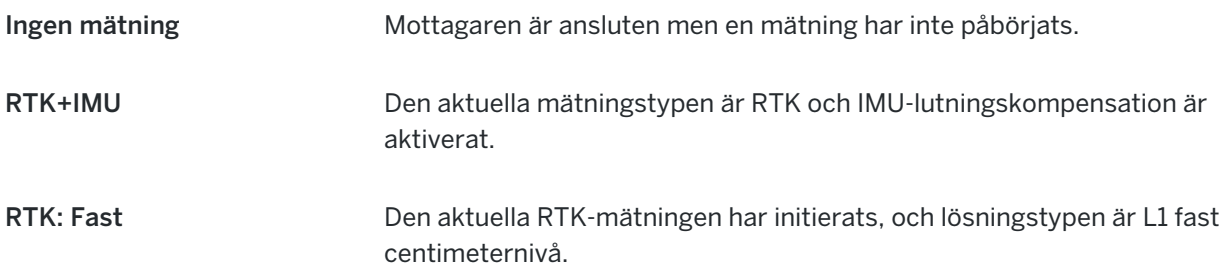

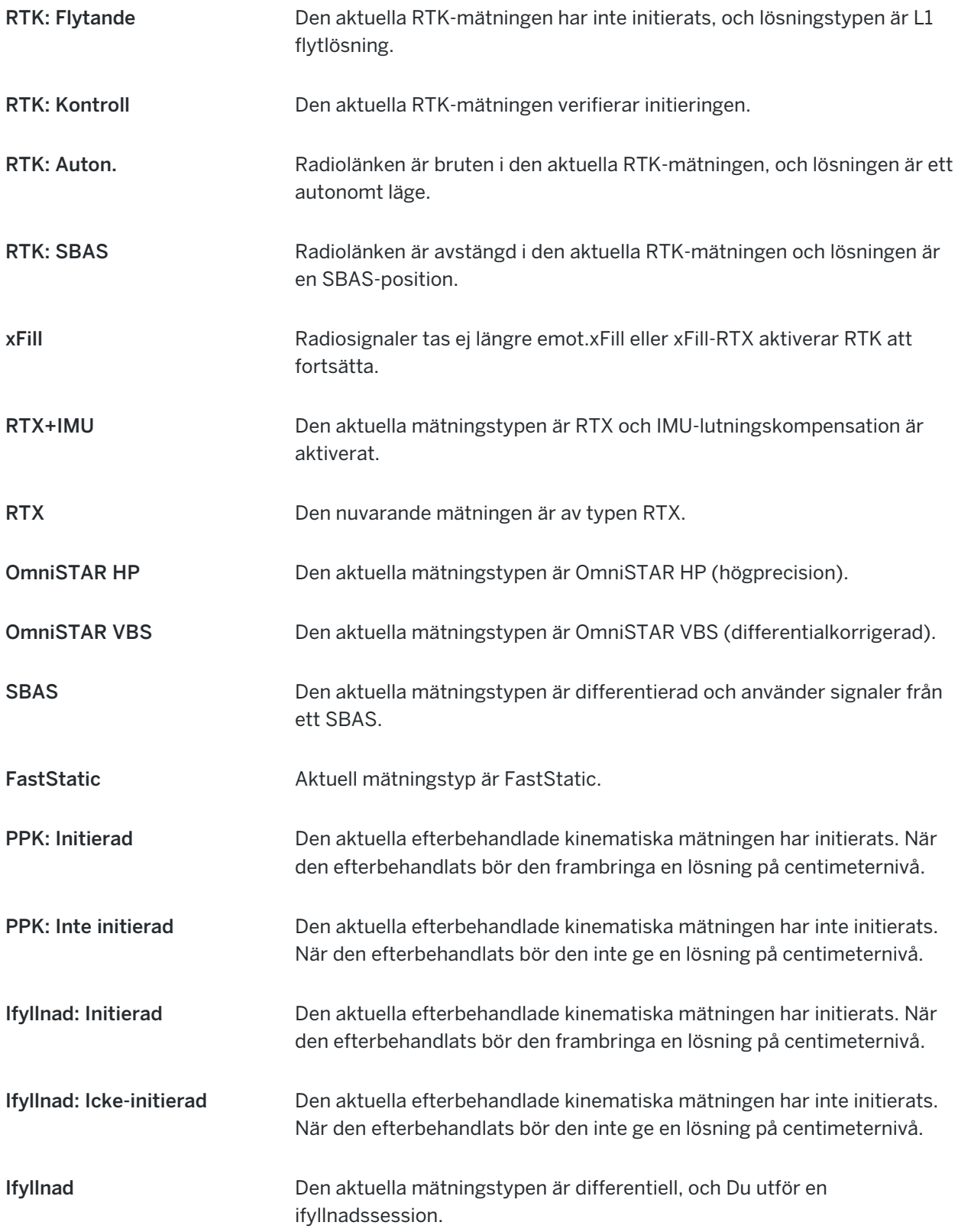

Om kontrollenheten är ansluten till en mottagare utrustad med HD-GNSS-teknik:

- markerar statusraden att precisionstoleranserna har uppnåtts.
- **X** markerar statusraden att precisionstoleranserna inte har uppnåtts

# Felmeddelanden vid GNSS-mätning

Följande meddelanden indikerar att det finns ett problem vid en GNSS-mätning eller när du försöker påbörja en.

#### Fel: Utanför användningsområdet

Om meddelandet visas när du startar en mätning, innebär det att den anslutna mottagaren inte går att använda på den aktuella geografiska platsen. Kontakta din lokala Trimble-återförsäljare, för mer information.

#### Mottagaren stöder platsens RTK-precisioner, ställ in profiltoleranserna därefter

Om detta meddelande visas när du startar en RTK-mätning, stöder den anslutna mottagaren Plats-RTK, vilket begränsar RTK-lösningens precision i mottagaren.Tryck på Ja för att ändra inställningarna för precision i mätprofilen för att motsvara mottagarens precisionsgräns för Plats-RTK.Om mätprofilen redan har en högre precision än mottagarens precisionsgräns för Plats-RTK uppdateras inte mätprofilen.

När mottagaren aktiverat Plats-RTK visar statusraden RTK:Flytande. Det går inte att lagra fasta positioner när Plats-RTK är aktiverat på mottagaren.

Tryck på Nejför att behålla mätprofilens nuvarande precisionsinställningar.

#### Det går inte att starta strömmande korrektioner

Om meddelandet visas vid en RTK-mätning, måste du kontrollera att den internetanslutning du använder fungerar utanför programmet Trimble Access. Anslut till Internet och se till att du kan ansluta till en ofta uppdaterad webbsida, till exempel en nyhetswebbsida. Lämna anslutningen öppen och påbörja en mätning med programmet Trimble Access. Om mätningen fortfarande inte startar korrekt, kan det bero på ett problem med mätprofilens IP-adresser eller portnummer, eller så fungerar kanske inte den basstation som levererar informationen.

#### Ingen basdata

Om du påbörjar en RTK-mätning och meddelandet Ingen basdata visas, bör du kontrollera sändningsformatet, initieringssträngen för ditt modem, IP-adressen, och basens portnummer.

#### Varning: Baskoordinaterna är olika. Koordinaterna för baspunkten <Punktnamn> i jobbet skiljer sig från de mottagna koordinaterna

Om detta meddelande visas vid mottagande av RTK-korrektioner innebär det att punktnamnet för basstationen som togs emot från basstationens datalänk är densamma som det punktnamn som redan finns i jobbfilen, och de två punkterna har olika koordinater.Om du är säker på att basen är inställd på samma punkt som den som redan finns i jobbdatabasen, trycker du på Jobb för att använda jobbdatabasens koordinater.Om basens position är på en annan plats än den punkt som redan finns i jobbdatabasen måste man ändra punktnamnet. Tryck på Mottagen för att använda koordinater som tagits emot från datalänken och byt namn på den nya baspunkten. Tryck på Avbryt för att avbryta mätningen.

NOTERA - Om du har ett värde för RTX-RTK-offset i jobbet kommer du inte att få möjlighet att välja att använda de mottagna koordinaterna från basen. En korrekt användning av offset förlitar sig på att alla RTK använder samma villkor, och om punkten med andra koordinater än de som redan finns i jobbet kommer från basen kan det innebära att RTK inte har samma villkor.

## Avsluta mätningen

När Du har mätt in eller satt ut alla de punkter som krävs, gör du följande:

1. Tryck på  $\equiv$  och välj Mätning eller Utsättning och tryck sedan på Avsluta GNSS-mätning.

Om programmet Trimble Access är anslutet till ett modem vid basstationen för mätningen, kopplas modemet automatiskt bort.

NOTERA – Om du påbörjade mätningen med kontrollenheten redan ansluten till Internet, stängs inte den befintliga anslutningen när du avslutar mätningen. Du måste manuellt avsluta anslutningen.

- 2. På frågan om du vill stänga ned mottagaren väljer du Ja.
- 3. Stäng av kontrollenheten *innan* Du kopplar ifrån utrustningen.
- 4. Om du sätter upp din egen basstation för mätningen:
	- a. Återgå till basstationen.
	- b. Återanslut kontrollenheten till basstationens mottagare om så krävs.
	- c. Tryck på  $\equiv$  och välj Mätning eller Utsättning och tryck sedan på Avsluta GNSS-basmätning.
	- d. Om kontrollenheten håller på att logga basdata på skärmen Bas trycker du på Avsluta.

# Lokal inpassning

Inpassning är processen för justeringen av projicerade (plan-) koordinater för att passa det lokala stomnätet. En inpassning beräknar parametrar för transformationen av Global-koordinater till lokala plankoordinater (NEE).

Du bör beräkna och applicera en inpassning före:

- utsättning av punkter
- beräkning av offset- eller skärningspunkter

Om du passar in ett projekt och sedan utför mätningar i realtid, ger Generell Mätning realtidslösningar med avseende på det lokala koordinatsystemet och dess kontrollpunkter.

## Lokal kontroll för inpassning

Trimble rekommenderar att du observerar och använder minst fyra lokala kontrollpunkter (inpassningspunkter) för kalibreringsberäkningen.Det maximala antalet punkter du ha i en kalibrering är 200.För bästa resultat bör lokala kontrollpunkter jämnt fördelas över jobbområdet och även sträcka sig utanför arbetsområdets periferi (vi antar att kontrollpunkterna är befriade från fel).

TIPS – Tillämpa samma principer som Du skulle när Du placerar ut passpunkter för fotogrammetriska jobb. Se till att de lokala passpunkterna är jämnt fördelade över hela arbetsområdet.

#### Beräkna om en inpassning

Du kan återanvända inpassningen från ett tidigare jobb om det nya jobbet är fullständigt omgivet av den ursprungliga inpassningen. Om en del av det nya jobbet ligger utanför det ursprungliga projektområdet, introduceras extra kontrollpunkter för att täcka det okända området. Mät dessa nya punkter och beräkna en ny inpassning, och använd den sedan som inpassning för jobbet.

För att kopiera inpassningen från ett befintligt jobb till ett nytt jobb, väljer du det befintliga jobbet och skapar sedan ett nytt jobb och i väljer Senast använda jobb i fältet Mall.Eller, så använder du funktionen Kopiera mellan jobb för att kopiera kalibreringen från ett jobb till ett annat.

#### Inpassningsberäkningar med program

Använd Trimble Access för att utföra en inpassning och beräkna en minsta kvadrat och beräkna antingen en [horisontell](#page-96-0) eller [vertikal](#page-97-0) utjämning, eller Transverse Mercator-projektion och en datum-transformation med tre parametrar, beroende på de inställningar för koordinatsystem som redan har definierats i jobbet.Varje metod leder till beräkningen av olika komponenter, men helhetsresultatet är detsamma om tillräckligt många tillförlitliga inpassningspunkter (koordinater i ditt lokala system) används.De två metoderna är:

- <sup>l</sup> Om du använder publicerade parametrar för datumtransformation och kartprojektionsdetaljer när du skapar ett jobb, och om du tillhandahåller tillräckligt med kontrollpunkter vid inpassningen, utför programmet en inpassning som beräknar horisontella och vertikala utjämningar. Horisontella inpassningspunkter gör att skalfelsavvikelser i kartprojektionen kan avlägsnas.Vertikala inpassningspunkter gör att ellipsoida höjder kan omformas till användbara ortometriska höjder.
	- TIPS Använd alltid publicerade parametrar om de finns.
- Om du inte kände till parametrarna för kartprojektionen och datumtransformationen när du skapade jobbet så du valde Ingen projektion/inget datum och om du angav att markkoordinaterna krävdes, kommer programmet under inpassningen att beräkna en Transverse Mercator-projektion och en Molodensky datumtransformation med tre parametrar med hjälp av de angivna kontrollpunkterna. Den projekthöjd du angav när du skapade jobbet används för att beräkna en markskalfaktor för projektionen så att markkoordinaterna beräknas vid den höjden.

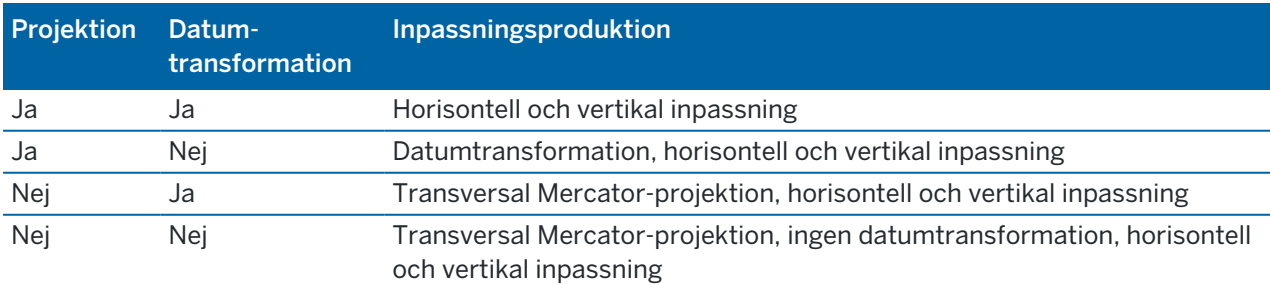

Följande tabell visar resultatet för en inpassning när olika data tillhandahålls.

Följande diagram visar ordningen av de utförda beräkningarna när en kalibrering beräknas.

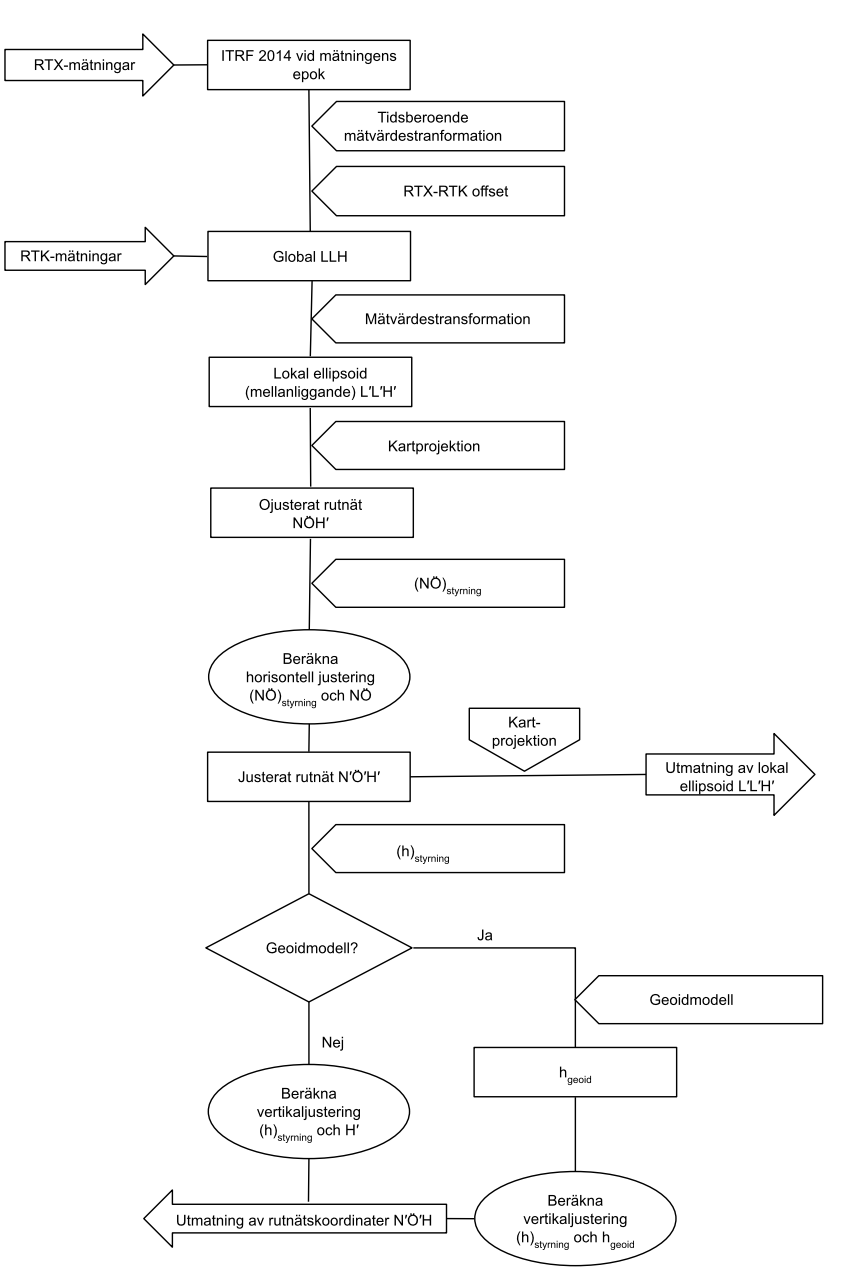

# Kalibrera punktkoordinater

1. Mata in dina passpunkters plankoordinater. Knappa in dessa, överför dem till din kontorsdator, eller mät dem med hjälp av en konventionell totalstation.

Var aktsam när Du namnger punkter som skall användas i en inpassning. Innan Du börjar, bekanta dig med [Databasens](#page-216-0) sökregler.

- 2. Placera inpassningspunkterna runt arbetsområdets periferi. Mät inte utanför området som omsluts av inpassningspunkterna, eftersom inpassningen inte är giltig utanför denna periferi.
- 3. Mät punkterna med GNSS.

Upp till 200 punkter kan användas för en inpassning. Trimble rekommenderar starkt att du använder minst fyra 3D-punkter i lokala plankoordinater (N, E, E) och fyra uppmätta GNSS-punkter i Globalkoordinater.Detta bör ge tillräcklig överbestämning.Om du inte angav koordinatsystemet, beräknar programmet Trimble Access en Transversal Mercator-projektion och en datumtransformation med tre parametrar.

Du kan använda en kombination av en-dimensionella, två-dimensionella och tre-dimensionella lokala plankoordinater. Om ingen projektion och datumtransformation är definierad, måste Du ha minst en två-dimensionell planpunkt.

4. Genomför en [automatisk](#page-453-0) eller en [manuell](#page-455-0) inpassning.

Om alla punkterna har uppmätts, behöver du inte ansluta kontrollenheten till en mottagare vid manuell kalibrering.

Flera inpassningar kan utföras i ett jobb. Den sista inpassningen som genomfördes och applicerades används för att konvertera koordinaterna för alla tidigare inmätta punkter i databasen.

5. För att erhålla den aktuella listan med punkter som används i inpassningen, välj Mätning / Inpassning.

#### Noteringar och rekommendationer

- Uppsättningen Global-koordinater måste vara oberoende av uppsättningen plankoordinater.
- Du väljer plankoordinaterna. Välj de vertikala koordinaterna (Z-värden), de horisontella koordinaterna (X- och Y-värden), eller alla dessa tillsammans.
- <sup>l</sup> Den horisontella justeringens origo är första punkten i en inpassning när man använder en eller två punktpar för inpassning. Om det finns fler än två punktpar för inpassning används den beräknade centroid positionen för origo.
- <sup>l</sup> Den vertikala justeringens origo är den första punkten i inpassningen med en höjd.
- <sup>l</sup> Lägg märke till att värdena för Global är de *uppmätta* koordinaterna, när du granskar en inpassningspunkt i databasen.Planvärdena är beräknade från dessa med hjälp av den aktuella inpassningen.

De ursprungliga inmatade koordinaterna förblir oförändrade.(De lagras på annan plats i databasen som en punkt med fältet Typ som visar Inmatade koordinater och fältet Som lagrad som visar Plan.

- När Du passar in ett jobb utan projektion och utan datum, (där markkoordinater krävs efter inpassning), måste Du definiera projekthöjden (genomsnittlig anläggningshöjd). När jobbet passas in, används projekthöjden för att beräkna en basskalfaktor för projektionen, med hjälp av den ellipsoida korrektionens omvända värde.
- När Du har startar ett Endast skalfaktor-jobb och därefter introducerar GNSS-information, måste du utföra en arbetsplatskalibrering för att relatera GNSS-informationen till Endast skalfaktorpunktkoordinaterna.

När du väljer Arbetsplatskalibrering, måste du ange om Endast skalfaktor-koordinater i jobbet representerar plankoordinator eller markkoordinator.Arbetsplatskalibreringsberäkningar sätter sedan upp ett plankoordinatsystem eller ett markbaserat koordinatsystem som bäst passar den befintliga informationen i jobbet till GNSS-informationen.

### Konfigurera mätprofilen för en lokal inpassning

- 1. Tryck på  $\equiv$  och välj Inställningar / Mätprofiler. Välj den mätprofil som krävs.
- 2. Tryck på Platskalibrering.
- 3. Välj om kalibreringsberäkningen ska åtgärda eller beräkna den horisontella skalfaktorn och den horisontella vridningen.

Markera kryssrutorna Fixera horisontell skala till 1,0 och Fixera horisontell vridning till 0 för att fixera värdena.Avmarkera kryssrutorna, om du vill beräkna värdena.

NOTERA – Det är rekommenderat att markera kryssrutorna om du arbetar i ett modernt väldefinierat koordinatsystem med en tillförlitlig omvandling från den globala referensramen och använder en lokal styrning av hög kvalitet i det koordinatsystemet. Du bör endast avmarkera kryssrutorna om GNSS-mätningar måste skalas och/eller vridas för att passa i den lokala styrningen.

- 4. Välj den typ av Vertikal utjämning som ska beräknas och tillämpas:
	- Alternativet Endast konstant utjämning beräknar ett vertikalt förskjutningsvärde som passar bäst för inpassningspunktens uppmätta höjder till kontrollhöjderna.Inställningen rekommenderas om du har en exakt geoidmodell.
	- Alternativet Lutande plan beräknar en vertikal förskjutning plus nord och öst lutningar för att passa bäst för inpassningspunktens uppmätta höjder till kontrollhöjderna.Använd den här modellen om du inte har en exakt geoidmodell eller om geoidmodellen inte passar din vertikala styrning.

NOTERA – Om du avmarkerar kryssrutorna Fixera horisontell skala till 1,0 och Fixera horisontell vridning till 0 och väljer alternativet Lutande plan kommer det generellt att medföra mindre residualer.Men, om du inte har en hög kvalitetskontroll, noggranna mätningar och ett stort projektområde är dessa mindre residualer ett resultat av att du *överanpassar* dina mätningar, snarare än att vara en sann indikering av kvaliteten på din lokala inpassning.

- 5. För att Trimble Access automatiskt skall utföra en inpassning när du mäter en inpassningspunkt, markerar du kryssrutan för Auto. inpassning.För att stänga av automatisk inpassning, rensa i kryssrutan.
- 6. Välj en observationstyp som passar en inpassningspunkt. Alternativen för en inpassningspunkt är Detaljpunkt eller Observerad passpunkt.

NOTERA – Om man ställer in observationstypen på mätning av detaljer definieras alla inställningar i mätprofilen för en [Detaljpunkt](#page-557-0).

7. Om så behövs, ställ in toleranserna för maximala horisontella och vertikala förbättringar, samt maximala och minimala horisontella skalinställningar. Dessa inställningar gäller endast för automatisk inpassning och påverkar inte manuell inpassning.

Du kan även specificera maximal lutning på det vertikala inpassningsplanet. Programmet varnar dig om den nordliga eller östliga lutningen överskrider detta. Normalt sett är grundinställningarna lämpliga.

- 8. Ange hur de inpassningspunkter som Du mäter kommer att namnges:
	- <sup>l</sup> I Metod- fältet, välj en av följande optioner: Lägg till prefix, Lägg till ändelse, eller Lägg till konstant.
	- I Lägg till- fältet, mata in prefixet, suffixet eller konstanten.

Tabellen visar de olika optionerna och ger ett exempel på varje.

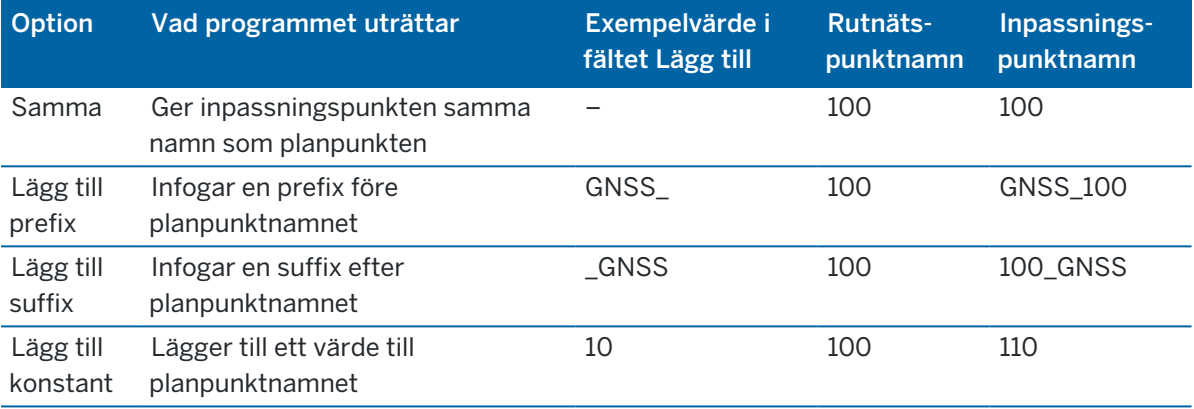

NOTERA – När en platskalibrering beräknas i ett jobb där en platskalibrering inte har beräknats tidigare används inställningarna från den valda mätprofilen.Du kan ändra dessa inställningar genom att tryck på Alternativ på skärmen Platskalibrering, och göra de nödvändiga justeringarna och sedan trycka på Godkänn.Ändringarna används för jobbet men skrivs inte till den aktuella mätprofilen.När en platskalibrering beräknas och lagras i jobbet lagras inställningarna som används i beräkningen i jobbet tillsammans med informationen om platskalibreringen.Om du återgår till funktionen för platskalibrering senare i samma jobb används de inställningar från jobbets databas som användes för beräkningen av den tidigare platskalibreringen i stället för inställningarna i den aktuella mätprofilen, som kan vara olika.Tryck på Alternativ och sedan på skärmknappen Standard, om du vill återställa inställningarna från den aktuella mätprofilen.Detta fyller i alternativen från den aktuella mätprofilen.Tryck på Godkänn för att använda mätprofilens inställningar vid omberäkningen av platskalibreringen.

#### <span id="page-453-0"></span>Passa in punkter automatiskt

När Du använder denna funktion för att mäta inpassningspunkter. utförs och lagras inpassningsberäkningar automatiskt.

NOTERA – Om du inte har definierat en projektion och en datumtransformation, kommer en Transversal Mercator-projektion att användas.

- 1. Ställ in inställningarna för automatisk inpassning i skärmen Platskalibrering.
	- a. För att öppna skärmen Platskalibrering ska du göra något av följande:
		- Tryck på  $\equiv$  och välj Inställningar / Mätprofiler. Välj den mätprofil som krävs. Tryck på Platskalibrering.
		- När du mäter en passpunkt tryck på Optioner.
	- b. Välj kryssrutan för Automatisk inpassning för att endast visa inpassningens resterande fel om toleranserna överskrids.
	- c. Konfigurera sambandet mellan namnen på planens och Global koordinater.
	- d. Tryck på Godkänn.
- 2. Mata in dina kalibreringspunkters plankoordinater. Knappa in dessa, överför dem till din kontorsdator, eller mät dem med hjälp av en konventionell totalstation.

För inmatade koordinater, kontrollera att koordinatfälten är X, Y, och Z.Om de inte stämmer, trycker du på Alternativ och ändrar Koordinatvy till Plan.Se Inställningar för [Koordinatvisning,](#page-225-0) page 226.Mata in de kända plankoordinaterna och tryck Enter.

Välj kryssrutan för Passpunkt.(Detta garanterar att punkten inte överskrivs av en inmätt punkt.)

För överförda punkter, se till att dessa koordinater är:

- överförda som plankoordinater (X, Y, Z), och inte som Global-koordinater (L, L, H)
- passpunkter
- 3. Mät varje punkt som en Inpassningspunkt.
	- a. I fältet Metod välj Passpunkt.
	- b. Ange namnet för planpunkten. Programmet namnger automatiskt GNSS-punkten, utifrån det samband mellan namnen som du konfigurerat tidigare.

När en punkt har uppmätts matchar funktionen Auto. inpassning punkterna (plan- och Global-koordinater), och beräknar och lagrar inpassningen. Inpassningen appliceras på samtliga uppmätta punkter i databasen.

4. När Du mäter nästa Inpassningspunkt, beräknas en ny inpassning med hjälp av alla inpassningspunkterna. Den lagras och appliceras till alla tidigare inmätta punkter.

När en punkt har passats in, eller en projektion eller datumtransformation har definierats, visas Sök -tangenten.Du kan använda denna för att navigera fram till nästa punkt.

Om antalet resterande fel överskrids kan man ta bort den punkt som har de mest extrema restvärdena.Gör ett av följande:

- Om minst fyra punkter är kvar efter att den punkten tagits bort, gör en ny inpassning med hjälp av de kvarvarande punkterna.
- <sup>l</sup> Om inte tillräckligt med punkter finns kvar efter att den punkten tagits bort, gör en ny mätning och passa in på nytt.

Det kan vara nödvändigt att ta bort (mäta om) fler än en punkt. För att ta bort en punkt från inpassningsberäkningarna:

- 1. Markera punktnamnet och tryck Enter.
- 2. I Använd- fältet, välj Av och tryck Enter. Inpassningen räknas om och de nya förbättringarna visas.

3. Tryck Använd för att acceptera inpassningen.

För att visa resultaten av en automatisk inpassning:

- 1. Tryck på  $\equiv$  och välj Mätning/Kalibrering av plats. Skärmen Inpassning visas.
- <span id="page-455-0"></span>2. Tryck Resultat för att se Inpassningsresultaten.

### Passa in punkter manuellt

Mata in dina passpunkters plankoordinater. Alternativt, överför dessa från din kontorsdator, eller använd ett konventionellt instrument för att mäta dem. Mät därefter punkterna med GNSS.

- 1. Tryck på  $\equiv$  och välj Mätning/Kalibrering av plats.
- 2. För Endast skalfaktor -jobb:
	- Om jobbet använder markkoordinater, välj Mark.
	- Om jobbet använder plankoordinator, välj Plan.
- 3. För att lägga till en punkt i inpassningen, trycker du på Lägg till.
- 4. Ange namnet på planpunkten och GNSS-punkten i de avsedda fälten.

De två punktnamnen behöver inte vara lika, men de måste referera till samma fysiska punkt.

5. Ändra Använd-fältet efter behov och tryck Godkänn.

Fönstret för inpassningsförbättringar öppnas.

- 6. Tryck Resultat för att se de horisontella och vertikala justeringar som inpassningen har beräknat.
- 7. För att lägga till flera punkter, tryck Esc för att återgå till inpassningsskärmen.
- 8. Upprepa stegen 3-6 tills alla punkterna har lagts till.
- 9. Gör ett av följande:
	- Om förbättringarna kan accepteras, tryck Använd för att lagra inpassningen.
	- Om förbättringarna inte kan accepteras, beräkna om inpassningen.

#### Beräkna om inpassningen

Beräknar om en kalibrering om restvärdena inte kan accepteras, eller lägga till eller radera punkter.

- 1. Tryck på  $\equiv$  och välj Mätning/Kalibrering av plats.
- 2. Gör ett av följande:
	- <sup>l</sup> För att ta bort (utesluta) en punkt, markerar du punktnamnet och trycker på Radera.
	- För att lägga till en punkt, tryck Lägg till.
	- <sup>l</sup> För att ändra de komponenter som används för en punkt, markera punktnamnet och tryck Redigera.I Använd- fältet, välj om Du vill använda punktens vertikala koordinat, de horisontella koordinaterna, eller både horisontella och vertikala koordinater.
- 3. Tryck Använd för att applicera den nya inpassningen.

NOTERA – Varje inpassningsberäkning är oberoende av den föregående. När en ny inpassning appliceras, skriver den över tidigare beräknade inpassningar.

# Mottagarfunktioner och inställningar

Menyn GNSS-Instrument ger information om de GNSS-mottagare som är anslutna till kontrollenheten och används för att konfigurera GNSS-mottagarens inställningar.De optioner som är tillgängliga beror på vilken typ av mottagare som är ansluten.

NOTERA - Om även ett konventionellt instrument är anslutet och du utför en integrerad mätning visas ytterligare poster i Instrumentmenyn.För mer information, se [Instrumentfunktioner](#page-327-0) och inställningar, [page](#page-327-0) 328.

# GNSS-funktioner

Tryck på mottagarsymbolen i statusfältet för att öppna skärmen för GNSS-funktioner.

Använd skärmen GNSS-funktioner för att kontrollera ofta använda funktioner hos GNSS-mottagaren, som t.ex. Bluetooth-anslutningen mellan den konfigurerade basen och rover-mottagarna, starta och avsluta mätningen eller stänga av mottagaren. Skärmen GNSS-funktioner ger även snabb tillgång till detaljerad information om mottagarens status, positionsinformation och tillgängliga satelliter.

De funktioner som är tillgängliga beror på mottagaren som kontrollenheten är ansluten till, och det läge som mottagaren arbetar i. En gul knapp markerar att funktionen är aktiverad. En gul knapp markerar att funktionen är aktiverad.

TIPS – När du är på skärmen GNSS-funktioner, kan du använda kontrollenhetens knappsats för att ange för att skriva in tecknen (1-9, 0, - eller .)för den markering som står i panelrutan eller för att aktivera/inaktivera funktionerna eller öppna motsvarande skärm.Om du har konfigurerat en funktionsknapp på kontrollenheten som en genväg till en GNSS-funktion kan du trycka på den konfigurerade funktionsknappen när du tittar på valfri skärm i programmet.

## Basläge

När läget Bas är aktiverat försöker programmet Trimble Access att ansluta till mottagaren som konfigurerats i fältet Anslut till GNSS-basstation på fliken för Bluetooth på Skärmen Anslutningar.Mottagarsymbolen i statusfältet markerar om programmet är i Basläge.

Om det inte finns någon konfigurerad mottagare försöker programmet ansluta till en mottagare som är ansluten på kontrollenhetens serieport.När programmet är i Basläge kommer den mottagare som detekteras på serieporten att hanteras som basmottagare.

I Basläget startar eller avslutar knapparna Starta mätning och Avsluta mätning i GNSS-funktioner en basmätning med hjälp av den aktuella mätprofilen.

# Roverns läge

Om läget Rover är aktiverat när du startar programmet Trimble Access, försöker det att kontakt den mottagare som konfigurerats i fältet Anslut till GNSS-rover på fliken Bluetooth på skärmen Anslutningar. Mottagarsymbolen i statusfältet visar om programmet är i Rover-läge.

Om det inte finns någon konfigurerad mottagare försöker programmet ansluta till en mottagare som är ansluten på kontrollenhetens serieport.När programmet är i Rover-läge kommer den mottagare som hittas på serieporten att hanteras som basmottagare.

I Rover-läget startar eller avslutar knapparna Starta mätning och Avsluta mätning i GNSS-funktioner en rover-mätning med hjälp av den aktuella mätprofilen.

## Bluetooth

Tryck på Bluetooth för att visa fliken Bluetooth på skärmen Anslutningar och [konfigurera](#page-511-0) separata [Bluetooth-anslutningar](#page-511-0) till mottagarna i basstationen och rovern.Använd sedan knapparna Basläge och Roverläge på skärmen GNSS-funktioner för att växla mellan och ansluta till mottagarna.

## Datalänk

Du kan trycka på knappen Datalänk för att ansluta till och konfigurera den radio du använder för din RTKdatalänk.

När instrumentet är i läget Rover trycker Datalänk för att komma till fönstret för inställningarna för Rover datalänk.

När instrumentet är i läget Bas trycker Datalänk för att komma till fönstret för inställningar för Bas datalänk.

Man kan trycka på tangenten som visar >Rover eller >Bas för att växla till rätt läge och tryck därefter på Anslut.

Vid en RTK-mätning visas den radio som används i skärmen för radio och eventuellt går det inte att ansluta till en extern radio.

När en mätning inte pågår, kan du välja vilken typ av RTK-radio du använder och därefter trycka på Anslut (om den är tillgänglig) för att ansluta till och konfigurera radions kommunikationsinställningar. Om radion som är ansluten till instrumentet tillåter kan man här granska och ställa in radions frekvens, baud rate samt andra inställningar. Se Konfigurera en [radiodatalänk.](#page-409-0)

NOTERA – Det går inte att redigera inställningarna för mätprofilen i detta fönstret. Om man startar en mätning med en annan typ av radio än den som ställts in i mätprofilen använder systemet denna och inte radion som ställts in under GNSS-funktioner.

## Starta mätning, avsluta mätning, stäng av mottagare

För att starta en GNSS-mätning, trycker du på Starta mätning.

För att avsluta mätningen, trycker du på Avsluta mätning.Du ombeds att stänga av mottagaren.Tryck på Ja eller Nej efter behov.

För att stänga av mottagaren efter att ha avslutat en mätning, trycker du på Stäng av mottagare.

# Satelliter

För att se information om de satelliter som mottagaren följer, trycker du på Satelliter. Se [Satellitinformation,](#page-458-0) page 459.

# Position

För att visa och lagra aktuell position, trycker du på Position. Se Aktuell [information](#page-461-0) om position, page [462](#page-461-0).

# Navigera mot punkt

För att navigera till en punkt, klickar du på [Navigera](#page-462-0) till en punkt. Se Navigera till en punkt, page 463.

# IMU-lutningskompensation

Knappen visas endast om den anslutna mottagaren har en enhet för tröghetsmätning (IMU).

Om du vill inaktivera IMU-lutningskompensationen och växla till att använda läget Endast GNSS vid en mätning, exempelvis när du använder en bipod i ett tjockt lövverk och mottagaren måste stå stilla under en period, trycker du på IMU-lutningskompensation. I goda RTK-miljöer där rörelse sker kontinuerligt trycker du på IMU-lutningskompensation för att återaktivera den. Se [IMU-lutningskompensation,](#page-471-0) page 472.

## Importera från mottagaren och exportera till mottagaren

För att importera filer från, eller exportera filer till mottagaren, trycker du på Importera från mottagare eller Exportera till mottagare. Se Överföra filer till/från [mottagaren,](#page-462-1) page 463.

Knappen visas inte om knappen för IMU-lutningskompensation är aktiverad.

# Mottagarens status

<span id="page-458-0"></span>Tryck på Mottagarens status för att visa mottagarens status. Se [Mottagarens](#page-491-0) status, page 492.

## Satellitinformation

För att visa information om de satelliter som mottagaren följer för tillfället, trycker du på satellitsymbolen *i* i statusfältet.

På skärmen Satelliter kan du välja följande alternativ:

- <sup>l</sup> För att stoppa mottagaren från att följa en satellit, slå lätt på satelliten för att visa satellitinformation och slå sedan Avaktivera.
- <sup>l</sup> För att ändra höjd- masken och PDOP -gränsen, slå Optioner.Se [Alternativ](#page-374-0) för Rover, page 375.
- För att aktivera SBAS utanför en mätning, trycker du på Alternativ och markerar därefter Aktivera SBAS.
- I en mätning i realtid, tryck Bas för att se vilka satelliter följs av basmottagaren.Inga värden syns i Az och Z- kolumner eftersom denna information inte ingår i det korrektionsmeddelande som basen sänder ut.
- I en efterbehandlad mätning, visas skärmtangenten L1 i dialogen Satelliter. Tryck L1 för att visa en lista av cykler som följts på L1-frekvensen för varje satellit.

Värdet i kolumnen CntL1 är antalet cykler i frekvensen L1 som har spårats kontinuerligt för den satelliten. Värdet i kolumnen TotL1 är det totala antalet cykler som har spårats för den satelliten sedan mätningen påbörjades.

• Med en mottagare med två frekvenser, visas skärmtangenten L2 i dialogrutan Satelliter. Tryck L2 för att visa en lista av cykler som följts på L2-frekvensen för varje satellit.

Skärmtangenten SNR visas. Tryck på SNR för att återgå till den ursprungliga skärmen och granska informationen om signal-till-brus-förhållandet för varje satellit.

## Satellitidentifiering

En satellit identifieras av SV-numret.

- <sup>l</sup> GPS-satellitnumren har prefixen "G".
- GLONASS-satellitnumren har prefixen "R".
- Galileo-satellitnumren har prefixen "E".
- QZSS-satellitnumren har prefixen "J".
- BeiDou-satellitnummer har prefix "C".
- <sup>l</sup> OmniSTAR-satelliter är identifierade som "OS".
- RTX-satelliter är identifierade som "RTX".

## Skyplot

För att visa en grafisk presentation av satelliternas position, trycker du på Visa kurva.

- Slå på Sol för att se diagrammet orienterat mot solen.
- Slå på Nord för att se diagrammet orienterat mot nord.
- Den yttre cirkeln representerar horisonten eller 0° höjd.
- Den inre, heldragna gröna cirkeln visar inställningen för höjdmasken.
- <sup>l</sup> SV-numren på diagrammet placeras i det läge där respektive satellit finns belägen.
- Satelliter som följs men som inte används i positioneringslösningen visas i blått.
- Zenit (90° höjdvinkel) är mittpunkten i cirkeln.

NOTERA – En ofördelaktig satellit visas i rött.

Om en satellit inte spåras och du förväntar dig att den ska det:

- Kontrollerar du att det inte finns några hinder titta på azimut och höjden för SV i skyploten.
- Tryck på SV-numret för och säkerställa att satelliten inte är inaktiverad.

<sup>l</sup> Kontrollera att det inte finns några antenner som sänder i närheten. Om så är fallet, flytta GNSSantennen.

## Satellitlista

För att se listan över satelliter, trycker du på Lista.

- I listan över satelliter, är varje horisontell linje relaterad till en satellit.
- Azimut (Az ) och höjd (Höjd ) definiera en satellits läge i himmelen.
- Pilen som visas intill höjden anger om höjden ökar eller minskar.
- <sup>l</sup> Signal-brusförhållandet (SNR) anger styrkan hos respektive satellitsignaler. Ju större numret, desto bättre är signalen.
- Om en signal inte spåras visas en strecklinje (-----) i kolumnen.
- <sup>l</sup> Kontrollmärket på skärmens vänstra sida indikerar om satelliten finns i den aktuella lösningen enligt vad som illustreras i följande tabell.

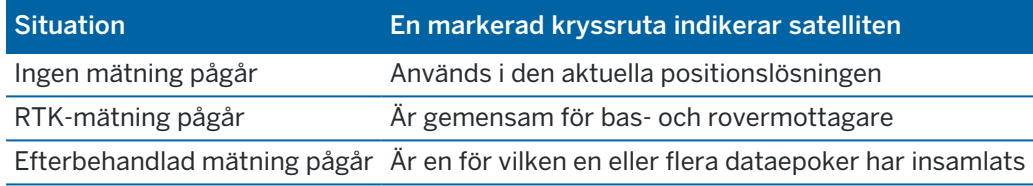

<span id="page-460-0"></span>För att se ytterligare information om en viss satellit, slå lätt mot en passande rad.

## För att använda en oberoende underordnad uppsättning satelliter som spåras i RTK-mätningar

Vissa reglerande myndigheter kräver "oberoende" mätningar av punkter i RTK-mätningar. Detta kan inkludera upprepade mätningar vid olika tider av dygnet för att säkerställa förändringar satellitkonstellationen. Funktionen SV-delmängd dividerar alla spårade satelliter i två delar med en jämn fördelning över himlen, och kan användas för att mäta och sedan mäta om punkten med oberoende mätningar utan att behöva komma tillbaka vid en annan tidpunkt.

NOTERA – Trimble rekommenderar endast användning av SV-delmängder vid spårning av de mest tillgängliga satelliterna och konstellationerna på din plats.Detta gör det lättare att säkerställa att varje delmängd har tillräckligt med satelliter för att garantera god DOP för respektive oberoende mätning.

På skärmen Satelliter:

- Tryck på skärmtangenten SV-del A för att växla SV-spårning till den första delmängden.
- Tryck på skärmtangenten SV-del B för att växla SV-spårning till den andra delmängden.
- För att aktivera alla SV igen, trycker du på skärmtangenten Alla.

När du börjar och slutar en mätning kommer all satellitspårning för de valda konstellationerna i mätningen att återaktiveras.

NOTERA – Användning av funktionen Sv-delmängd tar full kontroll över aktivering och inaktivering av SV och åsidosätter alla anpassade aktiveringar eller inaktiveringar av satelliter.

TIPS – Funktionen SV-delmängd kan också väljas från fältet Metod på skärmen [RTK-initialisering](#page-437-0).

## För att ändra den satellit som spåras

För att aktivera och inaktivera spårning av hela konstellationer såsom GLONASS eller alla BeiDou-satelliter, använder du kryssrutorna i grupprutan GNSS-signalspårning. Se till att du har tillräckligt med SV aktiverade för att RTK ska fungera optimalt, då inaktivering av hela konstellationer kan försämra GNSS-mottagarens prestanda.

#### NOTERA –

- <sup>l</sup> Om Du avaktiverar en satellit, förblir denna avaktiverad tills den aktiveras på nytt.Även när mottagaren är avstängd, lagrar den information om att satelliten är avaktiverad.
- <sup>l</sup> Individuellt inaktiverade satelliter påverkas inte av ändringar i kryssrutorna i gruppen GNSSsignalspårning. Om en SV redan är inaktiverad förblir den inaktiverad när den konstellation den tillhör aktiveras eller inaktiveras.

### För att aktivera eller inaktivera spårning av SBAS-satelliter

När du startar en mätning som är konfigurerad att använda SBAS med Trimble Access, är de satelliter som är mest lämpliga aktiverade i mottagaren så att de kan spåras. För att använda en annan SBAS-satellit

- 1. Starta mätningen med den SBAS-aktiverade profilen.
- 2. Tryck på satellitsymbolen i statusfältet.
- 3. Tryck på SV-numret för satelliten.
- 4. För att Aktivera eller Avaktivera.

<span id="page-461-0"></span>SBAS-satelliterna förblir aktiverade eller avaktiverade tills nästa gång du startar en ny mätning.

## Aktuell information om position

Om kontrollenheten är ansluten till en GNSS-mottagare, trycker du på mottagarens symbol i statusfältet och väljer Position för att visa mottagarens aktuella position.

NOTERA – När man använder en kontrollenhet med intern GPS används alltid en ansluten GNSSmottagare istället för den interna GPS:en.

Om antennhöjden är definierad beräknar programmet antennspetsens position.

Om man använder en GNSS-mottagare med en inbyggd lutningssensor visas även det aktuella lutningsavståndet.

NOTERA – Skärmen Position tillämpar inte lutningskorrektionen på positioner, positionen som visas är en icke-korrigerad position.

För att lagra den aktuella positionen, trycker du på Lagra. Se Lagrar den aktuella [mottagarens](#page-191-0) position, [page](#page-191-0) 192.

Den position som visas är koordinaterna som valdes i fältet Koordinatvisning. Tryck på Alternativ för att ändra Inställningar för [Koordinatvisning,](#page-225-0) page 226.

<span id="page-462-0"></span>För att även granska basantennens position, trycker du på Bas.

# Navigera till en punkt

Man kan navigera mot en punkt om kontrollenheten är ansluten till en GNSS-mottagare eller om man använder en kontrollenhet med intern GPS

- vid en mätning med totalstation om du tappar låsningen på målet
- innan du startar en mätning.

NOTERA – När man använder en kontrollenhet med intern GPS används alltid en ansluten GNSSmottagare istället för den interna GPS:en.

Funktionen Navigera till punkt använder inställningarna från den senast använda GNSS-mätprofilen.

NOTERA – Om man använder en GNSS-mottagare som kan följa SBAS-signaler kan man använda SBAS-positioner istället för autonoma positioner när radiolänken är avbruten. För att använda SBAS-positioner, sätt Satellitens differentiella fält i Mätprofilen till SBAS.

- 1. För att navigera till en punkt kan du
	- <sup>l</sup> Välja punkten på kartan.Trycka och hålla på kartan och välja Navigera till punkt.
	- Tryck på  $\equiv$  och välj Instrument eller Mottagare/Navigera till punkt.
- 2. Fylla i de andra fälten efter behov.
- 3. För att ändra visningsläge, trycker du på Alternativ.Visningslägena är desamma som visningsalternativen på skärmen Utsättningsalternativ. Se Visning av navigering för [utsättning,](#page-602-0) [page](#page-602-0) 603.
- 4. Tryck på Starta.
- 5. Använd pilen för att navigera mot punkten vilken visas som ett kryss. När du befinner dig nära till punkten försvinner pilen och en centrummarkering visas.Även ett rutnät visas och ändra skala allt eftersom du närmar dig målet.

När Du befinner dig på punkten, täcker centrummarkeringen krysset.

- 6. Markera punkten, om så krävs.
- <span id="page-462-1"></span>7. För att lagra punkten, trycker du på Position och sedan på Lagra.

## Överföra filer till/från mottagaren

Om kontrollenheten är ansluten till en mottagare som stöder överföring av mottagarfiler går det att överföra filer till och från kontrollenheten och mottagaren.

Alternativet Importera från mottagare är tillgängligt när en Trimble GNSS-mottagare används. Använd den för att radera filer i den anslutna mottagaren eller kopiera filer från den anslutna mottagaren till din kontrollenhet.

#### NOTERA –

- <sup>l</sup> För att komma åt de externa minnet på en mottagare som stöder både internt och externt minne, trycker du på Huvudmappen i den Interna katalogen och klickar sedan på Externt.
- Det går inte att återställa raderade mottagarfiler.

Alternativet Exportera till mottagare är tillgängligt när en Trimble GNSS-mottagare med ett compact flashkort används.Använd optionen för att kopiera filer från kontrollenheten till den anslutna mottagaren.

Det går endast att överföra filer till och från den *aktuella* [projektmappen](#page-123-0) på kontrollenheten.

## Importera filer från mottagaren till kontrollenheten

- 1. Tryck på  $\equiv$  och välj Instrument/Mottagarfiler/Importera från mottagare. Alla filer lagras i den mottagare som visas.
- 2. Tryck på fil(en/erna) för att överföra.

NOTERA – För att se ytterligare information om en fil, markerar du den och trycker på Info.För att radera en fil, markerar du den trycker på Radera.För att välja samtliga filer i den aktuella katalogen, trycker du på Alla.

- 3. Tryck på Importera.Skärmen Kopiera fil till Trimble-kontrollenhet visas.
- 4. Tryck på Starta.

#### Exportera filer från kontrollenheten till mottagaren

- 1. Tryck på  $\equiv$  och välj Instrument/Mottagarfiler/Exportera till mottagare. Samtliga filer i den aktuella projektmappen på kontrollenheten visas.
- 2. Tryck på fil(en/erna) för att överföra.
- 3. Tryck Exportera.
- 4. Tryck på Starta.

# Mottagarinställningar

För att visa konfigurationen för den anslutna GNSS-mottagaren, trycker och håller du på symbolen i statusfältet.

Skärmen Mottagarinställningar visar information om typ, fast programvara, och den anslutna mottagarens funktioner.

Gruppen Trimble GNSS-prenumerationer visar information om GNSS-mottagarens prenumeration, inklusive prenumerationens utgångsdatum. Gruppen visas endast för mottagare som har konfigurerbara alternativ som tillhandahålls av en prenumeration, som t.ex. när de är anslutna till en R780- eller R750 mottagare.

Använd funktionsknapparna längst ner på skärmen för att konfigurera fler inställningar.

För att konfigurera:

- En Bluetooth-anslutning till mottagaren, Tryck på Bluetooth.
- Alternativ för GNSS-eBubbla, trycker du på eBubbla. Se GNSS eBubblans [lutningssensor,](#page-466-0) page [467](#page-466-0).
- RTX-satelliterna som används, tryck på RTX SV. Se Visa [RTX-status,](#page-441-0) page 442.

## För att konfigurera mottagarens Wi-Fi-anslutningar

För att konfigurera Wi-Fi-inställningarna på en mottagare som har Wi-Fi aktiverat:

- 1. Anslut till mottagaren men påbörja inte mätningen.
- 2. Tryck på  $\equiv$  och välj Instrument/Mottagarinställningar och tryck sedan på WiFi. Skärmen Konfiguration av mottagarens WiFi visas.

Om skärmtangenten Wi-Fi inte visas bör du se till att du inte har startat en mätning.

- 3. Välj önskad flik:
	- Välj fliken Åtkomstpunkt och markera kryssrutan Aktiverad om du vill aktivera mottagaren som åtkomstpunkt så att många klienter kan ansluta till den.

Läget Åtkomstpunkt gör det även möjligt att använda mottagaren som en mobil åtkomstpunkt.

• Välj fliken Klient och markera kryssrutan Aktiverad för att göra det möjligt för mottagaren att ansluta till ett befintligt nätverk.

Läget Klient ger dig möjlighet att ansluta till internet och ta emot korrektioner av GNSSbasdata vid en RTK Internet-mätning. Se Konfigurera en [internetdatalänk](#page-419-0) för basen, page [420](#page-419-0), för mer information.

NOTERA – Vissa mottagarmodeller låter dig ha både åtkomstpunkt och klientläge aktiverat, eller bara ett läge på, eller båda lägena av. För mottagare som bara har stöd för ett läge i taget inaktiveras det andra läget automatiskt om du aktiverar ett läge på skärmenFör Konfiguration av mottagarens WiFi. Användning av mottagarens WiFi förkortar drifttiden för mottagarens batteri.

4. Konfigurera de inställningar som behövs.

5. Starta om mottagaren för att använda de nya inställningarna, om du får ett meddelande om detta. Vissa mottagarmodeller behöver inte startas om.

#### GNSS-lutningssensor

NOTERA – Ämnet gäller för Trimble-mottagare med inbyggda lutningssensorer, inklusive en IMU eller en magnetometer som lutningssensor.

Trimble-mottagare med inbyggda lutningssensorer innehåller accelerometrar som används för att beräkna mottagarens lutningsgrad. Lutningssensorerna gör det möjligt för dig att kontrollera att stången är vertikal och stabil, så att *mottagaren är i nivå*, eller inom lutningstoleransen.

Trimble-mottagare med inbyggda sensorer har även *lutningskompensation*, vilket gör att du kan mäta punkter när stången är lutad och mottagaren inte är i nivå.Typen av lutningskompensation som är tillgänglig beror på mottagaren.Alternativen är:

- IMU-lutningskompensation: Trimble R780- och R12i-mottagare
- Lutningskompensation för magnetometer: Mottagaren Trimble R10 och R12

TIPS – Välkalibrerade lutningssensorer är nödvändiga för korrekta resultat. Trimble Accesshar ett antal kalibreringsrutiner för din mottagare. Om du vill visa skärmen Sensorkalibrering trycker du på  $\equiv$ och väljer Instrument/Alternativ för lutningssensor och sedan på skärmtangenten Kalib..

## GNSS eBubbla

GNSS eBubblan är en elektronisk representation av hur många grader som mottagaren lutar. Använd GNSS eBubbla för att kontrollera att stången är vertikal, stilla och stabil innan du mäter en punkt.

GNSS eBubblan visas automatiskt när du använder en:

- Trimble R10- och R12-mottagare och Lutningsfunktioner är aktiverat i mätprofilen.
- Trimble-mottagare med IMU-lutningskompensation där Funktioner för eBubbla är aktiverade i mätprofilen *och* mottagaren arbetar i *endast GNSS-läge*.

För ytterligare information se GNSS eBubblans [lutningssensor,](#page-466-0) page 467.

## IMU-lutningskompensation

IMU-sensorerna bestämmer kontinuerligt mottagarens riktning och lutningsgrad. I kombination med GNSS kan mottagaren bestämma sin position kontinuerligt och korrigera för valfri mängd lutning.

IMU-lutningskompensation kräver ingen särskild mätmetod. När IMU-lutningskompensationen är aktiverad och IMU är i nivå är IMU-lutningskompensationen "alltid på" vid vandring och navigering eller vid mätpunkter som använder någon mätmetod förutom observerad passpunkt.

För ytterligare information se [IMU-lutningskompensation,](#page-471-0) page 472.

## Lutningskompensation för magnetometer

MottagarnaTrimble R10 och R12 har en inbyggd magnetometer som låter dig mäta punkter med en lutad stång med metoden Kompenserad punkt.En kompenserad punkt använder magnetometern för att beräkna lutningens riktning.

<span id="page-466-0"></span>För ytterligare information, se [Lutningskompensation](#page-483-0) för magnetometer, page 484.

#### GNSS eBubblans lutningssensor

NOTERA – Ämnet gäller för Trimble-mottagare med inbyggda lutningssensorer, inklusive en IMU eller en magnetometer som lutningssensor.

GNSS eBubblan använder mottagarens accelerometrar för att skapa en elektronisk representation av hur många grader mottagaren lutar.

TIPS – GNSS-eBubblan arbetar oberoende av eventuella IMU-sensorer i mottagaren. För mottagare som stöder IMU-lutningskompensation visas GNSS-eBubblan endast i programmet när mottagaren arbetar i *endast GNSS-läge*.

GNSS eBubblan visas automatiskt när du använder en:

- Trimble R10- och R12-mottagare och Lutningsfunktioner är aktiverat i mätprofilen.
- Trimble-mottagare med IMU-lutningskompensation där Funktioner för eBubbla är aktiverade i mätprofilen *och* mottagaren arbetar i *endast GNSS-läge*.

TIPS – Om du tidigare har valt att dölja GNSS eBubbla för den aktuella mätmetoden, visas den inte automatiskt.Visa eller dölja GNSS eBubblan:

- Tryck på skärmtangenten eBubbla på skärmen Mätning.
- · För att visa eller dölja eBubblan i alla skärmar, trycker du på Ctrl + L.
- För att flytta fönstret för eBubblan trycker man och drar det till dess nya position.

## För att säkerställa att antennen är i nivå

Använd eBubblan för att garantera att stången är vertikal, stillastående och stabil när du mäter en punkt, eller att mottagaren är inom den önskade lutningstoleransen.T.ex:

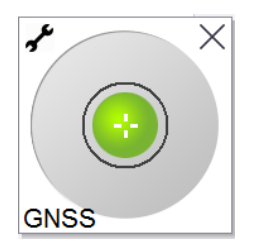

Cirkeln på eBubblan representerar den konfigurerade lutningstoleransen.Lutningstoleransen definieras som det avstånd på marken (lutningsavstånd) som lutningen utgör relaterat till antennhöjden:

• En grön bubbla markerar att mottagaren är inom den angivna lutningstoleransen och att punkten kan mätas.

<sup>l</sup> En röd bubbla markerar att mottagaren är utanför den angivna lutningstoleransen.Beroende på de konfigurerade lutningsvarningarna, kan även ett varningsmeddelande visas om eBubblan är röd.Se [Lutningsvarningar](#page-468-0) för GNSS eBubbla, page 469.

Om antennen är utanför lutningstoleransen, justerar du stavens vinkel tills dess att den befinner sig inom lutningstoleranserna.

Alternativt kan man öka lutningstoleranserna.

För att lagra ett läge som är utanför de konfigurerade lutningstoleranserna, trycker du på  $\left| \bm{\theta} \right|$ . En varningspost associeras med punkten.

Konfigurera Lutningstoleransen för varje punkt i mätprofilen, eller tryck på alternativ på skärmen Mätning. Se Alternativ för [GNSS-punkter,](#page-388-0) page 389.

NOTERA – För bästa resultat vid användning av GNSS eBubblan bör du säkerställa att:

- Du tittar direkt på mottagarens LED-panel. Detta beror på att GNSS eBubblan justeras mot mottagarens LED-panel.
- GNSS eBubblan är korrekt kalibrerad. Noggrannheten på den lutningsinformation som används för att visa GNSS eBubblan och lagras med uppmätta punkter beror helt på kalibreringen eBubblan. Användning av en dåligt kalibrerad GNSS eBubbla försämrar noggrannheten för de koordinater som mäts med eBubblan som nivåreferens.

## Alternativ för GNSS eBubbla

Du kan konfigurera känsligheten och gensvaret från GNSS eBubblan på skärmen alternativ för GNSS eBubbla. För att visa denna skärm kan du:

- Trycka på  $\mathcal I$  i fönstret eBubbla.
- Tryck och håll på ikonen för mottagaren i statusfältet för att öppna fönstret Mottagarinställningar och tryck därefter på eBubbla.
- Tryck på  $\equiv$  och välj Instrument/Alternativ för lutningssensor.

TIPS – Om du har fler en än ansluten lutningssensor kan du även trycka på skärmtangenten GNSS på skärmen alternativ för eBubbla för en annan sensor.Ändring av eBubblans inställningar för en sensor ändrar inställningarna för alla anslutna lutningssensorer.

Det går att konfigurera följande inställningar:

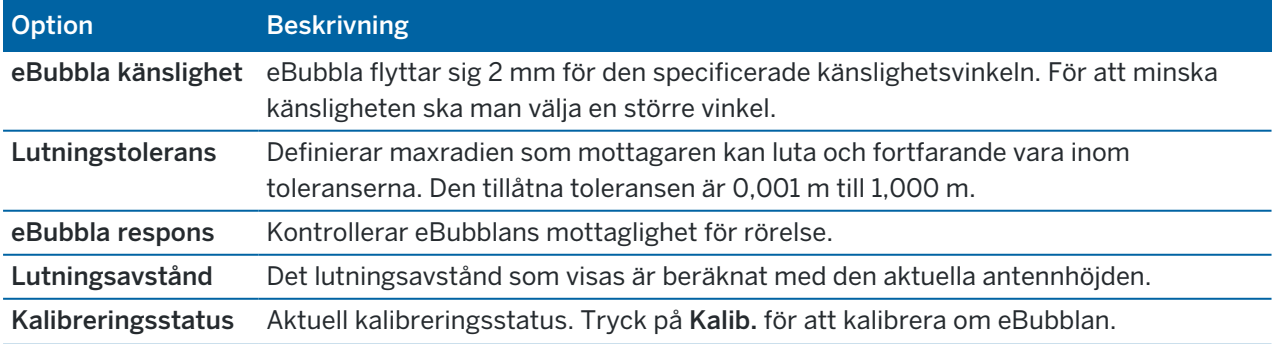
#### GNSS-mätningar

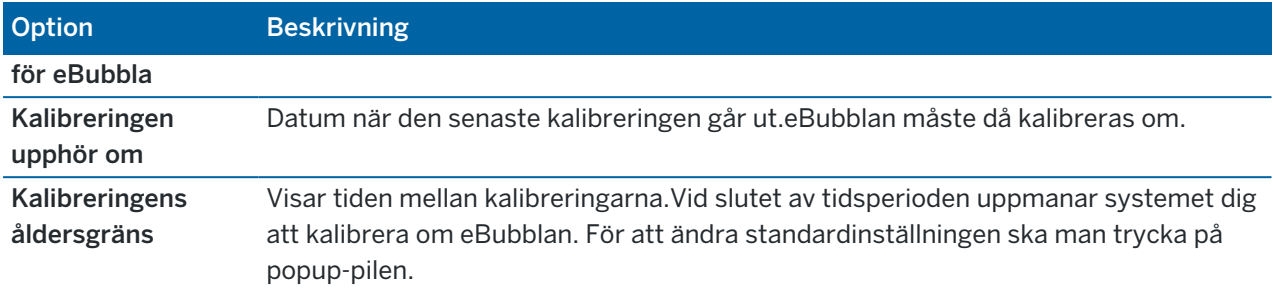

#### Lutningsvarningar för GNSS eBubbla

Lutningsvarningar gäller endast när lutningssensorn för GNSS eBubbla används. I synnerhet om du använder en

- Trimble R10- och R12-mottagare och Lutningsfunktioner är aktiverat i mätprofilen.
- Trimble-mottagare med IMU-lutningskompensation där Funktioner för eBubbla är aktiverade i mätprofilen *och* mottagaren arbetar i *endast GNSS-läge*.

Du kan konfigurera programmet så att det varnar om mottagaren, vid en punktmätning, lutar mer än den lutningstolerans som krävs.

När lutningsvarning är aktiverat kan mätningen endast lagras när eBubblan är grön och inom toleranscirkeln.

Konfigurera den lutningstolerans och de lutningsvarningar som krävs

1. Ange gränsvärdet för lutning i fältet Lutningstolerans på skärmen punktmetod i mätprofilen. Du kan ange olika värden för respektive punkttyp.

Om kryssrutan Lutningsvarningar inte är markerad, markerar GNSS eBubblan när mottagaren är utanför den angivna toleransen utan att några varningar visas.

2. Marker kryssrutan Lutningsvarningar för att visa varningar när antennen lutar mer än det värde som angivits i fältet Lutningstolerans.

Om lutningsvarningar konfigureras:

- <sup>l</sup> Om GNSS eBubblan som indikerar att mottagaren är utanför lutningstoleransen när du påbörjar en mätning av en detaljpunkt eller en observerad passpunkt, visas ett varningsmeddelande.Tryck på Ja för att fortsätta mäta positionen.
- Meddelandet Överdriven lutning detekterad vid mätning visas om du hade en överdriven lutning någon gång under mätningsprocessen.
- Meddelandet Utanför nivellering visas om man var utanför nivellering vid lagring.
- 3. Använd kryssrutorna Överge automatisk och Auto. mätning för att styra vad som händer om *lutningen överskrids* eller en *överdriven rörelse* upptäcks vid mätning av en detaljpunkt eller observerad passpunkt:
	- Markera kryssrutan Överge automatiskt för att automatiskt överge punkten om en överskriden lutning eller en överdriven rörelse detekteras. Om kryssrutan Överge automatiskt inte är vald och en överdriven lutning eller rörelse detekteras, måste du välja om du ska godkänna punkten, överge den eller mäta om den.
- Markera kryssrutan Auto. mätning för att automatiskt börja mäta en detaljpunkt när noggrannheten och lutningen är inom toleransen och ingen överdriven rörelse detekteras.
- Markera kryssrutorna Överge automatiskt och Automatisk åtgärd för att automatisera ommätningen av punkter som inte uppfyller dina krav.Om en överskriden lutning eller en överdriven rörelse detekteras när båda kryssrutorna är markerade, kommer punkten automatiskt att överges och programmet visar Väntar på nivå, vilket indikerar att mätningen startar så snart mottagaren är i nivå och stilla.

#### <span id="page-469-0"></span>Kalibrering av GNSS-eBubbla

NOTERA – Ämnet gäller för Trimble-mottagare med inbyggda lutningssensorer, inklusive en IMU eller en magnetometer som lutningssensor.

GNSS eBubblan använder mottagarens accelerometrar för att skapa en elektronisk representation av hur många grader mottagaren lutar.

TIPS – GNSS-eBubblan arbetar oberoende av eventuella IMU-sensorer i mottagaren. För mottagare som stöder IMU-lutningskompensation visas GNSS-eBubblan endast i programmet när mottagaren arbetar i *endast GNSS-läge*.

Kalibreringen av GNSS eBubblan justerar mottagarens accelerometrar mot den fysiska sensor som används för att mäta lutning:

- Vid anslutning till en mottagare som stöder IMU-lutningskompensation kan du kalibrera GNSS eBubblan till något av följande:
	- Välj Kalibrera mot vattenpass om du har ett väl kalibrerat fysiskt vattenpass att kalibrera mot, och du vet att stången är rak och optimal.
	- <sup>l</sup> Välj Kalibrera mot IMU om du *inte* har ett välkalibrerat fysiskt vattenpass att kalibrera mot, eller om stången som används inte är i utmärkt skick (om stången exempelvis inte är helt rak eller om stångens spets är sned). Trimblerekommenderar att du använder alternativet Kalibrera till IMU när stångens konfiguration kräver en justering av stångens [påverkan](#page-479-0).Utför en kalibrering av eBubblan med Kalibrera till IMU direkt efter att du har tillämpat en ny justering av stångens påverkan.
- <sup>l</sup> Vid anslutning till en mottagare som inte stöder IMU-lutningskompensation är Kalibrera till vattenpass det enda alternativet för kalibrering av GNSS eBubblan.

# När måste GNSS-eBubblan kalibreras

Kalibreringen av GNSS-eBubblan tar 30 sekunder att slutföra. Du måste utföra en kalibrering av GNSSeBubblan:

- <sup>l</sup> Den första gången du använder mottagaren. (eller första gången du använder mottagaren i endast GNSS-läge, om du använder en mottagare som stöder IMU-lutningskompensation.)
- När den föregående kalibreringen löper ut.
- Efter att ha slutfört en justering av stångens påverkan.
- Om GNSS-mottagaren råkar ut för ett allvarligt handhavandefel, t.ex. att staven tappas.
- Om temperaturen inuti mottagaren skiljer sig mer än 30 °C från när kalibreringen av eBubblan utfördes, blir kalibreringen ogiltigförklarad.
- <sup>l</sup> Om programmet Trimble Access upptäcker att GNSS eBubblan inte är kalibrerad och varningsmeddelandet Kalibrering som krävs för att använda eBubblans lutningsfunktioner visas. Kalibreringens?

### Innan kalibrering av GNSS eBubblan utförs

Var mycket noggrann vid kalibreringen av eBubblan för att säkerställa att den mest exakta lutningsinformationen alltid är tillgänglig, inklusive:

- Bubbelreferens: Kalibrera GNSS eBubblan mot en korrekt kalibrerad referens, som t.ex. det fysiska vattenpasset. Om mottagaren har inbyggd IMU kan du använda IMU som referens. eBubblans noggrannhet beror helt och hållet på noggrannheten hos den referens som används för att kalibrera den.
- Stavstabilitet: När man kalibrerar GNSS eBubblan bör staven för GNSS-mottagaren vara så vertikal och så stabil som möjligt.I praktiken innebär det att minst ett bipod-stativ bör användas för att hålla stången så stilla som möjligt.
- Stångens rakhet: Stångens rakhet påverkar lutningen som sensorerna i GNSS-mottagaren mäter. Om du byter stänger och både stängerna inte är i utmärkt skick, bör du kalibrera om GNSS eBubblan. När du använder IMU-lutningskompensation, bör du utföra en justering av stångens påverkan efter bytet av stänger och sedan en omkalibrering av GNSS eBubblan.

#### Att kalibrera eBubblan

NOTERA – Kalibreringsrutiner bör alltid slutföras. Du ska inte behöva navigera till någon annan skärm vid kalibreringen, men om du väljer att navigera till en annan skärm rekommenderar Trimble att du först slutför kalibreringsprocessen, eller trycker på Avbryt för att avbryta kalibreringen.

1. Ställ in mottagaren så att stången är vertikal och stå stabil som möjligt när GNSS-mottagaren är på och att mottagaren har fri sikt mot skyn.

NOTERA – Om mottagaren har stöd för IMU-lutningskompensation, kalibrerar du mot IMU, IMU-lutningskompensation måste vara aktiverat och IMU måste vara i nivå.

- 2. Kontrollera att panelen med lysdioder är riktad mot dig.
- 3. Tryck på  $\equiv$  och välj Instrument/Alternativ för lutningssensor.
- 4. Tryck på Kalib. för att öppna skärmen Sensorkalibrering.
- 5. I grupprutan GNSS eBubbla väljer du den fysiska referens som eBubblan ska kalibreras mot:
	- Välj Kalibrera mot vattenpass om du har ett väl kalibrerat fysiskt vattenpass att kalibrera mot, och du vet att stången är rak och optimal.
	- Välj Kalibrera mot IMU om du inte har ett välkalibrerat fysiskt vattenpass att kalibrera mot, eller om stången som används inte är i utmärkt skick (om stången exempelvis inte är helt rak eller om stångens spets är sned).Trimblerekommenderar att du använder alternativet

Kalibrera till IMU när stångens konfiguration kräver en justering av stångens [påverkan](#page-479-0). Utför en kalibrering av eBubblan med Kalibrera till IMU direkt efter att du har tillämpat en ny justering av stångens påverkan.

Vid anslutning till en mottagare som inte stöder IMU-lutningskompensation är Kalibrera till vattenpass det enda alternativet för kalibrering av GNSS eBubblan.

- 6. Tryck på Kalibrera mot vattenpass.
- 7. Använd vattenpasset för att se till att stången är vertikal, när du kalibrerar vattenpasset.Om du kalibrerar till IMU, använder du eBubblan för IMU för att kontrollera att staven är vertikal.Håll stången stilla och stabilt. Tryck på Starta.
- 8. Håll stången stabilt och vertikalt tills förloppsindikeringen är klar.

När kalibreringen är slutförd, återgår programmet till skärmen Sensorkalibrering.

- 9. Om mottagaren har en inbyggd magnetometer, måste du kalibrera om magnetometern eftersom kalibreringen av eBubblan ogiltigförklarar justeringen av magnetometern. Se [Kalibrering](#page-485-0) av [magnetometer,](#page-485-0) page 486.
- 10. Tryck på Godkänn för att stänga skärmen Sensorkalibrering.

Informationen om kalibreringen lagras i jobbet. Tryck på ≡och välj Jobbdata/Granska jobb för att granska dem.

#### <span id="page-471-0"></span>IMU-lutningskompensation

NOTERA – Ämnet gäller för Trimble-mottagare med en inbyggd IMU-sensor, som exempelvis R780 och R12i.

Med hjälp av en Trimble-mottagare med IMU-lutningskompensation kan punkter mätas eller sättas ut även om mätstången lutas eller välts. Detta gör det möjligt att göra noggranna mätningar utan att behöva nivellera antennen, vilket gör arbetet på fältet snabbare och effektivare.

Mottagarens IMU använder information från accelerationssensorer (accelerometrar) och rotationssensorer (gyroskop) samt GNSS för att kontinuerligt bestämma dess position, rotation och lutningsgrad, och korrigera för eventuell lutning. Med IMU-lutningskompensation kan stången lutas i valfri vinkel och programmet kan beräkna lutningsvinkeln och lutningsavståndet för att bestämma positionen för stångens spets på marken.

När IMU-lutningskompensation är aktiverat, är den *"alltid på"* och kan användas för alla mätmetoder förutom en observerad passpunkt.Vid mätning av en observerad passpunkt, växlar mottagaren automatiskt till läget Endast GNSS och GNSS eBubblan visas automatiskt om den är aktiverad.

IMU-lutningskompensationen erbjuder ett helt annat arbetssätt eftersom du:

- <sup>l</sup> Kan mäta exakta punkter snabbt medan du står och går utan att behöva hålla stången i linje.
- Koncentrera dig på var stångens spets ska vara, vilket är särskilt användbart vid utsättning.
- <sup>l</sup> Enkelt kan mäta svåråtkomliga platser såsom hörn på byggnader och omvända rör.
- Inte längre behöver oroa dig för stångens rörelse vid mätning, eftersom mottagaren automatiskt korrigerar för "stångvibrationer" när stångens spets är stilla.

Eftersom prestandan inte påverkas av magnetiska störningar kan IMU-lutningskompensation användas i miljöer som är känsliga för magnetiska störningar såsom kring fordon, tunga maskiner eller stålförstärkta byggnader.

NOTERA – I situationer där IMU-lutningskompensationen kanske inte kan användas, exempelvis i mycket svåra RTK-miljöer, kan du växla manuellt till GNSS-läge.För att göra detta trycker du på mottagarsymbolen i statusfältet för att visa skärmen GNSS-funktioner och sedan på IMUlutningskompensation för att slå av/på läget Endast GNSS.

TIPS – Ta en titt på R12i med Trimble [Access-uppspelningslista](https://www.youtube.com/playlist?list=PLHyRBPzaNWTkn3-OMyn0XKLH2yxBfQH6o) på Trimble [Access-kanalen](https://www.youtube.com/channel/UCltdZC9KXvgEf06YDmJAkaA) på [YouTube](https://www.youtube.com/channel/UCltdZC9KXvgEf06YDmJAkaA) för att se hur du kan få ut det mesta ur din R12i-mottagare med hjälp av IMUlutningskompensation.

### Tillgängliga mätningstyper

IMU-lutningskompensation kan användas i en RTK eller RTX-mätning.

Tillgängliga korrigeringsmetoder vid IMU-lutningskompensation:

- RTK-mätningar med alla typer av realtidsdatalänkar (internet, radio)
- RTX-mätningar (satellit eller internet)

NOTERA – När du använder IMU-lutningskompensation kan xFill användas för att överbrygga kommunikationsstörningar vid en RTK-mätning, men inte vid en RTX-mätning.

VARNING – Vid mätning eller utsättning av punkter med IMU-lutningskompensation måste du se till att den angivna antennhöjden och mätmetoden är korrekta. Tillförlitligheten och positionen för stångens spets, särskilt vid rörelse av antennen då stångens spets är orörlig, beror helt och hållet på att antennens höjd är korrekt. Residualfel i horisontellt läge som orsakas av antennrörelser vid mätning när stångens spets är orörlig, kan inte tas bort genom att antennhöjden ändras efter att punkten har mätts.

#### Aktivera IMU-lutningskompensation

Aktivera IMU-lutningskompensationen på skärmen Rover-alternativ i mätprofilen för att aktivera en lutningskompensation som är "alltid på" med de interna IMU-sensorerna när du går omkring, navigerar eller mäter punkter med någon mätmetod förutom observerad passpunkt.Se [Inställningar](#page-477-0) för mätprofiler med [IMU-lutning,](#page-477-0) page 478.

Aktivera funktionerna för eBubbla i mätprofilen så att du kan använda GNSS eBubbla för att hjälpa dig att hålla mottagarens inbyggda antenn i nivå när du mäter en punkt vid arbete i GNSS-läge. GNSS eBubbla visas inte när IMU är i nivå.

# Justering av IMU

För att använda IMU-lutningskompensation måste mottagarens IMU vara i nivå.Justera IMU när du startat mätningen, eller under mätningen om justeringen försvinner.Justeringsprocessen är enkel och okomplicerad och efterliknar normal användning av mottagaren.I goda RTK-miljöer justeras tillförlitligheten för IMU automatiskt om vid naturlig förflyttning av stången.Se [Justera](#page-478-0) IMU, page 479.

NOTERA – När IMU är i nivå, visar skärmen Position var stångens spets är placerad. Detta gäller vid och utanför en mätning.

### Sensorkalibrering

När IMU är i nivå, kan IMU-lutningskompensationen användas "som den levereras" utan ytterligare kalibrering av mottagaren. Ett antal kalibreringsrutiner finns tillgängliga för att kalibrera sensorerna i mottagaren för normalt underhåll. Kalibreringar bör utföras efter behov.Trimble rekommenderar särskilt en justering av stångens påverkan när du använder en annan stång som inte är i utmärkt skick.

När du använder en mottagare med en IMU-baserad lutningskompensation är följande rutiner för sensorkalibrering tillgängliga:

- Kalibrering av [GNSS-eBubbla,](#page-469-0) page 470
- <sup>l</sup> Justering av stångens [påverkan,](#page-479-0) page 480
- Kalibrering av [IMU-påverkan](#page-481-0)

Kalibreringar bör utföras efter behov. Sammanfattningsvis, rekommenderar Trimble följande:

- Utför en Kalibrering av eBubbla om GNSS eBubblan inte verkar vara i nivå med den nivåreferens som du använder.
- Utför en Justering av stångens påverkan när du använder en annan mindre bra stång eller snabbkoppling.
- Utför en Kalibrering av IMU-påverkan sällan och endast när varningsmeddelandet för Överskriden IMU-påverkan visas.

I allmänhet är rutinerna för sensorkalibrering oberoende av varandra. Men, för en välanvänd stång (eller en stång med ett dåligt kalibrerat vattenpass) kanske inte vattenpasset är i vinkelrätt mot axeln för APC till stångens spets, och referenspunkten för IMU kanske inte är i exakt linje med stångens spets. När justeringen av stångens påverkan har slutförts bör du överväga att kalibrera GNSS eBubblan mot IMU.

Se avsnittet för respektive kalibrering för mer information.

# Status för IMU

Vid en mätning med en mottagare som har IMU-lutningskompensation, visas följande mätlägen för GNSS i statusraden:

- RTK+IMU i en RTK-mätning
- RTX+IMU i en RTX-mätning

När IMU-lutningskompensation är aktiverat visas mottagarsymbolen i statusfältet som:

Status för justering av IMU visas bredvid mottagarsymbolen. En grön bock markerar att IMU är i nivå

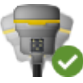

 $\blacktriangleright$ . Ett rött kryss markera att IMU inte är i nivå

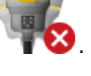

Värden för noggrannhet som visas tar hänsyn till antalet GNSS-satelliter, aktuell DOP, kvaliteten på IMUjusteringen och mottagarens lutning. När IMU är i nivå, visas värden för noggrannhet vid stångens spets. Om IMU-lutningskompensationen är aktiverad men IMU inte är i nivå visas inga värden för noggrannhet. I allmänhet innebär detta att ju mer mottagaren lutar, desto större blir värdena för noggrannhet.

När IMU-lutningskompensationen är inaktiverad arbetar mottagaren i läget Endast GNSS och noggrannheterna beräknas vid antennens fascenter.

På kartan markerar GNSS-markören status för IMU. När IMU är i nivå, visar markören vilken riktning mottagaren är vänd mot.

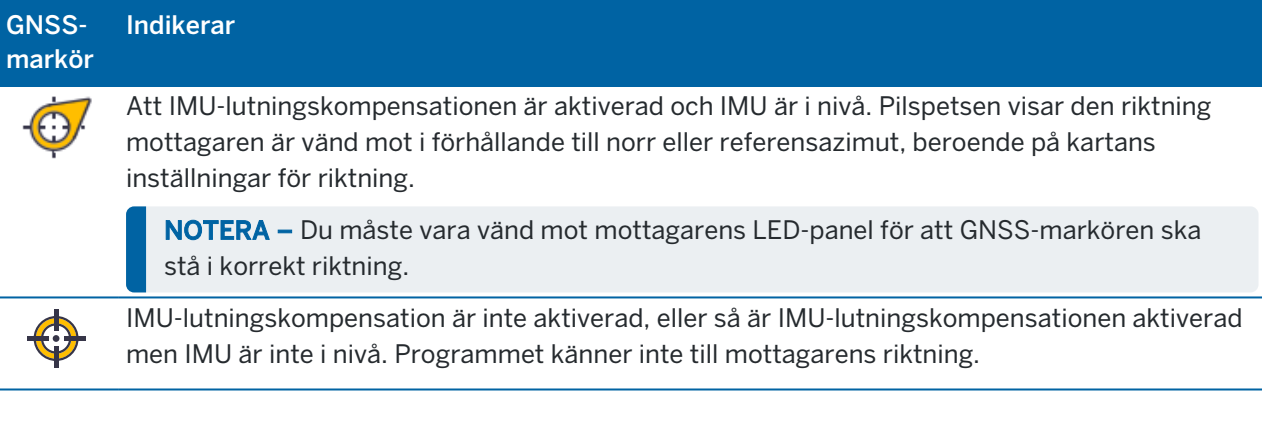

# Mätmetoder

Mätning av en punkt med hjälp av IMU-lutningskompensation kräver ingen specifik mätmetod. När IMUlutningskompensation är aktiverad och IMU är korrekt justerad kan de flesta mätmetoder användas för att mäta en lutningskompenserad punkt inklusive:

- Detaljpunkt
- Kontinuerlig detaljmätning
- Snabbpunkt
- Mätning till yta
- Horisontell lutningsoffset

Mätning av en horisontell lutningsoffset är användbart vid mätning av platser som inte kan upptas av stångens spets, som exempelvis när du mäter mitten av ett träd eller en stolpe.

• Observerad Passpunkt

Mottagaren växlar automatiskt till läget för Endast GNSS eftersom en vertikal stång krävs

# Mätning av punkter

Vid mätning av punkter när IMU är i nivå, behöver du inte få stången i nivå innan du mäter. Symbolen för det lutande mätningsläget  $\bigwedge$  i statusfältet markerar att punkten kan mätas utan att stången är i linje och utan att den behöver hållas väldigt stilla.

När Automatisk mätning är aktiverat startar programmet mätningarna så snart stångens spets är stabil på den punkt som ska mätas.När Lagra automatiskt är aktiverat, lagras punkten automatiskt när mättiden och noggrannheten har uppnåtts.Lyft bara upp stången och förflytta dig till nästa punkt.

# Observerade passpunkter

Vid mätning av en observerad stompunkt växlar programmet Trimble Access automatiskt till läget Endast GNSS så att punkten kan mätas i statiskt läge.eBubblan visas automatiskt, om du inte tidigare har valt att dölja den för mätmetoden. Använd GNSS eBubblan för att ställa mottagaren i nivå före mätningen.

I läget Endast GNSS visas symbolerna för RTK och statiskt mätläge  $\frac{1}{N}$  i statusfältet och markerar att stången måste vara vertikal innan du mäter punkten.

När du har mätt den observerade passpunkten och sedan väljer metoden detaljpunkt och IMU fortfarande är i nivå återgår programmet till att använda IMU-lutningskompensation.GNSS eBubblan försvinner automatiskt, statusfältet visar RTK+IMU och symbolen för det lutande mätningsläget  $\bigstar$  i statusfältet visar att punkten kan mätas utan att stången är i linje och att den behöver hållas väldigt stilla.

Du kan sömlöst växla mellan punktmätningsmetoder som använder IMU-lutningskompensation och den metoden med observerad passpunkt (endast RTK) utan att behöva justera IMU så länge IMUjusteringen bibehålls under mätningarna. Om IMU-justeringen försvinner medan du är i läget Endast GNSS måste du justera om IMU innan du kan mäta en punkt med hjälp av IMU-lutningskompensation.

# Kontinuerlig detaljmätning

Vid mätning av punkter i kontinuerligt läge med IMU-lutningskompensation, behöver du inte hålla mottagaren i linje under mätningen. Symbolen för lutande kontinuerlig mätning  $\bigwedge$  i statusfältet markerar att punkterna kan mätas utan att mottagaren är i linje. Du bör noga följa funktionen du mäter med stångens spets. Kontinuerliga punkter med Stanna och gå lagras när programmet upptäcker att stångens spets har stannat.

# Utsättning

Användning av IMU-lutningskompensation vid utsättning ger stora produktivitetsvinster, eftersom du inte behöver hålla stången i linje medan du rör den för att minimera utsättningsdeltan. Flytta bara stångens spets för att minimera deltan. IMU-lutningskompensation gör det även möjligt för navigeringsfunktionen för utsättning att veta vilken riktning du har när du står still, vilket är en fördel när du är nära den punkt som ska sättas ut.

NOTERA – Du måste vara vänd mot mottagarens lysdiodspanel för att funktionerna för navigering vid utsättning ska ge korrekt information.

# Lagrad IMU-lutningsinformation

När punkter mäts med hjälp av IMU-lutningskompensation lagras enhetens riktningsinformation tillsammans med punkten, inklusive lutningsvinkel, lutningsavstånd, azimut och IMU-status.Denna information kan granskas i formuläret Lagra punkt, eller skärmarna Granska jobb eller Punkthanterare.

Vid granskning av en punkt som uppmätts med hjälp av IMU-lutningskompensation, tillhandahålls följande information.

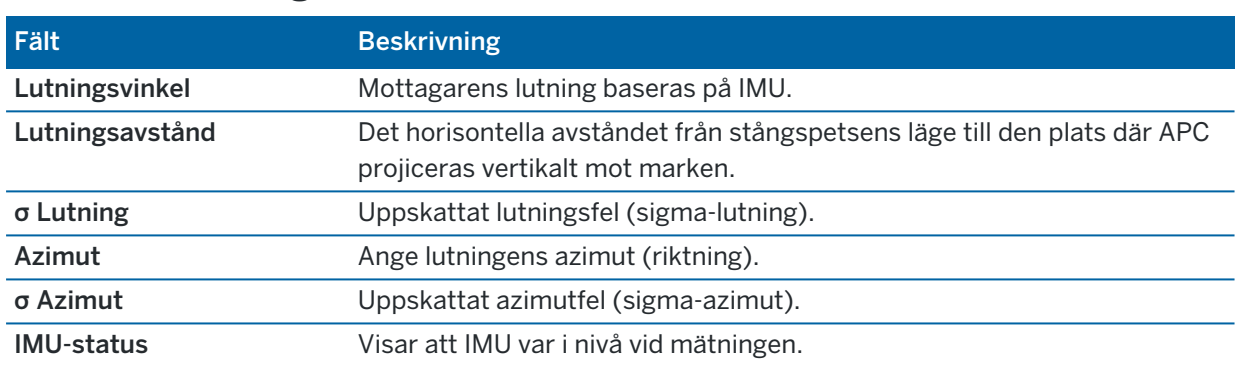

#### Enhetens riktning

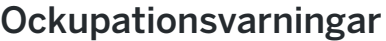

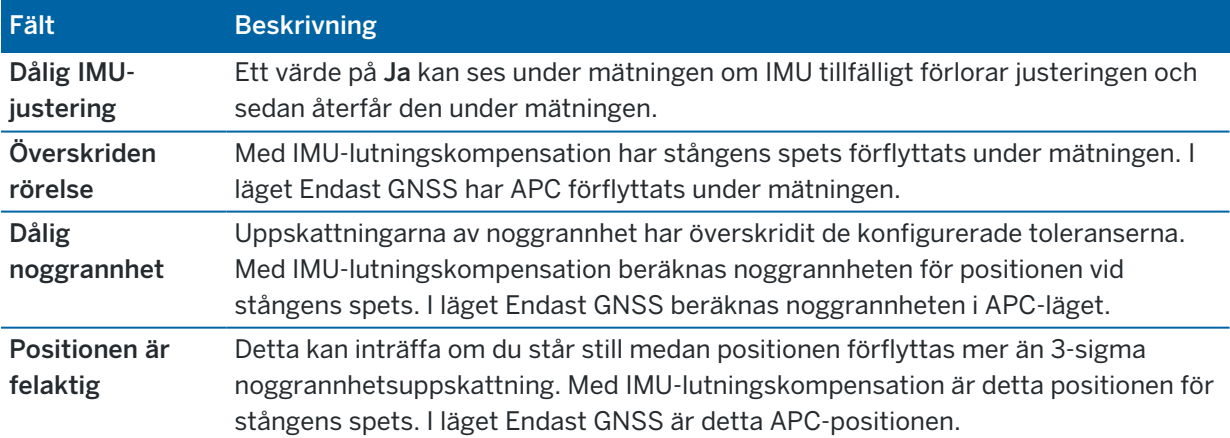

#### <span id="page-477-0"></span>Inställningar för mätprofiler med IMU-lutning

Vid användning av en mottagare med inbyggd IMU kan du konfigurera mätprofilen så att den använder [IMU](#page-471-0)[lutningskompensation](#page-471-0) och, om det krävs, använda GNSS-eBubblan när du använder endast GNSS-läge.

NOTERA – IMU-lutningskompensationen är bara tillgänglig i en RTK-mätprofil.I en efterbehandlad mätprofil markerar du kryssrutan Lutningsfunktioner för att aktivera användning av GNSS eBubblan vid mätning av punkter och för att göra alternativen för Lutningsvarningarna och Auto-measure tillgängliga i inställningarna för lämpliga punktstilar.

- 1. Tryck på  $\equiv$  och välj Inställningar/Mätprofiler/Alternativ för Rover.
- 2. Välj RTK i fältet Mätningstyp.
- 3. I grupprutan Antenn, väljer du din mottagarmodell i fältet Typ.
- 4. I grupprutan **Lutning**:
	- a. Markera kryssrutan IMU-lutningskompensation för att aktivera att lutningskompensationen "alltid är på" med hjälp av de interna IMU-sensorerna när du vandrar, navigerar eller mäter punkter med någon mätmetod förutom observerad passpunkt.

TIPS – Om du vill inaktivera IMU-lutningskompensation och växla till att använda läget Endast GNSS vid en mätning, när du exempelvis använder en bipod under tunga lövverk och mottagaren måste vara stilla under en period, trycker du på mottagarsymbolen i statusfältet och sedan på IMU-lutningskompensation på skärmen GNSS-funktioner.I goda RTK-miljöer där rörelse sker kontinuerligt trycker du på IMU-lutningskompensation för att återaktivera den.

b. Markera kryssrutan Funktioner för eBubbla för att aktivera användning av GNSS eBubbla i läget Endast GNSS såsom när du mäter en observerad passpunkt, eller när IMU inte är i nivå eller om IMU-lutningskompensationen är inaktiverad.

NOTERA – GNSS eBubblan använder mottagarens accelerometrar och fungerar oberoende av IMU-sensorerna. GNSS eBubblan visas endast i läget Endast GNSS.

- c. Tryck på Godkänn.
- 5. För att konfigurera inställningarna för punktmätningar:
	- a. Välj typen av punkt på skärmen för mätprofilen.
	- b. Ställ in omkopplaren Auto. Tolerans på Ja, för att göra det möjligt för programmet att beräkna de horisontella och vertikala toleranserna för noggrannhet för att uppfylla mottagarens RTK-specifikationer för längden och lutningen på den baslinje du mäter.Om du vill ange dina egna toleranser för noggrannhet ställer du in omkopplaren Automatisk tolerans på Nej och anger sedan önskad Horisontell tolerans och Vertikal tolerans.
	- c. Om kryssrutan Funktioner för eBubbla är aktiverad på skärmen Alternativ för Rover i mätprofilen, markerar du kryssrutan Lutningsvarningar för att visa varningsmeddelanden om antennen lutar mer än det tröskelvärde som anges i fältet Lutningstolerans.Du kan ha olika värden för Lutningstolerans för varje mätningstyp.

d. För att starta en automatisk mätning av punkter när stången uppfyller de villkor som krävs, markerar du kryssrutan Auto. mätning. De villkor som krävs beror på mätningsläget, för RTK+IMU-läge måste polspetsen exempelvis vara stilla, medan den i läget Endast GNSS måste vara inom lutningstoleransen.

Kryssrutan Auto. mätning är inte tillgänglig för observerade passpunkter.

- e. För att automatiskt överge punkter när positionen är felaktig, som där överdriven lutning eller rörelse upptäcks vid mätningen, markerar du kryssrutan Överge automatiskt.
- f. Tryck på Godkänn.
- 6. Tryck på Lagra.

#### <span id="page-478-0"></span>Justera IMU

För att använda IMU måste du justera IMU i mottagaren. Justeringsprocessen är enkel och okomplicerad och efterliknar normal användning av mottagaren.

- 1. Montera mottagaren på mätstången.
- 2. Se till att du anger antennhöjden korrekt i formuläret för GNSS-antennen i programmet Trimble Access.
- 3. Flytta stången så att mottagaren märker accelerationen och positionen ändras. Detta kan sträcka sig från att gunga mätstången fram och tillbaka samtidigt som stångens spets är i marken, att gå en kort sträcka (i allmänhet kortare än 3 meter) medan du ändrar riktning några gånger.

När IMU är justerad kommer symbolen för mottagaren att ändras från till till

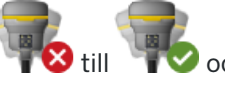

statusraden visar IMU i nivå.Noggrannheten för den aktuella positionen beräknas vid stångens spets

Justera IMU när du startar mätningen, eller under mätningen om justeringen försvinner. Du kan även justera IMU utan att starta en mätning, så länge mottagaren finns i en god GNSS-miljö så att det går att spåra tillräckligt med satelliter. När du avslutar en mätning med IMU-lutningskompensation aktiverat och IMU i nivå, används IMU-lutningskompensationen fortfarande.

TIPS – Om du arbetar i en väldigt svår RTK-miljö kan du behöva växla till läget Endast GNSS.För att växla till läget Endast GNSS, trycker du på mottagarsymbolen i statusfältet för att öppna skärmen GNSS-funktioner och sedan trycka på IMU-lutningskompensation för att slå av/på läget Endast GNSS.

IMU-lutningskompensationen använder antennhöjden för att beräkna den exakta positionen för stångens spets. När antennhöjden ändras, återställs IMU till ett icke justerat tillstånd. Du måste justera om IMU med den uppdaterade antennhöjden innan du börjar mäta.

VARNING – Vid mätning eller utsättning av punkter med IMU-lutningskompensation måste du se till att den angivna antennhöjden och mätmetoden är korrekta. Tillförlitligheten och positionen för stångens spets, särskilt vid rörelse av antennen då stångens spets är orörlig, beror helt och hållet på att antennens höjd är korrekt. Residualfel i horisontellt läge som orsakas av antennrörelser vid mätning när stångens spets är orörlig, kan inte tas bort genom att antennhöjden ändras efter att punkten har mätts.

#### GNSS-mätningar

I goda RTK-miljöer justeras tillförlitligheten för IMU automatiskt om vid naturlig förflyttning av stången. Om du vill justera om IMU under mätningen, upprepar du steg 3 i avsnittet Justera IMU ovan.

#### <span id="page-479-0"></span>Justering av stångens påverkan

Justering av stångens påverkan kan krävas för att korrigera mindre fel som införts när referenspunkten för den lutningssensor som används inte är i nivå med mätpunkten. Mätpunkten är stångens spets (när IMU är i nivå) eller antennens fascenter (GNSS-läge).

Vid användning av IMU-lutningskompensation rekommenderar Trimble att du använder en oskadad mätstång av kolfiber i utmärkt skick. Snabbkopplingen måste också vara i perfekt skick utan skador på kopplingsytan mellan mottagare och snabbkoppling.

*Justeringen av stångens påverkan* korrigerar fel som införts vid användning av en stång som kan ha skadats vid normal användning och inte längre är helt rak, eller om stångens spets inte längre är sann och perfekt justerad mot stångens centrum.Justering av stångens påverkan bör utföras i en optimal RTK-miljö med en bra IMU-justering.

### När bör man utföra en justering av stångens påverkan

Trimble rekommenderar att du utför en justering av stångens påverkan:

- När mottagaren använder en stång och snabbkoppling som inte är i perfekt skick.
- Varje gång du byter till en annan stång som inte är i perfekt skick.

NOTERA – Justeringen av stången påverkar endast mätningen av IMU-lutningskompensationen. I läget för endast GNSS, måste du se till att stången är rak, har ett kalibrerat fysiskt vattenpass och en korrekt kalibrerad GNSS eBubbla.

Om en justering av stångens påverkan redan har utförts med den aktuella mottagaren, visar programmet meddelandet Justering av stångens påverkan har tillämpats när du startar en RTK-undersökning med IMU-lutningskompensation aktiverat. För att avfärda meddelandet:

- <sup>l</sup> Om du använder samma stång, snabbkoppling och mottagare som du använde tidigare trycker du på OK för att använda den aktuella justeringen.
- Om du alltid använder samma stång, snabbkoppling och mottagare trycker du på Ignorera för att använda den aktuella justeringen och inte visa meddelandet igen när du startar en mätning med samma mottagare.Meddelandet visas om en ny justering tillämpas.
- Om du använder en annan stång eller snabbkoppling, trycker du på Justera för att utföra en ny justering av stångens påverkan.
- Om du använder en annan stång som är i utmärkt skick, trycker du på Justera för att utföra en ny justering av stångens påverkan.

# Innan du utför en justering av stångens påverkan

För att konfigurera mottagaren:

1. Montera mottagaren på stången.

NOTERA – Om mottagaren är en *SPS986* Trimble från rekommenderas du att ta bort snabbkopplingen från stången och montera mottagaren direkt på stången för att eliminera eventuellt spelrum mellan stång och mottagare.

- 2. Slå på mottagaren och justera IMU noggrant. Ju mer rörelse som innebär riktningsförändringar vid justeringsprocessen, desto bättre blir kvaliteten på justeringen.
- 3. Ställ upp mottagaren på en väl definierad punkt, med eller utan en bipod. Stångens spets får inte förflyttas under rutinen så det är bäst att placera den på en kontrollpunkt, eller en annan stabil och indragen punkt där stavens spets kan stanna under hela rutinen.
- 4. Bestäm om du behöver köra rutinen genom att kontrollera mottagarens horisontella noggrannhet och stångens sammankoppling enligt beskrivningen nedan.

# För att definiera den horisontella noggrannheten för IMUlutningskompensationen

- 1. Kontrollera att IMU är i nivå och att stångens spets finns på en stabil punkt som förhindrar att stångens spets rör på sig.
- 2. Håll mottagarens ungefär i nivå, gör en enda mätning av Detaljpunkt mot norr, öster, söder och väster.
- 3. Mät avståndet mellan de motsatta punkterna (exempelvis nord och syd) för att få en uppskattning av mottagarens horisontella noggrannhet (använd Cogo-menyn för att beräkna ett inverterat värde mellan dem).Om avståndet mellan de två punkterna ligger utanför den horisontella tolerans som krävs för uppgiften, rekommenderar Trimble att du utför en justering av stångens påverkan.

# För att utföra en justering av stångens påverkan

Justering av stångens påverkan tar en uppsättning mätningar i en riktning, och sedan en andra uppsättning mätningar efter att mottagaren vridits 180 grader. Den beräknar sedan korrigeringarna för att korrigera för eventuella fel som införts av stången.

NOTERA – Kalibreringsrutiner bör alltid slutföras. Du ska inte behöva navigera till någon annan skärm vid justeringen, men om du väljer att navigera till någon annan skärm, rekommenderar Trimble att du först slutför justeringsprocessen och sedan trycker på Avbryt för att avbryta justeringen.

- 1. Gör något av följande, för att öppna skärmen Justering av stångens påverkan:
	- Tryck på Justera i meddelandet Justering av stångens påverkan.
	- Tryck på  $\equiv$  och välj Instrument/Alternativ för lutningssensor. Tryck på Kalib.för att öppna skärmen Sensorkalibrering.Tryck på Alternativ på skärmen Stångens påverka.
- 2. Följ instruktionerna för varje steg mycket noggrant. Tryck på Starta.

NOTERA – Om justeringsrutinen inte körs när du trycker på Starta, för att du exempelvis får en lutningsvarning när du vet att mottagaren är jämn, trycker du på Återställning. Knappen tar bort alla värden som beräknats vid en tidigare rutin och kan minska din horisontella noggrannhet.När återställningen är klar måste du omedelbart köra en justering av stångers påverkan.

- 3. Om IMU inte är i nivå, visas en begäran om att ställa den i nivå.Eftersom justeringen av stångens påverkan kräver att stångens spets är stabil på marken, måste du *hålla stångens spets stilla mot marken* medan du lutar stången i olika riktningar för att justera om IMU.
- 4. Fas ett av justeringen börjar när du trycker på Starta.Håll stången vertikalt och stilla och stångens spets på samma plats medan mätningarna registreras.Om du inte använder en bipod måste du se till att hålla mottagaren så stilla som möjligt.

Rutinen kontrollerar kontinuerligt värdena för att garantera korrekt mätningar. Om de hamnar utanför toleransen, stoppas mätningen. Några av dessa kontroller innefattar:

- Att mottagaren måste hållas med samma rotation/riktning.
- <sup>l</sup> Att mottagaren måste hållas ungefärligt i nivå.
- Mottagaren måste vara i nivå.
- Värdena för noggrannhet måste vara inom toleransen 0,021 m horisontellt och 0,030 m vertikalt. Du kan inte ändra dessa värden för noggrannhet och om du inte är i en mätning så visas de inte.
- 5. När fas ett är slutförd, vrider du mottagaren 180° *utan att röra stångens spets*.

När den har vridits inom tolerans och nivå, inleds fas två automatiskt.

I slutet av varje rutin, visas de beräknade korrigerade värdena. Trimblerekommenderar att du använder värdena om de är *över* 5 mm när du använder en stång på 2 m.

Om den beräknade justeringen skiljer sig mer än 10 mm från föregående justering eller mer än 10 mm från noll, visas ett varningsmeddelande om att justeringen verkar överskridas, vilket indikerar en mindre bra konfiguration av stången. Om du accepterar den stora justeringen, får du ett meddelande om att utföra en *Kalibrera till IMU*[Kalibrering](#page-469-0) av eBubbla, eftersom detta kommer att förbättra resultaten för positionen vid Endast GNSS med hjälp av GNSS eBubblan med en mindre bra konfiguration av stången.

6. Tryck på Ja för att tillämpa de korrigerade värdena.

NOTERA – IMU förlorar sin justering när justering av stångens påverkan tillämpas.För att använda IMU-lutningskompensationen måste du justera om IMU. Se [Justera](#page-478-0) IMU, page 479.

#### <span id="page-481-0"></span>Övervakning av IMU-integritet

Mottagarens firmware övervakar ständigt IMU-sensorerna gällande informationens kvalitet och indikerar aktuell kvalitetsstatus i grupprutan IMU-påverkan på skärmen Sensorkalibrering.

Fältet Övervakning av IMU-integritet kan innehålla följande värden:

- IMU OK
- IMU-fel detekterat
- <sup>l</sup> Överdriven IMU-påverkan detekterad

# Feldetektering för IMU

Om funktionen övervakning av IMU-integritet känner av att IMU-sensorerna har blivit tillfälligt mättade på grund av en stöt, som exempelvis en tappad stång, visar Trimble Access varningsmeddelandet IMU fel detekterat.Om detta inträffar måste du starta om mottagaren för att återställa sensorerna.

Åtgärder för att hantera varningen tillhandahålls med varningsmeddelandet. Tryck på Starta om för att starta om mottagaren omedelbart.Om du vill fortsätta mäta utan IMU-lutningskompensation, trycker du på Inaktivera IMU och fortsätter med mottagaren i läget för Endast GNSS.

Kontakta din distributör av Trimble för ytterligare råd, om meddelandet IMU-fel detekterat finns kvar efter att mottagaren har startats om.

# Detektering av överdriven IMU-påverkan

Om information med dålig kvalitet detekteras, som exempelvis överdriven IMU-påverkan, visar Trimble Access varningsmeddelandet *Överdriven IMU-påverkan. Utför kalibrering av IMU-påverkan eller inaktivera IMU-lutningskompensation.*Du bör *endast* utföra en kalibrering av IMU-påverkan när du har fått det här felmeddelandet.

Åtgärder för att hantera varningen tillhandahålls med varningsmeddelandet. Tryck på Kalibrera för att utföra kalibreringen av IMU-påverkan.Om du vill fortsätta mäta utan IMU-lutningskompensation, trycker du på Inaktivera IMU och fortsätter med mottagaren i läget för Endast GNSS.

# Orsaker till överdriven IMU-påverkan

Överdriven IMU-påverkan kan orsakas av något av följande:

- Mottagaren kan ha tappats eller drabbats av någon annan form av fysisk misshandel.
- Mottagaren har varit utsatt för en stor temperaturvariation sedan den senaste gången en kalibrering av IMU-påverkan utfördes, eller så skiljer sig temperaturen markant (många tiotals grader Celsius) från tidpunkten för den föregående kalibreringen.
- Den interna påverkan inuti IMU ökar när sensorerna åldras under en längre tidsperiod.

# Utföra en kalibrering av IMU-påverkan

En kalibrering av IMU-påverkan bör *endast* utföras om varningsmeddelandet Överdriven IMU-påverkan detekterat visas. Kalibreringsrutingen för IMU-påverkan gör det möjligt för mottagarens firmware att mäta och korrigera för överdriven IMU-påverkan. Detta påverkar den grundläggande funktionen hos IMU-sensorn och måste därför utföras med största försiktighet, vid *ungefär den genomsnittliga temperatur* som mottagaren kommer att arbeta i, och genom att följa instruktionerna på skärmen så noggrant som möjligt.

NOTERA – Kalibreringsrutiner bör alltid slutföras.Du ska inte behöva navigera till någon annan skärm vid kalibreringen, men om du väljer att navigera till en annan skärm rekommenderar Trimble att du först slutför kalibreringsprocessen, eller trycker på Avbryt för att avbryta kalibreringen.

- 1. Avlägsna radioantennen och snabbkopplingen från mottagaren.
- 2. Gör något av följande, för att öppna skärmen Kalibrering av IMU-påverkan:
	- <sup>l</sup> Tryck på Kalibrera i varningsmeddelandet *Överdriven IMU-påverkan detekterad*.
	- Tryck på  $\equiv$  och välj Instrument/Alternativ för lutningssensor. Tryck på Kalib.och sedan på grupprutan IMU-påverkan, tryck på Kalibrera.
- 3. Placera mottagaren på en väldigt stabil yta som är fri från alla vibrationer och rörelser (den måste inte vara jämn).Tryck på Starta.

TIPS – När det första steget i förloppsindikatorn är slutfört, visas instruktioner och en bild av mottagaren lagd på sidan samt eBubblan. För de återstående stegen, agerar eBubblan som om instruktionerna följs och den sida av mottagaren som är vänd uppåt ska lodas.

- 4. Placera mottagaren på sidan med batteriluckan uppåt och LED-panelen vänd mot dig.Sätt sidan med batteriluckan i nivå med hjälp av eBubblan. När mottagarens sida med batteriluckan är i nivå, håller du mottagaren så stilla som möjligt samtidigt som du håller eBubblan så centrerad som möjligt. Förloppsindikeringen startar när mottagaren är i korrekt nivå, och fortsätter så länge eBubblan är i nivå. Om eBubblan slutar vara i nivå, avbryts förloppet tills eBubblan är i korrekt nivå igen och fortsätter sedan från den punkt där den pausades.
- 5. När förloppsindikatorn för respektive steg slutförs, visas en ny uppsättning instruktioner och vägledande bild. Följ instruktionerna för varje steg mycket noggrant, hålla mottagaren så stilla som möjligt för varje steg. Mottagaren startar automatiskt rutinen när mottagaren står i nivå i rätt läge, och fortsätter automatiskt till nästa steg när respektive steg har avslutats på ett tillfredsställande sätt. Om mottagaren upptäcker att ett steg redan har slutförts på ett tillfredsställande sätt, kommer detta steg i rutinen att hoppas över.
- 6. Ett bekräftelsemeddelande visas när rutinen är slutförd.Tryck på OK för att ställa in den nya korrigeringen för IMU-påverkan i mottagaren.En post för Kalibrering av överdriven påverkan skrivs till jobbet.

#### Lutningskompensation för magnetometer

MottagarnaTrimble R10 och R12 har en inbyggd magnetometer som låter dig mäta punkter med en lutad stång med metoden Kompenserad punkt.

#### Kompenserade punkter

Mätmetoden Kompenserad punkt använder den mottagarens inbyggda lutningssensor och magnetometer för att beräkna stångspetsens position. Metoden Kompenserad punkt visas i listan över tillgängliga mätmetoder vid en GNSS-mätning när kryssrutan Lutningsfunktioner är markerad på skärmen Roveralternativ i mätningen.

Mätning av en kompenserad punkt är användbart när:

- <sup>l</sup> Du vill mäta punkten snabbare utan att lägga tid på att säkerställa att stången är i nivå.
- Ett hinder innebär att det inte går att positionera antennen precis ovanför punkten. Tidigare var man tvungen att använda en offset-teknik för att mäta sådana punkter. Användning av mätmetoden för kompenserad punkt korrigerar antennens offsetposition så att en markposition skapas vid stavens spets.

#### GNSS-mätningar

Vid mätning av en kompenserad punkt mäter lutningssensorn antennens lutning och beräknar sedan offset från stavens spets. Graderingarna i eBubblans sfär representerar den sfär som antennen rör sig i när stavens spets är stationär.T.ex.

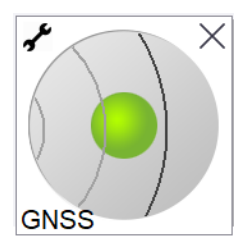

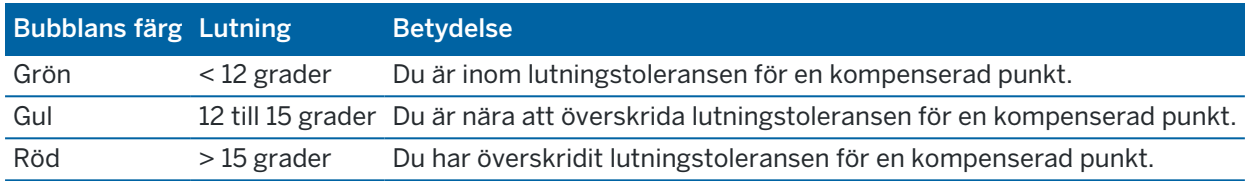

#### Magnetisk störning

Systemet försöker uppskatta hur mycket magnetisk störning det finns i området genom att jämföra det avkända magnetiska fältet med det förväntade magnetiska fältet. Det förväntade magnetiska fältet genereras från en modell av jordens magnetiska fält som finns lagrad i mottagaren. Magnetometern känner av magnitud (styrka) och den vertikala riktningen (inklinationens vinkel) för områdets magnetfält och jämför det med platsens förväntade magnitud och vertikala riktning. Om värdena inte stämmer överens tyder detta på magnetisk störning.

Graden av magnetisk störning indikeras med ett Magnetiskt störningsvärde som sträcker sig från 0 till 99. Graden magnetisk störning reflekteras även i precisionsberäkningen. Om man har kalibrerat magnometern korrekt och arbetar i ett område fritt från magnetisk störning bör det magnetiska störningsvärdet vara lägre än 10.

Om värdet är högre än 50 visas ett varningsmeddelande i statusraden. Om värdet är 99 går det inte att lagra punkten om inte stångens lutningsavstånd är mindre än 1 cm från nivellerat. Kontrollera om det finns källor till magnetisk störning i närheten. Om det inte finns några självklara orsaker till den magnetiska störningen, kontrollera din kalibrering.

Man kan se det Magnetiska störningsvärdet för en punkt på skärmen Granska jobb.

VARNING - I miljöer med magnetisk störning är det möjligt för magnetometern att känna av den förväntade magnituden och den vertikala riktningen men kan ha ett felaktigt värde för den horisontella riktningen. Det är omöjligt att detektera detta. Om detta händer, rapporterar programvaran låga magnetiska störningsvärden, när det i själva verket finns stora magnetiska azimutfel. För att undvika dessa fel är det viktigt att endast använda kompenserade punkter i områden fria från magnetisk störning.

TIPS – Endast den horisontella positionen är beroende av magnetometer. Om din mätning kräver hög vertikal noggrannhet men den horisontella noggrannheten är mindre viktigt, då kan magnetiska störningar ha mindre betydelse. Den horisontella kvaliteten av punkten försämras i parallellt med lutningsvinkel och magnetisk störning. Med andra ord har magnetisk störning ingen effekt om stången är nivellerad.

#### <span id="page-485-0"></span>Kalibrering av magnetometer

Trimble rekommenderar en kalibrering av magnetometern i mottagarna R10 och R12:

- Varje gång du byter batteri.
- Om GNSS-mottagaren råkar ut för ett allvarligt handhavandefel, t.ex. att staven tappas.
- Om temperaturen inuti mottagaren skiljer sig mer än 30 grader Celsius från när [Kalibreringen](#page-469-0) av GNSS [eBubbla](#page-469-0) utfördes.Den höga temperaturen ogiltigförklarar kalibreringen av GNSS eBubblan, vilket i sin tur ogiltigförklarar justeringen av magnetometern.

VARNING – Magnetometerns prestanda påverkas av närliggande metallföremål (till exempel fordon eller tunga maskiner) eller föremål som genererar magnetiska fält (t.ex. högspänningsledningar eller ledningar i marken).Kalibrera alltid magnetometern i områden utan magnetiska störningar.I praktiken innebär det utomhus.(Det går *inte* att korrigera magnetometern genom att kalibrera den nära det som orsakar den magnetiska störningen.)

#### Att kalibrera magnetometern

NOTERA – Kalibreringsrutiner bör alltid slutföras.Du ska inte behöva navigera till någon annan skärm vid kalibreringen, men om du väljer att navigera till en annan skärm rekommenderar Trimble att du först slutför kalibreringsprocessen, eller trycker på Avbryt för att avbryta kalibreringen.

- 1. Tryck på  $\equiv$  och välj Instrument/Alternativ för lutningssensor.
- 2. Tryck på Kalib. för att öppna skärmen Sensorkalibrering.
- 3. På skärmen Sensorkalibrering, trycker du på Kalibrera bredvid Status för magnetometerkalibrering.
- 4. Ta av mottagaren från stången.
- 5. Tryck på Starta. Vrid mottagaren enligt vad skärmen visar i minst 12 olika riktningar, tills dess att kalibreringen är slutförd.
- 6. Tryck på Godkänn.
- 7. Sätt tillbaka mottagaren på staven. Använd GNSS eBubblan för att se till att stången är så vertikal som möjligt.
- 8. Tryck på Kalibrera bredvid Status för magnetometerns justering.
- 9. Tryck på Starta. Rotera mottagaren sakta och mjukt längs dess vertikala axel tills dess att kalibreringen är komplett.
- 10. Tryck på Godkänn.

Informationen om kalibreringen lagras i jobbet. Tryck på  $\equiv$  och välj Jobbdata/Granska jobb för att granska dem

#### Visningsprogram för förstärkt verklighet

Med visningsprogrammet för förstärkt verklighet kan du interagera med dina rumsdata i den verkliga världen.Visningsprogrammet för förstärkt verklighet visar kartinformation i 3D, överlagrat i vyn från kontrollenhetens kamera. Positions- och riktningsinformation tillhandahålles av den anslutna GNSSmottagaren.

NOTERA – Visningsprogrammet för Förstärkt verklighet är endast tillgängligt när du kör Trimble Access på en Trimble TSC7, TSC5- eller TDC600-kontrollenhet, och du har startat en mätning med en Trimble GNSS-mottagare med [IMU-lutningskompensation](#page-471-0).

Använd Visningsprogrammet för förstärkt verklighet för att:

- Visualisera kartinformation i 3D, överlagrat i vyn från kontrollenhetens kamera.
- Använda för vägledning innan du påbörjar en exakt utsättning.
- Ta bilder som visar platsen samt de funktioner som överlagras på platsen.
- Dokumentera viktig visuell information och dela den med intressenter.

Kartbakgrunder, inklusive bilder och Trimble Maps visas inte i visningsprogrammet för förstärkt verklighet. Jobbdata och kartfiler som stöds, inklusive BIM-modeller och DXF-filer, visas. Du kan använda alla kartverktyg, inklusive Lagerhanteraren, Begränsningsrutan, verktygsfältet Fäst mot och CAD verktygsfältet för att arbeta med alla data som visas i visningsprogrammet för förstärkt verklighet.

#### Använda visningsprogrammet för förstärkt verklighet

- 1. Kontrollera att kryssrutorna IMU-lutningskompensation och AR-visning är aktiverade i gruppen Lutning, på sidan Rover-alternativ i RTK-mätprofilen.
- 2. Anslut till GNSS-mottagaren och starta mätningen.
- 3. Tryck på <ametations verktygsfält, för att öppna Visningsprogrammet för förstärkt verklighet. GNSS-antennens inställningsskärm visas.
- 4. Välj var du mäter antennhöjden till och ange värdet för höjden i fältet Antennhöjd, om du ännu inte har angett antennens höjd i fältet Uppmätt till.
- 5. Konfigurera fälten Inställning av AR-kamera så att de motsvarar hur kontrollenheten är monterad på stången. Programmet Trimble Access använder denna information för att beräkna positionen för kontrollenhetens kameraobjektiv relativt till GNSS-mottagaren. Mer information om monteringsalternativ, finns i [Inställningsalternativ](#page-487-0) för AR-kamera, page 488 nedan.
- 6. Tryck på Godkänn.

Visningsprogrammet för förstärkt verklighet öppnas, och visar kameraströmmen från kontrollenhetens kamera.

7. Kontrollera att IMU är väljusterad genom att gå en kort sträcka (i allmänhet mindre än tre meter) medan du ändrar riktning några gånger. En väljusterad IMU hjälper dig att justera kameran i nästa steg.

När IMU är justerad ändras mottagarsymbolen i statusfältet från till och statusraden till och statusraden visar IMU justerad.

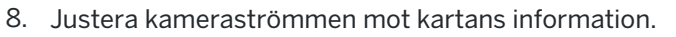

När kameran är i linje med informationen kan du mäta punkter eller välja punkter för utsättning.

#### TIPS –

- Vid utsättning visas symbolen för Utsättning med AR  $\delta$  över den punkt som du sätter ut för att göra det enkelt att se i AR-läget. Det vanliga navigeringsformuläret för utsättning visas tillsammans visningsprogrammet för förstärkt verklighet.
- Tryck på kameraknappen på kontrollenhetens knappsats eller på  $\blacksquare$ , för att spara en skärmbild som inkluderar modellens överlagring. Den aktuella inställningen för Genomskinlighet används för bilden. Tryck en lång stund på kameraknappen eller tryck på och håll @ intryckt, för att spara en skärmbild och sedan automatiskt öppna skärmen Mediafil så att du kan kommentera bilden.

### <span id="page-487-0"></span>Inställningsalternativ för AR-kamera

Om du vill använda en standardinställning för AR-kameran, måste du använda standardfästet för stången för din Trimble-kontrollenhet. Dessa är:

- <sup>l</sup> TSC7: Stångfäste och justerbar arm art.nr. 121349-01-1.
- TSC5: Snabbkopplingsfäste för stång och justerbar arm art.nr. 121951-01-GEO.
- TDC600: Stångfäste art.nr. 117057-GEO-BKT.

TIPS – Använd en anpassad inställning för AR-kameran, om du inte använder ett standardfäste från Trimble för stången.Se Anpassad inställning av [AR-kamera,](#page-488-0) page 489 nedan.

# Standardinställning för AR-kamera för en TSC7- eller TSC5 kontrollenhet

- 1. Montera kontrollenheten på fästet med hjälp av de fyra yttre skruvhålen. Du kan montera fästet på stången så att kontrollenheten är placerad på höger sida eller vänster sida av stången.
- 2. Montera fästet på stången så att du står rakt framför kontrollenheten och mottagarens LEDpanel.
- 3. Välj Standard i fältet Installationskonfiguration.
- 4. Välj om kontrollenheten är monterad på stångens högra eller vänstra sida, i fältet Fäste.
- 5. Ange höjden från stångens spets till toppen av stångens klämma (1), så som visas på bilden nedan, i fältet Klämmans höjd.

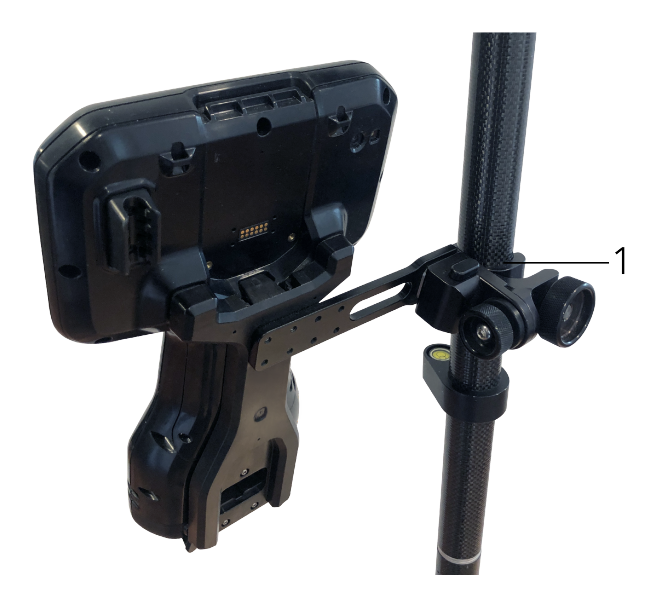

### Standard AR-kamerainställning för en TDC600-kontrollenhet

- 1. Montera fästet på stången så att du står rakt framför kontrollenheten och mottagarens LEDpanel.
- 2. Montera kontrollenheten på stången fäste, riktad mot landskapet.
- 3. Välj Standard i fältet Installationskonfiguration.
- 4. Ange höjden från stångens spets till toppen av stångens klämma (1), så som visas på bilden nedan, i fältet Klämmans höjd.

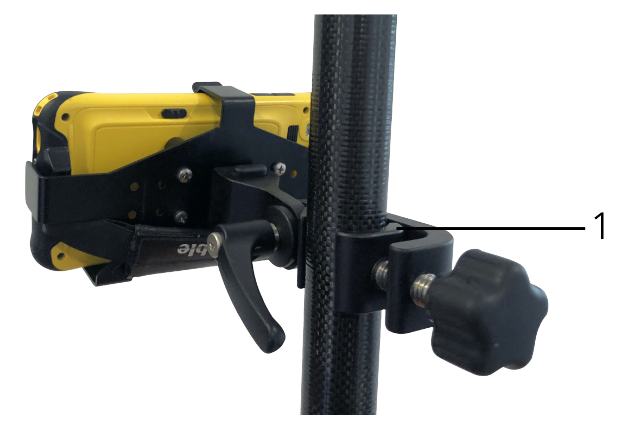

# <span id="page-488-0"></span>Anpassad inställning av AR-kamera

Använd en anpassad inställning av AR-kamera endast om du inte använder ett standardfäste från Trimble på stången.

- 1. Montera fästet på stången så att du står rakt framför kontrollenheten och mottagarens LEDpanel.
- 2. Välj Anpassad i fältet Installationskonfiguration.
- 3. Ange avståndet till vänster eller höger från mitten av stången till mitten av kamerans objektiv i fältet X på kontrollenheten.

Ett positivt värde markerar att kamerans objektiv finns till höger om stångens spets, ett negativt värde markerar att kamerans objektiv finns till vänster om stångens spets.

4. Ange avståndet till framåt eller bakåt från mitten av stången till mitten av kamerans objektiv i fältet Y på kontrollenheten.

Ett positivt värde markerar att kamerans objektiv finns framför stångens spets (det vill säga, bort från dig). Ett negativt värde markerar att kamerans objektiv finns bakom stångens spets (det vill säga, mot dig).

5. Ange höjden från stångens spets till mitten av kamerans objektiv i fältet Z på kontrollenheten.

#### Justering av kamera

Använd kamerans justeringskontroller för att justera kameraströmmen mot den information som visas på skärmen.

För att göra detta måste du kunna justera ett virtuellt element på skärmen som är i linje med något som enkelt kan identifiera i den fysiska världen. Man kan använda:

- <sup>l</sup> En punkt i jobbet eller i en länkad CSV-fil som kan justeras mot en fysisk punkt på din plats.
- En BIM-modell som du kan justera mot relationsmätningsmodellen i den fysiska världen.
- Virtuella markörer som du lägger till i visningsprogrammet för förstärkt verklighet och sedan justerar med objekt som är lätta att se i den fysiska världen, till exempel ett brunnslock eller en trottoarkant.

NOTERA – Kontrollera att IMU är väl justerad genom att gå en kort sträcka (i allmänhet mindre än tre meter) medan du ändrar riktning några gånger, innan du påbörjar justeringen av kameran. En väl justerad IMU förhindrar rörelse medan du justerar kameran. När IMU är justerad ändras

mottagarsymbolen i statusfältet från till och statusraden visar IMU justerad.

- 1. Tryck på  $\bullet$  i verktygsfältet, för att börja justera kameran. Kamerans justeringskontroller visas.
- 2. Om du behöver lägga till virtuella markörer:
	- a. Placera stångens spets på platsen för en fysisk egenskap som är lätt att se i kameraströmmen, exempelvis ett brunnslock eller en trottoarkant. Tryck på Lägg till markör. Symbolen för den virtuella markören visas på din plats i visningsprogrammet för förstärkt verklighet. Platsen för alla virtuella markörer sparas tillfälligt i jobbet tills mätningen avslutas.
	- b. Gå tillbaka för att se markören visas i visningsprogrammet för förstärkt verklighet.
- c. Lägg till ytterligare en eller två virtuella markörer efter behov. När du lägger till ytterligare virtuella markörer placerar du stångens spets på en plats som finns på samma axel som den föregående virtuella markörens plats men på lite avstånd, exempelvis en bit bort på trottoarkanten.
- 3. Använd skjutreglagen i popup-fönstret för Justering av kamera för att justera de fysiska objekt som visas i kameraströmmen mot den digitala informationen eller de virtuella markörerna på skärmen:
	- a. Använd skjutreglaget Lutning för att finjustera kamerans vertikala axel (lutning).När du justerar skjutreglaget för Lutning flyttas kameravyn uppåt eller nedåt i förhållande till informationen.
	- b. Använd skjutreglaget Vridning för att finjustera kamerans horisontella axel (vridning).När du justerar skjutreglaget Vridning flyttas kameravyn åt vänster eller höger i förhållande till informationen.

Se till att mottagarens LED-panel och kontrollenhetens skärm är riktade rakt mot dig, om en grov justering krävs. Om de inte är det kan du lossa fästets klämma och vrida stången något och sedan använda skjutreglaget Vridning för finjustering.

- c. Använd skjutreglaget Rullning för att justera kamerans horisontella och vertikala axlar.Justera skjutreglaget Rullning så att kameran flyttas uppåt eller nedåt samt åt vänster eller höger i förhållande till informationen.I allmänhet är justering av skjutreglaget Rullning ovanligare än att justera skjutreglage Lutning och Vridning.
- d. Använd skjutreglaget Skala för att finjustera återgivningen av den skala som används för modellen i visningsprogrammet för förstärkt verklighet.Om du vill använda Skala, placerar du ett väljusterat objekt nära skärmens mitt och justerar sedan skalan för att få objekten nära skärmkanterna justerade.

TIPS – Tryck på skärmknappen Återställ, om du vill återställa Justeringen av kameran till standardvärden.

- 4. Om du förblir stillastående för länge kommer IMU att börja driva, vilket gör det svårt att anpassa den digitala informationen till objekt i den fysiska världen. Justera IMU, i detta fall.
- 5. Tryck på X i hörnet av popup-fönstret, om du vill stänga popup-fönstret Justering av kamera. När kameran är i linje med informationen kan du mäta punkter eller välja punkter för utsättning.

### Styrning av genomskinlighet

Använd skjutreglaget Genomskinlighet för att styra genomskinligheten för kameraströmmen, BIMmodellerna och punktmolnets information i visningsprogrammet för förstärkt verklighet.

NOTERA – Punkter, linjer, bågar och polylinjer och funktionsetiketter har full styrka, oavsett inställningen på skjutreglaget för Genomskinlighet.

Mittpunkten på skjutreglaget för Genomskinlighet gör att du kan se både kameraströmmen och kartans information med 50 % genomskinlighet.

- Tryck till vänster om skjutreglaget eller tryck och dra kontrollen till vänster, för att göra kartans information mer transparent. Längst till vänster på skjutreglaget ■, är endast kameraströmmen synlig och kartans information är 100 % genomskinlig.
- Tryck till höger om skjutreglaget eller tryck och dra kontrollen till höger, för att göra videoströmmen mer transparent. Längst till höger på skjutreglaget  $\Delta$ , är endast kartans information synlig och kameraströmmen är 100 % genomskinlig.

#### Mottagarens status

För att visa mottagarens status, trycker du på mottagarsymbolen i statusfältet och trycker sedan på Mottagarens status.

Avsnittet Status visar GPS-tid och GPS-vecka, den aktuella temperaturen och mängden minne i mottagaren.

Avsnittet Batteri visar strömnivån i mottagarens batteri.

Avsnittet Extern ström visar status för mottagarens externa anslutningar.

# Status för GSM

Tryck på  $\equiv$  och välj Instrument/GSM-status för att visa GSM-status.GSM-statusen är endast tillgänglig när du är ansluten till en mottagare som har ett inbyggt modem.

NOTERA – GSM-statusen är inte tillgänglig när mottagarens inbyggda modem är anslutet till Internet.

Skärmen GSM-status visar den status som rapporteras från modemet vid den tidpunkt man väljer GSM status eller när man trycker Ladda om.

Om man väljer en PIN-kod för SIM-kortet och modemet är i låst läge måste man skriva in det SIM PIN som ska skickas till modemet. PIN-koden lagras inte men mottagaren förblir olåst med korrekt PIN-kod tills man slår av strömmen och därefter slår på den igen.

NOTERA – Förutom för nödsamtal blockeras SIM-kortet efter tre försök att låsa upp SIM-kortet med fel PIN-kod. Man uppmanas då att ange PUK-koden. Om man inte vet PUK-koden för modemet kan man kontakta leverantören för modemets SIM-kort. Efter tio misslyckade försök att ange PUK-koden blir SIM-kortet ogiltigt och fungerar inte längre. Om detta inträffar måste man byta ut kortet.

Nätverksoperatör visar aktuell nätverksoperatör. Ikonen för nätverk i visar att den aktuella

nätverksoperatören är hemmanätverket för det aktiva SIM-kortet. Ikonen för sökande nätverk $\triangle$ visar att den aktuella nätverksoperatören inte är hemmanätverket.

Välj nätverk visar en lista över nätverksoperatörer som hämtats från det mobila nätverket efter en sökning av tillgängliga nätverk.Tryck på Skanna för att fylla listan.

När du trycker på Skanna frågar modemet det mobila nätverket efter listan över nätverksoperatörer.Dålig mottagning kan resulterar i att färre nätverk returneras då modemet efterfrågar listan.

Vissa SIM-kort är låsta till specifika nätverk.Om du väljer en nätverksoperatör som är förbjuden av basnätverket visas följande meddelande: Kunde ej välja nätverksoperatör eller Nätverket är inte tillåtet endast nödsamtal.

Välj Automatiskt för att sätta modemet i läget "automatiskt" val av nätverk. Modemet söker då efter samtliga nätverksoperatörer och försöker ansluta till den mest lämpade nätverksoperatören vilken eventuellt inte är hemmanätverket.

Om man väljer en annan nätverksoperatör från Välj nätverk hamnar modemet i läget "manuellt" val av nätverk och försöker ansluta till den valda nätverksoperatören.

Om man i läget "manuellt" väljer GSM-status eller trycker på Ladda om söker modemet endast efter den senast manuellt valda nätverksoperatören.

Kontakta din avtalade nätverksoperatör för att få en lista över nätverksoperatörer som det går att ansluta till.

Signalstyrka visar GSM-signalens styrka.

Programversion visar modemets programversion.

#### RTK-nätverksstatus

Om du utför en RTK-mätning och referensstationen eller nätverksservern som du tar emot basstationsdata ifrån stöder statusmeddelanden, trycker du på  $\equiv$  och väljer Instrument/Status för RTK-nätverk för att visa den rapporterade statusen för referensstationens server, och de alternativ som referensstationen stödjer, såsom RTK vid behov.

Använd alternativen på skärmen Status för RTK-nätverk för att konfigurera om meddelanden ska dyka upp i ett popup-fönster på skärmen och/eller lagras i jobbet.

Meddelandet från referensstationen, som visas i fältet Senaste meddelande från referensstation, skickas normalt som ett textmeddelande av typen RTCM 1029.

# Integrerade mätningar

I en *integrerad mätning* är kontrollenheten ansluten till både ett konventionellt mätinstrument och en GNSS-mottagare samtidigt. Programmet Trimble Access kan snabbt växla mellan de två instrumenten efter behov, inom samma jobb. Exempelvis:

- Om du flyttar dig utom synhåll från instrumentet kan du välja att mäta positioner med GNSSmottagaren.
- Om du rör dig under stora trädkronor eller i närheten av byggnader kan du välja att mäta positioner med det konventionella instrumentet.

NOTERA – Om kontrollenheten har programmet Trimble Access Roads installerat kan du aktivera alternativet Exakt höjd för att alltid använda den horisontella positionen från GNSS-mottagaren i kombination med stationshöjden från det konventionella mätinstrumentet vid utsättning av en väg med hjälp av utsättningsmetoden Exakt höjd.

För att använda en integrerad mätning måste du:

- <sup>l</sup> Konfigurera mätprofilerna för de konventionella och RTK-mätningar som du vill använda, och sedan konfigurera en integrerad mätprofil som refererar till den konventionella mätprofilen och RTKmätprofilen. Standardmätprofilen för den integrerade mätprofilen heter IS Rover.
- Montera GNSS-mottagaren och prismat på samma stång.
- Placera det konventionella mätinstrumentet på en känd plats, eller, om du inte har en kontrollpunkt för platsen, kan du påbörja mätningen genom att utföra en konfiguration av en fri station med hjälp av uppmätta positioner från GNSS-mottagaren på platsen.

TIPS – Titta på videon [Integrerad](https://youtu.be/7PenzM8WdN8) mätning med Trimble Access på [YouTube-kanalen](https://www.youtube.com/channel/UCltdZC9KXvgEf06YDmJAkaA) Trimble [Access](https://www.youtube.com/channel/UCltdZC9KXvgEf06YDmJAkaA) för en översikt över integrerade mätningar.

Vid mätning av en integrerad mätning:

- Tryck på statusfältets statusraden, för att växla mellan GNSS-mottagaren och det konventionella instrumentet.
- Använd GPS-sökning för att söka efter och lokalisera prismat, när du byter till det konventionella instrumentet, om instrumentet inte längre pekar mot prismat. I en integrerad mätning använder GPS-sökningen den aktuella GNSS-positionen som utgångspunkt för att påskynda sökandet efter målet.

VARNING – Om du använder [IMU-lutningskompensation,](#page-471-0) page 472 för RTK-delen av den integrerade mätningen, tillämpas inte lutningskompensationen på de konventionella mätningarna. Se till att nivellera stången när du använder mätningar med en konventionell totalstation, eller när du använder utsättningsmetoden Exakt höjd vid mätning av en väg.

# <span id="page-494-1"></span>Konfigurera den integrerade mätprofilen

- 1. Tryck på  $\equiv$  och välj Inställningar / Mätprofiler.
- 2. Tryck på Ny.
- 3. Ange Profilnamn och ställ in Profiltyp för Integrerade mätningar. Tryck på Godkänn.
- 4. Välj de profiler för Konventionell och GNSS-mätning som du vill referera till i den integrerade profilen. Tryck på Godkänn.
- 5. Tryck på ► och välj typ av prisma i fältet Offset från prisma till antenn. Fältet Offset från prisma till antenn fylls i automatiskt med korrekt offsetvärde för det valda prismat. Se [Offsetvärden](#page-494-0) för prisma till antenn för [standardprismor,](#page-494-0) page 495, för mer information om offsetvärdet för prisma till antenn för standardprismor.

NOTERA – Om en felaktig metod för mätning av antennhöjd är inställd kommer en felaktig offset appliceras till GNSS antennhöjden. Kontrollera att den aktuella positionen är vald i fältet Mätt mot för antennen i formuläret Alternativ för Rover i den GNSS-mätprofil som den inbyggda mätprofilen refererar till. För mottagarna R12i, R12 och R10, räknas offset från prismats mittpunkt till undersidan av *snabbkopplingen*.För övriga mottagare, räknas offset från prismats mittpunkt till undersidan av *antennfästet*.

TIPS – För att ändra GNSS-antennens höjd vid en integrerad mätning måste du ändra det aktuella målets höjd.Se Ändra höjden på antennen eller prismat vid en [integrerad](#page-497-0) mätning, [page](#page-497-0) 498.

- 6. If the controller has theTrimble Access Roads software installed, the Precise elevation option is available. To combine the GNSS horizontal position with the elevation from a conventional setup, enable Precise elevation. For information, refer to the topic Precise elevations in the *Trimble Access Roads Bruksanvisning*.
- 7. Tryck på Godkänn.
- <span id="page-494-0"></span>8. Tryck på Lagra.

# Offsetvärden för prisma till antenn för standardprismor

TIPS – I en integrerad undersökning lägger programmet automatiskt till lämplig Offset från prisma till antenn i den integrerade mätprofilen när du trycker på  $\blacktriangleright$  bredvid fältet Offset från prisma till antenn och väljer typ av prisma. För referensändamål anges nedan de offsetvärden och den mätmetod som används för offsetvärdet.

Vid utförande av en integrerad undersökning, beror den metod som används för att mäta offset från prisman till antennen på mottagaren:

- <sup>l</sup> För mottagarna R12i, R12 och R10, räknas offset från prismats mittpunkt till undersidan av *snabbkopplingen*.
- <sup>l</sup> För övriga mottagare, räknas offset från prismats mittpunkt till undersidan av *antennfästet*.

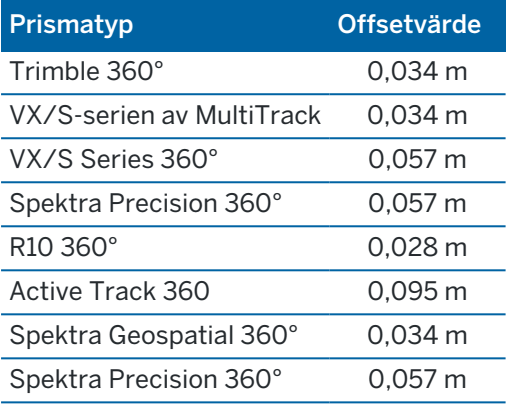

NOTERA – Eftersom målet Trimble Precise Active inte är ett 360-gradersmål kan det inte användas i en integrerad mätning.

# Starta och avsluta en integrerad mätning

#### Starta en integrerad mätning

Det finns flera sätt att starta en Integrerad mätning. Använd den metod som bäst passar ditt arbetssätt:

- Starta en konventionell mätning och starta senare en GNSS-mätning.
- Starta a GNSS-mätning och starta senare en konventionell mätning.
- Starta en integrerad mätning. Detta startar samtidigt en konventionell mätning och en GNSSmätning.

Du måste skapa en [integrerad](#page-494-1) mätprofil innan du kan starta en integrerad mätning.

För att starta en integrerad mätning, trycker du på  $\equiv$  och väljer Mätning eller Utsättning och väljer sedan den <integrerade mätprofilens namn>.

NOTERA – Det är bara konventionella mätprofiler och GNSS-mätprofiler som är refererade i den integrerade mätprofilen som är tillgängliga i den integrerade mätningen.

# Avsluta en integrerad mätning

Du kan varje mätning individuellt, eller välja Avsluta integrerad mätning för att samtidigt avsluta GNSS-mätningen och den konventionella mätningen.

# För att växla mellan instrument

I en integrerad mätning, ansluts kontrollenheten till båda enheterna samtidigt. Detta medför att det går snabbt att växla mellan instrumenten.

Integrerade mätningar

För att växla från ett instrument till ett annat, gör något av följande:

- Tryck på statusfältets statusrad.
- Välj Mät/växla till <survey style type>.
- Tryck på Växla till och välj sedan Växla till <typ av mätprofil>.
- Konfigurera en av kontrollenhetens funktionsknappar för att Växla till TS/GNSS och tryck sedan på denna knapp.Se [Favoritskärmar](#page-32-0) och funktioner, page 33.

Identifiera det instrument som för närvarande är "aktivt", i en integrerad undersökning genom att titta på symbolerna som visas i statusfältet eller den information som visas i statusfältets statusrad.

Om du använder en GNSS-mottagare med en inbyggd lutningssensor eller ett aktivt mål kan eBubblan visas men auto-mät lutning stöds inte för alla konventionella mätningar och inga lutningsvarningar avges.

VARNING – Om du använder [IMU-lutningskompensation,](#page-471-0) page 472 för RTK-delen av den integrerade mätningen, tillämpas inte lutningskompensationen för de konventionella mätningarna. Se till att nivellera stången när du använder konventionella totalstationsmätningar eller när du använder Exakt höjd vid mätning av en väg.

Det finns vissa Trimble Access-skärmar där du inte kan växla instrument, exempelvis Kontinuerlig detaljmätning.

# Inmätning / Mät punkter

Om du byter instrument under en integrerad mätning när du använder Inmätning (konventionell), kommer programmet automatiskt växla till skärment för Mätpunkter (GNSS) och tvärtom.

Punktnamnet sätts default till nästa tillgängliga namn.

Koden sätts default till den senast sparade koden.

Byt instrument innan du ändrar punktnamn och kod. Om du skriver in ett punktnamn eller en kod innan byte av instrument, kommer dessa inte vara standardvärde efter bytet.

### Mät Koder

När du byter instrument kommer det aktiva instrumentet att användas vid nästa mätning.

# Kontinuerlig detaljmätning

Endast en Kontinuerlig detaljmätning är möjlig åt gången.

Du kan inte byta instrument i Kontinuerlig detaljmätning under en Kontinuerlig detaljmätning.

För att byta instrumentet som används i en Kontinuerlig detaljmätning, trycker du på Esc för att avsluta Kontinuerlig detaljmätning och sedan starta om Kontinuerlig detaljmätning.

Du kan växla instrument om en skärm för Kontinuerlig detaljmätning är öppen men körs i bakgrunden. Om du växlar instrument medan Kontinuerlig detaljmätning körs i bakgrunden och sedan gör skärmen för

Integrerade mätningar

Kontinuerlig detaljmätning till den aktiva skärmen så växlar programmet automatiskt till det instrumentet med vilket du startade Kontinuerlig detaljmätning.

# Utsättning

När man byter instrument ändras den grafiska utsättningsdisplayen.

Om man växlar instrument när den grafiska displayen körs i bakgrunden och sedan gör den grafiska utsättningsdisplayen till den aktiva skärmen så växlar programmet automatiskt till det senast använda instrumentet.

Om man byter instrument och en vertikal förskjutning till en DTM finns angiven i mätprofilen, kommer den vertikala förskjutningen från den mätprofil som senast lades till i jobbet att användas (om du inte manuellt ändrar den vertikala förskjutningen i Förskjutning till DTM (Vertikal) i skärmen för kartans inställningar eller genom att trycka på Alternativ i skärmen för utsättning).

# <span id="page-497-0"></span>Ändra höjden på antennen eller prismat vid en integrerad mätning

För att ändra GNSS-antennens höjd vid en integrerad mätning måste du ändra det aktuella målets höjd.GNSS-antennens höjd beräknas automatiskt med den Prisma- till antennoffset som konfigurerats i IS-profilen.

1. Kontrollera att du har valt korrekt typ av prisma. Tryck på  $\blacktriangleright$  och välj typ av prisma, i fältet Offset från prisma till antenn. Fältet Offset från prisma till antenn fylls i automatiskt med det korrekta offsetvärdet för det valda prismat. Se Offsetvärden för prisma till antenn för [standardprismor,](#page-494-0) [page](#page-494-0) 495, för mer information om offsetvärdet för prisma till antenn för standardprismor.

NOTERA – Om en felaktig metod för mätning av antennhöjd är inställd kommer en felaktig offset appliceras till GNSS antennhöjden. Kontrollera att den aktuella positionen är vald i fältet Mätt mot för antennen i formuläret Alternativ för Rover i den GNSS-mätprofil som den inbyggda mätprofilen refererar till. För mottagarna R12i, R12 och R10, räknas offset från prismats mittpunkt till undersidan av *snabbkopplingen*.För övriga mottagare, räknas offset från prismats mittpunkt till undersidan av *antennfästet*.

- 2. Tryck på mål-ikonen i statusfältet och välj lämpligt mål.
- 3. Skriv in Målets höjd (höjden till prismans mittpunkt).

Den uppdaterade höjden visas inte i statusfältet förrän prismadialogrutan stängts.

- 4. Tryck på Antenn för att se den angivna målhöjden, den offset för prisma och antenn som konfigurerats i mätprofilen, och den beräknade antennhöjden.
- 5. Tryck på Godkänn.

# 8

# Ytterligare mätutrustning

Ibland kan du behöva ytterligare utrustning för att hjälpa dig att hitta eller mäta den punkt eller funktion du behöver mäta vid mätningen. Du kan ansluta programmet Trimble Access till:

- En [laseravståndsmätare](#page-498-0) för att fjärrmäta punkter eller tillgångar som du inte kan komma i närheten av på ett säkert sätt.
- Ett [ekolod](#page-501-0) för att mäta punkter eller tillgångar under vatten.
- <sup>l</sup> En [tillgångslokaliserare](#page-504-0) för att lokalisera och mäta tillgångar som kablar och rör som är nedgrävda under jord.

# <span id="page-498-0"></span>Laseravståndsmätare

Du kan ansluta Trimble Access till en laseravståndsmätare för att mäta positionen för punkter eller tillgångar som du inte kan komma i närheten av. Använd laseravståndsmätaren för att mäta avståndet till funktionen från din aktuella position. Trimble Access lagrar avståndet som en förskjuten position.

# Konfigurera laseravståndsmätaren

Konfigureringen för respektive laser som stöds av Trimble Access beskrivs nedan.

NOTERA – Trimble Access kan stödja andra modeller av laseravståndsmätare än de som listas här, då det protokoll som används av tillverkaren ofta är detsamma eller väldigt lika mellan modellerna.

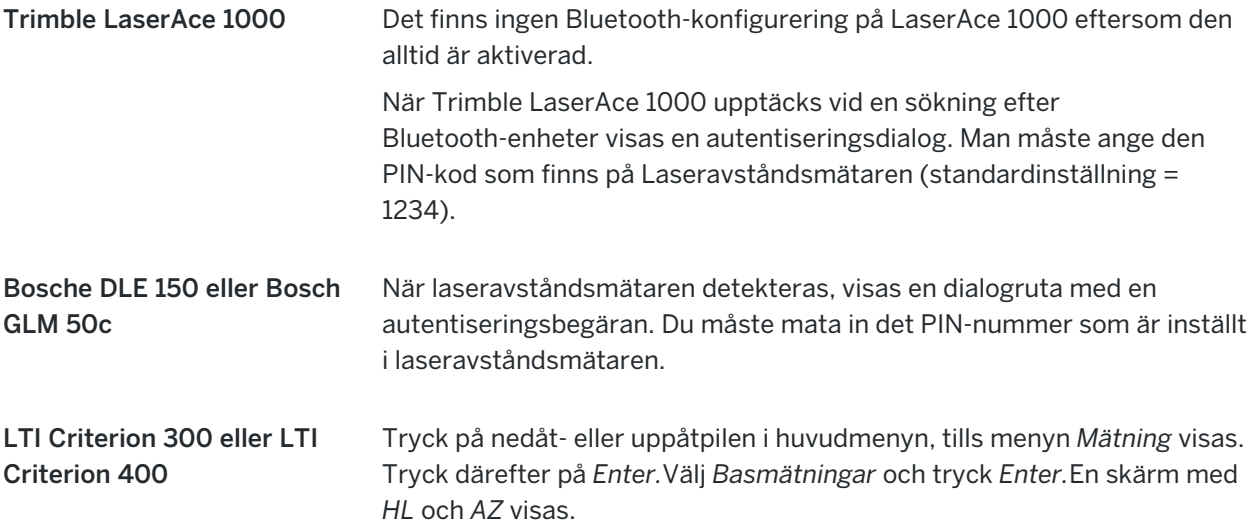

Ytterligare mätutrustning

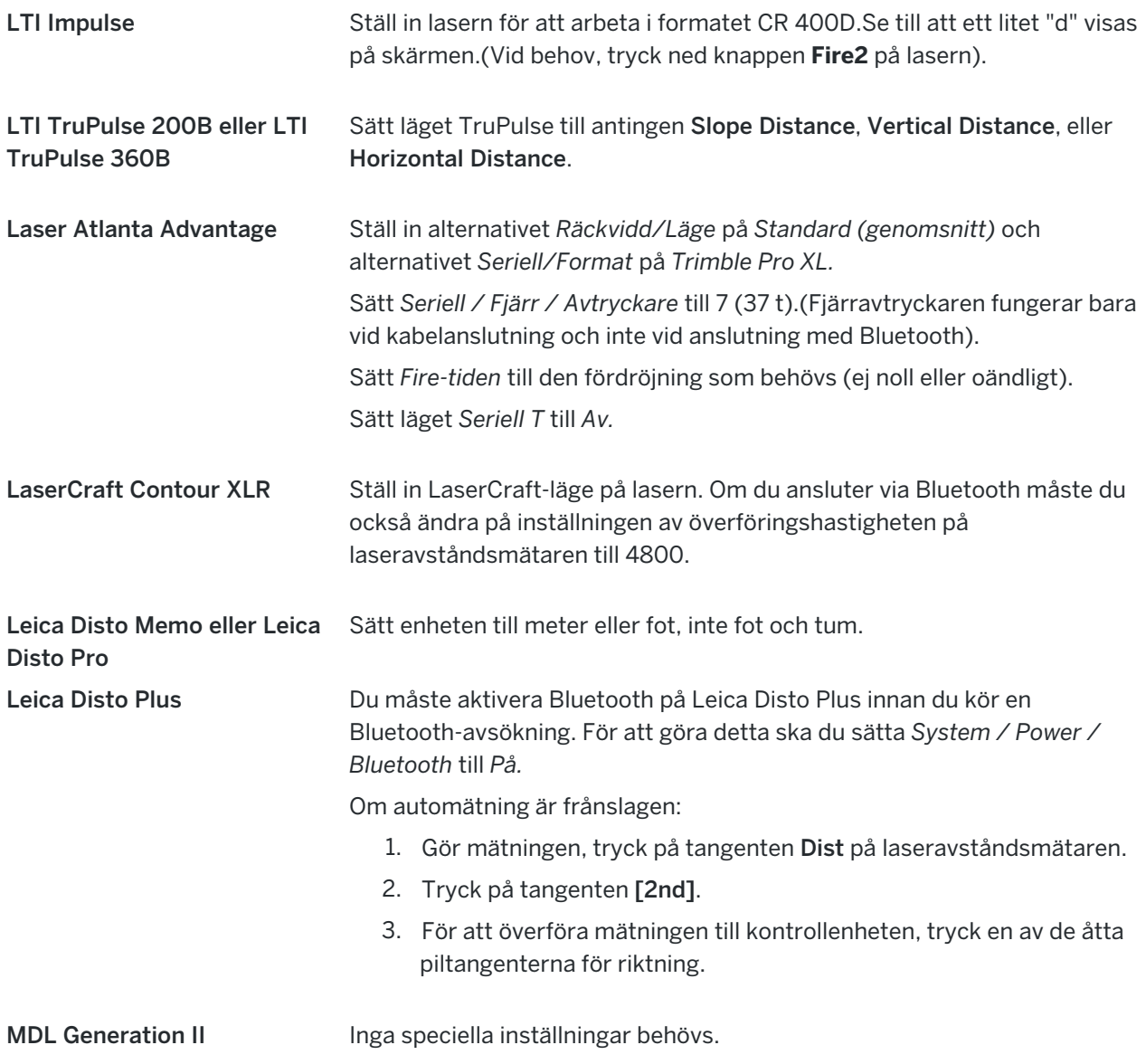

MDL LaserAce Sätt formatet *Dataregistrering-* till *Läge* 1.När du använder vinkelsensorn, ställer du in den magnetiska missvisningen till noll på skärmen [Cogo](#page-110-0)[inställningar,](#page-110-0) page 111 i programmet Trimble Access.Vinkelsensorn i lasern MDL LaserAce korrigerar för den magnetiska missvisningen.

Sätt Överföringshastigheten till 4800.

Det finns ingen konfigurering för Bluetooth på MDL LaserAce eftersom den alltid är aktiverad.

När MDL LaserAce upptäcks vid en sökning efter Bluetooth-enheter visas en autentiseringsdialog. Man måste ange den PIN-kod som finns på Laseravståndsmätaren (standardinställning = 1234).

#### Konfigurera inställningarna för laseravståndmätaren i mätprofilen

- 1. Tryck på  $\equiv$  och välj Inställningar / Mätprofiler. Välj den mätprofil som krävs. Tryck på Edit.
- 2. Välj Laseravståndsmätare.
- 3. Välj ett av instrumenten i Typ- fältet.
- 4. Om nödvändigt, konfigurera Kontrollenhetsporten och fälten för Överföringshastighet.

Standardvärdet i fältet för Överföringshastighet är tillverkarens rekommenderade inställning.Om lasern är en modell med vilken programmet Trimble Access automatiskt kan utföra en mätning när du trycker på Mätning, markerar du kryssrutan Auto-mätning.

- 5. Om så önskas, välj kryssrutan för Autolagra punkt.
- 6. Om kryssrutan Mål med låg kvalitet är tillgänglig, avmarkerar du den för att avvisa mätningar som markeras som låg kvalitet av laseravståndsmätaren. Om detta inträffar måste du göra en ny mätning.
- 7. Tryck Enter . Precisionsfälten innehåller tillverkarens precisionsvärden för lasern.Dessa tjänstgör endast som information.

TIPS – Lasermätningar kan visas som vertikala vinklar mätta från zenit eller lutningar mätta från horisontalplanet.Välj en displayoption i Laser VV-displayfältet på Enheter-skärmen.Se [Enheter](#page-102-0).

### Ansluta laseravståndsmätaren

Aktivera Bluetooth på laseravståndsmätaren, för att ansluta till tillgångslokaliseraren. Tryck på  $\equiv$  i Trimble Access, välj Inställningar / Anslutningar och fliken Bluetooth för att söka efter enheter och sammankoppla laseravståndsmätaren. PIN-koden för att koppla samman laseravståndsmätarna Trimble LaserAce 1000 eller MDL LaserAce är som standard 1234. Se [Bluetooth-anslutningar,](#page-511-0) page 512, för mer information.

### Mäta punkter med en Laseravståndsmätare

Innan du mäter avstånd med laseravståndsmätaren, måste du ansluta den till kontrollenheten och konfigurera inställningarna för laseravståndsmätning i lasern och i mätprofilen.

Ytterligare mätutrustning

TIPS – Att mäta avstånd med en laseravståndsmätare är särskilt användbart när man anger offset vid mätning av en punkt, beräkning av en punkt, eller använder funktionen för bandmätta avstånd för att mäta de punkter som definierar en rektangel. För att infoga ett avstånd i ett Avstånd, H.Avst eller ett Offset-fält trycker du på  $\blacktriangleright$  bredvid fältet Laser och mäter sedan avståndet med lasern.

Mäta punkter med en Laseravståndsmätare:

- 1. Tryck på  $\equiv$  och välj Mätning.
- 2. Tryck på Mät laserpunkter.
- 3. Ange punktnamn och en kod för punkten.
- 4. Välj den Startpunkt som du mäter laserpunkten från, eller mät en ny punkt med hjälp av den anslutna GNSS-mottagaren.

För att mäta en ny punkt:

- a. Tryck på ▶ bredvid fältet Startpunkt.
- b. Ange punktens information och tryck därefter på Mät.
- c. Tryck på Lagra.

Programmet återgår till skärmen Mät laserpunkter med den nya punkten vald i fältet Startpunkt.

5. Ange laser- och målhöjd.

NOTERA – Låt lasern stabilisera sig några sekunder innan Du börjar använda den för mätning.

- 6. Tryck på Mät.
- 7. Använd laseravståndsmätaren för att mäta avståndet till målet.

Mätningens information visas i fönstret Mät laserpunkter.

Om programmet endast tar emot en avståndsmätning från lasern, visas en annan skärm med det uppmätta avståndet i ett fält för Lutningens längd.Ange en vertikal vinkel om det uppmätta avståndet inte var horisontellt.

8. Tryck på Lagra.

NOTERA – Om du använder en laser utan kompass, måste du mata in en magnetisk azimut innan programmet kan lagra punkten. Om du anger ett värde för magnetisk missvisning i lasern, måste du kontrollera att fältet Magnetisk missvisning i skärmen Cogo-inställningar är inställd på noll.

# <span id="page-501-0"></span>ekolod

Du kan ansluta Trimble Access till ett ekolod och använda det för att mäta djupet på positioner på havsbotten eller föremål under vatten. Djupinformationen lagras med punkten. Du kan generera rapporter om kontinuerliga detaljmätningar som lagras i Trimble Access med djupet tillämpat.

NOTERA – Lagring av djupmätningar från ekolodet stöds endast när du använder metoden Kontinuerlig detaljmätning vid en konventionell mätning eller GNSS-mätning.

# Konfigurera ekolodet

Trimble Access har stöd för ett antal ekolodsmodeller som standard. En ESD-fil för respektive ekolod som stöds installeras i mappen C:\ProgramData\Trimble\Trimble Data\System Files när du installerar programmet Trimble Access. Du kan även hämta dem från sidan [Mallfiler](https://help.trimblegeospatial.com/TrimbleAccess/latest/sv/Downloads-templates.htm) i Hjälpportal för Trimble Access.

Redigera filen i ett textredigeringsprogram, om du vill redigera ESD-filen. ESD-filens namn visas i fältet Typpå skärmen Ekolod.

Trimble Access stöder som standard följande modeller av batymetriska ekolod:

#### • CeeStar Basic High Freq

CeeStar Dual Frequency-ekolod, BASIC-utdataformat när djup med hög frekvens ska lagras. Enheten måste vara inställd för att mata ut "prefix" och inte "komma" i sin utdata Menu / Advanced / Prefix / Comma outfm ska ställas in på [Använd prefix].

#### • CeeStar Basic Low Freq

CeeStar Dual Frequency-ekolod, BASIC utdataformat när djup med låg frekvens ska lagras. Enheten måste vara inställd för att mata ut "prefix" och inte "komma" i sin utdata med Menu / Advanced / Prefix / Comma outfm inställd på [Använd prefix].

#### • NMEA SDDBT enhet

Alla generiska ekolod som kan skicka ut meningenNMEA DBT (Depth Below Transducer). "Talker ID" måste skicka standardmeningar med identifieringen "SD" (dvs all utdata börjar med "\$SDDBT,.."). Trimble Access accepterar data i fot, meter eller famnar och kan då konvertera värdena efter behov.

#### • SonarMite

Alla SonarMite-enheter. Enheten växlar till läget "Teknikerläge" (utdataformat 0) och andra inställningar kan eventuellt justeras av Trimble Access.

NOTERA – När man använder ekolodet för att registrera djup som är lika med noll måste man addera flaggan allowZero="True" direkt efter flaggan isDepth="True".Till exempel: "<Field name... isDepth="True" allowZero="True" />"

### NMEA-strängar för ekolod

Ekolod skickar ut en av flera NMEA 0183-meningar. De vanligast meningarna beskrivs nedan.

#### NMEA DBT – Depth Below Transducer

Meningen NMEA DBT rapporterar vattendjup i relation till givarens position. Djupen anges i fot, meter och famnar.

Till exempel: \$xxDBT,DATA\_FEET,f,DATA\_METRES,M,DATA\_FATHOMS,F\*hh<CR><LF>

#### NMEA DBS – Depth Below Surface

Meningen NMEA DBS rapporterar vattendjup i relation till ytan. Djupen anges i fot, meter och famnar. Till exempel: \$xxDBS,DATA\_FEET,f,DATA\_METRES,M,DATA\_FATHOMS,F\*hh<CR><LF>

# För att lägga till stöd för en annan ekolodsmodell

Programmet Trimble Access använder filer (\*.esd) med protokollbeskrivningen XML Echosounder och kan därför stödja batymetriska ekolod som inte stöds som standard, under förutsättning att deras kommunikationsprotokoll liknar det protokoll som stöds för närvarande. Ladda ner en av de extra ESDmallarna som tillhandahålls eller använd en av de ESD-filer som installeras med programmet och använd den som en mall, för att göra detta. Du behöver veta formatet för ditt ekolod och anpassa ESD-filen därefter.

Du kan ladda ner ytterligare ESD-mallar från sidan [Mallfiler](https://help.trimblegeospatial.com/TrimbleAccess/latest/sv/Downloads-templates.htm) i Hjälpportal för Trimble Access.

# Konfigurera inställningarna för ekolodet i mätprofilen

- 1. Tryck på  $\equiv$  och välj Inställningar / Mätprofiler / <profilens namn>.
- 2. Välj Ekolod.
- 3. Välj ett [instrument](#page-501-0) från fältet Typ.
- 4. Konfigurera Kontrollenhetens port:
	- Om man sätter Kontrollenhetens port till Bluetooth måste man konfigurera inställningarna för ekolodets [Bluetooth](#page-511-0).
	- Om man sätter Kontrollenhetens port till COM1 eller COM2 måste man konfigurera portinställningarna.
- 5. Ange värde för Latens om så krävs.

Latensen sörjer för ekolod där djup tas emot av kontrollenheten efter positionen. Programmet Trimble Access använder latens för att matcha och lagra djupen när de tas emot med kontinuerliga detaljpunkter som tidigare sparats.

VARNING – Det är många faktorer inblandade för att korrekt para ihop positioner med noggranna djup. Faktorerna inkluderar ljudhastighet – vilket varierar med vattentemperatur och salthalt, hårdvarans processtid, och båtens hastighet. Kontrollera att du använder rätt teknik för att uppnå rätt resultat.

6. Ange värde för Djupgående, om så krävs.

NOTERA – Djupgående påverkar hur antennhöjden mäts. Om Djupgående är 0,00 blir antennhöjden avståndet från givaren till antennen. Om Djupgående har angivits blir antennhöjden avståndet från givaren till antennen minus djupgåendet.

- 7. Tryck på Godkänn.
- 8. Tryck på Lagra.

# Ansluta till ekolodet

Aktivera Bluetooth på ekolodet, för att ansluta till ekolodet. Tryck på  $\equiv$  och välj Inställningar/Anslutningar i Trimble Access, och välj sedan fliken Bluetooth för att söka efter enheter som kan sammankopplas med ekolodet. PIN-koden för att sammankoppla ekolodet Ohmex SonarMite är som standard 1111. Se [Bluetooth-](#page-511-0)
Ytterligare mätutrustning

[anslutningar,](#page-511-0) page 512, för mer information.

# <span id="page-504-1"></span>Lagra djup med ett ekolod

- 1. Anslut ditt ekolod till kontrollenheten med hjälp av Bluetooth eller en kabel.
- 2. Konfigurera inställningarna för Ekolodet i mätprofilen.
- 3. Använd metoden för kontinuerlig detaljmätning i din mätprofil för att lagra djup för dina uppmätta punkter.

Djupet visas på skärmen Kontinuerlig detaljmätning och på kartan.Om du har konfigurerat ett värde för Latens i mätprofilen, lagras de kontinuerliga detaljpunkterna initialt utan djup och uppdateras senare.När en latens har konfigurerats, är det djup som visas en indikering på att djup tas emot men det behöver inte vara det djup som lagras med det punktnamn som visas samtidigt.

- 4. Tryck på Alternativ, för att ändra värden för Latens och Utkast. Se Konfigurera [inställningarna](#page-503-0) för ekolodet i [mätprofilen,](#page-503-0) page 504, för mer information.
- 5. För att inaktivera lagringen av djup med de kontinuerliga detaljpunkterna vid mätning, trycker du på Alternativ och avmarkerar sedan kryssrutan Använd ekolod.

# Skapa rapporter som inkluderar djup

De höjder för kontinuerliga detaljpunkter som lagras i Trimble Access har inga djup tillämpade på dem.Använd filerna Exporter anpassade format för att skapa en rapport med höjd applicerad.

Följande fördefinierade formatmallar är tillgängliga för nedladdning:

- Comma Delimited with elevation and depths.xsl
- Comma Delimited with depth applied.xsl

Dessa formatmallar kan laddas ner från sidan [Formatmallar](https://help.trimblegeospatial.com/TrimbleAccess/latest/sv/Downloads-stylesheets.htm) i Hjälpportal för Trimble Access.

NOTERA – Om ett SonarMite-instrument är anslutet, konfigureras det av Trimble Access för att använda korrekt utdataformat och läge. Instrument av andra tillverkare måste manuellt konfigureras så att de använder korrekt utdata-format.

# <span id="page-504-0"></span>Radiolokaliserare

Du kan ansluta Trimble Access till en radiolokaliserare och mäta platsen för underjordiska tillgångar såsom kablar och rör.

Använd Trimble Access för att mäta en markpunkt med en GNSS-mottagare eller ett konventionellt instrument, och använd den anslutna radiolokaliseraren för att mäta kabelns eller rörets djup, och skicka djupinformationen till Trimble Access. Trimble Access lagrar ett par punkter: en markpunktsmätning och en vektor från markpunktsmätningen till verktyget med hjälp av djupet som tas emot från den anslutna radiolokaliseraren.

Filen med funktionskodsbiblioteket GlobalFeatures.fxl och följande ULD-filer (Utility Location Definition) finns i mappen C:\ProgramData\Trimble\Trimble Data\System Files när du installerar programmet Trimble Access:

Ytterligare mätutrustning

- <sup>l</sup> Filen RD8100.uld för kabel- och rörlokaliseraren Radio Detection RD8100
- <sup>l</sup> Filen vLoc3.uld för mottagaren Vivax Metrotech vLoc3-Pro när den är utrustad med en Bluetoothmodul i vLoc3-serien

Använd lämplig ULD-fil för din lokaliserare med filen GlobalFeatures.fxl för att konfigurera ditt jobb för mätning av punkter med radiolokaliseraren. De grundläggande stegen är:

- 1. Skapa ett jobb som använder en fil med det funktionsbibliotek som innehåller verktygsfunktionskoder med attribut som matchar namnen på attributen i ULD-filen.
- 2. Konfigurera radiolokaliserarens inställningar i mätprofilen.
- 3. Starta en mätning.
- 4. Sammankoppla med radiolokaliseraren via Bluetooth.
- 5. Mät punkter med den kod som konfigurerats med attributen för att registrera djupinformationen från radiolokaliseraren.

Mer information om stegen finns nedan.

TIPS – Dessutom innehåller ULD-filen exempel och tips för att sammankoppla och använda den lokaliseraren. Se Konfiguratio av fil för [radiolokaliserare,](#page-508-0) page 509, för mer information.

# Konfigurera attributen för radiolokaliserarens data

- 1. Använd lämplig ULD-fil som finns i mappen Trimble Data\System Files på kontrollenheten. Eller, ladda ner ULD-filen från sidan [Mallfiler](https://help.trimblegeospatial.com/TrimbleAccess/latest/sv/Downloads-templates.htm) i Hjälpportal för Trimble Access.
- 2. Använd ett textredigeringsprogram för att visa ULD-filen och identifiera de attribut du vill lagra med punkter i jobbet. Redigera attributens namn, vid behov.

Se Konfiguratio av fil för [radiolokaliserare,](#page-508-0) page 509, för information om hur ULD-filen är uppbyggd.

- 3. Användning av Feature Definition Manager i Trimble Business Center.
	- a. Konfigurera funktionskoder för varje typ av tillgång du vill hitta.
	- b. Skapa ett nummer- eller textattribut med samma namn som ett av attributens namn i ULDfilen, för respektive funktionskod.
	- c. Skapa ett Nummer- eller Textattribut för alla övriga attribut i ULD-filen som du vill ska lagras med punkten. Kontrollera att namnet på respektive Nummerattribut i FXL-filen överensstämmer med motsvarande attributnamn i ULD-filen.

Mer information, inklusive hur du hämtar en FXL-fil som innehåller ett exempel på en ULDfunktionskod, finns i [Konfiguration](#page-510-0) av FXL-filen för ULD-attribut, page 511 i [Konfiguratio](#page-508-0) av fil för [radiolokaliserare,](#page-508-0) page 509.

4. Kopiera den redigerade ULD- och FXL-filen till mappen Trimble Data\System Files på alla de kontrollenheter som behöver den.

# Konfigurera radiolokaliserarens inställningar i mätprofilen

- 1. Tryck på  $\equiv$  och välj Inställningar / Mätprofiler. Välj den mätprofil som krävs. Tryck på Edit.
- 2. Välj Radiolokaliserare.
- 3. Välj ett av instrumenten i Typ- fältet. Instrumentlistan skapas från ULD-filen (eller filerna) i mappen System Files.

Kontrollenhetens port är inställd på Bluetooth.

- 4. Välj den Metod som används för att namnge markpunkter som mäts i Trimble Access och ange sedan markpunktsidentifieraren i fältet Lägg till . Du kan välja att namnge markpunkter med hjälp av:
	- **ett prefix** som läggs till i punktnamnet, till exempel GND\_.
	- **·** ett suffix som läggs till i punktnamnet, till exempel \_GND.
	- **·** en **konstant** som läggs till i punktnamnet om punktnamnen använder numeriska värden. Om du exempelvis anger 1000 i fältet Lägg till, blir motsvarande markpunkt 1001, om punktnamnet är 1.
- 5. För att mäta punkten automatiskt när djupet tas emot från radiolokaliseraren markerar du kryssrutan Automatisk mätning för mottaget djup .
- 6. Tryck på Godkänn.
- 7. Tryck på Lagra.

# Ansluta till radiolokaliserare

NOTERA – Ange lokaliserarens kommunikationsprotokoll till ASCII-format - version 1, innan du ansluter till kabel- och rörlokaliseraren Radio Detection RD8100.

Aktivera Bluetooth på radiolokaliseraren, för att ansluta till radiolokaliseraren. Tryck på Trimble Access i och välj Inställningar/Anslutningar och välj sedan fliken Bluetooth för att söka efter enheter och sammankoppla dem med radioslokaliseraren. För mer information, se [Bluetooth-anslutningar,](#page-511-0) page 512.

TIPS – PIN-koden för sammankoppling med RD8100 är som standard 1234. Det finns ingen PIN-kod som standard för vLoc3-Pro. För mer information om Bluetooth-anslutningar med:

- RD8100, se användarhandboken för RD8100
- vLoc3-Pro, se användarhandboken för mottagare i vLoc3-serien

# <span id="page-506-0"></span>Mäta punkter med radiolokaliseraren

Du kan lagra en punkt vid den uppmätta höjden för en underjordisk tillgång med de flesta punktmätningsmetoderna, förutom:

- vid mätning av kontinuerliga detaljpunkter, kalibreringspunkter eller observerade punkter i en GNSSmätning.
- Vid mätning av kontinuerliga detaljpunkter eller ett fjärrobjekt vid en mätning med totalstation.

Ytterligare mätutrustning

Mäta punkter med radiolokaliseraren:

- 1. Skapa ett jobb och välj den fil med funktionsbibliotek du har konfigurerat för att överensstämma med ULD-filen, på skärmen för jobbets egenskaper.
- 2. Välj mätprofilen med dina konfigurerade inställningar för radiolokaliseraren och starta mätningen.
- 3. Anslut till radiolokaliseraren via Bluetooth.

Om du tidigare har sammankopplat radiolokaliseraren, kommer Bluetooth att anslutas automatiskt till Trimble Access, om Bluetooth är aktiverat på båda enheterna.

- 4. Tryck på  $\equiv$  och välj Mätning.
- 5. Ange punktens namn och koden för punkten.
- 6. Välj Metod för den punkt du mäter.
- 7. Definiera en Djupoffset för att justera det uppmätta djupet. Ange en positiv eller negativ djupoffset så att det lagrade djupet är på den höjd som är intressant: toppen, mitten eller botten av den upptäckta lokaliseraren.

För att kunna ange värdet för Djupoffset måste du veta storleken på tillgången och om radiolokaliseraren mäter till toppen, mitten eller botten av den upptäckta tillgången (och detta kan ändras beroende på typen av tillgång).

8. Använd radiolokaliseraren för att mäta djupet på den underjordiska tillgången. Mätuppgifterna skickas automatiskt till Trimble Access, och djupvärdet som tas emot från radiolokaliseraren visas i fältet Djup på skärmen Mått .

Om kryssrutan Automatiskt mått på mottaget djup är markerad i mätprofilen mäts punkten Trimble Access automatiskt.

- 9. Om du inte har aktiverat Automatisk mätning på mottaget djup trycker du på Mät för att mäta punkten med den anslutna GNSS-mottagaren eller det konventionella instrumentet.
- 10. Tryck på Lagra.

Om kryssrutan Fråga efter attribut är markerad på skärmen Alternativ visar programmet den andra attributinformationen som skickats från radiolokaliseraren. Attributen som registreras med punkten beror på den data som skickas av radiolokaliseraren och hur du har ställt in attributen i FXL- och ULD-filen.

11. Redigera attributinformationen efter behov. Tryck på Lagra.

Markpunkter visas på kartan som konstruktionspunkter. Markpunkter matchas med motsvarande mätpunkt på skärmen Granska jobb. Den angivna koden tilldelas tillgångsmätningen och allt linjearbete som konfigurerats kommer endast att ritas för tillgångsmätningarna, koden tilldelas inte till markpunkten.

# <span id="page-508-0"></span>Konfiguratio av fil för radiolokaliserare

För att lagra en punkt på den uppmätta höjden för en underjordisk tillgång måste jobbet använda en FXL-fil med ett funktionsbibliotek som innehåller en kod med minst ett nummer- eller textattribut som överensstämmer med namnet på ett av de attribut som har definierats i ULD-filen. Om du ansluter FXL-filen till ULD-filen på detta sätt visas värdet för Djup på skärmen Mätning när mätinformation tas emot från den underjordiska lokaliseraren.

Lägg till ytterligare attribut till koden i FXL-filen för att lagra annan attributinformation som tas emot från radiolokaliseraren som du vill lagra med punkten, till exempel frekvens, förstärkning, fas, ström och signal.

TIPS – Dessutom innehåller ULD-filen exempel och tips för att sammankoppla och använda den lokaliseraren.

# ULD-filer för mallar

Använd lämplig ULD-fil som finns i mappen Trimble Data\System Files på kontrollenheten. Eller, ladda ner ULD-filen från sidan [Mallfiler](https://help.trimblegeospatial.com/TrimbleAccess/latest/sv/Downloads-templates.htm) i Hjälpportal för Trimble Access.

# ULD-filens uppbyggnad

Formatet för varje ULD-fil som medföljer Trimble Access visas nedan och i följande tabell beskrivs respektive parameter.

Strukturen för filen RD8100.uld är:

```
<?xml version="1.0" encoding="UTF-8"?>
<ExternalDeviceProtocol version="1.0" >
<Device name="Radiodetection RD8100 & RD8200" >
<Protocol type="Delimited" delimiter="2C" startsWith="$RD8" >
<Field name="Depth" fieldNumber="8" type="Number" multiplier="1.0" attribute="Depth" />
<Field name="Frequency" fieldNumber="5" type="Number" multiplier="1.0" attribute="Frequency" />
<Field name="Gain" fieldNumber="13" type="Number" multiplier="1.0" attribute="Gain" />
<Field name="Phase" fieldNumber="11" type="Number" multiplier="1.0" attribute="Phase" />
<Field name=Current" fieldNumber="10" type="Number" multiplier="1.0" attribute="Current" />
<Field name="Signal" fieldNumber="12" type="Number" multiplier="1.0" attribute="Signal" />
</Protocol>
</Device>
</ExternalDeviceProtocol>
```
Strukturen för filen vLoc3.uld är:

<?xml version="1.0" encoding="UTF-8"?>

<ExternalDeviceProtocol version="1.0" >

<Device name="Vivax vLoc3" >

<Protocol type="Delimited" delimiter="2C" startsWith="LOG" >

<Field name="Depth" fieldNumber="5" type="Number" multiplier="0.001" attribute="Depth"/>

<Field name="Frequency" fieldNumber="4" type="Number" multiplier="1.0" attribute="Frequency"/>

<Field name="Gain" fieldNumber="9" type="Number" multiplier="1.0" attribute="Gain"/>

<Field name="Current" fieldNumber="6" type="Number" multiplier="1.0" attribute="Current"/>

- </Protocol>
- </Device>

</ExternalDeviceProtocol>

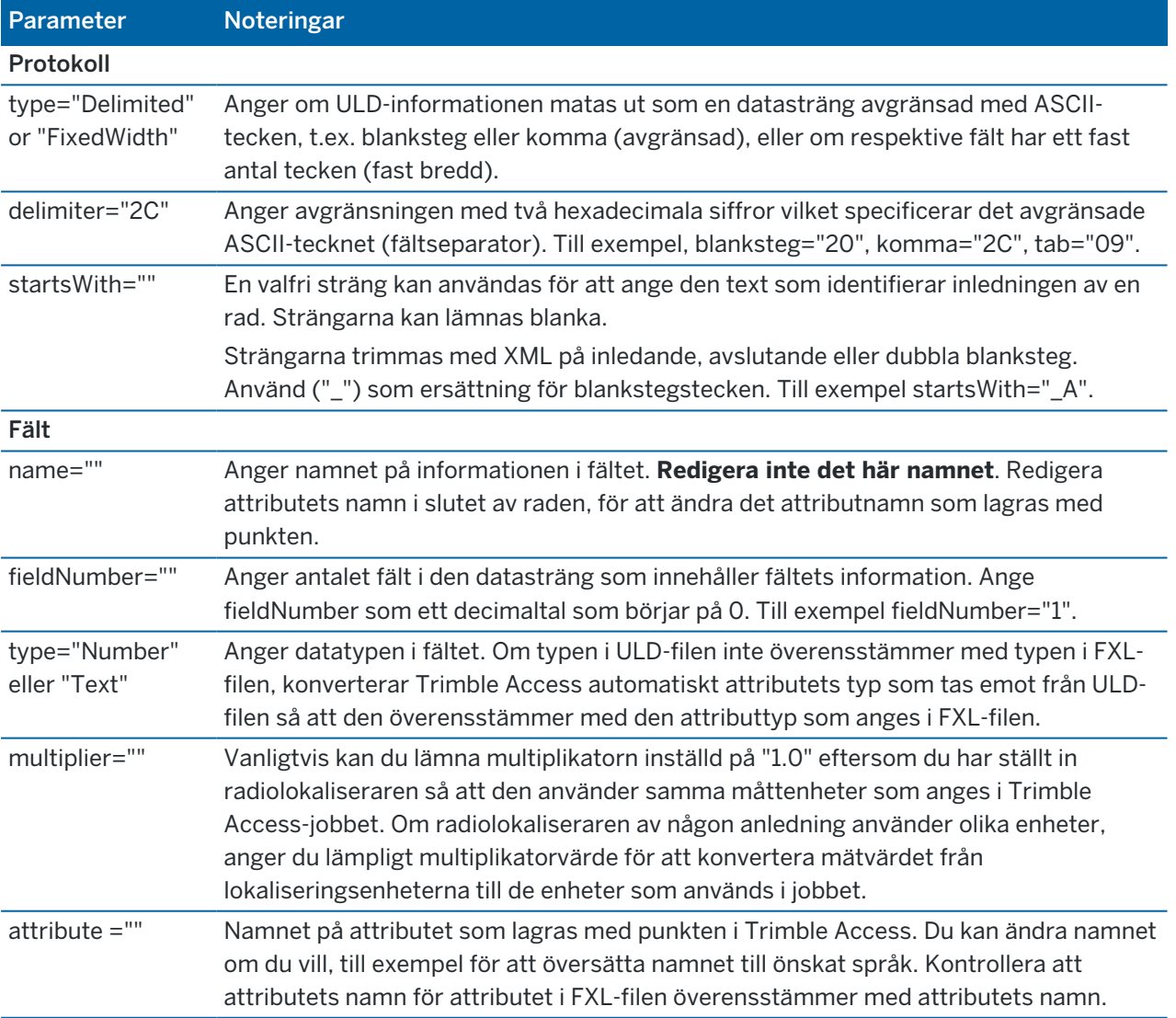

TIPS – De medföljande ULD-filerna är särskilt utformade för att fungera med lokaliseraren Radio Detection RD8100 eller mottagaren Vivax Metrotech vLoc3-Pro . Du kanske kan använda programmet Trimble Access med en annan modell av radiolokaliserare, förutsatt att kommunikationsprotokollen liknar de protokoll som stöds av RD8100 eller vLoc3-Pro. Du måste ta reda på formatet för din radiolokaliserare och ändra en av de medföljande ULD-filerna för att uppfylla dina krav. Radiolokaliseraren:

- måste tillhandahålla en enda NMEA-sträng för mätning i stället för en NMEA-ström som innehåller flera mätningar.
- måste anslutas via Bluetooth.

# Redigering av ULD-filen

Öppna ULD-filen i ett textredigeringsprogram för ASCII, som t.ex. Notepad++, om du vill redigera ULD-filen. Om du redigerar namnet på ett attribut (texten efter attribute=), för att exempelvis översätta det till önskat

språk, kontrollerar du att attributets namn som tilldelats i FXL-filen överensstämmer med det nya namnet.

NOTERA – Attributnamn är skiftlägeskänsliga, så se till att skiftläget som används för respektive attributnamn i ULD-filen överensstämmer med det skiftläge som används i FXL-filen.

Vanligtvis kan du lämna multiplikatorn inställd på "1.0" eftersom du har ställt in radiolokaliseraren så att den använder samma måttenheter som anges i Trimble Access-jobbet. Om radiolokaliseraren använder andra enheter än de som används i Trimble Access-jobbet anger du lämpligt multiplikatorvärde för att konvertera mätvärdet från lokaliseringsenheterna till de enheter som används i jobbet.

# <span id="page-510-0"></span>Konfiguration av FXL-filen för ULD-attribut

Du kan ställa in FXL-filen med hjälp av Feature Definition Manager in Trimble Business Center. Skapa en funktionskod för varje tillgångstyp som du vill hitta och lägg till attribut för vart och ett av de attributvärden som tas emot från radiolokaliseraren som du vill lagra med funktionskoden för den tillgången.

Ta som exempel, funktionskoden UtilityLocator i exempelfunktionsbiblioteksfilen GlobalFeatures.fxl som du kan installera med programmet Trimble Access via Trimble Installation Manager. Se [Exempel](#page-107-0) på [funktionsbibliotek](#page-107-0) för installation, page 108. Du kan även hämta exempelfunktionsbiblioteksfilen GlobalFeatures.fxl från sidan [Mallfiler](https://help.trimblegeospatial.com/TrimbleAccess/latest/sv/Downloads-templates.htm) i Hjälpportal för Trimble Access.

Du måste skapa din egen FXL-fil och ställa in funktionskoder och attribut efter behov. Du kan exempelvis skapa en funktionskod ELC med ett nummerattribut med namnet "Djup" för att matcha raden i ULD-filen där attribute="Depth":

<Field name="Djup" fieldNumber="1" type="Number" multiplier="1.0" attribute="Depth"/>

Lägg till extra attribut i koden i FXL-filen, efter behov, för att registrera mer än bara djup. Du kan exempelvis lägga till Frekvens och Förstärkning genom att hänvisa till lämpliga rader i ULD-filen:

<Field name="Djup" fieldNumber="1" type="Number" multiplier="1.0" attribute="Frequency"/> <Field name="Djup" fieldNumber="1" type="Number" multiplier="1.0" attribute="Gain"/>

#### Anslutningar

Överför FXL-filen till mappen Trimble Access på kontrollenheten, för att använda FXL-filen i System Files.

# Anslutningar

Använd skärmen Anslutningar för att konfigurera anslutningarna till andra enheter.

Tryck på  $\equiv$  och välj Inställningar/Anslutningar, för att visa skärmen Anslutningar.

Välj lämplig flik:

- [Bluetooth](#page-511-0) för att konfigurera en Bluetooth-anslutning till ett instrument, en GNSS-mottagare eller annan enhet.
- [Radioinställningar](#page-514-0) för att konfigurera en radioanslutning till ett konventionellt instrument.
- [Wi-Fi](#page-516-0)för att ställa in en Wi-Fi-anslutning från Trimble SX10 eller SX12 skannande totalstation.
- [Automatisk](#page-520-0) anslutning för att konfigurera de instrument eller mottagare som kontrollenheten ska ansluta automatiskt till.
- [GNSS-korrektionskälla](#page-521-0) för att konfigurera källan för realtidskorrektioner i en GNSS RTKundersökning.
- [Extern](#page-369-0) GPS för att konfigurera externa GPS:er från en GPS-enhet som är inbyggd i kontrollenheten eller i GPS-enheter från tredje part som ansluts via Bluetooth.Extra GPS-mottagare kan vid en vanlig mätning användas för att navigera till en punkt och visa positionen på kartan samt för GPS-sökning.

TIPS – Välj fliken GNSS-kontakter och tryck sedan på skärmknappen Konfiguration av internet längst ner på skärmen, för att konfigurera hur kontrollenheten ansluter till internet. Se [Konfiguration](#page-521-1) av [internetanslutning,](#page-521-1) page 522.

# <span id="page-511-0"></span>Bluetooth-anslutningar

Nedan beskrivs de steg som krävs för att ansluta kontrollenheten till andra enheter med hjälp av Bluetooth.

# Enheter som går att ansluta

Så länge din enhet stöder Bluetooth kan du ansluta kontrollenheten till:

- Trimble GNSS-mottagare
- Trimble totalstation
- Spectra Geospatial FOCUS 50 totalstation
- Trimble aktivt prisma
- TDL2.4 Radio Bridge/EDB10 Data Bridge
- extra [GPS-mottagare](#page-369-0)
- [laseravståndsmätare](#page-498-0)
- $\cdot$  [ekolod](#page-501-0)
- [Radiolokaliserare](#page-504-0)
- extern radio

Du kan även ansluta kontrollenheten till en mobiltelefon eller externt modem och därefter använda den anslutna enheten för att ansluta till internet. Se Konfiguration av [internetanslutning,](#page-521-1) page 522, för att skapa dessa anslutningar.

# Aktivera Bluetooth på enheten

För att kontrollenheten ska kunna hitta enheten när den söker av närliggande Bluetooth-enheter, måste du se till att Bluetooth är aktiverat på enheten och att inställningen för att den går att upptäcka är aktiverad. Se manualen som bifogades med din enhet.

Bluetooth är alltid aktiverat när det aktiva målet är påslaget i Trimble.

Tryck på knappen Radio i *två* sekunder för att göra den *synlig*, vid användning av en TDL2.4 Radio Bridge. De blå och röda lysdioderna blinkar vilket indikerar att radion är redo att paras. Om man trycker och håller på knappen radio i mer än 10 sekunder rensas *samtliga* Bluetooth-parning i TDL2.4. Du kommer behöva återskapa Bluetooth-parning mellan TDL2.4 och kontrollenheten(erna).

# För att aktivera Bluetooth på kontrollenheten

- Om kontrollenheten använder Windows:
	- a. Svep från höger för att visa Windows åtgärdscenter.
	- b. Om panelrutan Bluetooth-anslutningar är grå, trycker du på panelrutan för att aktivera Bluetooth.Panelrutan blir blå.
- Om kontrollenheten använder Android:
	- a. Svep ner från meddelandeområdet överst på skärmen.
	- b. Vid behov kan du trycka på symbolen för att utöka inställningsområdet och sedan svepa åt höger för att visa sidan 2.
	- c. Om symbolen för Bluetooth är grå, trycker du på symbolen för att aktivera Bluetooth.

# För att sammankoppla och ansluta en Bluetooth-enhet

TIPS – Om du ansluter en kontrollenhet till en annan kontrollenhet ska följande steg utföras på *en* av kontrollenheterna.

1. Tryck på  $\equiv$  och välj Inställningar/Anslutningar. Välj fliken Bluetooth.

Fliken för Bluetooth visar en lista på enhetstyperna.Du kan välja från listan över sammankopplade Bluetooth-enheter för respektive alternativ.Om det inte finns några sammankopplade enheter öppnar programmet Bluetooth-skärmen.

2. Tryck på Sök.Skärmen Bluetooth-sökning visar en lista över Upptäckta enheter och Sammankopplade enheter.

NOTERA – En enhet kan inte svara på en avsökning om den redan anslutits via Bluetooth.Du måste avsluta enhetens befintliga Bluetooth-anslutning och starta om sökningen.Tryck på Rensa för att starta om sökningen.Listan med Upptäckta enheter rensas och skanningen startas om automatiskt.

- 3. Välj den enhet som du vill ansluta till. Tryck på Sammankoppla.
- 4. Om enhetens operativsystem visar popup-rutan Sammankoppla med, bekräftar du sammankopplingen.
- 5. Om kontrollenheten inte redan är sammankopplad med enheten, måste du ange PIN-koden. Du kan även behöva ange samma PIN-kod på enheten.

#### *Standard PIN-koden* för en:

- Trimble GNSS-mottagare är 0000, även om detta kan ändras i mottagarens webbgränssnitt som används för att konfigurera mottagarens inställningar.
- <sup>l</sup> Totalstation i Trimble S-serien är den är i de flesta fall de fyra sista siffrorna i instrumentets serienummer.
- Trimble C3 eller C5 totalstation är den 0503.
- Totalstation i Spectra Geospatial FOCUS 50 är den är i de flesta fall de fyra sista siffrorna i instrumentets serienummer
- <sup>l</sup> Trimble LaserAce 1000 eller MDL LaserAce laseravståndsmätare är den 1234.
- Ohmex SonarMite ekolod är 1111.
- Radiodetekteringslokaliserare RD8100 är 1234.

Spectra Geospatial-mottagare kräver inte PIN-kod som standard.Se dokumentationen som medföljde enheten, gällande PIN-koder för andra enheter.

TIPS – Popup-dialogrutan Sammankoppla med tillhandahålles av operativsystemet.Om andra inställningar som t.ex. kryssrutan PIN-koden innehåller bokstäver och symboler eller Aktivera åtkomst till dina kontakter och samtalshistorik visas, så kan du låta bli att markera dessa kryssrutor.

- 6. Tryck på OK.
- 7. Programmet Trimble Access visar en popup-dialogruta för den nyligen sammankopplade enheten. Välj hur du vill använda Bluetooth-enheten från listan över enhetstyper. Tryck på Godkänn.

TIPS – Om du sammankopplade den med ett mobilmodem, visas nu den sammankopplade enheten på mobilmodemet.

8. Tryck på fliken Bluetooth och sedan på Godkänn.

# Ansluta till en sammankopplad enhet

- 1. Tryck på  $\equiv$  och välj Inställningar/Anslutningar. Välj fliken Bluetooth.
- 2. Välj den enhet du vill ansluta till från lämpligt fält för enhetstyp och tryck sedan på Godkänn.

Om Auto. anslutning är aktiverat ansluter programmet Trimble Access till enheten inom ett par sekunder. Annars startar du en mätning för att ansluta enheten.

NOTERA – För att ansluta TDL2.4/EDB10 till en Trimble VX Spatial Station eller Trimble S Series totalstation, måste du konfigurera TDL2.4/EDB10 att använda samma [radioinställningar](#page-514-0) som instrumentet.

3. Tryck på Godkänn.

TIPS - Kontrollenheten ansluter automatiskt till den valda enheten nästa gång du slår på de båda enheterna.

NOTERA – Om du försöker återansluta till en Trimble GNSS-mottagare och programmet visar Bluetooth-fel 10051, har mottagarens GNSS-firmware uppdaterats och inställningarna återställts till standardinställningarna.Du måste ta bort sammankopplingen från enheten och sedan sammankoppla den igen.

För att ta bort sammankopplingen med en enhet, trycker du på fliken Bluetooth, trycker på Sök för att öppna skärmen för Bluetooth-sökning. Välj den sammankopplade enheten och tryck sedan på Konfig för att öppna operativsystemets skärm för Bluetooth, där du kan hantera de sammankopplade enheterna.

# <span id="page-514-0"></span>Radioanslutningar

För att ansluta kontrollenheten till instrumentet med hjälp av en radio måste du konfigurera instrumentets radioinställningar med samma värden som används på kontrollenheterna.

NOTERA – Notering - I vissa länder måste du skaffa en radiolicens innan du får använda systemet för att jobb. Se till att Du kontrollera bestämmelserna för ditt land.

# För att använda kontrollenhetens inbyggda radio

1. Innan du kan ansluta till instrumentet med en radioanslutning måste du först konfigurera inställningarna för instrumentets radio.

Om instrumentet har en skärm för Cirkelläge 2 använder du skärmen för Cirkelläge 2, för att konfigurera instrumentets radioinställningar. Annars ansluter du till instrumentet med en anslutningsmetod som inte är radio:

- <sup>l</sup> Om instrumentet är ett Trimble SX10 eller SX12 skannande totalstation, ansluter du kontrollenheten till instrumentet med hjälp av en kabel eller WiFi.
- Om instrumentet är av någon annan typ än en Trimble-totalstation ansluter du kontrollenheten till instrumentet med en kabel eller Bluetooth.
- 2. Tryck på  $\equiv$  och välj Inställningar/Anslutningar. Välj fliken Radioinställningar.
- 3. För att undvika konflikter med andra användare, bör du ange en unik radiokanal och ett unikt nätverks-ID.
- 4. Tryck på Godkänn.

#### Anslutningar

- 5. Om kontrollenheten redan är ansluten till instrumentet, synkroniseras radioinställningarna automatiskt för att motsvara kontrollenhetens inställningar.För att starta robotanslutningen, trycker du på instrumentsymbolen i statusfältet och sedan på Starta robotmätning eller trycker på Anslutningar och sedan på Växla till LR-radio.
- 6. Om kontrollenheten ännu inte är ansluten till instrumentet:
	- a. Använd displayen för Cirkelläge 2 för att navigera till Radioinställningar och ange samma radiokanal och nätverks-ID som du angett på kontrollenheten.
	- b. På instrumentet väljer du Avsluta från menyn Inställningarför att återgå till menyn Väntar på anslutning.

NOTERA – Eftersom Trimble Access inte kan kommunicera med totalstationen när instrumentets installerade program används, måste instrumentet vara i läget Väntar på anslutning.

Kontrollenheten ansluter automatiskt till instrumentet när båda enheterna är på och inom räckvidd.

När instrumentet är redo för fjärrstyrd drift, stängs det av för att spara på ström. Den inbyggda radion förblir påslagen så att roverradion kan kommunicera med instrumentet.

# Att använda en extern radio

Du kan ansluta en kontrollenhet till en extern radio och därefter använda den externa radion för att ansluta till följande instrument:

- Trimble VX Spatial Station
- Trimble S Series totalstation
- Totalstationerna Spectra Geospatial FOCUS 50 eller FOCUS 30/35

För att skapa en fjärrstyrd anslutning till instrumentet via en extern radio måste du ändra radioportens inställning på kontrollenheten:

1. Anslut kontrollenheten till den externa radion med hjälp av Bluetooth eller en seriekabel.

NOTERA – Om radion är en TDL2.4 Radio Bridge eller en EDB10 Data Bridge, måste du använda Bluetooth.

- 2. Tryck på  $\equiv$  och välj Inställningar/Anslutningar. Välj fliken Radioinställningar.
- 3. Tryck på Alternativ.
- 4. Välj den port på kontrollenheten som radion är ansluten till. Om du använder en Bluetoothanslutning, väljer du Bluetooth.
- 5. Tryck på Godkänn.
- 6. Konfigurera Radiokanal och Nätverks-ID för att ha samma värden som instrumentet.
- 7. Tryck på Godkänn.

# <span id="page-516-0"></span>Instrumentets WiFi-anslutningar

Om du använder ett Trimble SX10 eller SX12 skannande totalstation kan du ansluta kontrollenheten till instrumentet via WiFi.

# Konfigurera en WiFi-anslutning

1. Kontrollera att WiFi är aktiverat på din kontrollenhet. Om det inte finns någon WiFi-symbol i operativsystemets statusfält måste du aktivera det.

Så här aktiverar du WiFi på en kontrollenhet som kör Windows:

- a. Gå till Windows Start-meny och tryck på Inställningar.
- b. Tryck på [Nätverk och internet].
- c. Aktivera skjutreglaget för Wi-Fi.

Så här aktiverar du WiFi på en kontrollenhet som kör Android:

- a. Svep neråt från skärmens överdel.
- b. Tryck och håll på WiFi-symbolen.
- c. Aktivera skjutreglaget för Wi-Fi.
- 2. Tryck på  $\equiv$  och välj Inställningar/Anslutningar, i Trimble Access. Välj fliken WiFi.
- 3. Om det nödvändiga instrumentet inte finns i listan:

Vänta på att listan för WiFi-nätverk ska uppdateras automatiskt, om kontrollenheten kör Android.

Tryck på Skanna, om handkontrollen kör Windows. Kontrollenheten letar efter WiFi-enheter och lägger till i listan över WiFi-nätverk.

TIPS – I överfulla WiFi-miljöer kan det vara klokt att ställa in den Wi-Fi-kanal som instrumentet använder, på skärmen Instrumentinställningar. Tryck på  $\equiv$  och välj Instrument/Instrumentinställningar och sedan på WiFi och välj önskad WiFi-kanal, för att göra detta. Om du använder en SX12 med en kontrollenhet som har en EMPOWER EM130 Wi-Fi HaLow™-modul kan du välja WiFi HaLow-kanalen eller automatisk skanning för att hitta den bästa kanalen. Se [Instrumentinställningar](#page-354-0), för mer information.

- 4. Välj det instrument som du vill ansluta till i listan över WiFi-nätverk och tryck sedan på Godkänn.
- 5. Vid anslutning till en SX12 som kör firmware S2.8.x eller senare för första gången, uppmanas du av Trimble Access att ange instrumentets lösenord. När programmet ansluter till instrumentet, lagras det lösenord du angav i kontrollenheten.

Om instrumentet använder standardlösenordet från fabrik (exempelvis, när instrumentet används för första gången, lösenordet har återställts eller om instrumentet har kommit tillbaka från service) talar programmet om att du bör ändra lösenordet. Ange ett lösenord med minst åtta tecken, med minst ett numeriskt tecken och en symbol. När programmet ansluter till instrumentet, lagras det lösenord du angav i instrumentet och i kontrollenheten.

TIPS – Om ett lösenord för det valda instrumentet tidigare har sparats på kontrollenheten, ansluter programmet till instrumentet utan att be dig att ange lösenordet.

#### Anslutningar

6. När programmet anslutits till instrumentet visas signalstyrkan för WiFi i statusfältet bredvid instrumentets symbol.

NOTERA – Om det sparade lösenordet på kontrollenheten inte överensstämmer med det lösenord som sparats i kontrollenheten, kan programmet inte ansluta.

- Välj instrumentet på fliken WiFi i Trimble Access och tryck sedan på Glöm för att glömma det lösenord som sparats på kontrollenheten, om du känner till det lösenord som är lagrat i instrumentet. Återanslut till instrumentet med WiFi, varpå programmet ber dig att ange rätt lösenord.
- Tryck snabbt på instrumentets Strömbrytare fem gånger för att återställa det lösenord som är lagrat i instrumentet till fabriksinställningarna, om du inte känner till lösenordet som är sparat i instrumentet. Starta om instrumentet och återanslut till instrumentet via WiFi, där programmet ber dig att ändra lösenordet. När programmet ansluter till instrumentet, lagras det lösenord du angav i instrumentet och i kontrollenheten.

Se [Instrumentets](#page-517-0) lösenord, page 518, för mer information om hur man hanterar instrumentets lösenord.

## Avsluta WiFi-anslutningen

För att koppla från instrumentet eller för att växla anslutningstyp mellan radio med lång räckvidd och Wi-Fi, trycker du på instrumentsymbolen i statusfältet, och sedan på Anslutningar och därefter på lämplig knapp.

## Glömma ett instrument eller lösenord

Använd skärmknapparna Glöm för att glömma ett lösenord för ett instrument eller ett instrument.

<sup>l</sup> Om du vill glömma ett lösenord för ett instrument som har sparats i kontrollenheten, väljer du en SX12 i listan som ligger inom räckvidd och trycker sedan på Glöm lösenord.

Nästa gång du försöker ansluta till SX12 kommer programmet att be dig att ange lösenordet.

• Markera ett instrument som för närvarande inte är inom räckvidd och tryck på Glöm, för att ta bort ett instrument som inte behövs.

För att återansluta till instrumentet igen, måste du trycka på skärmknappen Skanna för att hitta instrumentet och lägga tillbaka det i listan igen.

## <span id="page-517-0"></span>Instrumentets lösenord

Om det anslutna instrumentet är ett Trimble SX12 skannande totalstation med firmware S2.8.x eller senare installerad och Trimble Access ansluter till instrumentet via WiFi eller WiFi HaLow, kan du bli ombedd att ange lösenordet för instrumentanslutningen.

När du har angett lösenordet för ett instrument sparar programmet Trimble Access det och kommer ihåg lösenordet för respektive instrument du ansluter till.

NOTERA – Lösenordsfunktioner för instrument är inte tillgängliga när du använder handdatorn TDC600 i modell 2. Du kan inte ansluta den här typen av styrenhet till en SX12 som har ett användardefinierat lösenord inställt med WiFi, såvida du inte först återställer instrumentets lösenord till fabriksinställningarna. För att återställa lösenordet, Tryck snabbt på instrumentets Strömknapp på instrumentet fem gånger.

TIPS – Se Instrumentets [WiFi-anslutningar,](#page-516-0) page 517, för stegen om hur man ansluter till instrumentet via WiFi.

# Första anslutningen vid användning av ett nytt eller uppdaterat instrument

Instrument som har firmware S2.8.x installerad konfigureras med ett fabriksinställt lösenord.

Första gången du ansluter till ett nytt instrument eller till ett instrument som har uppgraderats till firmware S2.8.x, ber programmet Trimble Access dig att ändra lösenordet från fabrikslösenordet till ett lösenord som du själv väljer.

- Lösenordet måste innehålla minst 8 tecken, med minst ett numeriskt tecken och en symbol.
- Lösenordet du anger lagras i instrumentet och i programmet Trimble Access på kontrollenheten.

TIPS – Så länge lösenordet som är lagrat i instrumentet matchar lösenordet för det instrumentet som är lagrat på kontrollenheten kan du återansluta till instrumentet utan att behöva ange lösenordet igen.

## Ange lösenord för instrument i Trimble Access

Programmet Trimble Access ber dig att ange instrumentets lösenord när du ansluter kontrollenheten till ett instrument som du ännu inte har lagrat ett lösenord för på det instrumentet.

- 1. Ange instrumentets lösenord och tryck sedan på Godkänn.
- 2. Vänta i cirka 30 sekunder medan lösenordet lagras.
- 3. Tryck på OK, när programmet bekräftar att lösenordet har ändrats.

Vänta på kontrollenheten för att anslut instrumentet med WiFi.

NOTERA – Om du försöker ansluta kontrollenheten till ett instrument och det sparade lösenordet på kontrollenhet inte matchar det lösenord som sparats i instrumentet, kan programmet inte ansluta. Det kan innebära att någon har ändrat lösenordet på det instrumentet med en annan kontrollenhet. Se Uppdatera ett [instrumentlösenord](#page-518-0) i Trimble Access, page 519 och Om du inte [känner](#page-519-0) till [instrumentets](#page-519-0) lösenord, page 520 nedan.

## <span id="page-518-0"></span>Uppdatera ett instrumentlösenord i Trimble Access

När det sparade lösenordet för instrumentet i Trimble Access inte överensstämmer med det lösenord för instrumentet som är lagrat i instrumentets firmware, och du känner till det nya lösenordet som är lagrat i instrumentet:

#### Anslutningar

- 1. Tryck på  $\equiv$  och välj Inställningar/Anslutningar.
- 2. Välj fliken WiFi.
- 3. Välj det instrument som du försöker ansluta till.
- 4. Tryck på Glöm lösenord. Trimble Access raderar det lagrade lösenordet i instrumentet.
- 5. Vänta på kontrollenheten för att anslut instrumentet med WiFi.
- 6. Ange instrumentets lösenord när du får frågan.

# <span id="page-519-0"></span>Om du inte känner till instrumentets lösenord

Om du inte känner till det aktuella lösenordet för ett instrument som du försöker ansluta till, måste du ändra det.

Om du använder en kontrollenhet med Windows kan du återställa lösenordet till fabrikslösenordet med strömbrytaren på instrumentet, eller så kan du ändra lösenordet genom att ansluta till instrumentet med USB-kabeln .

NOTERA – USB-anslutningar till en SX12 stöds inte på Android-enheter förutom TSC5. Om du använder en kontrollenhet med Android som inte är ett TSC5 kan du bara ändra lösenordet genom att använda instrumentets Strömbrytare för att återställa lösenordet till fabrikslösenordet och sedan ange ett nytt lösenord när du uppmanas att göra det vid anslutning till instrumentet.

## Återställa lösenordet med hjälp av instrumentets strömbrytare

- 1. Gå till fliken WiFi-inställningar och tryck på Glöm lösenord, om lösenordet på ett instrument tidigare har lagrats i kontrollenheten.
- 2. Tryck snabbt fem gånger på instrumentets Strömbrytare för att återställa lösenordet som är lagrat i instrumentets firmware till fabriksinställningarna. Instrumentet stängs av.
- 3. Tryck på Strömbrytaren en gång för att starta instrumentet.
- 4. När du försöker ansluta till instrumentet med WiFi eller WiFi HaLow, ber programmet Trimble Access dig att ändra lösenordet från fabrikslösenordet till ett lösenord som du själv väljer.

#### Ändra lösenordet med USB-kabeln

- 1. Anslut till instrumentet med USB-kabeln.
- 2. Tryck på  $\equiv$  i Trimble Access och välj Instrument/Inställningar för instrument.
- 3. Tryck på skärmknappen Lösenord längst ned på skärmen Instrumentinställningar .
- 4. Ange instrumentets lösenord. Lösenordet måste innehålla minst 8 tecken, med minst ett numeriskt tecken och en symbol.
- 5. Ange lösenordet igen och tryck sedan på Godkänn.
- 6. Vänta i cirka 30 sekunder medan lösenordet lagras.
- 7. Tryck på OK, när programmet bekräftar att lösenordet har ändrats.

Du kommer nu att kunna ansluta till instrumentet med WiFi.

# <span id="page-520-0"></span>Inställningar för automatisk anslutning

När automatisk anslutning är aktiverat, försöker programmet Trimble Access att ansluta automatiskt till den GNSS-mottagare eller totalstation som är ansluten till kontrollenheten så snart du startar programmet.För en lista över instrument och mottagare som stöds, se [Utrustning](#page-5-0) som stöds, page 6.

När programmet försöker ansluta till ett instrument automatiskt, blinkar symbolen för automatisk anslutning i statusfältet. Om programmet är konfigurerat för att ansluta automatiskt till olika typer av enheter, visar statusfältet olika symboler när programmet försöker ansluta till respektive typ av enhet.

TIPS – Du behöver inte vänta på att programmet ansluter automatiskt. För att tvinga programmet att ansluta till den enhet som är ansluten till kontrollenheten, väljer du mätmetod och påbörjar mätningen.

NOTERA – Om symbolen för automatisk anslutning visar flera symboler och ett rött kryss **produs**, har den automatiska anslutningen inaktiverats för alla enhetstyper.

# Konfigurera automatisk anslutning

- 1. Öppna inställningar för Automatisk anslutning:
	- <sup>l</sup> Tryck på symbolen för automatisk anslutning i statusraden *innan* du ansluter till ett enheter.
	- Tryck på  $\equiv$  och välj Inställningar/Anslutningar. Välj fliken Automatisk anslutning.
- 2. För att snabba upp den automatiska anslutningstiden, avmarkerar du kryssrutorna på fliken Auto. anslutning för att inaktivera den automatiska anslutningen för enheter som du normalt inte ansluter till.
- 3. Om du ansluter till instrumentet med någon annan anslutningsmetod förutom en kabel väljer du lämplig flik på skärmen Anslutningar för din anslutningsmetod och konfigurerar anslutningen.

# Använda automatisk anslutning med ett instrument

Om det anslutna instrumentet är ett Trimble SX12 skannande totalstation med firmware S2.7.x eller senare installerad och Trimble Access ansluter till instrumentet via WiFi eller WiFi HaLow, kan du bli ombedd att ange lösenordet för instrumentanslutningen. Se [Instrumentets](#page-355-0) lösenord, page 356, för mer information.

Om du har aktiverat [Säkerhet](#page-355-1) med PIN-kod, page 356 på skärmen Instrumentinställningar visas skärmen Lås upp instrument när du ansluter till ett Trimble-instrument. Ange PIN-koden och tryck på Godkänn.

När man använder Instrumentfunktioner för att koppla från totalstationen inaktiveras den automatiska anslutningen temporärt.

Tryck på symbolen för automatisk anslutning i statusfältet för att aktivera den igen.När den automatiska anslutningen har inaktiverats temporärt, kan man trycka en gång för att aktivera funktionen igen, och två gånger för att visa fliken Auto. Anslutning på skärmen Anslutningar.

NOTERA – För att ansluta till ett instrument från tredje part, måste du tvinga fram en anslutning genom att påbörja mätningen.Vid användning av instrument från tredje part, måste du inaktivera automatisk anslutning.Vissa kommandon som används vid automatisk anslutning kan störa kommunikationen med instrument från tredje part.

# Använda automatisk anslutning till en mottagare

NOTERA – För förbättrad tillförlitlighet vid anslutning inaktiveras nu automatisk anslutning till en GNSS-mottagare automatiskt för alla kontrollenheter när programmet ansluts till något konventionellt instrument. Den automatiska anslutningen aktiveras automatiskt igen när anslutningen till instrumentet avslutas eller när en integrerad mätning startas.

Om programmet är i Rover-läge eller Basstationsläge, kommer det att försöka ansluta automatiskt till den mottagare som är konfigurerad på fliken Bluetooth på skärmen Anslutningar:

- Om programmet är i Rover-läge kommer det att försöka ansluta till den mottagare som är konfigurerad i fältet Anslut till GNSS-rover.
- Om programmet är i Basläge kommer det att försöka ansluta till den mottagare som är konfigurerad i fältet Anslut till GNSS-bas.

Tryck på  $\equiv$  och välj Inställningar för mottagare/GNSS-funktioner för att visa eller ställa in det aktuella läget.

Om det inte finns någon konfigurerad mottagare i lämpligt fält på fliken Bluetooth, försöker programmet att ansluta till GNSS-mottagaren på kontrollenhetens serieport. Om en mottagare detekteras kommer programmet att förutsätta att det är mottagaren för det aktuella läget.

NOTERA – Om du ansluter en kontrollenhet som kör Android till en SP60-mottagare, slår du av funktionen Anslut automatiskt till GNSS-mottagare i Trimble Access. och startar alltid mottagaren och väntar tills den *spårar satelliter* innan du försöker ansluta programmet till mottagaren. Om du försöker ansluta en SP60-mottagare från en kontrollenhet innan SP60 är klar, kan sammankopplingen via Bluetooth till mottagaren försvinna.

# <span id="page-521-0"></span>GNSS-korrektionskälla

Använd fliken GNSS-korrektionskälla på skärmen Anslutningar för att konfigurera källan för realtidskorrektioner för en GNSS RTK-undersökning.

För steg för steg anvisningar hur man konfigurerar inställningarna för GNSS-korrektioner, se:

- <sup>l</sup> För att konfigurera en [internetdatalänk](#page-414-0) för en rover, page 415
- Konfigurera en [internetdatalänk](#page-419-0) för basen, page 420

<span id="page-521-1"></span>När du startar en RTK-mätning som använder en datalänk via internet, ansluter programmet Trimble Access automatiskt till den GNSS-korrektionskälla som konfigurerats i mätprofilen.

# Konfiguration av internetanslutning

Det vanligaste sättet att ansluta till internet är via ett mobilt bredband på kontrollenheten eller genom att använda kontrollenhetens Wi-Fi-radio.Så ansluter du till internet med de alternativ som beskrivs nedan.

Eller, om SIM-kortet används av en annan enhet så kan du ansluta kontrollenheten till den andra enheten och använda den enheten för att ansluta till internet. Se:

- [Konfiguration](#page-523-0) av internet med en separat smartphone, page 524
- [Internetanslutning](#page-526-0) via en annan enhet, page 527

NOTERA – Tryck på ▶ bredvid fältet GNSS-internetkälla och välj Kontrollenhetens internet, för att använda den här internetanslutningen som en RTK-datalänk till internet. Se För att [konfigurera](#page-414-0) en [internetdatalänk](#page-414-0) för en rover, page 415.

# För att använda mobilt bredband med kontrollenheten

För att använda mobilmodemet och SIM-kortet i kontrollenheten för att ansluta till ett mobilt bredbandsnätverk med 3G eller 4G, måste du kontrollera att SIM-kortet sitter i kontrollenheten. Se dokumentationen för din Trimble-kontrollenhet, för mer information om hur du utför detta.

NOTERA – Om kontrollenheten kör Android och ett SIM-kort har satts i ansluter enheten automatiskt till mobilnätet. Om mer än ett SIM-kort sätts i kontrollenheten, navigerar du till operativsystemets skärm och söker efter SIM-korten och väljer det SIM-kort du önskar.

#### Om kontrollenheten använder Windows:

- 1. Svep från höger för att visa Windows åtgärdscenter.
- 2. Om panelrutan Mobilnätverk är grå, trycker du på den för att aktivera den. Panelrutan blir blå.
- 3. För att konfigurera alternativ för mobilanslutningen, trycker och håller du på panelrutan Mobil och väljer Gå till inställningar.
	- a. För att ansluta automatiskt till mobilnätverket när kontrollenheten har täckning, väljer du Låt Windows hantera den här anslutningen.
	- b. Välj om Windows kan växla automatiskt till mobilnätverket om Wi-Fi-anslutningen är dålig.

För ytterligare information, hänvisas du till kontrollenhetens dokumentation.

# För att ansluta kontrollenheten till ett trådlöst nätverk

För att använda Wi-Fi radion i kontrollenheten för att ansluta till ett Wi-Fi-nätverk:

- 1. Aktivera Wi-Fi på kontrollenheten.
	- Om kontrollenheten använder Windows:
		- a. Svep från höger för att visa Windows åtgärdscenter.
		- b. Om panelrutan Nätverk  $\sqrt{m}$  är grå, trycker du på den för att aktivera den.Panelrutan blir blå.
		- c. Välj nätverket i listan.
	- Om kontrollenheten använder Android:
		- a. Svep ner från meddelandeområdet överst på skärmen.
		- b. Om Wi-Fi-ikonen är grå, trycker du på den för att aktivera den och ställer sedan in omkopplaren för Wi-Fi till På.
		- c. Välj nätverket i listan.
- 2. Ange inloggningsuppgifter om så krävs.

#### Anslutningar

- 3. Tryck på Anslut.
- 4. Öppna din webbläsare för internet och ange en URL för att bekräfta att kontrollenheten kan ansluta till internet.
- 5. Tryck på ▶ bredvid fältet GNSS-internetkälla och välj Kontrollenhetens internet, för att använda den här internetanslutningen som en RTK-datalänk till internet. Se För att [konfigurera](#page-414-0) en [internetdatalänk](#page-414-0) för en rover, page 415.

## <span id="page-523-0"></span>Konfiguration av internet med en separat smartphone

Du kan ansluta kontrollenheten till internet med en separat smartphone. Anslut din smartphone till kontrollenheten med hjälp av Bluetooth eller en Wi-Fi-anslutning. Kontrollenheten använder sedan smartphone-anslutningen till det mobila 3G eller 4G bredbandsnätverk för att ansluta till internet.

Generellt har Wi-Fi-anslutningar snabbare dataanslutningar men förbrukar mer batteri på båda enheterna än Bluetooth-anslutningar.

TIPS – Du kan bara ha en aktiv Wi-Fi-anslutning åt gången, så om du har anslutit kontrollenheten till ett Trimble SX10 eller SX12 skannande totalstation med hjälp av Wi-Fi måste du ansluta din smartphone med hjälp av Bluetooth.

## För att ansluta din smartphone via Wi-Fi

1. Aktivera inställningen Mobil hotspot eller Portabel hotspot, på telefonen.

Detta slår på Wi-Fi på din telefon så att telefonen nu agerar som Åtkomstpunkt.Ett meddelande visas med namnet på den nyligen skapade åtkomstpunkten och den lösenordsnyckel som krävs.

TIPS – För att hitta den här inställningen på din telefon, öppnar du Inställningar och anger hotspot i fältet Sök.

- 2. Ansluta kontrollenheten till telefonen.
	- Om kontrollenheten använder Windows:
		- a. Tryck på Windows-tangenten för att visa Windows aktivitetsfält och tryck på

symbolen för **IIG** Trådlöst nätverk.

- b. Om panelrutan Wi-Fi är grå, trycker du på den för att aktivera den.Panelrutan blir blå.
- c. I listan över Wi-Fi-nätverk, väljer du namnet på din telefons åtkomstpunkt och anger den lösenordsnyckel som krävs.
- d. Tryck på Anslut.
- Om kontrollenheten använder Android:
	- a. Svep ner från meddelandeområdet överst på skärmen.
	- b. Om Wi-Fi-ikonen är grå, trycker du på den för att aktivera den och ställer sedan in omkopplaren för Wi-Fi till På.

#### Anslutningar

- c. välj Android AP och ange önskad nyckel, i listan över WiFi-nätverk.
- d. Tryck på Anslut.
- 3. Öppna din webbläsare för internet och ange en URL för att bekräfta att kontrollenheten kan ansluta till internet.
- 4. Tryck på  $\blacktriangleright$  bredvid fältet GNSS-internetkälla och välj Kontrollenhetens internet, för att använda den här internetanslutningen som en RTK-datalänk till internet. Se För att [konfigurera](#page-414-0) en [internetdatalänk](#page-414-0) för en rover, page 415.
- 5. Tryck på symbolen för trådlöst nätverk  $\sqrt{6}$  i Windows aktivitetsfält, väli telefonens åtkomstpunkt och tryck på Koppla från för att koppla från kontrollenheten från din smartphone.

TIPS – Nästa gång du vill använda telefonens internetanslutning, återaktiverar du inställningen Mobil hotspot eller Portabel hotspot på telefonen och väljer sedan trådlöst nätverk på kontrollenheten och trycker på Anslut.

# Ansluta till din smartphone via Bluetooth

## Om kontrollenheten använder Windows:

- 1. Koppla samman din smartphone med kontrollenheten.För att göra detta:
	- a. Aktivera Bluetooth på telefonen.
	- b. Tryck på Windows-tangenten på kontrollenheten, för att visa Windows aktivitetsfält och sedan på pilen i systemfältet. Tryck på Bluetooth-symbolen 8 och välj Lägg till en Bluetoothenhet. Kontrollera att Bluetooth är På.

TIPS – Namnet på kontrollenheten visas precis nedanför omkopplaren Bluetooth På.

- c. Tryck på Lägg till Bluetooth eller annan enhet på kontrollenheten.Välj Bluetooth som enhetstyp.I listan över enheter, väljer du din telefons namn.
- d. När du får frågan, trycker du på OK eller Anslut på respektive enhet för att bekräfta att lösenordsnyckeln är korrekt.

NOTERA – Om det finns en lång lista med Bluetooth-enheter på kontrollenheten, sveper du nedåt (rullar) för att se bekräftelsemeddelanden för lösenordsnyckeln och knapparna.Frågan försvinner efter ett par sekunder, så om du missar den, trycker du på Avbryt och upprepar steg (c) och (d).

- e. Tryck på Klar på kontrollenheten.
- 2. Aktivera inställningen Bluetooth-delning eller Internet-delning för att tillåta att din telefons internetanslutning delas med en annan enhet.

TIPS – För att hitta den här inställningen på din telefon, öppnar du Inställningar och anger delning i fältet Sök.

- 3. För att använda telefonens internetanslutning med kontrollenheten:
	- a. Tryck på Windows-tangenten  $\blacksquare$  för att visa aktivitetsfältet i Windows och sedan på pilen i systemfältet. Tryck på symbolen för Bluetooth och välj Lägg till ett Personligt nätverk.

Skärmen för Windows Enheter och skrivare visas. Vänta en liten stund så att den anslutna telefonen visas.

- b. Tryck på telefonen och från alternativen högst upp i fönstret väljer du Anslut med hjälp av/Åtkomstpunkt.
- 4. Öppna din webbläsare på kontrollenheten och ange en webbadress för att bekräfta att kontrollenheten kan ansluta till Internet.
- 5. Tryck på ▶ bredvid fältet GNSS-internetkälla och välj Kontrollenhetens internet, för att använda den här internetanslutningen som en RTK-datalänk till internet. Se För att [konfigurera](#page-414-0) en [internetdatalänk](#page-414-0) för en rover, page 415.
- 6. För att sluta använda telefonens internetanslutning, går du tillbaka till fönstret Enheter och skrivare i Windows, väljer telefonen och trycker på Koppla från enhetens nätverk.

TIPS – Nästa gång du vill använda telefonens internetanslutning ansluter du enheten via Bluetooth och upprepar stegen i steg (3) ovan.

#### Om kontrollenheten använder Android:

- 1. Koppla samman din smartphone med kontrollenheten.För att göra detta:
	- a. Aktivera Bluetooth på telefonen.
	- b. Svep nedåt från meddelandefältet högst upp på skärmen på kontrollenheten och tryck på Bluetooth-symbolen.
	- c. Tryck på Sammankoppla med ny enhet på kontrollenheten. I listan över enheter, väljer du din telefons namn.
	- d. När du får frågan, trycker du på OK eller Anslut på respektive enhet för att bekräfta att lösenordsnyckeln är korrekt.
	- e. Tryck på Klar på kontrollenheten.
- 2. När du uppmanas att tillåta Bluetooth-delning trycker du på Tillåt på telefonen. Om det här meddelandet inte visas automatiskt aktiverar du inställningen på telefonen.

TIPS – För att hitta den här inställningen på din telefon, öppnar du Inställningar och anger delning i fältet Sök.

- 3. Öppna din webbläsare på kontrollenheten och ange en webbadress för att bekräfta att kontrollenheten kan ansluta till Internet.
- 4. Tryck på ▶ bredvid fältet GNSS-internetkälla och välj Kontrollenhetens internet, för att använda den här internetanslutningen som en RTK-datalänk till internet. Se För att [konfigurera](#page-414-0) en [internetdatalänk](#page-414-0) för en rover, page 415.

#### Anslutningar

5. För att sluta använda telefonens internetanslutning, går du tillbaka till fönstret Enheter och skrivare i Windows, väljer telefonen och trycker på Koppla från enhetens nätverk.

## <span id="page-526-0"></span>Internetanslutning via en annan enhet

NOTERA – Funktionen stöds inte om kontrollenheten kör Android. För att ansluta en kontrollenhet som kör Android till internet måste du använda en WiFi- eller mobilanslutning i kontrollenheten eller använda internetdelning via Bluetooth. Se Konfiguration av [internetanslutning,](#page-521-1) page 522 eller [Konfiguration](#page-523-0) av internet med en separat smartphone, page 524.

Om du har en annan enhet såsom en GNSS-mottagare eller mobiltelefon, kan du ansluta kontrollenheten till internet via denna enhet. Detta är särskilt användbart för en RTK Internet-datalänk om det SIM-kort som du vill använda finns i mottagaren eller om du vill kunna använda internet på kontrollenheten för andra funktioner vid RTK-mätningen.

NOTERA – Ansluta till internet via en mottagare eller en mobiltelefon:

- Modemet i enheten måste ha stöd för tjänsten Bluetooth DUN.
- Mottagaren måste vara en äldre Trimble-mottagare, som exempelvis R10-1 eller R8s.
- Modem som används med programmet Trimble Access måste stödja Hayes-kompatibla ATkommandon.

Konfigurera anslutningen:

- 1. Tryck på  $\equiv$  i Trimble Access och välj Inställningar/Mätprofiler.
- 2. Välj Internetanslutning i fältet Typ på skärmen Rover-datalänk eller Basdatalänk i mätprofilen.
- 3. Tryck på ▶ bredvid fältet GNSS-internetkällaför att öppna skärmenGNSS-internetkälla.
- 4. Tryck på Lägg till. Skärmen Skapa en ny GNSS-internetkälla visas.
	- a. Ange ett Namn på GNSS-internetkällan.
	- b. Om du inte ännu har anslutit kontrollenheten till enheten, kan du göra det nu:
		- i. Tryck på Konfig. Skärmen för Windows Bluetooth-inställningar visas.
		- ii. Kontrollera att Bluetooth är På, och tryck sedan på Lägg till Bluetooth eller annan enhet.
		- iii. Välj Bluetooth som enhetstyp. I listan över enheter, väljer du din telefons namn.
		- iv. När du får frågan, trycker du på OK eller Anslut på respektive enhet för att bekräfta att lösenordsnyckeln är korrekt.

NOTERA – Om det finns en lång lista med Bluetooth-enheter på kontrollenheten, sveper du nedåt (rullar) för att se bekräftelsemeddelanden för lösenordsnyckeln och knapparna.Frågan försvinner efter ett par sekunder, så om du missar den, trycker du på Avbryt och upprepar steg (c) och (d).

- v. Tryck på Klar på kontrollenheten.
- vi. Gå tillbaka till skärmen Skapa ny GNSS-internetkälla och konfigurera anslutningsinställningarna för det anslutna modemet.
- c. Välj den enhet som kontrollenheten är ansluten till i fältet Bluetooth-modem.
- d. Tryck på ▶ i fältet APN för att välja metod för val av internetleverantörens APN (Access Point Name). Detta är den internetleverantör som tillhandahåller enhetens SIM-kort:
	- Välj SIM-standard för att använda den APN-profil som finns på SIM-kortet i enheten.
	- <sup>l</sup> Välj Välj namn på accesspunkt (APN) om du vill välja Plats och din Leverantör och abonnemang från APN-guiden i Trimble Access. Tryck på Godkänn.
	- Välj Läs in från modem för att ansluta till mottagaren och läsa in och lagra modemets APN-information till den anslutna mottagaren. Alternativet Läs in från modem är endast tillgängligt om mottagaren har firmware-version 5.50 eller senare installerad.
- e. I fältet Nummer att ringa ange \*99\*\*\*1#.\*99\*\*\*1# är en standard kod för mobilt Internet. Om det inte går att ansluta med \*99\*\*\*1# kontakta din leverantör för mobilt Internet.
- f. Ange ett Användarnamn och Lösenord, om så krävs.Som standard är dessa båda fält inställda på gäst
- g. Tryck på Godkänn.

NOTERA – Om det visas ett varningsmeddelande att informationen för tjänsten Bluetooth DUN för den anslutna enheten inte gick att lösa, har enheten inte stöd för Bluetooth DUN. Försök att ansluta genom att skapa en anslutning på telefonen genom att använda stegen för en [smartphone](#page-523-0).

- 5. På skärmen GNSS-internetkälla:
	- a. Välj den GNSS-internetkälla som du just skapat.
	- b. Ange PIN-koden i fältet PIN-kod för modem, om en PIN-kod krävs.
	- c. Tryck på Godkänn.

Den GNSS-internetkälla som du just skapade visas i fältet GNSS-internetkälla på skärmen Roverdatalänk eller på skärmen Basdatalänk i mätprofilen.

- 6. Konfigurera inställningarna för GNSS-korrektionskälla i mätprofilen efter behov. Se [För](#page-414-0) att konfigurera en [internetdatalänk](#page-414-0) för en rover, page 415 eller Konfigurera en [internetdatalänk](#page-419-0) för [basen,](#page-419-0) page 420.
- 7. Tryck på Lagra.

# 9

# Mätmetoder vid mätning med totalstation

För att mäta punkter med hjälp av information från den anslutna totalstationen, slutför du stationsetableringen och trycker sedan på  $\equiv$  och väljer Mätning och sedan den mätmetod du vill använda:

- Använd Mät detaljpunkt för att mäta en topografisk punkt.
- Använda Mätningskoder för att mäta och koda observationer i ett steg.
- Använd Mätsatser för att mäta flera observationssatser.
- Använda Mät till yta för att beräkna och lagra den det kortaste avståndet från den uppmätta punkten till den valda ytan.
- Använd Mätpunkter i ett plan för att definiera ett plan och sedan mäta punkter relativt till det planet.
- Använd Mät 3D-axlar för att mäta en punkt relativt till en 3D-axel.
- Använda Kontinuerlig detaljmätning för att mäta en rad punkter med ett fast intervall.
- Använd Skanning för att fånga formen på ett fysiskt objekt digitalt med en totalstation som har Trimble VISION-teknik.
- Använd Ytskanning för att definiera en yta sedan skanna punkterna på ytan.

Se även:

- Mäta punkter med en [Laseravståndsmätare,](#page-500-0) page 501
- Lagra djup med ett [ekolod,](#page-504-1) page 505
- Mäta punkter med [radiolokaliseraren,](#page-506-0) page 507
- <sup>l</sup> För att mäta en [passpunkt,](#page-535-0) page 536
- [Konstruktionspunkter,](#page-229-0) page 230

TIPS – Titta på spellistan Mäta med [Trimble](https://www.youtube.com/playlist?list=PLHyRBPzaNWTmTUNodmphUMX7CKrWT7CUb) Access på [YouTube-kanalen](https://www.youtube.com/channel/UCltdZC9KXvgEf06YDmJAkaA) Trimble Access för en översikt över hur du mäter en detaljerad mätning eller relationsmätning, inklusive användning av Mätkoder för att lägga till information om attributet och visa punkter och linjer på kartan med olika symboler.

# Mäta en detaljpunkt

För att konfigurera inställningar för punkter som uppmätts i en konventionell mätning, trycker du på Alternativ i formuläret Mät detaljpunkt. (svep åt höger längs raden med skärmtangenter för att visa skärmtangenten WMS, i stående läge.)

- 1. Tryck på  $\equiv$  och välj Mätning/Mät detaljpunkt.
- 2. Ange Punktnamn och Kod. Se Välja [funktionskoder,](#page-570-0) page 571.

Om den valda koden har attribut, visas skärmtangenten Attrib. Tryck på Attrib och fyll i fälten för attribut. Se Ange [attributvärden](#page-572-0) vid mätning av en punkt, page 573. Tryck på Lagra.

- 3. I Metod-fältet, välj en mätmetod.
- 4. Mata in ett värde i fältet Prismahöjd. Se [Prismahöjd,](#page-315-0) page 316.
- 5. Sikta instrumentet mot målet, prisman eller, om du använder DR-läge, mot det objekt som ska mätas.

För att vrida instrumentet till den vinkel som anges på skärmen, slå på Vrid.

6. Tryck på Mät.

Om Du inte valde kryssrutan för Se före lagring, lagras punkten automatiskt och punktnamnet ökas (baseras på inställningen av den automatiska punktstegningsstorleken).Programmet lagrar råobservationerna (HV, VV, och LL).

Om du markerade kryssrutan Visa före lagring i mätprofilen, visas information om mätningen på skärmen. Tryck på pilen åt vänster för visa den tillgängliga informationen.

7. Tryck på Lagra.

Om du valde alternativet Automatiskt genomsnitt i mätprofilen och du mäter en observation till en dubblettpunkt som finns inom den angivna punkttoleransen för dubblettpunkter, kommer observationen och det beräknade genomsnittsvärdet för positionen (genom att använda alla tillgängliga punktpositioner) att lagras automatiskt.

## TIPS –

- För att söka efter nästa tillgängligt punktnamn, trycker du på Hitta.Ange det punktnamn som du vill börja söka från (2000 i detta exempel) och tryck på Enter.Programmet söker efter nästa tillgängliga punktnamn efter 2000 och infogar detta i fältet Punktnamn.
- När instrumentets EDM är i trackingläge, kan du vrida instrumentet till nästa punkt och sedan trycka på Läs.Den sista punkten lagras och en mätning görs mot nästa punkt.
- <sup>l</sup> För att lägga till detaljpunkter i en CSV-fil, för att exempelvis skapa en lista med kontrollpunkter, aktiverar du alternativet Lägg till i CSV-fil i jobbet. Se Ytterligare [inställningar,](#page-117-0) page 118.
- <sup>l</sup> När du mäter en punkt i DR-läge med en definierad standardavvikelse för att acceptera mätningen innan standardavvikelsen har uppfyllts, trycker du på Enter.

# Mätning med genomsnittsberäknade observationer

I en mätning med totalstation kan du öka mätprecisionen genom att genomsnittsberäkna ett fördefinierat antal observationer.

NOTERA – Genomsnittsberäknade observationer är inte tillgängliga när du är ansluten till en Trimble SX10 eller SX12 skannande totalstation.

- 1. Tryck på  $\equiv$  och välj Mätning/Mät detaljpunkt.
- 2. Ange Punktnamn och Kod. Se Välja [funktionskoder,](#page-570-0) page 571.

Om den valda koden har attribut, visas skärmtangenten Attrib. Tryck på Attrib och fyll i fälten för attribut. Se Ange [attributvärden](#page-572-0) vid mätning av en punkt, page 573. Tryck på Lagra.

- 3. I fältet Metod väljer du Genomsnittsberäknade observationer.
- 4. För att ställa in antalet observationer som utförs av instrumentet, trycker du på Alternativ.
- 5. Mata in ett värde i fältet Prismahöjd. Se [Prismahöjd,](#page-315-0) page 316.
- 6. Sikta instrumentet mot målet, prisman eller, om du använder DR-läge, mot det objekt som ska mätas.
- 7. Tryck på Mät.

Medan instrumentet utför mätningarna visas standardavvikelserna för horisontal- (HV) och vertikalvinklarna (VV), samt lutande längd (LL).

8. Tryck på Lagra.

TIPS –

- För att söka efter nästa tillgängligt punktnamn, trycker du på Hitta.Ange det punktnamn som du vill börja söka från (2000 i detta exempel) och tryck på Enter.Programmet söker efter nästa tillgängliga punktnamn efter 2000 och infogar detta i fältet Punktnamn.
- Vid mätning av en Genomsnittsberäknad observation trycker du på Enter för att godkänna mätningen innan det önskade antalet observationer har slutförts.

## Mätning med endast vinklar eller vinklar och längd

I en mätning med totalstation, kan du mäta en punkt med hjälp av både en horisontell och vertikal vinkel eller endast en horisontalvinkel. Alternativt kan du mäta en punkt med hjälp av vinklar och en längd.

- 1. Tryck på  $\equiv$  och välj Mätning/Mät detaljpunkt.
- 2. Ange Punktens namn, och Koden, om så krävs.
- 3. I fältet Metod, väljer du Endast vinklar, Endast H. vinkel eller Vinklar och längd.
- 4. I Prismahöjds- fältet, mata in prismats höjd.
- 5. Tryck på Alternativ och ändra inställningarna i grupprutan Servo/Robotmätning, för att ställa in det perspektiv från vilket objekten förskjuts. Se [Servo/Robot,](#page-284-0) page 285 för ytterligare information.
- 6. När du använder mätmetoden Vinklar och längd, trycker du på Avst. för att mäta och fixera den horisontella längden, och vrider sedan instrumentet.Avståndet förblir fixerat men de horisontella och vertikala vinklarna ändras.

NOTERA – Avståndet ändras till ? om inställningen för Måltest är aktiverad i skärmen Instrumentinställningar och om instrumentet är vridet mer än 30 cm från målet.Se [Prismatest,](#page-357-0) [page](#page-357-0) 358.

- 7. Tryck på Mät.
- 8. Om Du valde kryssrutan för Visa innan lagring i mätprofilen, visas observationen justerad för förskjutet avstånd. Tryck på Lagra.

NOTERA – Genomsnittet från två observationer av endast vinklar, från två kända punkter kan användas för att beräkna koordinaterna för skärningspunkten.För att beräkna observationernas medelvärde måste de vara lagrade med samma punktnamn.När meddelandet Dubblettpunkt: Utanför toleransen visas väljer du Medeltal.Alternativt går det att beräkna observationernas genomsnitt genom att använda Beräkna medeltal.Du kan välja beräkningsmetod för medelvärde i skärmen Cogo-inställningar.

# Mätning med vinkeloffset

I en mätning med totalstation finns det tre metoder för vinkeloffset som du kan använda för att observera en punkt som är oåtkomlig:

- <sup>l</sup> Vinkeloffset -metoden håller den horisontella längden från första observation, och kombinerar detta med horisontalvinkeln och vertikalvinkeln från andra observationen för att skapa en observation till offsetläget.
- <sup>l</sup> V-vinkeloffset -metoden håller den horisontella längden och horisontella vinkeln från första observationen, och kombinerar detta med vertikalvinkeln från andra observationen för att skapa en observation för offsetläget.
- H-vinkeloffset -metoden håller lutande längden och vertikalvinkeln från första observationen, och kombinerar detta med horisontalvinkeln från andra observationen för att skapa en observation till offsetläget.

Alla råobservationer från den första och andra observationen lagras i jobbfilen som HV, VV och LL och kan exporteras.

- 1. Tryck på  $\equiv$  och välj Mätning/Mät detaljpunkt.
- 2. Ange Punktens namn, och Koden, om så krävs.
- 3. I fältet Metod, väljer du Vinkeloffset, H. vinkeloffset, eller V-vinkeloffset.

Vid användning av mätningsmetoden Hor.vinkel offset appliceras prismahöjden från den första observationen till den observationen för horisontell vinkel offset.

Vid användning av mätningsmetoderna Vinkel offset eller Vert. vinkeloffset behöver man inte ange Prismahöjd.Offsetmätningarna är mot offsetlägen och prismahöjden används inte i några beräkningar.För att säkerställa att ett måls höjd inte tillämpas i observationen, så lagras målhöjden automatiskt som 0 (noll) i programmets databas.

- 4. Om du använder teknik för Autolock, trycker du på Alternativ och markerar kryssrutan för Automatisk låsning för offsets, av för att inaktivera Autolock automatiskt för offsetmätningen och sedan återaktivera den igen efter mätningen.
- 5. Sikta instrumentet mot målet, prisman eller, om du använder DR-läge, mot det objekt som ska mätas.
- 6. Tryck på Mät.

Första observationen visas.

7. Vrid prismat mot mitten på objektet och tryck på Mät.fogar in det uppmätta värdet i Horisontalvinkel- fältet och.

Mätmetoder vid mätning med totalstation

8. Om Du valde kryssrutan för Visa innan lagring i mätprofilen, visas observationen justerad för förskjutet avstånd. Tryck på Lagra.

# Mätning med avståndsoffset

I en konventionell mätning, använd denna observation när en punkt är oåtkomlig men en horisontell längd från målpunkten till objektet kan mätas. Avståndsoffset låter dig använda offset i en, två eller tre avstånd i ett steg.

- 1. Tryck på  $\equiv$  och välj Mätning/Mät detaljpunkt.
- 2. Ange Punktens namn, och Koden, om så krävs.
- 3. I Metod- fältet, välj Avståndoffset.
- 4. I Prismahöjds- fältet, mata in prismats höjd.
- 5. Tryck på Alternativ och ändra inställningarna i grupprutan Servo/Robotmätning, för att ställa in det perspektiv från vilket objekten förskjuts. Se [Servo/Robot,](#page-284-0) page 285 för ytterligare information. För att förkonfigurera två värden för V/H-offset, anger du värdena i fälten Anpassad V/H-offset 1 och Anpassad V/H-offset 2.
- 6. I fältet V/H-offset anger du offset åt vänster eller höger från målet till objektet, om det behövs.

Om du har konfigurerat anpassade offsets på skärmen Alternativ, trycker du på ▶ och väljer offset.

TIPS – För att ställa in alla de tre offsetvärdena på 0, trycker du på ▶ och väljer Ställ in offsets till 0. Om alla tre fälten är satta till 0 kommer mätningen behandlas som en Vinklar och Avstånds mätningAlternativet Ställ in offsets till 0 är även tillgängligt från fälten In-/Utoffset och V. avståndsoffset.

- 7. Ange In-/Utoffset från prismat till föremålet, vid behov.
- 8. Mata in V. avståndsoffset från prismat till föremålet, vid behov.
- 9. Tryck på Mät.
- 10. Om Du valde kryssrutan för Visa innan lagring i mätprofilen, visas observationen justerad för förskjutet avstånd. Tryck på Lagra.

Programmet lagrar den justerade horisontella vinkeln, vertikalvinkeln, och lutningens längd när punkten lagras, samt en offsetpost med information om offsetmätningen.

Följande diagram är ett exempel på hur punkt 5 är uppmätt med Offset- & Utsättningsriktningar satt till Instrumentperspektiv:

- $\bullet$  offset till vänster (2) om prismat (3)
- $\bullet$  offset ut (4) från instrumentets station (1)
- $\bullet$  offset vertikalt (6)

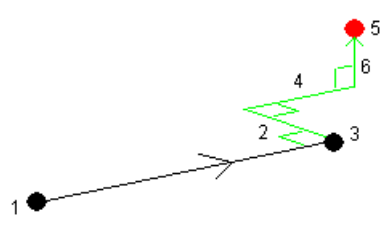

# Mätning med offset för dubbla prismor

I en konventionell mätning, använd denna mätmetod för att koordinatbestämma en punkt som inte kan observeras direkt med en stång i lodrätt läge.

NOTERA – Med ett lutningsbart prisma med lämpligt offsetvärde för nod ger noggranna resultat oavsett riktningen på stångens lutning. Prismor som inte ska lutas (såsom Trimbles 360° prisma i VX/S-serien)korrigerar inte den vertikala vinkeln och lutande längden för skillnaden mellan prismats optiska centrum och stångens mittlinje.

1. Enligt anvisningar i följande diagram, placera ut två prismor (A och B) med mellanrum på avvägningsstången. Avståndet BC är känt.

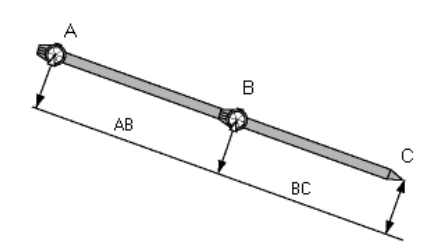

- 2. Tryck på  $\equiv$  och välj Mätning och utför sedan en stationsetablering. Se [Stationsetablering,](#page-295-0) page [296](#page-295-0).
- 3. Tryck på  $\equiv$  och välj Mätning/Mät detaljpunkt.
- 4. Ange Punktens namn, och Koden, om så krävs.
- 5. I Metod- fältet, välj Dubbelprismaoffset.
- 6. Fyll i de fält som behövs.

TIPS – Skriv in en lämplig Tolerans AB för att ge en varning om det finns en skillnad mellan det inskrivna avståndet AB mellan två prismor och det uppmätta avståndet AB mellan två prismor.En överstigning av toleransen kan indikera att det inskrivna avståndet AB är inkorrekt eller så indikerar det en stångrörelse mellan mätningen mot prisma A och mätningen mot prisma B.

7. Tryck på Mät. Gör två mätningar.

Programmet beräknar den skymda positionen (C) och lagrar denna som en rå HV-, VV-, LLobservation.

Alla råobservationer lagras i jobbfilen och är tillgängliga för export.

# Mäta ett cirkulärt objekt

I en konventionell mätning, använd denna mätmetod för att beräkna mittpunkten på ett cirkulärt objekt, såsom en vattentank eller silo.

- 1. Tryck på  $\equiv$  och välj Mätning/Mät detaljpunkt.
- 2. Ange Punktens namn, och Koden, om så krävs.
- 3. I fältet Metod väljer du Cirkulärt objekt.
- 4. För att välja beräkningsmetod, trycker du på Alternativ. Se [beräkningsmetoder](#page-534-0).
- 5. Om totalstationen inte är motoriserad och du har valt metoden halvera tangenten, du vrida totalstationen till halva vinkeln så den kan slutföra mätningarna.

För motoriserade totalstationer som använder metoden halvera tangenten, eller vid användning av metoden mitten + tangenten kommer instrumentet automatiskt att utföra mätningarna.

## <span id="page-534-0"></span>Beräkningsmetoder

När du mäter ett cirkulärt objekt kan du välja en av följande beräkningsmetoder:

## Metoden halvera tangenten

Metoden halvera tangenten utför en mätning med endast vinklar till de synliga kanterna av de vänstra och högra sidorna av det cirkulära objektet och utför sedan en DR-mätning till en punkt på det cirkulära objektets omkrets.

Programmet använder tre mätningar för att beräkna radien för ett cirkulärt objekt. Radieavståndet adderas till DR-mätningen och en rå HV VV LL observation till objektets mittpunkt lagras.

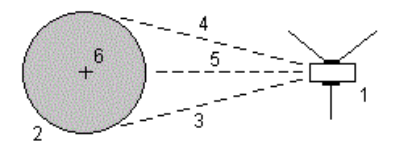

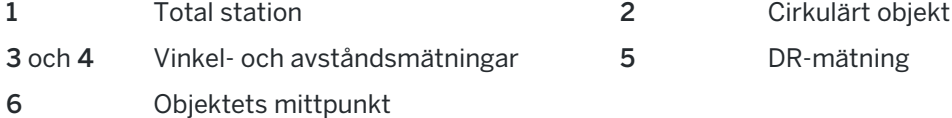

## Mittpunkt + tangentiell metod

Metoden mittpunkt + tangent mäter en vinkel och avstånd till framsidan av det cirkulära objektets mittyta och observerar därefter endast vinklar vid mätning vid sidan av det cirkulära objektet.

Från dessa två mätningar beräknas det cirkulära objektets mittpunkt och lagras som en rå HV VV LL observation.Även radien beräknas och lagras med observationen.

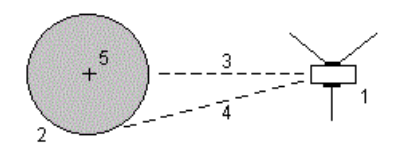

- 1 Total station 2 Cirkulärt objekt
- 3 Vinklar och Avstånd mätning 4 Endast vinklar mätning
- 5 Objektets mittpunkt

Trimble Access Generell Mätning Bruksanvisning | **535**

Mätmetoder vid mätning med totalstation

# Mäta ett fjärrobjekt

I en konventionell mätning, använd denna metod för att beräkna höjden och/eller bredden på ett avlägset objekt om instrumentet inte stödjer DR-läge, eller om du inte kan mäta ett avstånd. Se följande diagram.

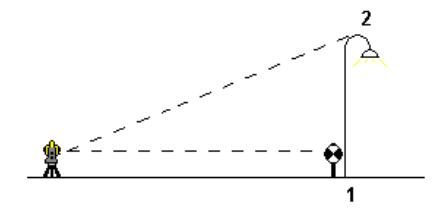

- 1. Tryck på  $\equiv$  och välj Mätning/Mät detaljpunkt.
- 2. Ange Punktens namn, och Koden, om så krävs.
- 3. I fältet Metod väljer du Fjärrobjekt.
- 4. Mät en vinkel och ett avstånd till fjärrobjektets underkant (1).
- 5. Ställ in metod efter behov.
- 6. Sikta mot fjärrobjektet (2).
- 7. Tryck på Lagra.
- 8. Upprepa steg 6 och 7 för att utföra flera observationer av fjärrobjektets höjd.

Med hjälp av den första mätningen och kontinuerliga HV- och VV-vinklar, beräknar programmet Trimble Access fjärrobjektets position, och visar bredden och höjdskillnaden från basstationens punkt. Observationen till fjärrobjektets bas lagras en HV, VV, LL. Fjärrpunkten lagras som en HV, Vv med en beräknad LL inklusive objektets höjd och bredd.

# <span id="page-535-0"></span>För att mäta en passpunkt

I en vanlig mätning, kan du mäta en kontrollpunkt för att kontrollera att stationsetableringen och instrumentet är korrekt orienterade.

- 1. För att öppna skärmen Kontrollmätning:
	- <sup>l</sup> Från skärmen Mät detaljpunkt trycker du på Alternativ.
	- Tryck och håll in punkten på kartan, och välj sedan Kontrollmätning.
	- Trycka Ctrl + K var som helst i programmet.

Skärmen Kontrollmätning visas, redo för att göra en kontrollmätning till en allmän punkt.

TIPS – För att göra en kontrollmätning till en bakåtobjektpunkt, trycker du på Kont. BR på skärmen Kontrollmätning, eller trycker och håller på kartan utan att välja en punkt och väljer sedan Kontrollera bakriktning.Skärmen Kontrollera bakriktning visas.

2. Ange namnet på den punkt som ska kontrolleras.

Om du använder ett servo- eller robotinstrument, kommer det att vrida sig mot punkten som ska kontrolleras.

Om punkten är en punkt i bakriktningen, kommer målet i bakriktningen automatiskt att markeras. Kontrollera att informationen är korrekt.

- 3. Välj en mätmetod och ange den information som krävs i de fält som visas.
- 4. Ange målets höjd.

Tryck på ► och välj sedan S-spår eller SX-spår, när du mäter till spåret på en prismabas för ett polygontåg på[Trimble](#page-315-0).

5. Tryck på Mät.

Om du valde Visa före lagring på skärmen för inställningar för Detaljpunkt kommer deltavärdena för kontrollbilden att visas.

Om stationsetableringen är:

- densamma som när du ursprungligen mätte punkten, utgör deltan skillnaden mellan den ursprungliga observationen och kontrollobservationen. Deltan som visas är horisontalvinkel, vertikallängd, horisontallängd samt lutande längd.
- annorlunda än när du ursprungligen mätte punkten, visas deltan i form av de bästa koordinaterna från ursprungspunkten till passpunkten. Deltan som visas är azimut, vertikallängd, horisontallängd, samt lutande längd.

NOTERA – Om punkten ligger utanför toleransen, kan du Lagra som kontroll, eller Lagra och rikta om.Lagra och rikta om kommer att lagra en annan observation som ger en ny orientering för efterföljande punkter uppmätta i den aktuella stationsetableringen.Vid en stationsetablering med flera bakriktningar (stationsetablering plus eller fri sektion) kommer en kontroll av punkter i bakriktningen att kontrollera den första bakriktningen.Lagring och omriktning förändrar stationsetableringen med flera bakriktningar till en enkel stationsetablering.

6. Tryck Enter . Punkten lagras med klassificeringen Kontroll.Se Hantera punkter med [dubblettnamn,](#page-216-0) [page](#page-216-0) 217.

# Mäta observationssatser

Detta ämne beskriver hur man mäter flera uppsättningar (satser) observationer med ett konventionellt instrument.

- 1. Tryck på  $\equiv$  och välj / Mät satser.
- 2. Tryck Optioner för att konfigurera satsernas alternativ.Se Alternativ för [Stationsetablering](#page-302-0) plus, Fri [Station,](#page-302-0) och Satser, page 303.

Innan du börjar mäta punkter säkerställ att inställningarna för Cirkellägesordning och Satser per punkt är korrekta.Det går inte att ändra dessa inställningar efter man påbörjat mätningen av punkter.

3. Skapa satslistan genom att observera varje punkt som ska inkluderas i satsen i det första cirkelläget. Följ samma procedur som för utförande av en detaljmätning.

Använd FineLock eller Long Range FineLock-teknologi om man mäter mot statiska mål där två prismor är nära varandra.

Om du använder ett Trimble VX Spatial Station eller Trimble S Series totalstation och det är sannolikt att mätningen avbryts, exempelvis, vid mätning i trafik, markerar du kryssrutan Avbruten målmätning på skärmen Målstyrningar.

Se till att du anger korrekt målhöjd och prismahöjd när du mäter varje punkt. Du kan inte ändra dessa värden i efterföljande satser.

- 4. För att börja mäta satser:
	- a. Tryck på Avsluta cirkelläge.
	- b. Om Du använder ett servo- eller fjärrstyrt instrument för att mäta en känd (koordinerad) punkt, slå lätt på Vrid. Eller, så kan du vrida ett servoinstrument automatiskt till punkten, ställa in fältet Auto. servovridning i mätprofilen på HV och VV eller endast HV.

NOTERA – När Du använder servo- eller fjärrstyrda instrument, kontrollera att instrumentet har riktat in prismat ordentligt.Vid mätning av ett DR-mål med en Trimbletotalstation med automatiserade omgångar, pausar programmet för att ge dig möjlighet att sikta mot målet. Du *måste* manuellt sikta och mäta punkten för att fortsätta.

c. Om punkter har hoppats över när programmet når slutet av listan med satser, frågar programmet om du vill gå tillbaka för att observera de punkter som hoppades över i den satsen. Observationerna kan hoppas över än en gång om så behövs.

När du mäter rundor kommer programmet att:

- Visar korrekta punktdetaljer för varje observerad punkt.
- Visa de aktuella cirkellägesobservationerna, antalet i den aktuella satsen och det totala numret satser som ska mätas (inom parentes) och den aktuella satsens nummer, samt det totala antalet satser som skall mätas (visas inom parentes).

Till exempel: "Cirkelläge 1 (2/2) (1/3)" visar att instrumentet är i cirkelläge 1 för den andra uppsättningen av totalt två uppsättningar och i den första av totalt tre satser.

- Uppmanar dig att byta cirkelläge när så behövs. Detta sker automatiskt med ett servodrivet instrument.
- Vrider och mäter automatiskt vid användning av tekniken Autolock eller FineLock, och Automatiska omgångar aktiveras.
- 5. När alla observationer har slutförts, visar programmet skärmen för Standardavvikelser.För att granska standardavvikelserna för observationerna och ta bort dåliga observationer, se [Granska](#page-538-0) [standardavvikelser](#page-538-0) efter satser, page 539.
- 6. För att spara och avsluta satser, tryck på Stäng.Tryck JA för att bekräfta.

## Mätning av satser

Vid en Stationsetablering plus eller Fri station, eller när du använder mätmetoden Mät satser, kan du mäta flera satser med observationer.

En sats kan bestå av antingen:

- en uppsättning observationer i cirkelläge 1
- matchade observationer i Cirkelläge 1 och Cirkelläge 2

Satser kan användas i flera olika sätt beroende på utrustning, punkternas tillgänglighet och proceduren för att observera punkter som vilken ordning observationerna gjorts.

# Lista satser

Listan med satser innehåller punkterna som används i satsobservationerna.

Programmet bygger satslistorna automatiskt när varje punkt läggs till i en Stationsetablering plus eller Fri station eller när du mäter varje punkt för första gången vid användning av mätmetoden Mätning av satser.

Satslistan innehåller information om varje punkt inklusive punktnamn, kod, målhöjd, prismakonstant och mål-ID. Du kan inte ändra prismakonstanten eller prismahöjden för efterföljande satser.

NOTERA – Eftersom programmet Trimble Access använder värdena för målhöjd och prismakonstant som lagrades när omgångslistan skapades, måste du ange korrekt målhöjd och prismakonstant när respektive punkt läggs till i omgångslistan.

Det maximala antalet punkter i satslistan vid:

- Användning av mätmetoden Mätning av satser är 200
- Användning av Stationsetablering plus eller Fri station är 25.

För att slutföra satslistan, trycker du på Avsluta cirkelläge.

NOTERA – Du kan inte redigera satslistan. Innan Du trycker på Avsluta cirkelläge, se till att observera alla punkter för att inkludera dessa i observationssatserna.

# Inkludera/exkludera bakåtobjektet från en uppsättning satser

Trimble rekommenderar att man observerar referensobjektet i båda cirkellägena om man gör observationer mot referensobjekt framåt i båda cirkellägena.Om du exkluderar referensobjektet:

- observationen(erna) mot bakåtobjektet som tagits under stationsetableringen används för att beräkna MTA.
- <sup>l</sup> Om du inte mäter bakåtobjektet i cirkelläge 2, utan endast i cirkelläge 1, och satserna innehåller observationer i både cirkelläge 1 och 2 kommer horisontalvinkeln från cirkelläge 2 som observerades med hjälp av Mät satser inte användas vid beräkning av MTA för dessa punkter.

# <span id="page-538-0"></span>Granska standardavvikelser efter satser

Vid mätning av satser, använder du standardavvikelseinformationen som visas efter varje sats för att granska kvaliteten på observationerna och ta bort dåliga observationer.

NOTERA – Varie individuell sats lagras endast till jobbet när Du trycker på Stäng – eller + Sats till-tangenten för att lämna skärm för Standardavvikelser.

För att observera en ny sats, tryck + Sats.

För att lagra den aktuella satsersession, tryck Stäng.Tryck JA för att bekräfta.

För att visa mer information om en punkt, markerar du den och trycker sedan på Info.

För att visa eller redigera varje individuell observation till en punkt, tryck en gång på punkten i listan.

Om man har möjliggjort en uppmätt punkt att läggas till en CSV-fil välj optionen Lägg till en CSV-fil.

För att lämna satser och radera alla observationssatser, tryck Esc.

Om Du trycker +Sats efter att instrumentet har avslutat det erforderliga antalet satser, utför instrumentet ytterligare en sats med observationer. Om Du vill att instrumentet skall utföra fler en extra sats, mata in det totala antalet satser som krävs *innan* Du trycker +Sats.

Till exempel, för att automatiskt mäta tre satser, och för att sedan mäta ytterligare tre satser:

- 1. Mata in 3 i Antalet satser -fältet.
- 2. När instrumentet har mätt tre satser, mata in 6 i Antalet satser -fältet.
- 3. Tryck +Sats.Instrumentet mäter den andra gruppen med 3 satser.

# Mäta till en yta

Använd mätmetoden Mät till yta för att beräkna och lagra det kortaste avståndet från den uppmätta punkten till den valda ytmodellen. Ytmodellen kan vara en [BIM-modell](#page-144-0) eller en digital [terrängmodell](#page-156-0) (DTM).

NOTERA – Om mer än en yta väljs, kommer den närmaste ytan att användas.

- 1. Om ytan finns i:
	- en DTM, trycker du på  $\equiv$  och väljer Mät/Mät till yta. Om det finns mer än en yta tillgänglig, väljer du yta i fältet Mät yta.
	- en BIM-modell, väljer du ytan på kartan och väljer sedan Mät till vald yta i tryck och hållmenyn.

NOTERA – För att välja en yta måste BIM-modellen visas på kartan som ett solitt objekt och lagret som innehåller ytan måste vara valbart.

TIPS – Du kan välja om val av ytor på kartan väljer Individuella ytor eller Hela objekt. Tryck på  $\frac{1}{2}$  och välj Inställningar, för att ändra Läge för val av yta. Välj önskat alternativ från fältet Läge för val av yta, i grupprutan BIM-modeller. Se [Kartinställningar,](#page-170-0) page 171.

- 2. Ange Begränsning för avstånd till yta.
- 3. Om det behövs, anger du ett värde i fältet Antenn Höjd-/Prismahöjd.
- 4. Tryck på Starta.

Om ytan inte redan syns på skärmen, så blir den synlig.

Programmet beräknar och rapporterar det närmaste avståndet från den aktuella positionen till den valda ytans modell och visar den i fältet Avstånd till ytan.Avstånd till yta visas bara om den är inom Begränsning för avstånd till yta.

Positionen på ytan markeras på kartan och en linje dras från den uppmätta punkten till positionen på ytan. Negativa avstånd rapporteras för positioner mellan dig och modellen och positiva avstånd rapporteras för positioner på andra sidan om modellen.

TIPS – Om programmet ger en varning om att Terrängmodellerna inte överensstämmer så finns det överlappande ytor med olika höjder på kartan.Dölj alla ytor som du inte använder på fliken Kartfiler i Lagerhantering.Se [Hantera](#page-133-0) lager i kartfiler.

5. Ange Punktens namn, och Koden, om så krävs.
Mätmetoder vid mätning med totalstation

- 6. Tryck på Mät.
- 7. Tryck på Lagra.

Värdet Avstånd till yta och koordinaterna för den närmaste punkten på ytan lagras med den uppmätta punkten och kan granskas i Granska jobb och Punkthanteraren.

# Mäta punkter i ett plan

I en konventionell mätning används mätmetoden Mäta punkter på ett Plan för att definiera ett plan och därefter mäta punkter relativt planet.

Man kan definiera ett horisontellt, ett vertikalt eller ett lutande plan genom att markera punkter i jobbet eller mäta nya punkter. När planet är definierat, gör du en:

- Mätning med Endast vinklar till planet för att skapa en observation med vinklar och beräknat avstånd mot planet.
- Mätning med Vinklar och avstånd till planet för att beräkna det vinkelräta offsetvärdet för planet.

Vilken typ av plan som beräknas av programmet beror på antalet markerade punkter:

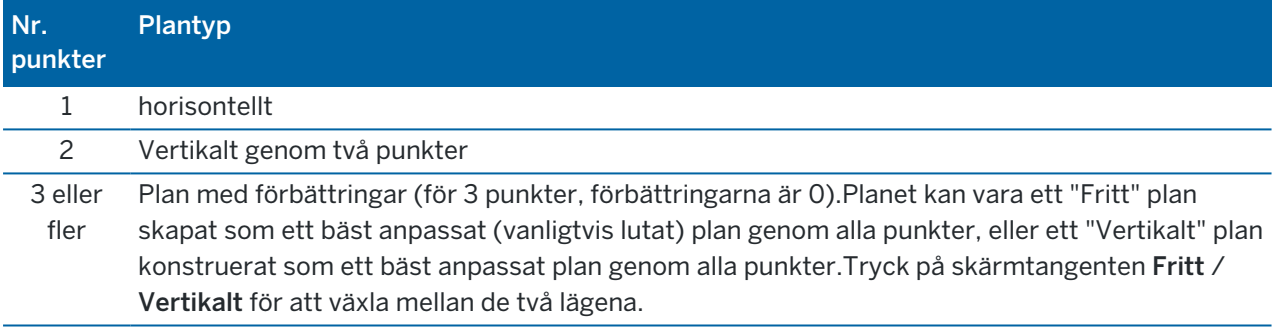

- 1. Tryck på  $\equiv$  och välj Mätning/Mätpunkter i planet.
- 2. För att definiera ett plan:
	- a. Trycka på punktmarkeringsmetod för att välja metoden för [punktmarkering](#page-128-0) och därefter välja punkterna som ska definiera planet. Eller så kan man trycka på Mät för att öppna skärmen Mäta punkt och mäta en ny punkt som ska användas i plandefinitionen.Lägg till eller mät tillräckligt många punkter för att kunna definiera planet.
	- b. Tryck på Beräkna för att beräkna planet.
	- c. Om planet använder 3 eller fler punkter kan du trycka på Vertikalt för att beräkna ett plan begränsat vertikalt.Om det behövs kan du använda funktionen Fritt för att göra en ny beräkning som använder det bäst anpassade genom alla punkter.
	- d. Använda värden in kolumnen Förbättringar för att identifiera de punkter du vill exkludera.Tryck på raden i tabellen för att exkludera eller inkludera en punkt och automatiskt beräkna om planet.Värdena i kolumnen Förbättringar uppdateras.
- 3. Tryck på Fortsätt för att mäta punkter relativt planet.
- 4. Ange Punktens namn.
- 5. Välj vilken Metod som ska användas för att beräkna punkten:
	- Vinklar och avstånd beräknar koordinater för den uppmätta punkten samt avståndet från punkten till planet.
	- <sup>l</sup> Endast vinklar beräknar koordinater för den observerade punkten med skärningen av uppmätta vinklar och planet.

TIPS – När man mäter med Vinklar och avstånd kan man konfigurera instrumentets [EDM-inställningar](#page-330-0) att aktivera trackingläget för att visa uppdateringen av delta-avståndet till planet i realtid.

- 6. Tryck på Mät.
- 7. Tryck på Lagra.

# Mäta en punkt relativt till en 3D-axel

- 1. Tryck på  $\equiv$  och välj Mätning/Mät 3D-axlar.
- 2. Skriv in eller mät de två punkter som definierar en 3D-axel.
- 3. Tryck på Optioner och välj formatet för visningen av delta för de uppmätta punkterna relativt axeln.
- 4. Tryck på Nästa.

Instrumentet sätts automatiskt i läget TRK. När programmet Trimble Access tar emot ett avstånd uppdateras deltafälten automatiskt.

Om du inte mäter mot ett prisma använd Instrumentfunktionerna för att ställa in läget DR.

Man kan godkänna TRK-mätningen, eller tryck på Mätning för att göra en STD-mätning.

Programmet Trimble Access rapporterar koordinaterna och höjden för den uppmätta punkten, och ortogonalen och vertikala delta från punkten relativt till 3D-axeln (se diagrammen nedan).

5. Ange Punktens namn, och Koden, om så krävs.

NOTERA – Beskrivningar och attribut stöds inte.

6. Tryck på Lagra.

Mätmetoder vid mätning med totalstation

Följande diagram och tabell beskriver rapporterade ortogonala delta i standardformat.

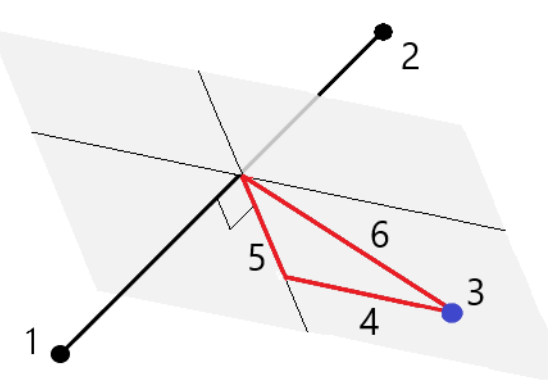

- 1 Punkt 1 för definition av 3D-axel 4 Horisontell offset till 3D-axel
- 
- 
- 
- 2 Punkt 2 för definition av 3D-axel 5 Vinkelrät offset till ortogonal punkt på 3D-axel
- 3 Uppmätt punkt 6 Radiell offset till ortogonal punkt på 3D-axel

Följande diagram och tabell beskriver rapporterade vertikala delta i standardformat.

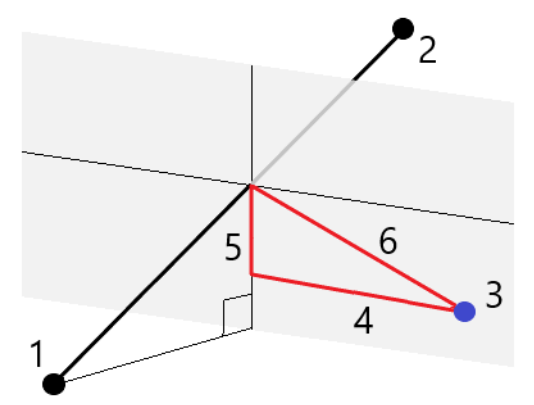

- 1 Punkt 1 för definition av 3D-axel 4 Horisontell offset till 3D-axel
- 2 Punkt 2 för definition av 3D-axel 5 Vertikal offset till vertikal punkt på 3D-axel
- 
- 3 Uppmätt punkt 6 Radiell offset till vertikal punkt på 3D-axel

Programmet Trimble Access rapporterar även:

- avstånd från Punkt 1 och Punkt 2 till den beräknade ortogonalen på 3D-axeln
- avstånd från Punkt 1 och Punkt 2 till den beräknade vertikala punkten på 3D-axeln
- koordinater och höjd för de beräknade ortogonala och vertikala punkterna på 3D-axeln

NOTERA – Om punkt 1 och 2 definierar en vertikal axel visas alla vertikala delta som null (?).

# Mäta kontinuerliga detaljpunkter

Använd mätmetoden Kontinuerlig detaljmätning för att mäta punkter kontinuerligt, exempelvis en rad punkter med ett fast intervall.

Du kan använda mätmetoden Kontinuerlig detaljmätning för att lagra djup som uppmätts med ett ekolod. För mer information se [ekolod](#page-501-0).

För att starta den Kontinuerliga detaljmätningen:

- 1. Tryck på  $\equiv$  och välj Mätning/Kontinuerlig detaljmätning.
- 2. Ange Startpunktens namn. Punktnamnet ökas automatiskt.
- 3. Mata in ett värde i fältet Prismahöjd, vid behov.
- 4. Välj metoden med hjälp av stegen nedan.

## För att mäta kontinuerliga detaljpunkter utan att stanna

1. Välj Metod.

En punkt lagras när ett av dessa fördefinierade villkor uppfylls:

- tidsintervallet har löpt ut (metoden Fast tid)
- avståndet har överskridits (metoden Fast avstånd)
- $\bullet$  tidsintervallet har löpt ut och/eller avståndet har överskridits (metoden Tid och avstånd eller Tid eller avstånd)

NOTERA – För en efterberäknad mätning, måste du använda den kontinuerliga metoden Fast tid.Som standard är detta tidsintervall inställt på samma värde som det loggningsintervall som konfigurerats på skärmen Rover-alternativ i den efterberäknade mätprofilen.

- 2. Mata in ett värde i Avstånd -fältet och/eller Tidsintervall -fältet, beroende på vilken metod som används.
- 3. Tryck på Starta. Informationen börjar lagras.
- 4. Flytta längs det objekt som ska mätas.

TIPS – För att lagra ett läge innan de fördefinierade tillstånden har tillfredsställts, slå Lagra.

5. För att avsluta med mätningen av kontinuerliga punkter, tryck Avsluta.

## Mäta kontinuerliga detaljpunkter med metoden Stop and go

- 1. I Metod- fältet, välj Stopp och gå.
- 2. I fältet Stopptid anger du den tidsperiod som målet måste vara stationärt innan instrumentet börjar mäta punkten.

Målet anses vara stationärt när dess hastighet är lägre än 5 cm/sek.

- 3. Mata in ett värde i Avstånd- fältet för minsta avståndet mellan punkter.
- 4. Tryck på Starta. Informationen börjar lagras.

5. Flytta längs det objekt som ska mätas. En punkt lagras när stopptiden och avståndsinställningarna har blivit uppfyllda.

TIPS – För att lagra ett läge innan de fördefinierade tillstånden har tillfredsställts, slå Lagra.

6. För att avsluta med mätningen av kontinuerliga punkter, tryck Avsluta.

NOTERA – Om du använder en Trimble totalstation använder kontinuerlig detaljmätning endast synkrona vinklar och avstånd. Om instrumentet:

- Har en Tracklight som har aktiverats, kommer spårljuset att inaktiveras i 2 sekunder när den uppmätta punkten har lagrats.
- Är ett FOCUS 30/35 instrument med blinkande laser aktiverad, inaktiveras lasern temporärt vid användning av Kontinuerlig detaljmätning.

NOTERA – Om du använder ett FOCUS 30/35 instrument med blinkande laser aktiverad, inaktiveras lasern temporärt vid användning av Kontinuerlig detaljmätning.

# <span id="page-544-0"></span>Skanning

3D-skanning är en automatisk DR-mätprocess som digitalt, med laser, läser av formen av fysiska objekt som du definierat.3D-laserskanner skapar punktmoln utifrån objektets yta.

Du kan utföra skanningar med hjälp av ett Trimble SX10 eller SX12 skannande totalstationeller ett Trimbleinstrument i VX eller S-serien som är utrustat med Trimble VISION-teknik.

# Förberedelser för skanning

När man skannar är det bra att sätta upp instrumentet så att du har god sikt över planet eller linjen du skannar. Om du t.ex. skannar ett horisontellt plan är det bra att sätta instrumentet så högt som möjligt för god överblick. För ett vertikalt plan bör instrumentet sättas vinkelrätt, så nära som möjligt mot planet.

När man mäter eller markerar skanningspunkter är det bra att välja väl åtskilda punkter som har god spridning. Om du t.ex. skannar ett vertikalt plan är det bra att välja punkter som är i planets diagonalt motsatta hörn för att få bäst geometri.

Du måste slutföra en stationsetablering innan du kan genomföra en skanning.

Om instrumentet är ett Trimble SX10 eller SX12 skannande totalstation, kan du ställa in instrumentet på en punkt där koordinaterna inte är kända och skapa en [skanningstation](#page-310-0). Vid användning av en skanningstation, kan du endast fånga skanningar och panoraman.För att utföra skanningar samtidigt som vanliga mätningar ställer du in instrumentet på en känd plats och utför en vanlig [stationsetablering](#page-296-0).

# Information om skanningförlopp

Under en skanning visas skanningsinformation i skanningsfönstret:

- Information om panoramaförlopp (om tillämpligt).
- Procent av skanningen som utförts.

Mätmetoder vid mätning med totalstation

- Antal punkter som skannats.
- Uppskattad återstående tid.

# Kontroll av lutningstolerans

Om kompensatorn är aktiverad, kommer programmet att utföra en kontroll av vinkeltoleransen när en skanning pausas, slutförs eller annulleras där det nuvarande vinkelvärdet jämförs med det vinkelvärde som lagrades när skanningen startade eller fortsatte. Om instrumentets nivå har förändrats mer än den definierade lutningstoleransen under skanningen, kommer ett felmeddelande om lutning att visa mängden förändring vid det angivna avståndet i fältet Vid avstånd på skärmen Skanning. För att fortsätta/spara skanningen, tryck på Ja. För att avbryta skanningen, tryck på Nej.

En vinkelkontroll sker inte om skanningen avbryts för att instrumentet har för lite ström.

Vinkelkontrollen visas i posten för skanningen i Granska jobb. Om flera meddelanden om vinkeltoleranser visas för en enda skanning, kommer den största vinkelförändringen att visas i posten för skanningen i Granska jobb. Om instruments nivå vinklas så att det ligger utanför kompensatorns område när vinkelkontrollen utförs, kommer posten för skanningen att visa "Kompensator utanför område".

## Pausa och fortsätta skanningar

När en skanning pågår, är andra konventionella instrument/mätningsfunktioner inaktiverade. Om du behöver komma åt en konventionell mätning eller instrumentfunktioner under en skanning måste du pausa skanningen, utföra uppgiften och därefter fortsätta skanningen.

För att pausa en skanning medan den pågår, tryck på Pausa. För att fortsätta en pausad skanning, tryck på Fortsätt.

Om anslutningen till instrumentet avbryts vid skanning och meddelandet "Totalstationen svarar inte" visas:

- För att fortsätta skanningen, återansluter du till instrumentet och trycker på Fortsätt.
- För att avsluta mätningen, tryck på Avbryt.

Om du trycker på Avbryt och sedan återansluter till instrumentet, kan du fortfarande komma åt den avbrutna skanningen.För att göra detta, väljer du Använd senaste på skärmen Stationsetablering och sedan Skanning från menyn Mätning. Du får en fråga om du vill fortsätta med den föregående skanningen eller ladda ner den delvis slutförda skanningen.

# Lagring av skanning

När en skanning slutförts, sparas skanningsfilens namn och skanningsegenskaperna i jobbfilen.

När du tar bort en skanning, kommer den skannade informationen att finnas kvar, men posten markeras som raderad. Gå till posten för skanningen på skärmen Granska jobb för att återställa en borttagen skanning.

Skannade punkter lagras inte i jobbfilen och visas inte i punkthanteraren.

<sup>l</sup> Skannade punkter från instrument i Trimble VX- eller S-serie skrivs till en TSF-fil som sparas i mappen <projekt>\<job-namn>Files.

<sup>l</sup> Skannade punkter från ett Trimble SX10 eller SX12 skannande totalstation skrivs till en RWCX-fil som sparas i mappen <projekt>\<job-namn> Files\SdeDatabase.rwi.

TIPS – När en skannad punkt som blivit uppmätt med hjälp av en Trimble SX10 eller SX12 skannande totalstation används i jobbet, exempelvis i en Cogo-beräkning, kommer en punkt att skapas i jobbet på samma plats som den skannade punkten.

<sup>l</sup> Panoramabilder lagras som JPG-filer och sparas i mappen <projekt>\<job-namn> Files.

NOTERA – Punkter visas inte på kartan eller i punkthanteraren om en skanning innehåller fler än 100 000 punkter.

Du kan importera JOB- eller JXL-filer till Trimble Business Center eller till programvaran Trimble RealWorks Survey. Tillhörande TSF-, RWCX- och JPG-filer importeras samtidigt.

När man skapar DC-filer, antingen på kontrollenheten eller vid nedladdning av filen office-programmet, infogas den data som är associerad med jobbet från TSF-filen(erna) i DC-filen som vanliga konventionella observationer.

Tryck på Exportera på skärmen Jobb, för att exportera skannad information. Välj Kommaseparerad i fältet Filformat och tryck sedan på Acceptera. På skärmen Välj punkter, väljer du Skanna filpunkter. Ett meddelande bekräftar att exporten har slutförts.

## Skanna med ett SX10 eller SX12

NOTERA – Anslutningar till SX10 och SX12 stöds inte när du använder styrenheten TCU5 eller modell 1 av den handburna TDC600.

- 1. Tryck på  $\equiv$  och välj Mätning/Skanning.
- 2. Ange Skanningens namn.
- 3. För att välja det område i videofönstret som ska fångas, väljer du inramningsmetod och definierar sedan ramen.

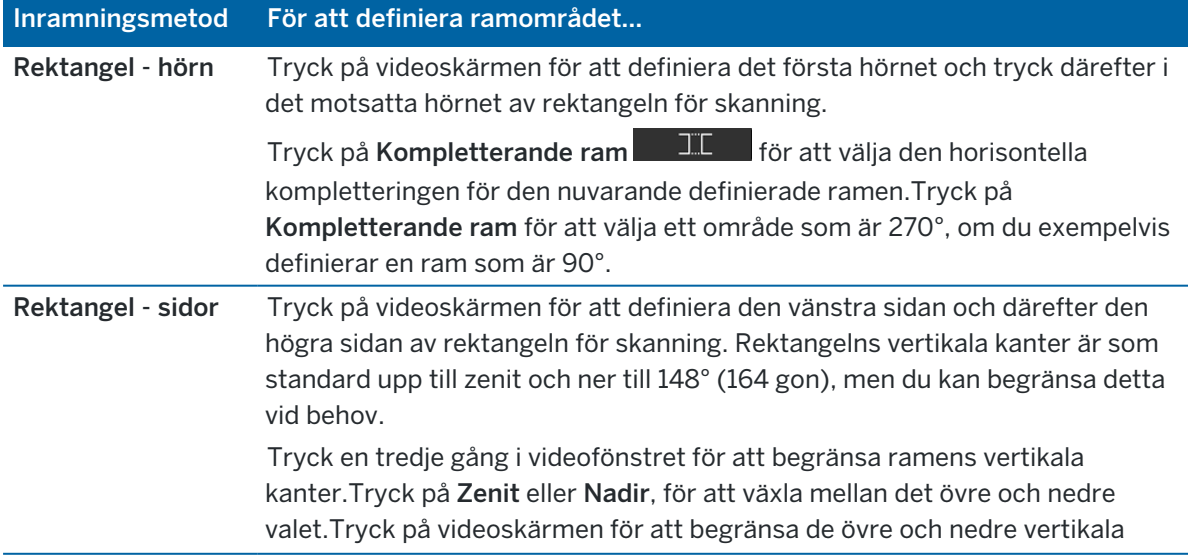

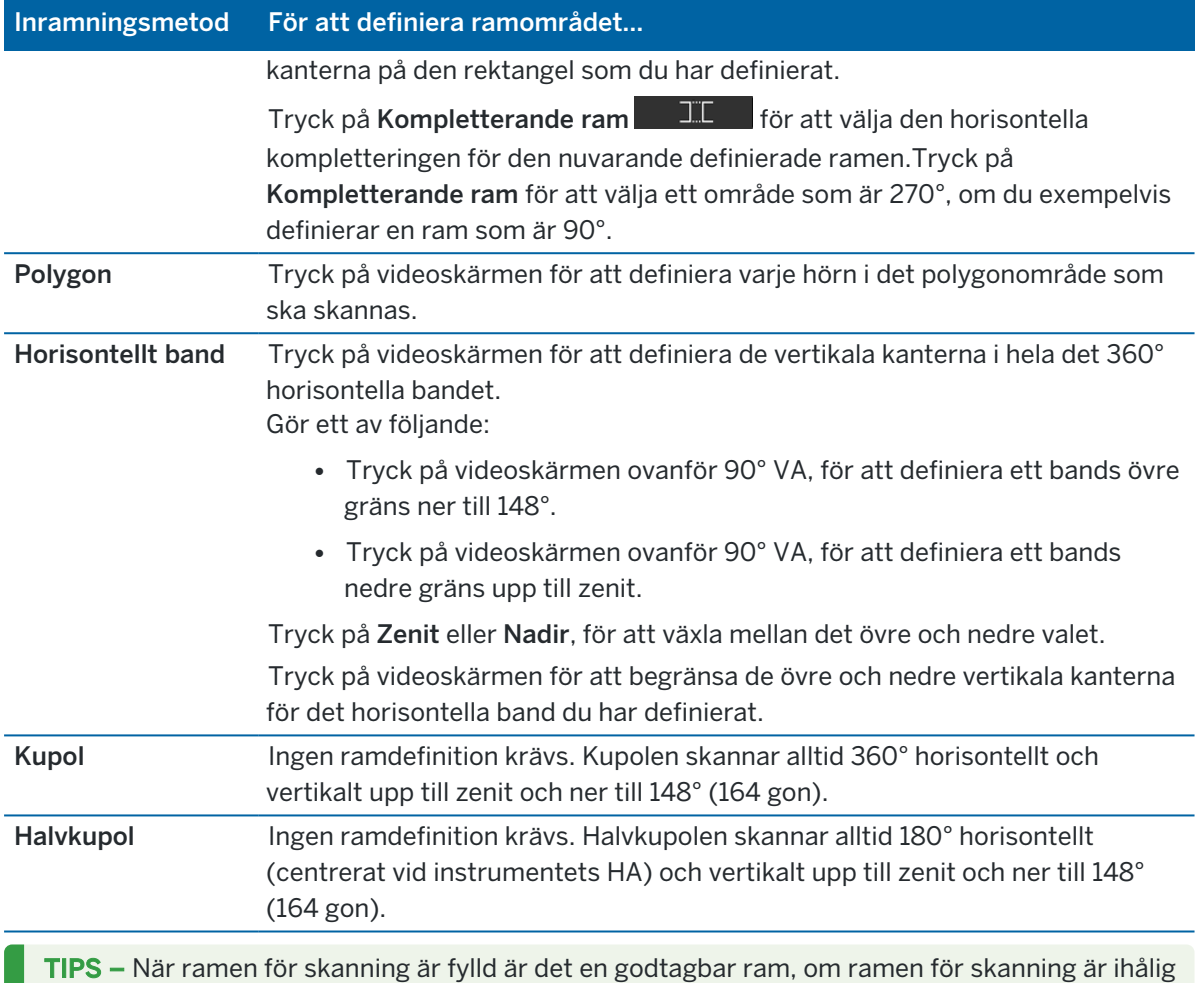

korsar stängningslinjen en annan linje vilket måste korrigeras innan du kan påbörja skanningen.

När du definierar ett ramområde, trycker du på Ångra **för att ta bort den senast skapade** inramningspunkten, eller trycker på Återställ region  $\Box$  för att rensa inramningsregionen och börja om.

Programmet använder det definierade skanningområdet för att beräkna Antalet punkter och Beräknad tid som krävs för att slutföra skanningen.

NOTERA – Tiden att slutföra en skan är endast en uppskattning. Den verkliga tiden varierar beroende på ytan eller objektet som skannas.

4. Välj önskad Täthet för skanning.

För att kontrollera avståndet mellan punkterna för den valda skanningstätheten, anger du avståndet till målet i fältet På distans. Tryck på  $\blacktriangleright$  och välj Mät, för att mäta avståndet till målet. Det värde som visas i fältet Punktavstånd visar punktavståndet vid det angivna avståndet.

NOTERA – Det är bara Telekameran som är koaxial med teleskopet.För noggrann inramning på nära håll, ange det ungefärliga avståndet från instrumentet till det objekt som skannas i fältet På Avstånd och definiera sedan skanningsområdet.Genom att ange det korrekta avståndet underlättas visningen av skanningsområdet på rätt position, genom att offseten korrigeras mellan översikten eller den primära kameran och teleskopet.

- 5. Markera kryssrutan Skannergränser och ange sedan värdena för Kortaste avstånd och Maximalt avstånd för godtagbara skanningspunkter.*Punkter utanför det angivna området kommer inte att* lagras. Tryck på ► och välj Mät för att mäta avståndet till ett mål eller ett objekt.
- 6. För att ta en panoramabild vid skanning, markerar du kryssrutan Panorama och anger sedan [panoramainställningarna](#page-345-0).
- 7. För att ändra lutningstoleransen kan du trycka på Alternativ och sedan ange ett nytt värde i fältet Lutningstolerans.Programmet kontrollerar automatiskt instrumentets lutning vid skanningen.

NOTERA – Om kompensatorn är inaktiverad, kommer värdet som anges i fältet Vinkeltolerans at ignoreras.

8. Tryck på Nästa.

Om du använder telekameran i SX10/SX12, eller har aktiverat inställningen Låst exponering, ber programmet dig att peka instrumentet mot den plats som definierar den kameraexponering och/eller brännvidd som du vill använda för bilden.

NOTERA – Platsen används endast för kamerainställningarna.Vid skanning med en ram för en halv kupol används instrumentets HA när du tidigare tryckte påNästa som mittpunkt för ramen för skanning.

TIPS – Om du använder telekameran i SX10/SX12, måste du se till att markeringen för zoomnivå i det övre vänstra hörnet i videoflödet visar Telekamera.Om Telekameran inte kan

fokusera automatiskt på det intressanta objekt, trycker du på i verktygsfältet Video för att visa Instrumentets [kameraalternativ](#page-341-0).Markera kryssrutan Manuellt fokus och tryck sedan på pilarna för att justera kamerans fokus.

9. Tryck på Starta.

Programmet visar skanningförloppet. När skanningen är avslutad återgår instrumentet till sin ursprungsposition.

För att avsluta en pågående skanning, tryck på Esc och välj sedan om du vill spara eller ta bort skanningen.Data för skanningen och tillhörande TSF-fil skrivs till minnet även om du manuellt avslutar en skanning.

TIPS – Du kan snabbt och enkelt upprepa skanningar genom att läsa in en tidigare skanning i samma jobb eller ett länkat jobb, om du vill skanna samma område upprepade gånger. Se [Upprepa](#page-549-0) SX10- eller [SX12-skanningar,](#page-549-0) page 550.

# <span id="page-549-0"></span>Upprepa SX10- eller SX12-skanningar

Om du använder en Trimble SX10 eller SX12 skannande totalstation för att skanna samma område flera gånger, kan du snabbt och enkelt upprepa skanningar genom att läsa in en tidigare skanning i samma jobb eller från ett länkat jobb. Du kan exempelvis skanna en våning en gång för att hitta de höga eller låga områden som behöver utjämning, och efter att ha utfört korrigerande arbete kan du upprepa skanningen för att bekräfta att golvet ligger inom toleranserna.

NOTERA – Läsa in den skanning:

- Instrumentet måste konfigureras upp på samma plats som den skanning du vill upprepa.
- Kontrollera att värdet för Vid avstånd är korrekt så att programmet kan räkna om de vertikala vinklarna på rätt sätt och ta hänsyn för skillnader i instrumentets höjd mellan skanningarna.

## Läsa in en tidigare skanning

- 1. Tryck på  $\equiv$  och välj Mätning/Skanning.
- 2. Tryck på Läs in.

Programmet visar en lista över alla skanningar i det aktuella jobbet och de länkade jobb som har skett på samma punkt som den aktuella stationen.

3. Välj den skanning som ska läsas in.

Skärmen Skanning visar parametrarna för skanning för den valda skanningen, inklusive ramen för skanningen.Skanningens namn baseras automatiskt på namnet för den inlästa skanningen.

- 4. Redigera parametrarna för skanningen, vid behov.
- 5. Tryck på Starta.

# Spara parametrar för skanning utan att skanna

Du kan definiera parametrar för skanningen och spara dem för inläsning senare, utan att behöva slutföra skanningen.

- 1. Tryck på  $\equiv$  och välj Mät/Skanning och definiera parametrarna för skanningen, inklusive ramen.Eller så läser du in en tidigare skanning och ändrar den.
- 2. Tryck på  $\geq$  eller svep från höger till vänster (eller vänster till höger) längs raden med skärmtangenter och tryck på Spara.

En skannad post som innehåller noll punkter skrivs till jobbet. Observera att det inte finns någon associerad .rwcx-fil för en tom skanning.

TIPS – Om du skapar en tom skanning och senare inte vill att den ska visas i listan över skanningar som kan läsas in, kan du radera den på skärmen Granska jobb.

# Skanna med hjälp av instrument i VX eller S-serien

1. För att komma åt skärmen Skanning trycker du på  $\equiv$  och väljer Mätning / Skanning. Vilka optioner som finns tillgängliga i skärmen Skanning beror på det anslutna instrumentet.

- 2. Välj skanningmetod. Det går att skanna 360° horisontellt och 130° (144 gon) vertikalt.
	- <sup>l</sup> För att skanna en komplicerad yta där du inte kan använda ett plan för att uppskatta den yta som ska skannas, väljer du HV VV-intervall.
	- För att skanna plana ytor där du behöver ett vanligt rutnätsintervall, väljer du Vertikalt plan, Horisontellt plan, eller Vinklat plan.
	- · För att skanna från en mittlinje som har justeringar åt vänster och/eller höger, väljer du Linje och offset.

Programmet Trimble Access definierar ytan med hjälp av horisontella förskjutningar vinkelrätt mot mittlinjen.

#### NOTERA –

- <sup>l</sup> Skanningstiden ökar om det finns områden inom rektangeln som ska skannas där inget avstånd kan returneras till avståndsmätaren, till exempel bar himmel. Där möjligt bör sådana blanka områden undvikas inom rektangeln som ska skannas.
- När du skannar med en robotic-anslutning rekommenderar Trimble att du blir kvar inom radiolänkens räckvidd för att säkerställa att all nödvändig information lagras. Om du tappar radiolänken kommer resten av pågående skanninglinje att hoppas över.
- Säkerställ att DR-maxavståndet som specificerades i Instrument / EDM-inställningar är satt tillräckligt högt för att uppnå den skanningsräckvidd som behövs.
- 3. För att välja det område i videofönstret som ska fångas, väljer du inramningsmetod och definierar sedan ramen. För att definiera en/ett:
	- Rektangel, tryck på videoskärmen för att definiera det första hörnet och därefter det motsatta hörnet av skanningsrektangeln. Tryck och dra för att ändra rektangelns storlek.
	- Polygon, tryck på videoskärmen för att definiera varje punkt i polygonarean som ska skannas.Tryck och ta tag i den senast punkten för att flytta den.
	- Horisontellt band, Tryck på videoskärmen för att definiera hela det 360° horisontella bandets övre och nedre vertikala gränser.
	- Plan, sikta och mät respektive punkt för att definiera planet, tryck sedan på videoskärmen för att definiera ramområdet.
	- Linje och offset, sikta mot den första punkten på mittlinjen och tryck på Mätn. A, och sikta sedan på slutpunkten för mittlinjen och tryck på Mätn. B.

När du definierar ett ramområde, trycker du på Ångra **för att ta bort den senast skapade** inramningspunkten, eller trycker på Återställ region  $\Box$  för att rensa inramningsregionen och börja om.

- 4. Tryck på Nästa.
- 5. Definiera parametrarna för skanning.

Vilka skanningsparametrar som finns tillgängliga beror på vald skanningsmetod.

#### HV VV-intervall metod

Välj en av följande optioner och ange därefter lämpliga värden:

- Horisontellt och vertikalt avståndsintervall
- Horisontellt och vertikalt vinkelintervall
- Totalt antal punkter att skanna
- Tota tid

NOTERA – Då punkttätheten definierats genom avståndsintervall mellan punkterna antas ett konstant avstånd till instrumentet över hela området som ska skannas. Om så inte är fallet kommer punkterna från skanningen inte att utgöra ett jämnt rutnät.

#### Vertikalt, horisontellt eller vinklat plan

Välj en av följande optioner och ange därefter lämpliga värden:

- Rutnätsintervall
- Totalt antal punkter att skanna
- Tota tid

NOTERA – Den definierade ytan för skanning kanske inte passar rutnätsintervallet exakt. Det kan finnas en yta som blir över längs skanningsytorna som är mindre än planintervallet. Om bredden på denna yta är mindre än en femtedel av planintervallet, mäts inte punkterna längs denna skanningsyta. Om bredden är större än en femtedel av planintervallet, skannas en extra punkt.

#### Linje och offset

Välj en av följande optioner och ange därefter lämpliga värden:

- Intervall, ange höger och vänster Offset-värden, Offset-intervall och Stationsintervall
- Totalt antal punkter att skanna
- Tota tid

Programmet använder det definierade skanningområdet för att beräkna Antalet punkter och Beräknad tid som krävs för att slutföra skanningen.

NOTERA – Tiden att slutföra en skan är endast en uppskattning. Den verkliga tiden varierar beroende på ytan eller objektet som skannas.

- 6. För att ändra utseende på punktmolnen på skärmen Skanning trycker du på Alternativ.
- 7. Ange det ungefärliga avståndet från instrumentet till det objekt som skannas i fältet På Avstånd.

NOTERA – Kameran är inte koaxial med kameran. Genom att ange det korrekta avståndet kan programmet korrigera offseten mellan kameran och teleskopet. Alternativt, kan du ha instrumentet inställt på DR och TRK-läge när du ramar in området.

- 8. För att ta en panoramabild vid skanning, markerar du kryssrutan Panorama. Tryck på Nästa för att ange [panoramainställningarna](#page-345-0).
- 9. Välj Skanningläge.

Vilka Skanningslägen som finns tillgängliga beror på anslutet instrument:

- Hög hastighet skannar upp till 15 punkter per sekund till en maximal räckvidd på ca 150 m.
- Lång räckvidd (TRK) skannar med EDM:en i läget TRK och skannar upp till 2 punkter per sekund till en maximal räckvidd på ca 300 m.
- Lång räckvidd (STD) skannar med EDM:en i läget STD och skannar upp till 1 punkter per sekund till en maximal räckvidd på ca 300 m.

#### NOTERA –

- Höghastighetsskanning kan resultera i fler överhoppade punkter. Välj ett skanningsläge som passar objektet som ska skannas.
- <sup>l</sup> När man använder skanningsläget lång räckvidd är inte informationen om intensitet tillgänglig och sparas inte till TSF-filen.
- 10. Välj värde för EDM-timeout.
- 11. Tryck på Starta.

Programmet visar skanningförloppet. När skanningen är avslutad återgår instrumentet till sin ursprungsposition.

För att avsluta en pågående skanning, slå på Esc och därefter ja. Posten för skanning och tillhörande TSF-fil kommer fortfarande att skrivas till minnet även om du manuellt avslutar en skanning.

# Ytskanning

Använd ytskanning för att skanna ytor när du är ansluten till en Trimble S Series totalstation som inte har Trimble VISION-teknik.Om det anslutna instrumentet har Trimble VISION-teknik eller är ett Trimble SX10 eller SX12 skannande totalstation, se [Skanning,](#page-544-0) page 545.

- 1. Från Mätning -menyn, välj Ytskanning.
- 2. Ange Startpunktens namn och kod.
- 3. I Metod-fältet, välj en mätmetod.
- 4. Definiera den yta som ska skannas samt planintervallet med någon av metoderna nedan.
- 5. Tryck på symbolen för instrumentet i statusfältet för att öppna skärmen för Instrumentets funktioner och ställa in EDM-mätmetod (TRK är snabbast).

Det totala antalet punkter som skall skannas, planets dimensioner, samt beräknad skanningstid visas.Ändra skanningsstorlek, stegstorlekar eller EDM-mätmetod för att öka eller minska antalet punkter och skanningstid.

6. Tryck på Starta.

Mätmetoder vid mätning med totalstation

# Att definiera skanningytan

För att definiera skanningsytan, gör ett av följande:

- <sup>l</sup> Om punkten redan existerar, mata in punktnamnet, eller använd menypilen för att välja denna från listan.
- Från popup-menyn i fälten Längst upp och Längst ner, välj Snabb Fix eller Mät för att mäta och lagra punkter som definierar sökgränserna.

Definiera skanningsytan med en av följande metoder.

NOTERA – Den definierade ytan för skanning kanske inte passar rutnätsintervallet exakt. Det kan finnas en yta som blir över längs skanningsytorna som är mindre än planintervallet. Om bredden på denna yta är mindre än en femtedel av planintervallet, mäts inte punkterna längs denna skanningsyta. Om bredden är större än en femtedel av planintervallet, skannas en extra punkt.

#### HV VV-intervall

Använd denna metod på komplexa ytor då Du inte kan använda ett rektangulärt plan för att approximera den yta som ska skannas (hänvisas till följande diagram).

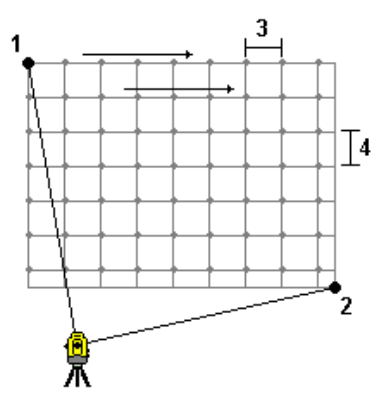

- 1. Sikta mot skanningsytans övre vänstra hörn (1) och mät en punkt.
- 2. Sikta mot skanningsytans nedre högre hörn (2) och mät en annan punkt.
- 3. Definiera vinkelplanets intervall, där: 3 är horisontalvinkeln 4 är vertikalvinkeln

TIPS – För att definiera en endast horisontell skanning av en 360° skanningsyta, ställer du in de övre vänstra och nedre högra punkterna med samma namn, och anger VV-intervallet till null.

Mätmetoder vid mätning med totalstation

#### Rektangulär plan

Använd denna metod på en yta där Du behöver ett regelbundet planintervall. Programmet Trimble Access avgör planets vinkel och använder detta och planintervallet för att uppskatta hur långt instrumentet måste vridas för varje efterföljande punkt.

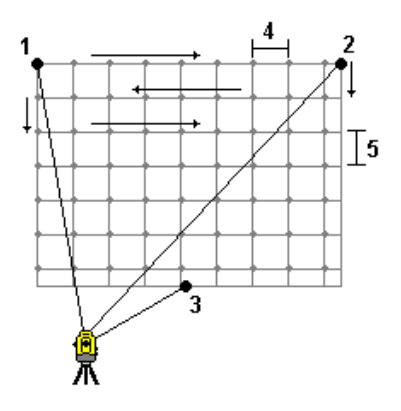

- 1. Sikta mot första hörnet i skanningsytan (1) och mät en punkt.
- 2. Sikta mot andra hörnet i skanningsytan (2) och mät en annan punkt.
- 3. Sikta mot den tredje punkten på motsatt sidan av planet (3) och mät till en punkt.
- 4. Definiera rutnätsintervall, där: 4 är horisontalavståndet 5 är vertikalavståndet

#### Linje och offset

Använd denna metod för att definiera ytan som skall skannas från en mittlinje och har lika stora offsets till vänster och till höger. Programmet Trimble Access definierar ytan med hjälp av horisontella förskjutningar vinkelrätt mot mittlinjen. Mjukvaran använder sedan denna definition och stationsintervallet för att ungefärligen fastställa hur långt instrumentet skall vridas för varje efterföljande punkt.

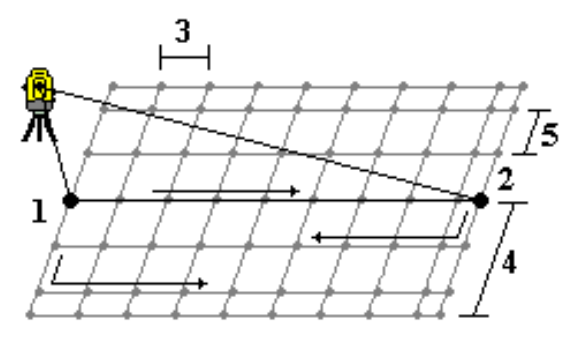

- 1. Gör ett av följande:
	- Tvåpunktsmetoden:
		- a. Sikta mot mittlinjens startpunkt (1) och mät en punkt.
		- b. Sikta mot mittlinjens ändpunkt (2) och mät en annan punkt. Dessa två punkter (1 och 2) definierar mittlinjen.
	- Gå till popup-menyn i Startpunkt -fältet.Ändra metoden och definiera sedan linjen via en startpunkt med azimut och längd.
- 2. Definiera stationsintervallet (3).
- 3. Definiera maximalt offsetavstånd (4).
- 4. Definiera offsetintervallet (5).

Programmet Trimble Access söker först av mittlinjen, därefter punkterna på den högra sidan, och slutligen punkterna på den vänstra sidan.

# 10

# Mätmetoder vid GNSS-mätning

De typer av punkter som du kan mäta i en GNSS-mätning beror på den typ av GNSS-mätning som har konfigurerats i mätprofilen.

För att mäta punkter, trycker du på  $\equiv$  och väljer sedan Mätning/Mät punkter, eller så kan du på kartan, utan något valt, trycka på Mätning.

I fältet Metod väljer du:

- Detaljpunkt för att mäta en topografisk punkt.
- Använd metoden Observerad stompunkt för att mäta en punkt med förlängd mättid och kvalitetsstyrningsinformation.

Om Detaljpunkt är konfigurerad för att utföra 180 mätningar, på skärmen [Alternativ](#page-388-0) för GNSS[punkter](#page-388-0) blir positionsresultatet detsamma som det som uppmättes med hjälp av den observerade passpunkten.

- Lokal inpassning för att mäta en punkt vid en lokal inpassning.
- Snabbpunkt för att snabbt mäta en punkt utan någon lägsta mättid.

I en RTK and Dataloggningsmätning mäts punkterna med metoden [Snabbpunkt](#page-561-0) och sparas inte till T01/T02-filen och finns inte tillgängliga för efterbearbetning.

• Horis. [lutningsoffset](#page-562-0) för att mäta en horisontell punkt för lutningsoffset med hjälp av stångens azimut från IMU-lutningskompensationen och ett inmatat offsetavstånd.

NOTERA – Metoden med horis. lutning är endast tillgänglig när du använder en mottagare med IMU-lutningskompensation aktiverad och en korrekt justerad IMU.

• Flerlutningspunkt för att mäta en punkt med hjälp av tre bidragande lutande mätningar med eBubblan.

NOTERA – Flerpunkter är endast tillgängligt när du använder en mottagare med en eBubbla. Snabbstart är inte tillgängligt i datalagringsmätningar eller när IMU-lutningskompensation är aktiverat.

• Kompenserad punkt för att mäta en punkt med en stav som inte avvägts med en TrimbleR10/R12mottagare, och har en korrekt förskjuten position för antennen för att få fram markpositionen vid stavens spets.

NOTERA – Metoden Kompenserad punkt är inte tillgänglig om du stängt av Lutning i formuläret Roveroptioner eller satt Sändningsformat till RTX när du konfigurerade mätprofilen.

• Fast static för att mäta punkter utan satellitspårning mellan punkterna.Det här alternativet är bara tillgängligt vid en FastStatic-mätning.

Mätmetoder vid GNSS-mätning

TIPS - Vid mätning av en observerad passpunkt, växlar mottagaren automatiskt till läget Endast GNSS. Om IMU-lutningskompensationen är aktiverad men IMU inte är i nivå, kan du ställa stången i nivå med hjälp av GNSS eBubbla och mäta en detaljpunkt utan IMU-lutningskompensation eller mäta en observerad passpunkt.

Från menyn Mätning kan du även:

- Använda Mätningskoder för att mäta och koda observationer i ett steg.
- Använda Mät till yta för att beräkna och lagra den det kortaste avståndet från den uppmätta punkten till den valda ytan.
- Använda Kontinuerlig detaljmätning för att mäta en rad punkter med ett fast intervall.

Se även:

- Mäta punkter med en [Laseravståndsmätare,](#page-500-0) page 501
- Lagra djup med ett [ekolod,](#page-504-0) page 505
- Mäta punkter med [radiolokaliseraren,](#page-506-0) page 507
- <sup>l</sup> För att mäta en [passpunkt,](#page-566-0) page 567
- [Konstruktionspunkter,](#page-229-0) page 230

TIPS – Titta på spellistan Mäta med [Trimble](https://www.youtube.com/playlist?list=PLHyRBPzaNWTmTUNodmphUMX7CKrWT7CUb) Access på [YouTube-kanalen](https://www.youtube.com/channel/UCltdZC9KXvgEf06YDmJAkaA) Trimble Access för en översikt över hur du mäter en detaljerad mätning eller relationsmätning, inklusive användning av Mätkoder för att lägga till information om attributet och visa punkter och linjer

på kartan med olika symboler.

# Mäta en detaljpunkt

Metoden Detaljpunkt är den mätmetod som används mest. Du kan mäta en detaljpunkt i alla typer av GNSS-mätningar förutom i en FastStatic-mätning.

- 1. Tryck på  $\equiv$  och välj Mätning/Mätpunkter, eller tryck på Mätning i kartan utan något valt.
- 2. I fältet Metod väljer du mätning av detaljer.
- 3. Ange Punktnamn och Kod. Se Välja [funktionskoder,](#page-570-0) page 571.

Om den valda koden har attribut, visas skärmtangenten Attrib. Tryck på Attrib och fyll i fälten för attribut. Se Ange [attributvärden](#page-572-0) vid mätning av en punkt, page 573. Tryck på Lagra.

- 4. Mata in ett värde i Antennhöjd- fältet och se till att inställningen i Mät till- fältet är inställd på lämpligt sätt.
- 5. Placera mottagaren och tryck på Mät.

Om du använder [IMU-lutningskompensation](#page-471-0) och IMU inte är i nivå, kan du luta stången efter behov.Statusfältet visar .Håll **stångens spets** stilla vid mätningen.

Om du inte använder IMU-lutningskompensation och IMU inte är i nivå, håller du stången i nivå. Om du använder en mottagare som stöder GNSS [eBubbla](#page-466-0), använder du eBubblan för att hålla stången i nivå. Statusfältet visar  $\prod_{n=1}^{N}$ . Håll stångens spets vertikalt och stilla vid mätningen.

TIPS – Aktivera Auto. mätning för att initiera en mätning automatiskt, för att mäta punkter snabbare. Se [Automatisk](#page-390-0) mätning, page 391.

6. När den förinställda mättiden och noggrannheten har uppnåtts, lagras punkten automatiskt när Lagra punkt automatiskt är aktiverat.Om Lagra punkt automatiskt inte är aktiverat, trycker du på Lagra.Se Auto - lagra [punkt,](#page-389-0) page 390.

TIPS –

- För att söka efter nästa tillgängligt punktnamn, trycker du på Hitta.Ange det punktnamn som du vill börja söka från (2000 i detta exempel) och tryck på Enter.Programmet söker efter nästa tillgängliga punktnamn efter 2000 och infogar detta i fältet Punktnamn.
- <sup>l</sup> För att lägga till en vertikal förskjutning till den uppmätta punkten, trycker du på Alternativ.Markera kryssrutan Lägg till vertikal förskjutning och ange ett värde i fältet Vertikal förskjutning på skärmen Mät punkter.
- <sup>l</sup> För att konfigurera inställningarna för kvalitet, noggrannhet och lutning, trycker du på Alternativ.Se Alternativ för [GNSS-punkter,](#page-388-0) page 389.
- <sup>l</sup> Du kan trycka på den tomma skärmtangenten i det nedre högra hörnet för att godkänna mätningen innan kraven för mätningstid eller noggrannhet är uppfyllda.

# Mäta kontinuerliga detaljpunkter

Använd mätmetoden Kontinuerlig detaljmätning för att mäta punkter kontinuerligt, exempelvis en rad punkter med ett fast intervall. Mätning av punkter längs ett objekt kräver att du följer objektet noggrant med stångens spets medan du rör dig länge objektet.

TIPS – Du kan använda mätmetoden Kontinuerlig detaljmätning för att lagra djup som uppmätts med ett ekolod. För mer information se [ekolod](#page-501-0).

För att starta den Kontinuerliga detaljmätningen:

- 1. Tryck på  $\equiv$  och välj Mätning/Kontinuerlig detaljmätning.
- 2. Ange Startpunktens namn. Punktnamnet ökas automatiskt.
- 3. Ange ett värde i fältet Antennhöjd, vid behov.
- 4. Tryck på Alternativ, för att lägga till en vertikal förskjutning för de uppmätta punkterna.Välj Lägg till vertikal förskjutning och ange sedan ett värde i fältet Vertikal förskjutning på skärmen Kontinuerlig detaljmätning.
- 5. Välj metoden med hjälp av stegen nedan.

# För att mäta kontinuerliga detaljpunkter utan att stanna

1. Välj Metod.

En punkt lagras när ett av dessa fördefinierade villkor uppfylls:

- tidsintervallet har löpt ut (metoden Fast tid)
- avståndet har överskridits (metoden Fast avstånd)
- tidsintervallet har löpt ut och/eller avståndet har överskridits (metoden Tid och avstånd eller Tid eller avstånd)

NOTERA – För en efterberäknad mätning, måste du använda den kontinuerliga metoden Fast tid.Som standard är detta tidsintervall inställt på samma värde som det loggningsintervall som konfigurerats på skärmen Rover-alternativ i den efterberäknade mätprofilen.

- 2. Mata in ett värde i Avstånd -fältet och/eller Tidsintervall -fältet, beroende på vilken metod som används.
- 3. Tryck på Starta. Informationen börjar lagras.
- 4. Rör dig längs det objekt som ska mätas, följ objektet noggrant med stångens spets medan du rör dig längs objektet.

Om du använder [IMU-lutningskompensation](#page-471-0) och IMU är i nivå, visar statusfältet  $\bigwedge$  Du kan luta stången efter behov medan du rör dig längs objektet.

Om du använder Endast GNSS, visar statusfältet  $\prod$ . Du måste hålla stången vertikalt medan du rör dig längs objektet. Om Lutningsvarningar är aktiverat, lagras inte punkten förrän mottagaren är inom den definierade lutningstoleransen.

- 5. Punkter lagras automatiskt när den förinställda mättiden och noggrannheten har uppnåtts.För att lagra ett läge innan de fördefinierade tillstånden har tillfredsställts, slå Lagra.
- 6. För att avsluta med mätningen av kontinuerliga punkter, tryck Avsluta.

# Mäta kontinuerliga detaljpunkter med metoden Stop and go

- 1. I Metod- fältet, välj Stopp och gå.
- 2. I fältet Stopptid anger du den tidsperiod som målet måste vara stationärt innan instrumentet börjar mäta punkten.

Målet anses vara stationärt när dess hastighet är lägre än 5 cm.

- 3. Mata in ett värde i Avstånd- fältet för minsta avståndet mellan punkter.
- 4. Tryck på Starta. Informationen börjar lagras.
- 5. Rör dig längs det objekt som ska mätas, följ objektet noggrant med stångens spets medan du rör dig längs objektet.

Om du använder [IMU-lutningskompensation](#page-471-0) och IMU är i nivå, visar statusfältet  $\bigwedge$  Du kan luta stången efter behov medan du rör dig längs objektet.

Om du använder Endast GNSS, visar statusfältet  $\prod$ . Du måste hålla stången vertikalt medan du rör dig längs objektet.Om Lutningsvarningar är aktiverat, lagras inte punkten förrän mottagaren är inom den definierade lutningstoleransen.

- 6. Punkter lagras automatiskt när stopptiden och avståndsinställningarna har blivit uppfyllda. För att lagra ett läge innan de fördefinierade tillstånden har tillfredsställts, slå Lagra.
- 7. För att avsluta med mätningen av kontinuerliga punkter, tryck Avsluta.

# Mäta en observerad passpunkt

Använd metoden Observerad passpunkt för att mäta en punkt med förlängd ockupationstid och kvalitetsstyrningsinformation.

NOTERA – I en RTK-mätning ska du initiera mätningen innan du börjar att mäta punkten. För en Efterbehandlad kinematisk mätning kan du påbörja en punktmätning innan initiering men det går inte att lagra den innan mätningen har initierats.

- 1. Tryck på  $\equiv$  och välj Mätning/Mätpunkter, eller tryck på Mätning i kartan utan något valt.
- 2. Välj Observerad passpunkt i fältet Metod.

Om du använder en mottagare med [IMU-lutningskompensation](#page-471-0), växlar programmet automatiskt till läget Endast GNSS när du väljer metoden för observerad passpunkt, så att punkten kan mätas i statiskt läge.

3. Ange Punktnamn och Kod. Se Välja [funktionskoder,](#page-570-0) page 571.

Om den valda koden har attribut, visas skärmtangenten Attrib. Tryck på Attrib och fyll i fälten för attribut. Se Ange [attributvärden](#page-572-0) vid mätning av en punkt, page 573. Tryck på Lagra.

- 4. Mata in ett värde i Antennhöjd- fältet och se till att inställningen i Mät till- fältet är inställd på lämpligt sätt.
- 5. För att konfigurera inställningarna för kvalitet, precision och lutning, trycker du på Alternativ. Se Alternativ för [GNSS-punkter,](#page-388-0) page 389.
- 6. Om du använder en mottagare som stöder GNSS [eBubbla](#page-466-0), använder du eBubblan för att ställa mottagaren i nivå och se till att stången är vertikal och stilla. För att visa eller dölja eBubblan i alla skärmar, trycker du på Ctrl + L.
- 7. Tryck på Mät.

Symbolen för det statiska mätningsläget  $\frac{1}{N}$  i statusfältet markerar att stången bör vara vertikal medan du mäter punkten.

8. När de(n) förinställda mättiden och precisionerna har uppnåtts, tryck Lagra.

Om man gjort en mätning av en punkt mer än 15 epoker och precisionen överskrider toleransen varnar ett meddelande att ockupationstimern återställs och det nu går att lagra den sista positionen med bra precision.Tryck på Ja för att lagra den sista bra positionen.Tryck på Nej för att återställa timern och fortsätta mäta punkten.

För att acceptera mätningen innan kraven för mättid eller precision har uppnåtts, eller om det förekommit rörelse-, lutnings-, eller precisionsvarningar under mättiden, trycker du på  $\bullet$ .

NOTERA - Om du använder en mottagare med IMU-lutningskompensation och sedan väljer en annan mätmetod och IMU fortfarande är i nivå, återgår programmet till att använda IMUlutningskompensation.eBubblan försvinner automatiskt och symbolen för lutande mätning in statusfältet markerar att punkterna kan mätas utan att stången behöver vara i nivå.

# <span id="page-561-0"></span>Mäta snabbpunkter

Använd metoden Snabbpunkt för att mäta punkter snabbt utan någon lägsta mättid.

TIPS – Eftersom programmet samlar in enbart en epok med data i vandringsläge när den förinställda precisionen har uppnåtts, rekommenderar Trimble att du ställer in standardvärdena för noggrannhet högre för metoden Snabbpunkt än för andra typer av punktmätningar.För att konfigurera inställningarna för kvalitet, noggrannhet och lutning, trycker du på [Alternativ](#page-388-0). Se Alternativ för GNSS[punkter,](#page-388-0) page 389.

- 1. Tryck på  $\equiv$  och välj Mätning/Mätpunkter, eller tryck på Mätning i kartan utan något valt.
- 2. Välj snabbpunkt i fältet Metod.
- 3. Ange Punktnamn och Kod.
- 4. Mata in ett värde i Antennhöjd- fältet och se till att inställningen i Mät till- fältet är inställd på lämpligt sätt.
- 5. Placera mottagaren och tryck på Mät.

Om du använder [IMU-lutningskompensation](#page-471-0) och IMU inte är i nivå, kan du luta stången efter behov.Statusfältet visar .Håll **stångens spets** stilla vid mätningen.

Om du inte använder IMU-lutningskompensation och IMU inte är i nivå, håller du stången i nivå. Om du använder en mottagare som stöder GNSS [eBubbla](#page-466-0), använder du eBubblan för att hålla stången i nivå. Statusfältet visar  $\prod$ . Håll stångens spets vertikalt och stilla vid mätningen.

TIPS – Aktivera Auto. mätning för att initiera en mätning automatiskt, för att mäta punkter snabbare. Se [Automatisk](#page-390-0) mätning, page 391.

Punkten lagras automatiskt när de förinställda precisionerna har uppnåtts.

# <span id="page-562-0"></span>För att mäta en horisontell punkt för lutningsoffset

Vid användning av en GNSS-mottagare som har [IMU-lutningskompensation](#page-471-0) aktiverad och en korrekt inriktad IMU, kan du använda metoden för Horisontell lutningsoffset för att mäta platser som inte kan upptas av stångens spets, till exempel när du mäter till mitten av ett träd eller en stolpe.

Horisontell lutningsoffset använder IMU-lutningskompensation för att beräkna azimuten för den lutade stången mellan antennens fascentrum (APC) på GNSS-mottagaren och stångens spets, och projicerar sedan azimuten (1) från spetsen vid det angivna offsetavståndet (2)för att beräkna offsetpunkten:

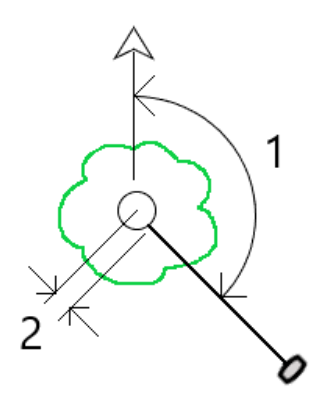

- 1. Tryck på  $\equiv$  och välj Mätning/Mätpunkter, eller tryck på Mätning i kartan utan något valt.
- 2. I fältet Metod väljer du Horis. lutningsoffset.
- 3. Ange Punktnamn och Kod.

Om den valda koden har attribut, visas skärmtangenten Attrib. Tryck på Attrib och fyll i fälten för attribut. Se Ange [attributvärden](#page-572-0) vid mätning av en punkt, page 573. Tryck på Lagra.

- 4. Mata in ett värde i Antennhöjd- fältet och se till att inställningen i Mät till- fältet är inställd på lämpligt sätt.
- 5. Ange ett värde i fältet Offset. Det här är avståndet från spetsen av stången till den offsetpunkt som ska mätas. Offseten representeras på kartan av en pil från symbolen för spetsens position.
- 6. [Justera](#page-478-0) IMU så att IMU-lutningskompensationen är aktiv och placera sedan spetsen på stången vid källan för offseten och tryck på Mät.
- 7. Luta stången mer än 15° och sikta längs med stolpen vid den önskade azimuten till offsetpunkten. Offsetpilen på kartan är röd när lutningen är under 15°. Offsetpilen byter färg till gul när lutningen är större än 15° och azimut blir användbar. Vid mätning visar statusfältet  $\prod$ . Du måste hålla stångens spets stilla under mätningen, men du kan flytta GNSS-mottagaren för att sikta längs med stolpen så att mottagarens centrum, stångens centrum, stångens spets och offsetpunkten som mäts (t.ex. trädets mitt) ligger i en rak linje (på samma azimut). Azimuten vid tidpunkten för lagring av punkten är den azimut som används för offset.
- 8. När de(n) förinställda mättiden och precisionerna har uppnåtts, tryck Lagra.

Om Lagra punkt automatiskt är aktiverat lagras punkten automatiskt när de förinställda villkoren är uppfyllda.

#### TIPS –

- Lagra punkt automatiskt använder precision, tid och antalet mätalternativ som du har ställt in för detaljpunkter. Du måste se till att du har siktat i rätt azimut innan kriterierna för den automatiska lagringen av punkter uppfylls. Om du använder Lagra punkt automatiskt rekommenderar Trimble att du siktar azimuten korrekt *innan* du trycker på Mät .
- Automatisk mätning startar när stångens spets är stilla. Du kan flytta antennen för att sikta azimuten till offset samtidigt som spetsen hålls stilla. Trimble rekommenderar att inte använda Auto. lagring och Auto. mätning tillsammans eftersom det kanske inte finns tillräckligt med tid för att sikta in offset för azimuten. Om du använder helautomatiskt läge kan du behöva förlänga mättiden därefter.
- Vertikala offsets är inte tillgängliga med funktionen Horis. lutningsoffset. Den horisontella offsetförskjutningen är endast horisontell; det beräknade offsetresultatet är på samma höjd som punktmätningen vid källans spets.
- <sup>l</sup> Siktning i azimut är den största felkällan vid användning av den här funktionen. För att erhålla rätt azimut måste du rikta in stångens centrum i linje med offsetpunkten. Vid en lutningsvinkel på 25° och en vektorlängd för offset på 1000 m, är exempelvis, skillnaden i azimut mellan att använda en sida av stången för att sikta in azimut och den andra sidan av stången ca. tre grader, vilket innebär att de två offsetresultaten är cirka 5 cm ifrån varandra. Använd en av offsetmetoderna för att beräkna [punkten](#page-237-0), som exempelvis Från en baslinje, om en mer exakt offsetmetod krävs.

#### NOTERA –

- <sup>l</sup> Mätningsräknaren kommer inte att räkna om stolpen är inom 15° från nivån. Detta beror på att en betydande grad av lutning krävs för att en bra azimut mellan GNSS-mottagarens APC och spetsen av stången ska kunna bestämmas och ses av operatören.
- <sup>l</sup> För att se till att punktnamnen för de horisontella punkterna för lutningsoffset vid stångens spets är unika, genereras punktnamnen automatiskt från GPS-tiden, med prefixet HTO\_ som anger horisontell tiltoffset.
- Horisontella punkter för lutningsoffset lagras som en bäring och distans (polär) i jobbfilen. Ändra fältet Koordinatvy på skärmen Alternativ till Som lagrat, för att se den azimut och det avstånd som har angetts.
- Källpunkterna (stångspetsen) som lagras med offsetpunkter för horisontella lutningar är av byggnationsklass och visas som standard inte på kartan. Ändra kartans filterinställningar för att visa dessa på kartan. Se Filtrerar data på typ av [mätning,](#page-137-0) page 138.

# Mäta en flerlutningspunkt

Använd mätmetoden Flerlutningspunkt för att mäta en punkt med hjälp av tre bidragande lutande mätningar med eBubbla.

NOTERA - Flerpunkter är endast tillgängligt vid användning av en mottagare med en eBubbla och när Lutningsfunktioner är aktiverat i mätprofilen. För att mäta flerlutningspunkter *måste* GNSS mottagaren ha en korrekt kalibrerad eBubbla. Mätmetoden Flerlutningspunkt är *inte* tillgänglig i dataloggningsmätningar eller när IMU-lutningskompensation är aktiv.

TIPS – Mätmetoden Flerlutningsmätning använder ingen magnetometer, så om din GNSS-mottagare har en behöver magnetometern inte kalibreras innan flerlutning används.

# Så här fungerar mätmetoden flerlutningspunkt

När du mäter en flerlutningspunkt placerar du stångens spets på önskad mätplats och *håller stångspetsen på samma plats* under hela mätprocessen. Luta först stången i en riktning och mät, luta sedan stången i den andra riktningen och mät, och luta slutligen stången i den tredje riktningen och mät.

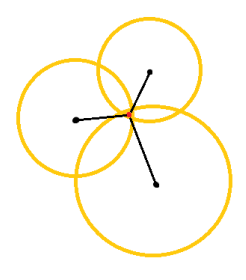

Diagrammet ovan visar de tre lutningscirklar som skapas när du lutar antennen i tre olika positioner, där varje antennposition indikeras av en svart punkt i mitten av varje lutningscirkel. Lutningscirklarna har en radie som är lika med det aktuella lutningsavståndet, och varje lutningscirkel representerar cirkeln av möjliga platser för stångspetsen på det avståndet från antennpositionen. För att beräkna placeringen av stångspetsen beräknar programmet den punkt där de tre lutningscirklarna skär varandra.

# Mäta en flerlutningspunkt

Stegen nedan vägleder dig för att mäta tre lutande observationer, där programmet automatiskt mäter när stången hålls stilla och beräknar den resulterande punkten med hjälp av korsningarna mellan de tre lutningscirklarna som observerats med den lutande stången:

- 1. Tryck på  $\equiv$  och välj Mätning/Mätpunkter, eller tryck på Mätning i kartan utan något valt.
- 2. Välj Flerlutningspunkt i fältet Metod.
- 3. Ange Punktnamn och Kod.
- 4. Om den valda koden har attribut, visas skärmtangenten Attrib. Tryck på Attrib och fyll i fälten för attribut. Se Ange [attributvärden](#page-572-0) vid mätning av en punkt, page 573. Tryck på Lagra.
- 5. Mata in ett värde i Antennhöjd- fältet och se till att inställningen i Mät till- fältet är inställd på lämpligt sätt.

NOTERA – Antennhöjden är kritisk vid beräkningarna av flerlutningar. Kontrollera att den angivna antennhöjden och mätmetoden är korrekt inställd innan du påbörjar en mätning av flerlutningspunkten.

6. Tryck på Alternativ för att konfigurera inställningar för kvalitetskontroll och precision.

NOTERA – De noggrannheter som visas i statusraden speglar hur mycket antennen lutar. Om man mäter punkter med mycket lutning kan man behöva öka inställningen för precisionstoleransen.

- 7. Placera stångens spets på önskad mätplats. Flytta inte spetsen under hela mätprocessen.
- 8. Håll polspetsen på önskad mätplats, luta stången till önskad vinkel.

eBubblan visar hur mycket antennen lutar.

NOTERA – eBubblan blir gul om lutningen överstiger 30 grader.Detta indikerar när precisionen hos den producerade RTK-lösningen kan bli otillförlitlig på grund av att lutningen ligger utanför det acceptabla lutningsområdet för platser utan IMU-lutningskompensation.Mätningarna i detta intervall kan förbli användbara om noggrannhetsuppskattningarna är acceptabla för dig.eBubblan blir röd om lutningen överskrider 45 grader.

9. Tryck på Mät.

Statusfältet Flerlutningsstatus anger processen för att göra tre snabba lutande punktmätningar.Den visar Väntar på mätning när antennen rör sig, Flytta antennen när en mätning har gjorts och programmet väntar på att antennen ska flyttas en acceptabel mängd för att en annan mätning ska tas, och Mätning - håll stilla när antennen hålls helt stilla medan den lutas.

10. För att garantera en god skärningsgeometri för de tre bidragande mätningarna, flyttar du antennen så mycket som möjligt mellan de tre stationära mätningarna, så att de tre antennpositionerna bildar en triangulär form snarare än en rak linje.

Räknaren anger det återstående antalet stationära mätningar. Kartan visar gula cirklar som representerar de tre lutningsmätningarna och ett kors som representerar resultatet när den tredje mätningen har gjorts.

11. När resultatet har beräknats och noggrannheterna är acceptabla trycker du på Lagra.

Om precisionen i den resulterande skärningspunkten inte är acceptabel, trycker du på på Esc för att kassera de tre mätningarna och sedan mäta om Flerlutningspunkten.

TIPS – Om antennhöjden är korrekt och eBubblan är korrekt kalibrerad ska den resulterande skärningspunkten mellan de tre cirklarna vara centimeternivå. Om cirklarna inte överlappar varandra vid en diskret punkt eller om noggrannheterna är för höga:

- Kontrollera att kalibreringen av eBubblan är av hög kvalitet och se till att antennens höjd och mätmetod är korrekta. Du kan inte korrigera för dessa fel när du har lagrat en Flerlutningspunkt.
- <sup>l</sup> Mät punkten igen, ändra dina mätpunkter genom att luta längre bort eller till och med lite närmare.

# Mäta till en yta

Använd mätmetoden Mät till yta för att beräkna och lagra det kortaste avståndet från den uppmätta punkten till den valda ytmodellen. Ytmodellen kan vara en [BIM-modell](#page-144-0) eller en digital [terrängmodell](#page-156-0) (DTM).

NOTERA – Om mer än en yta väljs, kommer den närmaste ytan att användas.

- 1. Om ytan finns i:
	- en DTM, trycker du på  $\equiv$  och väljer Mät/Mät till yta. Om det finns mer än en yta tillgänglig, väljer du yta i fältet Mät yta.
	- en BIM-modell, väljer du ytan på kartan och väljer sedan Mät till vald yta i tryck och hållmenyn.

NOTERA – För att välja en yta måste BIM-modellen visas på kartan som ett solitt objekt och lagret som innehåller ytan måste vara valbart.

TIPS – Du kan välja om val av ytor på kartan väljer Individuella ytor eller Hela objekt. Tryck på  $\frac{1}{2}$  och välj Inställningar, för att ändra Läge för val av yta. Välj önskat alternativ från fältet Läge för val av yta, i grupprutan BIM-modeller. Se [Kartinställningar,](#page-170-0) page 171.

- 2. Ange Begränsning för avstånd till yta.
- 3. Om det behövs, anger du ett värde i fältet Antenn Höjd-/Prismahöjd.
- 4. Tryck på Starta.

Om ytan inte redan syns på skärmen, så blir den synlig.

Programmet beräknar och rapporterar det närmaste avståndet från den aktuella positionen till den valda ytans modell och visar den i fältet Avstånd till ytan.Avstånd till yta visas bara om den är inom Begränsning för avstånd till yta.

Positionen på ytan markeras på kartan och en linje dras från den uppmätta punkten till positionen på ytan. Negativa avstånd rapporteras för positioner mellan dig och modellen och positiva avstånd rapporteras för positioner på andra sidan om modellen.

TIPS – Om programmet ger en varning om att Terrängmodellerna inte överensstämmer så finns det överlappande ytor med olika höjder på kartan.Dölj alla ytor som du inte använder på fliken Kartfiler i Lagerhantering.Se [Hantera](#page-133-0) lager i kartfiler.

- 5. Ange Punktens namn, och Koden, om så krävs.
- 6. Tryck på Mät.
- 7. Tryck på Lagra.

Värdet Avstånd till yta och koordinaterna för den närmaste punkten på ytan lagras med den uppmätta punkten och kan granskas i Granska jobb och Punkthanteraren.

# <span id="page-566-0"></span>För att mäta en passpunkt

I en GNSS-mätning i realtid, mät en punkt två gånger. Ge den andra punkten samma namn som första punkten. Om dubblettpunkttoleranserna är satta till noll varnar dig om att punkten är duplicerad när Du försöker lagra den. Välj Lagra som kontroll för att lagra den andra punkten som kontrollklassningspunkt. Se Hantera punkter med [dubblettnamn,](#page-216-0) page 217.

# Mäta en kompenserad punkt

NOTERA – Mätmetoden är endast tillgänglig när du använder en Trimble R10- eller R12-mottagare och Lutningsfunktioner är aktiverat i mätprofilen.För att mäta kompenserade punkter måste GNSS mottagarens ha en korrekt kalibrerad eBubbla och magnetometer.Se Kalibrering av [magnetometer,](#page-485-0) [page](#page-485-0) 486.

- 1. Tryck på  $\equiv$  och välj Mätning/Mätpunkter, eller tryck på Mätning i kartan utan något valt.
- 2. I fältet Metod väljer du Kompenserad punkt.
- 3. Ange Punktnamn och Kod.
- 4. Om den valda koden har attribut, visas skärmtangenten Attrib. Tryck på Attrib och fyll i fälten för attribut. Se Ange [attributvärden](#page-572-0) vid mätning av en punkt, page 573. Tryck på Lagra.
- 5. Mata in ett värde i Antennhöjd- fältet och se till att inställningen i Mät till- fältet är inställd på lämpligt sätt.
- 6. Tryck på Alternativ för att konfigurera inställningar för kvalitetskontroll och precision.

NOTERA – Precisionen som visas avser hur mycket antennen lutar. Om man mäter punkter med mycket lutning kan man behöva öka inställningen för precisionstoleransen.

7. Positionera antennen och kontrollera att den är stationär.

eBubblan visar hur mycket antennen lutar.

NOTERA – Meddelandet "Överskriden lutning" visas i statusraden och eBubblan växlar till röd om lutningen är mer än 15 grader.Om du kan ska du räta upp stången för att minska lutningen.Om det inte går att få en mindre lutning än 15 grader bör du istället utföra en offset-mätning.Se [Beräkna](#page-237-0) punkt, page 238.

- 8. Tryck på Mät. Ikonen för kompenserad punkt visas i statusraden. EBubblan gör det lättare att hålla stången stilla.
- 9. När de(n) förinställda mättiden och precisionerna har uppnåtts, tryck Lagra.

Du kan trycka på Enter för att godkänna mätningen innan ockupationstiden gått ut eller precisions har uppnåtts.

TIPS – För att snabba upp ditt arbetsflöde, kan du markera den ena eller båda kryssrutorna på skärmen Alternativ:

- <sup>l</sup> För att starta mätningen automatiskt när mottagaren är inom en angiven lutningstolerans kan du välja Auto. lutningsmätning i grupprutan Lutning. Se Alternativ för [GNSS-punkter,](#page-388-0) page [389](#page-388-0).
- Aktivera alternativet Lagra punkt automatiskt för att lagra punkten automatiskt när mättiden och precisionerna har uppnåtts.

# Mäta FastStatic-punkter

Denna typ av punkt mäts i en FastStatic-mätning.

NOTERA – FastStatic-mätningar efterbehandlas och behöver inte initieras.

- 1. Tryck på  $\equiv$  och välj Mätning/Mätpunkter, eller tryck på Mätning i kartan utan något valt.
- 2. Ange Punktnamn och Kod.
- 3. Mata in ett värde i Antennhöjd- fältet och se till att inställningen i Mät till- fältet är inställd på lämpligt sätt.
- 4. Tryck Mät för att påbörja mätningen av punkten.
- 5. När den förinställda mättiden har uppnåtts, trycker du på Lagra.

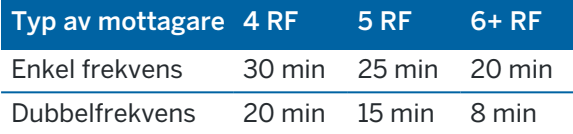

Ingen satellitspårning behövs mellan mätpunkterna. Tidräknaren för att mäta en FastStatic punkt pausar när satelliternas GDOP-värde överskrider värden som sattes för PDOP-masken i mätprofilen. Tidräknaren startar igen när PDOP-värden ligger inom maskens värden.

NOTERA – Antalet satelliter som krävs för att mäta en FastStatic punkt beror på om man endast använder GPS-satelliter, endast BeiDou-satelliter, eller en kombination av GPS- , BeiDouoch GLONASS-satelliter. Följande tabell sammanfattar *minimum* kraven.

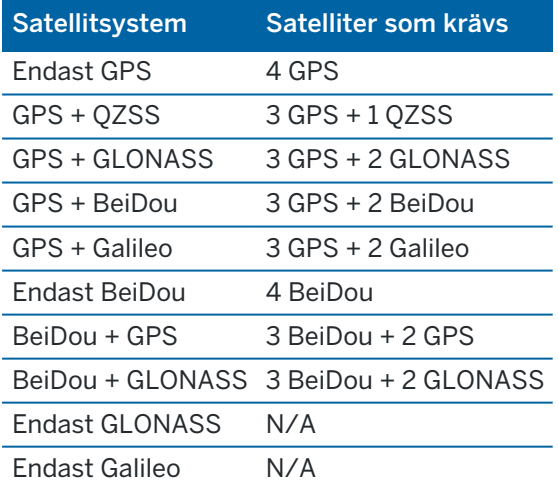

# Meddelanden och varningar vid mätning

Beroende på den utrustning du använder och de inställningar som du har konfigurerat i mätprofilen kan olika typer av varningar dyka upp vid mätpunkter i en GNSS-mätning.

# GNSS-meddelanden

För att radera ett GNSS-meddelande och förhindra att de dyker upp igen som du trycka på Ignorera i meddelandet.Meddelanden som inte är RTX raderas och visas inte igen.För servicemeddelanden från korrektionstjänsten Trimble RTX ignoreras endast de meddelanden som har samma prenumerationsstatus. Om prenumerationsstatusen ändras återställs inställningarna för Ignorera och meddelandena visas.Funktionen Ignorera är knuten till kontrollenheten. Om du använder samma GNSS-mottagare med en annan kontrollenhet gäller kontrollenhetens inställningarna för Ignorera.

# Ockupationsvarningar

Vid en punktmätning varnar programmet om det är ogynnsamma förhållanden som leder till att någon av toleranserna överskrids och förhindrar punkten från att lagras.

Du kan trycka på knappen **i Ottali**för att godkänna mätningen innan ockupationstiden eller precisionen uppnåtts eller medan förhållandena förhindrar punkten från att lagras.

När du trycker på Lagra kommer skärmen Godkänn och lagra punkt? att lista alla problem i prioritetsordning, som inträffade under mätningen.

Tryck på Ja för att lagra punkten.Tryck på Nej för att ignorera punkten.Tryck på Mät igen för att mäta om en punkt.

Varningen för kompromissad position visas nu när mottagaren i statiskt läge mäter en punkt och uppdateringen av den nya GNSS-positionen skiljer sig från den föregående GNSS-positionen med mer än 3 standardavvikelser från medelvärdet för uppskattad precision.Varningen visas endast om positionens skillnad är större än nuvarande precisionstoleranser, och om GNSS-mottagaren inte varnar om överskriden rörelse under ockupationstiden.Varningen för kompromissad punkt kan förekomma under mycket särskilda GNSS-förhållanden där det finns flervägssignaler eller signalförsvagning.Utifrån informationen från QC1 varningarna kan man avgöra om detta hände när man observerade en punkt som finns lagrad i databasen.

NOTERA – Inga ockupationsvarningar visas när du mäter en Snabbpunkt.

Om du använder en GNSS-mottagare med en inbyggd lutningssensor, kan lutningsvarningar också komma att visas.Se [Lutningsvarningar](#page-468-0) för GNSS eBubbla, page 469.

# Mäta punkter med funktionskoder

Det här avsnittet innehåller information om hur du använder koder från funktionsbiblioteket för att koda punkter när du mäter dem och, om det behövs, fylla i attribut för den uppmätta punkten. Du kan lägga till koder till en punkt från formulären Mätpunkt, Detaljmätning och Mätkoder.

Välj en funktionskod för att identifiera punkten som en specifik funktionstyp.Om funktionskoden har attribut kommer Trimble Access programmet att be dig att ange attributets information.

Om funktionsbiblioteket innehåller kontrollkoder, kan du använda CAD [verktygsfält](#page-188-0) för att skapa linje-, båg, och polygonfunktioner från punkter när du mäter dem.

Vid en konventionell mätning eller GNSS-mätning, trycker och väljer du Mätning/Mätkoder för att mäta och koda observationer i ett steg. Se Mäta och koda [observationer](#page-574-0) i ett steg, page 575.

# <span id="page-570-0"></span>Välja funktionskoder

Välj funktionskoden för en punkt i Kodlistan. Gör något av följande, för att öppna formuläret Kodlista:

- Tryck i fältet Kod i formuläret Mät.
- Tryck på högerpilen vid mätning av en punkt.
- Tryck och håll in kodknappen i formuläret Mätkoder.

Formuläret Kodlistor listar alla koder i det valda funktionsbiblioteket.Se avsnitten nedan för information om hur du väljer koder och filtrerar Kodlistan.

TIPS – Tryck på fältet Kod i formuläret Mät eller fältet Kod högst upp i Kodlistan och sedan på den befintliga punkten på kartan, för att snabbt återanvända en kod från en befintlig punkt.Programmet fyller i fältet Kod med koderna för den valda punkten.

# För att välja koder

1. Välj koden i listan eller skriv in det i fältet i listans övre del.

Sökning på Kod väljer automatiskt den första posten i Kodlistan. Tryck på Enter för att lägga till den valda koden i fältet Kod för den aktuella punkten.

Sökning på Beskrivning väljer inte automatiskt någon post i Kodlistan.Tryck på ett objekt eller använd piltangenterna för att välja den och tryck sedan på Enter för att lägga till den aktuella punktens kod i fältet Kod.

2. För att mata in flera koder, t.ex. för att lägga till styrkoder för en punkt för att bygga en funktionsgeometri, väljer du varje kod i tur och ordning från listan. Programmet matar automatiskt in mellanslag för att separera respektive kod.

Om du matar in koder via kontrollenhetens knappsats, måste du mata in ett mellanslag efter varje kod för att visa hela kodlistan igen innan du matar in nästa kod.

NOTERA – Det maximala antalet tecken som tillåts i fältet Kod är 60.

#### 3. Tryck Enter .

TIPS – För att ange en kod som inte finns i biblioteket, men som har en liknande post i biblioteket, trycker du på mellanslagstangenten för att acceptera den kod som du anger istället för den kod från biblioteket som liknar den.Alternativt, kan du inaktivera [auto-komplettering](#page-572-1).

## För att filtrera i listan med koder

• Tryck på Kod för att söka på Kod eller tryck på Beskrivning för att söka på Beskrivning. Beroende på ditt val, kommer programmet att visa objekt i funktionsbiblioteket som har koder eller beskrivningar som inleds med den text du har angivit.

Om du söker på Kod, kommer den text som du har matat in att kompletteras automatiskt för att matcha befintliga koder i listan.Texten kompletteras inte automatiskt när du söker på Beskrivning.

<sup>l</sup> För att söka baserat på ett antal tecken som dyker upp *vart som helst* i koden eller beskrivningen, trycker du på Matcha. Alla objekt i FXL som innehåller exakt den sträng som har angivits kommer att listas.

Funktionen Matchning kan aktiveras separat för koder och beskrivningar.

NOTERA – Du måste ange exakt den sträng du letar efter.Du kan inte ange en asterisk (\*) som ett jokertecken när du använder funktionen Matcha.

<sup>l</sup> För att filtrera hela listan med funktionskoder på antingen kodtyp, t.ex. punkt eller styrkod, eller på Kategori som definieras i funktionsbiblioteket, tryck på  $\widehat{V}$ . Skärmen Ställ in filter för kodlista visas.Tryck på en funktionstyp eller en funktionskategori för att visa/dölja den.Tryck på Godkänn för att återgå till kodlistan.

TIPS – När du väljer en kod från listan, inaktiveras filtreringen och hela funktionskodlistan visas, vilket gör att du kan välja en annan kod.

# Att redigera värden i Kodfältet

Tryck i kodfältet, för att redigera en kod. Kodlistan visas med det befintliga innehållet i kodfältet markerat. För att ersätta hela innehållet, väljer du en ny kod. För att ta bort markeringen innan du väljer den nya koden, trycker du i början eller slutet av kodfältet, eller trycker på vänster eller höger piltangent.

Använd piltangenterna för att navigera till rätt läge och sedan backstegstangenten för att ta bort oönskade tecken, för att redigera i kodfältet. Alltefter koden modifieras, filtrerar kodlistan därefter.

# <span id="page-572-1"></span>Inaktivera automatisk komplettering

Som standard, är automatisk komplettering aktiverad.För att inaktivera automatisk komplettering, trycker du på skärmtangenten Auto av.

När autoavslutning är avstängd, visas nyligen använda koder längst upp på kodlistan. Flera inmatningskoder lagras som en enkel inmatning i den senast använda listan. Detta gör att du snabbt kan välja nyligen använde koder, särskilt flera inmatningar av koder.

# <span id="page-572-0"></span>Ange attributvärden vid mätning av en punkt

1. Ange punktens namn och välj en kod. Om den valda koden har attribut, visas skärmtangenten Attrib i skärmen Mätning.

Objektkoder som har attribut har en ikonen ( $\bigoplus$ ) intill objektkoden i biblioteket.

2. För att få attributformuläret att visas när en punkt lagras där det finns obligatoriska attribut men inget värde har angivits, trycker du på Alternativ och väljer Fråga efter attribut.

NOTERA – När Fråga efter attribut är aktiverad:

- Om du redan angivit attribut genom att trycka på skärmtangenten Attrib, kommer ingen fråga om attribut.
- Om de attribut som ställts in som obligatoriska tilldelas ett standardvärde i funktionsbiblioteket, får du ingen fråga om attributen.
- 3. Tryck på skärmtangenten Attrib för att ange attributen.
- 4. För att ställa in standardbeteendet för attributen, trycker du på Alternativ och väljer sedan:
	- Senast använd för att använda attributvärdena för den senast uppmätta punkten
	- <sup>l</sup> Från bibliotek för att använda standardvärden för attributen från funktionsbiblioteket
- 5. Ange attributen för den punkt som du mäter.
- 6. Tryck på Lagra.

TIPS – För att förenkla processen att ta bilder och länka dem till attribut, se [Länka](#page-572-2) bilder till ett [attribut,](#page-572-2) page 573.

# <span id="page-572-2"></span>Länka bilder till ett attribut

Om en punkt har ett filnamnsattribut kan du använda filnamnets attribut för att länka en bild till ett attribut.

NOTERA – Man bör inte byta namn på en fil när man bifogat den till en observation. Filer som har döpts efter de bifogats laddas inte ner med jobbet.

# För att ta och länka en bild till ett attribut

1. I skärmen mätning eller utsättning anger du funktionskoden. Funktionskoden måste ha ett filnamnsattribut.

Om koden har flera namnattribut, eller om punkten har flera koder, kommer bilden att länkas till det första filnamnsattribut som visas på skärmen attribut.

- 2. För att länka bilden till ett specifikt filnamnsattribut, trycker du på Attrib och väljer det filnamnsfält som krävs.
- 3. Mät punkten.

Om kryssrutan Granska innan lagring i skärmen Optioner för Mät punkt är aktiverad visas formuläret för attributet automatiskt när du lagrar punkten.

- 4. Tryck på Attrib för att visa skärmen för attribut.
- 5. För att ta en bild med kameran i:
	- **kontrollenheten, trycker du på**  $\mathbb{R}$ **i** attributets formulär eller trycker på lämplig knapp kontrollenhetens knappsats.
	- totalstationen, trycker du på  $\|\Phi\|$  i attributets formulär eller på  $\Box$  i videoskärmen.

Namnet på bilden visas i fotots fält för filnamn.

6. För att granska en bild, trycker du på  $\blacktriangleright$  bredvid fältet för bildfilens namnfält och väljer Granska.

NOTERA – Om du i en konventionell mätning har valt skärmtangenten Attrib innan du mätte och lagrade punkten *och* du har valt att göra en notering på bilden med positioneringskoordinaterna, kommer koordinaterna att visas som null eftersom punkten inte ännu har blivit mätt.

7. Tryck på Lagra.

#### För att länka en bild till ett attribut

- 1. I skärmen mätning eller utsättning anger du funktionskoden. Funktionskoden måste ha ett filnamnsattribut.
- 2. Tryck på Attrib för att visa skärmen för attribut.
- 3. I fotofilens namnfält trycker du på  $\blacktriangleright$  och väljer sedan den fil som ska länkas till attributet. Namnet på bilden visas i fotots fält för filnamn.
- 4. För att granska bilden, trycker du på  $\blacktriangleright$  och väljer Granska.
- 5. För att välja en annan bild, trycker du på ► och sedan på Välj fil. Bläddra till platsen för den fil du vill länka och välj den.

TIPS – För att möjliggöra automatisk uppladdning av bilder till molnet för jobbet, ska bilden vara placerad i den aktuella mappen <job-namn> Files-mappen.

6. Tryck på Lagra.

# För att ändra den bildfil som är länkad till en punkt eller attribut

- 1. Du kan ändra den bildfil som är länkad till ett attribut på skärmen Granska jobb eller Punkthanterare:
	- · I skärmen Granska jobb, väljer du den punkt som du vill redigera och trycker på Redigera.
	- I skärmen Punkthanterare, väljer du den punkt som du vill redigera och trycker på Information.
- 2. Om bilden är länkad till ett attribut, trycker du på Attrib.Om bilden är länkad till punkten, trycker du på Mediafiler.(i stående läge, sveper du åt höger längs raden med skärmknappar för att visa skärmknappen Mediafiler.)
- 3. I fotofilens namnfält, trycker du på ► och sedan på Välj fil.Bläddra till platsen för den fil du vill länka och välj den.

Namnet på bilden visas i fotots fält för filnamn.

TIPS – För att möjliggöra automatisk uppladdning av bilder till molnet för jobbet, ska bilden vara placerad i den aktuella mappen <job-namn> Files-mappen.

4. Tryck på Lagra.

# Att mäta om punkter som redan har attribut

För att sätta ut och mäta om punkter för vilka Du redan har attributdata:

- 1. Om jobbet ännu inte finns på kontrollenheten, överför du den till kontrollenheten och ser till att du överför relevanta objekt och attribut tillsammans med punkterna.
- 2. Tryck på  $\equiv$  och välj Utsättning/<Mätprofilens namn>/Punkter.
- 3. Tryck på Optioner och i gruppen Utsättningskontrollpunkt ställer du in fältet Utsättningskontrollkod på Given kod.
- 4. Sätt ut punkterna.
- 5. Mät Utsättningskontrollpunkten.

Attributdata för punkten som visas är den attributdata som Du tidigare matade in. Standardvärden i punktkodslistan används inte. Uppdatera värdena efter behov.

# <span id="page-574-0"></span>Mäta och koda observationer i ett steg

För att kunna mäta och koda konventionella eller GNSS-observationer i ett steg måste du markera de funktionskoder som du vill mäta och lagra från ett formulär för Mätkoder.Om du använder en funktionsbiblioteksfil som innehåller definierade grupper, visas grupperna och koderna i gruppen automatiskt i formuläret Mätkoder.

Mäta punkter med funktionskoder

För att snabbt ändra koden för en kodknapp, trycker du på och håller knappen på formuläret Mätkoder intryckt och väljer en annan kod.När du sparar ändringen återgår programmet till formuläret Mät koder.

Om du vill redigera flera knappar, kan du skapa och hantera grupper av kodknappar, eller konfigurera hämtning av mallar, använder du skärmen Redigera mätkoder. För att visa skärmen Redigera mätkoder trycker du på i formuläret Mätkoder.Se Ställa in [kodknappar](#page-575-0) för mätkoder, page 576

När du vid en mätning trycker på någon av kodknapparna i formuläret Mätkoder, läggs knappens kod till i fältet Kod längst ner i formuläret Mätkoder. Eller så kan du använda den numeriska knappsatsen på kontrollenheten för att välja den kodknapp som behövs. Vid användning av formatet 3 x 3, aktiverar knapparna 7, 8, 9 den övre knappraden, knapparna 4, 5, 6 den mittersta knappraden, och knapparna 1, 2, 3 aktiverar den nedre knappraden. På en 4x3-layout, används 0, .och - tangenterna som de extra knapparna.

För att kombinera koder från flera kodknappar, trycker du på Multikod  $\frac{108}{20}$  och sedan på respektive kodknapp som krävs i formuläret Mätkoder för att lägga till koden i fältet Kod.

TIPS – Om du använder kontrollkoder för att skapa linjer, bågar, eller polygonfunktioner från punkter när du mäter dem, så är det snabbaste och enklaste sättet att göra detta att välja lämplig kontrollkod från CAD [verktygsfält](#page-188-0).

Om en kod har attribut, visas attributvärdena längst ner på formuläret för Mät koder.Du kan inte redigera dessa attributvärden direkt i formuläret.För att ändra attributvärden, trycker du på Attrib i formuläret Mätkoder eller i formulären Mät detaljpunkt eller Mät punkt.För mer information, se Ange [attributvärden](#page-572-0) vid [mätning](#page-572-0) av en punkt, page 573.

TIPS – Titta på spellistan Mäta med [Trimble](https://www.youtube.com/playlist?list=PLHyRBPzaNWTmTUNodmphUMX7CKrWT7CUb) Access på [YouTube-kanalen](https://www.youtube.com/channel/UCltdZC9KXvgEf06YDmJAkaA) Trimble Access för en översikt över hur du mäter en detaljerad mätning eller relationsmätning, inklusive användning av Mätkoder för att lägga till information om attributet och visa punkter och linjer på kartan med olika symboler.

# <span id="page-575-0"></span>Ställa in kodknappar för mätkoder

För att snabbt ändra koden för en kodknapp, trycker du på och håller knappen på formuläret Mätkoder intryckt och väljer en annan kod.När du sparar ändringen återgår programmet till formuläret Mät koder.

Om du vill redigera flera knappar, kan du skapa och hantera grupper av kodknappar, eller konfigurera hämtning av mallar, använder du skärmen Redigera mätkoder. För att visa skärmen Redigera mätkoder trycker du / i formuläret Mätkoder.

## För att skapa en ny grupp

- 1. Tryck på Ny grupp.
- 2. Ange Kodgruppens namn.
- 3. Tryck på Godkänn.

Adderas nya grupper efter den aktiva gruppen. Om man vill addera en grupp sist av befintliga grupper måste man ha den sista gruppen markerad innan man väljer Lägg till grupp.
Mäta punkter med funktionskoder

Om du inte använder ett funktionsbibliotek som definierade gruppen, måste du välja de koder från funktionsbiblioteket som du vill ska visas i formuläret. Du kan definiera flera grupper med koder, var och en bestående av upp till 25 koder.

## Att tilldela koder till en knapp

- För att redigera en befintlig kodgrupp, väljer du gruppen i listmenyn Grupp.
- <sup>l</sup> För att lägga till en kod på en tom knapp, trycker du på knappen och väljer koden från listan över koder i funktionsbiblioteket och trycker sedan på Enter.
- <sup>l</sup> Du kan även välja kodknappar med hjälp av knappsatsen.Eller navigerar du till knappen genom att använda piltangenterna, och trycker sedan på Mellanslagstangenten.
- <sup>l</sup> För att ändra koden som är tilldelad till en knapp:
	- Om knappen redan är markerad, trycker du en gång på den.
	- <sup>l</sup> Om den inte redan är markerad trycker du en gång för att markera den och sedan en gång till för att ändra den.
- <sup>l</sup> För att lägga till en kod till för samma knapp, matar du in ett mellanslag i textfältet bredvid den första koden, och anger eller väljer sedan den andra koden.Se Välja [funktionskoder,](#page-570-0) page 571.
- <sup>l</sup> För att ändra antalet kodknappar som visas i varje grupp, ändrar du värdet i fältet för Kodknappslayout. Du kan behöva rulla ned skärmen Redigera Mätkoder för att visa det här fältet.
- <sup>l</sup> För att sortera om knapparna, om knappen inte redan är markerad, så trycker du på knappen för att välja den och sedan på vänster- eller högerpilen på skärmen för att flytta knappen. De andra knapparna i gruppen förflyttas runt automatiskt.
- <sup>l</sup> För att skapa en mall så att programmet vid mätning av grupper av observationer som typiskt kodas i ett vanligt mönster, automatiskt väljer lämplig kod för nästa observation, konfigurerar du inställningarna i gruppen Hämtning av mall.Se Att skapa en mall för en [mätkodssekvens,](#page-577-0) page 578.
- Tryck på Godkänn.

TIPS – Vid behov kan du ange ytterligare beskrivningsfält som inte finns i funktionsbiblioteket.Se Ytterligare [inställningar,](#page-117-0) page 118.

## För att ändra antalet kodknappar som visas i gruppen

För att ändra antalet kodknappar som visas i varje grupp, ändrar du värdet i fältet för Kodknappslayout. Du kan behöva rulla ned skärmen Redigera Mätkoder för att visa det här fältet.

Listan av koder för varje grupp är oberoende. Om du till exempel skapar koder för knappar men en 3 x 3 layout och därefter ändrar layouten till 3 x 4 adderas ytterligare tre tomma knappar till gruppen. Programmet flyttar inte de första tre knapparna från någon annan grupp in i den aktuella gruppen.

NOTERA – Programmet minns de koder som är definierade för en grupp, även om de inte syns. Om du till exempel skapar koder för knappar med en 3 x 4 layout och därefter ändrar layouten till 3 x 3 visas endast de 9 första koderna. Om du ändrar tillbaka layouten till 3 x 4 visas samtliga 12 koder.

Mäta punkter med funktionskoder

## Radera knappar eller grupper

Använd skärmtangenten för Radera för att radera knappar eller grupper.(I stående läge, sveper du åt höger längs raden med skärmtangenter för att visa fler skärmtangenter.)

- För att radera en knapp, trycker du på knappen för att välja den och trycker sedan på Radera.De andra knapparna i gruppen förflyttas runt automatiskt för att ersätta den raderade knappen.
- För att radera den valda gruppen, trycker du på Radera grupp och sedan på Ja.
- För att radera alla koder i gruppen, trycker du på Radera alla och sedan på Ja.

## <span id="page-577-0"></span>Att skapa en mall för en mätkodssekvens

För att automatiskt välja nästa kodknapp i kodgruppen efter lagring av en mätning med Mätkoder, konfigurerar du inställningen för Hämtning av mall på skärmen Redigera

Mätkoder.Tvärsektionsupptagning är speciellt användbart vid kodning av observationer i ett regelbundet mönster som, till exempel, över en vägs tvärsektion.

- 1. Tryck på  $\equiv$  och välj Mätning/Mätkoder.
- 2. Tryck på / i formuläret Mätkoder. Formuläret ändras till skärmen Redigera Mätkoder.
- 3. I gruppen Hämta mall, väljer du kryssrutan Aktivera för att aktivera hämtningen av mallen på kodknapparna i gruppen. Mallsymbolen  $\sim$  visas på respektive kodknapp som används i mallen.
- 4. I fältet Antal element anger du antalet element i mallen.Antalet element i mallen kan vara färre än antalet knappar i gruppen.

I en layout med exempelvis 3 x 3 knappar kan du välja att ha 6 knappar i mallen och använda de övriga 3 knapparna i gruppen för extra objekt som du mäter ofta men som inte är en del av mallen. De första 6 knapparna är inkluderade i mallen, men du kan ändra ordningsföljd på knapparna efter behov. Tryck på en knapp för att välja den och sedan på vänster- eller högerpil på skärmen för att flytta på knappen.

5. Konfigurera tvärsektionsupptagningen Riktning. Se följande diagram:

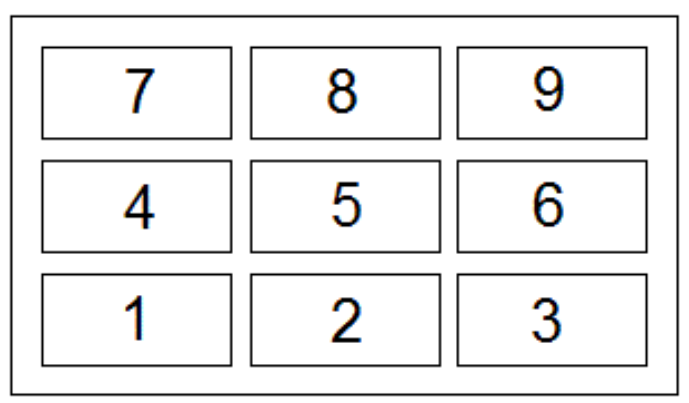

I exemplet ovan, där mallen använder 6 knappar (knapp 4 till 9):

<sup>l</sup> Vänster till höger - Markeringen flyttas från 7 - 9, sedan 4 - 6 och sedan till 7 - 9 igen, och så vidare.

- Höger till vänster Markeringen flyttas från 6 4, sedan 9 7 och sedan till 6 4 igen, och så vidare.
- <sup>l</sup> Sick-sack Markeringen flyttar från 7-9, 4-6 sedan 6-4, 9-7, och därefter 7-9 etc.

NOTERA – Du kan hoppa över en kod i mallen vid mätning genom att trycka på en annan kodknapp eller genom att använda pilknapparna för att välja en annan knapp.

## Alternativ för mätkoder

För att konfigurera alternativen vid mätning med Mätkoder, trycker du på Alternativ vid visning av formuläret Mätkoder. (svep åt höger längs raden med skärmtangenter för att visa skärmtangenten WMS, i stående läge.)

## Väglinjesuffix

Mät koder har +- och - -skärmtangenter som gör det möjligt för dig att använda en suffix till knappens kod. Detta är användbart när du använder väglinjemetoden för objektkodning.

Välj suffixets format i fältet Väglinjesuffix.Du kan välja 1, 01, 001 eller 0001.

## Automatisk mätning

Kryssrutan Automatisk mätning bestämmer om programmet ska börja mäta så snart du lämnar skärmen Mätkoder och går till skärmen Mät detaljpunkt eller Mät punkt.Avmarkera kryssrutan Automatisk mätning om vill kunna ändra inställningarna för mätningen, såsom mätmetoden, antennen eller målhöjden innan du startar mätningen.

## Fråga efter egenskaper

För att få attributformuläret att visas när en punkt lagras där det finns obligatoriska attribut men inget värde har angivits, trycker du på Alternativ och väljer Fråga efter attribut.

NOTERA – När Fråga efter attribut är aktiverad:

- Om du redan angivit attribut genom att trycka på skärmtangenten Attrib, kommer ingen fråga om attribut.
- Om de attribut som ställts in som obligatoriska tilldelas ett standardvärde i funktionsbiblioteket, får du ingen fråga om attributen.

## Använd baskodens egenskaper

Du kan konfigurera programmet Trimble Access att tillhandahålla attribut för hela koder eller för en del av koden – "baskoden".

Vanligtvis används baskoder tillsammans med skärmtangenterna + och - för att göra "väglinjer" av funktionskoder.Till exempel, när du kodar ett staket där alla observationer kodade "Fence01" är förenade, alla observationer "Fence02" är förenade, o.s.v. och alla har samma attribut.I detta exempel kan du skapa Mäta punkter med funktionskoder

ett objektkodbibliotek som innehåller samtliga "FenceXX-"koder eller ett bibliotek som endast innehåller baskoden "Fence".

Om du använder väglinjekoder och funktionsbiblioteket endast innehåller baskoder, markerar du kryssrutan Använd baskodattribut.

Om du inte använder väglinjekoder, eller om du använder väglinjekoder men inkluderar hela koden i funktionskodsbiblioteket så använder du inte baskoder och du bör ta bort avmarkera kryssrutan Använd baskodens attribut.

I programmet Trimble Access kan du använda Mäta och koda [observationer](#page-574-0) i ett steg, page 575 för att skapa en kodknapp som innehåller en numerisk eller alfanumerisk kod (baskoden) och därefter lägga till ett numeriskt suffix med hjälp av + och - knapparna.

NOTERA – För koder angivna i något annat kodfält i programmet Trimble Access kan du inte använda + och - knapparna för att lägga till ett suffix. Så när du använder baskoder kan programmet endast försöka bestämma baskoden genom att ta bort de numeriska tecknen i slutet av koden.

Följande regler hjälper till att förklara baskoder:

• När Använd baskodattribut är aktiverat så är koden som inmatats på knappen samma som baskoden.

Mata in "Fence", använd väglinjekoder så att den blir "Fence01", attributen används från "Fence".

• När Använd baskodattribut är avaktiverat så är koden som visas på knappen samma som baskoden.

Mata in "Fence", använd väglinjekoder så att den blir "Fence01", attributen används från "Fence01".

- <sup>l</sup> Om du editerar eller ändrar en kod på en knapp så återställs baskoden enligt regel 1 eller 2 ovan.
- Om du ändrar konfigurationen av inställningarna för Använd baskodattribut så återställs baskoden enligt regel 1 eller 2 ovan.
- När Mätkoder passerar koden till Mät detaljpunkt eller skärmen Mät punkter, kommer baskoden iMätkoder att behållas.

### NOTERA –

- Om du använder attribut och numeriska koder med en väglinjesuffix, måste du använda Mät koder för att definierar suffixet och påbörja mätningen. Mätkoder förstår var koden slutar och suffixet startar. Om du inte använder Mät koder, behandlas hela den numeriska koden och suffixet som koden och suffixet kan inte bestämmas samt attribut för baskoden blir inte tillgängliga.
- Du kan inte göra numeriska koder till väglinjer då Använd baskodattribut är inaktiverat.
- Om kryssrutan Använd baskodattribut är förkryssad används funktion i hela programvaran.

## Tryck en gång för mätning

Markera Tryck en gång för mätning för att snabba upp ditt arbetsflöde och öppna skärmen Mät detaljpunkt eller Mät punkt med en enda tryckning på lämplig kodknapp.Om kryssrutan Automatisk mätning på skärmen Alternativ är markerad, börjar programmet mäta så snart skärmen Mät detaljpunkt Mäta punkter med funktionskoder

eller Mät punkt öppnas.

Avmarkera kryssrutan Tryck en gång för mätning om du föredrar att redigera koden före mätningen, exempelvis när du lägger till ett väglinjesuffix eller lägger till flera koder i observationen.

NOTERA – När kryssrutan Tryck en gång för mätning inte är markerad måste du dubbeltrycka på respektive knapp för att lägga till koden i fältet Kod när knappen Multikod gå är aktiverad.

## Beskrivningar

Markera kryssrutan Beskrivningar om du vill visa beskrivningen för koden samt koden på knapparna i formuläret Mätkoder. Avmarkera kryssrutan Beskrivningar om du bara vill visa koden.

### Mäta och koda observationer

- 1. Tryck på  $\equiv$  och välj Mätning/Mätkoder.
- 2. Välj kodgruppen i listan och tryck på A-Z för att snabbt växla mellan gruppsidorna 1-26.

NOTERA – Du kan inte använda genvägar med alfnumeriska tangenter om knappen Multikod längst ner i formuläret är aktiverad.

3. Tryck på lämplig kodknapp för att välja den eller om kodknappens layout är 3x3 kan du trycka på den numeriska knappen som motsvarar lämplig kodknapp.

Du kan även välja kodknappar med hjälp av knappsatsen.Eller navigerar du till knappen genom att använda piltangenterna, och trycker sedan på Mellanslagstangenten.

Om Tryck en gång för mätning på skärmen Alternativ är markerad, kommer ett tryck på någon knapp att öppna formuläret Mät detaljpunkt eller Mät punkt.Om Tryck en gång för mätning inte är aktiverad, måste du trycka på knappen två gånger om den inte är markerad eller trycka på Mätning för att komma till formuläret **Mät detaljpunkt** eller **Mät punkt**.Denna extra tryckning ger dig en chans att göra vissa ändringar, exempelvis för att lägga till en väglinjesuffix.

**TIPS – F**ör att lägga till flera koder i samma observation, aktiverar du knappen **Multikod**  $\frac{98}{80}$  och trycker sedan på respektive kodknapp.Om Tryck en gång för mätning inte är aktiverad måste du dubbeltrycka på respektive knapp för att lägga till koden.Om du använder flera koder med attribut, mata in all koderna *innan* du matar in attributen.

4. Om du använder väglinjekoder, trycker du på skärmtangenten + för att öka kodens suffix.

Tryck på Hitta för att hitta nästa tillgängliga väglinje för den aktuella markerade knappen.Tryck på Alternativ och ändra värdet i fältet för Väglinjesuffix, för att konfigurera suffixets format.(svep åt höger längs raden med skärmtangenter för att visa skärmtangenten WMS, i stående läge.)

- 5. Om det behövs, kan du trycka på Mätning för att komma till skärmen Mät detaljpunkt eller Mät punkt.
- 6. Ange punktens namn, antenn och målhöjd.
- 7. Välj metod för mätningen.

8. Tryck på Mätning för att mäta punkten. Se ämnet för den valda inmatningsmetoden, för ytterligare information.

TIPS – För att ställa in programmet så att efterföljande mätningar startar så snart skärmen Mät detaljpunkt eller Mät punkt visas på skärmen Mätkoder trycker du på Alternativ och markerar kryssrutan Automatisk mätning.Automatisk mätning är tillfälligt pausad när metoden är inställd på Avståndsoffset, endast vinklar och endast H. vinkel.

- 9. För att lagra en notering med en observation, trycker du på  $\Box$  Som standard bifogas noteringen till den tidigare uppmätta punkten. För att bifoga en notering till nästa punkt, trycker du på Nästa.
- 10. Om mätningen lagras automatiskt, trycker du på Lagra.

För att ändra inställningarna för automatisk lagring, trycker du på Alternativ på skärmen Mät detaljpunkt eller Mät punkt.

När mätningen är lagrad, visas formuläret för Mätkoder, redo för nästa mätning.

11. För att mäta en ny punkt med samma kod, trycker du på Enter.Eller, så upprepar du stegen ovan för att mäta en punkt med en annan kod.

TIPS –

- Formuläret Mät detaljpunkt eller Mät punkter förblir öppet. För att ändra punktens namn eller mätningsmetoden, trycker du på  $\equiv$  och väljer formuläret Mätning i listan Återgå till, gör dina ändringar, och tryck sedan på  $\equiv$  och välj Mätkoder.
- <sup>l</sup> För att mäta en punkt med en nullkod, trycker du på en tom kodknapp.

# Skapa linjer, bågar eller polygonfunktioner när du mäter

Trimble Access använder samma kontrollkoder som Trimble Business Center för att skapa linjer, bågar och polygonfunktioner från punkter. Punkter som har samma linje eller polygonfunktionskoder tilldelade till sig sammanbinds av linjer.Trimble Access fyller inte polygoner.

För att skapa funktioner medan du mäter, väljer du funktionskoden för punkten och sedan den lämpliga kontrollkoden i CAD-verktygsfältet.

TIPS – CAD [verktygsfält,](#page-188-0) page 189 arbetar i två lägen: Mätningsläge och Ritningsläge. När du har startat en mätning och öppnar formuläret Mät punkter, Detaljmätning eller Mätkoder, växlar CADverktygsfältet automatiskt till Mätningsläge.

Se Skapa funktioner med kontrollkoder i Mätkoder, för en detaljerad steg-för-steg vägledning hur man skapar funktioner med kontrollkoder i formuläret Skapa funktioner med hjälp av [kontrollkoder](#page-582-0) i mätkoder. Ämnet belyser även viktigs skillnader vid skapande av funktioner med kontrollkoder i formuläret Mätpunkter eller Detaljmätning.

När du är bekväm med kontrollkoder, kan du använda följande ämnen som en behändig guide när du är på fältet:

- Snabbreferens: [CAD-verktygsfältet](#page-589-0) med mätkoder, page 590
- <sup>l</sup> Snabbreferens: [CAD-verktygsfältet](#page-591-0) med mätkoder eller detaljmätning, page 592

# Funktionskodsbibliotekets krav på kontrollkoder

För att skapa funktioner måste funktionsbiblioteket innehålla funktionskoder som definierats som linjer för den funktion som du vill skapa, och kontrollkoder för den åtgärd som krävs för att skapa funktionsgeometrin, såsom att starta eller avsluta en ny sammanbindningssekvens. Exempelkoderna i *Trimble Access Hjälp* finns i exempelfunktionsbiblioteket GlobalFeatures.fxl som du kan installera i programmet Trimble Access med Trimble Installation Manager. Se Exempel på [funktionsbibliotek](#page-107-0) för [installation,](#page-107-0) page 108.

Kontrollkoder för Starta sammanbindningssekvens påbörjar linjer, och kontrollkoder för Avsluta sammanbindningssekvens avslutar linjer.Du kan använda den ena eller den andra, eller båda, beroende på situationen eller det arbetsflöde du föredrar då det finns flexibilitet i användningen av dem.Du kan exempelvis påbörja linjer utan en kontrollkod, men för att starta nästa linje med samma typ av funktionskod kan du antingen använda kontrollkoden för Avsluta sammanbindningssekvens på den föregående/senaste mätningen, eller använda kontrollkoden för Starta sammanbindningssekvens på den första punkten i den nya linjen.

För att exempelvis mäta mittlinjen för en väg, måste funktionsbiblioteket innehålla funktionskoden vägens mittlinje (RCL) som definierats som funktionstypen Linje. För att skapa funktionen mittlinje, väljer du funktionskoden RCL innan du mäter den första punkten i Mätkoder och trycker sedan på knappen  $\frac{1}{2}$ i CAD-verktygsfältet för att starta sammanbindningssekvensen. Alla efterföljande punkter som tilldelas till funktionskoden RCL läggs till på linjen.

TIPS – Om det finns fler än två punkter i en sekvens innan linjen stoppas eller en kontrollkod används för att hoppa över eller sammanfoga till en annan kod, skapar funktionskodade linjekartor ett kontinuerligt segment eller en kontinuerlig polylinje.Linjekartan sparas inte i jobbet som en polylinje, utan skapas i farten från kodade punkter.Polylinjen kan väljas och sättas ut.Eller, tryck på och håll det enskilda avsnittet av intresse och välj sedan Välj funktionskodat linjesegment i tryck- och håll-menyn, för att välja ett enskilt avsnitt av polylinjen.

## Tilldela flera koder

Du kan tilldela flera funktionskoder och kontrollkoder till en enda punkt.När du tilldelar fler än en funktionskod är det enklaste sättet att välja flera funktionskoder att använda knappen Multikod  $\frac{128}{20}$  i formuläret Mätkoder.Tryck först på  $\frac{128}{50}$  och välj sedan den funktionskod och kontrollkod som ska tillämpas.

# <span id="page-582-0"></span>Skapa funktioner med hjälp av kontrollkoder i mätkoder

Det här ämnet beskriver hur man skapar funktioner med hjälp av kontrollkoder i formuläret Mätkoder.Du kan även skapa funktioner med hjälp av kontrollkoder i formuläret Mätpunkter och Detaljmätning.

När du skapar funktioner medan du mäter observationer:

- Välj alltid funktionskoden först, och därefter kontrollkoden.
- <sup>l</sup> Om så krävs, kan du välja fler än en kontrollkod för en observation.Välj bara de kontrollkoder som krävs i verktygsfältet.
- <sup>l</sup> Om funktionen använder flera linjefunktionskoder, eller när funktioner sätts ihop, trycker du på knappen Multikod i Mätkod  $\frac{128}{20}$  och väljer linjefunktionskoderna först och sedan väljer du kontrollkoderna från CAD-verktygsfältet. Knapparna för de aktiva kontrollkoderna markeras inte med gult vid användning av knappen Multikod.

### NOTERA –

- <sup>l</sup> För att skapa funktioner när du mäter punkter är arbetsflödet lite annorlunda än vid användning av formulären Mätpunkter eller Detaljmätning istället för formuläret Mätkoder. I formuläret Mätkoder kommer du att först välja åtgärden för kontrollkoden från CAD-verktygsfältet och väljer sedan funktionskoden eftersom val av funktionskoden normalt utlöser mätningen. I formulären Mät punkter och Mät detaljpunkt, väljer du först funktionskoden för linjen i fältet Kod och använder sedan CAD-verktygsfältet för att lägga till kontrollkoden i fältet Kod.
- <sup>l</sup> Eftersom kontrollkoderna normalt bara används en gång i början eller slutet av ett objekt, tas koderna automatiskt bort från fältet Kod när punkten är uppmätt, vid användning av formulären Mät punkter eller Detaljmätning.Funktionskoderna i fältet Kod tillämpas endast för nästa punkt i funktionen.

### Mäta en linje med hjälp av Mätkoder

- 1. Tryck på Starta sammankopplingssekvens . Koden för Starta sammankopplingssekvens läggs till i fältet Kod.
- 2. Välj funktionskoden för funktionen i formuläret Mätning. Funktionskoden måste definieras som en linjefunktion i funktionskodsbiblioteket.Linjefunktionens kod läggs till i fältet Kod.
- 3. Mät och lagra punkten.
- 4. Fortsätt att mäta punkter för att forma en linje, och tilldela respektive punkt samma funktionskod som du använde för startpunkten. När du mäter och lagrar respektive punkt visas respektive linjesegment på kartan.
- 5. När du når linjens sista punkt, Tryck på Avsluta sammankopplingssekvens, när du når linjens sista punkt  $\ell$ . Koden för Avsluta sammankopplingssekvens läggs till i fältet Kod.

Tryck på Avsluta sammankopplingssekvens för att se till att nästa punkt som har samma linjefunktionskod inte kopplas samman med den här linjen. Men, om du alltid använder Starta sammankopplingssekvens när du startar en linjesekvens, är det frivilligt att avsluta funktionen med Avsluta sammankopplingssekvens.

6. Mät och lagra punkten. Den senast lagrade punkten avslutar linjen.

### För att mäta en tangentiell båge använder du Mätkoder

1. Tryck på Starta sammankopplingssekvens . Koden för Starta sammankopplingssekvens läggs till i fältet Kod.

NOTERA – En tangentiell båge måste sammanbindas till minst en punkt så att informationen om tangenten kan beräknas.

- 2. Välj funktionskoden för funktionen i formuläret Mätning. Funktionskoden måste definieras som en linjefunktion i funktionskodsbiblioteket.Linjefunktionens kod läggs till i fältet Kod.
- 3. Mät minst en punkt från vilken bågen kommer att ritas tangentiellt.

4. Tryck på Starta tangentiell båge ett för att börja skapa bågen. Koden för Starta tangentiell båge läggs till i fältet Kod efter funktionskoden.

Azimut mellan den här punkten och föregående punkt definierar den inmatade tangentens riktning.

- 5. Mät och lagra punkten.
- 6. Tryck på Avsluta tangentiell båge . Koden för Avsluta tangentiell båge läggs till i fältet Kod.
- 7. Mät och lagra punkten. Den senast lagrade punkten avslutar bågen.
- 8. Fortsätt mäta och lagra punkter för linjefunktionen om så krävs.

NOTERA – Om en båge inte går att beräkna ritas ett segment som en streckad röd linje för att indikera att något är fel. Detta kan inträffa vid följande situationer:

- En båge definieras av två punkter och ingen tangentiell information är definierad för bågens startpunkt.
- <sup>l</sup> En tvåpunktsbåge är definierad som tangentiell både i början och slutet med dessa tangenter är inkorrekta.

## För att mäta en icke-tangentiell båge använder du Mätkoder

- 1. För att inkludera bågen som en del av en linje, Tryck på Starta sammankopplingssekvens . Koden för Starta sammankopplingssekvens läggs till i fältet Kod.
- 2. Välj funktionskoden för funktionen i formuläret Mätning. Funktionskoden måste definieras som en linjefunktion i funktionskodsbiblioteket.Linjefunktionens kod läggs till i fältet Kod.
- 3. Tryck på Starta icke-tangentiell båge  $\sim$ . Koden för Starta icke-tangentiell båge läggs till i fältet Kod.
- 4. Mät och lagra punkten.
- 5. Fortsätt att mäta punkter för att forma bågen, och tilldela respektive punkt samma linjefunktionskod som du använde för startpunkten. När du mäter och lagrar respektive punkt visas respektive bågsegment på kartan.
- 6. Tryck på Avsluta icke-tangentiell båge  $\vee$ , när du når bågens sista punkt. Koden för Avsluta icketangentiell båge läggs till i fältet Kod.
- 7. Mät och lagra punkten. Den senast lagrade punkten avslutar bågen.

TIPS – För att mäta övergångspunkten mellan två rygg-mot-rygg bågar trycker du både på Avsluta båge och Starta båge innan du mäter den sista punkten i den första bågen.

NOTERA – Om en båge inte går att beräkna, som t.ex. när bara två punkter av en icke-tangentiell båge har uppmäts, ritas segmentet som en streckad röd linje för att indikera att något är fel.

Mäta punkter med funktionskoder

## För att mäta en mjuk kurva använder du Mätkoder

Använd kontrollkoden Starta mjuk kurva för att skapa en mjuk kurva.Efterföljande punkter adderas till den mjuka kurvan tills du avslutar kurvan med kontrollkoden Avsluta mjuk kurva.

NOTERA – Om någon av punkterna som utgör kurvan har höjdvärde null kommer hela kurvan betraktas som 2D och ligga på markplanet.

- 1. Tryck på Starta jämn kurva ... Koden för Starta mjuk kurva läggs till i fältet Kod.
- 2. Välj funktionskoden för funktionen i formuläret Mätning. Funktionskoden måste definieras som en linjefunktion i funktionskodsbiblioteket.Linjefunktionens kod läggs till i fältet Kod.
- 3. Mät och lagra punkten.
- 4. Fortsätt att mäta punkter för att forma kurvan, och tilldela respektive punkt samma linjefunktionskod som du använde för startpunkten. När du mäter och lagrar respektive punkt visas respektive kurvsegment på kartan.
- 5. Tryck på Avsluta mjuk kurva  $\sim$ , när du når bågens sista punkt. Koden för Avsluta mjuk kurva läggs till i fältet Kod.
- 6. Mät och lagra punkten. Den senast lagrade punkten avslutar linjen.

## För att mäta en rektangel kan du använda Mätkoder

För att mäta en rektangel kan du:

• Mäta två punkter, där den första punkten (1) definierar rektangelns ena hörn, den andra punkten (2) definierar rektangelns nästa hörn, och en av punkterna inkluderar ett värde för rektangels bredd (3). Den första punkten använder kontrollkoden Starta rektangel och linjefunktionskoden och den andra punkten använder bara linjefunktionskoden. För den ena av punkterna anger du värdet för bredden efter

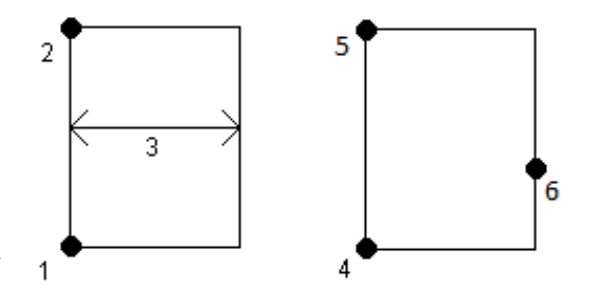

linjefunktionskoden. Exempelvis, <Starta rektangel> <Linjefunktion> 8 för den första punkten och sedan <Linjefunktion> för den andra punkten.

• Mät tre punkter, där första punkten (4) definierar rektangelns ena hörn, den andra punkten (5) definierar rektangelns nästa hörn och den tredje punkten (6) används för att definiera rektangelns bredd. Den första punkten använder kontrollkoden Starta rektangel och linjefunktionskoden och den andra punkten använder bara linjefunktionskoden.

NOTERA – Rektanglar ritas utifrån höjden av alla punkter.

För att mäta en rektangel om du känner till bredden:

- 1. Flytta dig till platsen för rektangelns första hörn.
- 2. Tryck på  $\frac{108}{201}$ .

Mäta punkter med funktionskoder

- 3. Välj funktionskoden för funktionen i formuläret Mätning. Funktionskoden måste definieras som en linjefunktion i funktionskodsbiblioteket.Linjefunktionens kod läggs till i fältet Kod.
- 4. Tryck på Starta rektangel  $\frac{8}{3}$ . Koden för Starta rektangel läggs till i fältet Kod.
- 5. Ange bredden för rektangeln i fältet Multikod. Ange ett positivt värde för att skapa rektangeln till höger om linjens riktning, och ett negativt värde för att skapa en rektangel till vänster.
- 6. Mät och lagra punkten.
- 7. Flytta dig till rektangelns andra hörn längs rektangeln. Den här punkten använder samma linjefunktionskod som du valde för den första punkten.
- 8. Mät och lagra punkten. Denna sist lagrade punkt avslutar rektangeln, och rektangeln visas på kartan.

För att mäta en rektangel om du inte känner till bredden:

- 1. Flytta dig till platsen för rektangelns första hörn.
- 2. Tryck på Starta rektangel  $\ddot{a}$ . Koden för Starta rektangel läggs till i fältet Kod.
- 3. Välj funktionskoden för funktionen i formuläret Mätning.Funktionskoden måste definieras som en linjefunktion i funktionskodsbiblioteket.Linjefunktionens kod läggs till i fältet Kod.
- 4. Mät och lagra punkten.
- 5. Flytta dig till rektangelns andra hörn längs rektangeln. Den här punkten använder samma linjefunktionskod som du valde för den första punkten.
- 6. Mät och lagra punkten.
- 7. För att mäta ytterligare en punkt för att definiera rektangelns bredd, flyttar du till en plats på den motsatta sidan av rektangeln. Den här punkten använder samma linjefunktionskod som du valde för den första punkten.
- 8. Mät och lagra punkten. Denna sist lagrade punkt avslutar rektangeln, och rektangeln visas på kartan.

## För att mäta en cirkel med hjälp av cirkelns kant använder du Mätkoder

För att mäta cirkeln, mäter du tre punkter som ligger längs cirkelns kant. Den första punkten använder linjefunktionskoden och kontrollkoden Starta cirkel (kant), och den andra och tredje punkten använder enbart linjefunktionskoden.

NOTERA – Cirklar ritas horisontellt vid höjden av den första punkten.

- 1. Tryck på Starta cirkel (kant) vid den första punkten i cirkeln. Koden för Starta cirkel (kant) läggs till i fältet Kod.
- 2. Välj funktionskoden för funktionen i formuläret Mätning. Funktionskoden måste definieras som en linjefunktion i funktionskodsbiblioteket.Linjefunktionens kod läggs till i fältet Kod.
- 3. Mät och lagra punkten.
- 4. Flytta till den andra punkten i cirkelns kant. Den här punkten använder samma linjefunktionskod som du valde för den första punkten.
- 5. Mät och lagra punkten.
- 6. Flytta till den tredje punkten i cirkelns kant. Den här punkten använder samma linjefunktionskod som du valde för den första punkten.
- 7. Mät och lagra punkten. Denna sist lagrade punkt avslutar cirkeln, och cirkeln visas på kartan.

## För att mäta en cirkel med hjälp av cirkelns mitt, använder du Mätkoder

För att mäta en cirkel med hjälp av cirkelns mitt, kan du:

• Mäta en enda punkt (1) vid cirkelns mittpunkt där punkten använder kontrollkoden Starta cirkel (mittpunkt) och linjefunktionskoden, följt av värdet för radien (2).Exempelvis, <Starta cirkel (mittpunkt)> <Linjefunktion> 8.

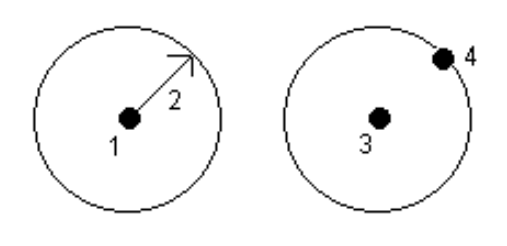

• Mäta en punkt (3) vid cirkelns mittpunkt och sedan mäta en andra punkt (4) som ligger på cirkelns kant och används för att definiera cirkelns radie. Den

första punkten använder kontrollkoden Starta cirkel (mittpunkt) och linjefunktionskoden och den andra punkten använder bara linjefunktionskoden. Exempelvis, <Linjefunktion> <Starta cirkel (mittpunkt)> för den första punkten och sedan <Linjefunktion> för den andra punkten.

NOTERA – Cirklar ritas horisontellt vid höjden av den första punkten.

För att mäta en cirkel om du känner till radien:

- 1. Tryck på  $\frac{18}{20}$ .
- 2. Välj funktionskoden för funktionen i formuläret Mätning. Funktionskoden måste definieras som en linjefunktion i funktionskodsbiblioteket.Linjefunktionens kod läggs till i fältet Kod.
- 3. Tryck på Starta cirkel (mittpunkt) i cirkelns mittpunkt:... Koden för Starta cirkel (mittpunkt) läggs till i fältet Kod.
- 4. Ange värdet för radien i fältet Multikod.
- 5. Mät och lagra punkten.

Cirkeln ritas på kartan.

För att mäta en cirkel om du inte känner till radien:

- 1. Tryck på Starta cirkel (mittpunkt) i cirkelns mittpunkt . Koden för Starta cirkel (mittpunkt) läggs till i fältet Kod.
- 2. Välj funktionskoden för funktionen i formuläret Mätning. Funktionskoden måste definieras som en linjefunktion i funktionskodsbiblioteket.Linjefunktionens kod läggs till i fältet Kod.
- 3. Mät och lagra punkten.
- 4. För att mäta en punkt för att definiera radien, flyttar du till en plats på cirkelns kant. Den här punkten använder samma linjefunktionskod som du valde för den första punkten.
- 5. Mät och lagra punkten. Denna sista punkt avslutar cirkeln, och cirkeln visas på kartan.

# För att lägga till en offset till en linje eller en båge

Du kan lägga till horisontella och/eller vertikala förskjutningsvärden till förskjutna linjer och bågar.

NOTERA – Du kan inte förskjuta linjekartor som skapats med kontrollkoder för mjuk kurva.

Vid mätning av exempelvis en trottoarkant och rännsten kan du mäta punkter i rännstenens flödeslinje (inverterad) med hjälp av linjekoden och sedan ställa in de horisontella och vertikala kontrollkoderna för trottoarkanten och rännstenen.Exempelvis, <Linjekod> <Horisontell offset> 0,3 <Vertikal offset> 0,04.

Referera till följande verkliga exempel med en trottoar och en vattenränna där FL är linjekoden för flödeslinjen, H är styrkoden för den horisontella offseten och V är styrkoden för den vertikala offseten:

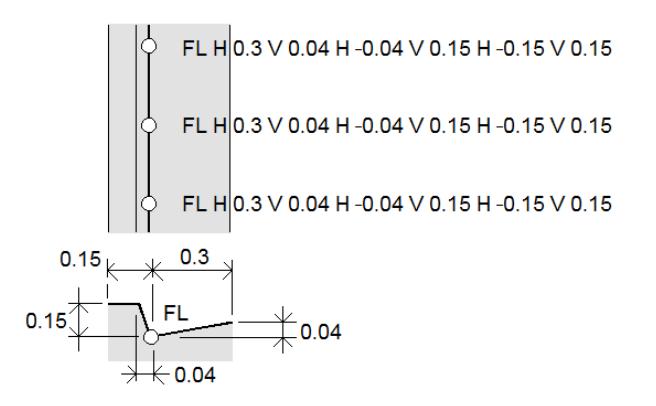

För att tillämpa offsetvärden för nästa punkt som ska mätas:

- 1. Tryck på Offset
- 2. I fältet Antal, väljer du antalet förskjutningar som ska definieras.
- 3. Ange värden för Horisontell offset och Vertikal offset.

Ett positivt värde för Horisontell offset förskjuter åt höger om linjens riktning, och ett negativt värde förskjuter åt vänster.

Ett positivt värde för Vertikal offset förskjuter ovanför linjen, och ett negativt värde förskjuter nedanför linjen.

### 4. Tryck på Godkänn.

Förskjutningsinformationen visa i fältet Kod för att markera att offsetvärdena kommer att tillämpas vid nästa mätning.

NOTERA – Vid användning av offsets, rekommenderar Trimble användning av kontrollkoderna Starta sammankopplingssekvens och Avsluta sammankopplingssekvens och att starta och avsluta linjen. Kontrollkoden för Avsluta sammankopplingssekvens  $\ell$  slår automatiskt av knappen för offset och tar bort texten offset.

# Särskilda kontrollkoder för sammanfogning av punkter och överhoppning av sammanfogningar

- Tryck på Koppla samman med en namngiven punkt «\* och ange namnet på punkten eller välj punkten på kartan och tryck på Godkänn, för att koppla samman den aktuella punkten med en vald punkt.
- <sup>l</sup> För att koppla samman en punkt med den första punkten i sekvensen som har samma linjefunktionskod, trycker du på Koppla samman till första (samma kod).
- **I** Tryck på Ingen sammanfogning  $\frac{1}{2}$  och mät och lagra punkten, för att mäta en punkt men inte sammanfoga den med den senast uppmätta punkten.

## För att ange nästa punktnamn

- 1. För att kontrollera vad namnet på nästa punkt blir, trycker du på . Texten efter menyobjektet Nästa punktnamn talar om nästa punktnamn.
- 2. För att ställa in namnet för nästa punkt, trycker du på  $\frac{1}{2}$  och väljer Nästa punktnamn.
- 3. Ange punktnamnet och en kod för nästa punkt.
- <span id="page-589-0"></span>4. Tryck på Godkänn.

## Snabbreferens: CAD-verktygsfältet med mätkoder

Se exempelfunktionerna och information om knapptryckningar nedan för att skapa dessa funktioner i Mätkoder med hjälp av CAD [verktygsfält](#page-188-0).

NOTERA - Se Skapa funktioner med hjälp av [kontrollkoder](#page-582-0) i mätkoder för detaljerad steg för steginformation om användning av respektive funktion.

TIPS – För att skapa funktionerna bakre trottoar (BC) och vanlig gatubrunn (STMH), definierar du funktionskoderna BC och STMH som linjer i funktionsbiblioteket och ser till att funktionsbiblioteket inkluderar definitioner för lämpliga kontrollkoder.

# För att skapa exempellinjen och funktionen icke-tangentiell båge

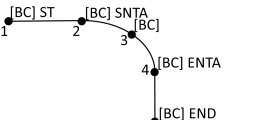

- 1. För punkt 1, tryck på  $|\cdot|^d$  + [BC].
- 2. För punkt 2, tryck på  $\left| \begin{matrix} 2 \\ -1 \end{matrix} \right|$  + [BC].
- 3. För punkt 3, tryck på [BC].
- 4. För punkt 4, tryck på  $\left|\frac{1}{x}\right|$  + [BC].
- 5. För punkt 5, tryck på  $|\cdot|$  + [BC].

# För att skapa exemplets funktion med en cirkel med tre punkter (kant)

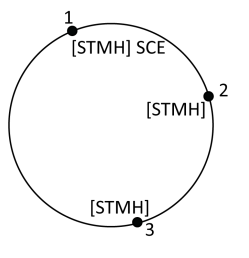

- 1. För punkt 1, tryck på  $\mathbb{E}$  + [STMH].
- 2. För punkt 2, tryck på [STMH].
- 3. För punkt 3, tryck på [STMH].

## För att skapa exemplets funktion med en cirkel med två punkter (centrum)

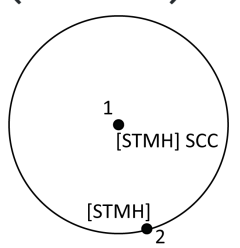

- 1. För punkt 1, tryck på  $\circled{ }$  + [STMH].
- 2. För punkt 2, tryck på [STMH].

# För att skapa exemplets funktion med en cirkel med en punkt (centrum)

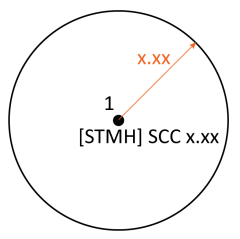

- 1. Tryck på  $\frac{18}{80}$ .
- 2. Tryck på [STMH] +  $\circ$  + värdet för radien  $\lceil x, xx \rceil$ .

# För att skapa exemplets funktion med en rektangel med tre punkter

- 1. För punkt 1, tryck på  $\sqrt{2\pi}$  + [STMH].
- 2. För punkt 2, tryck på [STMH].
- 3. För punkt 3, tryck på [STMH].

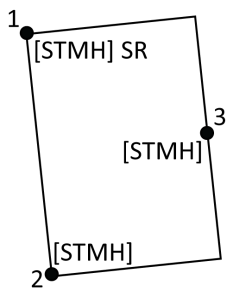

# För att skapa exemplets funktion med en rektangel med två punkter

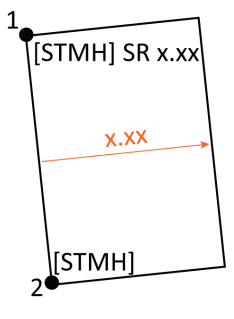

- $1.$  Tryck på  $\frac{18}{20}$ .
- 2. För punkt 1, tryck på  $[STMH] + |3 \times 4 + \nu$ ärdet för bredden [x,xx].
- 3. För punkt 2, tryck på [STMH].

## För att skapa exemplets funktion med en slät kurva

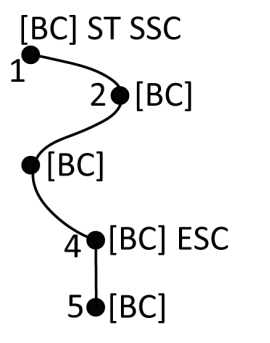

- 1. För punkt 1, tryck på  $\boxed{s^r}$  +  $\boxed{P}$  [BC].
- 2. För punkt 2, tryck på [BC].
- 3. För punkt 3, tryck på [BC].
- 4. För punkt 4, tryck på  $\sqrt{\alpha}$  + [BC].
- 5. För punkt 5, tryck på [BC].

## <span id="page-591-0"></span>Snabbreferens: CAD-verktygsfältet med mätkoder eller detaljmätning

Se exempelfunktionerna och information om knapptryckningar nedan för att skapa dessa funktioner i formuläret Mätpunkter eller Detaljmätning med hjälp av CAD [verktygsfält](#page-188-0).

TIPS – För att skapa funktionerna bakre trottoar (BC) och vanlig gatubrunn (STMH), definierar du funktionskoderna BC och STMH som linjer i funktionsbiblioteket och ser till att funktionsbiblioteket inkluderar definitioner för lämpliga kontrollkoder.

# För att skapa exempellinjen och funktionen icke-tangentiell båge

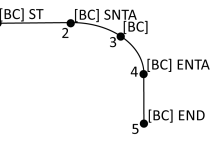

- 1. För punkt 1, välj  $[BC] + \text{tryck på } |\mathcal{A}|$ .
- 2. För punkt 2, välj  $[BC]$  + tryck på  $\lfloor A \rfloor$ .
- 3. För punkt 3, välj [BC].
- 4. För punkt 4, välj  $[BC] + \text{tryck på } |A|$
- 5. För punkt 5, välj [BC] + tryck på  $\left| \frac{\rho}{\rho} \right|$

# För att skapa exemplets funktion med en cirkel med tre punkter (kant)

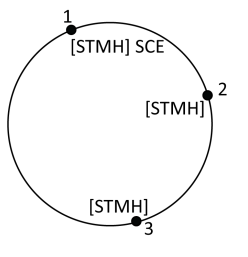

- 1. För punkt 1, välj  $[STMH] + tryck p\AA$ .
- 2. För punkt 2, välj [STMH].
- 3. För punkt 3, välj [STMH].

## För att skapa exemplets funktion med en cirkel med två punkter (centrum)

STMH] SCC [STMH]

- 1. För punkt 1, välj  $[STMH] + tryck p\AA$ .
- 2. För punkt 2, välj [STMH].

# För att skapa exemplets funktion med en cirkel med en punkt (centrum)

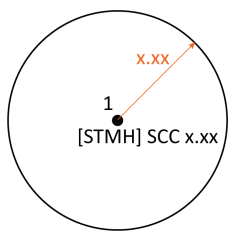

1. Välj [STMH] + tryck på  $\boxed{\odot}$  + ange värdet för radien [x,xx].

# För att skapa exemplets funktion med en rektangel med tre punkter

- 1. För punkt 1, välj  $[STMH] + tryck p\aa$  ...
- 2. För punkt 2, välj [STMH].
- 3. För punkt 3, välj [STMH].

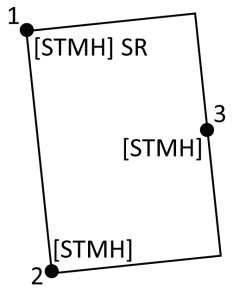

# För att skapa exemplets funktion med en rektangel med två punkter

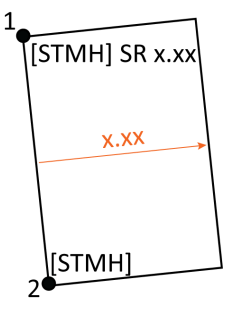

- 1. För punkt 1, välj  $[STMH] +$  tryck på  $\frac{2\pi}{3}$  + ange värdet för bredden [x,xx].
- 2. För punkt 2, välj [STMH].

## För att skapa exemplets funktion med en slät kurva

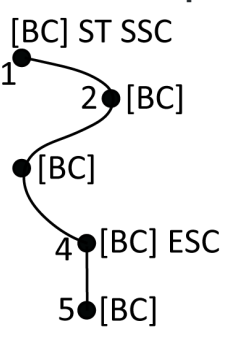

- 1. För punkt 1, välj [BC] + tryck på  $\boxed{s^{\sigma}}$  +  $\boxed{s^{\chi}}$ .
- 2. För punkt 2, välj [BC].
- 3. För punkt 3, välj [BC].
- 4. För punkt 4, välj  $[BC] + |\sqrt{\ }|$ .
- 5. För punkt 5, välj [BC].

# Toleranskontroller för matrikelpunkter

Trimble Accessger möjligheten att kontrollera att uppmätta eller utsatta punkter har dubbelbundits för att säkerställa att de uppfyller matrikelreglerna för att vara inom toleransen. Hittills har den här funktionen utvecklats för att uppfylla matrikelreglerna i Schweiz. Om ditt land använder samma regler för matrikeltoleranskontroll kan du kanske använda den här funktionen i ditt egen område.

För att använda den här funktionen i Trimble Access måste du lägga till en XML-fil i mappen Trimble Data \System Files. XML-filen definierar matrikelkoderna och specificerar de olika toleranskraven för den typ av punkt som mäts eller sätts ut. Exempelfilen CadastralTolerances.xml finns för att hjälpa dig att komma igång.

När du har aktiverat kontroll av matrikeltolerans i jobbet, kontrollerar programmet Trimble Access automatiskt toleranserna för matrikelpunkter i jobbet när du sätter ut en punkt eller beräknar ett genomsnitt av två eller flera punkter. Statusen för varje matrikelpunkt visas på kartan och sammanfattas på jobbskärmen.

# Konfigurera kontrollenheten för att utföra matrikeltoleranskontroller

För att konfigurera kontrollenheten så attTrimble Access automatiskt kontrollerar toleranserna för matrikelpunkter i jobbet:

1. Ladda ner exempelfilen CadastralTolerances.xml från sidan [Mallfiler](https://help.trimblegeospatial.com/TrimbleAccess/latest/sv/Downloads-templates.htm) i Hjälpportal för Trimble Access.

Exempelfilen CadastralTolerances.xml innehåller exempelkoder och anteckningar som förklarar hur filen fungerar och vad som kan konfigureras. Se [Konfiguration](#page-595-0) av XML-fil för matrikel, page 596, för mer information.

- 2. Använd en textredigerare och konfigurera filen CadastralTolerances.xml för att använda dina koder och toleransvärden.
	- a. Konfigurera dina egna koder och se till att toleransvärdena i filen CadastralTolerances.xml är korrekta, eller ändra dem så att de motsvarar de toleransvärden som krävs.
	- b. Se till att koderna i filen CadastralTolerances.xml är korrekt tilldelade det klassificeringsnamn som matchar de toleransvärden som krävs, och ändra dessa vid behov.
- 3. Kopiera filen CadastralTolerances.xml till mappen Trimble Data\System Files på kontrollenheten.

NOTERA – XML-filen måste heta CadastralTolerances.xml för att automatisk kontroll av matrikeltolerans ska ske.

## Aktivering av matrikeltoleranskontroll i jobbet

För varje jobb som du vill aktivera automatiska matrikeltoleranskontroller:

- 1. Tryck på  $\equiv$  och välj Jobb.
- 2. Tryck på Egenskaper.
- 3. I fältet Anteckningar på skärmen Jobbegenskaper anger du lämpligt matrikelklassnamn (till exempel TS2 ) för matrikelpunkterna i jobbet. Alla matrikelpunkter i jobbet måste använda samma matrikelklass.
- 4. Tryck på Godkänn.

Jobbets informationspanel inkluderar nu en Matrikelöversikt, som visar en färgkodad översikt av matrikelpunkterna i jobbet.

# Status för matrikelpunkt

Matrikelöversikten i panelen Jobbinformation på skärmen Jobb visar antalet matrikelpunkter i jobbet, efter status.

Kartan ger omedelbar feedback om statusen för matrikelpunkterna:

- <sup>l</sup> Grön: Punkten är dubbelbunden och den genomsnittliga mätningen ligger inom de värden för standardfel som definierats i filen CadastralTolerances.xml.
- Orange: Eftersom punkten inte är dubbelbunden (den har bara en enda mätning), är toleransen okänd.

<sup>l</sup> Röd: Punkten är dubbelbunden och den genomsnittliga mätningen ligger utanför de värden för standardfel som definierats i filen CadastralTolerances.xml.

TIPS – Visningen av färgsymbolerna prioriteras så att rött visas ovanpå orange, som visas ovanpå grönt. Detta innebär att punkter utanför toleransen eller som inte dubbelbundna är mer synliga på alla förstoringsnivåer.

## Matrikeltoleranskontroll och återkoppling

För varje punkt där fältet Kod anger en matrikelkod som definierats i filen CadastralTolerances.xml, utför Trimble Access automatiskt matrikeltoleranskontroll:

- vid utsättning av punkten
- vid beräkning av genomsnitt, såsom:
	- när du beräknar ett genomsnitt med funktionen Beräkna genomsnitt.
	- när programmet upptäcker en dubblettpunkt och du i väljer att genomsnittsberäkna punkterna i listmenyn Åtgärd.

De beräknade polära horisontella och vertikala standardfelen för den utsatta eller genomsnittliga positionen jämförs med värdena för standardfel som registrerats för matrikelkoden i filen CadastralTolerances.xml, och visas i grupprutan Tolerans på skären Utsättningskontrollerade delta eller Beräkna genomsnitt.

Punktens färg på kartan ändras för att visa matrikelpunktens status.

TIPS – Vissa matrikelföreskrifter kan kräva att varje mätning är "oberoende" för dubbelbundna matrikelpunkter. För konventionella mätningar kan du kanske uppnå detta med en annan stationsinställning eller med hjälp av funktionen [Bandmätta](#page-275-0) avstånd. I GNSS-mätningar, kan du använda funktionen [SV-delmängd](#page-460-0) för att dela upp alla spårade satelliter i två delmängder med en jämn fördelning på himlen, och använda en delmängd för att mäta och den andra delmängden för att punkterna igen med oberoende mätningar.

## <span id="page-595-0"></span>Konfiguration av XML-fil för matrikel

Ändra exempelfilen CadastralTolerances.xml så att den uppfyller dina krav, om du vill använda matrikeltoleranskontroll i Trimble Access.

Ladda ner exempelfilen CadastralTolerances.xml från sidan [Mallfiler](https://help.trimblegeospatial.com/TrimbleAccess/latest/sv/Downloads-templates.htm) i Hjälpportal för Trimble Access.

XML-exempelfilen använder en kombination av **Mätningsklass** och **Klassificering** för att konstatera det toleransvärde som punkten måste kontrolleras mot.

Klassificeringsnamnet definierar vilken typ av punkt som mäts eller sätts ut: detaljerad mätning, gräns eller kontroll. Den använder namnet Mätningsklass för att konstatera den toleransnivå som krävs för punktens plats, exempelvis stad kontra land.

För Schweiz finns det fem toleransnivåer för punkter:

- Nivå 1 används i mitten av stora städer.
- Nivå 2 används i bostadsområden utanför de centrala stadsdelarna och i byar.
- Nivå 3 och 4 använd för landsortsområden såsom jordbruksmark.
- Nivå 5 används i bergen.

Mäta punkter med funktionskoder

XML-exempelfilen definierar en mätningsklass för respektive nivå:

- <SurveyClasses>
- <Class name="TS1" id="Class1"/>
- <Class name="TS2" id="Class2"/>
- <Class name="TS3" id="Class3"/>
- <Class name="TS4" id="Class4"/>
- <Class name="TS5" id="Class5"/>
- </SurveyClasses>

För att aktivera matrikeltoleranskontroll i jobbet, måste du ange Mätningsklassen för respektive jobb. Ange mätningsklassens namn (exempelvis, TS2) i fältet Noteringar på skärmen Jobbegenskaper i Trimble Access, för att göra detta. Alla punkter i jobbet kommer att ha samma klass.

XML-exempelfilen använder klassificeringar för att definiera toleransvärdena för respektive mätningsklass, per punkttyp. Punkter med en gränsklassificering kan exempelvis ha följande toleransvärden, beroende på den mätningsklass som definierats för jobbet:

<Classification name="Boundary1">

<Tolerances id="Class1" hzTol="0.035" vtTol=""/> <!-- Horisontellt åtminstone lika bra som Class2 -->

<Tolerances id="Class2" hzTol="0.035" vtTol=""/>

<Tolerances id="Class3" hzTol="0.070" vtTol=""/>

<Tolerances id="Class4" hzTol="0.150" vtTol=""/>

<Tolerances id="Class5" hzTol="0.350" vtTol=""/>

</Classification>

```
<Classification name="Boundary2">
```
<Tolerances id="Class1" hzTol="0.200" vtTol=""/> <!-- Horisontellt åtminstone lika bra som Class2 -->

<Tolerances id="Class2" hzTol="0.200" vtTol=""/>

<Tolerances id="Class3" hzTol="0.350" vtTol=""/>

<Tolerances id="Class4" hzTol="0.750" vtTol=""/>

- <Tolerances id="Class5" hzTol="1.000" vtTol=""/>
- </Classification>

XML-exempelfilen definierar även funktionskoder så att du enkelt kan ange klassificeringens för matrikelpunkter vid utsättning och mätning i jobbet. Punkter med en gränsklassificering kan exempelvis, ha någon av följande funktionskoder:

### <Codes>

```
<Code name="1" description="Boundary Point Stone" classification="Boundary1"/>
```

```
<Code name="2" description="Boundary Point Bolt" classification="Boundary1"/>
```
- <Code name="3" description="Boundary Point Cross" classification="Boundary1"/>
- <Code name="4" description="Boundary Point plastic sign" classification="Boundary1"/>
- <Code name="5" description="Boundary Point uninsured" classification="Boundary2"/>

För ett jobb där fältet Noteringar anges till TS2, kommer att ha beskrivningen Boundary Point Stone, och en klassificering som Boundary1, om du kodar en punkt som "1". Det innebär att punkten måste klara en horisontell tolerans på 35 mm, eftersom filen CadastralTolerances.xml file angav att Boundary 1-punkterna i Class 2-jobben måste ha en hzTol="0.035".

### TIPS –

- Du kan byta namn på Klassernas namn (exempelvis, "TS1"), klassificeringsnamnen (exempelvis, "Boundary1") och kodnamnen (exempelvis "1"). Se till att du byter namn på alla instanser, om du byter namn på dem.
- Du kan skapa ytterligare klassnamn och klassificeringsnamn. Följ bara mönstret i XML-filen för att skapa fler.

NOTERA – Du kan inte ändra elementens namn eller attributens namn. Note these are case sensitive.

- Elementnamnet är: CadastralTolerances, SurveyClasses, Class, Classifications, Classification, Tolerances, Codes och Code.
- Attributnamnen är: name, id, hzTol, vtTol, description och classification.

Använd funktionen Utsättning för att sätta ut punkter, linjer, bågar, polylinjer, linjegeometrier, vägar och digitala terrängmodeller (DTM). För att kunna göra en utsättning måste man ha startat en mätning.

VARNING – Ändra inte koordinatsystemet eller inpassningen efter du har satt ut objekt. Om du gör det, kommer de tidigare utsatta punkterna att vara oförenliga med det nya koordinatsystemet och eventuella punkter som beräknats eller satts ut efter ändringen.

Du måste starta en RTK-mätning för att kunna använda GNSS för utsättning. För att sätta ut linjer, bågar, polylinjer, linjegeometrier och digitala terrängmodeller måste du definiera en projektion och en datumtransformation.

Du kan sätta ut objekt som redan finns i jobbet, i en länkad fil eller genom att skriva in dem under utsättningen.Du kan sätta ut dem på kartan, i menyn eller från en lista som du har skapat.Se [Lista](#page-599-0) med [objekt](#page-599-0) som ska sättas ut, page 600 för att arbeta från en lista.

TIPS – Ta en titt på [spellistan](https://www.youtube.com/playlist?list=PLHyRBPzaNWTk4c4t4m-PRQanA-hIxGZQY) Stakeout with Trimble Access på [YouTube-kanalen](https://www.youtube.com/channel/UCltdZC9KXvgEf06YDmJAkaA) Trimble [Access](https://www.youtube.com/channel/UCltdZC9KXvgEf06YDmJAkaA), för att se hur man sätter ut olika typer av funktioner och hur du konfigurerar alternativ.

# För att sätta ut ett objekt

- 1. För att sätta ut från:
	- kartan, väljer du det objekt som skall sättas ut på kartan och trycker på Sätt ut.
	- **menyn, så trycker du på**  $\equiv$  **och väljer Utsättning och sedan den objekttyp som du vill sätta** ut.På skärmen Sätt ut, väljer du det objekt som ska sättas ut.

TIPS – Vid val av en linje, båge eller polylinje som ska sättas ut från kartan, trycker du nära änden av den funktion som du vill utse som start. Pilar ritas sedan ut för på funktionen för att markera riktningen. Om riktningen är felaktig, kan man klicka på funktionen för att avmarkera den och sedan trycka på den korrekta änden för att välja funktionen i den riktning som önskas. Eller så kan man trycka och hålla på kartan och välja Omvänd riktning från menyn. Om funktionen har förskjutits växlas inte förskjutningsriktningen när riktningen vänds.

2. Navigera till punkten, eller till den punkt som utsetts till start för funktionen. Eller, så kan du rikta personen som håller stången på vilken målet eller prisman är monterad till punkten.

För mer information om hur man använder funktionen för navigering vid utsättning, se [Navigera](#page-601-0) till [utsättning,](#page-601-0) page 602.

- 3. Markera punkten.
- 4. Tryck på Godkänn för att lagra punkten.

5. Om du valde alternativet Visa före lagring kommer de utsatta delta du valde i skärmen Utsättningsalternativ att visas. Tryck på Lagra för att lagra deltan.

# <span id="page-599-0"></span>Lista med objekt som ska sättas ut

För att arbeta med en lista på objekt som ska sättas ut, exempelvis vid utsättning av en grupp punkter, måste du skapa en lista med objekt att sätta ut, och sedan välja en punkt från listan Objekt för utsättning och sätta ut den. När du har lagrat punkten, kommer programmet att visa listan Objekt för utsättning. Välj nästa punkt som ska sättas ut.

Du kan uppdatera listan över Objekt för utsättning genom att ändra punktvalen på kartan, när listan över Objekt för utsättning visas till höger.

## Skapa utsättningslistan från kartan

- 1. Välj de punkter som ska sättas ut på kartan. Tryck på Sätt ut.
- 2. Listan Objekt för utsättning visar de punkter som valts för utsättning. Gör något av följande för att lägga till flera punkter i listan:
	- Välj dem på kartan.Listan Objekt för utsättning uppdateras om du väljer dem. Tryck på OK.
	- Tryck på Lägg till. Välj den metod du vill använda för att lägga till [punkter](#page-128-0) i listan.

De objekt du har valt, visas i listan Objekt för utsättning.

TIPS – Vid val av en linje, båge eller polylinje som ska sättas ut från kartan, trycker du nära änden av den funktion som du vill utse som start. Pilar ritas sedan ut för på funktionen för att markera riktningen. Om riktningen är felaktig, kan man klicka på funktionen för att avmarkera den och sedan trycka på den korrekta änden för att välja funktionen i den riktning som önskas. Eller så kan man trycka och hålla på kartan och välja Omvänd riktning från menyn. Om funktionen har förskjutits växlas inte förskjutningsriktningen när riktningen vänds.

# Skapa utsättningslistan från menyn

- 1. Tryck på  $\equiv$  och välj Utsättning/Punkter.
- 2. Om kartan inte visas och formuläret Sätt ut punkt har full bredd, trycker du på Lista. Listan för Objekt för utsättning visar alla punkter som valts för utsättning. Listan innehåller eventuellt redan punkter som lagts till den tidigare listan med har inte satts ut.
- 3. Tryck på Lägg till. Välj den metod du vill använda för att lägga till [punkter](#page-128-0) i listan. De punkter du valt visas i listan Objekt för utsättning.

# Skapa punktlistan från en fil utanför jobbet

För att välja punkter i en CSV/TXT-fil eller annat jobb som inte är länkat till det aktuella jobbet:

- 1. Tryck på  $\equiv$  och välj Utsättning/Punkter.
- 2. Om kartan inte visas och formuläret Sätt ut punkt har full bredd, trycker du på Lista.

- 3. Tryck på Lägg till.
- 4. Tryck på Välj från fil.
- 5. Tryck på filen för att välja den eller använd kontrollenhetens piltangenter för att välja den. Tryck på Godkänn.
- 6. Om kryssrutan Avancerad geodetik är aktiverad i skärmen Cogo-inställningar, och du väljer en CSV eller TXT-fil, måste du ange Koordinattyp för punkterna i filen. Välj Planpunkter eller Plan (lokala) punkter.
- 7. Om punkterna i filen är Planpunkter (lokala), väljer du den transformation som du vill använda för att transformera dem till planpunkter:
	- <sup>l</sup> För att tilldela transformationen senare, väljer du Inte tillämpad, detta kommer att definieras senare. Tryck på Godkänn.
	- För att skapa en ny lokal transformation, väljer du Skapa ny transformation. Tryck på Nästa och slutför de steg som krävs.Se [Transformationer,](#page-266-0) page 267.
	- För att välja befintlig visningstransformation, väljer du Välj transformation. Välj visningstransformation i listan. Tryck på Godkänn.
- 8. För att välja punkter från filerna för att lägga till i utsättningslistan, väljer du respektive punktnamn och trycker på Alla.

NOTERA – Punkter i CSV/TXT/JOB-filen som redan finns i utsättningslistan kan inte läggas till listan igen.

9. Tryck på Lägg till.

De punkter du valt visas i listan Objekt för utsättning.

## Hantera listan med utsatta objekt

Om du väljer fler än ett objekt på kartan och trycker på Utsättning kommer listan Objekt för utsättning att visas.Välj respektive objekt i tur och ordning från listan Objekt för utsättning, navigera till den och sätt ut den innan du går tillbaka till listan Objekt för utsättning.

TIPS – Punkter tas automatiskt bort från listan när de har satts ut.Om du vill behålla punkterna i listan, avmarkerar du kryssrutan Ta bort utstakade punkter från listan på skärmen [bevakningsalternativ.](#page-391-0)Inställningen påverkar inte linje-, båg- eller polylinjefunktioner.

När listan Objekt för utsättning visas vid sidan om kartan:

- <sup>l</sup> Det aktuella valda listobjektet visas markerat på kartan.
- Om du ändrar de objekt som är valda på kartan, uppdateras listan Objekt för utsättning, och tar bort objekt i uppdateringarna för listan Objekt för utsättning enligt vad som är valt på kartan.
- För att rensa listan Objekt för utsättning, trycker du på Ta bort alla eller dubbeltrycker på kartan. Om du rensar listan av misstag, trycker du på Ångra för att återställa listan med Objekt för utsättning.

För att skjuta listan Objekt för utsättning åt sidan, trycker du på Esc.Listan Objekt för utsättning lagras och du kan återvända till den senare.

När listan Objekt för utsättning inte är öppen:

- <sup>l</sup> För att rensa det aktuella valet på kartan, dubbeltrycker du på kartan.
- Vissa objekt på kartan utför som vanligt andra funktioner, exempelvis för att skriva in egenskaper eller göra Cogo-beräkningar.
- För att återgå till listan Objekt för utsättning, trycker du på Utsättning.
- För att lägga till det aktuella valet på kartan till den aktuella listan Objekt för utsättning, trycker och håller du på kartan och väljer Sätt ut: x objekt, där x är antalet objekt i utsättningslistan likväl som antalet objekt på kartan.Listan Objekt för utsättning öppnas, och visar den uppdaterade listan.

# <span id="page-601-0"></span>Navigera till utsättning

Vid navigering till en punkt vid utsättning, beror den visade informationen på om du utför en mätning med totalstation eller en GNSS-mätning, och de alternativ du har konfigurerat i skärmen Alternativ för utsättning. Se Visning av navigering för [utsättning,](#page-602-0) page 603, för att konfigurera dessa alternativ.

## Konventionell Mätning

1. Håll displayen framför dig när du går framåt i den riktning som pilen pekar. Pilen pekar i riktningen för den punkt som du avser att mäta ("målet").

Navigationsdeltan visas längst ner på skärmen och markerar avståndet till och riktningen till målet. För att ändra de delta som visas, trycker du på Alternativ.

2. När du befinner dig inom 3 meter (10 fot) från punkten, försvinner pilen och in-/ut- och vänster-/högerriktningarna visas, med instrumentet som referenspunkt.

Om du hanterar ett robotikinstrument via fjärrstyrning från prismat:

- spårar instrumentet automatiskt prismat när det rör sig
- uppdaterar instrumentet kontinuerligt den grafiska displayen
- kastas den grafiska displayen om och pilarna visas från målet (prismat) till instrumentet

Den första displayen visar hur instrumentet bör vridas, vinkeln som instrumentet bör visa och avståndet från den senast utsatta punkten till den punkt som håller på att sättas ut.

3. Vrid instrumentet (konturerna av två pilar visas när det är i linje), och dirigera den person som håller i stången så att personen är i linje.

Om Du använder ett servoinstrument och Servoautovrida -fältet i mätprofilen är satt till HV & VV eller Endast HV , vrids instrumentet automatiskt mot punkten.Om man arbetar med fjärrstyrning, eller när fälte Servoautovrid i mätprofilen är satt till Av-läget, vrids inte instrumentet automatiskt.

4. Sätta ut punkten.

## GNSS-mätning

1. Håll displayen framför dig när du går framåt mot den punkt som du avser att sätta ut ("målet").Navigationsdeltan visas längst ner på skärmen och markerar avståndet till och riktningen

till målet.För att ändra de delta som visas, trycker du på Alternativ.

Om du använder [IMU-lutningskompensation](#page-471-0) och IMU är i nivå:

- Riktningen från mottagaren används för att rikta in den stora pilen för utsättningsnavigering, även när du står stilla. Du måste vara vänd mot mottagarens LED-panel för att dessa ska vara i korrekt riktning.
- <sup>l</sup> Montera mottagaren på stångens spets. Du kan luta stången efter behov när du navigerar till funktionen.

Om du använder Endast GNSS:

- <sup>l</sup> Den stora pilen pekar i riktningen för den punkt som du avser att mäta ("målet"). Du måste vara i rörelse för att navigeringspilen ska visa korrekt riktning.
- Horisontella delta gäller för antennens fascenter (APC). Du måste hålla stången vertikalt när du navigerar till funktionen.

TIPS – För att ändra den referenspunkt som används av den lilla riktningspilen, trycker du på skärmtangenten Norr/Sol.(I stående läge, sveper du åt höger längs raden med skärmtangenter för att visa fler skärmtangenter.)

2. När du befinner dig inom 3 meter (10 fot) från punkten, försvinner pilen och en centrummarkering visas. När du sätter ut en punkt, linje, båge eller linjegeometri visas ett rutnät när du närmar dig målet. Rutnätet ändrar skala allt eftersom man närmar sig målet.

Fortsätt att titta åt samma håll och förflytta dig endast framåt, bakåt, åt vänster eller åt höger.Ändra inte din riktning.

3. Fortsätt att gå framåt tills det kryss som representerar din aktuella position täcker centrummarkeringen, som representerar punkten.

TIPS – Om du använder IMU-lutningskompensation och IMU är i nivå, kommer den helt inzoomade skärmen att visas så att du kan sluta röra på dig och bara flytta stångens spets till målpositionen, med skärmen för utsättning som vägledning.

<span id="page-602-0"></span>4. Sätta ut punkten.

## Visning av navigering för utsättning

Informationen som visas vid navigering till punkterna vid utsättning beror på om du utför en mätning med totalstation eller en GNSS-mätning, och de alternativ du har konfigurerat i skärmen Alternativ för utsättning.

För att konfigurera dessa alternativ:

- Tryck på  $\equiv$  i mätprofilen och välj Inställningar/Mätprofiler/<mätprofilens namn>/Utsättning.
- Tryck på Alternativ på skärmen för utsättningsnavigering, under utsättningen.

## Konventionella mätningar

Använd gruppen Visa för att konfigurera utseendet på navigeringsdisplayen vid utsättning:

• Ställ in omkopplaren Visa utsättningsgrafik på Ja, för att visa den stora navigeringspilen på navigeringsskärmen.

TIPS – Om du använder en kontrollenhet med en mindre skärm, eller om du vill få plats med fler navigeringsdeltan på skärmen, ställer du omkopplaren Visa grafik för utsättning på Nej.De andra fälten i gruppen Visa är dolda när omkopplaren står på Nej.

- Välj Displayläge: Följande alternativ:
	- Riktning och avstånd navigeringsdisplayen visar en stor pil som pekar i den riktning du ska röra dig i.När du närmar punkten, ändras pilen till in-/ut- och vänster-/högerriktningarna.
	- In/ut och vänster/höger navigeringsdisplayen för utsättning visar riktningarna in/ut och vänster/höger.

TIPS – Som standard ger programmet automatiskt vägledning med in/ut och vänster/höger från Målets perspektiv i en robotmätning och från Instrumentets perspektiv när den är ansluten till ett servoinstrument med hjälp av ett cirkelläge eller kabel.Ändra inställningarna i grupprutan Servo/Robotmätning, för att ändra detta. Se [Servo/Robot,](#page-284-0) page 285, för mer information.

- Använd Längdtolerans- fältet för att specificera det tillåtna avståndsfelet.Om målet finns inom detta avstånd från punkten, markerar programmet att avståndet är korrekt.
- Använd Vinkeltolerans- -fältet för att specificera det tillåtna vinkelfelet.Om totalstationen vrids bort från punkten med mindre än denna vinkel, markerar programmet att vinkeln är korrekt.
- Använd fältet Lutning för att visa lutningsgraden som vinkel, procent eller förhållande.Längd eller Längd: Höjd.Se [Lutning,](#page-103-0) page 104.

I gruppen Deltan, kan du granska de deltan som visas för det aktuella utsättningsobjektet. Tryck på Redigera för att ändra de deltan som visas.

Deltan är de informationsfält som visas vid navigeringen och som anger den riktning och det avstånd som du behöver tillryggalägga till den enhet som du vill sätta ut. Se Deltan för navigering vid [utsättning,](#page-605-0) page [606](#page-605-0).

För att visa schaktningen eller fyllningen i relation till en digital terränmodell vid utsättning, väljer du grupprutan DTM i DTM-filen. Ange en offset till DTM, i fältet Offset till DTM om så krävs. Tryck på ▶ och välj om offset ska tillämpas vertikalt eller vinkelrätt mot den digitala terrängmodellen.

Om din Trimble-kontrollenhet har en inbyggd kompass, kan du använda den när du sätter ut en position eller navigerar till en punkt.För att använda den inbyggda kompassen, markerar du kryssrutan Kompass. Trimble rekommenderar att du *inaktiverar* kompassen när du är i närheten av magnetfält då dessa kan orsaka störningar.

## GNSS-mätningar

Använd gruppen Visa för att konfigurera utseendet på navigeringsdisplayen vid utsättning:

• Ställ in omkopplaren Visa utsättningsgrafik på Ja, för att visa den stora navigeringspilen på navigeringsskärmen.

TIPS – Om du använder en kontrollenhet med en mindre skärm, eller om du vill få plats med fler navigeringsdeltan på skärmen, ställer du omkopplaren Visa grafik för utsättning på Nej.De andra fälten i gruppen Visa är dolda när omkopplaren står på Nej.

- Välj Displayläge: Följande alternativ:
	- Målcentrerad den valda punkten förblir fixerad i mitten av skärmen
	- Mätcentrerad din position förblir fixerad i mitten av skärmen
- Välj en inställning i fältet Visa orientering. Följande optioner finns:
	- Färdriktning skärmen riktas så att skärmens överkant pekar i förflyttningens riktning.
	- Norr/Sol den lilla riktningspilen visar var Norr eller solen ligger. Skärmen orienterar sig så att skärmens överkant är riktat mot norr eller solen.I skärmen kan man använda tangenten Norr/Solen för att växla riktningen mellan norr och solen.
	- Referensazimut:
		- <sup>l</sup> För en punkt kommer skärmen att riktas mot referensazimut för jobbet.Alternativet Utsättning måste vara inställt på Relativt mot azimut.
		- För en linje eller väg riktas skärmen mot linjens eller vägens azimut.

NOTERA – Om Visa riktning är inställd på Referensazimut och alternativet Sätt ut inte är inställt på Relativt mot azimut vid utsättning, kommer skärmens riktningsbeteende att bli standardinställningen Färdriktning.För alternativ vid utsättning, se [Utsättningsmetoder](#page-614-0) för [GNSS,](#page-614-0) page 615.

• Använd fältet Lutning för att visa lutningsgraden som vinkel, procent eller förhållande. Längd eller Längd: Höjd.Se [Lutning,](#page-103-0) page 104.

I gruppen Deltan, kan du granska de deltan som visas för det aktuella utsättningsobjektet. Tryck på Redigera för att ändra de deltan som visas.

Deltan är de informationsfält som visas vid navigeringen och som anger den riktning och det avstånd som du behöver tillryggalägga till den enhet som du vill sätta ut. Se Deltan för navigering vid [utsättning,](#page-605-0) page [606](#page-605-0).

För att visa schaktningen eller fyllningen i relation till en digital terränmodell vid utsättning, väljer du grupprutan DTM i DTM-filen. Ange en offset till DTM, i fältet Offset till DTM om så krävs. Tryck på ▶ och välj om offset ska tillämpas vertikalt eller vinkelrätt mot den digitala terrängmodellen.

Om din Trimble-kontrollenhet har en inbyggd kompass, kan du använda den när du sätter ut en position eller navigerar till en punkt.För att använda den inbyggda kompassen, markerar du kryssrutan Kompass. Trimble rekommenderar att du *inaktiverar* kompassen när du är i närheten av magnetfält då dessa kan orsaka störningar.

NOTERA – Om du använder IMU-lutningskompensation och IMU är i nivå, kommer mottagarens riktning alltid att användas för att rikta GNSS-markören, den stora navigeringspilen för utsättning och skärmen för närbild. Du måste vara vänd mot mottagarens LED-panel för att dessa ska vara i korrekt riktning.

Som standard visar programmet navigeringsinformationen till punkten från din aktuella position.För att navigera med hjälp av en sidledslinje mellan den punkt som ska sättas ut och referenspunkten, ändrar du metoden för Utsättning.Se [Utsättningsmetoder](#page-614-0) för GNSS, page 615.

## <span id="page-605-0"></span>Deltan för navigering vid utsättning

Navigeringsinformationen som visas vid utsättningen kan definieras av användaren och olika konfigurationer kan ställas in för följande objekttyper:

- Punkter
- Punkter på en linje, båge, polylinje eller väg
- Linje, båge, polylinje eller väg
- Yta

### Redigera deltan för utsättning

1. Tryck på  $\equiv$  och välj Inställningar/mätprofiler/<mätprofilens namn>/Utsättning för att konfigurera mätprofilen att visa utsättningsdeltan så som du brukar använda dem.

TIPS – Om du vill ändra deltan vid utsättning, trycker du på Alternativ på utsättningsskärmen eller trycker och håller på navigationspanelen.

- 2. Tryck på Redigera, i gruppen Deltan.
	- a. Tryck på ett delta för att ändra om deltat ska visas, i listan Deltan. En markering anger om deltat kommer att visas. När färre delta visas, visas de med ett större typsnitt.
	- b. Om du vill ändra ordning på deltan, trycker du på och håller delta intryckt och drar det uppåt eller nedåt i listan.
	- c. Tryck på Godkänn.
- 3. Om du använder en kontrollenhet med en mindre skärm, eller om du vill få plats med fler navigeringsdeltan på skärmen, ställer du omkopplaren Visa grafik för utsättning på Nej.
- 4. Tryck på Spara till mätprofil, om du vill spara de ändringar du har gjort för utsättningsdelta i den aktuella mätprofilen.
- 5. Tryck på Godkänn för att återvända till skärmen Utsättning.

## Tillgängliga deltan

NOTERA – Tillgängliga delta för olika objekt listas nedan. Men om ett specifikt delta inte är tillämpligt för den valda metoden som används för att sätta ut objektet visas deltat antingen inte eller så visar det null.

## Deltan: Punkter

Tillgängliga deltan för punkter är:

- Gå norr/söder
- Gå öster/väster
- <sup>l</sup> Gå vänster/höger
- <sup>l</sup> Gå framåt/bakåt
- <sup>l</sup> Gå in/ut (endast mätningar med totalstation)
- dHV (endast mätningar med totalstation)
- Gå vänster/höger (vinkel) (endast mätningar med totalstation)
- HV erfordras. (endast mätningar med totalstation)
- Höjd
- V.Dist
- Teoretisk höjd
- Azimut
- Hor.Längd
- Nordlig  $(x)$
- $\bullet$  Östlig (y)
- DTM-höjd
- V. Dist DTM
- Vinkelrätt avstånd till DTM
- Kod

# Deltan: Punkter på en linje, båge, polylinje, linjegeometri eller väg

Tillgängliga deltan för punkter på en linje, båge, polylinje, linjegeometri eller väg är desamma som för en linje, båge, polylinje eller väg, med tillägg för:

- <sup>l</sup> Gå framåt/bakåt I relation till linje
- Gå vänster/höger I relation till linje
- Lutning mot linje
- Avstånd längs linje
- H. avst. till ände
- Släntlutning (design)
- Släntlutning (beräknad)
- Fyll lutning (Uts. kontroll)
- H.Längd till början av ytterslänt

- V.Dist till början av ytterslänt
- LL till yttersläntstart
- Station: Referensväglinje
- H. Offset: Referensväglinje
- V. avst. till tvärlutning (endast vägar)
- Kod
- Horisontell konst. offset (vid utsättning av konstruktionsoffset)
- Vertikal konst. offset (vid utsättning av konstruktionsoffset)
- Stationskonst. offset (vid utsättning av konstruktionsoffset)
- Designens station
- Designens väglinje
- Designens horisontella offset
- Designens vertikala offset (inte tillgängligt för vägar)
- Designlutning (endast linjegeometrier eller vägar)
- Lutningar (endast vägar)
- Ytlutning (endast linjegeometrier eller vägar)

### TIPS –

- Avstånd längs linjen är 3D- eller lutningslängden från linjens början (eller bågens, polylinjens eller vägens) till den aktuella platsen. H. avstånd till ände är 2D eller horisontellt avstånd från den aktuella plats som projiceras till slutet av linjen (eller bågen, polylinjen eller vägen).
- Design slope displays the slope of the template element that precedes the string you have selected to stake when you are staking To a string, Station on a string or To the nearest string. When staking by Side slope from alignment it displays the slope of the side slope directly below your current position. Slope displays the slope of the template element directly below your current position. Surface slope displays the slope of the surface at right angles to the horizontal alignment and directly below your current position.

## Deltan: Linje, båge, polylinje, linjegeometri eller väg

Tillgängliga deltan för en linje, båge, polylinje, linjegeometri eller väg är desamma som för punkter, med tillägg av:

- <sup>l</sup> Gå vänster/höger I relation till linje
- Lutning mot linje
- **·** Avstånd längs linje
- H. avst. till ände
- Sektion

- $\cdot$  H. offset
- Lutning mot linje
- Station: Referensväglinje
- H. Offset: Referensväglinje
- V. avst. till tvärlutning (endast vägar)
- Kod
- Horisontell konst. offset (vid utsättning av konstruktionsoffset)
- Vertikal konst. offset (vid utsättning av konstruktionsoffset)
- Stationskonst. offset (vid utsättning av konstruktionsoffset)
- Designens station
- Designens väglinje
- Designens horisontella offset
- Designens vertikala offset (inte tillgängligt för vägar)
- Designlutning (endast linjegeometrier eller vägar)
- Lutningar (endast vägar)
- Ytlutning (endast linjegeometrier eller vägar)

### TIPS –

- Avstånd längs linjen är 3D- eller lutningslängden från linjens början (eller bågens, polylinjens eller vägens) till den aktuella platsen. H. avstånd till ände är 2D eller horisontellt avstånd från den aktuella plats som projiceras till slutet av linjen (eller bågen, polylinjen eller vägen).
- Designlutning visar lutningen på sidolutningen direkt under din aktuella position, såvida du inte sätter ut Till en väglinje, Station på en väglinje eller Till närmaste väglinje, då den visar lutningen flr mallelementet som föregår den väglinje du har valt att sätta ut. Ytlutning visar ytans lutning i räta vinklar mot den horisontella linjegeometrin och direkt under din aktuella position.

## Deltan: Yta

Tillgängliga deltan för ytor är:

- Nordlig  $(x)$
- $\bullet$  Östlig (y)
- Höjd
- Teoretisk höjd
- V.Dist
- <sup>l</sup> Vinkelrätt avstånd
- Kod

## Information om kontrollpunkt vid utsättning

Information om kontrollpunkt vid utsättning visas i utsättningsrapporter som genereras från skärmen Export, och de visas på skärmen Bekräfta utsatta deltan som visas när du aktiverar Visa före lagring.

Konfigurera Information om utsättningskontrollpunkt:

- Tryck på  $\equiv$  och välj Inställningar/Mätprofiler/<mätprofilens namn>/Utsättning.
- Vid utsättning, trycker du på Alternativ.

Grupprutan Punktinformation för utsättningskontroll har följande inställningar.

## Visa före lagring och Horisontell tolerans

Att se skillnaderna mellan den givna punkten och den utsatta punkten innan punkten lagras, välj kryssrutan för Se före lagring och välj därefter en av dessa optioner:

- <sup>l</sup> För att alltid se skillnaderna, ställer du in Horisontell tolerans till 0,000 m.
- <sup>l</sup> För att se skillnaderna endast om toleransen överskrids ställer du in den Horisontell tolerans till ett lämpligt värde.

NOTERA – Delta- värden rapporteras som skillnader *från* den uppmätta / Utsättningskontrollpunkten *till* den givna punkten.

## Utsatt deltaformat

Från Utsatt deltaformat -fältet, välj ett passande visningsformat.

NOTERA – Om du använder en mottagare med IMU-lutningskompensation och IMU är i nivå, **tillämpas deltan på stångens spets** och inte på antennens fascenter (APC).

### Generell Mätning utsättningsformat

Om du valde att installera ett Språk- och hjälpfilspaket när du installerade programmet Trimble Access installeras formaten för utsättningsrapporter på kontrollenheten på det språk du har valt. Om du valde att inte installera ett språkpaket kan du installera det när som helst genom att köra Trimble Installation Manager. Se [Installerar](#page-12-0) Trimble Access, page 13

Följande format för utsättningsrapporter är tillgängliga för Generell Mätning:

### $\cdot$  Punkt – Stakkäppsnotering

Denna formatmall för utsatta delta ger en förenklad visning av utsättningen som visar det vertikala avståndet (schaktning/fyllning) till designpositionen. Det vertikala avståndet till en DTM visas, om det är tillämpligt.

### • Punkt – Sätt ut multipla höjder

Den här formatmallen för utsatta delta ger en förenklad skärmbild som gör det möjligt att redigera punktens givna höjdvärde (värdet för schaktning/fyllning uppdateras) och skriva in upp

till två extra givna höjder med associerade vertikala offsets och uppdaterade värden för schaktning/fyllning.

### • Linje – Stakkäppsnotering

Denna formatmall för utsatta delta ger en förenklad utsättningsvisning som visar det vertikala avståndet (schaktning/fyllning) till designpositionen. Lämpliga värden för station och offset rapporteras baserat på vald metod för linjeutsättning.

### • Båge – Stakkäppsnotering

Denna formatmall för utsatta delta ger en förenklad utsättningsvisning som visar det vertikala avståndet (schaktning/fyllning) till designpositionen. Lämpliga värden för station och offset rapporteras baserat på vald metod för utsättning av bågen.

### • DTM – Stakkäppsnotering

Denna formatmall för utsatta delta ger en förenklad visning av utsättningar som visar det vertikala avståndet (schaktning/fyllning) till den DTM som sätts ut.

### • Sätta ut inverteringar för gatubrunn

Vid utsättning av en gatubrunn med flera inverteringar från en LandXML-fil med ett rörnätverk, tillhandahåller denna formatmall med utsatta delta, en förenklad visning av utsättningen som använder de extra inverterade höjderna i LandXML-filen för rörnätverket för att beräkna deras associerade vertikala offsets och uppdaterade värden för schaktning/fyllning på skärmen Bekräfta utsatta delta.

### Roads utsättningsformat

Om programmet Roads är installerat finns följande översatta utsättningsformat tillgängliga:

### • Väg – Släntanslutning + offset

Detta formatmall för utsatta deltan ger information om alla utsatta deltan för standardvägen plus en lista över de horisontella och vertikala avstånden till var och en av tvärsektionspositionerna från den utsatta offsetpositionen. De rapporterade horisontella och vertikala avstånden inkluderar tillämpade horisontella och vertikala konstruktionsoffsets.

### • Väg – Utsättningsmarkering

Formatmallen för utsatta delta ger en förenklad utsättningsvisning som visar det vertikala avståndet (schaktning/fyllning) till vägdesignens position. Lämpliga värden för station och offset samt information om tvärsektioner (om släntanslutning sätts ut) rapporteras, baserat på den valda metoden för utsättning av vägen.

### • Väg - XS-information

Denna formatmall för utsatta deltan ger information om standardvägens utsatta delta samt en lista över tvärsektionselementen (vänster och höger) som definierar designtvärsektionen vid den valda stationen.

### Rörledningar utsättningsrapporter

Om Rörledningar är installerat finns följande översatta utsättningsrapporter tillgängliga:

• Rörledningar - utsättning av polylinjer

Den här formatmallen för utsatta delta ger information om alla standardlinjegeometriers utsatta deltan plus att den kommande och föregående stationen rapporteras för positioner uppmätta i de inre och yttre vinklarna för icke-tangentiella skärningspunkter i linjegeometrin.

Välj Utsatt deltaformat vid utsättning av rörledningens utbredning.

### • Rörledningar - utsättning av punkter

Den här formatmallen för utsatta delta ger information om alla standardpunkters utsatta deltan plus att den kommande och föregående stationen rapporteras för positioner uppmätta i de inre och yttre vinklarna för icke-tangentiella skärningspunkter i linjegeometrin.

Se följande diagram där:

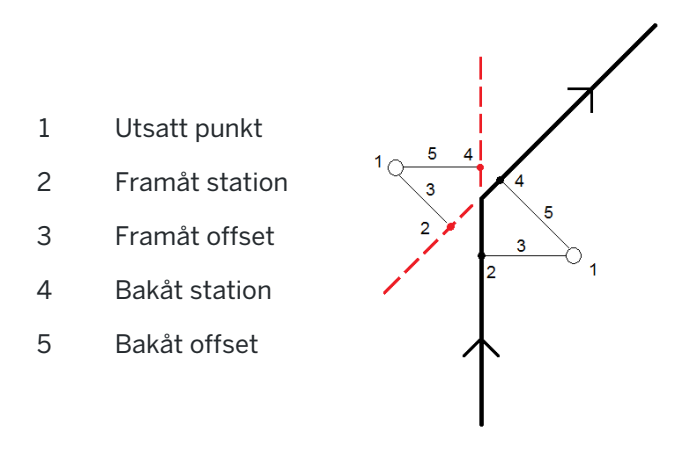

Välj Utsatt deltaformat vid utsättning av punkter.

### Utsättningskontrollnamn och Utsättningskontrollkod

Du kan sätta namnet på Utsättningskontrollpunkten till att vara ett av följande:

- Givet namn
- Givet namn (med prefix)
- Givet namn (med suffix)
- nästa Automatiskt punktnamn

För de alternativ för givet namn som har ett prefix eller suffix, måste fälten Prefix/Suffix fyllas i efter behov.

NOTERA – Alternativen för givet namn är endast tillgängliga vid utsättning av punkter.

Du kan även ställa in koden på den givna punkten till att vara ett av följande:

- Givet namn
- Given kod
- Sist använda kod
- Given station och offset

Beskrivningens grundinställning är enligt följande:

- När man sätter ut en punkt, linje eller båge med beskrivningar kommer beskrivningen av utsättningskontrollpunkten sättas till samma som för den givna punkten om inte koden för Utsättningskontroll är satt till Senast använda kod.
- När man sätter ut en väg med Roads kommer beskrivningen alltid att vara den sist använda oberoende av inställningarna för Kod för Utsättningskontroll.

# Lagra plandeltan

Ställ in kryssrutan för Visa plandeltan.Gör ett av följande:

- <sup>l</sup> Välj kryssrutan för att visa och lagra förändringar i X-, Y-, och Z-värden under utsättningen.
- Rensa kryssrutan för att visa och lagra värdena som en bäring, ett avstånd och en höjd.

NOTERA – Om du använder en användardefinierad utsättningsrapport, används inte Lagra plandeltan -alternativet om inte detta hänvisas till i din rapport.

# Sätta ut punkter

Du kan sätta ut en enstaka punkt eller en grupp punkter från kartan eller från menyn.

Innan du börjar, bör du konfigurera dina [inställningar](#page-602-0) för visning av navigering.Du kan sätta ut [relativt](#page-642-0) till en digital [terrängmodell](#page-642-0) eller det givna [höjdvärdet](#page-313-0), om så krävs.

När du navigerar till punkten, kan du navigerar till och sätta ut en ny punkt som definieras av en azimut och offset från den valda punkten, om så krävs.

# <span id="page-612-0"></span>För att sätta ut en enstaka punkt från kartan

#### Konventionell Mätning

1. Kontrollera att Målhöjden är korrekt.

För att ändra antennhöjden, trycker du på antennsymbolen i statusfältet och anger målets höjd. Tryck på Godkänn.

- 2. Tryck och håll på kartan och tryck sedan på Utsättning. Eller, så dubbeltrycker du på punkten.
- 3. [Navigera](#page-601-0) till punkten.
- 4. Tryck på Mät för att mäta punkten, när den är inom toleransen.

NOTERA – Vid användning av ett Trimble SX12 skannande totalstation i TRK-läge med *laserpekaren aktiverad* visar skärmen Utsättning skärmknappen Markera punkt istället för skärmknappen Mät. Tryck på Markera punkt för att sätta instrumentet i STD-läge. Laserpekaren slutar blinka och flyttar sig för att positionera sig på EDM-platsen. Om du trycker på Godkänn för att lagra punkten, återgår instrumentet automatiskt till TRK-läge och laserpekaren börjar blinka igen. Om du vill mäta om och uppdatera delta för utsättningarna trycker du på Mät när du har tryckt på Markera punkt och innan du trycker på Godkänn.

- 5. Tryck på Godkänn för att lagra punkten.
- 6. Om du valde alternativet Visa före lagring kommer de utsatta delta du valde i skärmen Utsättningsalternativ att visas. Tryck på Lagra.

TIPS – Tryck på Alternativ på skärmen Utsättning och avmarkera kryssrutan Markera punkt med laserpekare, för att mäta utsättningspositionen utan att placera om laserpekaren.När kryssrutan är avmarkerad, visas skärmknappen Mät på skärmen Utsättning som vanligt.

#### GNSS-mätning

- 1. Kontrollera att informationen för Antennhöjd och Mät till är korrekt.
- 2. Tryck och håll på kartan och tryck sedan på Utsättning. Eller, så dubbeltrycker du på punkten.
- 3. [Navigera](#page-601-0) till punkten.
- 4. När punkten befinner sig inom toleranserna, mät punkten.
- 5. Tryck på Lagra.
- 6. Om du valde alternativet Visa före lagring kommer de utsatta delta du valde i skärmen Utsättningsalternativ att visas. Tryck på Lagra.

## Sätta ut enstaka punkt från Utsättningsmenyn

- 1. Tryck på  $\equiv$  och välj Utsättning/Punkter.
- 2. Om listan Sätta ut punkter visas bredvid kartan, trycker du på Punkt för att ändra utsättningen till en enstaka punkt.
- 3. Tryck på ▶ bredvid fältet Punktnamn och väljer:
	- Lista för att visa en lista över alla punkter i det aktuella jobbet och dess länkade filer.
	- "Joker"-sökning för att välja från en filtrerad lista över alla punkter i det aktuella jobbet och dess länkade filer.
	- Skriv in för att skriva in koordinaterna för den punkt som ska sättas ut.

TIPS – Tryck på Närmast för att fylla i fältet Punktnamn med namnet för den närmaste punkten.(I stående läge, sveper du åt höger längs raden med skärmtangenter för att visa fler skärmtangenter.)Närmast genomsöker det aktuella jobbet och alla länkade filer för att hitta den närmaste punkten som *inte* är utsättningskontrollpunkt eller en given punkt för utsättningskontrollpunkterna.

- 4. Ange Punktens ökningsvärde. När punkten har mätts och lagrats, använder programmet värdet för Punktökning för att konstatera nästa punkt som ska sättas ut. För att:
	- <sup>l</sup> Återgå till skärmen för att sätta ut punkter efter utsättning av en punkt, anger du ökningen till 0 eller ?.
	- Automatiskt öka till nästa punkt, anger du ett giltigt ökningsvärde.

Om en punkt inte finns med i det angivna ökningsvärdet, trycker du på Avbryt för att återvända till denna skärm efter att punkten har satts ut. Alternativt kan man trycka på knappen Sök för att hitta nästa tillgängliga punkt.

Du kan nu använda en decimal punktökning, till exempel 0,5.Du kan även öka den numeriska komponenten av ett punktnamn som slutar med bokstäver. Till exempel, punktnamn 1000a kan ökas med 1 till 1001a. Tryck på ► och avmarkera kryssrutan för Tillämpa endast på numeriska värden, för att göra detta.

- 5. Navigera till punkten och sätt ut den. Se stegen i avsnittet om För att sätta ut en [enstaka](#page-612-0) punkt från [kartan,](#page-612-0) page 613 ovan.
- 6. Programmet använder värdet för Punktökning för att konstatera nästa punkt som ska sättas ut. Om en punkt med ökningsvärdet finns, visas namnet och navigeringsinformationen för nästa punkt.

Om punkten inte finns, visas skärmen Sätt ut punkt.Välj nästa punkt som ska sättas ut. Tryck på Nästa för att hitta nästa punkt. Om den inte finns, trycker du på Sök för att hitta nästa tillgängliga punkt.

TIPS – När du sätter ut en enstaka punkt, kan du ändå använda en punktlista för att säkerställa att du sätter ut alla punkter som krävs. För att göra detta, bygger du utsättningslistan, ser till att Ta bort utsatt punkt från listan är aktiverat och sätter ut punkter med hjälp av läget för att sätta ut en punkt i taget.När punkterna sätts ut tas de bort från utsättningslistan.Tryck på Lista efter behov för att kontrollera vilka punkter som fortfarande behöver sättas ut.

# <span id="page-614-1"></span>Redigera givet höjdvärde

När du navigerar till en punkt vid en utsättning, visas designhöjden på skärmen Utsättning. Tryck på Mellanslag eller på  $\geq$  och ange det nya höjdvärdet, för att redigera höjden. Tryck på Mellanslag eller  $\blacktriangleright$ och sedan på  $\blacktriangleright$  bredvid fältet Designhöjd och välj Läs in den ursprungliga höjden igen, om du vill återställa den ursprungliga höjden efter redigeringen.

Efter utsättning kan man ändra designens höjdvärde på skärmen utsättningkontrollerade deltan beroende på vilken [formatmall](#page-609-0) för utsättning som används.

# <span id="page-614-0"></span>Utsättningsmetoder för GNSS

I en GNSS-mätning, konfigurera utsättningsmetoden för att kontrollera hur navigationsinformation för utsättningen visas. Standardmetoden är Till punkten, där riktningar till punkten ges från den aktuella positionen.

För att ändra utsättningsmetod för GNSS:

- 1. Se till att du har valt angett en antennhöjd.
- 2. Tryck på  $\equiv$  och välj Utsättning/Punkter.

- 3. Om formuläret Sätta ut punkter visas bredvid kartan som visar listan, trycker du på Punkt för att ändra utsättningen till en enstaka punkt.
- 4. Tryck på Alternativ.
- 5. I fältet Utsättning väljer du metod.Välj från:
	- Till punkten sätt ut punkten med riktningar från din nuvarande position.Detta är standardinställningen.
	- Från fast punkt sätt ut från punkten med sidledssinformation och riktningar från en annan punkt.Mata in ett punktnamn i Från punkt- fältet.Välj från en lista, mata in, eller mät in detta värde.
	- Från startposition sätt ut från punkten med sidledsinformation och riktningar från nuvarande position när Du börjar navigera.
	- Från den sist utsatta punkten sätt ut punkten med sidledsinformation och riktningar från den sist utsatta och uppmätta punkten.Den *utsatta* punkten och inte den givna punkten används.
	- Relativt mot azimut sätt ut punkten med sidledsinformation och riktningar i relation till Referensazimut.

Fältet Referensazimut visar det värde som angetts i fältet Referensazimut på skärmen Cogoinställningar för jobbets egenskaper (se [Cogo-inställningar,](#page-110-0) page 111). Redigering av fältet Referensazimut på skärmen Utsättningsalternativ uppdaterar fältet Referensazimut på skärmen Cogo-inställningar och skärmen Inställningar för karta.

#### NOTERA –

- <sup>l</sup> Sidledsfunktionen skapar en linje mellan den punkt som ska sättas ut och ett av följande: en fast punkt, startpositionen, eller den sist utsatta positionen.Programmet Trimble Access visar denna linje, och ett extra fält(Gå till vänster eller Gå till höger), vilket ger offset för linjen.
- När fältet Delta är satt till Sektion och offset visas fälten Gå vänster eller Gå höger samma information som fältet Hor. Offset.
- När Deltavärden är inställd på Sektion och offset och metodenSätt ut är inställd på I Relation till azimut är fälten Gå vänster eller Gå höger ersätta med fältet för utsatt punkt Delta höjd.

# För att sätta ut en offsetpunkt

När man sätter ut en punkt med hjälp av standardmetoden för [GNSS-utsättning](#page-614-0) och alternativet Till punkten kan du sätta ut en offsetpunkt som definieras av en azimut och offset från punkten.

Du kan även definiera en andra offsetpunkt med samma azimut som den första offsetpunkten.

- 1. Tryck på Offset när du navigerar till punkten.
- 2. Använd fälten på skärmen Offset för att konfigurera utsättningspunkterna (1) med en azimut (2) från en punkt (3) och med offset till ett horisontellt avstånd (4).

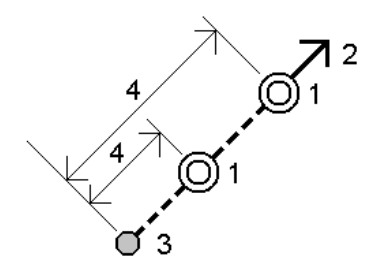

Höjden för varje offsetpunkt kan definieras av:

- <sup>l</sup> Släntlutning från punkt Höjden beräknas utifrån en lutning från höjden på den punkt som är vald för utsättning.
- Delta-värde från punkt Höjden beräknas utifrån ett delta-värde från höjden på den punkt som är vald för utsättning.
- **· Skriv in Höjden skrivs in.**
- NOTERA Om punkten inte har någon höjd, måste höjden för offsetpunkterna skrivas in.
- 3. Tryck på Godkänn.

Kartan visar den valda punkten och den första offsetpunkten.

- 4. Navigera till offsetpunkten.Se Navigera till [utsättning,](#page-601-0) page 602.
- 5. När punkten befinner sig inom toleranserna, mät punkten. Tryck på Lagra. Om du har definierat en andra punkt, visas den på kartan.
- 6. Navigera till den andra offsetpunkten.
- 7. När punkten befinner sig inom toleranserna, mät punkten. Tryck på Lagra.

Om du sätter ut punkter från en lista, kommer programmet att återvända till punktlistan för utsättning.

# Sätta ut en linje

Innan du börjar, bör du konfigurera dina [inställningar](#page-602-0) för visning av navigering.Du kan sätta ut [relativt](#page-642-0) till en digital [terrängmodell](#page-642-0) eller det givna [höjdvärdet](#page-313-0), om så krävs.

- 1. För att välja linjen:
	- Från kartan kan du:
		- Välja linjen och trycka på Utsättning.
		- Välj de två punkter som definierar linjen, tryck och håll sedan på kartan och välj Sätta ut linje.
		- Dubbelklicka på linjen i kartan.

TIPS – När du väljer en linje att sätta ut kan du trycka nära änden av den linje som du vill utse till start. linjens början.Pilar ritas sedan ut på linjen för att indikera riktningen.Om riktningen är felaktig kan man klicka på linjen för att avmarkera den och sedan klicka på den korrekta änden för att få linjens önskvärda riktning.Alternativt kan man trycka och hålla i kartan och välja Omvänd Linjeriktning från menyn.

NOTERA – Om linjen har blivit förskjuten vänds inte offsetlinjens riktning när linjeriktningen blir omvänd.

- Från huvudmenyn, trycker du på  $\equiv$  och väljer Utsättning/Linjer. Tryck på  $\blacktriangleright$  bredvid fältet Linjenamn och väljer:
	- Listaför att öppna en lista över tidigare definierade linjer att välja från.
	- Två punkter för att definiera linjen från två punkter.
	- Azimut för att definiera bågen med en startpunkt och ett azimutvärde (bäring).
- 2. I fältet Utsättning, väljer du metod och fyller sedan i de fält som krävs. Se [Utsättningsmetoder](#page-618-0) för [linjer,](#page-618-0) page 619 nedan.

Tryck på Sta - och Sta + eller  $\mathcal V$  bredvid fältenStation för att välja en station från listan, för att välja den station som ska sättas ut. Tryck på skärmknappen Startstation eller Slutstation, för att välja start- eller slutstation.

TIPS – Tryck på  $\mathscr W$  bredvid fältet Station för att visa skärmen Välj station, för att anpassa de tillgängliga stationerna vid en utsättning. Se [Tillgängliga](#page-640-0) stationer för utsättning, page 641.

NOTERA – Om stationsintervallets värde är null visas inga stationsetiketter. Om stationsintervallet är 0 visas stationsetiketterna för start- och slutstationerna plus eventuella PI-, PC- eller PT-stationer. Om stationsintervallet är ett numeriskt värde, visas etiketter för alla stationer (beroende på förstoringsskalan).

- 3. Tryck på Information för att granska linjens definition.
- 4. Ange Antennhöjd eller Målhöjd, värdet på den station som skall sättas ut (om sådan finns), samt ytterligare detaljer såsom horisontella och vertikala offset.
- 5. Tryck på Starta.
- 6. [Navigera](#page-601-0) till punkten.

TIPS – När utsättningsmetoden är Station på linje, Station/offset från linje eller Skevningsoffset, kan du redigera höjden. Tryck på Mellanslag eller  $\geq$  och ange det nya höjdvärdet, för att redigera detta. Tryck på Mellanslag eller ▶ och sedan på ▶ bredvid fältet Designhöjd och välj Läs in den ursprungliga höjden igen, om du vill återställa den ursprungliga höjden efter redigeringen.

7. Tryck på Mät för att mäta punkten, när den är inom toleransen.

NOTERA – Vid användning av ett Trimble SX12 skannande totalstation i TRK-läge med *laserpekaren aktiverad* visar skärmen Utsättning skärmknappen Markera punkt istället för skärmknappen Mät. Tryck på Markera punkt för att sätta instrumentet i STD-läge. Laserpekaren slutar blinka och flyttar sig för att positionera sig på EDM-platsen. Om du trycker på Godkänn för att lagra punkten, återgår instrumentet automatiskt till TRK-läge och laserpekaren börjar blinka igen. Om du vill mäta om och uppdatera delta för utsättningarna trycker du på Mät när du har tryckt på Markera punkt och innan du trycker på Godkänn.

- 8. Tryck på Godkänn för att lagra punkten.
- 9. Om du valde alternativet Visa före lagring kommer de utsatta delta du valde i skärmen Utsättningsalternativ att visas. Tryck på Lagra.
- 10. Programmet återgår till navigeringsskärmen, eller om du har valt flera objekt att sätta ut, så återgår programmet till listan Objekt att sätta ut.

## <span id="page-618-0"></span>Utsättningsmetoder för linjer

TIPS – När du sätter ut en station eller sätter ut mot en linje, kan du trycka på en annan station eller linje på kartan, för att förändra vad du sätter ut, och utsättningsinformationen i den intilliggande panelen uppdateras för att återspegla det nya valet.

# Till linjen

Mät din position (1) relativt till en definierad linje (2).

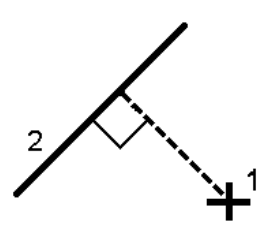

# Avstånd längs linje

Sätt ut avståndet längs en definierad linje (1) med avståndsintervallet (2).Värdena för avstånd och avståndsintervall är lutande avstånd längs linjen, istället för horisontella avstånd.Den här metoden gör det även möjligt att sätta ut positioner på en vertikal linje.

NOTERA – När du gör utsättningar med den här metoden kommer stationsvärdena som visas på kartan att vara horisontella.

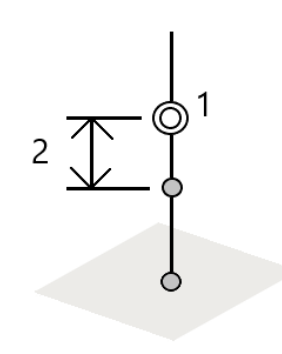

# Sektion i linjen

Sätt ut punkter (1) på en definierad linje vid stationens intervaller (2) längs linjen.

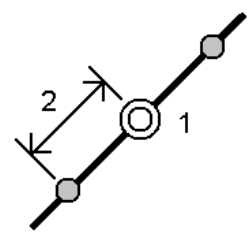

# Sektion/offset från linje

Sätt ut en punkt (1) parallellt med stationen (3) på en definierad linje (2) och offset till vänster eller höger med ett horisontellt avstånd (4).Det givna höjdvärdet för punkten är detsamma som linjens höjs vid den valda stationen.

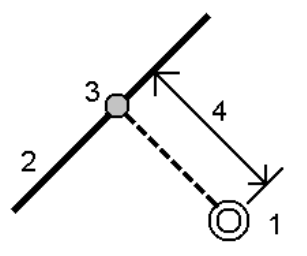

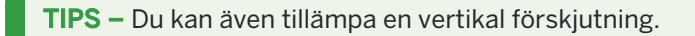

Trimble Access Generell Mätning Bruksanvisning | **620**

# Lutning från linje

Mät din position relativt till en lutande längd (2) som definierats på någon sida av en definierad linje (1).Varje lutande längd kan definieras med olika graderingar (3).

Använd Lutning vänster- fältet och Lutning höger- fältet för att definiera lutningstypen på ett av följande sätt:

- horisontell och vertikal längd
- lutning och lutande längd
- lutning och horisontell längd

Programmet rapporterar din position relativt till linjen och det vertikala avståndet som ett schakt (4) eller en fyllning (5) till lutningen.

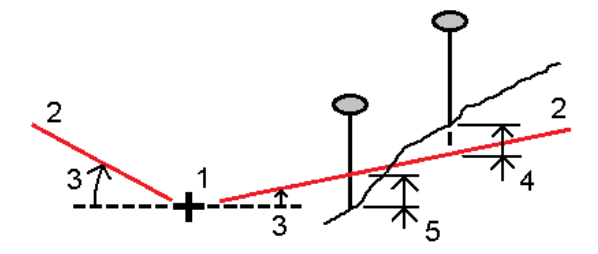

# **Skevningsoffset**

Sätt ut en punkt (1) med en skevning (2) från en station (3) på en definierad linje (4) och förskjut den till vänster eller höger med ett skevningsavstånd (5). Skevningen kan definieras av en deltavinkel till en linje framåt eller bakåt (6) vid räta vinklar till linjen som sätts ut (4), eller så kan skevningen definieras utifrån ett azimut-värde.Diagrammet visar en punkt som definierats av en skevning framåt och offset till höger.

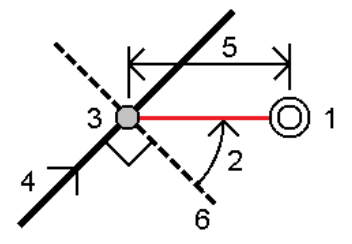

Höjden för punkten kan definieras av:

- <sup>l</sup> Släntlutning från linje Höjden beräknas utifrån en lutning från höjden på linjen vid den angivna stationen
- Delta-värde från linje Höjden beräknas utifrån delta-värdet från höjden på linjen vid den angivna stationen.
- Skriv in Höjden skrivs in.

NOTERA – Om punkten inte har någon höjd, måste höjden för punkten skrivas in.

# Sätta ut en polylinje

Polylinjer är två eller flera linjer eller bågar som är sammankopplade.Du kan, vid behov, skapa en polylinje från befintliga punkter på kartan.Se Skriva in en [polylinje,](#page-231-0) page 232.

Innan du börjar, bör du konfigurera dina [inställningar](#page-602-0) för visning av navigering.Du kan sätta ut [relativt](#page-642-0) till en digital [terrängmodell](#page-642-0) eller det givna [höjdvärdet](#page-313-0), om så krävs.

- 1. För att välja polylinjen:
	- Från kartan kan du:
		- Välja polylinjen och trycka på Utsättning.
		- Dubbeltryck på polylinjen på kartan.

TIPS – När du väljer en polylinje att sätta ut kan du trycka nära änden av den polylinje som du vill utse som start. Pilar ritas sedan ut på polylinjen för att markera riktningen. Om riktningen är felaktig kan du trycka på polylinjen för att avmarkera den och sedan trycka på den korrekta änden för att välja polylinjens önskade riktning på nytt. Eller, så kan du trycka och hålla på kartan och välja Omvänd riktning för polylinje i menyn.

NOTERA – Om polylinjen har blivit förskjuten vänds inte offsetriktningen när polylinjens riktning vänds.

- Tryck på  $\equiv$  i menyn, och välj Utsättning/Polylinjer.
- 2. I fältet Utsättning, väljer du metod och fyller sedan i de fält som krävs. Se [Utsättningsmetoder](#page-622-0) för [polylinjer,](#page-622-0) page 623 nedan.

Tryck på Sta - och Sta + eller  $\mathcal V$  bredvid fältenStation för att välja en station från listan, för att välja den station som ska sättas ut. Tryck på skärmknappen Startstation eller Slutstation, för att välja start- eller slutstation.

TIPS – Tryck på  $\mathscr W$  bredvid fältet Station för att visa skärmen Välj station, för att anpassa de tillgängliga stationerna vid en utsättning. Se [Tillgängliga](#page-640-0) stationer för utsättning, page 641.

NOTERA – Om stationsintervallets värde är null visas inga stationsetiketter. Om stationsintervallet är 0 visas stationsetiketterna för start- och slutstationerna plus eventuella PI-, PC- eller PT-stationer. Om stationsintervallet är ett numeriskt värde, visas etiketter för alla stationer (beroende på förstoringsskalan).

- 3. Tryck på Information för att granska polylinjens definition.
- 4. Ange Antennhöjd eller Målhöjd, värdet på den station som skall sättas ut (om sådan finns), samt ytterligare detaljer såsom horisontella och vertikala offset.
- 5. Tryck på Starta.
- 6. [Navigera](#page-601-0) till punkten.

NOTERA – Navigeringsdelta för Relativt mot polylinje härleds genom att projicera din aktuella position parallellt med polylinjen för att beräkna värdet för Gå höger/Gå vänster, där värdet Gå framåt/Gå bakåt beräknas från den stationen längs polylinjen till målstationen.

TIPS – När utsättningsmetoden är Station på polylinje, Station/offset från polylinje eller Skevningsoffset, kan du redigera höjden. Tryck på Mellanslag eller  $\geq$  och ange det nya höjdvärdet, för att redigera detta. Tryck på Mellanslag eller ▶ och sedan på ▶ bredvid fältet Designhöjd och välj Läs in den ursprungliga höjden igen, om du vill återställa den ursprungliga höjden efter redigeringen.

7. Tryck på Mät för att mäta punkten, när den är inom toleransen.

NOTERA – Vid användning av ett Trimble SX12 skannande totalstation i TRK-läge med *laserpekaren aktiverad* visar skärmen Utsättning skärmknappen Markera punkt istället för skärmknappen Mät. Tryck på Markera punkt för att sätta instrumentet i STD-läge. Laserpekaren slutar blinka och flyttar sig för att positionera sig på EDM-platsen. Om du trycker på Godkänn för att lagra punkten, återgår instrumentet automatiskt till TRK-läge och laserpekaren börjar blinka igen. Om du vill mäta om och uppdatera delta för utsättningarna trycker du på Mät när du har tryckt på Markera punkt och innan du trycker på Godkänn.

- 8. Tryck på Godkänn för att lagra punkten.
- 9. Om du valde alternativet Visa före lagring kommer de utsatta delta du valde i skärmen Utsättningsalternativ att visas. Tryck på Lagra.
- 10. Programmet återgår till navigeringsskärmen, eller om du har valt flera objekt att sätta ut, så återgår programmet till listan Objekt att sätta ut.

# <span id="page-622-0"></span>Utsättningsmetoder för polylinjer

TIPS – När du sätter ut en station eller sätter ut mot en polylinje, kan du trycka på en annan station eller polylinje på kartan, för att förändra vad du sätter ut, och utsättningsinformationen i den intilliggande panelen uppdateras för att återspegla det nya valet.

# Till polylinjen

Mät din position (1) relativt till en polylinje (2).

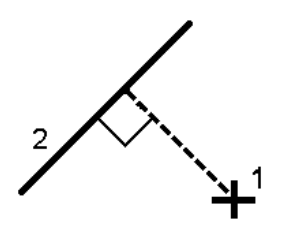

Trimble Access Generell Mätning Bruksanvisning | **623**

# Avstånd längs polylinjen

Sätt ut avståndet längs en definierad polylinje (1) med avståndsintervallet (2).Värdena för avstånd och avståndsintervall är lutningsavstånd längs polylinjen, istället för horisontella avstånd.Metoden gör det möjligt att sätta ut positioner på en vertikal polylinje.

NOTERA – När du gör utsättningar med den här metoden kommer stationsvärdena som visas på kartan att vara horisontella.

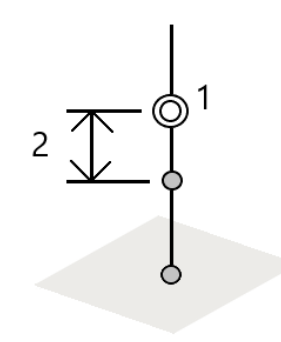

# Station på polylinjen

Sätt ut stationer (1) på en definierad polylinje vid stationens intervaller (2) längs polylinjen.

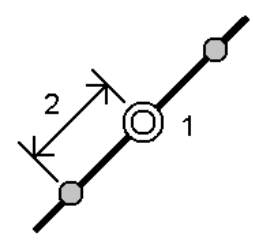

# Station/offset från en polylinje

Sätt ut en punkt (1) parallellt med en station (3) på en definierad polylinje (2) och offset till vänster eller höger med ett horisontellt avstånd (4). Det givna höjdvärdet för punkten är detsamma som höjden för polylinjen vid den valda stationen.

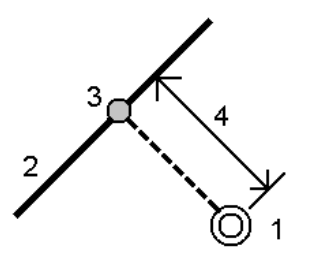

Trimble Access Generell Mätning Bruksanvisning | **624**

TIPS – Du kan även tillämpa en vertikal förskjutning.

# Lutning från polylinje

Mät din position relativt till en lutning (2) som definierats på någon sida av en definierad polylinje (1). Varje lutande längd kan definieras med olika graderingar (3).

Använd Lutning vänster- fältet och Lutning höger- fältet för att definiera lutningstypen på ett av följande sätt:

- horisontell och vertikal längd
- lutning och lutande längd
- lutning och horisontell längd

Programmet rapporterar din position relativt till polylinjen och det vertikala avståndet som en schaktning (4) eller en fyllning (5) till lutningen.

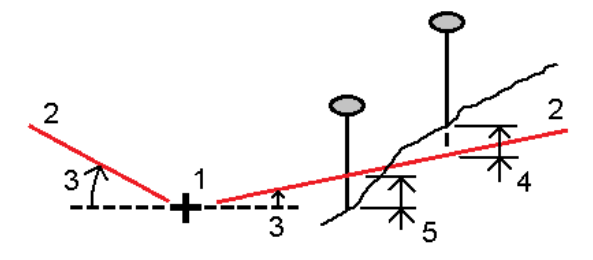

## Skevningsoffset

Sätt ut en punkt (1) med en skevning (2) från en station (3) på en definierad polylinje (4) och förskjut den till vänster eller höger med ett skevningsavstånd (5).Skevningen kan definieras av en deltavinkel till en polylinje framåt eller bakåt (6) vid räta vinklar till polylinjen som sätts ut, eller så kan skevningen definieras av ett azimut.Diagrammet visar en punkt som definierats av en skevning framåt och offset till höger.

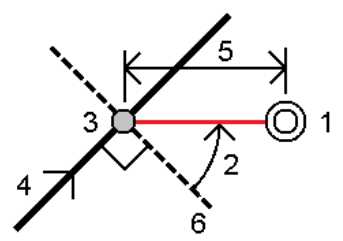

Höjden för punkten kan definieras av:

- Lutning från polylinje höjden beräknas utifrån en lutning från höjden på polylinjen vid den angivna stationen
- Delta-värde från polylinje höjden beräknas utifrån en lutning från höjden på polylinjen vid den angivna stationen.
- **· Skriv in Höjden skrivs in.**

NOTERA – Om polylinjen inte har någon höjd, måste höjden för punkten skrivas in.

# Sidolutning från polylinje

1. Välj en Deriveringsmetod för släntkrön och fylla i lämpligt fält, för att definiera släntkrönet:

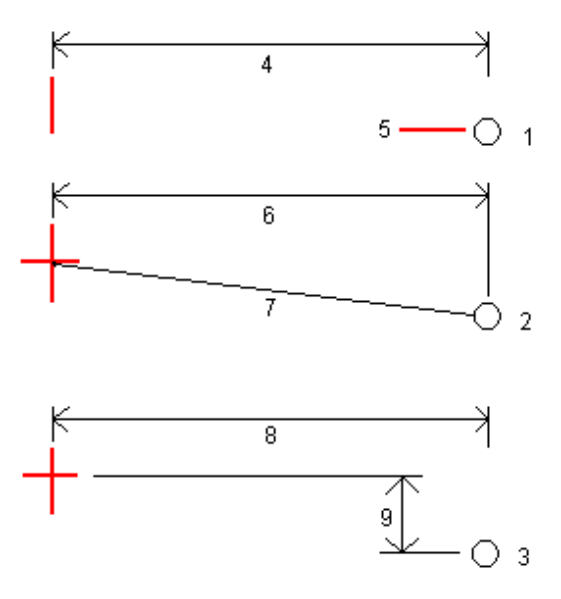

1 – Offset och höjd.Ange en offset (4) från polylinjen, och höjden (5) för släntkrönets position.

2 – Offset och lutning.Ange en offset (6) från polylinjen, och lutningsvärdet (7) från polylinjen till släntkrönets position.

3 – Offset och vertikalt avstånd. Ange en offset (8) från polylinjen, och den vertikala skillnaden (9) från polylinjen till släntkrönets position.

NOTERA – Om polylinjen definieras av punkter utan höjd, är Offset och höjd den enda tillgängliga deriveringsmetoden för släntkrönet.

#### 2. Definiera sidolutningen:

Ange värden för Släntskärning (1), Fyll slänt (2), och dikesbredd (3).

NOTERA – Skärnings- och fyllningslutningar uttrycks som positiva värden. Du kan inte lägga till en väglinje efter en sidolutning.

För att definiera en sidolutning med endast en schakt-/fyllningsslänt, låter du värdet för den andra lutningens fält vara "?".

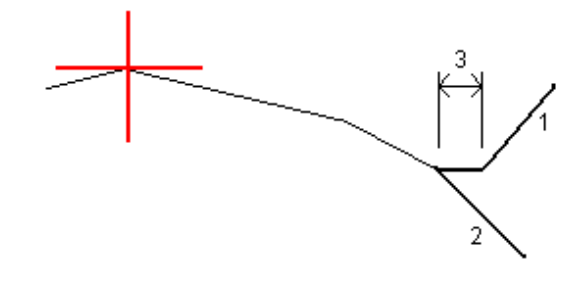

TIPS – När du sätter ut en släntlutning kommer släntkrönet, och i förekommande fall, släntskärningens släntkrön att visas på kartan så att de kan väljas och sättas ut.

# Sätta ut en båge

Innan du börjar, bör du konfigurera dina [inställningar](#page-602-0) för visning av navigering.Du kan sätta ut [relativt](#page-642-0) till en digital [terrängmodell](#page-642-0) eller det givna [höjdvärdet](#page-313-0), om så krävs.

- 1. Gör ett av följande:
	- Tryck på  $\equiv$  och välj Utsättning/Bågar och tryck sedan på  $\triangleright$  bredvid fältet Bågens namn för att visa en lista på tidigare definierade bågar att välja bland.
	- · På kartan, väljer du den båge som du vill sätta ut. Tryck på Sätt ut.

TIPS – När du väljer att en båge att sätta ut, kan du trycka nära änden av den båge som du utse som start.Pilar ritas sedan ut på bågen för att indikera riktningen.Om riktningen är felaktig kan man klicka på bågen och avmarkera den och därefter klicka på den korrekta änden för att välja bågens önskvärda riktning.Eller, så trycker och håller du på kartan och väljer sedan Omvänd bågriktning.

NOTERA – Om bågen har blivit förskjuten vänds inte offsetriktningen när bågriktningen blir omvänd.

2. I fältet Utsättning, väljer du metod och fyller sedan i de fält som krävs. Se [Utsättningsmetoder](#page-627-0) för [bågar,](#page-627-0) page 628 nedan.

Tryck på Sta - och Sta + eller  $\mathcal V$  bredvid fältenStation för att välja en station från listan, för att välja den station som ska sättas ut. Tryck på skärmknappen Startstation eller Slutstation, för att välja start- eller slutstation.

TIPS – Tryck på  $\mathscr W$  bredvid fältet Station för att visa skärmen Välj station, för att anpassa de tillgängliga stationerna vid en utsättning. Se [Tillgängliga](#page-640-0) stationer för utsättning, page 641.

NOTERA – Om stationsintervallets värde är null visas inga stationsetiketter. Om stationsintervallet är 0 visas stationsetiketterna för start- och slutstationerna plus eventuella PI-, PC- eller PT-stationer. Om stationsintervallet är ett numeriskt värde, visas etiketter för alla stationer (beroende på förstoringsskalan).

3. Tryck på Informationför att granska bågens definition.

- 4. Ange Antennhöjd eller Målhöjd, värdet på den station som skall sättas ut (om sådan finns), samt ytterligare detaljer såsom horisontella och vertikala offset.
- 5. Tryck på Starta.
- 6. [Navigera](#page-601-0) till punkten.

TIPS – När utsättningsmetoden är Station på båge, Station/offset från båge, skärningspunkt för båge, Centrumpunkt för båge eller Skevningsoffset, kan du redigera höjden.Tryck på Mellanslag eller  $\geq$  och ange det nya höjdvärdet, för att redigera detta. Tryck på Mellanslag eller ▶ och sedan på ▶ bredvid fältet Designhöjd och välj Läs in den ursprungliga höjden igen, om du vill återställa den ursprungliga höjden efter redigeringen.

7. Tryck på Mät för att mäta punkten, när den är inom toleransen.

NOTERA – Vid användning av ett Trimble SX12 skannande totalstation i TRK-läge med *laserpekaren aktiverad* visar skärmen Utsättning skärmknappen Markera punkt istället för skärmknappen Mät. Tryck på Markera punkt för att sätta instrumentet i STD-läge. Laserpekaren slutar blinka och flyttar sig för att positionera sig på EDM-platsen. Om du trycker på Godkänn för att lagra punkten, återgår instrumentet automatiskt till TRK-läge och laserpekaren börjar blinka igen. Om du vill mäta om och uppdatera delta för utsättningarna trycker du på Mät när du har tryckt på Markera punkt och innan du trycker på Godkänn.

- 8. Tryck på Godkänn för att lagra punkten.
- 9. Om du valde alternativet Visa före lagring kommer de utsatta delta du valde i skärmen Utsättningsalternativ att visas. Tryck på Lagra.
- 10. Programmet återgår till navigeringsskärmen, eller om du har valt flera objekt att sätta ut, så återgår programmet till listan Objekt att sätta ut.

# <span id="page-627-0"></span>Utsättningsmetoder för bågar

TIPS – När du sätter ut en station eller sätter ut mot en båge, kan du trycka på en annan station eller båge på kartan, för att förändra vad du sätter ut, och utsättningsinformationen i den intilliggande panelen uppdateras för att återspegla det nya valet.

#### Till bågen

Mät din position (1) relativt till en definierad båge (2).

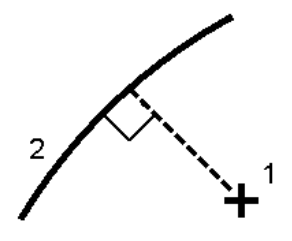

#### Sektion på bågen

Sätt ut punkter (1) på en definierad båge vid stationens intervaller (2) längs bågen.

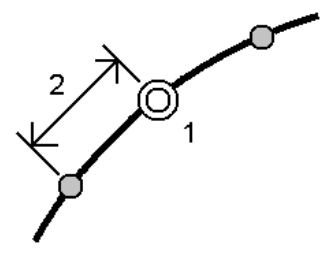

#### Sektion/offset från båge

Sätt ut en punkt (1) parallellt med stationen (3) på en definierad båge (2) och offset till vänster eller höger med ett horisontellt avstånd (4).

Det givna höjdvärdet för punkten är detsamma som bågens höjd vid den valda stationen.

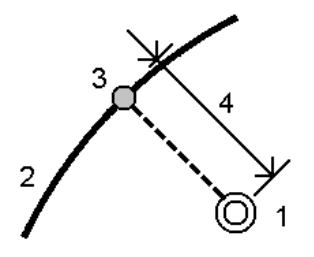

#### Lutning från båge

Mät din position relativt till en lutande längd (2) som definierats på någon sida av en definierad båge (1).Varje lutande längd kan definieras med olika graderingar (3).

Använd Lutning vänster- fältet och Lutning höger- fältet för att definiera lutningstypen på ett av följande sätt:

- horisontell och vertikal längd
- lutning och lutande längd
- lutning och horisontell längd

Programmet rapporterar din position relativt till bågen och det vertikala avståndet som ett schakt (4) eller en fyllning (5) till lutningen.

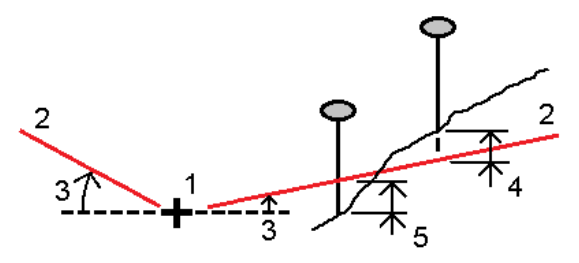

Trimble Access Generell Mätning Bruksanvisning | **629**

#### Skevningsoffset

Sätt ut en punkt (1) med en skevning (2) från en station (3) på en definierad båge (4) och förskjut den till vänster eller höger med ett skevningsavstånd (5). Skevningen kan definieras av en deltavinkel till en linje framåt eller bakåt (6) vid räta vinklar till bågen som sätts ut, eller så kan skevningen definieras utifrån ett azimut-värde. Diagrammet visar en punkt som definierats av en skevning framåt och offset till höger.

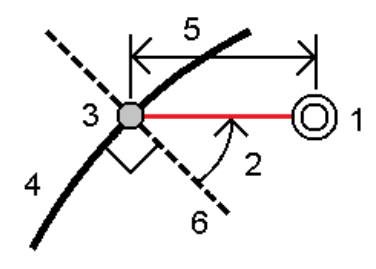

Höjden för punkten kan definieras av:

- Släntlutning från båge Höjden beräknas utifrån en lutning från höjden på bågen vid den angivna stationen.
- Delta-värde från båge Höjden beräknas utifrån en lutning från höjden på bågen vid den angivna stationen.
- $\cdot$  Skriv in Höjden skrivs in.

NOTERA – Om bågen inte har någon höjd, måste höjden för punkten skrivas in.

#### Bågens skärningspunkt (vinkelspets)

Sätt ut skärningspunkten (1) på en båge (2).

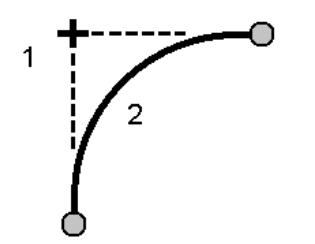

## Bågens mittpunkt (cirkelcentrum)

Sätt ut mittpunkten (1) på en definierad båge (2).

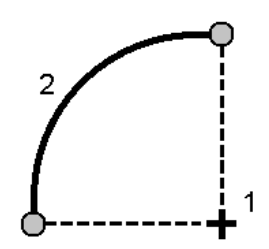

# För att sätta ut en linjegeometri

Programmet Trimble Access har stöd för följande linjegeometriformat:

- RXL: Definieras i programmet Trimble Access Roads eller Trimble Business Center, eller ett antal designprogram från tredjepart inklusive Autodesk AutoCAD Land Desktop, Autodesk Civil 3D, Bentley InRoads och Bentley GEOPAK.
- LandXML: Definieras i programmet Trimble Business Center eller Tekla Civil, eller ett antal designprogram från tredjepart inklusive Autodesk AutoCAD Land Desktop, Autodesk Civil 3D, Bentley InRoads och Bentley GEOPAK.
- <sup>l</sup> 12da: Definieras i programmet 12d Model som linjegeometrier eller överordnade linjegeometrier. Trimble Access kan arbeta med båda typerna av linjegeometri.
- IFC: Definiera en justering med schemat IFC 4.1 med hjälp av ett antal designprogrampaket.

Filerna kan enkelt delas mellan jobb och med andra kontrollenheter.

När du sätter ut en linjegeometri som definierats i en RXL-fil, kan du arbeta från kartan eller från menyn.Vid utsättning av en linjegeometri som definierats i en LandXML-12da, eller IFC-fil måste du arbeta från kartan.

Innan du börjar, bör du konfigurera dina [inställningar](#page-602-0) för visning av navigering.Du kan sätta ut [relativt](#page-642-0) till en digital [terrängmodell](#page-642-0) eller det givna [höjdvärdet](#page-313-0), om så krävs.

Sätta ut linjegeometrin:

1. Tryck och håll på kartan, och tryck sedan på Utsättning. Eller, tryck på  $\equiv$  och välj Utsättning. Tryck på Linjegeometrier, välj den linjegeometri som ska sättas ut och tryck på Nästa.

Om den linjegeometri som du vill sätta ut inte syns på kartan, kan du trycka på  $\hat{\mathcal{S}}$  i kartans verktygsfält för att öppna Lagerhantering och välja fliken Kartfiler.Välj filen och gör sedan lämpliga lager synliga och valbara. Filen måste finnas i den aktuella projektmappen.

- 2. Om du ännu inte har startat mätningen, kommer programmet att gå igenom stegen för att starta mätningen.
- 3. Ange ett värde i fältet Antennhöjd eller Målhöjd och se till att fältet Mätt till är korrekt inställt.
- 4. Ange Stationsintervall för linjer och Stationsintervall för bågar och övergångar eller acceptera standardvärdet som angavs när linjegeometrin definierades.

Värden för Stationsintervall krävs när du sätter ut en station på en väglinje. Värdena är valfria för andra undersökningsmetoder.

- 5. Trycka på Optioner för att:
	- Konfigurera preferenser för Lutning, information om utsättningskontrollpunkt och Visning.
	- Aktivera utsättning relativt till en digital terrängmodell (DTM).
- 6. Tryck på Nästa.

Linjegeometrin är klar för utsättning med din föredragna utsättningsmetod. Se ämnet för den valda metoden, för ytterligare information. Se:

Sätta ut till [linjegeometrin,](#page-631-0) page 632 Sätta ut en station på en [väglinje,](#page-632-0) page 633 Sätta ut en [ytterslänt](#page-633-0) från en poly-linje, page 634 Sätta ut en station med skevning från en [utbredning,](#page-634-0) page 635

## <span id="page-631-0"></span>Sätta ut till linjegeometrin

- 1. Tryck på linjegeometrin på kartan eller välj Till linjegeometrin i fältet Utsättning.
- 2. Tryck och håll på kartan och välj Definiera konstruktionsförskjutningar, om Konstruktionsförskjutningar krävs.Ange värden i fältet Konstruktionsförskjutningar.Se [Konstruktionsförskjutningar,](#page-636-0) page 637.
- 3. Tryck på Starta.
- 4. Navigera relativt till [linjegeometrin](#page-601-0).

En streckad grön linje ritas i en rät vinkel från din aktuella position till poly-linjen. Höjden på din aktuella position och designhöjden för den beräknade positionen visas.

För att växla mellan planvyn och tvärsektionsvyn, trycker du på  $\overline{\phantom{a}}$ .

Tvärsektionen som visar din aktuella position och målet, som är riktad i riktningen för den ökande stationen. Konstruktionsförskjutning/arna visas som gröna linjer. Om konstruktionsförskjutningar har angivit, anger den mindre enkelcirkeln det valda läget och dubbelcirkeln anger det valda läget justerat för de/n/ angivna konstruktionsförskjutningen/arna.

5. Tryck på Mät för att mäta punkten, när den är inom toleransen.

NOTERA – Vid användning av ett Trimble SX12 skannande totalstation i TRK-läge med *laserpekaren aktiverad* visar skärmen Utsättning skärmknappen Markera punkt istället för skärmknappen Mät. Tryck på Markera punkt för att sätta instrumentet i STD-läge. Laserpekaren slutar blinka och flyttar sig för att positionera sig på EDM-platsen. Om du trycker på Godkänn för att lagra punkten, återgår instrumentet automatiskt till TRK-läge och laserpekaren börjar blinka igen. Om du vill mäta om och uppdatera delta för utsättningarna trycker du på Mät när du har tryckt på Markera punkt och innan du trycker på Godkänn.

- 6. Tryck på Godkänn för att lagra punkten.
- 7. Om du valde alternativet Visa före lagring kommer de utsatta delta du valde i skärmen Utsättningsalternativ att visas. Tryck på Lagra.

# <span id="page-632-0"></span>Sätta ut en station på en väglinje

TIPS – Tryck på  $\mathscr W$  bredvid fältet Station för att visa skärmen Välj station, för att anpassa de tillgängliga stationerna vid en utsättning. Se [Tillgängliga](#page-640-0) stationer för utsättning, page 641.

- 1. Tryck på stationen i linjegeometrin på kartan eller i utsättningsformuläret:
	- a. Välj Station på linjegeometri i fältet Sätt ut.
	- b. Trvck på  $\mathscr W$  bredvid fältet Station och välj station eller ange ett nominellt stationsvärde.
- 2. Tryck och håll på kartan och välj Redigera höjd, för att redigera höjden. Se Redigera givet [höjdvärde,](#page-614-1) [page](#page-614-1) 615.
- 3. Tryck och håll på kartan och välj Definiera konstruktionsförskjutningar, om Konstruktionsförskjutningar krävs.Ange värden i fältet Konstruktionsförskjutningar.Se [Konstruktionsförskjutningar,](#page-636-0) page 637.
- 4. Tryck på Starta.
- 5. [Navigera](#page-601-0) till punkten.

Höjden på din aktuella position och designhöjden för den beräknade positionen visas.

För att växla mellan planvyn och tvärsektionsvyn, trycker du på  $\rightsquigarrow$ .

Tvärsektionen som visar din aktuella position och målet, som är riktad i riktningen för den ökande stationen. Konstruktionsförskjutning/arna visas som gröna linjer. Om konstruktionsförskjutningar har angivit, anger den mindre enkelcirkeln det valda läget och dubbelcirkeln anger det valda läget justerat för de/n/ angivna konstruktionsförskjutningen/arna.

TIPS – När utsättningsmetoden är Station på linjegeometri eller Skevningsoffset, kan du redigera höjden. Tryck på Mellanslag eller > och ange det nya höjdvärdet, för att redigera detta. Tryck på Mellanslag eller > och sedan på > bredvid fältet Designhöjd och välj Läs in den ursprungliga höjden igen, om du vill återställa den ursprungliga höjden efter redigeringen.

6. Tryck på Mät för att mäta punkten, när den är inom toleransen.

NOTERA – Vid användning av ett Trimble SX12 skannande totalstation i TRK-läge med *laserpekaren aktiverad* visar skärmen Utsättning skärmknappen Markera punkt istället för skärmknappen Mät. Tryck på Markera punkt för att sätta instrumentet i STD-läge. Laserpekaren slutar blinka och flyttar sig för att positionera sig på EDM-platsen. Om du trycker på Godkänn för att lagra punkten, återgår instrumentet automatiskt till TRK-läge och laserpekaren börjar blinka igen. Om du vill mäta om och uppdatera delta för utsättningarna trycker du på Mät när du har tryckt på Markera punkt och innan du trycker på Godkänn.

- 7. Tryck på Godkänn för att lagra punkten.
- 8. Om du valde alternativet Visa före lagring kommer de utsatta delta du valde i skärmen Utsättningsalternativ att visas. Tryck på Lagra.
- 9. Fortsätta mäta punkter längs linjegeometrin. Tryck på skärmknappen Sta-, för att välja föregående station. Tryck på skärmknappen Sta +, för att välja nästa station.

**TIPS** – Eller, tryck på  $\mathscr W$  bredvid fältet Station för att öppna skärmen Välj station och sedan välja Sta- eller Sta+ i fältet Automatisk ökning för att [automatisera](#page-640-0) valet av föregående eller nästa [station](#page-640-0).

# <span id="page-633-0"></span>Sätta ut en ytterslänt från en poly-linje

TIPS – Tryck på  $\mathscr W$  bredvid fältet Station för att visa skärmen Välj station, för att anpassa de tillgängliga stationerna vid en utsättning. Se [Tillgängliga](#page-640-0) stationer för utsättning, page 641.

- 1. Välj Sidolutning från linjegeometri i fältet Sätt ut.
- 2. Trvck på  $\mathscr W$  bredvid fältet Station och välj station eller ange ett nominellt stationsvärde.
- 3. Tryck på Släntlutning.
- 4. Välj metoden Deriveringsmetod för släntkrön. Fyll i lämpliga fält för att definiera släntkrönet, förskjutet mot linjegeometrin och släntlutningen. Se [Deriveringsmetod](#page-638-0) för släntkrön, page 639.
- 5. Tryck och håll på kartan och välj Definiera konstruktionsförskjutningar, om Konstruktionsförskjutningar krävs.Ange värden i fältet Konstruktionsförskjutningar.Se [Konstruktionsförskjutningar,](#page-636-0) page 637.
- 6. Tryck på Starta.
- 7. [Navigera](#page-601-0) till punkten.

Höjden för den aktuella positionen samt värdet för släntlutningen som definieras av din aktuella position visas.

Om du befinner dig 3 m inom målet visar den planvyn din nuvarande position tillsammans med målet. En streckad linje förbinder sidolutningens släntanslutningsposition, (punkten där sidolutningen skär marknivån), med positionen för sidolutningens släntkrön.

För att växla mellan planvyn och tvärsektionsvyn, trycker du på m.

Tvärsektionen som visar din aktuella position och målet, som är riktad i riktningen för den ökande stationen. Konstruktionsförskjutning/arna visas som gröna linjer. Om konstruktionsförskjutningar har angivit, anger den mindre enkelcirkeln det valda läget och dubbelcirkeln anger det valda läget justerat för de/n/ angivna konstruktionsförskjutningen/arna.

Om du sätter ut en Släntanslutning (fot/krön) med konstruktionsoffset, navigerar du till släntanslutningen (fot/krön) och trycker på Tillämpa för att lägga till konstruktionsoffsets. Du uppmanas att tillämpa offsets från din aktuella position. Om du inte är vid släntanslutningspositionen, väljer du Nej för att navigera till släntanslutningspositionen och trycker sedan på Tillämpa igen. Se **Släntanslutning (fot/krön)** i *Trimble Access Roads Bruksanvisning*.

För att lagra släntanslutningspositionen och konstruktionsoffseten, se [Konstruktionsförskjutningar,](#page-636-0) [page](#page-636-0) 637.

8. Tryck på Mät för att mäta punkten, när den är inom toleransen.

NOTERA – Vid användning av ett Trimble SX12 skannande totalstation i TRK-läge med *laserpekaren aktiverad* visar skärmen Utsättning skärmknappen Markera punkt istället för skärmknappen Mät. Tryck på Markera punkt för att sätta instrumentet i STD-läge. Laserpekaren slutar blinka och flyttar sig för att positionera sig på EDM-platsen. Om du trycker på Godkänn för att lagra punkten, återgår instrumentet automatiskt till TRK-läge och laserpekaren börjar blinka igen. Om du vill mäta om och uppdatera delta för utsättningarna trycker du på Mät när du har tryckt på Markera punkt och innan du trycker på Godkänn.

- 9. Tryck på Godkänn för att lagra punkten.
- 10. Om du valde alternativet Visa före lagring kommer de utsatta delta du valde i skärmen Utsättningsalternativ att visas. Tryck på Lagra.
- 11. Fortsätta mäta punkter längs linjegeometrin. Tryck på skärmknappen Sta-, för att välja föregående station. Tryck på skärmknappen Sta +, för att välja nästa station.

 $TIPS - Eller$ , tryck på  $\mathscr W$  bredvid fältet Station för att öppna skärmen Välj station och sedan välja Sta- eller Sta+ i fältet Automatisk ökning för att [automatisera](#page-640-0) valet av föregående eller nästa [station](#page-640-0).

NOTERA – För att även sätta ut tillhörande släntstart, slå på Välj > > och välj antingen optionen Släntkrön (Skär) eller Släntkrön (Fyll).

## <span id="page-634-0"></span>Sätta ut en station med skevning från en utbredning

TIPS – Tryck på  $\mathscr W$  bredvid fältet Station för att visa skärmen Välj station, för att anpassa de tillgängliga stationerna vid en utsättning. Se [Tillgängliga](#page-640-0) stationer för utsättning, page 641.

- 1. Välj Skevningsoffset i fältet Utsättning.
- 2. Tryck på  $\mathscr W$  bredvid fältet Station och välj station eller ange ett nominellt stationsvärde.
- 3. Tryck på Skevningsoffset och ange värdena för skevning och offset.

Enligt vad som visas i diagrammet nedan, definieras punkten som ska sättas ut (1) från stationen (3) av en offset (5) längs med skevningen (2). Skevningen kan definieras av en deltavinkel till en linje framåt eller bakåt (6) vid räta vinklar till utbredningen som sätts ut (4), eller så kan skevningen definieras utifrån ett azimut-värde. Diagrammet nedan visar en punkt definierad av skevning framåt och offset till höger.

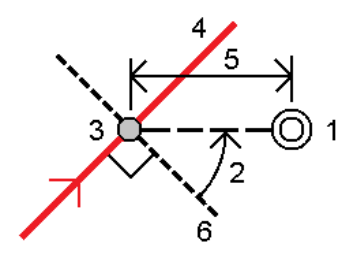

Trimble Access Generell Mätning Bruksanvisning | **635**

- 4. Höjden för punkten kan definieras av:
	- <sup>l</sup> Släntlutning från utbredning Höjden beräknas utifrån en lutning från höjden på utbredningen vid den angivna stationen.
	- <sup>l</sup> Delta-värde från utbredning Höjden beräknas utifrån delta-värdet från höjden på utbredningen vid den angivna stationen.
	- $\cdot$  Skriv in Höjden skrivs in.

Om linjegeometrin bara har en horisontell utbredning, måste punktens höjd skrivas in.

5. Tryck och håll på kartan och välj Definiera konstruktionsförskjutningar, om Konstruktionsförskjutningar krävs.Ange värden i fältet Konstruktionsförskjutningar.Se [Konstruktionsförskjutningar,](#page-636-0) page 637.

NOTERA – Punkten kan inte sättas ut om den beräknade positionen är innan början eller bortom slutet av utbredningen.

- 6. Tryck på Starta.
- 7. [Navigera](#page-601-0) till punkten.

Höjden på din aktuella position och designhöjden för den beräknade positionen, samt skevningsoffset och delta-information visas.

TIPS – När utsättningsmetoden är Station på linjegeometri eller Skevningsoffset, kan du redigera höjden. Tryck på Mellanslag eller > och ange det nya höjdvärdet, för att redigera detta. Tryck på Mellanslag eller  $\blacktriangleright$  och sedan på  $\blacktriangleright$  bredvid fältet Designhöjd och välj Läs in den ursprungliga höjden igen, om du vill återställa den ursprungliga höjden efter redigeringen.

NOTERA – Vid utsättning av en station med skevningsoffset, är inte tvärsektionsvyn tillgänglig.

8. Tryck på Mät för att mäta punkten, när den är inom toleransen.

NOTERA – Vid användning av ett Trimble SX12 skannande totalstation i TRK-läge med *laserpekaren aktiverad* visar skärmen Utsättning skärmknappen Markera punkt istället för skärmknappen Mät. Tryck på Markera punkt för att sätta instrumentet i STD-läge. Laserpekaren slutar blinka och flyttar sig för att positionera sig på EDM-platsen. Om du trycker på Godkänn för att lagra punkten, återgår instrumentet automatiskt till TRK-läge och laserpekaren börjar blinka igen. Om du vill mäta om och uppdatera delta för utsättningarna trycker du på Mät när du har tryckt på Markera punkt och innan du trycker på Godkänn.

- 9. Tryck på Godkänn för att lagra punkten.
- 10. Om du valde alternativet Visa före lagring kommer de utsatta delta du valde i skärmen Utsättningsalternativ att visas. Tryck på Lagra.
- 11. Fortsätta mäta punkter längs linjegeometrin. Tryck på skärmknappen Sta-, för att välja föregående station. Tryck på skärmknappen Sta +, för att välja nästa station.

**TIPS** – Eller, tryck på  $\mathscr W$  bredvid fältet Station för att öppna skärmen Välj station och sedan välja Sta- eller Sta+ i fältet Automatisk ökning för att [automatisera](#page-640-0) valet av föregående eller nästa [station](#page-640-0).

## Att förskjuta en poly linje

- 1. Tryck på  $\equiv$  och välj Utsättning/Poly-linjer.
- 2. Välj den linjegeometri som du vill sätta ut på skärmen Välj fil.
- 3. Tryck på Offset på skärmen Välj fil.
- 4. Ange avstånd för offset. Ange ett negativt värde för att skapa en offset till vänster.
- 5. Markera kryssrutan Lagra offset för linjegeometri och ange linjegeometrins namn.
- 6. Ange väglinjens namn.
- 7. För att lagra nodpunkter vid den nya linjens brytpunkter, markerar du kryssrutan Lagra punkter vid noder och anger Startpunktens namn, och en Kod, om så krävs.
- 8. Tryck på Lagra.

NOTERA – En förskjuten linjegeometri har en vertikal komponent om den vertikala geometrin för den ursprungliga linjegeometrin överensstämmer med den horisontella geometrin och den vertikala geometrin endast består av punkter. Den vertikala geometrin hos en poly linje som skapats som en offset till en ursprunglig poly linje kan inte inkludera kurvor. Om den vertikala geometrin hos en poly linje inte kan göras offset kommer endast den horisontella komponenten finnas hos den nya poly linjen som är offset till den ursprungliga. Du kan inte skapa en offset poly linje till en som innehåller spiraler.

# <span id="page-636-0"></span>Konstruktionsförskjutningar

En punkt som skall sättas ut kan förskjutas med en horisontell eller en vertikal offset.

Vid en utsättning markeras konstruktionsoffset med en grön linje. En dubbelcirkel markerar att den valda positionen justerats efter angiven konstruktionsoffset.

När du definierar en konstruktionsoffset för en linjegeometri:

- används offset för alla linjegeometrier inom samma jobb.
- används offset för alla efterföljande mätningar av linjegeometrin i samma jobb, tills dess att en annan konstruktionsoffset definieras.
- <sup>l</sup> används offset inte för samma linjegeometri när den används från ett annat jobb.

# Horisontella konstruktionsoffset

När man sätter ut stationer på en linjegeometri, eller med en skevningsoffset till linjegeometrin kan du tillämpa en horisontell konstruktion där:

- <sup>l</sup> Ett negativt värde för en offset förskjuter punkten till vänster om linjegeometrin.
- Ett positivt värde för en offset förskjuter punkten till höger om linjegeometrin.

NOTERA – När man sätter ut en station med skevningsoffset från utbredningen, kommer den horisontella konstruktionsoffseten att tillämpas längs med skevningen, inte i räta vinklar till utbredningen.

När man sätter ut stationer från linjegeometrin eller när man sätter ut en släntlutning, kan du definiera en horisontell konstruktion där:

- Ett negativt värde förskjuter punkten mot linjegeometrin (in).
- Ett positivt värde förskjuter punkten bort från linjegeometrin (ut).

När du sätter ut en släntanslutning, trycker du på  $\blacktriangleright$  bredvid fältet Horisontell offset för att ange om offset ska tillämpas:

- Horisontellt
- vid föregående elementets lutning i tvärsektionen

NOTERA – Konstruktionsförskjutningar appliceras inte automatiskt till en släntlutnings offset. När du sätter ut en släntlutning, markerar du kryssrutan för Lagra både släntanslutning och horisontella offsets för att mäta och lagra släntanslutningen. Se **släntanslutning (fot/krön)** i Trimble Access Roads Bruksanvisning.

Följande diagram visar hur en Horisontell offset (1) och Lutning föregående offset (2) och Lutning nästa offset (3) appliceras till en släntanslutningspunkt. För alternativet Lutning föregående definieras förskjutningens lutning av lutning för släntlutningen (4). I diagrammet är värdet Vertikala offset 0,000.

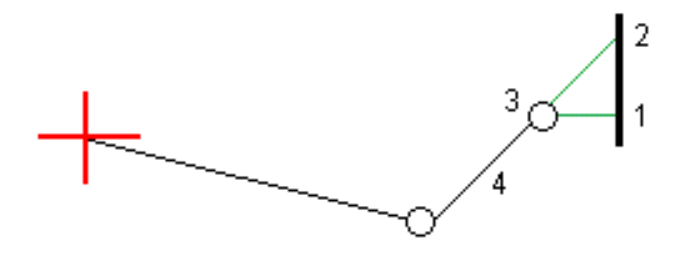

NOTERA – Du kan inte applicera horisontella konstruktionsoffset vid lutningsvärdet på tidigare tvärsektionselement för punkter med nollförskjutning.

# Vertikala konstruktionsoffset

Du kan definiera en vertikal konstruktionsoffset där:

- <sup>l</sup> Ett negativt värde förskjuter punkten vertikalt nedåt.
- <sup>l</sup> Ett positivt värde förskjuter punkten vertikalt uppåt.

När du sätter ut en släntanslutning, trycker du på ► bredvid fältet Vertikal offset för att ange om offset ska tillämpas:

- Vertikalt
- Vinkelrätt mot elementet i tvärsektionen före punkten som skall sätta ut

Följande diagram visar en Vertikal offset som appliceras vertikalt (1) och en Vertikal offset som appliceras vinkelrätt (2) mot släntlutningen (3).

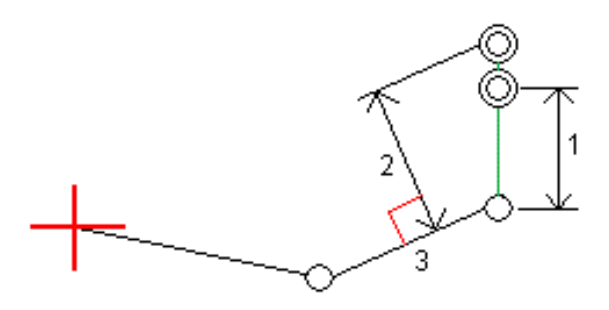

# <span id="page-638-0"></span>Deriveringsmetod för släntkrön

Välj någon av deriveringsmetoderna för släntkrön som visas nedan:

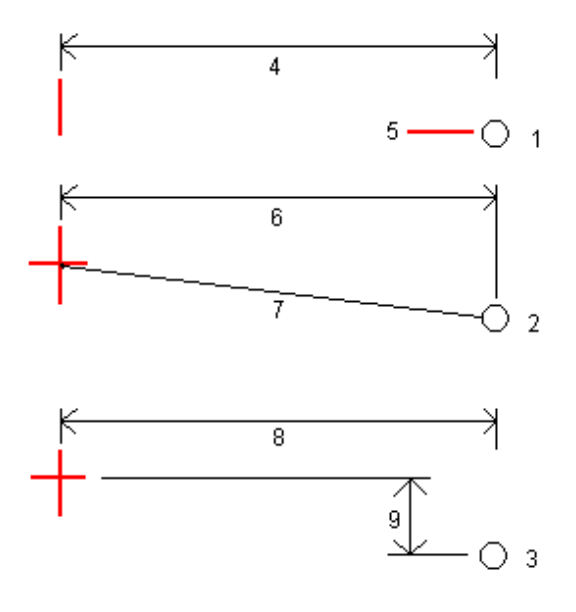

1 – Offset och höjd.Ange en offset (4) från den horisontella linjegeometrin, och höjden (5) för släntkrönets position.

2 – Offset och lutning.Ange en offset (6) från den horisontella linjegeometrin, och lutningsvärdet (7) från tvärsektionen för de horisontella och vertikala linjegeometrierna till släntkrönets position.

3 – Offset och vertikalt avstånd.Ange en offset (8) från den horisontella linjegeometrin, och den vertikala skillnaden (9) från tvärsektionen för de horisontella och vertikala linjegeometrierna till släntkrönets position.

NOTERA – Om poly linjen endast består av en horisontell poly linje är Offset och höjd den enda tillgängliga deriveringsmetoden för släntkrön.

# Definiton av släntlutning

Ange värden för Släntskärning (1), Fyll slänt (2), och dikesbredd (3).

NOTERA – Skärnings- och fyllningslutningar uttrycks som positiva värden. Du kan inte lägga till en väglinje efter en sidolutning.

För att definiera en sidolutning med endast en schakt-/fyllningsslänt, låter du värdet för den andra lutningens fält vara "?".

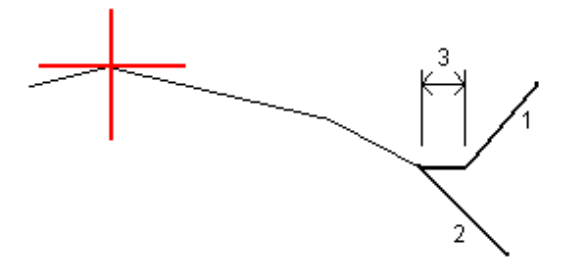

## Släntanslutning

Släntanslutningen är den punkt där den givna sidlutningen genomskär marken.

Släntlutningens verkliga skärningspunkt med den befintliga markytan – släntanslutningspunkten – bestäms iterativt (genom upprepning).Programmet beräknar skärningen mellan ett horisontellt plan som passerar genom aktuell position samt antingen skär- eller fyllsläntlutningen, vilket visas i följande diagram, där x n är värdet för Gå till höger/vänster.

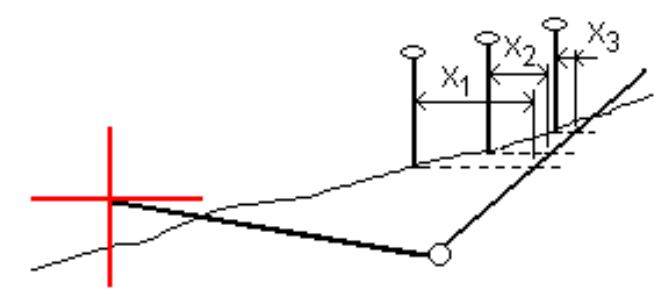

Planvyn visar den beräknade släntanslutningspositionen. Det beräknade lutningsvärdet (i blått) och det teoretiska lutningsvärdet visas längst upp på skärmen.

Tvärsektionen som visas är riktad mot ökande stationer. Den aktuella positionen och det beräknade målet visas. En linje dras (i blått) från släntkröns/släntfotspositionen till den aktuella positionen för att ange den beräknade lutningen.

Gröna linjer markerar om släntanslutningen har angivna konstruktionsoffsetar. Den mindre enkelcirkeln anger den beräknade släntanslutningen och dubbelcirkeln anger den valda positionen justerad för de(n) specificerade konstruktionsförskjutning(en/erna). Konstruktionsförskjutningarna visas endast efter att dessa applicerats.

#### Släntanslutning för utsatta delta

För att konfigurera visningen av den utsatta informationen på skärmen **Bekräfta utsatta deltan** som visas innan punkten lagras om du har aktiverat Visa före lagring, se Punktinformation för [utsättningskontroll.](#page-609-0)

#### För att visa skärmen för rapport om släntanslutningens delta, trycker du på Rapport på skärmen Bekräfta utsatta delta eller skärmen Granska jobb.

De horisontella och vertikala avstånden från släntkrönet till mittlinjen visas. Om släntlutningen inkluderar ett urschaktat dike kommer rapporten inkludera släntkrönspositionen vid den urschaktade släntfoten. De rapporterade värdena undantar specificerade konstruktionsförskjutningar.

Se diagrammet nedan:

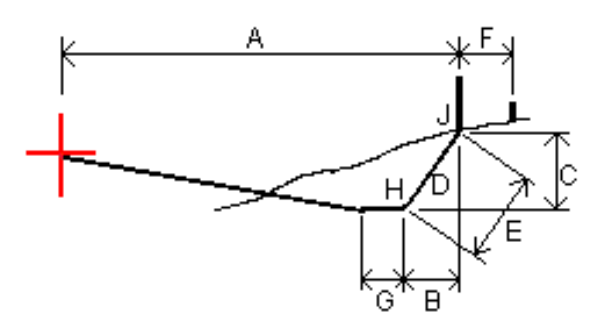

Där:

- A = Avstånd till mittlinje
- B = Horisontell längd till släntkrönet
- C = Vertikal längd till släntkrönet
- $D = Lutning$
- E = Lutande längd till gångjärnspunkten
- F = Horisontell konstruktionsförskjutning
- G = Dikesoffset
- H = Släntkrön
- J = Släntanslutning

NOTERA – Värdet i fältet för Lutande Längd till släntkrön+ Konstr.offset. inkluderar specificerade värden och rapporterar lutande längd från släntkrönet till Utsättningskontrollpositionen.Värdet är noll (?) om det inte finns en specificerad horisontell konstruktionsförskjutning eller den horisontella konstruktionsförskjutningen har applicerats horisontellt.

# <span id="page-640-0"></span>Tillgängliga stationer för utsättning

Du kan anpassa de stationer som är tillgängliga för utsättning, vid utsättning av en:

- Station på en linje, båge, polylinje eller linjegeometri
- Station/offset från en linje, båge eller polylinje
- Släntlutning från en polylinje eller linjegeometri
- Skevningsoffset

Välj utsättningsmetod och tryck på bredvid fältet Station på skärmen Utsättning, för att anpassa de tillgängliga stationerna.

# Inställningar för stationsintervall

Välj Metod för stationsintervall:

- <sup>l</sup> Metoden 0-baserad är den förinställda metoden och ger stationsvärden som är multiplar av stationsintervallet. Om startstationen exempelvis är 2,50 och stationsintervallet är 10,00 ger metoden 0-baserad, stationer vid 2,50, 10,00, 20,00, 30,00, osv.
- Metoden Relativ ger sektionsvärden relativt till startstationen. Om startstationen exempelvis är 2,50 och stationsintervallet är 10,00 ger metoden Relativ stationer vid 2,50, 12,50, 22,50, 32,50, osv.

När du sätter ut en linjegeometri, kan du redigera Stationsintervall för linjer ochStationsintervall för bågar och övergångar eller acceptera standardvärdet som angavs när linjegeometrin definierades. Ett separat värde för stationsintervall för bågar och övergångar gör att du kan dra åt intervallet för kurvor och mer exakt representera designen på marken.

TIPS – Om du har konfigurerat olika värden för Stationsintervall för linjer och Stationsintervall för bågar och övergångar när du sätter ut en linjegeometri, kan listan över tillgängliga stationer innehålla stationer med olika intervall.

I fältet Automatisk ökning:

- <sup>l</sup> Välj Sta+ för att automatisera valet av *nästa* station för utsättning.
- <sup>l</sup> Välj Sta- för att automatisera valet *av föregående station* för utsättning.
- Välj Nej om du vill välja nästa station för utsättning manuellt.

Genom att välja Sta+ eller Sta- i fältet Auto. ökning får du ett snabbare och smidigare arbetsflöde.

NOTERA - När du sätter ut stationer på en linjegeometri skrivs inställningar för Stationsintervall (inklusive inställningar för Metod och Automatisk ökning ) som konfigurerats på skärmen Välj station till linjegeometrins fil (exempelvis RXL-filen) så att samma inställningar används om filen delas med andra mätningsteam. Om filen är en *IFC-fil* skrivs inställningarna för Stationsintervall till en TAP-fil (Trimble Additional Properties). TAP-filen lagras i samma mapp som IFC-filen med samma namn. Om andra mätningsteam använder IFC-filen måste du dela .tap- filen med .ifc- filen för att säkerställa att alla mätningsteam använder samma inställningar.

# Tillgängliga sektioner

De typer av stationer som kan visas i stationslistan listas nedan:

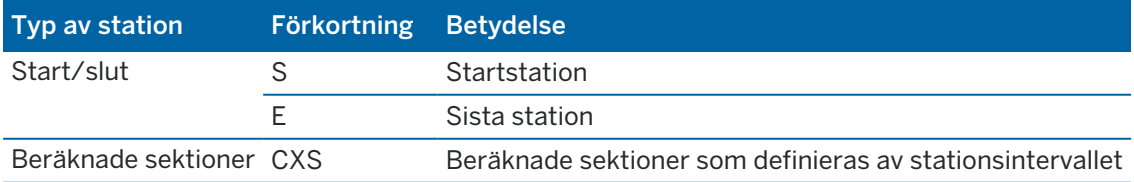

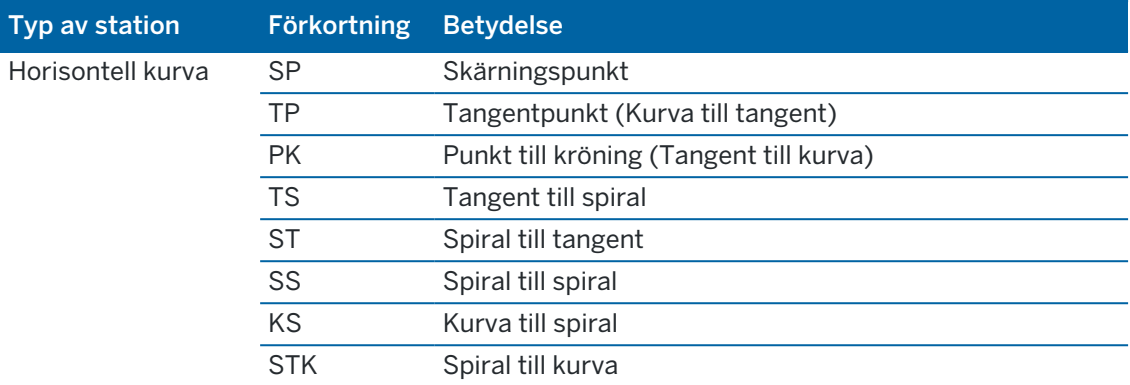

# Sätta ut det givna höjdvärdet

För att mäta din position relativt en väglinje i en RTK-mätning eller vanlig mätning:

- 1. Tryck på  $\equiv$  och välj Utsättning/Höjd.
- 2. Ange Givet höjdvärde.
- 3. Ange Utsättningskontrollnamn och Kod.
- 4. Ange ett värde i fältet Antennhöjd eller Målhöjd och se till att fältet Mätt till är korrekt inställt.
- 5. Tryck på Starta.

Koordinaterna för aktuell position samt avståndet ovanför (schaktning) och under (fyllning) för den digitala terrängmodellen visas.

NOTERA – Om du inte använder ett konventionellt instrument som stödjer spårning visas endast värdena efter att du utfört en avståndsmätning.

6. Tryck på Mät för att mäta punkten, när den är inom toleransen.

NOTERA – Vid användning av ett Trimble SX12 skannande totalstation i TRK-läge med *laserpekaren aktiverad* visar skärmen Utsättning skärmknappen Markera punkt istället för skärmknappen Mät. Tryck på Markera punkt för att sätta instrumentet i STD-läge. Laserpekaren slutar blinka och flyttar sig för att positionera sig på EDM-platsen. Om du trycker på Godkänn för att lagra punkten, återgår instrumentet automatiskt till TRK-läge och laserpekaren börjar blinka igen. Om du vill mäta om och uppdatera delta för utsättningarna trycker du på Mät när du har tryckt på Markera punkt och innan du trycker på Godkänn.

- 7. Tryck på Godkänn för att lagra punkten.
- 8. Om du valde alternativet Visa före lagring kommer de utsatta delta du valde i skärmen Utsättningsalternativ att visas. Tryck på Lagra.

# <span id="page-642-0"></span>För att visa skär/fyll för en DTM vid utsättning

När du sätter ut en punkt, linje, båge, polylinje eller linjegeometri kan det vara bra att visa schaktningen/fyllningen mot en digital [terrängmodell](#page-156-0) (DTM), där den horisontella navigeringen är relativ till den enhet du sätter ut men det visade värdet för schaktningens/fyllningens deltavärde är relativt till din position och DTM:en.

- 1. Överför en DTM-fil till lämplig [projektmapp](#page-123-0) på kontrollenheten.
- 2. Se till att den aktuella filen som innehåller utbredningen är synlig och valbar på kartan. Om den är tillgänglig, visas din aktuella position, DTM-höjden och avståndet ovanför (schaktning) och nedanför (fyllning) i den digitala terrängmodellen på kartskärmen.
- 3. Tryck på  $\equiv$  och välj Utsättning/[funktionstyp].
- 4. Tryck på skärmtangenten Alternativ.
- 5. Välj DTM i grupprutan DTM.
- 6. Ange en offset till DTM, i fältet Offset till DTM om så krävs. Tryck på ► och välj om offset ska tillämpas vertikalt eller vinkelrätt mot den digitala terrängmodellen.
- 7. I grupprutan Deltan trycker du på Redigera och väljer V.avst DTM och, om vid behov, delta för DTMhöjden. Tryck på Godkänn.
- 8. Sätt ut vägen som vanligt.

NOTERA – När en horisontell konstruktionsoffset tillämpas, kommer värdena för schaktning/fyllning som rapporteras till den digitala terrängmodellen att vara de vid utsättningspositionen och inte vid den digitala terrängmodellen vid din nuvarande position.

När du visar en tvärsektion visas DTM:n vid din aktuella position som en grön linje. En cirkel på DTM:n markerar din position projicerat vertikalt mot ytan.

# Sätta ut en DTM

För information om DTM:er som stöds, se Digitala [terrängmodeller](#page-156-0) (DTM), page 157.

- 1. Tryck på Sätt ut/DTM.
- 2. Välj den fil som skall användas. Listan innehåller alla DTM-filer i den aktuella projektmappen.
- 3. Ange en offset till DTM, i fältet Offset till DTM om så krävs. Tryck på  $\blacktriangleright$  och välj om offset ska tillämpas vertikalt eller vinkelrätt mot den digitala terrängmodellen.

Som standard visas utsättningsdeltan för V. avst., Vink.rät Avst. och Given höjd navigeringsskärmen för utsättning, när du sätter ut en DTM. Om du vill ändra de delta som visas trycker du på Alternativ och sedan på Redigera i grupprutan Deltan. Gör dina ändringar och tryck på Godkänn och sedan på Godkänn igen för att återgå till skärmen Sätta ut DTM.

- 4. Ändra vid behov målets höjd eller antennhöjden. Om inte prisma- eller antennhöjd definierats kommer höjden och skär/fyll är vara noll (?).
- 5. Tryck på Starta.

Koordinaterna för aktuell position samt avståndet ovanför (schaktning) och under (fyllning) för den digitala terrängmodellen visas. När Du sätter ut en DTM, kommer DTM-höjden och skär/fyll att vara noll (?) om Du befinner dig utanför modellens ytterkant eller i ett "hål".

NOTERA – Om du inte använder ett konventionellt instrument som stödjer spårning visas endast värdena efter att du utfört en avståndsmätning.

6. Tryck på Mät för att mäta punkten, när den är inom toleransen.

NOTERA – Vid användning av ett Trimble SX12 skannande totalstation i TRK-läge med *laserpekaren aktiverad* visar skärmen Utsättning skärmknappen Markera punkt istället för skärmknappen Mät. Tryck på Markera punkt för att sätta instrumentet i STD-läge. Laserpekaren slutar blinka och flyttar sig för att positionera sig på EDM-platsen. Om du trycker på Godkänn för att lagra punkten, återgår instrumentet automatiskt till TRK-läge och laserpekaren börjar blinka igen. Om du vill mäta om och uppdatera delta för utsättningarna trycker du på Mät när du har tryckt på Markera punkt och innan du trycker på Godkänn.

- 7. Tryck på Godkänn för att lagra punkten.
- 8. Om du valde alternativet Visa före lagring kommer de utsatta delta du valde i skärmen Utsättningsalternativ att visas. Tryck på Lagra.

# 13

# **Ordlista**

Detta ämne förklarar några av de termer som används i denna Hjälp.

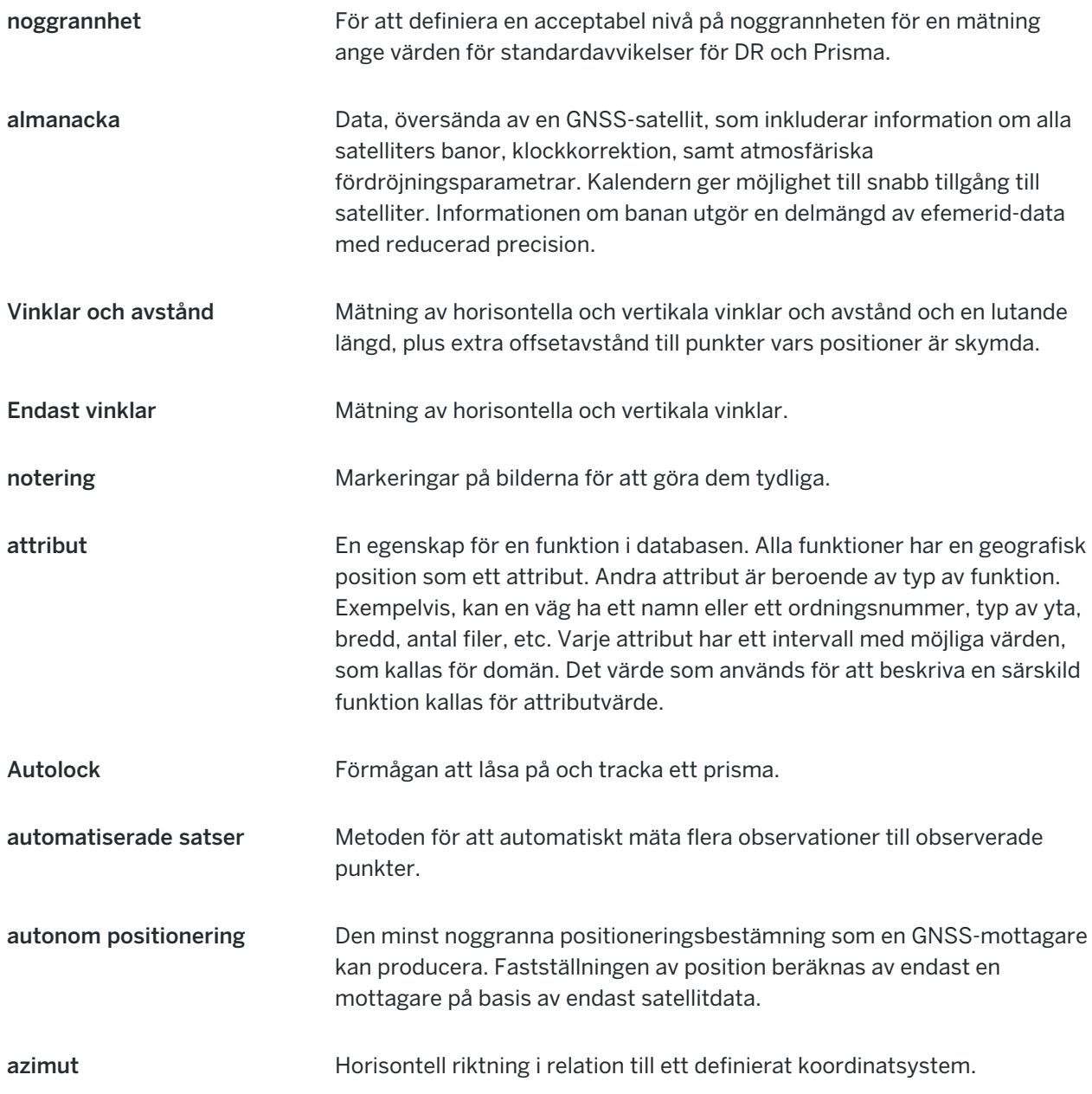

Ordlista

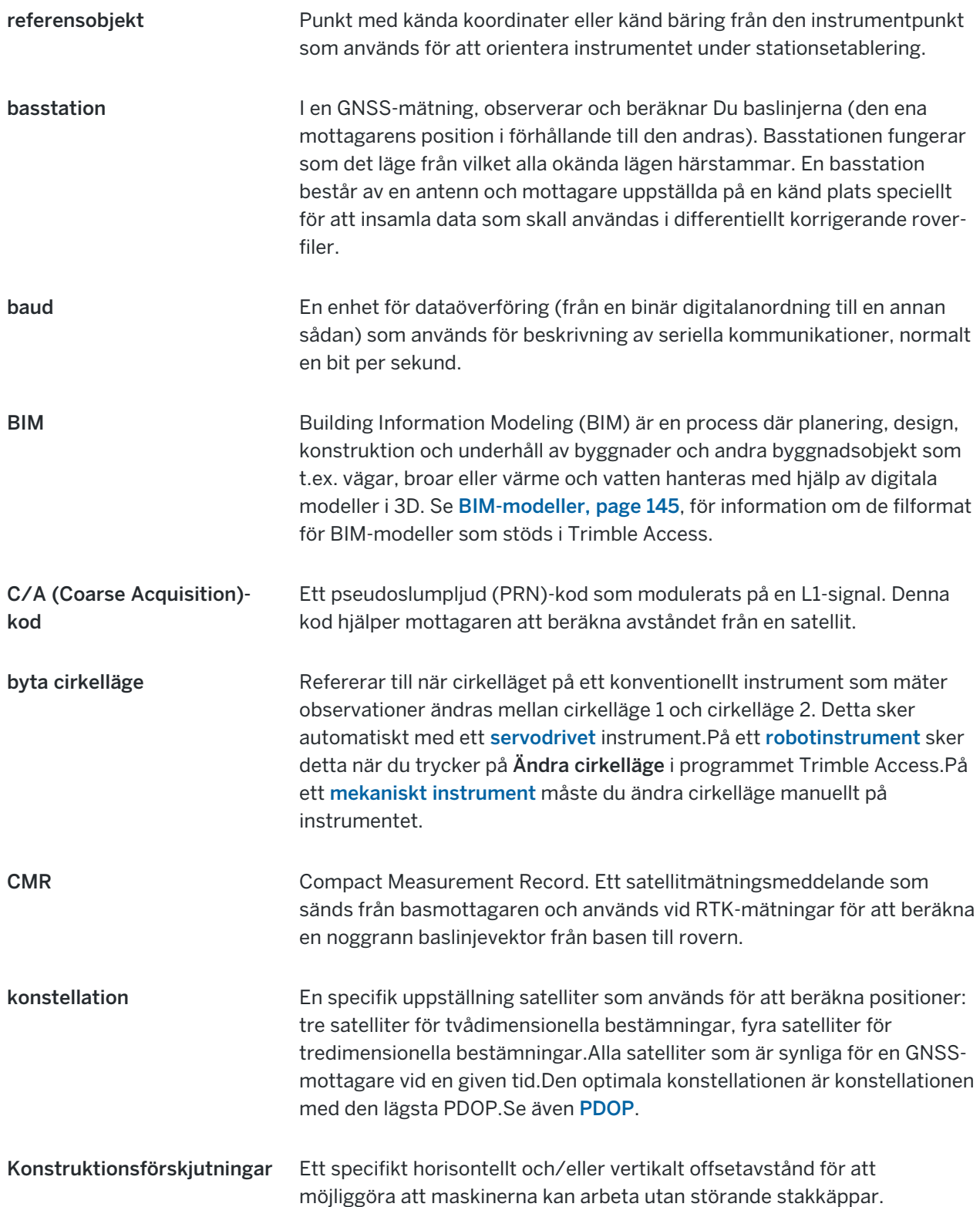

Ordlista

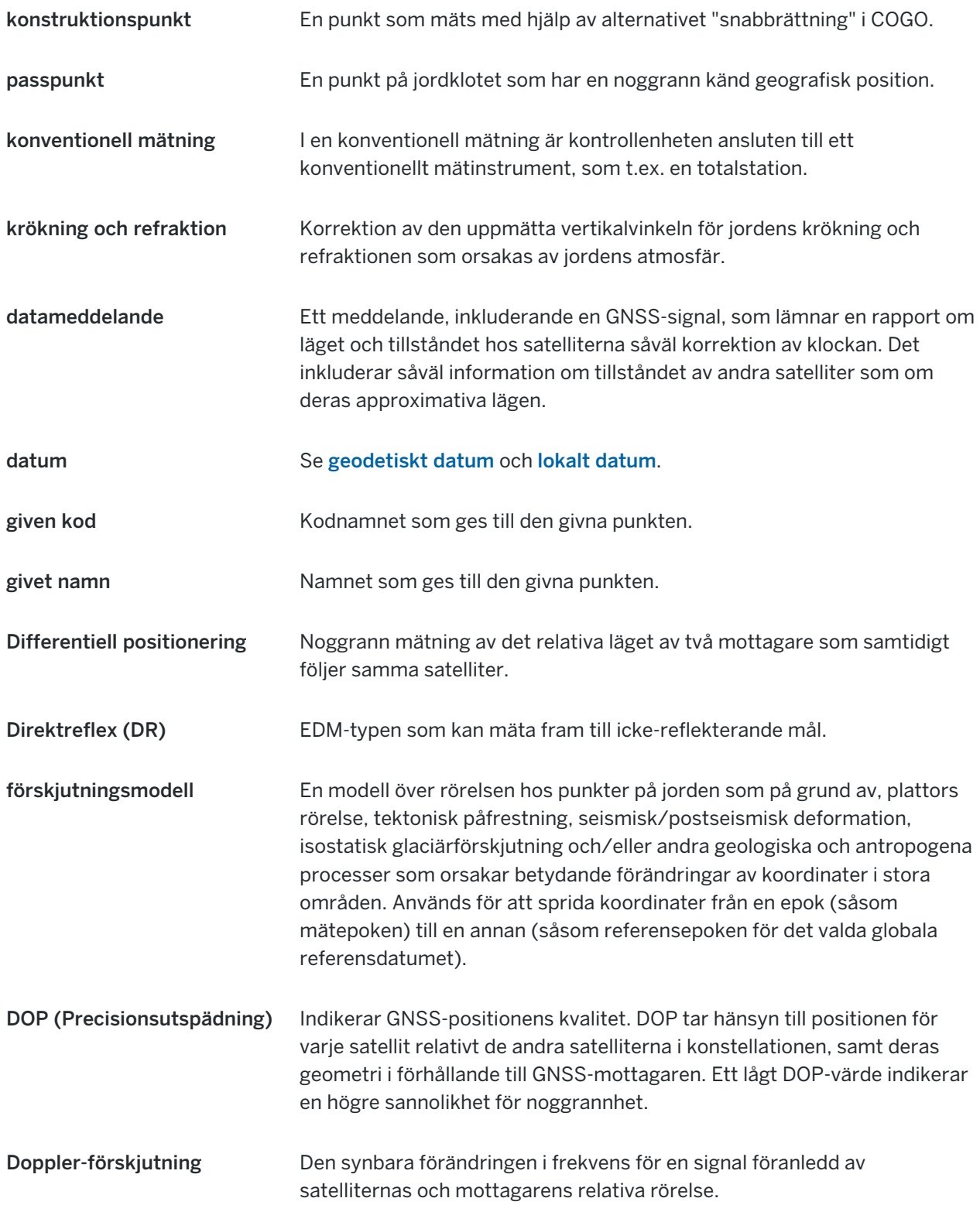
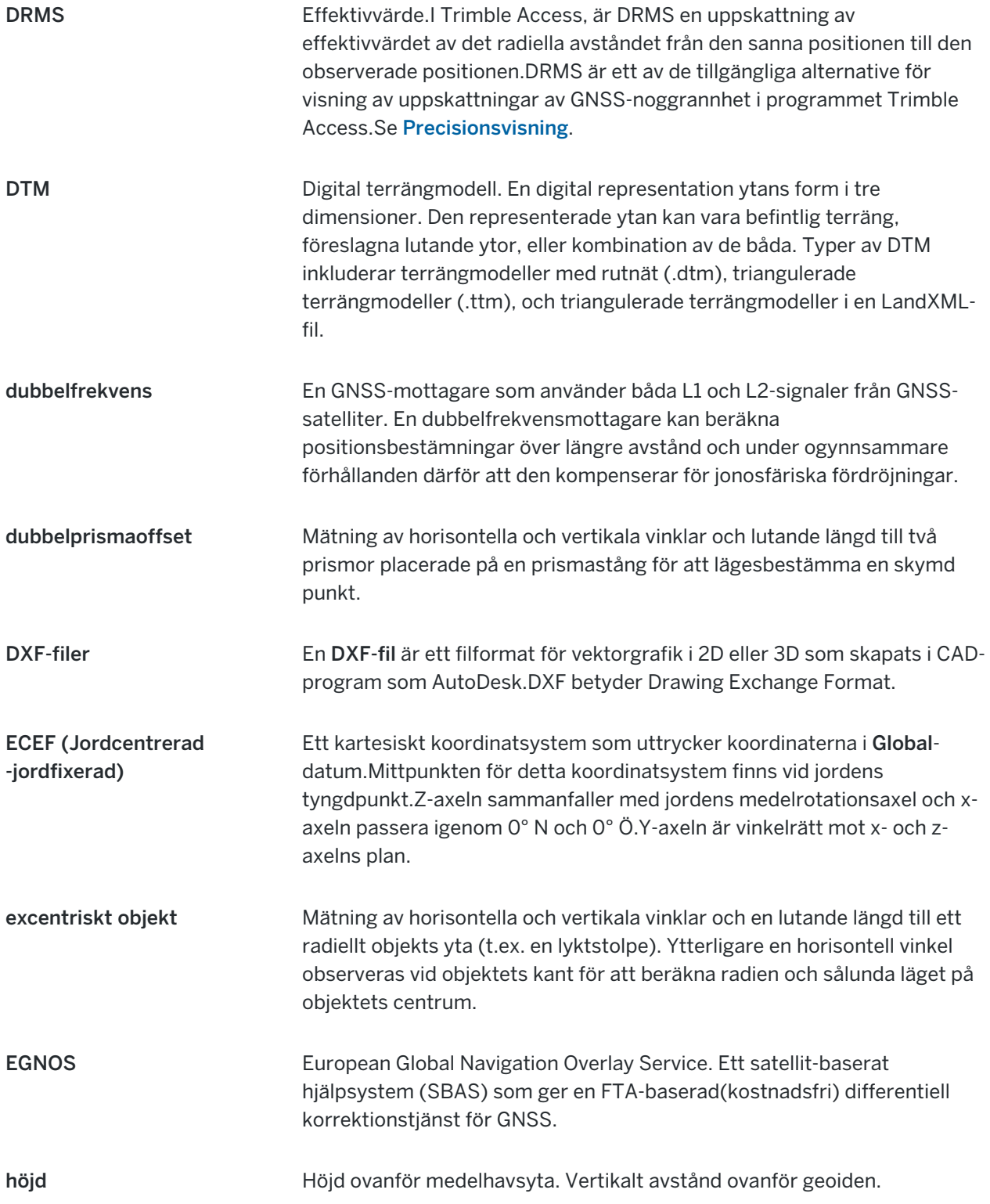

<span id="page-649-0"></span>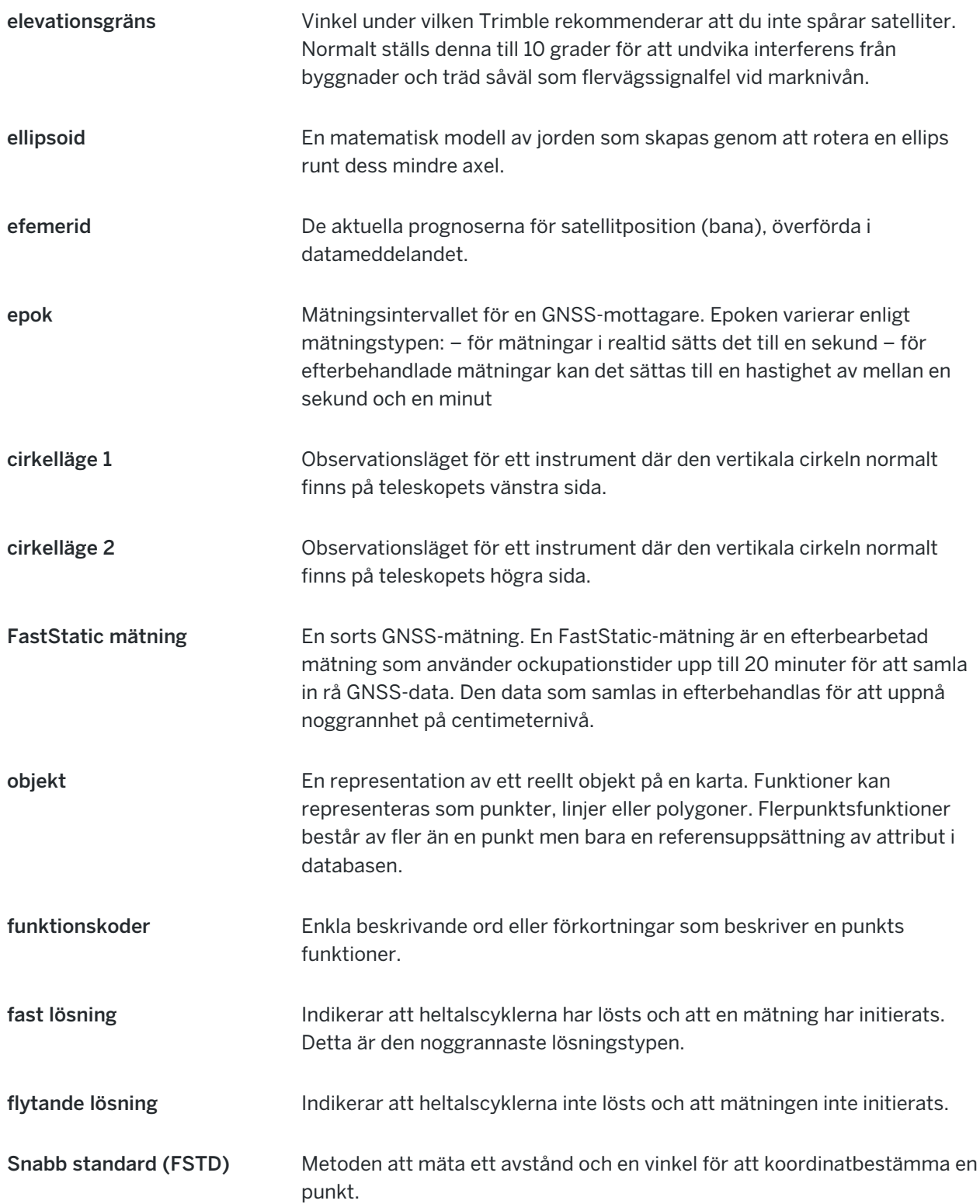

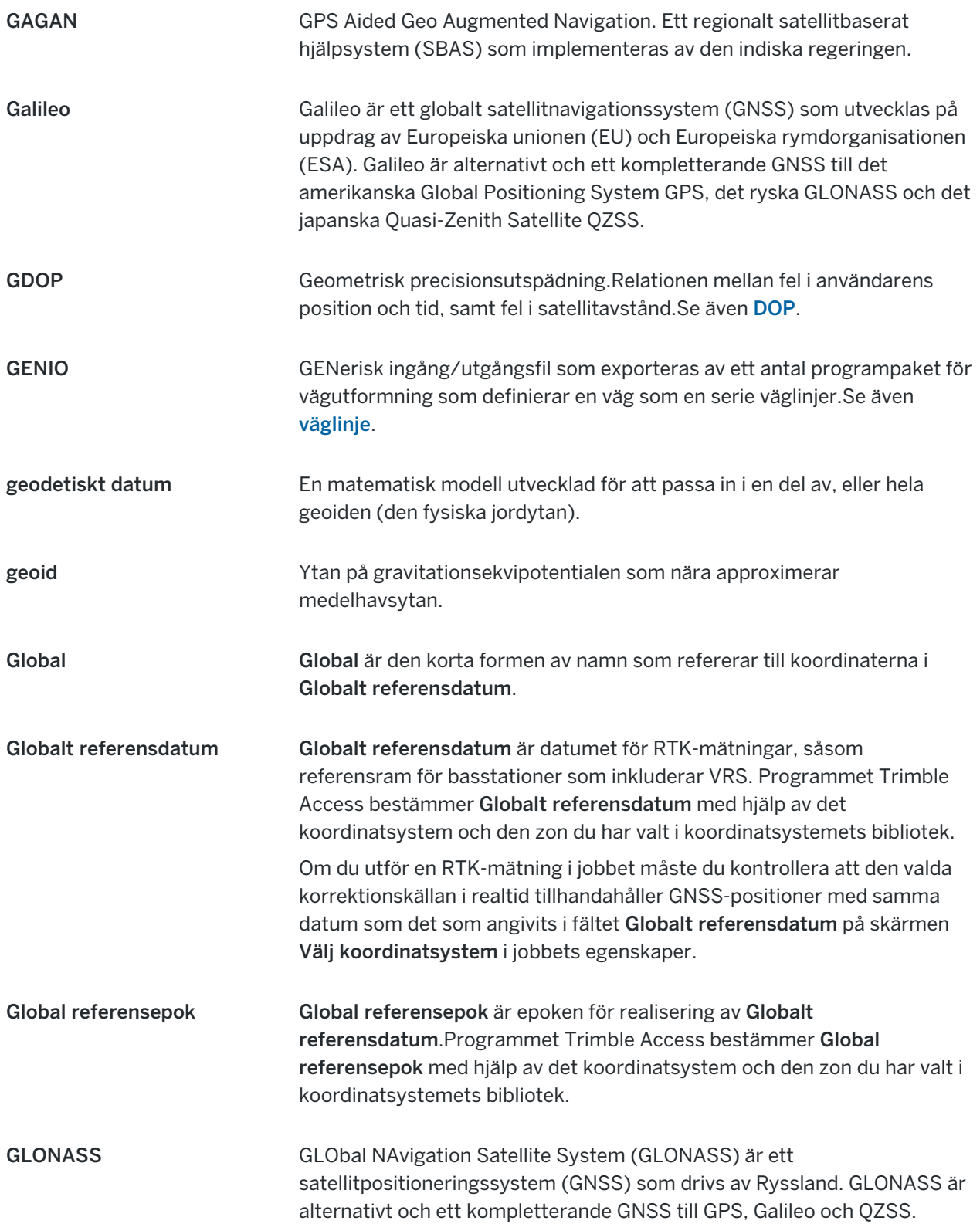

<span id="page-651-0"></span>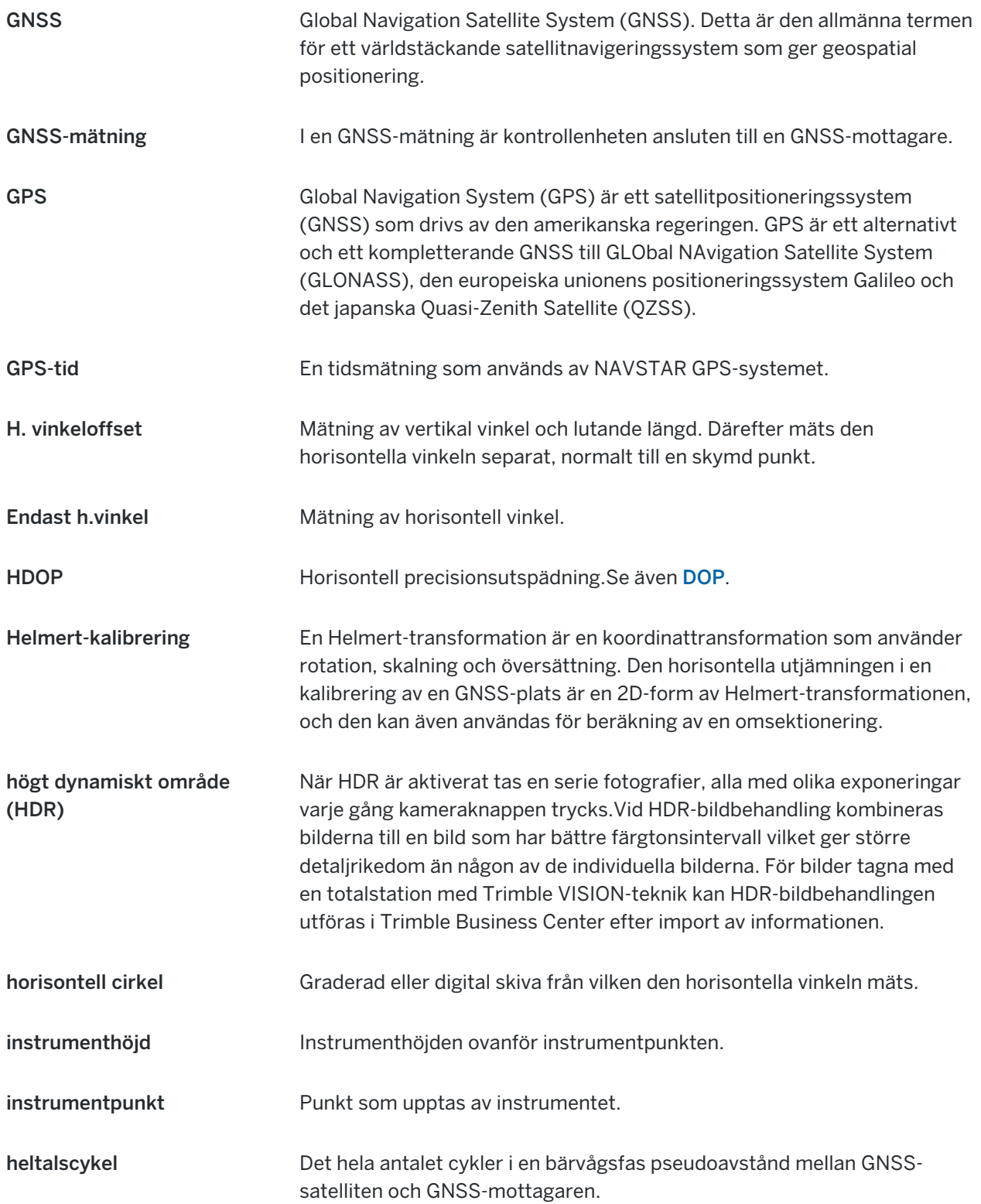

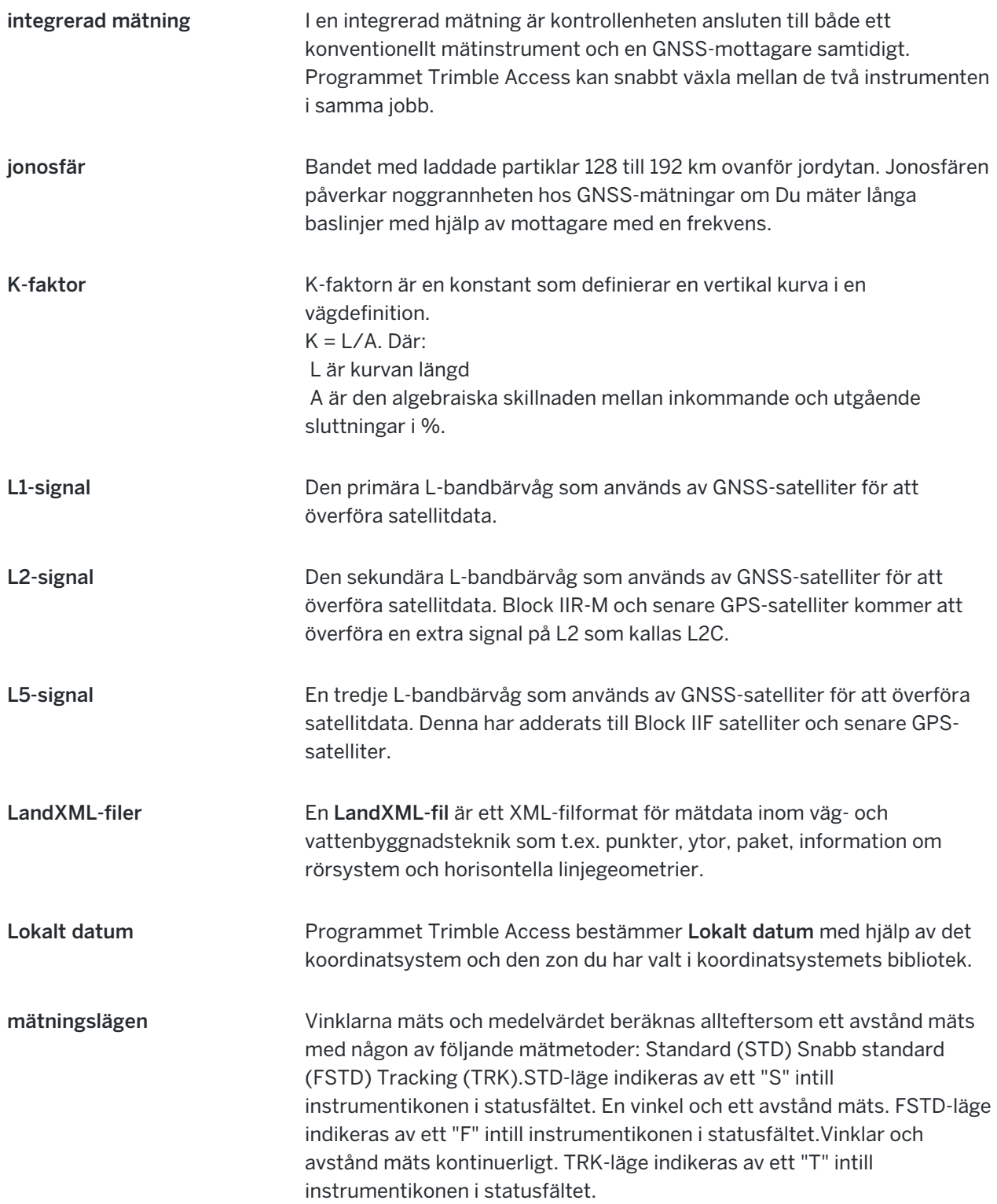

<span id="page-653-0"></span>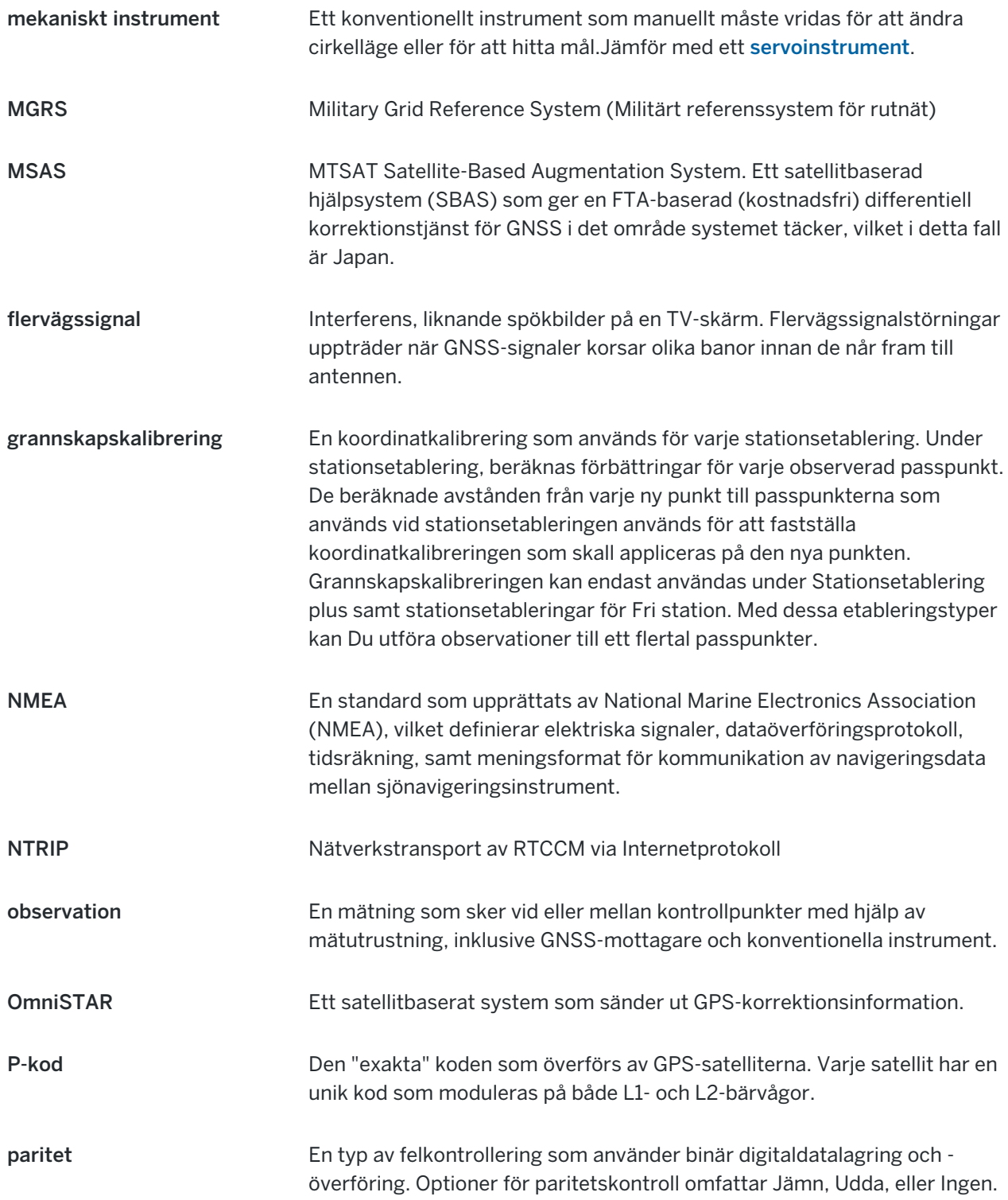

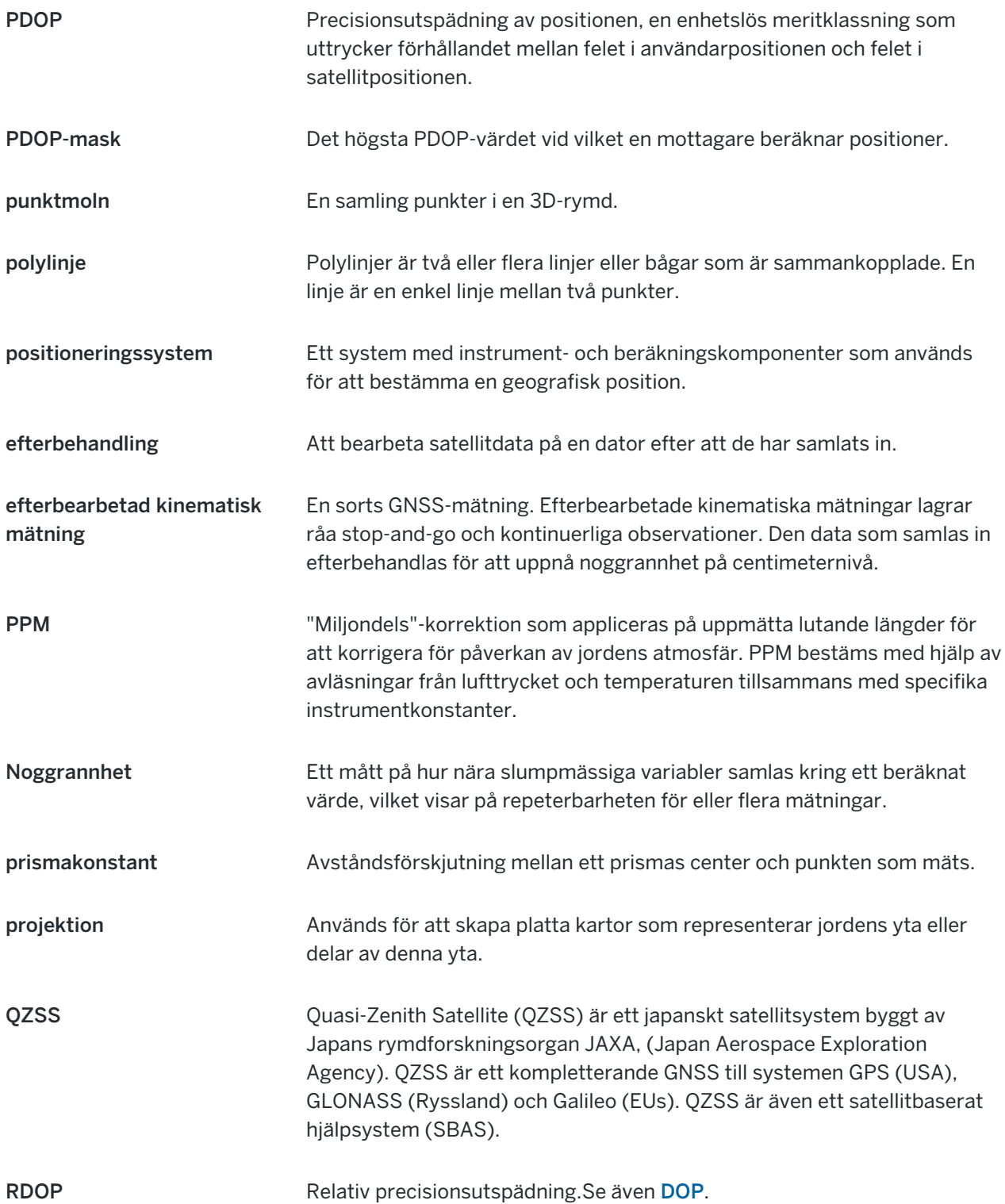

<span id="page-655-1"></span><span id="page-655-0"></span>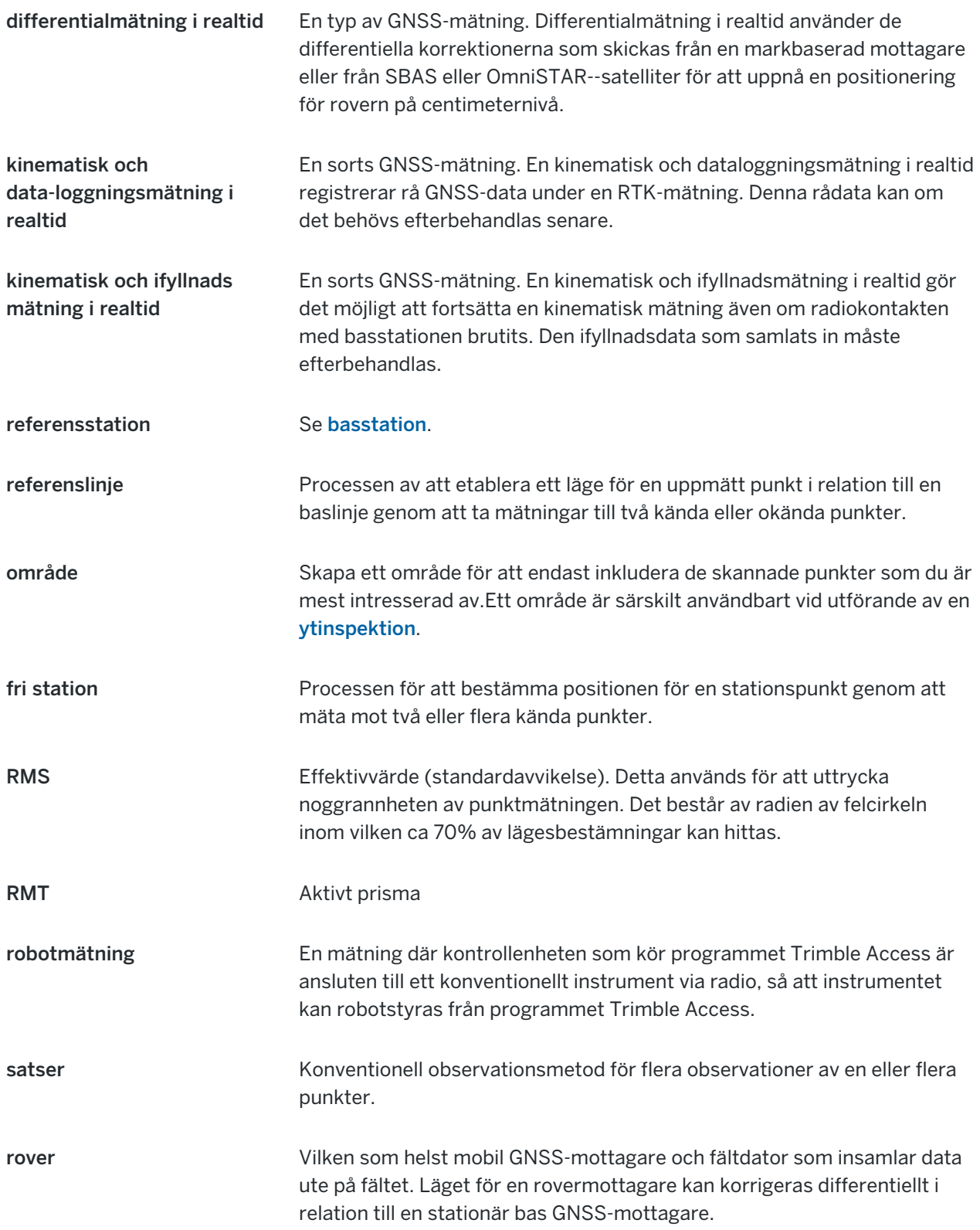

<span id="page-656-0"></span>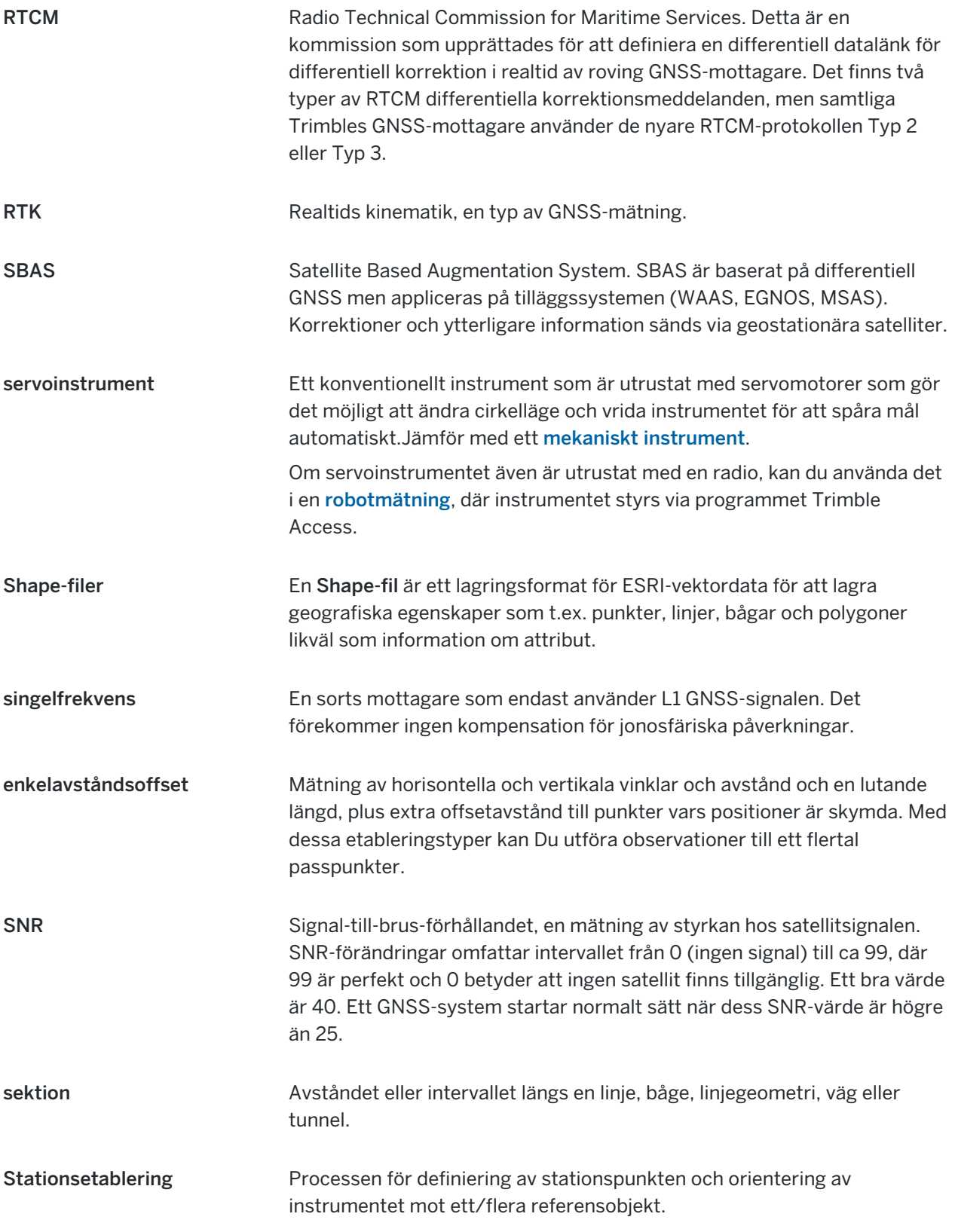

<span id="page-657-3"></span><span id="page-657-2"></span><span id="page-657-1"></span><span id="page-657-0"></span>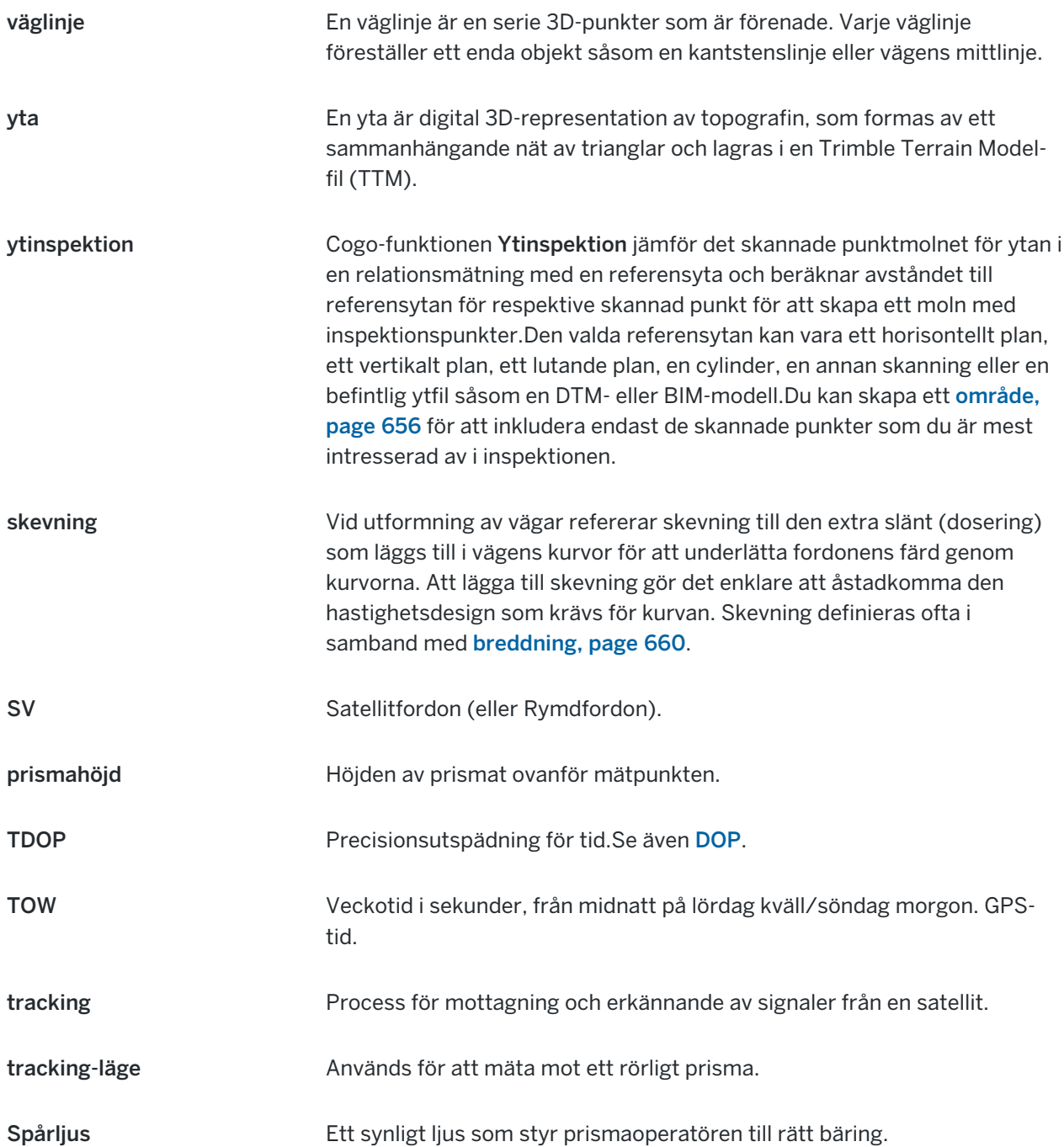

<span id="page-658-0"></span>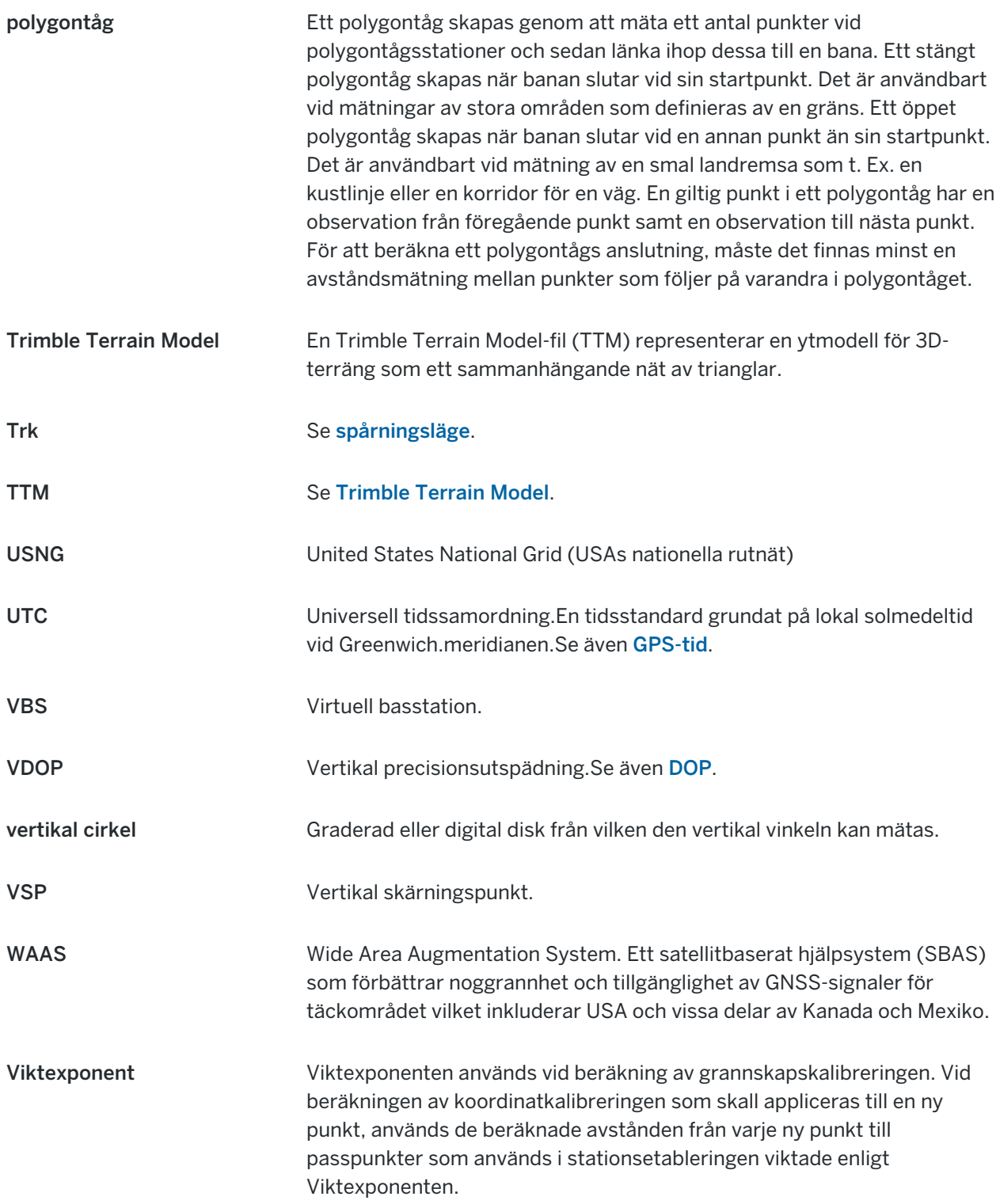

<span id="page-659-0"></span>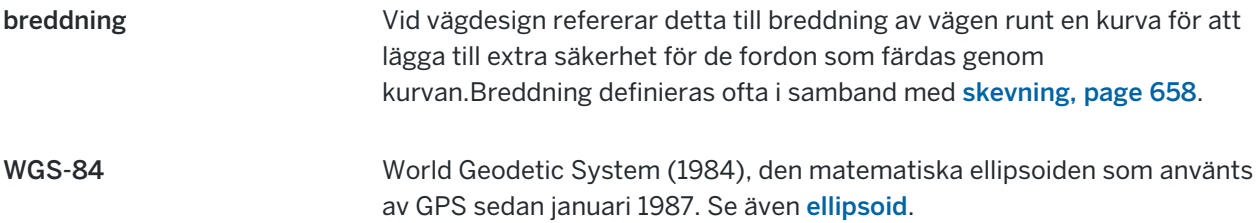

## Juridisk information

Trimble Inc.

[trimble.com](http://trimble.com/)

## Copyright and trademarks

© 2018–2023, Trimble Inc. Alla rättigheter förbehålles.

Trimble, the Globe and Triangle logo, Autolock, CenterPoint, FOCUS, Geodimeter, GPS Pathfinder, GPS Total Station, OmniSTAR, ProPoint, RealWorks, Spectra, Terramodel, Tracklight, Trimble RTX, and xFill are trademarks of Trimble Inc. registered in the United States and in other countries.

Access, FastStatic, FineLock, GX, ProPoint, RoadLink, SiteVision, TerraFlex, TIP, Trimble Inertial Platform, Trimble Geomatics Office, Trimble Link, Trimble Survey Controller, Trimble Total Control, TRIMMARK, VISION, VRS, VRS Now, VX, and Zephyr are trademarks of Trimble Inc.

Microsoft, Excel, Internet Explorer, and Windows are either registered trademarks or trademarks of Microsoft Corporation in the United States and/or other countries.

Google and Android are trademarks of Google LLC.

The Bluetooth word mark and logos are owned by the Bluetooth SIG, Inc. and any use of such marks by Trimble Inc. is under license.

Wi-Fi and Wi-Fi HaLow are either registered trademarks or trademarks of the Wi-Fi Alliance.

All other trademarks are the property of their respective owners.

This software is based in part on the work of the Independent JPEG Group, derived from the RSA Data Security, Inc, MD5 Message-Digest Algorithm.

This product includes software developed by the OpenSSL Project for use in the OpenSSL Toolkit ([www.openssl.org/](http://www.openssl.org/)).

Trimble Access includes a number of open source libraries.

For more information, see Open source [libraries](https://help.trimblegeospatial.com/TrimbleAccess/latest/en/DNT/Open-Source-Credits.htm) used by Trimble Access.

The Trimble Coordinate System Database provided with the Trimble Access software uses data from a number of third parties. For more information, see Trimble [Coordinate](https://drive.google.com/file/d/1IxAg7-rVx0-oSok3LQ0XDA_QZQTEkXp5/view?usp=sharing) System Database Open Source Attribution.

The Trimble Maps service provided with the Trimble Access software uses data from a number of third parties. For more information, see Trimble Maps [Copyrights](https://maps.trimble.com/copyrights/).

For Trimble General Product Terms, go to [geospatial.trimble.com/legal](https://geospatial.trimble.com/legal).